# **OMRON**

**Vision Sensor FH/FHV Series Vision System**

**User's manual for Communication Settings**

**FH-1**£££**/FH-1**£££**-**££ **FH-2** $\Box$  $\Box$  $\Box$  $\Box$  $\Box$  $\Box$  $\Box$  $\Box$  $\Box$ **FH-3**£££**/FH-3**£££**-**££ **FH-5**£££**/FH-5**£££**-**££ **FH-L**£££**/FH-L**£££**-**££ **FHV7**£**-**£££££**-C FHV7**£**-**£££££**-S**££**/FHV7**£**-**£££££**-S**££**-**££ **FHV7**£**-**£££££**-H**££**/FHV7**£**-**£££££**-H**££**-**££

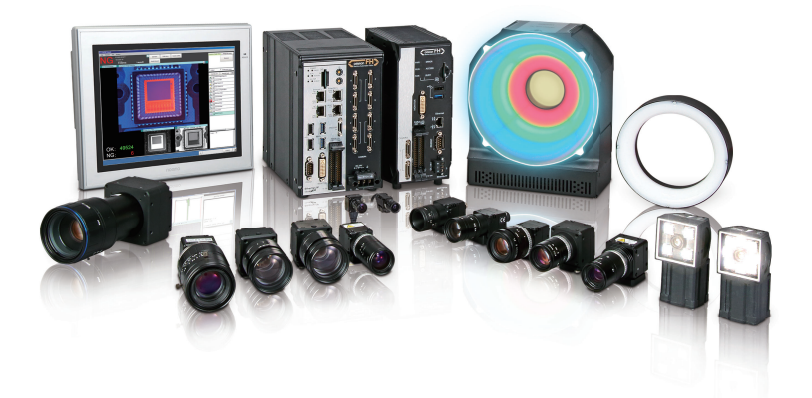

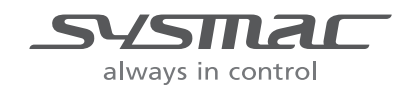

### **NOTE**

- All rights reserved.
- No part of this publication may be reproduced, stored in a retrieval system, or transmitted, in any form, or by any means, mechanical, electronic, photocopying, recording, or otherwise, without the prior written permission of OMRON.
- No patent liability is assumed with respect to the use of the information contained herein. Moreover, because OMRON is constantly striving to improve its high-quality products, the information contained in this manual is subject to change without notice. Every precaution has been taken in the preparation of this manual. Nevertheless, OMRON assumes no responsibility for errors or omissions.

Neither is any liability assumed for damages resulting from the use of the information contained in this publication.

### **Trademarks**

- Sysmac and SYSMAC are trademarks or registered trademarks of OMRON Corporation in Japan and other countries for OMRON factory automation products.
- This software is based in part on the work of the Independent JPEG Group.
- Microsoft, Windows, Windows Vista, Excel, and Visual Basic are either registered trademarks or trademarks of Microsoft Corporation in the United States and other countries.
- Intel, Core and Pentium are trademarks of Intel Corporation in the U.S. and/or other countries.
- EtherCAT® is registered trademark and patented technology, licensed by Beckhoff Automation GmbH, Germany.
- ODVA, CIP, CompoNet, DeviceNet, and EtherNet/IP are trademarks of ODVA.
- The SD, SDHC, microSD, and microSDHC logos are trademarks of SD-3C, LLC.

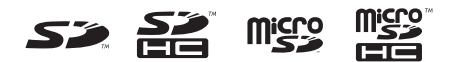

- QR Code is a registered trademark of DENSO WAVE INCORPORATED.
- MELSEC is a registered trademarks of Mitsubishi Electric Corporation.

Other company names and product names in this document are the trademarks or registered trademarks of their respective companies.

### **Copyrights**

Microsoft product screen shots reprinted with permission from Microsoft Corporation.

# <span id="page-2-0"></span>**Introduction**

Thank you for purchasing the FH/FHV Series.

This manual contains information that is necessary to use the FH/FHV Series.

Please read this manual and make sure you understand the functionality and performance of the FH/FHV Series before you attempt to use it in a control system.

Keep this manual in a safe place where it will be available for reference during operation.

# **Intended Audience**

This manual is intended for the following personnel, who must also have knowledge of electrical systems (an electrical engineer or the equivalent).

- Personnel in charge of introducing FA systems.
- Personnel in charge of designing FA systems.
- Personnel in charge of installing and maintaining FA systems.
- Personnel in charge of managing FA systems and facilities.

# **Applicable Products**

This manual covers the following products.

- $\cdot$  FH-1 $\Box$  $\Box$
- $\cdot$  FH-1 $\square$  $\square$  $\square$
- $\cdot$  FH-2 $\Box$  $\Box$
- $\cdot$  FH-2 $\square$  $\square$  $\square$
- $\cdot$  FH-3 $\square$  $\square$
- $\cdot$  FH-3 $\square$  $\square$  $\square$
- $\cdot$  FH-5 $\Box$  $\Box$
- $\cdot$  FH-5 $\square$  $\square$  $\square$
- $\cdot$  FH-L $\square\square\square$
- $\cdot$  FH-L $\cap$  $\cap$  $\cap$  $\cap$
- $\cdot$  FHV7 $\Pi$ - $\Pi$  $\Pi$  $\Pi$

Part of the specifications and restrictions are given in other manuals. Refer to Relevant Manuals on *[Relevant Manuals](#page-3-0)* on page 2 and *[Related Manuals](#page-18-0)* on page 17.

# <span id="page-3-0"></span>**Relevant Manuals**

The following table provides the relevant manuals for the FH/FHV Series.

Read all of the manuals that are relevant to your system configuration and application before you use the FH/FHV Series.

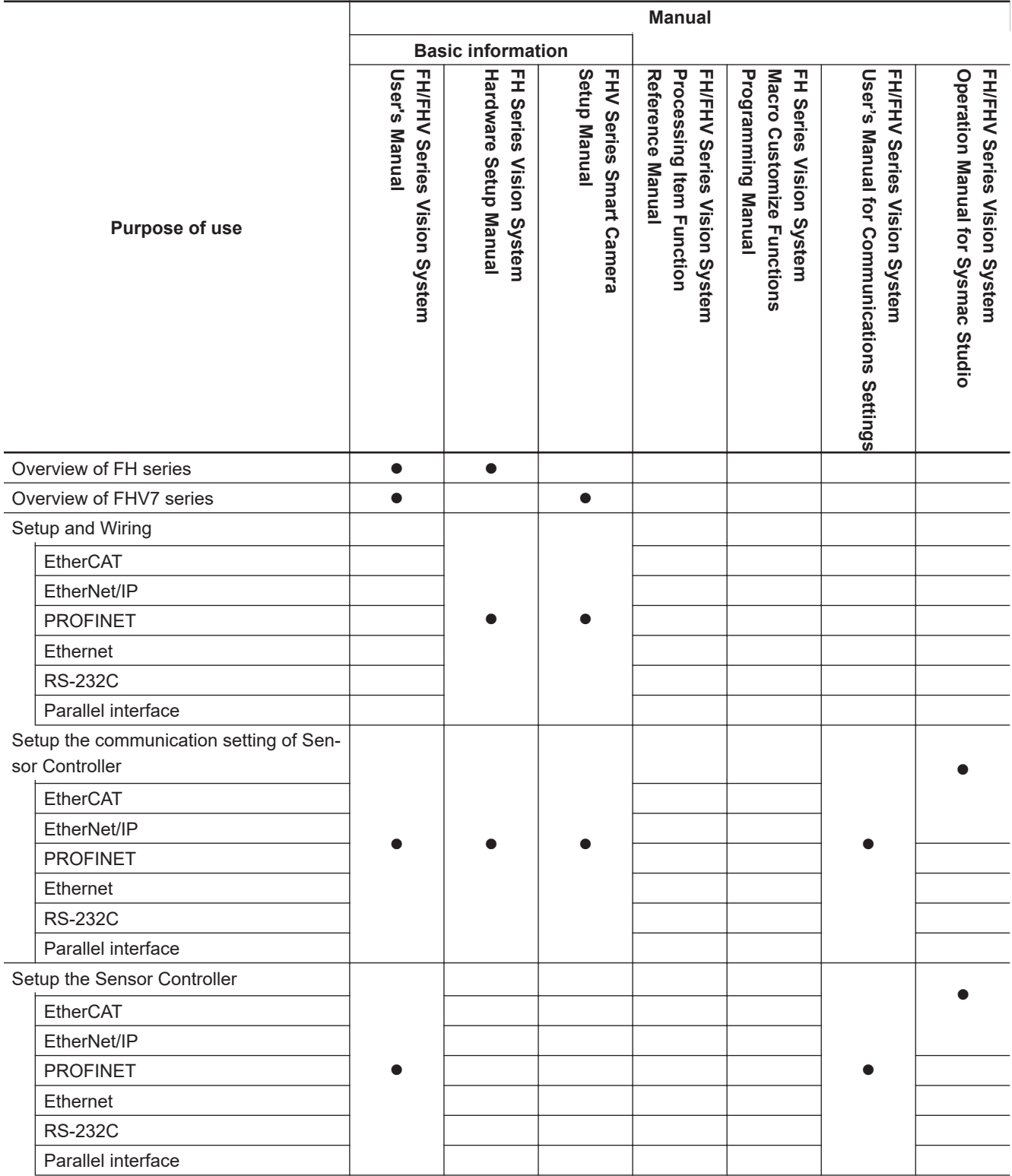

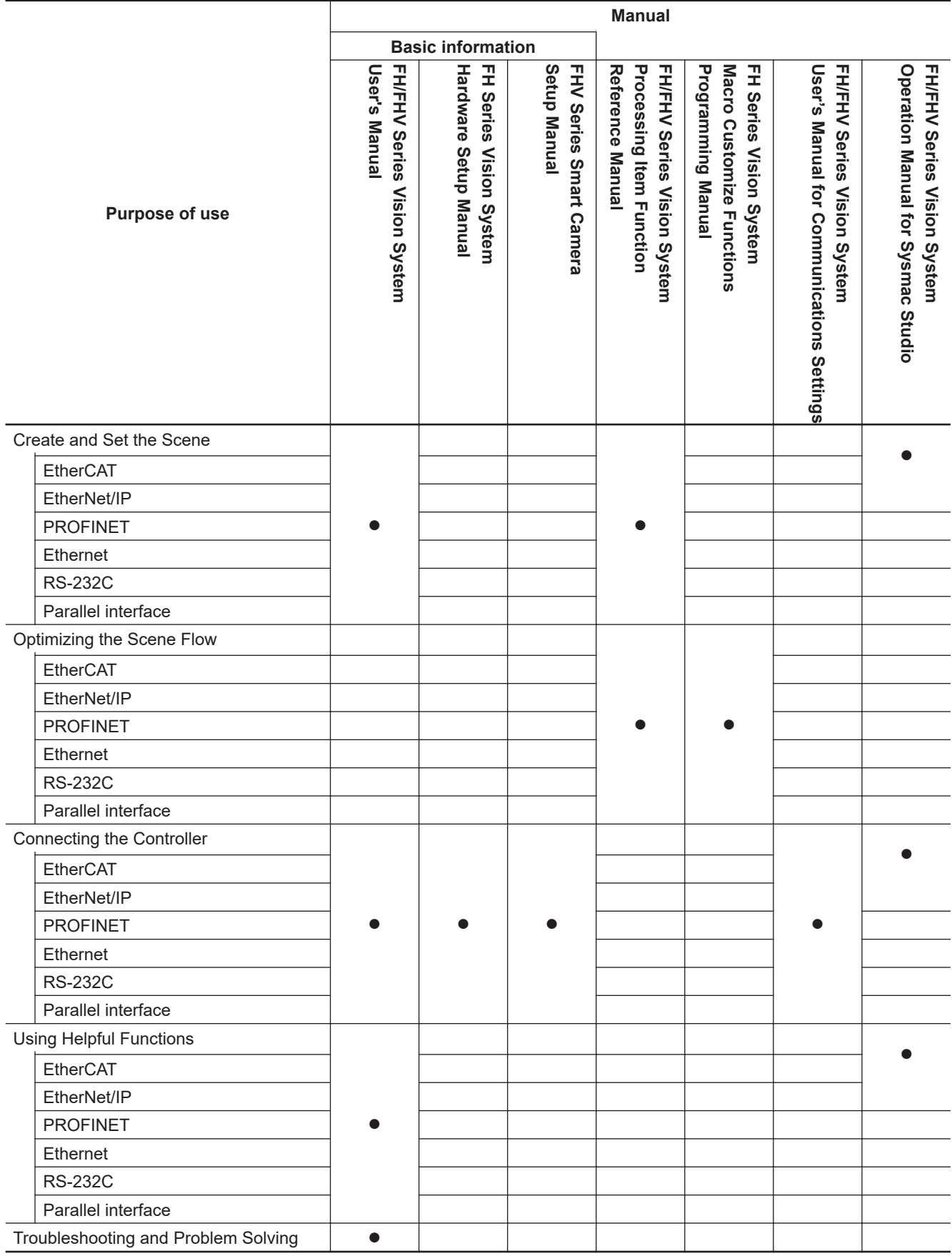

# <span id="page-5-0"></span>**Manual Structure**

# **Page Structure**

The following page structure is used in this manual.

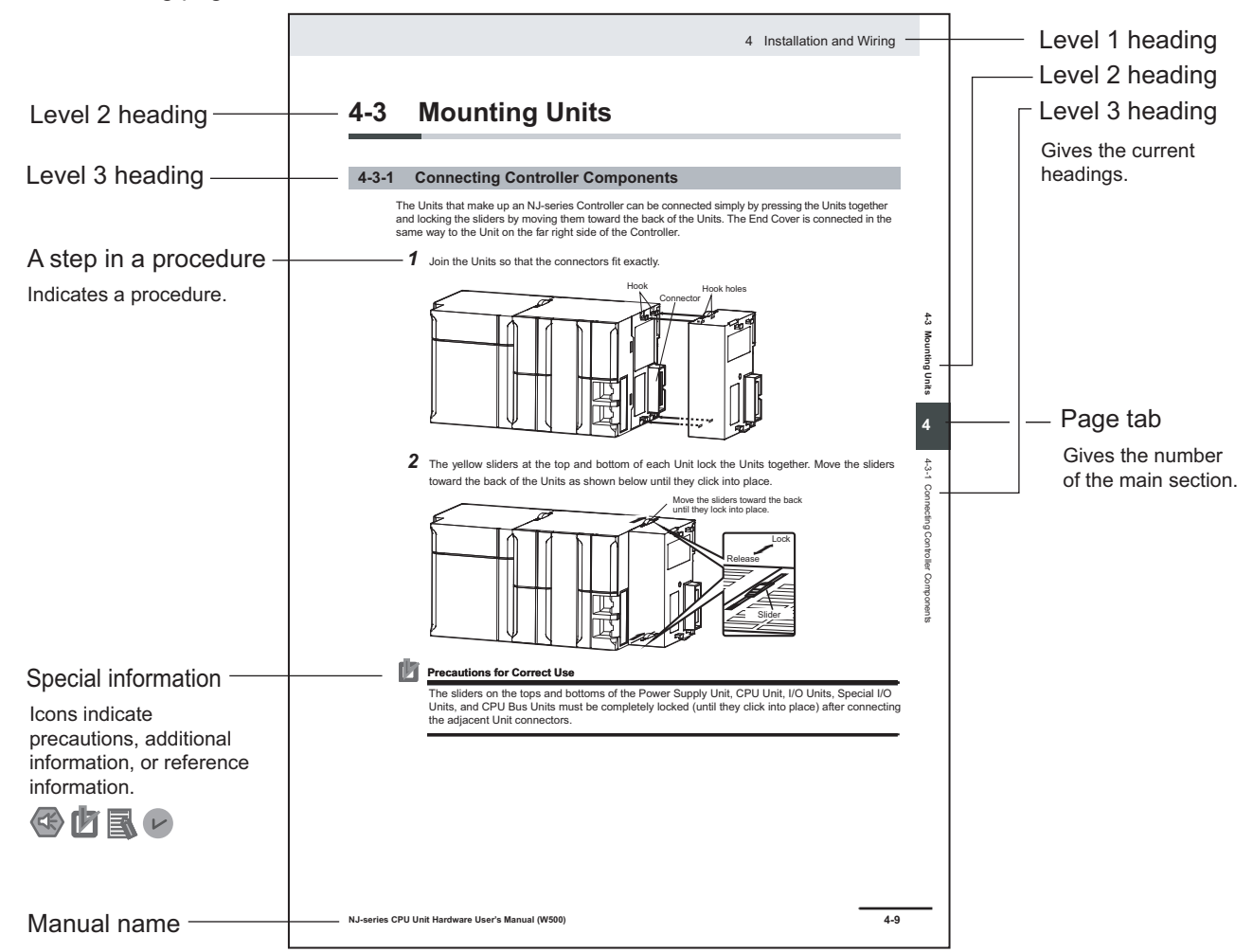

**Note** This illustration is provided only as a sample. It may not literally appear in this manual.

# <span id="page-6-0"></span>**Special Information**

Special information in this manual is classified as follows:

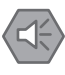

### **Precautions for Safe Use**

Precautions on what to do and what not to do to ensure safe usage of the product.

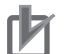

### **Precautions for Correct Use**

Precautions on what to do and what not to do to ensure proper operation and performance.

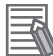

### **Additional Information**

Additional information to read as required. This information is provided to increase understanding or make operation easier.

# **Conventions Used in This Manual**

Use of Quotation Marks and Brackets In this manual, menus and other items are indicated as follows.

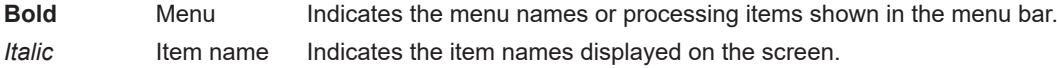

# <span id="page-8-0"></span>**Sections in This Manual**

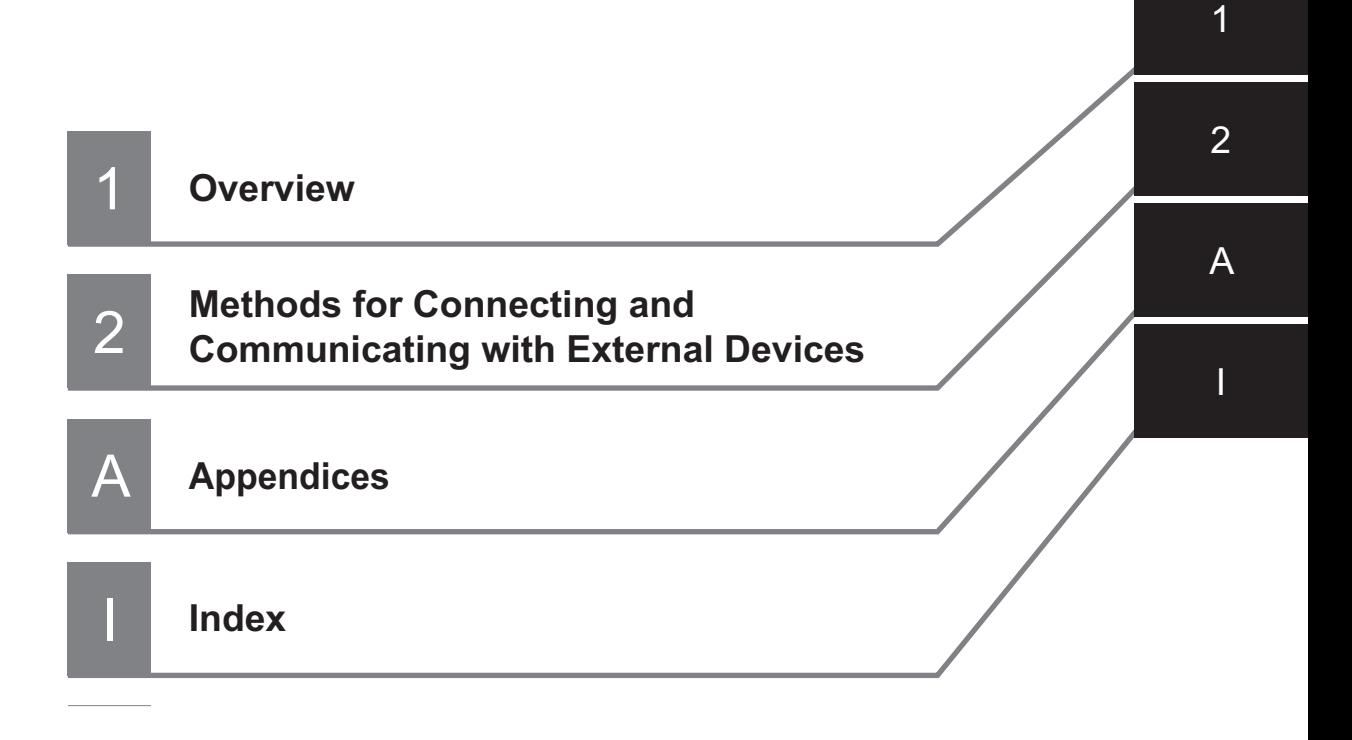

# **CONTENTS**

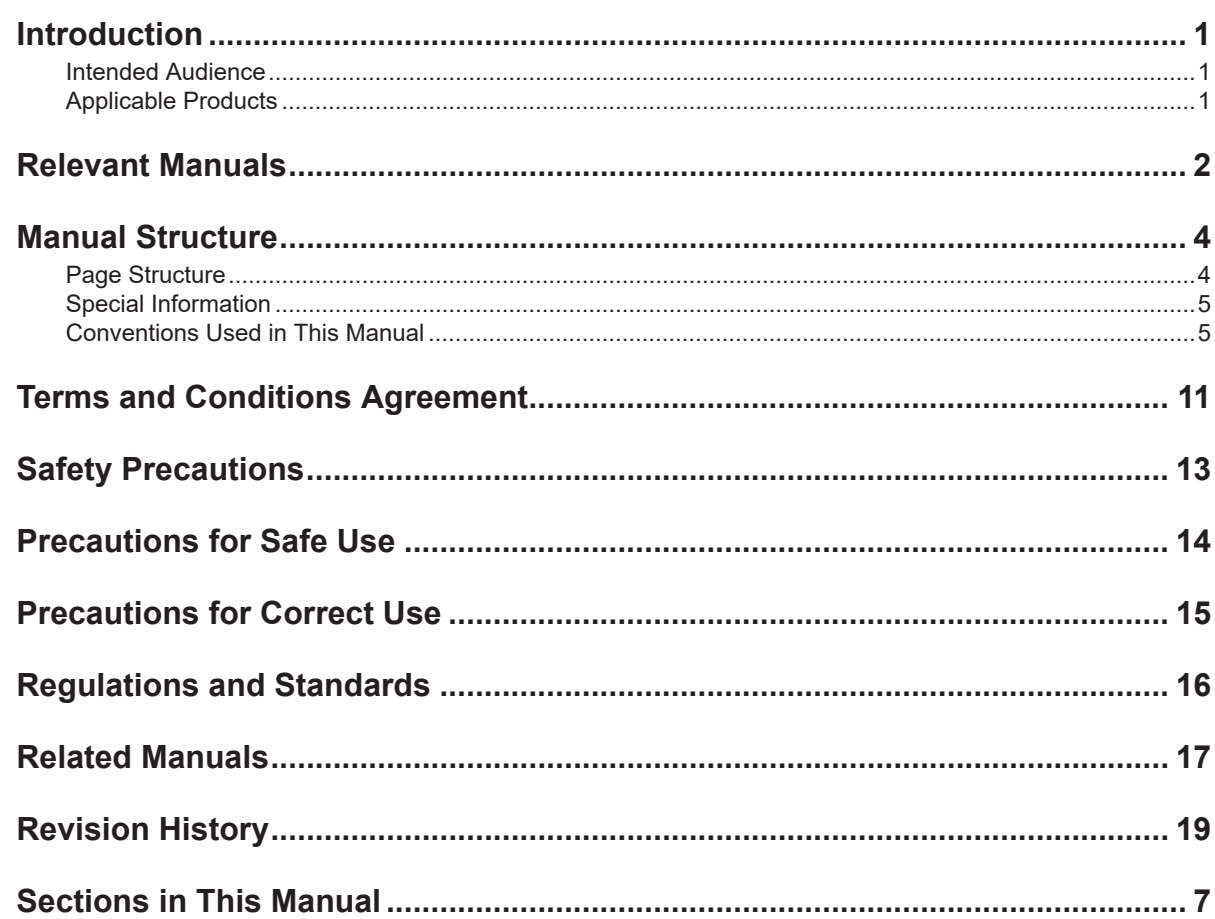

### **Section 1** Overview

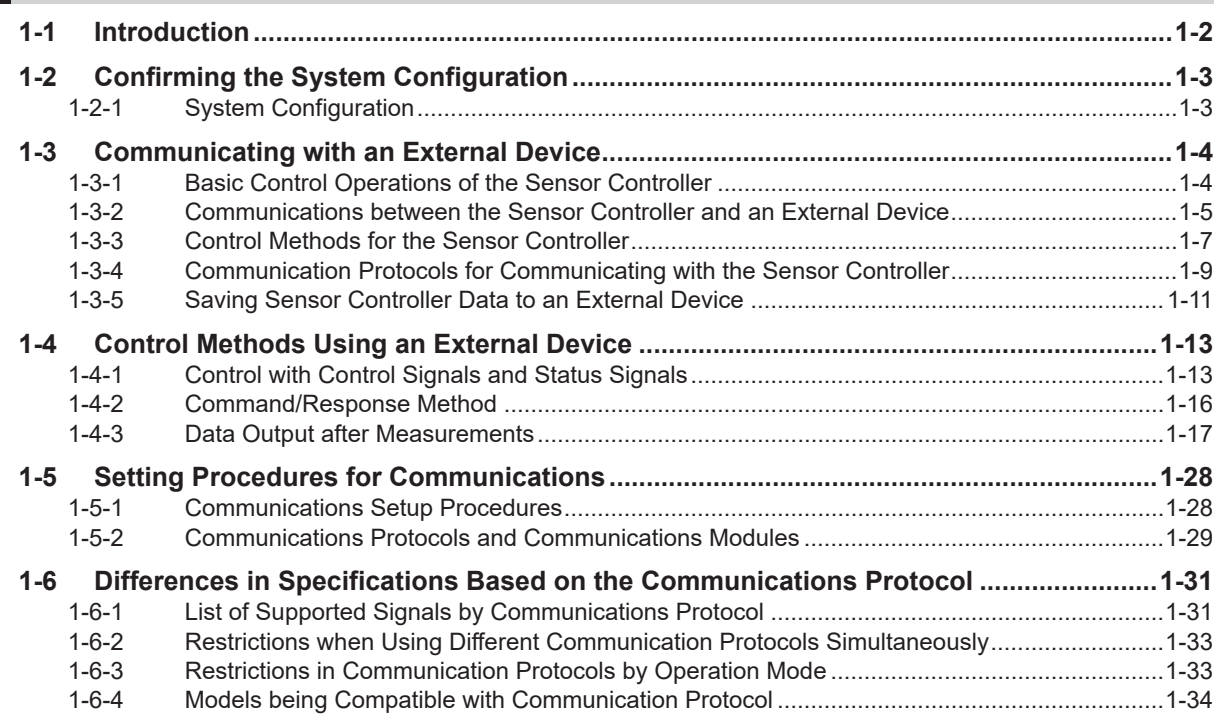

# **Section 2 Methods for Connecting and Communicating with Ex**ternal Devices

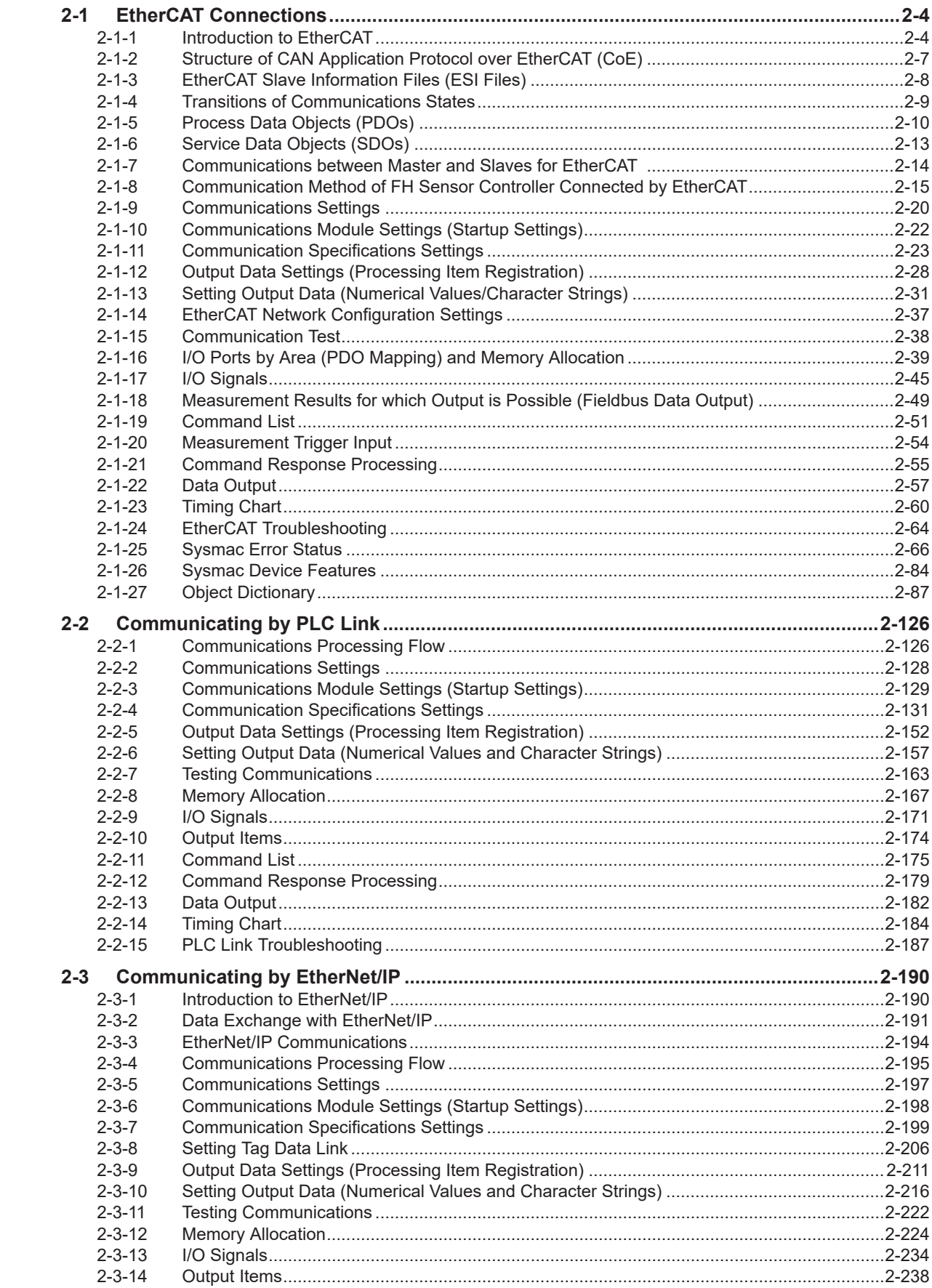

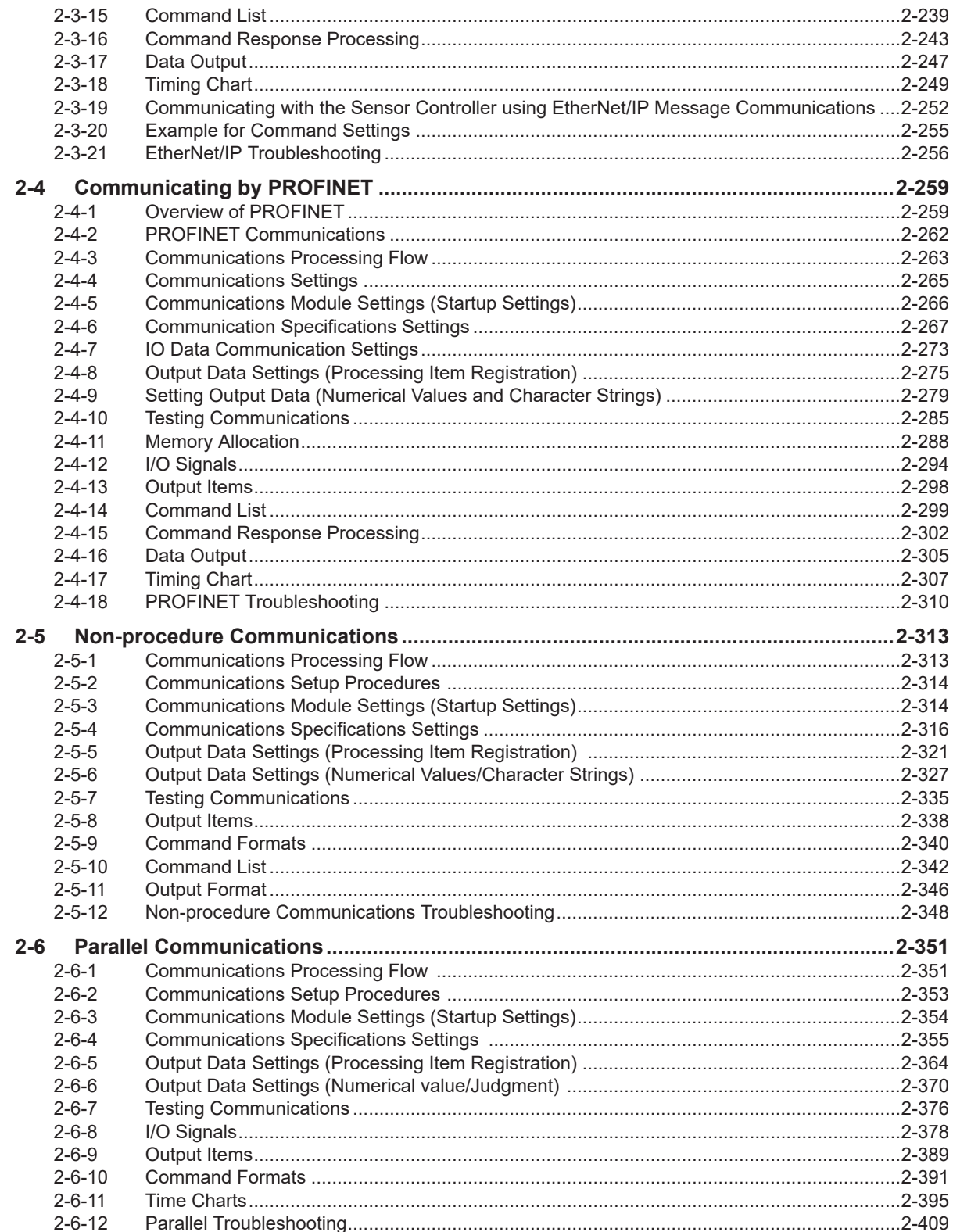

# **Appendices**

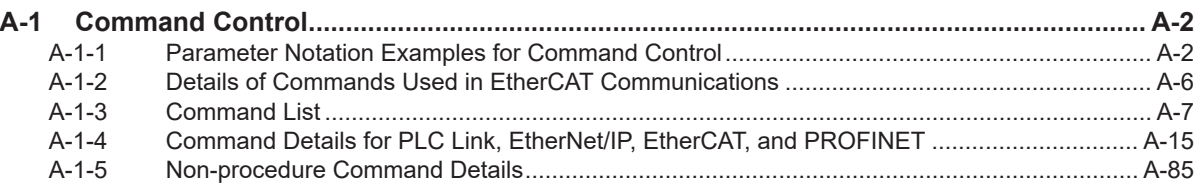

# <span id="page-12-0"></span>**Terms and Conditions Agreement**

## **Warranty, Limitations of Liability**

### • **Warranties**

### *Exclusive Warranty:*

Omron's exclusive warranty is that the Products will be free from defects in materials and workmanship for a period of twelve months from the date of sale by Omron (or such other period expressed in writing by Omron). Omron disclaims all other warranties, express or implied. *Limitations:*

OMRON MAKES NO WARRANTY OR REPRESENTATION, EXPRESS OR IMPLIED, ABOUT NONINFRINGEMENT, MERCHANTABILITY OR FITNESS FOR A PARTICULAR PURPOSE OF THE PRODUCTS. BUYER ACKNOWLEDGES THAT IT ALONE HAS DETERMINED THAT THE PRODUCTS WILL SUITABLY MEET THE REQUIREMENTS OF THEIR INTENDED USE. Omron further disclaims all warranties and responsibility of any type for claims or expenses based on infringement by the Products or otherwise of any intellectual property right. *Buyer Remedy:*

Omron's sole obligation hereunder shall be, at Omron's election, to (i) replace (in the form originally shipped with Buyer responsible for labor charges for removal or replacement thereof) the non-complying Product, (ii) repair the non-complying Product, or (iii) repay or credit Buyer an amount equal to the purchase price of the non-complying Product; provided that in no event shall Omron be responsible for warranty, repair, indemnity or any other claims or expenses regarding the Products unless Omron's analysis confirms that the Products were properly handled, stored, installed and maintained and not subject to contamination, abuse, misuse or inappropriate modification. Return of any Products by Buyer must be approved in writing by Omron before shipment. Omron Companies shall not be liable for the suitability or unsuitability or the results from the use of Products in combination with any electrical or electronic components, circuits, system assemblies or any other materials or substances or environments. Any advice, recommendations or information given orally or in writing, are not to be construed as an amendment or addition to the above warranty.

See http://www.omron.com/global/ or contact your Omron representative for published information.

### • **Limitation on Liability; Etc**

OMRON COMPANIES SHALL NOT BE LIABLE FOR SPECIAL, INDIRECT, INCIDENTAL, OR CONSEQUENTIAL DAMAGES, LOSS OF PROFITS OR PRODUCTION OR COMMERCIAL LOSS IN ANY WAY CONNECTED WITH THE PRODUCTS, WHETHER SUCH CLAIM IS BASED IN CONTRACT, WARRANTY, NEGLIGENCE OR STRICT LIABILITY.

Further, in no event shall liability of Omron Companies exceed the individual price of the Product on which liability is asserted.

### **Application Considerations Warranties**

### • **Suitablity of Use**

Omron Companies shall not be responsible for conformity with any standards, codes or regulations which apply to the combination of the Product in the Buyer's application or use of the Product. At Buyer's request, Omron will provide applicable third party certification documents identifying ratings and limitations of use which apply to the Product. This information by itself is not sufficient for a complete determination of the suitability of the Product in combination with the end product, machine, system, or other application or use.

Buyer shall be solely responsible for determining appropriateness of the particular Product with respect to Buyer's application, product or system. Buyer shall take application responsibility in all cases.

NEVER USE THE PRODUCT FOR AN APPLICATION INVOLVING SERIOUS RISK TO LIFE OR PROPERTY OR IN LARGE QUANTITIES WITHOUT ENSURING THAT THE SYSTEM AS A WHOLE HAS BEEN DESIGNED TO ADDRESS THE RISKS, AND THAT THE OMRON PROD-UCT(S) IS PROPERLY RATED AND INSTALLED FOR THE INTENDED USE WITHIN THE OVER-ALL EQUIPMENT OR SYSTEM.

## • **Programmable Products**

Omron Companies shall not be responsible for the user's programming of a programmable Product, or any consequence thereof.

## **Disclaimers**

## • **Performance Data**

Data presented in Omron Company websites, catalogs and other materials is provided as a guide for the user in determining suitability and does not constitute a warranty. It may represent the result of Omron's test conditions, and the user must correlate it to actual application requirements. Actual performance is subject to the Omron's Warranty and Limitations of Liability.

## • **Change in Specifications**

Product specifications and accessories may be changed at any time based on improvements and other reasons. It is our practice to change part numbers when published ratings or features are changed, or when significant construction changes are made. However, some specifications of the Product may be changed without any notice. When in doubt, special part numbers may be assigned to fix or establish key specifications for your application. Please consult with your Omron's representative at any time to confirm actual specifications of purchased Product.

# • **Errors and Omissions**

Information presented by Omron Companies has been checked and is believed to be accurate; however, no responsibility is assumed for clerical, typographical or proofreading errors or omissions.

# <span id="page-14-0"></span>**Safety Precautions**

For details of Safety Precautions, refer to *Safety Precautions* in the *Vision System FH/FHV Series User's Manual (Cat. No. Z365)*.

# <span id="page-15-0"></span>**Precautions for Safe Use**

For details of Precautions for Safe Use, refer to *Precautions for Safe Use* in the *Vision System FH/FHV Series User's Manual (Cat. No. Z365)*.

# <span id="page-16-0"></span>**Precautions for Correct Use**

For details of Precautions for Correct Use, refer to *Precautions for Correct Use* in the *Vision System FH/FHV Series User's Manual (Cat. No. Z365)*.

# <span id="page-17-0"></span>**Regulations and Standards**

For details of Regulations and Standards, refer to *Regulations and Standards* in the *Vision System FH/FHV Series User's Manual (Cat. No. Z365)*.

# <span id="page-18-0"></span>**Related Manuals**

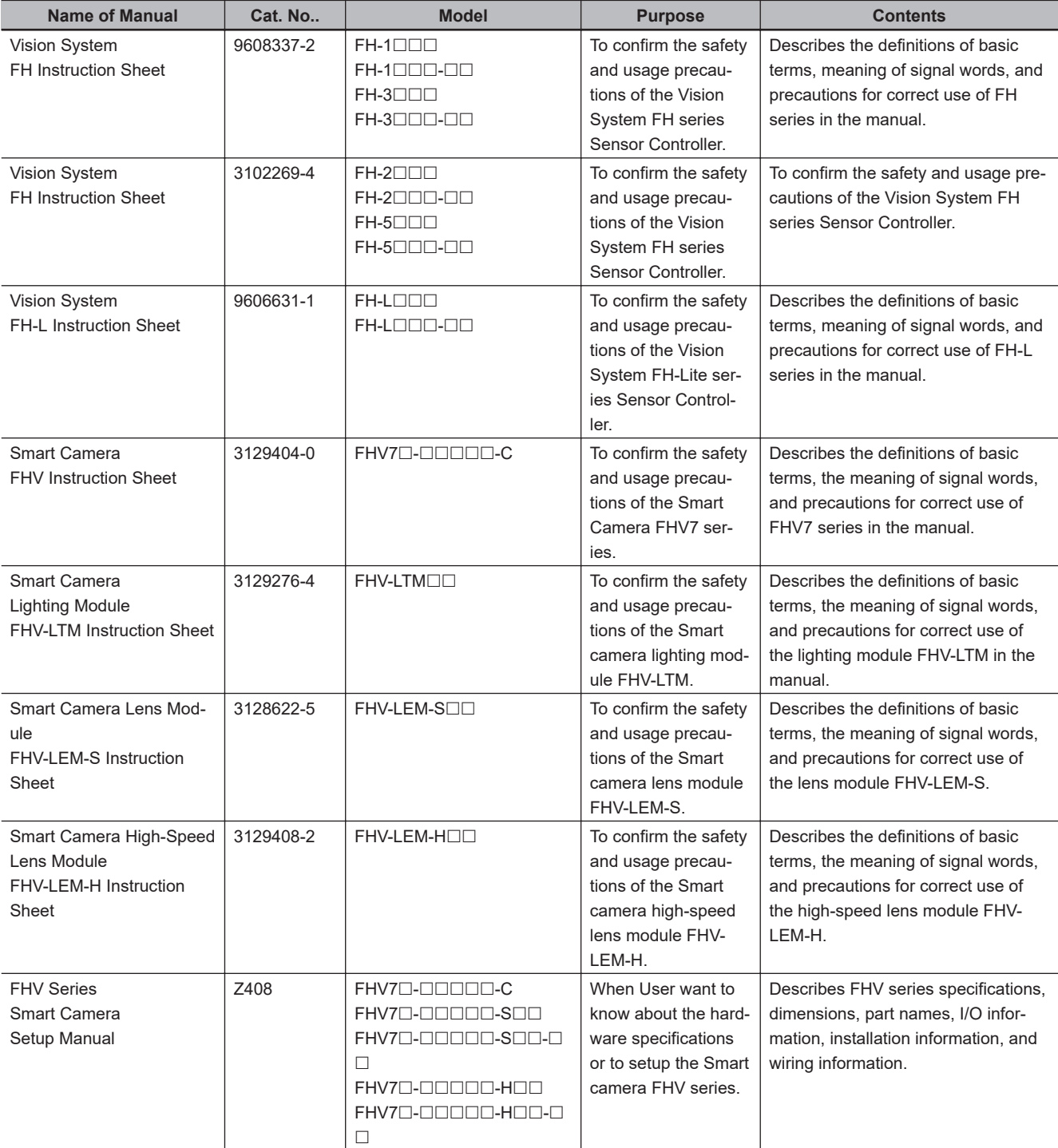

The followings are the manuals related to this manual. Use these manuals for reference.

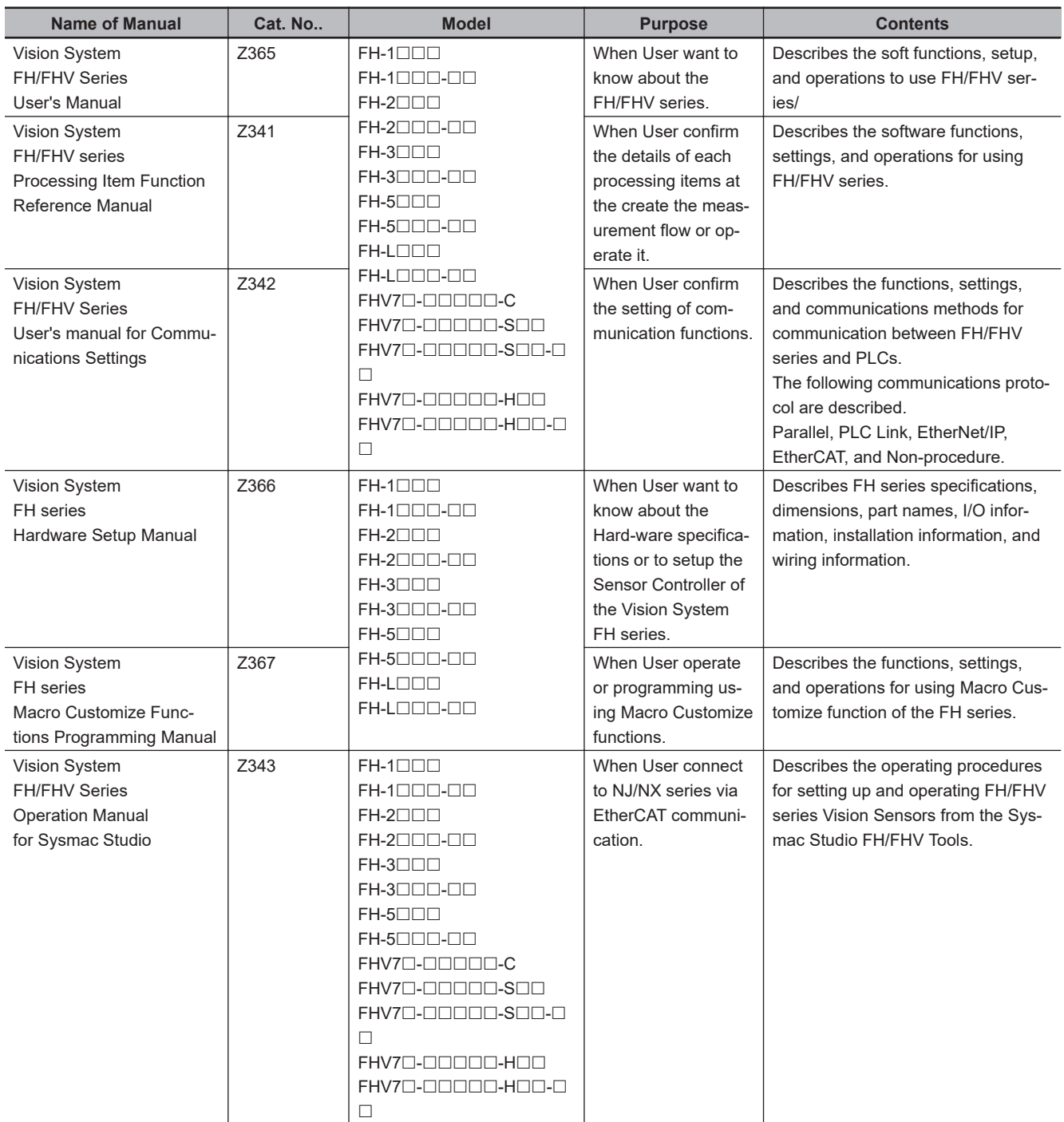

# <span id="page-20-0"></span>**Revision History**

A manual revision code appears as a suffix to the catalog number on the front and back covers of the manual.

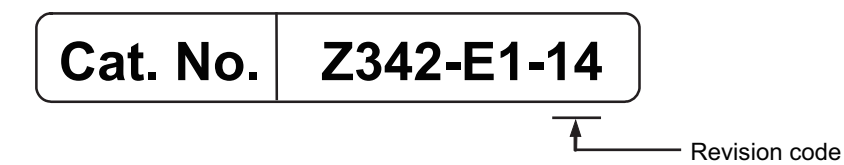

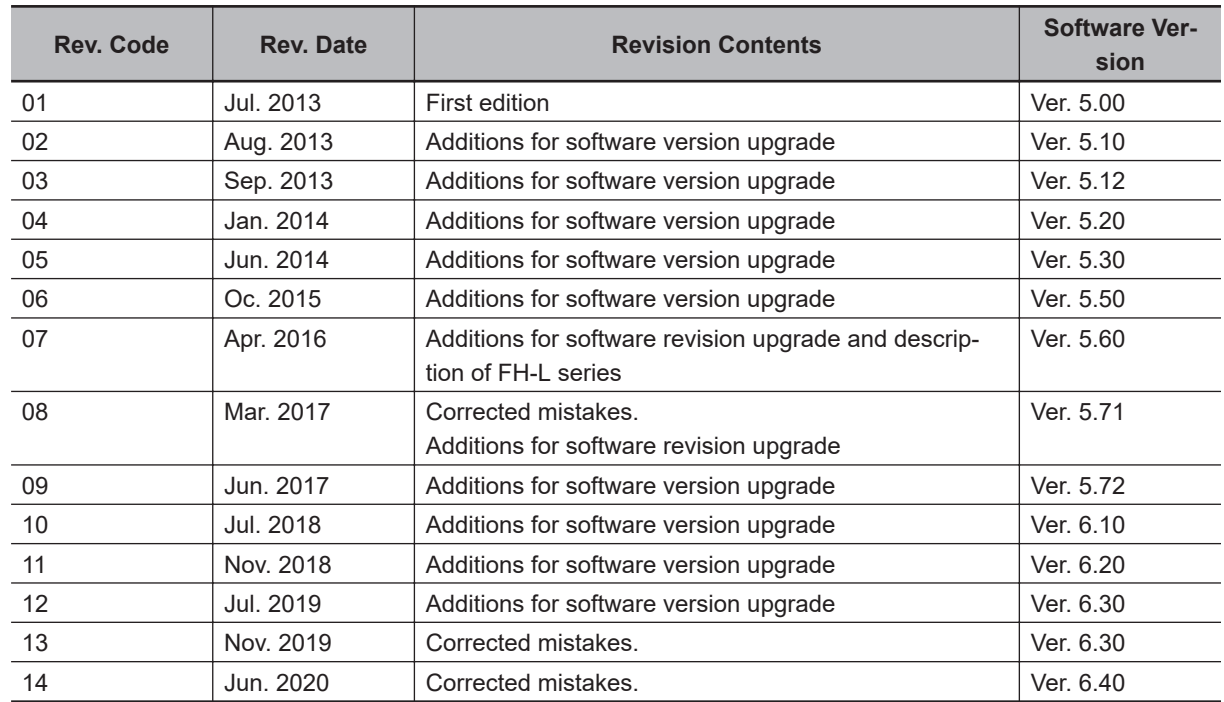

# *1*

# <span id="page-22-0"></span>**Overview**

This section describes communication specifications to be used for communications between FH/FHV and an external device, and the Sensor Controller control methods.

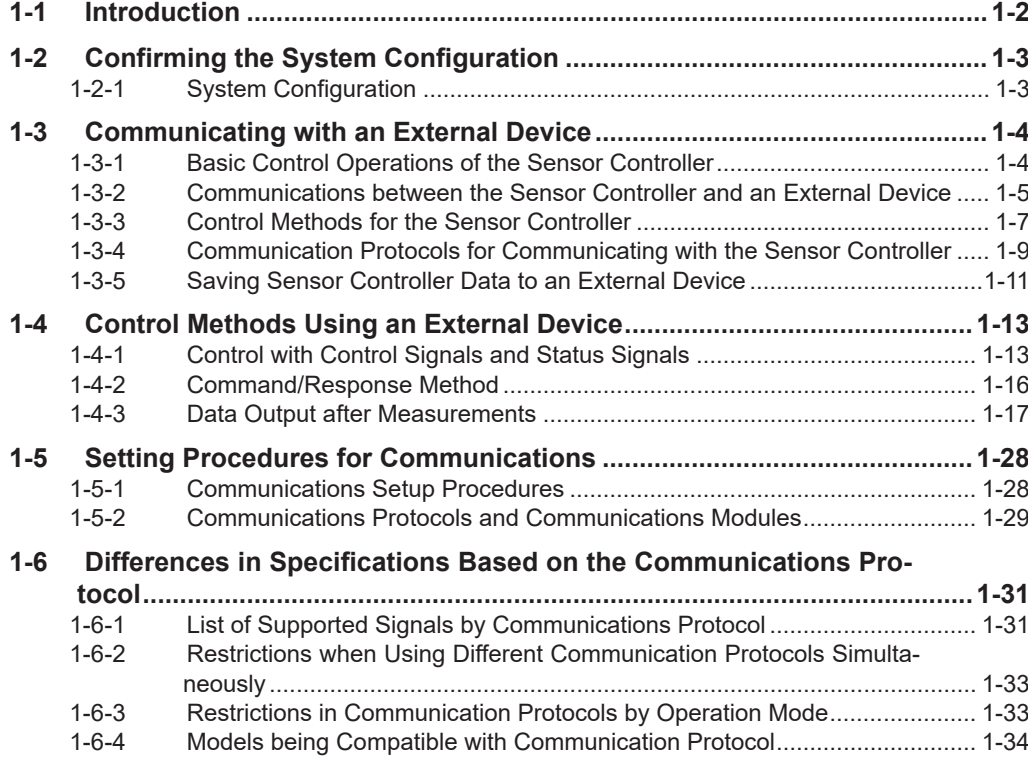

# <span id="page-23-0"></span>**1-1 Introduction**

This section describes a basic overview of the Sensor Controller control methods and the communication specifications, which is required when the FH/FHV series communicate with an external device.

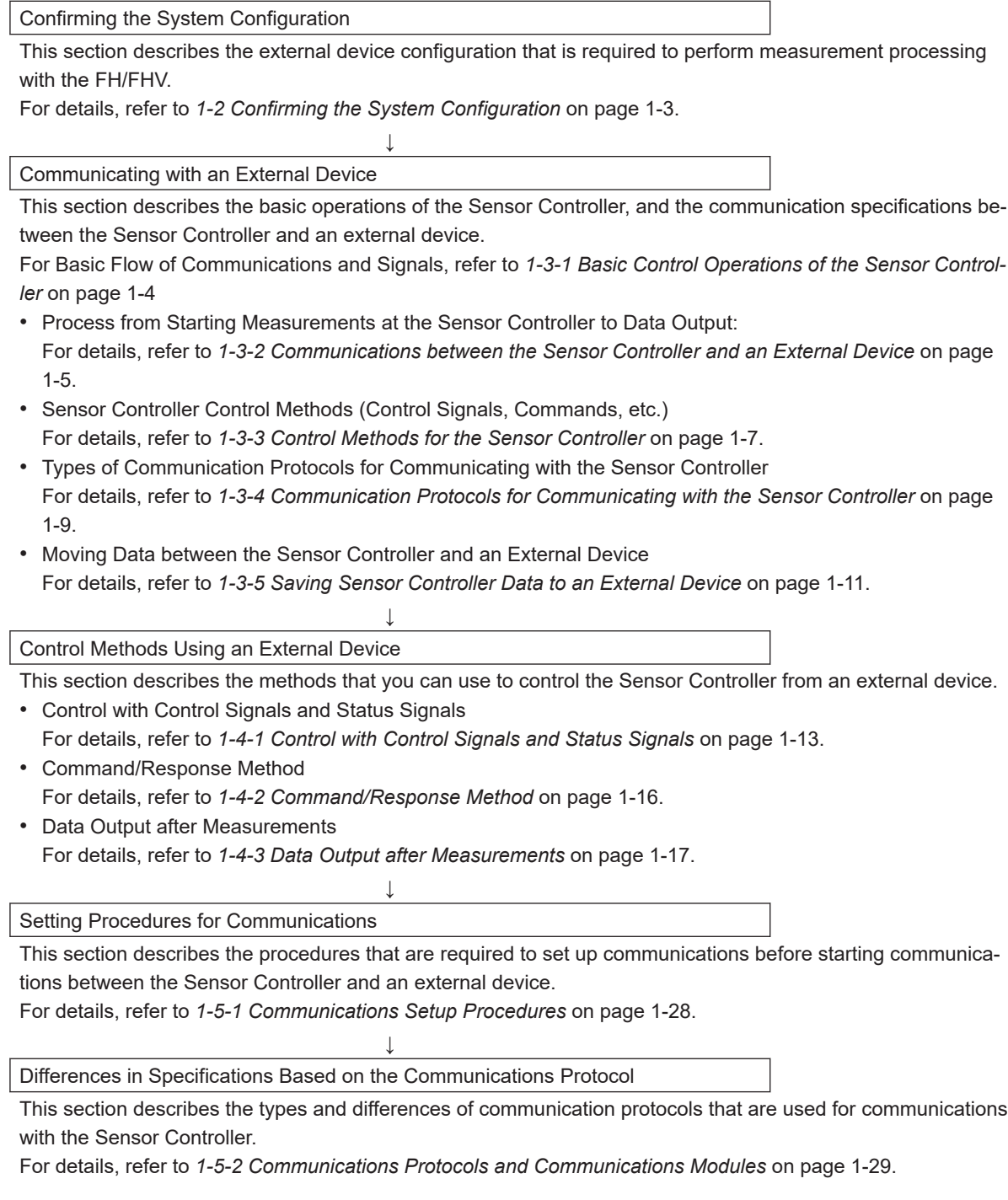

# <span id="page-24-0"></span>**1-2 Confirming the System Configuration**

The FH/FHV are Vision Systems that perform measurement processing through the Sensor Controller on measurement objects imaged by a Camera.

In a system configuration connected to an external device such as a PLC or a PC (personal computer), measurement commands can be received from and measurement results can be output to the external device.

# **1-2-1 System Configuration**

An overview of the FH/FHV series system configuration is shown below.

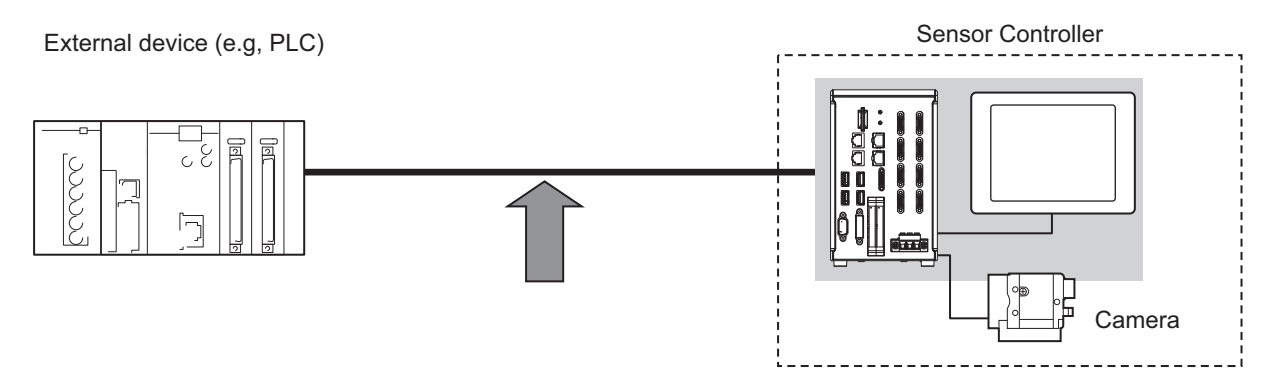

The Sensor Controller and an external device (PLC, etc.) are connected with a communication cable and communicate with each other using various communication protocols. For details of various communication protocols, refer to *[Section 2 Methods for Connecting and Communicating with External](#page-60-0) Devices* [on page 2-1](#page-60-0).

An LCD monitor (BOX type only) for operation and monitoring and a camera are connected to the Sensor Controller unit.

For details, refer to *Vision System FH Series User's Manual (Cat. No. Z365)*, *Smart Camera FHV Series Setup Manual (Cat. No. Z408)*, and the Instruction Manual provided with each individual device.

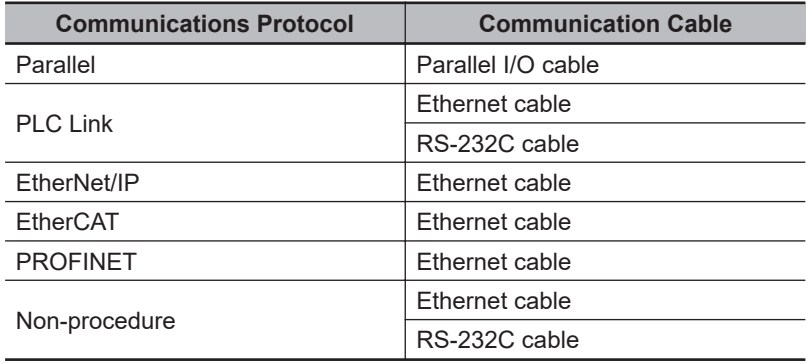

**1**

# <span id="page-25-0"></span>**1-3 Communicating with an External Device**

This section describes the communication specifications, control methods in communications, and settings required before starting communications with an external device.

# **1-3-1 Basic Control Operations of the Sensor Controller**

The following figure shows basic communications, and the flow of signals and data, between an external device and the Sensor Controller.

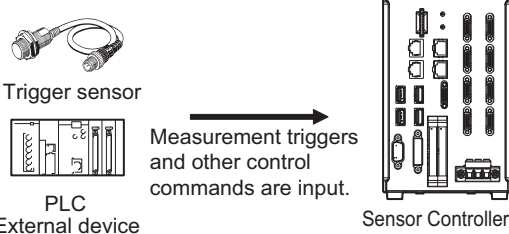

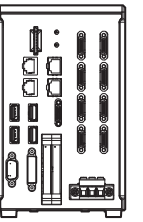

External device

The measurement PLC results are output. • Status signals • Overall judgement

External device

• Measured values

• Character output

The following methods are used to exchange commands and data, between an external device and the Sensor Controller.

### **From an external device to the Sensor Controller**

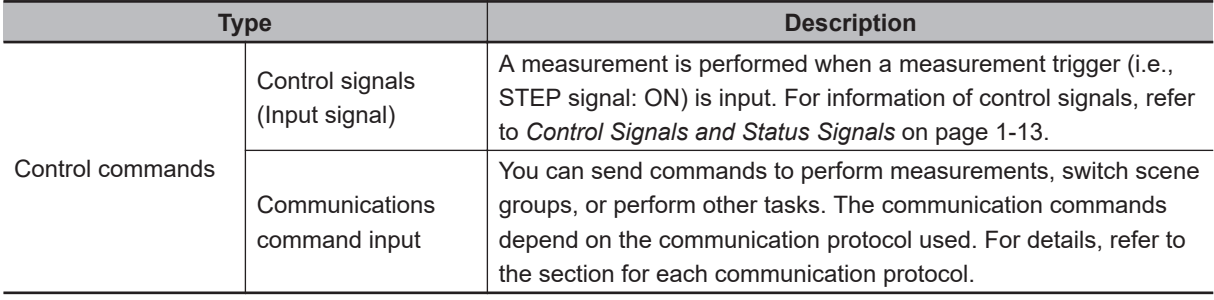

### **From the Sensor Controller to an external device**

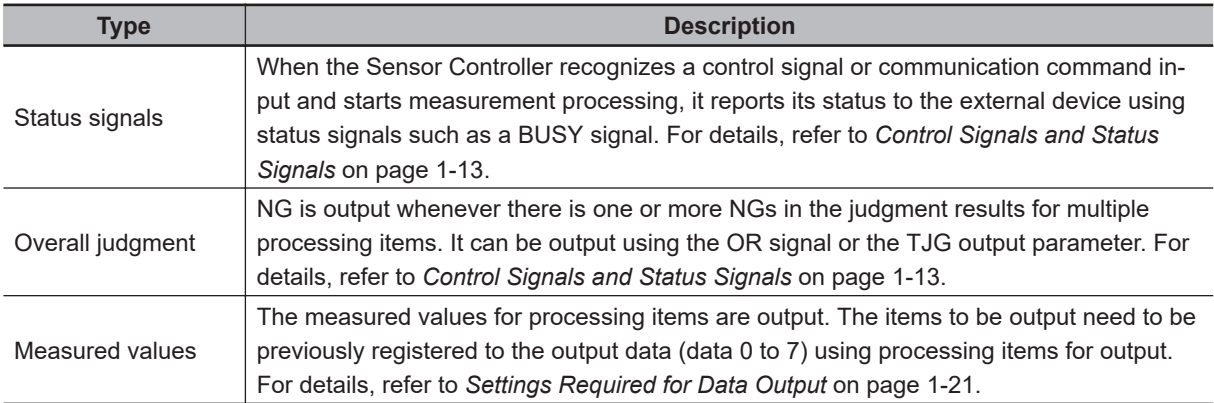

<span id="page-26-0"></span>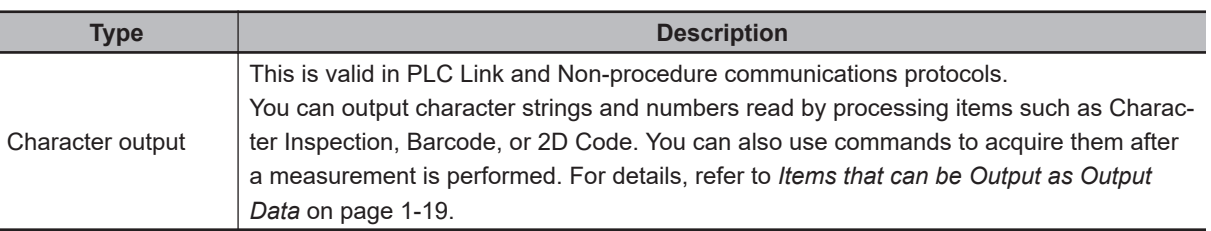

## **Additional Information**

You can also use the FTP server to obtain logged image files and logged data files saved in the FH/FHV (including external storage) from a FTP client such as web browser.

# **1-3-2 Communications between the Sensor Controller and an External Device**

Communications between the Sensor Controller and an external device are performed as shown below.

Here, describe how to start measurement with a communication command and to output data.

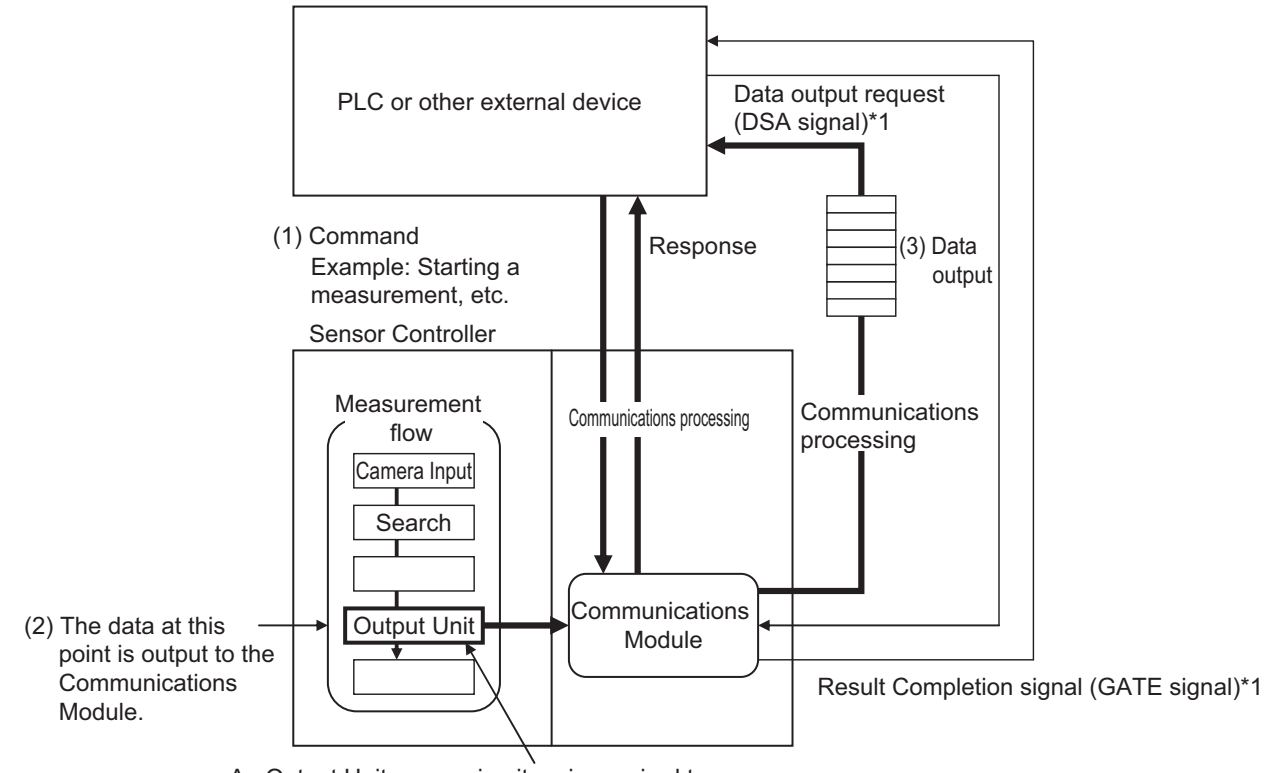

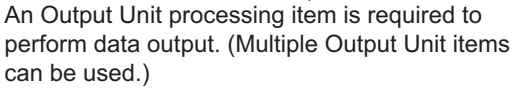

- (1) When the Sensor Controller receives a command from an external device such as a PLC, it performs the command and returns a response.
- (2) The measured data is output via the Communication module by the Output Unit (an abbreviation for *Results Output Unit*) placed in the measurement flow.
- (3) The measurement data is output when the Output Unit is performed and not when the measurement is completed. \*2

**1**

- \*1 When output control is set to handshaking (data output is controlled by the DSA and GATE signals). For details, refer to *[Control Signals and Status Signals](#page-34-0)* on page 1-13.
- \*2 When handshaking is performed in the output control, the measurement data is held in the Communication module until a data output request (DSA signal) is received from the external device. For details, refer to *[Data Output Control with Handshaking](#page-46-0)* on page 1-25.

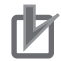

# **Precautions for Correct Use**

To output data, you must place an Output Unit processing item in the measurement flow. You can place multiple Output Unit processing items in the measurement flow. For details, refer to *[Settings Required for Data Output](#page-42-0)* on page 1-21.

# <span id="page-28-0"></span>**1-3-3 Control Methods for the Sensor Controller**

There are three methods below to control the Sensor Controller with an external device such as a PLC.

For details of each control method, refer to their corresponding section.

Control Methods

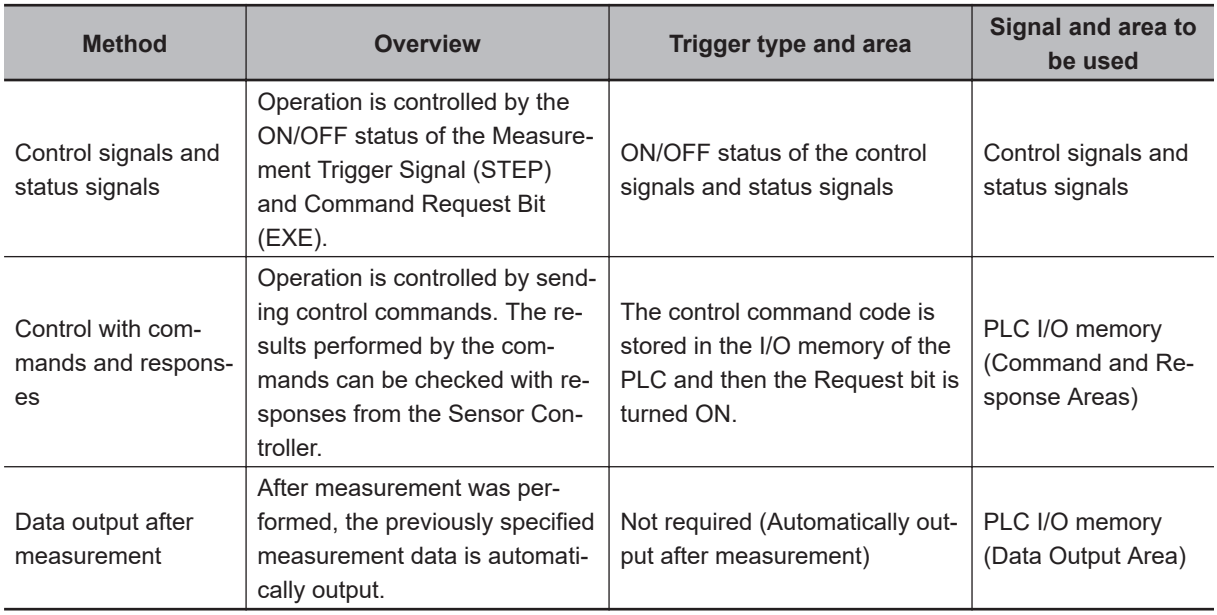

1. **Control with Control Signals and Status Signals (Refer to** *[1-4-1 Control with Control Signals](#page-34-0) [and Status Signals](#page-34-0)* **on page 1-13.)**

Control and status check for the Sensor Controller is performed with the ON/OFF status of the control and status signals.

This method is best suited for basic operations such as measurement triggers or for checking the operating status of the Sensor Controller.

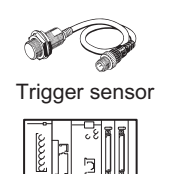

External device

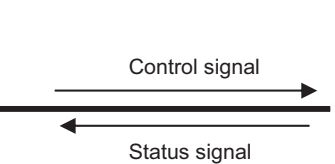

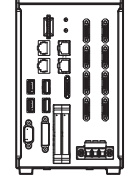

Sensor Controller

**1**

2. **Control with Commands and Responses (Refer to** *[1-4-2 Command/Response Method](#page-37-0)* **on [page 1-16.](#page-37-0))**

Control is performed by storing a control command and the response to it to the PLC's I/O memory. This method is best suited to send multiple commands to the Sensor Controller without using exclusive communication instructions for a PLC.

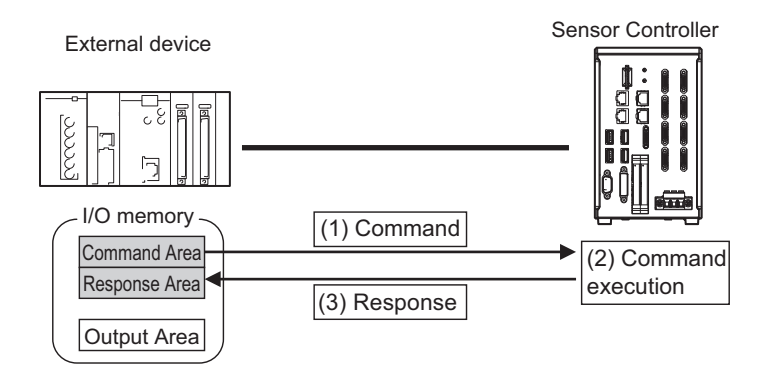

3. **Data Output after Measurement (Refer to** *[1-4-3 Data Output after Measurements](#page-38-0)* **on page [1-17](#page-38-0).)**

After measurement was performed, the previously specified measurement data is automatically output to the PLC's specified I/O memory.

This allows you to output measurement results from the Sensor Controller to the PLC automatically without sending data requests from the PLC.

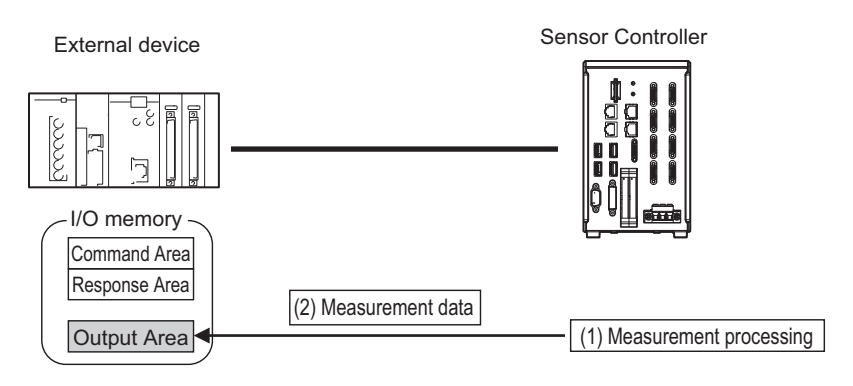

**1**

# 1-3-4 Communication Protocols for Communicating with the Sensor Controller 1-3-4 Communication Protocols for Communicating with the Sensor Controller

# <span id="page-30-0"></span>**1-3-4 Communication Protocols for Communicating with the Sensor Controller**

The Sensor Controller can be controlled using various communication protocols by an external device such as a PLC or a PC.

The communication protocols to control the Sensor Controller by an external device are described below.

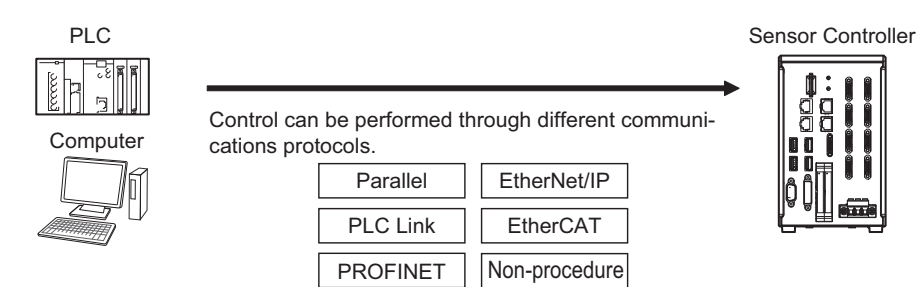

# **● Applicable Communications Protocols**

The communication protocols and summary for each communication method available in the Sensor Controller are below.

OK: Supported, - : Not supported

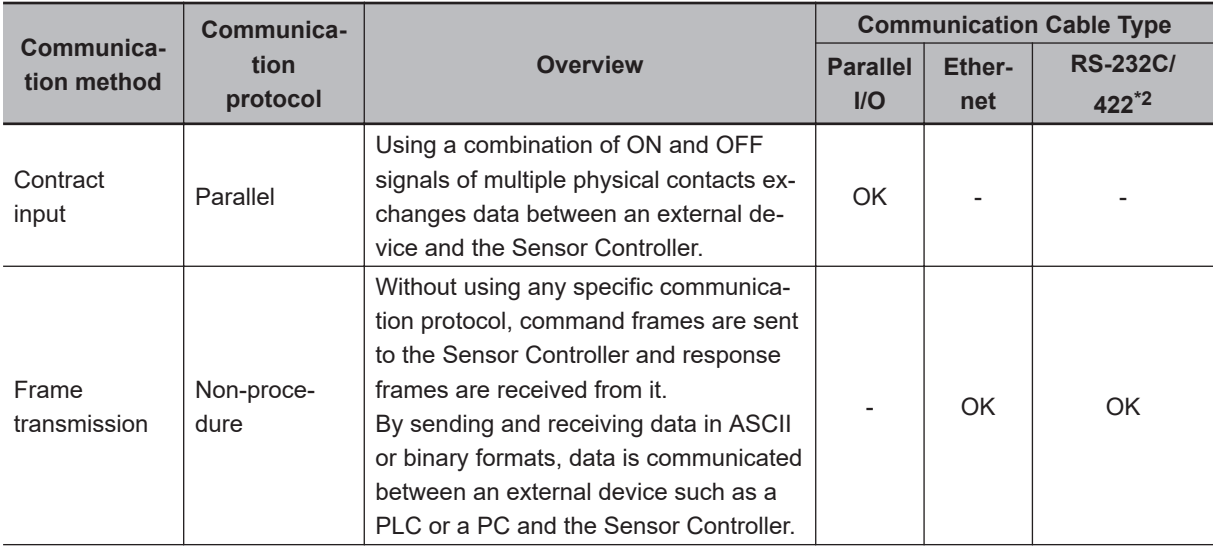

<span id="page-31-0"></span>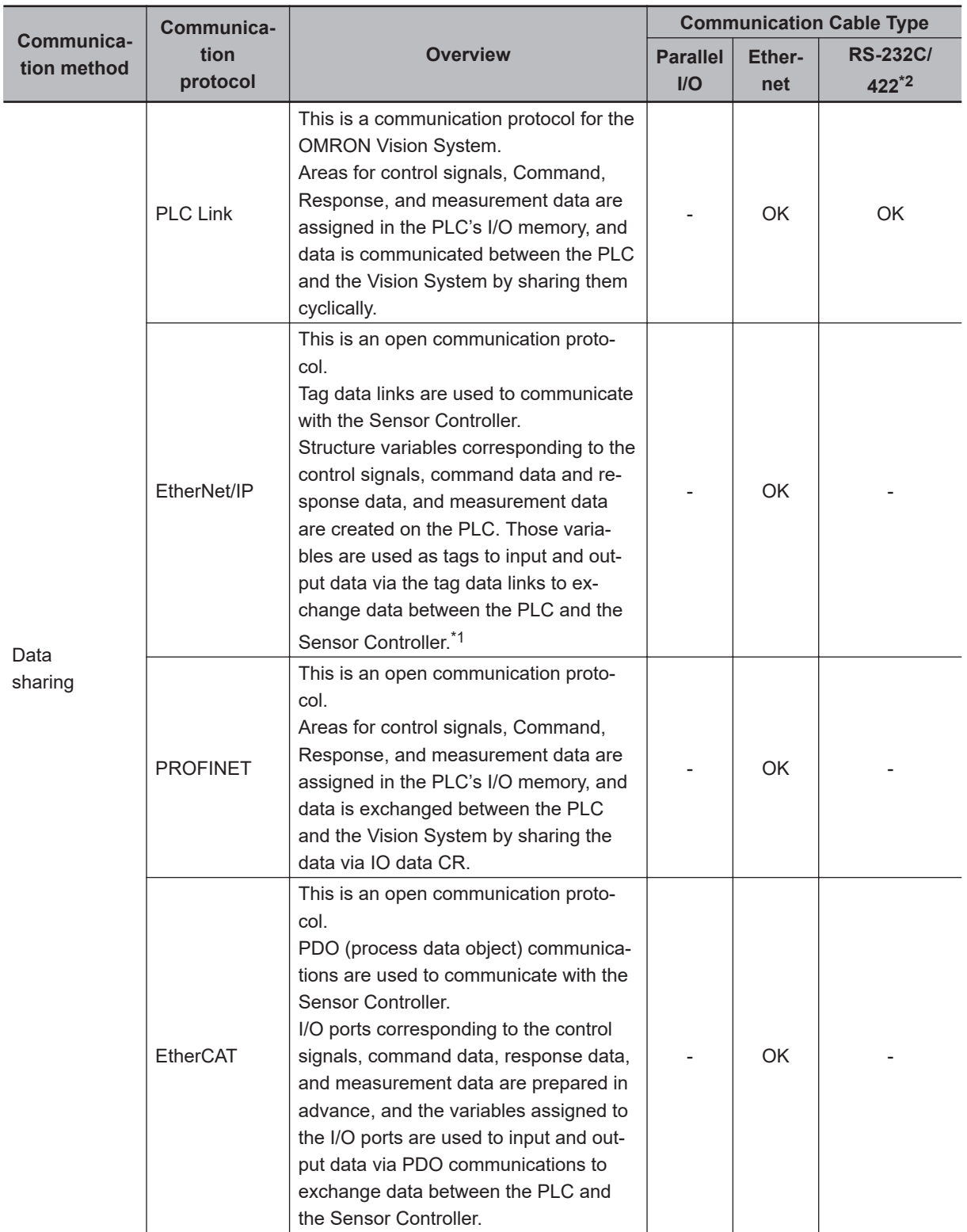

\*1. When a CJ series PLC is connected, specify each area in the *I/O memory*.

\*2. FH-1000/2000/3000/5000, and FHV series equip RS-232C only.

# <span id="page-32-0"></span>**1-3-5 Saving Sensor Controller Data to an External Device**

In addition to sending and receiving data via a communication protocol, you can also save data in the Sensor Controller to an external device using the methods described below. For details, refer to the *Vision System FH/FHV Series User's Manual (Cat. No. Z365).*.

# **Connecting the FH/FHV as an External Drive**

In addition to the Sensor Controller's built-in RAM disk, you can directly save various types of data such as scene data, scene group data, logged data, and logged images to the external media below.

• For external storage, refer to *Using External Storage Devices* in the *Vision System FH/FHV Series User's Manual (Cat. No. Z365)*.

Data can be saved directly to a USB memory stick or SD Memory Card inserted into the slot on the Sensor Controller.

• For network drive, refer to the *Shared folder on a computer connected to the network* in the *Vision System FH/FHV Series User's Manual (Cat. No. Z365)*.

You can save data directly to a shared folder on a computer connected via Ethernet.

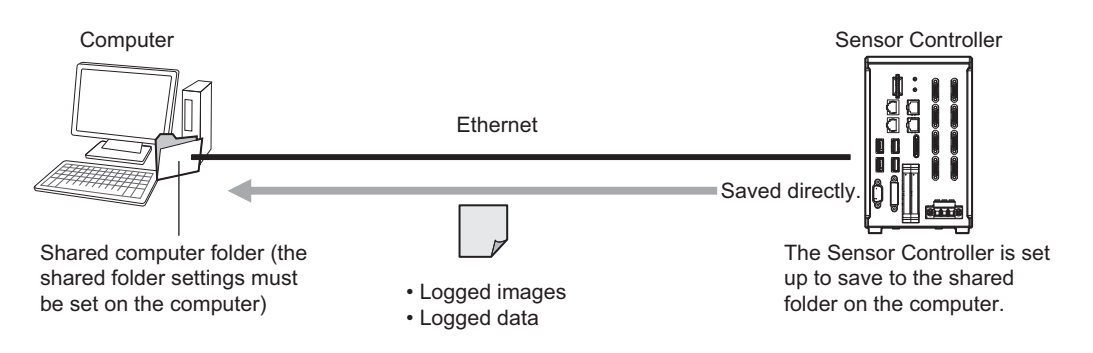

• For data transfer (FTP server), refer to the *Saving Data to an External Device* in the *Vision System FH/FHV Series User's Manual (Cat. No. Z365)*.

You can move logged image files and other data saved in the Sensor Controller's RAM disk or a USB memory stick to a computer via Ethernet.

The computer needs to have an FTP client function to access the Sensor Controller of the FH/FHV series. The computer cannot be accessed directly from the Sensor Controller.

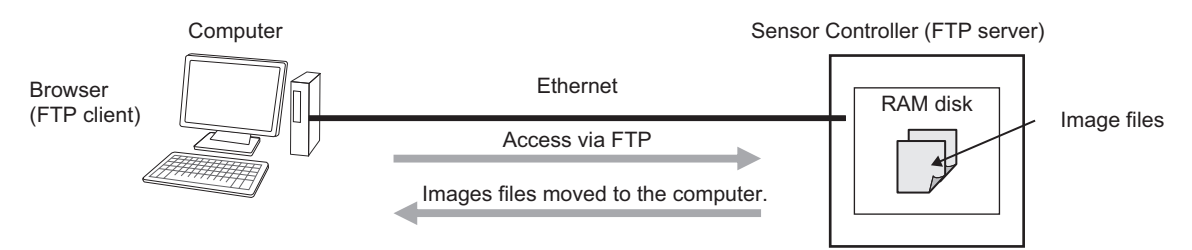

This enables you to move logged images off of the Sensor Controller's RAM disk before it becomes full.

**1**

• For remote operation over a network, refer to the *Remotely Operating the Controller (Remote Operation)* in the *Vision System FH/FHV Series User's Manual (Cat. No. Z365)*. If more than one Sensor Controller is connected via Ethernet, a computer (FZ tool) connected to the same Ethernet network can operate and monitor all the Sensor Controllers at once.

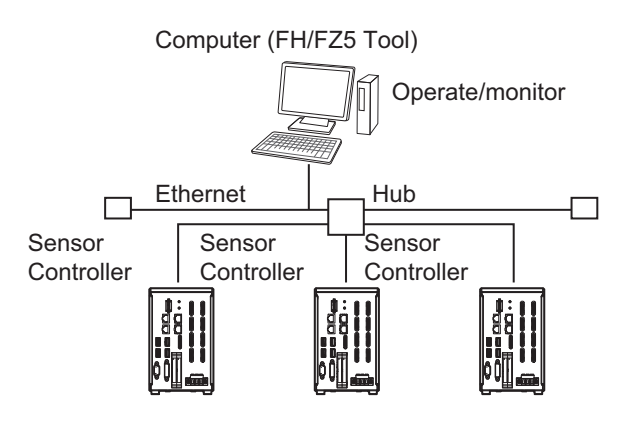

**1**

# 1-4-1 Control with Control Signals and Status Signals 1-4-1 Control with Control Signals and Status Signals

# <span id="page-34-0"></span>**1-4 Control Methods Using an External Device**

This section describes how to control the Sensor Controller from an external device such as a PLC.

# **1-4-1 Control with Control Signals and Status Signals**

Control and status check for the Sensor Controller is performed with the ON and OFF status of the control and status signals.

A PLC inputs measurement triggers or other commands as control signals.

The operating status of the Sensor Controller, judgment results, and other status information can be checked with status signals output from the Sensor Controller.

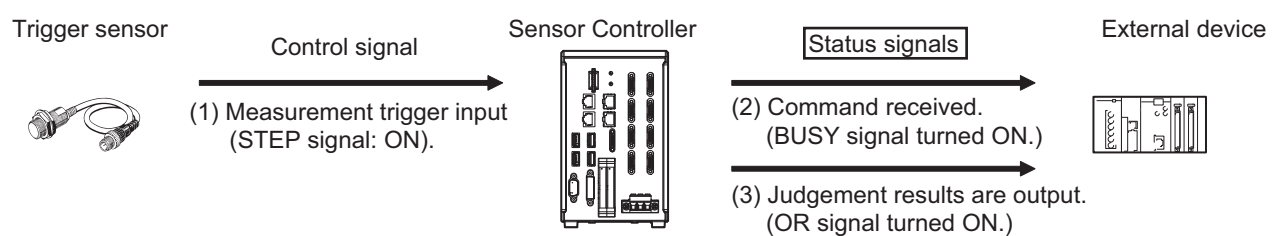

- (1) The external device turns the STEP signal ON to input a measurement trigger to the Sensor Controller.
- (2) When the Sensor Controller identifies that the STEP signal is turned ON, it outputs the BUSY signal to notify the external device and starts measurement.
- (3) When the Sensor Controller completes the measurement, it outputs the judgment results on the OR signal to notify the external device.

# **Control Signals and Status Signals**

The signal types that are input and output to the Sensor Controller as control and status signals are described below.

# $\bullet$  **Input Signals (PLC to Sensor Controller)**

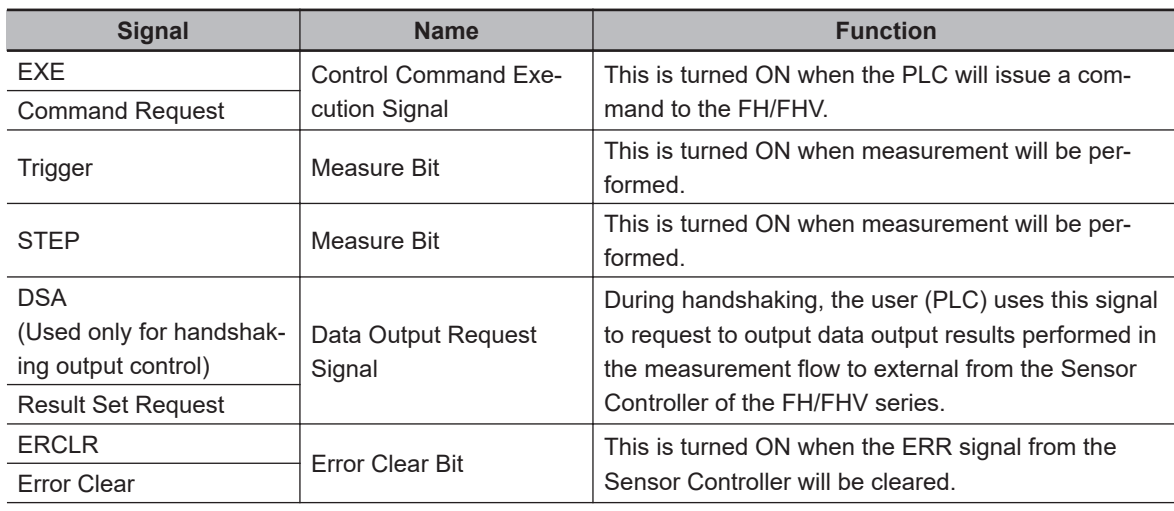

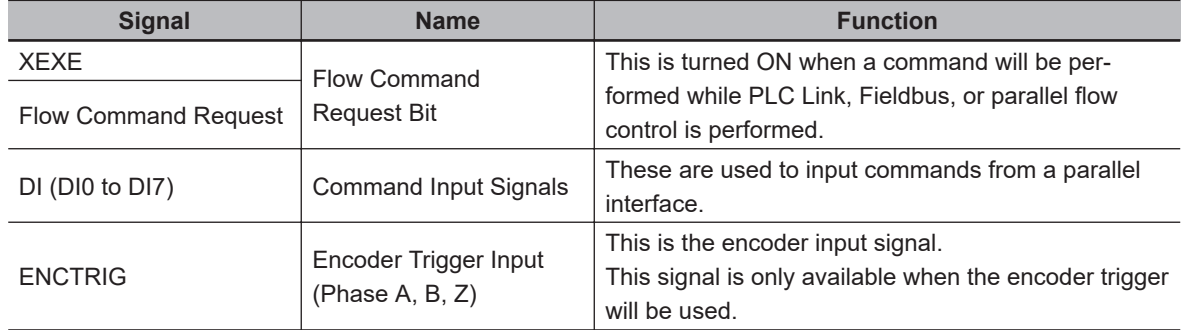

# $\bullet$  **Output Signals (Sensor Controller to PLC)**

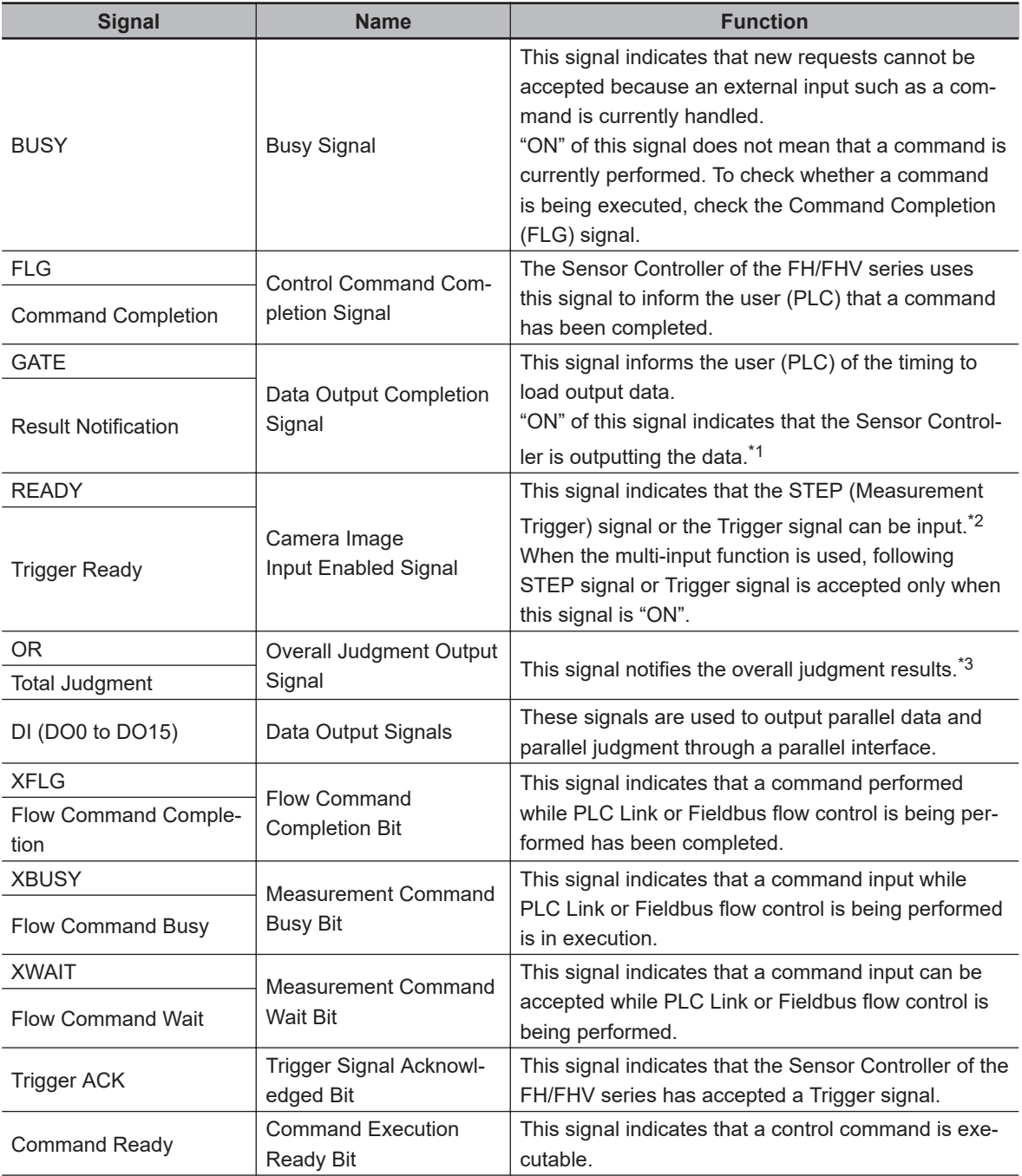
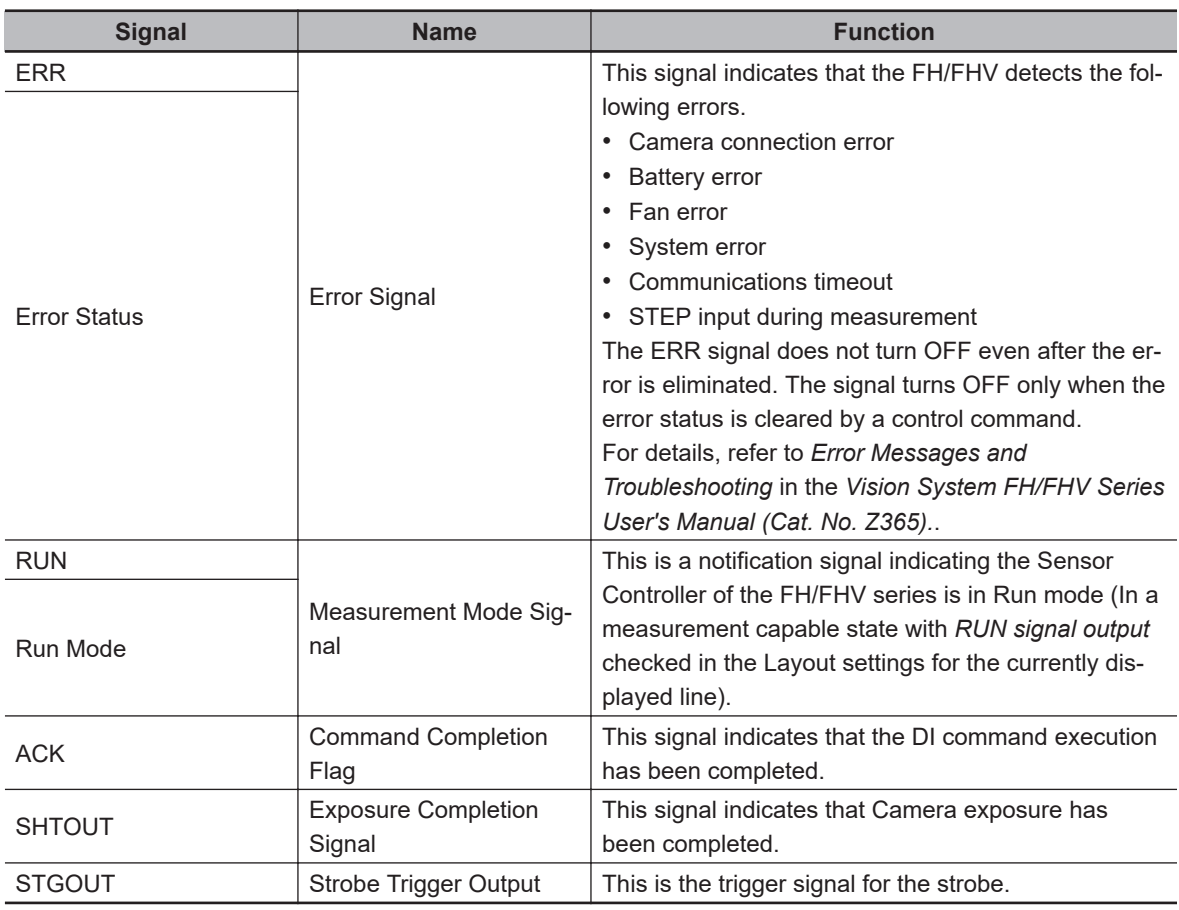

\*1. This signal is linked to the Output Unit processing items in the measurement flow.

This has no linkage relation with the BUSY signal. Also, this has no linkage relation with the OR signal in the parallel communication protocol. Note that the operation is different when PLC Link is used. For details, refer to *[2-2 Communicating by PLC Link](#page-185-0)* on page 2-126.

\*2. This signal is always OFF during display of a through image.

When you use a camera with lighting controller, based on its type and connecting conditions, the time required for the READY or Trigger Ready signal to turn OFF may increase in comparison with not using it.

For details, refer to *Camera Image Input FH*, *Camera Image Input HDR*, or *Camera Image Input FHV* in the *Vision System FH/FHV Series User's Manual (Cat. No. Z365)*.

\*3. The OR signal is output only when the *Output* option is selected in the Adjustment window.

**1**

# **1-4-2 Command/Response Method**

#### **● Parallel**

Commands are input to the Sensor Controller by turning the DI signals (DI0 through DI7) ON and OFF. Since there is no direct response for these commands, so check the ACK signal whether or not a command was accepted.

The command code is input with signals DI0 through DI6, and the command is performed by turning DI7 ON.

DI7 DI6 DI4 DI3 DI2 DI1 DI0 DI5

Execution Command Command information

# **● PLC Link, EtherNet/IP, EtherCAT, or PROFINET**

By storing control commands from the PLC to the Sensor Controller and responses from the Sensor Controller to the PLC into the PLC's I/O memory, command and response control signals are exchanged. This enables you to control the Sensor Controller using commands such as single measurement and scene switch without any sequence control such as issuing communication commands from the PLC.

#### Memory Areas Used by the Command/Response Method

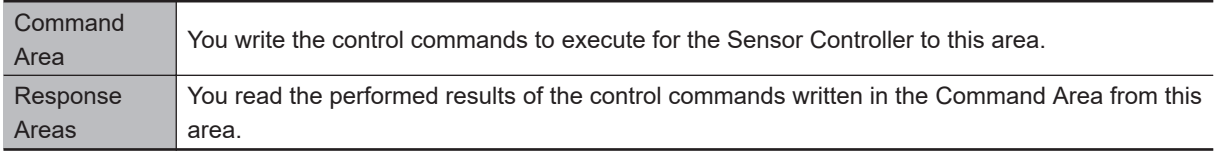

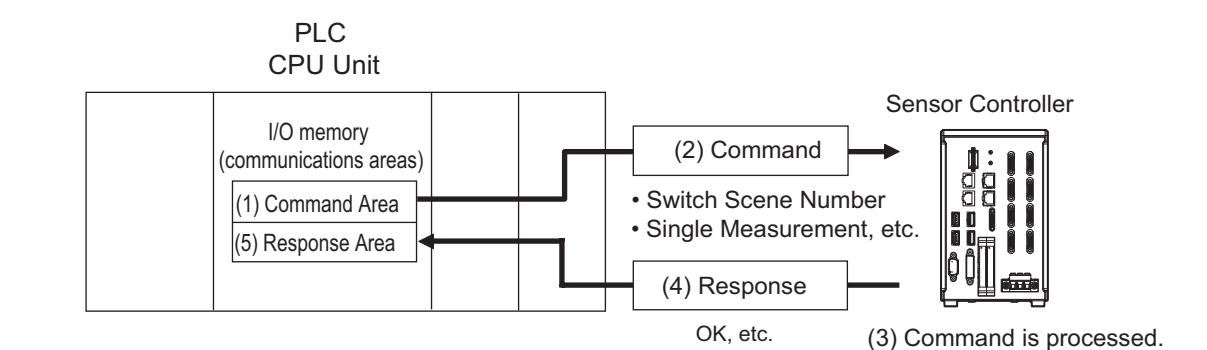

#### **Flow of Communications between the PLC and the Sensor Controller**

- (1) The PLC (the user) writes a control command to a specified PLC's I/O memory area (the Command Area).
- (2) The PLC (the user) then turns the EXE bit ON to send the control command to the Sensor Controller.
- (3) The Sensor Controller perfoms the received control command.
- (4) The Sensor Controller returns a response to the PLC after the control command was performed.
- (5) The PLC (the user) stores the response in a specified PLC's I/O memory area (the Response Area).

The communication commands depend on the communication protocol used. For details, refer to *[A-1-3 Command List](#page-476-0)* on page A-7.

**1**

# 1-4-3 Data Output after Measurements 1-4-3 Data Output after Measurements

# **Additional Information**

Command-driven character string output is not supported when using EtherNet/IP tag data link communication, EtherCAT, or PROFINET.

To output character strings, use commands equivalent to Non-procedure communication in the EtherNet/IP message communication.

For details, refer to *[2-3-19 Communicating with the Sensor Controller using EtherNet/IP Mes](#page-311-0)[sage Communications](#page-311-0)* on page 2-252

#### **● Non-procedure Communications**

Communication commands are sent to the Sensor Controller through sequence control in the PLC. An external device and the Sensor Controller communicate through non-procedure (normal) communications.

# **1-4-3 Data Output after Measurements**

Just after a Single Measurement or Start Continuous Measurement command is executed, the Sensor Controller automatically outputs the data associated with the measurement specified in advance as output items to the PLC. This allows you to easily pass measurement results data from the processing items to the PLC. You can also choose to output only when the PLC meets the conditions required to receive the data (i.e., when handshaking is enabled).

The output destination for data depends on the protocol that is used to communicate between the external device and the Sensor Controller, as described below.

# **● PLC Link, EtherNet/IP, EtherCAT, or PROFINET**

The output data is automatically output to the PLC's specified I/O memory below.

#### **Area of Memory Used for Data Output after Measurements:**

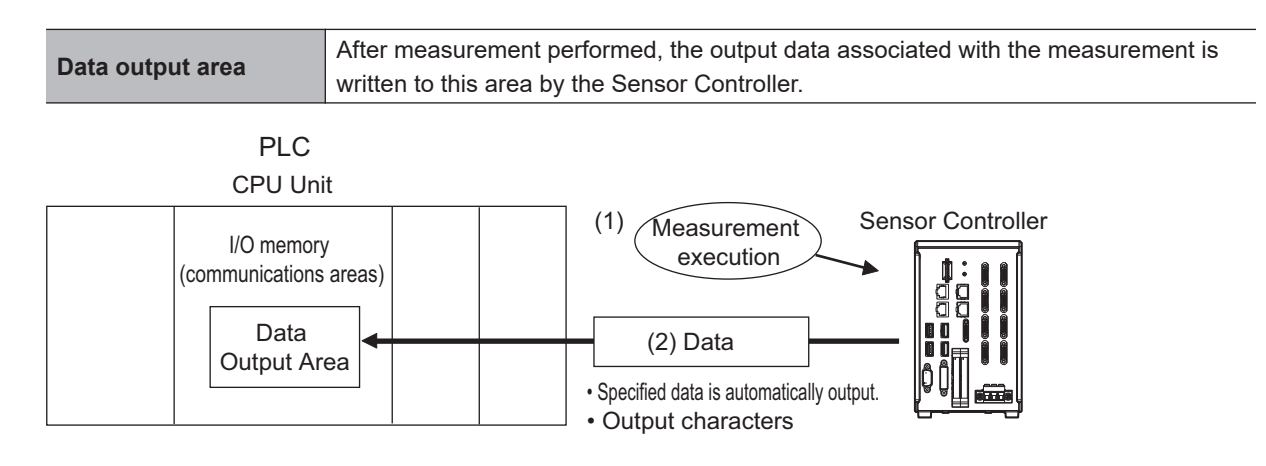

#### **Flow of Communications between the PLC and the Sensor Controller:**

The data to output after measurement performed and the PLC I/O memory area (Data Output Area) to store that data need to be specified in advance. For details, refer to *[Settings Required for Data Output](#page-42-0)* [on page 1-21](#page-42-0).

- (1) Measurement is performed.
- (2) After the measurement was performed, the specified measurement data is stored in the Data Output Area in the PLC.

## **● Parallel**

The data is output to the PLC signal lines via DO signals (DO0 to DO15).

#### **● Non-procedure Communications**

The data is output to the PLC reception buffer through non-procedure (normal) communications.

# **Outputting the Measurement Data**

The measurement data is output to the external device via the Communications Module by the processing unit for data output (hereafter, Output Unit) placed in the measurement flow.

Therefore, to output measurement data, you must place an Output Unit in the measurement flow in advance.

The measurement data is output when the Output Unit is performed and not when the measurement has been completed.

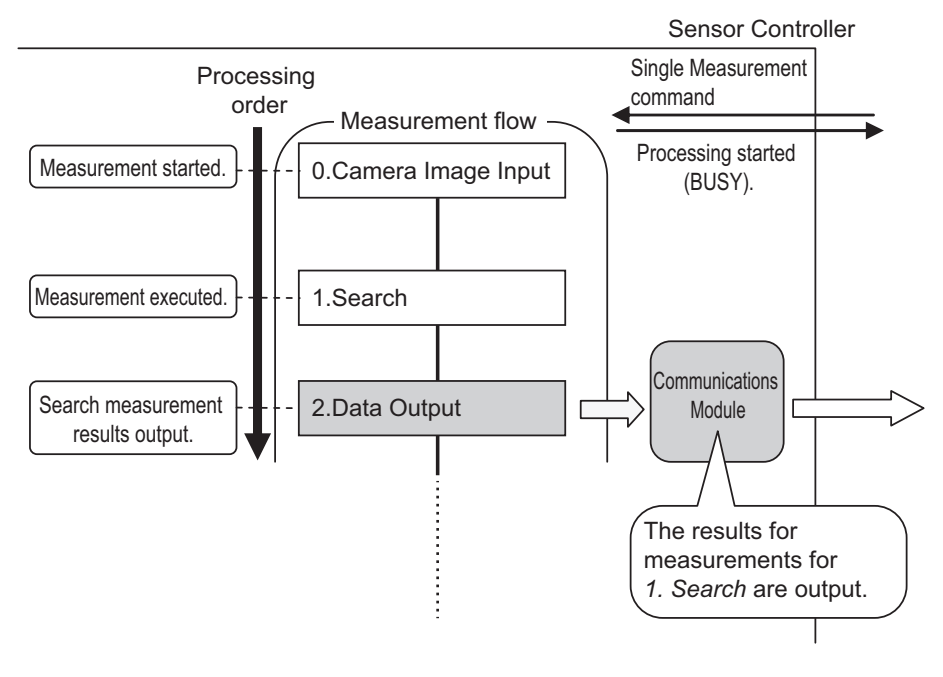

You can output character strings read by processing items such as Character Inspection, Barcode, or 2D Code. (Available only for PLC Link and Non-procedure protocols)

Character strings are output simultaneously when the processing item is performed.

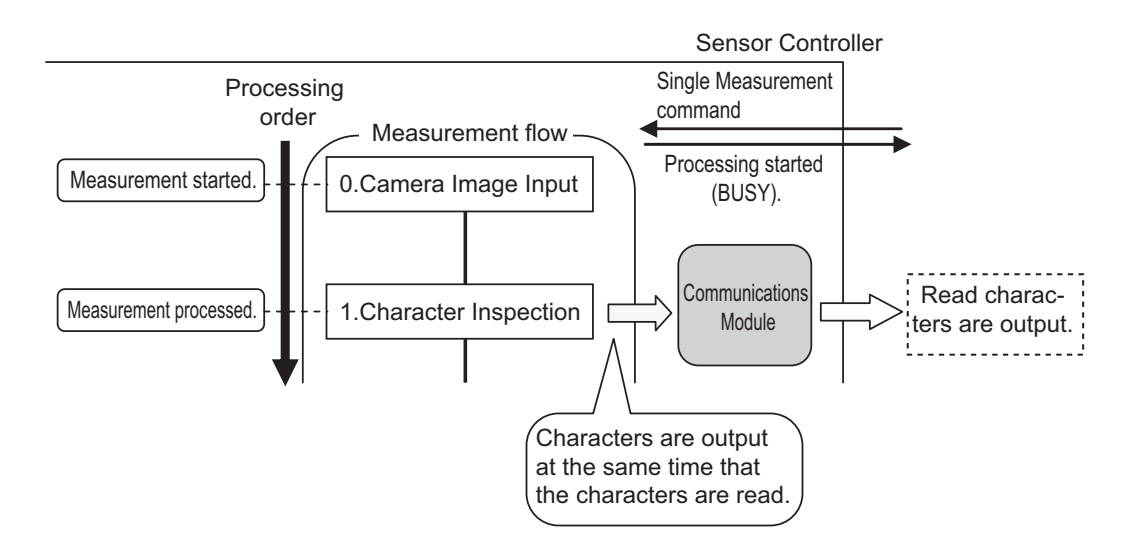

#### **Additional Information**

Command-driven character string output is not supported when using EtherNet/IP tag data link communication, EtherCAT, or PROFINET.

To output character strings, use commands equivalent to Non-procedure communication in the EtherNet/IP message communication.

For details, refer to *[2-3-19 Communicating with the Sensor Controller using EtherNet/IP Mes](#page-311-0)[sage Communications](#page-311-0)* on page 2-252

# **Items that can be Output as Output Data**

#### **● Measurement Data**

You can output at once up to eight items (32 bytes) with performing one Output Unit.

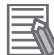

#### **Additional Information**

- If you need to output nine or more data items, set more than one Output Unit processing unit in the measurement flow.
- For details, refer to *[Outputting Multiple Measurement Data Items](#page-44-0)* on page 1-23 • The number of data items that can be output by one Output Unit can be increased by chang-
- ing a setting when using PLC Link or EtherCAT communications, as shown below. - PLC Link: 256 max. (1,024 bytes max.)
- EtherCAT: 64 max. (256 bytes max.)
- 

The following items can be output.

- Judgment result
- Measured parameters (correlation values, reference coordinates, etc.)
- Results calculated based on the values of the measured parameters
- Judgment results for expression results (Parallel Judgment Output)

#### **● Character Output (Available only for PLC Link and Non-procedure Protocols)**

You can output character strings read by processing items such as Character Inspection.

The maximum number of output characters are as follows.

- Character Inspection: 32 characters
- Barcode: 1,024 characters
- 2DCode: 652 characters

**1**

- 2DCode II: 652 characters
- OCR: 128 characters (32 characters x 4 lines)

NULL (\0) is attached at the end of the read string to be output.

The processing items supporting character strings output are listed below.

- Character Inspection
- Barcode
- 2DCode
- 2DCode II
- OCR

For details of the character output format, refer to each processing item description in the *Vision System FH/FHV Series Processing Items Reference Manual (Cat. No. Z341)*.

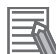

#### **Additional Information**

Command-driven character string output is not supported when using EtherNet/IP tag data link communication, EtherCAT, or PROFINET.

To output character strings, use commands equivalent to Non-procedure communication in the EtherNet/IP message communication.

For details, refer to *[2-3-19 Communicating with the Sensor Controller using EtherNet/IP Mes](#page-311-0)[sage Communications](#page-311-0)* on page 2-252

# <span id="page-42-0"></span>**Settings Required for Data Output**

Use the following procedures to set up Output Unit for data output.

# **● Measurement Data**

1. **Place the data output processing unit(s) in the processing flow.** Place the processing unit for data output in the measurement flow.

# **Processing Units That Serve as Output Units:**

On the processing item tree in the Flow Editor window, the processing items under *Output result* serve as Output Units.

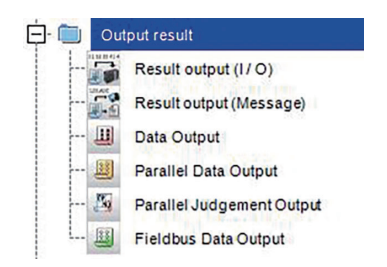

# **Output Unit Selection:**

Select the Output Units with the following combination according to a communication protocol to be used.

For details of communication protocols, refer to *[1-3-4 Communication Protocols for Communicat](#page-30-0)[ing with the Sensor Controller](#page-30-0)* on page 1-9.

OK: Data can be output, - : Data cannot be output.

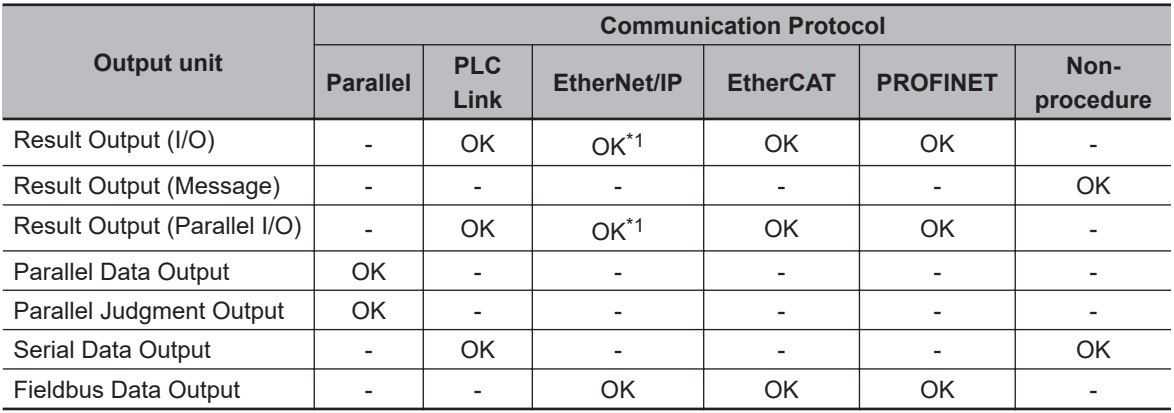

\*1. Except message communications

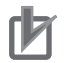

# **Precautions for Correct Use**

When Non-procedure UDP is used to output data of *Result output (Message)*, the Sensor Controller outputs the data to only the device whose command was accepted in the end.

#### 2. **Set the items to output**

Set the items to output as output data in the Output Units placed in the measurement flow. For the procedures to set output items in the Output Units, refer to the description for each communication protocol.

**1**

1-4-3 Data Output after Measurements

1-4-3 Data Output after Measurements

#### **● Character Output (Available only for PLC Link and Non-procedure Protocols)**

Perform the character output settings for processing items to read output characters such as Character Inspection.

Since the above processing items perform the character output operation, it does not need to set Output Units in the measurement flow. For the settings to output characters, refer to the description for each processing item in the *Vision System FH/FHV Series Processing Items Reference Manual (Cat. No. Z341)*.

- Character Inspection
- Barcode
- 2DCode
- 2DCode II
- OCR

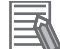

# **Additional Information**

Command-driven character string output is not supported when using EtherNet/IP tag data link communication, EtherCAT, or PROFINET.

To output character strings, use commands equivalent to Non-procedure communication in the EtherNet/IP message communication.

For details, refer to *[2-3-19 Communicating with the Sensor Controller using EtherNet/IP Mes](#page-311-0)[sage Communications](#page-311-0)* on page 2-252

# <span id="page-44-0"></span>**Outputting Multiple Measurement Data Items**

# **● Using Multiple Output Units for Data Output**

You can register more than one Output Unit in the measurement flow.

If you want to output different types of data during measurement flow processing, or if you want to output more than nine different data items, you must register multiple Output Units in the measurement flow.

Although data output is performed for each Output Unit placed in the measurement flow, the output destination for the data is the same PLC's I/O memory area (Data Output Area).

Therefore, the first output data is overwritten by the following output data if you do nothing. When you want to save all the output data, take one of the following means.

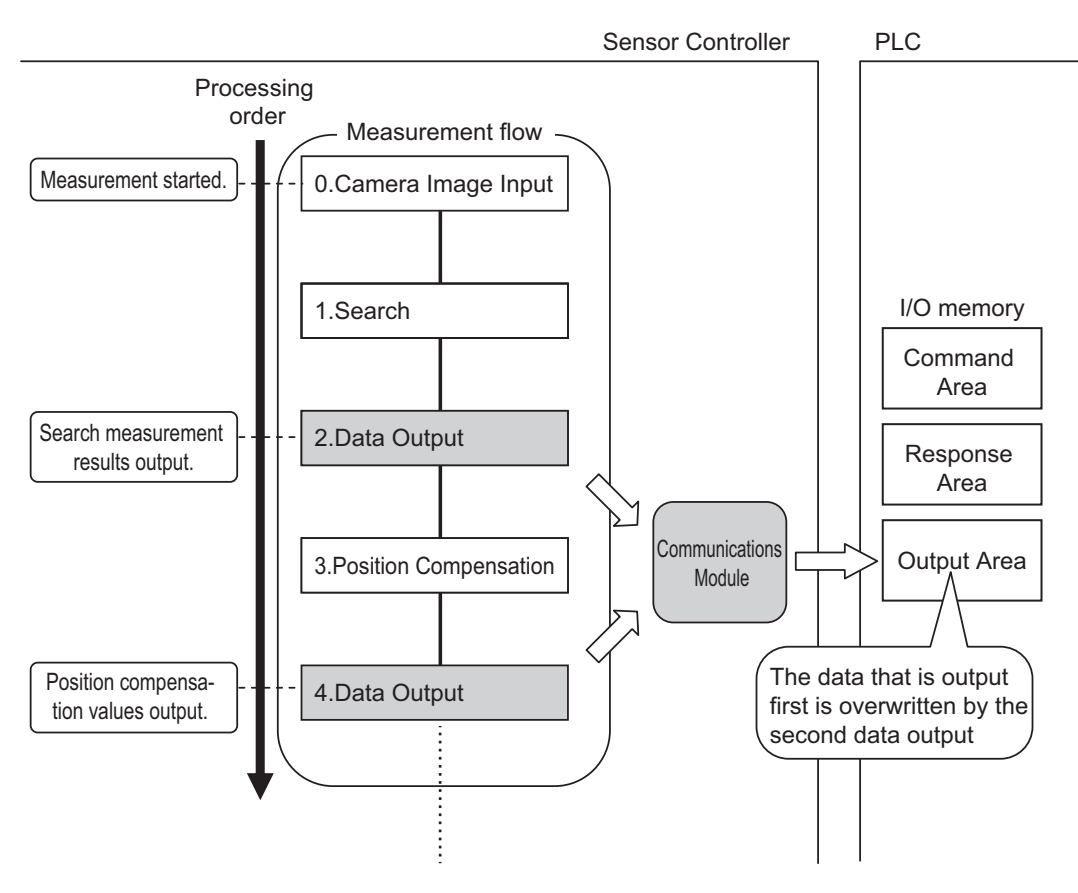

# **● Outputting Data with Result Output (I/O) or Result Output (Message) Processing Unit**

The "Result Output (I/O)" or "Result Output (Message)" processing item can output nine or more items by only one processing item.

For details, refer to *Result Output (I/O)* or *Result Output (Message)* in the *Vision System FH/FHV Series Processing Items Reference Manual (Cat. No. Z341)*.

**1**

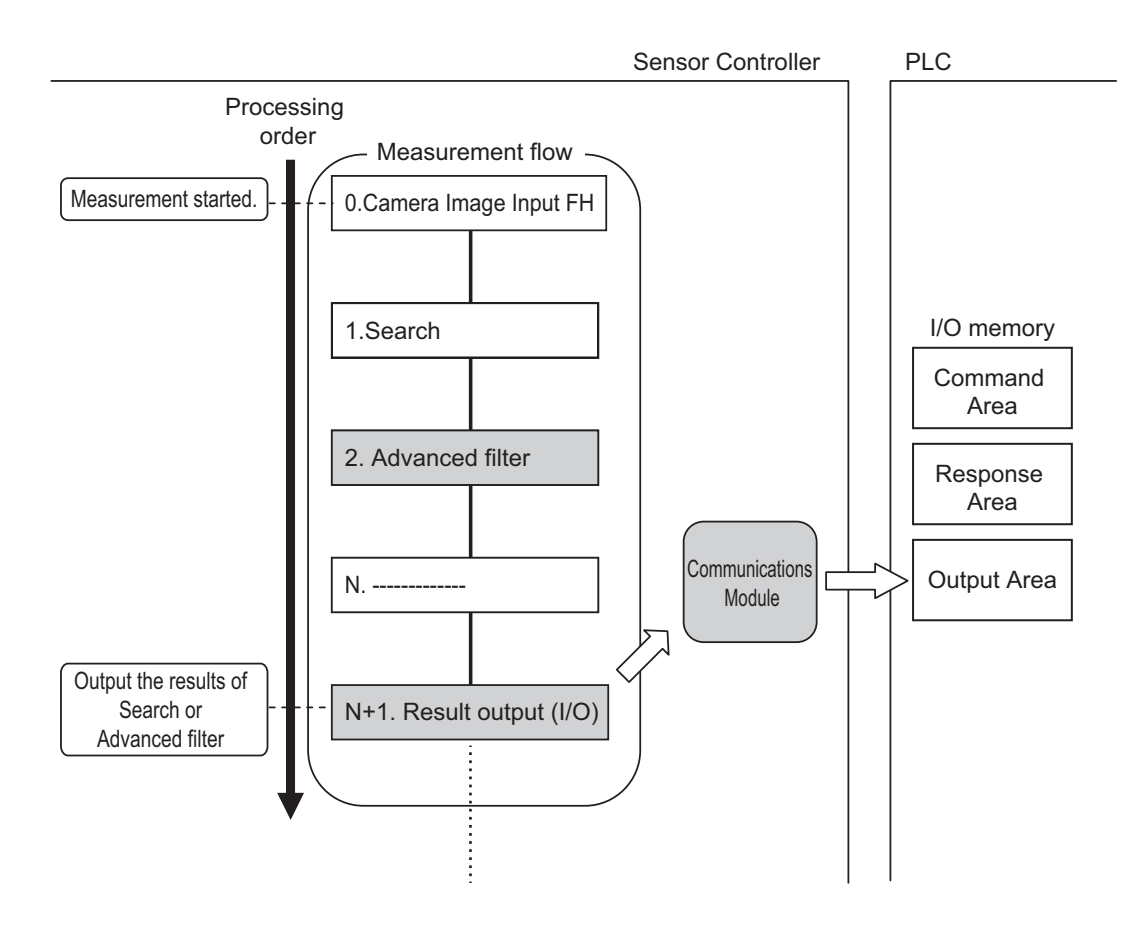

# **Offsets (Available only for PLC Link Communication Protocol):**

When you use multiple Output Units to output data, you can offset the write destination of the output data for each Output Unit.

Set the *Offset* for the Data Output. For details, refer to *[2-2-5 Output Data Settings \(Processing Item](#page-211-0) Registration)* [on page 2-152.](#page-211-0)

#### **Controlling Data Output with Handshaking:**

When handshaking is used to control data output, the timing of outputting the data is controlled by I/O signals. Therefore, each time that data is output, read and move the data to a different part in the PLC's I/O memory. For details, refer to *[Data Output Control with Handshaking](#page-46-0)* on page 1-25.

# **Additional Information**

For ASCII data output through Non-procedure communications, you can append a record separator after each output data item. (The default is the delimiter.)

#### **The following two types of Output Units can be used via parallel communications:**

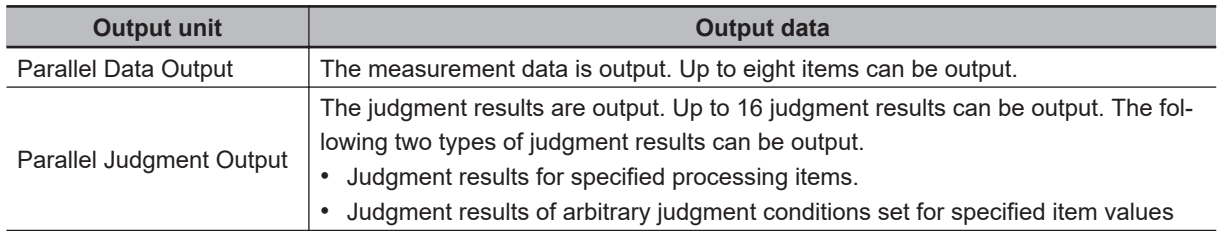

Parallel Data Output and Parallel Judgment Output Units are output in the order they are processed in the measurement flow.

# <span id="page-46-0"></span>**● Outputting Multiple Items with Parallel Data Output**

The items set for output data numbers 0 through 7 via parallel data output are output to the PLC's reception buffer in ascending order, one data item at a time (16-bit units). Each time a data item is output, the GATE signal turns ON. \*1

In that time, the first data item output to the PLC's reception buffer (data 0) is overwritten with the following output data item (data 1).

Therefore, the data output to the PLC's reception buffer needs to be moved to the PLC's memory each time the GATE signal turns ON.

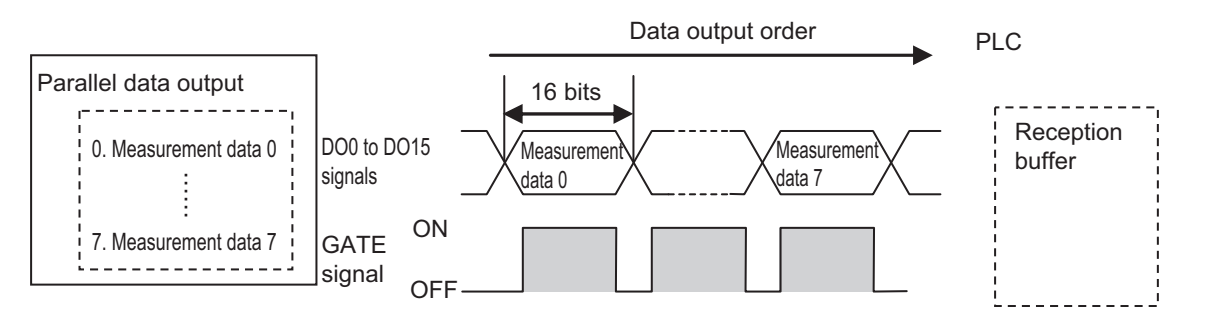

\*1: The operation of the DSA signal depends on whether *Handshaking* for output control is enabled. For details, refer to*Data Output Control with Handshaking* on page 1-25.

# **Data Output Control with Handshaking**

The timing for data output can be controlled through the DSA and GATE signals. As the timing for transferring output data can be controlled, it is useful when output data from multiple Output Units is received.

# **● Requirements for Using Data Output Control with Handshaking**

When controlling data output, set the output control method to *Handshaking* in the communication protocol settings.

For details, refer to *Communications Specifications Setting* for each communication protocol.

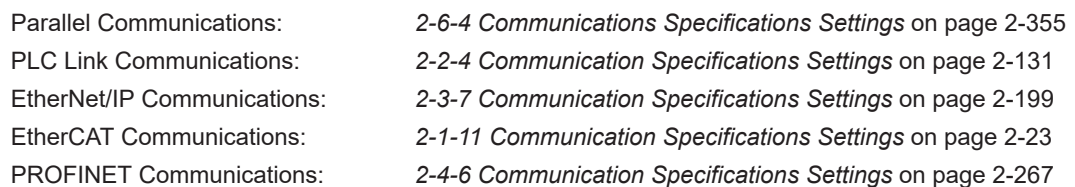

# **● Handshaking**

When when the external device does not turn ON the DSA signal, the measurement data will not be output to the external device from the Sensor Controller. While the DSA signal is ON, the GATE signal turns ON when the measurement data is output from the Sensor Controller.

The external device takes in the measurement data when the GATE signal turns ON.

Signals Used for Handshaking

1-4-3 Data Output after Measurements

1-4-3 Data Output after Measurements

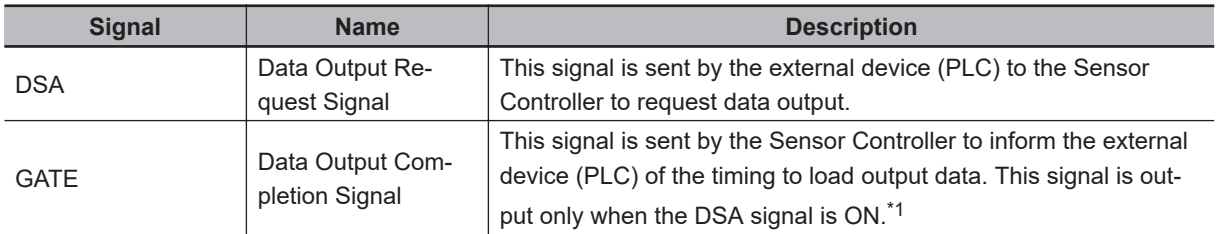

\*1. When handshaking is not enabled for output control, the GATE signal will also be turned ON when data is output from the Sensor Controller. However, when handshaking is disabled for output control during PLC Link communications, the GATE signal is not even output.

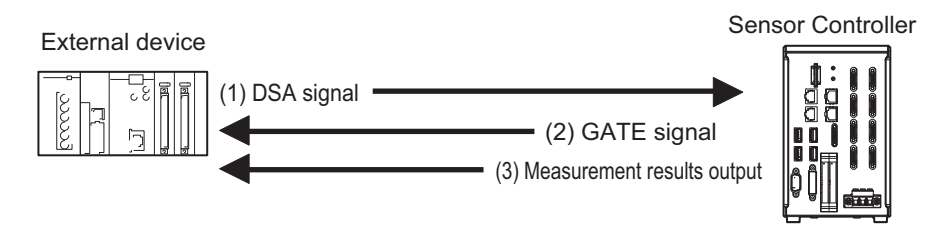

- (1) The PLC turns ON the DSA signal and waits for the output data.
- (2) The Sensor Controller turns ON the GATE signal when the DSA signal is ON and it is ready to output the measurement results.\*1
- (3) The Sensor Controller turns ON the GATE signal and outputs the output data.
- \*1. This is when an Output Unit in the measurement flow is performed.

#### **● DSA Signal ON Timing**

The DSA signal needs to be turned ON when data is required.

When an Output Unit has been performed and data to output is ready, the Sensor Controller will output the data when it detected the DSA signal turned ON.

Measurement flow DSA (data output request) signal status

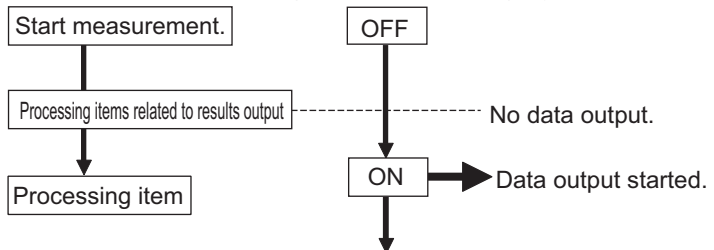

To output measurement results immediately, issue the measurement trigger and turn ON the DSA signal. The Sensor Controller does not check the change from OFF to ON of the DSA signal but checks the ON state. As the measurement results are output from the Sensor Controller to the external device immediately when the Output Unit is performed, the PLC takes in the output data at once.

Measurement flow DSA (data output request) signal status

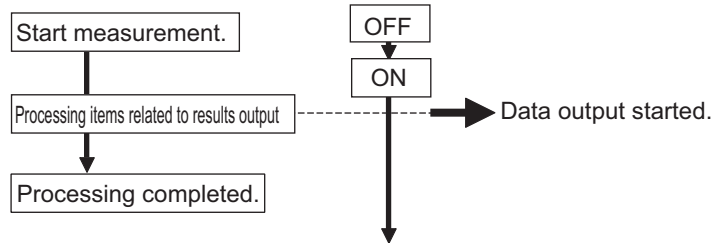

# **● Receiving Multiple Continuous Output Data Items**

When multiple output data items from multiple Output Units are received, receive the data one at a time using the DSA and GATE signals.

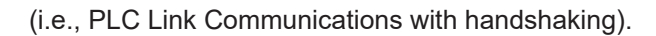

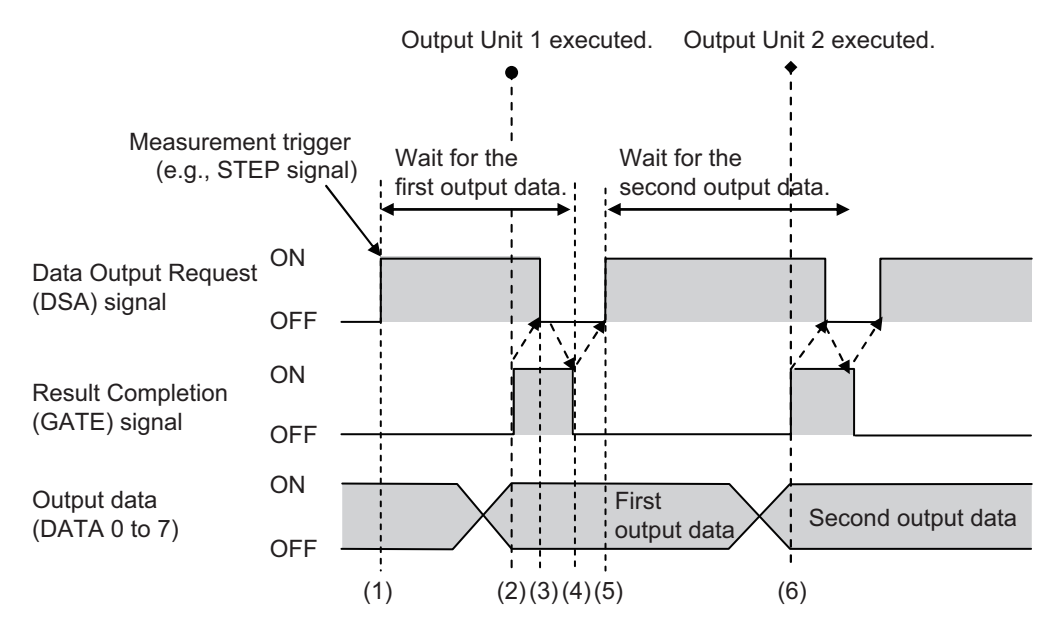

- (1) When the first data is received, the user (PLC) turns ON the measurement trigger and the DSA signal.
- (2) The Sensor Controller turns ON the GATE signal when the DSA signal is ON, and it outputs the first data.
- (3) The user (PLC) turns OFF the DSA signal when the GATE signal turns ON. Then the user (PLC) checks the output data received in the PLC's Data Output Area and moves it to another area in the PLC I/O memory.
- (4) The Sensor Controller checks that the DSA signal is turned OFF and turns OFF the GATE signal automatically.
- (5) The user (PLC) turns ON the DSA signal again after receiving the output data has completed and the GATE signal is turned OFF, and waits for the second data.
- (6) When the second data is output, the second data output is received when the GATE signal is turned ON and step 3 to 5 are repeated.

Step 3 to 5 above are repeated for all subsequent data output items.

**1**

# **1-5 Setting Procedures for Communications**

This section describes an overview of the setting procedures that the Sensor Controller starts communication with an external device such as a PLC, and the communication modules to be used for the communications.

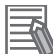

#### **Additional Information**

For connection with a Touch Panel Monitor, refer to *Settings for Touch Panel Monitor* in the *Vision System FH/FHV Series User's Manual (Cat. No. Z365)*.

# **1-5-1 Communications Setup Procedures**

To communicate with an external device, the settings below are configured.

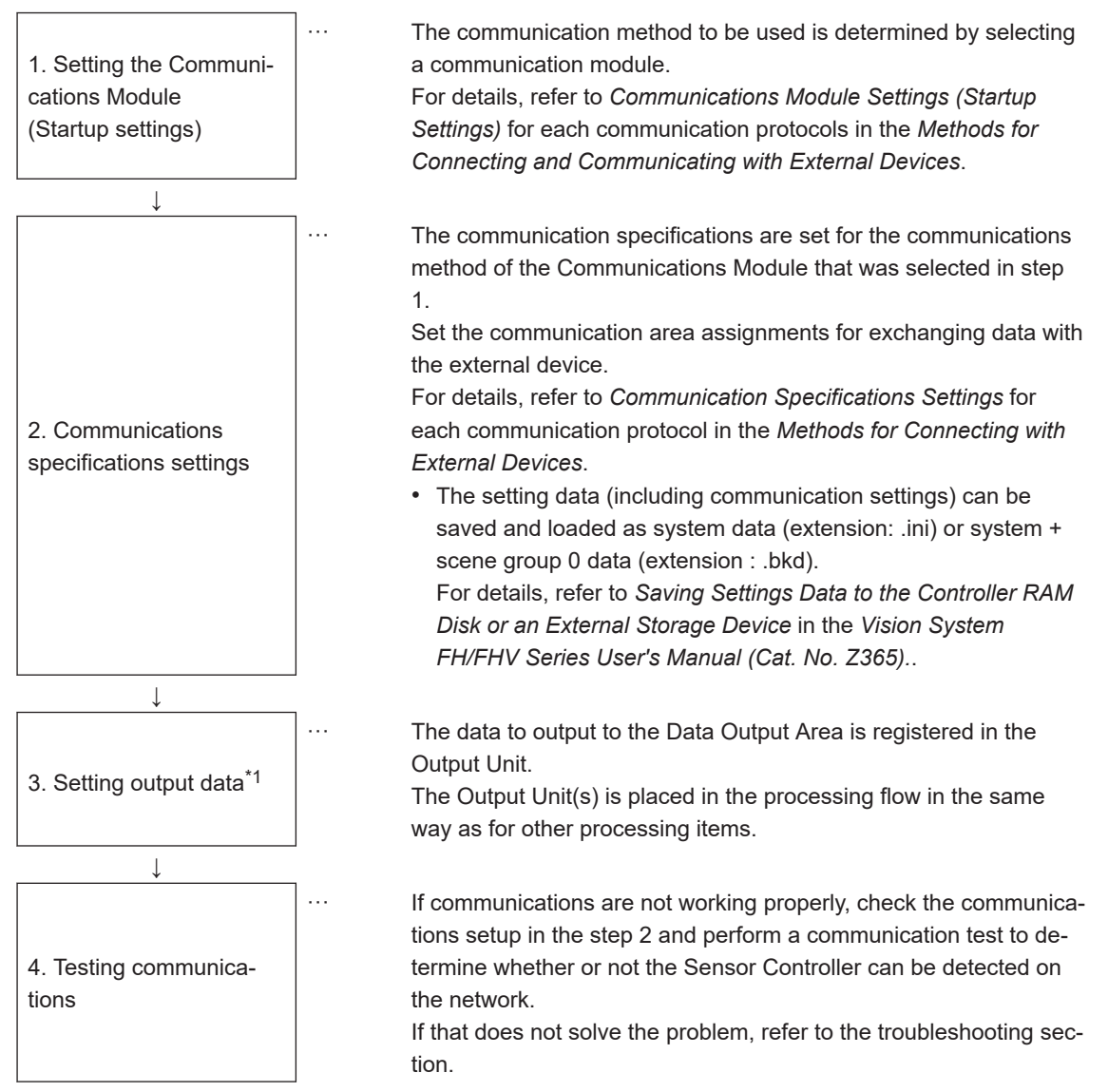

\*1. When performing control through data sharing (data output after measurement).

# **1-5-2 Communications Protocols and Communications Modules**

A Communications Module is used to communicate between the Sensor Controller and an external device.

The appropriate Communications Module needs to be previously set for the communication protocol to be used to communicate between the Sensor Controller and the external device.

# $\bullet$  **Communications Module Settings**

The Communication Module used for communications is selected in the startup settings.

*1* On the Main window, click **Tool** - **System Settings** to open the system settings.

*2* On the Multiview Explorer on the left, select **System settings** - **Startup** - **Startup setting** and then click the **Communication** tab.

For details of setting procedures, refer to *Communications Module Settings* for each communications protocol.

# **Precautions for Correct Use**

After you select the Communications Module to use, save the settings to the Sensor Controller and restart the Sensor Controller.

The selected Communications Module will be enabled after the Sensor Controller restarts. You can then set up the communications.

# $\bullet$  **Selecting a Communications Module**

Select one of the following Communication Modules based on a combination of the communication protocol used to connect between the Sensor Controller and an external device, and the communication interface.

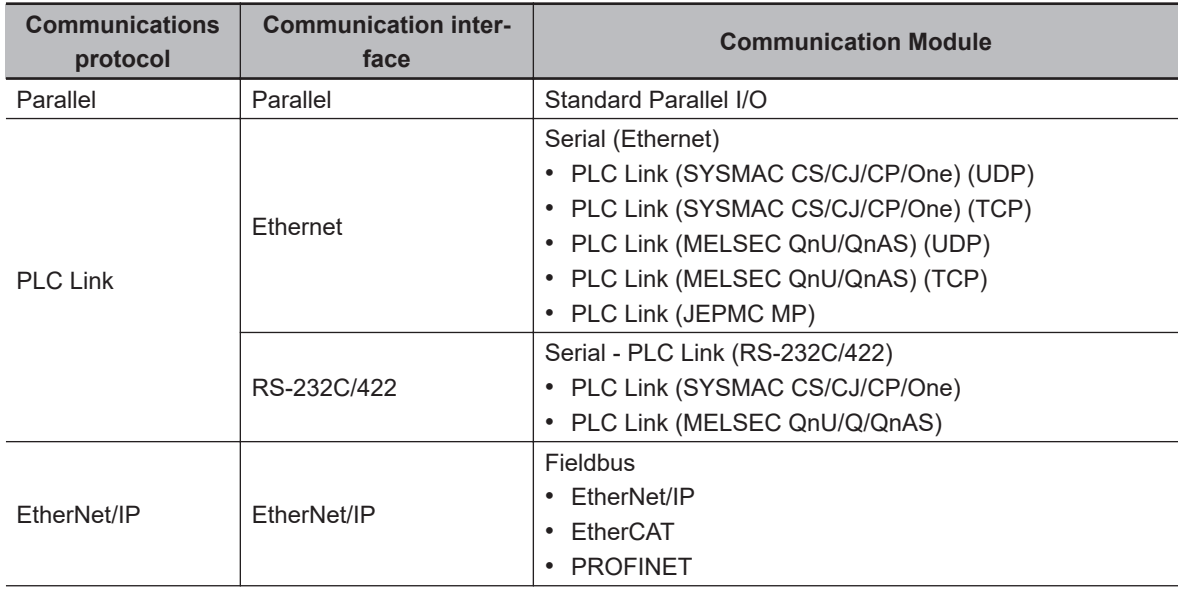

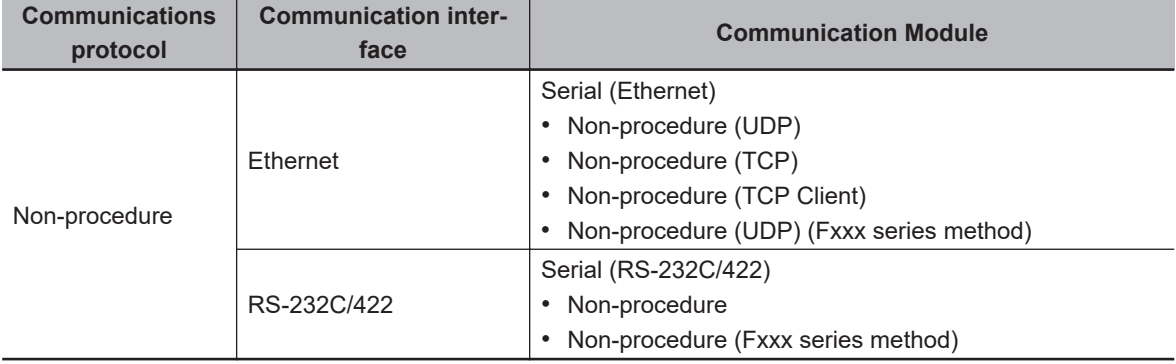

# **1-6 Differences in Specifications Based on the Communications Protocol**

This section describes the types and differences of communication protocols that are used for communications with the Sensor Controller.

# **1-6-1 List of Supported Signals by Communications Protocol**

Some of the control and status signals to be used depend on the communication protocol as shown below.

The table below can be used to check which *signals exist in each communication protocol* by means of a vertical arrangement.

Note that this table does not indicate whether signals of one communication protocol can be used simultaneously with signals of other communication protocols.

For restriction on communication protocols that can be used simultaneously, refer to *[1-6-2 Restrictions](#page-54-0) [when Using Different Communication Protocols Simultaneously](#page-54-0)* on page 1-33.

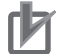

# **Precautions for Correct Use**

The control signals and status signals cannot be used for control in Non-procedure communications.

# $\bullet$  Input Signals (PLC to Sensor Controller)

OK: Can be used, - : Cannot be used

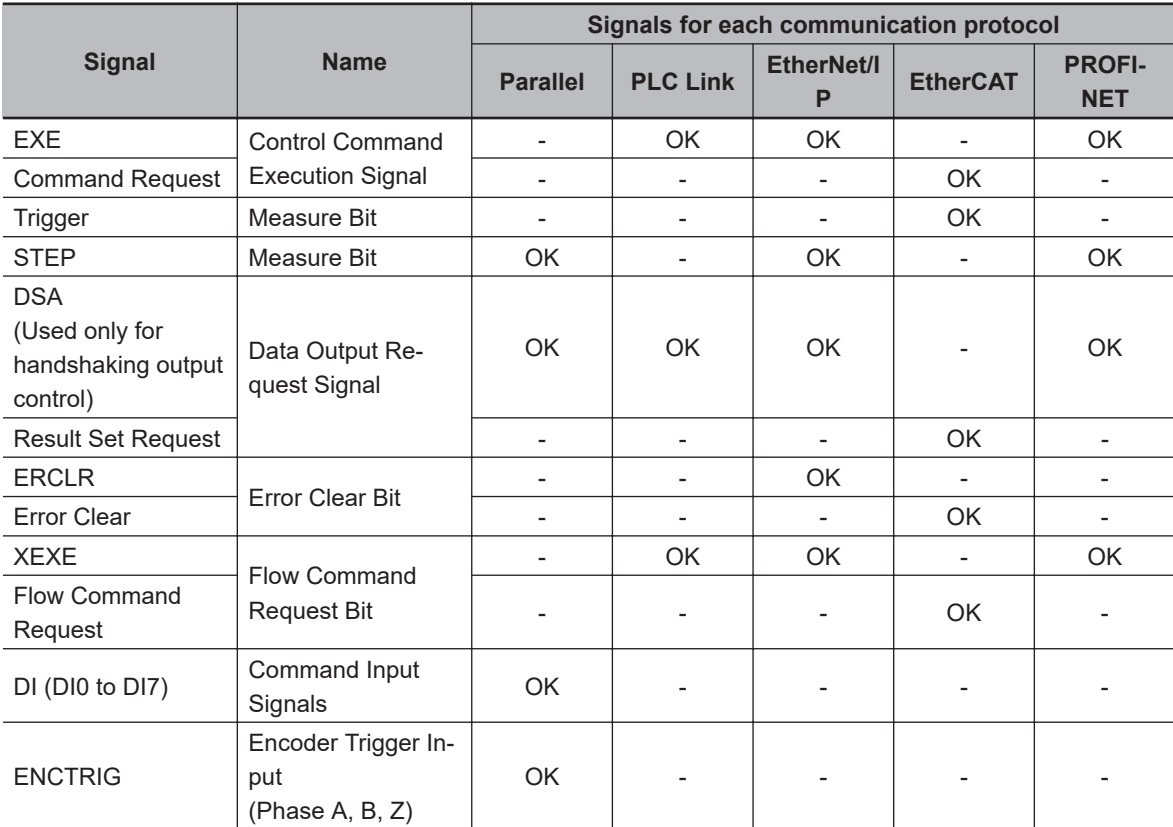

**1**

# $\bullet$  **Output Signals (Sensor Controller to PLC)**

OK: Can be used, - : Cannot be used

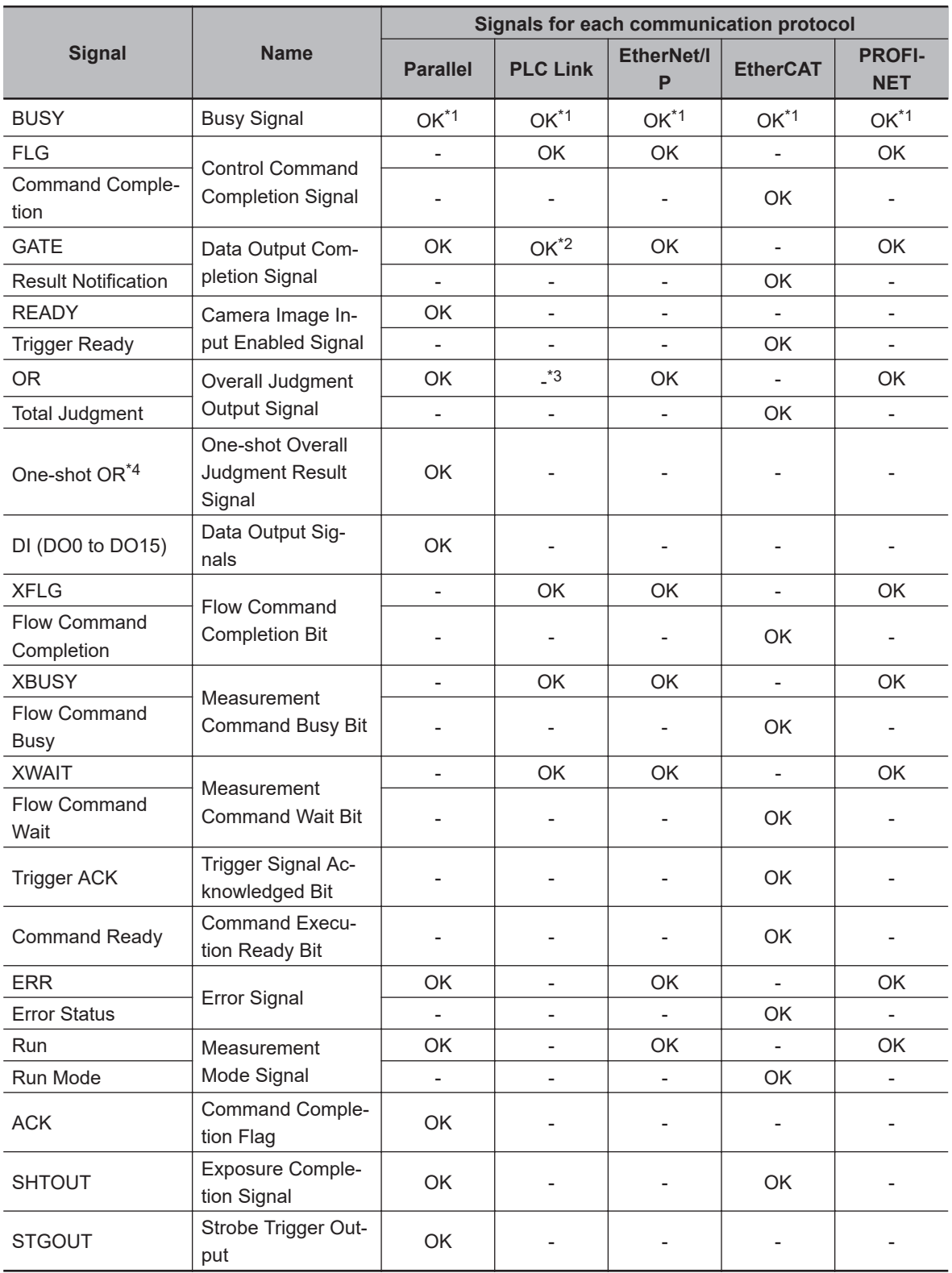

\*1. This will not be detected while commands received through any other protocol are processed. The BUSY signal in Parallel can be shared in all protocols. If you use more than one protocol and need to detect command execution, use the BUSY signal in Parallel.

- \*2. Data is not output when there is no handshaking used in PLC Link.
- \*3. The OR signal is unavailable in PLC Link.
- \*4. The one-shot OR signal is only available in Parallel.

**1**

1 Overview

# <span id="page-54-0"></span>**1-6-2 Restrictions when Using Different Communication Protocols Simultaneously**

The FH/FHV series can use different communication protocols together. Restrictions in combined use are as follows:

- The Parallel Communication Module can be used with any other Communication Modules.
- Communication Modules other than the Parallel ones have the following restrictions in the combination.

PLC Link for Vision Systems is unavailable simultaneously with Ethernet and RS-232C/422.

PLC Link for Vision Systems is unavailable simultaneously with EtherNet/IP, EtherCAT, and PROFI-NET.

PROFINET is unavailable simultaneously with other non-procedure protocol using Ethernet. All combinations of Communication Modules other than above are available.

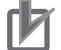

#### **Precautions for Correct Use**

If control signals or commands are input simultaneously to the Sensor Controller from different Communications Modules, they may not be received correctly. Check the status signals for each Communications Module and input control signals and commands at different times for each.

# **1-6-3 Restrictions in Communication Protocols by Operation Mode**

The Sensor Controller for the FH/FHV series can select its operating mode. The following describes typical restrictions for each operating mode.

For details, refer to *Setting Operation Mode* in the *Vision System FH/FHV Series User's Manual (Cat. No. Z365).*.

#### **Double Speed Multi-input Mode**

- To use the Multi-input function, use Parallel or EtherCAT in which the state of the READY signal can be checked. For EtherCAT, check the Trigger Ready signal instead of the READY signal.
- While the Multi-input function is used, most of the CPU's loads are assigned to measurement processing. Therefore, its performance might drop (response may be delayed or packets lost) or communications errors might occur. While the Multi-input function is used, do not use EtherNet/IP or PROFINET communication protocols.
- If triggers are continuously inputted with speed that communication outputs will not be in time, it may cause STEP not to be output or measurements to be delayed. Be sure to input triggers with the timing at which communications delay will not occur.

#### ● **Multi-line Random-trigger Mode**

- Only Line 0 is available in Non-procedure or PLC Link.
- Depending on communication protocols, each line needs to be set.
- For Parallel communications, the I/O function and terminals vary depending on the number of lines. This function is not supported by FHV series.
- **Non-stop Adjustment Mode**
	- Communication commands accepted during non-stop data transfer are only the Measurement command (in Parallel, Non-procedure, and PLC Link) and Continuous Measurement command (only Parallel).

# **1-6-4 Models being Compatible with Communication Protocol**

This section describes external devices which can communicate with the FH/FHV series based on communication protocols.

# $\bullet$  **PLC Link and NGn-procedure Communications**

#### • **Ethernet**

OMRON

OK: Can connect, Cond.: Only some models can connect, NG: Cannot connect

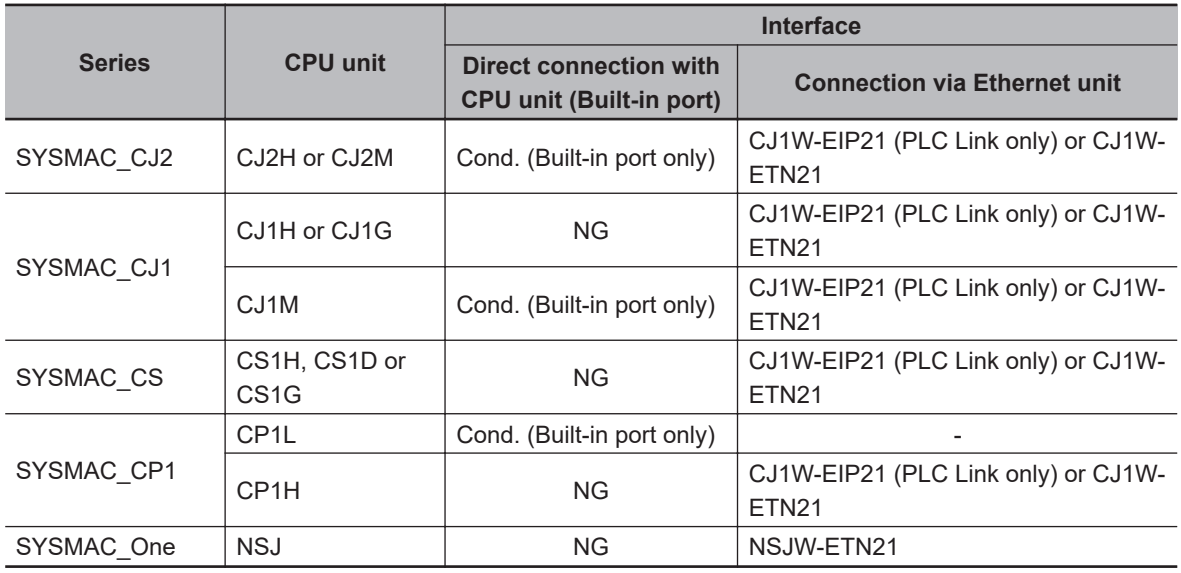

Mitsubishi Electric

OK: Can connect, Cond.: Only some models can connect, NG: Cannot connect

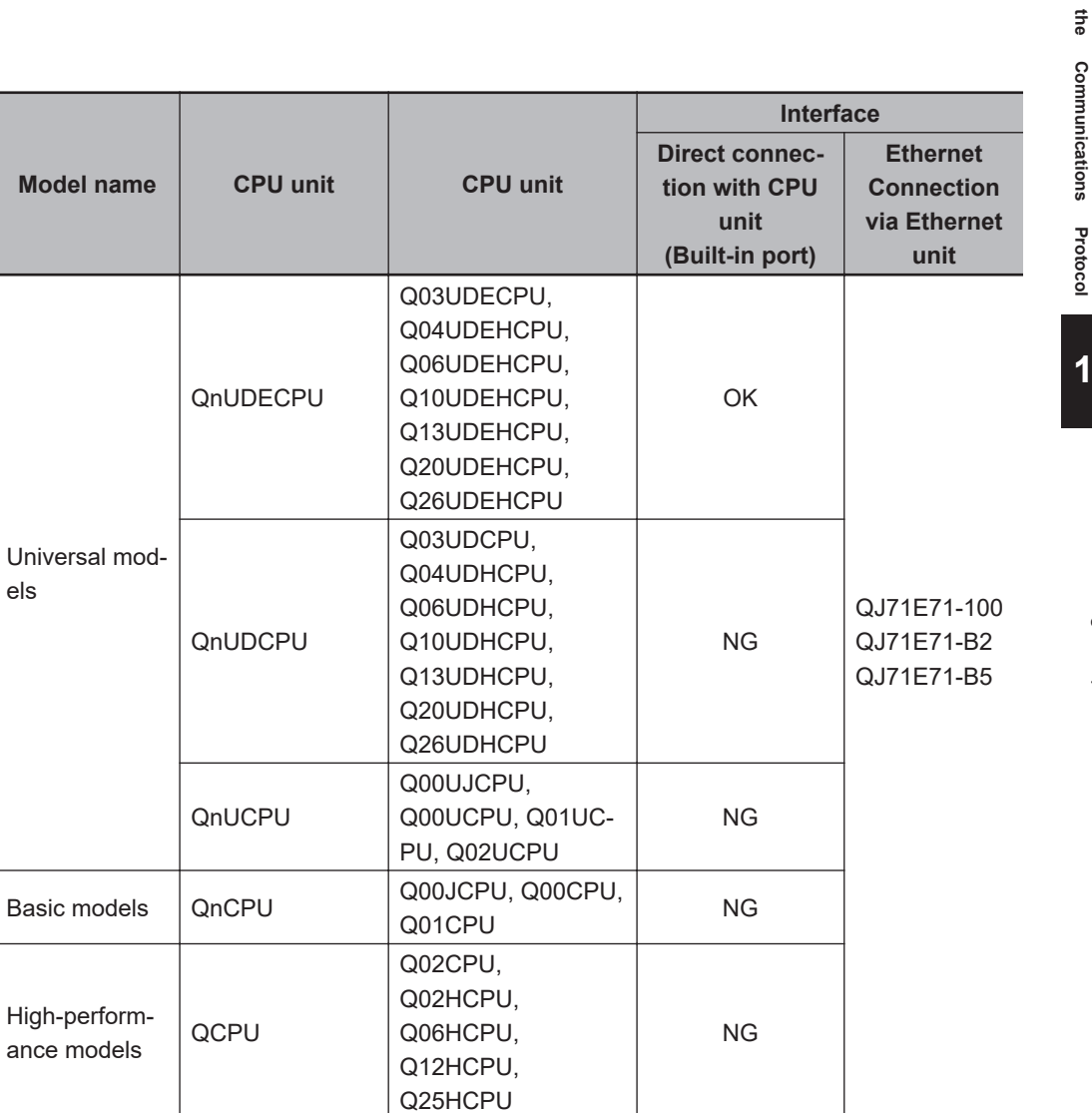

NG

#### • **RS-232C/422**

**Series Model name** 

Universal mod-

High-perform-

- -

els

**OMRON** 

ies

MELSEC-Q Series

MELSEC-QnAS Ser-

MELSEC-QnU

OK: Can connect, Cond.: Only some models can connect, NG: Cannot connect

Q2ASCPU, Q2ASC-PU-S1, Q2ASHCPU, Q2ASHCPU-S1

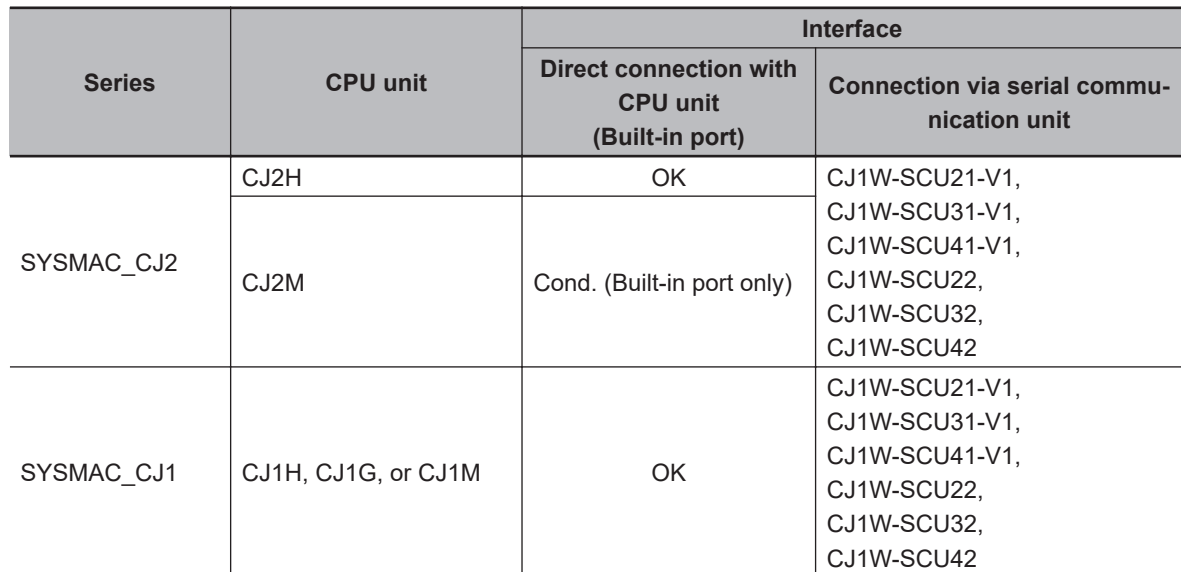

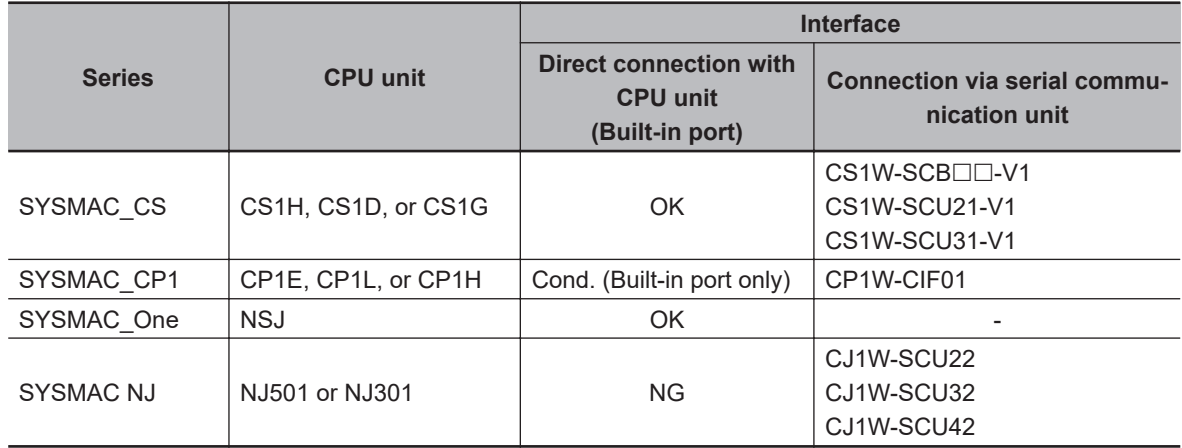

Mitsubishi Electric

OK: Can connect, Cond.: Only some models can connect, NG: Cannot connect

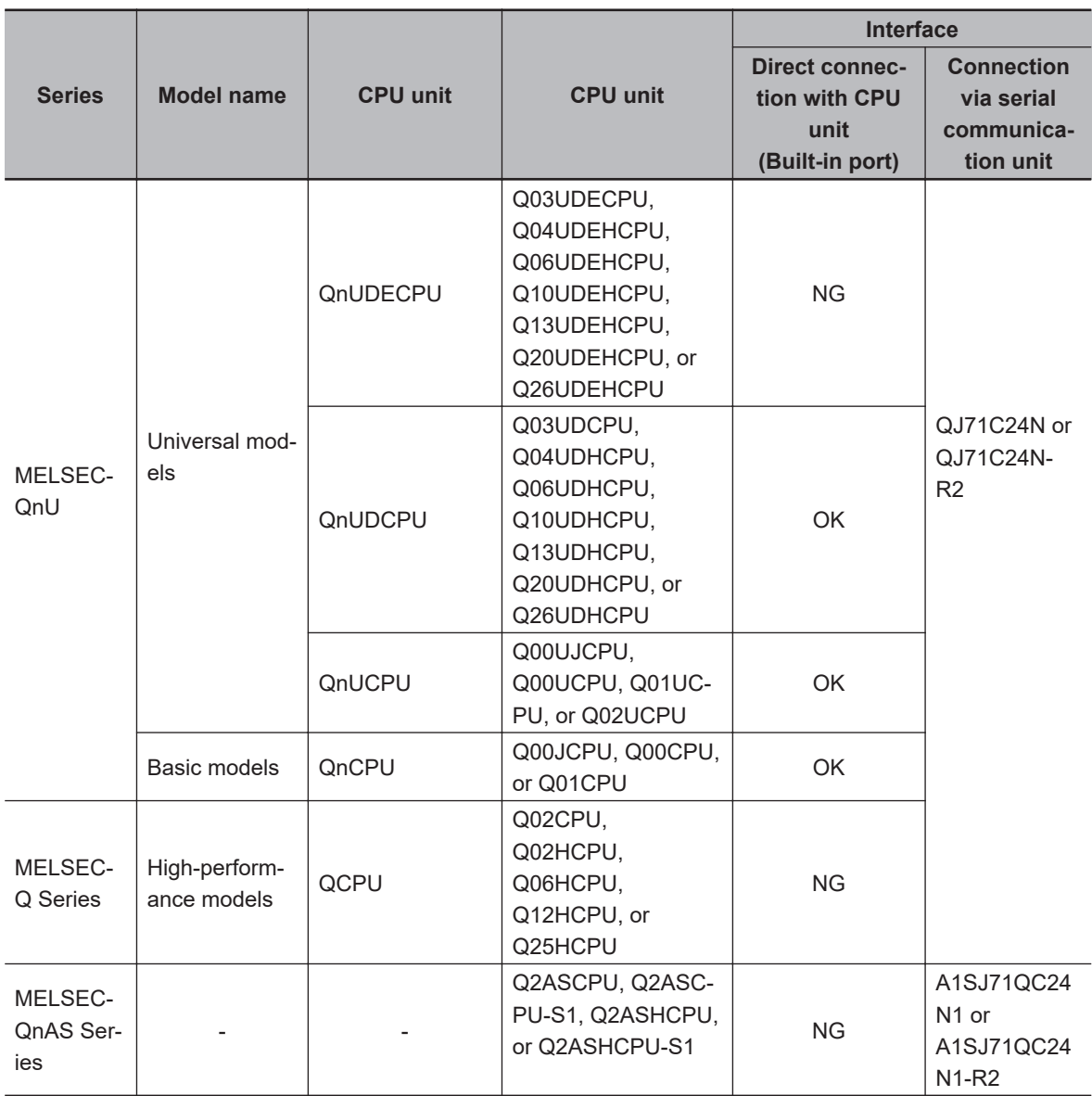

# **e** EtherNet/IP

OK: Can connect, Cond.: Only some models can connect, NG: Cannott connect

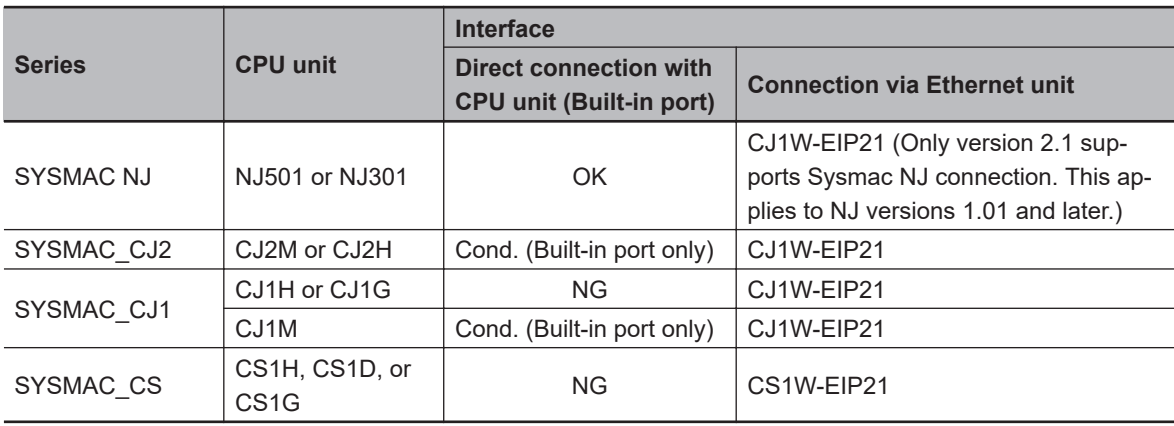

# **e** EtherCAT

OK: Can connect, Cond.: Only some models can connect, NG: Cannot connect

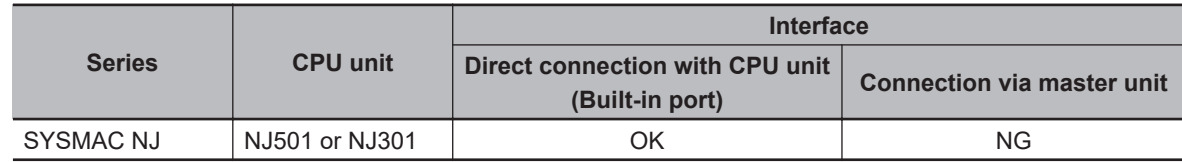

# **e** PROFINET

OK: Can connect, Cond.: Only some models can connect, NG: Cannot connect

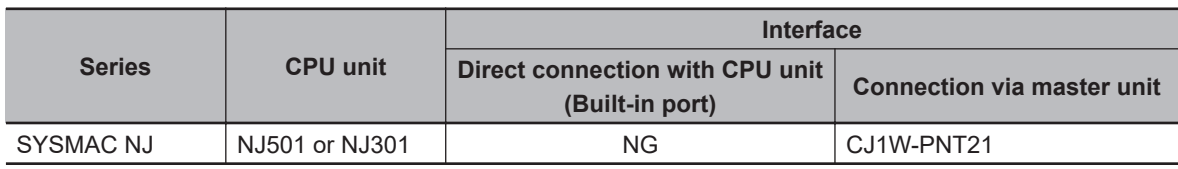

1 Overview

# **Methods for Connecting and Communicating with External Devices**

This section describes the communication specifications, data I/O methods, communication settings, communication commands, and other details for each communication protocol used to communicate between the Sensor Controllers for the FH/FHV series and external devices.

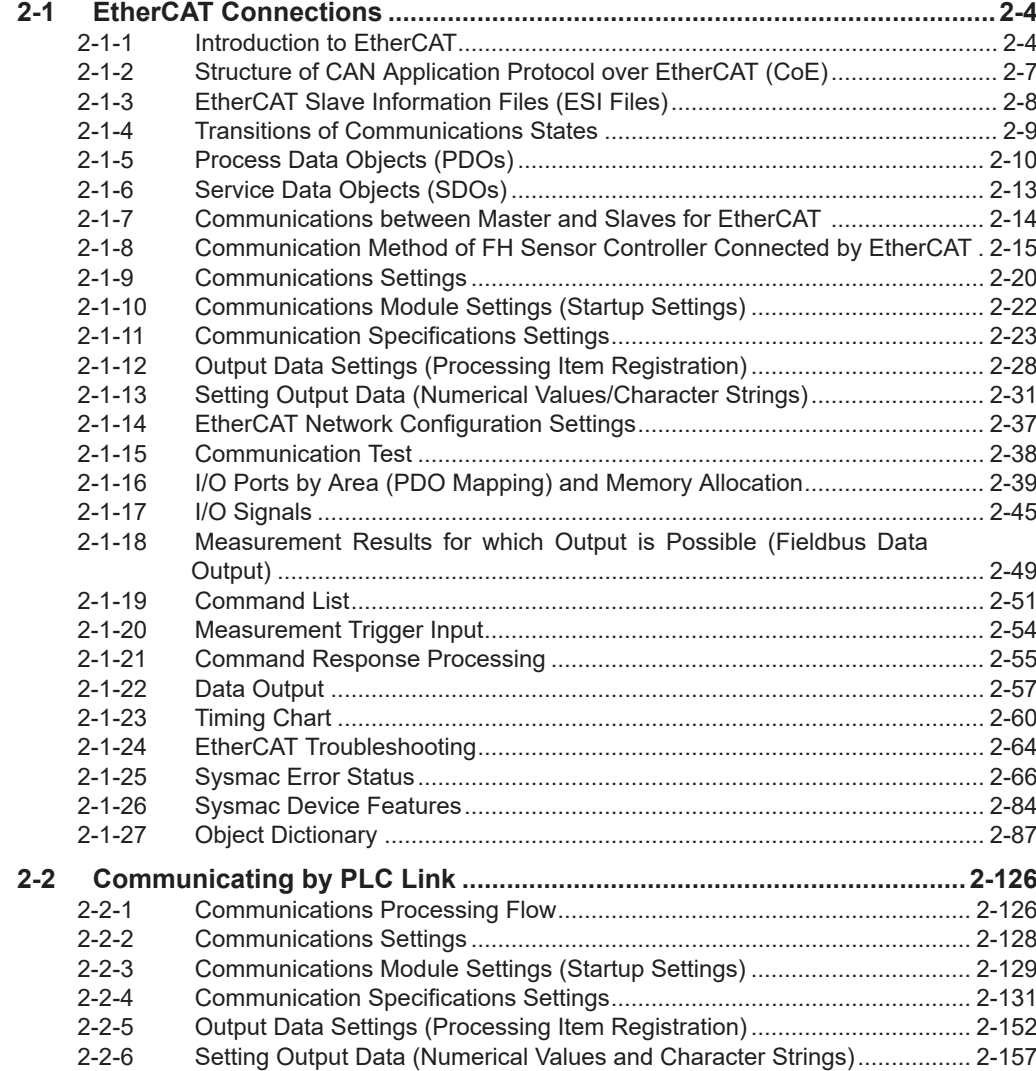

*2*

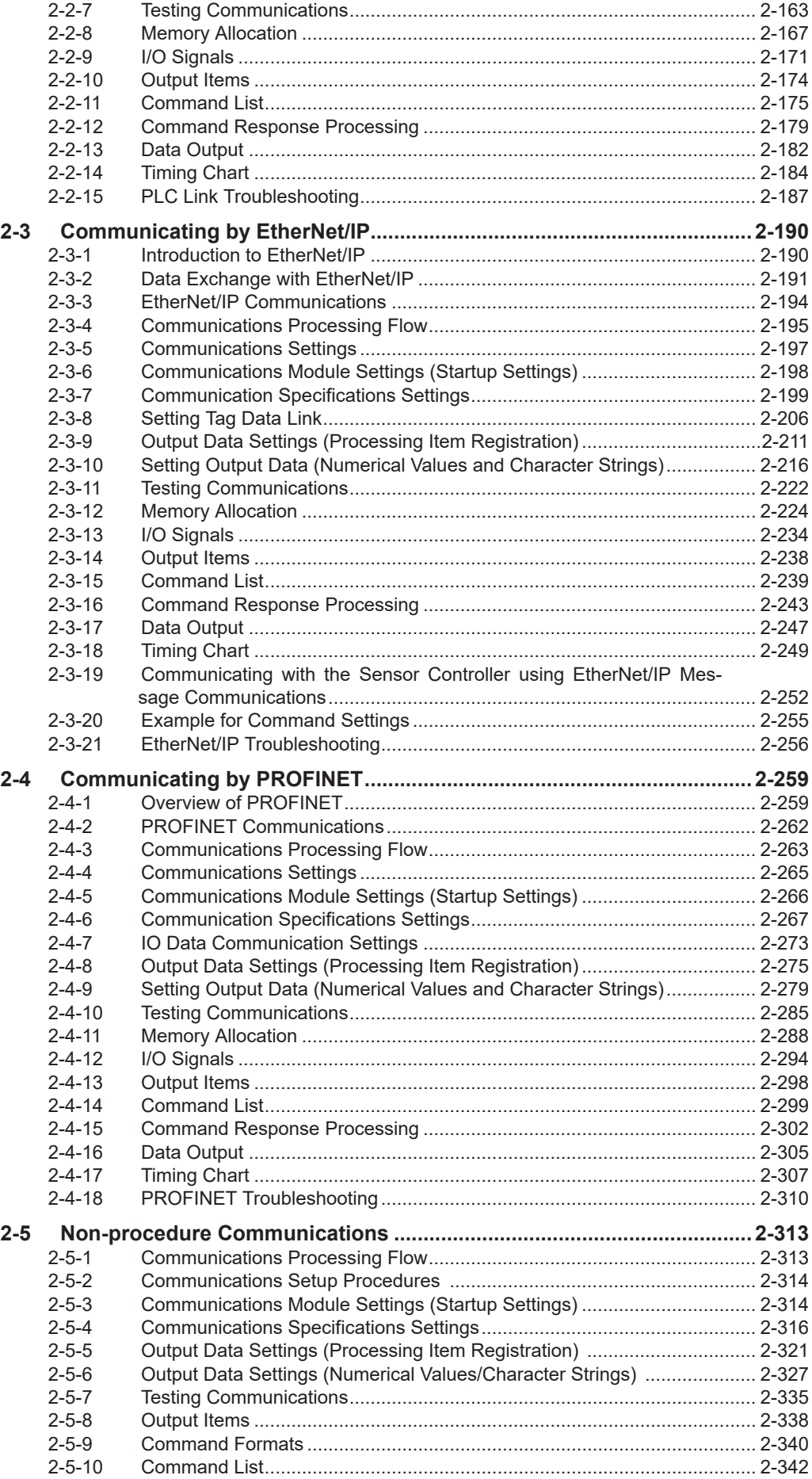

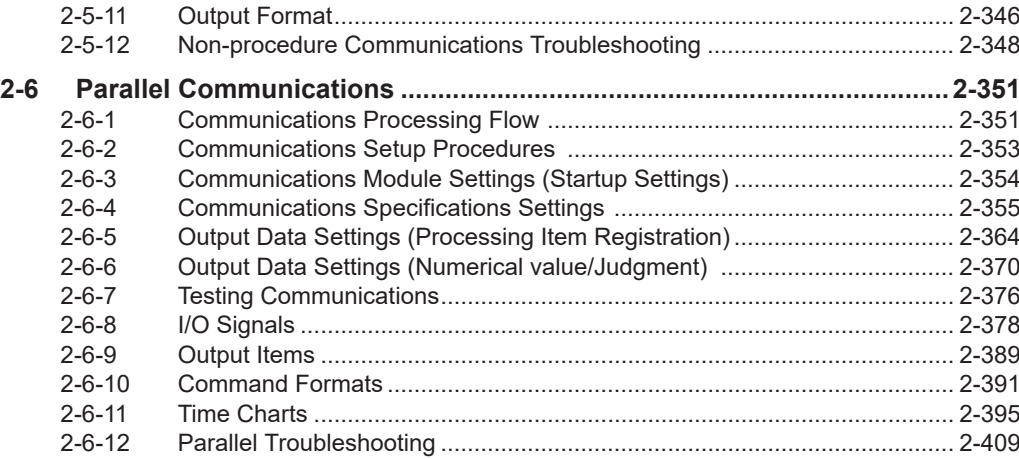

# <span id="page-63-0"></span>**2-1 EtherCAT Connections**

This section describes the communication settings , communication specifications, input/output formats, and the communication timing chart required for communications by EtherCAT between the Sensor Controller and an external device.

# **2-1-1 Introduction to EtherCAT**

EtherCAT (Ethernet Control Automation Technology) is a high-performance industrial network system that enables faster and more efficient communications based on Ethernet.

Each node achieves a short communication cycle time by transmitting Ethernet frames at high speed. Although EtherCAT is a unique communication protocol, standard Ethernet technology is used for the physical layer, which means you can use Ethernet cables for wider applications.

And the effectiveness of EtherCAT can be fully utilized not only in large control systems that require high processing speeds and system integrity, but also in small and medium control systems

# **How EtherCAT Works**

In EtherCAT communication, Ethernet frames pass through all of the slave nodes.

When a frame passes through a slave node, the slave node reads and writes the data in the area that is allocated to it in the frame in a few nanoseconds.

The Ethernet frames that are transmitted by the EtherCAT master pass through all EtherCAT slaves without stopping. The last slave returns all of the frames, which again pass through all of the slaves before returning to the EtherCAT master.

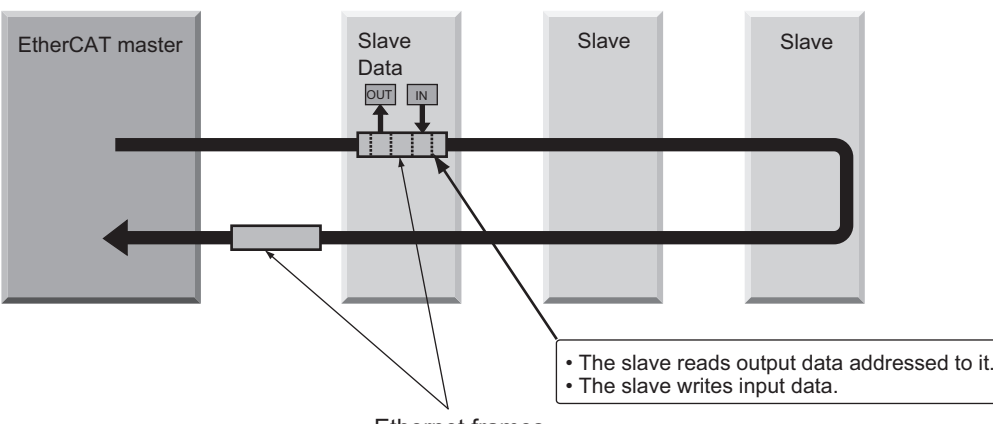

This mechanism ensures high speed and real-time data transmission.

Ethernet frames

The data exchanges that are cyclically performed between the EtherCAT master and EtherCAT slaves use *EtherCAT telegrams* that are stored directly in the Ethernet frames.

Each *EtherCAT telegram* consists of a telegram header (including the data length and one or more slave addresses), data, and a working counter (i.e., check bits).

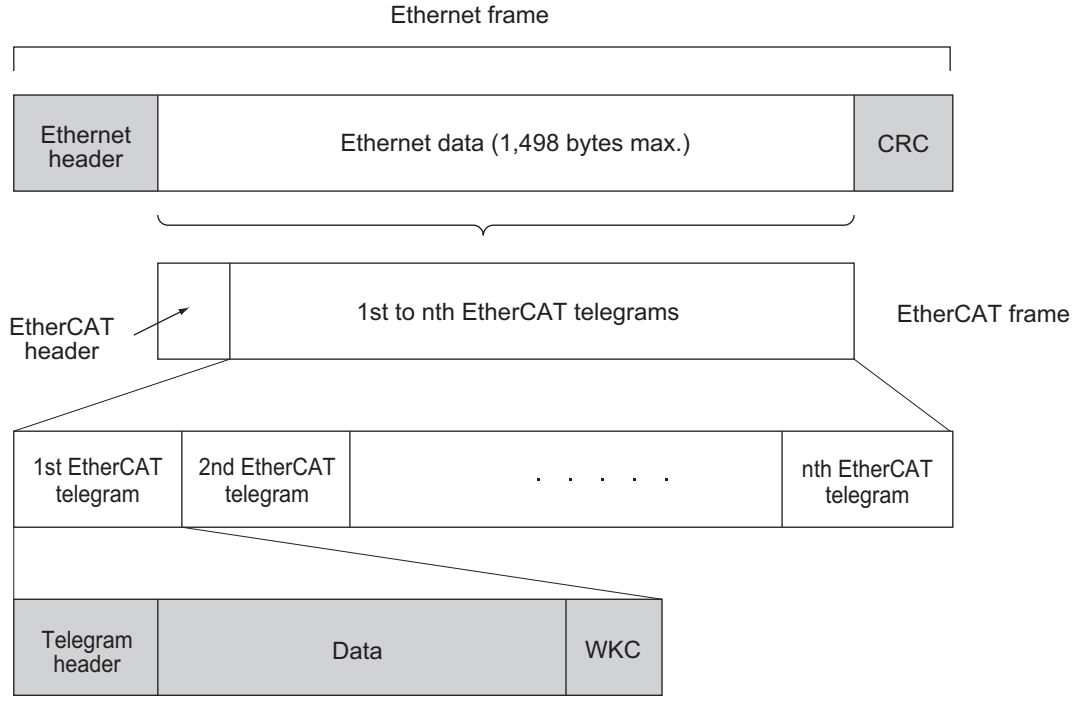

WKC: Working counter

# **Types of EtherCAT Communications**

The following 2 types of communications are available with EtherCAT.

PDO communications are processed in each EtherCAT communication cycle to refresh data continuously. SDO communications are processed between PDO communications.

# $\bullet$  **Process Data Communications (PDO Communications)**

The process data communication function (PDO communications) cyclically transfers process data in real-time.

The EtherCAT master maps the logical process data space to the nodes to achieve cyclic communications between the EtherCAT master and slaves.

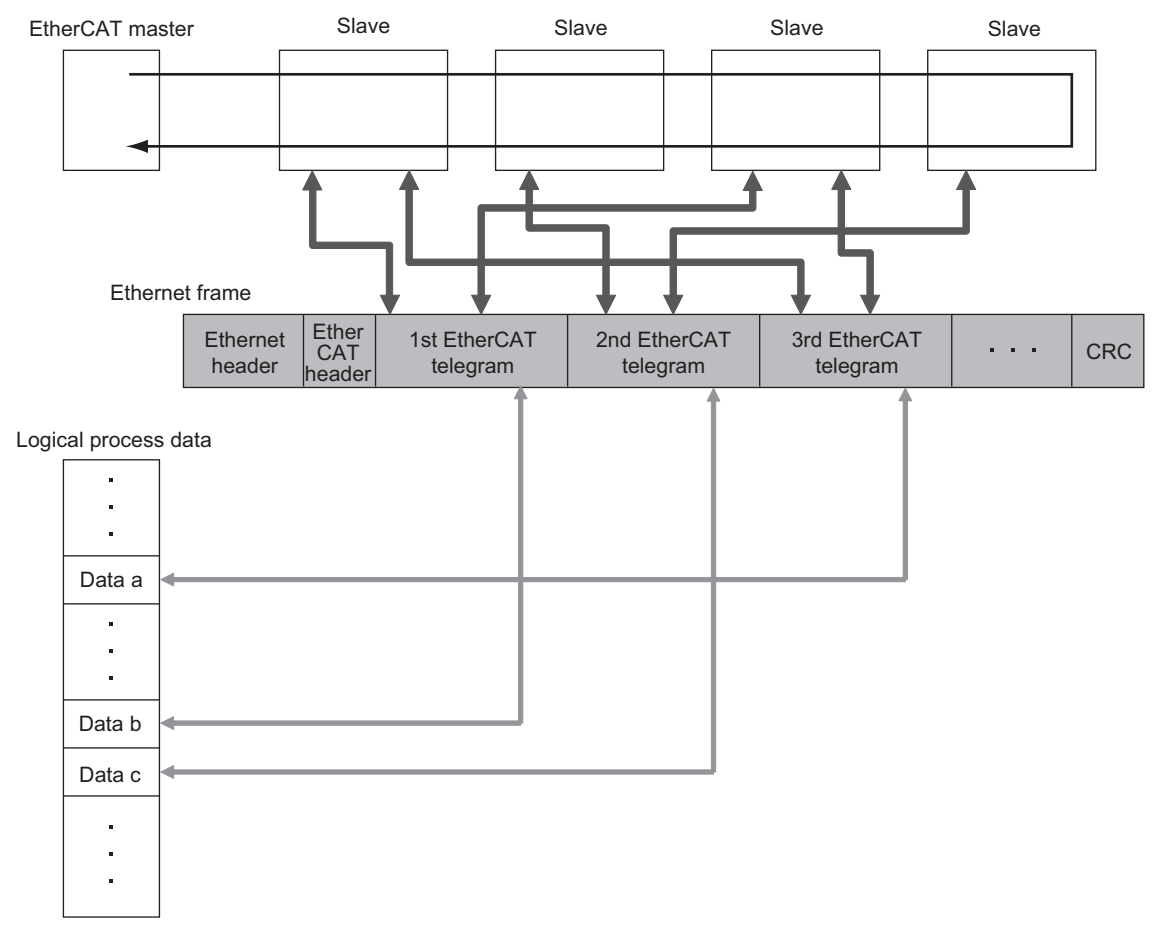

# $\bullet$  **Mailbox Communications (SDO Communications)**

The mailbox communication function (SDO communications) is used to perform message communication.

Whenever necessary, the EtherCAT master sends a command to a slave, and then the slave returns a response to the EtherCAT master.

The mailbox communication function (SDO communication) has the following functions.

- Reading and writing process data
- Setting slaves
- Monitoring slave status

**2**

# <span id="page-66-0"></span>**2-1-2 Structure of CAN Application Protocol over EtherCAT (CoE)**

EtherCAT allows the use of multiple protocols for communication. EtherCAT slave terminal adopts *CAN application protocol over EtherCAT (CoE)* as a device profile for *CAN application protocol* which is one of the open network standards, which provides the communication interface to apply to Ether-CAT devices.

The following figure indicates the CoE structure in the EtherCAT coupler unit.

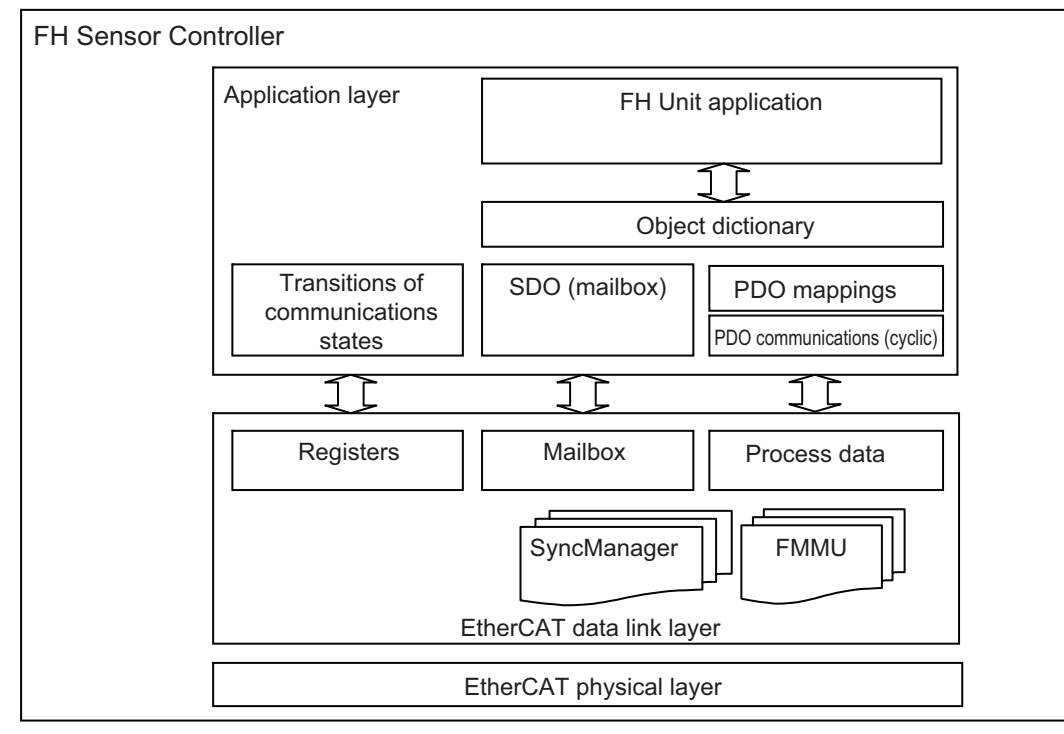

The object dictionary for the CAN application protocol is roughly classified into PDOs (process data objects) and SDOs (service data objects).

PDOs consist of the mappable object dictionaries, and the contents in process data are defined by the PDO mappings. PDOs are used for PDO communications to exchange process data periodically.

Moreover, SDOs can read and write all object dictionaries and are used for non-periodic SDO (eventdriven message) communications.

In EtherCAT, by setting the object dictionaries for PDOs and SDOs using the CoE interface, EtherCAT devices that have the same device profiles as the CAN application protocol can be provided.

# <span id="page-67-0"></span>**2-1-3 EtherCAT Slave Information Files (ESI Files)**

The setting information for an EtherCAT slave is provided as ESI file (EtherCAT Slave Information). In EtherCAT, its various communication settings are defined based on the ESI definition information and the network connection information for the connected slaves.

Installing ESI files into the network setup software (configuration tool) can generate the network configuration information. (\*1)

Downloading the generated network configuration information to the EtherCAT master enables you to setup the EtherCAT network.

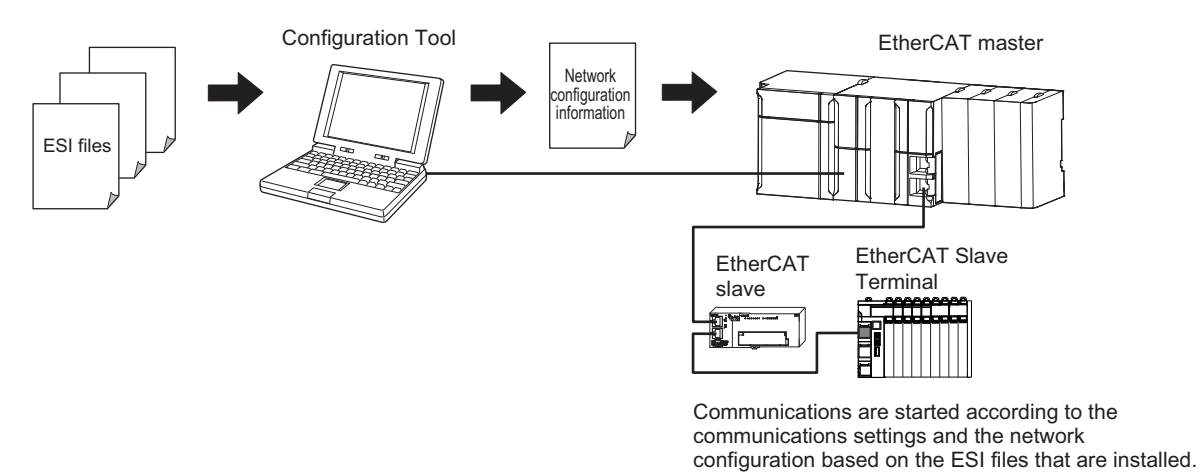

ESI files for the FH/FHV can be downloaded from the OMRON website.

\*1: If you are using Sysmac Studio, it is not necessary to install the ESI files in the network setup software (configuration tool). The ESI files for OMRON EtherCAT slaves have already installed in the Sysmac Studio. Auto-update function in the Sysmac Studio enables you to get the ESI files for the latest models.

**2**

# <span id="page-68-0"></span>**2-1-4 Transitions of Communications States**

The EtherCAT master controls the state transition model for communication control of its slave terminals.

The following figure indicates the transition for the communication state since the power has been turned ON.

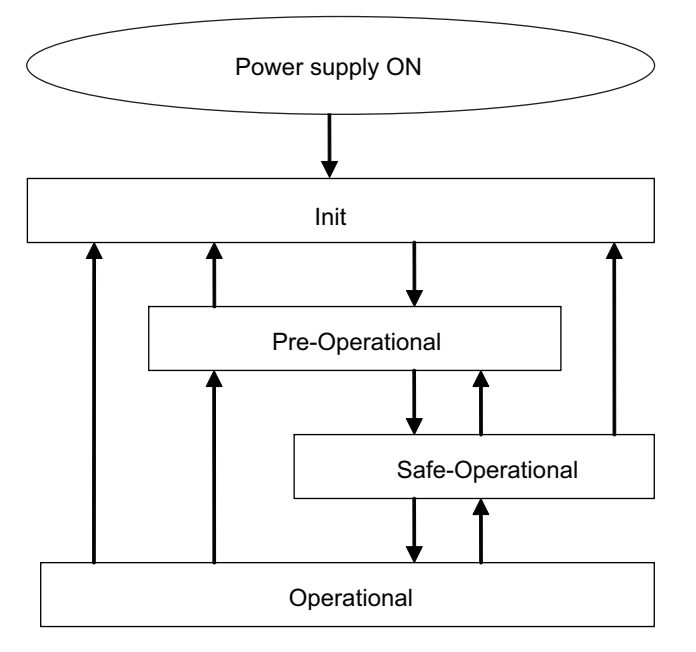

The following table indicates whether or not data objects can be sent or received in each communication state.

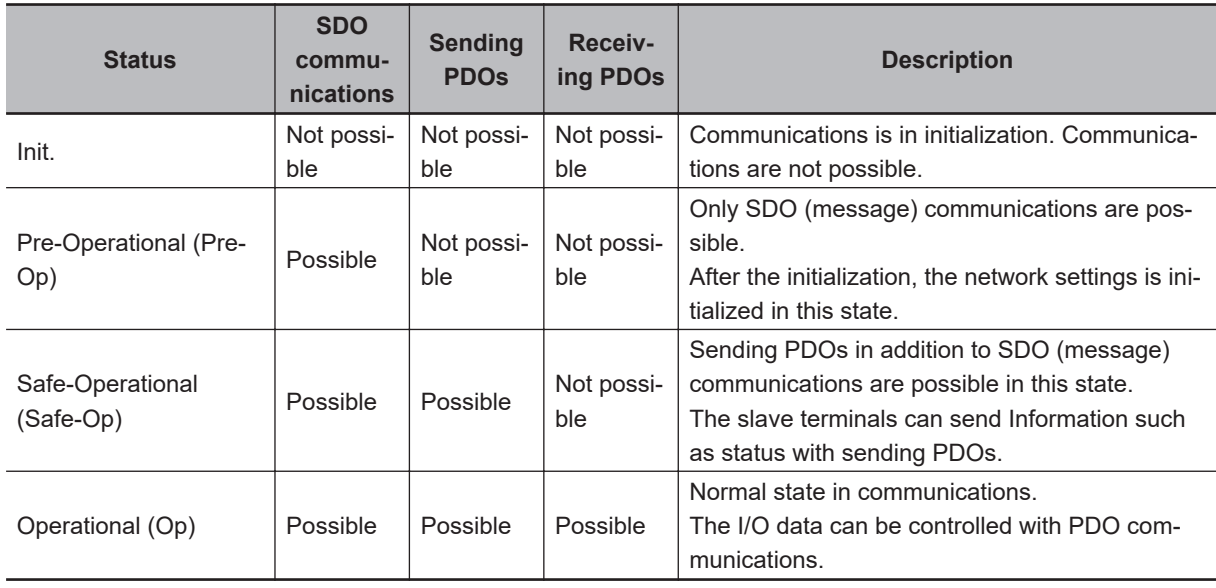

# <span id="page-69-0"></span>**2-1-5 Process Data Objects (PDOs)**

This section describes the process data objects (PDO) used in EtherCAT communications.

# **Introduction**

Real-time data transfer in cyclic communication uses Process Data Objects (PDOs). There are two types of Process Data Objects (PDOs): RxPDOs, which are used by the EtherCAT slave terminal to receive data from the EtherCAT master; and TxPDOs, which are used by the Ether-CAT slave terminal to send data to the EtherCAT master.

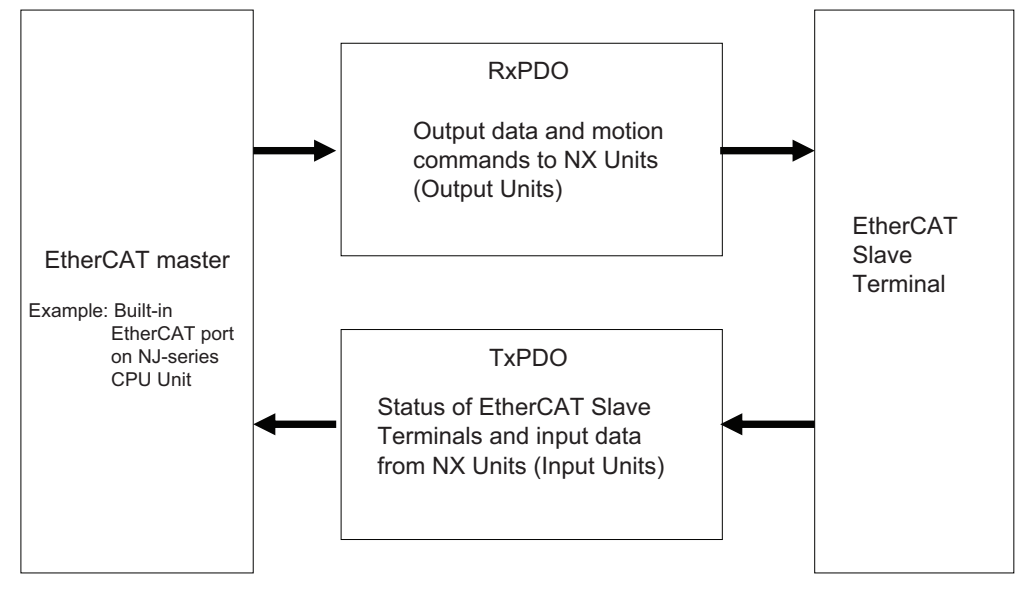

The EtherCAT application layer can hold more than one object to enable the transfer of various process data of the EtherCAT slave terminal.

The contents of the process data is defined in the *PDO mapping objects*. EtherCAT slave terminals support PDO mapping for I/O control.

**2**

2-1-5 Process Data Objects (PDOs)

2-1-5 Process Data Objects (PDOs

# **PDO Mappings**

PDO mapping objects contain the I/O data for EtherCAT slave terminals. PDO mapping objects are managed with indexes in the object dictionary: from 1600 to 17FF Hex for the RxPDO, and from 1A00 to 1BFF Hex for TxPDO.

# **• PDO Mapping Scheme in EtherCAT**

The following describes the PDO mapping scheme in EtherCAT.

Three application objects (Object A, B, and D) are allocated to the PDO (name: PDO\_1) at index 1ZZZ Hex.

Like mentioned above, PDO mappings indicates how application objects are allocated to PDOs. Indexes and sub-indexes are also allocated to application objects.

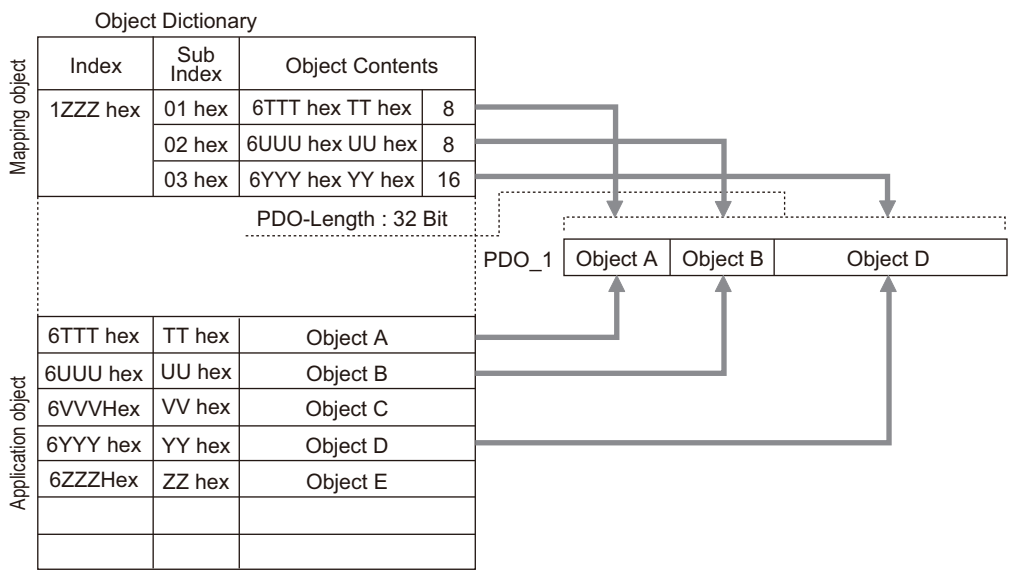

# l **PDO Mapping for EtherCAT Slave Terminals**

EtherCAT slave terminals have PDOs for each EtherCAT coupler unit and the Sensor Controller for FH/FHV series.

Application objects are allocated by default (factory settigs) to PDOs for each unit.

The following figure describes a specific example for one of PDOs in a Sensor Controller for the FH/FHV series.

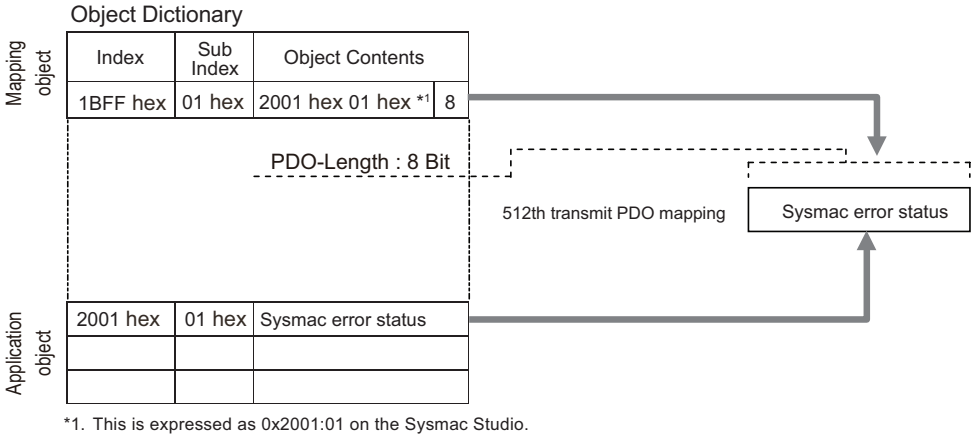

In the above example, a single application object is allocated to the PDO at index 1BFF Hex (name: 512th transmission PDO mapping). This PDO is for TxPDO. The application object contains the Sysmac error status at index 2001 Hex and sub-index 01 Hex.

# **Allocating PDOs**

# $\bullet$  **Scheme for Allocating PDOs to EtherCAT Slaves**

Multiple PDOs can be allocated to an EtherCAT slave. The following example indicates the PDO allocation.

Here, PDOs are allocated to index 1C12 Hex for the RxPDO, and 1C13 Hex for the TxPDO.

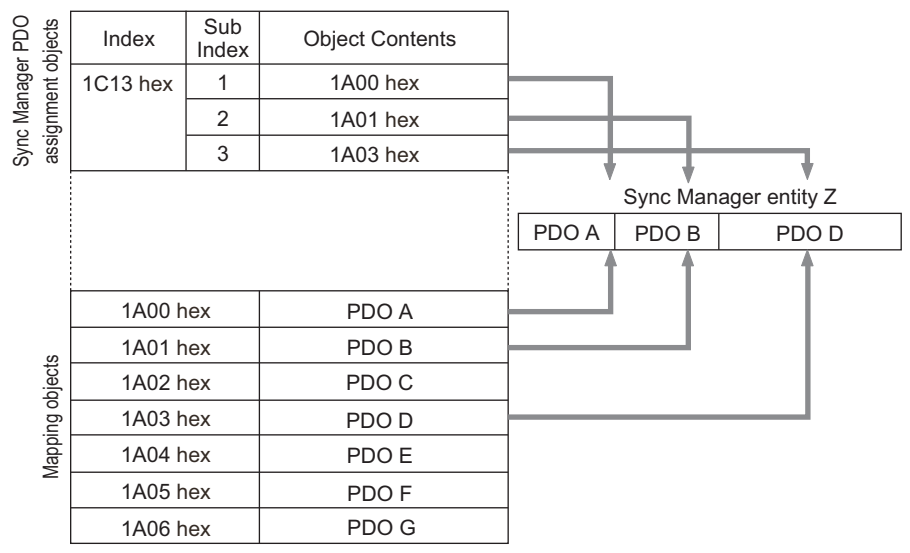

In the example, three PDOs (PDO A, PDO B, PDO D) are allocated to index 1C13 Hex for the TxPDO.

Likewise, a PDO for the RxPDO is also allocated to index 1C12 Hex.

The above allocation defines the PDO types for communications between the EtherCAT master and slave.
### **2-1-6 Service Data Objects (SDOs)**

This section describes the service data objects (SDO) used in EtherCAT communications.

# **Introduction**

EtherCAT slave terminals support SDO communications.

The EtherCAT master can set parameters and monitor status by reading and writing data from and to entries in the object dictionary using SDO communications.

For the objects that SDO communications are available, refer to *[2-1-27 Object Dictionary](#page-146-0)* on page [2-87](#page-146-0).

# **Abort Codes**

The following table lists the abort codes for SDO communication errors.

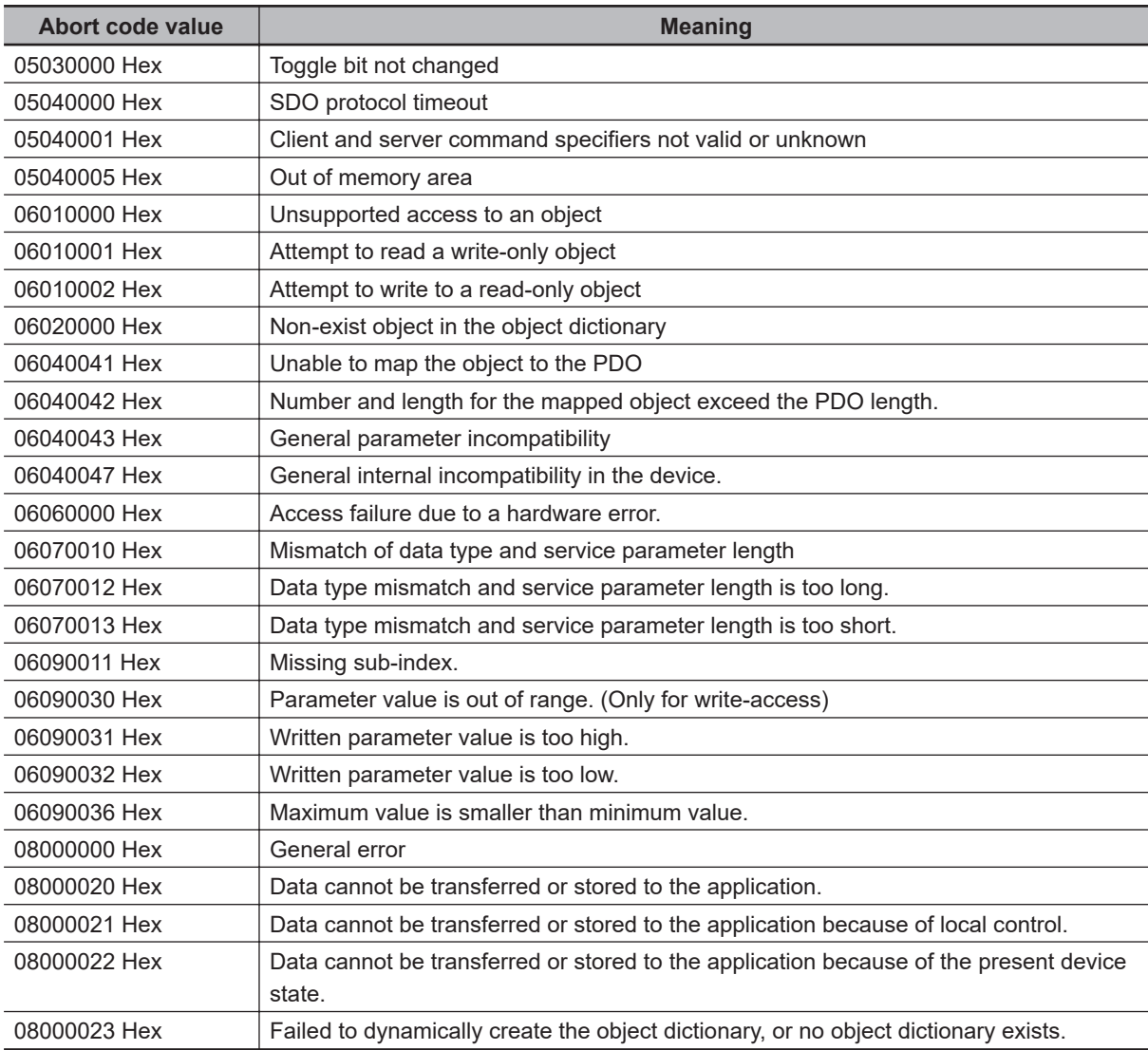

### **2-1-7 Communications between Master and Slaves for EtherCAT**

This section describes the communication modes between the master and slaves for EtherCAT and the communication modes for EtherCAT slave terminals.

### **Communication Modes for Communications between Master and Slaves for EtherCAT**

#### **• Free-run Mode (FH/FHV series not supported)**

In the free-run mode, a slave performs the I/O processing (updating the I/O data) asynchronously to the communication cycle of the master.

#### **e** DC Mode

In the DC mode, a slave performs the I/O processing (updating the I/O data) synchronously with the communication cycle of the master. The synchronization in EtherCAT communications uses a distributed clock (DC) to share the same clock in the master and slaves. Interruptions (Sync0) are generated in the slaves at precise intervals based on the clock. Each slave performs the I/O processing at the precise timing.

### **Communication Modes for EtherCAT Slave Terminals**

The FH/FHV series support DC mode. They do not support the free-run mode.

### **Communication Cycle**

The communication cycle is determined by the settings for it in the EtherCAT master. For details of communication cycle supported by the built-in EtherCAT port in the NJ series CPU units, refer to *NJ-series CPU Unit Built-in EtherCAT Port User's Manual (Cat. No. W505)*.

### **2-1-8 Communication Method of FH Sensor Controller Connected by EtherCAT**

With commands and responses via communications between an EtherCAT master and a Sensor Controller, the master can control the Sensor Controller and make it output data after measurement. To connect a Sensor Controller of the FH series to an NJ series CPU unit by EtherCAT, use Sysmac Studio (standard edition) version 1.09 or later.

Using the Sysmac Studio, the Sensor Controller of the FH series is registered to the EtherCAT slave configuration on the Edit Network Configuration tab page.

For details of the registration procedures, refer to *Controller Configurations and Setup* in the *Sysmac Studio Version 1 Operation Manual (Cat. No. W504)*.

### **Precautions for Correct Use**

When Sysmac Studio is used in a high load environment, such as input of measurement triggers at short intervals while connected online to an FH, there may be deviations in the measurement processing time.

#### **Additional Information**

Up to eight Sensor Controllers of the FH series can be connected to an NJ-series Controller by EtherCAT.

In EtherCAT communications, communications are performed via I/O ports in the following six areas in the Controller. The I/O ports in the Sysmac Error Status Area are used only when a CPU Unit of the NJ series is connected as a EtherCAT master.

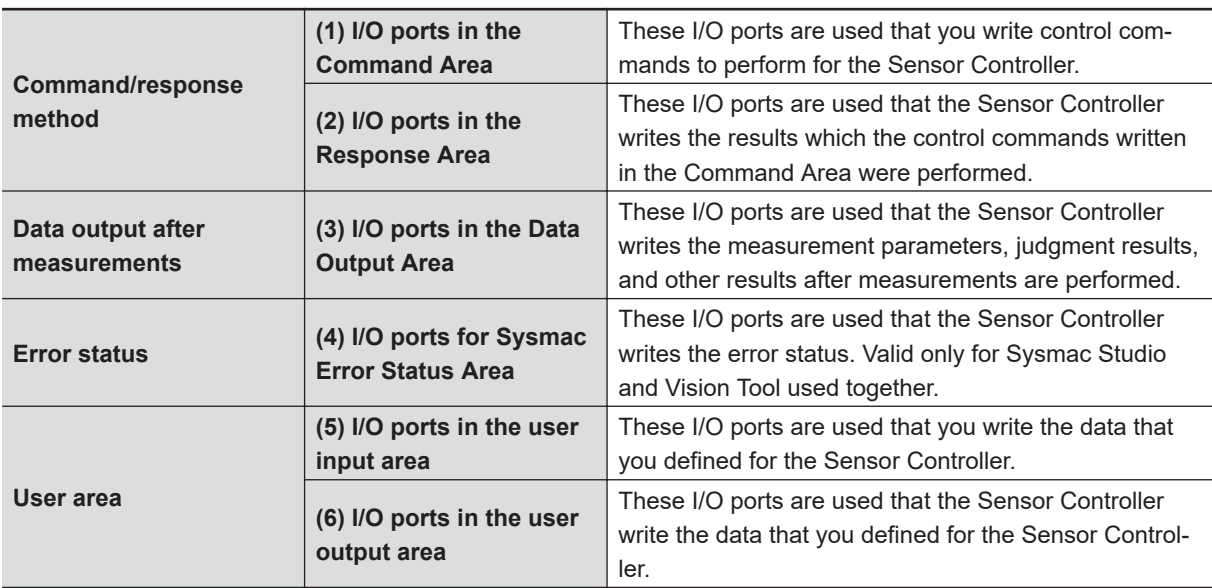

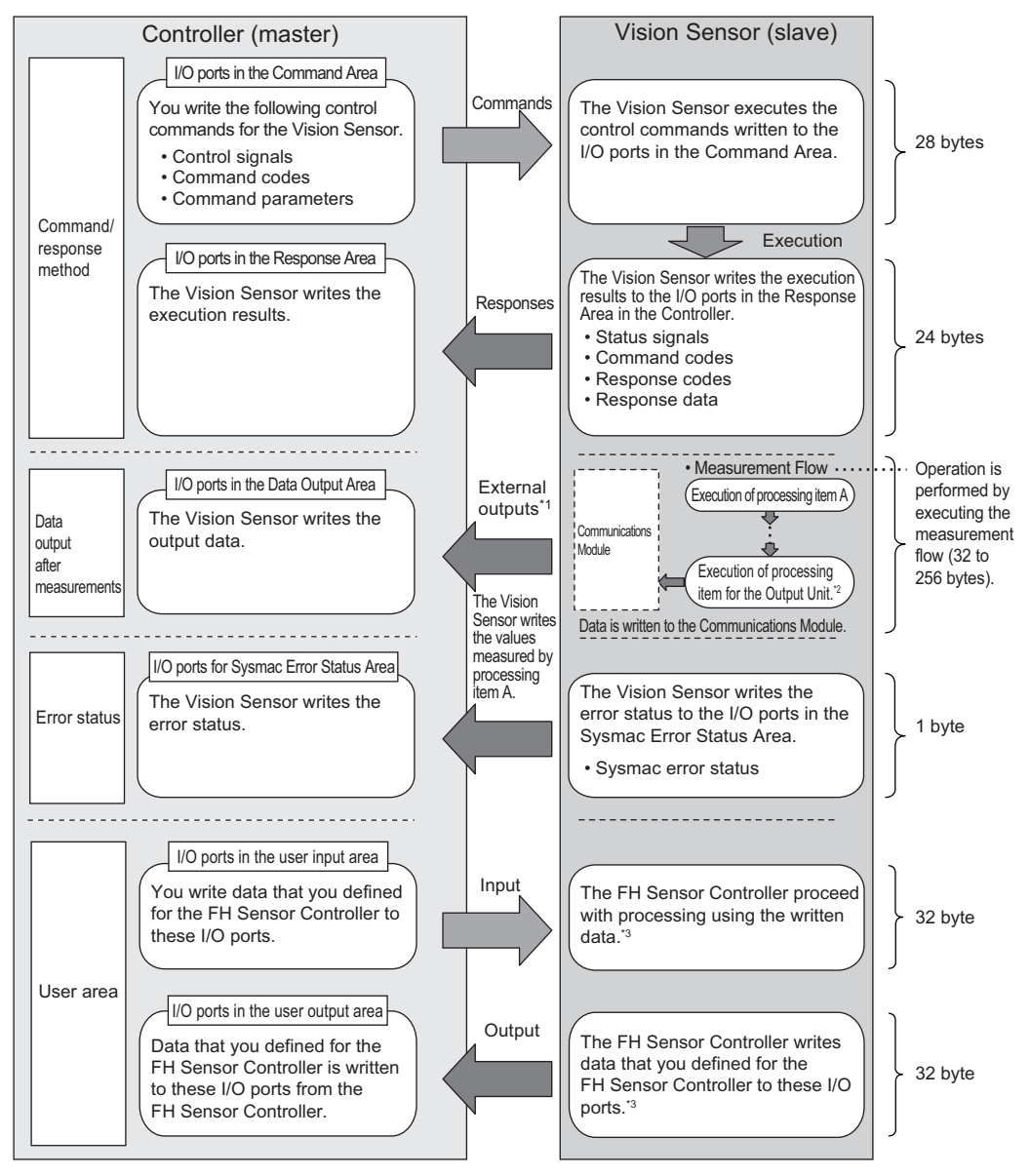

\*1: You can use output controls (handshaking) to prevent output data from being externally output from the communications buffer until the Controller (master) turns ON the Result Set Request signal to request the output data.

\*2: For details of the Output Units outputting measurement data, refer to*[Settings Required for Data](#page-42-0) Output* [on page 1-21.](#page-42-0)

\*3: Use the Macro Customization Function to input and output to the User Area. For details of the Macro Customization Function, refer to *EtherCAT communication of the IO Module List* in the *Vision System FH Macro Customize Functions Programming Manual (Cat. No. Z367)*.

### **Communications in Multi-line Random-trigger Mode**

In Multi-line Random-trigger mode, a Sensor Controller for the FH series can control up to eight lines. In Multi-line Random-trigger mode, the I/O ports (areas) for communications between the Sensor Controller and the master are allocated as shown below.

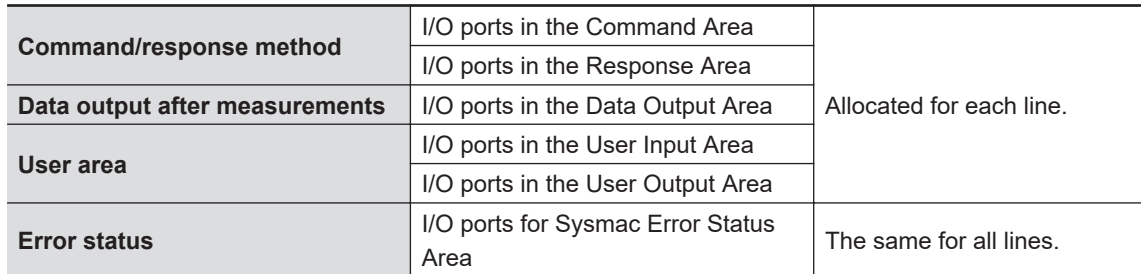

Independent areas for PDO communications are allocated for each line by allocating a Module (line) to each EtherCAT communication slot using Sysmac Studio (standard edition).

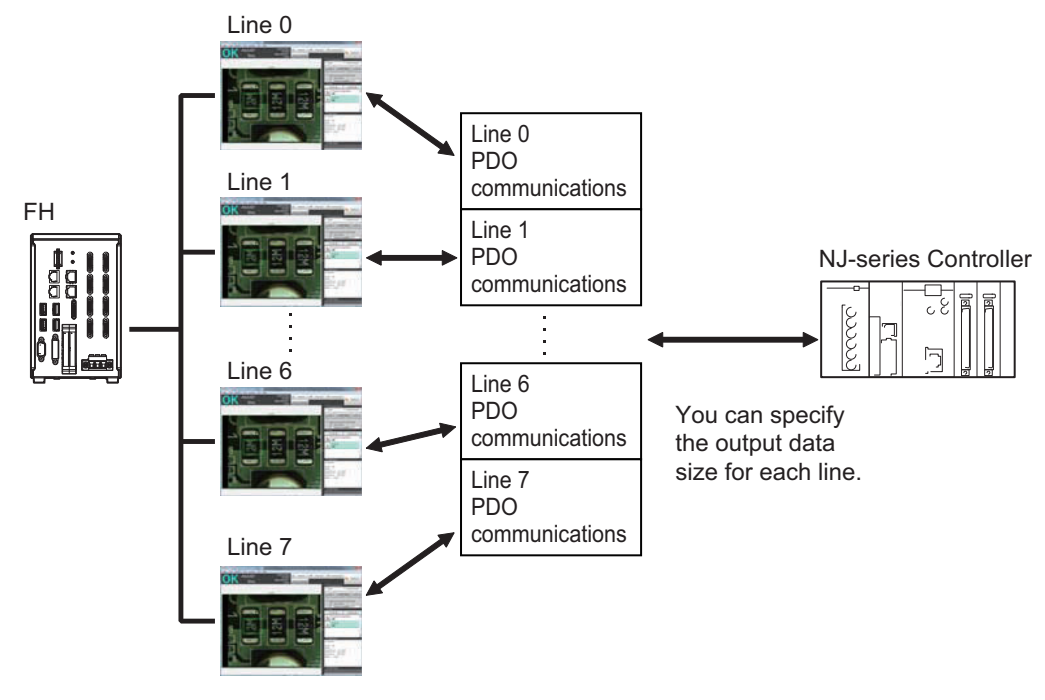

### $\bullet$  **Available Size for Output Data**

The upper limits for the output data size depend on the number of lines and User Area to be used as shown below.

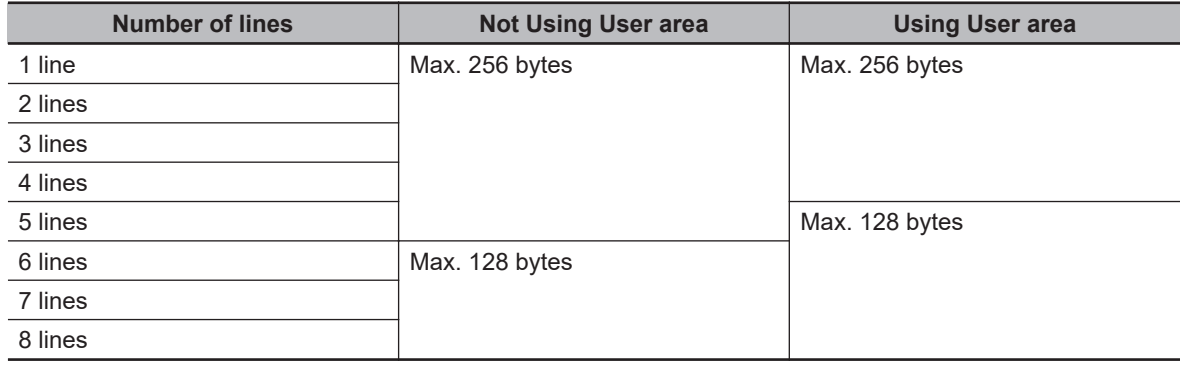

#### $\bullet$  **Minimum PDO Communication Cycle Time**

Do not set the communication cycle (PDO communication cycle time) for EtherCAT communications to a value lower than the minimum time in the following table.

The minimum communication cycle time (PDO communication cycle time) depends on the number of lines to control, the number of bytes for output data, and the User Area to use as shown below. In Multi-line Random-trigger mode, the minimum value for the communication cycle is the minimum value for the maximum byte size for each line.

If the communication cycle (PDO communication cycle time) were set lower than the minimum value below, a slave application error (AL status code: 0x0035) will occur and EtherCAT communication will become unavailable.

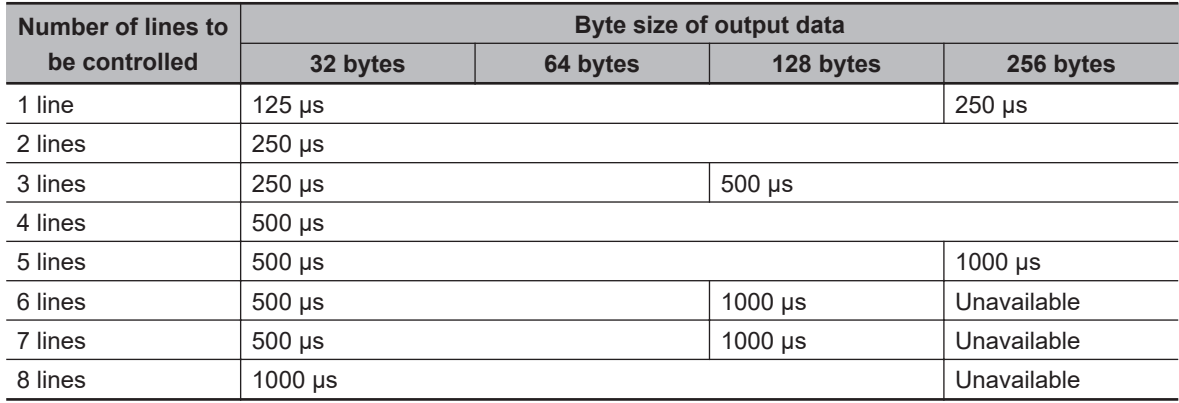

#### **Not Using User area**

#### **Using User area**

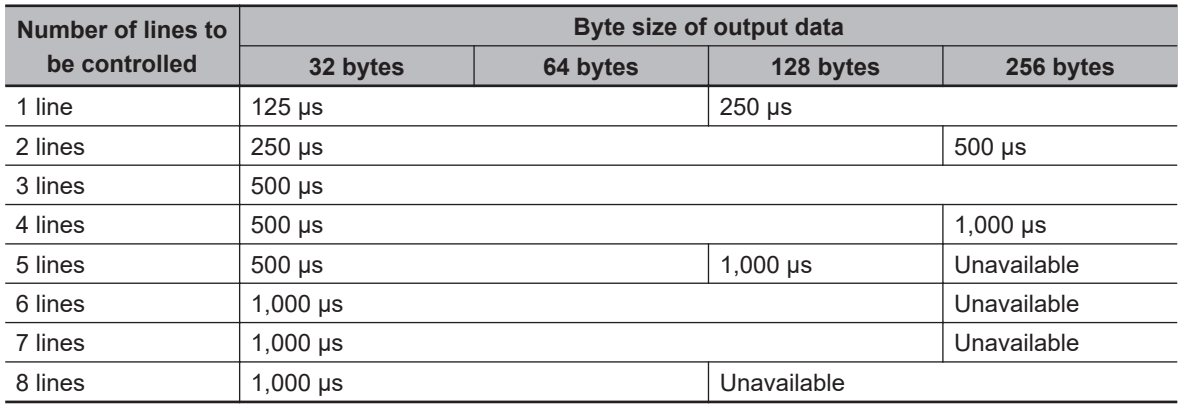

# **Applicable Models**

#### • **OMRON**

OK: Can connect, Cond.: Only some models can connect, NG: Cannot connect

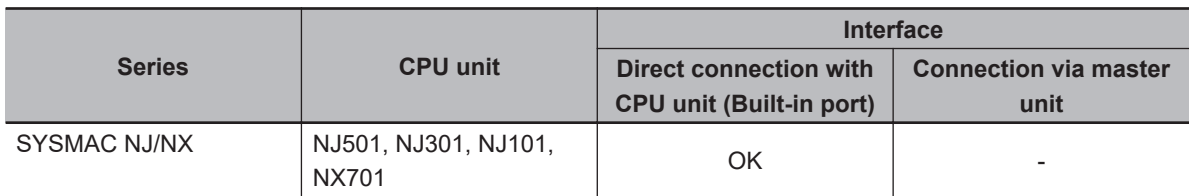

#### • **Beckhoff**

TwinCAT PC edition, Industrial PCs, Embedded PCs

(When you use a Beckhoff's master, contact us to get an ESI file for Sensor Controllers of the FH series.)

### **2-1-9 Communications Settings**

1. Communication Module settings (Startup settings) ··· The communication method to be used is determined by selecting a communication module. For details, refer to *[2-1-10 Communications Module Settings](#page-81-0) [\(Startup Settings\)](#page-81-0)* on page 2-22. ↓ 2. Communications specifications settings ··· The communications specifications are set for the communications method of the Communication Module selected in step 1. Moreover, The data size settings output to the Data Output Area and whether or not to use the User Area are also set. For details, refer to *[2-1-11 Communication Specifications Set](#page-82-0)tings* [on page 2-23](#page-82-0). ↓ 3.Output data settings (processing item registration) ··· The data output to the Data Output Area is registered in the Output Unit. The Output Unit is placed in the processing flow in the same way as for other processing items. For details, refer to *[2-1-12 Output Data Settings \(Processing](#page-87-0) [Item Registration\)](#page-87-0)* on page 2-28. ↓ 4. EtherCAT network configuration settings ··· Using Sysmac Studio, register Sensor Controllers of the FH/FHV series in the EtherCAT slave configuration. Moreover, When multiple lines are used in Multi-line Randomtrigger Mode, set the Communication Module for each line. For details, refer to *[2-1-14 EtherCAT Network Configuration Set](#page-96-0)tings* [on page 2-37](#page-96-0). ↓ 5. Communications test ··· In normal communication state, ECAT RUN-LED on the Sensor Controller lights green. If communications were not working properly, check the communications setup from step 2. If communications were not performed properly, error events are registered in the troubleshooting of the Sysmac Studio. Check them to solve the problem. For details, refer to *[2-1-15 Communication Test](#page-97-0)* on page 2-38.

The following settings are required to use EtherCAT communications.

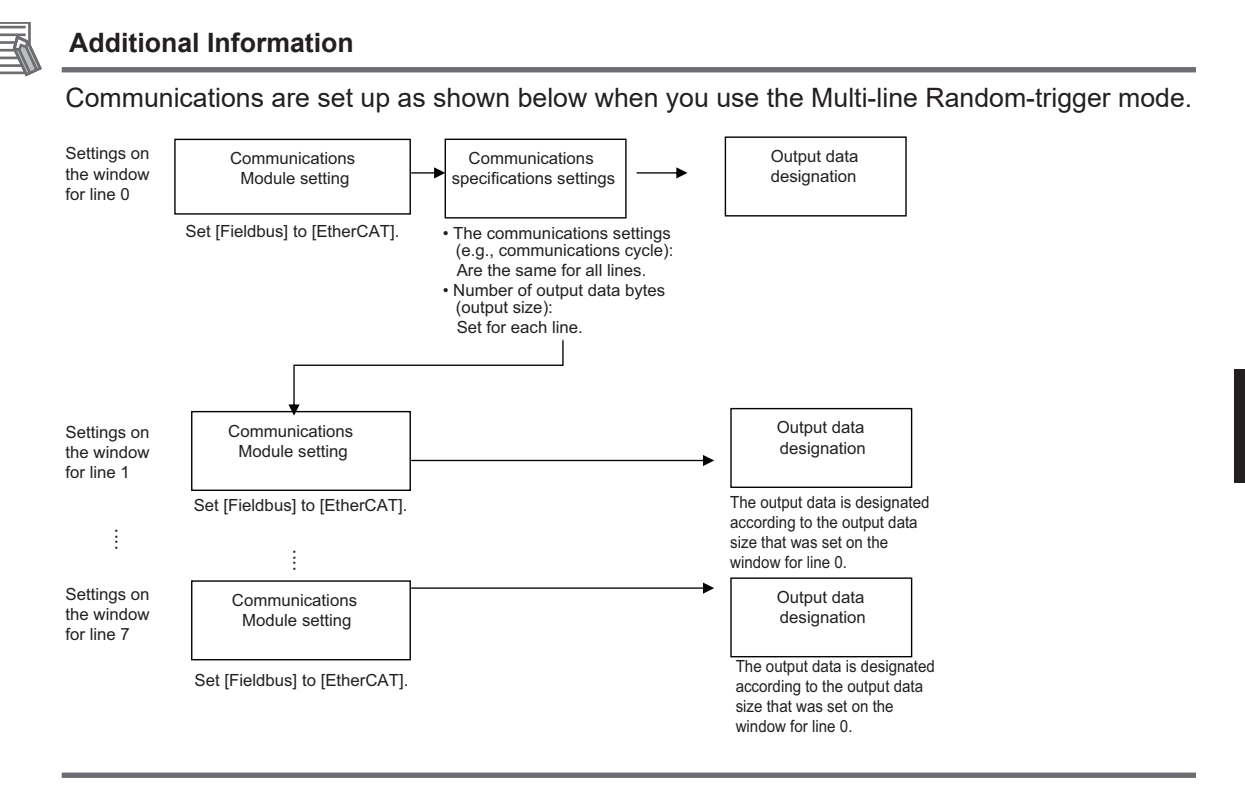

### <span id="page-81-0"></span>**2-1-10 Communications Module Settings (Startup Settings)**

- *1* On the Main window, click **Tool System Settings** to open the system settings.
- *2* On the Multiview Explorer on the left, select **System settings Startup Startup setting** and then click the **Communication** tab.

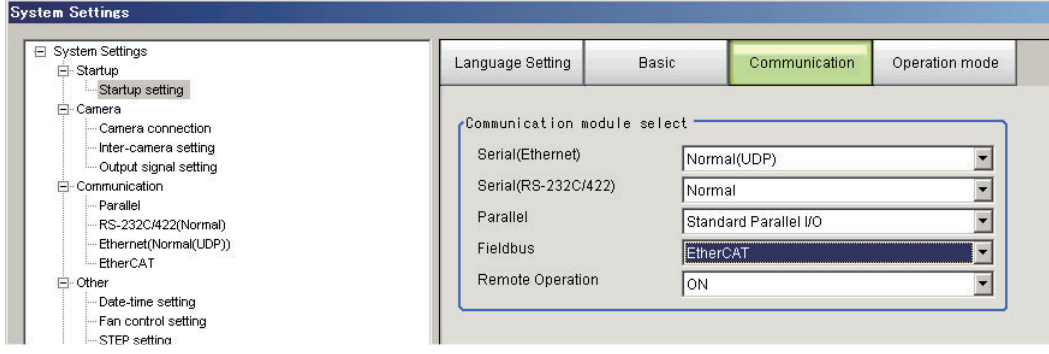

- *3* In the Communication Module Selection Area, select *EtherCAT* in the *Fieldbus*, and then click **Apply**.
- *4* Click **Data save** in the Toolbar.

Data save

- *5* On the Main window, click **Function System restart**.
- *6* Click **OK** in the System restart dialog box to restart the Sensor Controller. When the Sensor Controller was restarted, the set Communication Module will operate with the default settings.

*7* Set the IP address and other parameters for external devices such as a PLC.

#### **Precautions for Correct Use**

If you will use the Multi-line Random-trigger mode for EtherCAT communications for multiple lines, use the following procedure to set the Communications Module.

- (1) In the Communications Module settings for line 0, set the *Fieldbus* Box to *EtherCAT*, save the setting to the Vision Sensor, and then restart the system.
- (2) After the system has been restarted, set the *Fieldbus* Box to *EtherCAT* in the Communications Module settings for line 1, save the setting to the Vision Sensor, and then restart the system. Repeat this step for the rest of the lines.

### <span id="page-82-0"></span>**Additional Information**

You can save the Communication Module settings to a file. Use the *System data* or *System + Scene group 0 data* option for *saving settings to a file*. For details, Refer to *Saving Settings Data to the Controller RAM Disk or an External Storage Device* in the *Vision System FH/FHV Series User's Manual (Cat. No. Z365)*.

### **2-1-11 Communication Specifications Settings**

Here, set output data size, output handshaking, and output controls to perform EtherCAT communications.

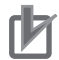

#### **Precautions for Correct Use**

- Use the same communications specifications settings for the Sensor Controller and the external device.
- Do not input signals to EtherCAT from an external device while performing the EtherCAT system settings.
- Before you set the communications specifications, set the Communications Module to *EtherCAT*.

Restart the system after you save the data to the Vision Sensor. For details, Refer to *[2-1-10 Communications Module Settings \(Startup Settings\)](#page-81-0)* on page [2-22](#page-81-0).

- *1* On the Main window, click **Tool System Settings** to open the system settings.
- *2* Select **System Settings** and then select **Communications EtherCAT**. Communication settings window appears.
- *3* Set each item.

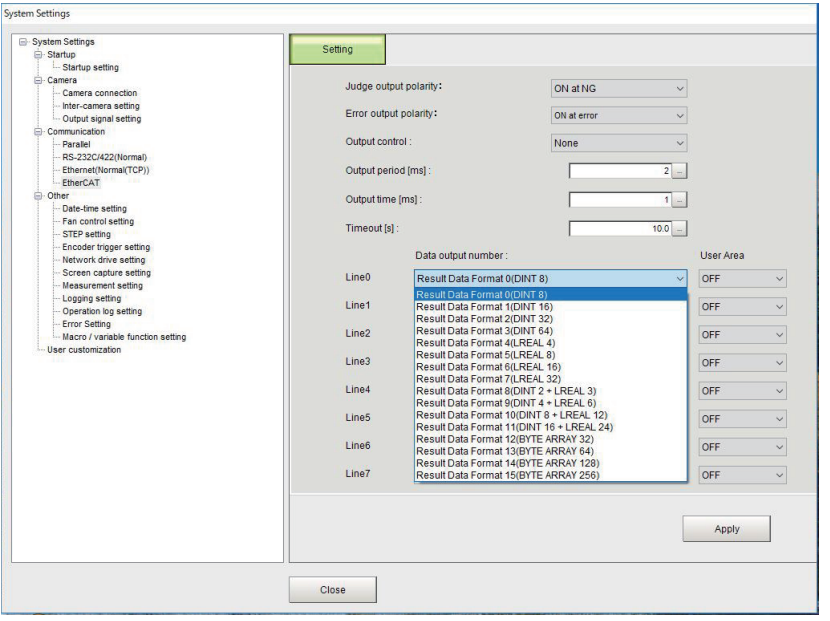

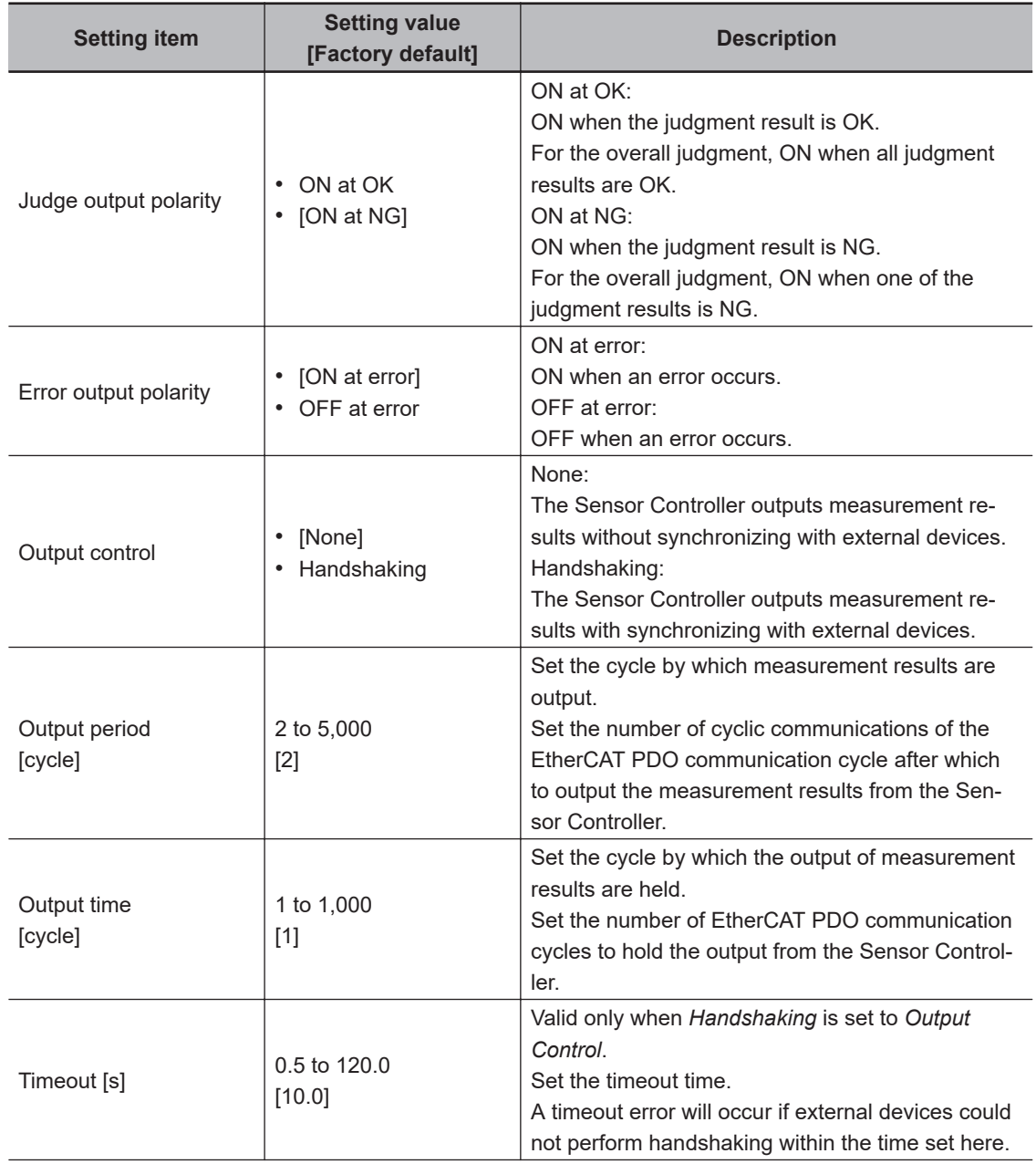

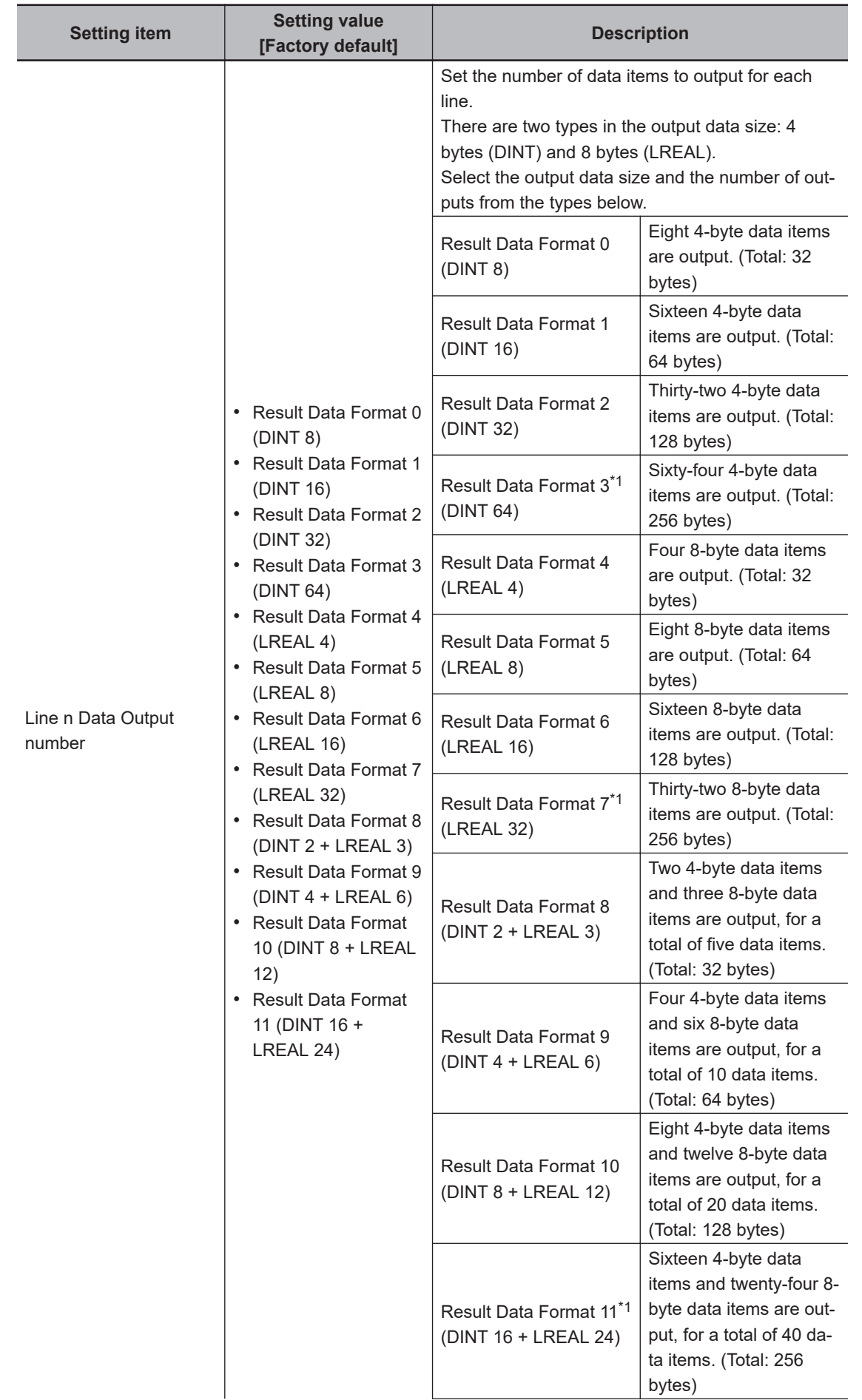

<span id="page-85-0"></span>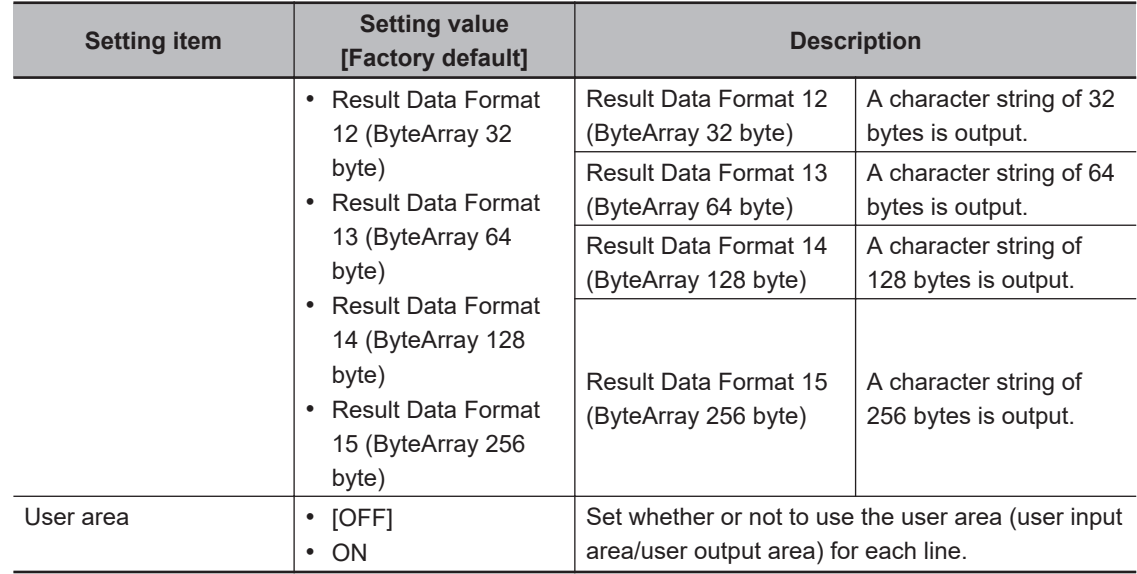

\*1. When you control six to eight lines in Multi-line Random trigger mode, you cannot use the output data size of 256 bytes.

### *4* Click **Apply**.

#### **Precautions for Correct Use**

If you change any of the *Line N Data Output Number* and *User area* settings, restart the Controller.

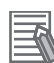

#### **Additional Information**

If you use alignment, select the data type of the output data according to the application. • DINT Data:

This data type holds a single-precision floating-point number. Coordinate values are multiplied by 1,000 and are output as integers. Only 1/1,000 of the precision is output.

• LREAL Data:

This data type holds a double-precision floating-point number.

If you use alignment, coordinate values are output as double-precision floating-point numbers.

This allows you to output the actual values to an external device.

However, processing 64-bit calculations on the NJ-series Controller or other PLC will be slower than processing 32-bit calculations.

• ByteArray Data:

This is used to output a character string. (Other than characters cannot be output.)

- 1) Select *Result Data Format* on the EtherCAT setting screen in the Sensor Controller of the FH/FHV series. (Data with *Array of Byte* format is output to the NJ series Controller.)
- 2) Use the *AryToString* command in the program on the NJ series Controller to convert the received data with *Array of Byte* format to *String* format.

### **EtherCAT Communications Settings for Multi-line Random-trigger Mode**

When you use Multi-line Random-trigger mode to perform EtherCAT communications on multiple lines, you can only configure EtherCAT communication settings on line 0 Setting tab page. The EtherCAT communication settings on multiple-line are as follows.

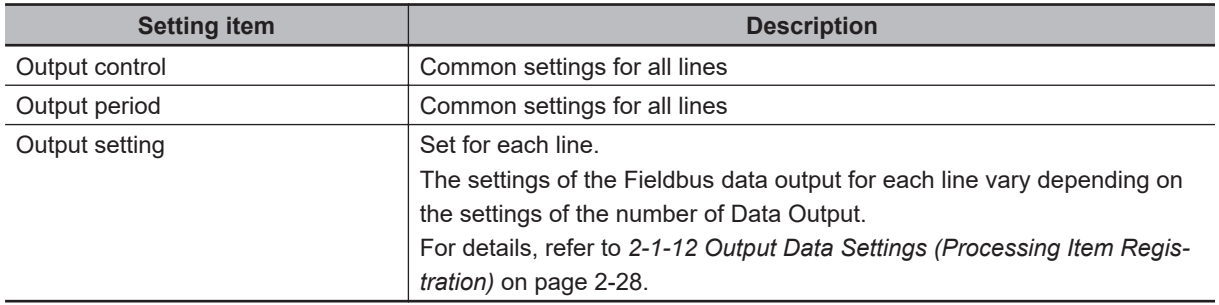

### <span id="page-87-0"></span>**2-1-12 Output Data Settings (Processing Item Registration)**

Here, set the output items and output format to be used with EtherCAT. This processing item is not available in the FHV series. When you set output data in the FHV series, refer to *[2-1-13 Setting Output Data \(Numerical Values/Character Strings\)](#page-90-0)* on page 2-31.

### **Registering Processing Items**

Register the processing items for data output in the measurement flow.

- *1* Click **Edit flow** in the Toolbar.
- *2* Select the **Fieldbus Data Output** processing item in the processing item tree.

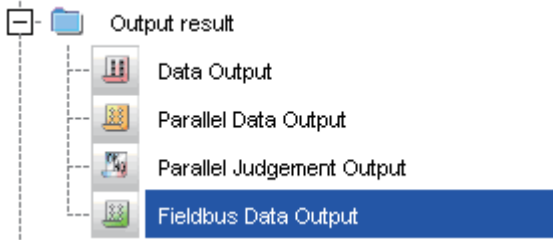

### *3* Click **Append**.

The **Fieldbus Data Output** processing item is added at the bottom of the unit list (flow).

4 Click the Fieldbus Data Output **in Exercise 1** icon and set the data output items and data format.

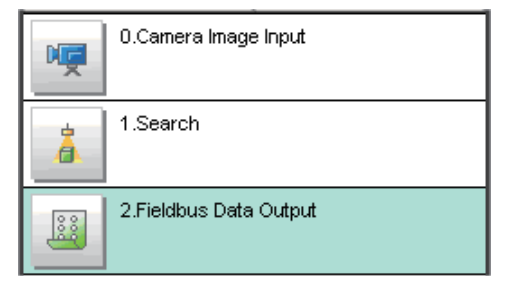

For details of the settings, refer to the following.

*[Setting the Output Data](#page-88-0)* on page 2-29

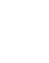

#### **Precautions for Correct Use**

#### **Fieldbus Data Output**

Perform the communication settings before the settings of Fieldbus Data Output. Note that if you changed the communication settings after the settings of Fieldbus Data Output, the changed settings will not be displayed on the Fieldbus Data Output setting display.

#### <span id="page-88-0"></span>**Additional Information**

• Depending on the Data Output Number setting for the line, you can set from 4 to 64 data items for output with one data output processing item.

Examples:

DINT16: You can register up to 16 data items.

LREAL 24: You can register up to 24 data items.

For the number of data items that you can output for each Data Output Number setting., refer to *[2-1-11 Communication Specifications Settings](#page-82-0)* on page 2-23.

If you need to output more data items than given above, use more than one Output Unit. However, the data is output to the same destination, so if you do not control the output, the data that was output first will be overwritten by the subsequent data.

Use the following method to read each set of output data.

• Controlling Data Output with Handshaking

When handshaking is used to control data output, the timing of outputting the data is controlled by I/O signals.

Each time that data is output, read the output data and move it to a different part of I/O memory in the PLC.

For more information on handshaking, refer to *[Data Output Control with Handshaking](#page-46-0)* on [page 1-25](#page-46-0).

• Data is output in the order of registration in the measurement flow, with each data output processing item executed at a different timing. (Data output is executed in the order that it is registered in the measurement flow.)

For details, refer to *[Outputting the Measurement Data](#page-39-0)* on page 1-18.

### **Setting the Output Data**

Set the output data with expressions.

Set the expression for each four-byte data (DINT) and eight-byte data (LREAL).

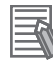

#### **Additional Information**

The Fieldbus Data Output setting item changes according to the EtherCAT communications settings. Set the total output data size (256 bytes max.) and the number of data items to output (64 max.) in the EtherCAT communications settings in advance.

**1** Click the Fieldbus Data Output **in the measurement unit list (flow).** 

*2* The Fieldbus Data Output window is displayed.

The **DINT Setting** and **LREAL Setting** tabs and the number of the output data are displayed according to the EtherCAT communication settings.

- *3* In the item tab area, click either tab, **DINT Setting** or **LREAL Setting**. The **DINT Setting** and **LREAL Setting** tabs are displayed according to the EtherCAT communication settings.
- **4** In the list, click the output data number to set the expression.

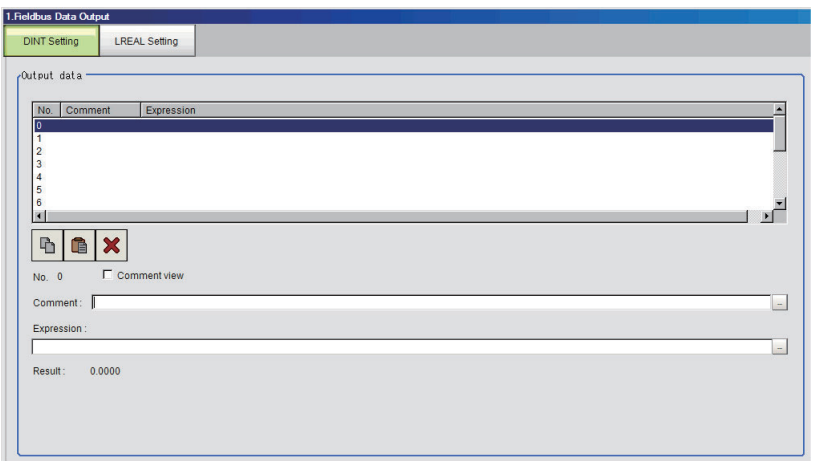

The selected output data number is displayed under the list.

**5** Click  $\cdots$  next to the expression text box and set the expression.

Specify the processing items, measurement results, and measurement data in the expression. Arithmetic or function calculations can be applied to the measurement data to output. For details of the calculation settings, refer to *Calculation* in the *Vision System FH/FHV Series Processing Items Reference Manual (Cat. No. Z341)*.

- **6** Click **in** for the **Comment** text box and enter the description for the expression. The entered comment will be displayed in the detailed results area on the Main window. For example, *Test* was entered as the comment for the expression 0, *Test* will be displayed instead of *Expression 0* in the detailed results areas on the Main window.
- *7* Repeat step 4 to 5 to set expressions for each output data number.
- *8* In the item tab area, click either tab, **DINT Setting** or **LREAL Setting** and set the expressions in the same way as for step 3 to 5 above.

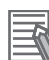

#### **Additional Information**

If you delete one of the expressions that is set for an output data number, 0 is output for the output data for that number.

### <span id="page-90-0"></span>**2-1-13 Setting Output Data (Numerical Values/Character Strings)**

### **Registering Processing Items**

Register the processing items for data output in the measurement flow.

*1* In the Main window, click **Edit flow** in the Toolbar.

*2* Click **Result output (I/O)** in the processing item tree.

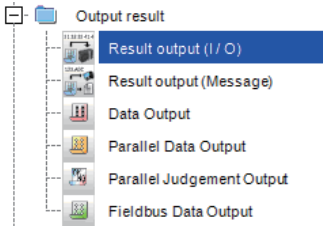

### *3* Click **Append**.

The **Result output (I/O)** processing item is added at the bottom of the unit list (flow).

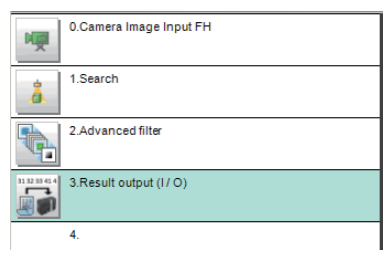

4 Click **Result output (I/O)** icon in the unit list (flow) or **Set** to set the output device and the output data.

## **Setting the Output Device**

Here, set a communication method when data is output.

*1* Click **Result output (I/O)** icon in the unit list (flow) or **Set** to set the output device and the output data.

The **Result output (I/O)** setting window is displayed.

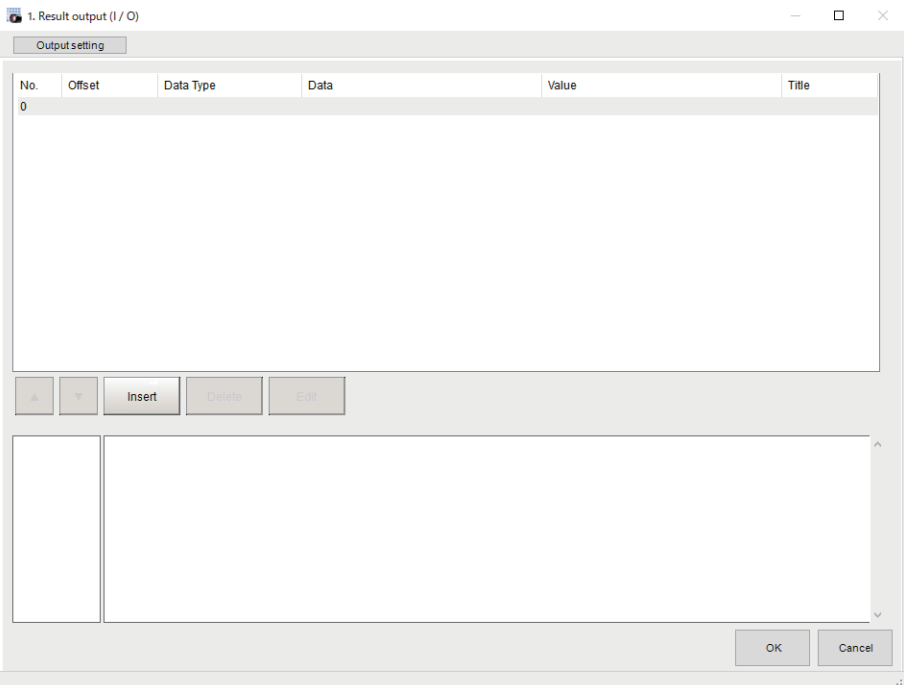

### *2* Click **Output setting**.

The **Output setting** window is displayed.

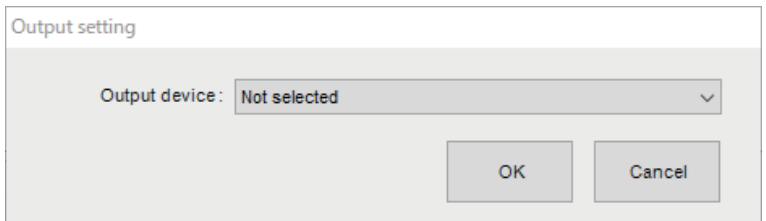

**3** Click  $\leq$  at the right side of the **Output device** text box to select the communication method to use.

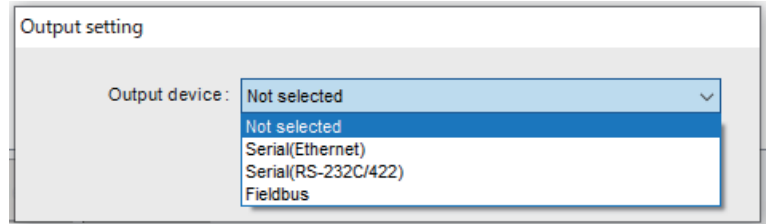

2-1-13 Setting Output Data (Numerical Values/Character Strings)

2-1-13 Setting Output Data (Numerical Values/Character Strings

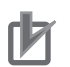

#### **Precautions for Correct Use**

- The displayed output device is determined based on the selection of **Communication module** in the **System settings** in the item tab.
- Executing measurements without an output device selected causes a failure (NG: No measurement) in the judgment of the processing unit.

### **Setting the Output Data**

Here, set the data to output such as processing item data or fixed character strings.

*1* In the item tab area, click **Output data**.

The **Result output (I/O)** setting window is displayed.

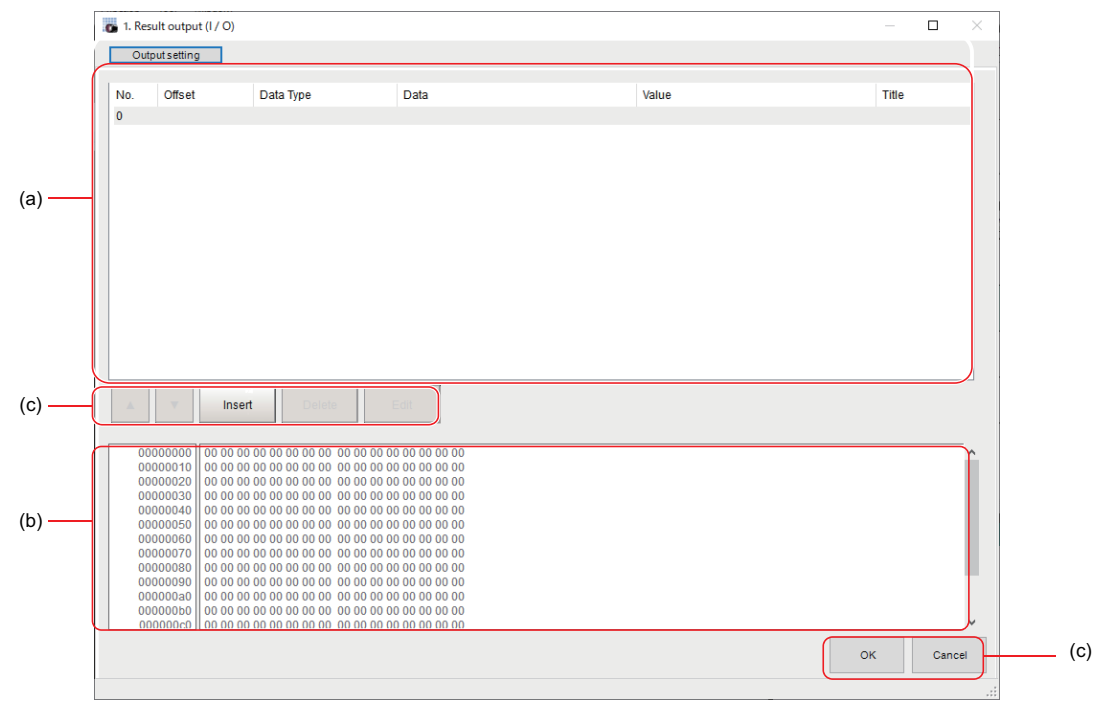

a) Setting data display area

The No. (output number), Offset (indicating the byte position from the beginning), Data type (integer, double, string), Data, Value, and Title (data description) are displayed in this area. A value is displayed when a variable is assigned to data.

b) Output data display area

Contents in the output data display area in binary (Hex) are displayed in this area.

c) Button

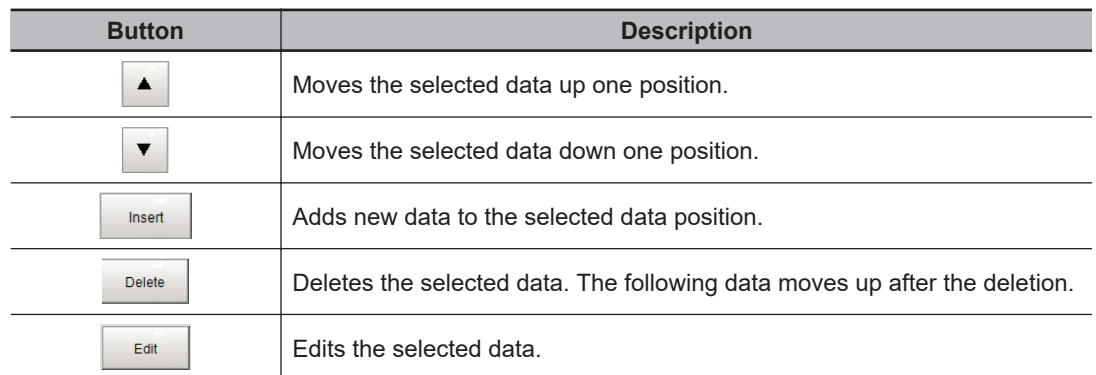

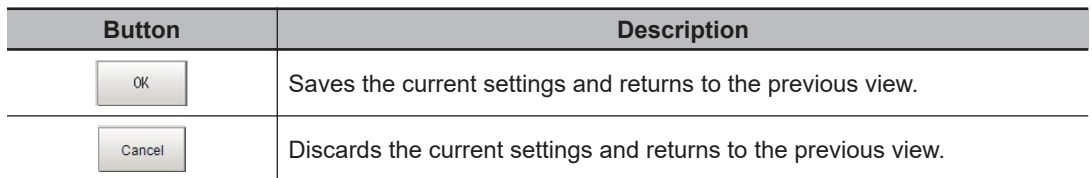

*2* In the list, select the output data number to set the output and then click **Insert**. The following **Output data editing** dialog box is displayed.

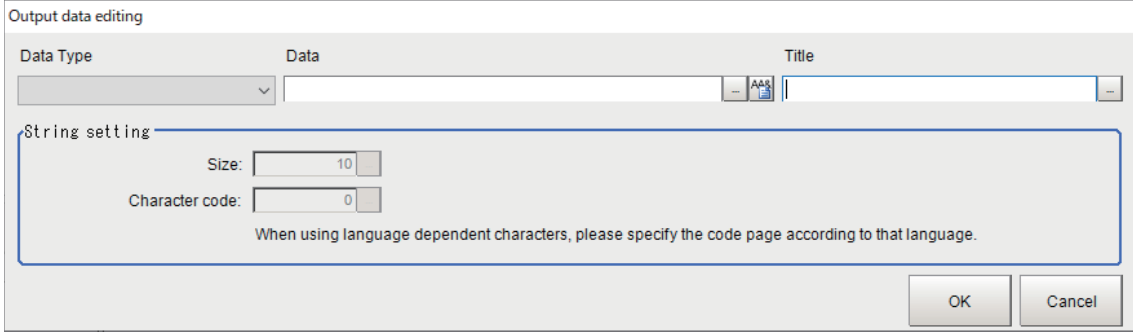

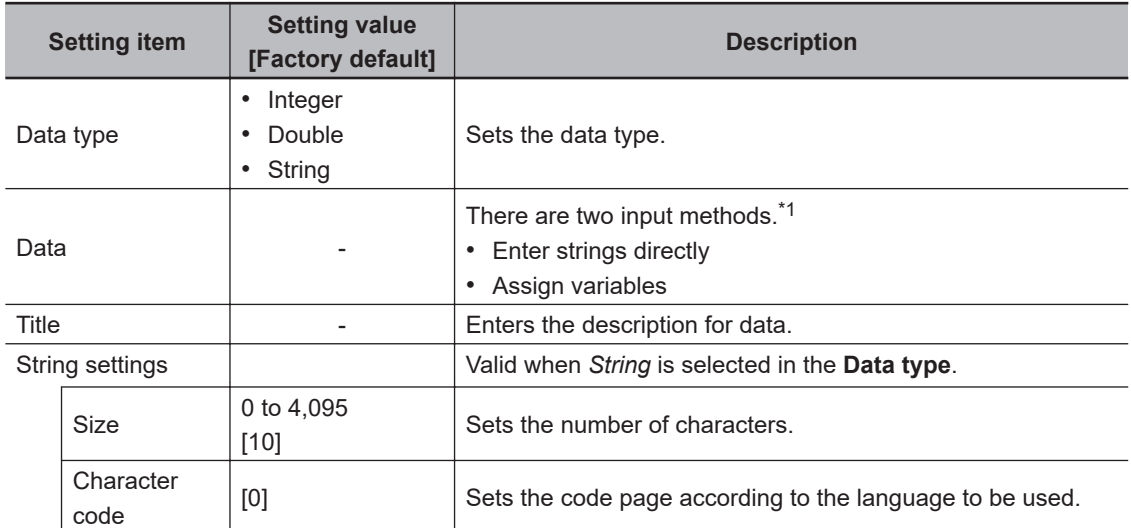

\*1. Any arithmetic expression cannot be used. If it is used, it will be handled as character strings.

• Character code: Specify the following code page for each language.

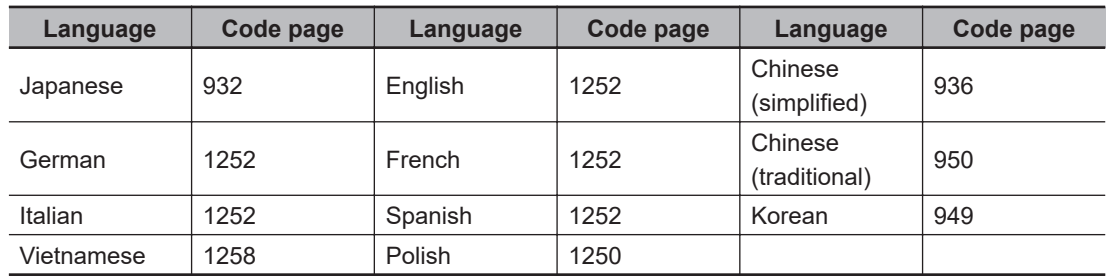

• The default 0 is no language-dependent letters in ANSI code page.

• If non-existing code page is selected, corresponding data is handled as invalid data (NULL).

**3** Click **v** at the right side of the **Data type** text box to select the data to output. *Integer*, *Double*, or *String* are selectable.

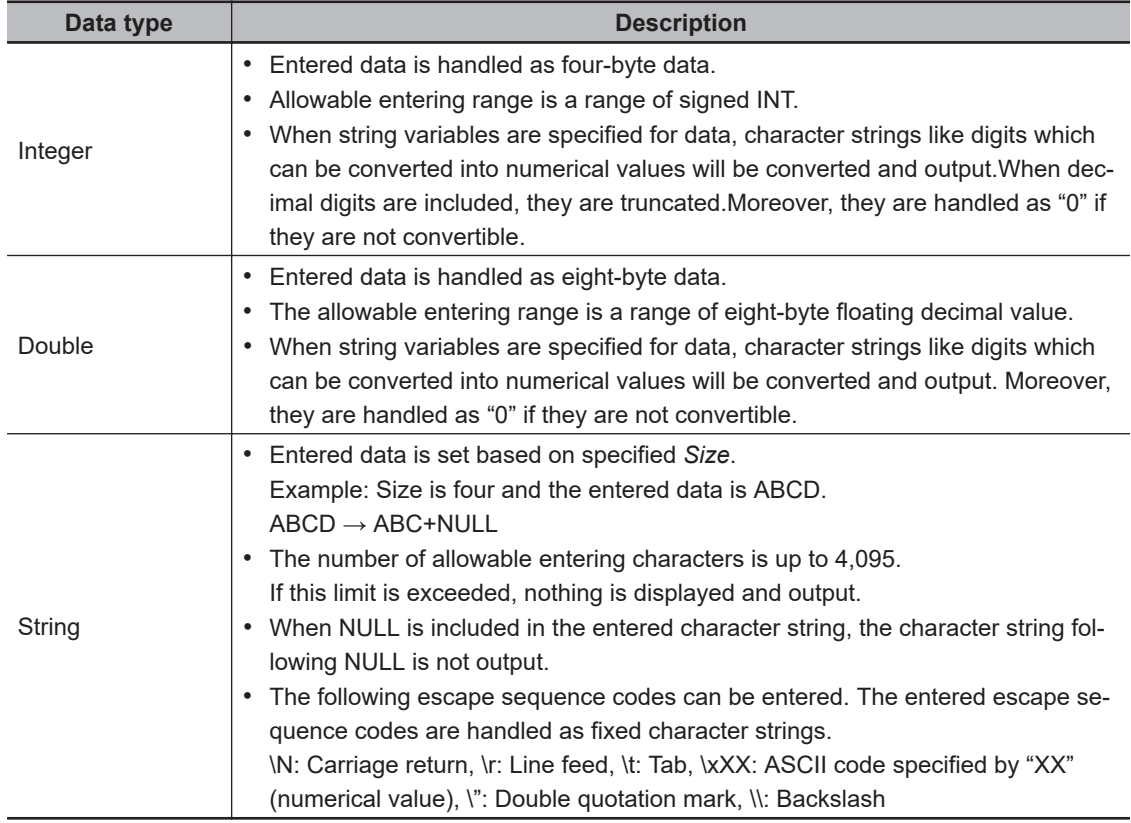

*4* Enter data into *Data* text box.

Data that can be output with one data No. is a range only to be handled as one string.

- 1) When directly entering an output content into the **Data** text box. A string enclosed with " " (double quotation marks) handled as one string and the rest following it is not output. Example: "AA"TEST  $\rightarrow$  only "AA" is output.
- 2) In the case where assignment variable is assigned o data:

Directly enter a variable name (Scene variable: SC.~) or specify a variable in *Variable*

assignment window displayed by clicking **...** 

- Only one variable is valid for one data No. Example:  $SC.A$+SC.B$ \rightarrow Only SC.A$$  is output.
- When a fixed string, e.g. AA, is entered before a variable, the subsequent variable is also handled as a fixed string.

Example: AA+SC.AA& → "AA+SC.AA&"

• When "String" is selected in the "Data type" but "Integer" or "Double" is set to the variable, then the variable is converted to a string and then output.

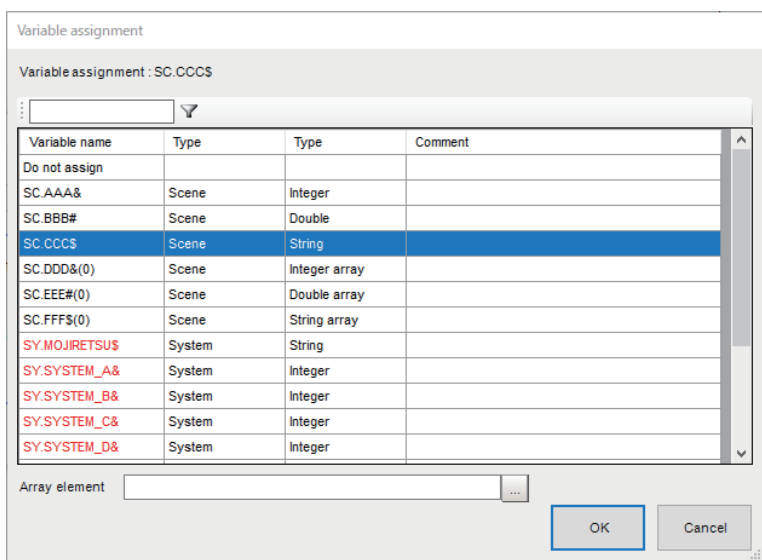

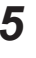

*5* Enter *Title* that indicates the content of output data.

*6* When *String* is selected in *Data type*, the following items in *String setting* area also needs to be set.

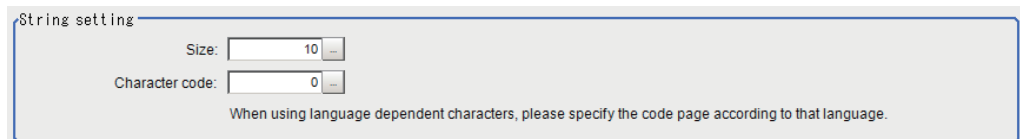

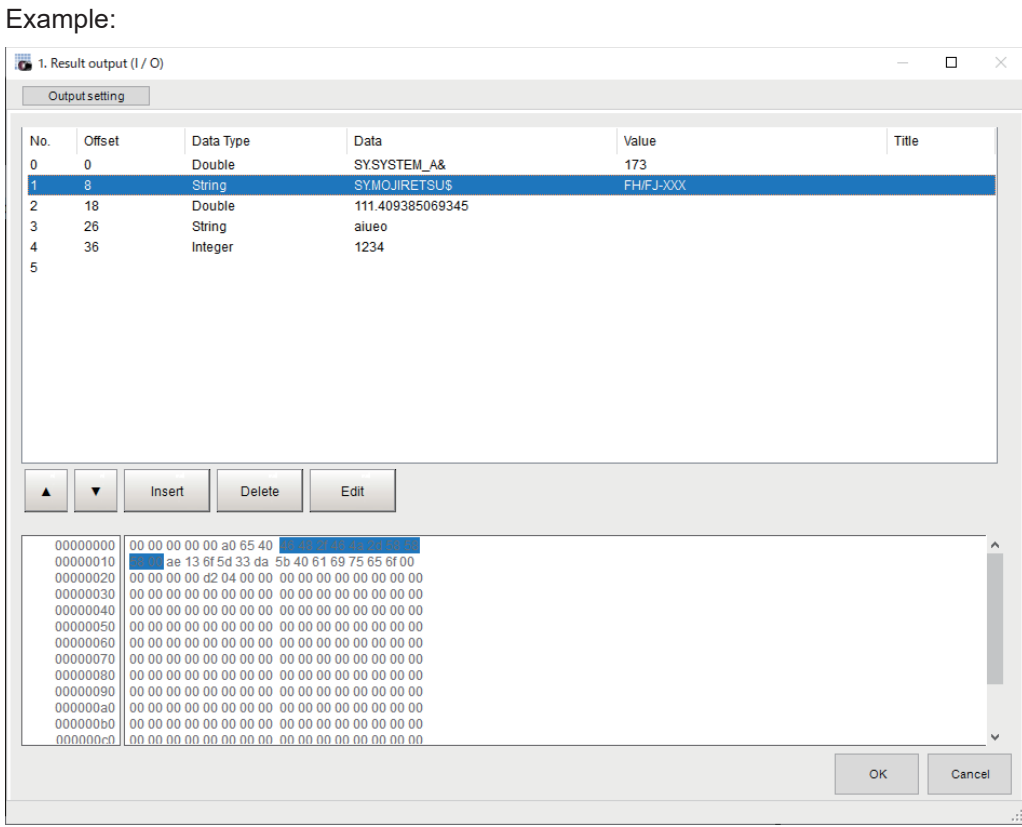

*7* Click **OK** in the end of entering data to close the settings.

### <span id="page-96-0"></span>**2-1-14 EtherCAT Network Configuration Settings**

To communicate with an NJ series Controller using EtherCAT, use the Sysmac Studio to register the Sensor Controller of the FH/FHV series to the network configuration.

#### **Precautions for Correct Use**

To connect the Sensor Controller of the FH/FHV series to an NJ/NX series Controller by Ether-CAT, first connect Sysmac Studio to with the Sensor Controller online and then perform the EtherCAT network configuration.

### **Registering the Sensor Controller in the EtherCAT Slave Configuration**

Using the Sysmac Studio, the Sensor Controller of the FH/FHV series is registered to the EtherCAT slave configuration on the Edit Network Configuration tab page.

For details of the registration procedures, refer to *Controller Configurations and Setup* in the *Sysmac Studio Version 1 Operation Manual (Cat. No. W504)*.

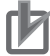

#### **Precautions for Correct Use**

Use Sysmac Studio Standard Edition version 1.09 or later to perform the settings for the Ether-CAT connections between the Sensor Controller of the FH series and an NJ-series Controller.

### **Setting the Data Output Size**

Use the Sysmac Studio to assign individual PDO communication area for each line in the master according to the Data Output Number settings in the EtherCAT communication specifications settings in the Sensor Controller of the FH/FHV series.

There are two setting methods.

### ● Online Settings

When the data output size has already set in the Sensor Controller of the FH/FHV series, follow the procedures below to perform the settings for the Sysmac Studio.

- *1* Connect the Sysmac Studio to the Sensor Controller of the FH/FHV series on-line.
- *2* Make the Sensor Controller off-line after on-line connection, the setting data will be loaded to the Sysmac Studio.
- $\,3\,\,$  PDO communication areas will be assigned in the master according to the setting conditions of the EtherCAT communication specifications too.

### **Offline Settings**

When the data output size has not yet set in the Sensor Controller of the FH/FHV series and it will be set by the Sysmac Studio, follow the procedures below in offline state.

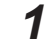

*1* Display the window to edit the system data for the FH/FHV series.

**2**

2-1-14 EtherCAT Network Configuration Settings

2-1-14 EtherCAT Network Configuration Settings

- <span id="page-97-0"></span>*2* Display the EtherCAT settings window and select the check boxes for the EtherCAT settings.
- *3* Restart the FH/FHV simulator to reflect the settings.
- *4* After the simulatorwas restarted, display the EtherCAT settings window again and set the Data Output Number for each line.
- 

*5* Restart the FH/FHV simulator to reflect the settings. PDO communication areas will be assigned in the master according to the setting conditions of

the EtherCAT communication specifications too.

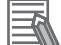

#### **Additional Information**

If you change any parameter that requires that the Vision Sensor be restarted, will be displayed by the model in the Multiview Explorer. If this icon is displayed, restart the Vision Sensor.

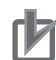

#### **Precautions for Correct Use**

If six to eight lines are controlled in Multi-line Random-trigger mode, settings where the data output size (data output number)

is 256 bytes<sup>\*1</sup> cannot be used. If such 256-byte data output size is set, a warning mark will appear in Sysmac Studio.

\*1: Three types: *Result Data Format 3 (DINT 64)*, *Result Data Format 7 (LREAL 32)*, *Result Data Format 11 (DINT16 + LREAL 24)*

### **2-1-15 Communication Test**

Here, check whether or not the EtherCAT communication settings are correct. In normal communication state, ECAT RUN-LED on the Sensor Controller lights green.

If the communications are not properly performed, check the communication specification settings. As error events are registered in the troubleshooting of the Sysmac Studio, check them to solve the problem. For details, refer to *[2-1-25 Sysmac Error Status](#page-125-0)* on page 2-66.

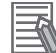

#### **Additional Information**

For LED specifications of ECAT RUN LED for the Sensor Controller of the FH/FHV series, refer to *3-1 Sensor Controller* in the *Vision System FH series Hardware Setup Manual (Cat. No. Z366)* or *Smart Camera FHV series Setup Manual (Cat. No. Z408)*.

### **2-1-16 I/O Ports by Area (PDO Mapping) and Memory Allocation**

This section describes each I/O port for the Command, Response, Data Output, User, and Sysmac Error Status Areas.

For the size, data type, initial value, and other information for each I/O port, refer to *Vision Sensor Specific Objects* in the *[Manufacturer Specific Objects](#page-175-0)* on page 2-116.

### **I/O Ports for the Command Area**

**Controller (Master) to Sensor Controller (Slave)**

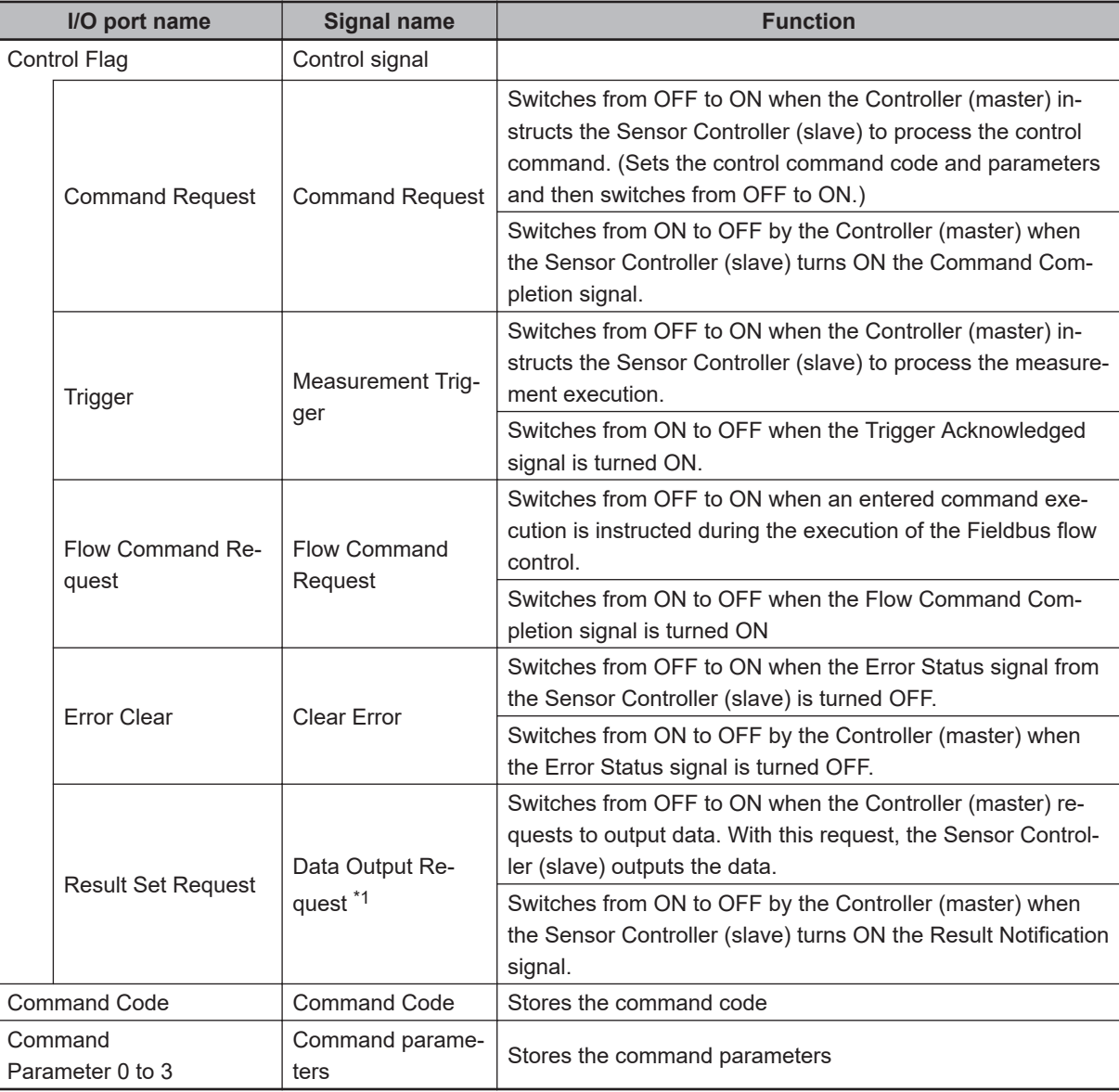

\*1. Valid only when the output handshaking is set to *ON*.

#### **Precautions for Correct Use**

ПИ

Since Command Parameter 3 is the reserved area, it is unavailable. Use Command Parameter 0 to 2.

# **I/O Ports for the Response Area**

#### **Sensor Controller (Slave) to Controller (Master)**

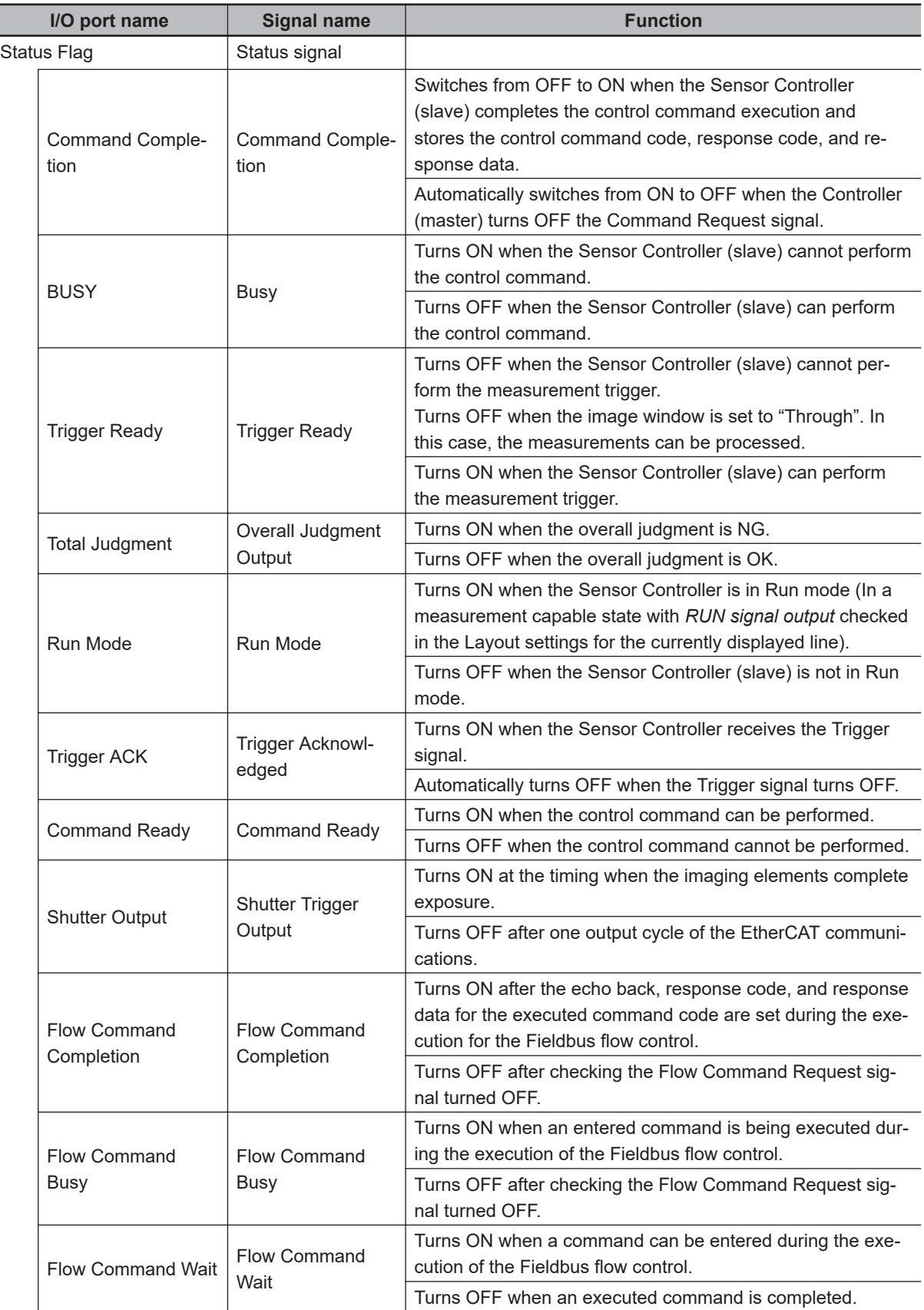

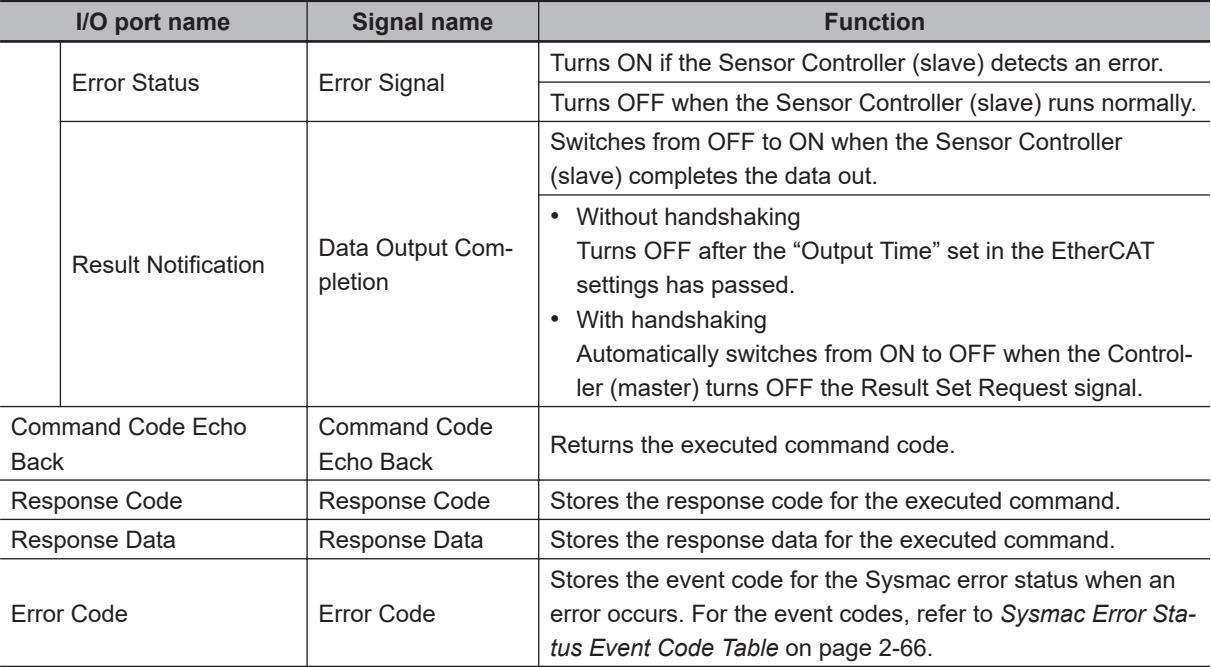

# **I/O ports for the Data Output Area**

#### **Sensor Controller (Slave) to Controller (Master)**

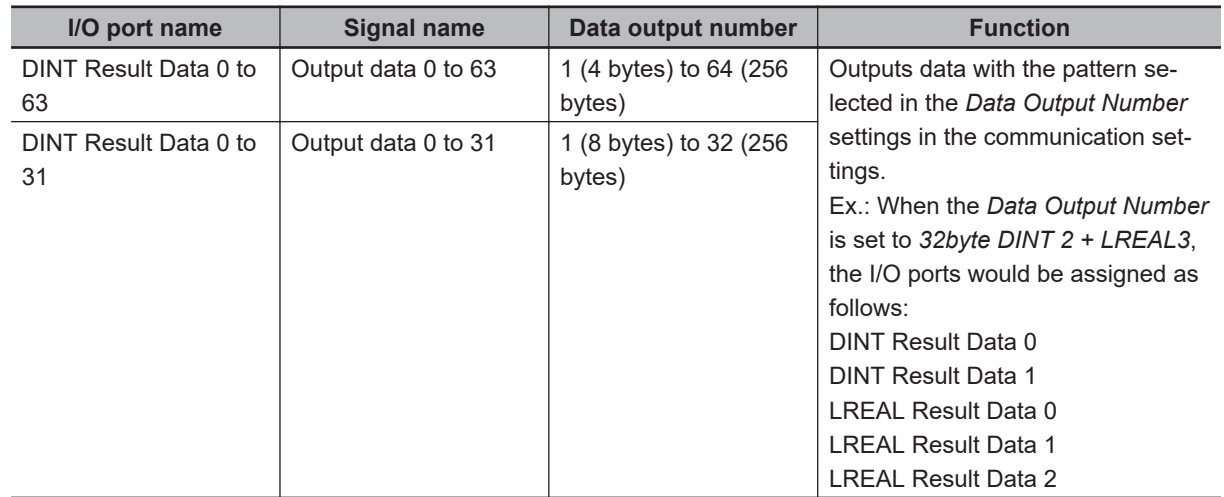

## **I/O Ports for the User Input Area**

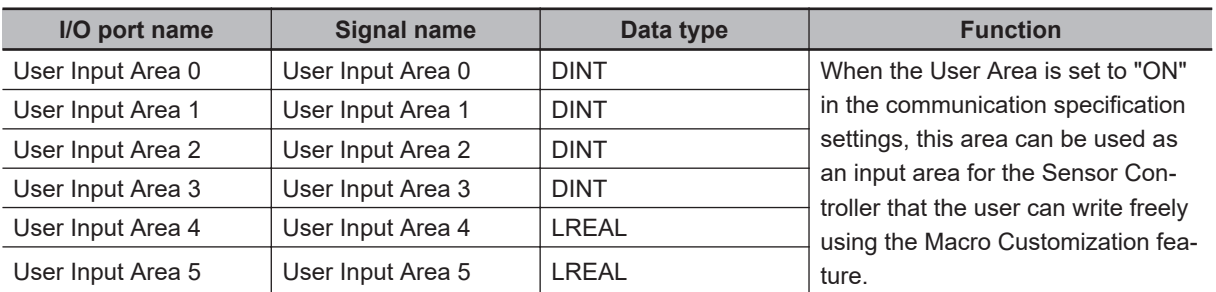

#### **Controller (Master) to Sensor Controller (Slave)**

# **I/O Ports for the User Output Area**

# **Sensor Controller (Slave) to Controller (Master)**

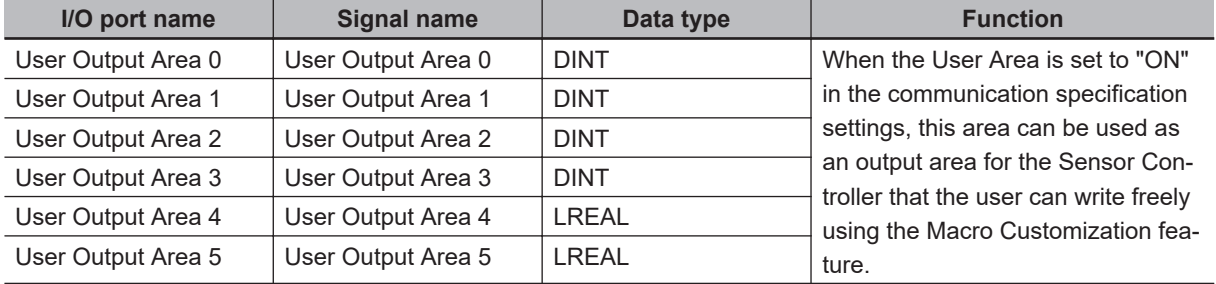

# **I/O Ports for Sysmac Error Status Area**

Sensor Controller (Slave) to Controller (Master)

The Sysmac Error Status is mapped only when the connecting destination is an NJ series Controller. Use Sysmac Studio (standard edition) Ver. 1.09 or later.

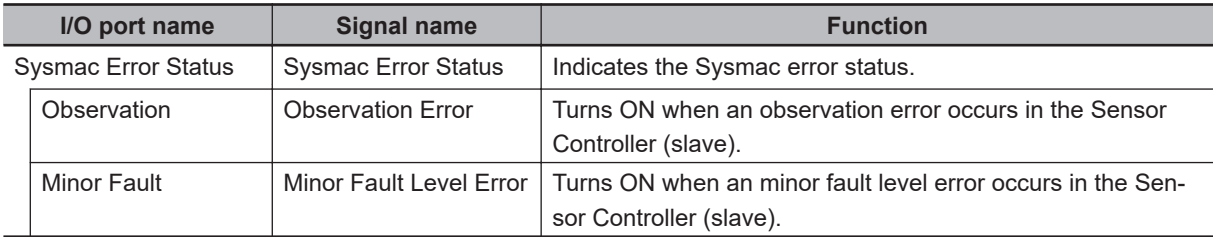

2-1-16 I/O Ports by Area (PDO Mapping) and Memory Allocation

2-1-16 I/O Ports by Area (PDO Mapping) and Memory Allocation

## **Rules for I/O Port Name**

An I/O port name consists of the device name and line number to be controlled as shown below. When only one line is controlled, the line number is defined as "Line 0".

Example: Command Request Signal in the Command Area

### E001\_Line0\_Command Request

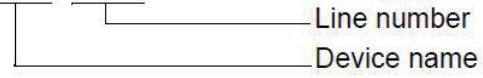

#### • Device name

When the operation mode is Multi-line Random-trigger mode, the I/O ports for the Command Area, Response Area, and Data Output Area are allocated for each line. The I/O Ports for the Sysmac Error Status Area, however, are shared by all lines.

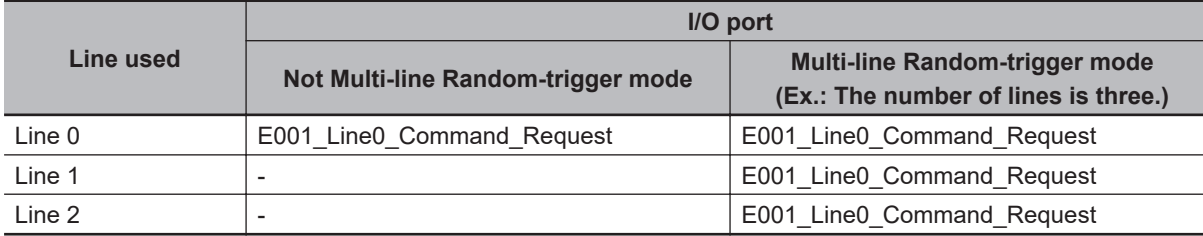

### **Allocating Device Variables to I/O Ports (PDO Mapping)**

When the Sensor Controller is connected to a CPU unit for NJ series, the data for the PDO communications in the Sensor Controller is displayed as the I/O port names on the Sysmac Studio.

To the I/O ports, allocate device variables on the Sysmac Studio I/O map to perform programming and monitoring.

Multiview Explorer (Connected to a NJ series CPU Unit): **Configurations and Setup** - **I/O Map** (Double-click)

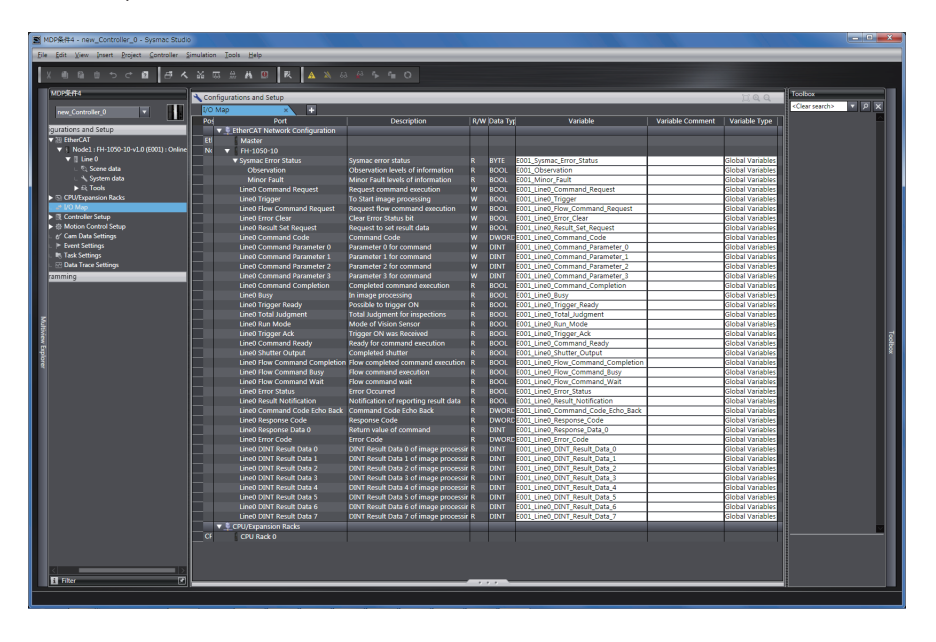

Select and right-click a slave or an I/O port on the I/O map, and select **Create Device Variable**. The device variable name is automatically created as a combination of the *device name* and *I/O port name*.

Or, select an I/O port and enter a variable name in the *Variable* column.

About the device name registration, there is another way like selecting a variable registered on the variable table instead of using the **Create Device Variable**, For details of the registering device variables, refer to the *Sysmac Studio Version 1 Operation Manual (Cat. No. W504)*.

### **2-1-17 I/O Signals**

The following tables list the signals used to control I/O for EtherCAT.

# **Input Signals**

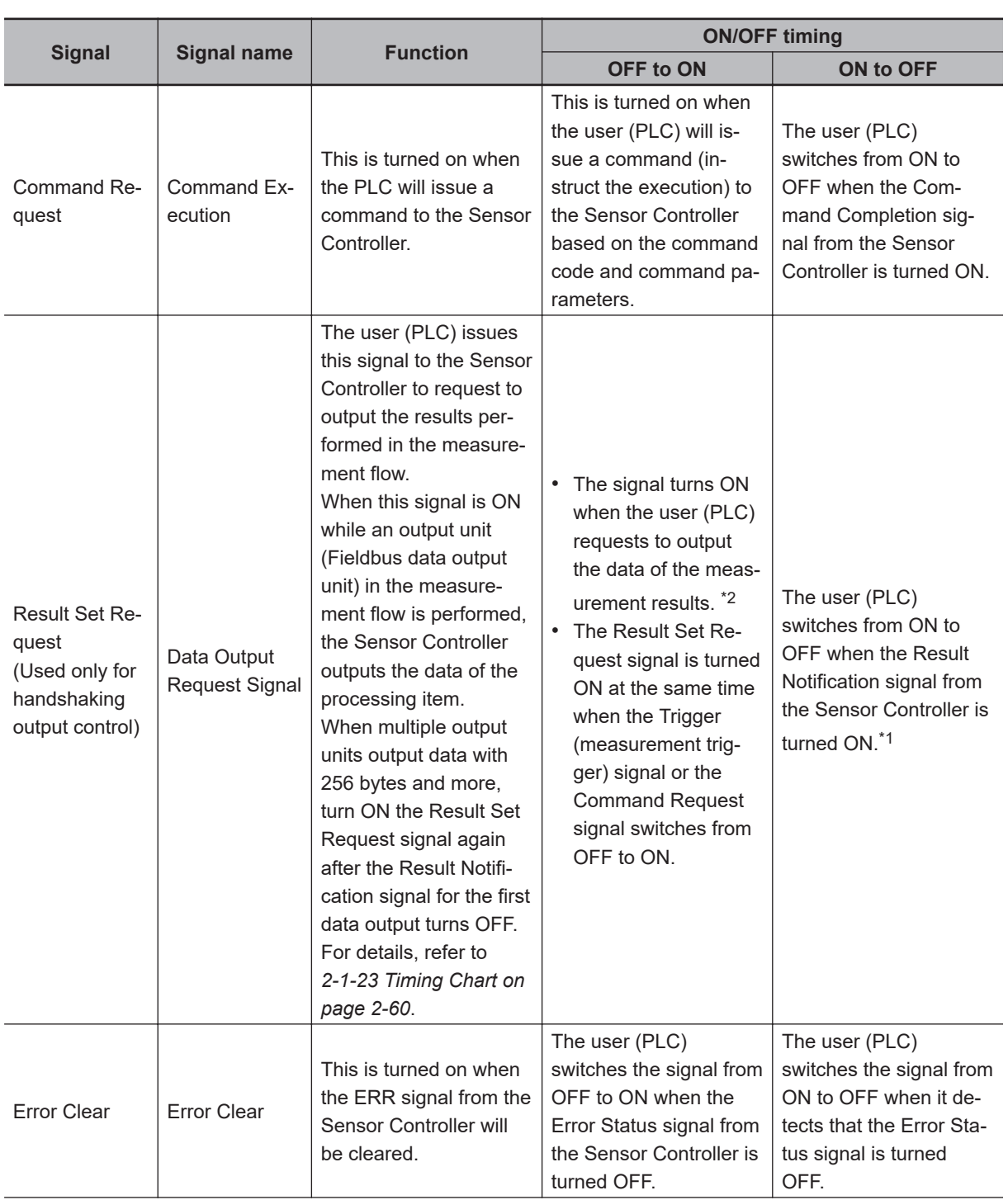

2-1-17 I/O Signals

2-1-17 I/O Signals

<span id="page-105-0"></span>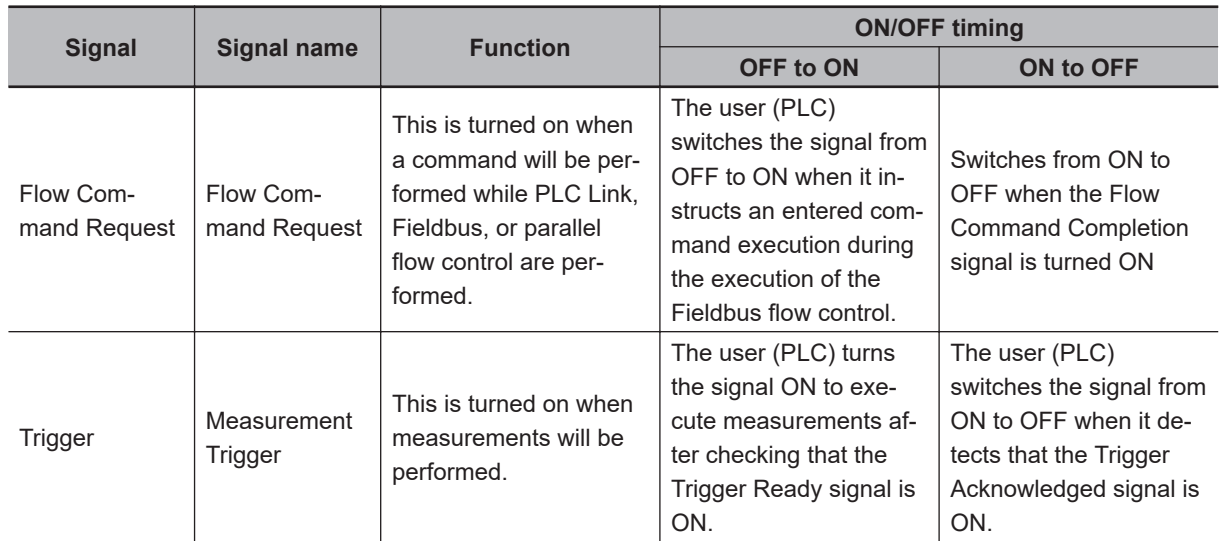

\*1. A timeout error will occur if the Result Set Request signal does not switch from ON to OFF within 10 seconds after the Result Notification signal turned ON.

In the case of EtherCAT, the data will not be discarded even though a timeout error occurred. Turn ON the Result Set Request signal after clearing the timeout error, the data when the timeout occurred is output.

\*2. A timeout error will occur if the Result Set Request signal does not switch from OFF to ON within the time set at the *Timeout* in the EtherCAT settings after the measurement processing starts by the Trigger (measurement trigger) signal or the Command Request signal turned ON.

# **Output Signals**

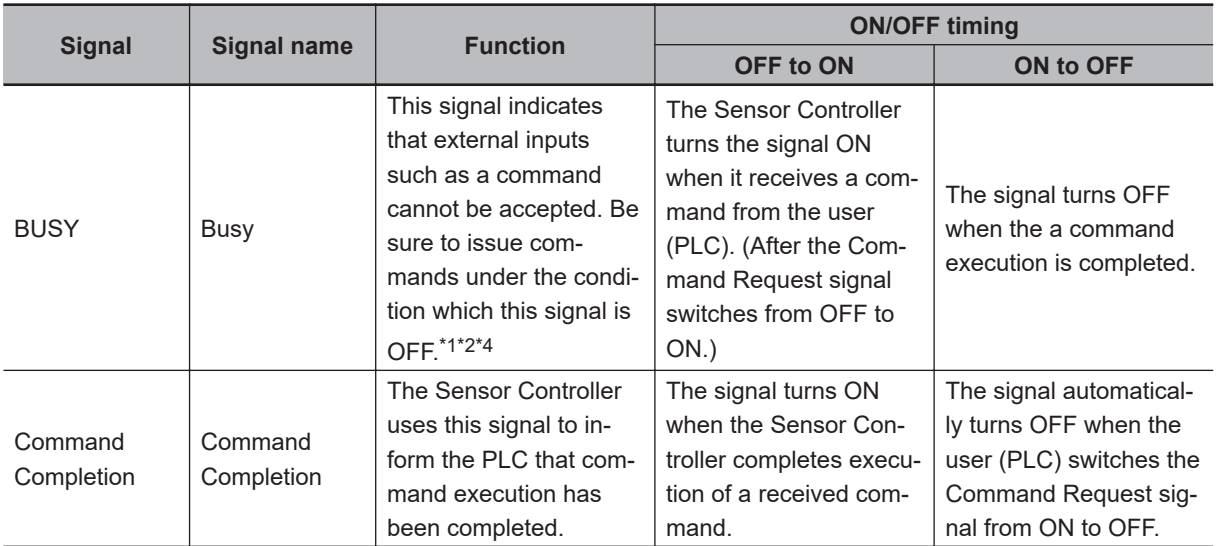

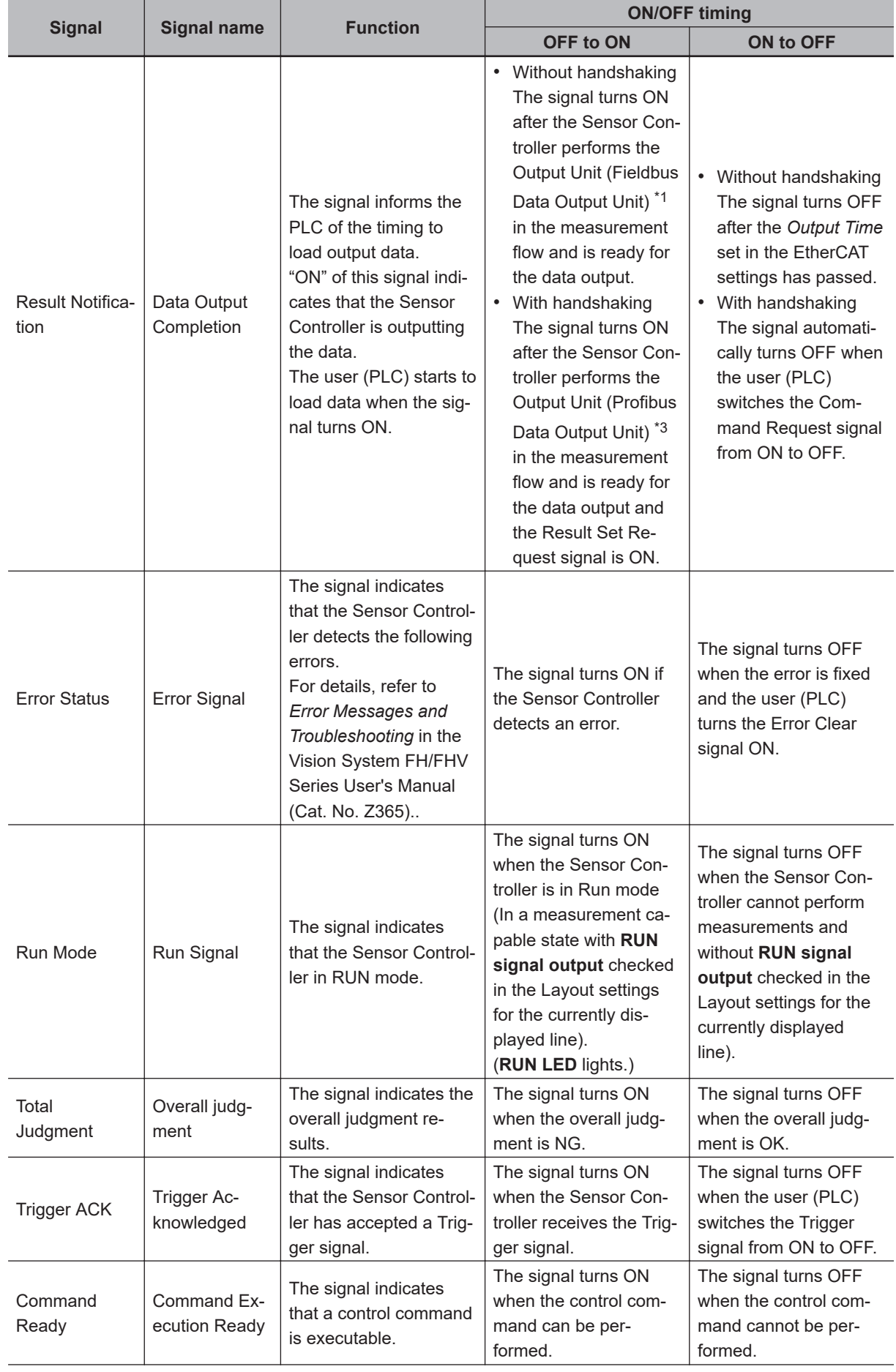

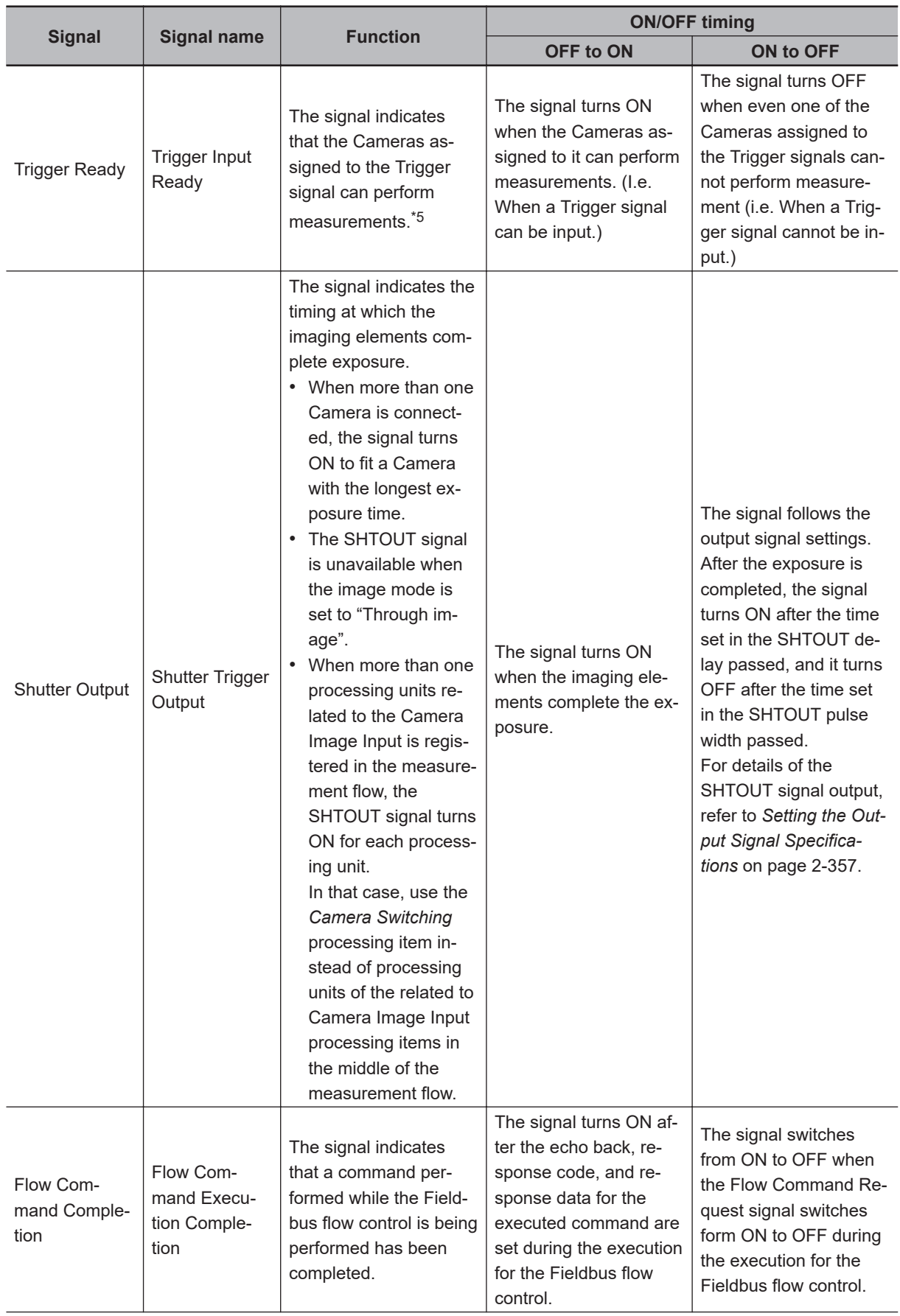
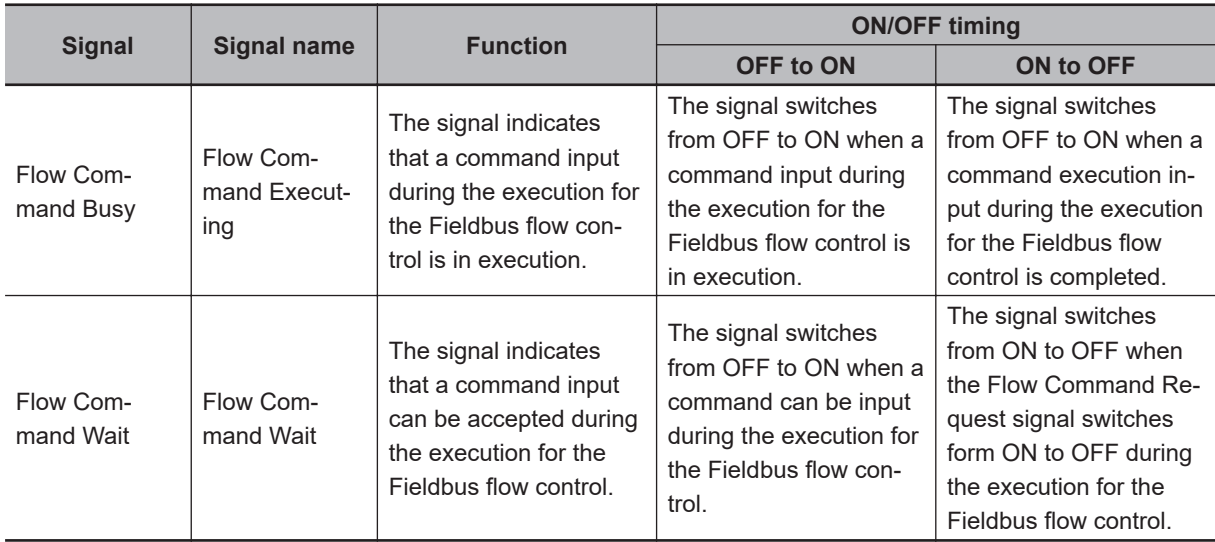

\*1. Although the BUSY signal remains ON during continuous measurement, the Sensor Controller accepts the Command Request signal only when the End Continuous Measurement command is performed.

- \*2. This will not be detected while commands received through any other protocol are processed. (Ex.: This signal remains OFF during measurements with the Trigger signal in the Parallel communications.) If you use more than one protocol and need to detect command execution, use the BUSY signal in Parallel.
- \*3. This occurs at which the Output Unit is performed after the measurement flow is performed in order from the top. not the moment at which measurement execution was completed.
- \*4. "ON" of this signal does not mean that a command is currently performed. To check whether a command is being executed, check the Command Completion (FLG) signal.
- \*5. When you use a camera with lighting controller, based on its type and connecting conditions, the time required for the READY or Trigger Ready signal to turn OFF may increase in comparison with not using it. For details, refer to *Camera Image Input FH*, *Camera Image Input HDR* or *Camera Image Input FHV* in the *Vision System FH/FHV Processing Item Function Reference Manual (Cat. No. Z341)*.

## **2-1-18 Measurement Results for which Output is Possible (Fieldbus Data Output)**

The following data can be output using the processing items related to the Result Output. Measurement values are also referred using processing units such as expressions.

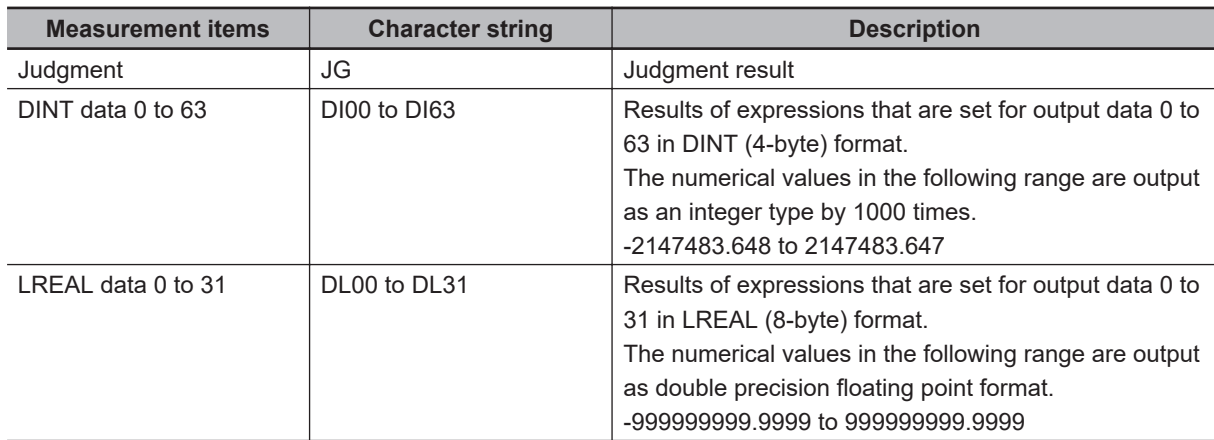

## **External Reference Tables (Fieldbus Data Output)**

By specifying a number, the following data can be referred using control commands or processing items having a set/get processing unit data function.

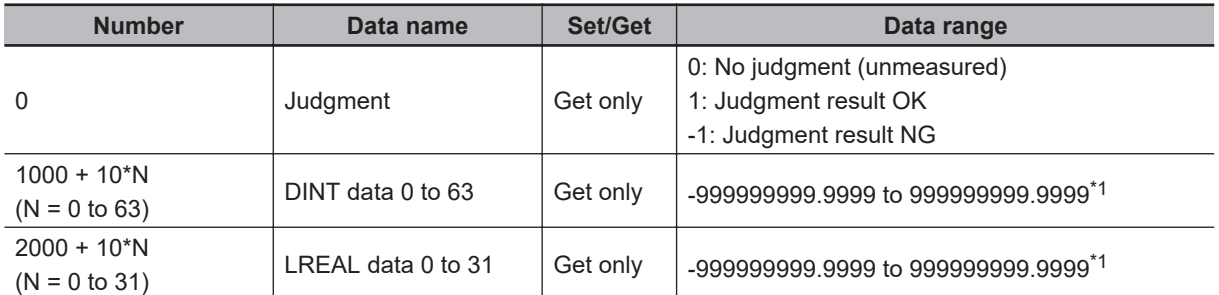

\*1. Since the response data area is DINT type, so the data is acquired as numerical values in the following range as an integer type by 1000 times. -2147483.648 to 2147483.647

## **2-1-19 Command List**

This section describes the commands used in EtherCAT.

### **Additional Information**

Use device variables assigned to the I/O port of the command area to specify command codes and command parameters of commands used in EtherCAT.

To specify a command code or command parameter for a device variable, refer to the following: To specify a command code or command parameter for a device variable, refer to *[A-1-2 Details](#page-475-0) [of Commands Used in EtherCAT Communications](#page-475-0)* on page A-6

## **e** Execution Commands

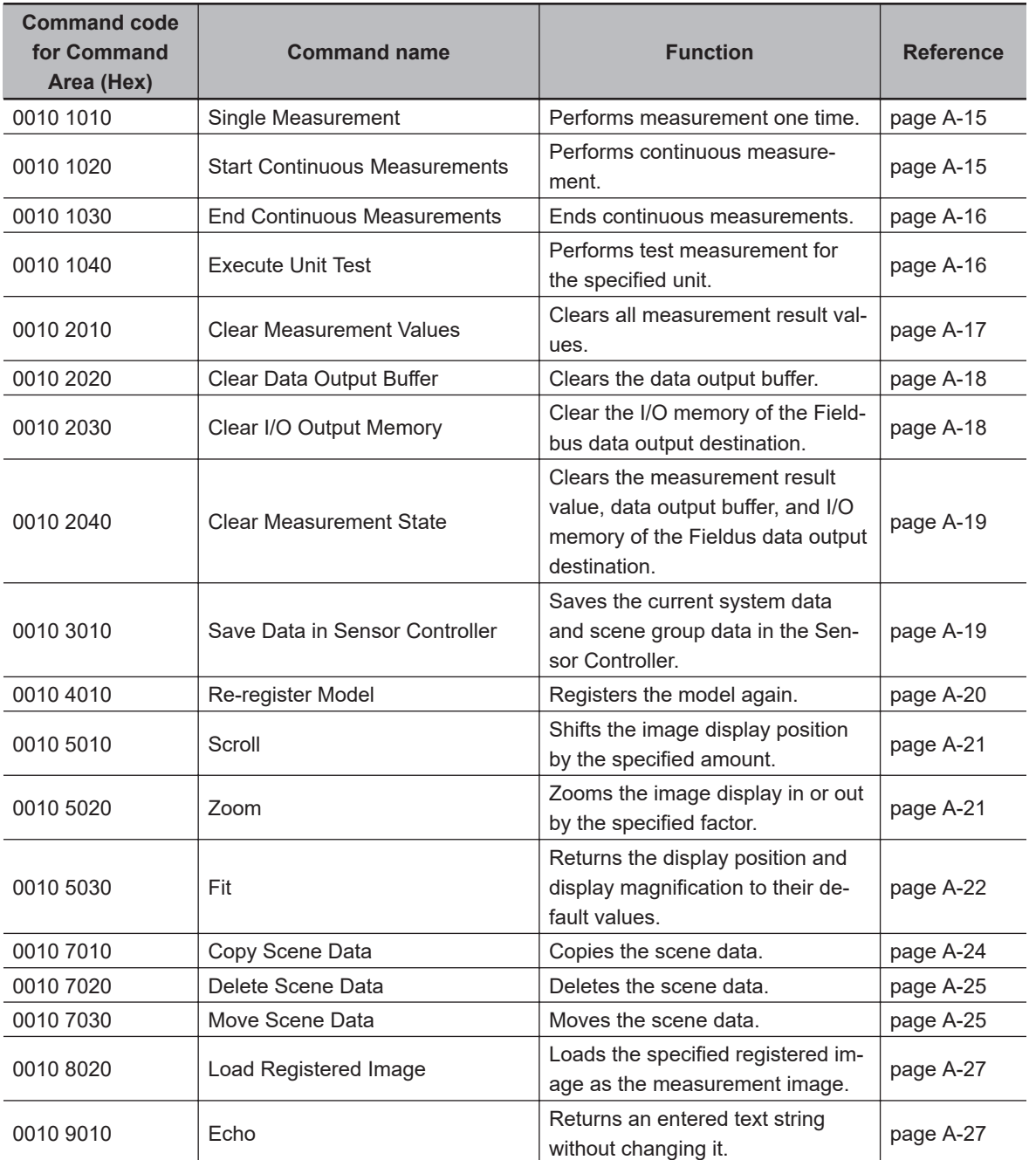

2-1-19 Command List

2-1-19 Command List

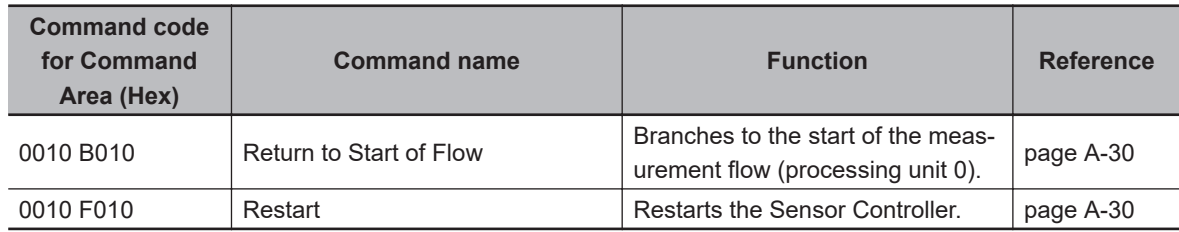

## **e** Commands to Get Status

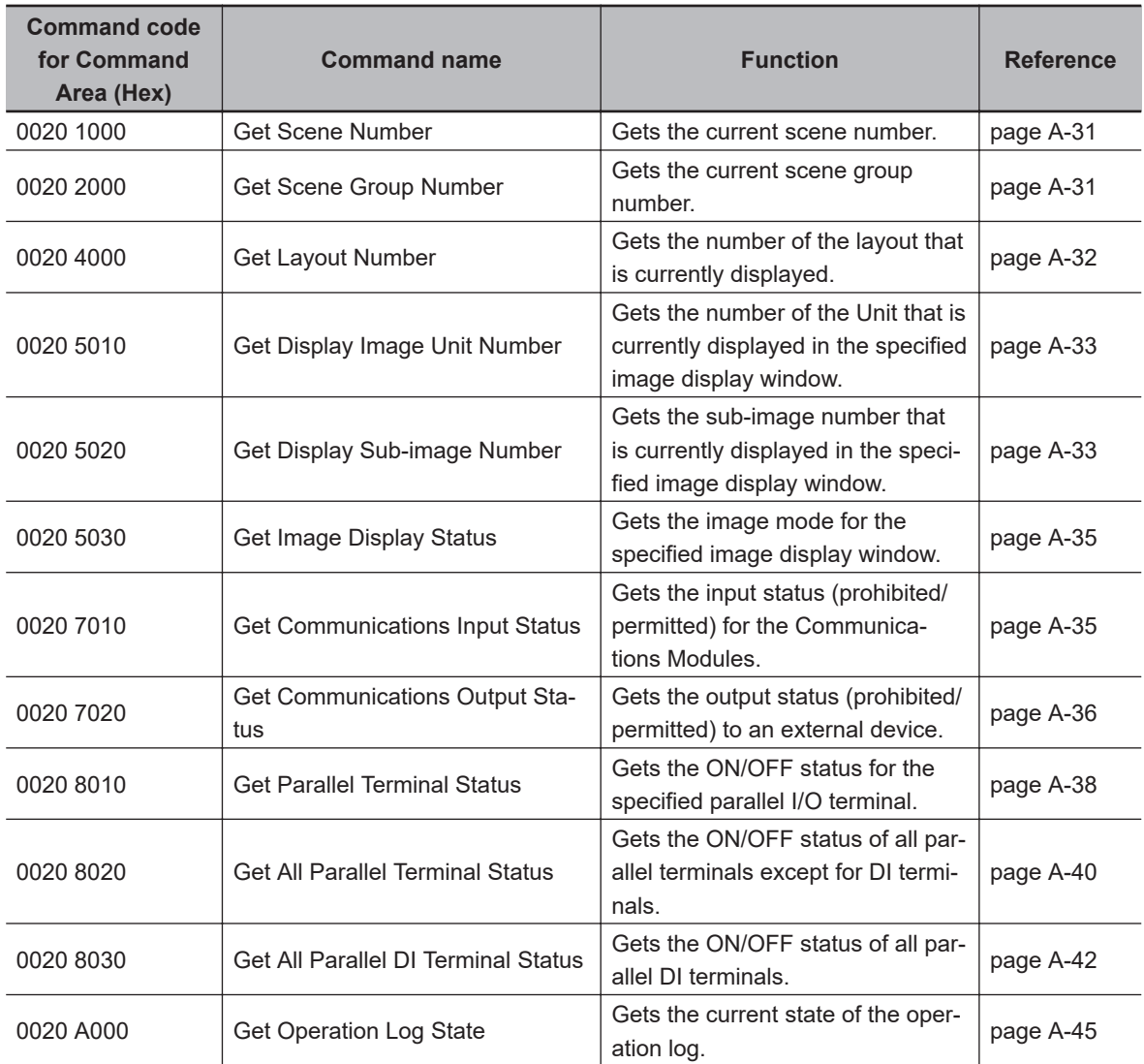

## $\bullet$  **Commands to Set Status**

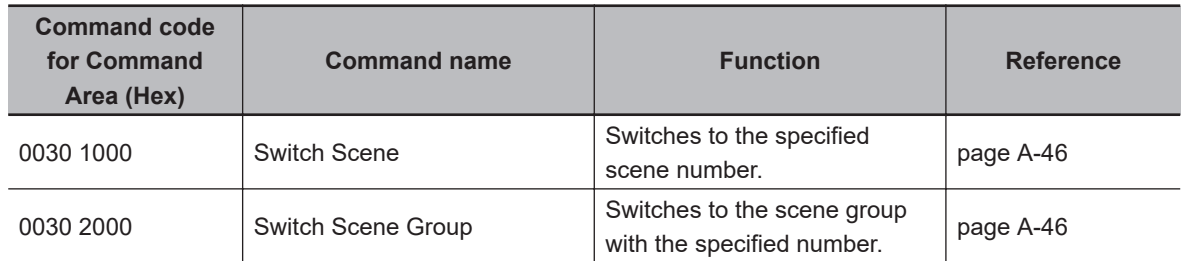

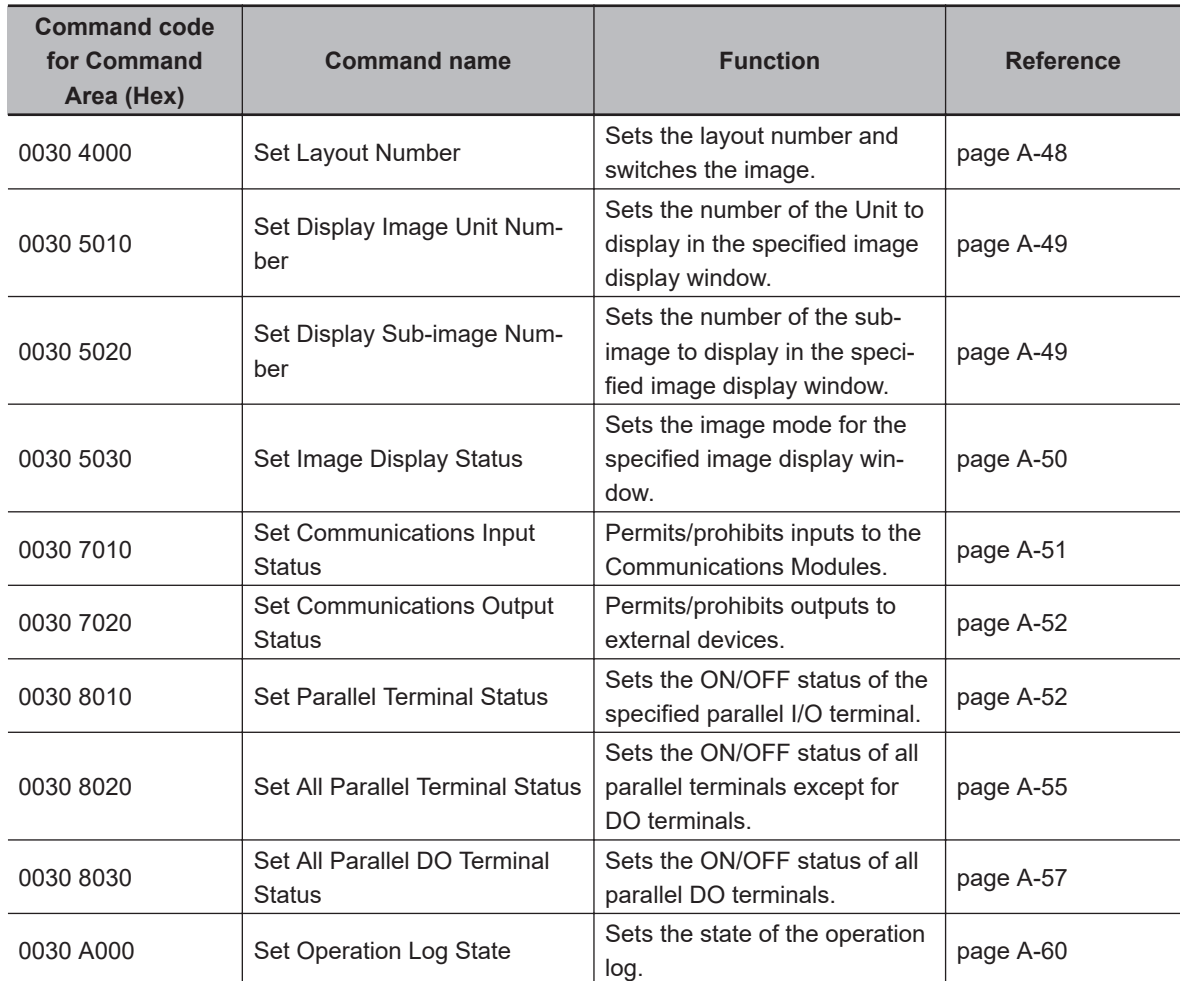

## **e** Commands to Read Data

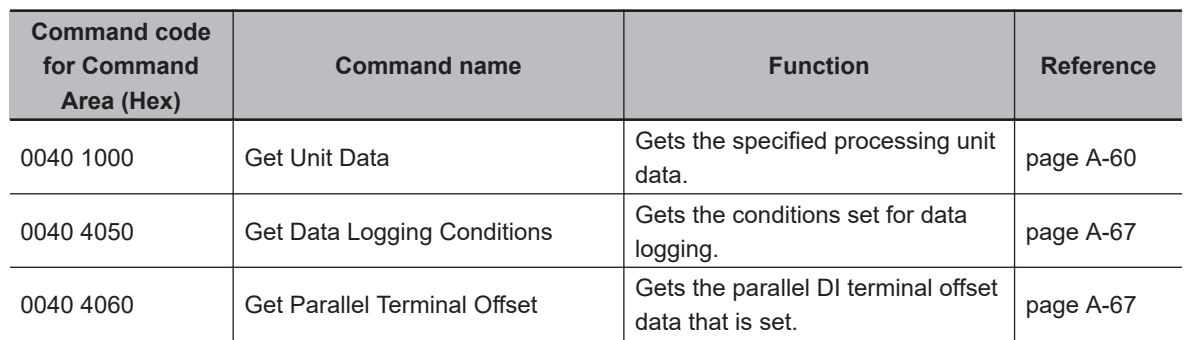

## $\bullet$  **Commands to Write Data**

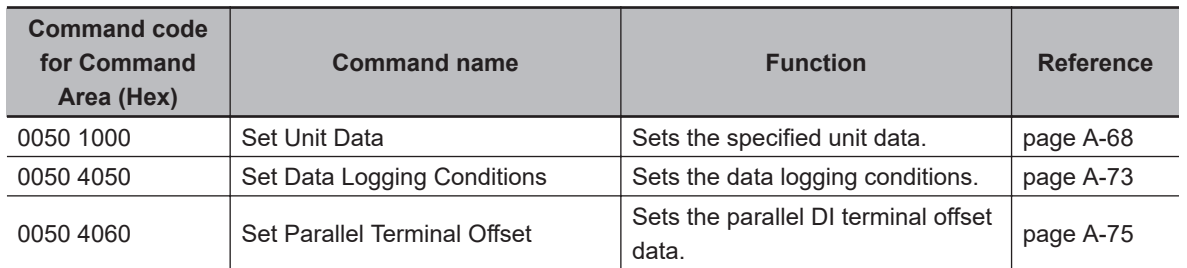

## **2-1-20 Measurement Trigger Input**

This section describes the ON/OFF timing for signals related to measurement trigger inputs using the following timing chart.

### $\bullet$  **Measurement Trigger Input Timing Chart**

The Trigger signal is used to input a measurement trigger. Single measurement is performed each time the Trigger signal switches from OFF to ON.

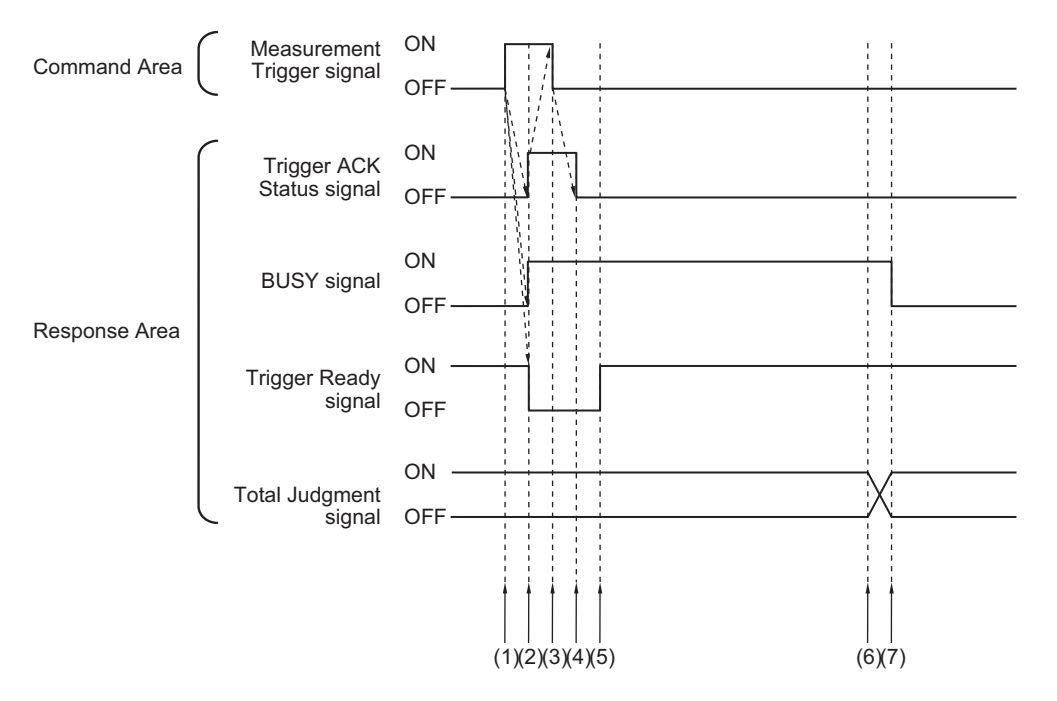

- (1) The Controller (master) turns the Trigger signal ON after checking that the Trigger Ready signal is ON.
- (2) The Sensor Controller (slave) changes the status of the following signals.
	- Turns the BUSY signal ON.
	- Turns the Trigger Ack signal ON.
	- Turns the Trigger Ready signal OFF.
- (3) The Controller (master) turns the Trigger signal OFF.
- (4) The Sensor Controller (slave) turns the Trigger Ack signal OFF.
- (5) The Sensor Controller (slave) turns the Trigger Ready signal ON when an image input has completed and the measurement trigger input becomes available.
- (6) When measurement processing is completed, the Sensor Controller (slave) turns the Total Judgment signal ON.
- (7) When measurement processing is completed, the Sensor Controller (slave) turns the Total BUSY signal OFF.

## **2-1-21 Command Response Processing**

About control command response processing, the following timing chart describes the ON/OFF timing of signals related to commands to be input.

## $\bullet$  **Timing Chart for Command Execution**

The Controller (master) uses the Command Request signal as a trigger to input and execute various commands such as measurement execution.

After a command was executed, turns the Command Request signal OFF when the Command Completion signal is turned ON.

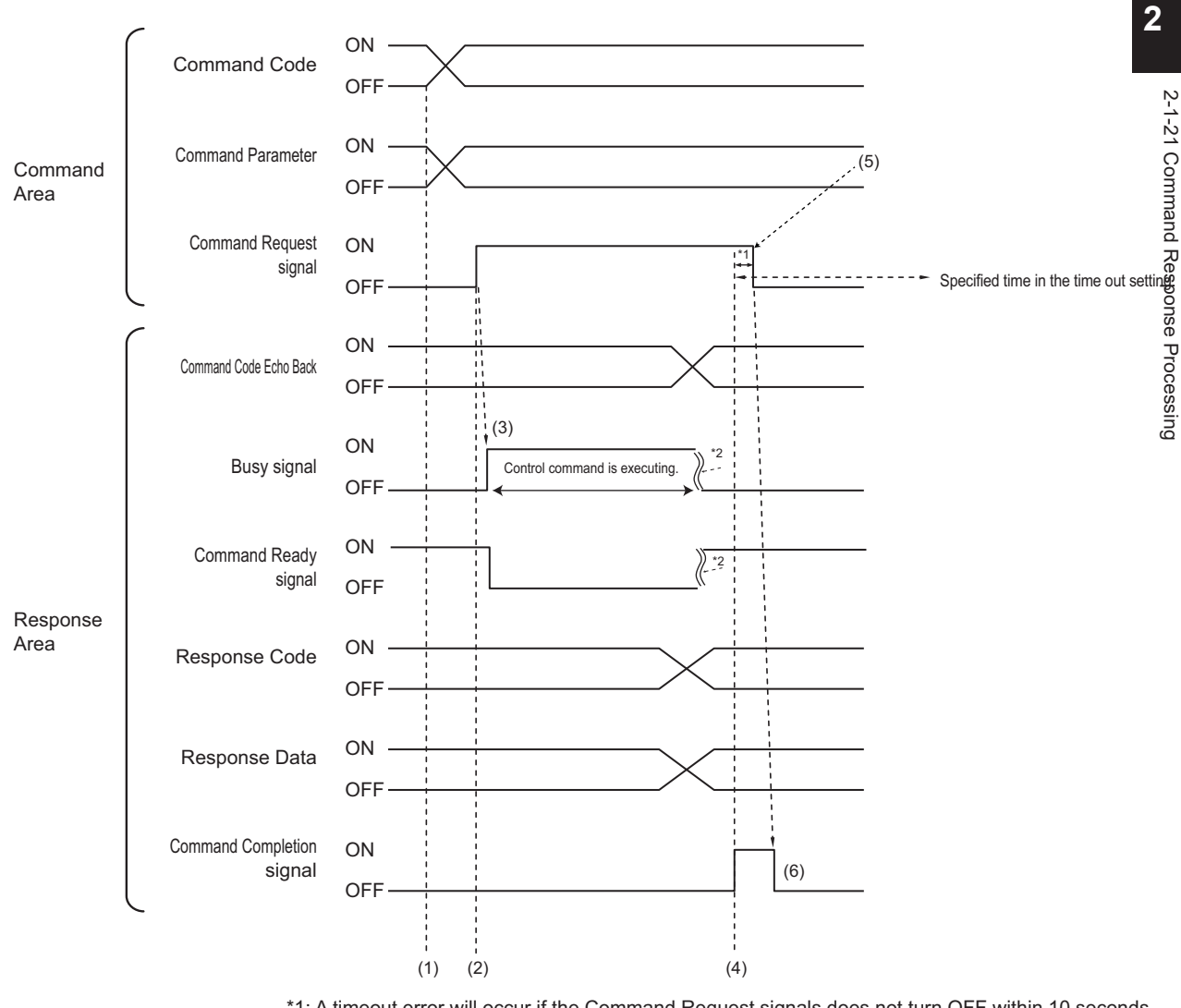

\*1: A timeout error will occur if the Command Request signals does not turn OFF within 10 seconds. Then Command Completion signal and Busy signal will be forced to turn OFF.

\*2: Busy signal are automatically switched from ON to OFF when command execution is completed.

- (1) The Controller (master) sets the command code and command parameters.
- (2) After checking that the Command Ready signal is ON and the Command Completion signal is OFF, the Controller (master) turns the Command Request signal ON.
- (3) The Sensor Controller (slave) turns the Busy signal ON
- (4) The Sensor Controller (slave) sets the echoing back the command code, response code, and response data.
- (5) The controller (master) turns the Command Request signal OFF.

**2-1 EtherCAT Connections**

2-1 EtherCAT Connections

(6) The Sensor Controller (slave) turns the Command Completion signal OFF.

### **. Continuous Measurement Command (Without handshaking)**

Continuous execution is used to repeatedly execute measurement by starting the next measurement operation (image input and measurement processing) as soon as single measurement operation (image input and measurement processing) is completed.

Continuous measurement is started when the Start Continuous Measurements command is executed and ended when the End Continuous Measurements command is executed.

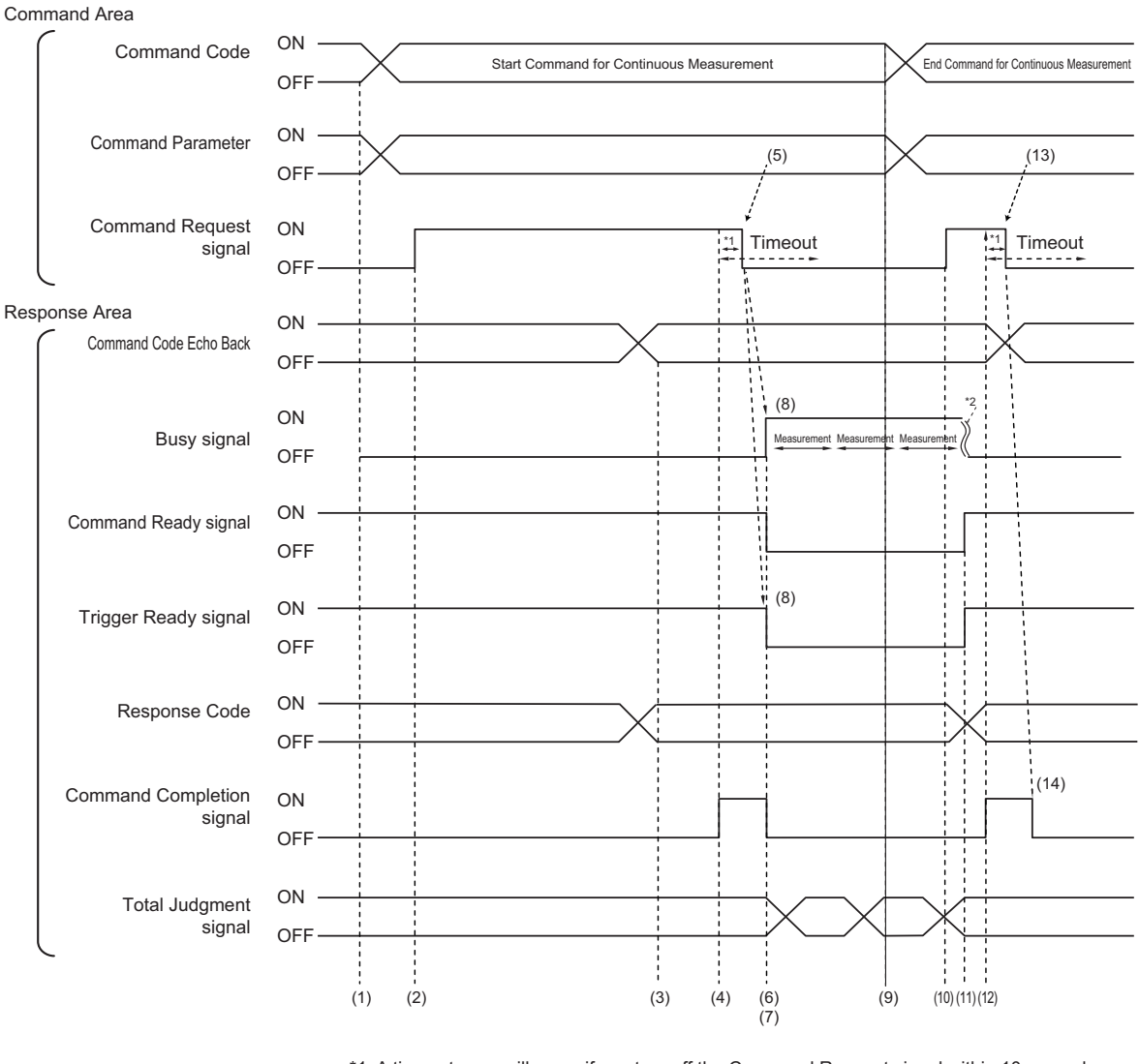

\*1: A timeout error will occur if you turn off the Command Request signal within 10 seconds after the Command Completion signal is turned ON.

Command Completion signal and Busy signal will be forcefully turned OFF.

\*2: Busy signal are automatically switched from ON to OFF when command execution is completed.

#### **<Operation to Start Continuous Measurements>**

- (1) The Controller (master) sets the command code and command parameters.
- (2) After checking that the Command Ready signal is ON and the Command Completion signal is OFF, the Controller (master) turns the Command Request signal ON.
- (3) The Sensor Controller (slave) sets the echoing back the command code, response code, and response data.
- (4) The Sensor Controller (slave) turns the Command Completion signal ON.
- (5) The controller (master) turns the Command Request signal OFF.
- (6) The Sensor Controller (slave) turns the Command Completion signal OFF.
- (7) The Sensor Controller (slave) starts continuous measurement.
- (8) The Sensor Controller (slave) turns the Busy signal ON and tune the Trigger Ready signal OFF.

#### **<Operation to End Continuous Measurement>**

- (9) The Controller (master) sets the End Continuous Measurements command code during execution of continuous measurement by the Start Continuous Measurements command.
- (10) The Controller (master) turns ON the Command Request (EXE) signal.

#### **Additional Information**

Continuous measurement is not ended in the middle of measurement. When the End Continuous Measurements command was executed, continuous measurement is ended after the measurement in execution was completed.

#### **<Ending Continuous Measurement>**

- (11) The Sensor Controller (slave) stops continuous measurement and turns OFF the BUSY signal.
- (12) After setting the command code echo back and response code, the Sensor Controller (slave) turns ON the Command Completion (FLG) signal.
- (13) The Controller (master) turns OFF the Command Request (EXE) signal.
- (14) The Sensor Controller (slave) turns OFF the Command Completion (FLG) signal.

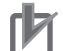

#### **Precautions for Correct Use**

- The measurement during continuous measurement is given priority. Therefore, display of the measurement results (total judgment, images, judgment for each processing unit in the flow display, and detailed results) may sometimes not be updated.
- When continuous measurement is ended, the measurement results from the last measurement will be displayed.

### **2-1-22 Data Output**

This section describes the ON/OFF timing for signals related to measurement data output after measurement completion using the following timing chart.

### $\bullet$  **Without handshaking**

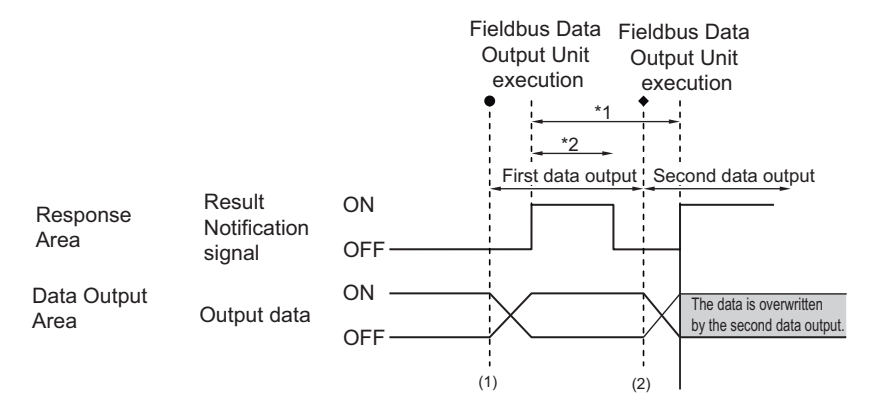

\*1, \*2: Data is output at the set output period\*1 and for the set output time.\*2 After data is output, the Result Notification signal is turned ON and the data is held for the data output time.

- (1) The Sensor Controller (slave) outputs data when the Fieldbus Data Output Unit starts execution.
- (2) Data is output each time that the Fieldbus Data Output Unit is performed for the second time or other Fieldbus Data Output Unit is performed. In that time, the output data for the first time is overwritten.

### **Precautions for Correct Use**

Set the *Output period* in the communication settings to a time that is longer than the *Output time*.

#### $\bullet$  With handshaking

The Result Notification signal switches from OFF to ON when the Controller (master) switches the Result Set Request signal from OFF to ON.

At that time, data that is possible to output will be output.<sup>\*1</sup>

The Controller (master) checks that the Result Notification signal is ON and acquires the data, and then it needs to switch the Result Set Request signal from ON to OFF.

In the case where multiple Fieldbus Data Output Units perform the data output, the Controller (master) needs to turn the Result Set Request signal ON again to instruct next data output when the Sensor Controller (slave) switched the Result Notification signal from ON to OFF.

\*1: Data prepared for output which an Output Unit has been already performed in the measurement flow.

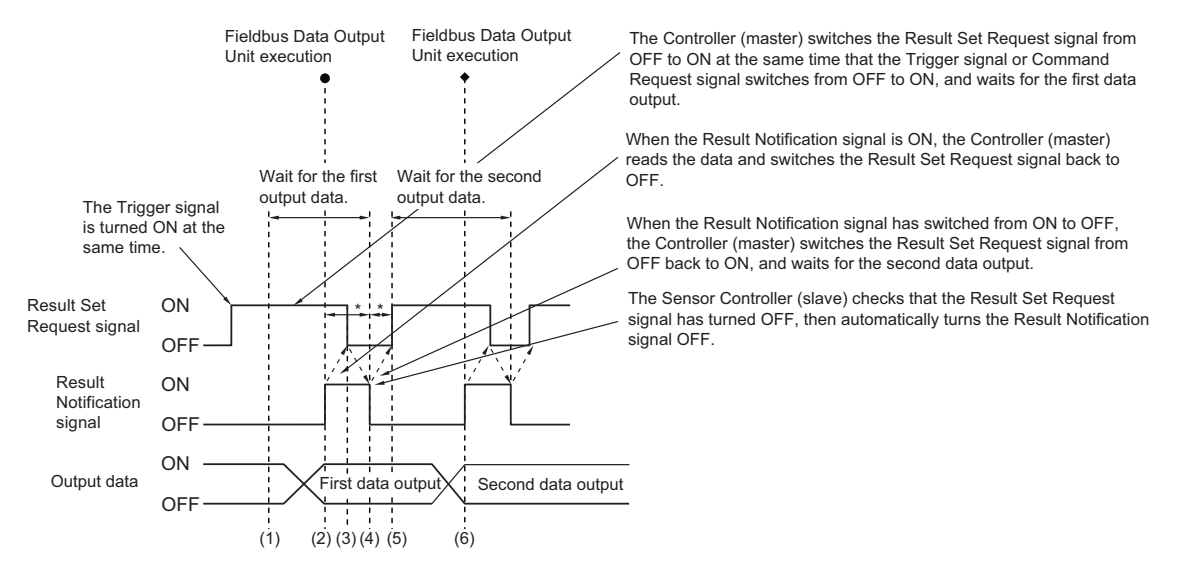

\*: A timeout error will occur if any of the following states continues for longer than the timeout time that is set in the EtherCAT settings. • If the Result Set Request signal is not turned ON after a certain time elapses from when the Output Unit is executed.

(Turn ON the Result Set Request at the same time as the measurement trigger input or the command input.)

• If the Result Set Request signal is not turned OFF after a certain time elapses from when the Result Notification signal turned ON.

- (1) The Controller (master) turns the Result Set Request signal ON.
- (2) When the Fieldbus Data Output Unit in the measurement flow is performed, the Sensor Controller (slave) writes the data and then turns the Result Notification signal ON.
- (3) The Controller (master) acquires the data and then turns the Result Set Request signal OFF.
- (4) The Sensor Controller (slave) turns the Result Notification signal OFF.
- (5) In the case where multiple Fieldbus Data Output Units are placed in the measurement flow, the Controller (master) turns the Result Set Request signal ON and then waits for the next Fieldbus Data Output Unit performed.
- (6) When the next Fieldbus Data Output Unit is performed, the Sensor Controller (slave) writes the data and then turns the Result Notification signal ON.

After that, repeat step 3 to 6.

## **2-1-23 Timing Chart**

This section describes the ON/OFF timing for signals related to the sequence of operation from control command input until measurement data output after measurement completion using the following timing chart.

### **• Example 1: Inputting a Measurement Trigger after Switching a Scene without Handshaking**

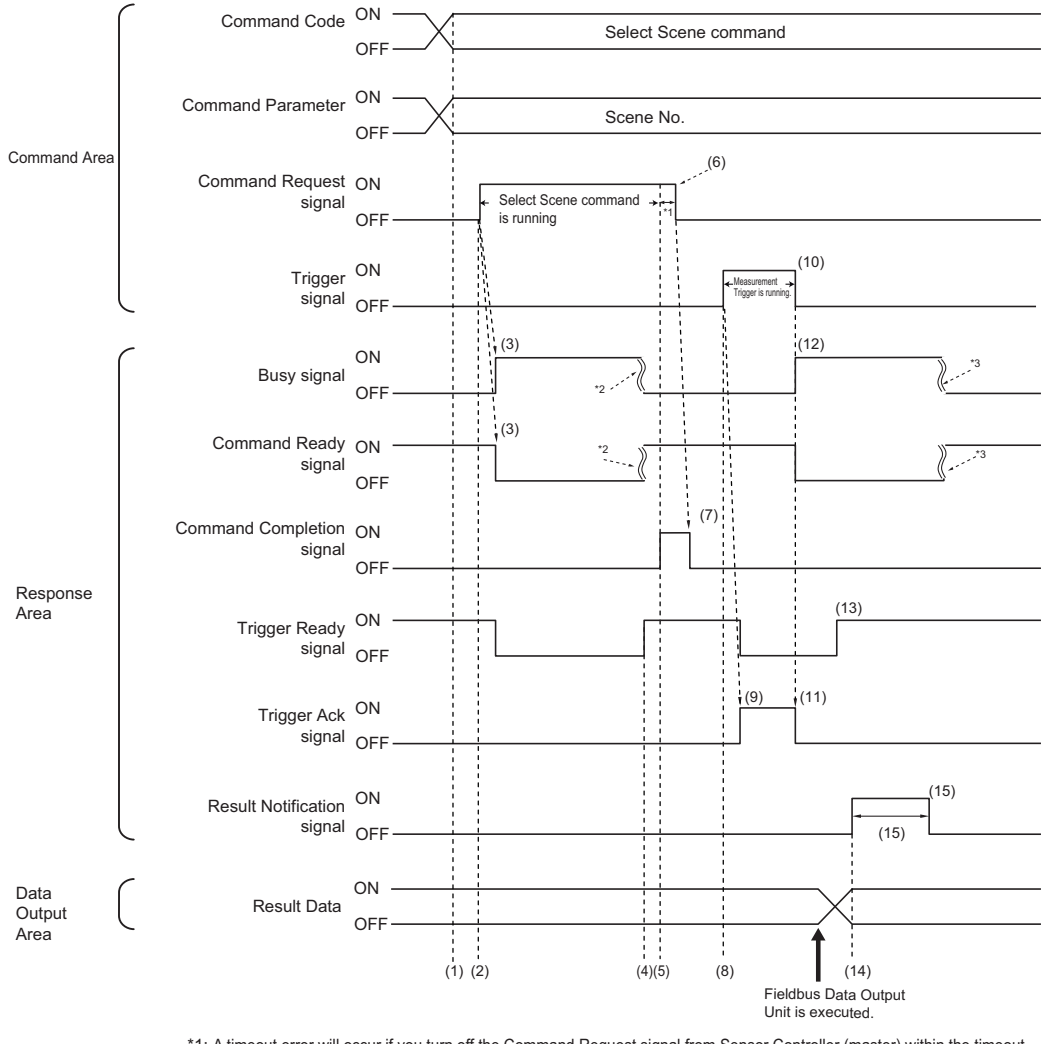

\*1: A timeout error will occur if you turn off the Command Request signal from Sensor Controller (master) within the timeout period set in the EtherCAT settings. Then Command Completion signal and Busy (BUSY) signal will be forced to turn off. \*2: Busy (BUSY) signal is automatically switched ON from OFF when the command execution is completed.

\*3: Busy (BUSY) signal is automatically switched ON from OFF when the measurement is completed.

- (1) The Controller (master) sets the command code and command parameters for the scene switching command.
- (2) The Controller (master) checks that the Command Ready signal is ON and the Command Completion signal is OFF, and then turns the Command Request signal ON.
- (3) The Sensor Controller (slave) turns the BUSY signal ON and the Command Ready signal OFF, and then switches the scene.
- (4) The Sensor Controller (slave) turns the Trigger Ready signal ON after the switching scene is completed.
- (5) The Sensor Controller (slave) turns the Command Completion signal ON.
- (6) The Controller (master) turns the Result Set Request signal OFF.
- (7) The Sensor Controller (slave) turns the Command Completion signal OFF.

(8) The Controller (master) turns the Trigger signal ON.

## **Additional Information**

Before inputting a measurement trigger after changing the scene, first check that the Command Completion signal that was turned ON by execution of the scene change command has turned OFF, and that the Trigger Ready signal is ON.

- (9) The Sensor Controller (slave) turns the Trigger Ack signal ON and the Trigger Ready signal OFF.
- (10) The Controller (master) turns the Trigger signal OFF.
- (11) The Sensor Controller (slave) turns the Trigger Ack signal OFF.
- (12) the Sensor Controller (slave) turns the BUSY signal ON and performs measurement processing.
- (13) The Sensor Controller (slave) turns the Trigger Ready signal ON when image input processing has completed and the measurement trigger input becomes available.
- (14) When the Fieldbus Data Output Unit in the measurement flow is performed, the Sensor Controller (slave) writes the data and then turns the Result Notification signal ON.
- (15) After the time set at **Output time** in the EtherCAT settings passed, The Sensor Controller (slave) turns the Result Notification signal OFF.

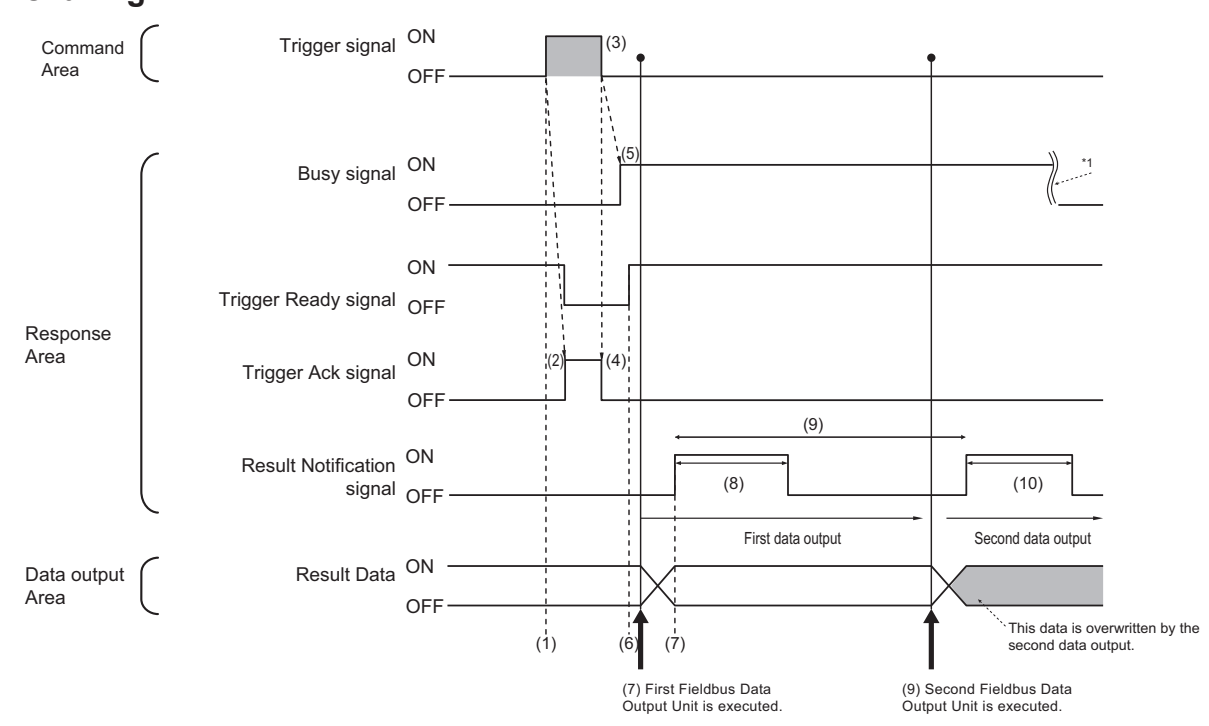

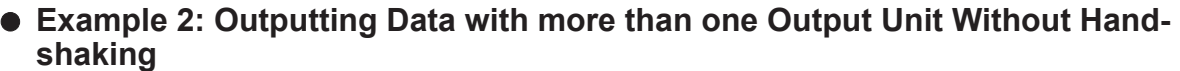

\*1: Busy (BUSY) signal is automatically switched ON from OFF when the command execution is completed.

- (1) The Controller (master) checks that the Trigger Ready signal is ON and then turns the Trigger signal ON
- (2) The Sensor Controller (slave) turns the Trigger Ack signal ON and the Trigger Ready signal OFF.
- (3) The Controller (master) turns the Trigger signal OFF.
- (4) The Sensor Controller (slave) turns the Trigger Ack signal OFF.
- (5) the Sensor Controller (slave) turns the BUSY signal ON and performs measurement processing.
- (6) The Sensor Controller (slave) turns the Trigger Ready signal ON when image input processing has completed and the measurement trigger input becomes available.
- (7) When the first Fieldbus Data Output Unit in the measurement flow is performed, the Sensor Controller (slave) writes the data and then turns the Result Notification signal ON.
- (8) After the time set at **Output time** in the EtherCAT settings passed, The Sensor Controller (slave) turns the Result Notification signal OFF.
- (9) When the second Fieldbus Data Output Unit in the measurement flow is performed after the output cycle for the first one passed, the Sensor Controller (slave) turns the Result Notification signal ON.
- (10) After the time set at **Output time** in the EtherCAT settings passed, The Sensor Controller (slave) turns the Result Notification signal OFF.

### **Additional Information**

#### **Saving All of the Measurement Results**

If you output data from more than one Data Output Unit or for repeatedly measured output data (e.g., for continuous measurements), the same Data Output Area will be overwritten. To save all of the output data, adjust the *Output period* and *Output time* that are set in the

EtherCAT settings so that all of the output data is output and either receive all of the output data by using the Result Notification signal or use handshaking control.

Handshaking lets you control data output by using the Result Notification signal turning ON as a trigger for the data output timing and turning ON the Result Set Request to read the output data.

Each time that data is output (from the second output on), read the output data and move it to a different part of I/O memory in the PLC.

For more information on handshaking, refer to *[Data Output Control with Handshaking](#page-46-0)* on page [1-25](#page-46-0).

You can compare the received number of output data and the number of measurements for continuous measurements to check if all of the measurement results have been received.

Use the following method to check the number of measurements that was actually executed. • Application Example

Set a calculation to count the number of measurements that are executed in the measurement flow.

If you set something like [DO+1], each time a measurement is executed (each time the measurement flow is executed), 1 will be added to DO, so the present value of DO will give you the actual number of measurements.

# **2-1-24 EtherCAT Troubleshooting**

# **Cannot Communicate with the Sensor Controller**

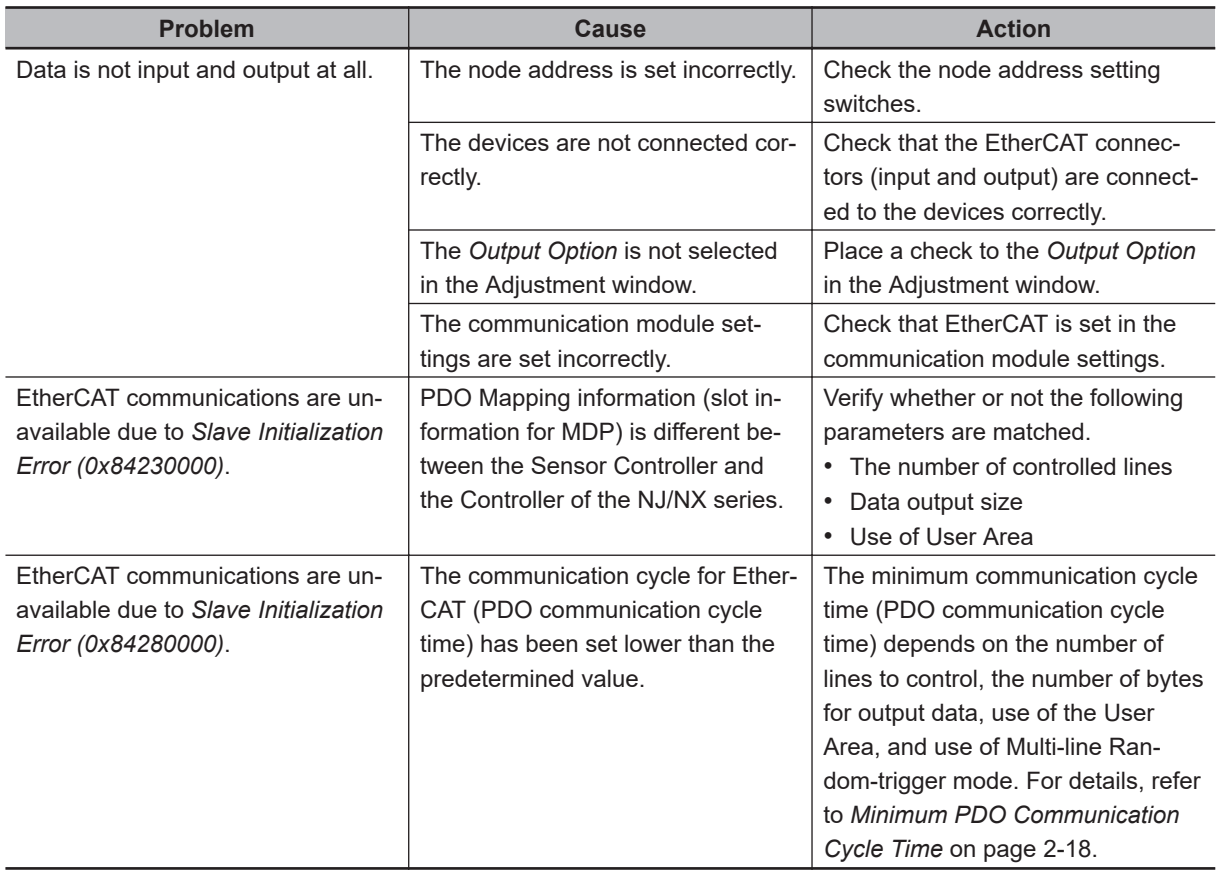

# **A Timeout Error Occurred**

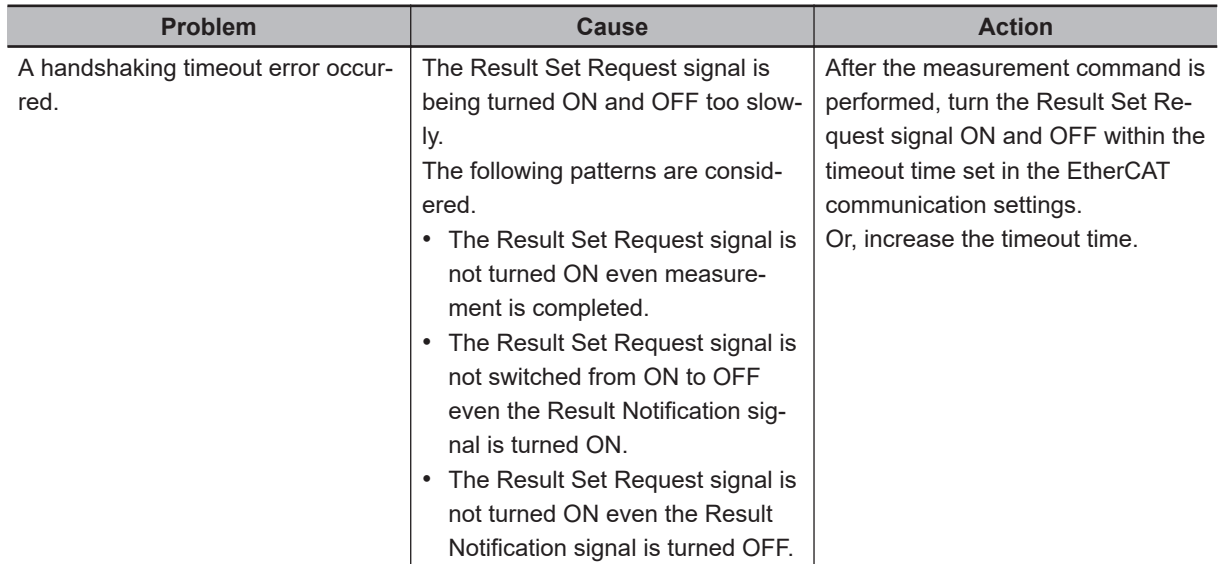

# **Settings are not kept**

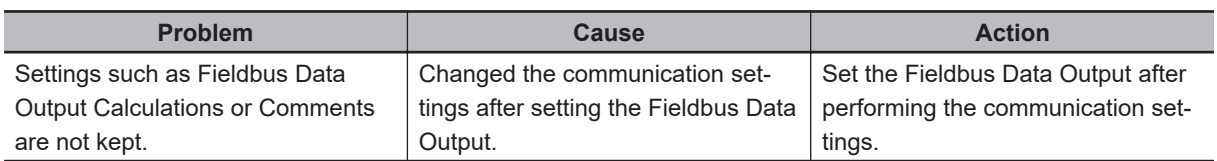

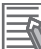

### **Additional Information**

Errors that occur in the EtherCAT system, including sensor errors, are displayed as a Sysmac error status in Sysmac Studio(Standard Edition).

For Sysmac Error Status, refer to *[Sysmac Error Status Event Code Table](#page-125-0)* on page 2-66.

# <span id="page-125-0"></span>**2-1-25 Sysmac Error Status**

The Sysmac Studio (standard edition) displays errors occurred in the EtherCAT system (including errors in the sensor) as Sysmac error status.

## **Sysmac Error Status Event Code Table**

This section describes the event codes for the Sysmac error status related to the Sensor. For details of the event code, refer to *NJ-series Troubleshooting Manual (Cat. No. W503)*.

• Levels:

Maj: major, Prt: Partial, Min: Minor, Minor, Obs: Observations, Info: Information

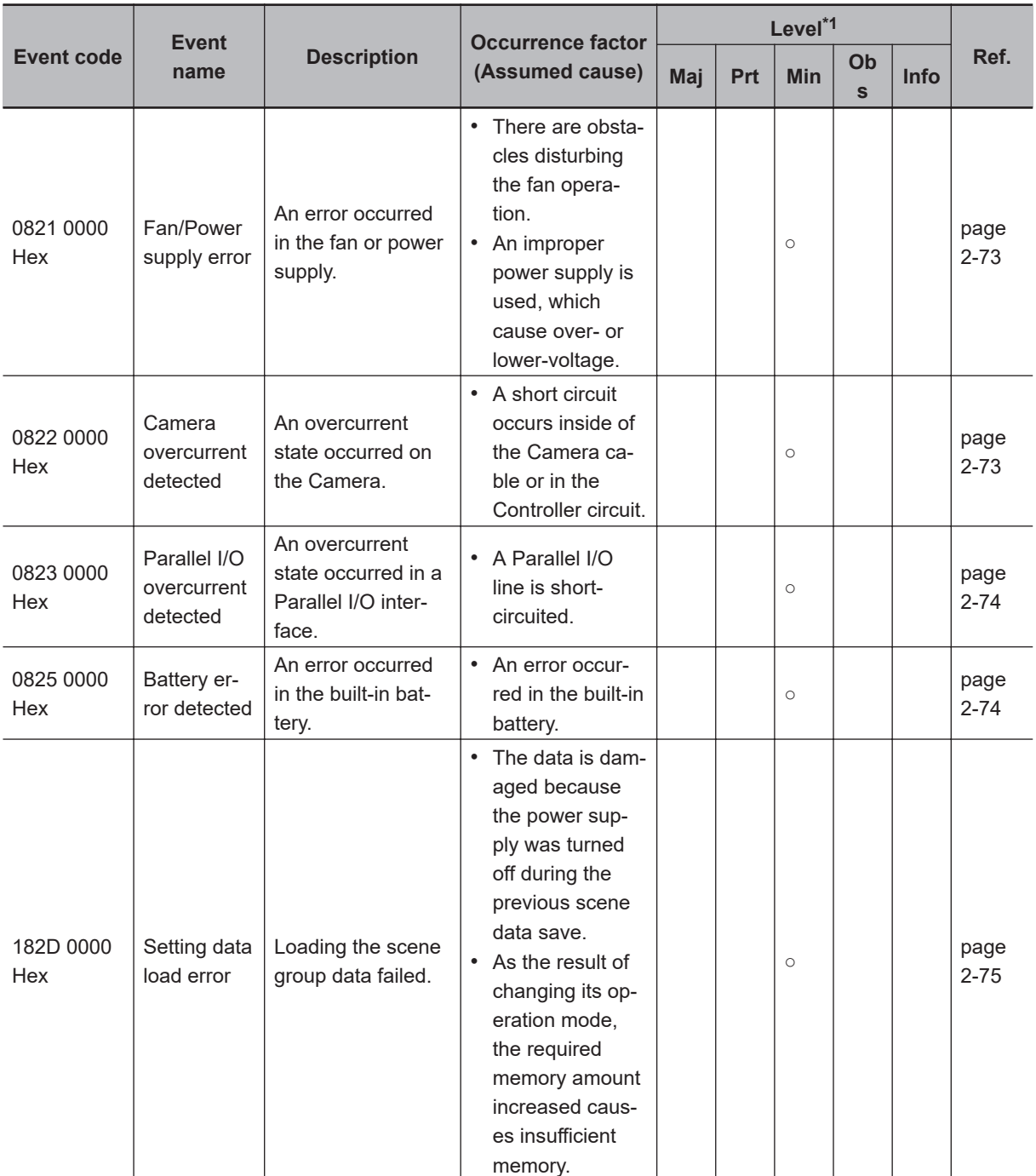

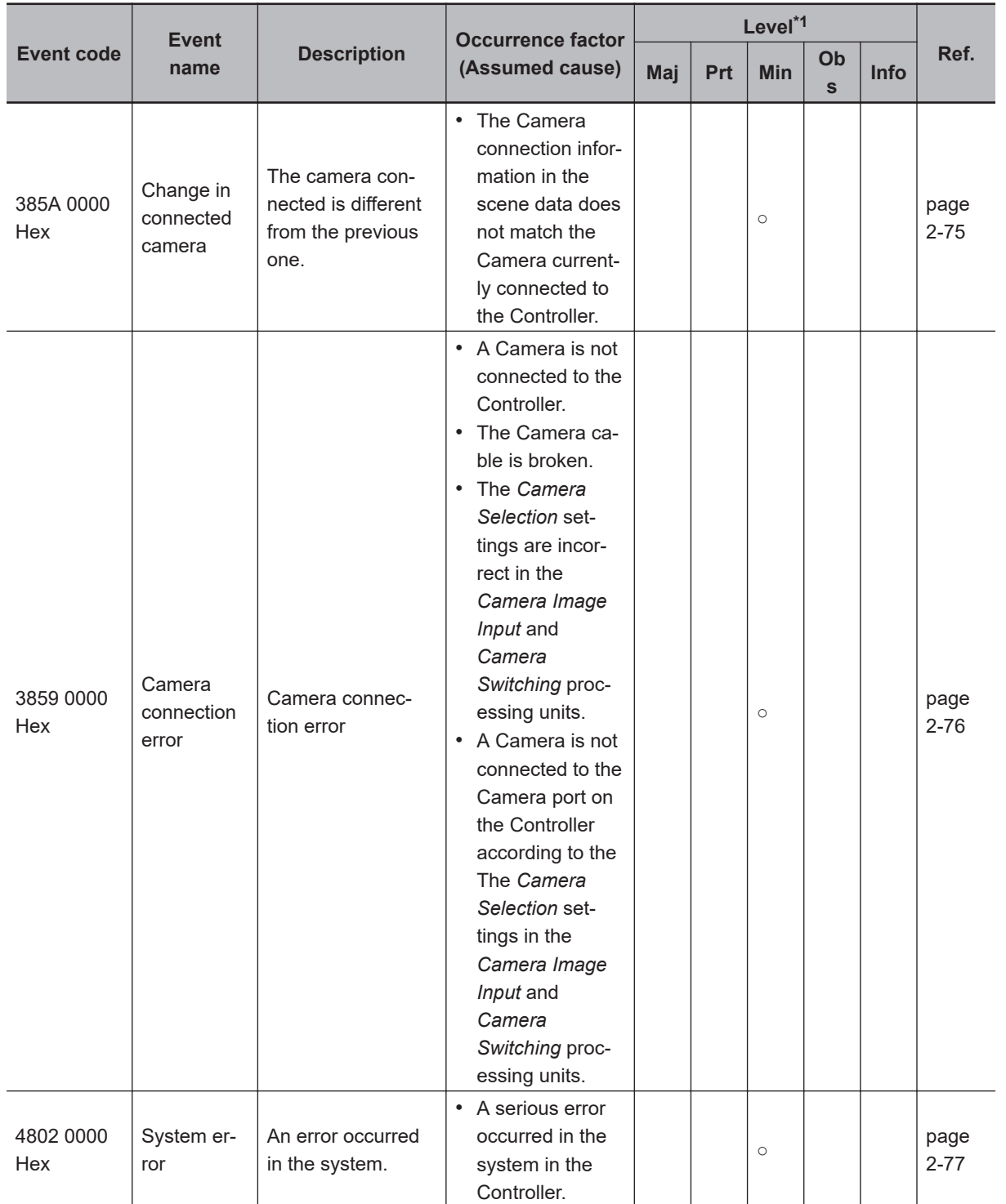

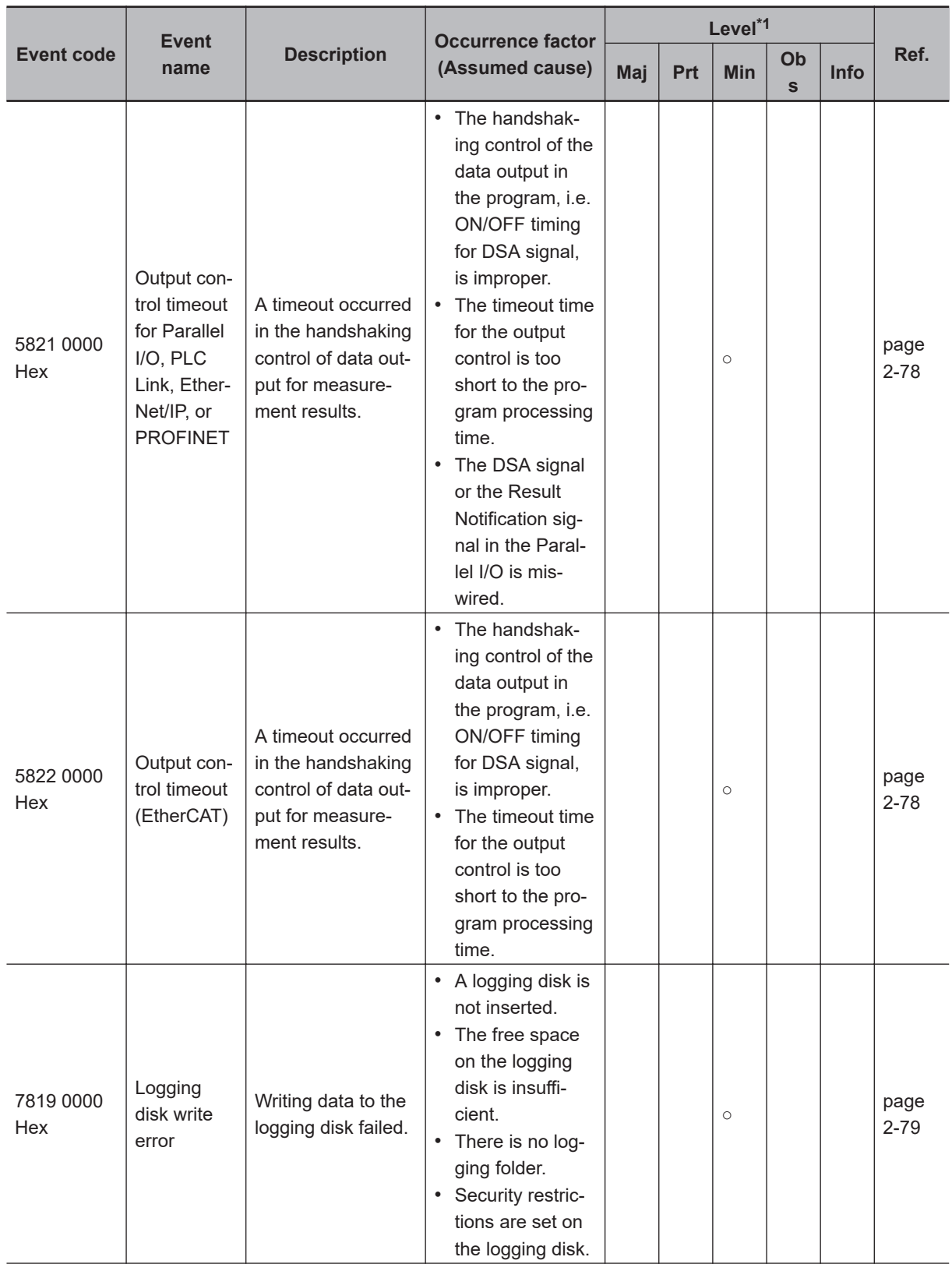

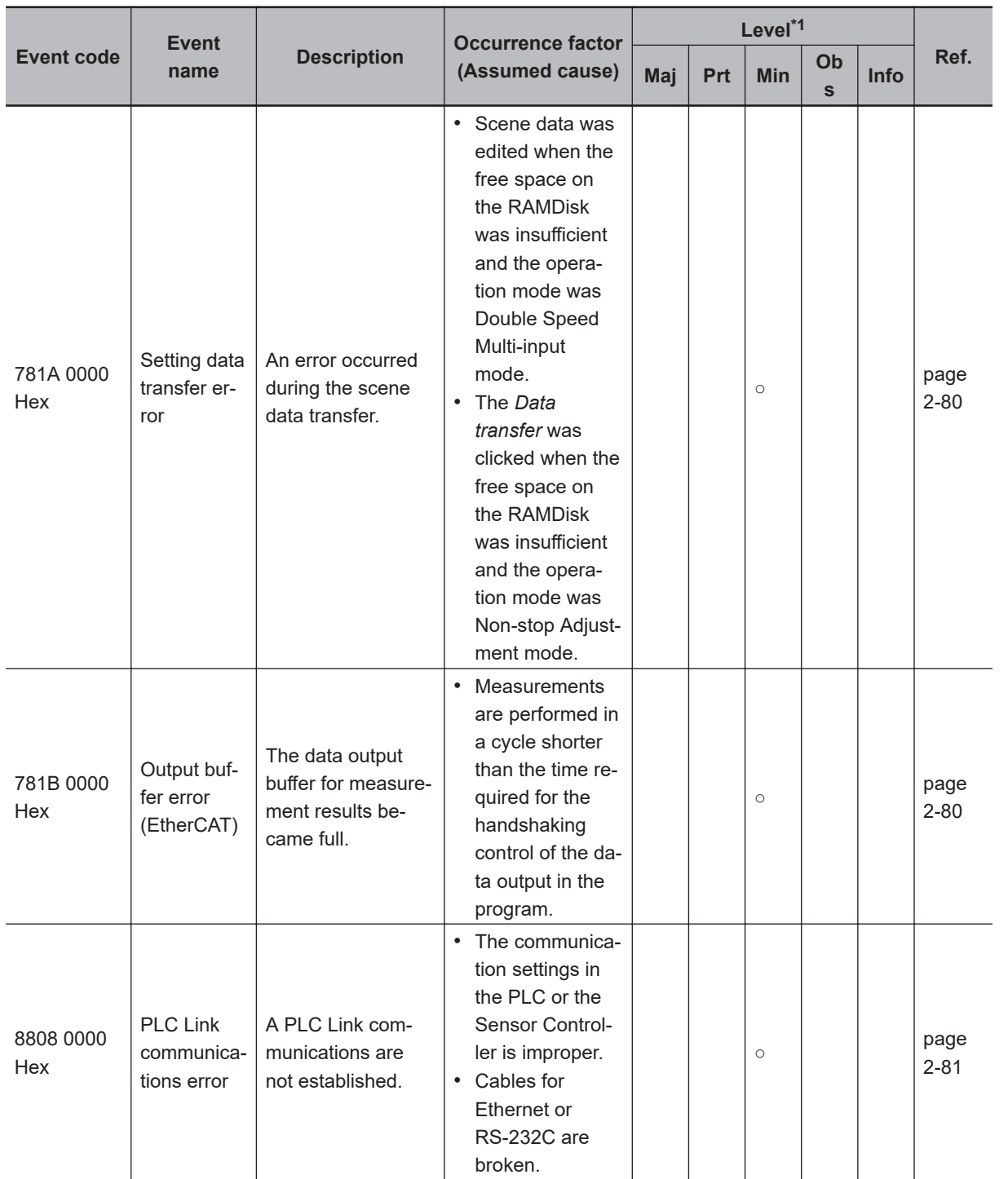

<span id="page-129-0"></span>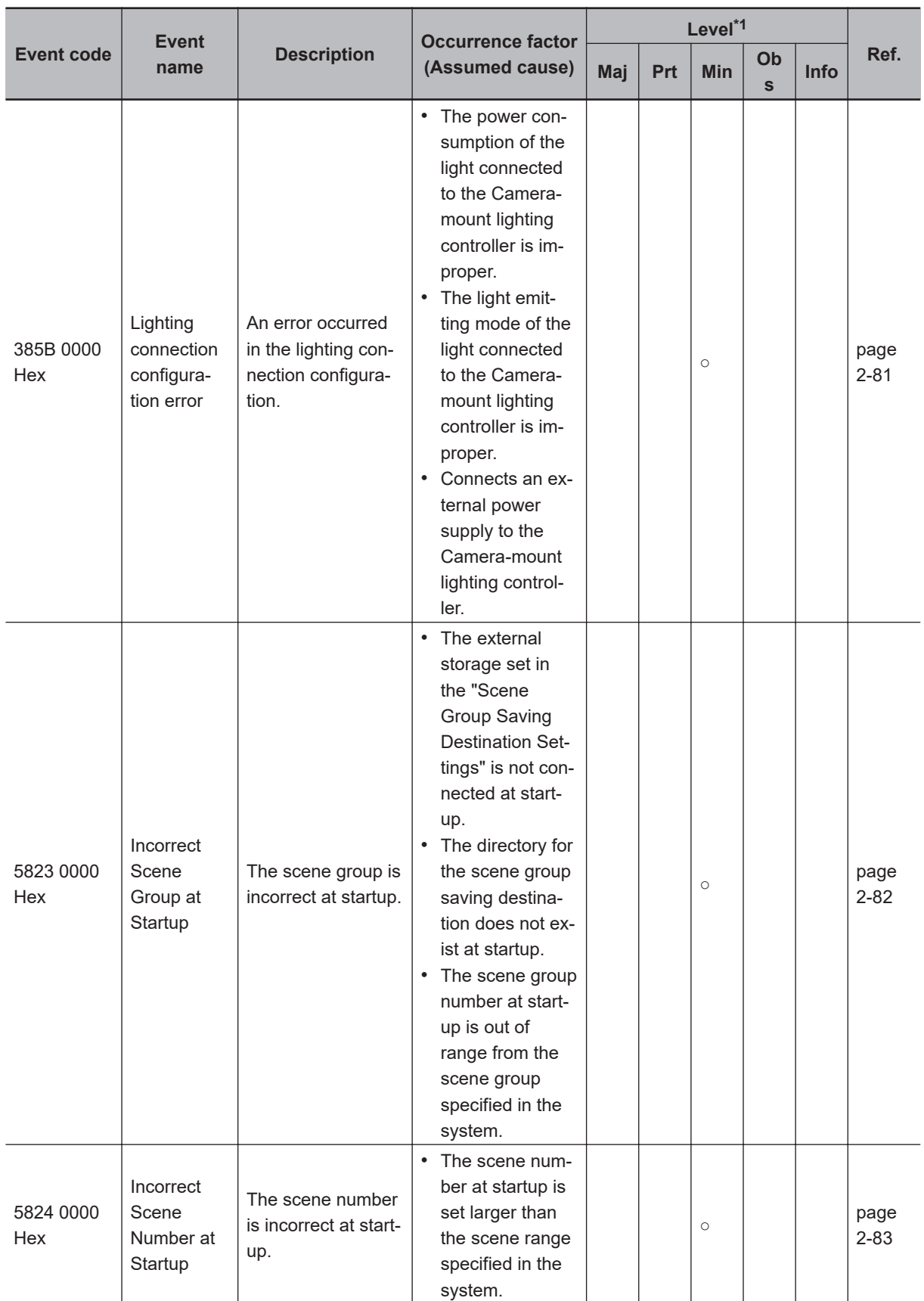

\*1. Level of Severity

• Major Fault Level:

These errors make the Controller be totally out of control. If a major error is detected, the execution of user programs is immediately stopped and loads for all slaves including remote I/Os are cut off.

You cannot clear major fault level errors through user programs, Sysmac Studio, or a PT of the NS series. To recover this situation, remove the cause of the error, and either turn the power supply for the Controller off and on or reset it using System Studio.

• Partial Fault Level:

These errors make a certain function module in the Controller be totally out of control. The Controller of the NJ series continues to perform user programs even after a partial error occurs. To recover from the situation, remove the cause of the error, and perform either one of the following.

- Reset the error through user programs, Sysmac Studio, or an PT of the NS series.
- Turn the power supply for the Controller off and on
- Reset the Controller through Sysmac Studio.
- Minor Fault Level:

These errors make a part of a certain function module in the Controller be out of control.

The troubleshooting for these errors is the same as the processing for the partial fault level errors.

• Observations:

These errors do not affect the Controller control.

Although these errors do not affect the control, the purpose of them is to warn users so that the errors do not develop into higher level errors.

• Information: Notifications other than above errors.

# **Checking Sysmac Error Status**

The Sysmac error status can be checked by the troubleshooting functions of the Sysmac Studio (standard edition). For details of the troubleshooting function, refer to *NJ/NX series Troubleshooting Manual (Cat. No. W503)*.

*1* Select **Troubleshooting** from the **Tool** menu while online or click **Troubleshooting** in the toolbar.

The **Troubleshooting** dialog box is displayed.

*2* Click the **Controller Errors** tab.

A list of the current Sysmac error status and corresponding event codes will be displayed.

# **Clearing Sysmac Error Status**

*1* Remove the cause of the error, then click **Reset All** on the **Controller Errors** tab page in the **Troubleshooting** dialog box.

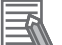

### **Additional Information**

Even if you reset the Sysmac error status, the error log will remain in the logs on the **Controller Event Log** tab.

# **Error Details**

This section describes details on errors. The items used to describe individual errors (events) are described in the following copy of an error table.

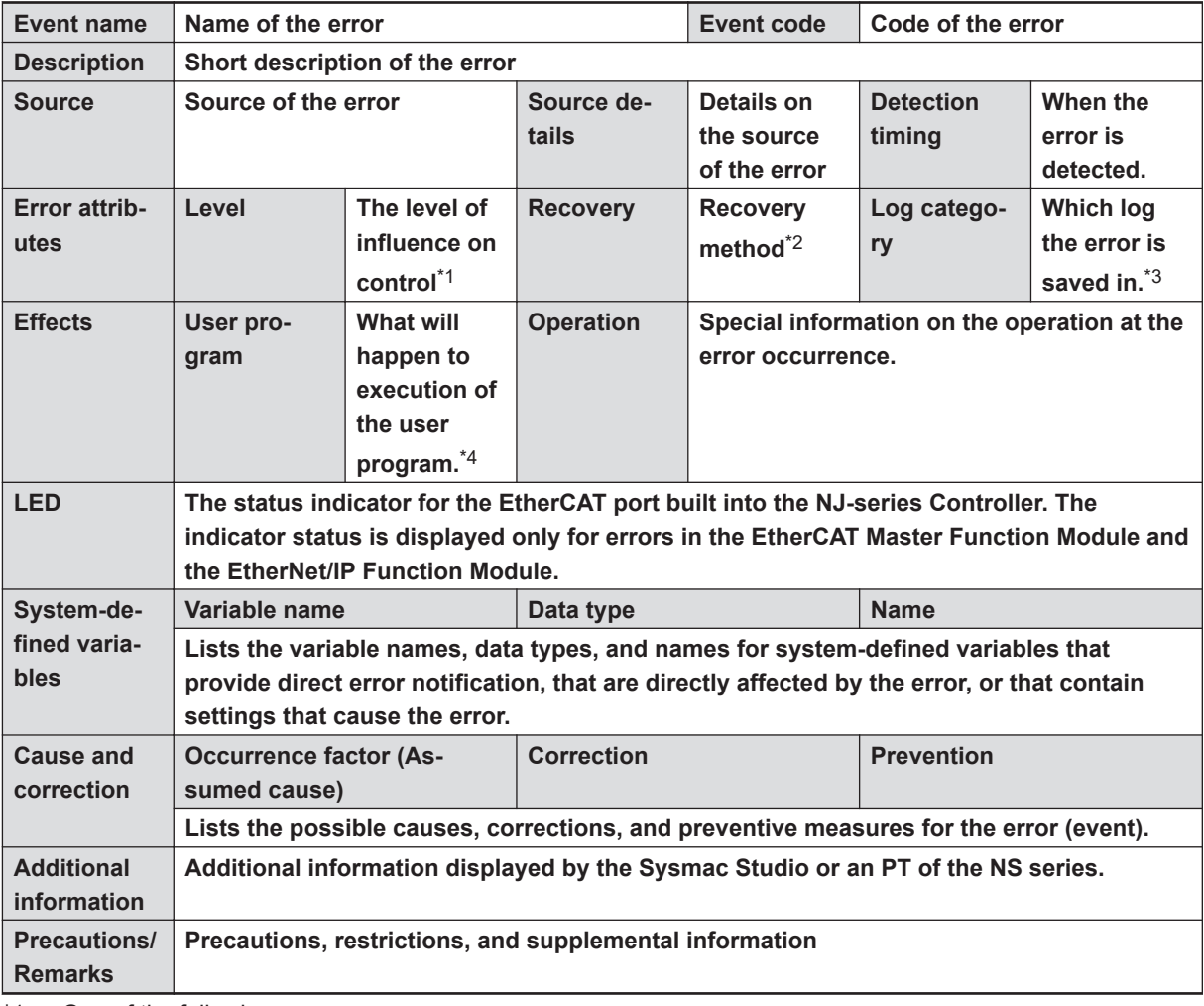

- \*1. One of the following: Major fault: Major fault level Partial fault: Partial fault level Minor fault: Minor fault level **Observation** Information
- \*2. One of the following:

Automatic recovery: Normal status is restored automatically when the cause of the error is removed. Error reset: Normal status is restored when the error is reset after the cause of the error is removed. Cycle the power supply: Normal status is restored when the power supply to the Controller is turned OFF and then back ON after the cause of the error is removed.

Controller reset: Normal status is restored when the Controller is reset after the cause of the error is removed.

Depends on cause: The recovery method depends on the cause of the error.

\*3. One of the following: System: System event log Access: Access event log

\*4. One of the following:

Continues: Execution of the user program will continue. Stops: Execution of the user program stops.

<span id="page-132-0"></span>Starts: Execution of the user program starts.

# **Error Descriptions**

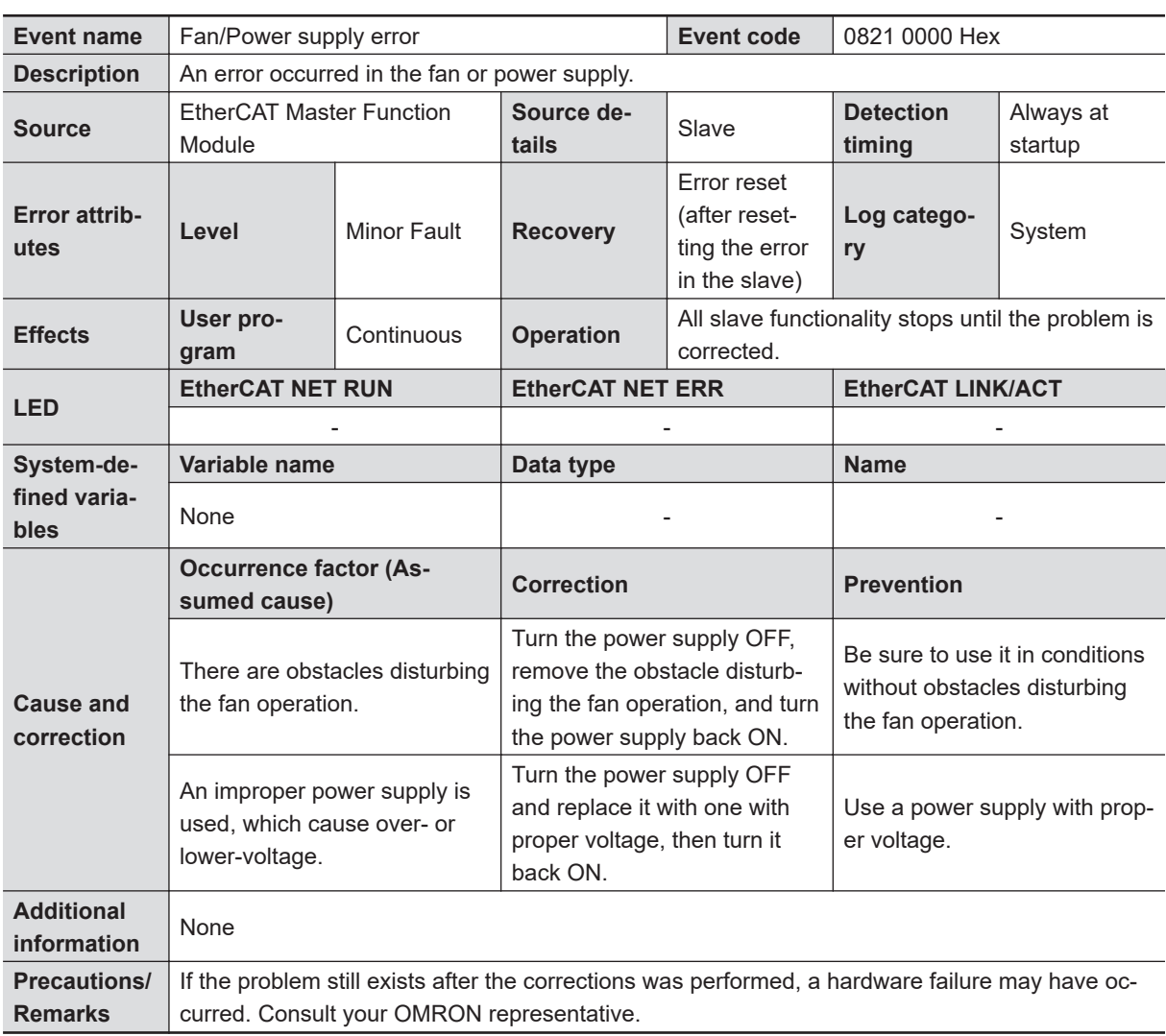

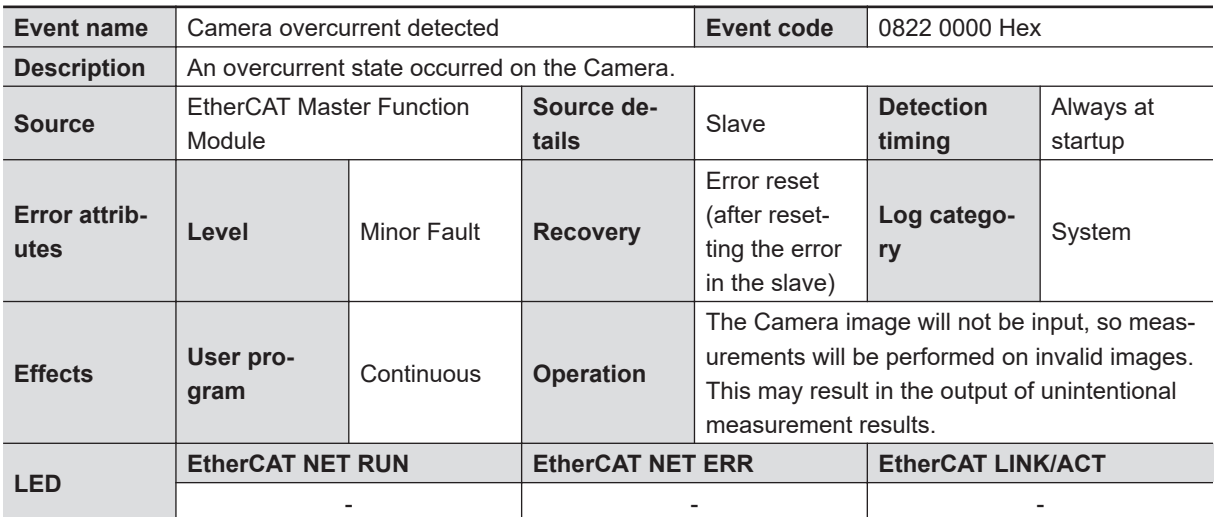

<span id="page-133-0"></span>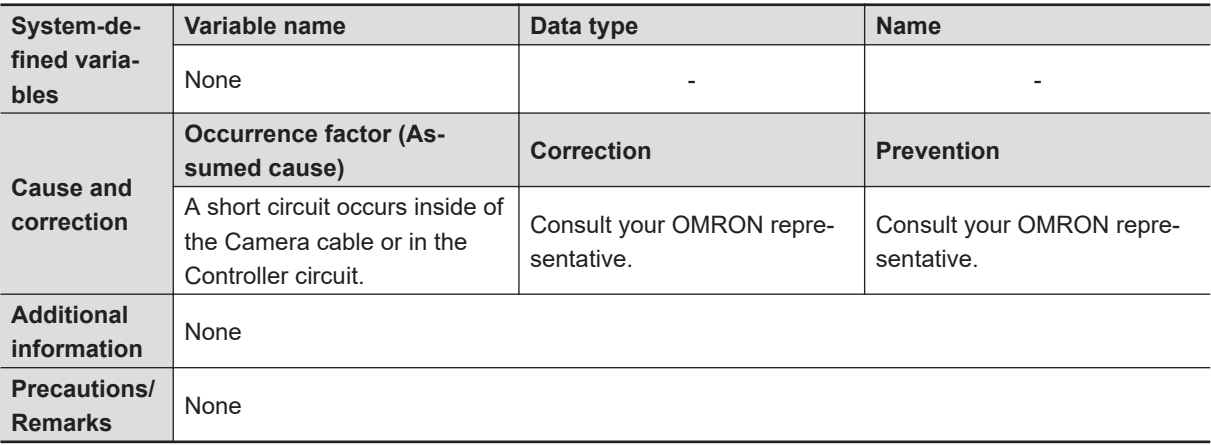

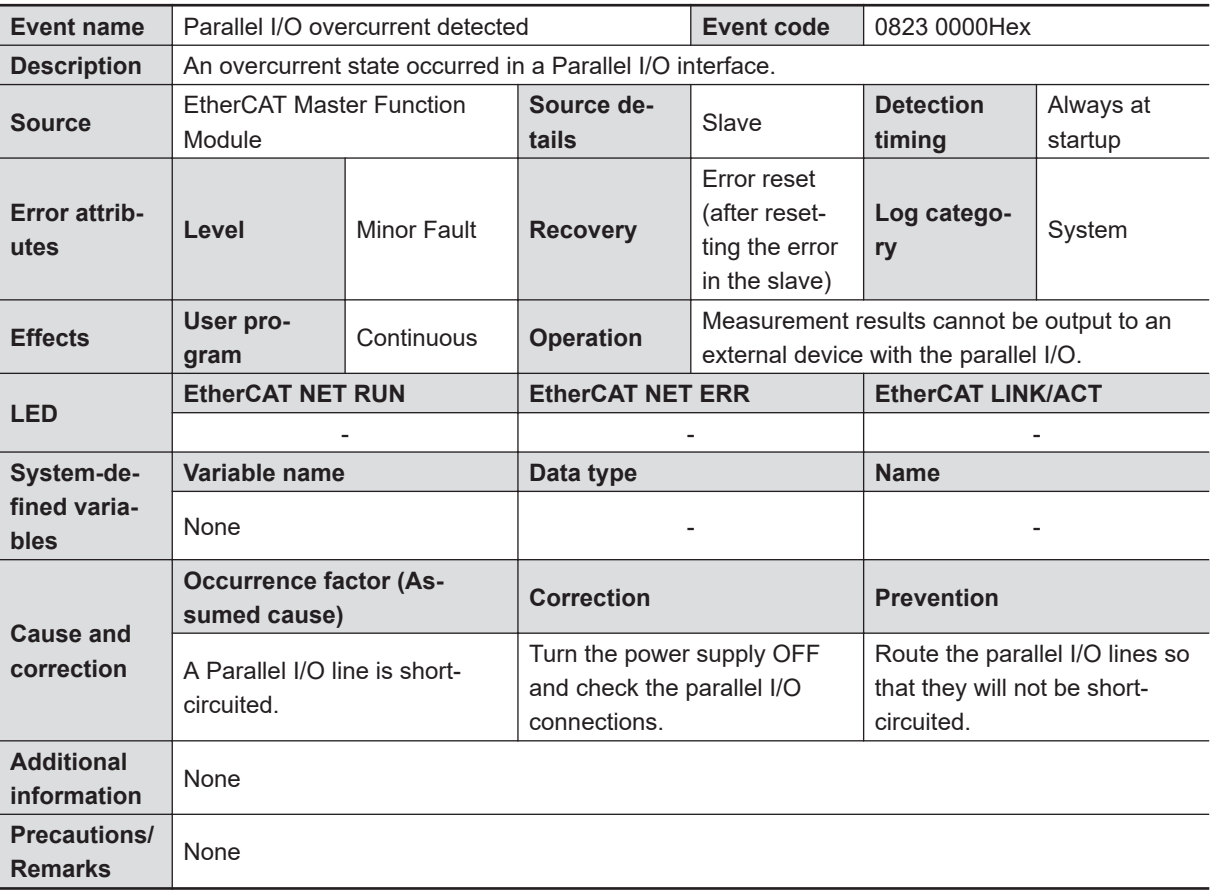

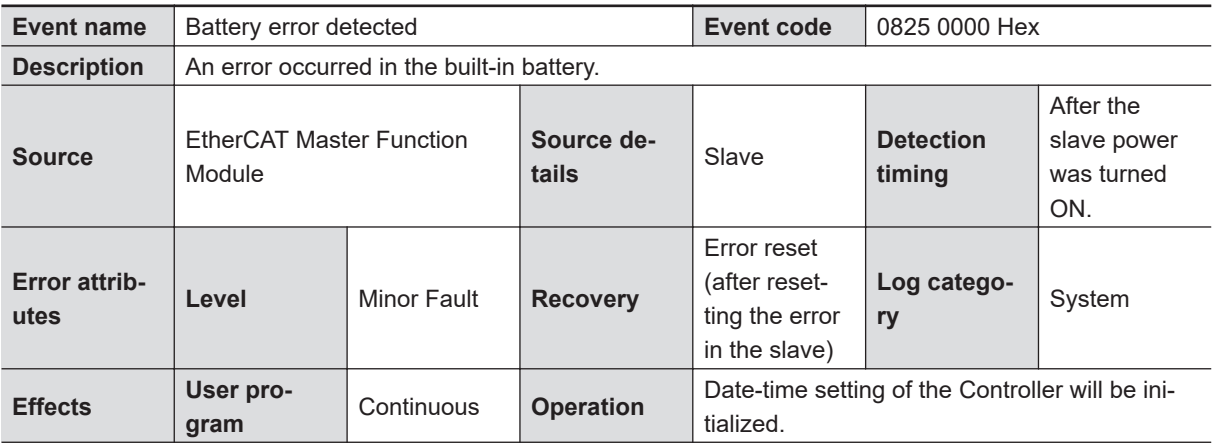

<span id="page-134-0"></span>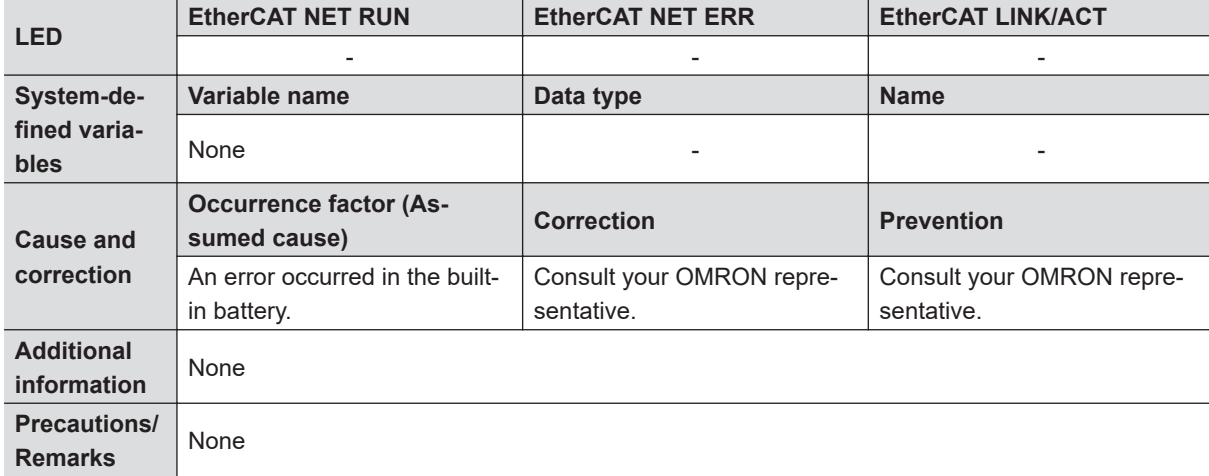

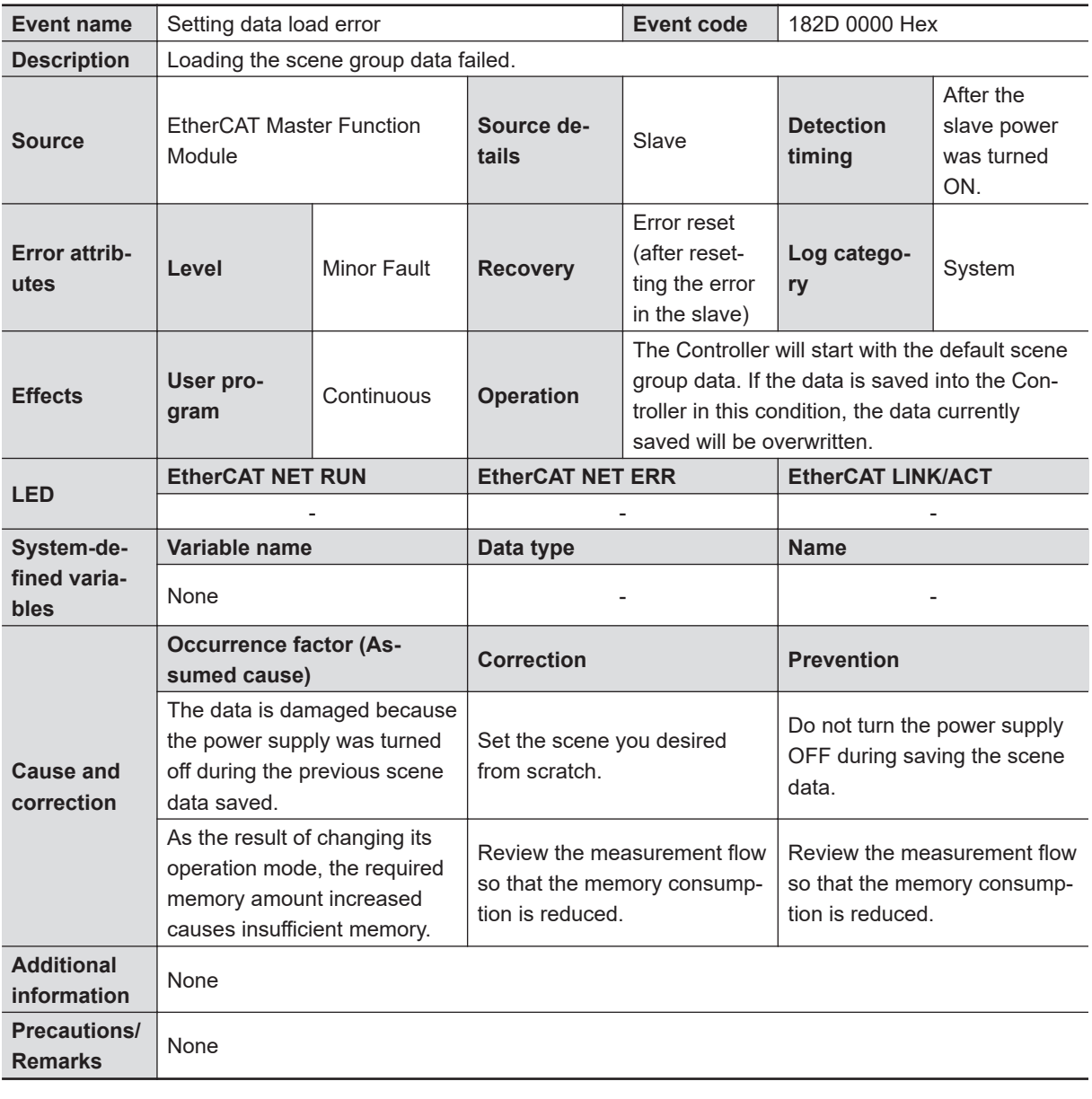

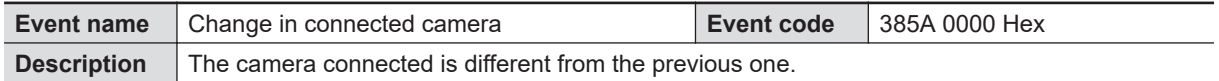

<span id="page-135-0"></span>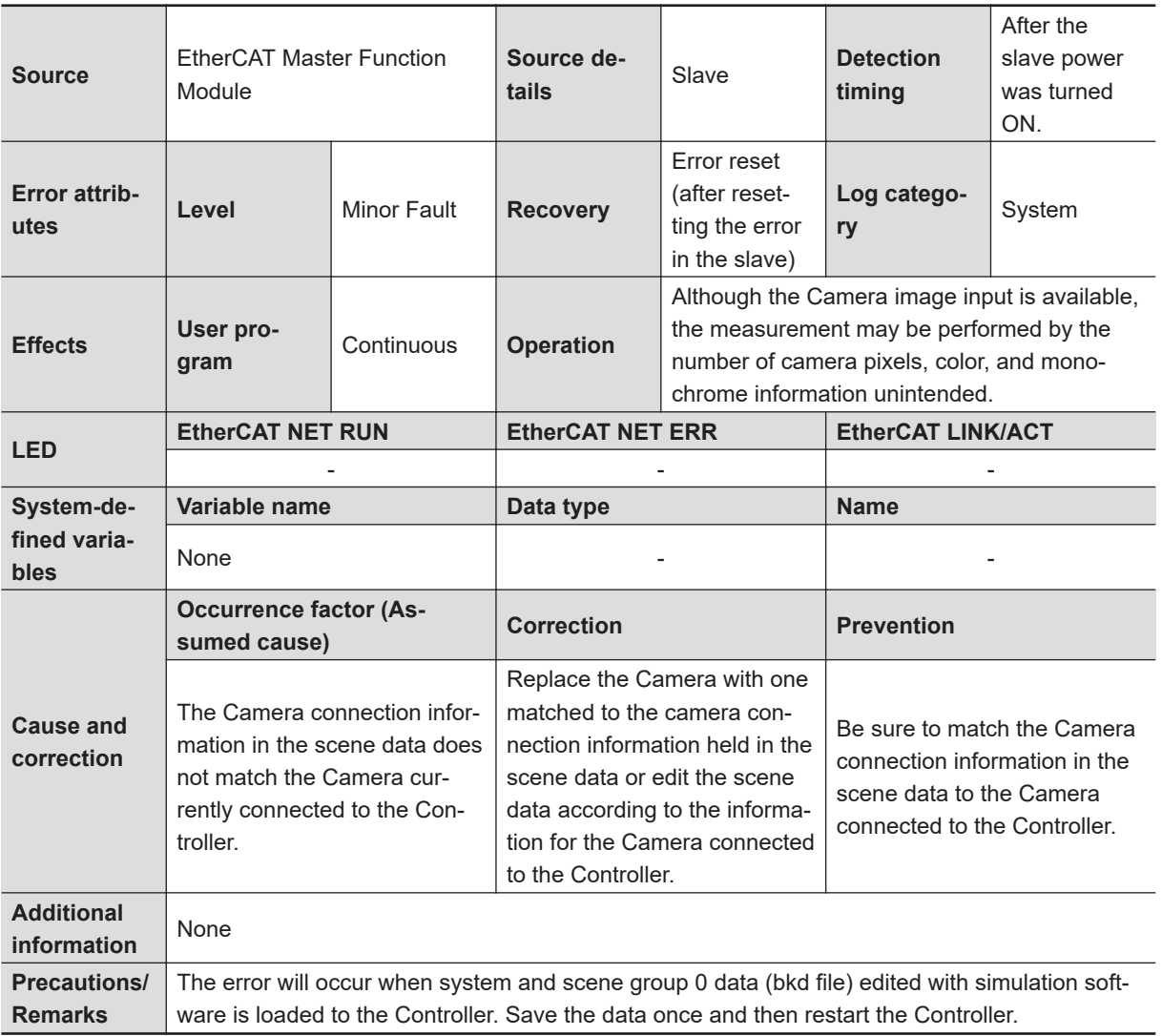

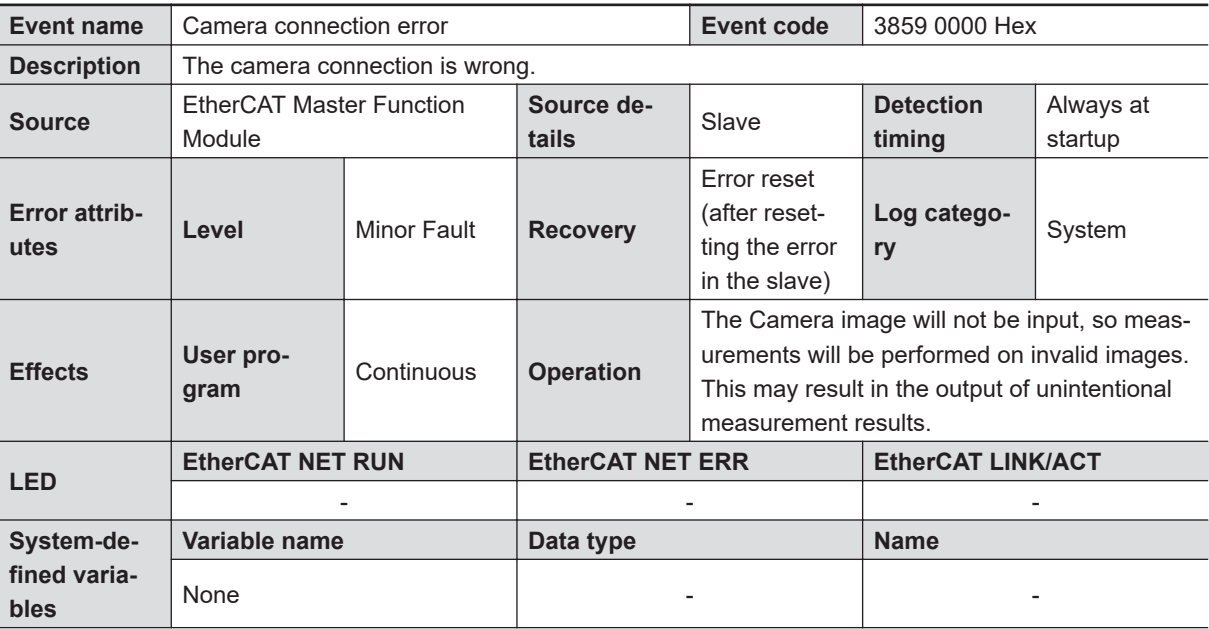

<span id="page-136-0"></span>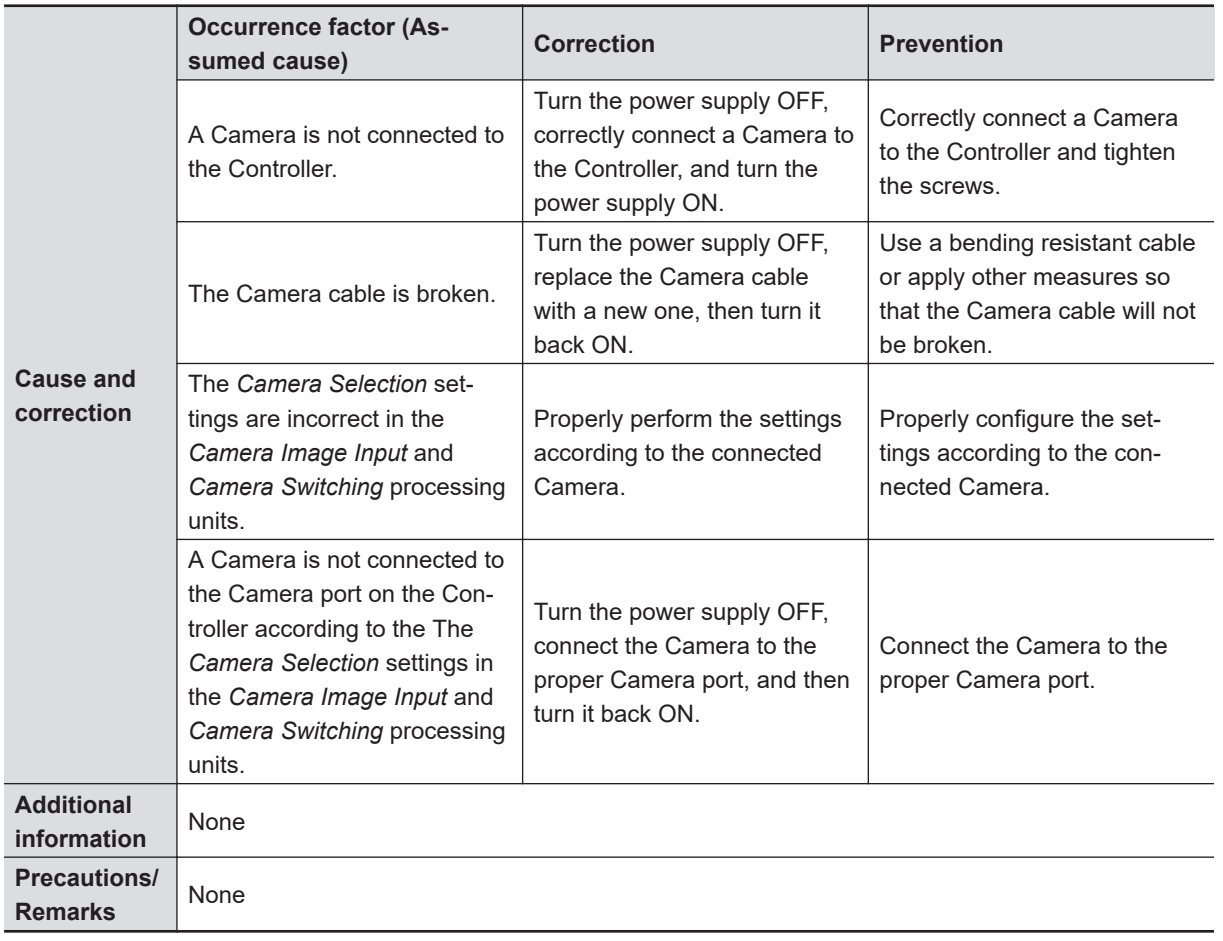

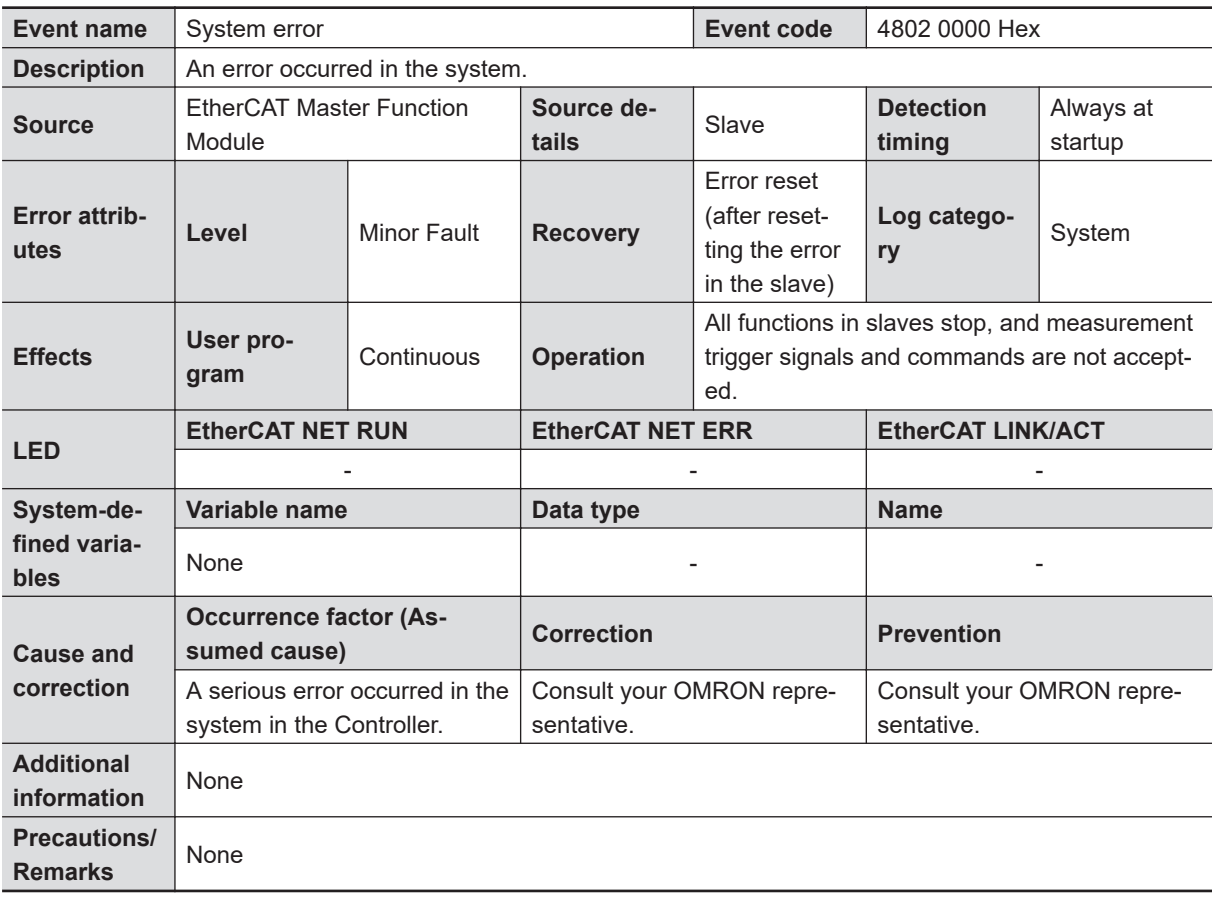

<span id="page-137-0"></span>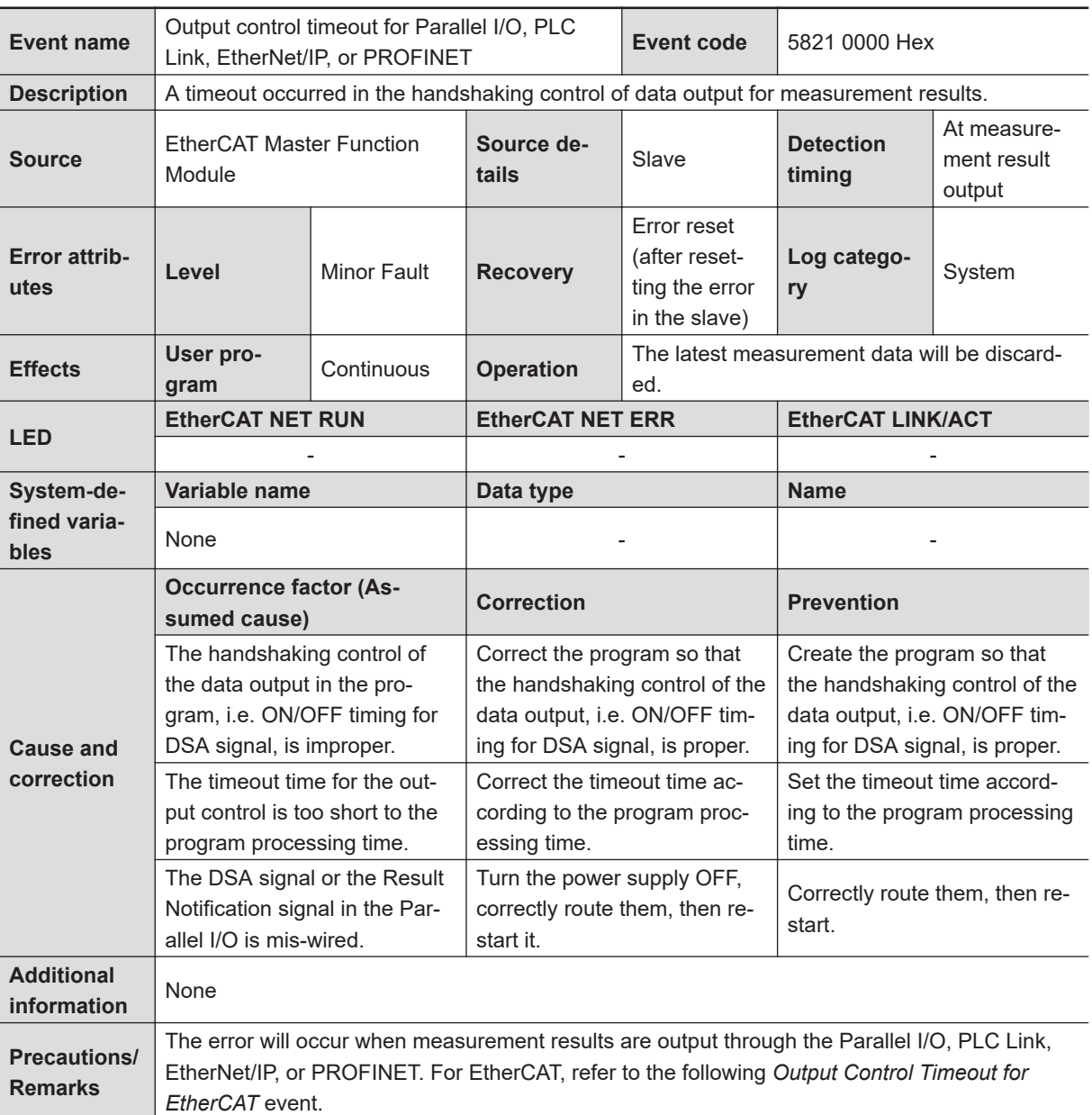

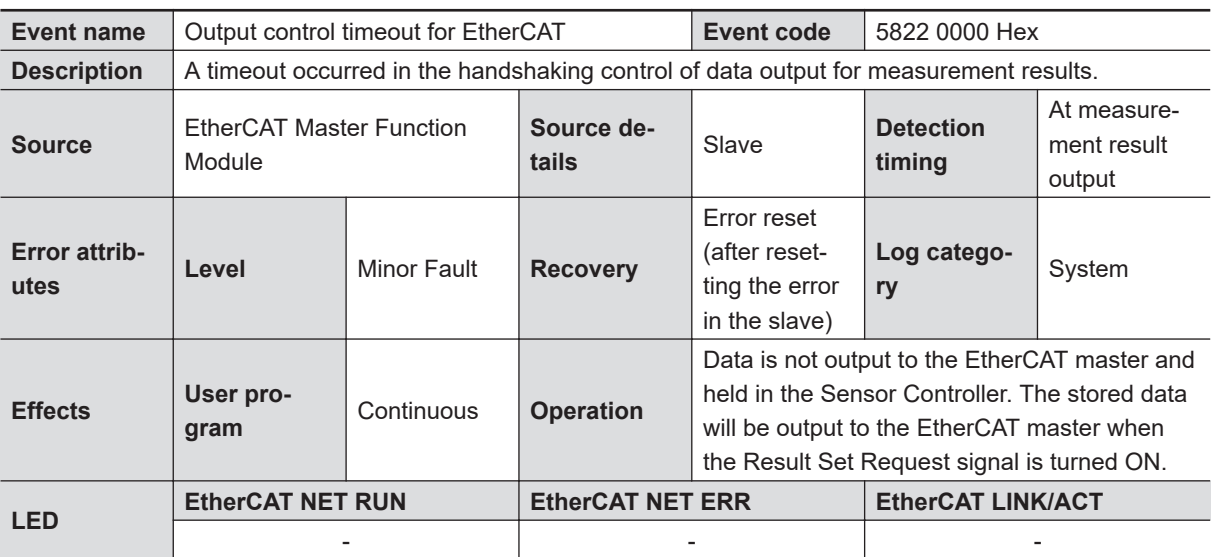

<span id="page-138-0"></span>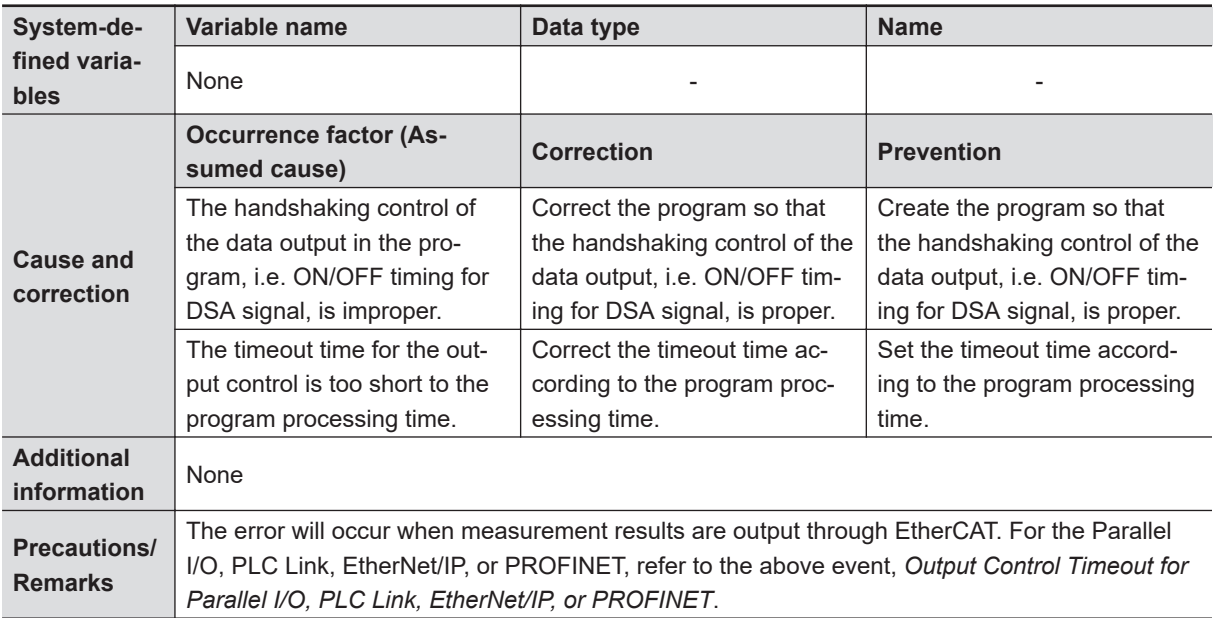

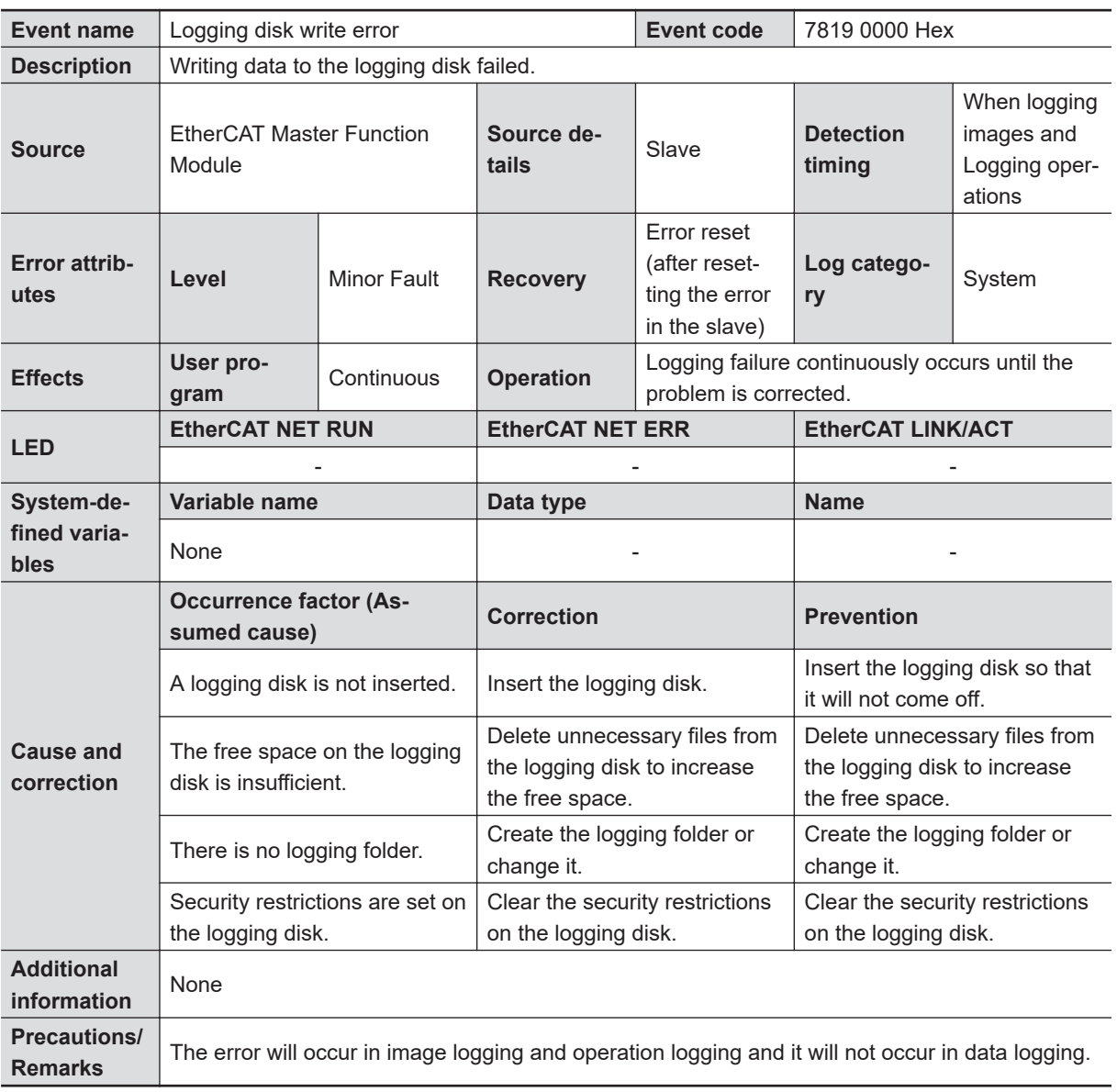

<span id="page-139-0"></span>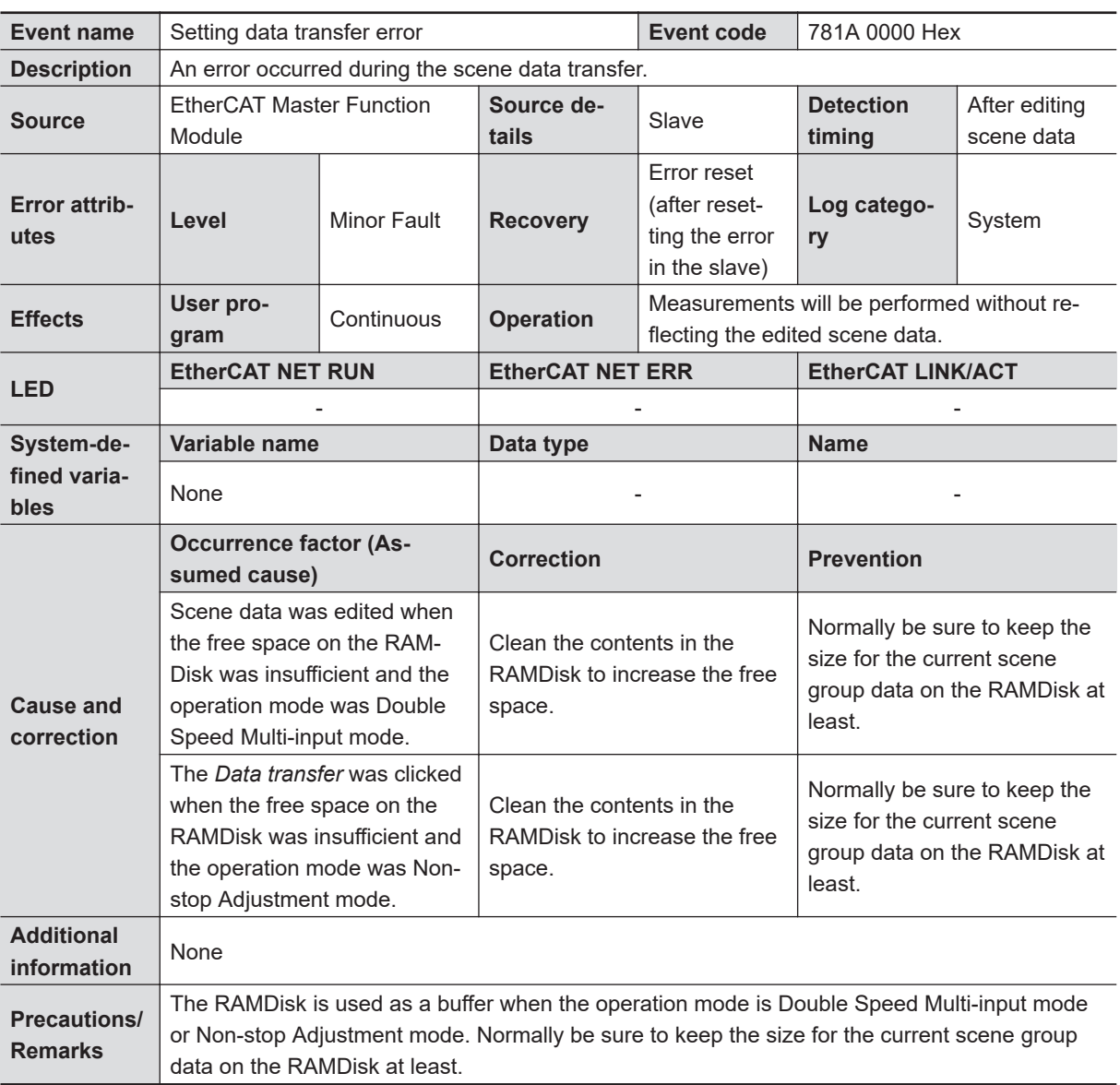

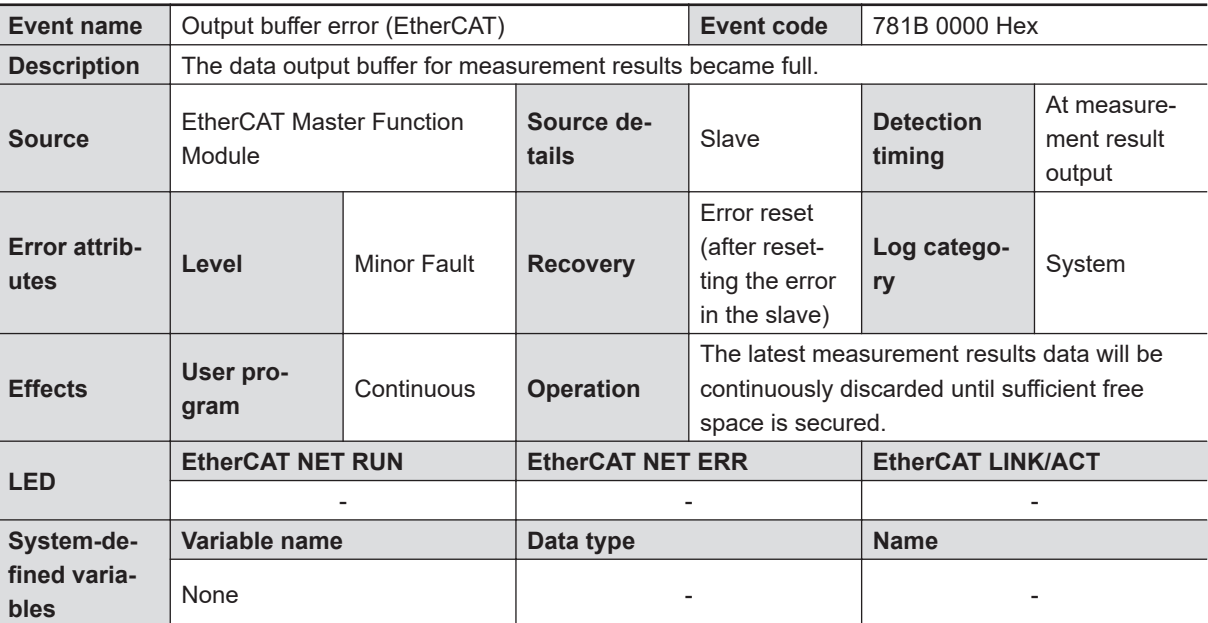

<span id="page-140-0"></span>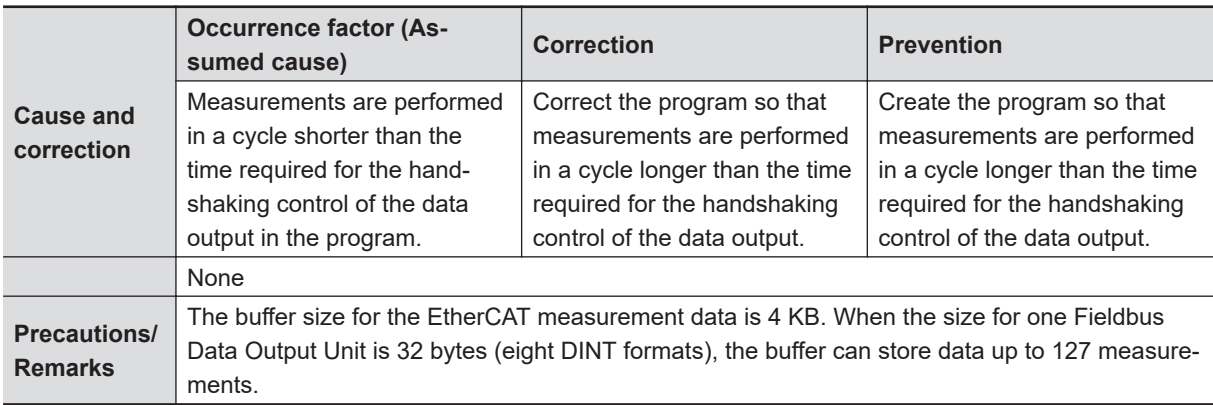

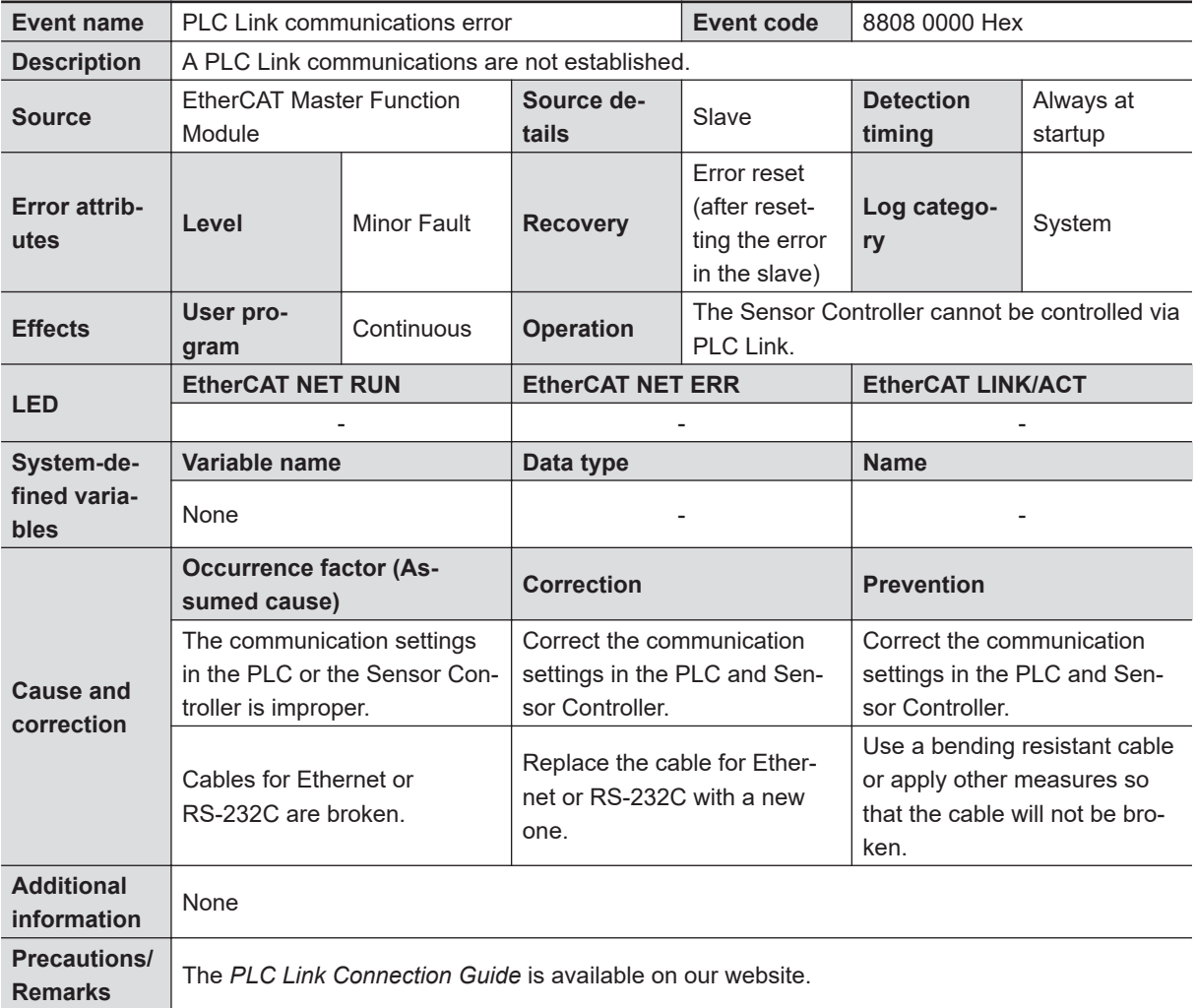

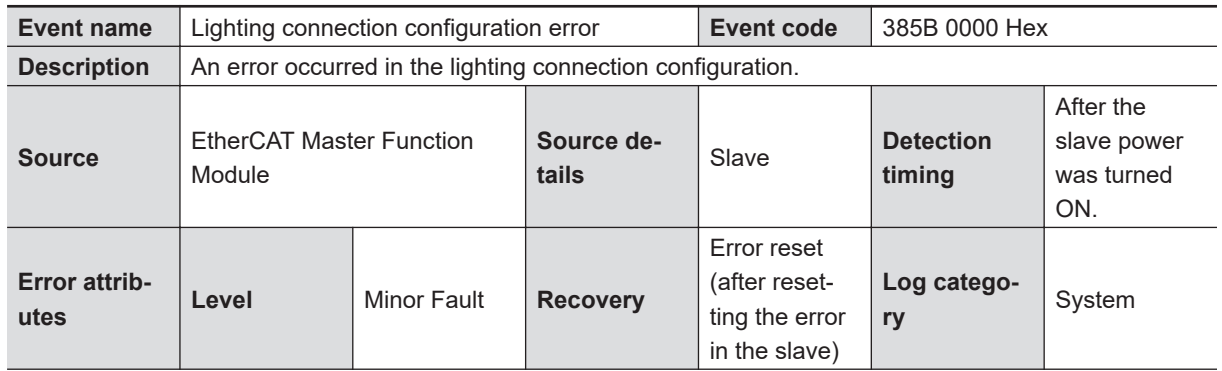

<span id="page-141-0"></span>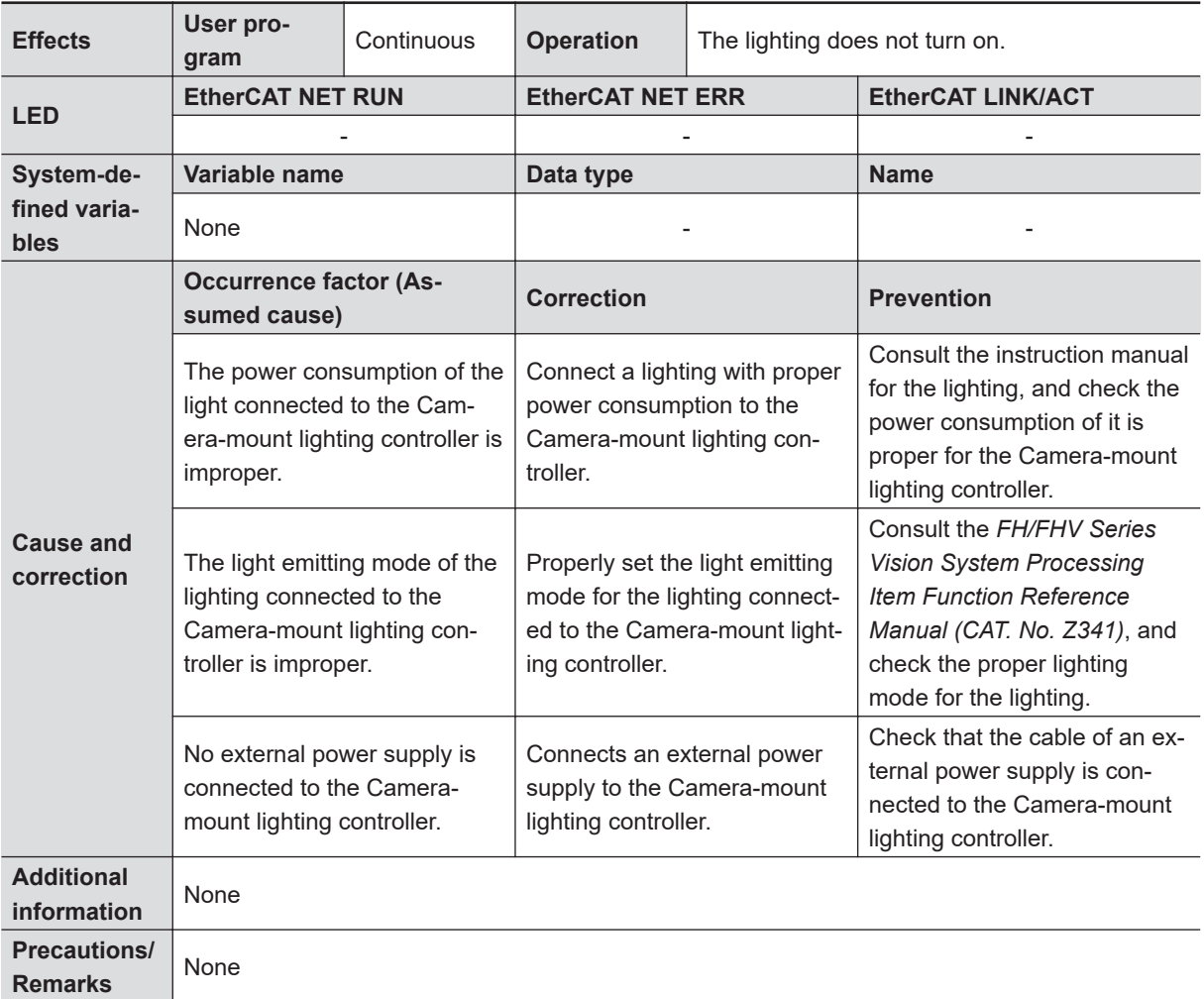

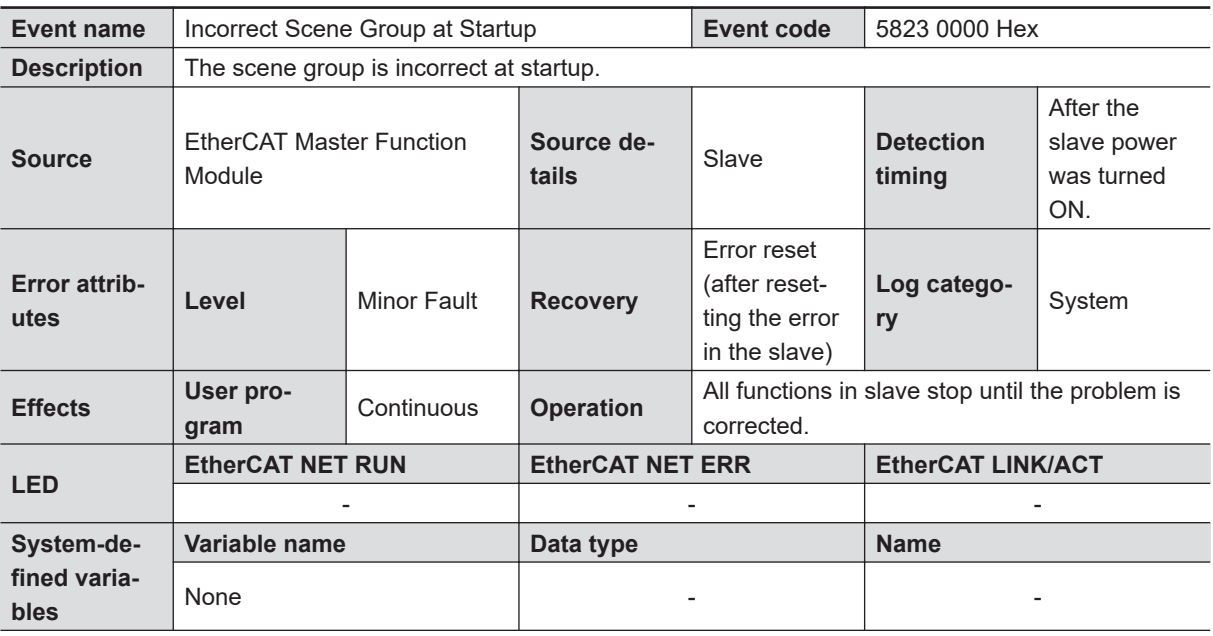

<span id="page-142-0"></span>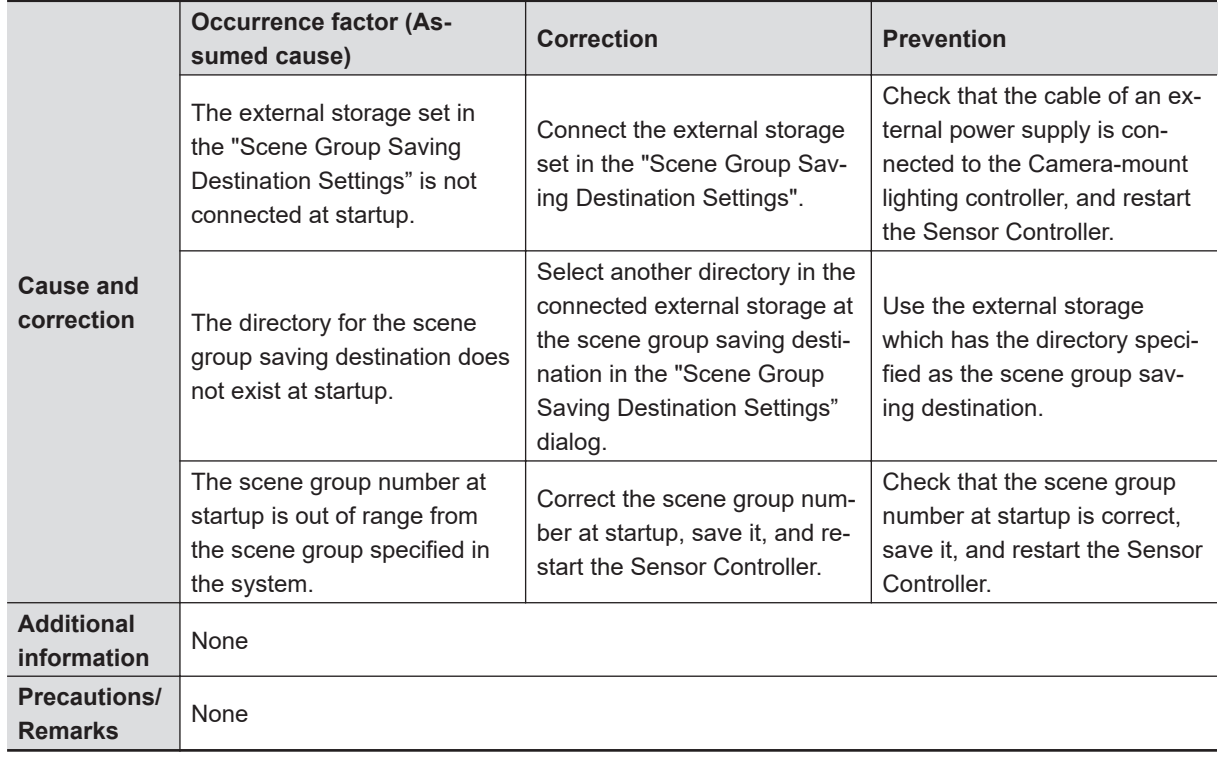

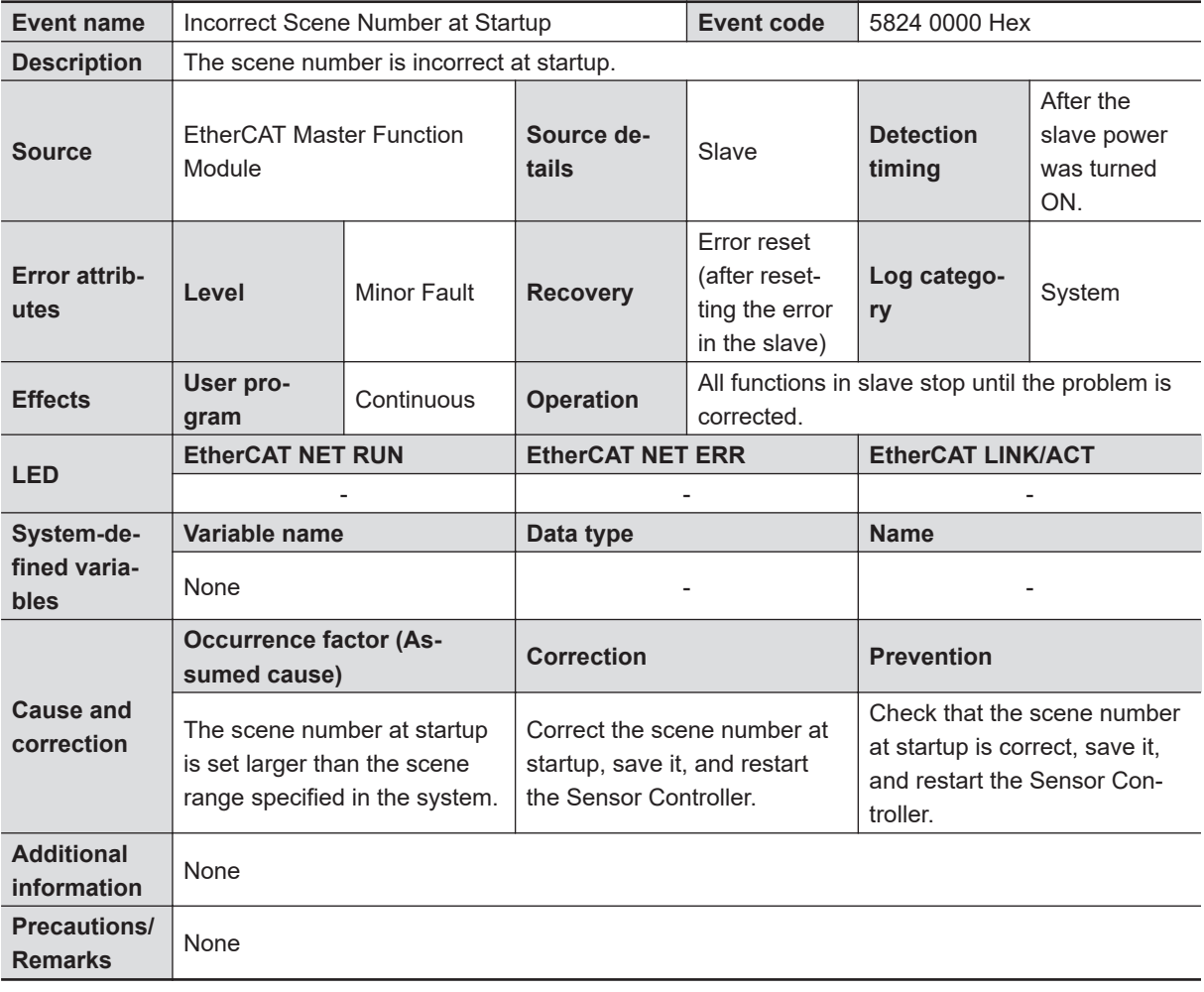

## **2-1-26 Sysmac Device Features**

Sysmac Devices are the control device products designed based on standardized communications and user interface specifications for OMRON control devices.

And the features available with them are so called "Sysmac Device Features".

This section describes the features when they are combined with a Machine Automation Controller such as NJ series, and with automation software.

# **Sysmac Error Status**

Since errors occurring in slaves are systematized in Sysmac Devices, you can check the causes and measures for errors with common procedures using Sysmac Studio.

The status of an error can be monitored at the Sysmac Error Status (2002 Hex - 01 Hex). To display the error status detected by the Sensor Controller for the FH/FHV/FZ5 series to Sysmac Studio, map the Sysmac Error Status (2002 Hex - 01 Hex) to the PDO. Sysmac Studio, by default, uses 1BFF Hex: 512th transmit PDO mapping assignment to map Sysmac Error Status (2002 Hex - 01 Hex) automatically to the PDO.

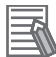

### **Additional Information**

- For the Sysmac Error status (2002-01 hex), refer to *[2-1-27 Object Dictionary](#page-146-0)* on page 2-87.
- For errors displayed in Sysmac Studio, refer to *NJ/NX series Troubleshooting Manual (Cat. No. W503)*.
**2**

2-1-26 Sysmac Device Features

2-1-26 Sysmac Device Features

## **Saving Node Address Settings**

When the node address switch is set to *00*, it means Software Setup mode, the node address setting value set in Sysmac Studio is enabled. When it is other than *00*, The value of the node address switch is used as the node address.

In the Software Setup Mode, perform *Write Slave Node Address* on the *EtherCAT Edit* in Sysmac Studio, save the slave node address setting in the nonvolatile memory in the Sensor Controller.

### • **Software Settings**

The setting value saved as Slave Information Interface (SII) in the nonvolatile memory in the slave is the node address.

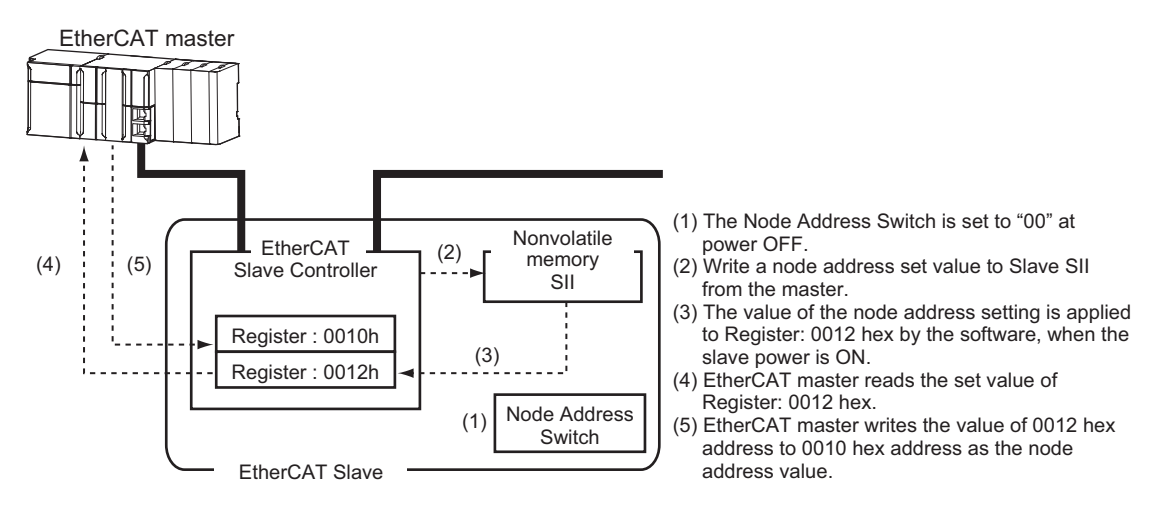

#### • **Node Address Switch Setting**

The value set to the node address switch is the node address.

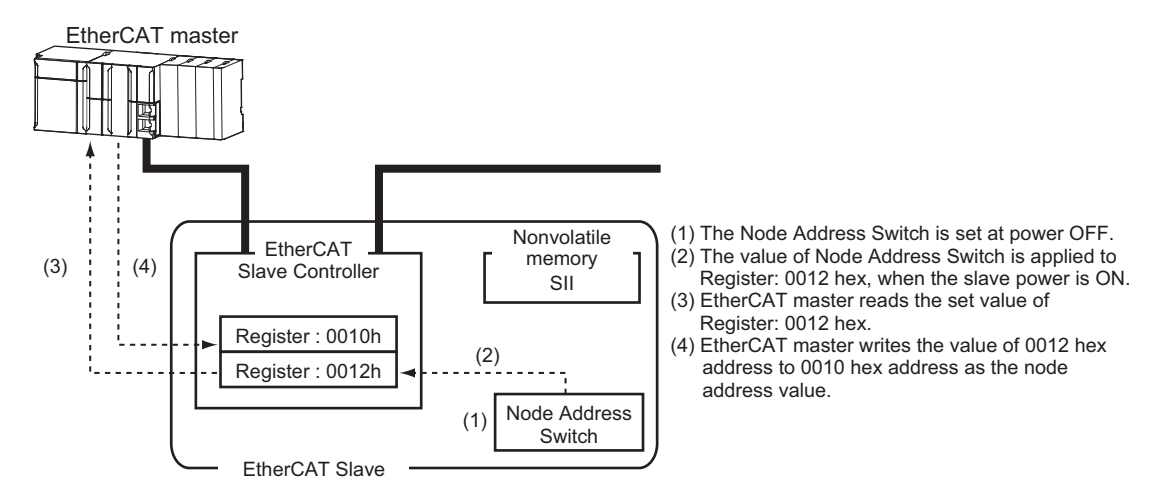

## **Serial Number Display**

The serial number saved in the non-volatile memory in the Sensor Controller is displayed at 1018 Hex - 04 Hex: Serial Number.

Controllers supporting Sysmac Device Features use this serial number to grasp the network configuration.

When grasping it, set **Serial No. Check Condition** to **Set Value = Actual Unit** on **EtherCAT Edit** screen in Sysmac Studio.

If the specified condition is not satisfied, "Network Configuration Check Error" will occur.

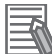

#### **Additional Information**

The network configuration check detects any slave devices that have been replaced, which prevents you from forgetting to set parameters on those slaves.

### **Compliance with ESI Specification (ETG. 2000 S (R) V1.0.1)**

The ESI specifications are a set of specifications defining the entries required in an EtherCAT Slave Information (ESI) file.

# **SII Data Check**

The Slave Information Interface (SII) is an interface area in the non-volatile memory of an EtherCAT slave in which the configuration information for the EtherCAT slave is stored.

EtherCAT slaves as Sysmac Device check the SII information.

If SII information, which slaves cannot accepted, was written here, an SII Check Error (Error No. 88.3) occurs.

If the problem still exists even after it is restarted, contact your OMRON sales representative.

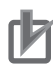

#### **Precautions for Correct Use**

Do not use third-party or any other configuration tools to edit the SII information.

**2**

### **2-1-27 Object Dictionary**

The CAN application protocol over EtherCAT (CoE) protocol is based on the object dictionary of the CAN application protocol. This section describes the object dictionary and each object.

# **Object Dictionary Area**

Each object is allocated with an index of four-digit hexadecimal value, and the indexes are configured in the area below.

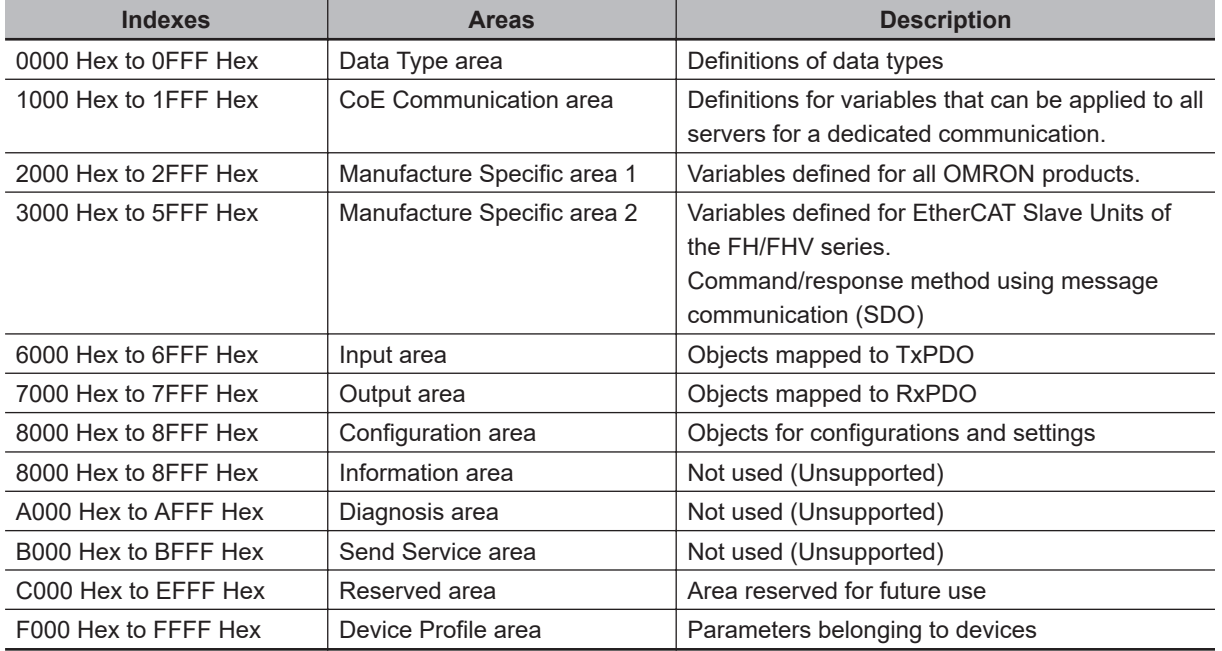

### $\bullet$  Data types

This profile uses the data types below.

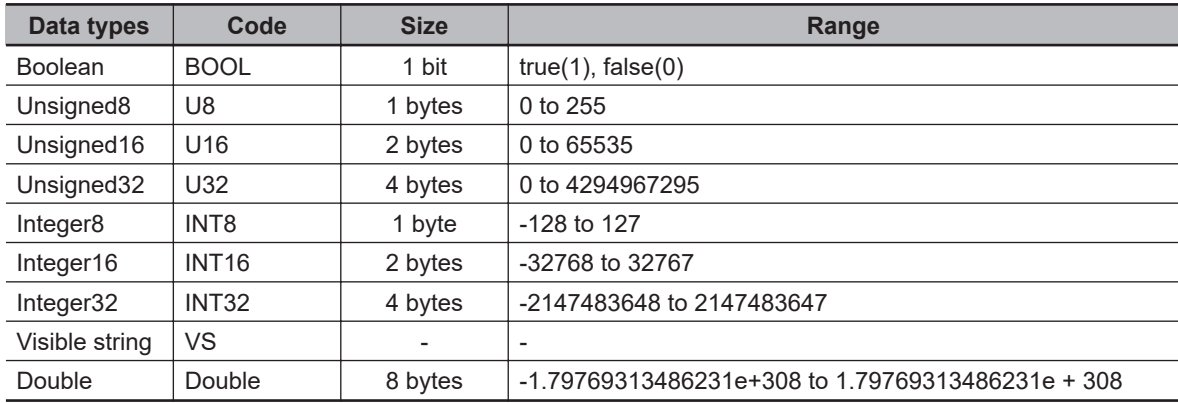

## **Object Description Format**

Here, describes objects by the following format.

#### **● Object Description Format**

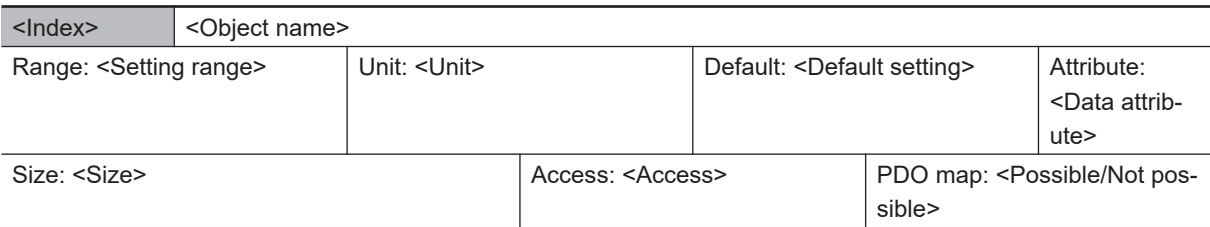

#### **● Object Description Format with Sub-indexes**

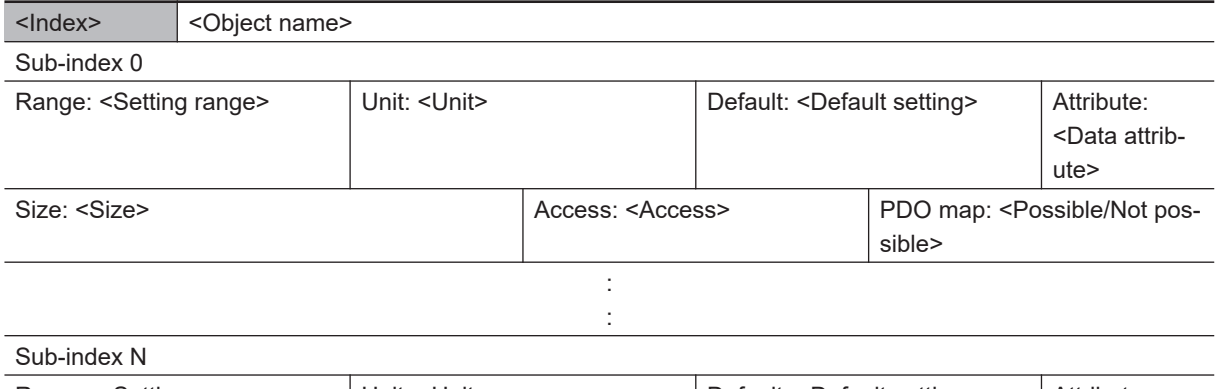

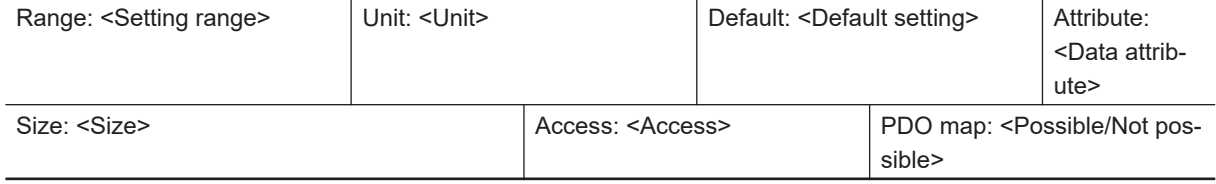

The following values are indicated within the pointed brackets <>.

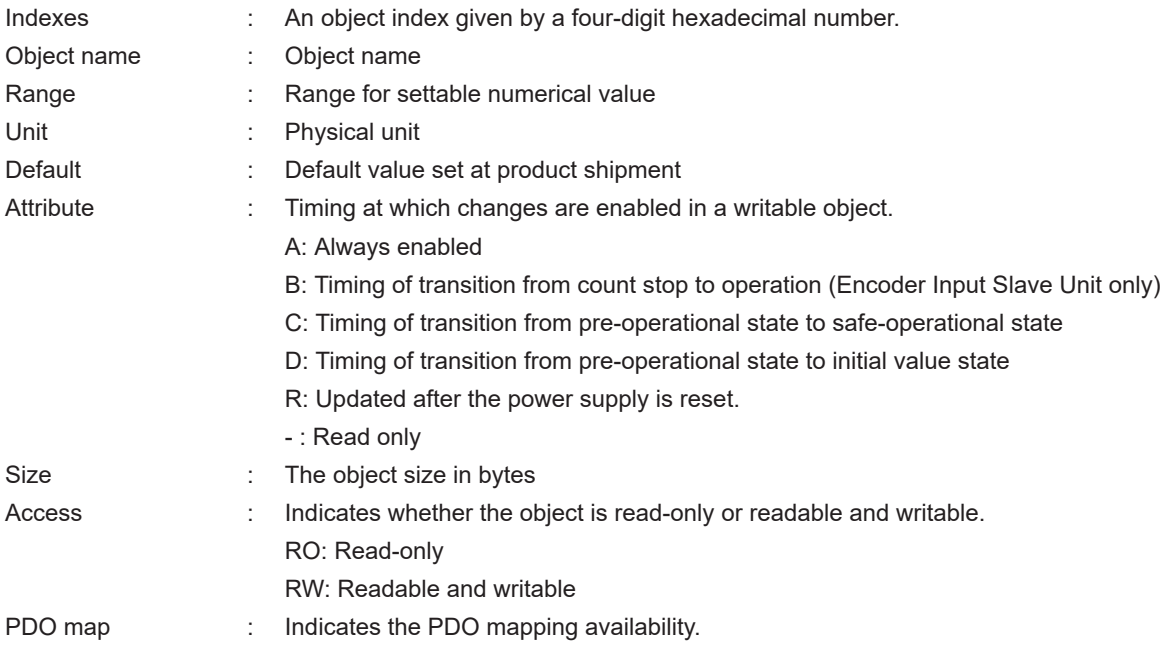

# **Communication Objects**

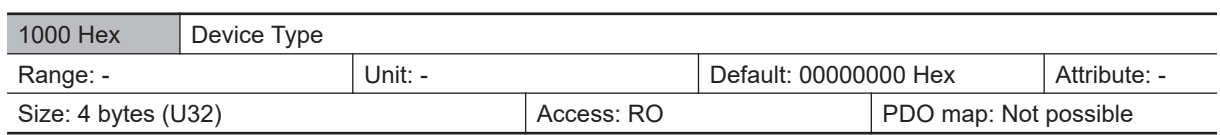

• The Sensor Controllers of the FH/FHV series do not support a device profile.

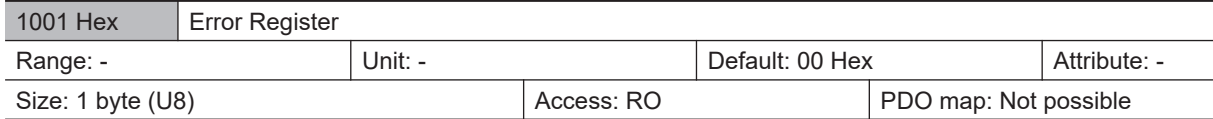

• The table below indicates the error types occurring in a Slave Unit.

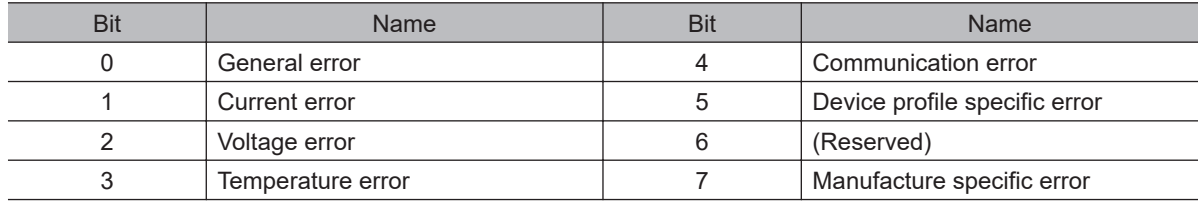

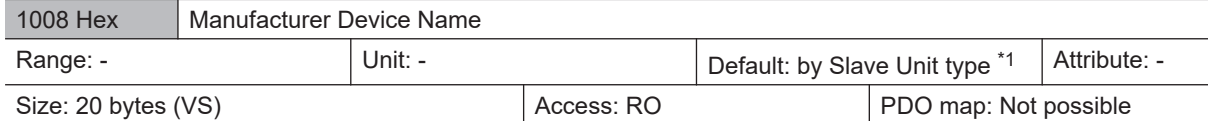

• Indicates the Slave Unit model number.

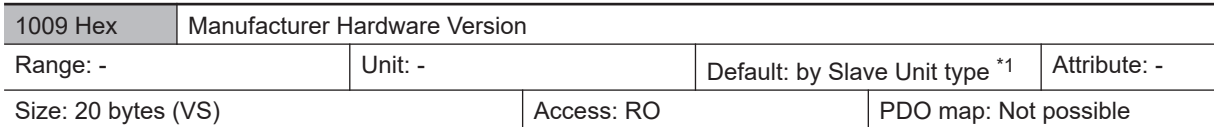

• Indicates the version of the Slave Unit hardware.

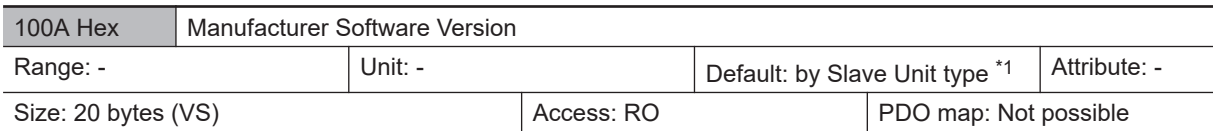

• Indicates the version of the Slave Unit software.

\*1: The default settings for the manufacture device name, manufacture hardware version, and manufacture software version are shown below for each slave.

 $\overline{\phantom{a}}$ 

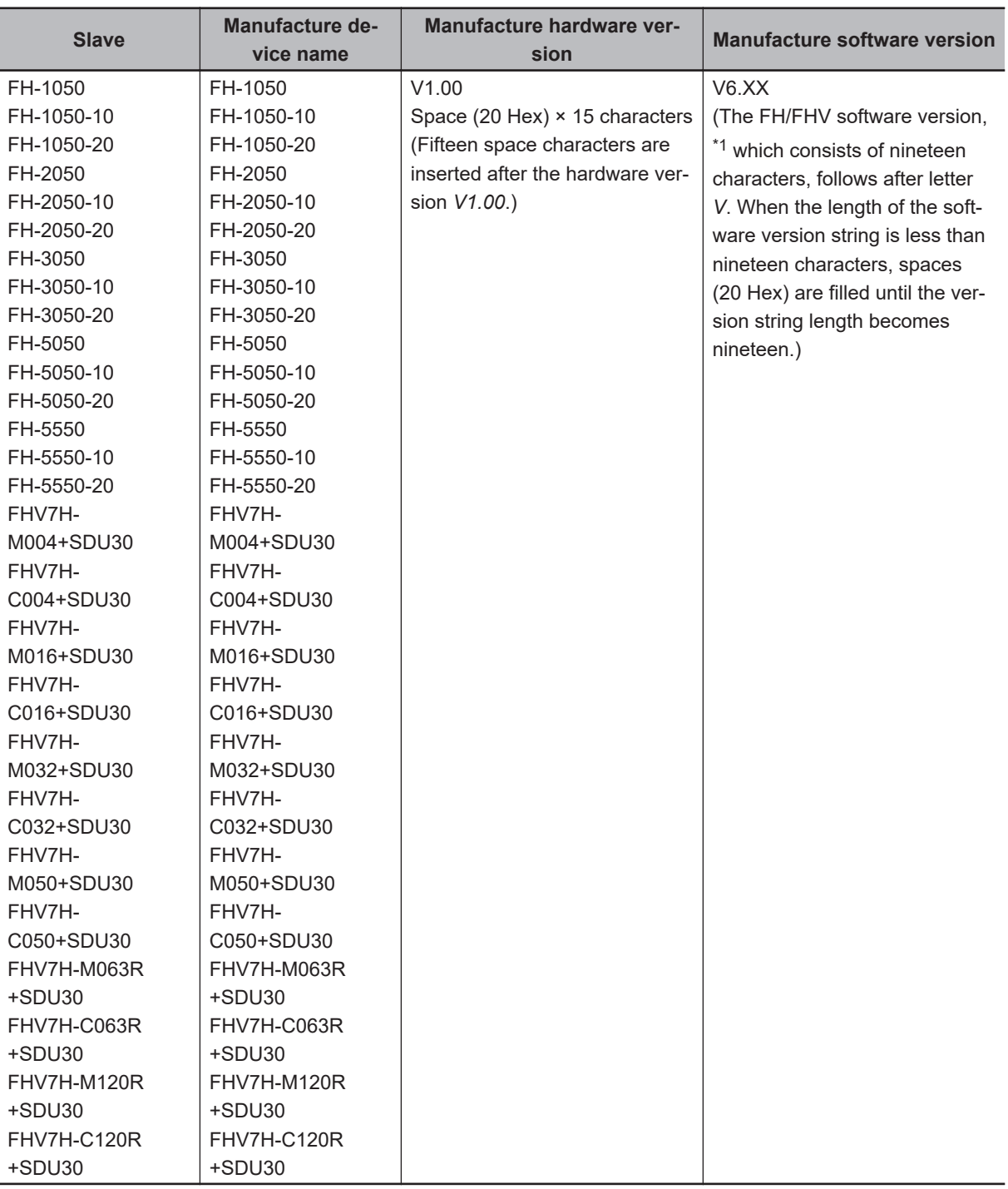

\*1. The software version refers to the version displayed in the *System information* dialog.

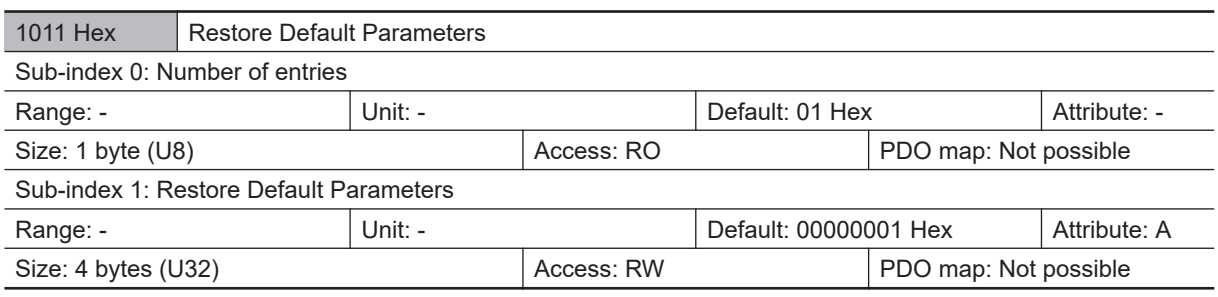

- Resets the parameters to their default values.
- To avoid accidentally overwriting, the parameters are reset only when a specific value is written to sub-index 1.

• The specific value is *load*.

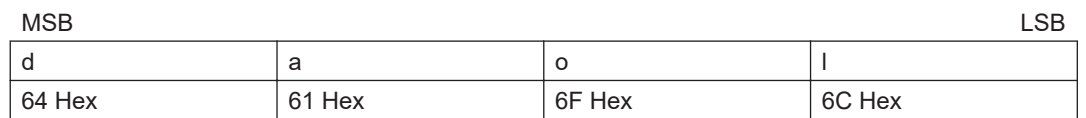

- The ABORT code is displayed if a value other than the specific one is written.
- A value 0000 0001 Hex (command valid) is indicated in reading.
- The Sensor Controllers of the FH/FHV series do not support this parameter.

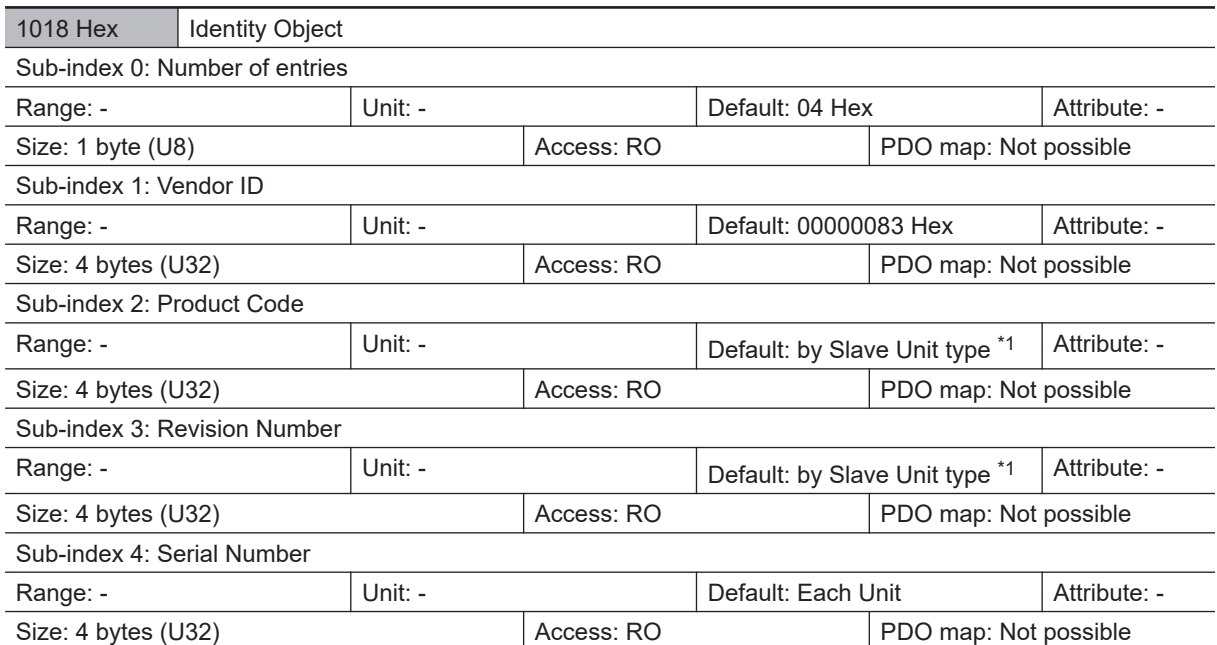

- Indicates the device information.
- Sub-index 1 (Vendor ID) indicates the manufacturer identifier.
- Sub-index 2 (Product Code) indicates the value assigned to each Slave Unit type.
- Sub-index 3 (Revision Number) indicates the Unit revision number.
- Bit 0 to 15: Minor revision number of the device
- Bit 16 to 31: Major revision number of the device
- Sub-index 4 (Serial Number) indicates a serial number for each product.

\*1: The values of sub-index 2 (Product Code) and sub-index 3 (Revision Number) for the Identity Object are below for each slave.

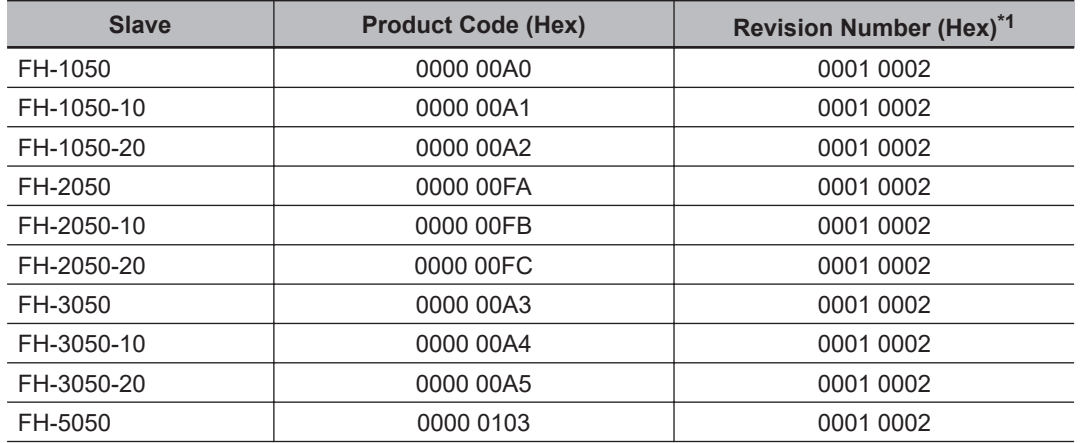

<span id="page-151-0"></span>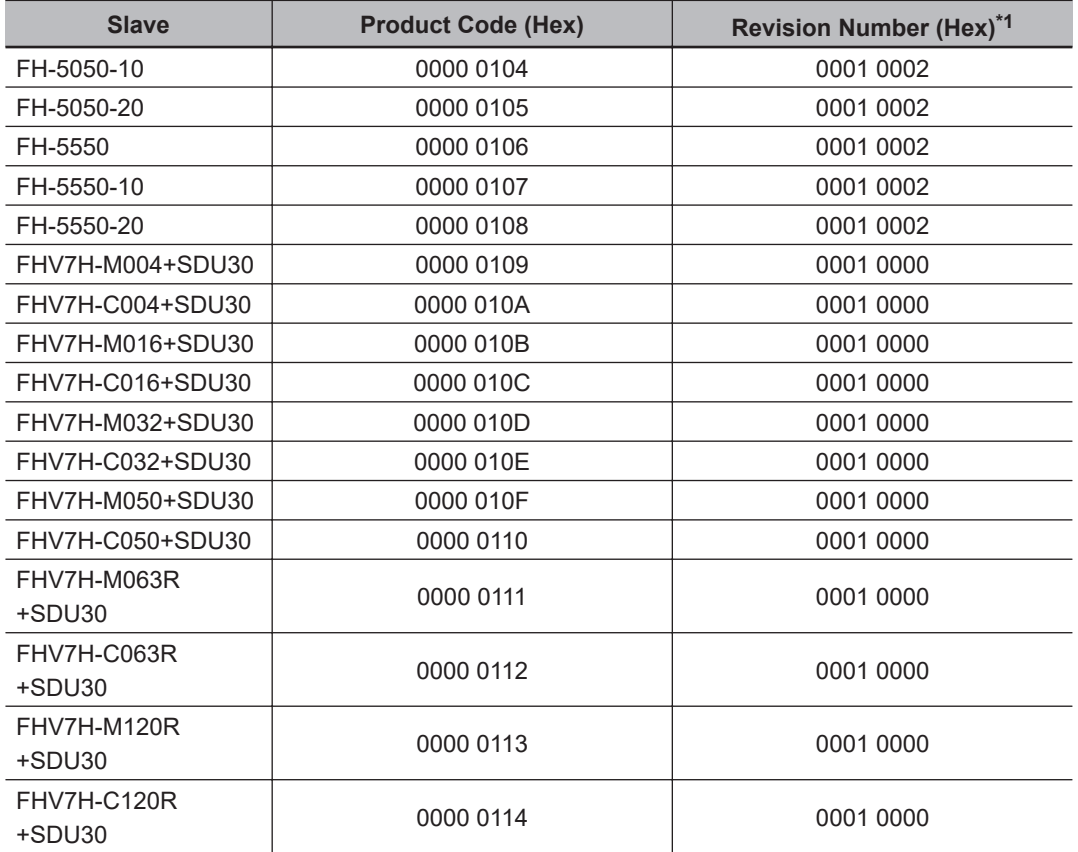

\*1. The Revision Number changes according to the revision of the ESI file used.

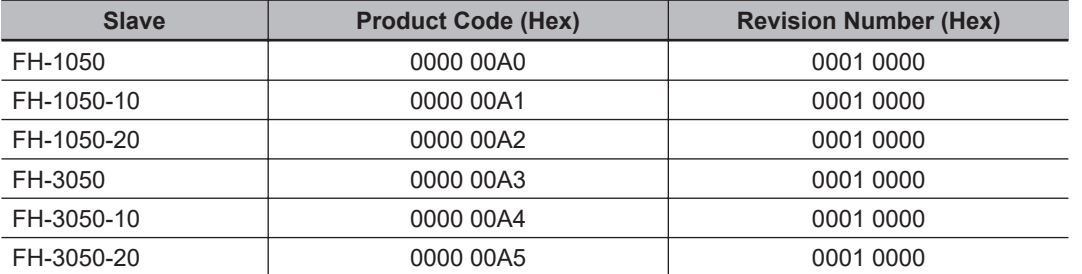

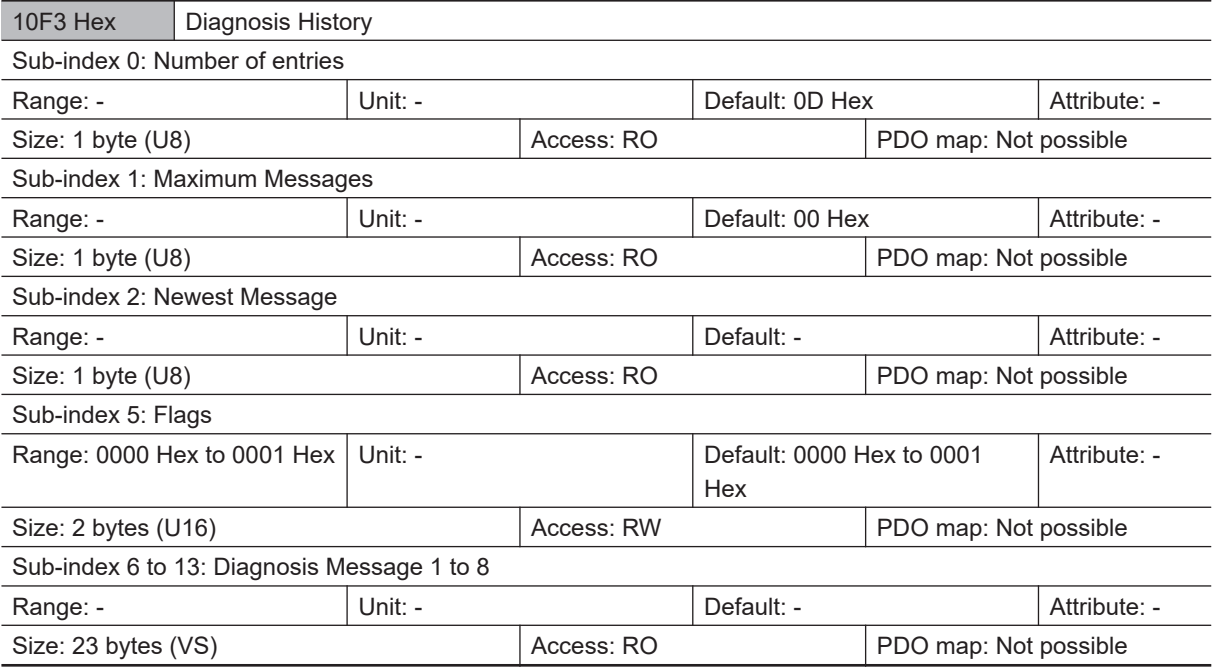

**2**

- This objects indicates up to eight diagnosis histories. It also sets whether or not to notify emergency messages.
- Sub-index 1 (Maximum Messages) indicates the number of error messages.
- Sub-index 2 (Newest Message) indicates the sub-index number for the latest diagnosis history.
- Sub-index 5 (Flags) is the control flag for the diagnosis history. It sets whether or not to notify error messages via emergency messages. Setting 0001 Hex means to notify. It is set to 0000 Hex (no emergency notification) at startup.
- Eight errors are stored into the sub-index 6 to 13 sequentially. The 9th error and onward are stored into the sub-index 6 to 13 (Diagnosis message 1 to 8) again.
- The Sensor Controllers of the FH/FHV series support the flag only.

# **PDO Mapping Object**

The indexes from 1600 Hex to 17FF Hex are used for RxPDO mapping, and from 1A00 Hex to ABFF Hex are for Tx PDO mapping. The sub-index 1 and onward indicate information for the application object to be mapped.

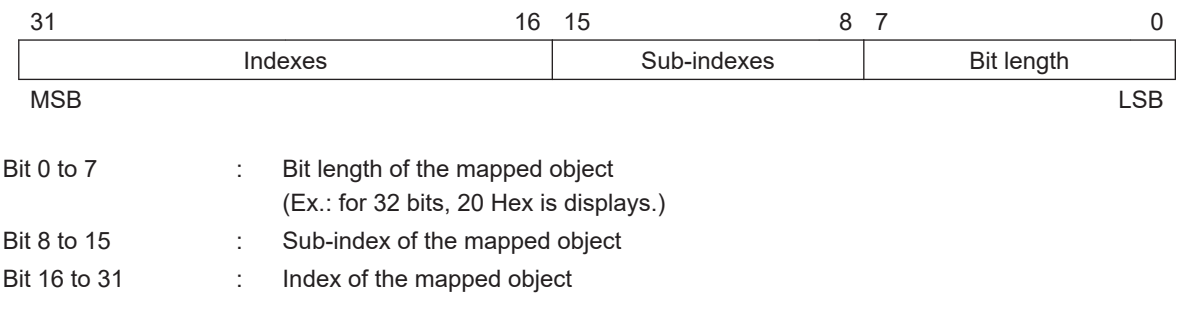

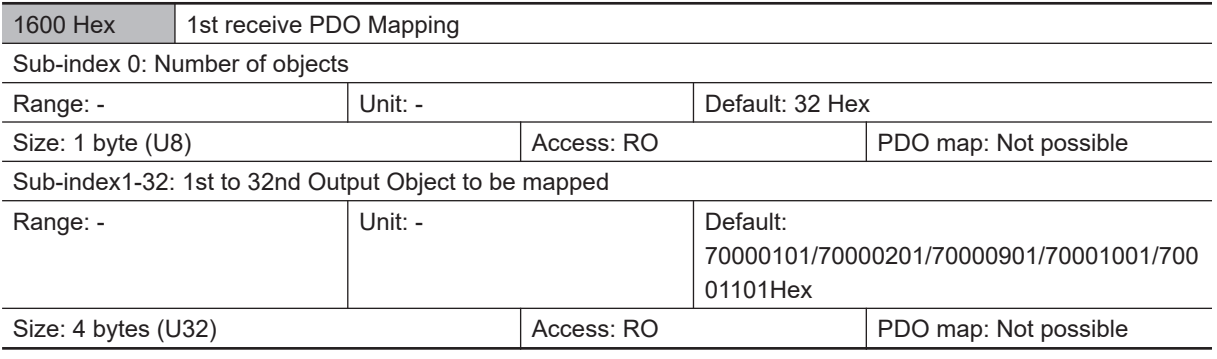

• The object gives the mapping for an application using Vision Sensor functions.

• The 7000 Hex (control flag) is mapped in units of bit.

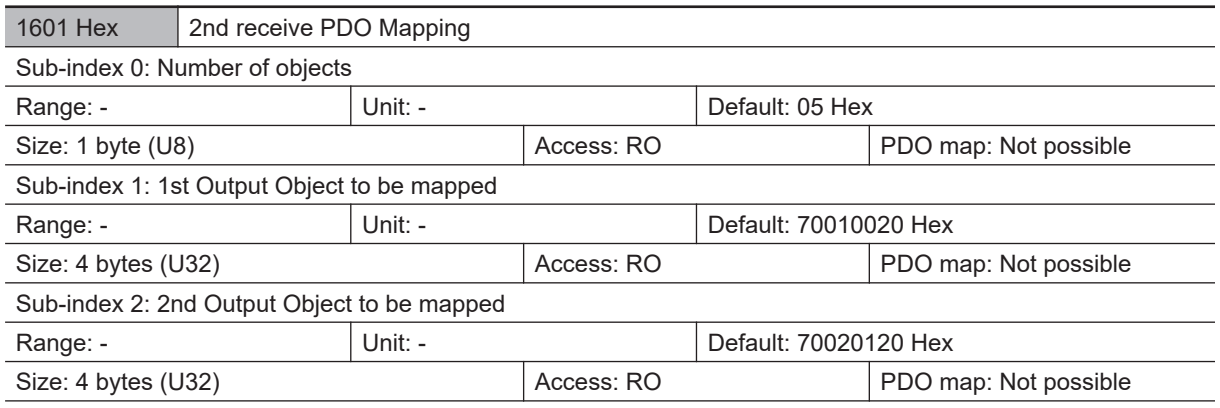

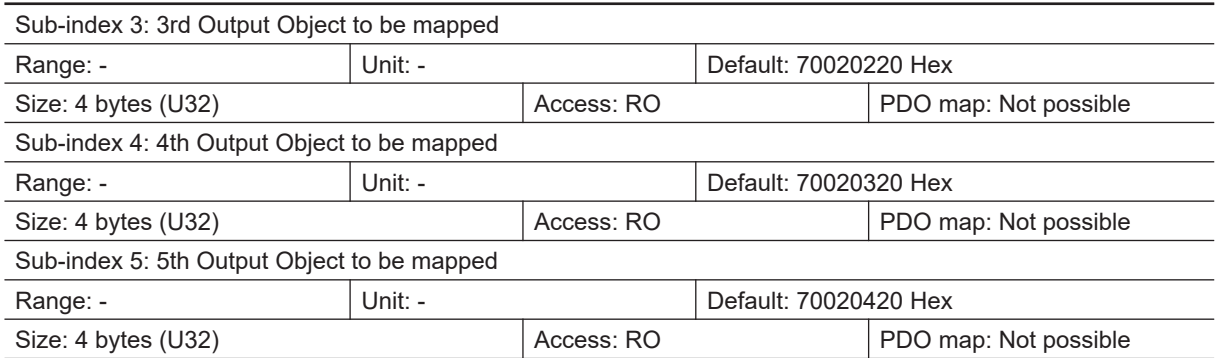

• 7001 Hex (Vision Command Code)

• 7002 Hex (Vision Command Parameter 1 to 3)

In multiple-line used, objects have been prepared for each line as shown below.

Line 1:1620 Hex (1st receive PDO mapping) and 1621 Hex (2nd receive PDO mapping) Line 2:1640 Hex (1st receive PDO mapping) and 1641 Hex (2nd receive PDO mapping) Line 3:1660 Hex (1st receive PDO mapping) and 1661 Hex (2nd receive PDO mapping) Line 4:1680 Hex (1st receive PDO mapping) and 1681 Hex (2nd receive PDO mapping) Line 5:16A0 Hex (1st receive PDO mapping) and 16A1 Hex (2nd receive PDO mapping) Line 6:16C0 Hex (1st receive PDO mapping) and 16C1 Hex (2nd receive PDO mapping) Line 7:16E0 Hex (1st receive PDO mapping) and 16E1 Hex (2nd receive PDO mapping)

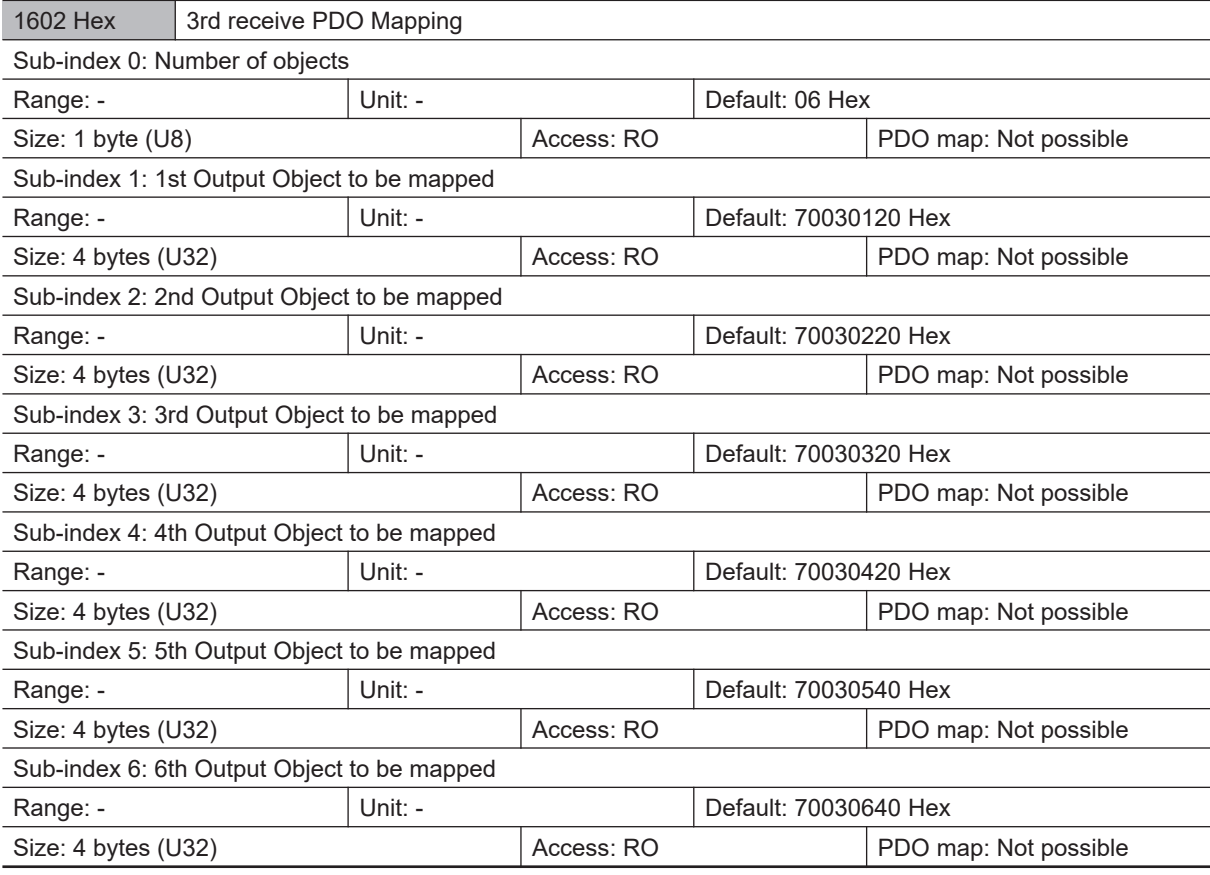

• The object gives the mapping for an application using Vision Sensor functions.

- 7001 Hex (Vision Command Code)
- 7002 Hex (Vision Command Parameter 1 to 3)
- 7003 Hex (User Input Area)

In multiple-line used, objects have been prepared for each line as shown below.

Line 1: 1620 Hex (1st receive PDO mapping), 1621 Hex (2nd receive PDO mapping) and 1622 Hex (3rd receive PDO mapping)

Line 2: 1640 Hex (1st receive PDO mapping), 1641 Hex (2nd receive PDO mapping) and 1642 Hex (3rd receive PDO mapping)

Line 3: 1660 Hex (1st receive PDO mapping), 1661 Hex (2nd receive PDO mapping) and 1662 Hex (3rd receive PDO mapping)

Line 4: 1680 Hex (1st receive PDO mapping), 1681 Hex (2nd receive PDO mapping) and 1682 Hex (3rd receive PDO mapping)

Line 5: 16A0 Hex (1st receive PDO mapping), 16A1 Hex (2nd receive PDO mapping) and 16A2 Hex (3rd receive PDO mapping)

Line 6: 16C0 Hex (1st receive PDO mapping), 16C1 Hex (2nd receive PDO mapping) and 16C2 Hex (3rd receive PDO mapping)

Line 7: 16E0 Hex (1st receive PDO mapping), 16E1 Hex (2nd receive PDO mapping) and 16E2 Hex (3rd receive PDO mapping)

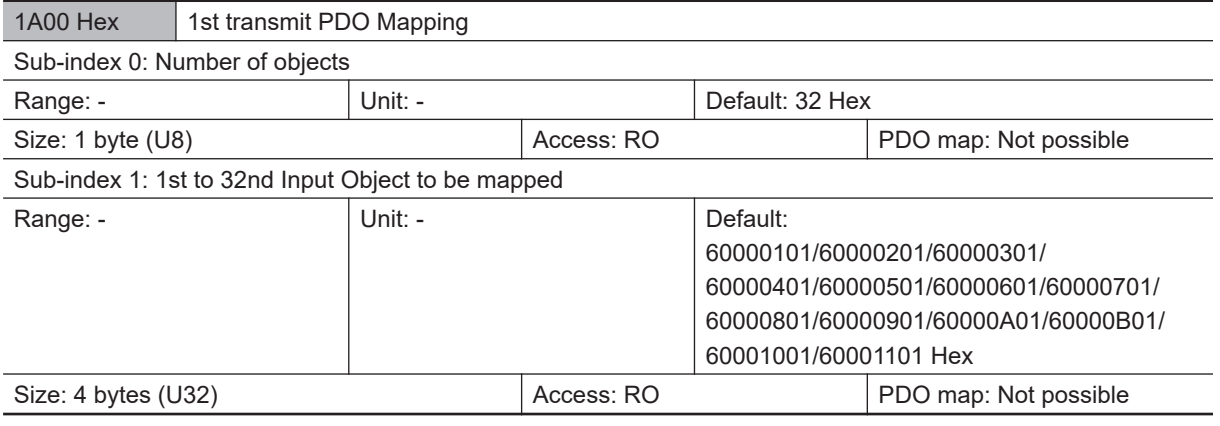

• The object gives the mapping for an application using Vision Sensor functions.

• The 6000 Hex (control flag) is mapped in units of bit.

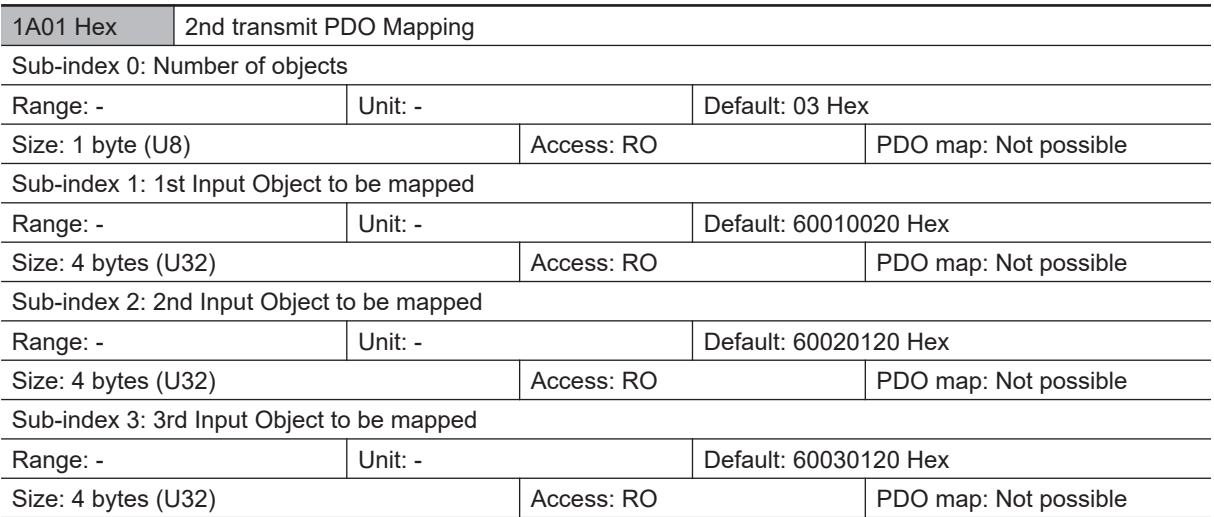

• The object gives the mapping for an application using Vision Sensor functions.

- 6001 Hex (Echoback Command)
- 6002 Hex (Response Code)
- 6003 Hex (Response Data)

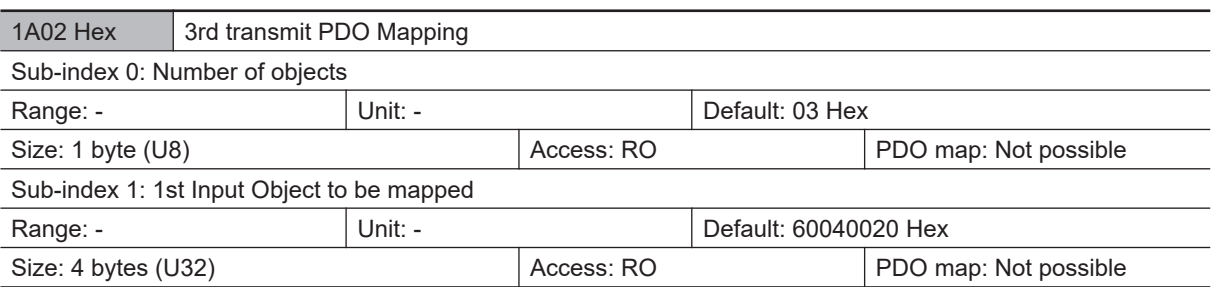

• 6004 Hex (Error Code)

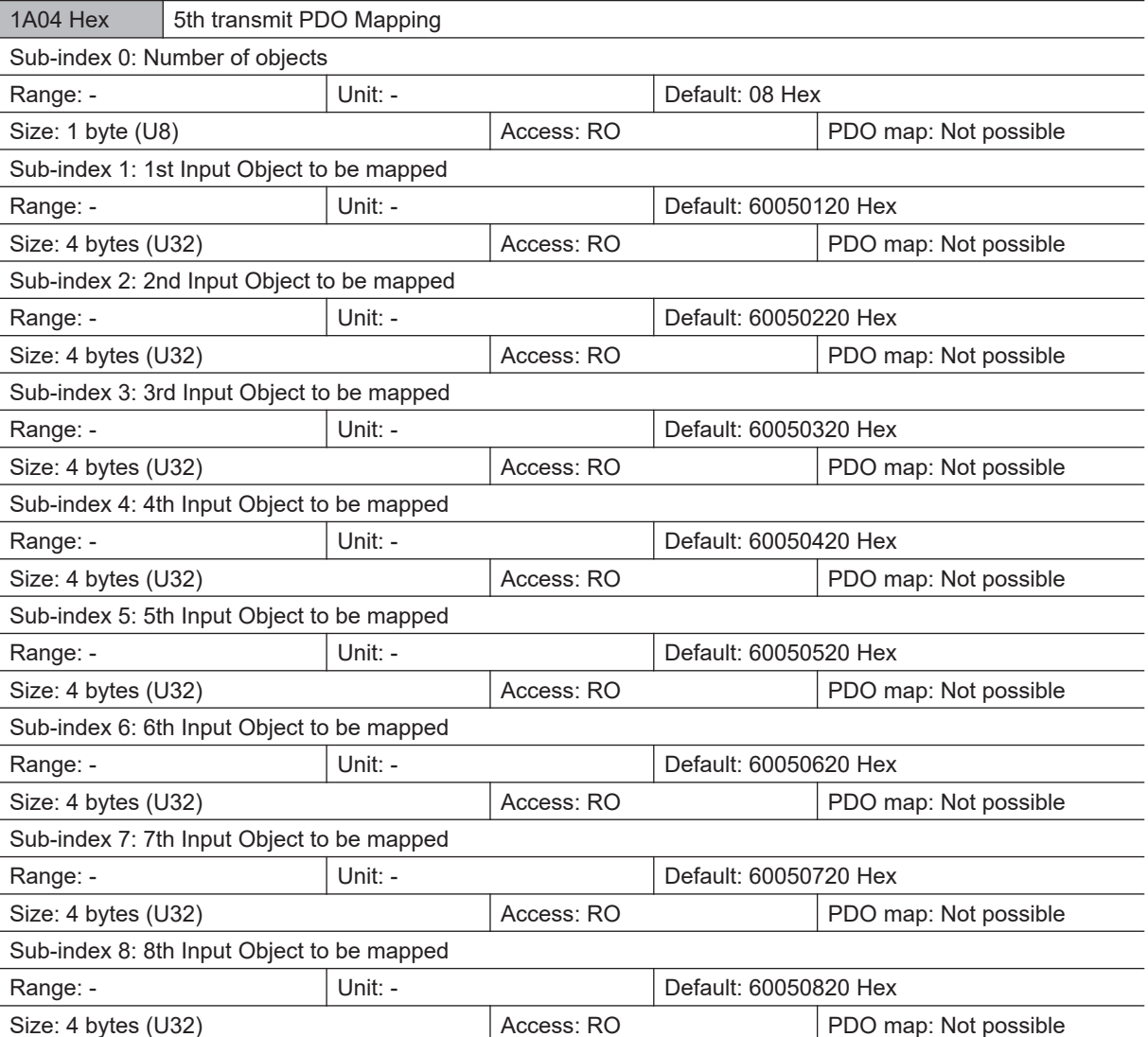

• The object gives the mapping for an application using Vision Sensor functions.

• 6005 Hex (Image Processing Results Integer Data)

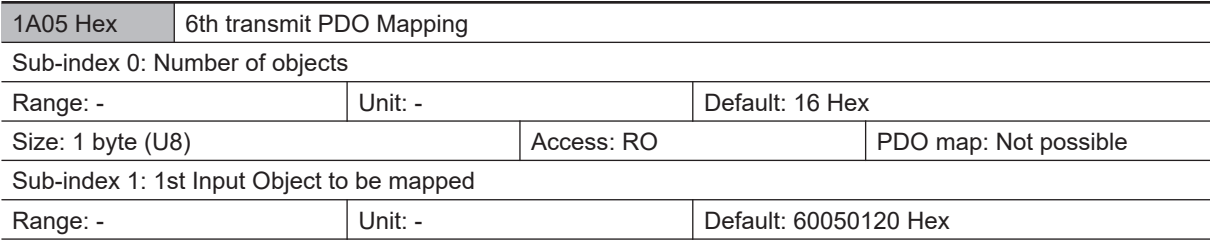

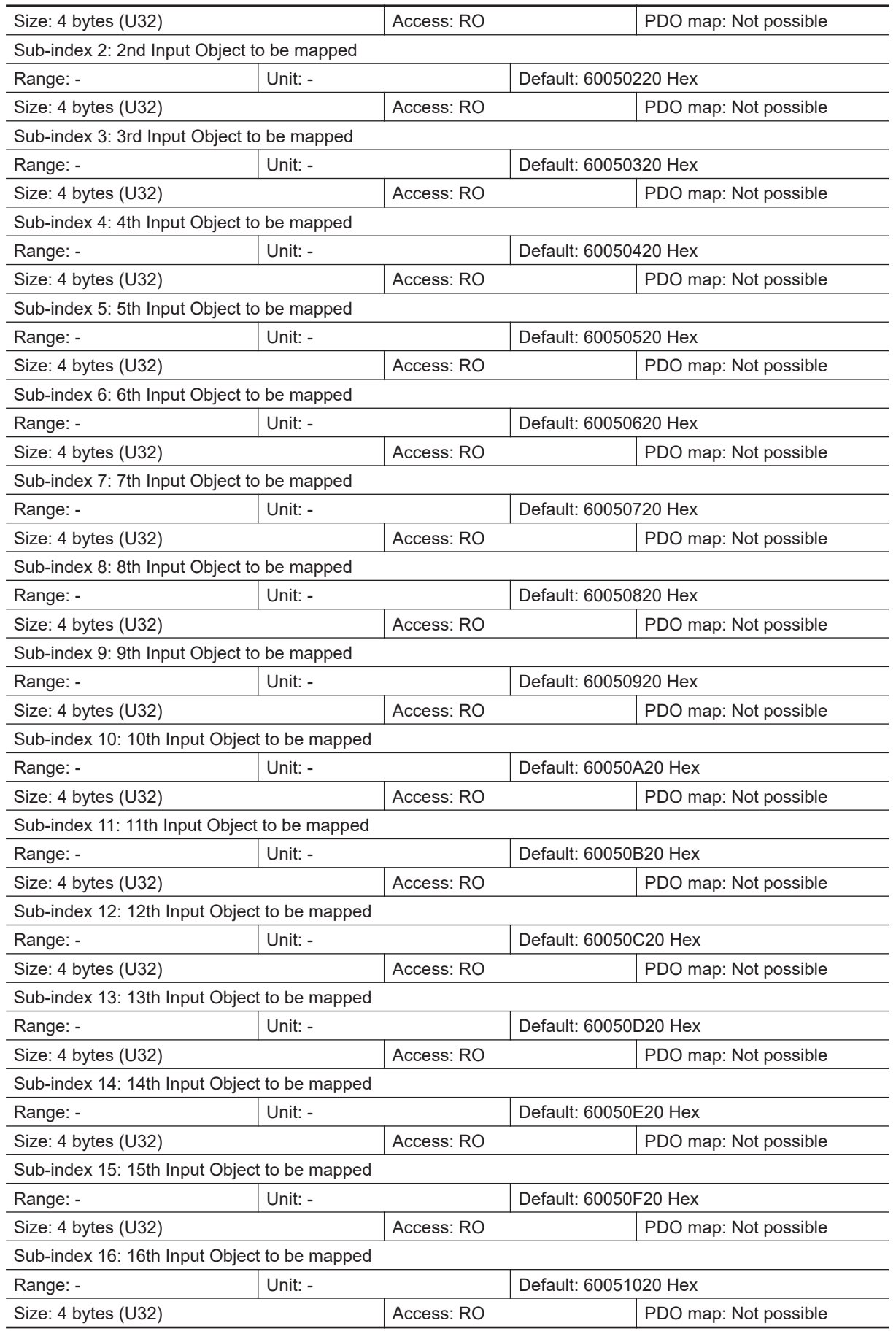

• 6005 Hex (Image Processing Results Integer Data)

**2-1 EtherCAT Connections**

2-1 EtherCAT Connections

**2**

2-1-27 Object Dictionary

2-1-27 Object Dictionary

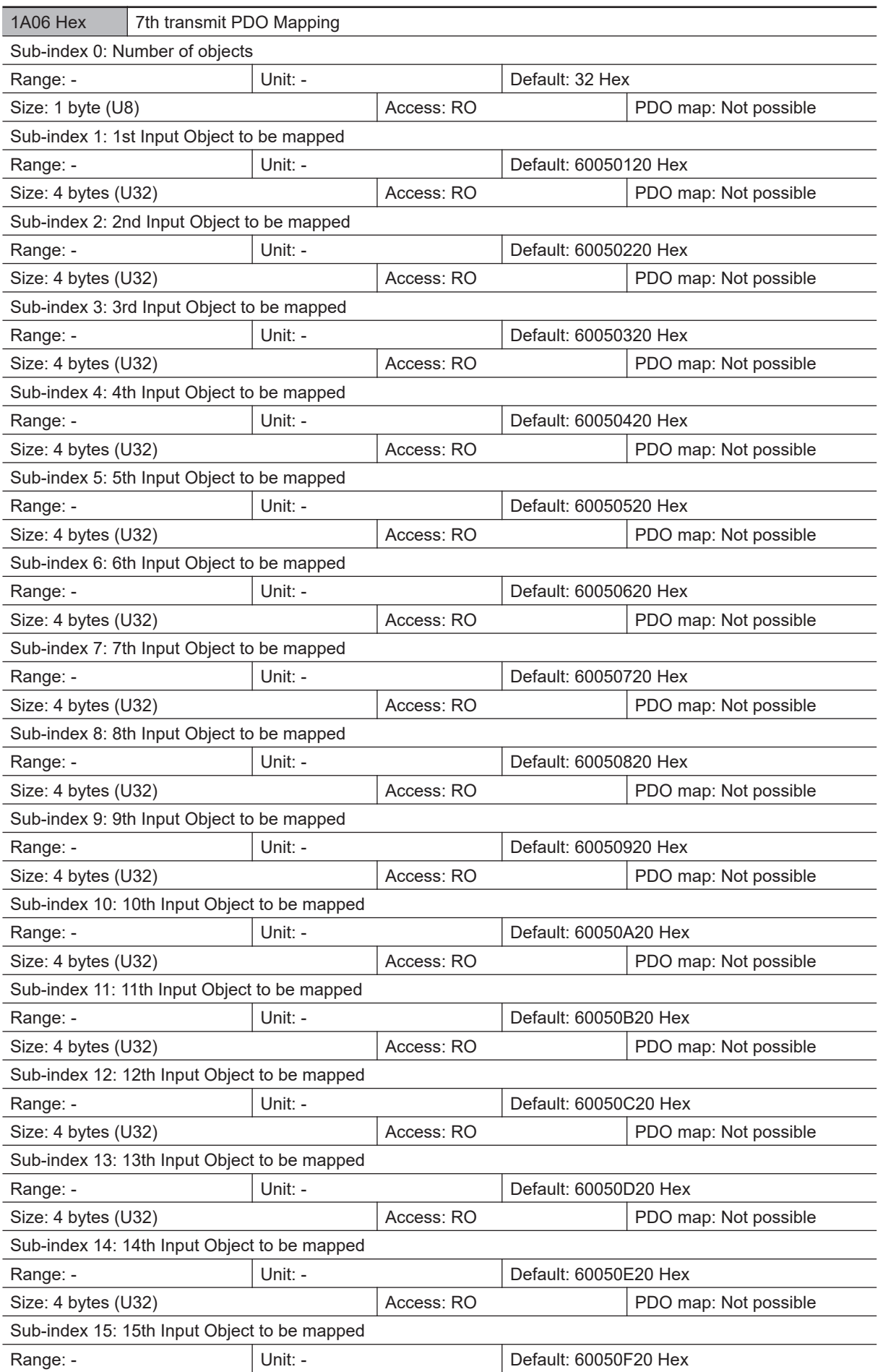

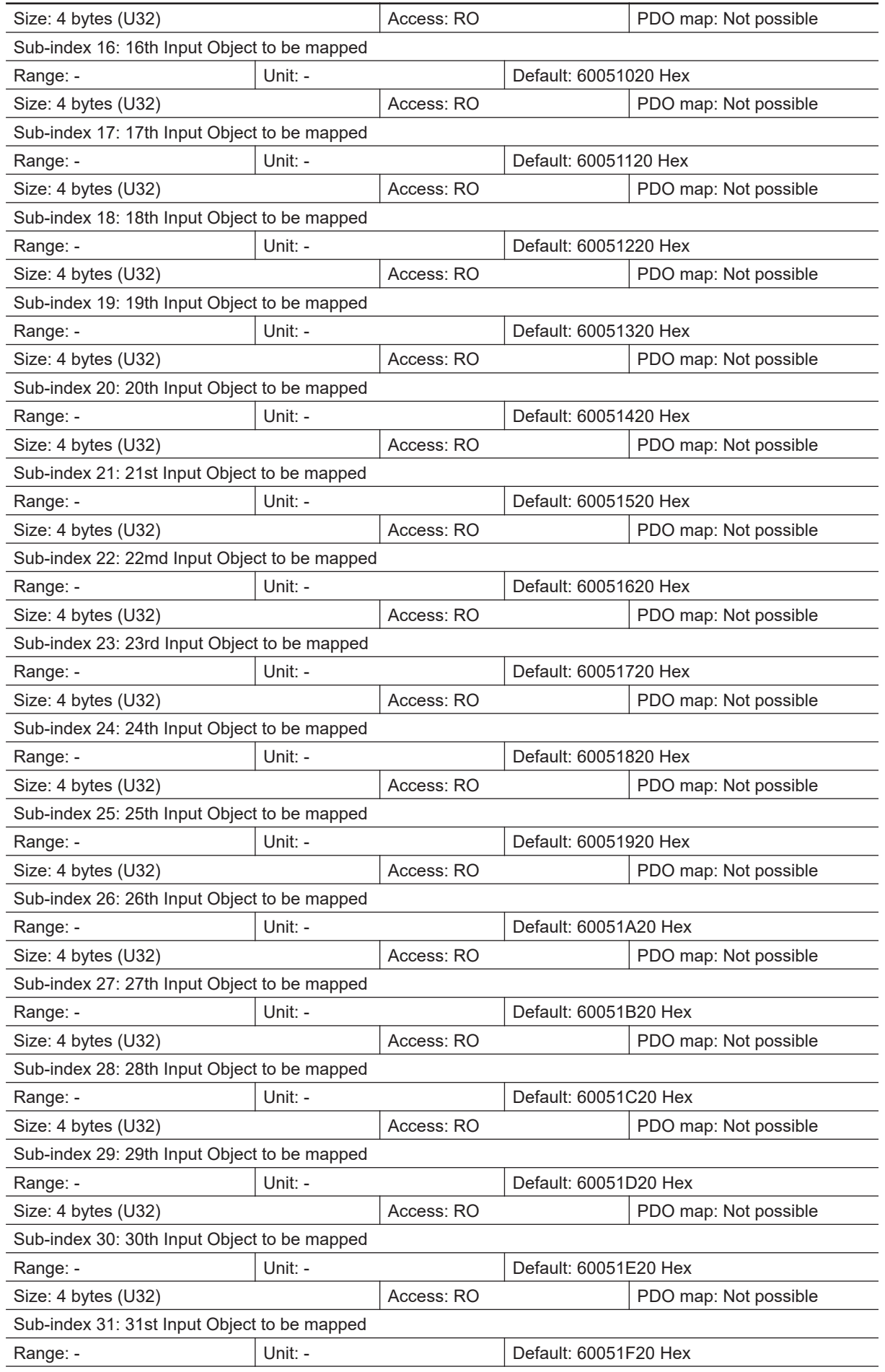

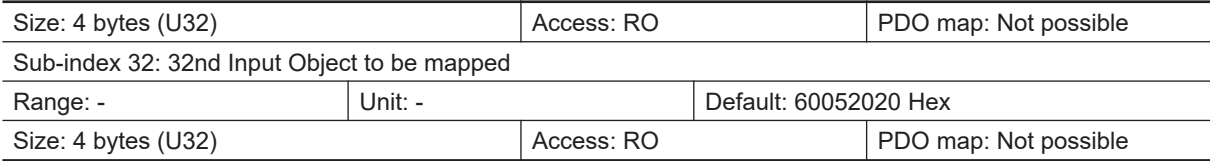

• 6005 Hex (Image Processing Results Integer Data)

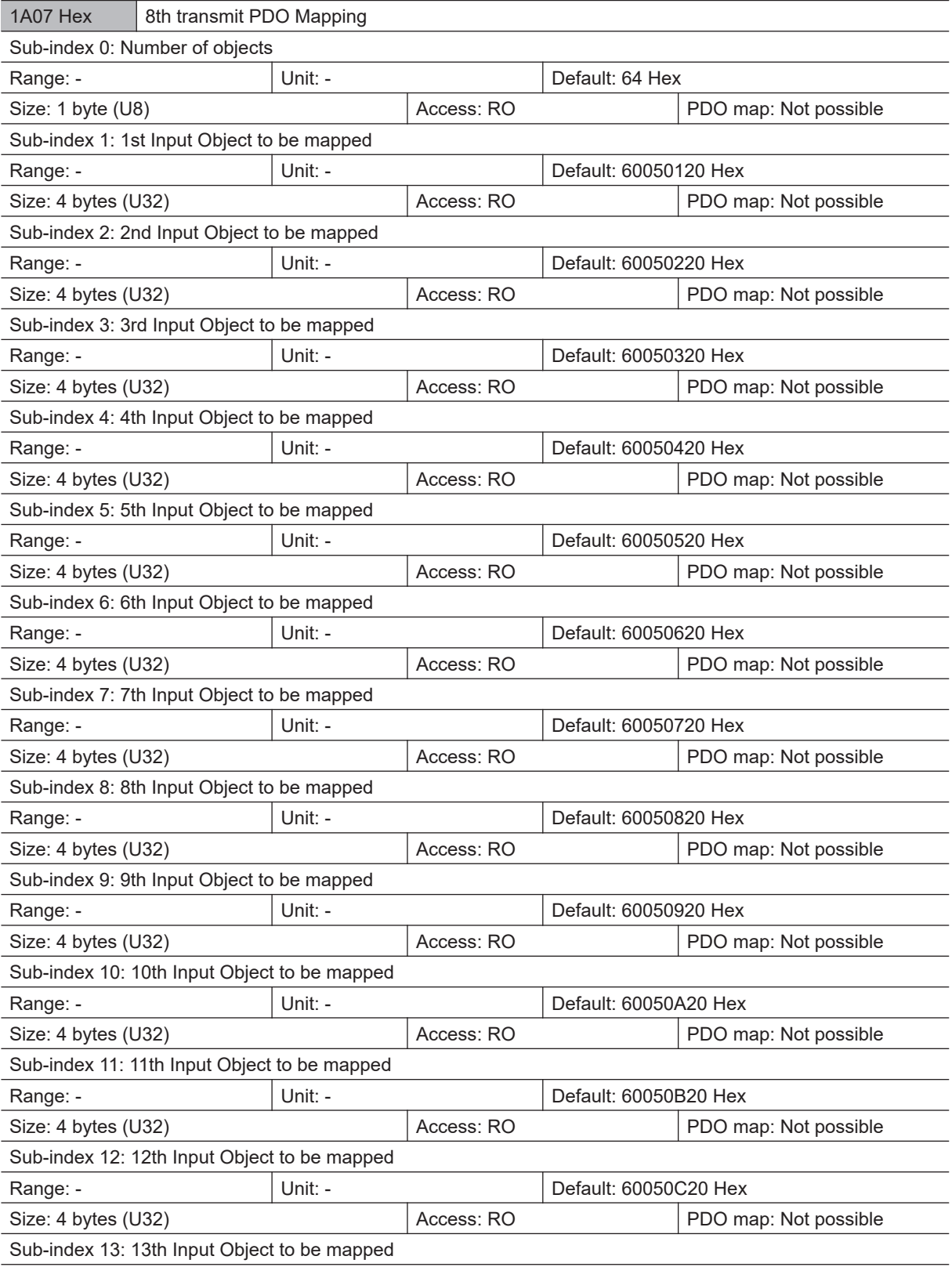

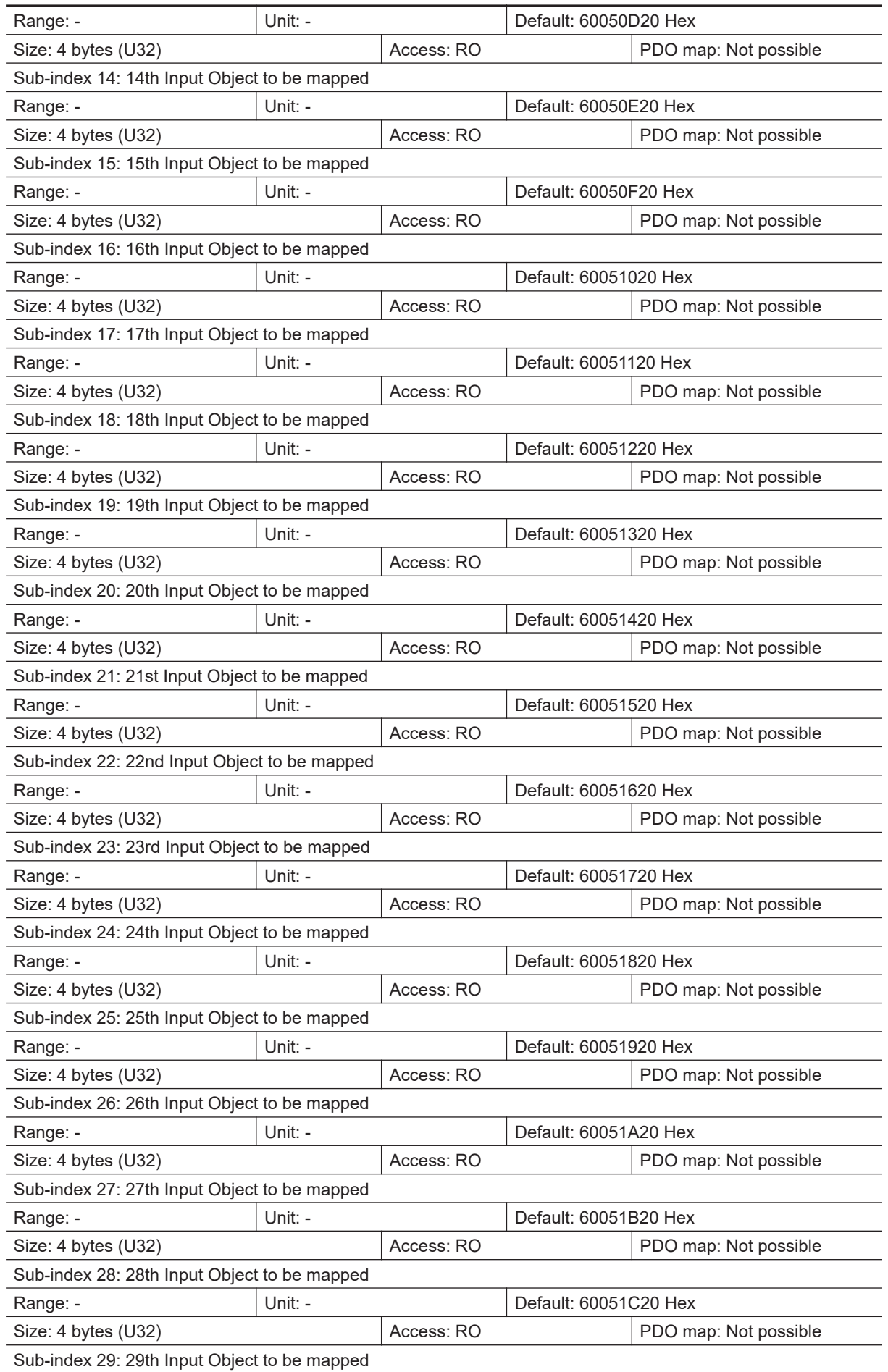

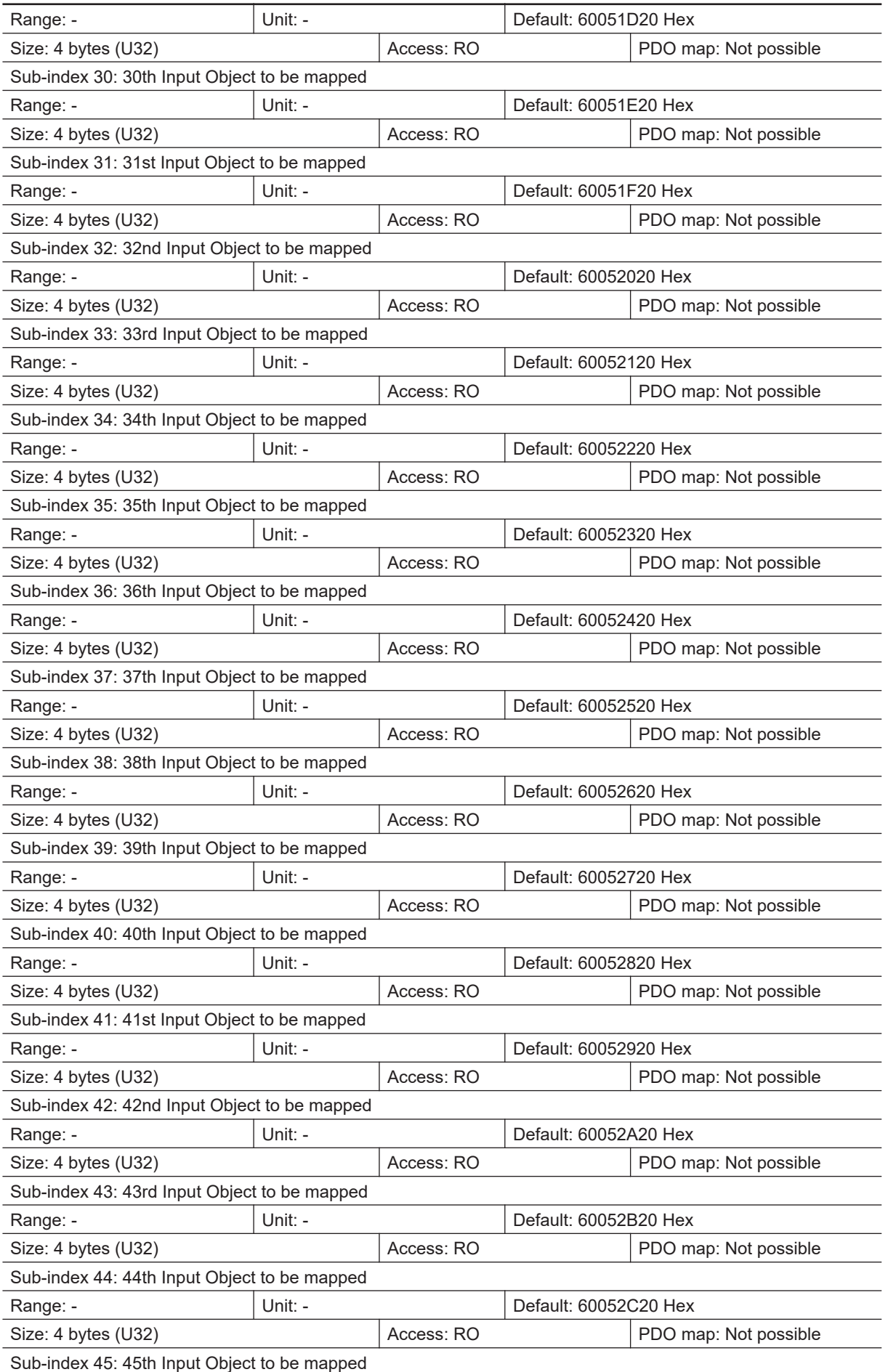

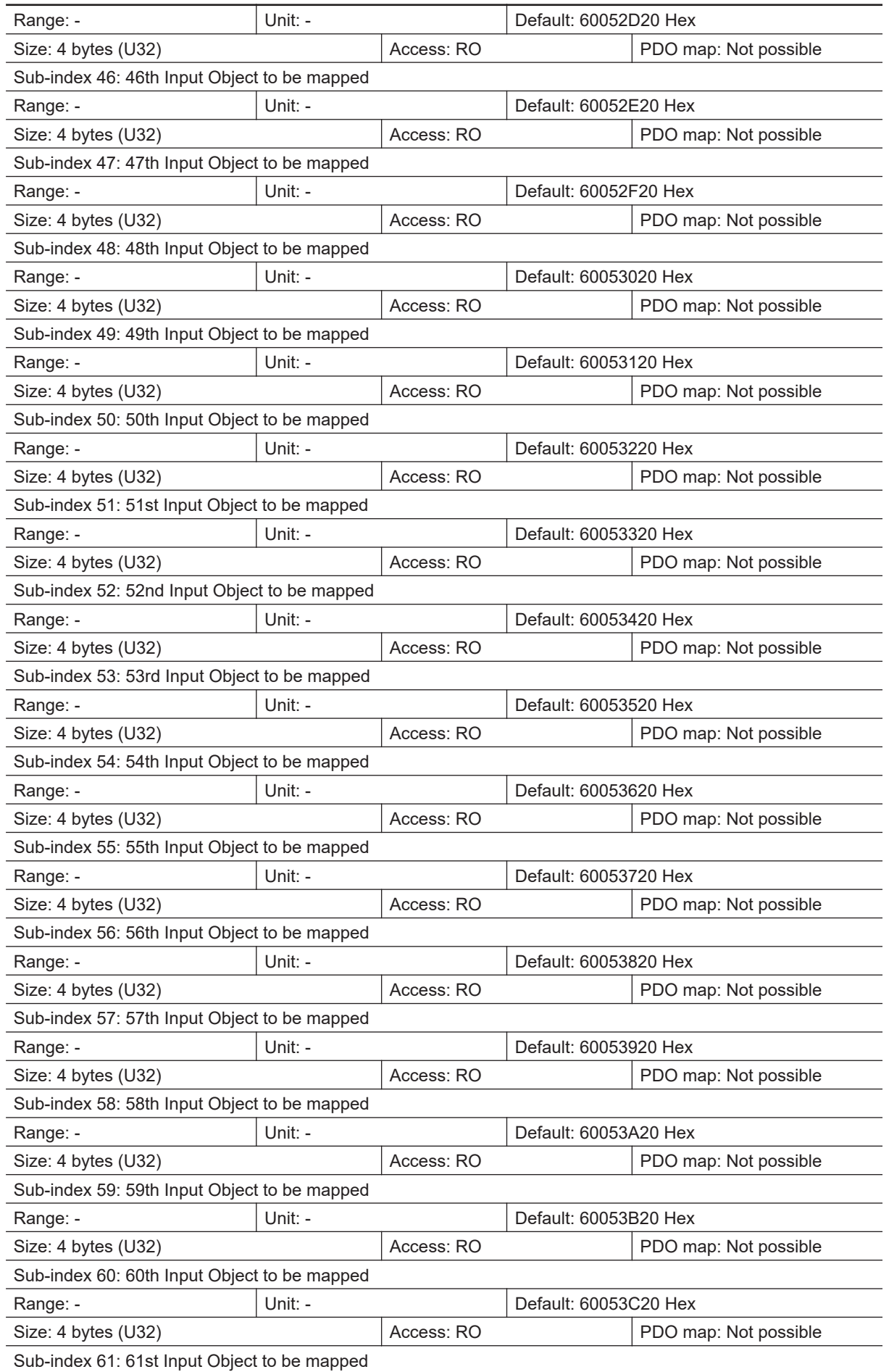

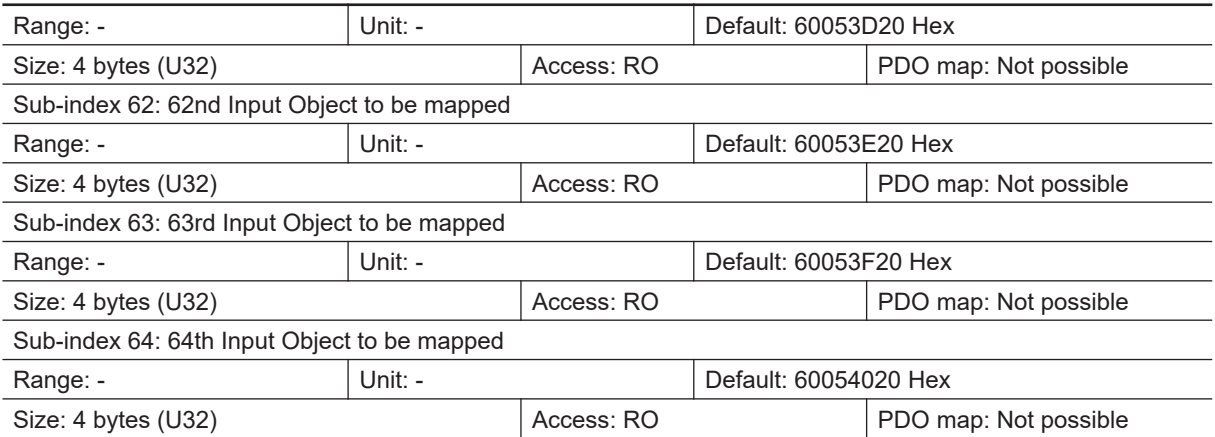

• 6005 Hex (Image Processing Results Integer Data)

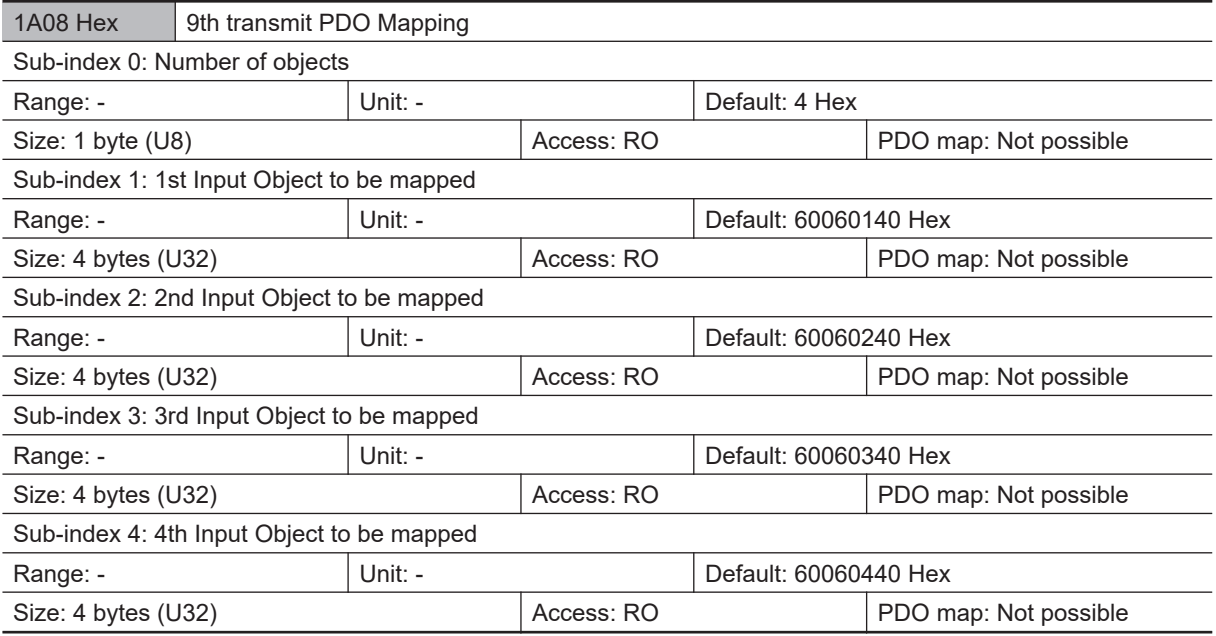

• The object gives the mapping for an application using Vision Sensor functions.

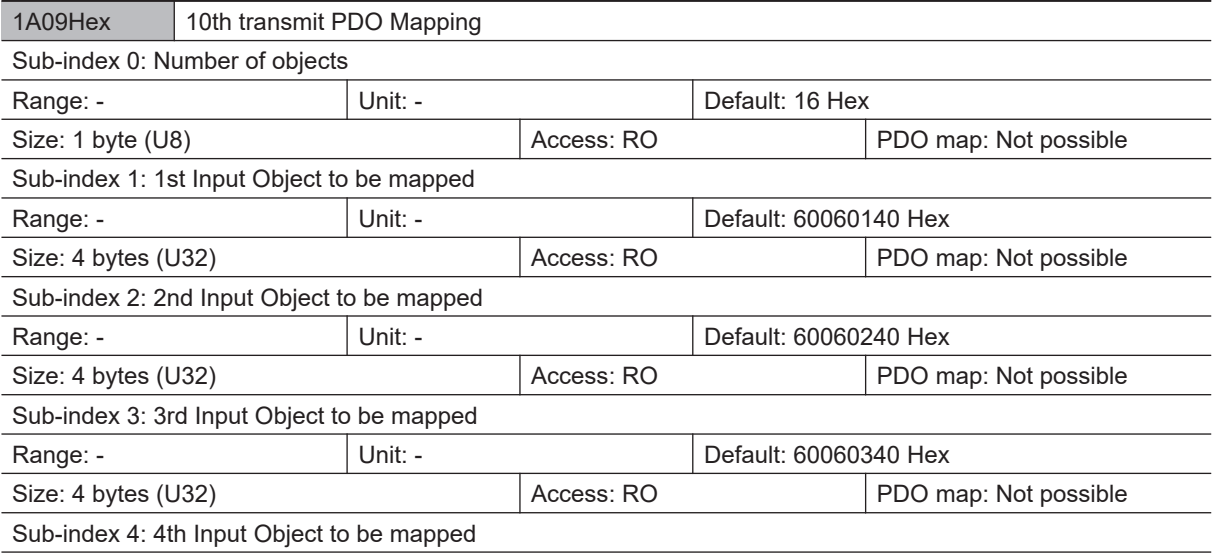

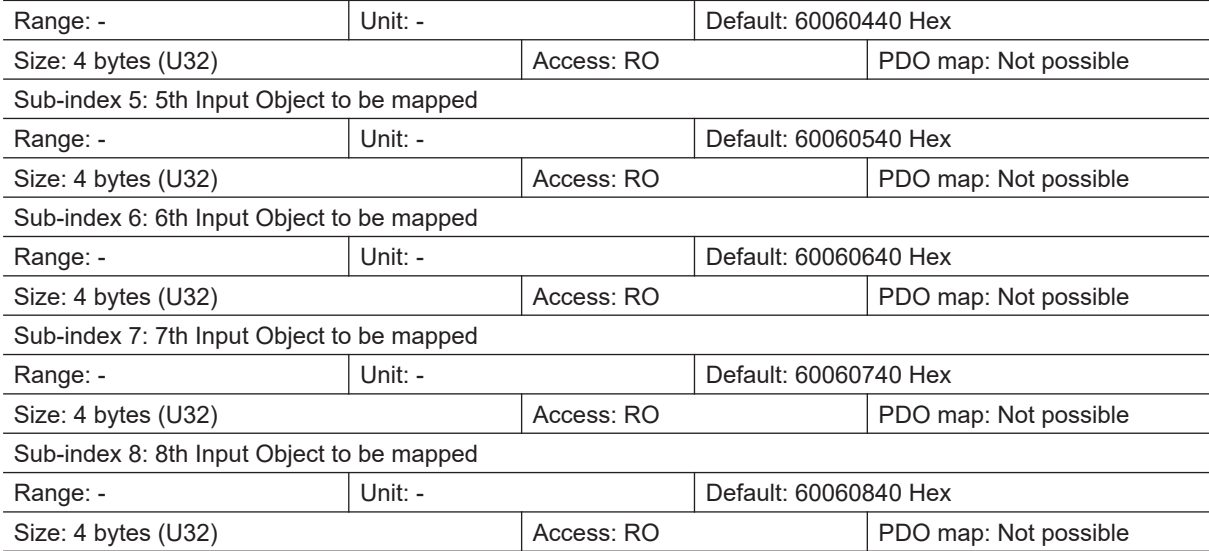

• 6006 Hex (Image Processing Results Real Data)

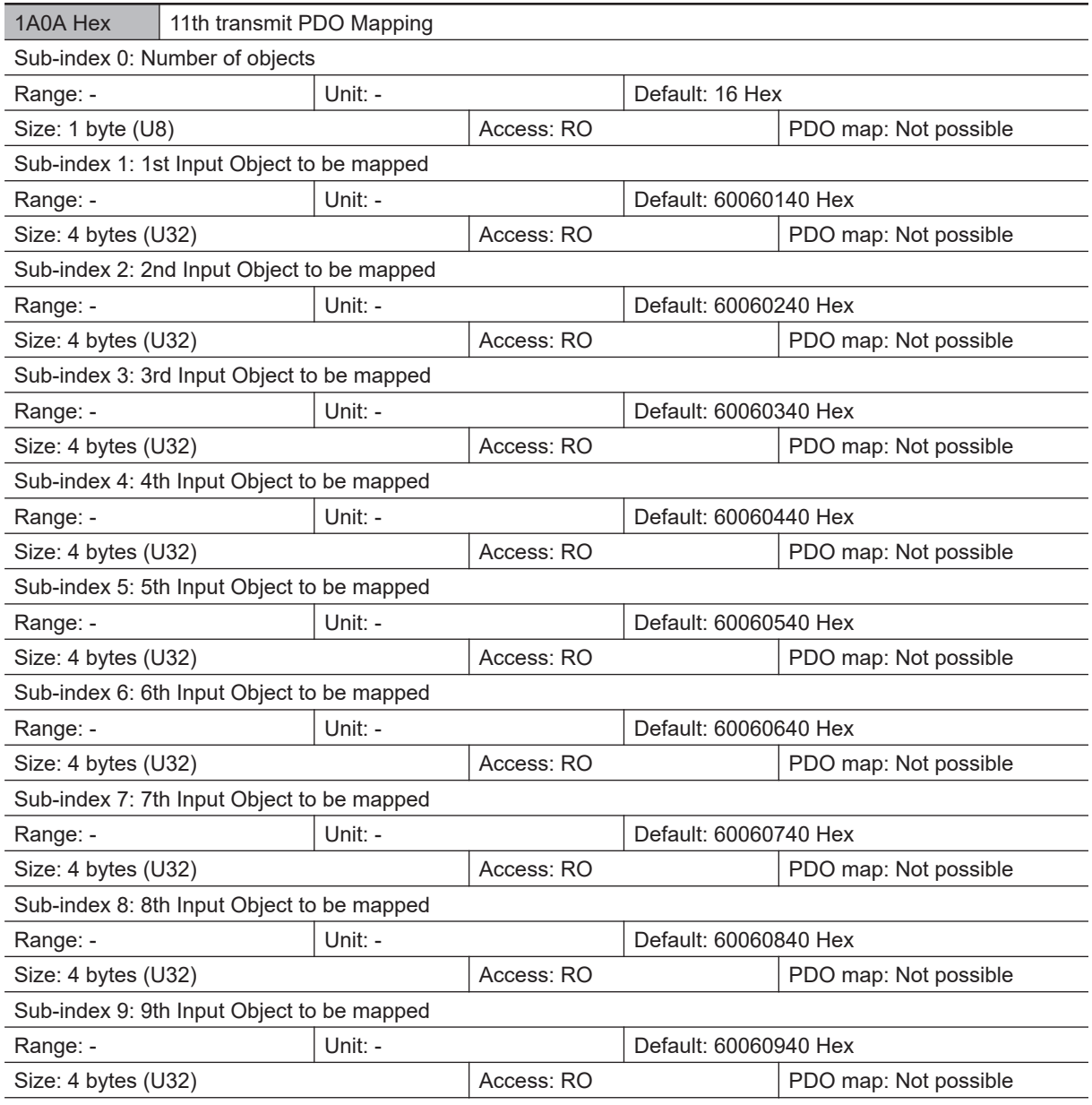

2-1-27 Object Dictionary

2-1-27 Object Dictionary

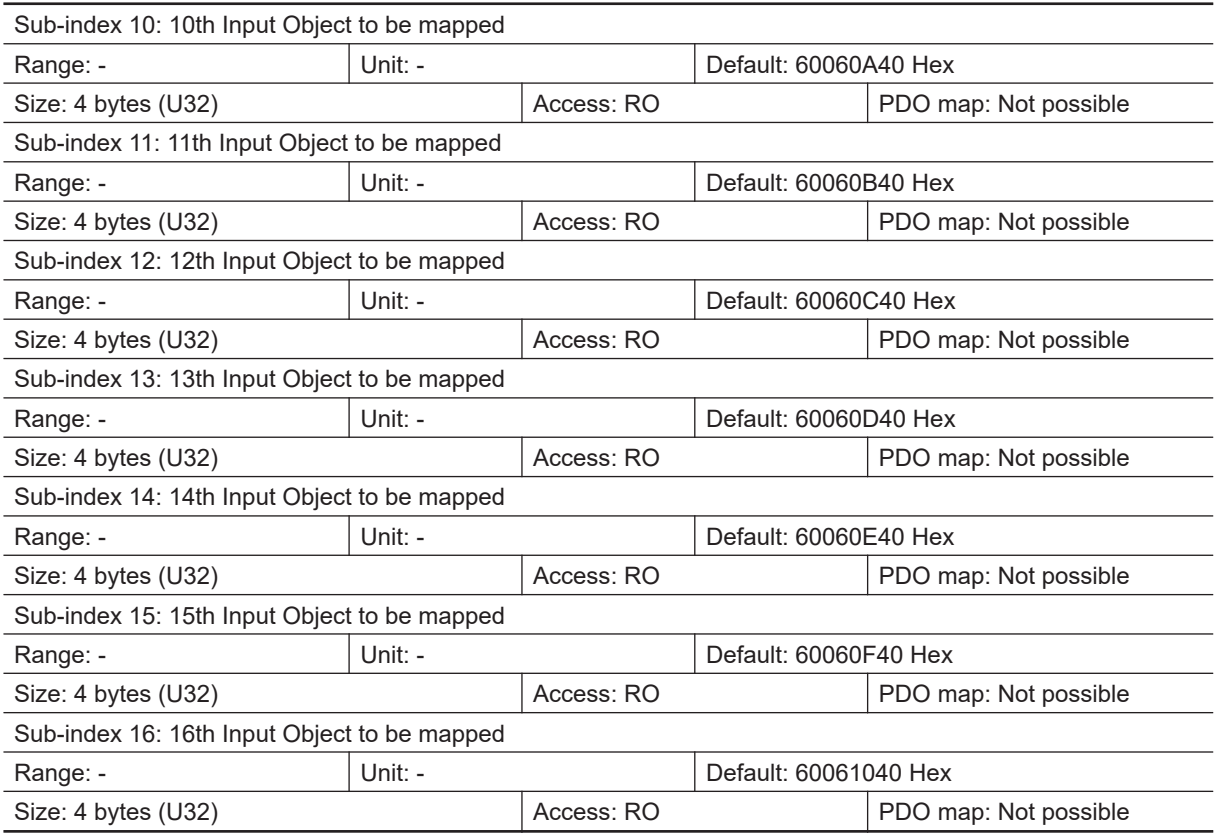

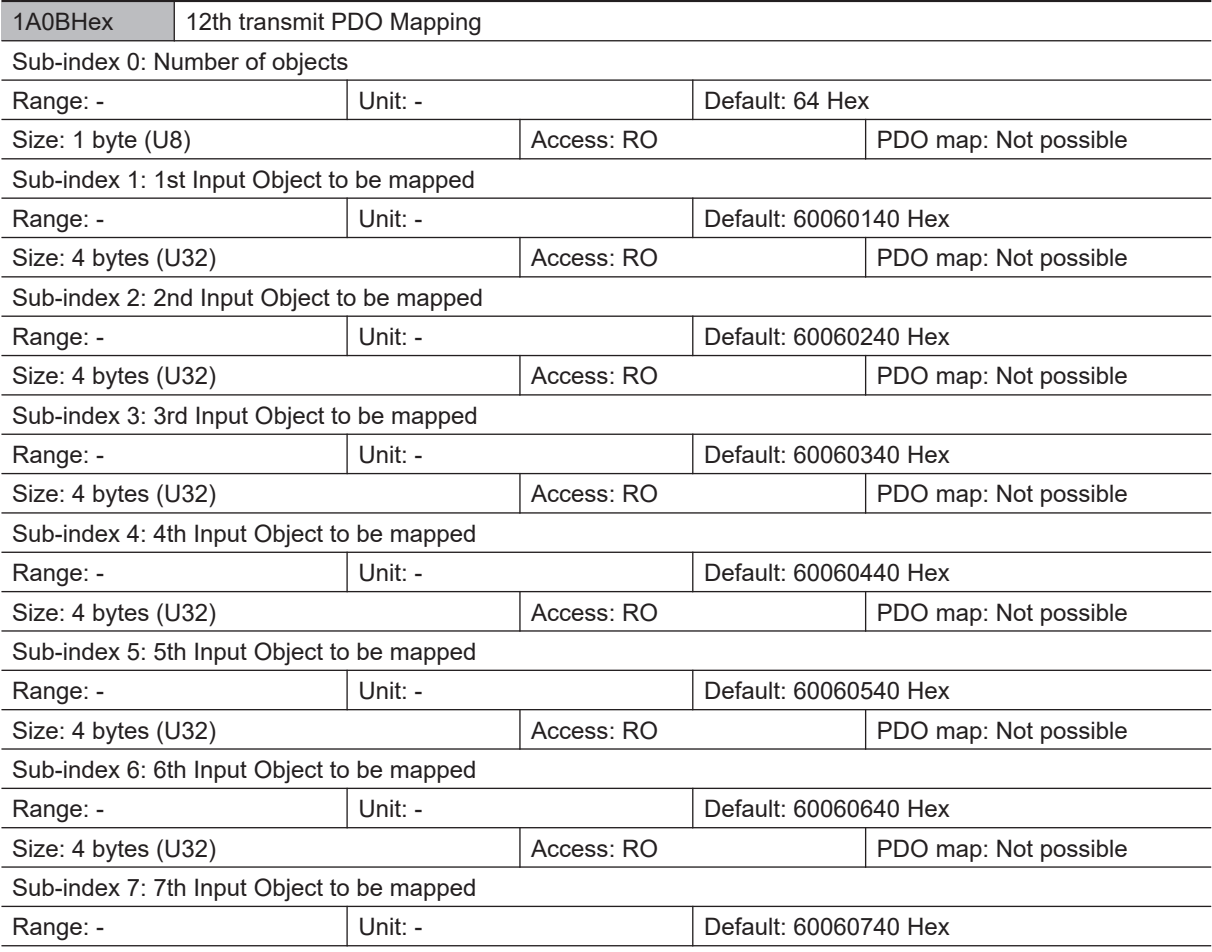

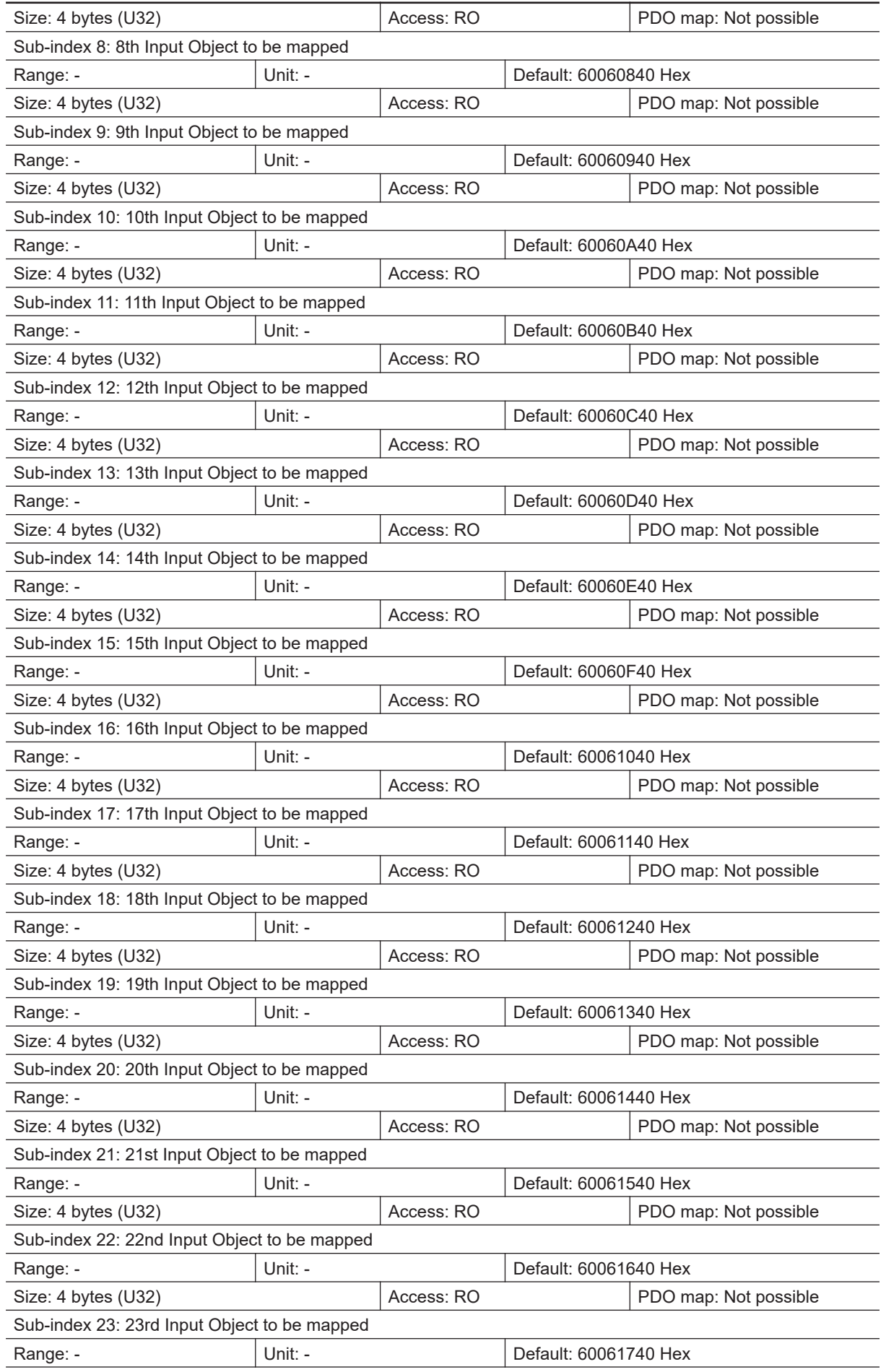

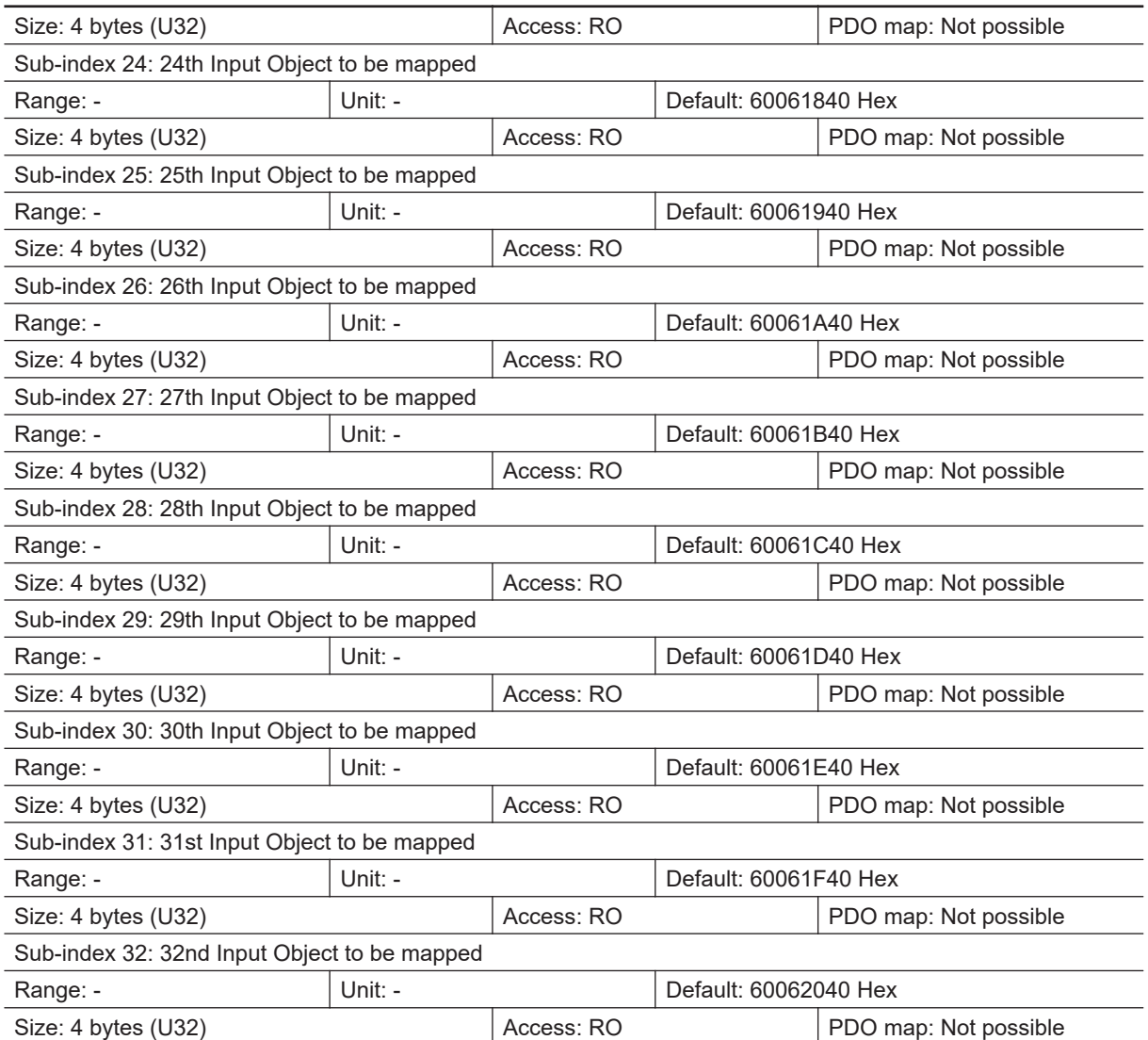

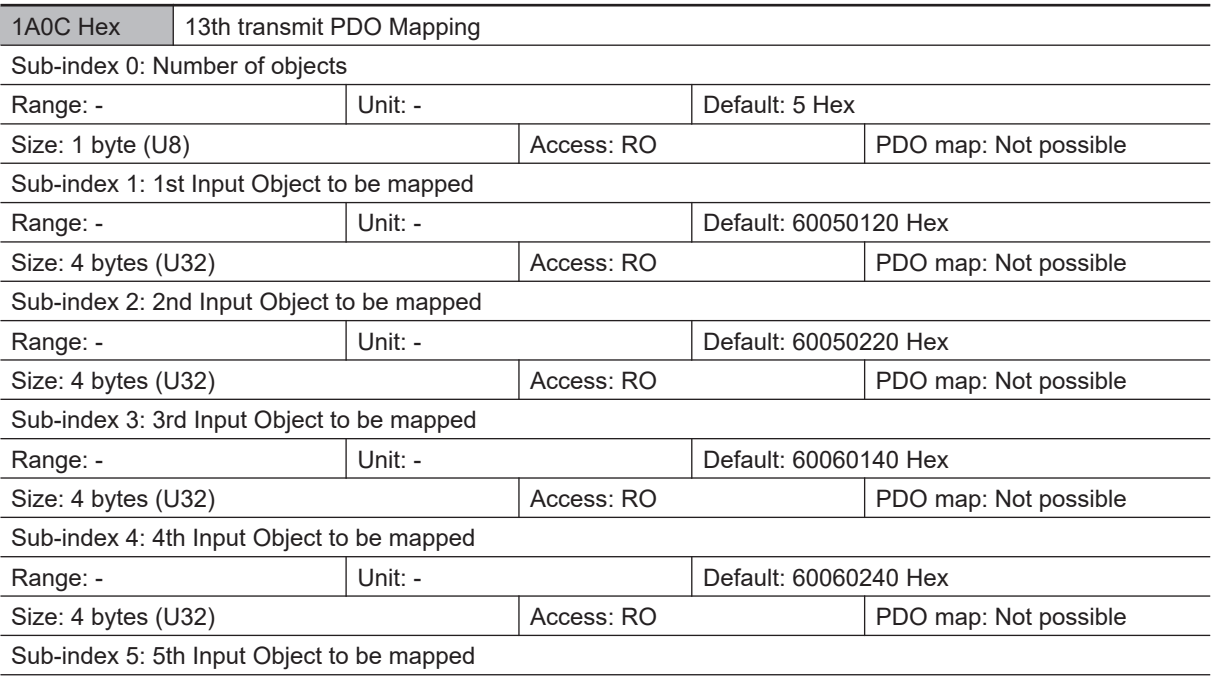

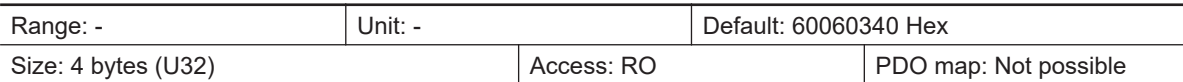

• 6005 Hex (Image Processing Results Integer Data)

• 6006 Hex (Image Processing Results Real Data)

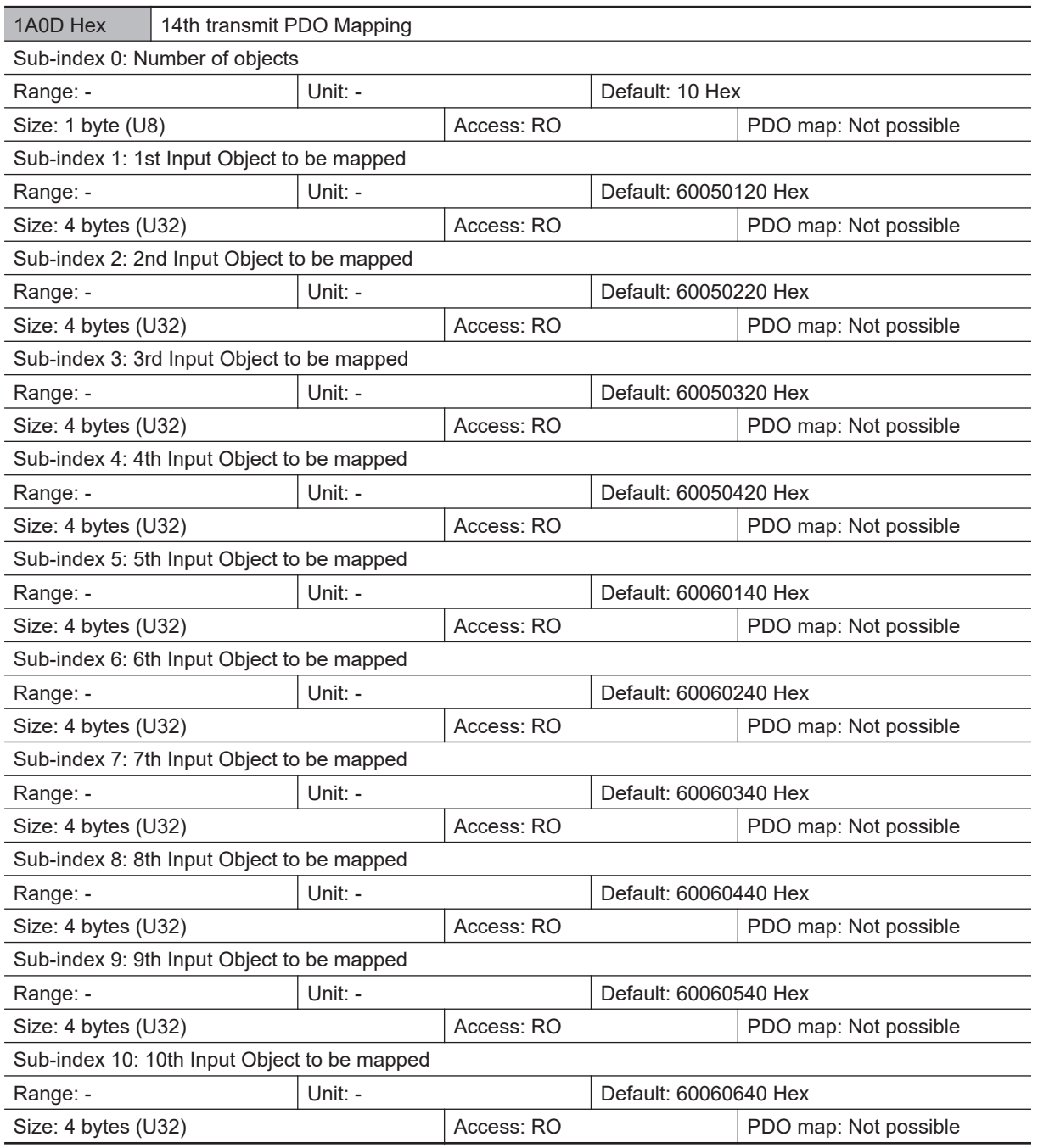

• The object gives the mapping for an application using Vision Sensor functions.

• 6005 Hex (Image Processing Results Integer Data)

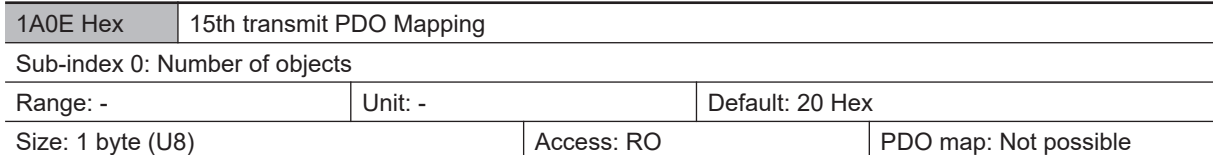

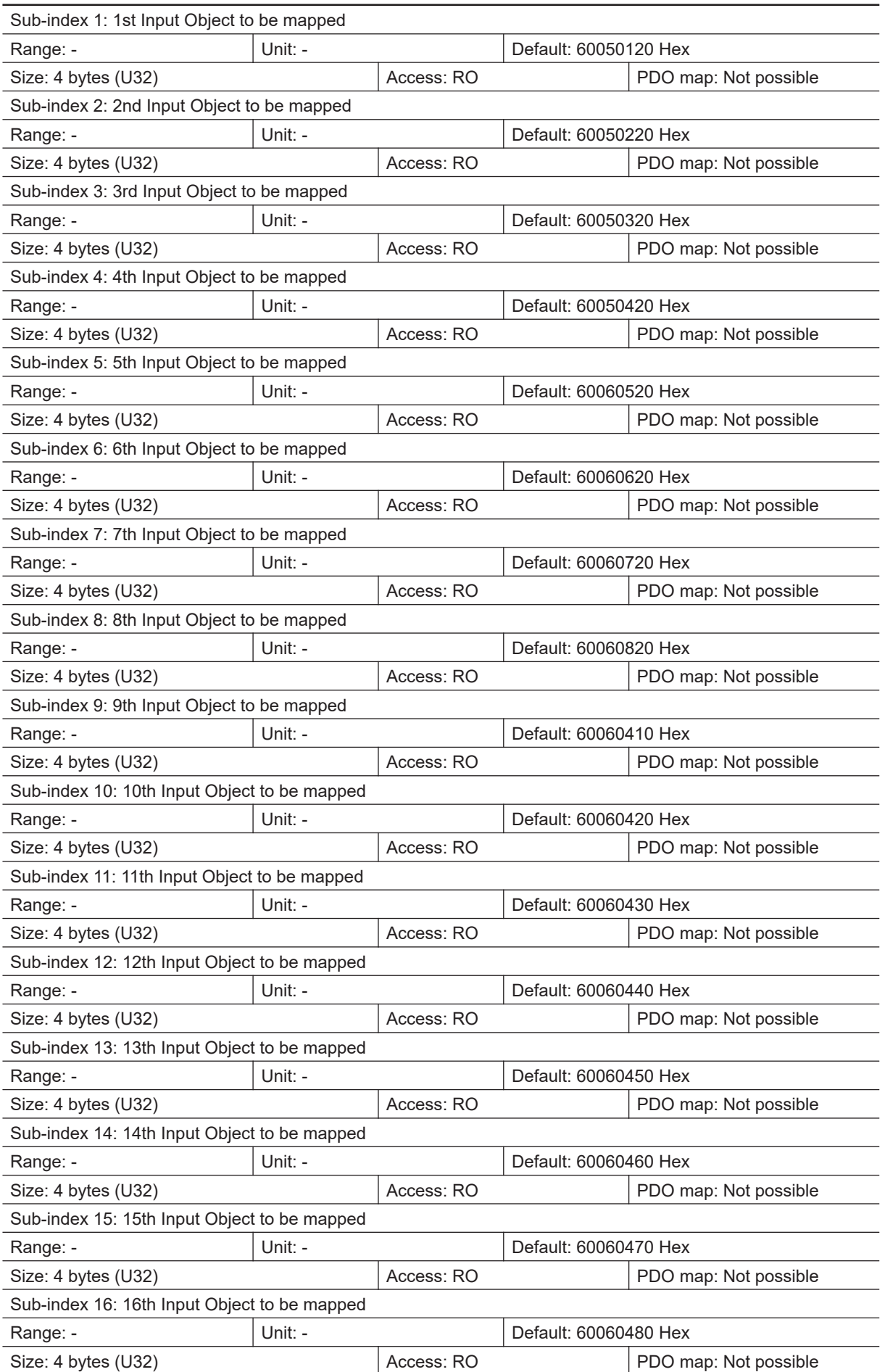

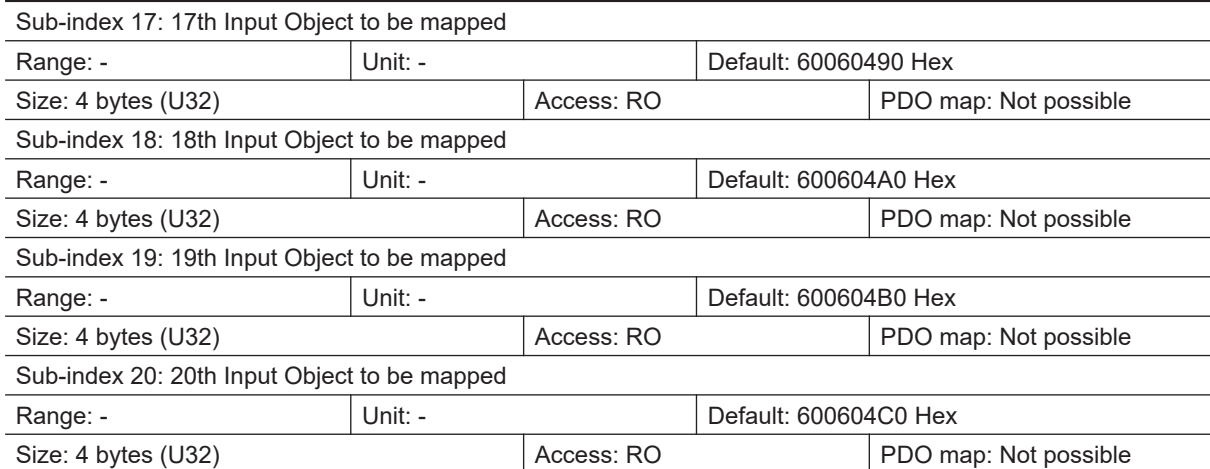

• 6005 Hex (Image Processing Results Integer Data)

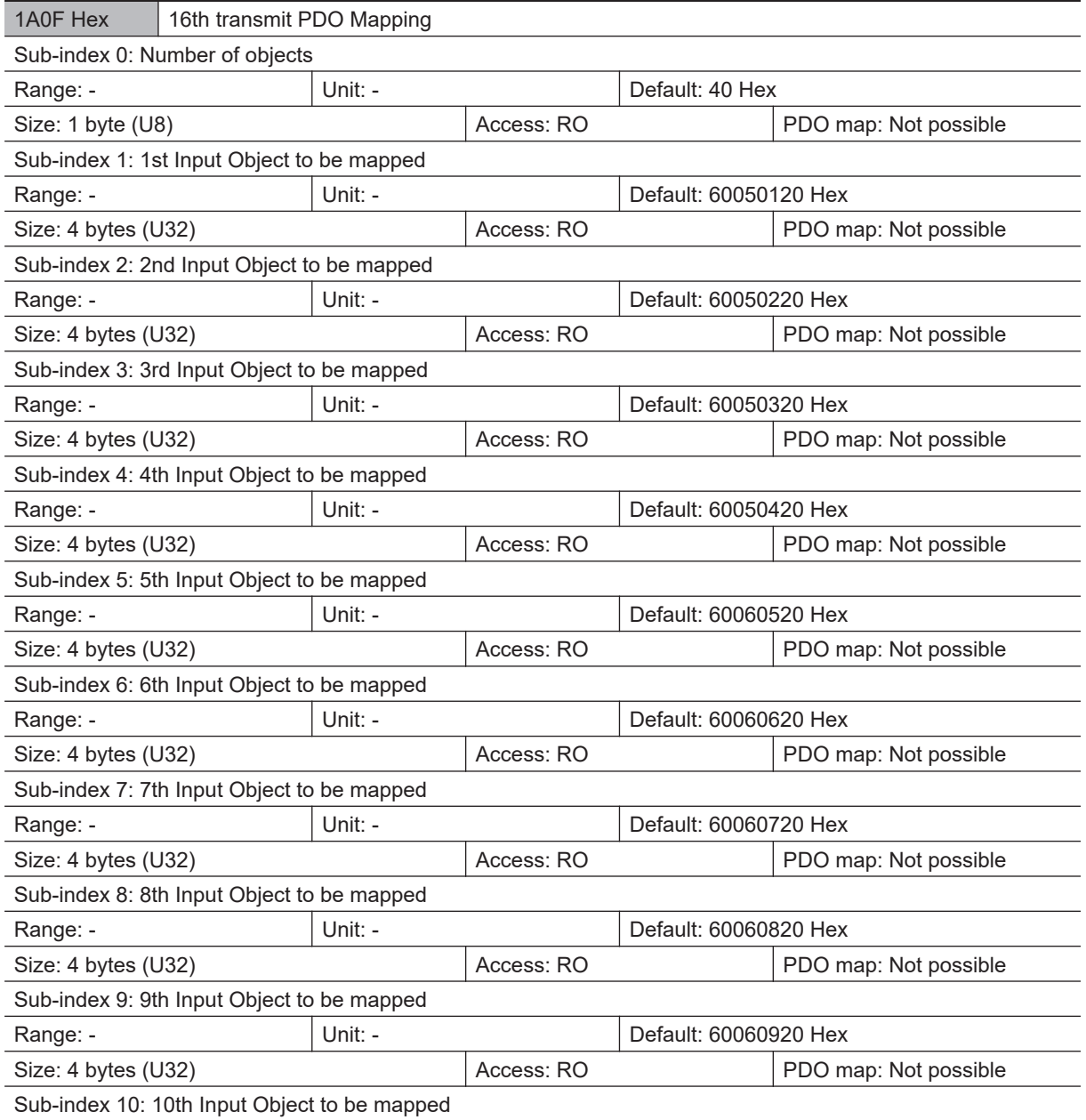

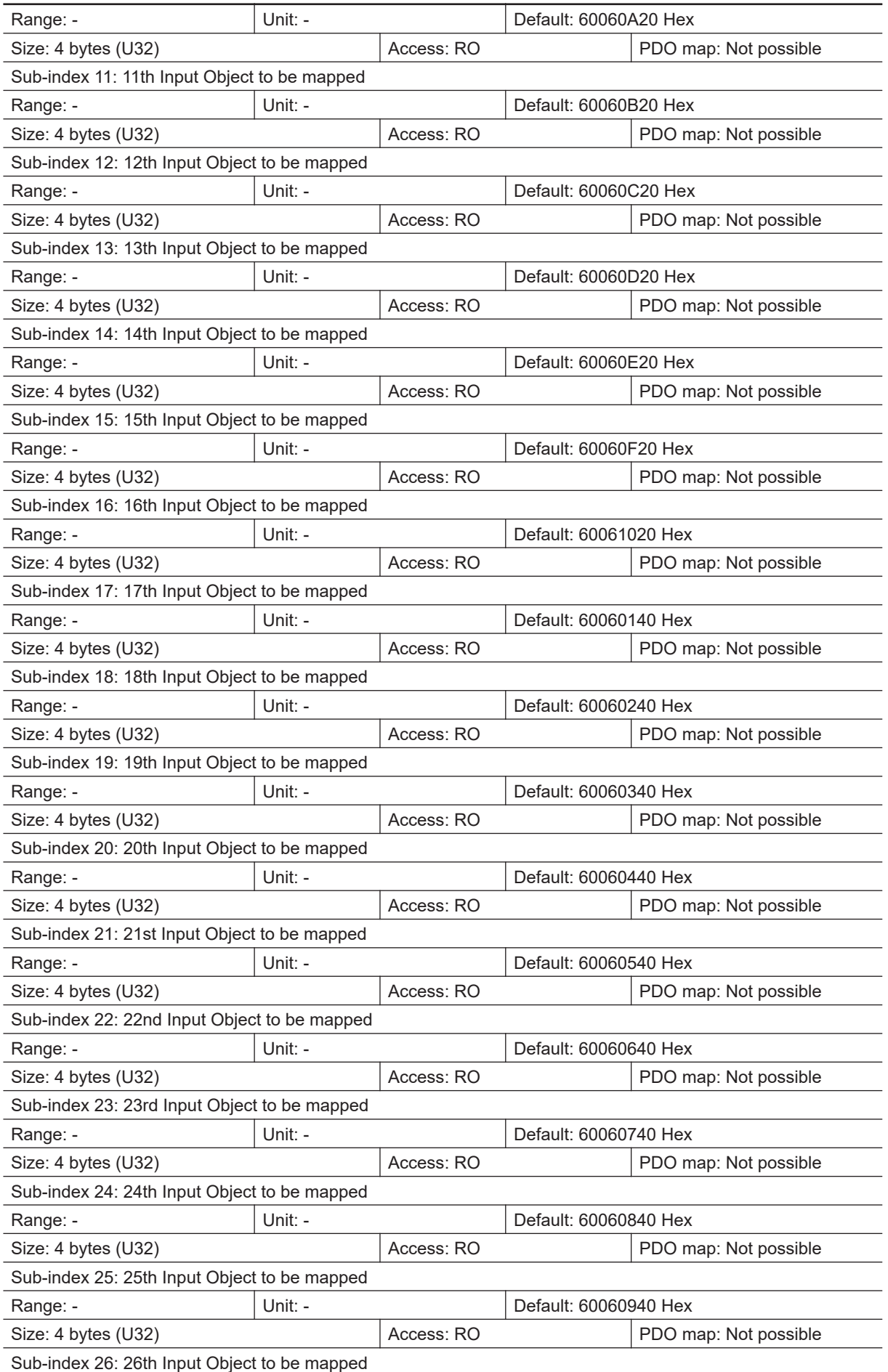

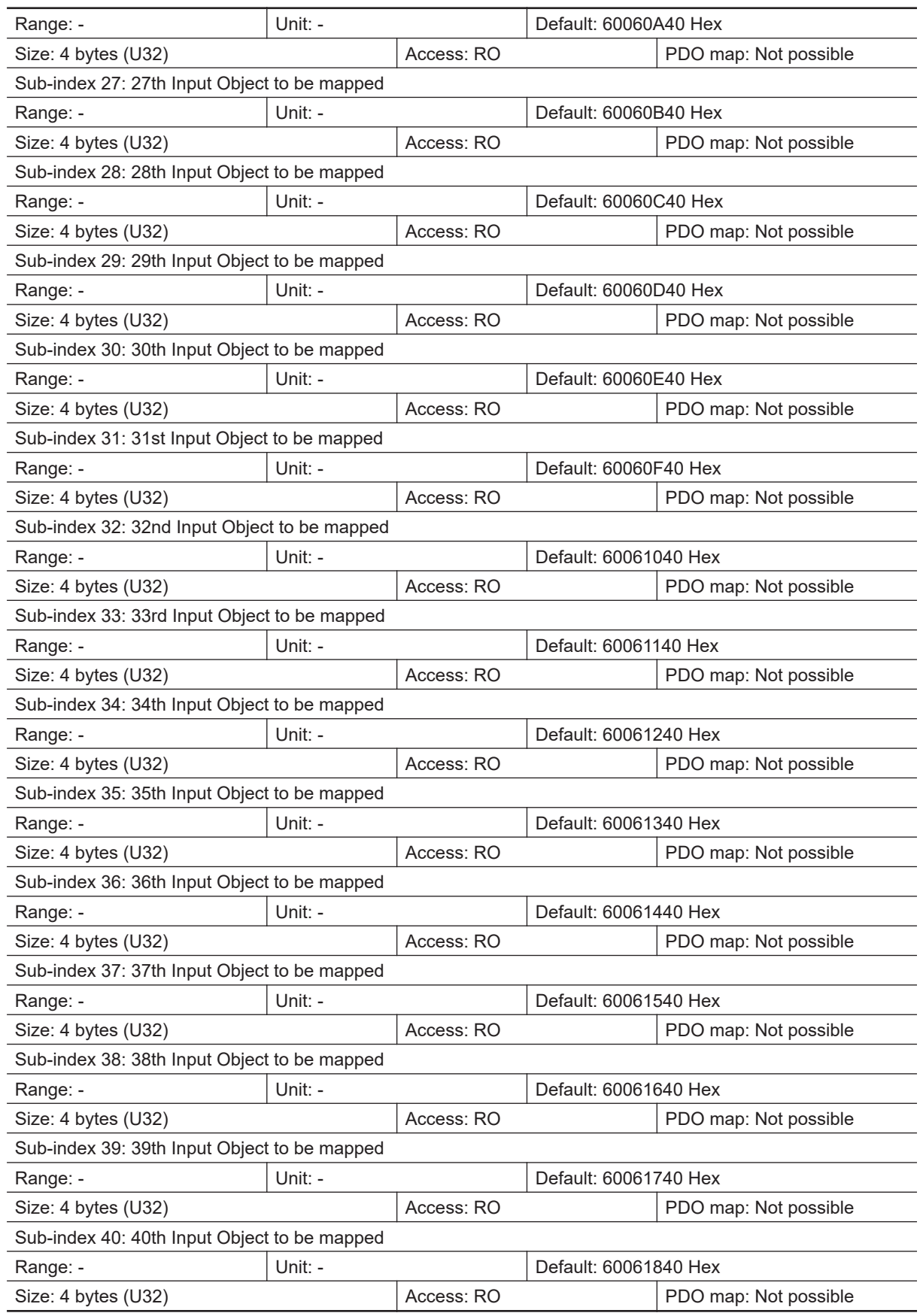

- 6005 Hex (Image Processing Results Integer Data)
- 6006 Hex (Image Processing Results Real Data)

In multiple-line used, objects have been prepared for each line as shown below.

2-1-27 Object Dictionary

2-1-27 Object Dictionary

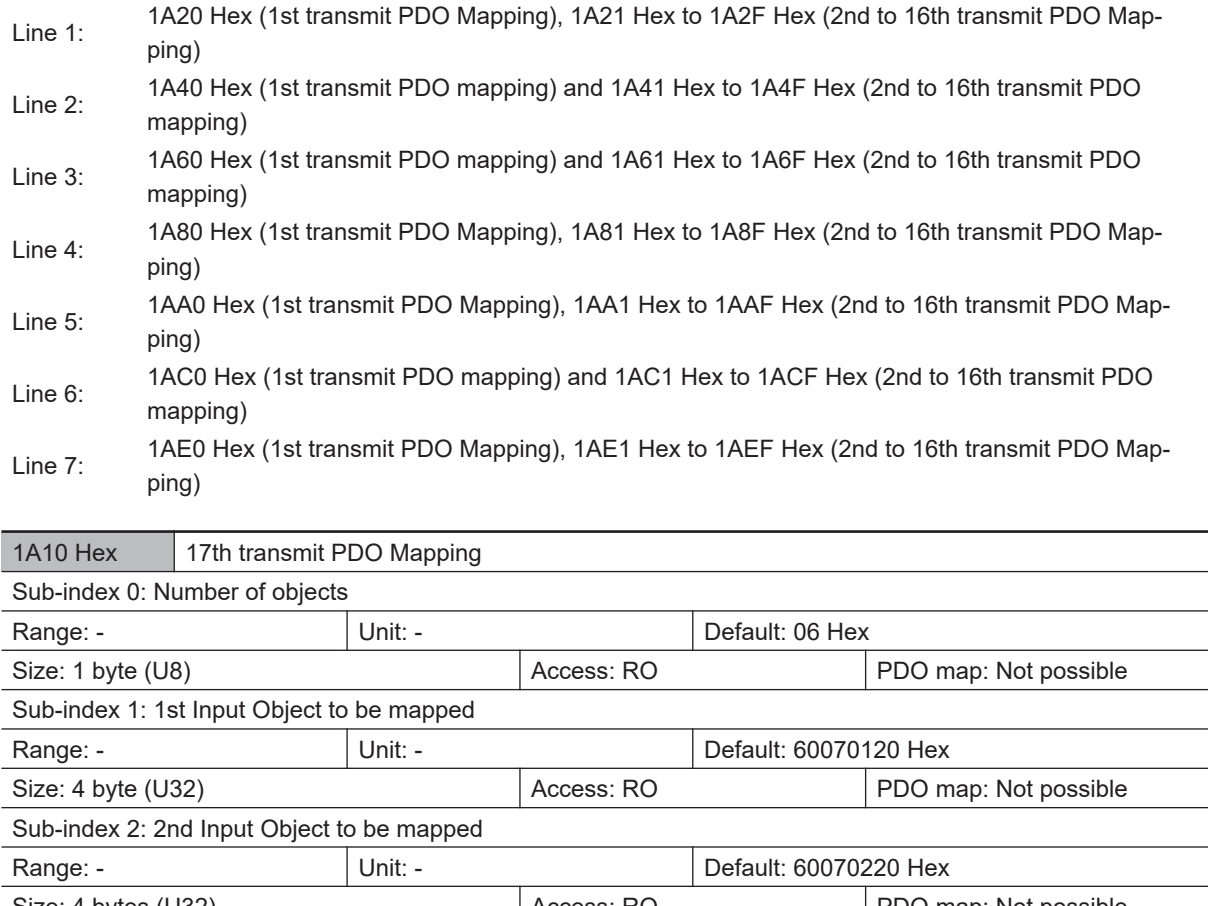

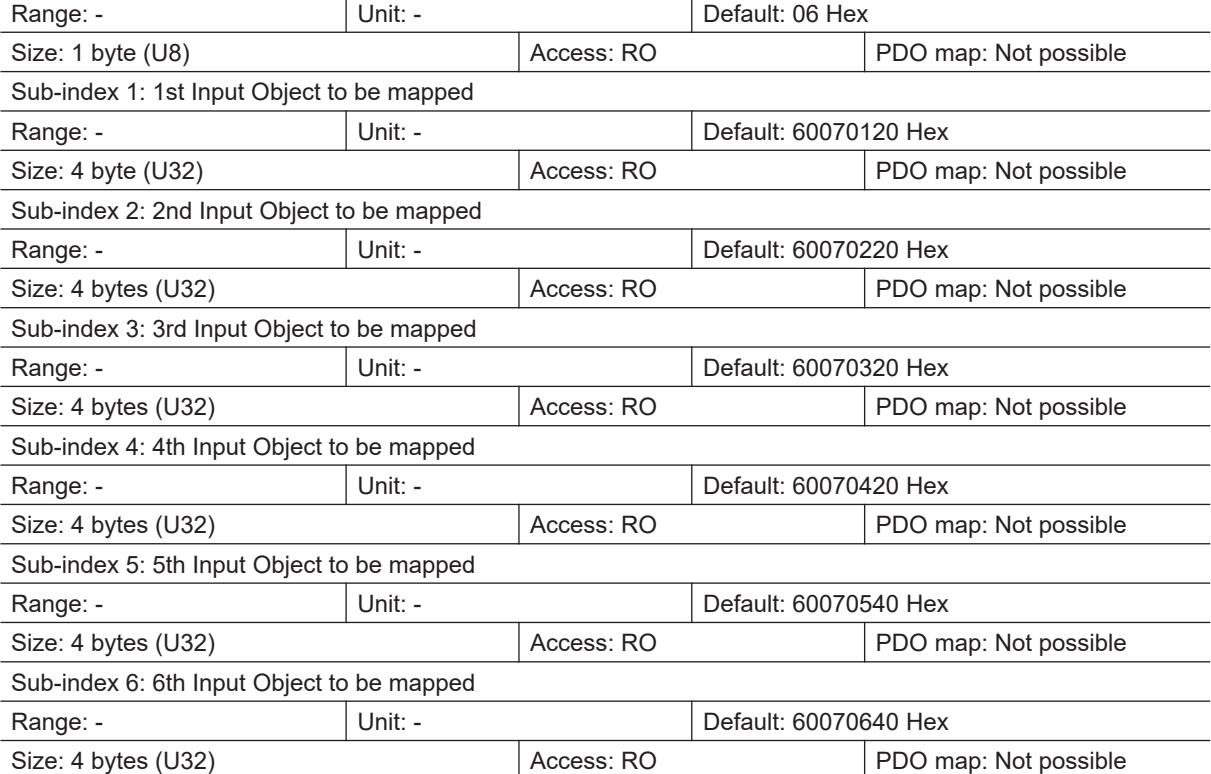

• 6005 Hex (Image Processing Results Integer Data)

• 6006 Hex (Image Processing Results Real Data)

• 6007 Hex (User Output Area)

In multiple-line used, objects have been prepared for each line as shown below.

- Line 1: 1A20 Hex (1st transmit PDO Mapping), 1A21 Hex to 1A30Hex (2nd to 17th transmit PDO Mapping) Line2: 1A40 Hex (1st transmit PDO Mapping), 1A41 Hex to 1A50 Hex (2nd to 17th transmit PDO Mapping)
- Line 3: 1A60 Hex (1st transmit PDO mapping) and 1A61 Hex to 1A70 Hex (2nd to 17th transmit PDO mapping)

**2**

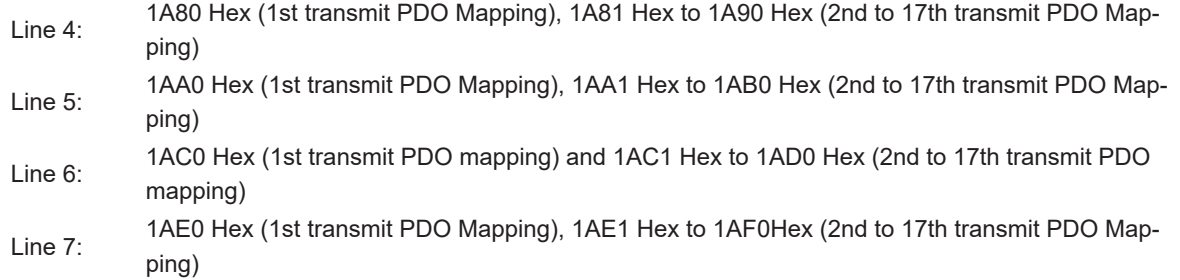

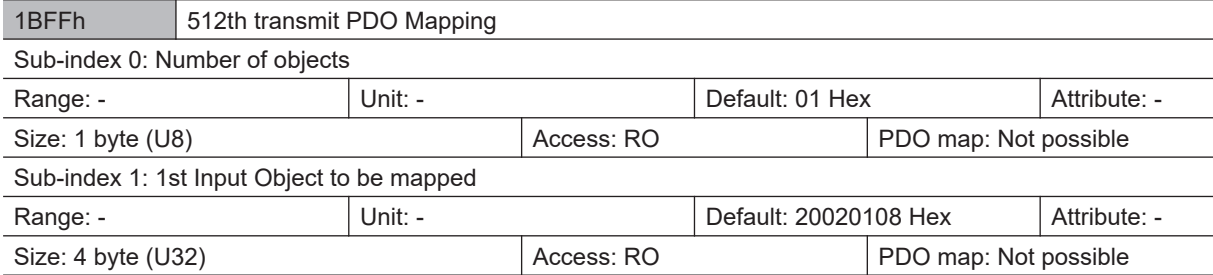

- This object gies the mapping for notification of errors that are detected in the Slave Unit.
- The mapping includes 2002 Hex 01 Hex: Sysmac Error Status.
- When a Machine Automation Controller of the NJ series are connected, 1C13 Hex: Sync manager 3 PDO assignment is assigned to this object. This object is automatically assigned in the default settings of Sysmac Studio.

## **Sync Manager Communication Objects**

The communication memory for EtherCAT is set by the objects from 1C00 Hex to 1C13 Hex.

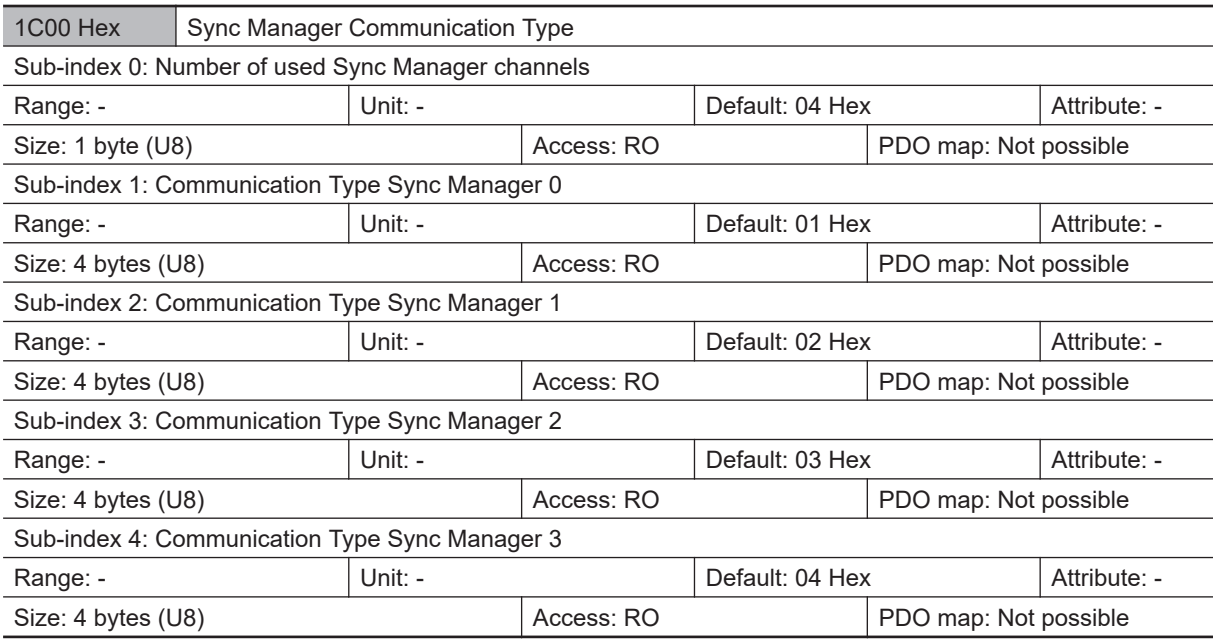

The sync manager has the following settings.

- SM0: Mailbox reception (EtherCAT Master Unit to Slave Unit)
- SM1: Mailbox transmit (EtherCAT Slave Unit to Master Unit)
- SM2: Process data output (EtherCAT Master Unit to Slave Unit)
- SM3: Process data input (EtherCAT Slave Unit to Master Unit)

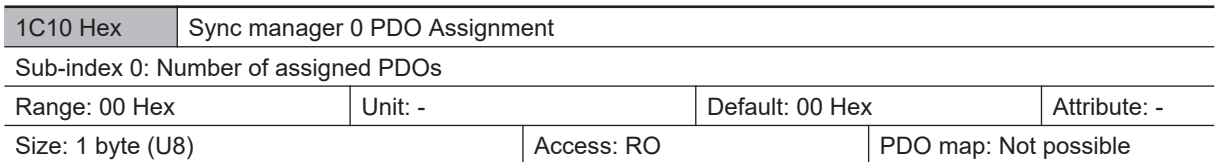

• This indicates the number of PDO mappings used by this sync manager.

• Mailbox reception sync manager does not have PDOs.

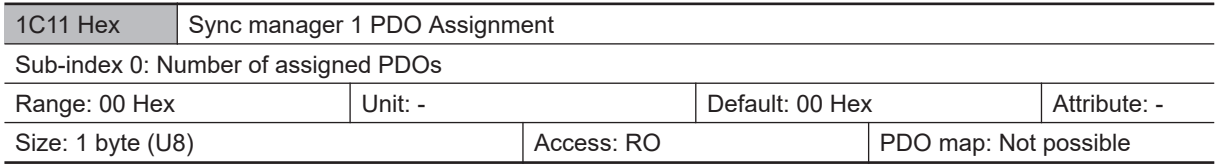

• This indicates the number of PDO mappings used by this sync manager.

• Mailbox transmit sync manager does not have PDOs.

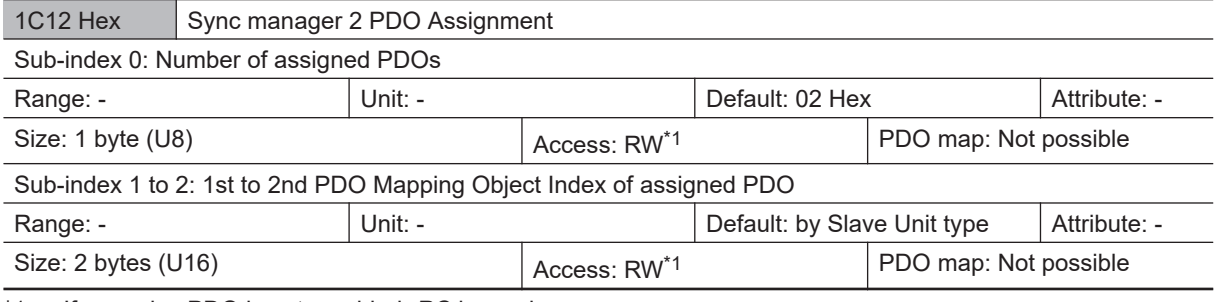

\*1. If a receive PDO is not provided, *RO* is used.

• This indicates the RxPDOs used by this sync manager.

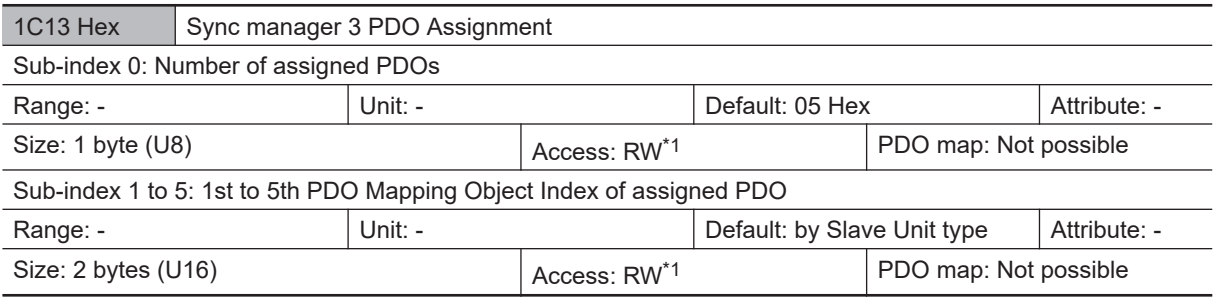

\*1. If a transmit PDO is not provided, *RO* is used.

• This indicates the TxPDOs used by this sync manager.

### **Manufacturer Specific Objects**

This section describes the CiA401 generic I/O module device profile and the specific objects, implemented in EtherCAT Slave Units for the Sensor Controller.

#### **● Common Objects for Sysmac Devices**

Manufacture Specific area 1

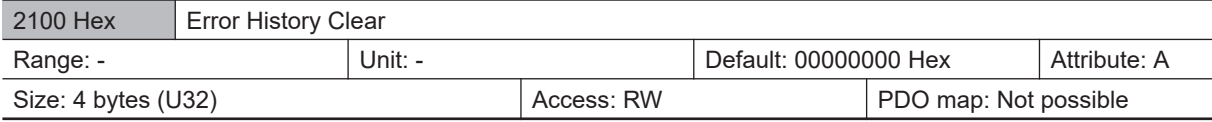

• This object clears the diagnosis history at 10F3 Hex (Diagnosis History).

• It clears history only when a specific value are written. The specific value is *elcl*.

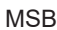

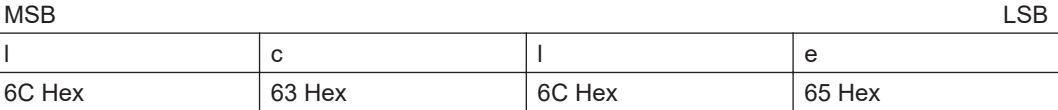

Writing values other than these is invalid.

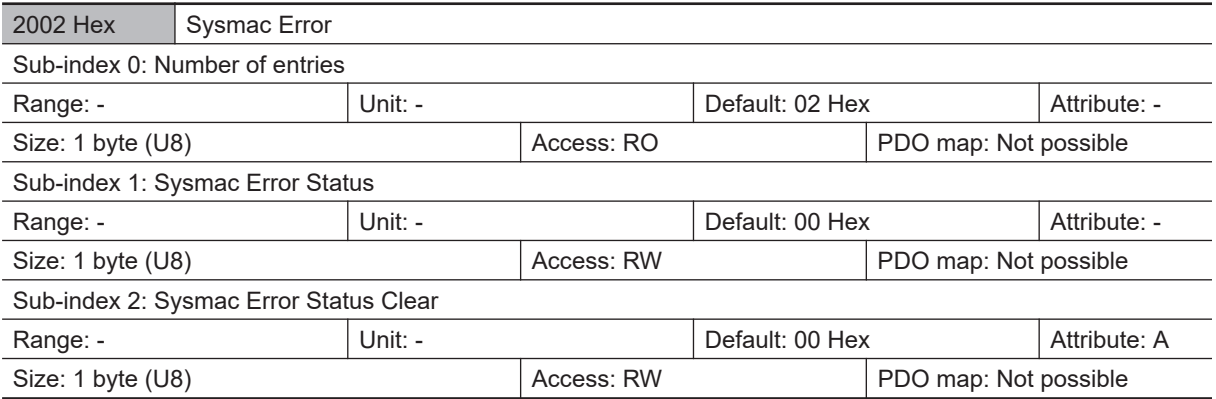

- This mapping is used to notify and clear Sysmac Error Status.
- Sub-index 1: Sysmac Error Status
	- This object is used to notify errors detected in the Slave Unit.
	- When a Machine Automation Controller of the NJ series are connected, map this object to a PDO.
- Sub-index 2: Sysmac Error Status Clear
	- This object is used by the Controller (a Sysmac Device) to reset errors occurring in Slave Units.

#### **Additional Information**

In the default Sysmac Studio settings, sub-index 1 (Sysmac Error Status) is automatically mapped to a PDO because 1BFF hex (512th transmit PDO Mapping) is assigned

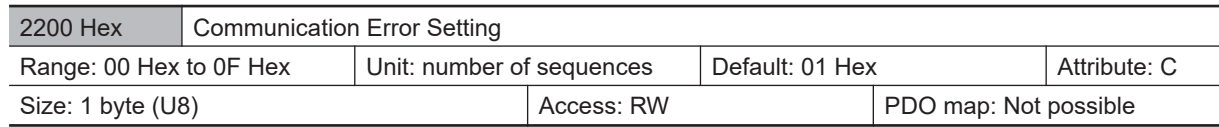

- Object implemented only on Slave Units operating in the DC mode.
- The number of consecutive times for detecting communications errors is set with this object.
- The setting range is from 00 to 0F Hex and the number of detections is *the set number of times + 1*.
- Although the value is rewritable in the DC mode operation, the operation is performed with the value set when the operation is shifting from the pre-operational state to safe-operational state. Note that at this point, the rewritten value is read.

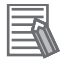

#### **Additional Information**

With the default setting of 01 hex, an error is detected if communications errors occur twice in a row.

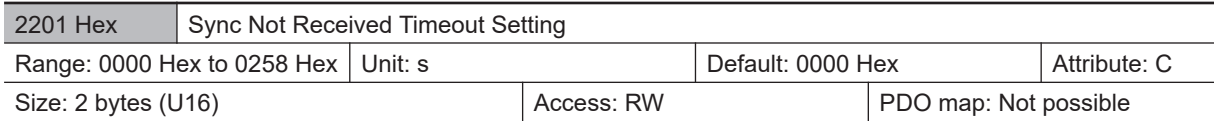

2-1-27 Object Dictionary

2-1-27 Object Dictionary

- Object implemented only on Slave Units operating in the DC mode.
- This object is used to set the standby time until the first synchronization interrupt signal (SYNC0) is input after shifting to the safe-operational state where a DC mode is confirmed.
- If the first interrupt signal (SYNC0) is not input at all within this set time, a synchronization error occurs.
- The setting range is from 0000 Hex to 0258 Hex (600 [s]) and operation is performed at 120 [s] when 0000 Hex is set.
- Although the value is rewritable in the DC mode operation, the operation is performed with the value set when the operation is shifting from the pre-operational state to safe-operational state. Note that at this point, the rewritten value is read.

**● Vision Sensor Specific Objects**

Manufacturer Specific area 2

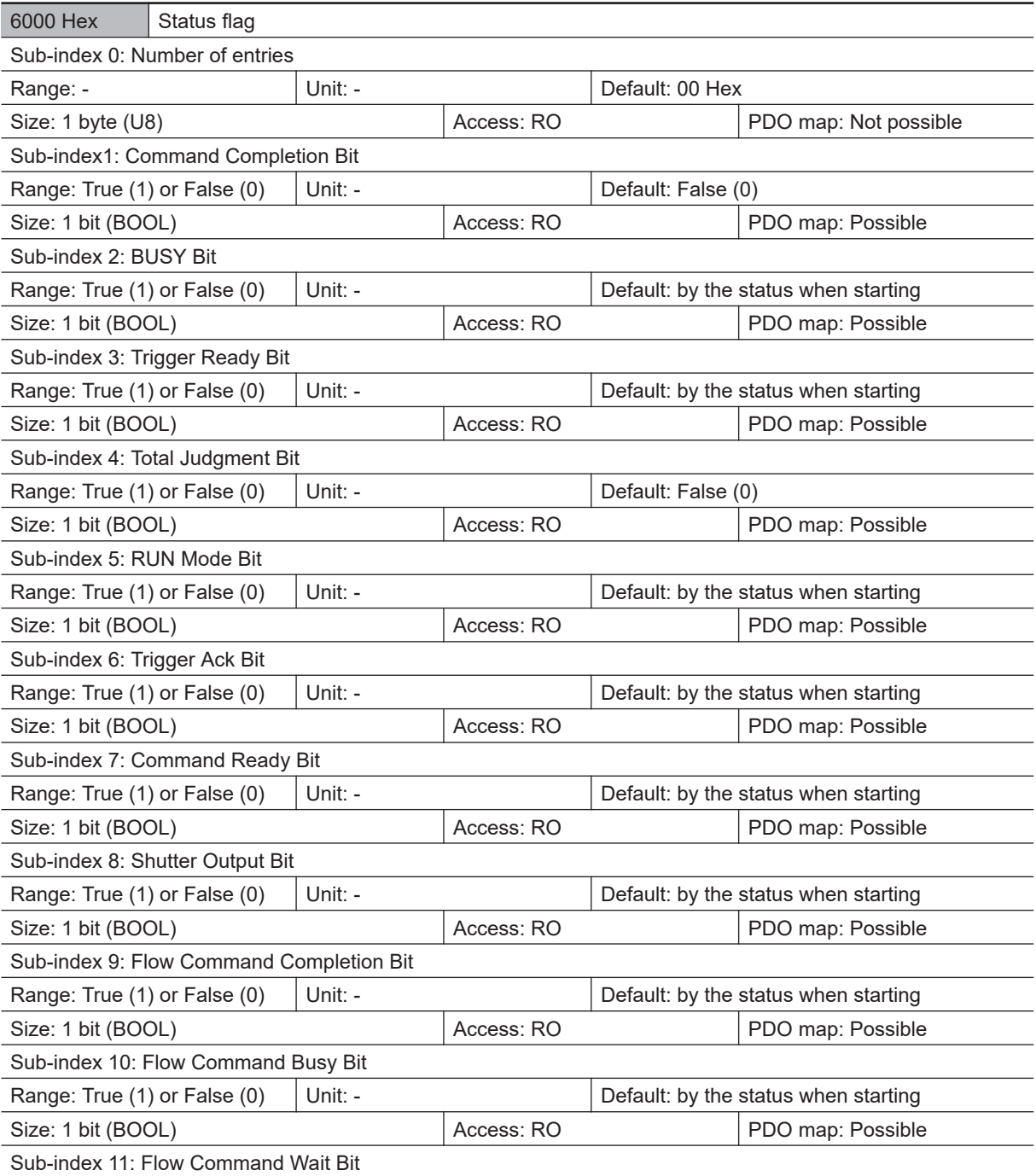

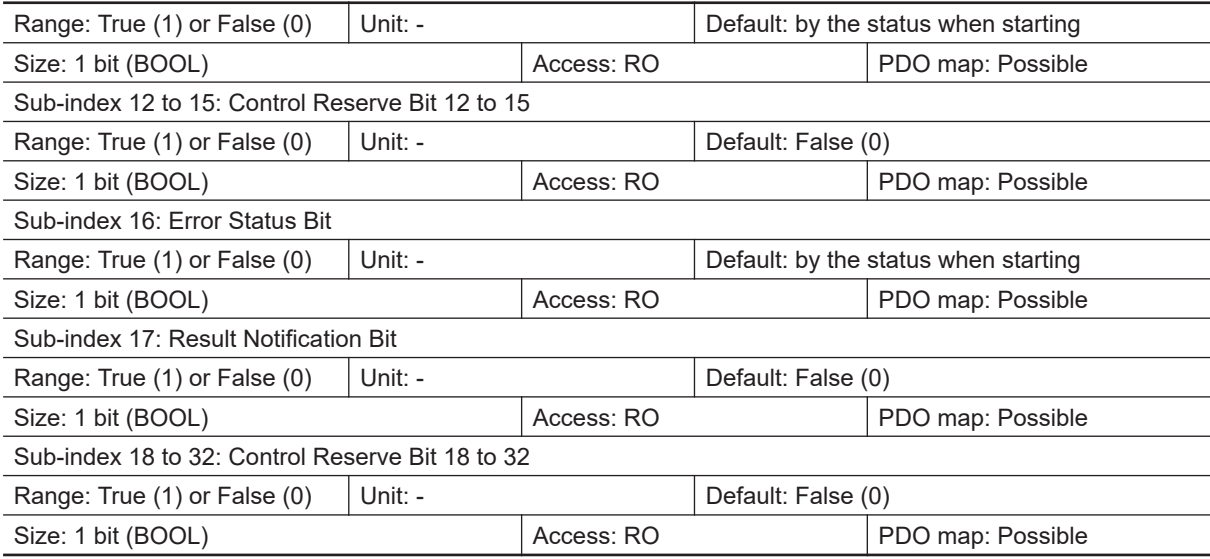

- This object is used to get the status of the Sensor Controller.
- Command Completion bit: ON during command execution.
- BUSY bit: ON during command or measurement execution.
- Trigger Ready bit: ON when Trigger signal can be input.
- Overall Judgment bit: ON when the overall judgment is NG.
- Run Mode bit: The signal turns ON when the Sensor Controller is in Run mode (In a measurement capable state with *RUN signal output* checked in the Layout settings for the currently displayed line).
- Trigger Ack bit: The signal turns ON when the Sensor Controller receives the Trigger signal.
- Command Ready bit: ON when a control command can be executed.
- Shutter Output bit: ON when the imaging elements have completed exposure.
- Flow Command Completion bit: ON when execution of a command that was executed during execution of PLC Link, Fieldbus, or normal flow control has been completed.
- Flow Command Busy bit: ON during execution of a command that was input during execution of PLC Link, Fieldbus, or normal flow control.
- Flow Command Wait bit: ON while waiting for command input during execution of PLC Link, Fieldbus, normal flow control.
- Error Status bit: ON when the Sensor Controller has detected an error.
- Result Notification bit: ON when the Sensor Controller completes data output.
- When you use the Sysmac Studio, the sub-index 1 including the above all bits is mapped.

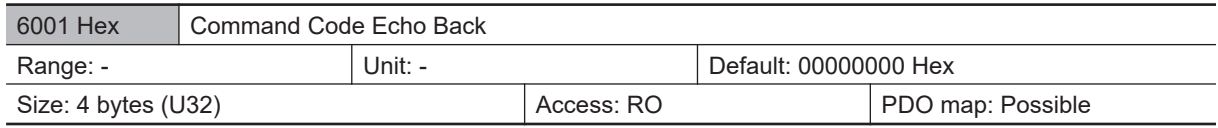

• The executed command code is stored.

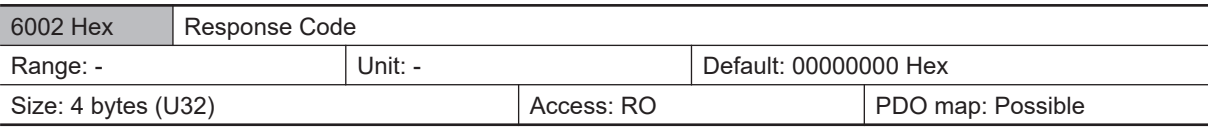

• The command execution results are stored. (OK: 00000000 Hex, NG: FFFFFFFF Hex)

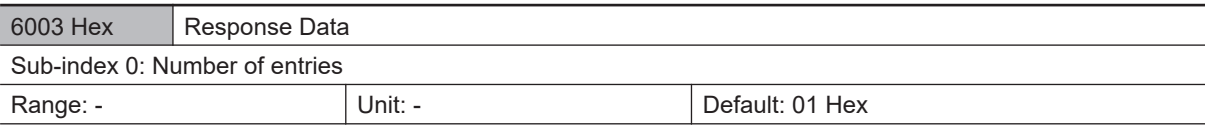

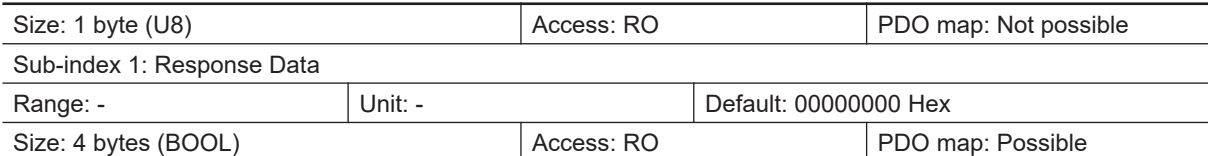

• The response data of results from command execution are stored. (E.g.: The scene number is stored when the command "Get scene number" is performed.)

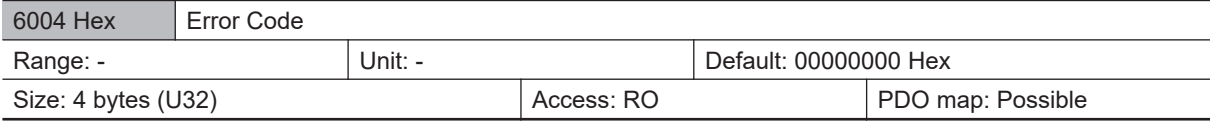

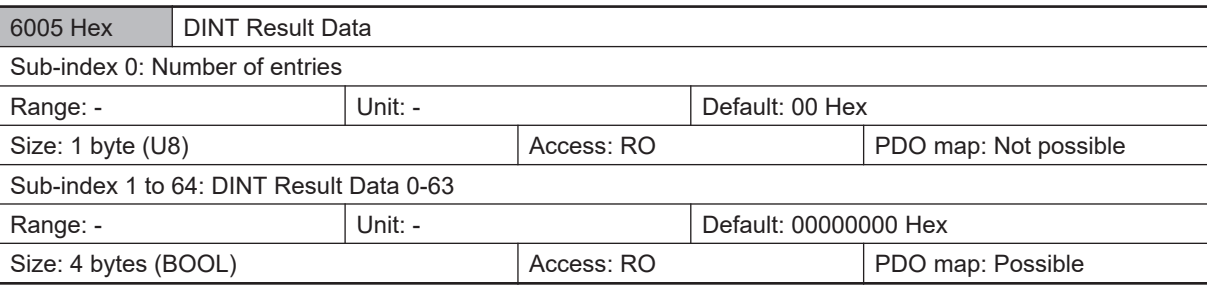

• The output data is stored.

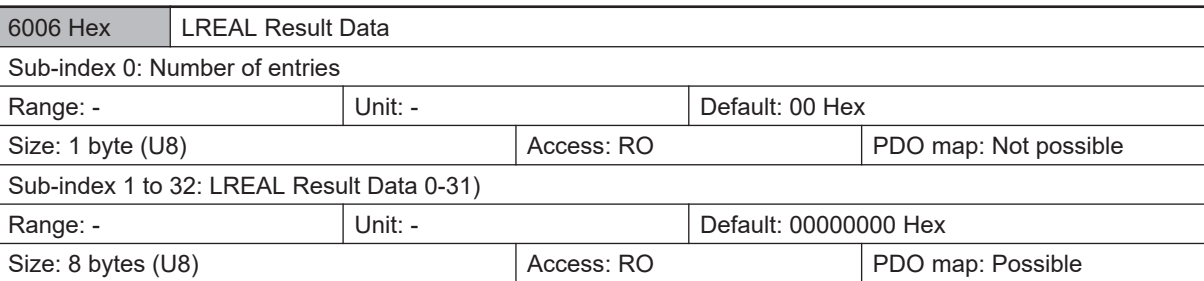

• The output data is stored.

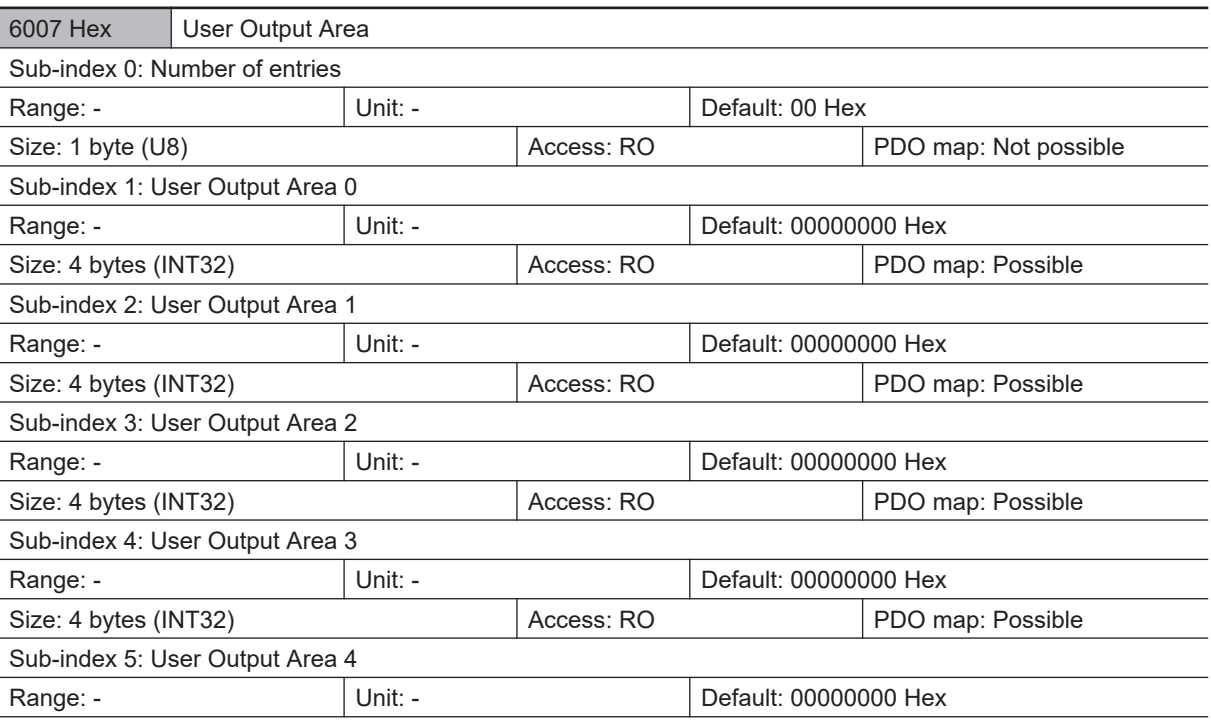
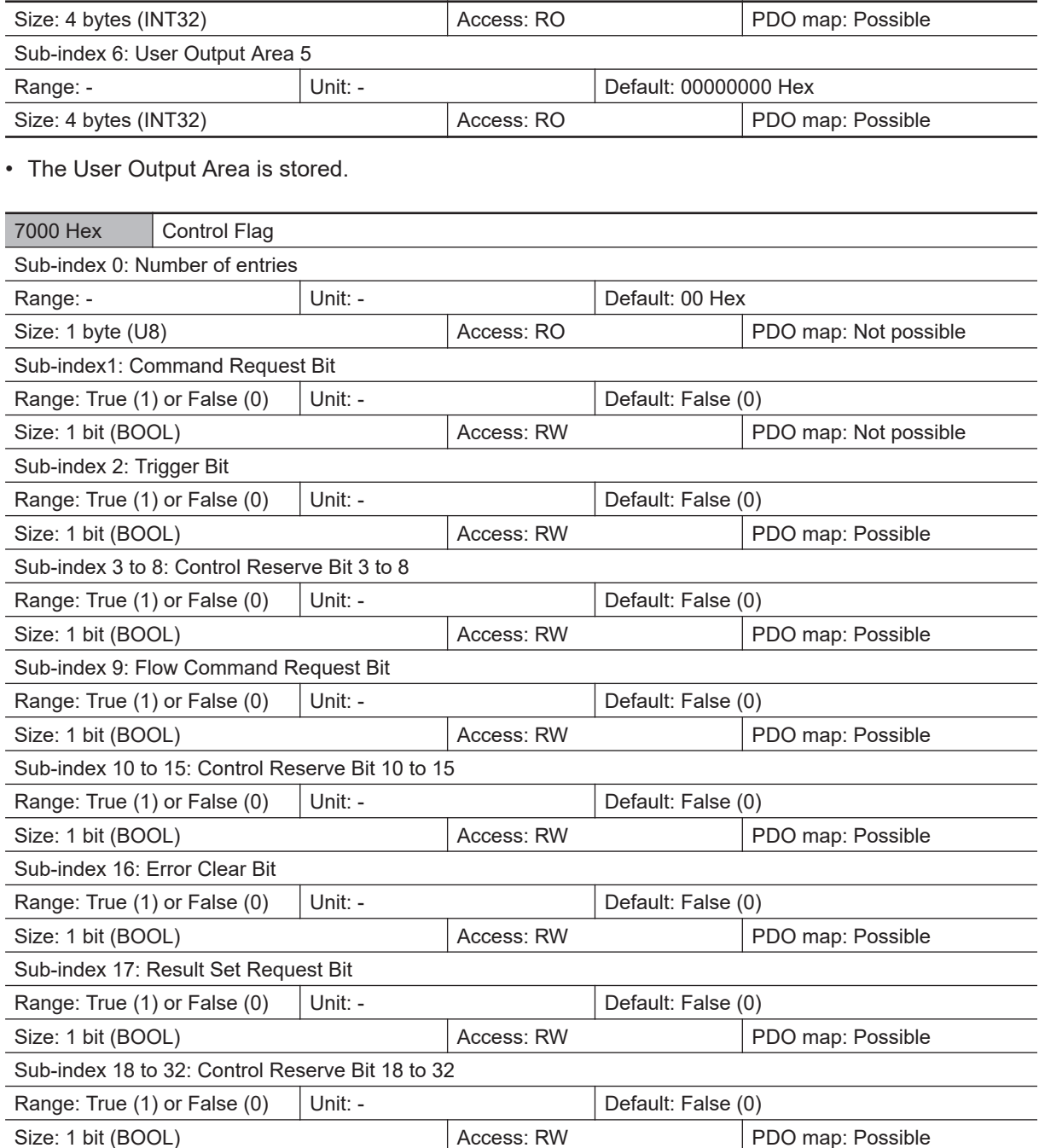

- This object controls the Sensor Controller.
- Command Request bit: Turned ON to execute a command.
- Trigger bit: Turned ON to execute a measurement.
- Flow Command Request bit: Turned ON to execute a command during execution of PLC Link, Fieldbus, or normal flow control.
- Error Clear bit: Turned ON to clear the Error Status bit (3001 Hex, sub-index 17).
- Result Set Request bit: Turned ON to request data output.
- When you use the Sysmac Studio, he sub-index 1 including the above all bits are mapped.

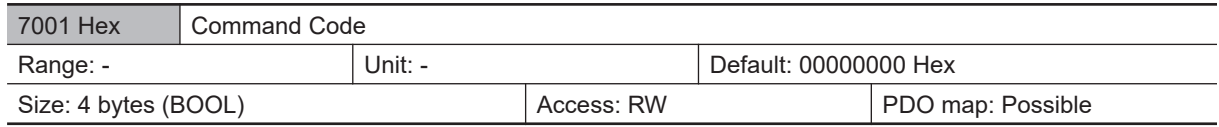

• A command code such as *Switch Scene* is stored.

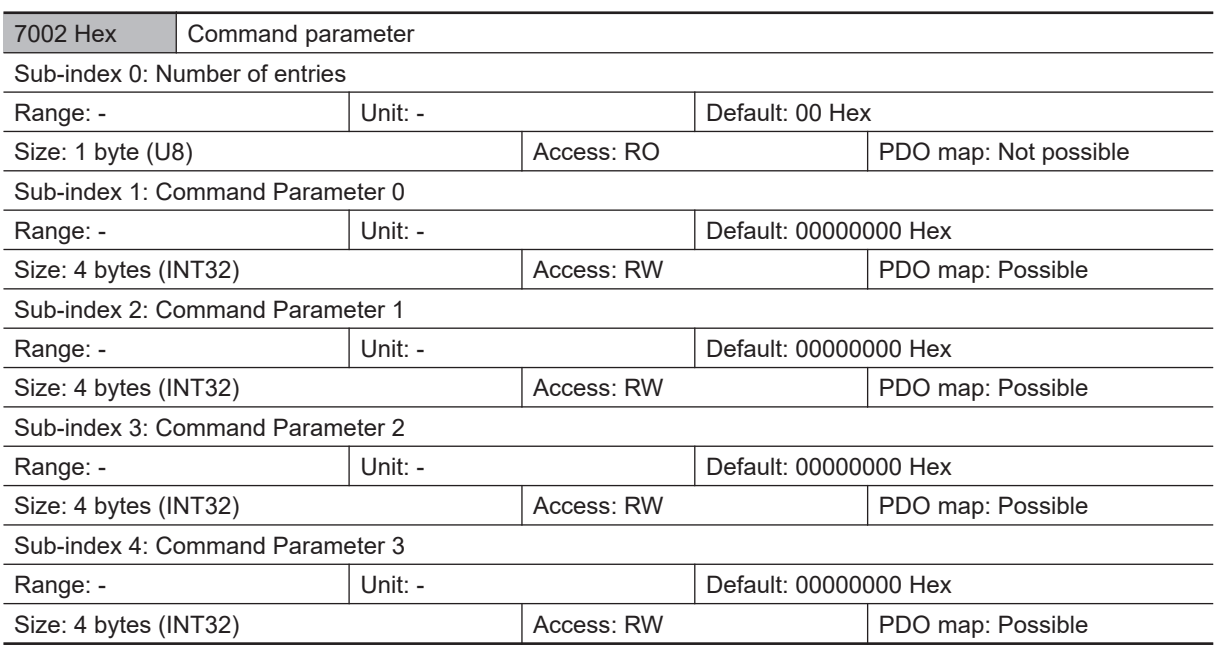

• The command parameter is stored. (E.g. The scene number is stored when the command "Switch scene" is performed.)

# ſИ

#### **Precautions for Correct Use**

Since Command Parameter 3 is the reserved area, it is unavailable. Use Command Parameter 0 to 2.

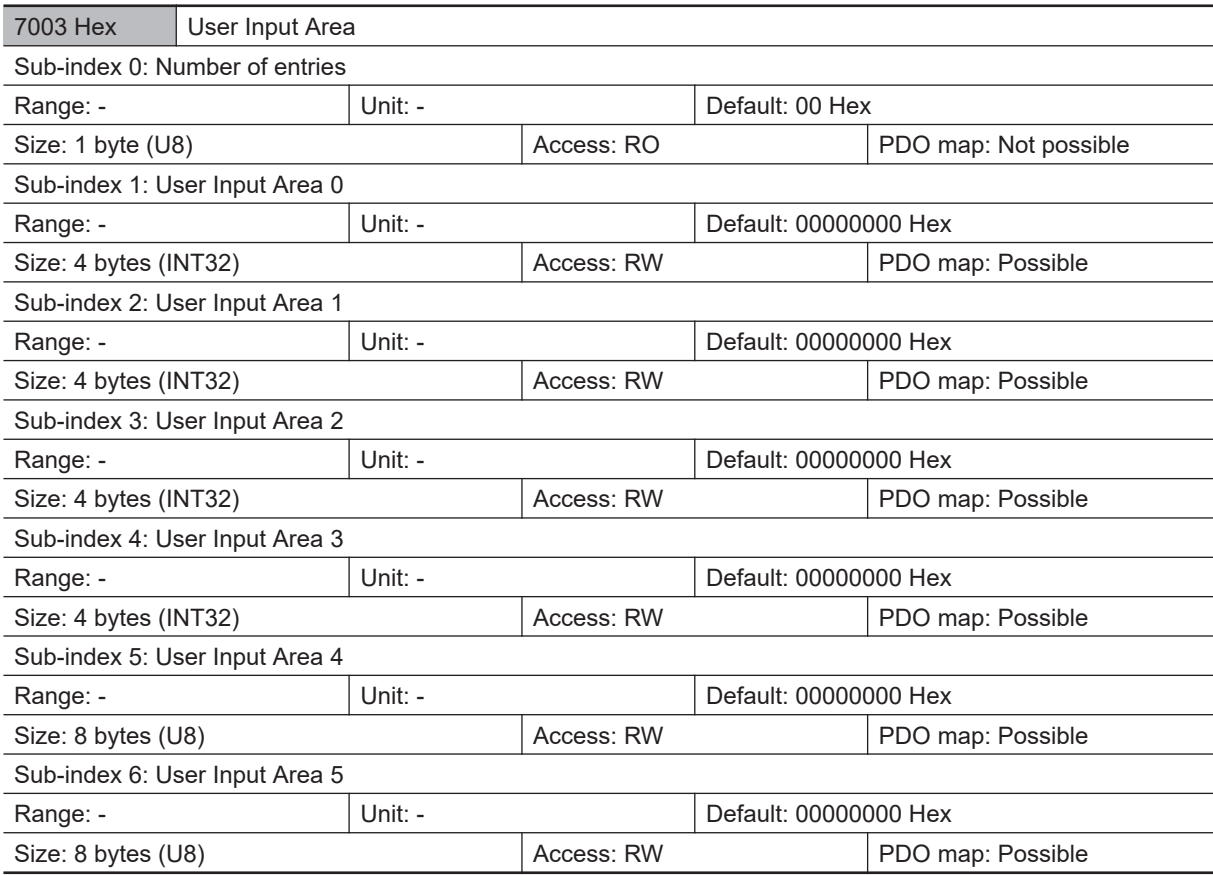

• The User Input Area is stored.

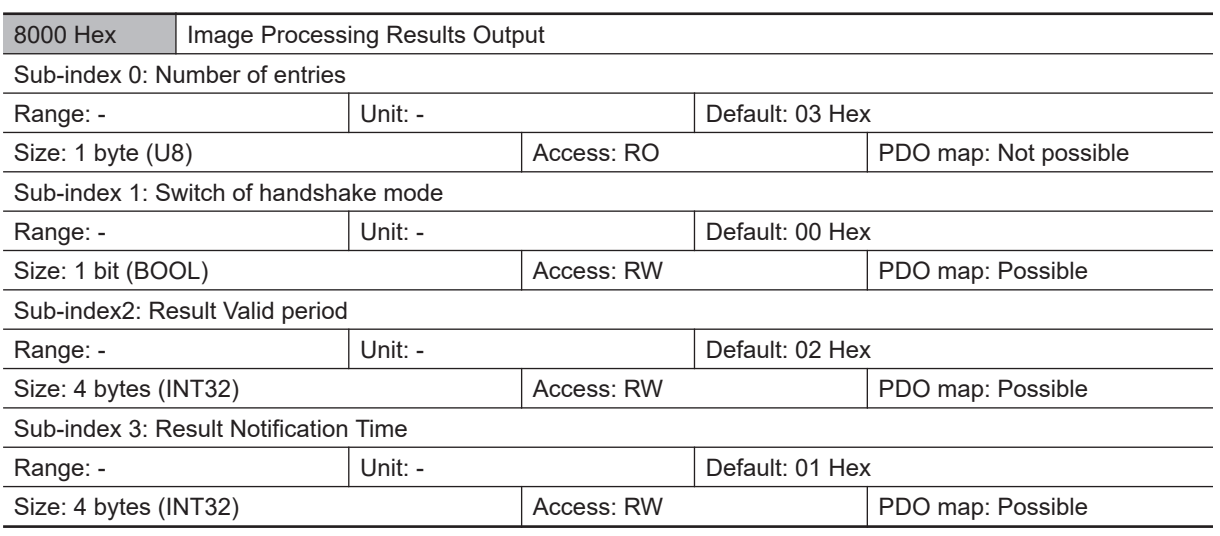

In multiple-line used, objects have been prepared for each line as shown below.

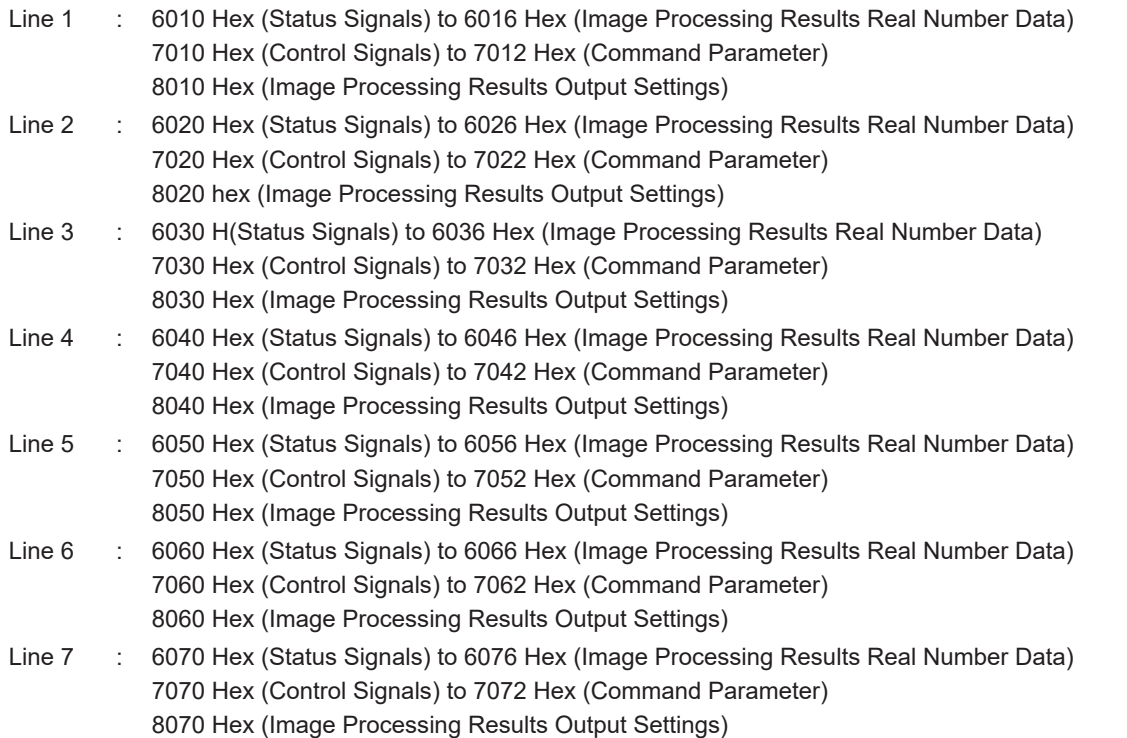

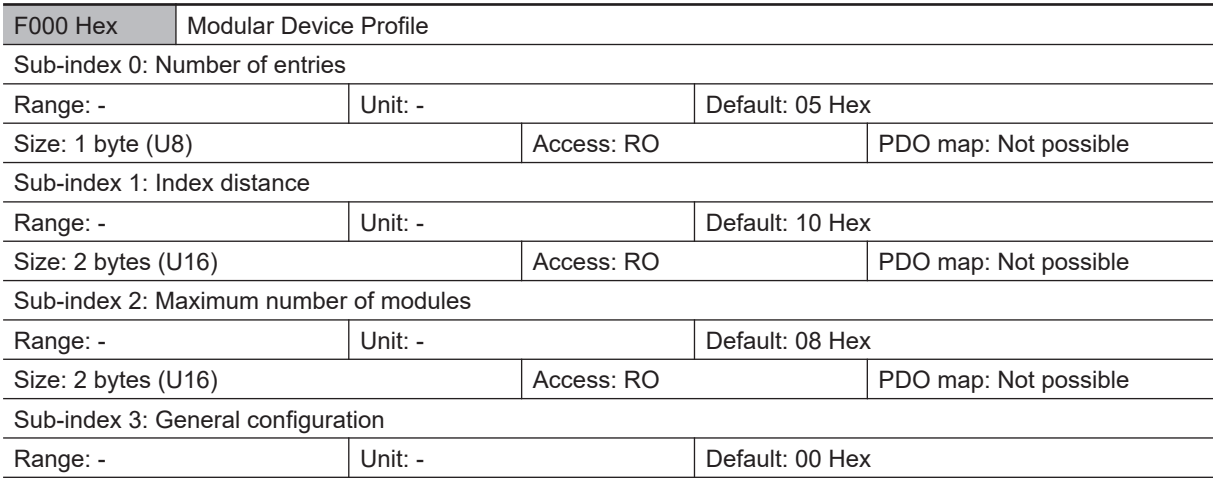

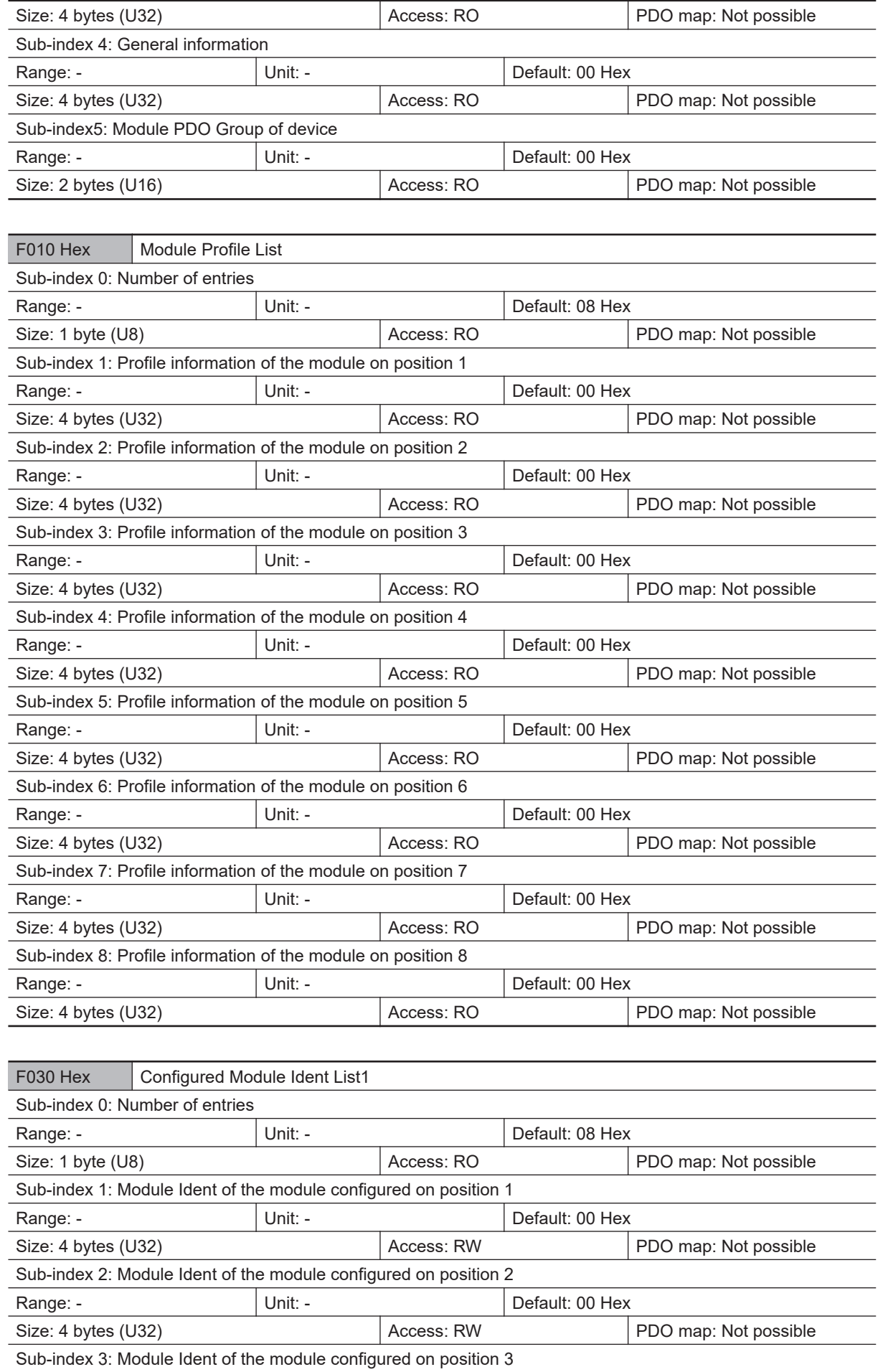

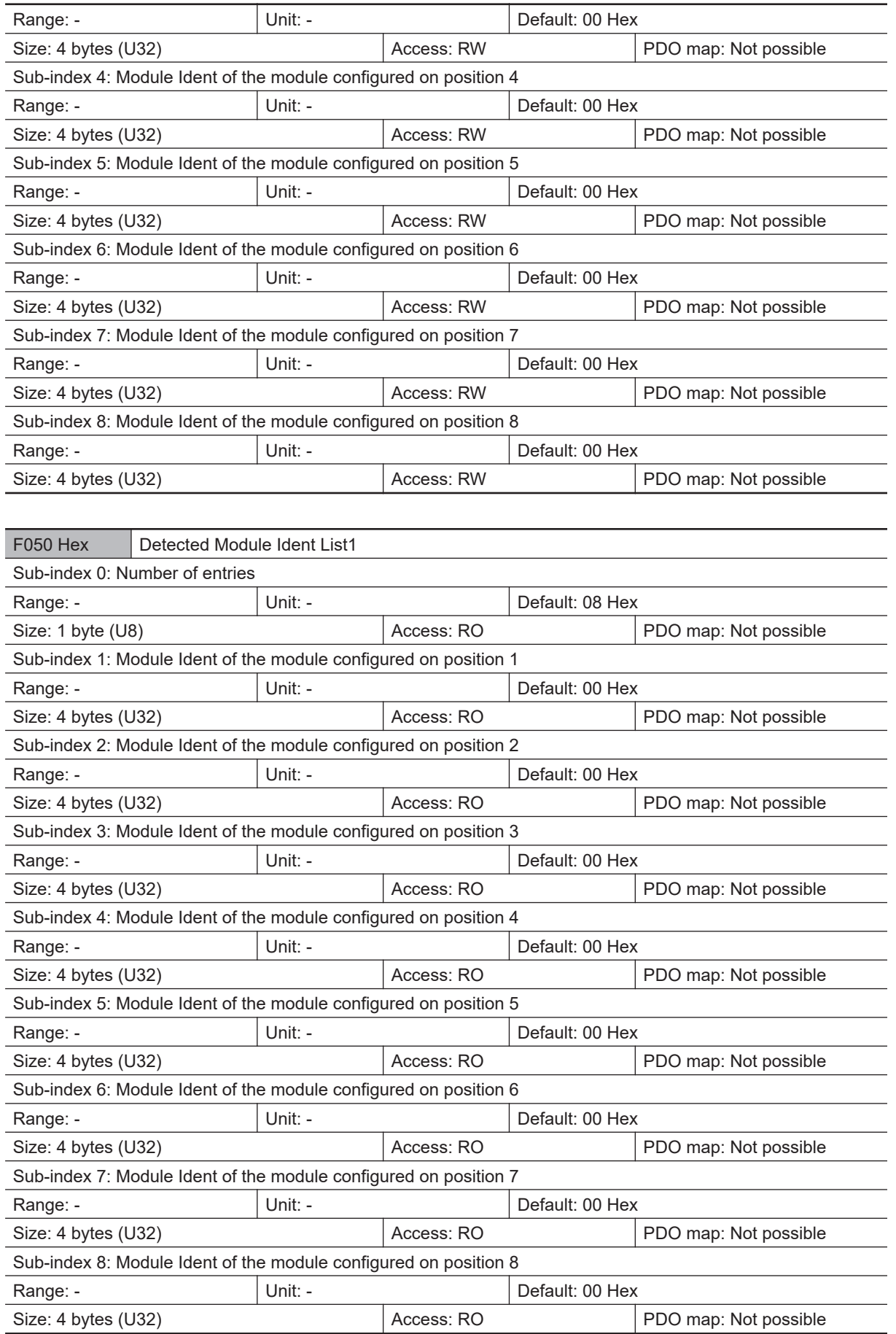

# **2-2 Communicating by PLC Link**

This section describes the communication settings, communication specifications (PLC I/O memory areas and communication commands used in PLC communications), and timing charts during communications, which are required for PLC Link communications between the Sensor Controller and an external device.

### **2-2-1 Communications Processing Flow**

The Sensor Controller communicates with external devices using Ethernet or RS-232C/422 through PLC Link communications.

In Ethernet communications, PLC uses UDP/IP or TCP/IP protocol in PLC Link.

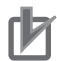

#### **Precautions for Correct Use**

- PLC Link communications can be performed via Ethernet or RS-232C/422, but not both at the same time.
- The Sensor Controller will be a client when you connect with PLC Link via TCP/IP protocol. • Multiple Sensor Controllers of the FH/FHV series and multiple lines cannot be connected with UDP/IP communications. For multiple Sensor Controllers, or multiple lines, use TCP/IP.
- Do not duplicate settings of FINS/UDP ports in CJ/NJ series to the FH/FHV series Output port number when you use UDP/IP communication to connect OMRON PLC CJ series or NJ/NX series via Ethernet.
- If you connect multiple FH/FHV Sensor Controllers to a FINS/UDP port, PLC communication may be disabled. A PLC link error may occur.
- When PLC CJ series or Machine Automation Controllers of the NJ/NX series produced by OMRON are connected to the Sensor Controllers of the FH/FHV series, use TCP. If you used UDP, PLC Link communications will not be established properly and a PLC Link error may occur.

PLC Link communications allow the PLC to use command and response control method, and data output method after measurements. (Both methods can be performed at once.)

In PLC Link communications, the following three communication areas are set in the PLC.

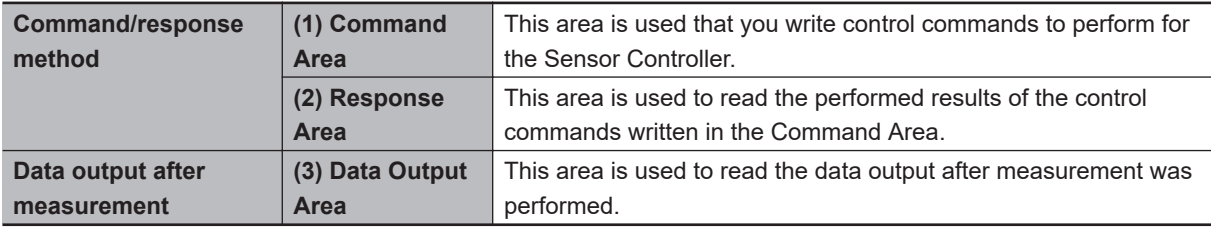

The above three communication ares are assigned to the PLC's I/O memory by setting the *area type* and *address* during setting the communication specifications for the Sensor Controller.

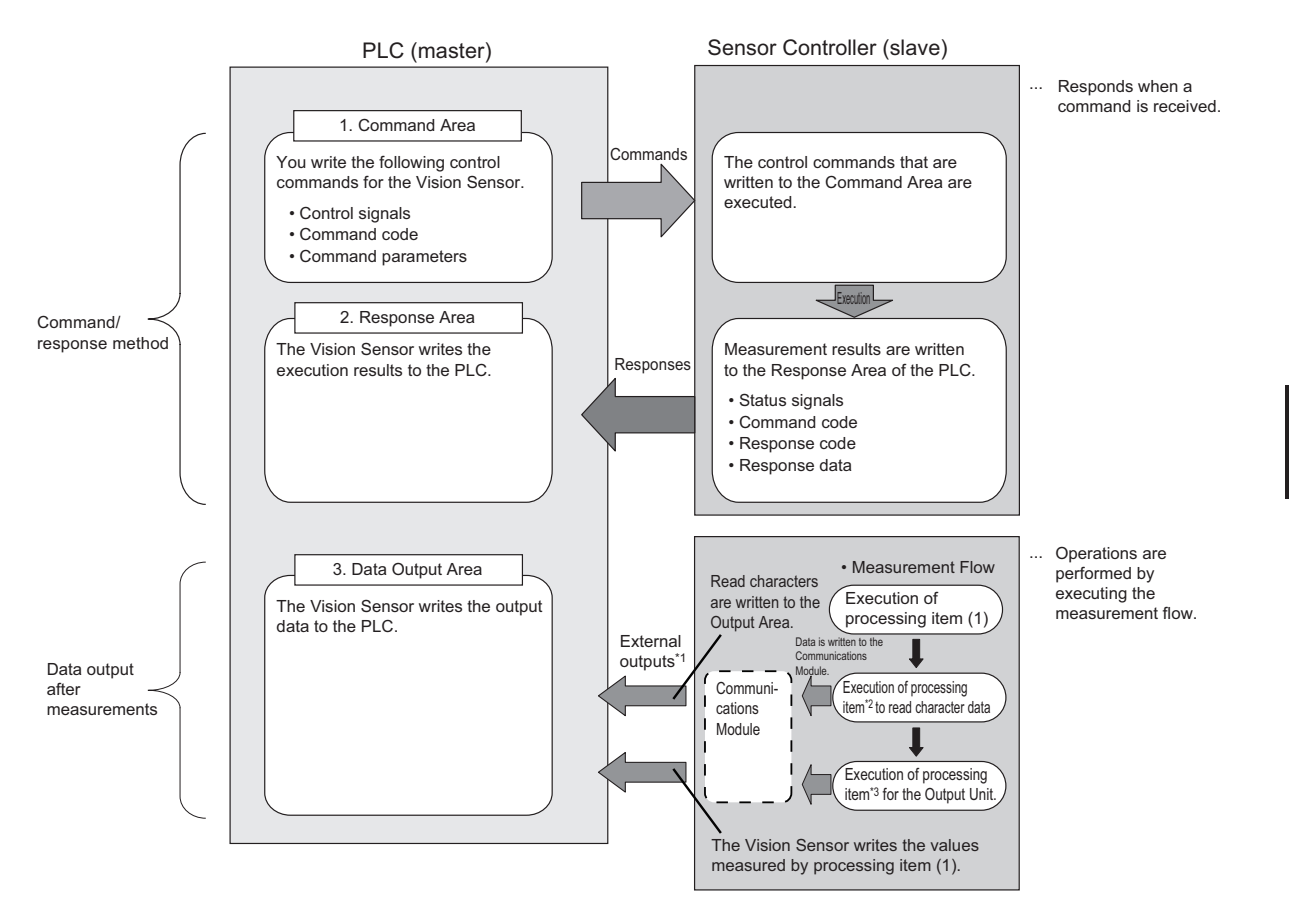

- \*1 : You can use output controls (handshaking) to prevent output data from being externally output from the communications buffer until the Controller (master) turns ON the Result Set Request (DSA) signal to request the output data.
- \*2 : The following processing items ara used to read characters: Character inspection, Barcode, 2Dcode, and OCR
- \*3 : For details of the Output Units outputting measurement data, refer to *[Settings Required for Data Output](#page-42-0)* [on page 1-21.](#page-42-0)

#### **Additional Information**

The PLC Link protocol communicates using three link areas: Command Area, Response Area, and Data Output Area. It is different from the serial PLC Link protocol used to inter-connect OM-RON PLCs serially.

### **Precautions for Correct Use**

In the default settings for PLC Link communications, the data output processing method is set to the same processing used for models prior to the FZ4.

This setting synchronizes the measurement processing and data output processing so that all data output processing finishes when measurement finishes. However, this makes the overall processing time for the measurement flow longer.

If required for your application, change the communications settings to *Asynchronous Output* mode, which performs measurement processing and data output processing in parallel. For details, refer to *[Asynchronous Output](#page-210-0)* on page 2-151.

### **2-2-2 Communications Settings**

The following settings are required to use PLC Link.

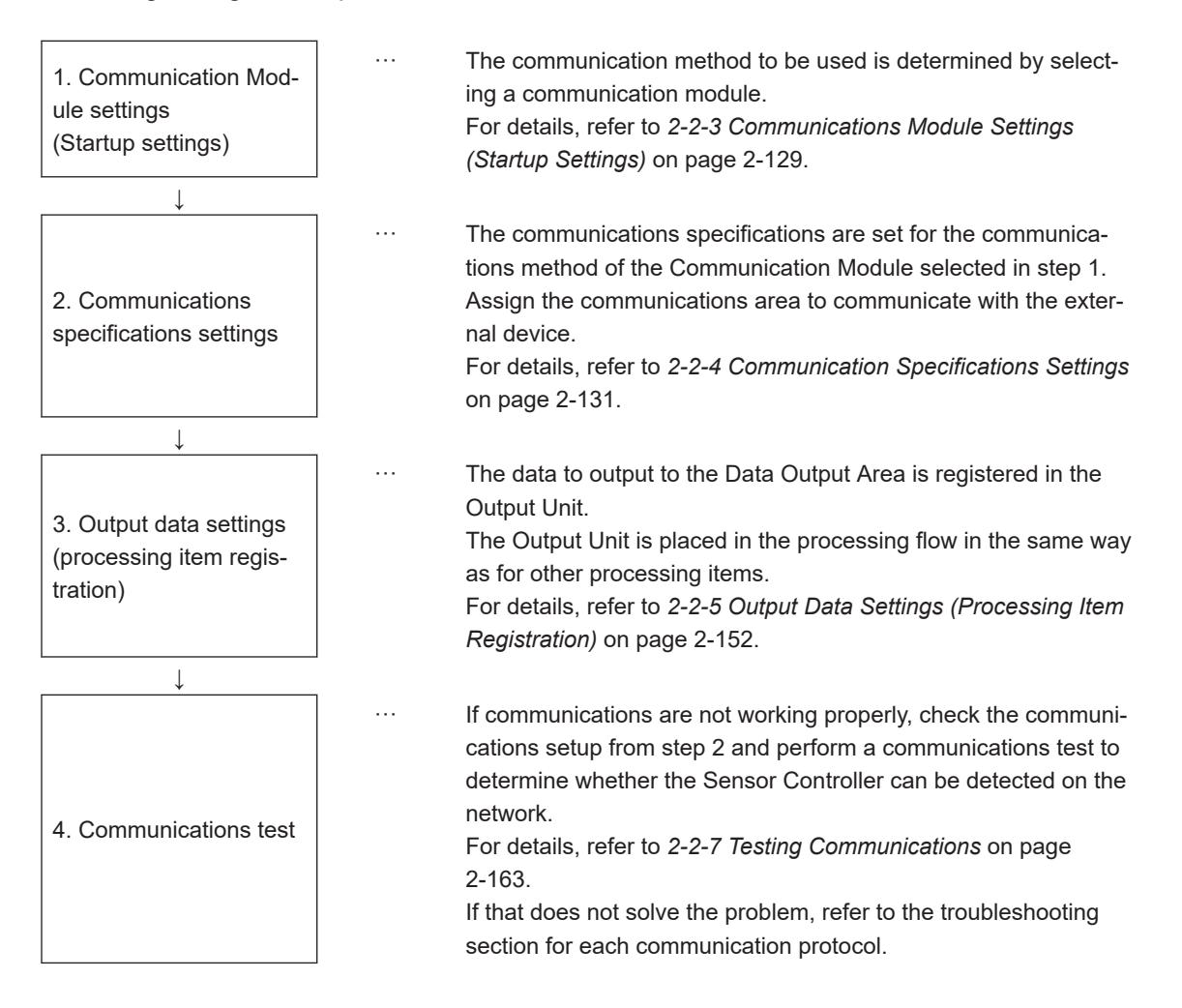

**2**

### <span id="page-188-0"></span>**2-2-3 Communications Module Settings (Startup Settings)**

The communication method used for communication with the Sensor Controller is selected from the communication modules.

- *1* On the Main window, click **Tool System Settings** to open the system settings.
- *2* On the Multiview Explorer on the left, select **System settings Startup Startup setting** and then click the **Communication** tab.

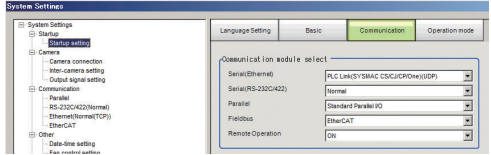

*3* Select one of the following Communication Modules based on the communication method used to connect with the Sensor Controller and the Unit to be connected, and then click **Apply**.

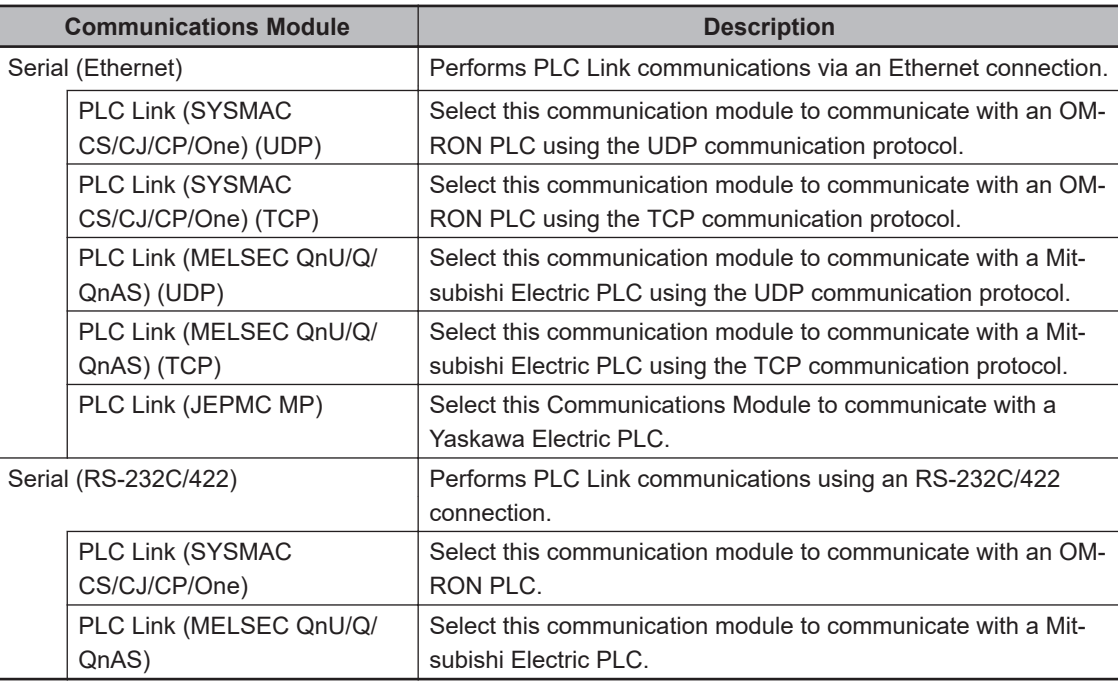

### **Additional Information**

Normally select UDP communication module when serial is set as Ethernet. Select TCP communication module if that is the recommended method for your particular communication environment.

*4* Click **Data save** in the Toolbar.

Data save

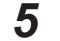

*5* On the Main window, click **Function** - **System restart**.

*6* Click **OK** in the System restart dialog box to restart the Sensor Controller. When the Sensor Controller was restarted, the set Communication Module will operate with the default settings.

*7* Set the IP address and other parameters for external devices such as a PLC.

#### **Precautions for Correct Use**

After you set the Communication Module, always click **Data save** and then restart the Sensor Controller. If the settings are not saved and the Sensor Controller is not restarted, the new Communication Module settings will not be enabled

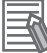

#### **Additional Information**

You can save the Communication Module settings to a file. Use the *System data* or *System + Scene group 0 data* option for *saving settings to a file*. For details, Refer to *Saving Settings Data to the Controller RAM Disk or an External Storage Device* in the *Vision System FH/FHV Series User's Manual (Cat. No. Z365)*.

# <span id="page-190-0"></span>**2-2-4 Communication Specifications Settings**

Here, set the communication specifications such as the link areas, baud rate, and data length. The communication settings are performed for Ethernet and RS-232C separately.

If communications were not established even though the settings have been performed, check the setting details and communication status.

For details, refer to *[2-2-7 Testing Communications](#page-222-0)* on page 2-163.

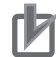

### **Precautions for Correct Use**

The settings dialog box for the communication specifications will change depending on the Communication Module that you use.

Before you set the communication specifications, select the Communication Module to use with the Sensor Controller in the startup settings.

For details, refer to *[2-2-3 Communications Module Settings \(Startup Settings\)](#page-188-0)* on page 2-129. After you selected the Communication Module, save the settings to the Sensor Controller and restart it.

If you do not restart the Sensor Controller, the selected Communication Module will not be enabled.

- Use the same communication settings for the Sensor Controller and the external device.
- Do not input signals to Ethernet from an external device while setting the Ethernet system settings.

# **Connecting via Ethernet**

*1* On the Main window, click **Tool** - **System Settings** to open the system settings. Select **System Settings** and then select **Communication** → **Ethernet (PLC Link (SYSMAC CS/CJ/CP/One))**, **Ethernet (PLC Link (MELSEC QnU/Q/QnAS))**, or **Ethernet (PLC Link (JEPMC MP))**.

The Ethernet view is displayed.

**2** In the communication setting area, set each items. In the case of Ethernet (PLC Link (SYSMAC CS/CJ/CP/One) (UDP)):

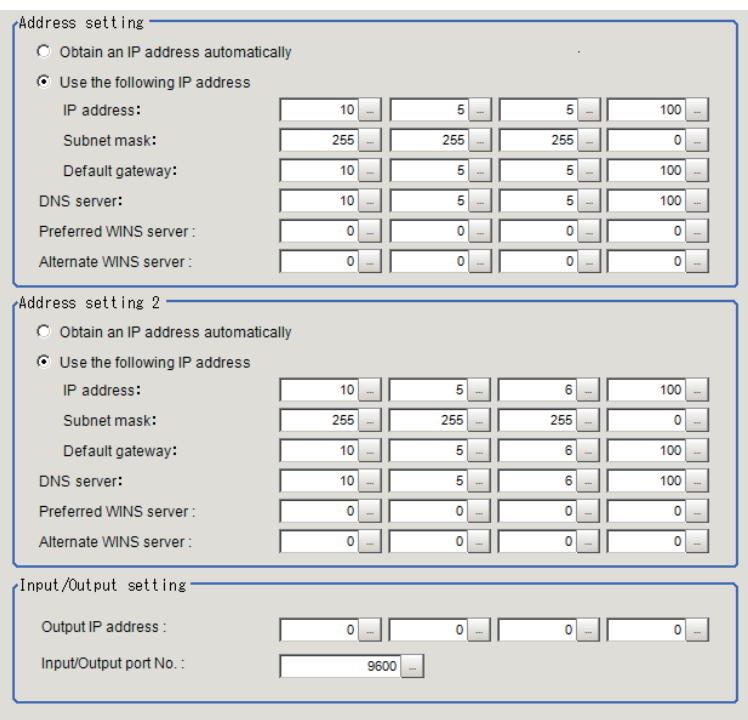

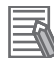

#### **Additional Information**

• Sensor Controllers of the FH-1000/2000/3000/5000 series with four or eight Camera inputs have two Ethernet ports.

Set the settings for the two Ethernet ports as follows:

- Communication Module Settings:
- Use the same settings for both ports
- IP Address Setting:

Set a different IP address for each Ethernet port.

The IP address for the top Ethernet port is set in *Address setting*, and the IP address for the bottom Ethernet port is set in *Address setting 2*. Note that the FH prioritizes the bottom port, so when there is a high network load, communication on the top port may be delayed or in some cases communication data may be lost. By using both Ethernet ports simultaneously, you can use the bottom port for PLC Link, Non-procedure, EtherNet/IP, or PROFI-NET communications with a PLC and the top port for FTP or remote operation communications with an external device.

- The following Sensor Controller type has one Ethernet port:
	- FH-L/FHV series

- FH-1000/3000 series with two camera inputs

In this case, the IP address of the Ethernet port is set in *Address setting 2*

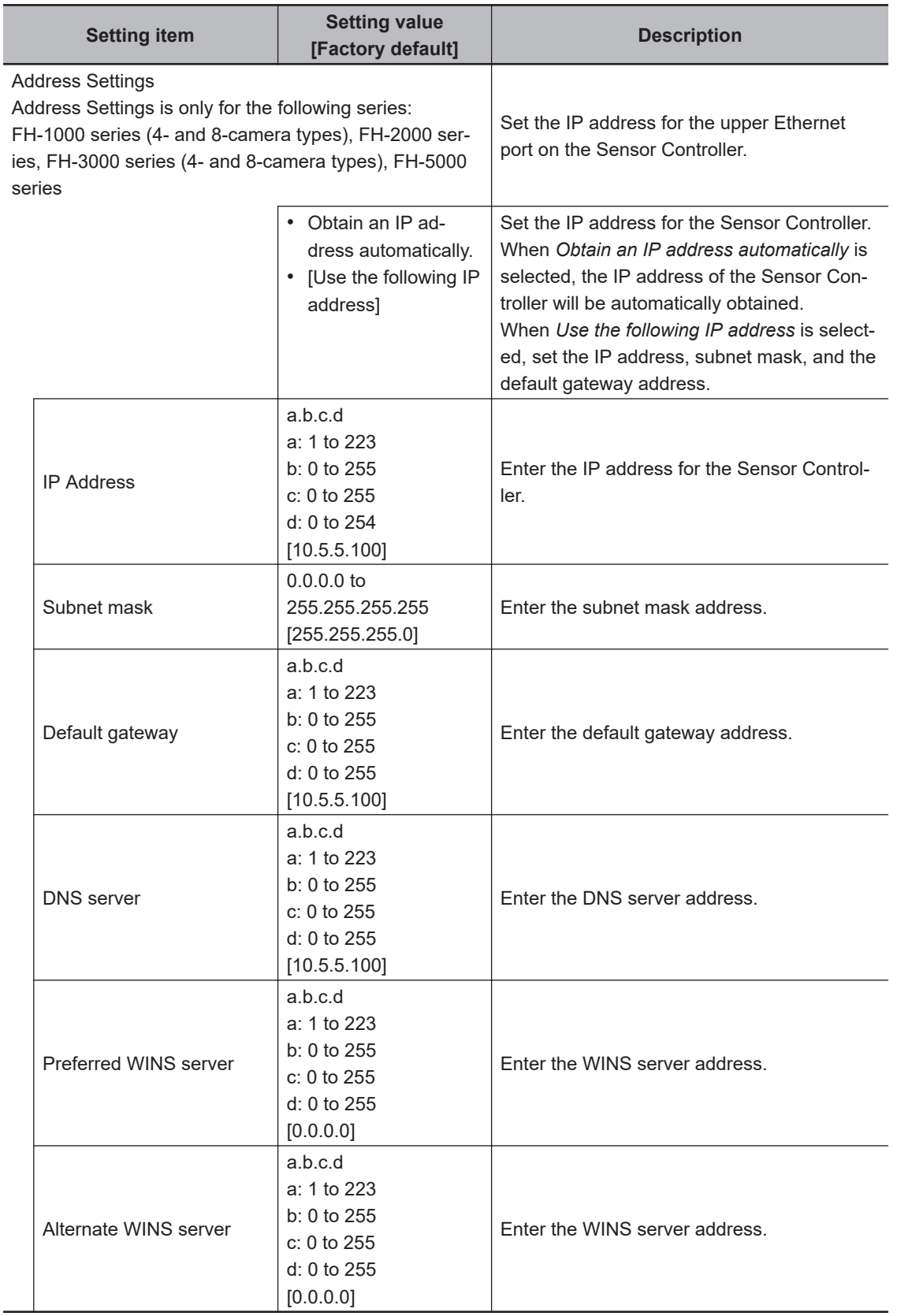

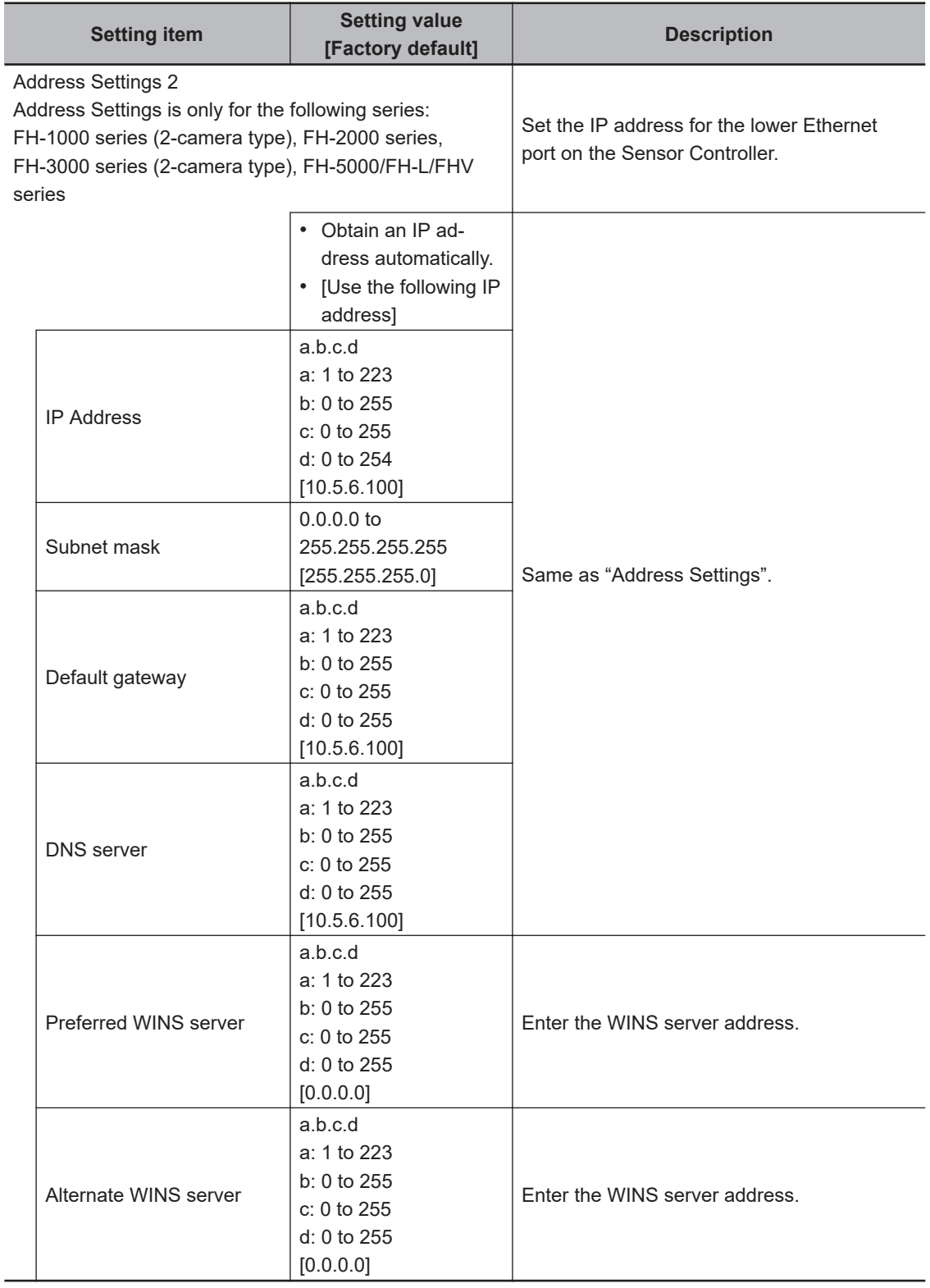

**2**

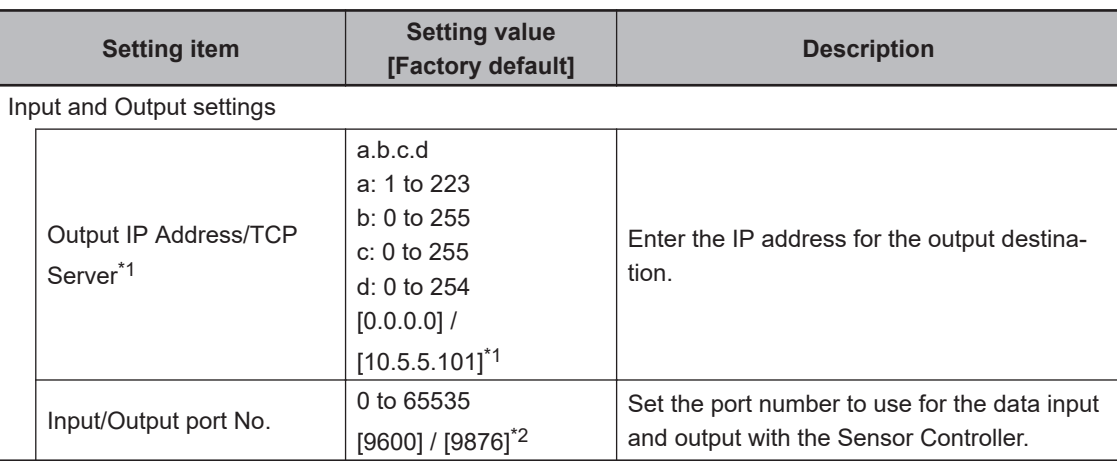

\*1. When the TCP is used for the connection, *TCP Server* is displayed. Factory default settings are [10.5.5.101].

\*2. When the TCP is used for the connection, Factory default settings are [9876].

### **Precautions for Correct Use**

- If the operation mode is set to **Multi-line Random-trigger Mode**, set a different I/O port number for each line.
- Change the IP address and subnet mask for **Address setting** and **Address setting 2** as required so that each designate a different network address. If the same network address were specified, communications may not be performed correctly.
- Be sure to change the output IP address from its factory default value in accordance with your network environment.

### *3* Click **PLC Link**.

The PLC Link view is displayed.

# *4* Set the following items.

Some setting items vary depending on the selected communication module.

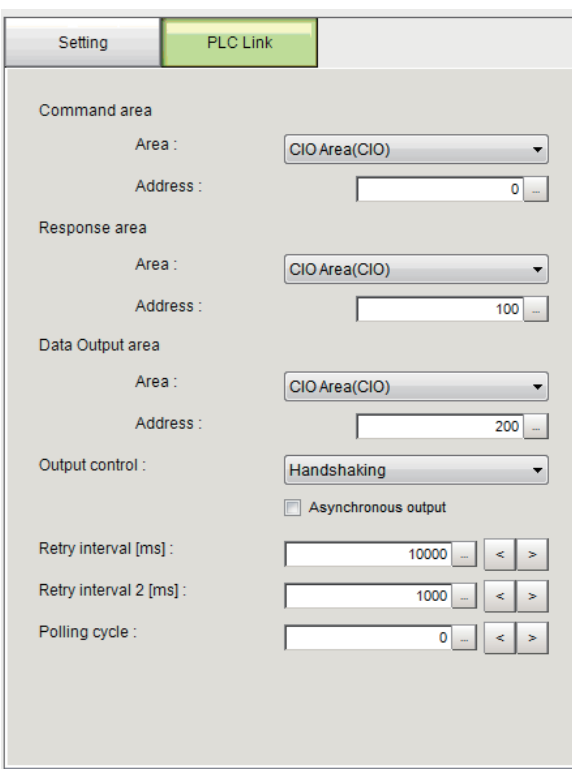

#### **Communicating with an OMRON PLC**

(When **PLC Link (Sysmac CS/CJ/CP/One)** is selected for the communication module.)

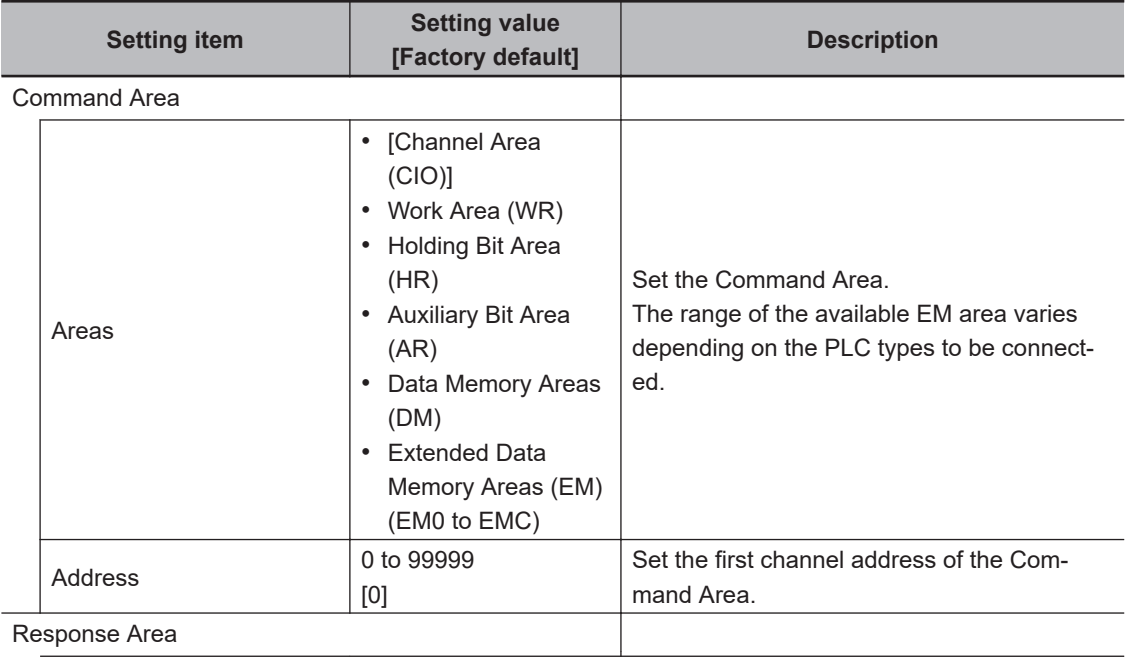

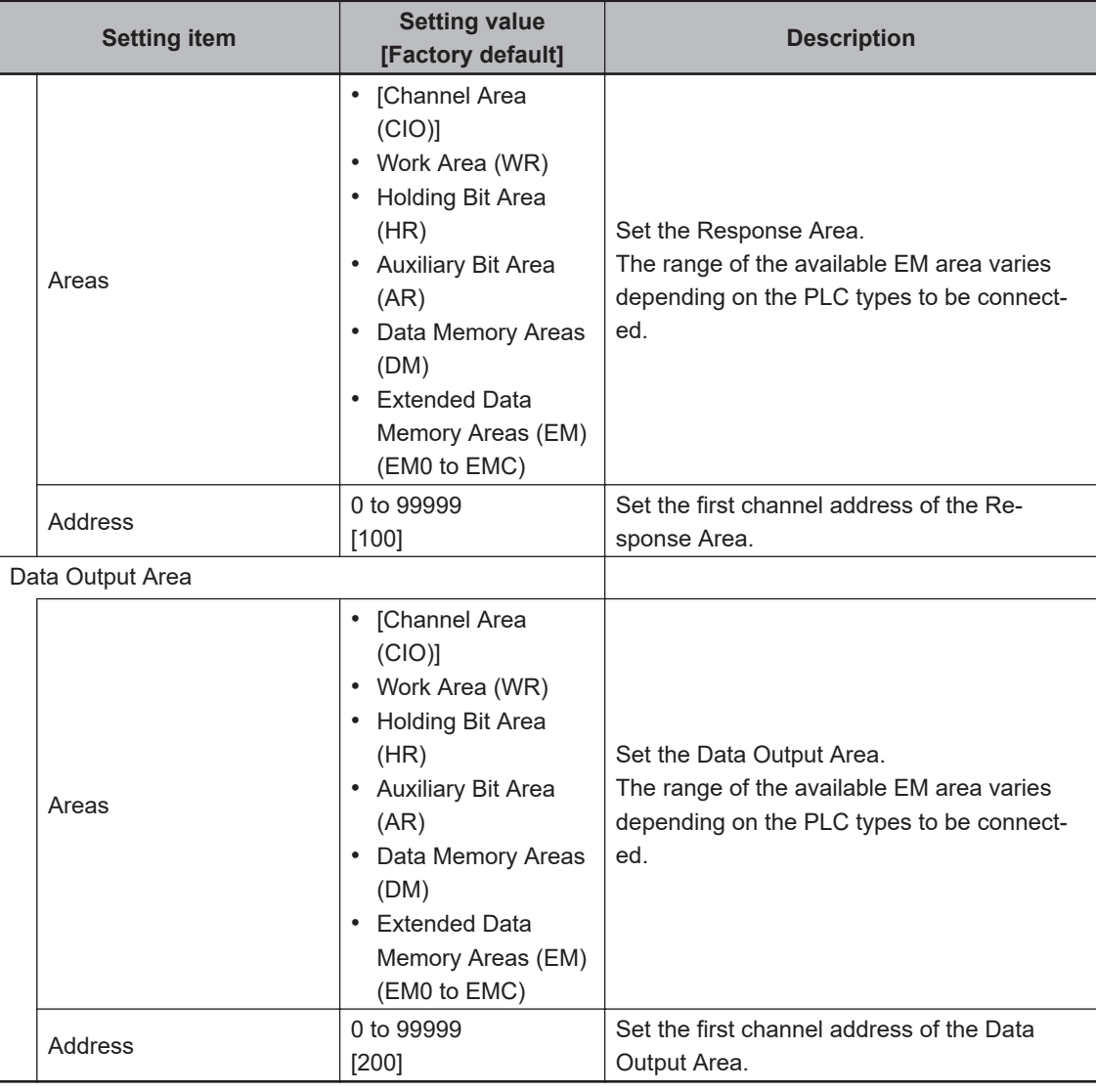

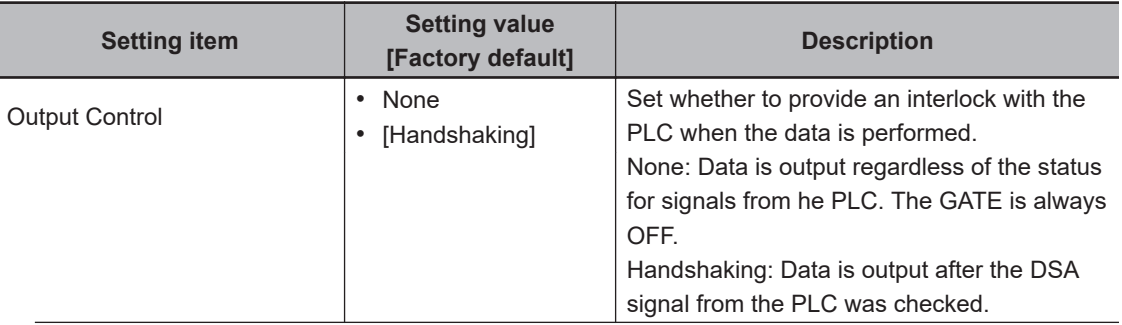

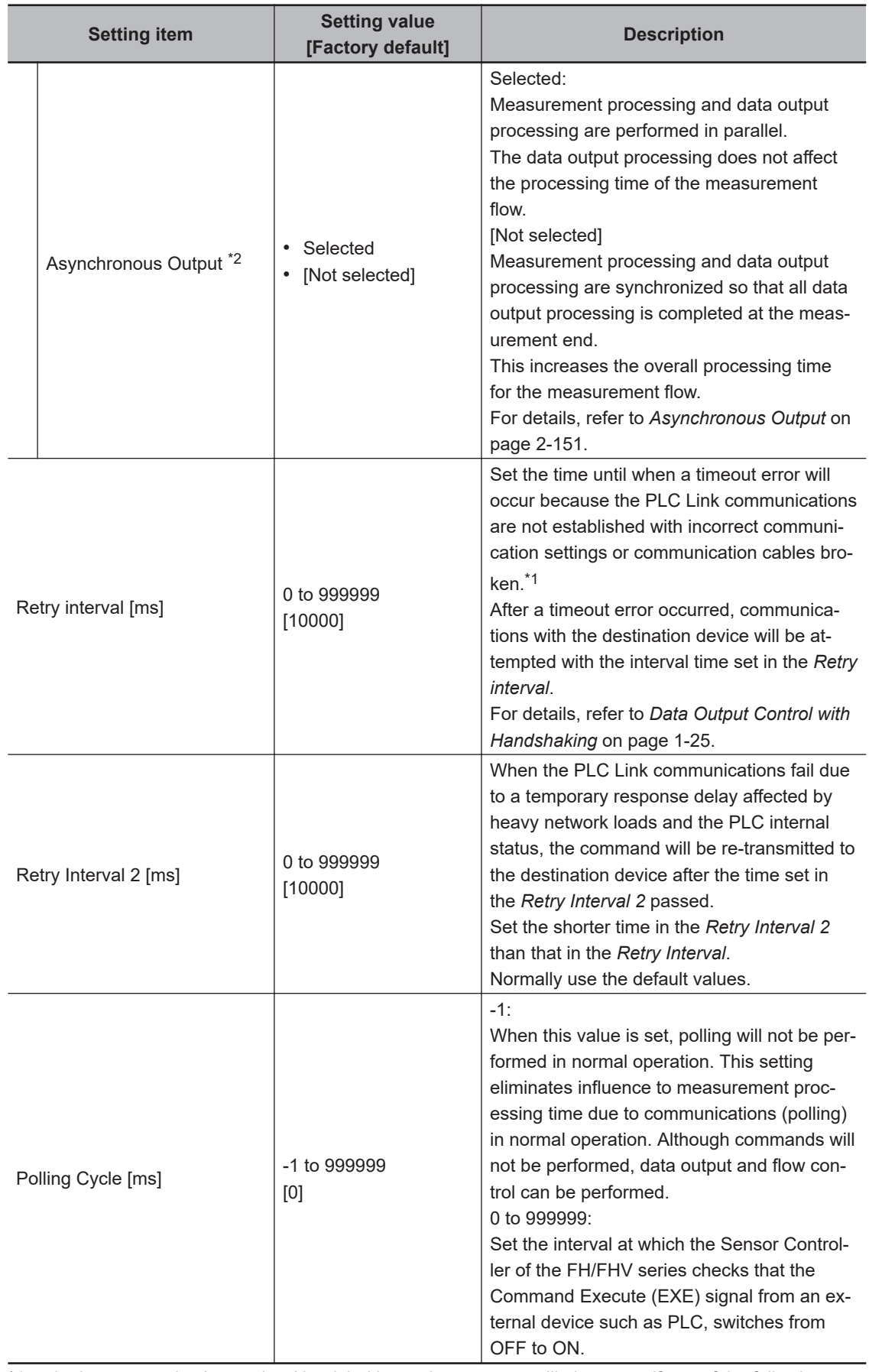

\*1. In the communications using *Handshaking*, a timeout error will also occur if any of the following operations were not performed within the time set this *Retry interval* as well..

- If the DSA signal were not turned ON even after a certain time passed from when measurement has been completed.
- If the DSA signal did not switch from ON to OFF even after a certain time passed from when the GATE signal has switched from OFF to ON.
- If the DSA signal did not switch from OFF to ON even after a certain time passed from when the GATE signal has switched from ON to OFF.

\*2:

### **Precautions for Correct Use**

Always set the output control to *Handshaking* for asynchronous output. If you set the output control to *None*, operation will be fixed at the following values: Output time: 100 [ms], Output period: 200 [ms].

If you need a shorter output time and output period when the output control is set to *None*, uncheck the asynchronous output option.

#### **Communicate with a Mitsubishi Electric PLC**

(When **PLC Link (MELSEC/QnU/Q/QnAS)** is selected for the communication module.)

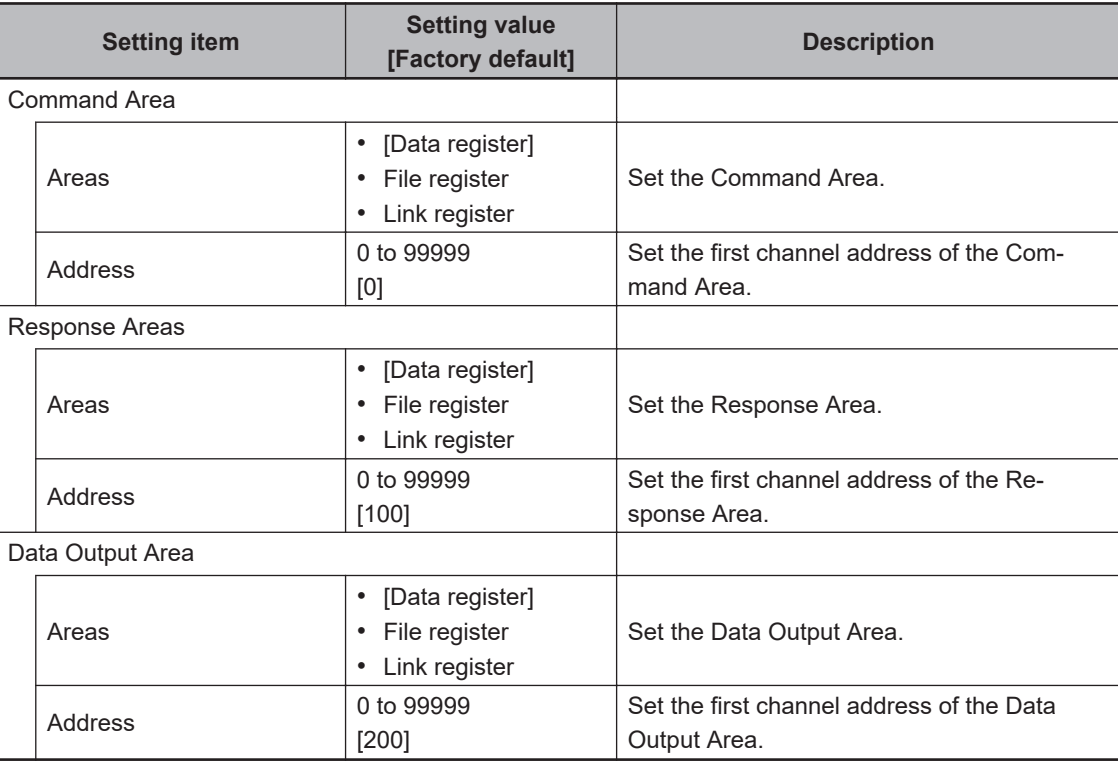

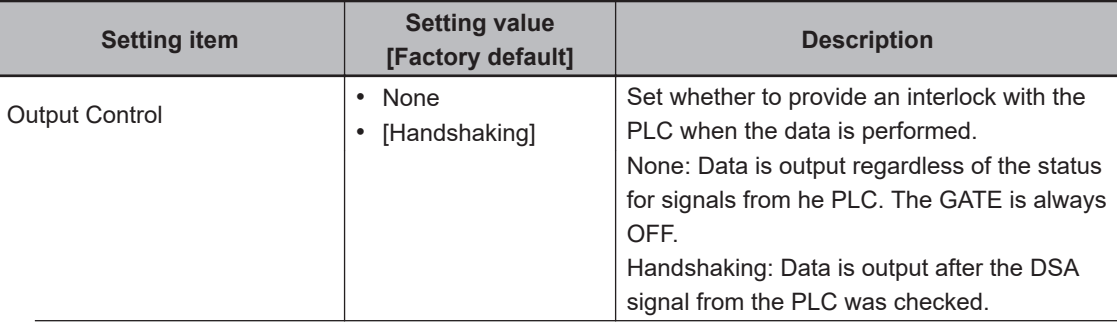

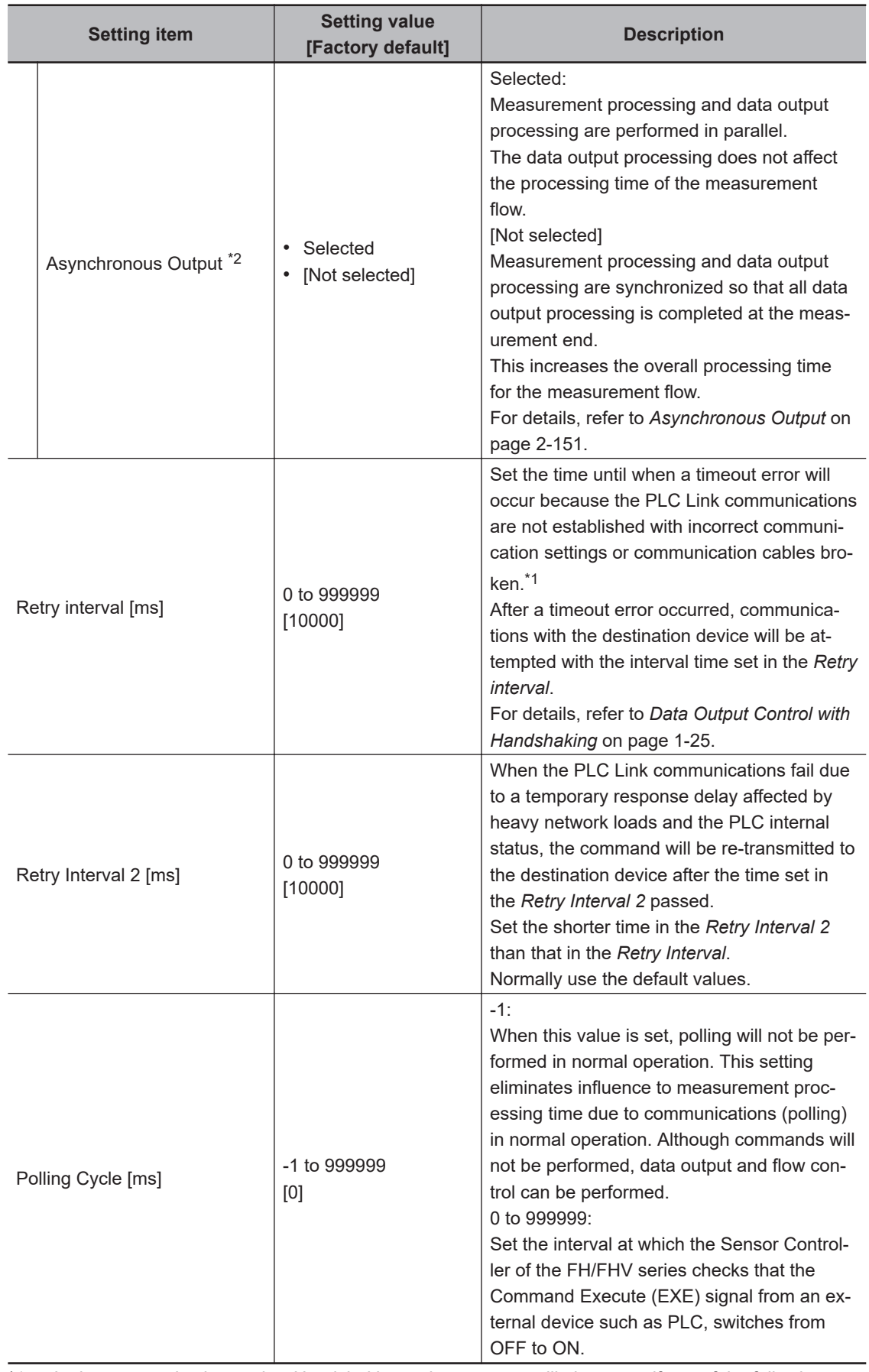

\*1. In the communications using *Handshaking*, a timeout error will also occur if any of the following operations were not performed within the time set this *Retry interval* as well..

- If the DSA signal were not turned ON even after a certain time passed from when measurement has been completed.
- If the DSA signal did not switch from ON to OFF even after a certain time passed from when the GATE signal has switched from OFF to ON.
- If the DSA signal did not switch from OFF to ON even after a certain time passed from when the GATE signal has switched from ON to OFF.

\*2:

### **Precautions for Correct Use**

Always set the output control to *Handshaking* for asynchronous output. If you set the output control to *None*, operation will be fixed at the following values: Output time: 100 [ms], Output period: 200 [ms].

If you need a shorter output time and output period when the output control is set to *None*, uncheck the asynchronous output option.

**2**

### **Communicating with a Yaskawa Electric PLC**

(When **PLC Link (JEPMC MP)** is selected for the Communication module.)

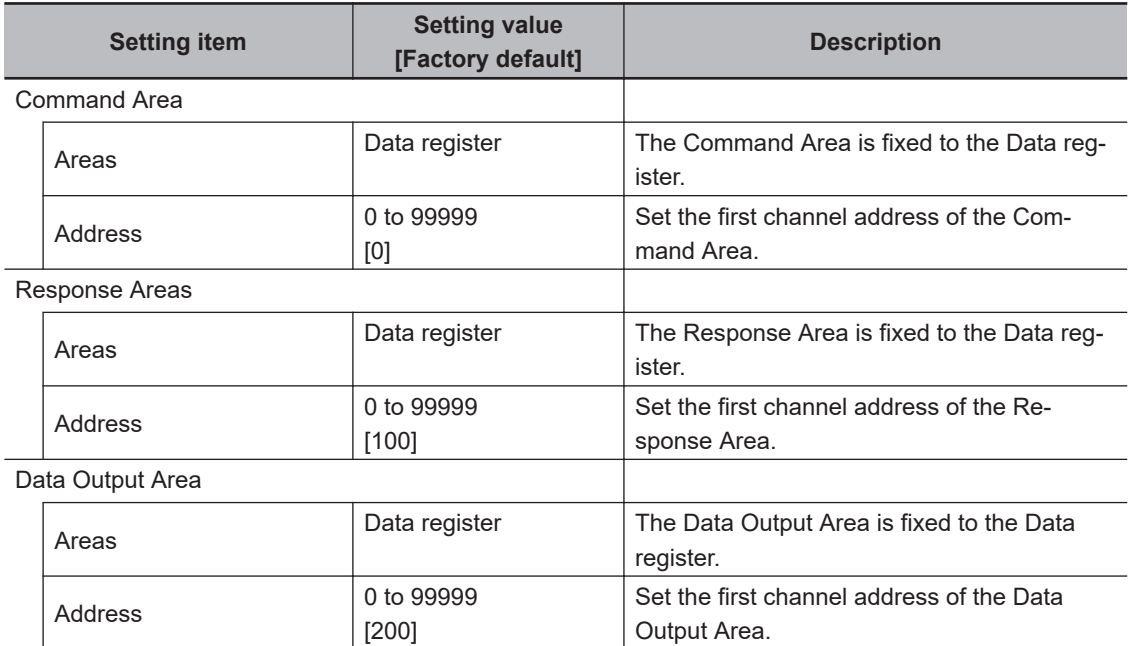

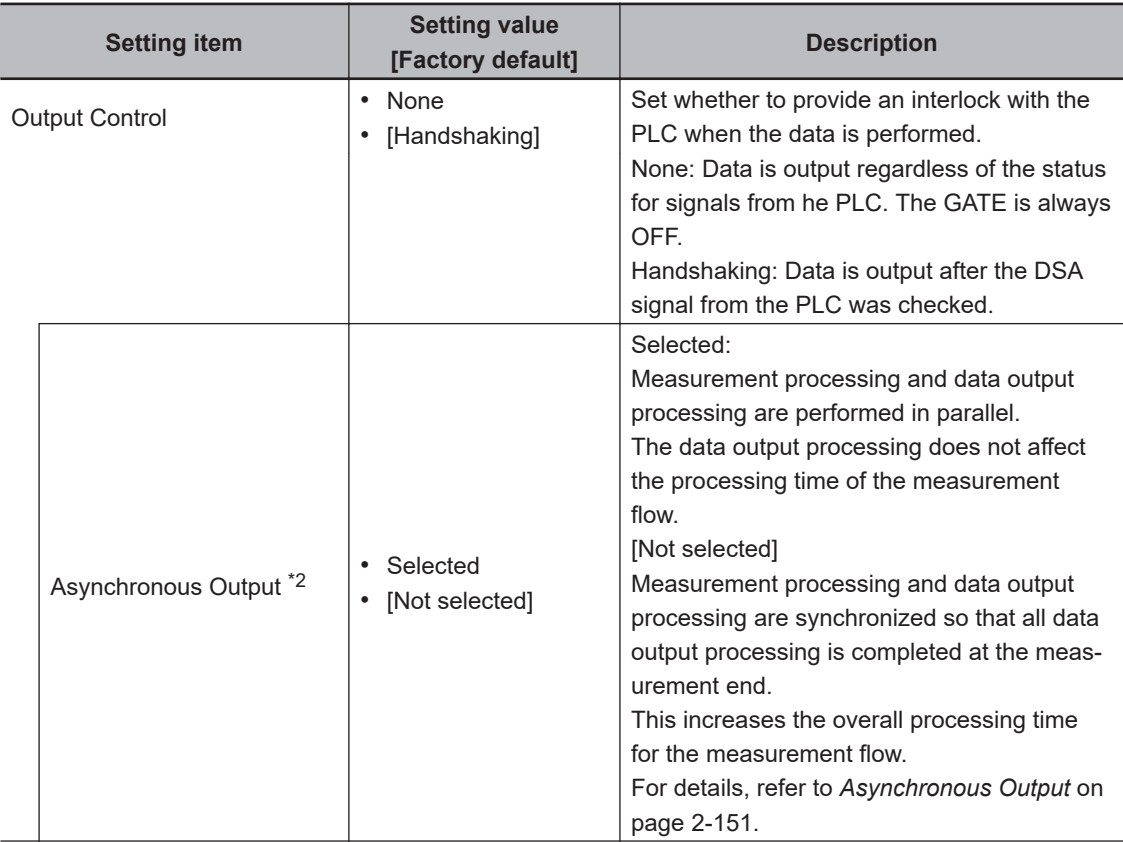

**2**

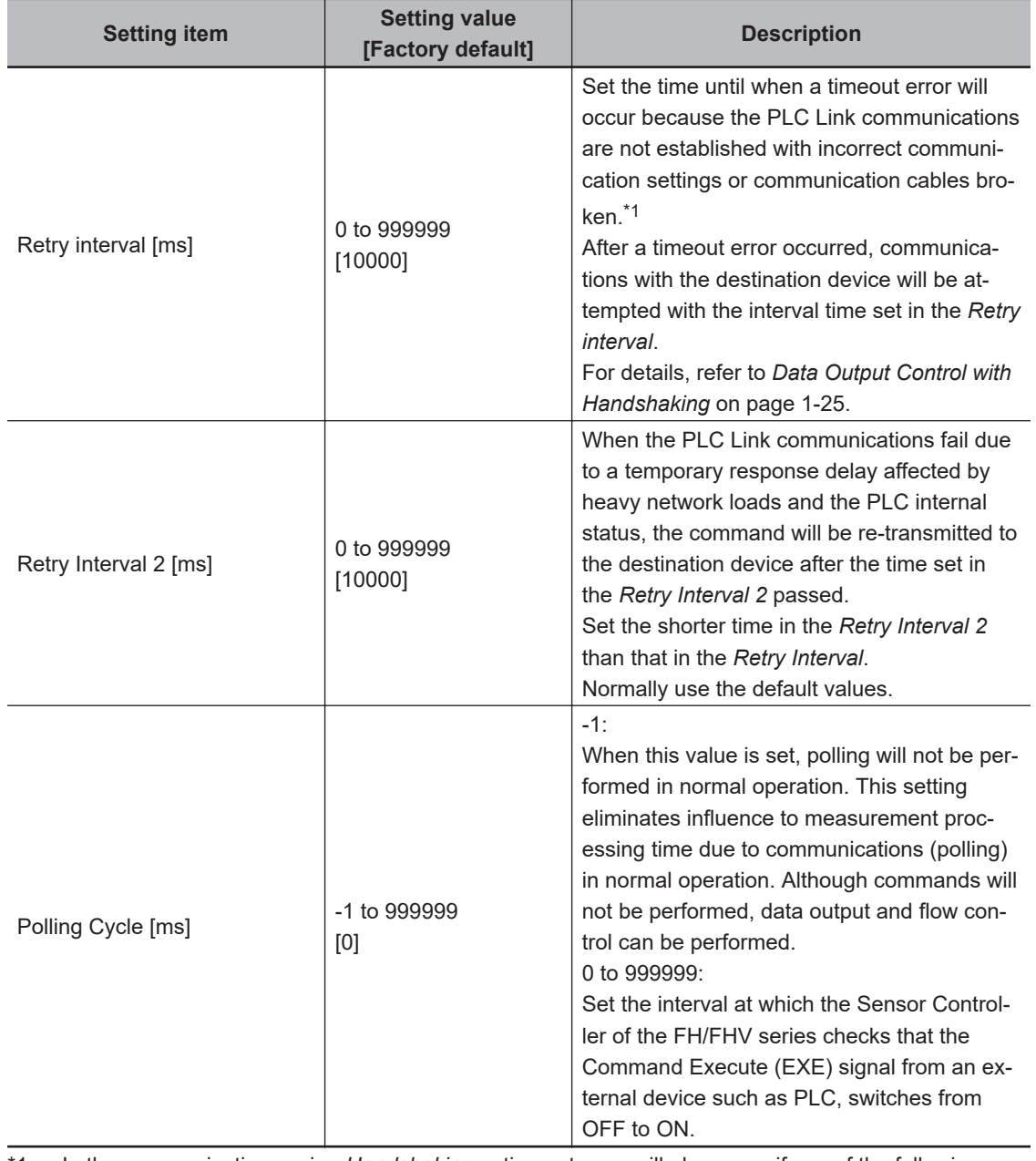

\*1. In the communications using *Handshaking*, a timeout error will also occur if any of the following operations were not performed within the time set this *Retry interval* as well..

- If the DSA signal were not turned ON even after a certain time passed from when measurement has been completed.
- If the DSA signal did not switch from ON to OFF even after a certain time passed from when the GATE signal has switched from OFF to ON.
- If the DSA signal did not switch from OFF to ON even after a certain time passed from when the GATE signal has switched from ON to OFF.

\*2:

### **Precautions for Correct Use**

Always set the output control to *Handshaking* for asynchronous output. If you set the output control to *None*, operation will be fixed at the following values: Output time: 100 [ms], Output period: 200 [ms].

If you need a shorter output time and output period when the output control is set to *None*, uncheck the asynchronous output option.

*5* Click **Apply** to apply the settings. Click **Close** to close the System Settings dialog box.

# **Connecting via RS-232C**

- *1* On the Main window, click **Tool System Settings** to open the system settings. Select **System Settings** and then select **Communication** → **RS-232C/422 (PLC Link (SYSMAC CS/CJ/CP/One))** or **RS-232C/422 (PLC Link (MELSEC QnU/Q/QnAS))**. The serial interface window is displayed.
- *2* In the communication setting area, set each items.

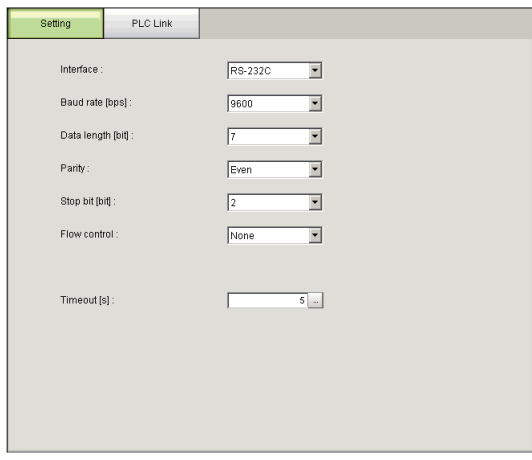

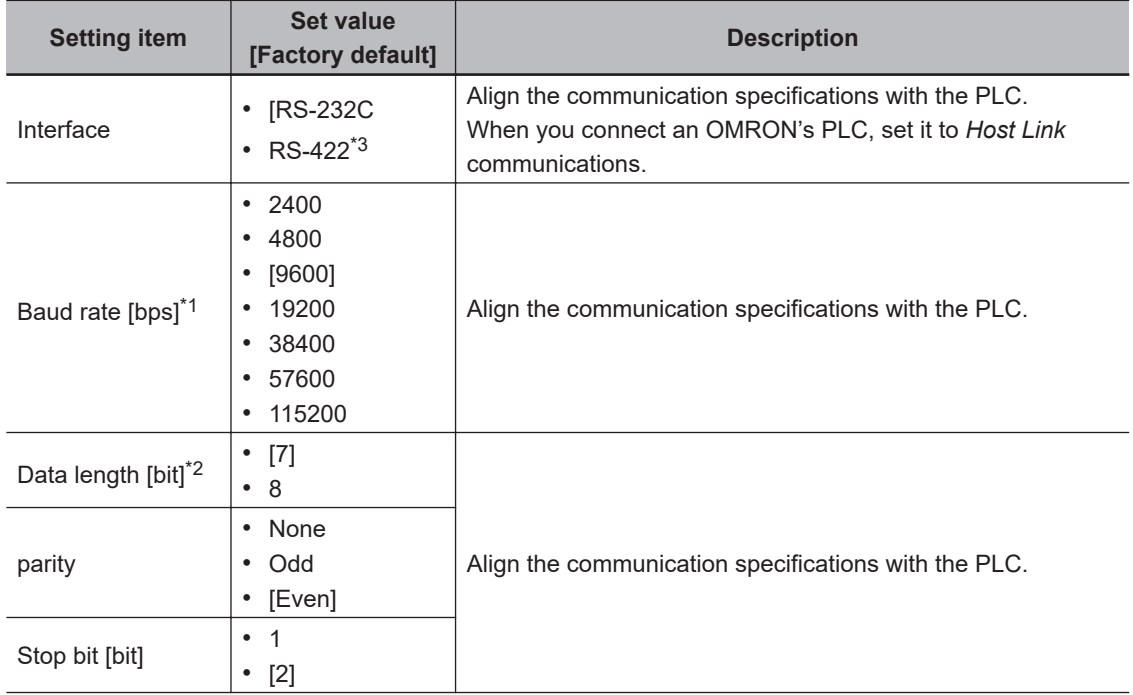

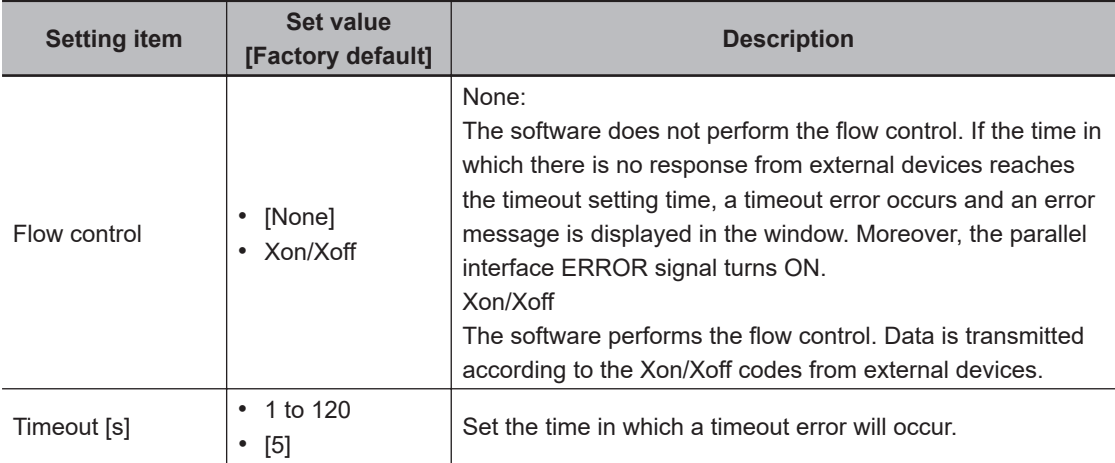

\*1. If a baud rate of *38400 bps* or higher were selected, communications may not be established well depending on the cable length because communication speeds or 20 Kbps are not defined in RS-232C standards. In this case, set it to *19200 bps* or lower baud rate.

- \*2. With the RS-232C MELSEC Q series, set the data length to 8.
- \*3. RS-422 is unavailable in the MELSEC Q series and the FH series.

# *3* Click **PLC Link**.

The PLC Link view is displayed.

# *4* Set the following items.

Some setting items vary depending on the selected communication module.

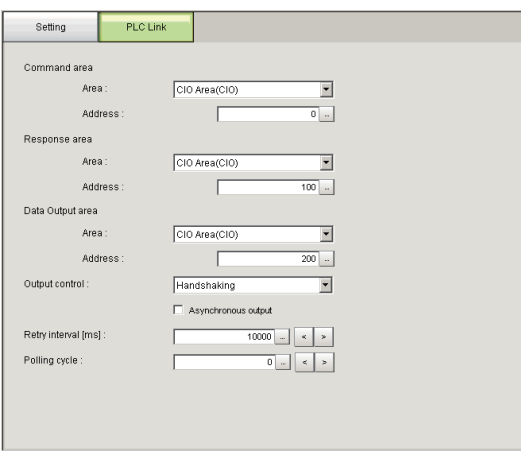

#### **Communicating with an OMRON PLC**

(When **PLC Link (Sysmac CS/CJ/CP/One)** is selected for the communication module.)

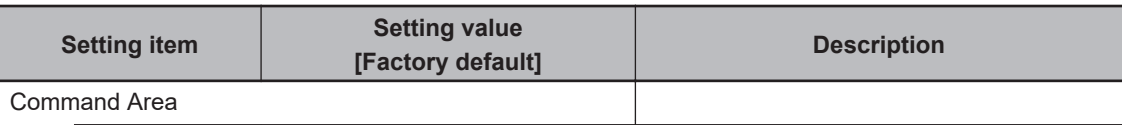

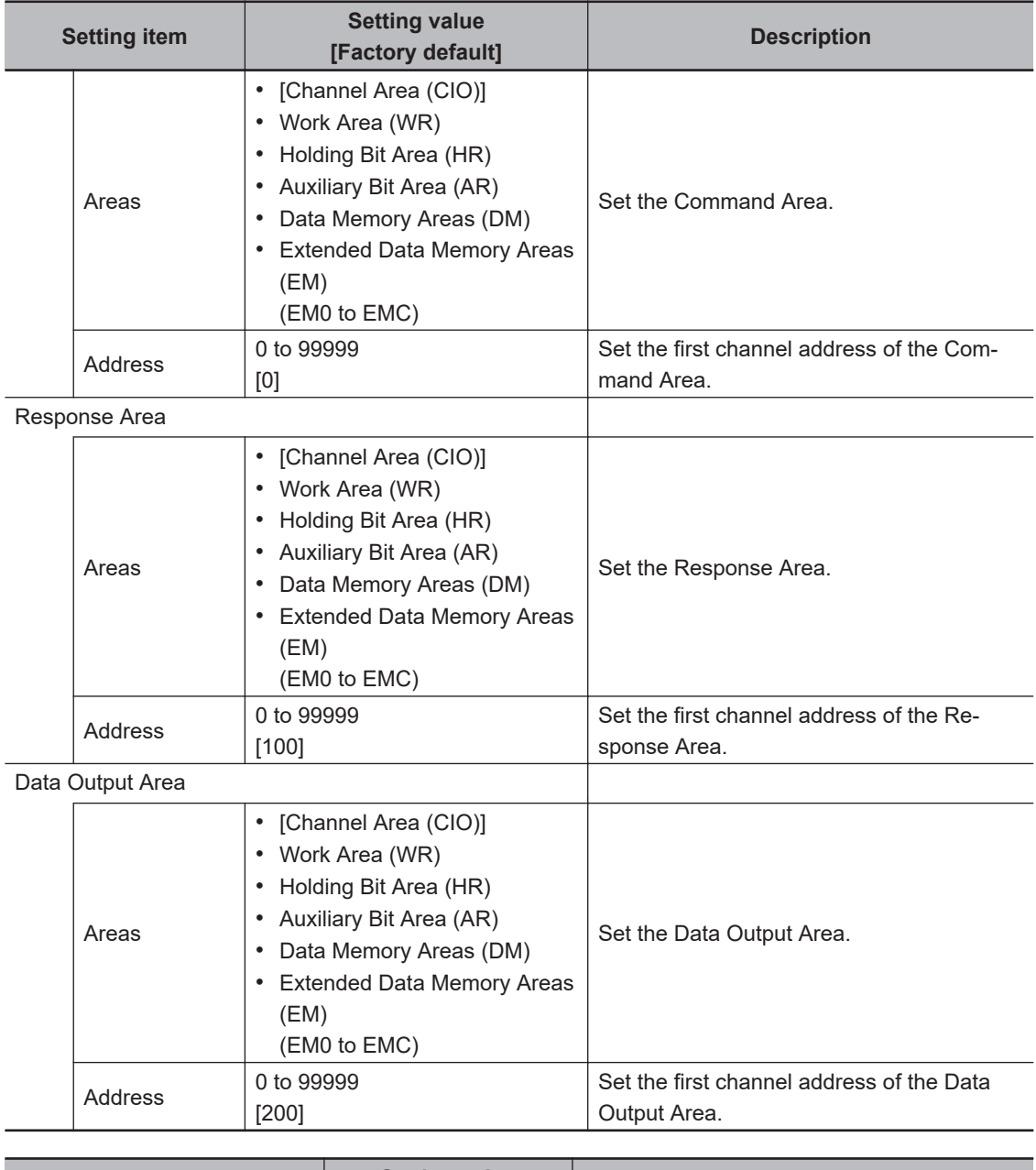

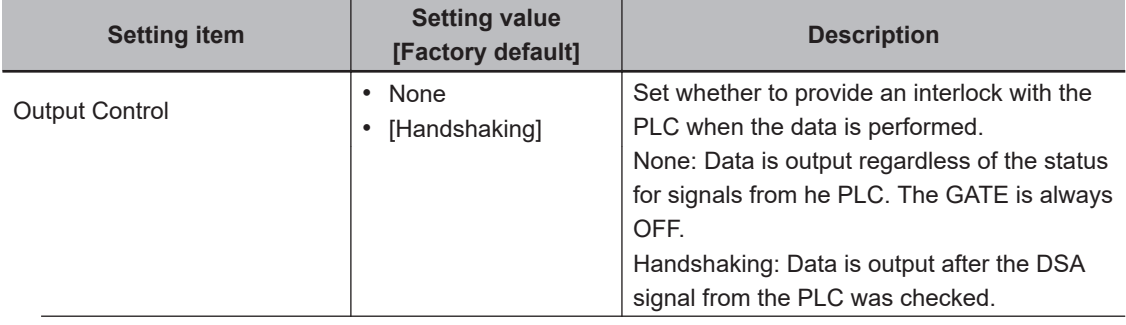

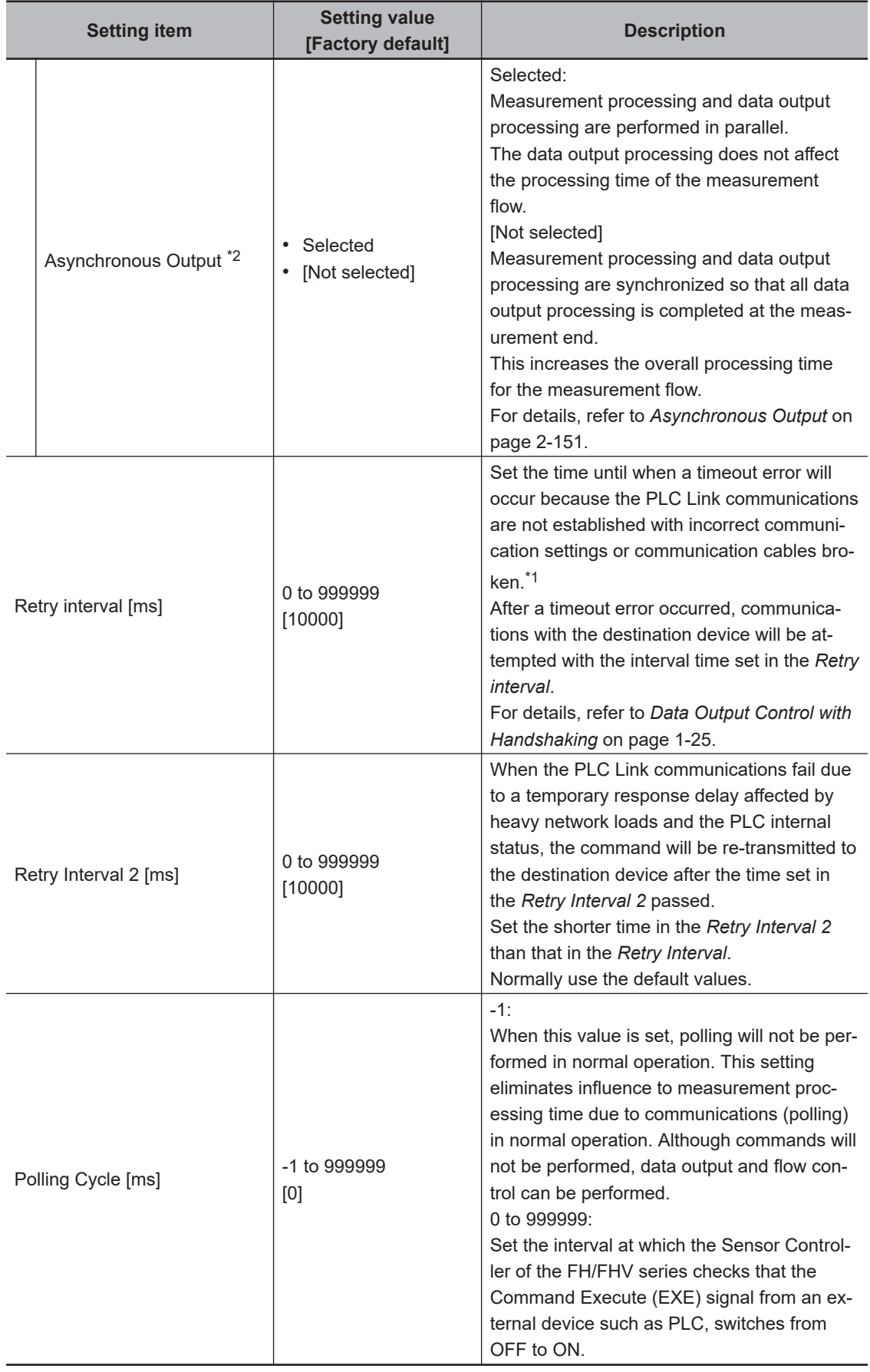

\*1. In the communications using *Handshaking*, a timeout error will also occur if any of the following operations were not performed within the time set this *Retry interval* as well..

2-2-4 Communication Specifications Settings

2-2-4 Communication Specifications Settings

- If the DSA signal were not turned ON even after a certain time passed from when measurement has been completed.
- If the DSA signal did not switch from ON to OFF even after a certain time passed from when the GATE signal has switched from OFF to ON.
- If the DSA signal did not switch from OFF to ON even after a certain time passed from when the GATE signal has switched from ON to OFF.

\*2:

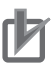

#### **Precautions for Correct Use**

Always set the output control to *Handshaking* for asynchronous output. If you set the output control to *None*, operation will be fixed at the following values: Output time: 100 [ms], Output period: 200 [ms].

If you need a shorter output time and output period when the output control is set to *None*, uncheck the asynchronous output option.

#### **Communicate with a Mitsubishi Electric PLC**

(When **PLC Link (MELSEC/QnU/Q/QnAS)** is selected for the communication module.)

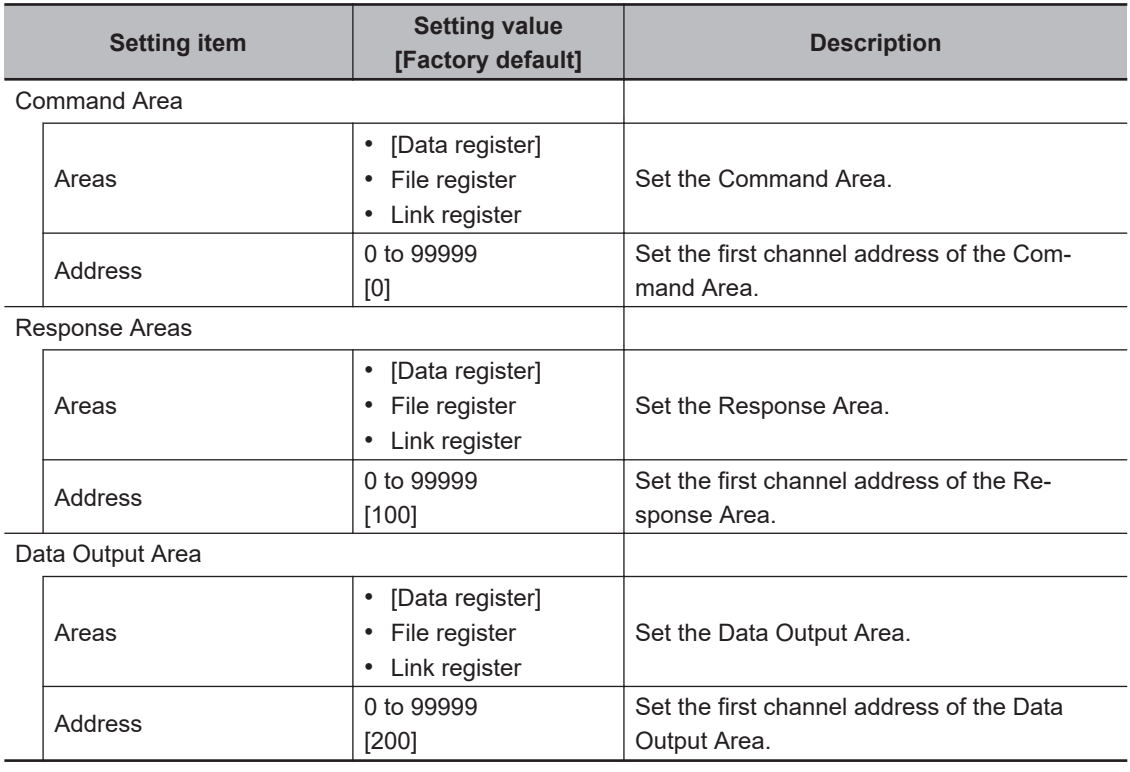

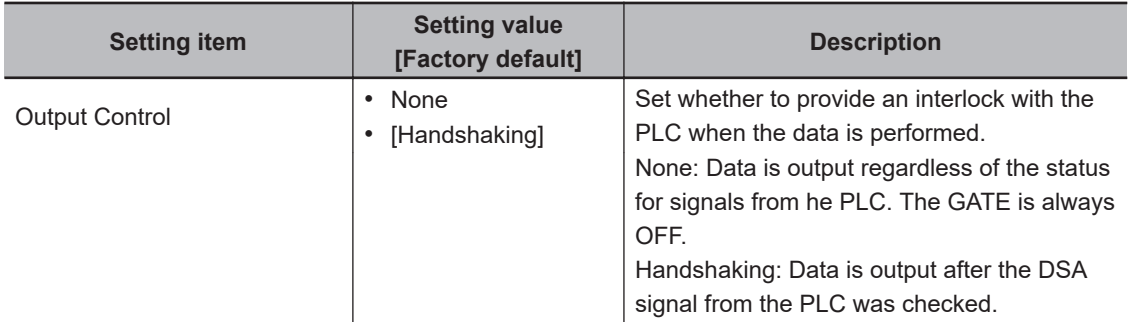

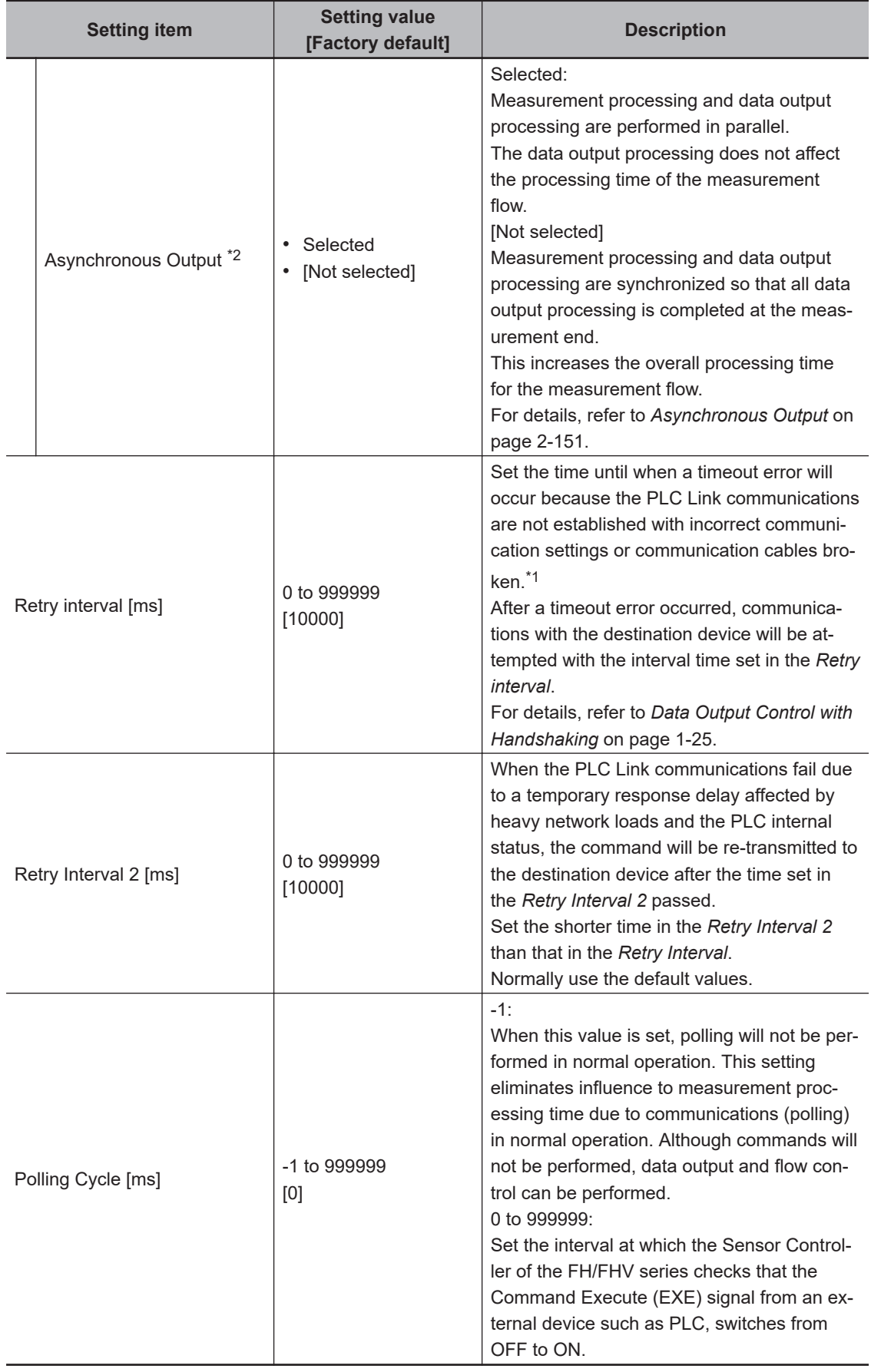

\*1. In the communications using *Handshaking*, a timeout error will also occur if any of the following operations were not performed within the time set this *Retry interval* as well..

2-2-4 Communication Specifications Settings

2-2-4 Communication Specifications Settings

- If the DSA signal were not turned ON even after a certain time passed from when measurement has been completed.
- If the DSA signal did not switch from ON to OFF even after a certain time passed from when the GATE signal has switched from OFF to ON.
- If the DSA signal did not switch from OFF to ON even after a certain time passed from when the GATE signal has switched from ON to OFF.

\*2:

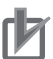

#### **Precautions for Correct Use**

Always set the output control to *Handshaking* for asynchronous output. If you set the output control to *None*, operation will be fixed at the following values: Output time: 100 [ms], Output period: 200 [ms].

If you need a shorter output time and output period when the output control is set to *None*, uncheck the asynchronous output option.

# *5* Click **Apply** to apply the settings.

Click **Close** to close the System Settings dialog box.

**2**

2-2-4 Communication Specifications Settings

2-2-4 Communication Specifications Settings

# <span id="page-210-0"></span>**Asynchronous Output**

In *Asynchronous output*, measurement flow and data output processing are performed in parallel. The data output processing does not affect the measurement flow processing.

Clear the option for *Asynchronous output* when you want to perform output in the same way as for FZ4 and former models. This enables synchronous output, which means that the subsequent measurement flow is continuously performed only after the data output processing for the current measurement follow was completed. Although all data output processing finishes at measurement end, this increases the overall processing time for the measurement flow.

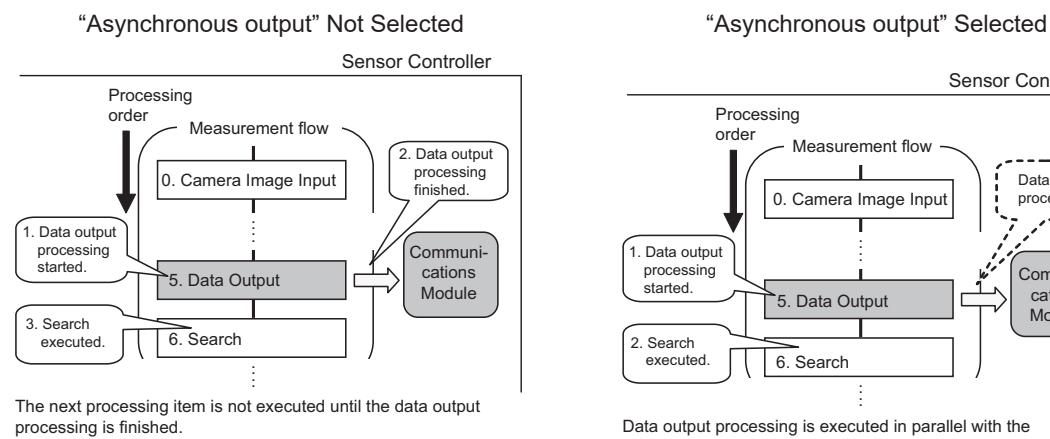

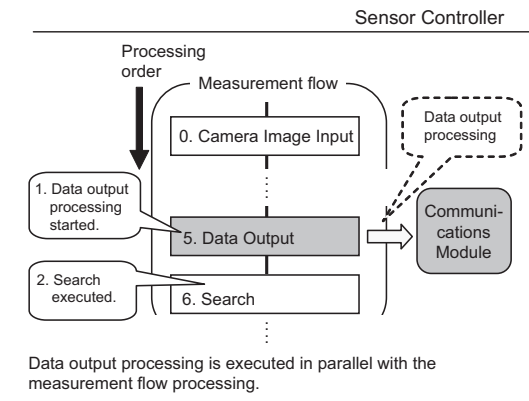

### **Precautions for Correct Use**

Always set the output control to *Handshaking* for asynchronous output. If you set the output control to *None*, operation will be fixed at the following values: Output time: 100 [ms], Output period: 200 [ms].

If you need a shorter output time and output period when the output control is set to *None*, uncheck the asynchronous output option.

### <span id="page-211-0"></span>**2-2-5 Output Data Settings (Processing Item Registration)**

Here, set the output items and output format to be used in PLC Link.

This processing item is not available in the FHV series. When you set output data in the FHV series, refer to *[2-2-6 Setting Output Data \(Numerical Values and Character Strings\)](#page-216-0)* on page 2-157.

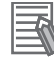

#### **Additional Information**

When outputting characters read by a processing item such as Barcode, these settings are set in the processing item used to read the characters (Character Inspection, Barcode, or 2DCode). Refer to the descriptions for each processing item for details on the character output settings and output format. (Reference Manual (Cat. No. Z341).)

• *Character Inspection*

Refer to *Character Inspection* in the *Vision System FH/FHV Series Processing Items* • Barcode

- Refer to *Barcode* in the *Vision System FH/FHV Series Processing Items*
- 2DCode
- Refer to *2DCode* in the *Vision System FH/FHV Series Processing Items*
- OCR

Refer to *OCR* in the *Vision System FH/FHV Series Processing Items*

### **Registering Processing Items**

Register the processing items for data output in the measurement flow.

- *1* Click **Edit flow** in the Toolbar.
- *2* Select the **Data Output** processing item in the processing item tree.

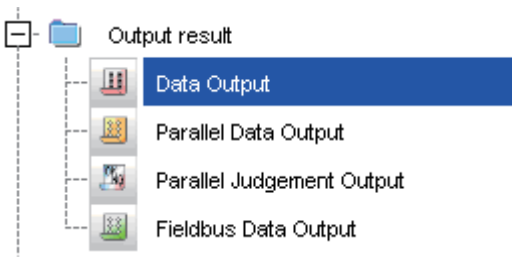

### *3* Click **Append**.

The **Data Output** processing item is added at the bottom of the unit list (flow).

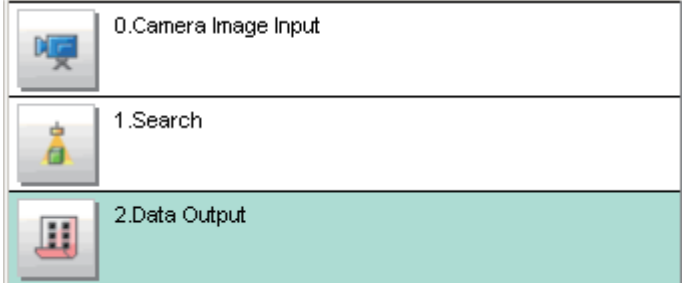

4 Click *Data Output* icon and set the data output items and data format. For details of the settings, refer to the following. *[Registering the Items to Output](#page-213-0)* on page 2-154

**2**

### **Additional Information**

• The number of items that can be output in a single data output processing item is 8 to 256. If you need to output more data items, use more than one Output Unit. If multiple Output Units are registered in the same measurement flow, the data is output to the same destination. If you do not control the output, the output data that was output first will be overwritten by the output data that is output after it.

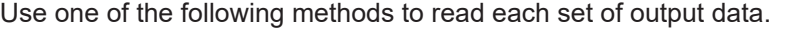

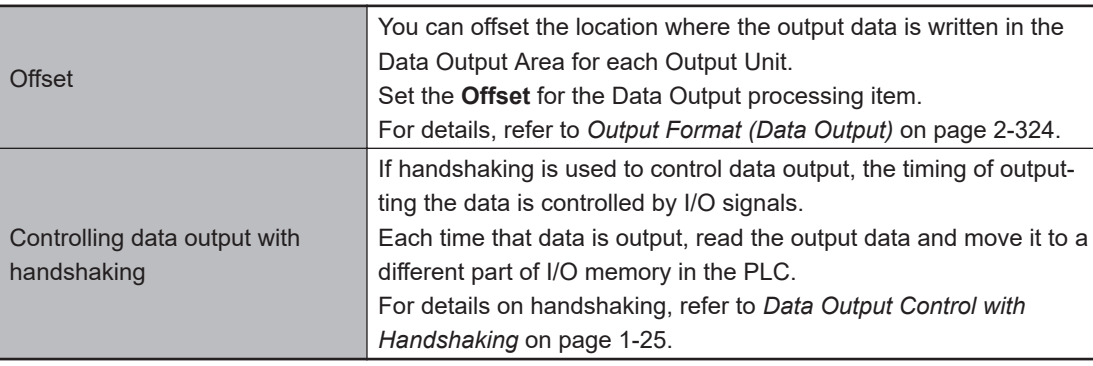

• Data is output in the order that data output is registered in the measurement flow, i.e., the timing is different for each data output processing item. (Data output is executed in the order that it is executed in the measurement flow.)

For details, refer to *[Outputting the Measurement Data](#page-39-0)* on page 1-18.

### <span id="page-213-0"></span>**Registering the Items to Output**

Set the output data with expressions.

- **1** Click Data Output **I** icon in the measurement unit list (flow).
- *2* In the Item tab area, click **Setting**.

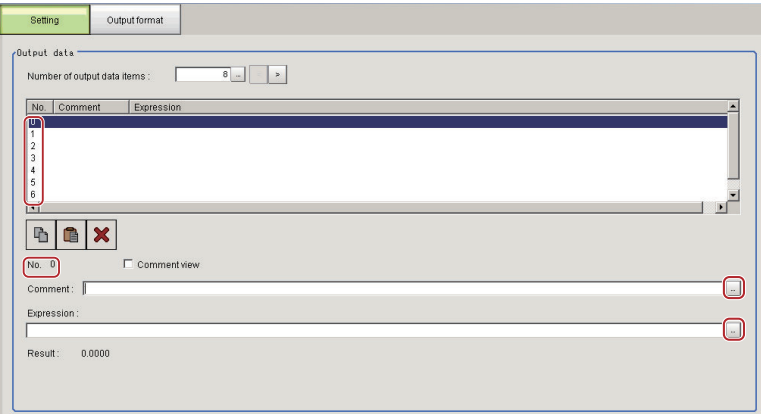

- *3* In the list, click the output data number to set the expression. The selected output data number is displayed under the list.
- 4 Click **next to the expression text box and set the expression.**

...

Specify the processing items, measurement results, and measurement data in the expression. Arithmetic or function calculations can be applied to the measurement data to output. For details of the calculation settings, refer to *Calculation* in the *Vision System FH/FHV Series Processing Items Reference Manual (Cat. No. Z341)*.

- **5** Click **for the Comment** text box and enter the description for the expression. The entered comment will be displayed in the detailed results area on the Main window. For example, *Test* was entered as the comment for the expression 0, *Test* will be displayed instead of *Expression 0* in the detailed results areas on the Main window.
- **6** When you want to output more than nine items, click **under the Number of output data items** and change the number of output items for the Output Unit. By default you can output up to eight items, but you can change this to output a maximum of 256 output data items (Max. 1,024 bytes).
- *7* Repeat step 3 to 5 to set expressions for all of the required output data numbers.

#### **Additional Information**

If you delete one of the expressions that is set for output data 0 through 255, the output numbers for all expressions after the deleted expression will stay the same. However, the actual data output will be output as though the list has been shifted forward for the number of expressions that have been deleted.

To prevent data from being written to the wrong locations, use copy and paste to manually shift the expressions after the deleted number forward.

Output Item Settings **Data Output Destination (Data Output Area)** First word  $\begin{array}{|c|c|c|c|c|}\n\hline\n&15 & \text{to} & \text{to} & \text{to} \\
\hline\n& & 15 & & \text{to} & \text{to} & \text{to$  $\overline{No}$ Comment Expression 15 to 0  $\boldsymbol{0}$ Reference SX  $U1.SX$  $+10$ DATA1 (Reference SX)  $\mathbf{1}$ Reference SY U1.SY +11  $\frac{2}{3}$ Reference an... U1 ST DATA2 (Reference SY) +12 +13 +14 DATA3 (Reference angle ST)  $+15$ Output 1 is deleted. Output Item Settings / Data Output Destination (Data Output Area) First word  $\begin{array}{|c|c|c|c|c|}\n\hline\n&15 & \text{to} & \text{to} & \n\end{array}$ Comment No. Expression 15 to 0  $\,0\,$ Reference SX U1.SX +10 DATA1 (Reference SX)  $\begin{bmatrix} 1 \\ 2 \\ 3 \end{bmatrix}$ +11 Reference an... ับ1.รา  $+12$ DATA3 (Reference angle ST) +13 +14 +15 The output numbers assigned to the expressions remain the same, but the data output location is shifted forward for data 3.

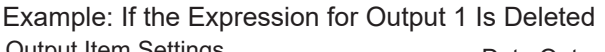

# **Output Format (Data Output)**

- **1** Click Data Output **I** icon in the measurement unit list (flow).
- *2* In the item tab area, click **Output format**.
- *3* In the Output Setting Area, select the communication method.

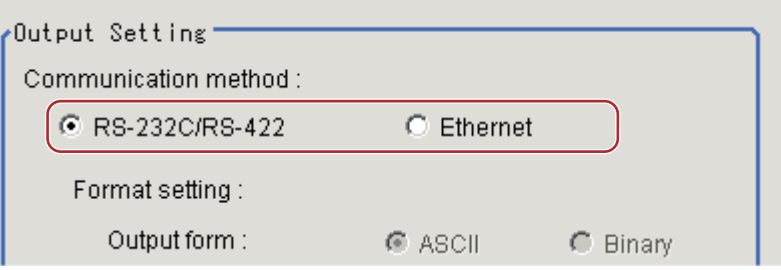

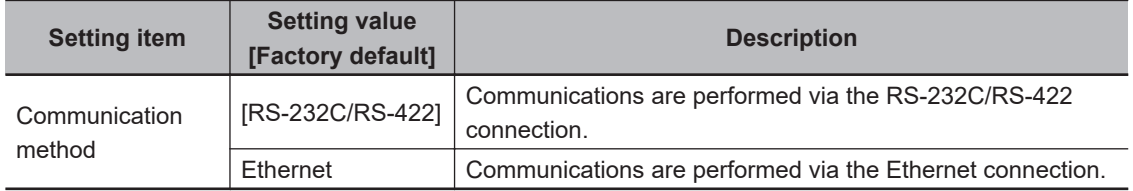

**4** Set the output format for the data to be output.

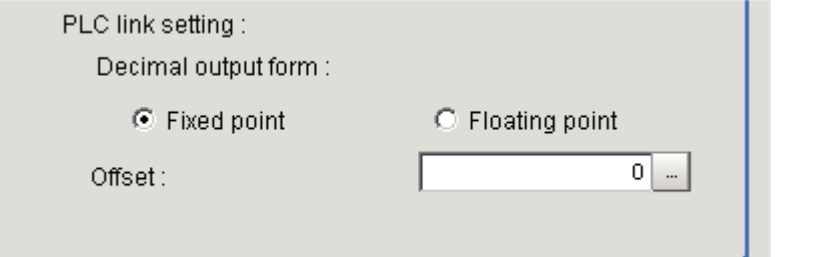

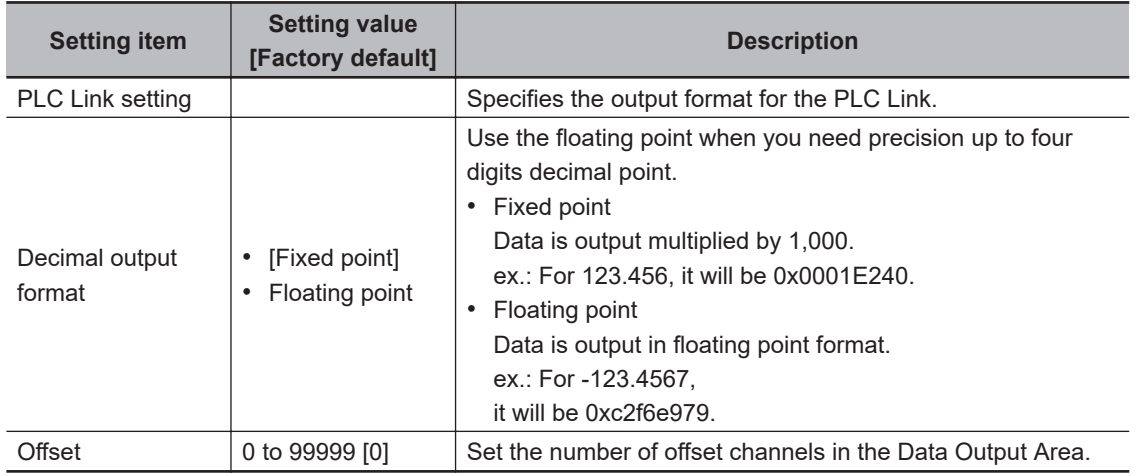
### **2-2-6 Setting Output Data (Numerical Values and Character Strings)**

### **Registering Processing Items**

Register the processing items for data output in the measurement flow.

*1* In the Main window, click **Edit flow** in the Toolbar.

*2* Click **Result output (I/O)** in the processing item tree.

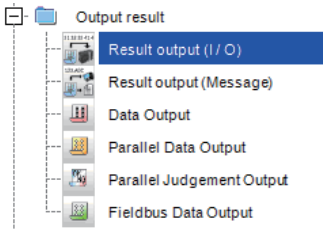

### *3* Click **Append**.

The **Result output (I/O)** processing item is added at the bottom of the unit list (flow).

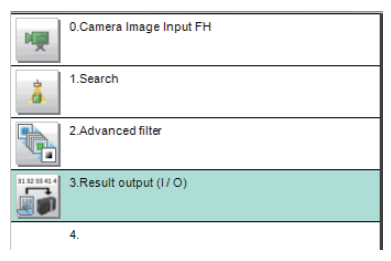

**4** Click **Result output (I/O)** icon in the unit list (flow) or **Set** to set the output device and the output data.

## **Setting the Output Device**

Here, set a communication method when data is output.

*1* Click **Result output (I/O)** icon in the unit list (flow) or **Set** to set the output device and the output data.

The **Result output (I/O)** setting window is displayed.

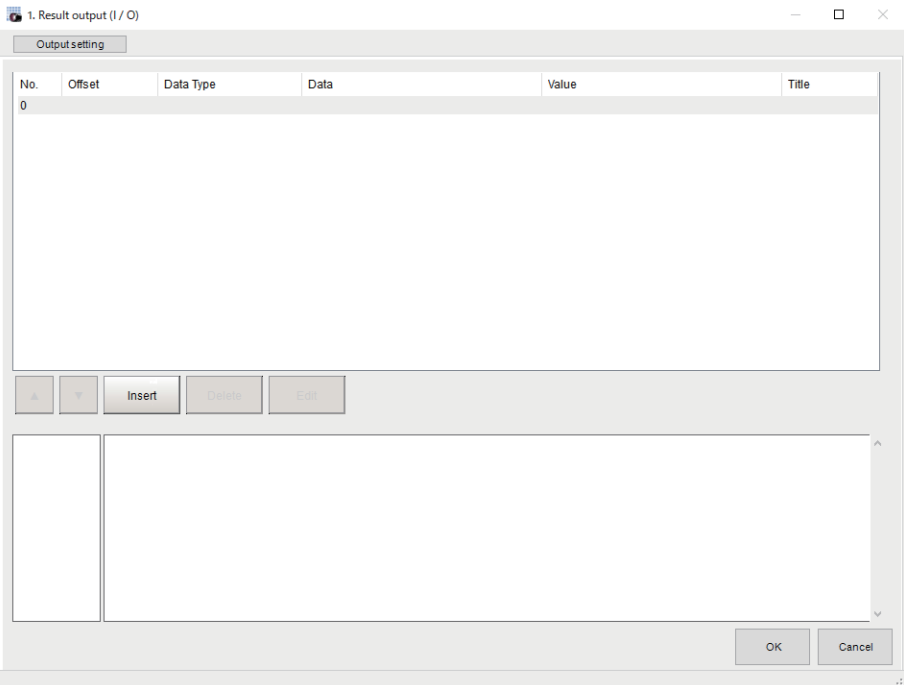

### *2* Click **Output setting**.

The **Output setting** window is displayed.

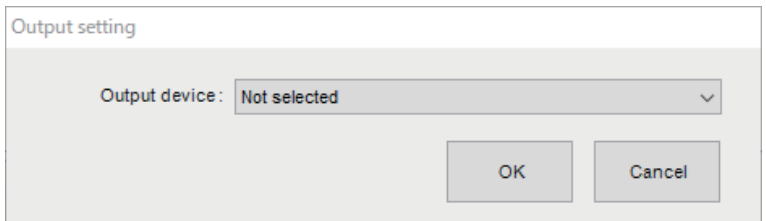

**3** Click  $\leq$  at the right side of the **Output device** text box to select the communication method to use.

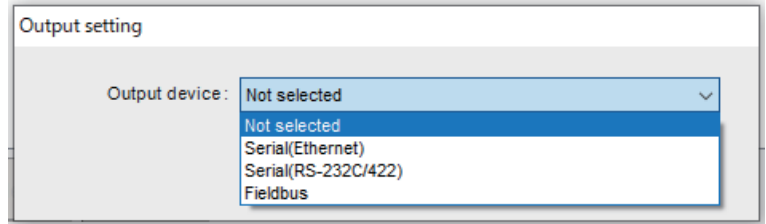

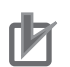

#### **Precautions for Correct Use**

- The displayed output device is determined based on the selection of **Communication module** in the **System settings** in the item tab.
- Executing measurements without an output device selected causes a failure (NG: No measurement) in the judgment of the processing unit.

### **Setting the Output Data**

Here, set the data to output such as processing item data or fixed character strings.

*1* In the item tab area, click **Output data**.

The **Result output (I/O)** setting window is displayed.

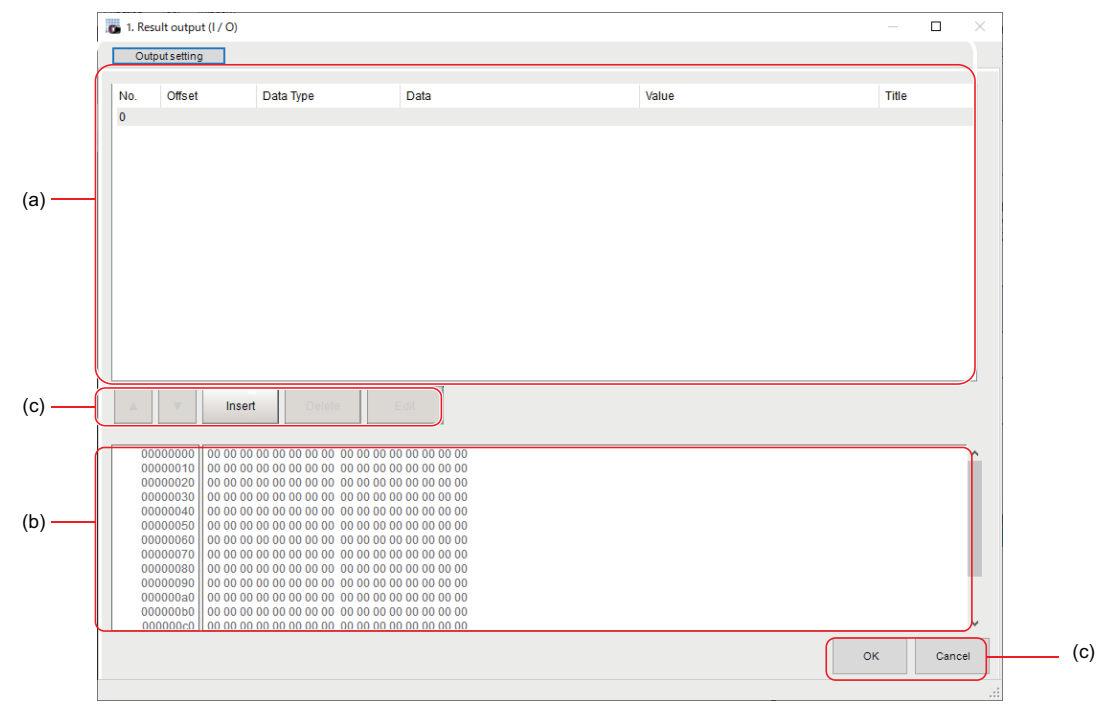

a) Setting data display area

The No. (output number), Offset (indicating the byte position from the beginning), Data type (integer, double, string), Data, Value, and Title (data description) are displayed in this area. A value is displayed when a variable is assigned to data.

b) Output data display area

Contents in the output data display area in binary (Hex) are displayed in this area.

c) Button

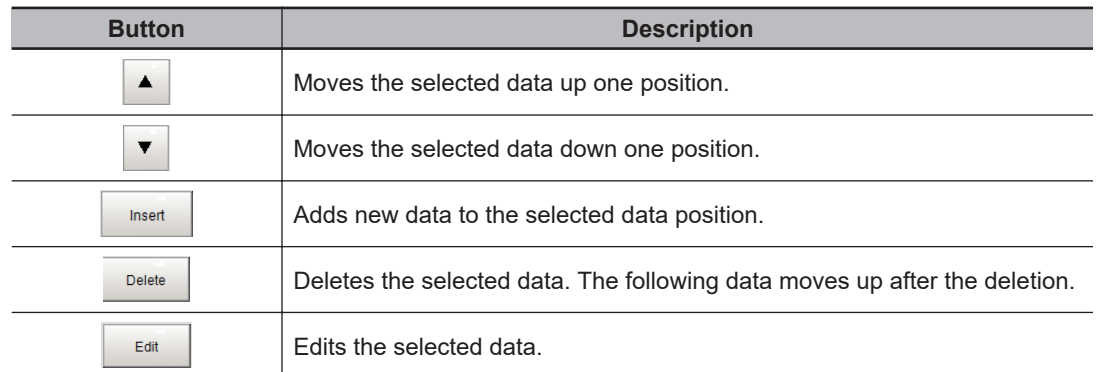

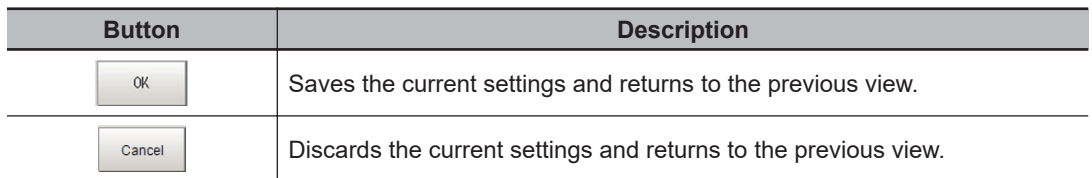

*2* In the list, select the output data number to set the output and then click **Insert**. The following **Output data editing** dialog box is displayed.

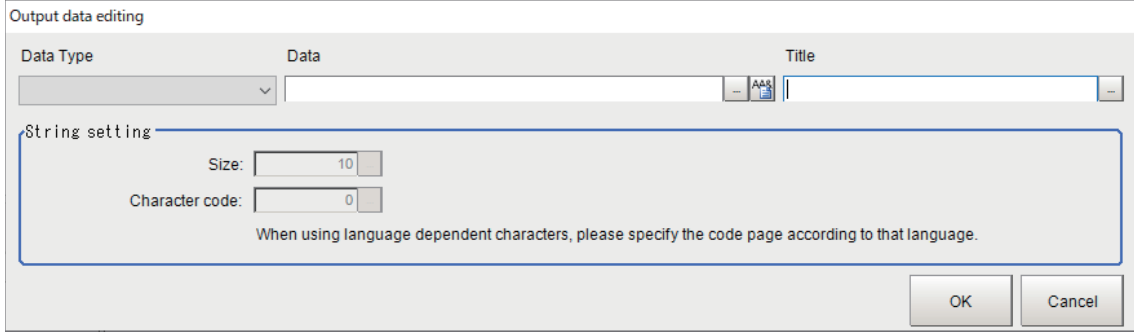

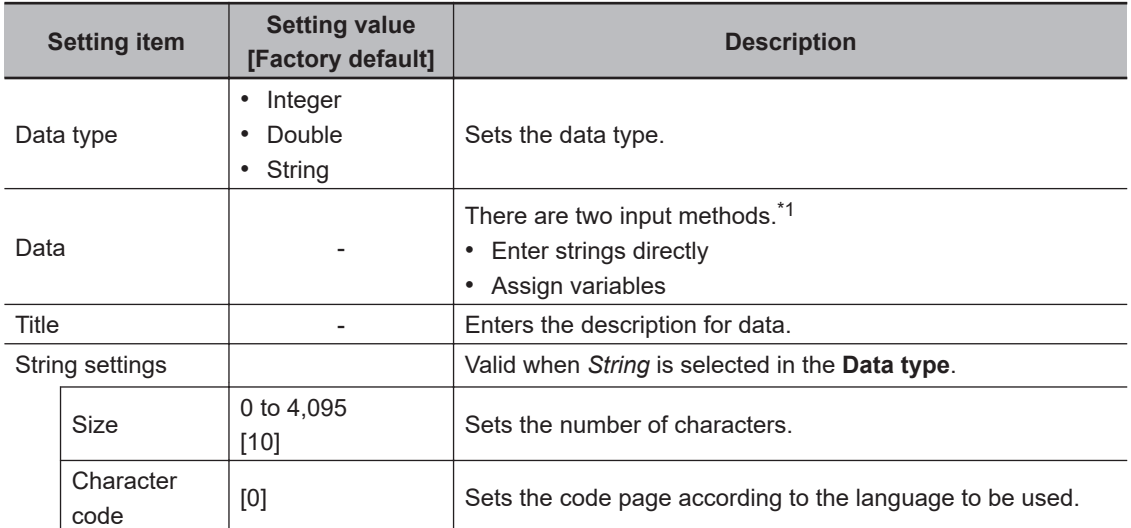

\*1. Any arithmetic expression cannot be used. If it is used, it will be handled as character strings.

• Character code: Specify the following code page for each language.

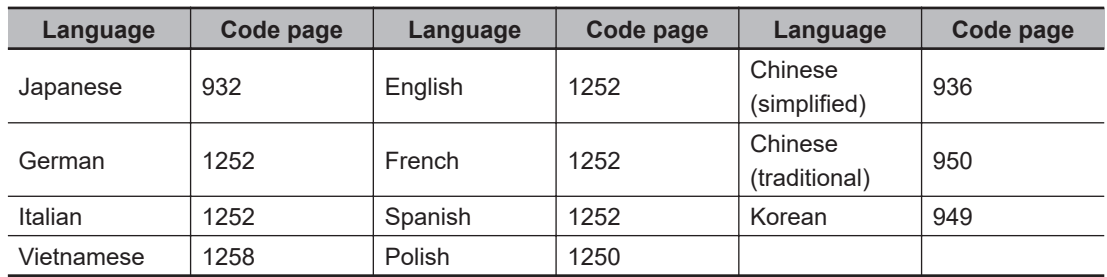

• The default 0 is no language-dependent letters in ANSI code page.

• If non-existing code page is selected, corresponding data is handled as invalid data (NULL).

**3** Click **v** at the right side of the **Data type** text box to select the data to output. *Integer*, *Double*, or *String* are selectable.

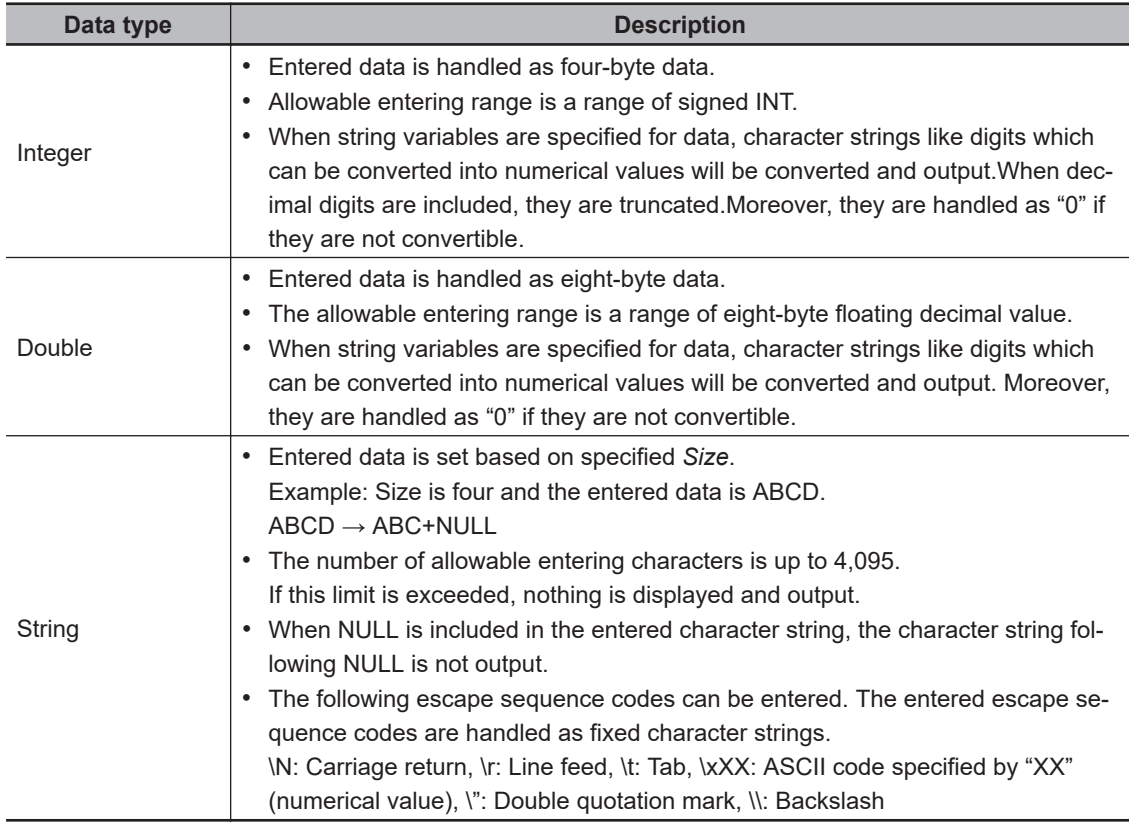

*4* Enter data into *Data* text box.

Data that can be output with one data No. is a range only to be handled as one string.

- 1) When directly entering an output content into the **Data** text box. A string enclosed with " " (double quotation marks) handled as one string and the rest following it is not output. Example: "AA"TEST  $\rightarrow$  only "AA" is output.
- 2) In the case where assignment variable is assigned o data:

Directly enter a variable name (Scene variable: SC.~) or specify a variable in *Variable*

assignment window displayed by clicking **...** 

- Only one variable is valid for one data No. Example:  $SC.A$+SC.B$ \rightarrow Only SC.A$$  is output.
- When a fixed string, e.g. AA, is entered before a variable, the subsequent variable is also handled as a fixed string.

Example: AA+SC.AA& → "AA+SC.AA&"

• When "String" is selected in the "Data type" but "Integer" or "Double" is set to the variable, then the variable is converted to a string and then output.

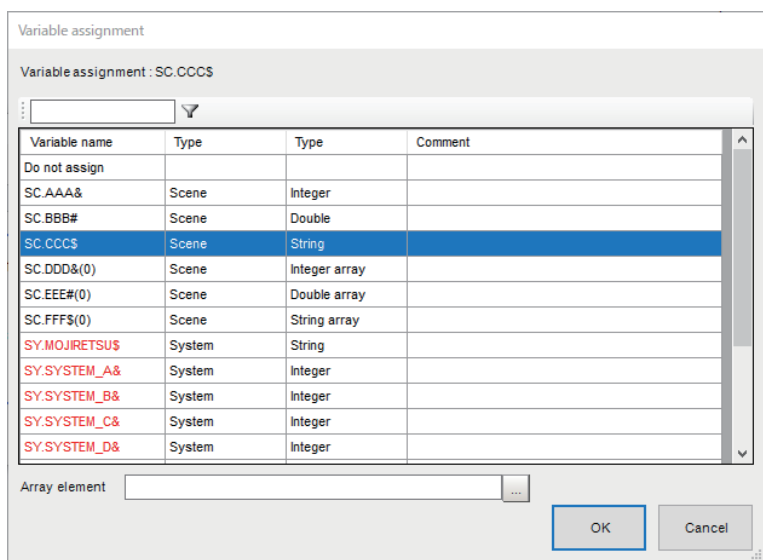

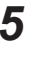

*5* Enter *Title* that indicates the content of output data.

*6* When *String* is selected in *Data type*, the following items in *String setting* area also needs to be set.

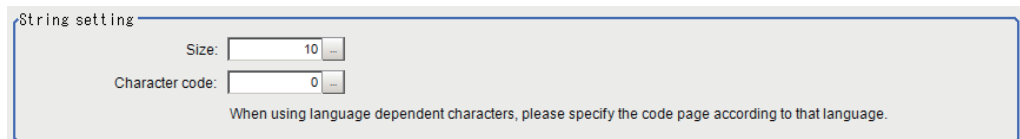

#### Example:  $\overline{\bullet}$  1. Result output (I / O)  $\Box$  $\overline{\times}$ Output setting No Officet Data Type Data Value Title  $\overline{0}$  $\alpha$ Double SY.SYSTEM\_A&  $173$ ĥ SYMO IRETSLE  $FHH$ 111.409385069345  $\overline{18}$  $\overline{2}$ Double  $\overline{3}$  $26$ String aiueo  $\overline{4}$ 36 Integer 1234 **A**  $\blacktriangle$  $\blacktriangledown$ Insert Delete Edit  $00000000$ 00000000<br>00000010<br>00000020<br>00000030 00000040 00000050  $\begin{array}{c} 000000000 \\ 00000000 \\ 00000008 \\ 00000090 \\ \end{array}$  $000000a0$  $00000000$ 000000c0  $\alpha$ Cancel

*7* Click **OK** in the end of entering data to close the settings.

### **2-2-7 Testing Communications**

Here, check whether or not the PLC Link communication settings are correct. If communications cannot be established after the setup, use the following procedures to check the setting details and the communication status.

### **Communicating via Ethernet**

### **• Before Testing Communications**

Here, *Serial (Ethernet)* - *PLC Link (SYSMAC CS/CJ/CP/One) (UDP)* communication module is used as an example to describe the procedures.

When checking the communication settings, stop the program on the PLC.

### $\bullet$  **Checking Communication Settings**

Use the following procedures to check whether or not the communication settings are correct.

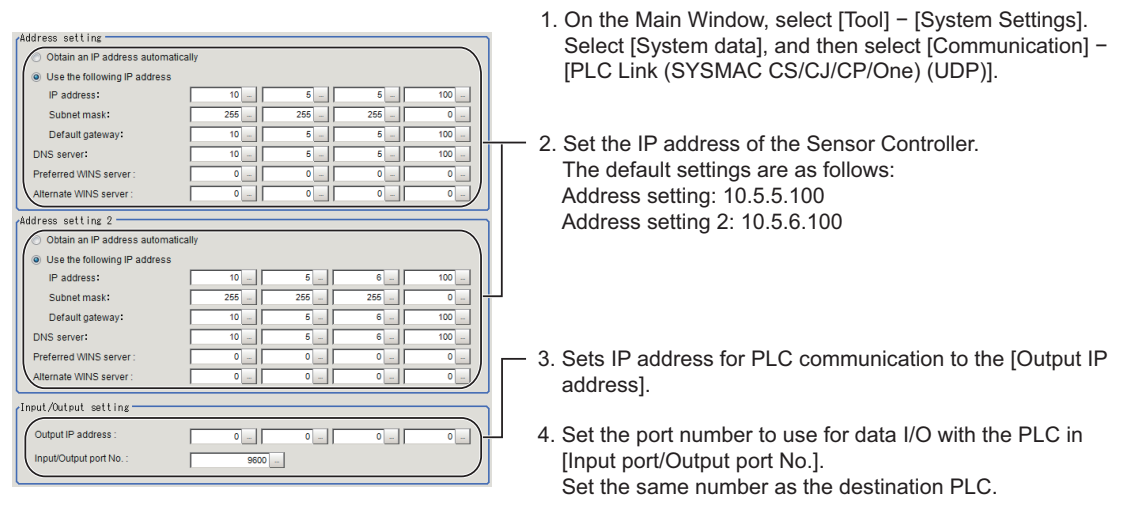

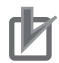

#### **Precautions for Correct Use**

Be sure to match the settings on the PLC for the *Output IP address* and *Input port No.*. If these settings do not match those on the PLC, PLC Link Error will be displayed on the Sensor Controller.

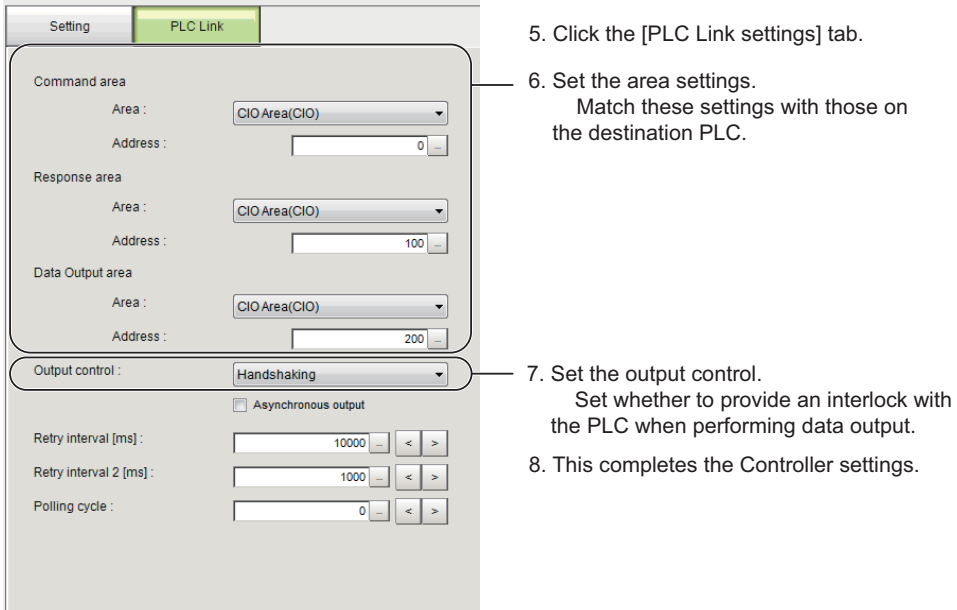

#### **e** Checking the Communication Status

Use the ping command to check whether or not the Sensor Controller exists on the Ethernet network.

With it, check that the Sensor Controller IP address has been correctly set and is correctly connected to the Ethernet network.

#### **Additional Information**

The ping command uses the ICMP protocol to send a response request to a device connected through an Ethernet network and determines the time required to respond to that request. If you properly receive a response from the destination device, the network connection and network settings are correctly set.

### *1* Connect the Sensor Controller and a computer with an Ethernet cable.

Set the high-order digits of the computer IP address to the same values as the Sensor Controller and the low-order one digit to a different value.

#### **<IP Address Setting Example>**

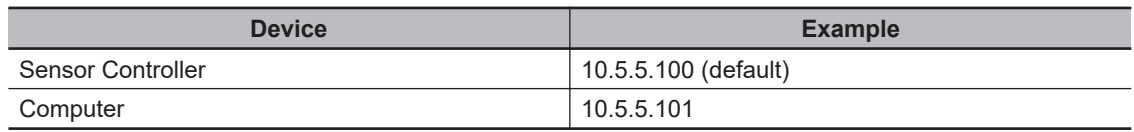

*2* Open the Windows command prompt on the computer and perform the ping command. At the *>* prompt, type *ping*, followed by a space and the Sensor Controller IP address, and then press *Enter*.

Example: C:\>ping 10.5.5.100

*3* After a few seconds, *Reply from* followed by the IP address of the Sensor Controller (e.g., 10.5.5.100) are displayed, it means that the Sensor Controller is connected to the Ethernet network properly.

2-2-7 Testing Communications

2-2-7 Testing Communications

### 2 Methods for Connecting and Communicating with External Devices

Example: Reply from 10.5.5.100: byte=32 Time<1 ms TTL=128

If anything other than *Reply from* is displayed:

The Sensor Controller is not connected to the Ethernet network for some reason. Check the following.

- Are the high-order three digits of the IP addresses for the computer and the Sensor Controller the same?
- Is the Ethernet cable correctly connected?
- **4** Use the ping command to check the communication status of the PLC as well. After you have confirmed the communication status as described above, transmit a measurement command to the Sensor Controller in practice to check the communication operations as the Vision Sensor.

## **Communicating via RS-232C/422**

### $\bullet$  **Before Testing Communications**

Here, Serial (RS-232C/422) - PLC Link (SYSMAC CS/CJ/CP/One) (UDP) communication module is used as an example to describe the procedures.

When checking the communication settings, stop the program on the PLC.

### l **Checking Communication Settings**

Use the following procedures to check whether or not the communication settings are correct.

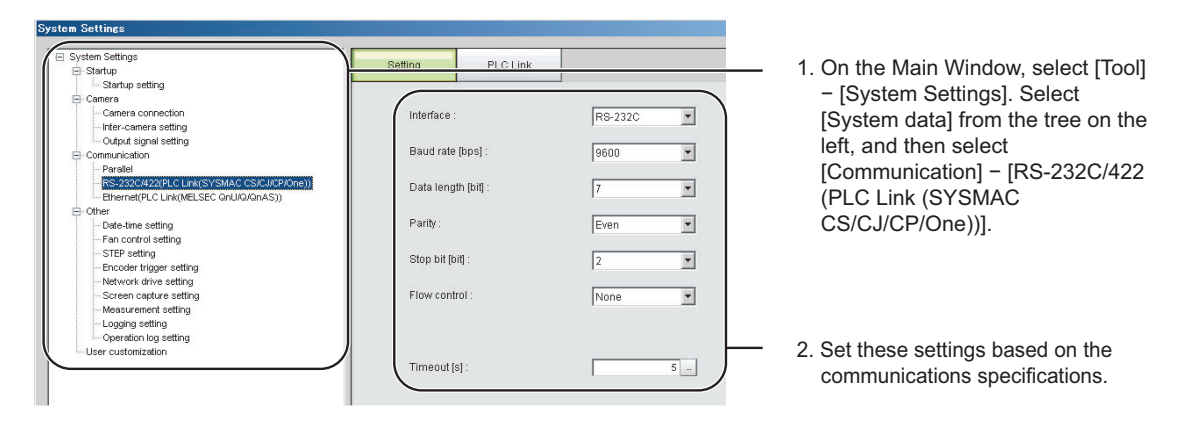

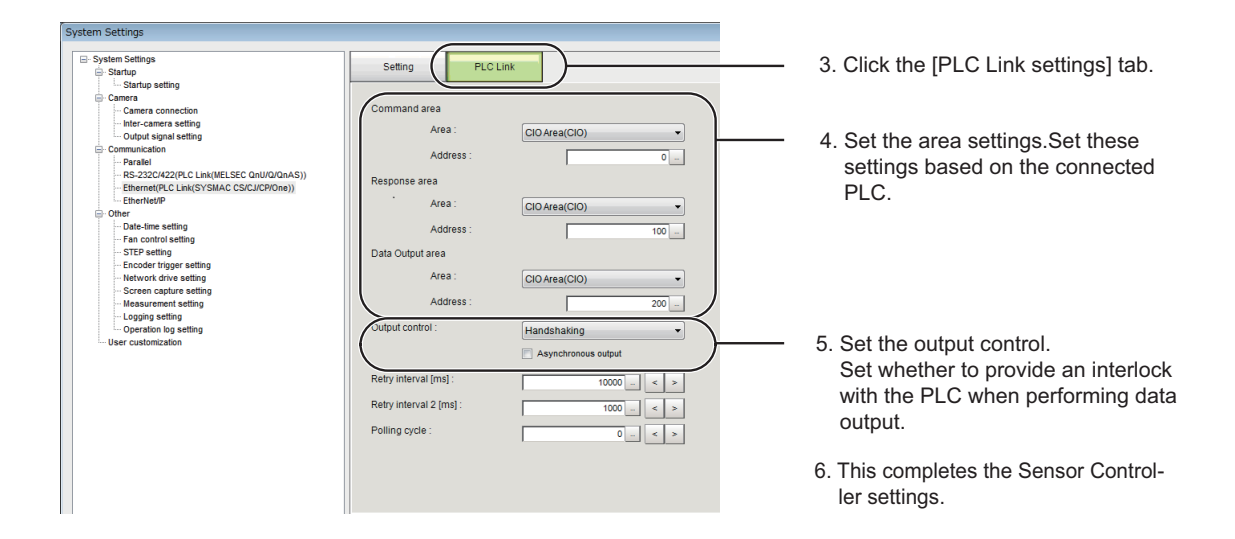

### $\bullet$  **Checking the Communication Status**

- *1* Connect the Sensor Controller and PLC with a RS-232C/422 cable.
- *2* When the cable is not connected, check that an error message of *PLC Link Error* will be displayed on the Sensor Controller screen.
- *3* When the cable is connected properly, check that the error message of *PLC Link Error* will disappear.

(At the longest, the message should disappear after the time set as the "Retry interval" passed.)

If the error message of *PLC Link Error* did not disappear, the PLC Link settings are incorrect.

Check the following.

- Are the communication parameters for connected devices properly set?
- Is the cable correctly connected?
- Are all cables wired correctly?

After you have confirmed the communication status as described above, transmit a measurement command to the Sensor Controller in practice to check the communication operations as the Vision Sensor.

2-2-8 Memory Allocation

2-2-8 Memory Allocation

### **2-2-8 Memory Allocation**

Here, describe allocation for each area for Command Area, Response Area, and Data Output Area.

### $\bullet$  **Command Area (PLC to Sensor Controller)**

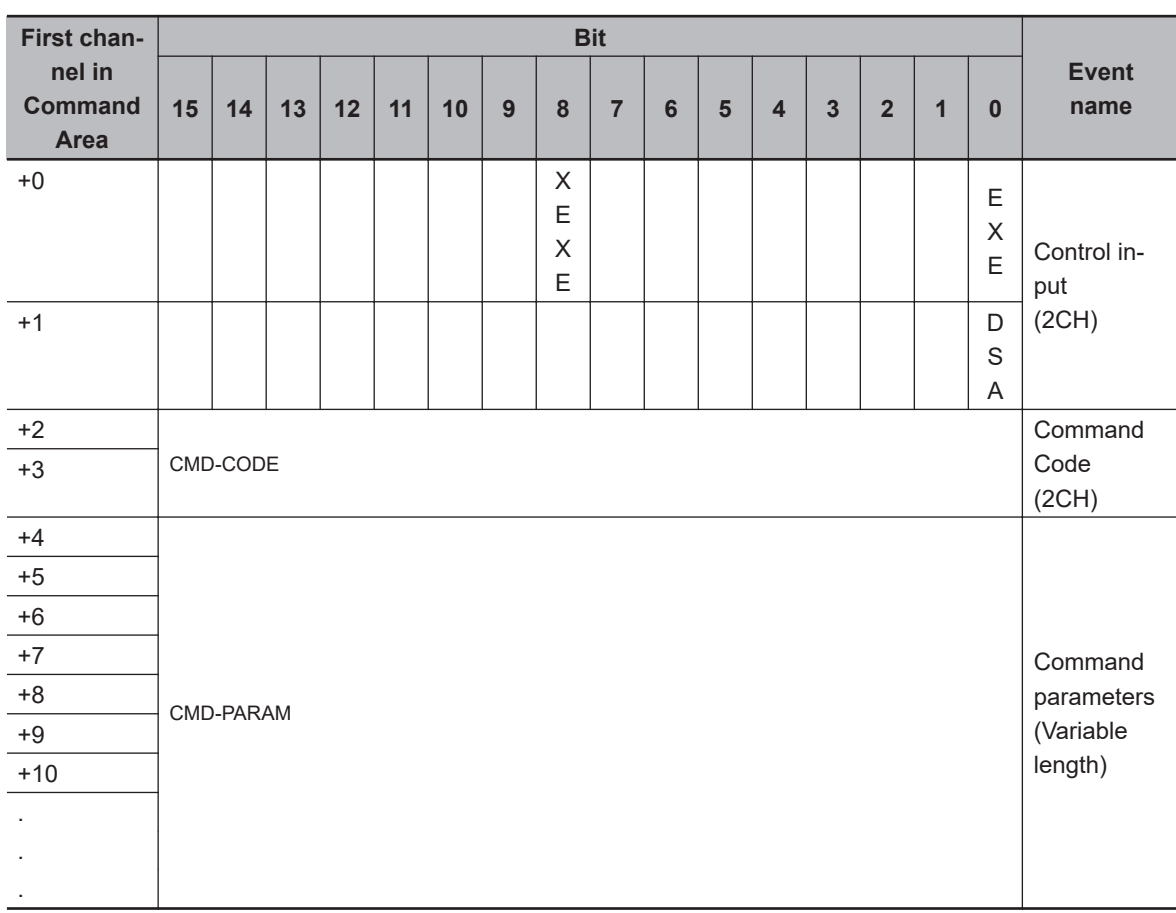

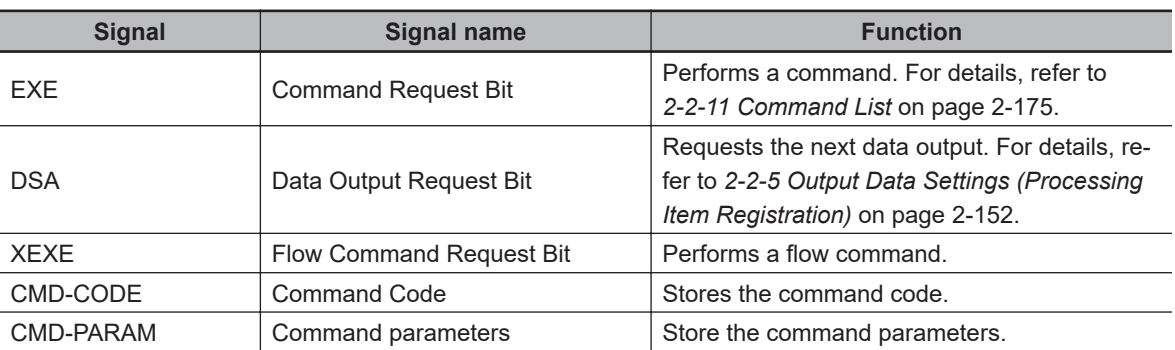

### **e** Response Area (Sensor Controller to PLC)

# 巨

#### **Additional Information**

The order in which data is stored depends on the manufacturer of the connected PLC. For details, refer to *[A-1-1 Parameter Notation Examples for Command Control](#page-471-0)* on page A-2.

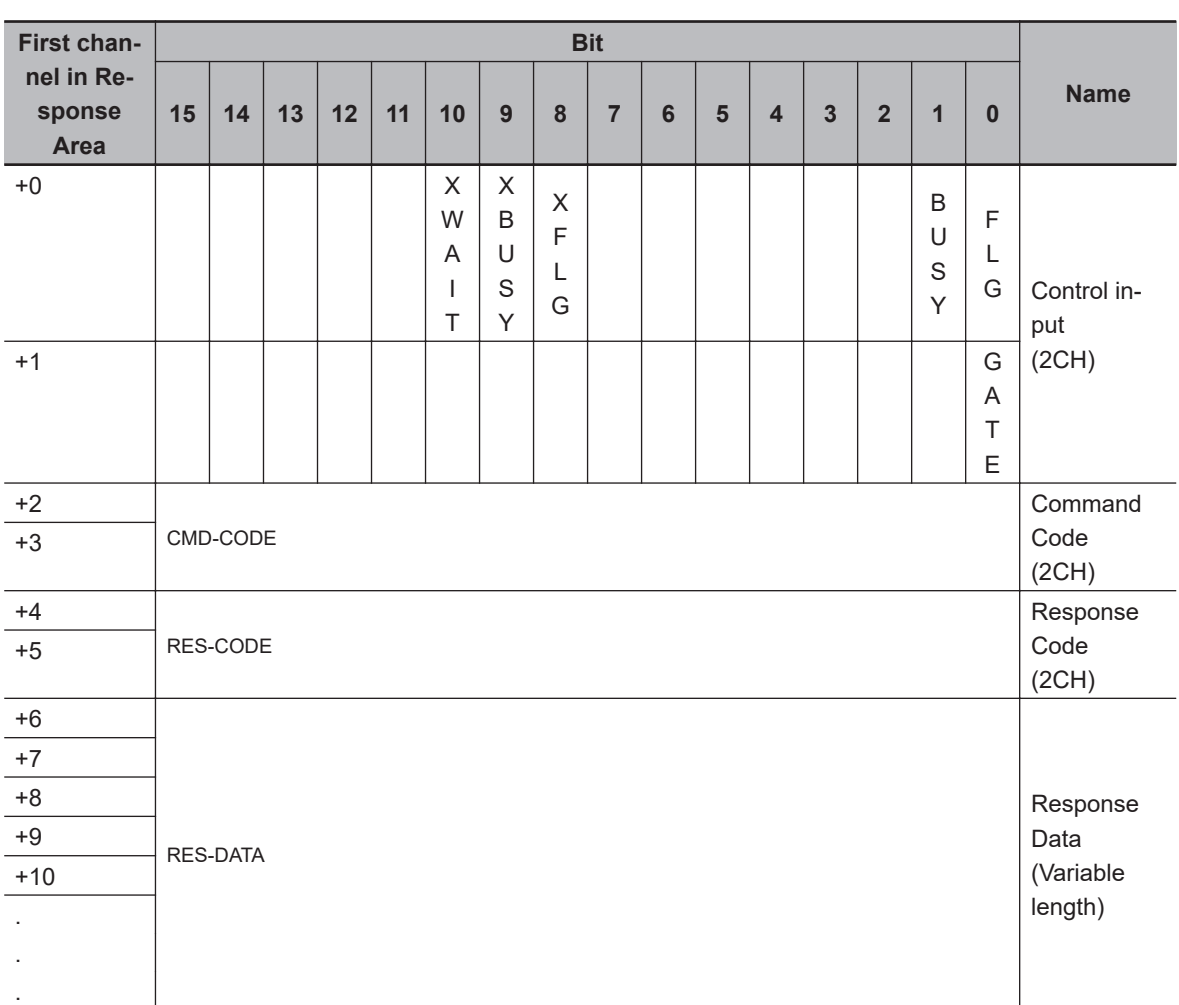

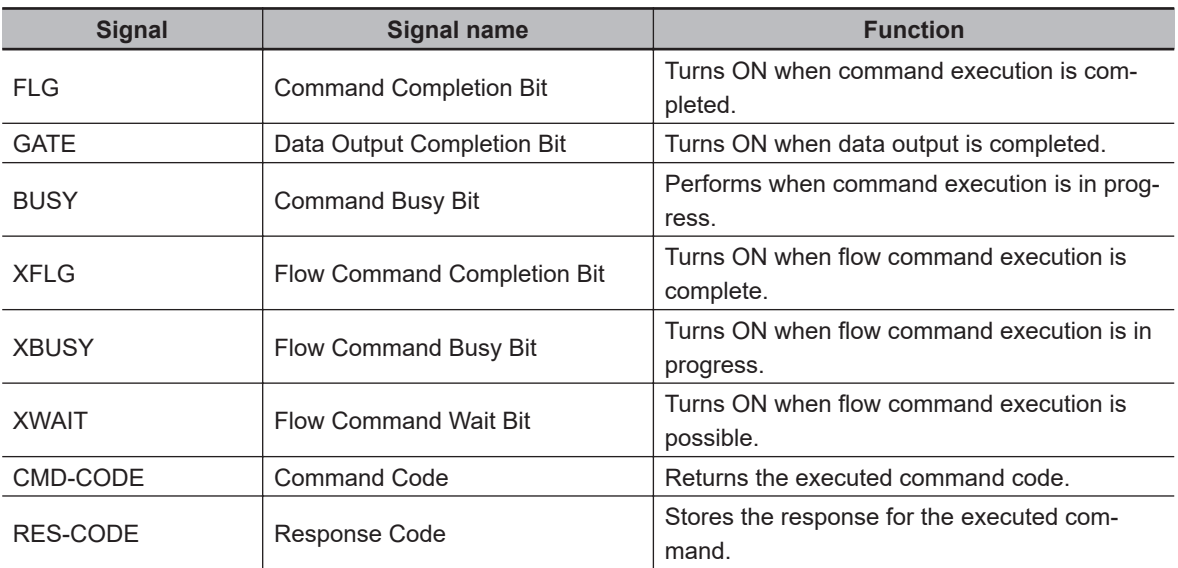

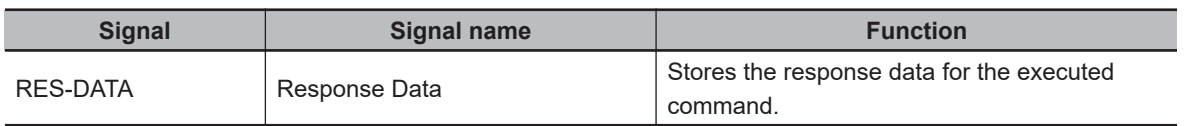

### $\bullet$  **Data Output Area (Sensor Controller to PLC)**

Data to be output into the Data Output Area is not automatically allocated. Data to be output is individually allocated to an Output Unit

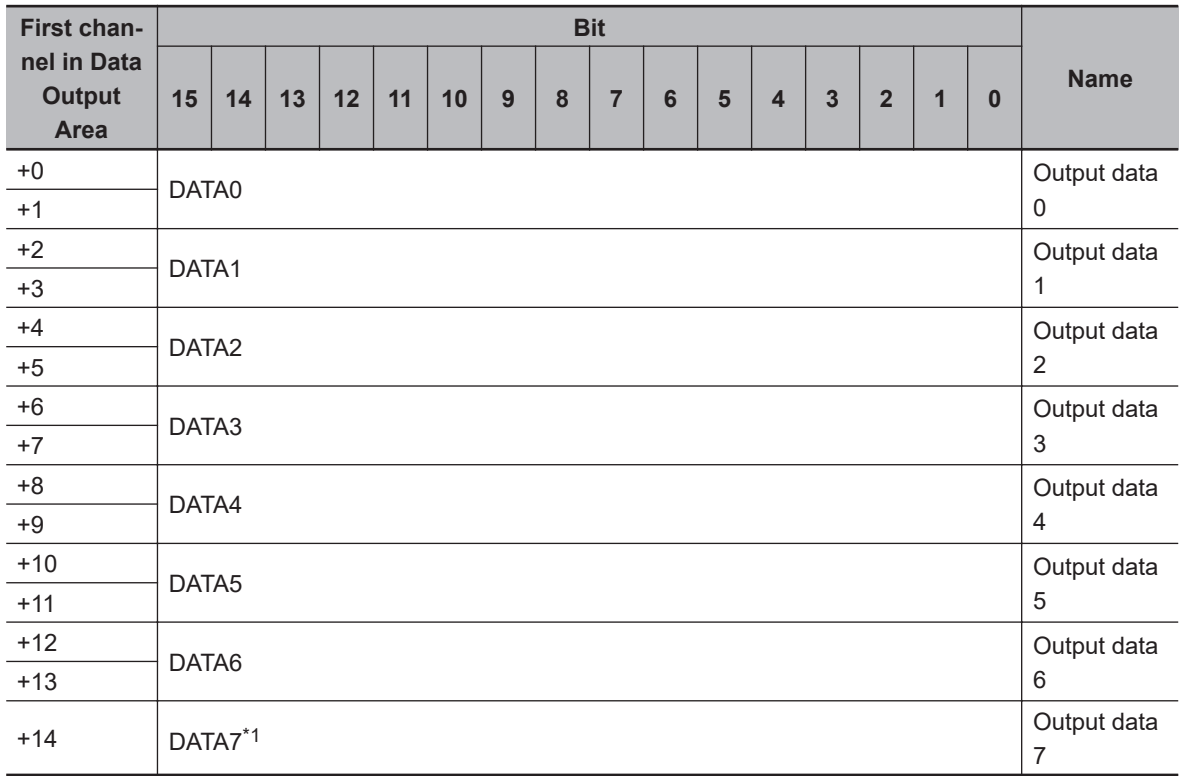

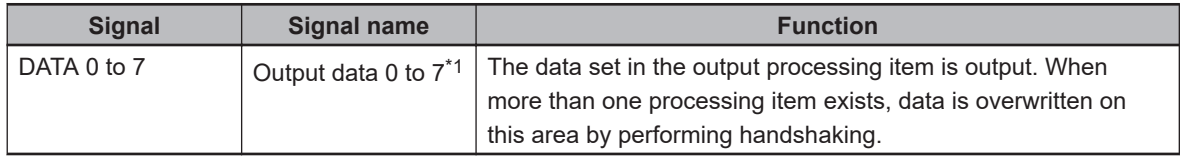

\*1. For PLC Link, the number of data items to be output at once can be extended up to 256. Set the number of output data items for each *Output Data* processing item. By changing the default value for *the number of output data items* in the *Data Output* processing item from *8* to the maximum of *256*, you can output up to DATA255.

Data storage in the PLC I/O memory depends on the connected PLC.

For details, refer to Memory Display Image on PLC I/O in the *Vision System FH/FHV Series User's Manual (Cat. No. Z365).*.

### **2-2-9 I/O Signals**

### $\bullet$  Input Signals

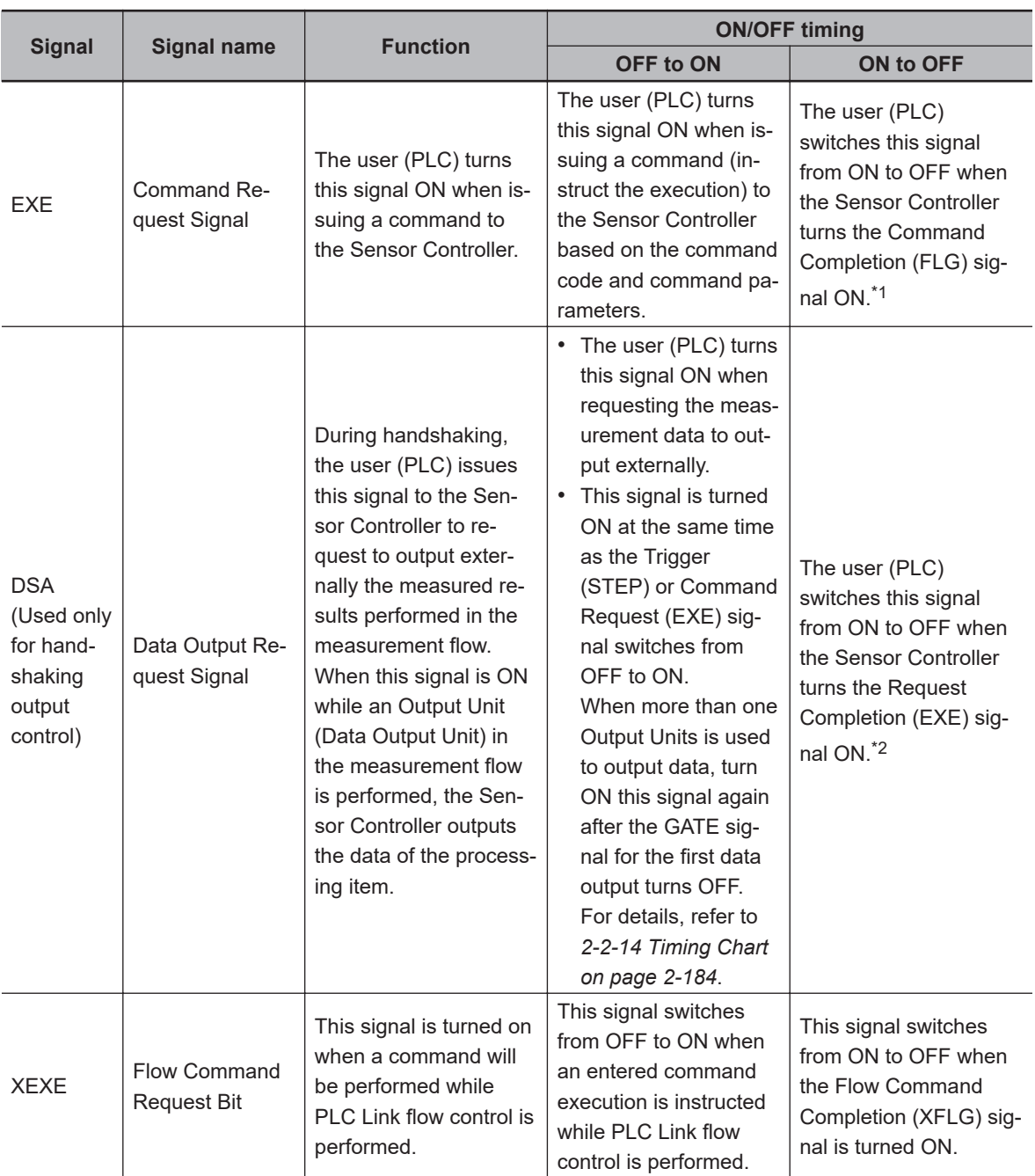

\*1. If this EXE signal does not switch from ON to OFF within the "Retry interval" time set in the Ethernet - PLC Link or RS-232C/422 - PLC Link settings after the Command Completion (FLG) signal was turned ON, a timeout error will occur, and the FLG and BUSY signals are forced to be turned OFF.

\*2. If this DSA signal does not switch from ON to OFF within the "Retry interval" time set in the Ethernet - PLC Link or RS-232C/422 - PLC Link settings after the Result Completion (GATE) signal was turned ON, a timeout error will occur, and the measurement data prepared for output will be discarded.

2-2-9 I/O Signals

2-2-9 I/O Signals

### $\bullet$  **Output Signals**

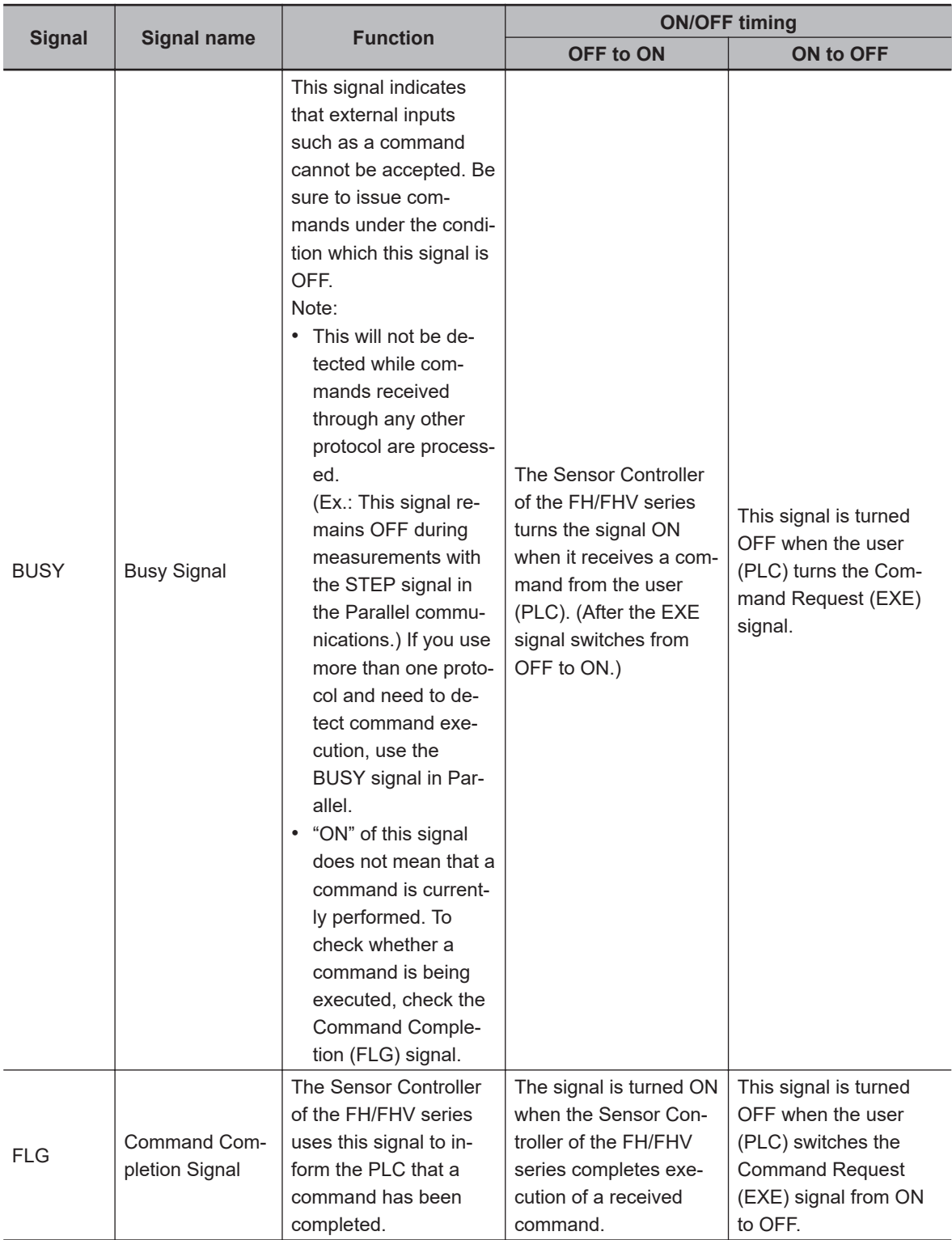

2-2-9 I/O Signals

2-2-9 I/O Signals

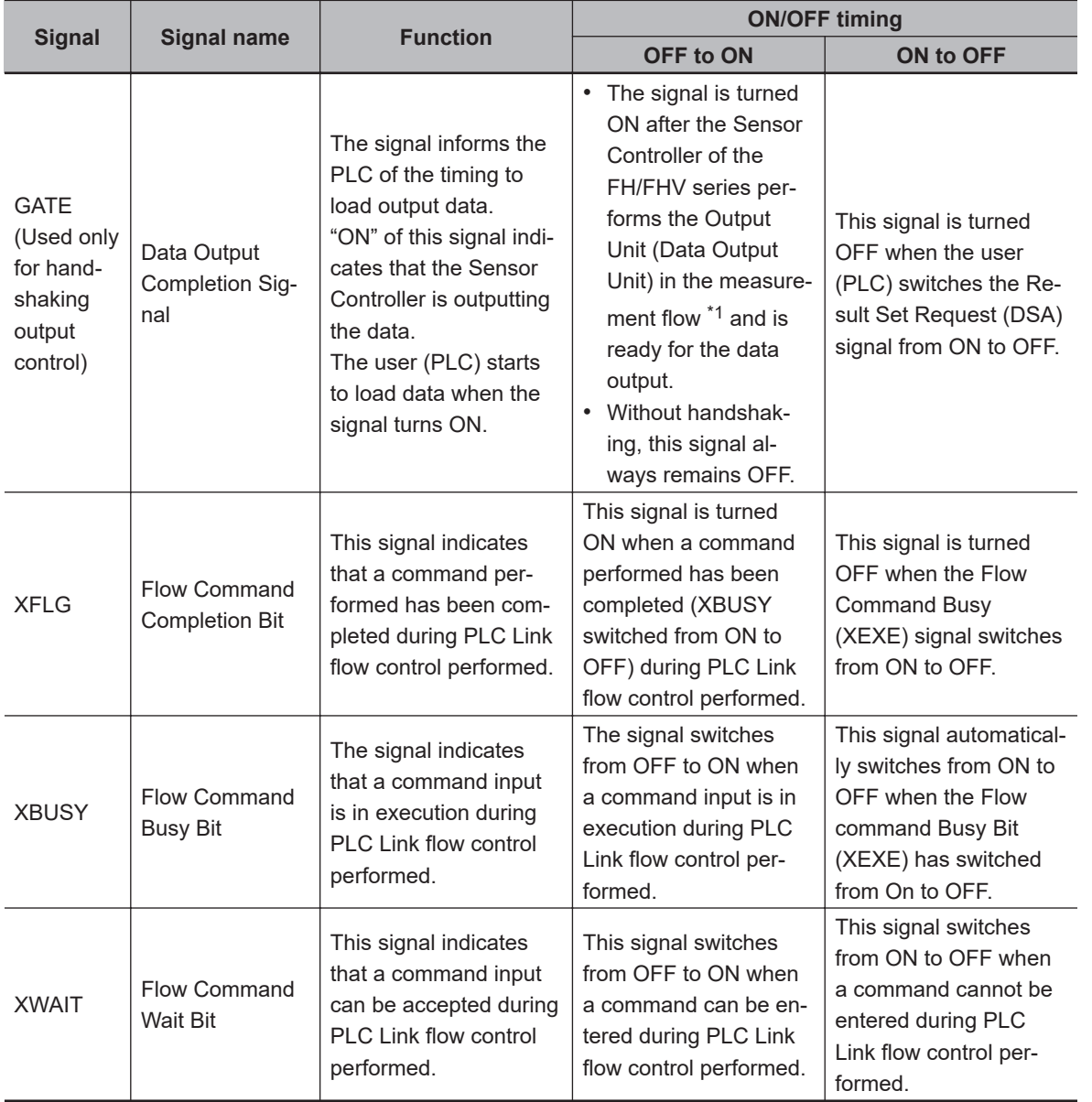

\*1. This occurs when the Output Unit is performed after the measurement flow was performed in order from the top, not the moment which measurement execution was completed.

### **2-2-10 Output Items**

### **Measurement Results for which Output is Possible (Data Output)**

The following data can be output using the processing items related to the Result Output. Measurement values are also referred using processing units such as expressions.

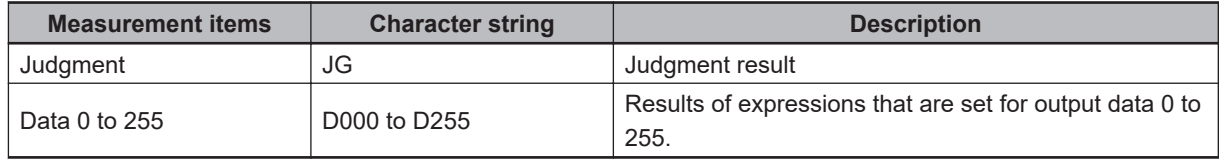

### **External Reference Tables (Fieldbus Data Output)**

By specifying a number, the following data can be referred using control commands or processing items having a set and/or get processing unit data function.

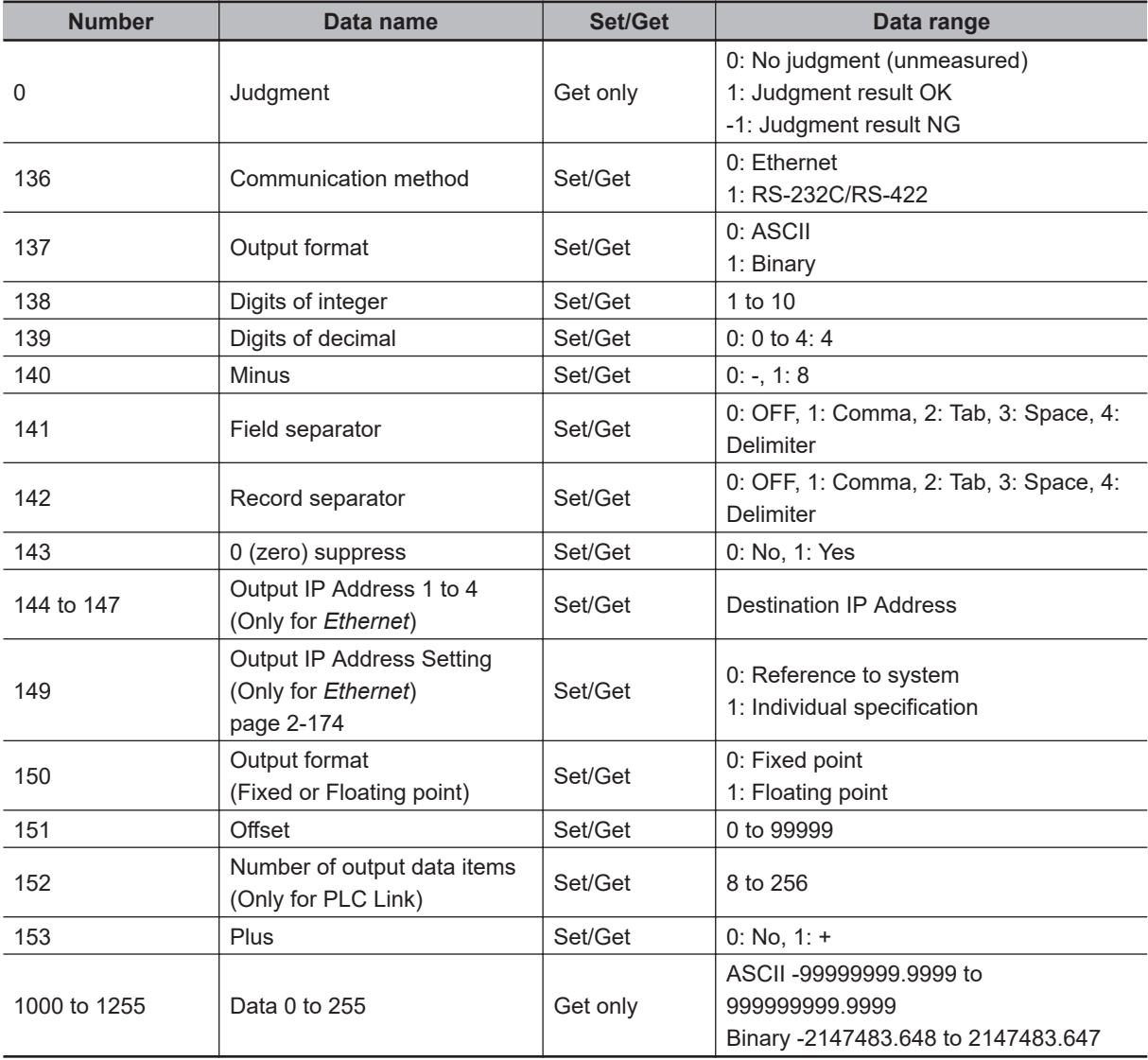

<span id="page-234-0"></span>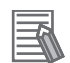

#### **Additional Information**

If you are using external reference numbers 5 to 12 on an FZ4 or earlier model, use 1000 to 1007 on the FH/FHV.

### **2-2-11 Command List**

The following tables list the commands used in PLC Link communications.

For details, refer to *[A-1-4 Command Details for PLC Link, EtherNet/IP, EtherCAT, and PROFINET](#page-484-0)* on [page A-15.](#page-484-0)

### $\bullet$  **Execution Commands**

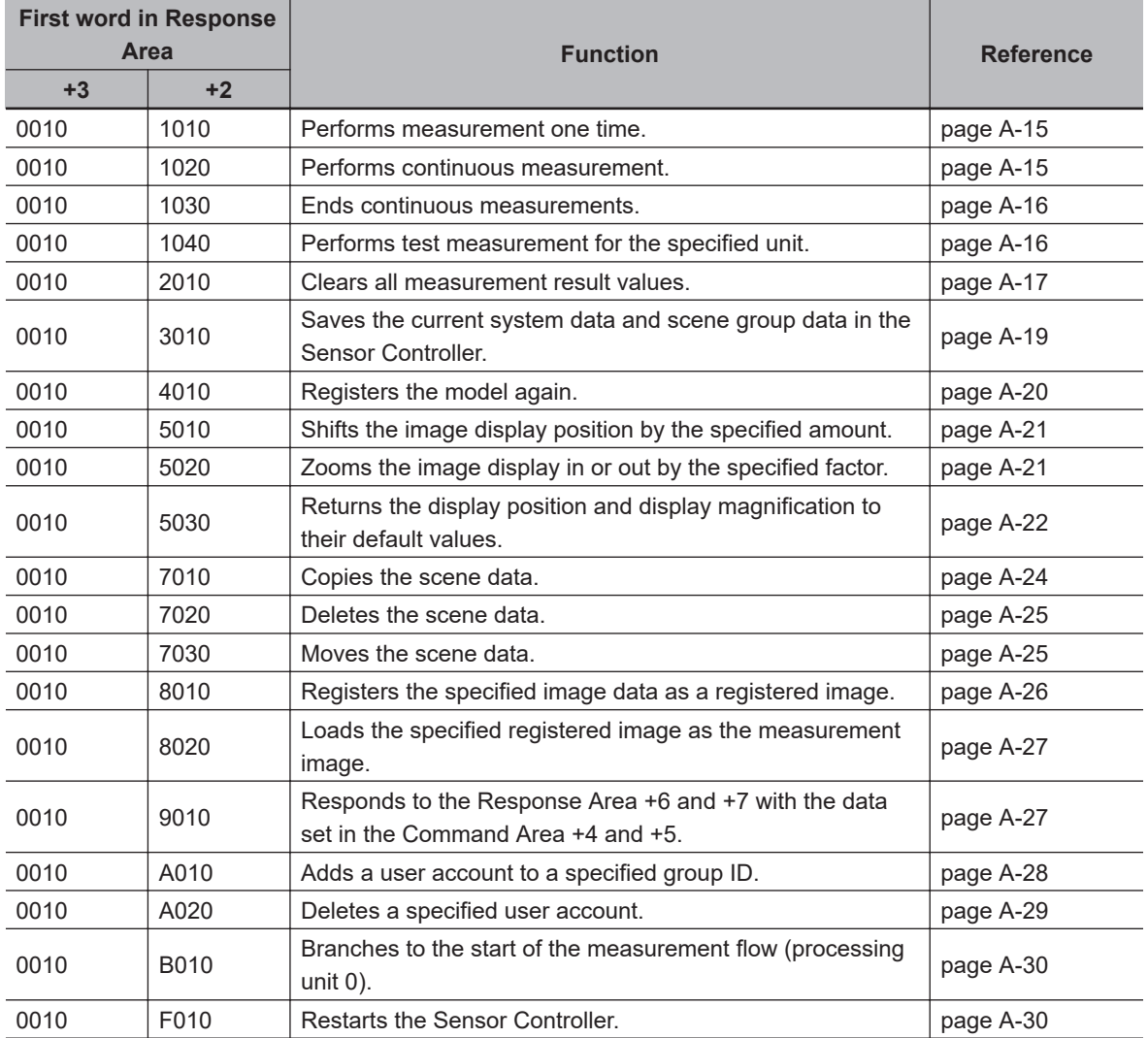

### $\bullet$  **Commands to Get Status**

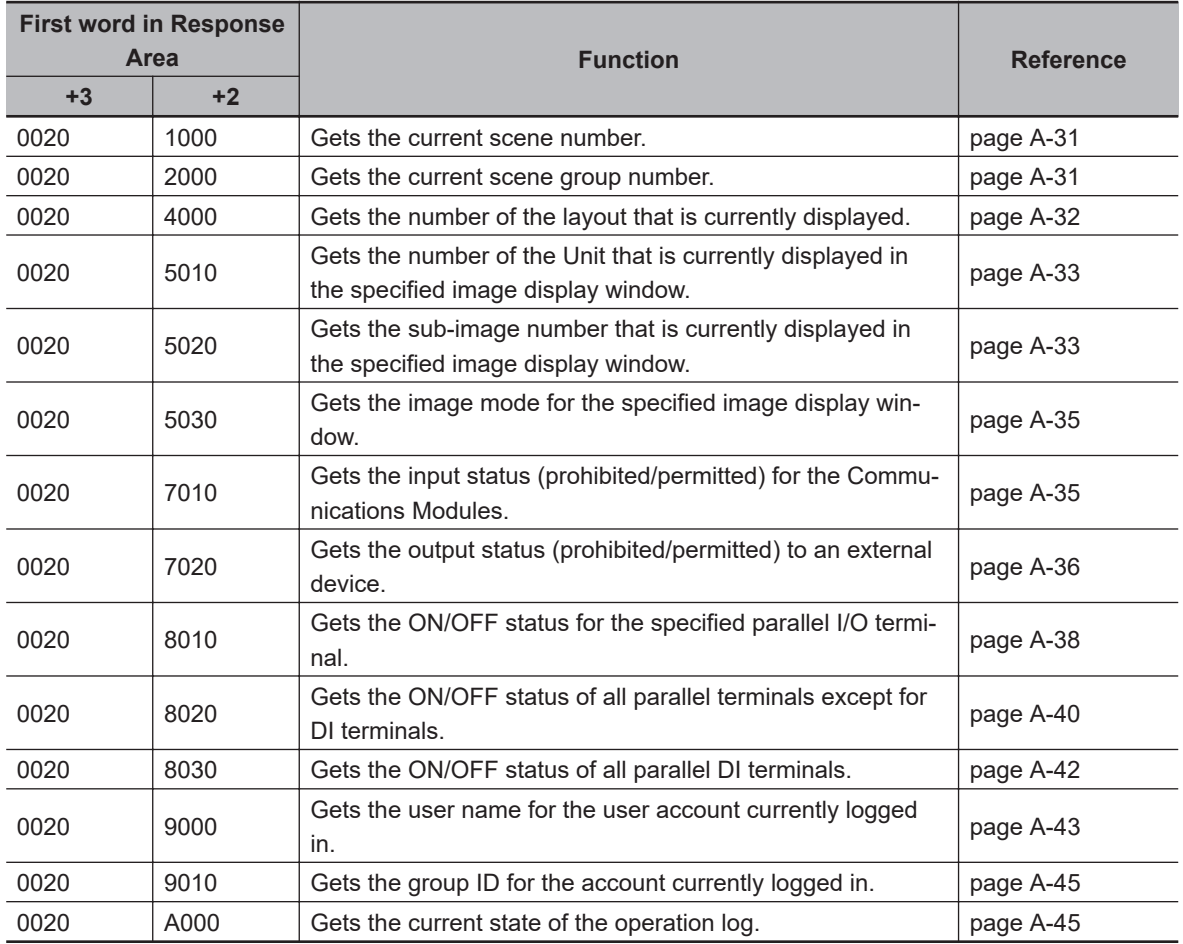

### $\bullet$  **Commands to Set Status**

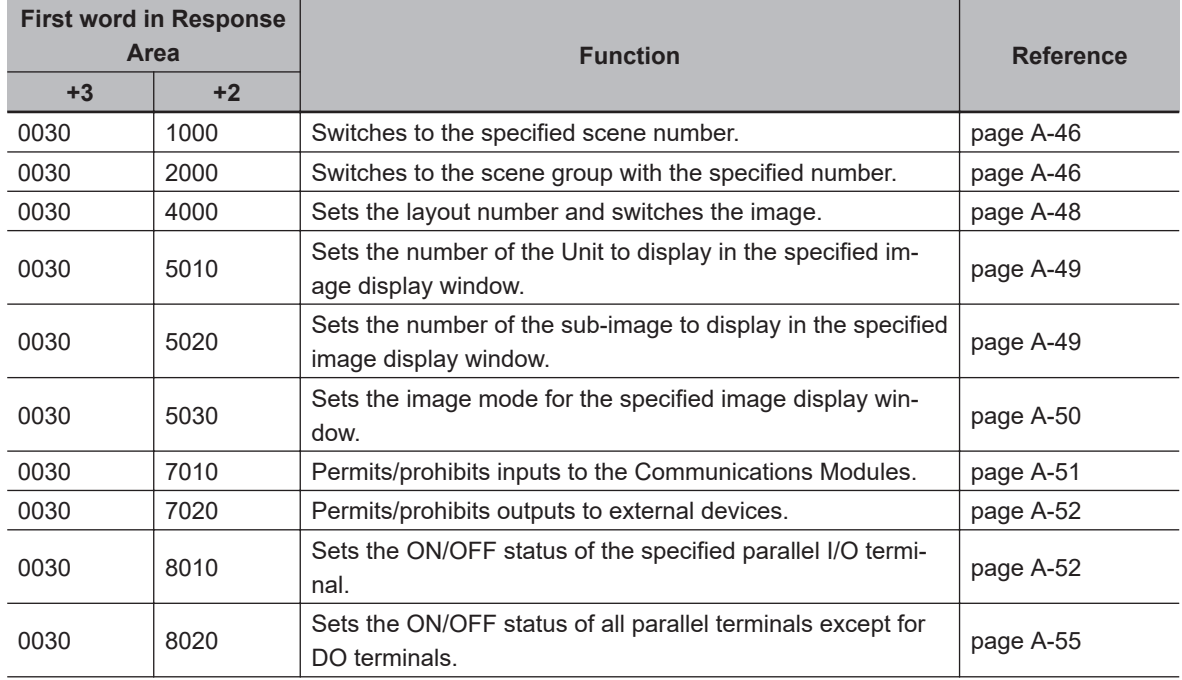

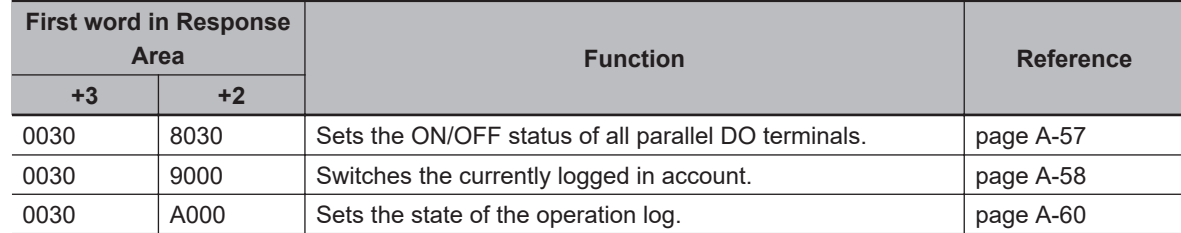

### $\bullet$  **Commands to Read Data**

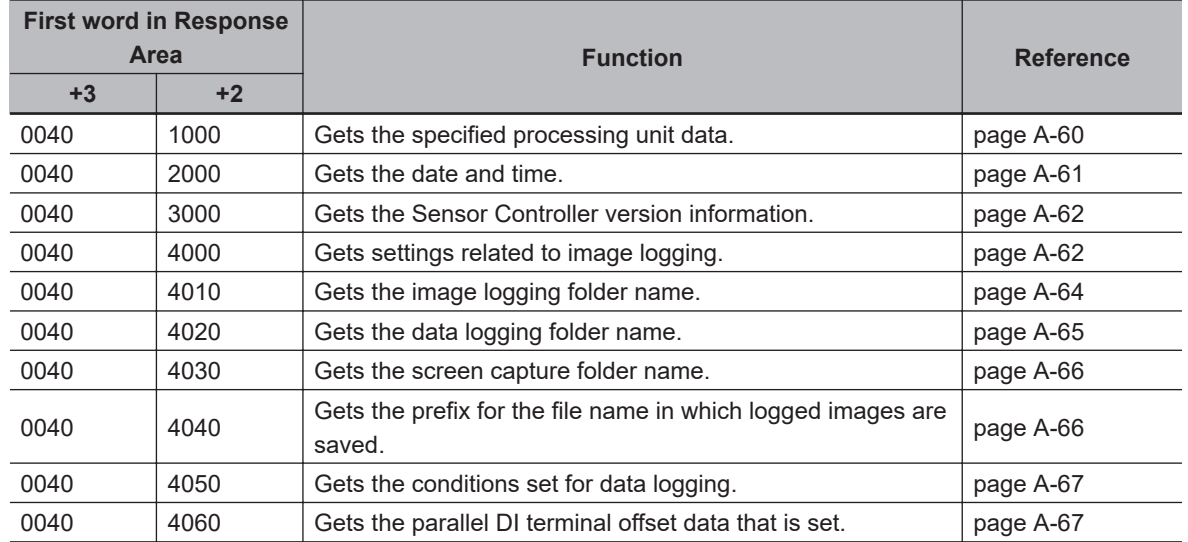

### $\bullet$  **Commands to Write Data**

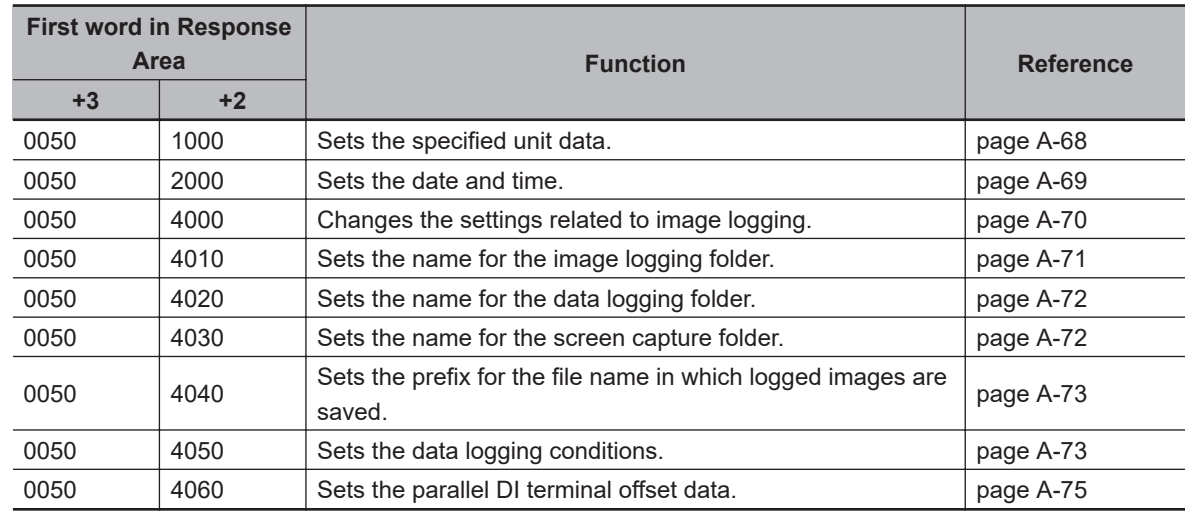

### l **File Load Commands**

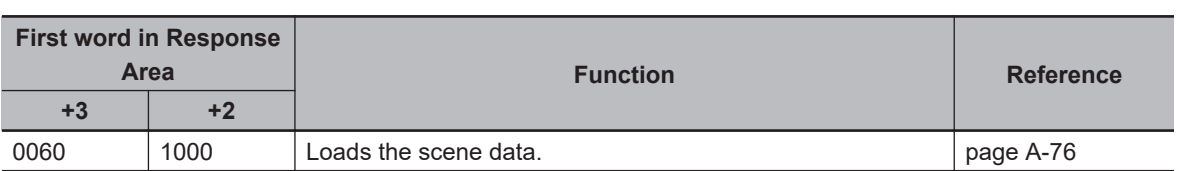

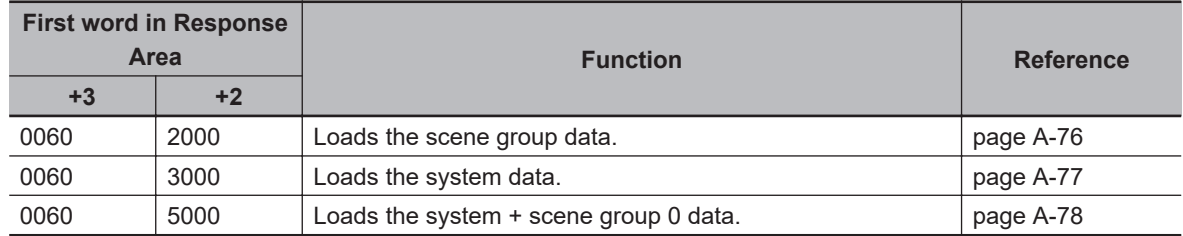

### l **File Save Commands**

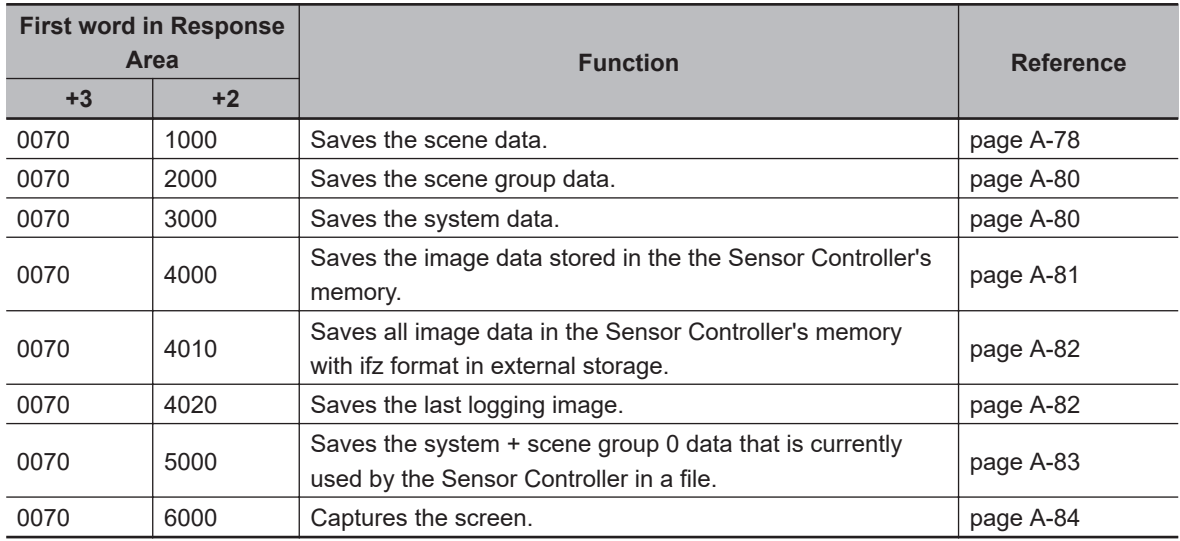

2-2-12 Command Response Processing

2-2-12 Command Response Processing

### **2-2-12 Command Response Processing**

About control command response processing, the following timing chart describes the ON/OFF timing of signals related to commands to be input.

### $\bullet$  **Timing Chart for Command Execution**

The Command Request (EXE) signal is used as the trigger to input and execute various commands such as measurement execution stored in advance in the PLC memory. The Command Completion (FLG) signal turns ON when execution of the control command is com-

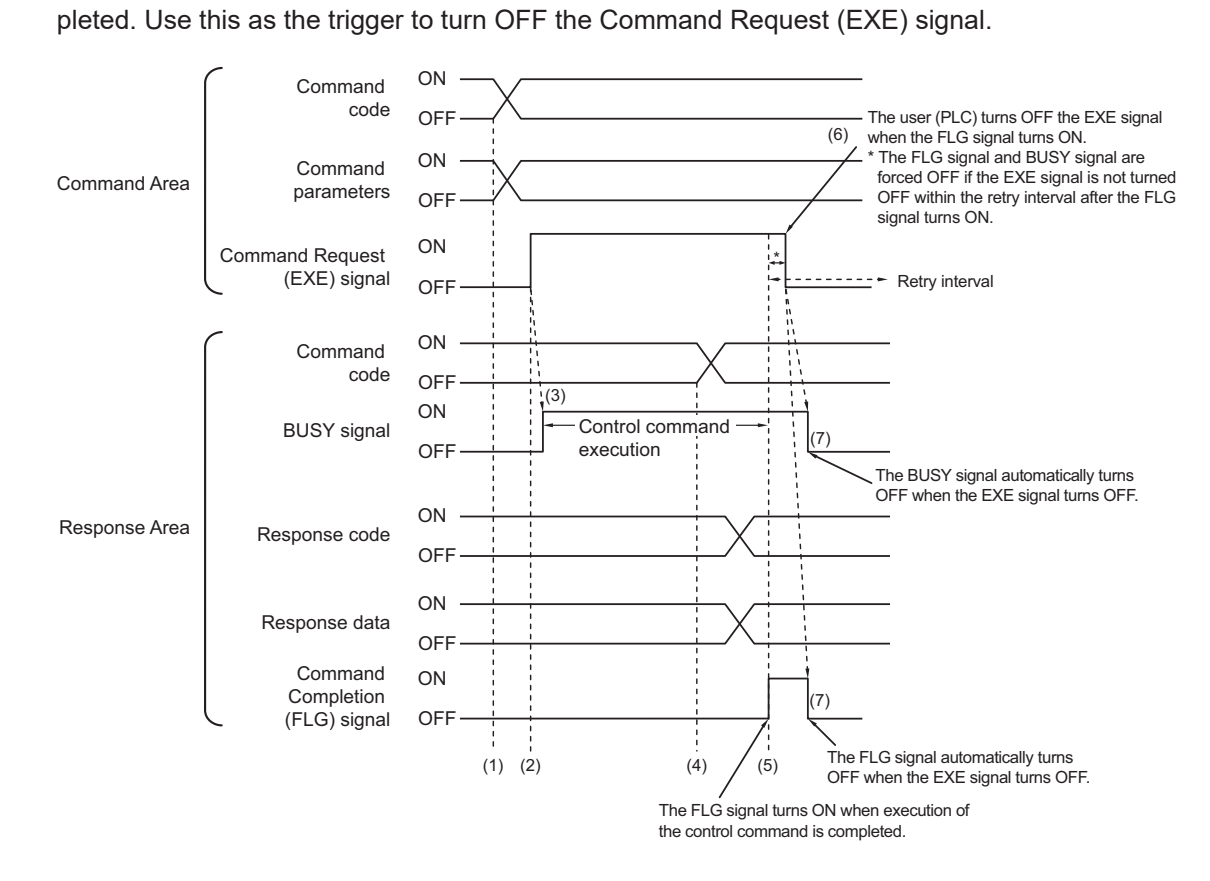

- (1) The PLC sets the command code and command parameters.
- (2) After checking that the BUSY signal and the Command Completion (FLG) signal have turned OFF, the PLC turns ON the Command Request (EXE) signal again to instruct the Sensor Controller to perform it.
- (3) When receiving the instruction, the Sensor Controller performs the command and turns ON the BUSY signal.
- (4) When completing the execution, the Sensor Controller sets the command code, response code, and response data.
- (5) The Command Completion (FLG) signal is turned ON.
- (6) The PLC (user) turns OFF the Command Request (EXE) signal when the Command Completion (FLG) signal turns ON.
- (7) When detecting that the Command Request (EXE) signal is OFF, the Sensor Controller automatically turns OFF the Command Completion (FLG) signal and the BUSY signal.
- \*1 : A timeout error occurs and the Command Completion (FLG) signal and BUSY signal are forced OFF if the Command Request (EXE) signal is not turned OFF from the PLC (user) within the time set in the PLC Link settings (*Retry interval: 0 to 999999 [ms]* for Ethernet PLC Link, or *Timeout: 1 to 120 [s]* for RS-232C/422-PLC Link).

### **• Timing Chart for Execution of Continuous Measurement Commands (Without handshaking)**

Continuous execution is used to repeatedly execute measurement by starting the next measurement operation (image input and measurement processing) as soon as single measurement operation (image input and measurement processing) is completed.

Continuous measurement is started when the Start Continuous Measurements command is executed and ended when the End Continuous Measurements command is executed.

Although the BUSY signal remains OFF during continuous measurement, the Sensor Controller can receive only the End Continuous Measurements command in this state.

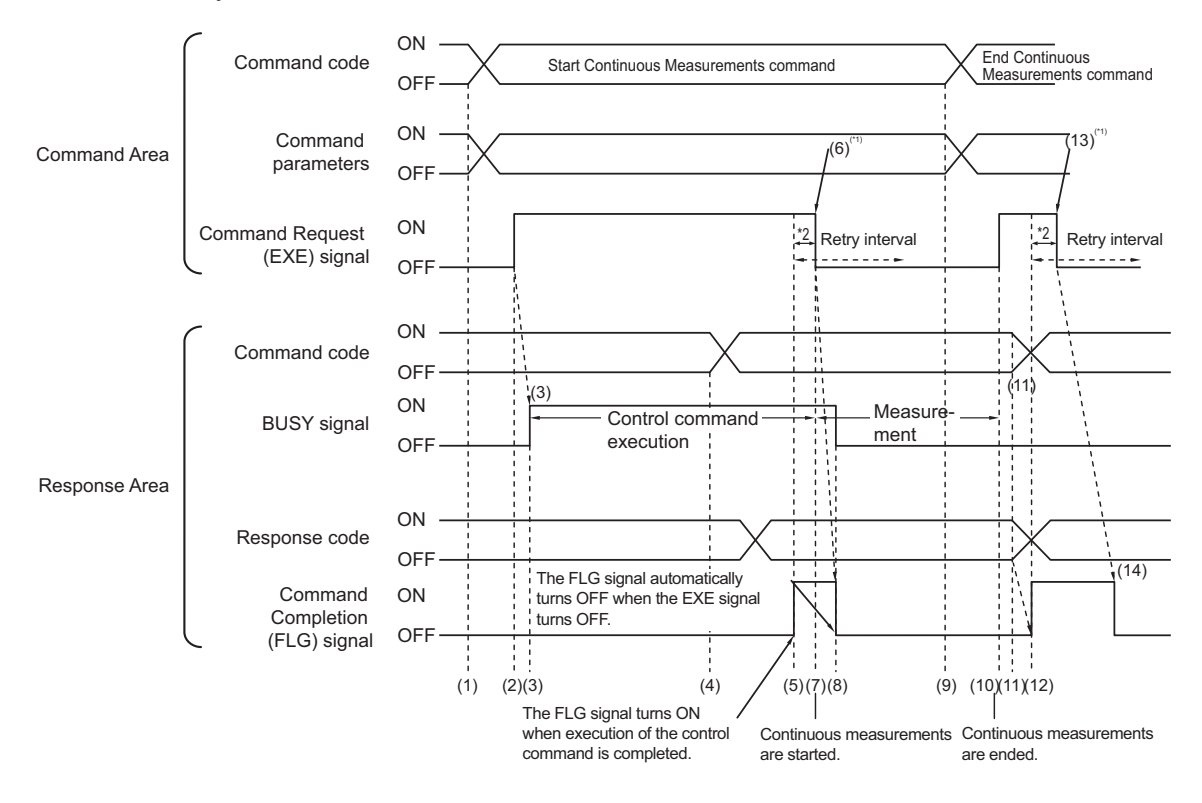

- \*1 : When detecting that the Command Completion (FLG) signal turned ON, the PLC (user) turns OFF the Command Request (EXE) signal.
- \*2 : The FLG signal and BUSY signal are forced OFF if the EXE signal is not turned OFF within the Retry Interval after the FLG signal turns ON.

#### **<Operation to Start Continuous Measurements>**

- (1) The PLC (user) sets the Start Continuous Measurements command code.
- (2) The Command Request (EXE) signal is then turned ON and the instruction is sent to the Sensor Controller.
- (3) When receiving the instruction, the Sensor Controller starts to prepare continuous measurement by turning ON the BUSY signal.
- (4) When completing the preparations for continuous measurement, the Sensor Controller sets the command code and response code. when preparations for continuous measurement have been completed.
- (5) The Command Completion (FLG) signal is turned ON.
- (6) The PLC (user) turns OFF the Command Request (EXE) signal when the Command Completion (FLG) signal turns ON.
- (7) After detecting that the Command Request (EXE) signal has turned OFF, the Sensor Controller starts continuous measurement.

- (8) The Command Completion (FLG) signal and the BUSY signal are then automatically turned OFF.
- \*1 : A timeout error occurs and the Command Completion (FLG) signal and BUSY signal are forced OFF if the Command Request (EXE) signal is not turned OFF from the PLC (user) within the time set in the PLC Link settings (*Retry interval: 0 to 999999 [ms]* for Ethernet PLC Link, or *Timeout: 1 to 120 [s]* for RS-232C/422-PLC Link).

### **<Operation to End Continuous Measurement>**

- (9) The PLC (user) sets the Start Continuous Measurements command code.
- (10) The Command Request (EXE) signal is then turned ON and the instruction is sent to the Sensor Controller.

Continuous measurement are ended.

### **Additional Information**

Continuous measurement is not ended in the middle of measurement. When the End Continuous Measurements command was executed, continuous measurement is ended after the measurement in execution was completed.

#### **<Ending Continuous Measurement>**

- (11) The Sensor Controller sets the command code and response code when the continuous measurement stop.
- (12) The Command Completion (FLG) signal is turned ON.
- (13) When detecting that the Command Completion (FLG) signal turns ON, the PLC (user) turns OFF the Command Request (EXE) signal.
- (14) After detecting that the Command Request (EXE) signal has turned OFF, the Sensor Controller automatically turns OFF Command Completion (FLG) signal.

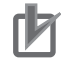

#### **Precautions for Correct Use**

- The measurement during continuous measurement is given priority. Therefore, display of the measurement results (total judgment, images, judgment for each processing unit in the flow display, and detailed results) may sometimes not be updated.
- When continuous measurement is ended, the measurement results from the last measurement will be displayed.

### **2-2-13 Data Output**

This section describes the ON/OFF timing for signals related to measurement data output after measurement completion using the following timing chart.

#### $\bullet$  Without handshaking

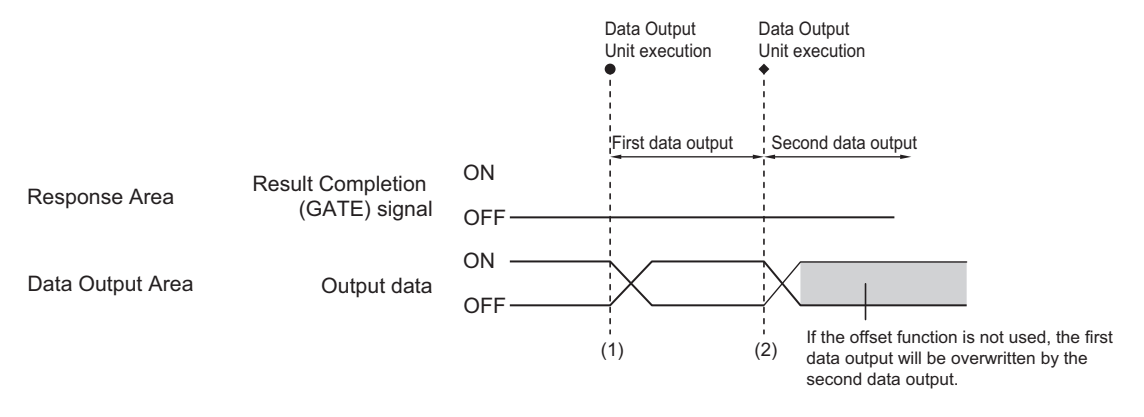

- (1) The Sensor Controller outputs data when the Data Output Unit starts execution.
- (2) Data is output each time that the Data Output Unit is performed for the second time or other Data Output Unit is performed. In that time, the output data for the first time is overwritten. Therefore, use the offset function of PLC Link when performing multiple Data Output Units without handshaking. For details, refer to *[Output Format \(Data Output\)](#page-383-0)* on page 2-324.

#### $\bullet$  With handshaking

The Result Completion (GATE) signal switches from OFF to ON when the PLC (user) switches the Result Set Request (DSA) signal from OFF to ON.

At that time, data that is possible to output will be output.<sup>\*1</sup>

The PLC (user) switches the DSA signal from ON to OFF under the conditions whether it has received the output data and the Result Completion (GATE) signal has been turned ON.

In the case where multiple Data Output Units perform the data output, the PLC (user) needs to turn the Result Set Request (DSA) signal ON again to instruct next data output when the Sensor Controller switched the Result Completion (GATE) signal from ON to OFF.

\*1: Data prepared for output which an Output Unit has been already performed in the measurement flow.

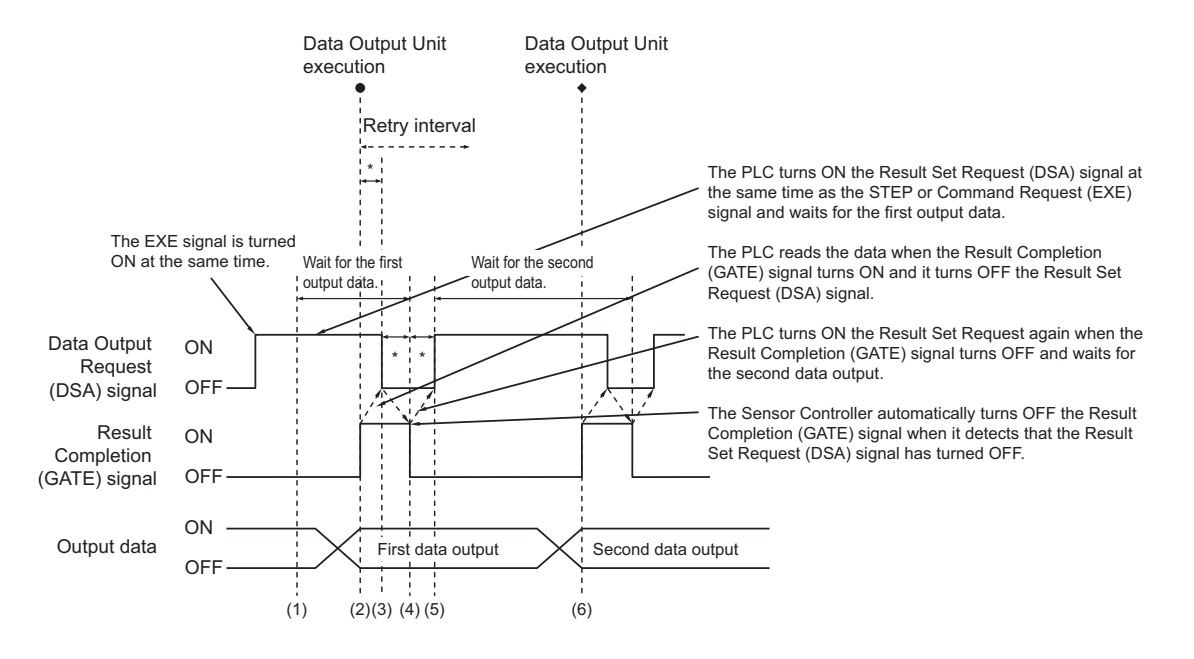

- \*: A timeout error will occur if the following state exceeds the time, **Retry interval** for Ethernet PLC Link setting and **Timeout** for S-232C/422-PLC Link setting, set in the PLC Link settings.
	- If the DSA signal is not turned ON after a certain time passed from when measurement is finished. (Turn the DSA signal ON at the same time as the measurement trigger command is issued.)
	- If the DSA signal did not switch from ON to OFF even after a certain time passed from when the GATE signal has switched from OFF to ON.
	- If the DSA signal did not switch from OFF to ON even after a certain time passed from when the GATE signal has switched from ON to OFF.
- (1) The PLC (user) turns ON the Command Request (EXE) signal and the Result Set Request (DSA) signal at the same time. The output data for the first Data Output Unit can be surely received.
- (2) The Sensor Controller performs the Data Output Unit in the measurement flow. Since the Result Set Request (DSA) signal is ON, the Result Completion (GATE) signal becomes ON and the output data from the Data Output Unit is output to the external device.
- (3) The PLC (user) reads the data when the Result Completion (GATE) signal turns ON and it turns OFF the Result Set Request (DSA) signal.
- (4) The Sensor Controller automatically turns OFF the Result Completion (GATE) signal when it detects that the Result Set Request (DSA) signal has turned OFF.
- (5) If there is more than one Data Output Unit in the measurement flow, the PLC (user) turns ON the Result Set Request (DSA) signal when the Result Completion (GATE) signal turns OFF, and then waits for execution of the next Data Output Unit.
- (6) When the next Data Output Unit is executed, the GATE signal turns ON and the data is output. Receive the second output data and then repeat steps 3 to 5, above. Repeat steps 3 to 5 for any other data outputs.

### <span id="page-243-0"></span>**2-2-14 Timing Chart**

This section describes the ON/OFF timing for signals related to the sequence of operation from control command input until measurement data output after measurement completion using the following timing chart.

#### **Example 1: Inputting a Measurement Command after Switching a Scene without Handshaking**

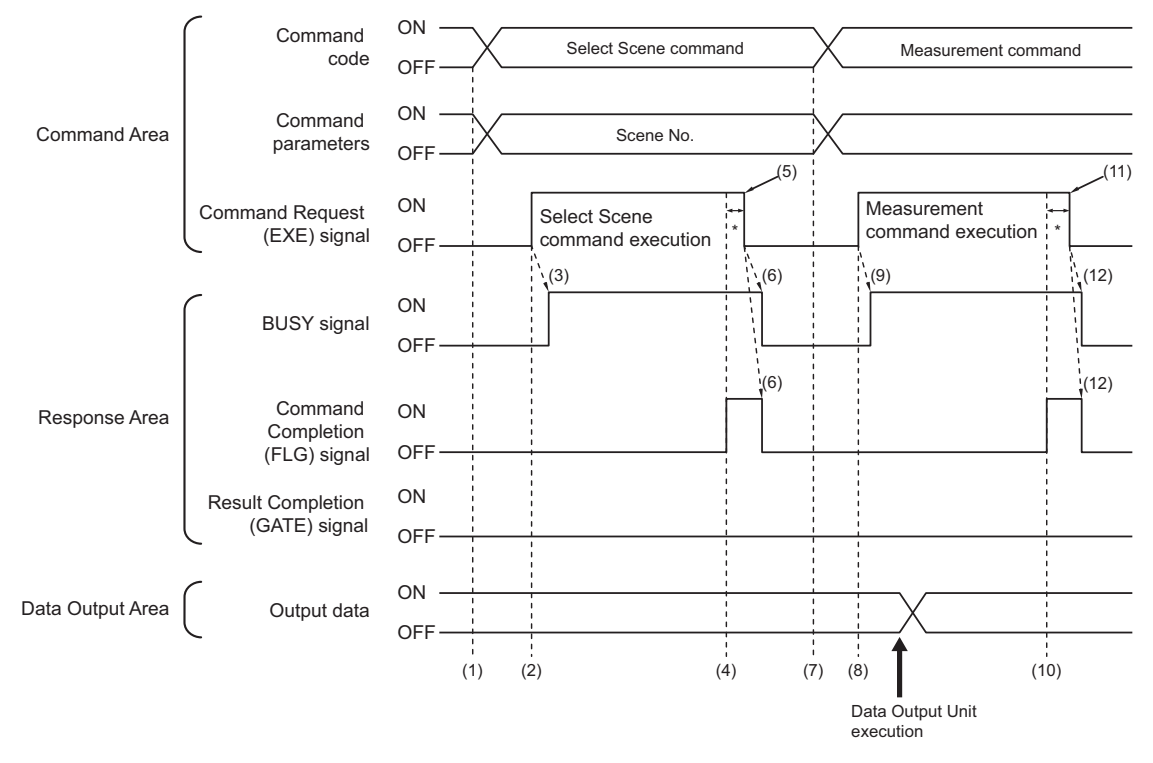

- (1) The PLC sets the command code and command parameters for the Switch Scene.
- (2) Next, confirm that the BUSY signal and the Command Completion (FLG) signal have turned OFF and then turn ON the Command Request (EXE) signal. A request is sent to the Sensor Controller.
- (3) The Sensor Controller turns ON the BUSY signal and switches the scene when the request is received.
- (4) The Command Completion (FLG) signal is turned ON when the scene switching is completed.
- (5) The PLC (user) turns the Command Request (EXE) signal OFF when the Command Completion (FLG) signal is switched from OFF to ON.
- (6) When the Sensor Controller detects that the Command Request (EXE) signal is OFF, it automatically turns OFF the Command Completion (FLG) signal and the BUSY signal.
- (7) The measurement command code and command parameters are set from the PLC.
- (8) The Command Request (EXE) signal is turned ON to execute the measurement command.

#### **Additional Information**

To execute a measurement trigger after changing the scene, first confirm that the Command Completion (FLG) signal and the BUSY signal that turned ON for execution of the Select Scene command have turned OFF.

Also, if the BUSY signal is ON for too little time and the external device cannot read it, increase the time that the BUSY signal is ON for changing scenes so that the external device can read the ON state. To do this, change the*Add time* setting for the *Scene switch time*.

Refer to *Setting the Conditions That Are Related to Operation during Measurement* in the *Vision System FH/FHV Series User's Manual (Cat. No. Z365)*.

- (9) The Sensor Controller turns ON the BUSY signal and executes measurement processing when the request is received.
- (10) The Command Completion (FLG) signal is turned ON when the measurement processing was completed.
- (11) The PLC (user) turns the Command Request (EXE) signal OFF when the Command Completion (FLG) signal turns ON.
- (12) When the Sensor Controller detects that the Command Request (EXE) signal is OFF, it automatically turns OFF the Command Completion (FLG) signal and the BUSY signal. When the Command Request (EXE) signal does not switch from ON to OFF within the *Retry interval* time set in the Ethernet - PLC Link or the *Timeout* time set in the RS-232C/422 - PLC Link settings, a timeout error will occur, and the FLG and BUSY signals are forced to be turned OFF.

### **• Example 2: Outputting Data with more than one Output Unit Without Handshaking**

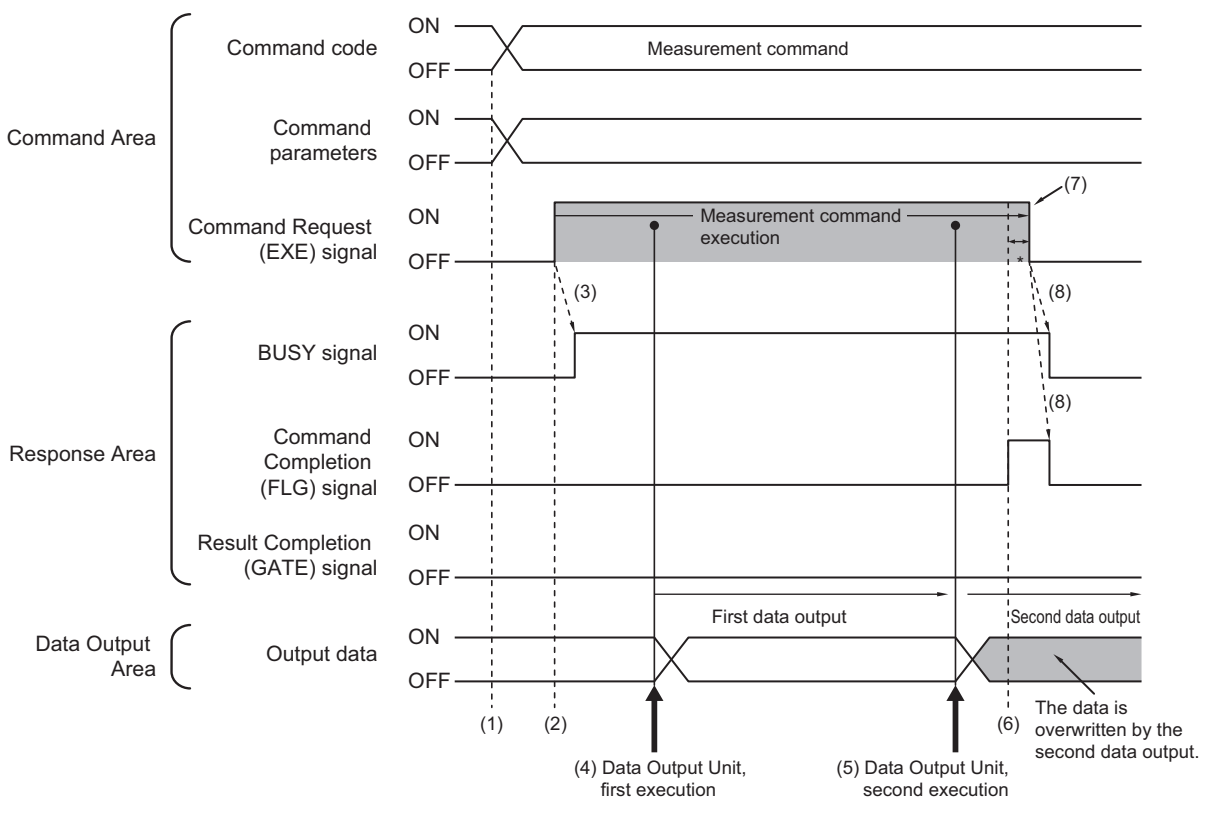

- (1) The measurement command code and command parameters are set from the PLC.
- (2) Next, confirm that the BUSY signal and the Command Completion (FLG) signal have turned OFF and then turn ON the Command Request (EXE) signal. A request is sent to the Sensor Controller.
- (3) The Sensor Controller turns ON the BUSY signal and executes measurement processing when the request is received.
- (4) When the first Data Output Unit in the measurement flow is executed, the output data for the first Data Output Unit is output to the position at the specified offset in the Data Output Area.
- (5) When the second Data Output Unit in the measurement flow is executed, the output data for the second Data Output Unit is output to the position at the specified offset in the Data Output Area. If no offset has been set, the data will overwrite the data from the first Data Output Unit in the same Data Output Area.
- (6) The Command Completion (FLG) signal is turned ON when the measurement processing was completed.
- (7) The PLC (user) turns the Command Request (EXE) signal OFF when the Command Completion (FLG) signal turns ON.

(8) When the Sensor Controller detects that the Command Request (EXE) signal is OFF, it automatically turns OFF the Command Completion (FLG) signal and the BUSY signal. When the Command Request (EXE) signal does not switch from ON to OFF within the *Retry interval* time set in the Ethernet - PLC Link or the *Timeout* time set in the RS-232C/422 - PLC Link settings, a timeout error will occur, and the FLG and BUSY signals are forced to be turned OFF.

#### **Additional Information**

#### **Saving All of the Measurement Results**

If you output data from more than one Data Output Unit or for repeatedly measured output data (e.g., for continuous measurements), the same Data Output Area will be overwritten. If you want to save all output data, use one of the following methods.

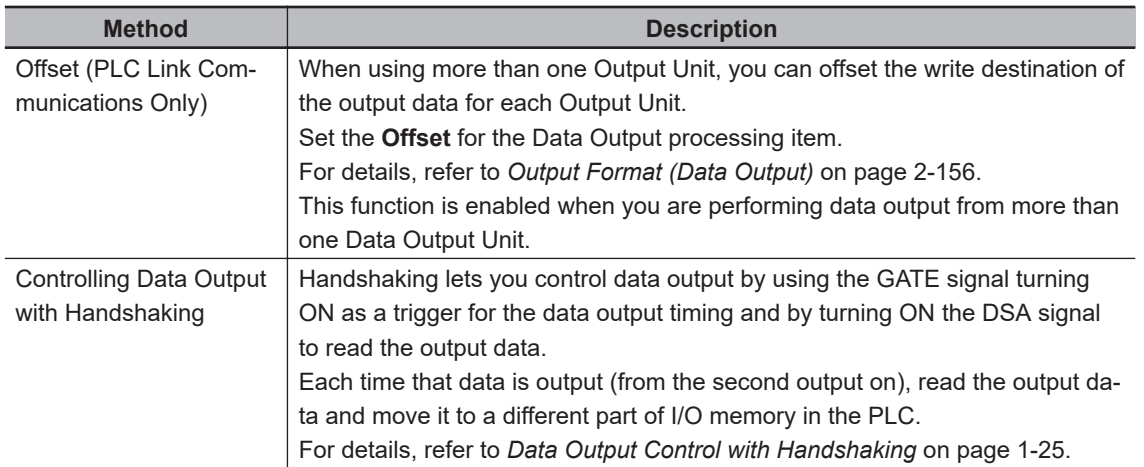

You can compare the received number of output data and the number of measurements for continuous measurements to check if all of the measurement results have been received. Use the following method to check the number of measurements that was actually executed.

• Application Example

Set a calculation to count the number of measurements that are executed in the measurement flow.

If you set something like [DO+1], each time a measurement is executed (each time the measurement flow is executed), 1 will be added to DO, so the present value of DO will give you the actual number of measurements.

### **2-2-15 PLC Link Troubleshooting**

### ● Cannot Input to the Sensor Controller (RS-232C/422 Only)

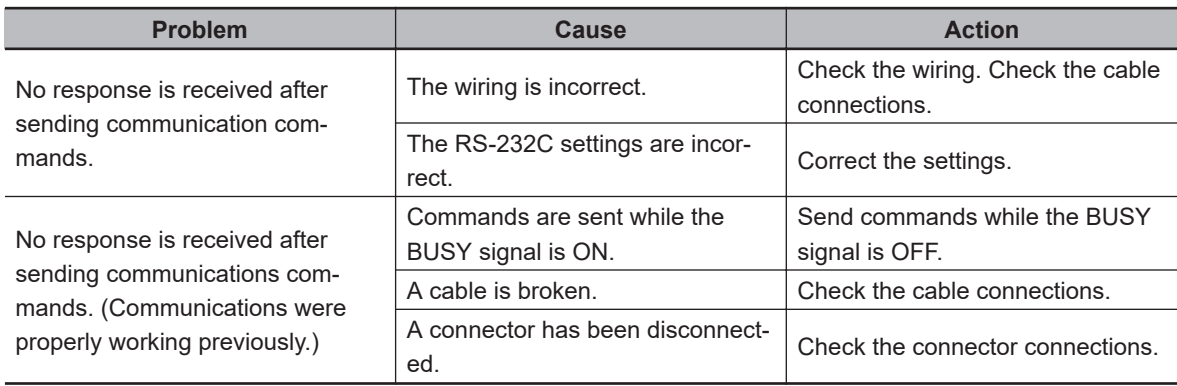

### $\bullet$  **No Data is Output from Sensor Controller**

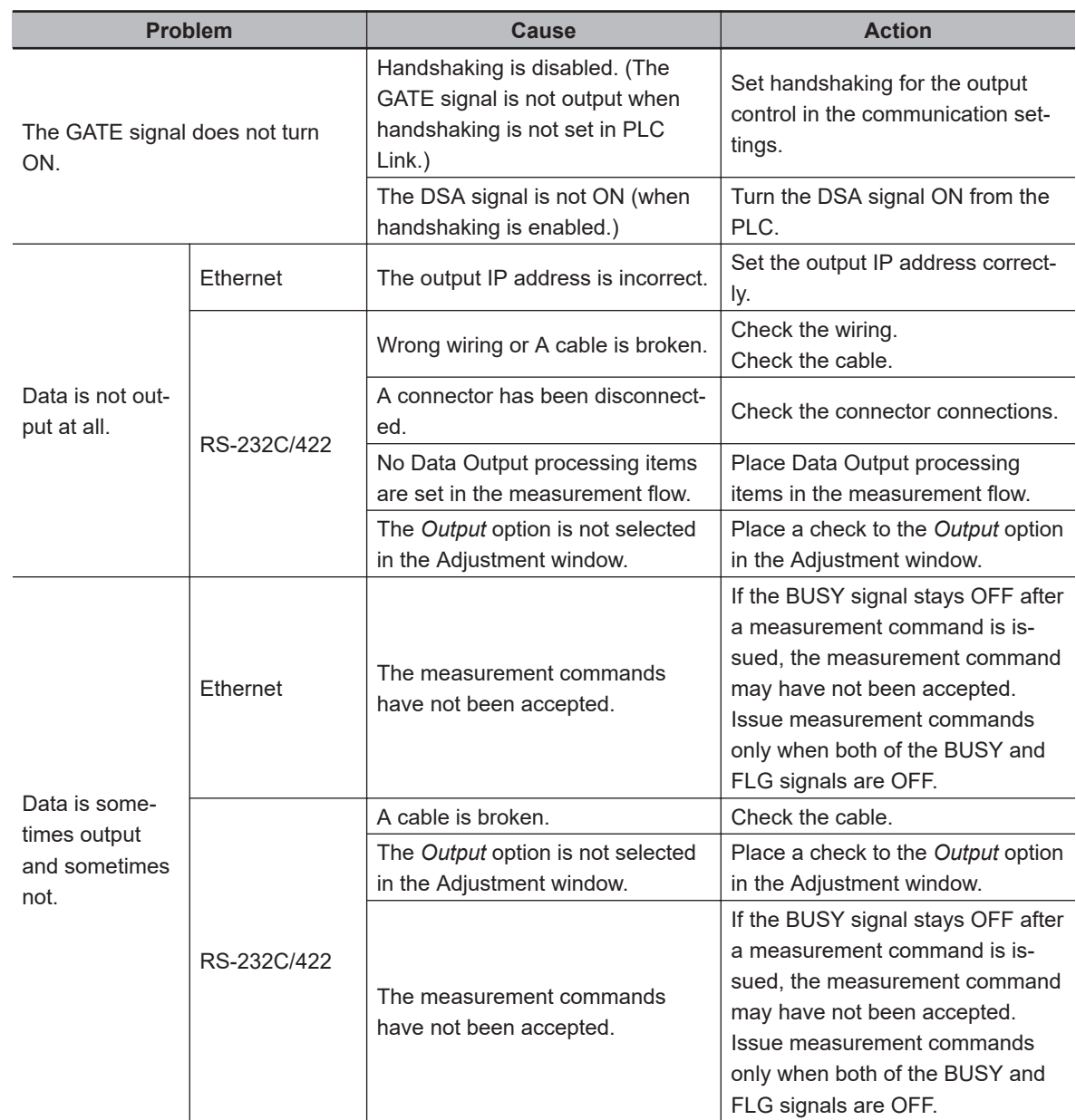

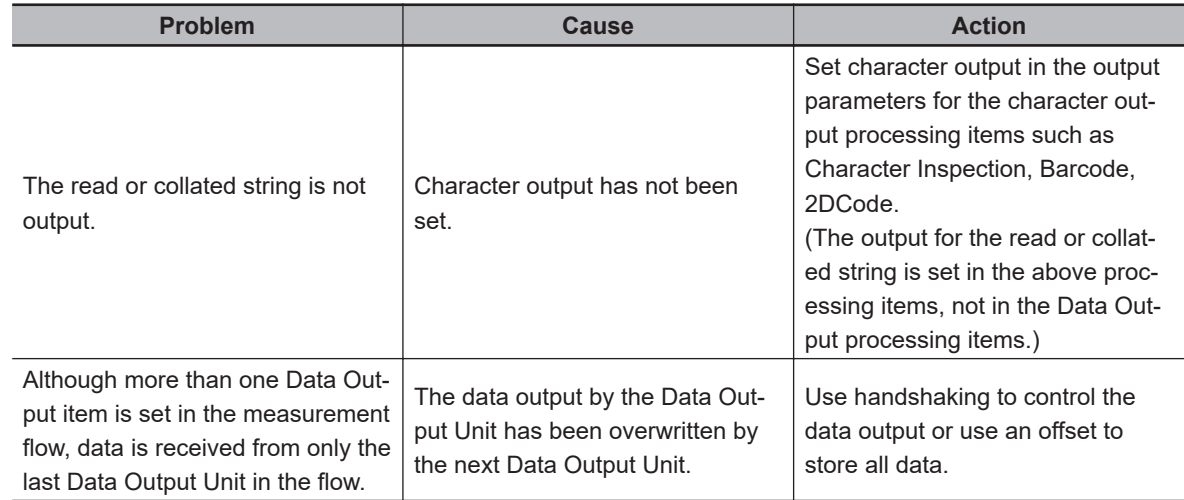

### **A Timeout Error Occurred**

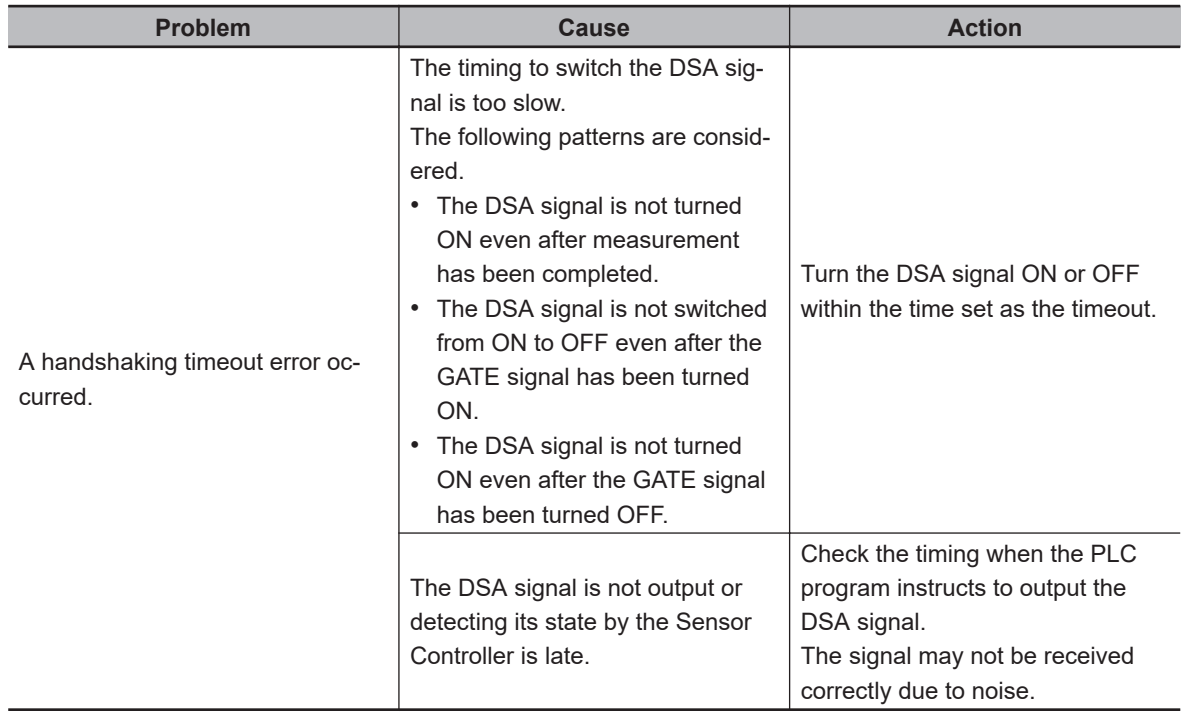

### $\bullet$  **Slow Operation**

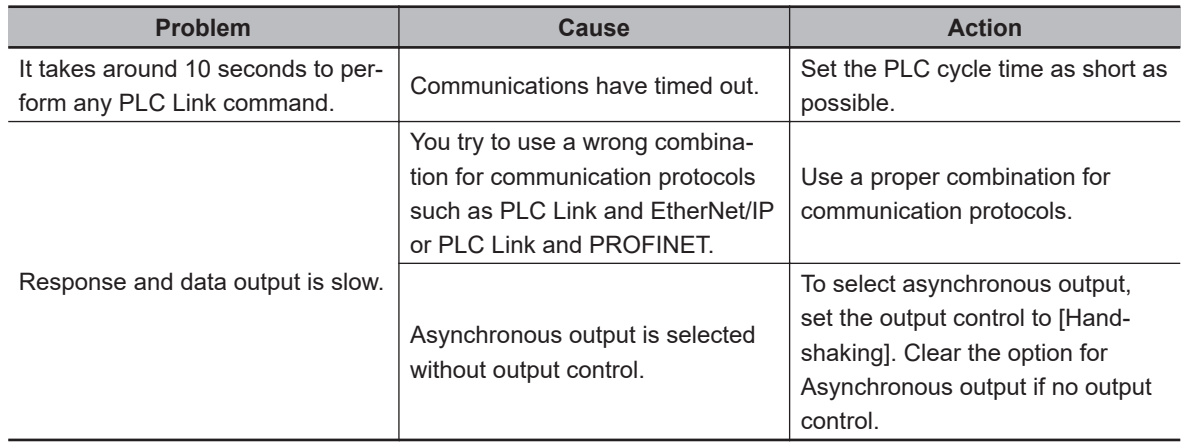

### **A PLC Link Error Occurred**

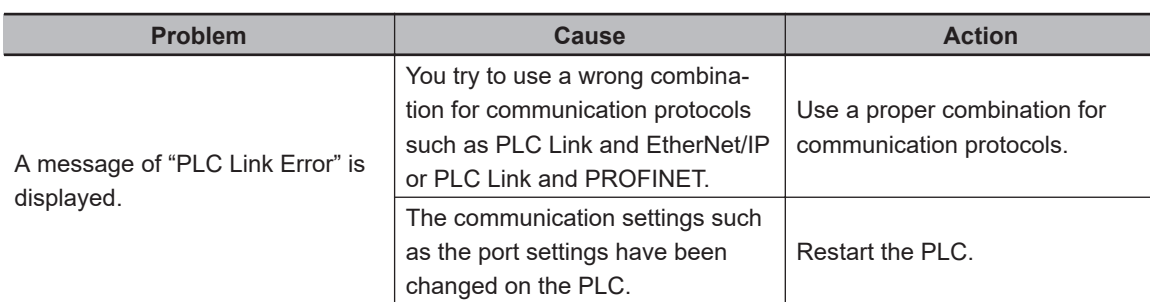

### **• The Sensor Controller cannot Communicate with a PLC Properly. (Only for Ethernet)**

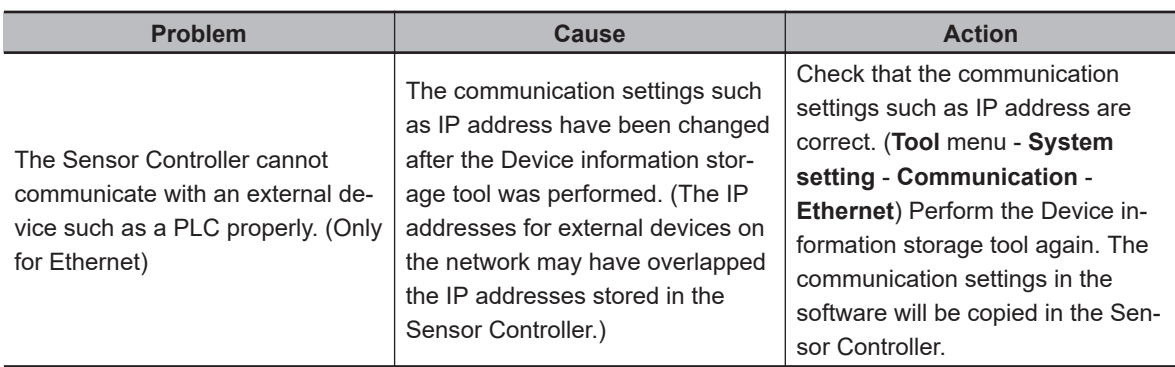

2-2-15 PLC Link Troubleshooting

2-2-15 PLC Link Troubleshooting

# **2-3 Communicating by EtherNet/IP**

This section describes the communication settings, communication specifications, input/output formats, and the communication timing charts during communications, which are required for EtherNet/IP communications between the Sensor Controller and an external device.

### **2-3-1 Introduction to EtherNet/IP**

EtherNet/IP is an industrial multi-vendor network using Ethernet.

The specifications are open standards managed by the ODVA (Open DeviceNet Vendor Association). EtherNet/IP is used in a wide range of industrial devices.

Since EtherNet/IP uses standard Ethernet technology, it can be mixed with various general-purpose Ethernet devices.

EtherNet/IP has mainly the following features.

- **High-speed and high-capacity data exchange through tag data links (Cyclic communication)** The EtherNet/IP protocol supports Implicit communications, which allows cyclic communication socalled tag data links with EtherNet/IP devices.
- **Tag data links at communication cycle specified for each application regardless of the number of nodes**

Since data is exchanged over the network at the update period set for each connection, the update period for communications will not increase even if the number of nodes is increased. (The concurrency of data in connections is maintained.)

Moreover, the update period can be set for each connection, each application can communicate at its optimum update period. (ex.: Interprocess interlocks can be transferred at high-speed, while production instructions and the status monitor information for production processes are transferred at low-speed.

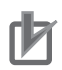

#### **Precautions for Correct Use**

- On a network to which many devices are connected, performance may drop (e.g., responses may be delayed or packets lost) or communications errors may occur when there is temporarily high traffic on the network. Test the operation under actual conditions before you start actual operation of the system.
- Since a reasonable amount of measurement takt time is required to have stable communications in an operation under high load, verify the operation under the conditions that are to be actually applied.
- Use Ethernet connector 2 (the bottom connector) to perform EtherNet/IP communications with the following series:
	- FH-1000 series (4 and 8 camera type)
	- FH-2000 series
	- FH-3000 series (4 and 8 camera type)
	- FH-5000 series
	- You cannot use EtherNet/IP communications with Ethernet connector 1 (the top connector).
- Connection using Multi-line Random Trigger Mode is not possible with some PLCs. In Multiline Random Trigger Mode, the sensor controller assigns a connection to each line. On some PLCs, multiple connections cannot be set. Check and verify the PLC specifications prior to use.
- When using EtherNet/IP communications in Multi-line Random-trigger mode with three lines or more, recommend using FH-3000/5000 series because it is likely to be a high-load state.

### **2-3-2 Data Exchange with EtherNet/IP**

# **Communications with EtherNet/IP**

Data is cyclically exchanged between Ethernet devices on the EtherNet/IP network with tag data links below.

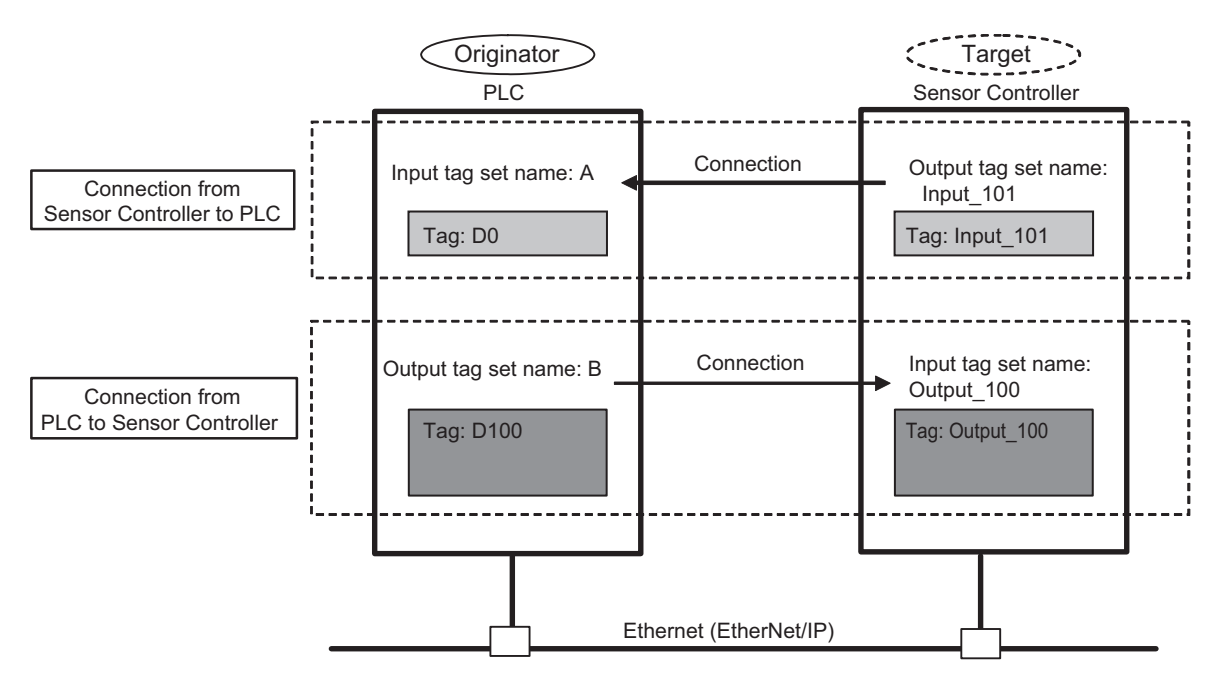

#### • **Data exchange method**

To exchange data, a connection is opened between two EtherNet/IP devices.

One of the nodes requests the connection to open a connection with a remote node.

The node that requests the connection is called the *Originator*, and the node that receives the request is called the *Target*.

#### • **Data exchange memory locations**

The memory locations used to exchange data across a connection are specified as tags. Memory locations or variables can be specified to tags.

These grouped tags are called an output tag set and input tag set respectively.

#### **Additional Information**

Message communications are used when communicating with a PLC that does not support tag data link communications or when using functions, such as character string output, that are not supported in tag data link communications.

For details of EtherNet/IP message communications, refer to *[2-3-19 Communicating with the](#page-311-0) [Sensor Controller using EtherNet/IP Message Communications](#page-311-0)* on page 2-252.

### **EtherNet/IP Communication Cycle (RPI)**

The tag data link communications by EtherNet/IP update data at a communication interval called RPI (Requested Packet Interval).

All data exchange between the Sensor Controller and an external device such as a PLC is performed at the set RPI.

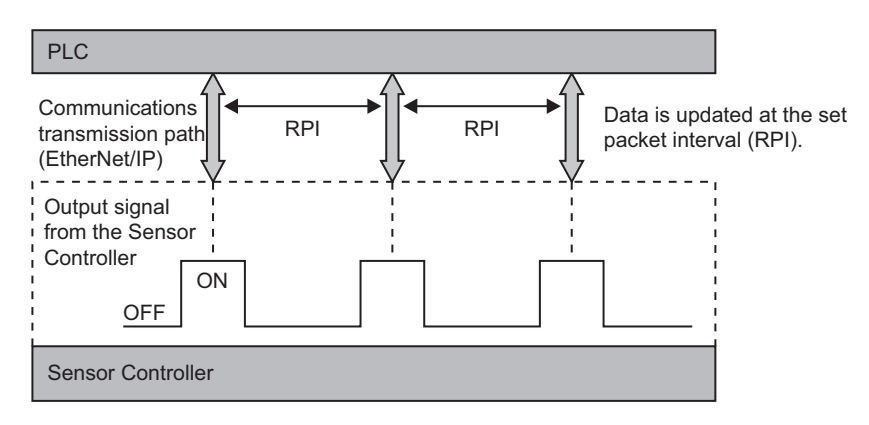

As changes in each signal from the Sensor Controller are also affected by the RPI, the target device sometimes may not detect such changes depending on the RPI timing.

Therefore, set the relationship between the output signals from the Sensor Controller and the RPI as follows.

Duration of change in Sensor Controller signal > RPI

#### **Precautions for Correct Use**

ſИ

Set the RPI to 4 [ms] or higher.

When the RPI is longer than the duration of a Sensor Controller signal change, the signal change may not be detected.

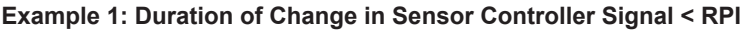

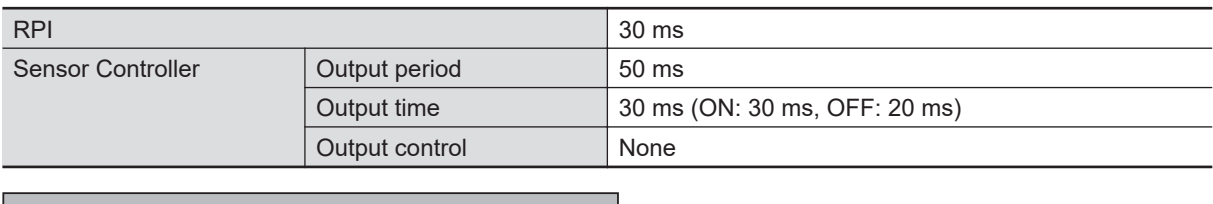

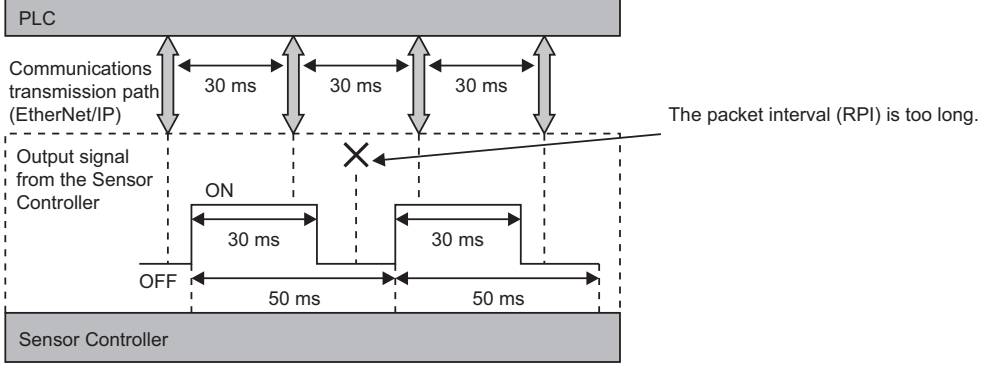

The PLC cannot detect some of the output signals from the Sensor Controller.
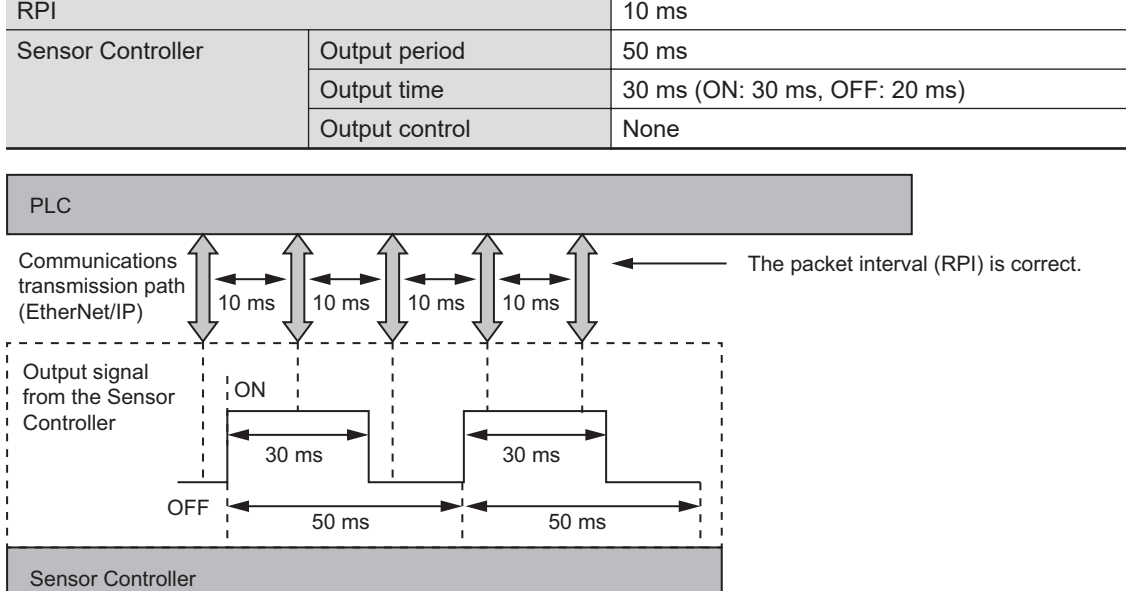

#### **Example 2: Duration of Change in Sensor Controller Signal > RPI**

The RPI is shorter than the signal time (GATE OFF: 20 [ms]), so the PLC can detect all output signals from the Sensor Controller.

#### **Additional Information**

₹

Set the communications settings as follows:

- Sensor Controller communications settings: Set *Output period* and *Output time* in the Ether-Net/IP settings.
	- For details, refer to *[Setting the EtherNet/IP Output Specifications](#page-261-0)* on page 2-202.
- RPI setting: Set the RPI using Support Software that can set tag data link settings (e.g., Network Configurator).

For details, refer to *[2-3-8 Setting Tag Data Link](#page-265-0)* on page 2-206.

### <span id="page-253-0"></span>**2-3-3 EtherNet/IP Communications**

With commands and responses via communications between the PLC and the Sensor Controller using EtherNet/IP tag data link, the PLC can control the Sensor Controller and make it output data after measurements.

The Sensor Controller supports EtherNet/IP conformance tests.

The settings for tag data links are performed with the support software dedicated to it.

When you connect to an OMRON Controller to communicate with it via EtherNet/IP, use the Network

Configurator to perform the tag data link settings such as tag, tag set, and connection setting.

This section describes how to use the Network Configurator to perform tag data link settings.

For details of the tag data link settings using Network Configurator, refer to the following manuals.

- *NJ-series CPU Unit Built-in EtherNet/IP Port User's Manual (Cat. No. W506)*
- *CS/CJ series EtherNet/IP Units Operation Manual (Cat. No. W465)*
- *CJ-series EtherNet/IP Units Operation Manual for NJ-series CPU Unit (Cat. No. W495)*

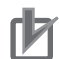

#### **Precautions for Correct Use**

- Since a reasonable amount of measurement takt time is required to have stable communications in an operation under high load, verify the operation under the conditions that are to be actually applied.
- On a network to which many devices are connected, performance may drop (e.g., responses may be delayed or packets lost) or communications errors may occur when there is temporarily high traffic on the network. Test the operation under actual conditions before you start actual operation of the system.
- When the measurement interval is short, the measurement processing load is high, or command processing for operations such as scene group changing is time-consuming, the Sensor Controller prioritizes measurement processing and control processing over communication processing. As a result, communication between an external device and the Sensor Controller may be temporarily interrupted, and a communication error may occur. In this case, set the communication error timeout time longer than the Sensor Controller's

processing time, or lengthen the measurement interval. Set the communication error timeout time in the tag data link connection settings<sup> $*1$ </sup>as follows:

*Timeout value* > Measurement time on Sensor Controller.

\*1: Use Support Software, such as the Network Configurator, to change the tag data link connection settings.

For details of setting the tag data links using the Network Configurator, refer to *[2-3-8 Setting](#page-265-0) Tag Data Link* [on page 2-206](#page-265-0).

## **2-3-4 Communications Processing Flow**

In EtherNet/IP communications, the following five communication areas are set in the PLC.

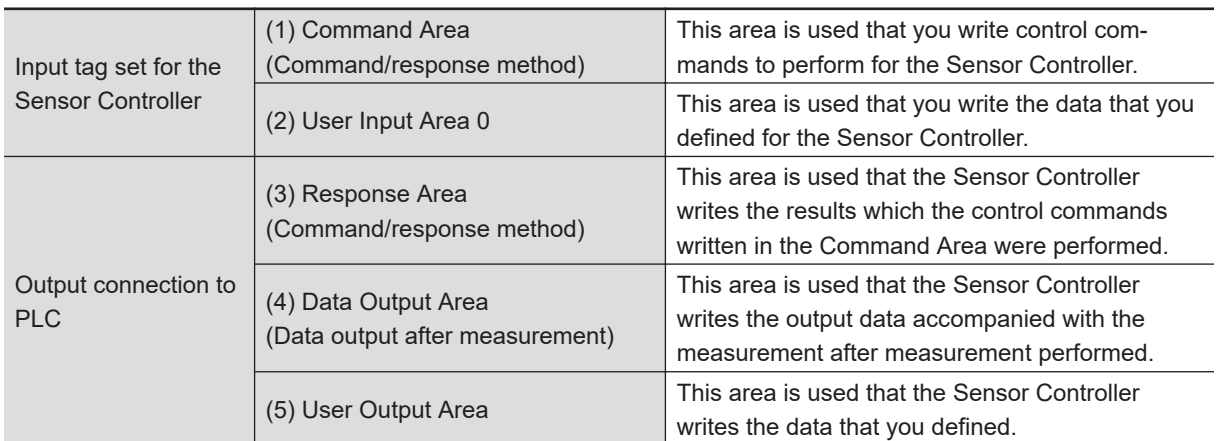

The above five areas are set by Support Software that can perform tag data link settings such as Sysmac Studio Ver. 1.10 or later, or Network Configurator. How to specify is either I/O memory addresses or variable names.

For details of the tag data link settings by Network Configurator, refer to *[2-3-8 Setting Tag Data Link](#page-265-0)* [on page 2-206.](#page-265-0)

Moreover, when a non-OMRON PLC or EtherNet/IP unit is connected, download the EDS file for the Sensor Controller from our OMRON website and follow the procedures in the user's manual for the external devices to be connected and in the instruction for the software to set tag data link.

The flow of EtherNet/IP communications between a PLC and the Sensor Controller is as follows.

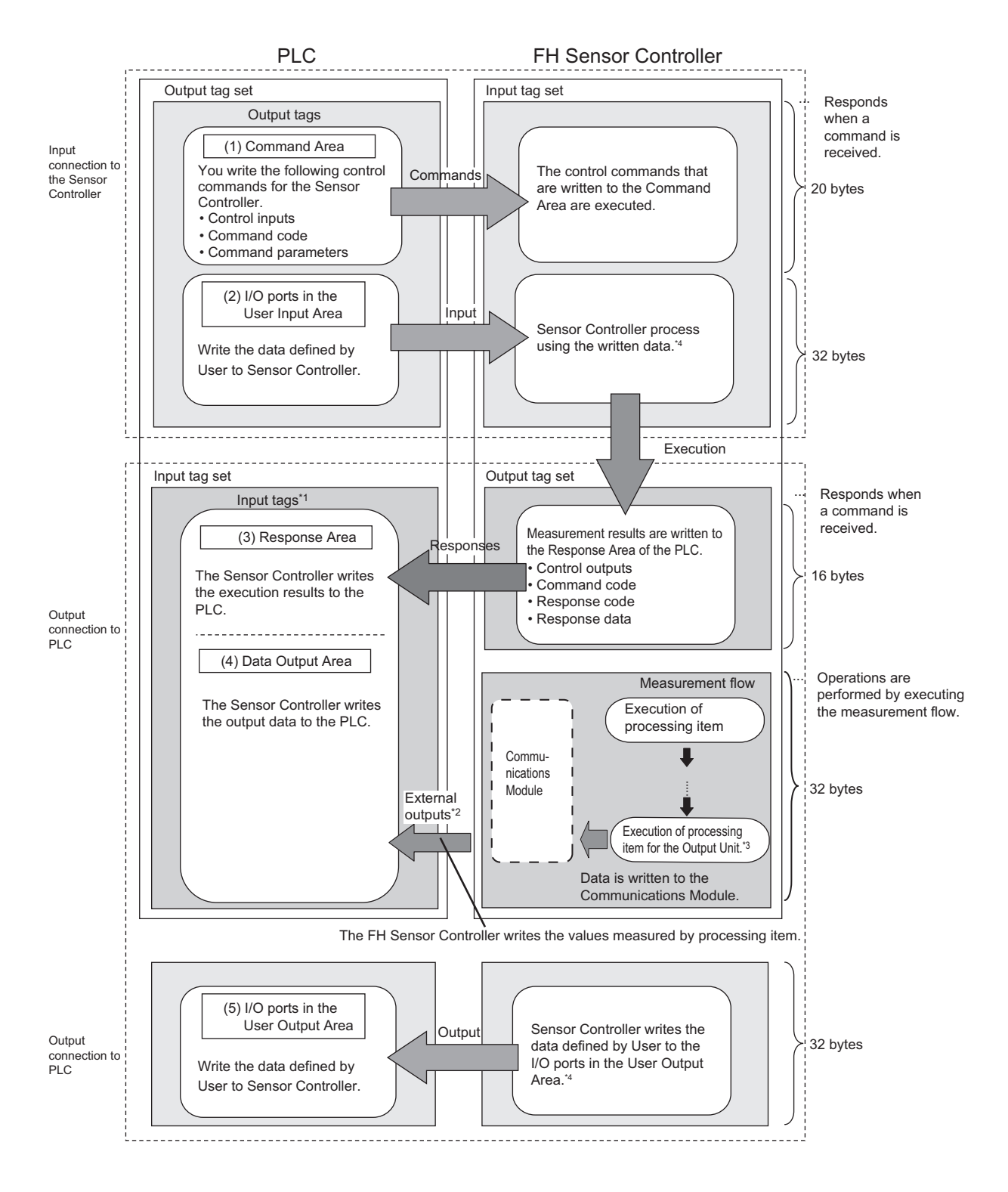

- \*1 : The Response Area (3) and Data Output Area (4) are assigned to continuous memory addresses or to variables.
- \*2 : You can use output controls (handshaking) to prevent output data from being externally output from the communications buffer until the PLC (master) turns ON the Result Set Request (DSA) signal to request the output data.
- \*3 : For details of the Output Units outputting measurement data, refer to *[Settings Required for Data Out](#page-42-0)put* [on page 1-21](#page-42-0).
- \*4 : Use the Macro Customization Function to input and output to the User Area. For details of the Macro Customization Function, refer to *EtherNet/IP communication of the IO Module List* in the *Vision System FH/FHV Macro Customize Functions Programming Manual (Cat. No. Z367)*.

## **2-3-5 Communications Settings**

The following settings are required to use EtherNet/IP communications.

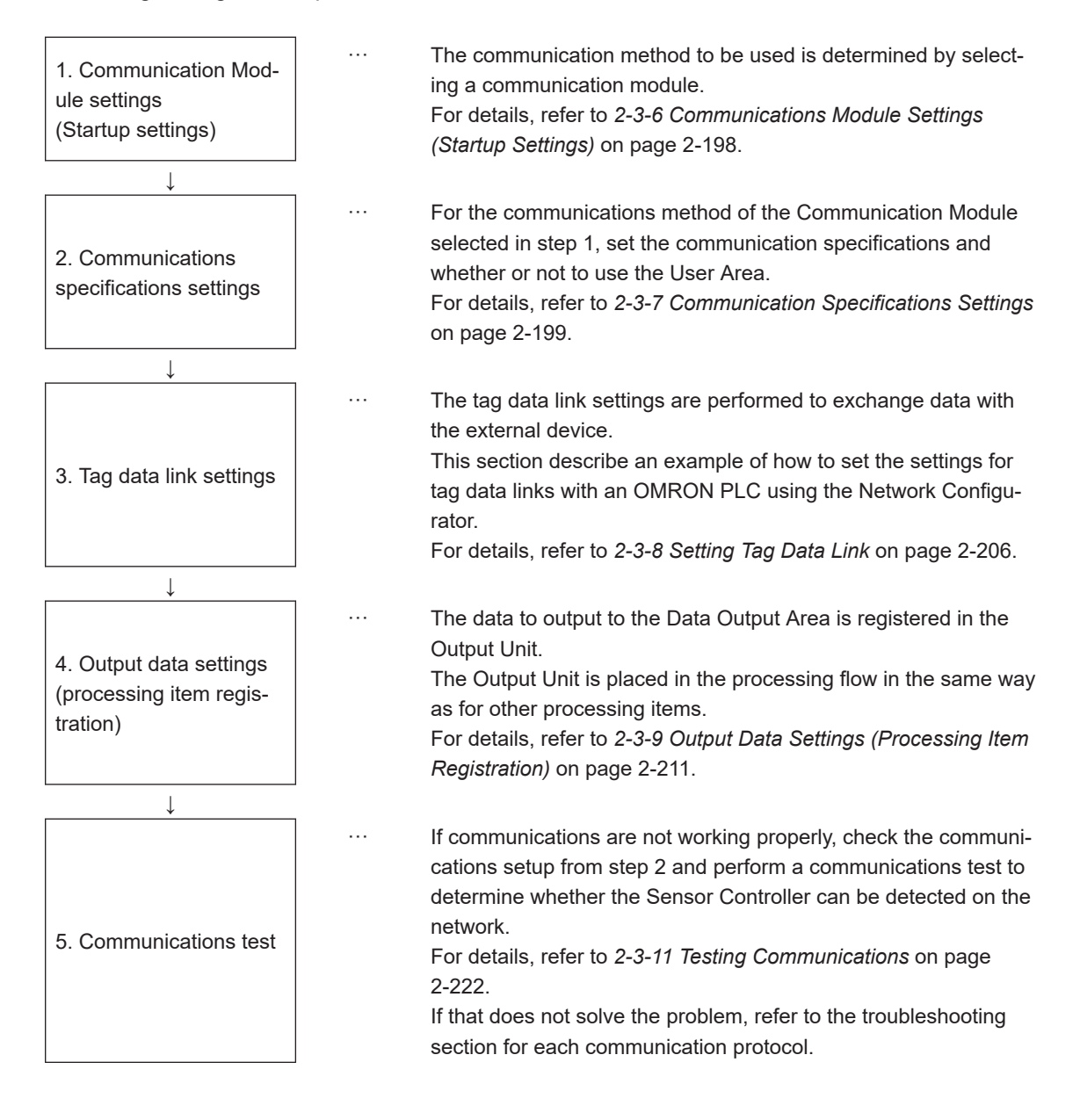

### <span id="page-257-0"></span>**2-3-6 Communications Module Settings (Startup Settings)**

The communication method used for communication with the Sensor Controller is selected from the communication modules.

- *1* On the Main window, click **Tool System Settings** to open the system settings.
- *2* On the Multiview Explorer on the left, select **System settings Startup Startup setting** and then click the **Communication** tab.

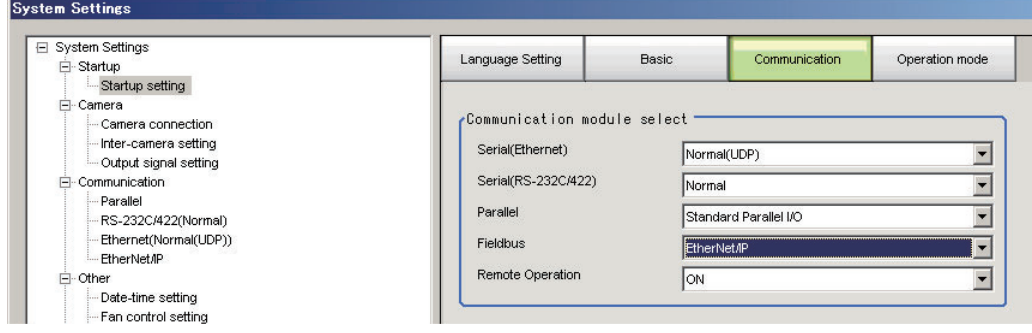

- *3* In the Communication Module Selection Area, select *EtherNet/IP* in the *Fieldbus*, and then click **Apply**.
- *4* Click **Data save** in the Toolbar.

Data save

- *5* On the Main window, click **Function System restart**.
- *6* Click **OK** in the System restart dialog box to restart the Sensor Controller. When the Sensor Controller was restarted, the set Communication Module will operate with the default settings.
- *7* Set the IP address and other parameters for external devices such as a PLC.

#### **Precautions for Correct Use**

After you set the Communication Module, always click **Data save** and then restart the Sensor Controller. If the settings are not saved and the Sensor Controller is not restarted, the new Communication Module settings will not be enabled

#### **Additional Information**

You can save the Communication Module settings to a file. Use the *System data* or *System + Scene group 0 data* option for *saving settings to a file*. For details, Refer to *Saving Settings Data to the Controller RAM Disk or an External Storage Device* in the *Vision System FH/FHV Series User's Manual (Cat. No. Z365)*.

### <span id="page-258-0"></span>**2-3-7 Communication Specifications Settings**

Set the output handshaking and output controls for communications.

#### **Precautions for Correct Use**

• Set the Communications Module to *EtherNet/IP* in the startup settings before setting the communications specifications.

For details, refer to *[2-3-6 Communications Module Settings \(Startup Settings\)](#page-257-0)* on page 2-198. After you select the Communications Module, save the settings to the Sensor Controller and restart the Sensor Controller. If you do not restart the Sensor Controller, the selected Communications Module will not be enabled.

Furthermore, if the operation mode is set to the Multi-line Random-trigger Mode, the Communications Modules for lines 1 and higher must also be set to *EtherNet/IP*.

- When using Multi-line Random-trigger Mode, specify different addresses for the sending and receiving areas for each line.
- After the tag data link was set, the Sensor Controller automatically restarts to reflect the setting.

# **Setting IP Address**

- *1* On the Main window, click **Tool System Settings** to open the system settings.
- *2* In the tree view on the left, select **System Settings Communication Ethernet Normal (xyz)** ("xyz" depends on the Communication Module). The Ethernet view is displayed.

### *3* Set each item.

• UDP case

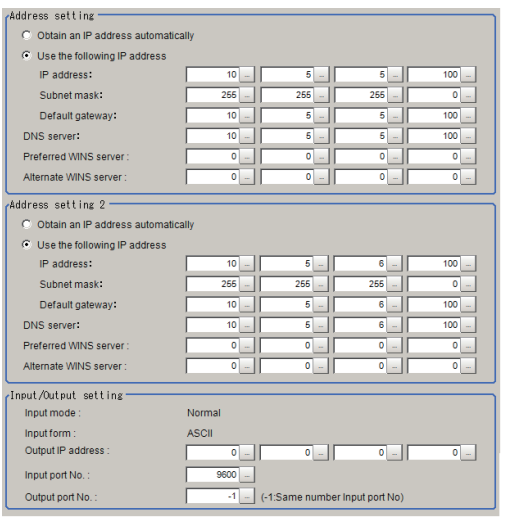

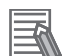

#### **Additional Information**

• Sensor Controllers of the FH-1000/2000/3000/5000 series with four or eight Camera inputs have two Ethernet ports.

Set the settings for the two Ethernet ports as follows:

- Communication Module Settings:
- Use the same settings for both ports
- IP Address Setting:

Set a different IP address for each Ethernet port.

The IP address for the top Ethernet port is set in *Address setting*, and the IP address for the bottom Ethernet port is set in *Address setting 2*. Note that the FH prioritizes the bottom port, so when there is a high network load, communication on the top port may be delayed or in some cases communication data may be lost. By using both Ethernet ports simultaneously, you can use the bottom port for PLC Link, Non-procedure, EtherNet/IP, or PROFI-NET communications with a PLC and the top port for FTP or remote operation communications with an external device.

• The following Sensor Controller type has one Ethernet port:

- FH-L/FHV series

- FH-1000/3000 series with two camera inputs

In this case, the IP address of the Ethernet port is set in *Address setting 2*

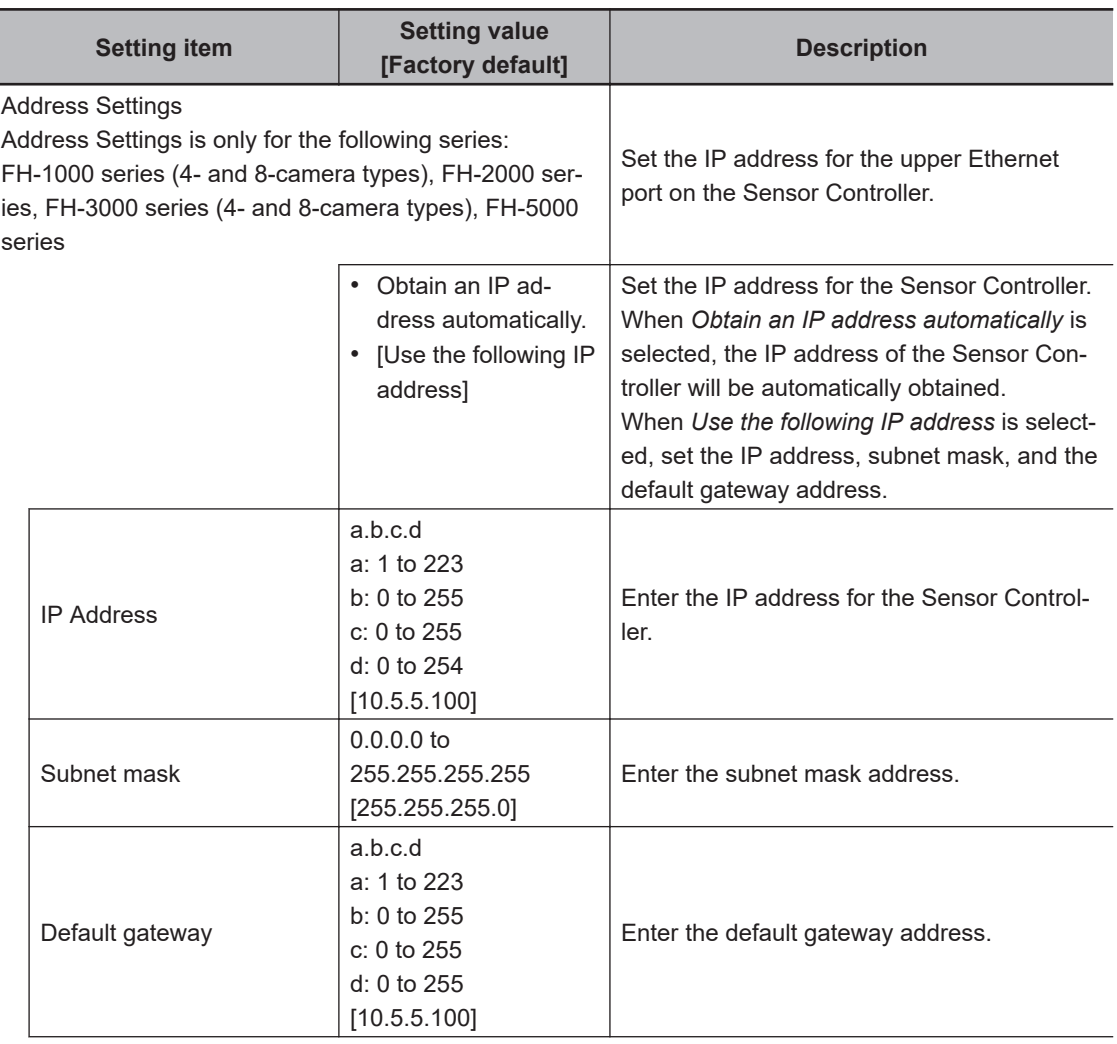

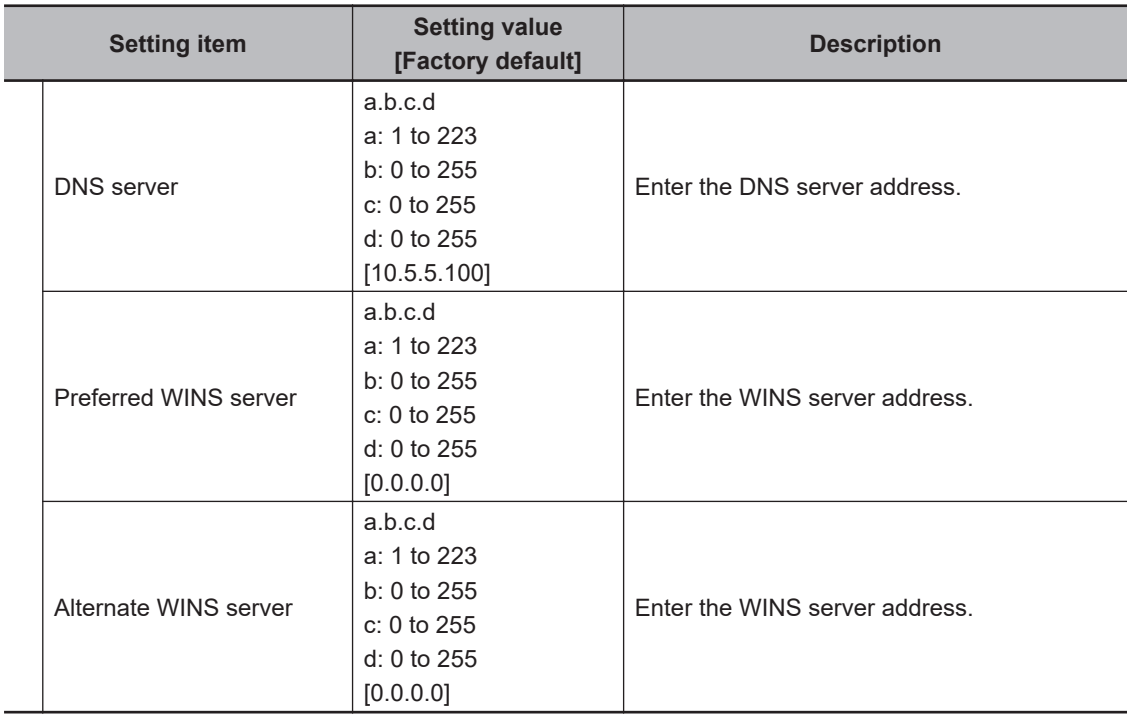

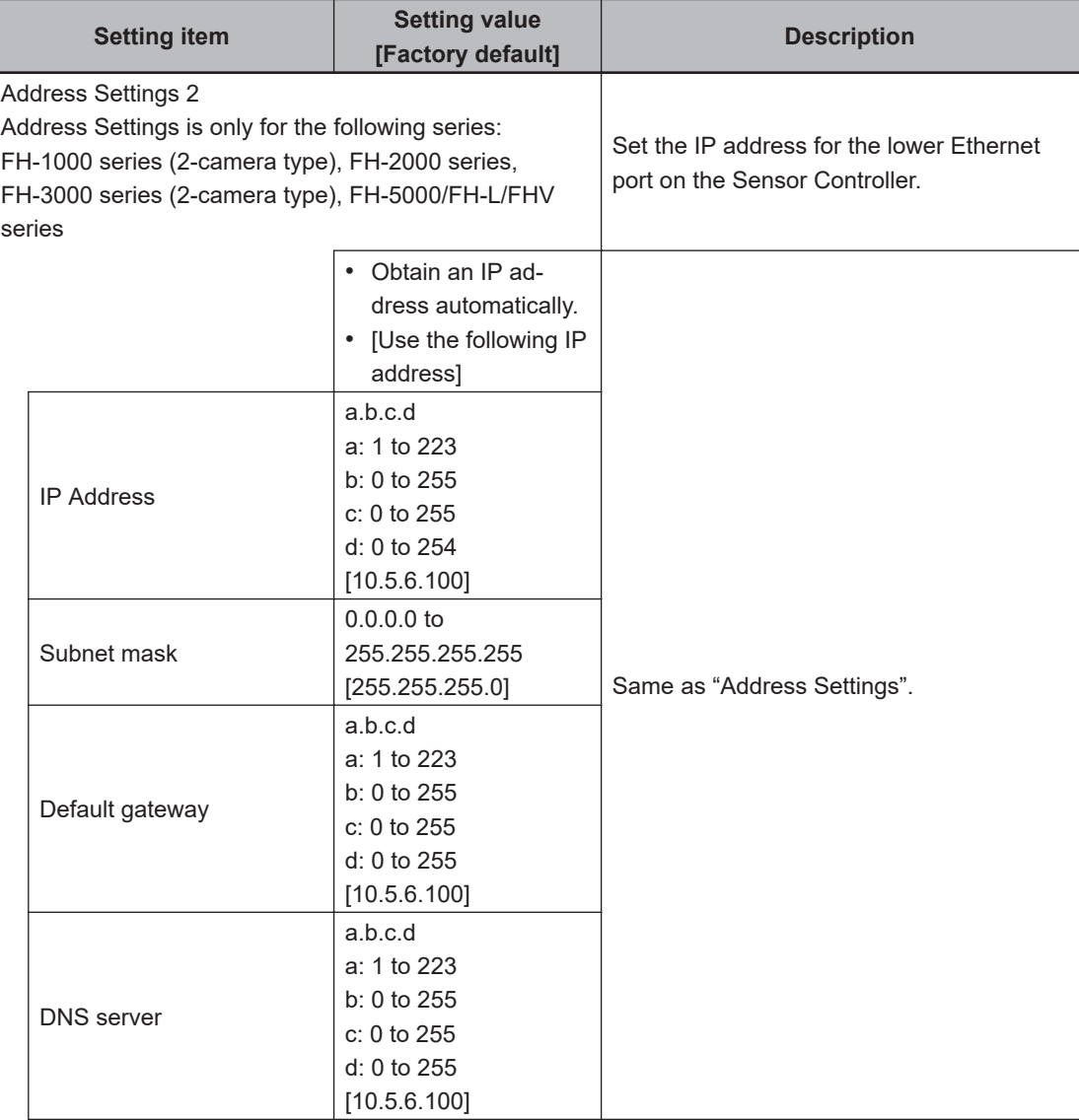

<span id="page-261-0"></span>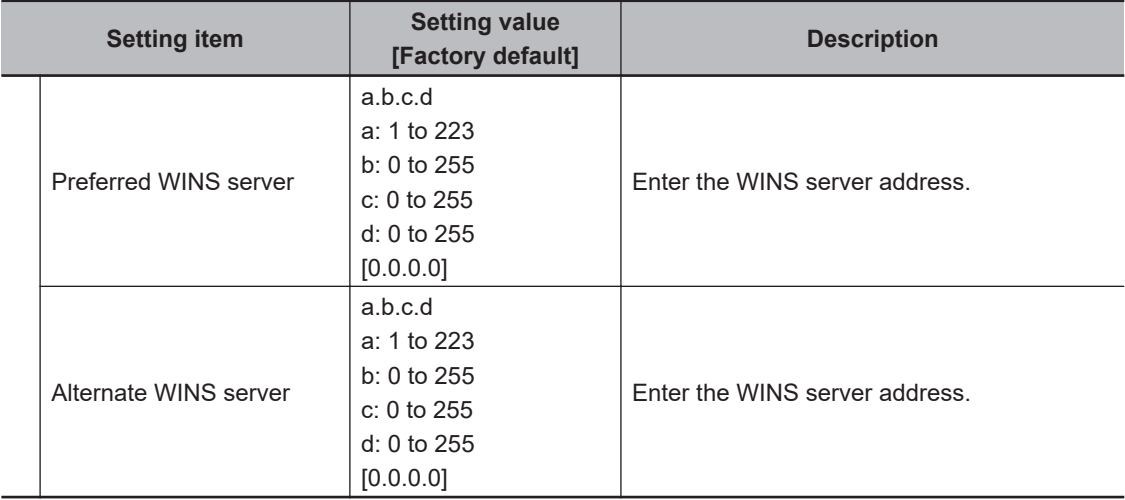

# *4* Click **Apply** to finish the settings.

Click **Close** to close the System Settings dialog.

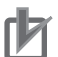

#### **Precautions for Correct Use**

Change the IP address and subnet mask for [Address setting] and [Address setting 2] as required so that each designate a different network address. If the same network address is specified, communications may not be performed correctly.

# **Setting the EtherNet/IP Output Specifications**

- *1* On the Main window, click **Tool System Settings** to open the system settings.
- *2* Select **System Settings** → **Communication** → **EtherNet/IP**. The Ethernet view is displayed.

### *3* Set each item.

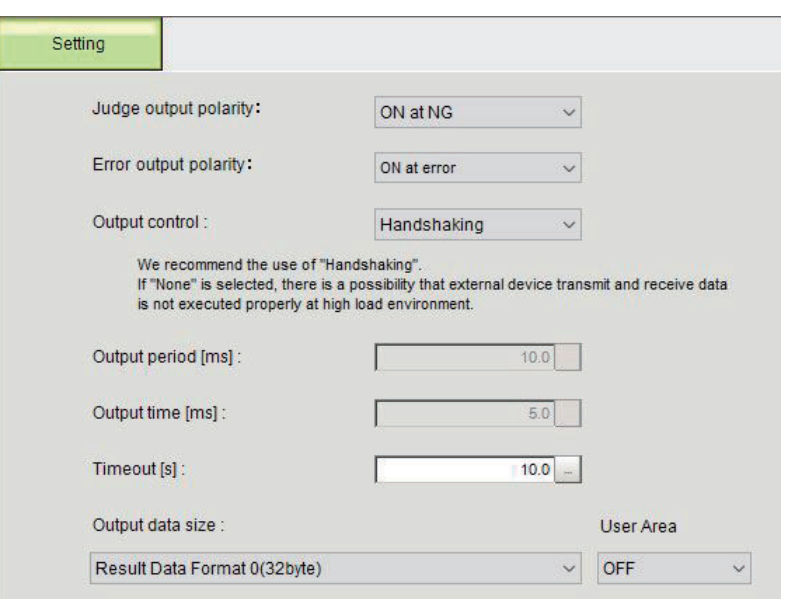

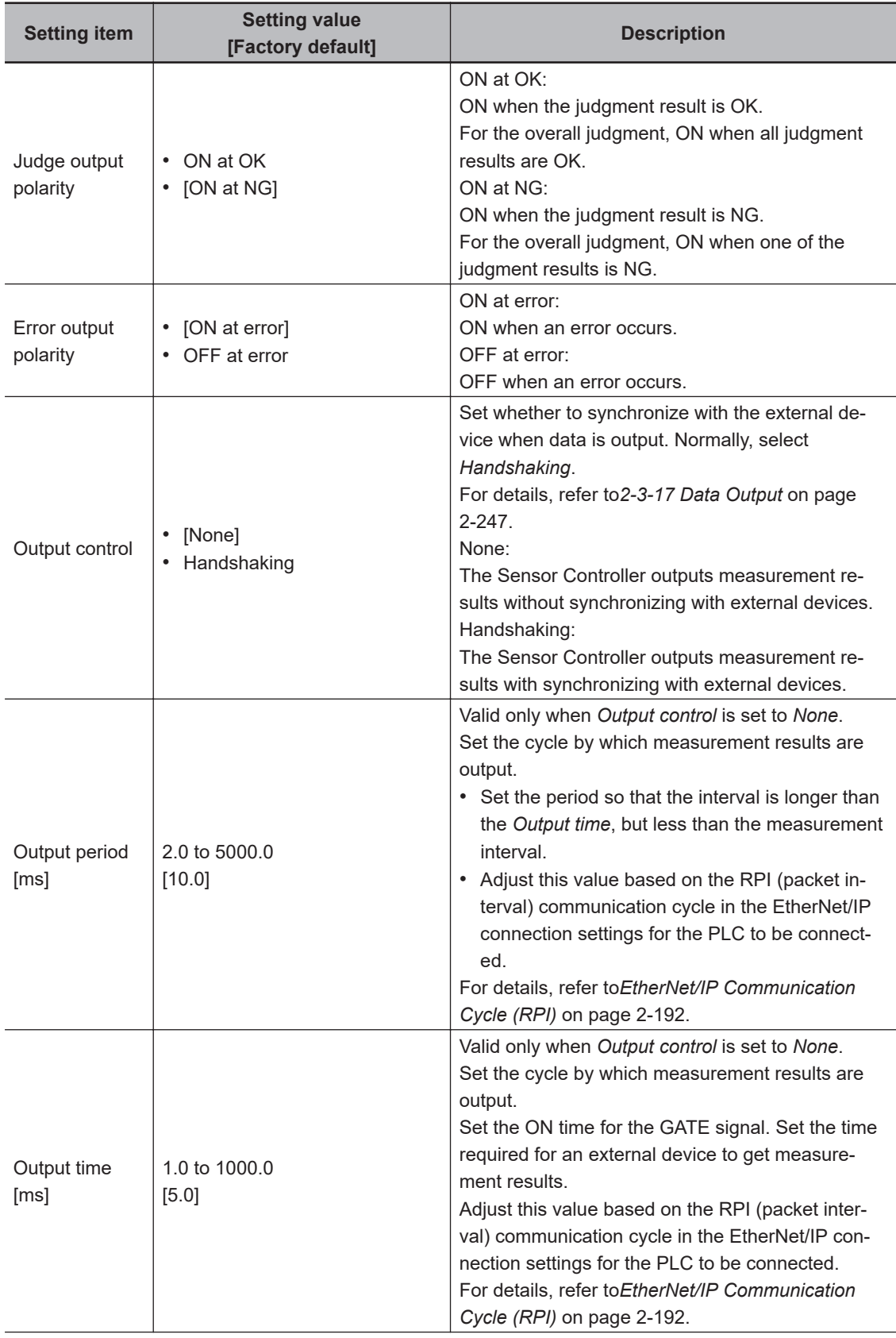

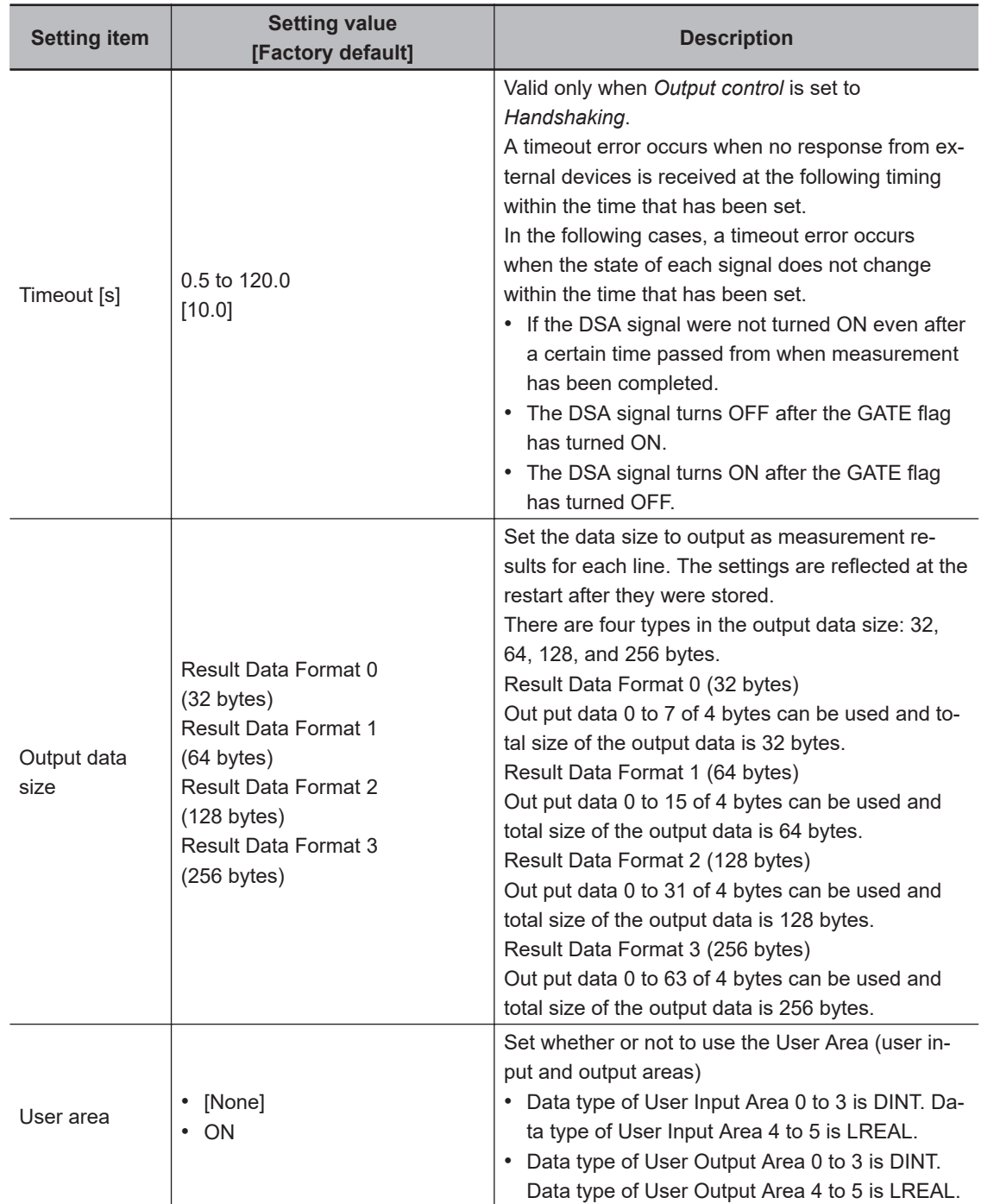

#### **Precautions for Correct Use**

#### **About Output data size and User Area**

All line's Output data size and User Area are necessary to be equal when you select the Multiline random trigger in Operation mode.

# *4* Click **Apply** to apply the settings.

Click **Close** to close the System Settings dialog box.

rh

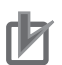

#### **Precautions for Correct Use**

#### **PLC Connection Timeout Interval**

Set the *PLC connection timeout interval* so that it is longer than the *measurement processing time*. For the timeout value, refer to*[2-3-3 EtherNet/IP Communications](#page-253-0)* on page 2-194.

2-3-7 Communication Specifications Settings

2-3-7 Communication Specifications Settings

### <span id="page-265-0"></span>**2-3-8 Setting Tag Data Link**

This section describes how to set data links for EtherNet/IP.

The communication areas in the PLC to data-link with the Sensor Controller are specified as tags (tag sets), and the connections are set for tag data link communications.

When you connect to an OMRON Controller to communicate with it via EtherNet/IP, use the Network Configurator to perform the tag data link settings such as tag, tag set, and connection setting.

Here, describes how to set tag data links using the Network Configurator.

For details of the tag data link settings using Network Configurator, refer to the following manuals.

- *NJ-series CPU Unit Built-in EtherNet/IP Port User's Manual (Cat. No. W506)*
- *CS/CJ series EtherNet/IP Units Operation Manual (Cat. No. W465)*
- *CJ series EtherNet/IP Units Operation Manual for NJ-series CPU Unit (Cat. No. W495)*

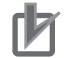

#### **Precautions for Correct Use**

- When connecting to a CPU Unit of NJ series or CJ series, install the EDS file that defines the connection information for the Sensor Controller to the Support Software (e.g., Network Configurator). Download the EDS file from our OMRON's website.
- After the tag data link was set, the Vision Sensor is automatically restarted to apply the settings.

# **Settings Tags, Tag Sets, and Connection**

Here, set each communication area in the PLC as tag data link connections as shown in the following table.

### **• Tag and Tag Set Settings in the PLC**

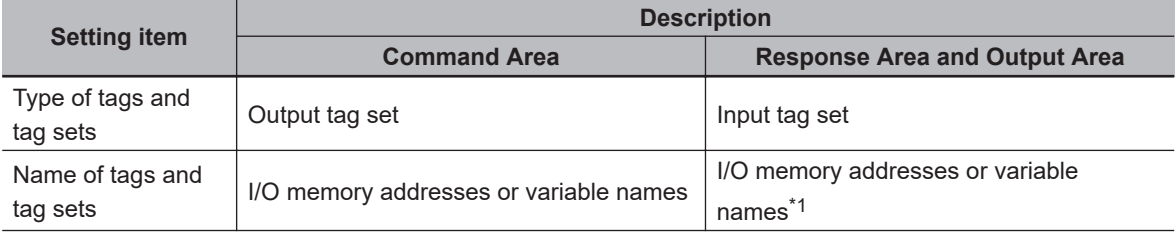

<span id="page-266-0"></span>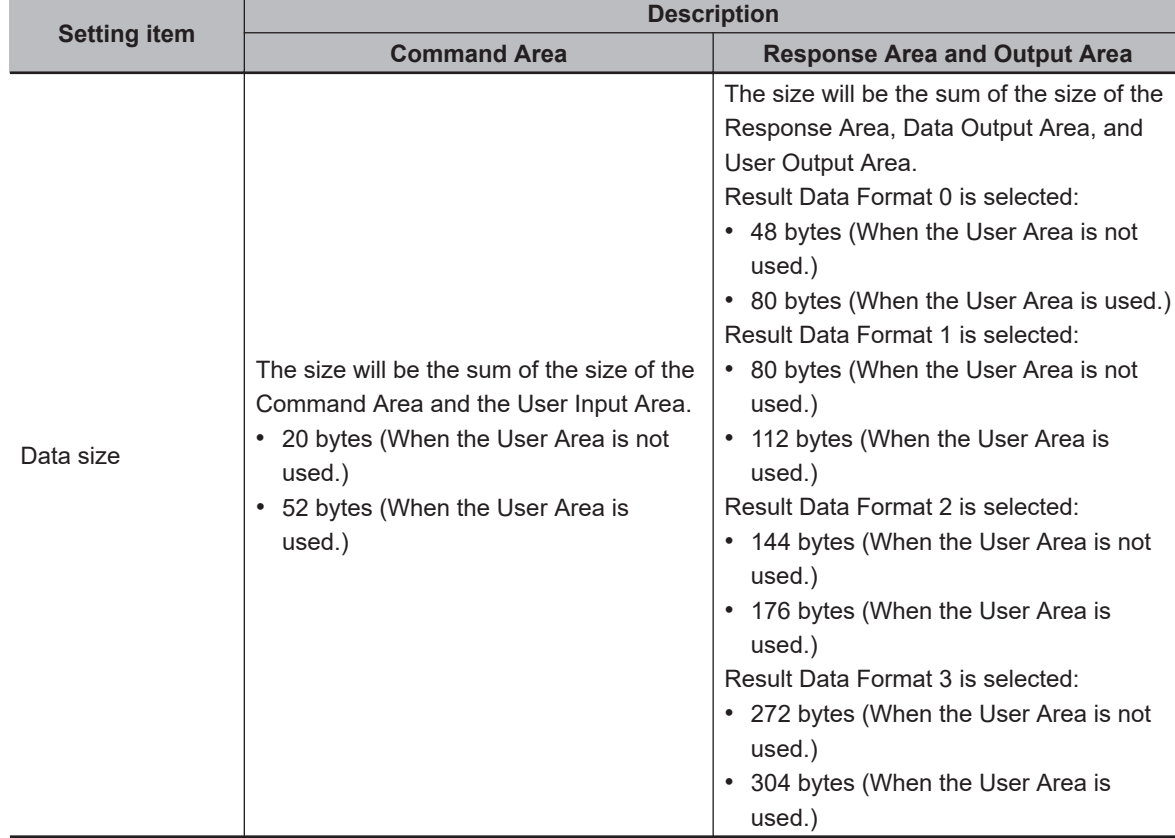

\*1. Specify the top of the I/O memory address in the Response Area.

The Output Area is allocated continuously following the Response Area.

When a variable name is used for it, the specified variable is allocated as including both the Response Area and Output Area.

For information about how to access each signal in the communication area assigned to the variable from the user program, refer to *[Accessing Communication Areas Using Variables by NJ Series](#page-288-0) [Controllers on page 2-229](#page-288-0)*.

- $\bullet$  **Settings the Sensor Controller (Device parameters Settings)** 
	- *1* Right-click the Sensor Controller on the network in the Network Configurator and select **Parameter** → **Edit**.
	- *2* As the Edit Device Parameter dialog box will open, perform the settings as necessary.

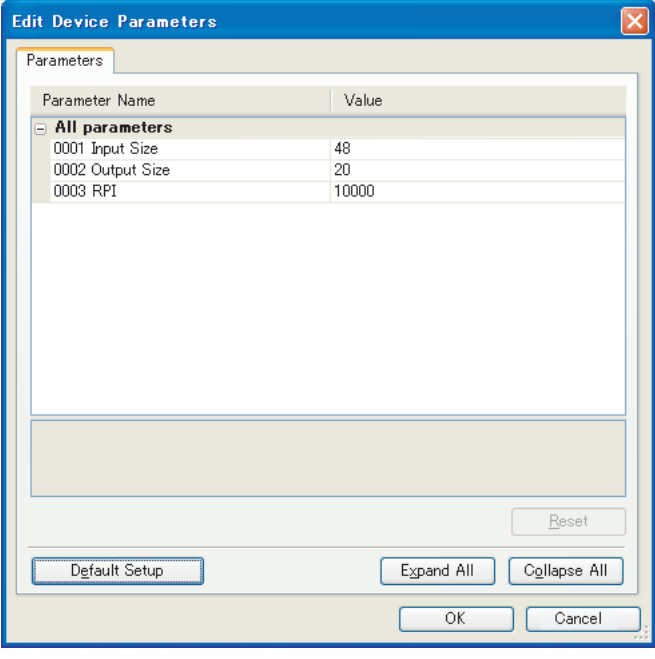

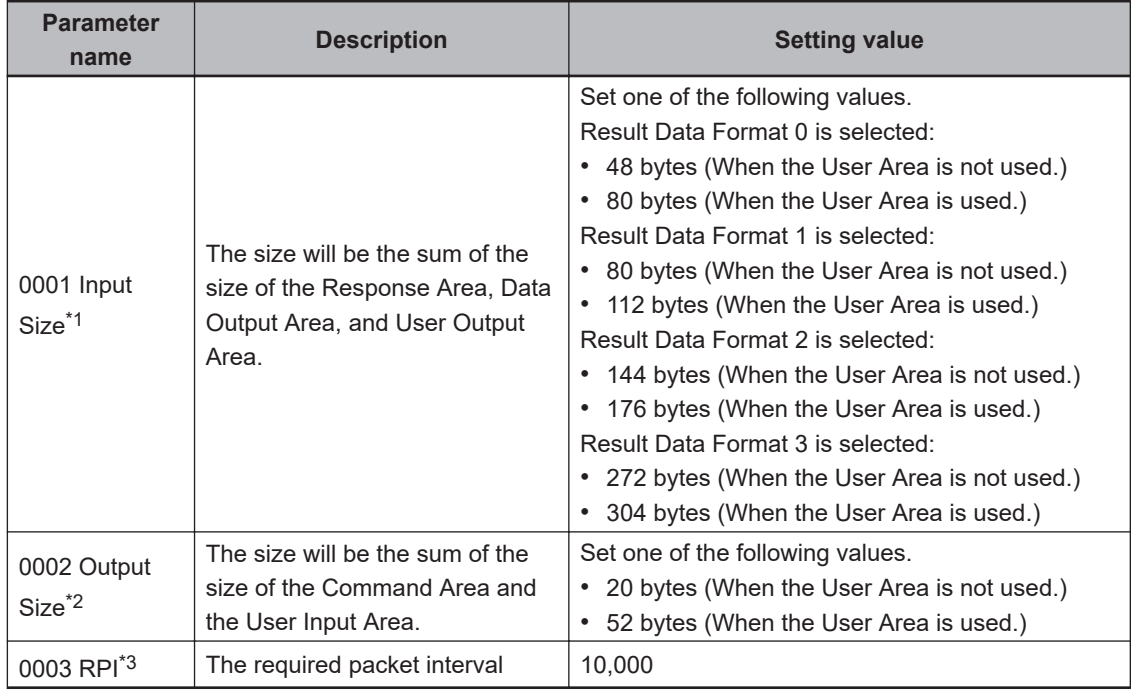

\*1. Although the data size can be set up to 502 bytes, use the above setting.

\*2. Although the data size can be set up to 502 bytes, use the above setting.

\*3. The packet interval (RPI) is set in the connection settings between the PLC and the Sensor Controller. No additional setting is required here.

### $\bullet$  **Connection Settings**

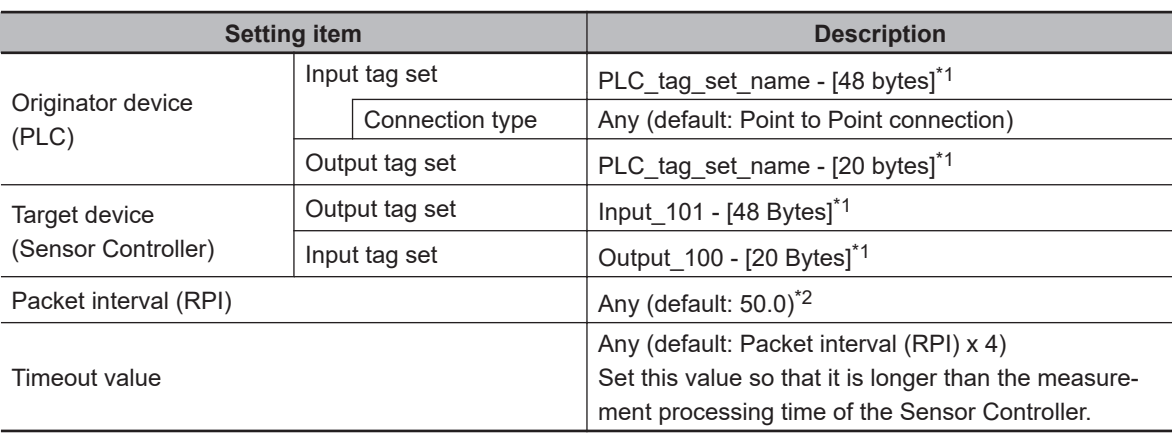

\*1. Tags and tag sets in the PLC need to be the same.

\*2. Adjust the value based on the communication settings of the Sensor Controller such as the output period and output time.

For details, refer to *[EtherNet/IP Communication Cycle \(RPI\) on page 2-192](#page-251-0)*.

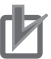

### **Precautions for Correct Use**

- If the CIO memory area that holds contents were not specified when I/O memory addresses are specified for communication areas, the information in each communication area will be cleared when the operating mode of the PLC is changed.
- The settings for the following Assembly Object are required to specify instances without using the EDS file.

Assembly Object Settings:

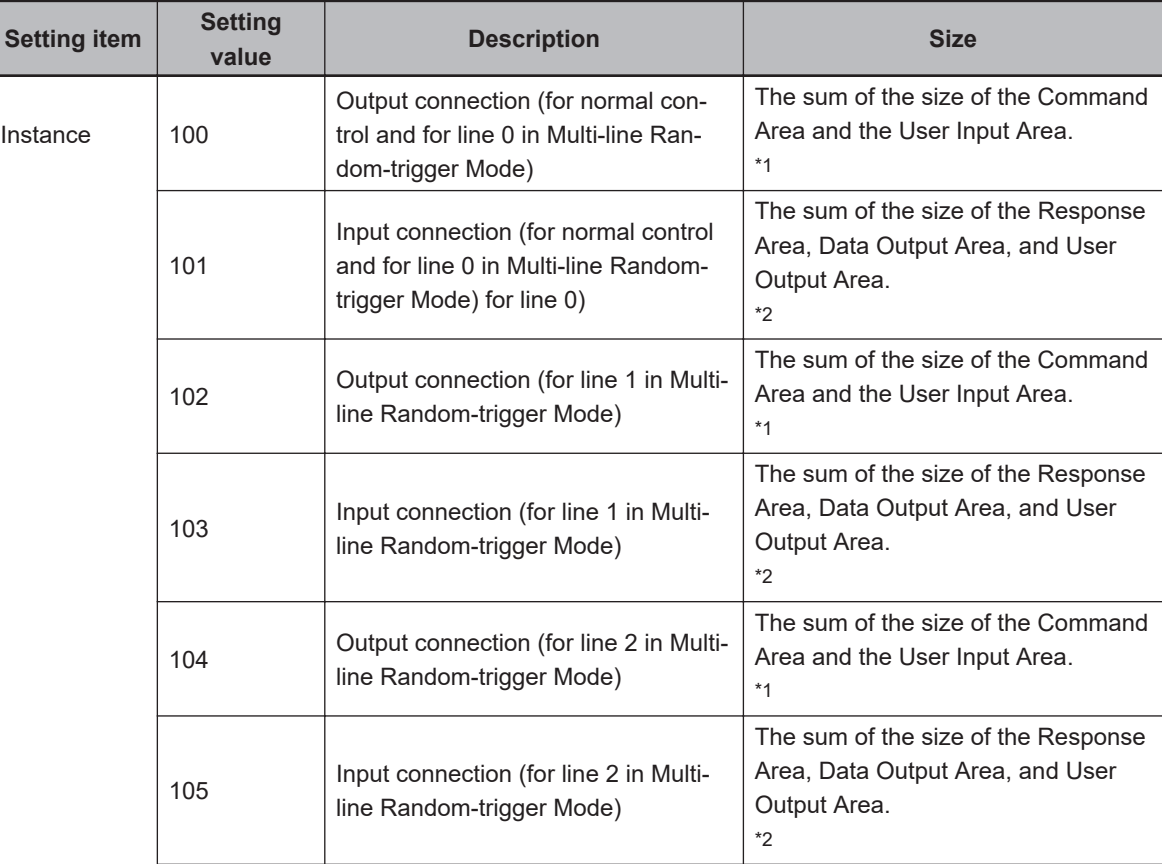

<span id="page-269-0"></span>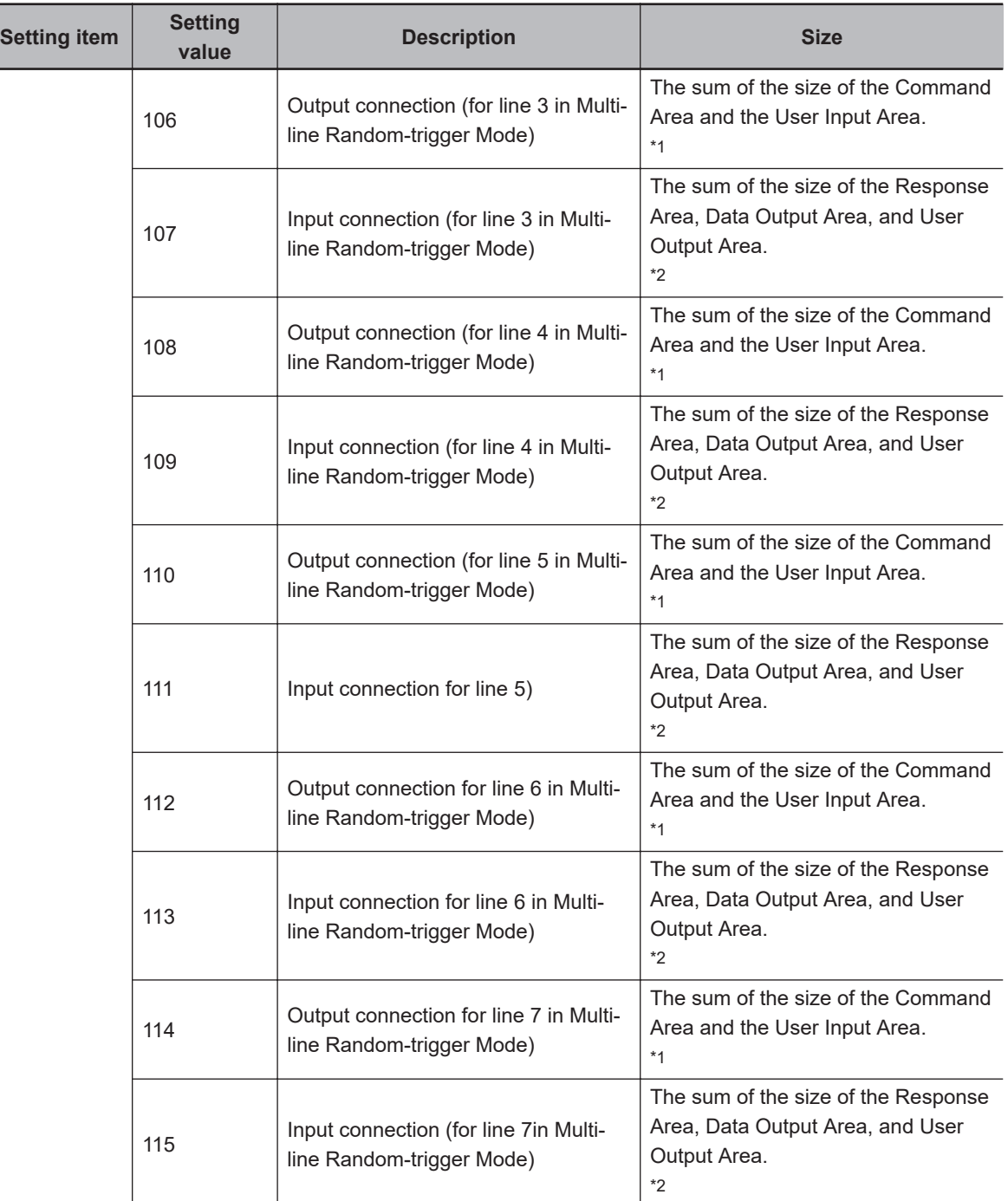

- \*1. 20 bytes (When the User Area is not used.) 52 bytes (When the User Area is used.)
- \*2. Result Data Format 0 is selected: 48 bytes (When the User Area is not used.) 80 bytes (When the User Area is used.) Result Data Format 1 is selected: 80 bytes (When the User Area is not used.) 112 bytes (When the User Area is used.) Result Data Format 2 is selected: 144 bytes (When the User Area is not used.) 176 bytes (When the User Area is used.) Result Data Format 3 is selected: 272 bytes (When the User Area is not used.) 304 bytes (When the User Area is used.)

### <span id="page-270-0"></span>**2-3-9 Output Data Settings (Processing Item Registration)**

Here, set the output items and output format to be used with EtherNet/IP. This processing item is not available in the FHV series. When you set output data in the FHV series, refer to *[2-3-10 Setting Output Data \(Numerical Values and Character Strings\)](#page-275-0)* on page 2-216.

# **Registering Processing Items**

Register the processing items for data output in the measurement flow.

- *1* Click **Edit flow** in the Toolbar.
- *2* Select the **Fieldbus Data Output** processing item in the processing item tree.

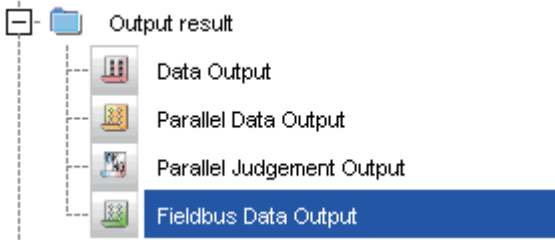

### *3* Click **Append**.

The **Fieldbus Data Output** processing item is added at the bottom of the unit list (flow).

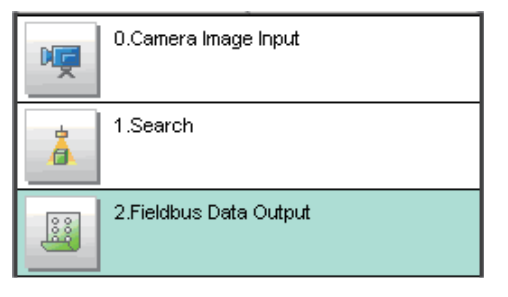

*4* Click the **Fieldbus Data Output** icon and set the data output items and data format. For details of the settings, refer to the following. *[Registering the Items to Output](#page-272-0)* on page 2-213

### **Precautions for Correct Use**

#### **Fieldbus Data Output**

Perform the communication settings before the settings of Fieldbus Data Output. Note that if you changed the communication settings after the settings of Fieldbus Data Output, the changed settings will not be displayed on the Fieldbus Data Output setting display.

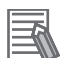

#### **Additional Information**

• The number of outputtable items for single data output processing item is 8 to 64 depending on data output settings in each line. If you need to output more data items, use more than one Output Unit.

However, the data is output to the same destination, so if you do not control the output, the data that was output first will be overwritten by the followed data. Use the following method to read each set of output data.

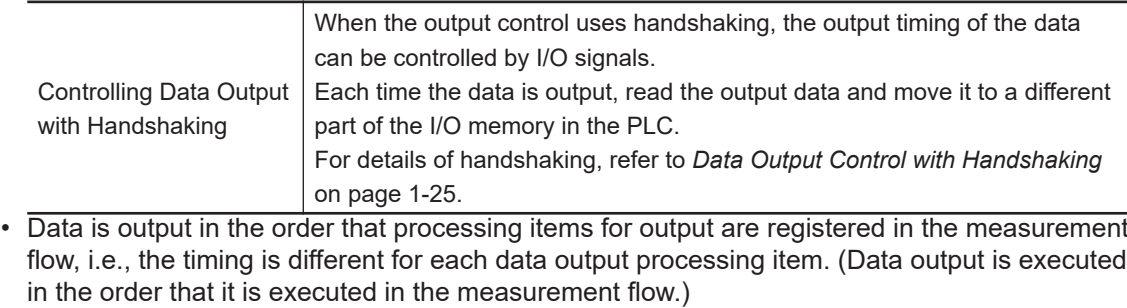

For details, refer to *[Outputting the Measurement Data](#page-39-0)* on page 1-18.

2-3-9 Output Data Settings (Processing Item Registration)

2-3-9 Output Data Settings (Processing Item Registration

# <span id="page-272-0"></span>**Registering the Items to Output**

Set the output data with expressions.

- **1** Click the Fieldbus Data Output **in** icon in the measurement unit list (flow).
- *2* In the Item tab area, click **Setting**.
- **3** In the list, click the output data number to set the expression.

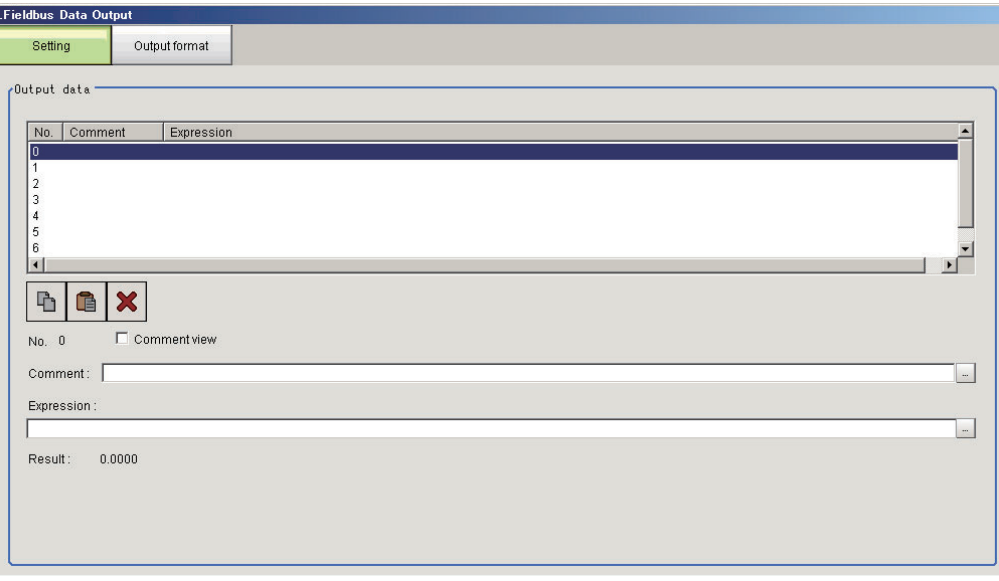

The selected output data number is displayed under the list.

4 Click  $\cdots$  next to the expression text box and set the expression.

 $\cdots$ 

Specify the processing items, measurement results, and measurement data in the expression. Arithmetic or function calculations can be applied to the measurement data to output. For details of the calculation settings, refer to *Calculation* in the *Vision System FH/FHV Series Processing Items Reference Manual (Cat. No. Z341)*.

- **5** Click **for the Comment** text box and enter the description for the expression. The entered comment will be displayed in the detailed results area on the Main window. For example, *Test* was entered as the comment for the expression 0, *Test* will be displayed instead of *Expression 0* in the detailed results areas on the Main window.
- **6** Repeat step 3 to 5 to set expressions for all of the required output data numbers.

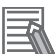

#### **Additional Information**

If you delete one of the expressions that is set for output data 0 through 7, the output numbers for all expressions after the deleted expression will stay the same. However, the actual data output will be output as though the list has been shifted forward for the number of expressions that have been deleted.

To prevent data from being written to the wrong locations, use copy and paste to shift the expressions after the deleted number forward.

For details of the Data Output Area, refer to *[2-3-12 Memory Allocation](#page-283-0)* on page 2-224. Example: If the Expression for Output 1 Is Deleted

Data Output Destination (Data Output Area)

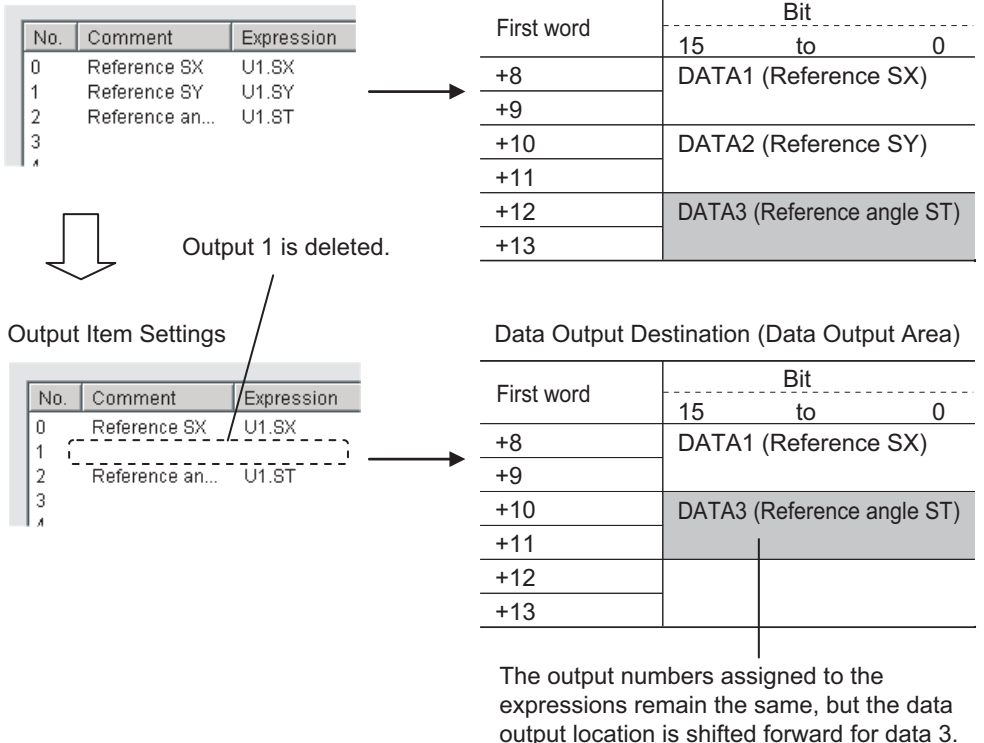

# **Output Format (Fieldbus Data Output)**

- **1** Click the Fieldbus Data Output **in** icon in the measurement unit list (flow).
- *2* In the item tab area, click **Output format**.

# *3* Select the output format.

Output Setting-Decimal output form:

C Floating point ⊙ Fixed point

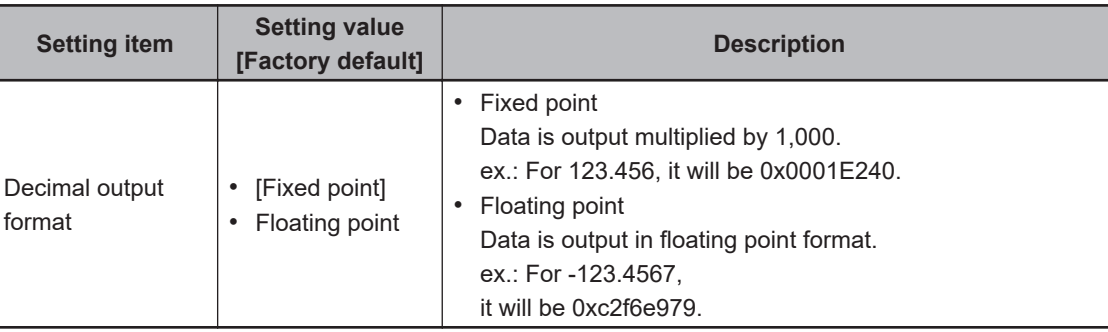

## <span id="page-275-0"></span>**2-3-10 Setting Output Data (Numerical Values and Character Strings)**

## **Registering Processing Items**

Register the processing items for data output in the measurement flow.

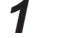

*1* In the Main window, click **Edit flow** in the Toolbar.

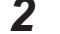

*2* Click **Result output (I/O)** in the processing item tree.

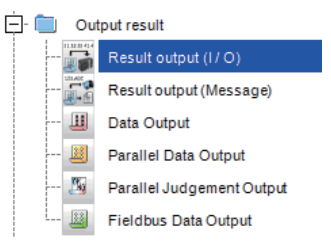

### *3* Click **Append**.

The **Result output (I/O)** processing item is added at the bottom of the unit list (flow).

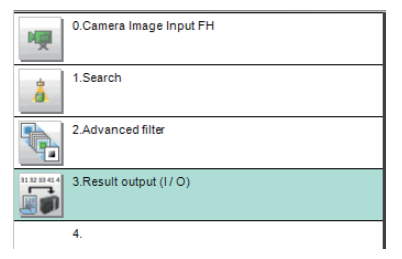

4 Click **Result output (I/O) in** icon in the unit list (flow) or **Set** to set the output device and the output data.

2-3-10 Setting Output Data (Numerical Values and Character Strings)

2-3-10 Setting Output Data (Numerical Values and Character Strings)

# **Setting the Output Device**

Here, set a communication method when data is output.

**1** Click **Result output (I/O)** icon in the unit list (flow) or **Set** to set the output device and the output data.

The **Result output (I/O)** setting window is displayed.

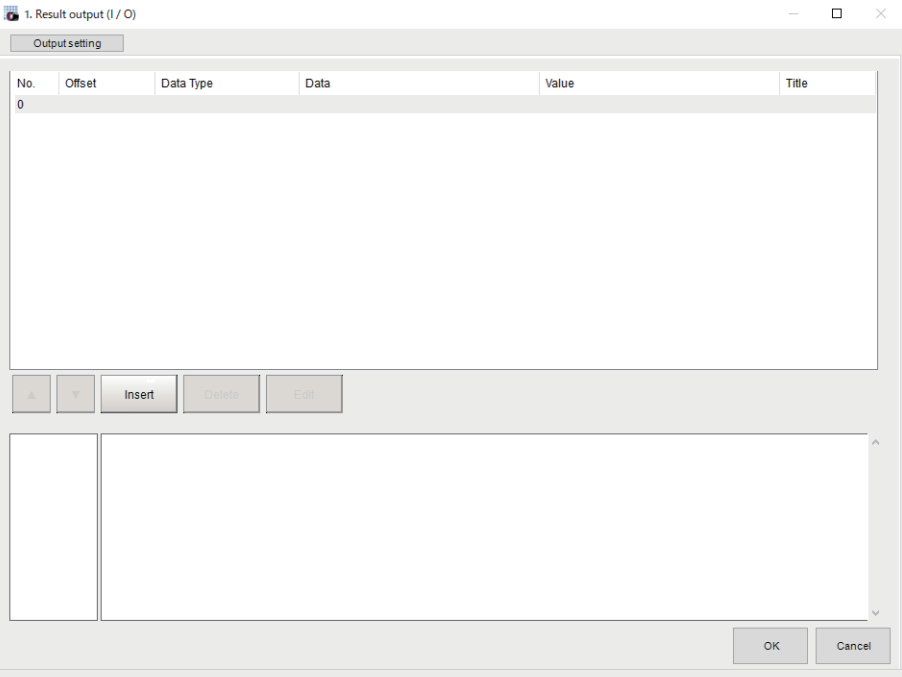

### *2* Click **Output setting**.

The **Output setting** window is displayed.

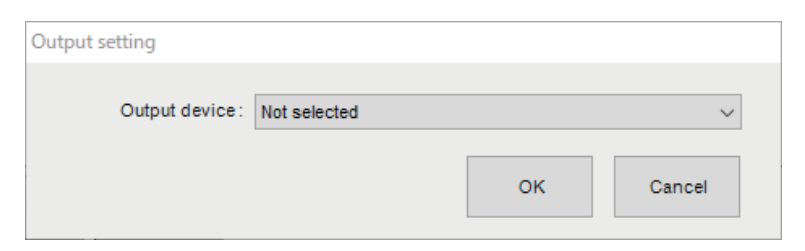

**3** Click  $\overline{\mathbf{a}}$  at the right side of the **Output device** text box to select the communication method to use.

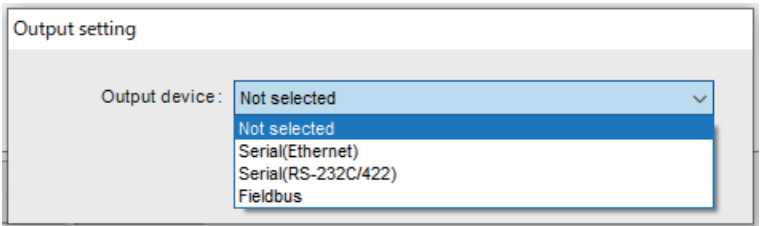

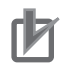

#### **Precautions for Correct Use**

- The displayed output device is determined based on the selection of **Communication module** in the **System settings** in the item tab.
- Executing measurements without an output device selected causes a failure (NG: No measurement) in the judgment of the processing unit.

# **Setting the Output Data**

Here, set the data to output such as processing item data or fixed character strings.

*1* In the item tab area, click **Output data**.

The **Result output (I/O)** setting window is displayed.

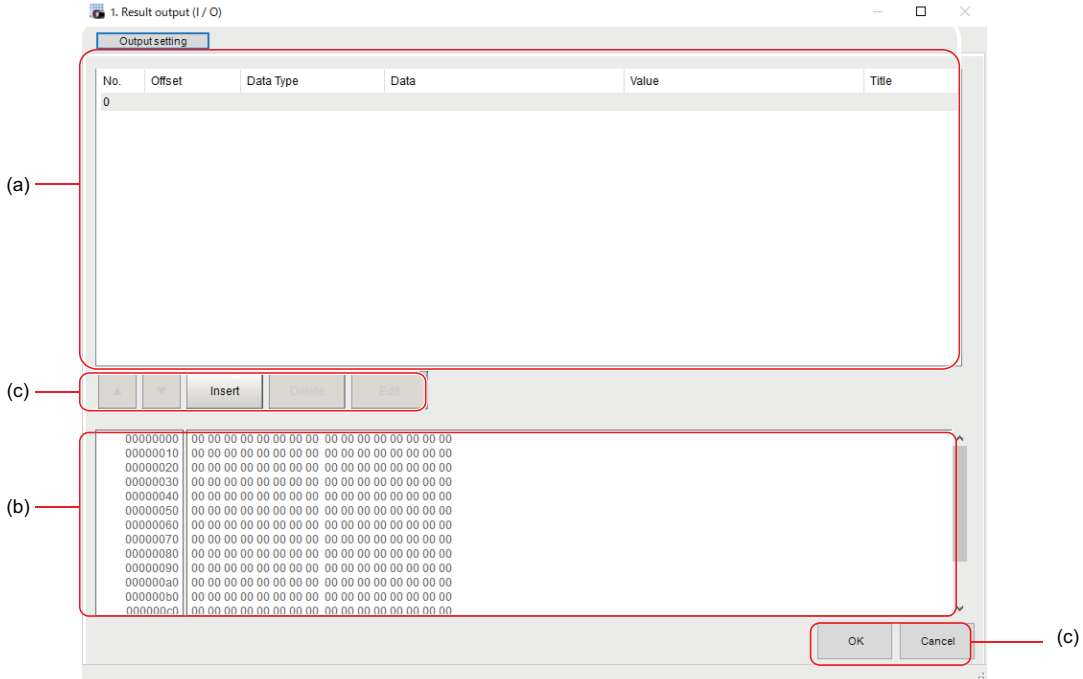

a) Setting data display area

The No. (output number), Offset (indicating the byte position from the beginning), Data type (integer, double, string), Data, Value, and Title (data description) are displayed in this area. A value is displayed when a variable is assigned to data.

b) Output data display area

Contents in the output data display area in binary (Hex) are displayed in this area.

c) Button

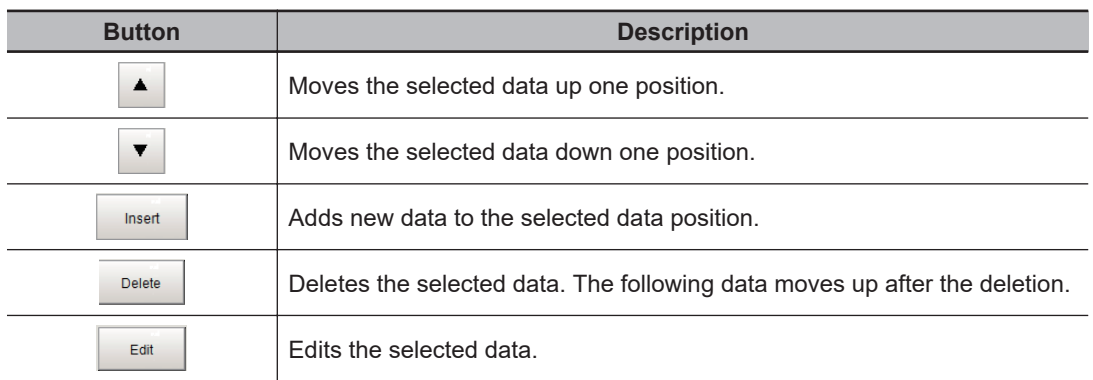

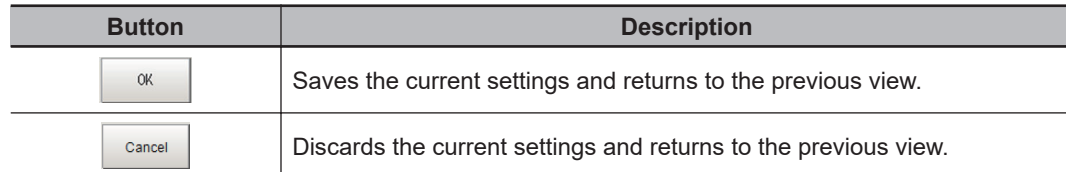

*2* In the list, select the output data number to set the output and then click **Insert**. The following **Output data editing** dialog box is displayed.

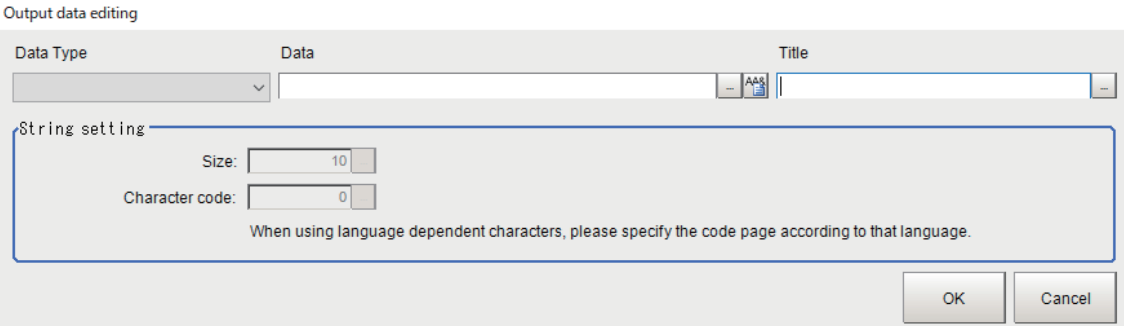

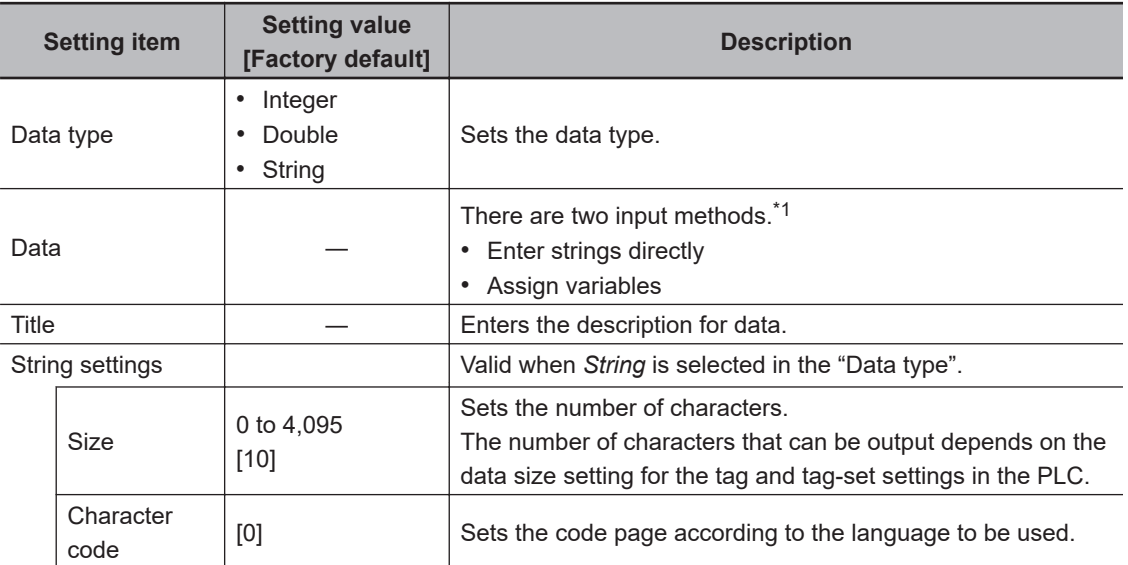

\*1. Any arithmetic expression cannot be used. If it is used, it will be handled as character strings.

• Character code: Specify the following code page for each language.

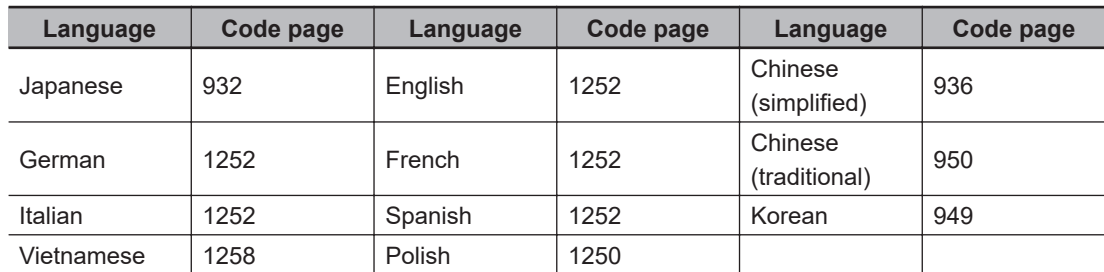

- The default 0 is no language-dependent letters in ANSI code page.
- If non-existing code page is selected, corresponding data is handled as invalid data (NULL).
- **3** Click **v** at the right side of the **Data type** text box to select the data to output. *Integer*, *Double*, or *String* are selectable.

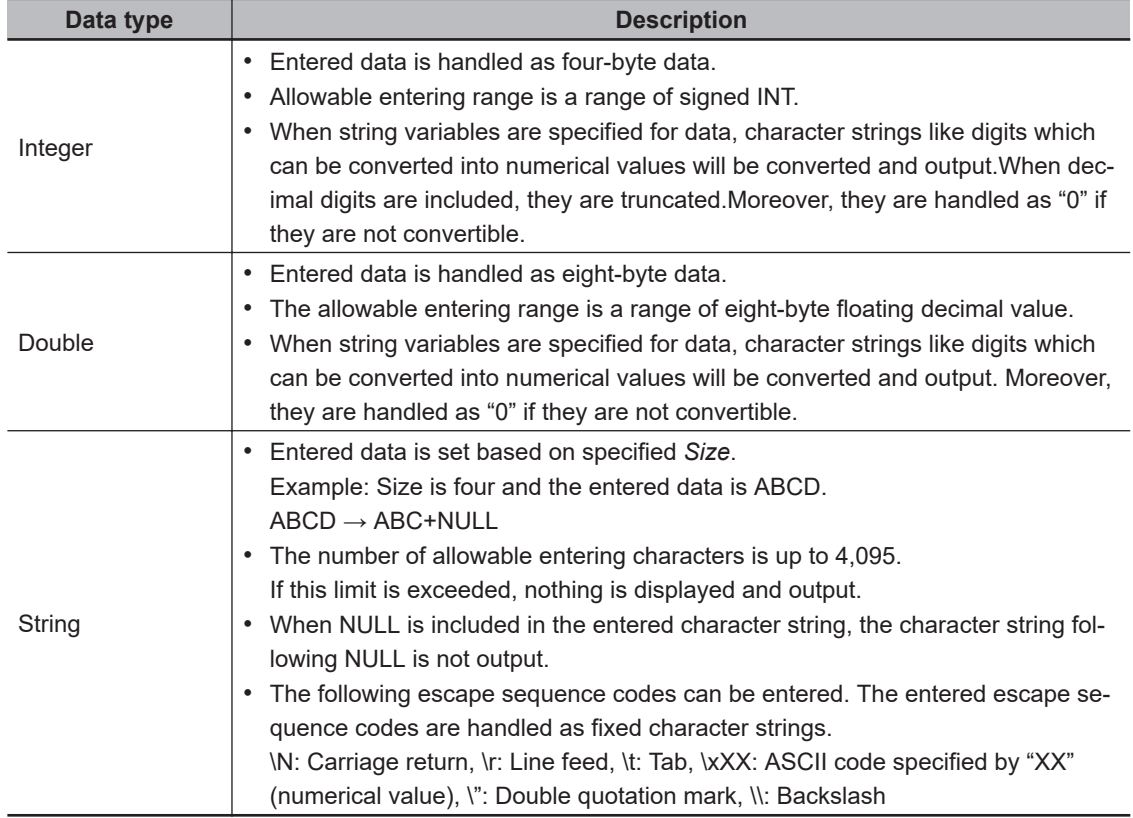

*4* Enter data into *Data* text box.

Data that can be output with one data No. is a range only to be handled as one string.

1) When directly entering an output content into the **Data** text box.

A string enclosed with " " (double quotation marks) handled as one string and the rest following it is not output.

Example: "AA"TEST → only "AA" is output.

2) In the case where assignment variable is assigned o data:

Directly enter a variable name (Scene variable: SC.~) or specify a variable in *Variable*

assignment window displayed by clicking **...** 

- Only one variable is valid for one data No. Example:  $SC.A$+SC.B$ \rightarrow Only SC.A$$  is output.
- When a fixed string, e.g. AA, is entered before a variable, the subsequent variable is also handled as a fixed string.
	- Example: AA+SC.AA& → "AA+SC.AA&"
- When "String" is selected in the "Data type" but "Integer" or "Double" is set to the variable, then the variable is converted to a string and then output.

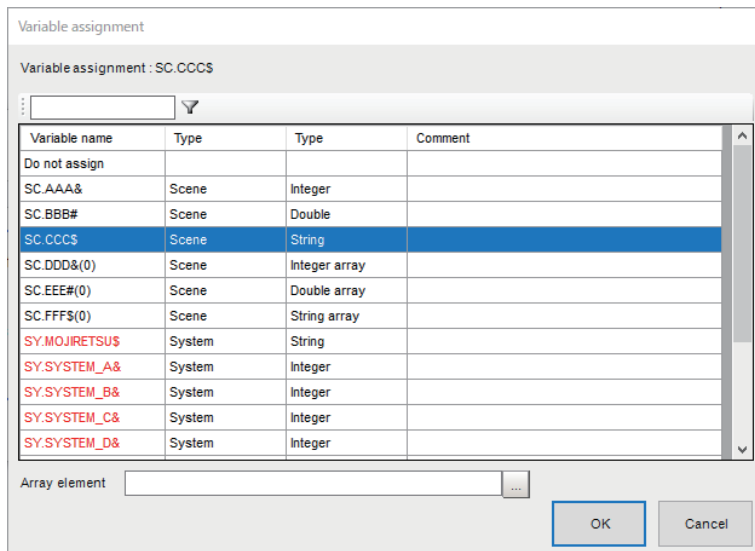

*5* Enter *Title* that indicates the content of output data.

*6* When *String* is selected in *Data type*, the following items in *String setting* area also needs to be set.

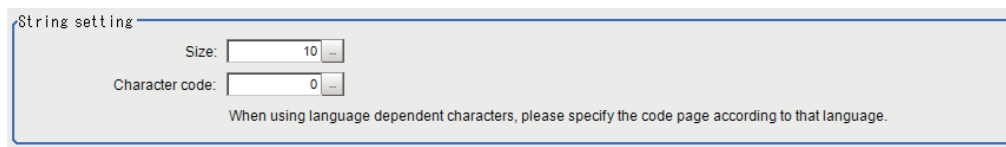

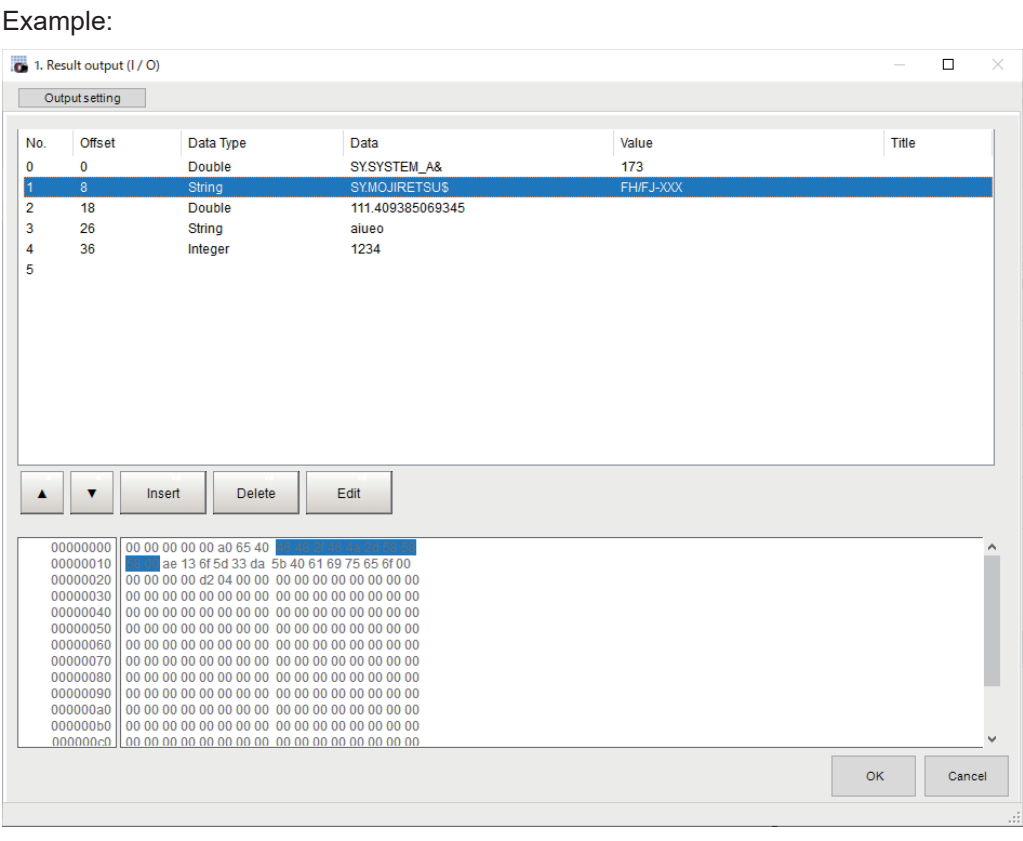

*7* Click **OK** in the end of entering data to close the settings.

### <span id="page-281-0"></span>**2-3-11 Testing Communications**

Here, check whether or not the EtherNet/IP communication settings are correct. If communications cannot be established after the setup, use the following procedures to check the setting details and the communication status.

## **Before Testing Communications**

Here, *Serial (Ethernet)* - *Normal (UDP)* communication module is used as an example to describe the procedures.

When checking the communication settings, stop the program on the PLC.

# **Checking Communication Settings**

Use the following procedures to check whether or not the communication settings are correct.

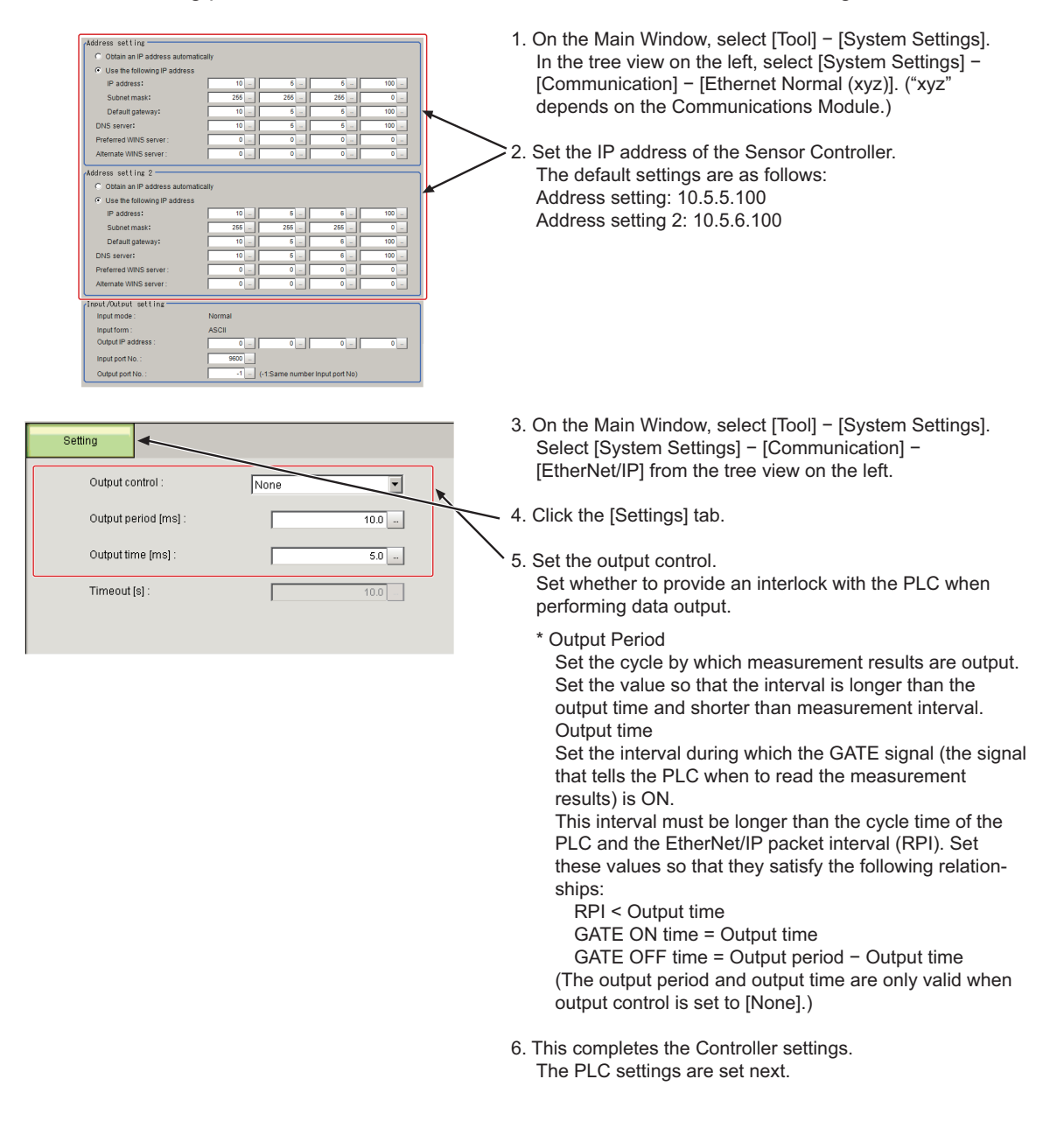

2-3-11 Testing Communications

2-3-11 Testing Communications

# **Checking the Communication Status**

Use the ping command to check whether or not the Sensor Controller exists on the Ethernet network. With it, check that the Sensor Controller IP address has been correctly set and is correctly connected to the Ethernet network.

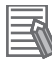

### **Additional Information**

The ping command uses the ICMP protocol to send a response request to a device connected through an Ethernet network and determines the time required to respond to that request. If you properly receive a response from the destination device, the network connection and network settings are correctly set.

*1* Connect the Sensor Controller and a computer with an Ethernet cable. Set the high-order digits of the computer IP address to the same values as the Sensor Control-

ler and the low-order one digit to a different value.

#### **<IP Address Setting Example>**

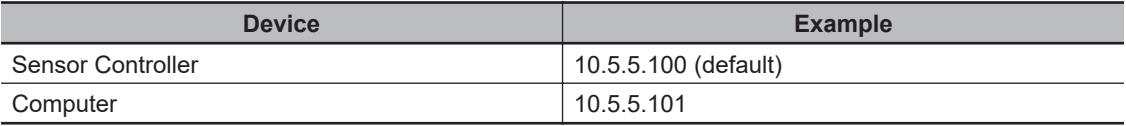

*2* Open the Windows command prompt on the computer and perform the ping command. At the *>* prompt, type *ping*, followed by a space and the Sensor Controller IP address, and then press *Enter*.

Example: C:\>ping 10.5.5.100

- 
- *3* After a few seconds, *Reply from* followed by the IP address of the Sensor Controller (e.g., 10.5.5.100) are displayed, it means that the Sensor Controller is connected to the Ethernet network properly.

Example: Reply from 10.5.5.100: byte=32 Time<1 ms TTL=128

If anything other than *Reply from* is displayed:

The Sensor Controller is not connected to the Ethernet network for some reason. Check the following.

- Are the high-order three digits of the IP addresses for the computer and the Sensor Controller the same?
- Is the Ethernet cable correctly connected?
- *4* Use the ping command to check the communication status of the PLC as well. After you have confirmed the communication status as described above, transmit a measurement command to the Sensor Controller in practice to check the communication operations as the Vision Sensor.

### <span id="page-283-0"></span>**2-3-12 Memory Allocation**

This section describes the assignments of the Command Area for the input connection to the Sensor Controller and the Response Area and Output Area for the output connection to the PLC.

### **Input Connection to the Sensor Controller (PLC (Originator) to Sensor Controller (Target))**

For the input connections to the Sensor Controller, specifies the control inputs, command codes, command parameters, and User Input Area, which are the Command Area parameters.

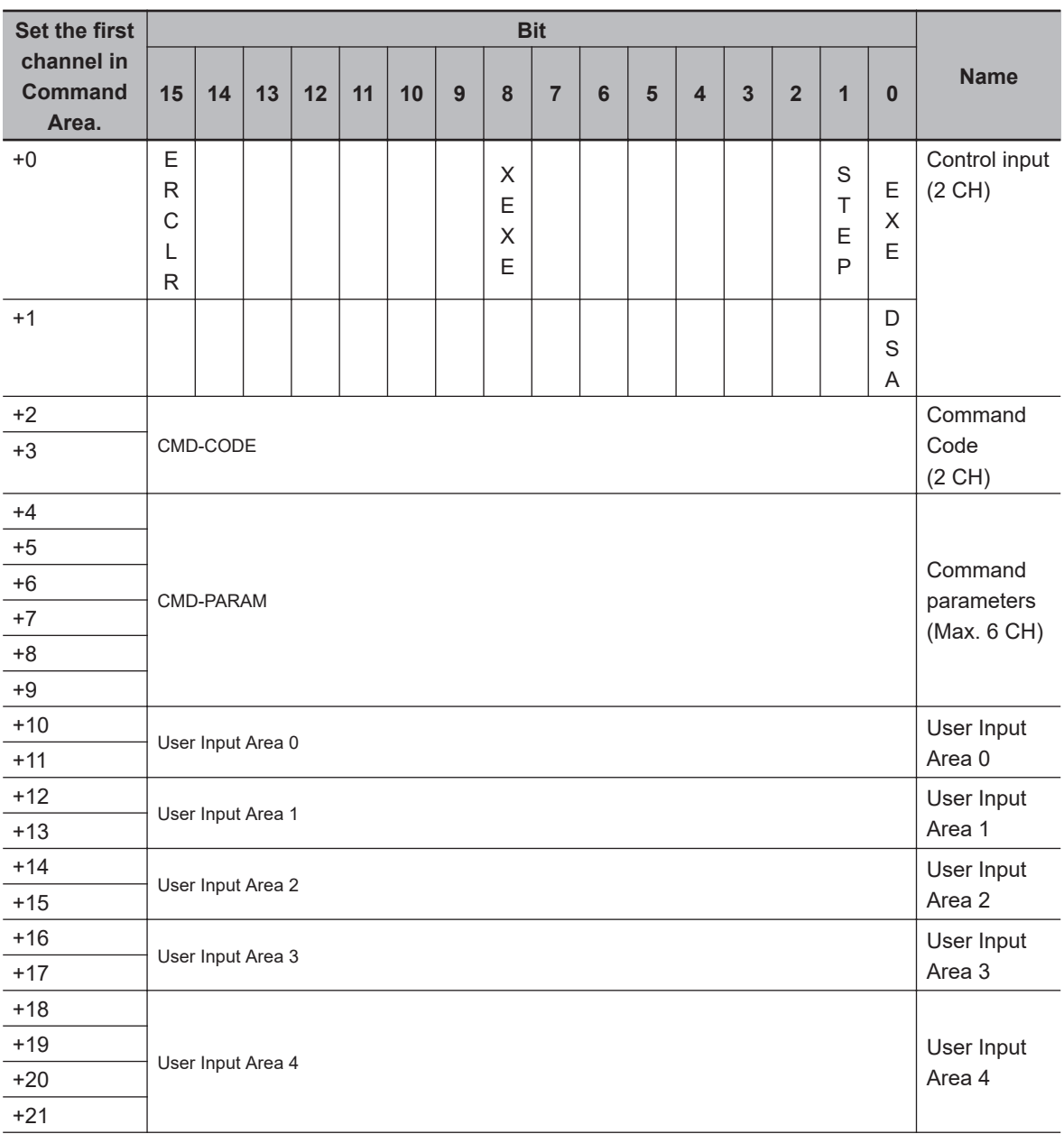

### **e** Command Area

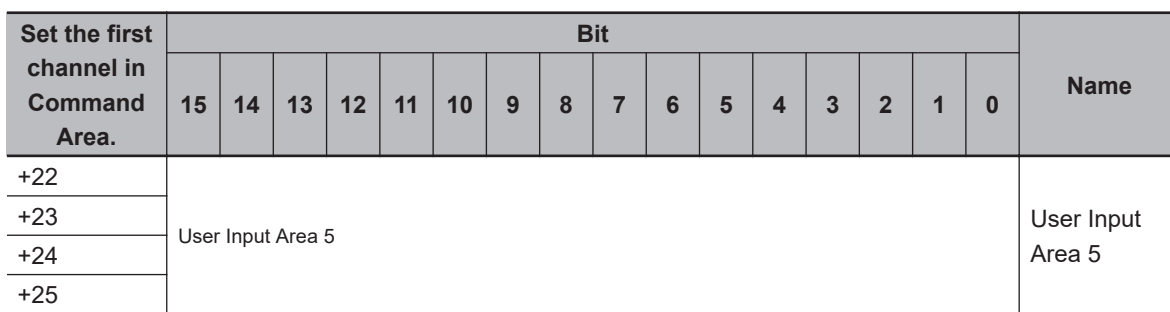

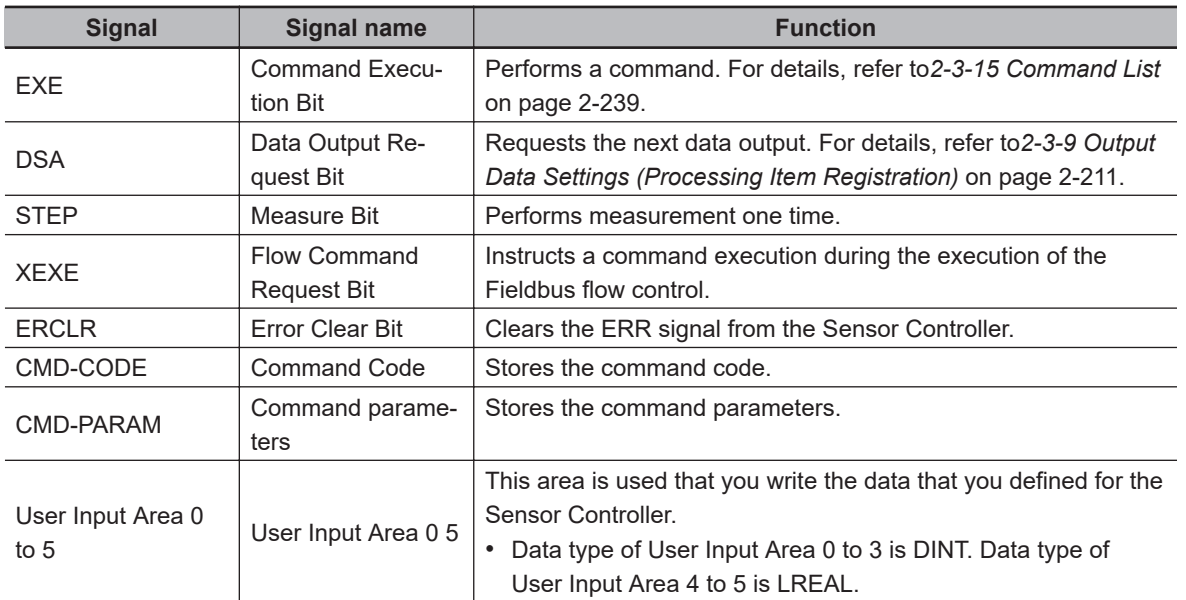

# **Output Connection to PLC (Sensor Controller (Originator) to PLC (Target))**

For output connections to the PLC, execution results and output data from the Sensor Controller are set. The execution results such as control outputs, command codes, response codes, and response data are output to the Response Area, and the output data from the Sensor Controller or the User Output Area is output to the Data Output Area.

### **Additional Information**

The order in which data is stored depends on the manufacturer of the connected PLC. For details, refer to *[A-1-1 Parameter Notation Examples for Command Control](#page-471-0)* on page A-2.

### **e** Response Area

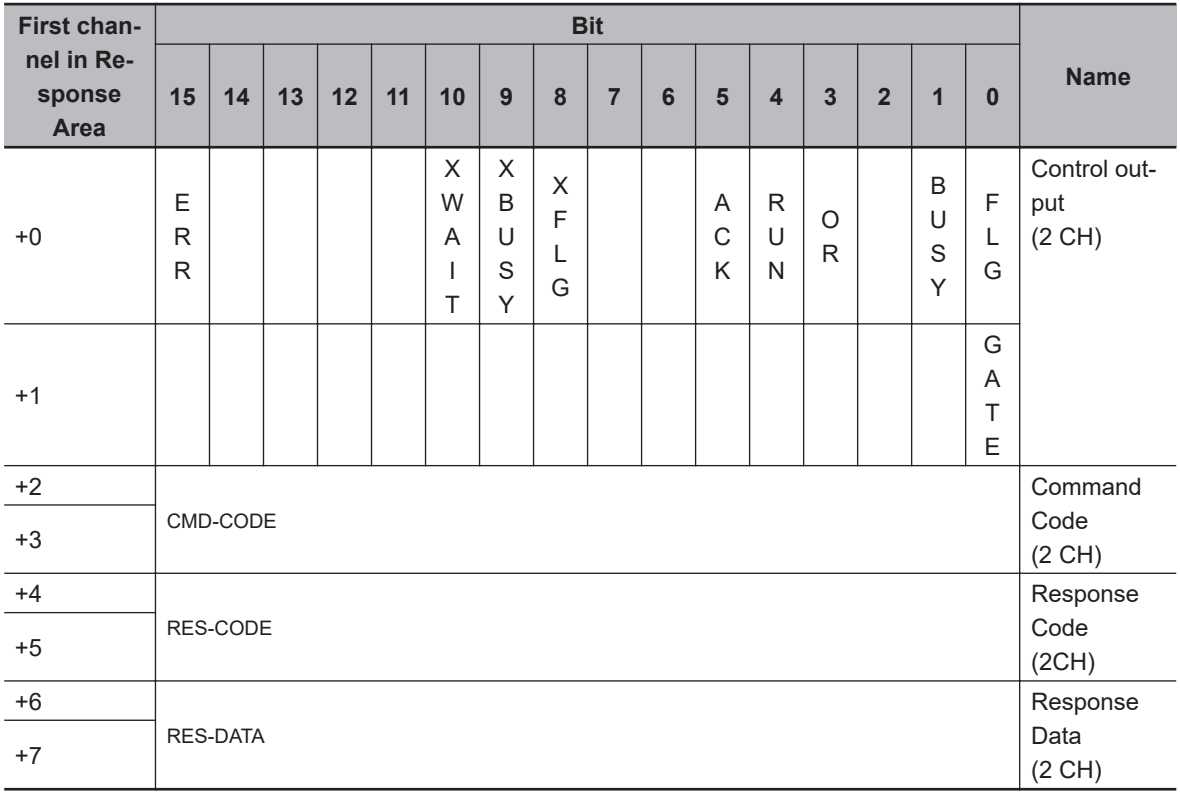

### l **Data Output Area**

When the User Area is used, data set as the number of output data in the EtherNet/IP output specifications are output followed by the data of the User Output Area. Therefore, the first channel of the User Output Area will be changed according to the number of output data.

The following table indicates the mapping of the Data Output Area and User Output Area when Result Data Format 0 (32 bytes) is selected as the number of the output data.

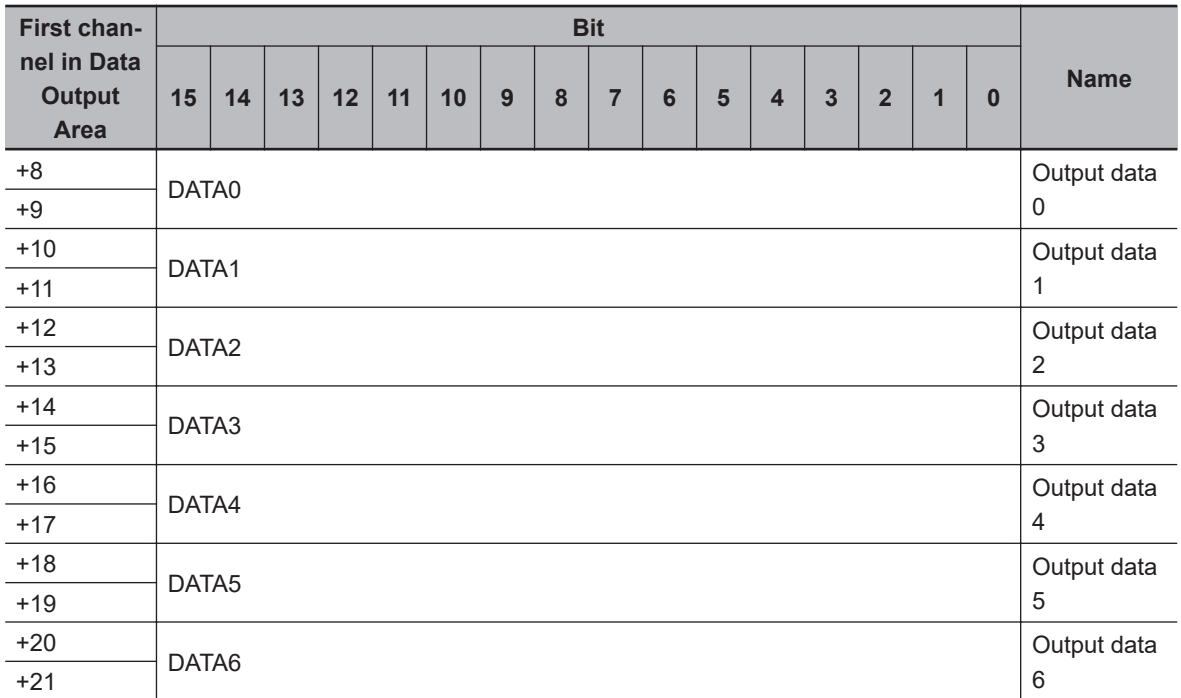

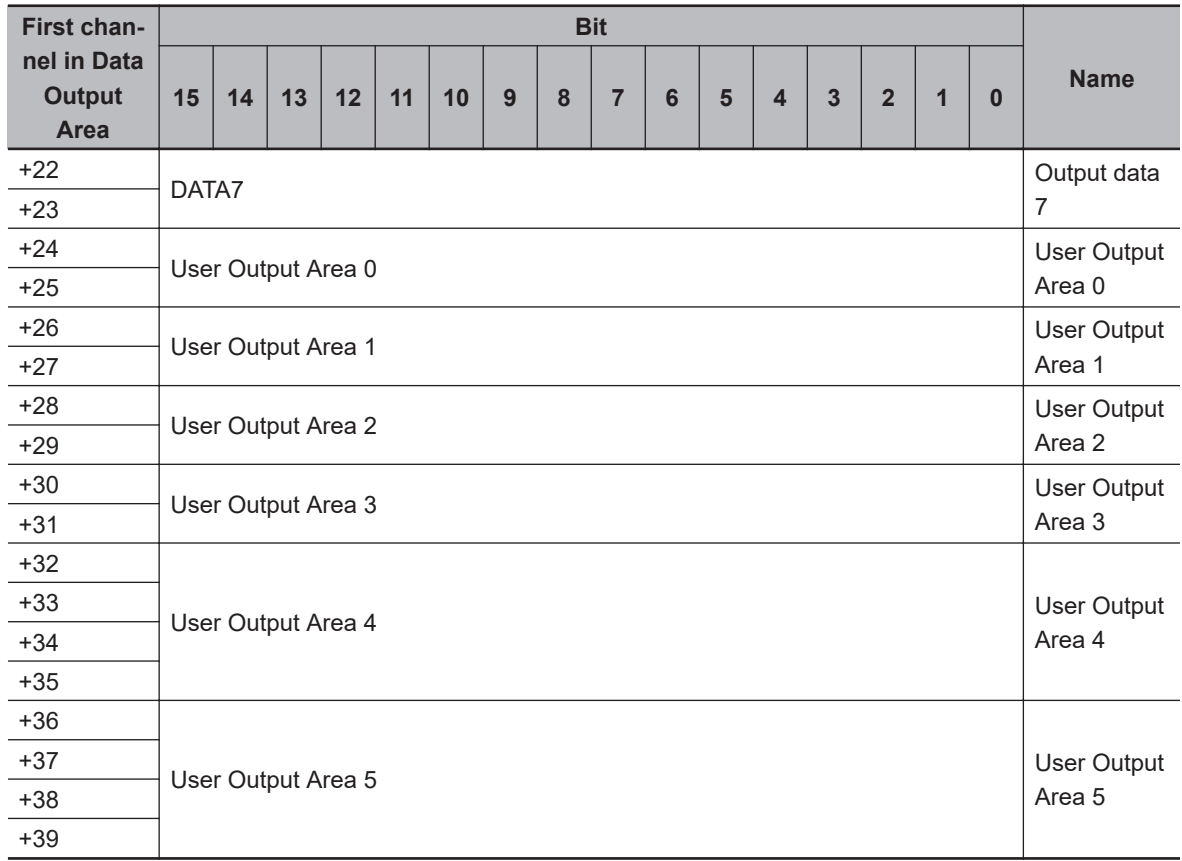

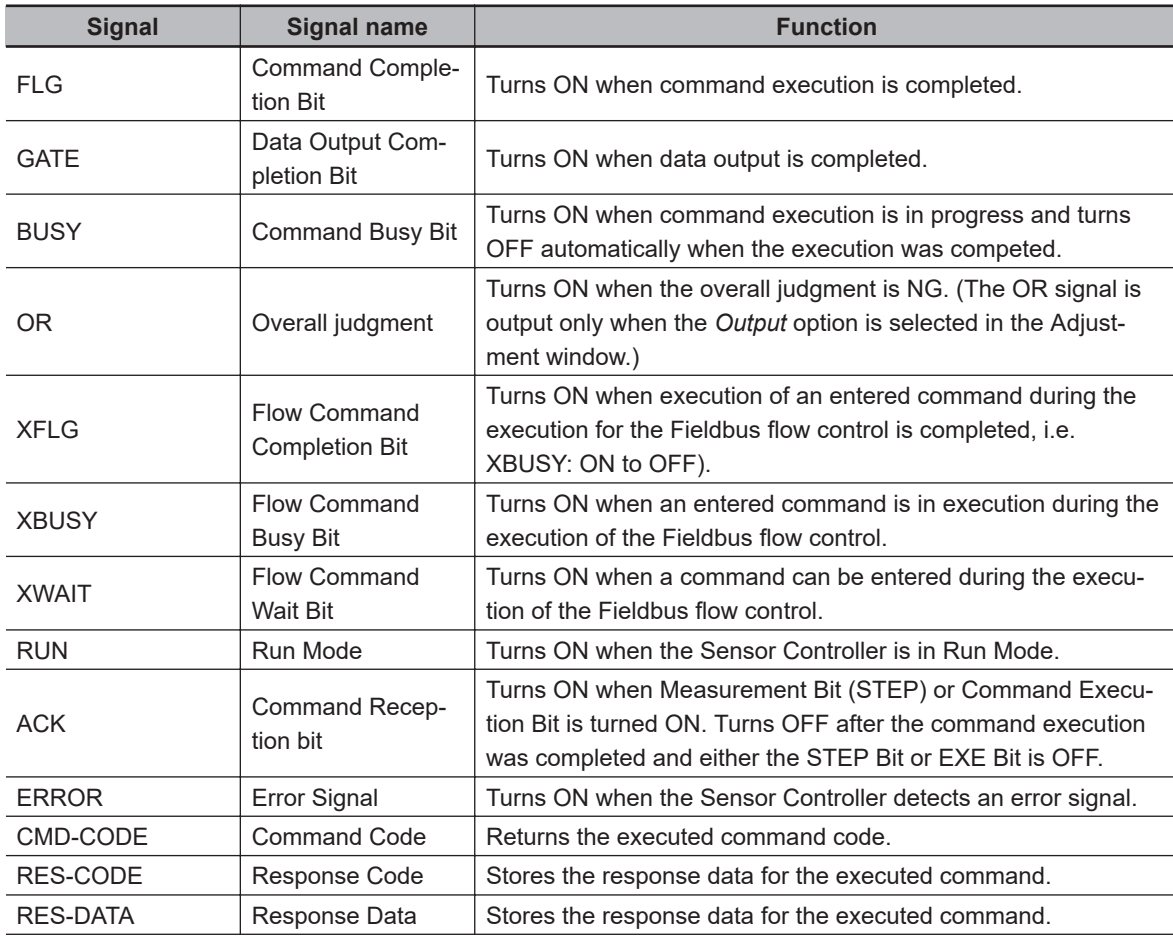

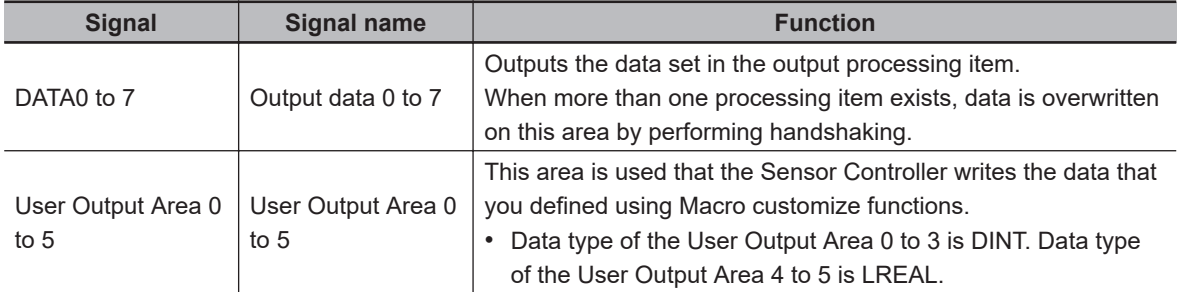
# **Accessing Communication Areas Using Variables by NJ Series Controllers**

In Controllers of the NJ series, I/O memory addresses assigned to each communication area can be accessed from the user program only via variables. Follow the procedures below.

## $\bullet$  **Accessing with Network Variables**

Customize and define variables based on the structure of each communication area of the Sensor Controller. Use Sysmac Studio to define the variables.

For operations of Sysmac Studio, refer to *Sysmac Studio Version1 Operation manual (Cat. No. W504)*.

**1** Define the data types for the variables.

Define the data types for the variables based on the structure of each communication area of the Sensor Controller.

1) Definition of data type to access a signal First, define the data type for a BOOL array to access the control signals and status signals.

Here, define the data type called *U\_EIPFlag*. Name of data type: U\_EIPFlag Kind of derived data type: Union

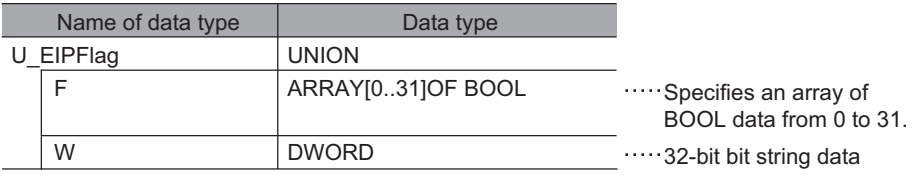

- 2) Definition of data type for each communication area access Define data types to access each communication area for the Command Area and Response and Output Areas respectively. Here, define two kinds of data type: *S\_EIPOutput* and *S\_EIPInput*.
- 3) Data type to access the Command Area Name of data type: S\_EIPOutput Kind of derived data type: Structure

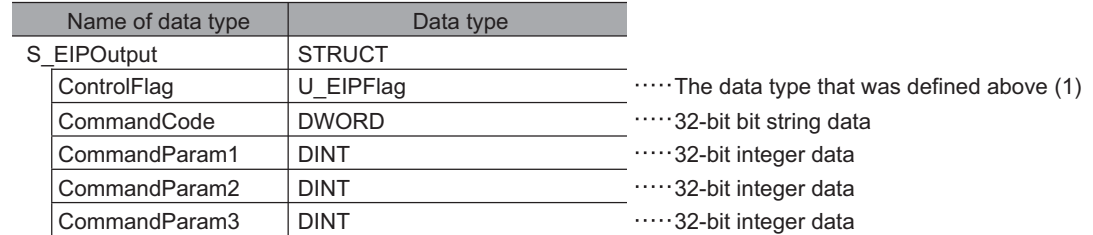

• Assignment example for the variable data type according to the Command Area. For details, refer to *[Input Connection to the Sensor Controller \(PLC \(Originator\) to Sensor](#page-283-0) [Controller \(Target\)\)](#page-283-0)* on page 2-224.

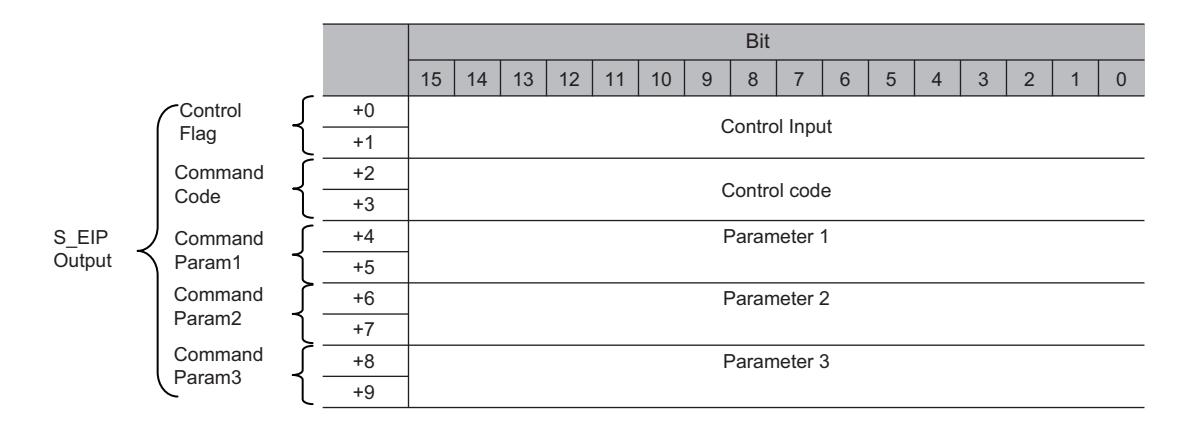

• Data type to access the Response and Output Areas Name of data type: S\_EIPInput Kind of derived data type: Structure

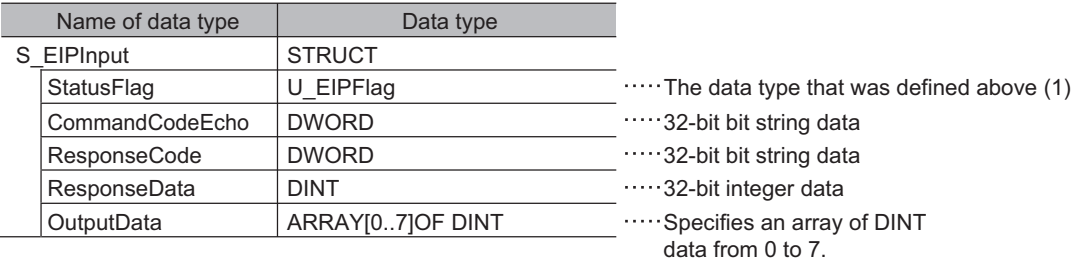

• Assignment example for the variable data type according to the Response and Output Areas.

For details, refer to*[Output Connection to PLC \(Sensor Controller \(Originator\) to PLC](#page-284-0) [\(Target\)\) on page 2-225](#page-284-0)*.

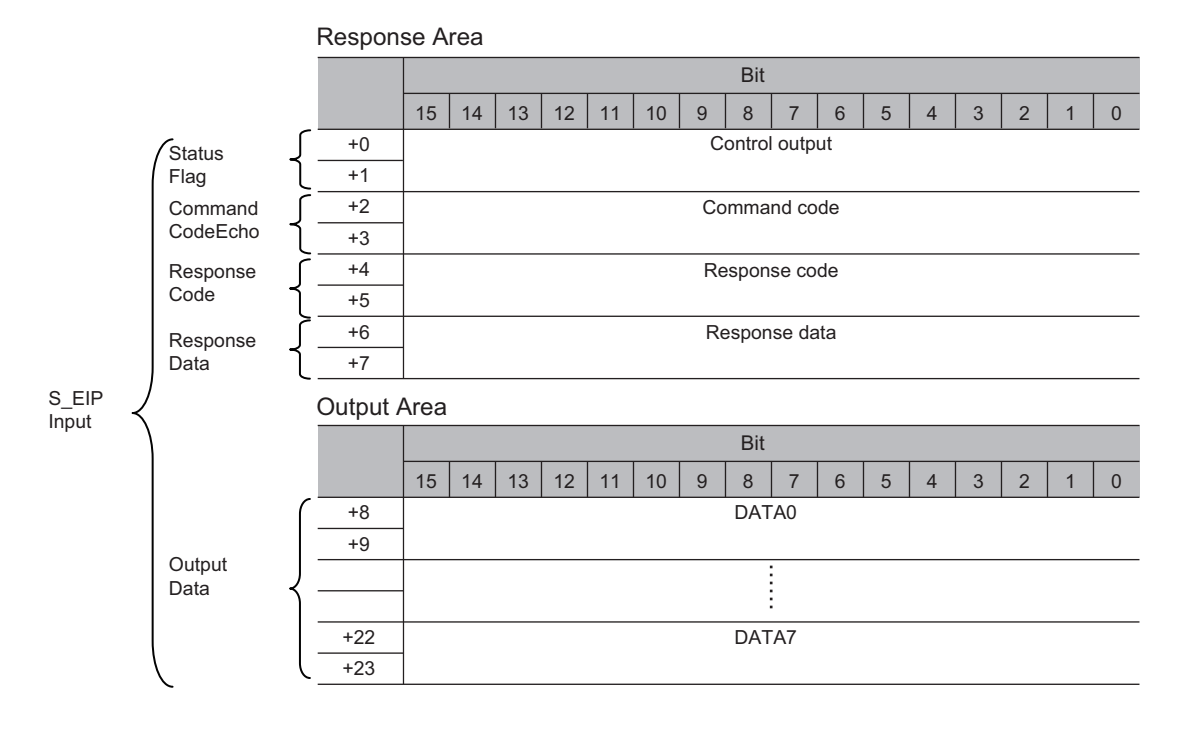

## *2* Define variables

Define variables to perform data links for data in each communication area through EtherNet/IP communications.

2-3-12 Memory Allocation

2-3-12 Memory Allocatior

For these variables, the data types defined in step 1 are used.

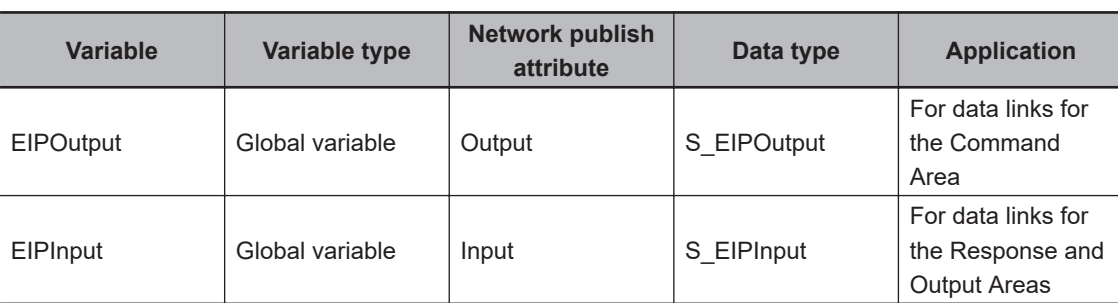

**3** Export the variables defined by Sysmac Studio. Export the defined variables to use on the Network Configurator. An CSV file is created for exporting.

# *4* Set Network Configurator

- 1) Import the CSV file, which was exported by Sysmac Studio, to Network Configurator. The imported variables are automatically registered as tags.
- 2) Configure the connections as shown below.

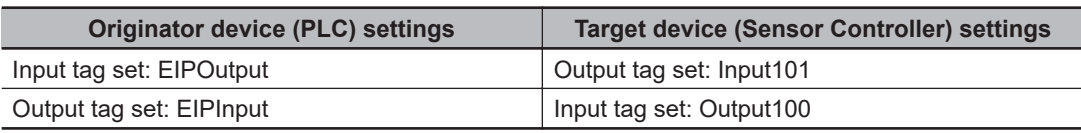

*5* Access each communication area from user program The defined variables are used to access each communication area of the Sensor Controller as shown below.

• Command Area

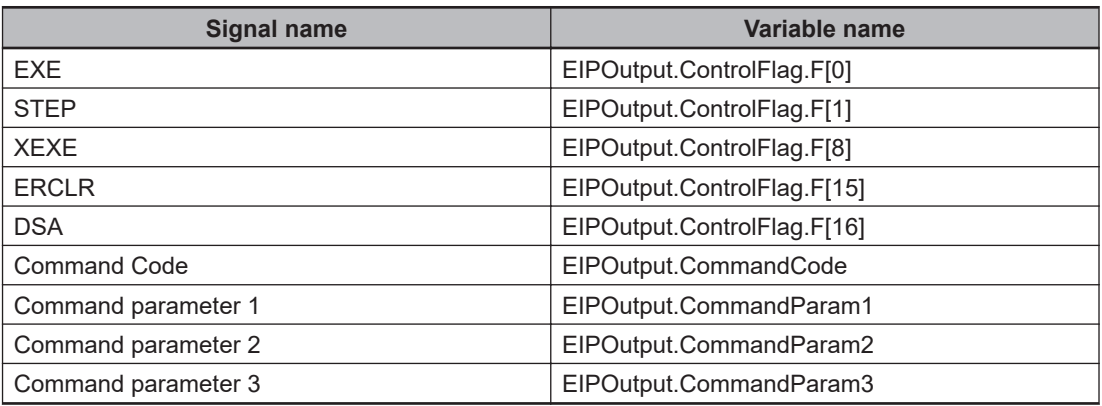

• Response Area

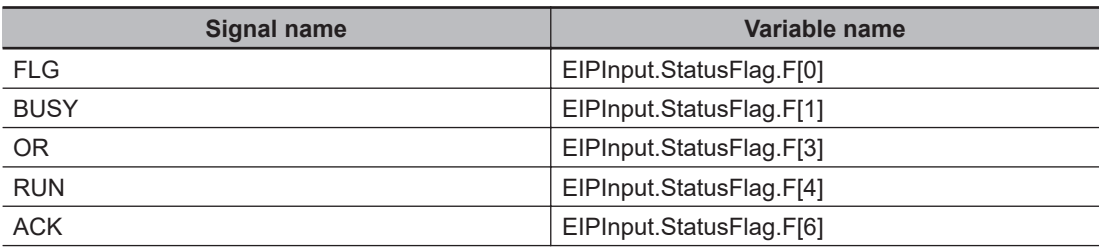

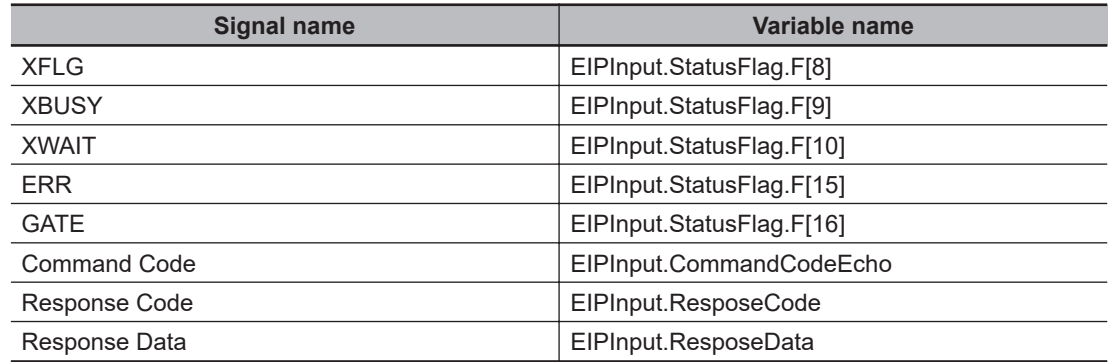

#### • Output area

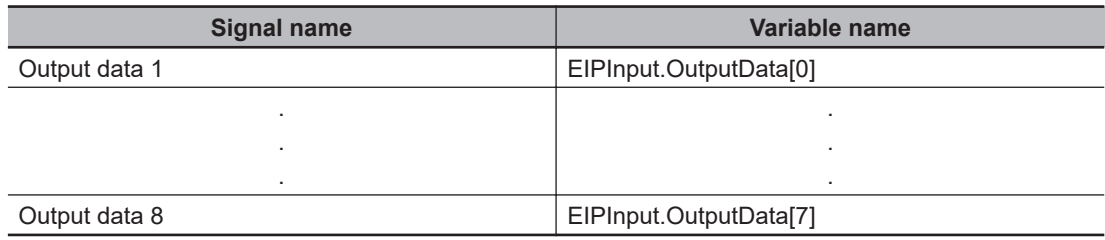

#### $\bullet$  Specify the I/O memory addresses to access each communication area

By setting AT specifications to variables, assigned destination to each communication area can be specified in the unit of the I/O memory address.

## *1* Setting the tag sets (by Network Configurator)

Directly specify the tag names in the PLC by using the I/O memory addresses that each communication area is assigned to. (The output tags are specified for the input connections to the Sensor Controller and the input tags are specified for the output connections to the PLC.)

#### **Setting example**

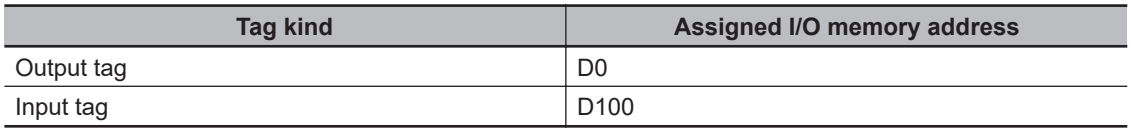

# *2* Setting Variables (by Sysmac Studio)

Define variables with AT (assigned destination) specifications to the I/O memory addresses assigned to each communication area as shown below.

#### **Setting example**

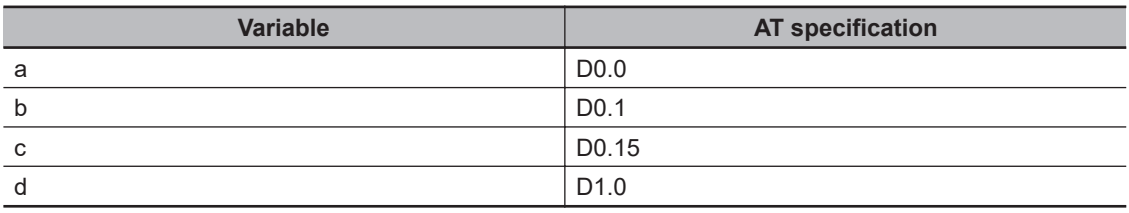

# *3* Setting Connections

Configure the connections as shown below.

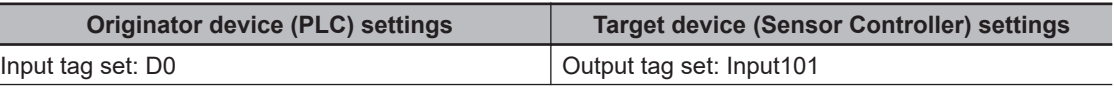

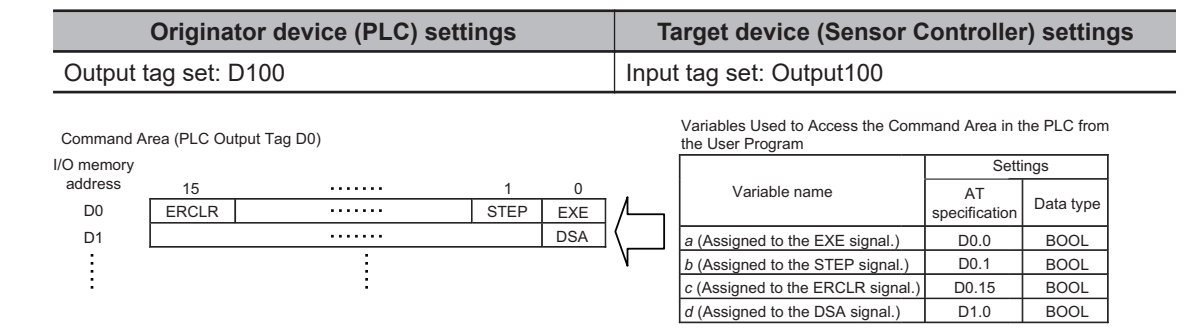

# **2-3-13 I/O Signals**

The following tables list the signals used to control I/O for EtherNet/IP.

# **Input Signals**

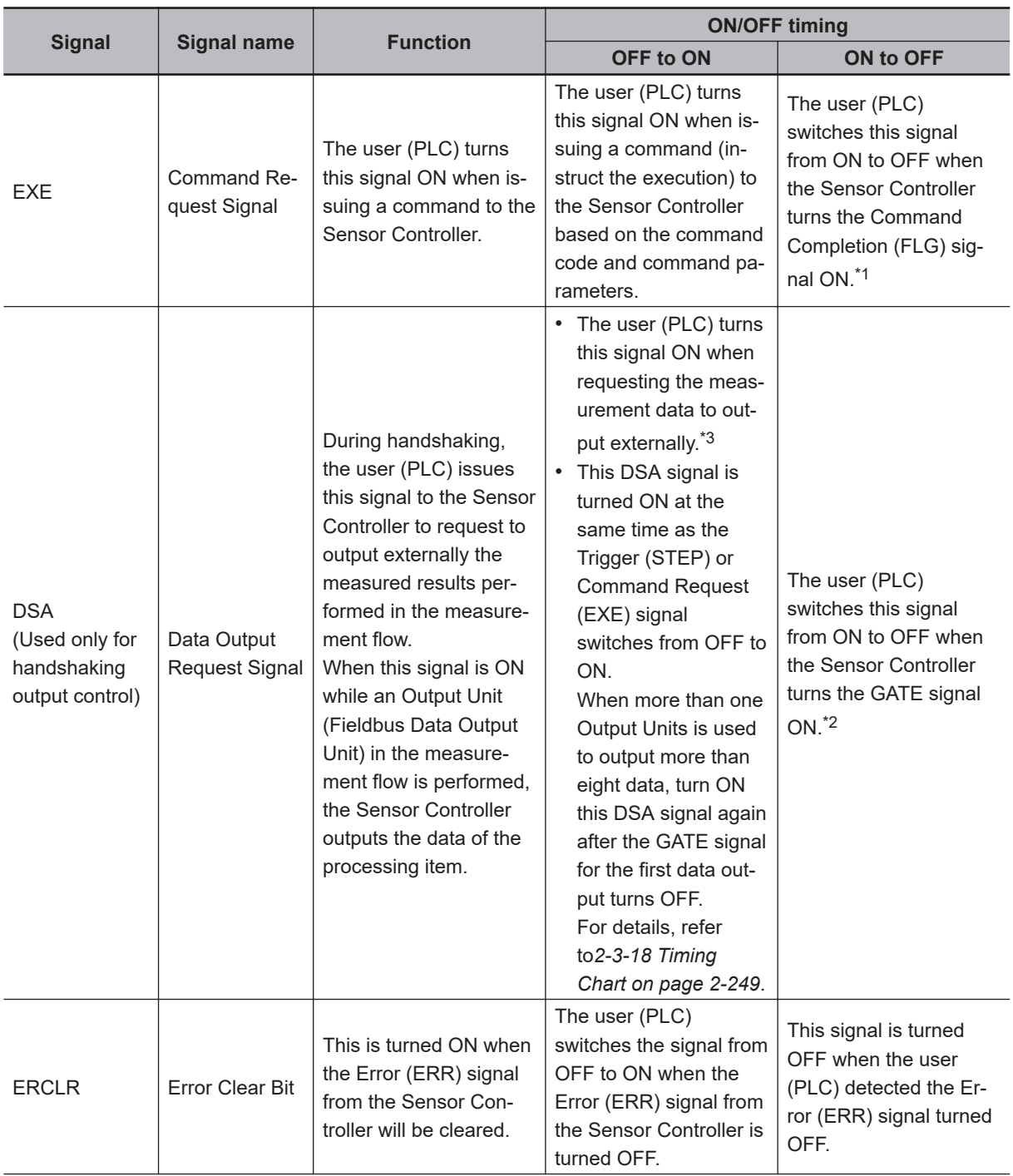

<span id="page-294-0"></span>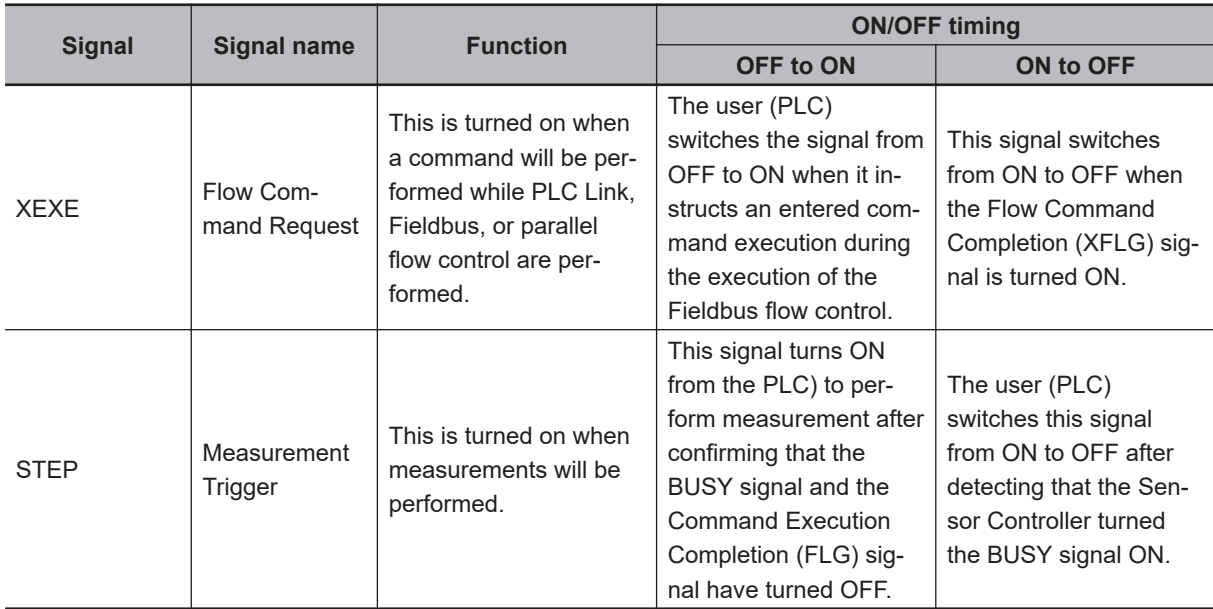

\*1. If the Command Request (EXE) signal does not switch from ON to OFF within 10 seconds after the Command Completion (FLG) signal was turned ON, a timeout error will occur, and the FLG signal is forced to be turned OFF.

\*2. If the Data Output Request (DSA) signal does not switch from OFF to ON within the time set at the "Timeout" in the EtherNet/IP settings after the Data Output Completion (GATE) signal turned ON, a timeout error will occur and the measurement data prepared for output will be discarded.

\*3. If the Data Output Request (DSA) signal does not switch from OFF to ON within the time set at the "Timeout" in the EtherNet/IP settings after the measurement processing started by the Measurement Trigger (STEP) signal or the Command Request (EXE) signal turned ON, a timeout error will occur and the measurement data prepared for output will be discarded.

# **Output Signals**

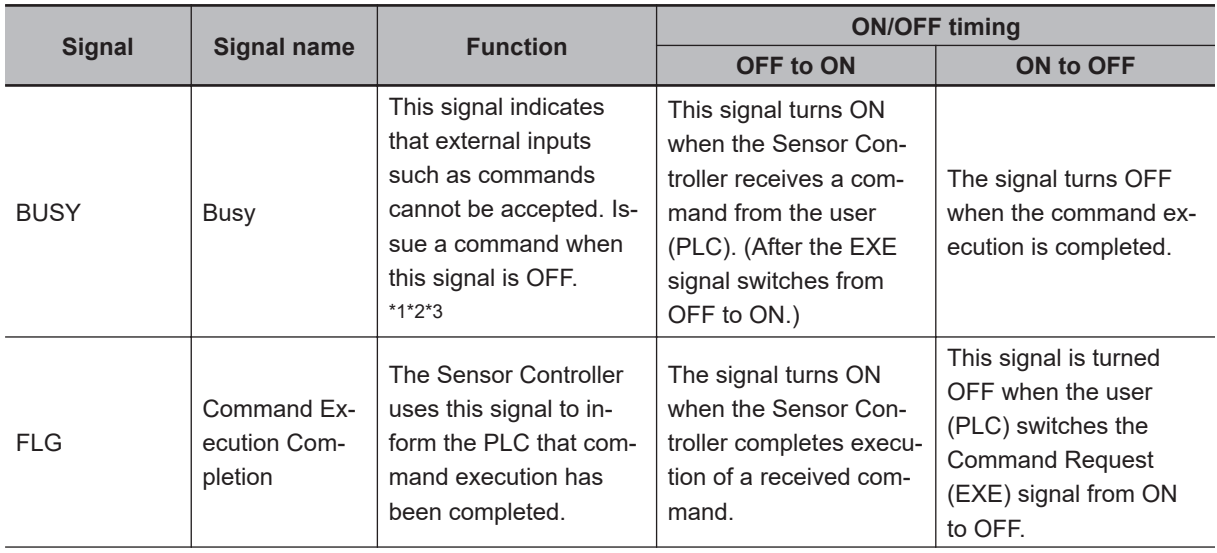

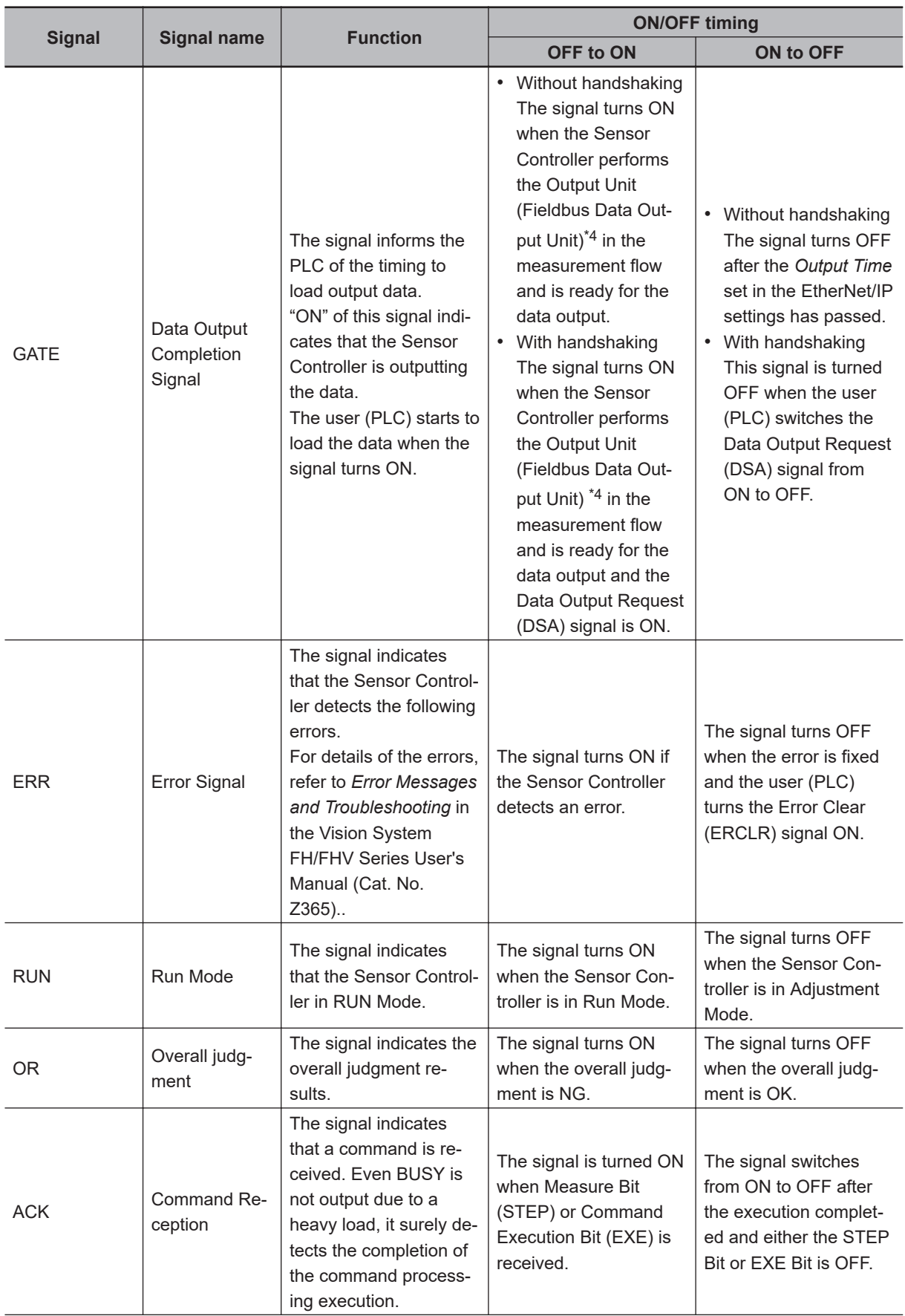

<span id="page-296-0"></span>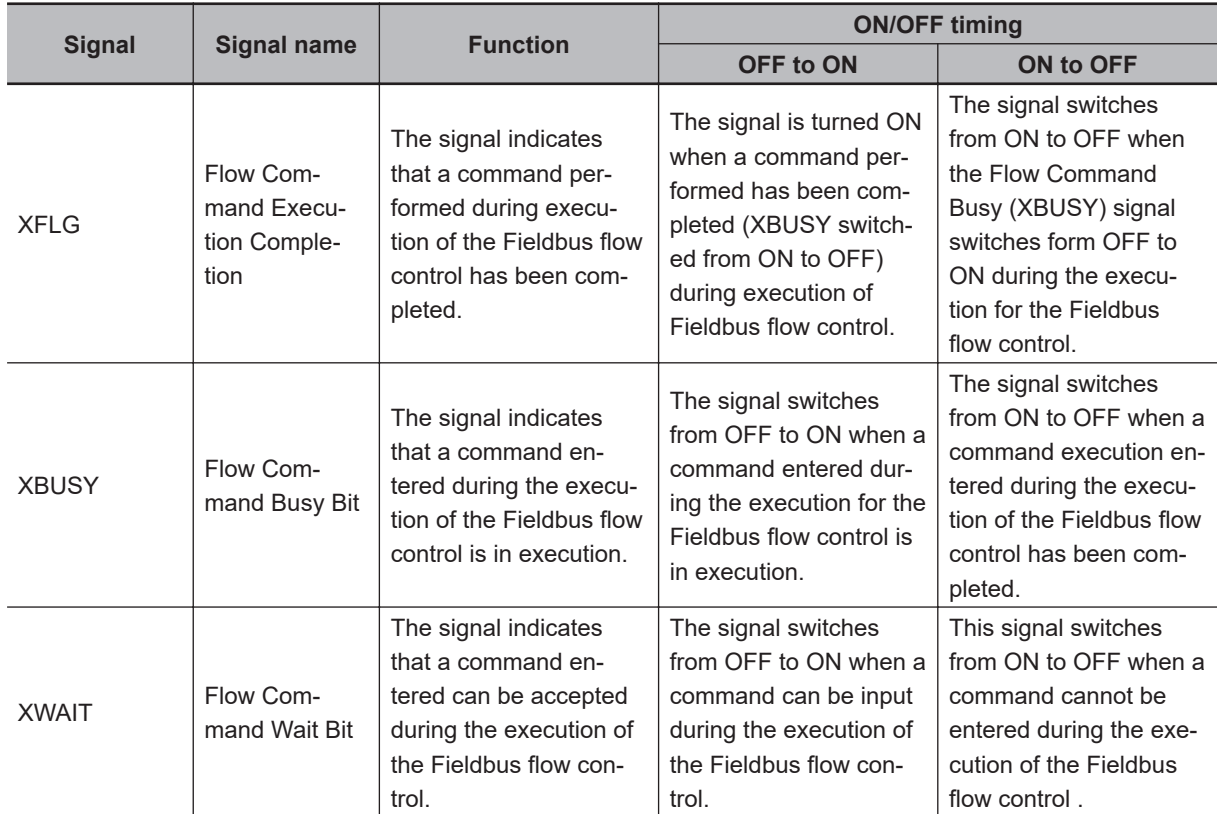

\*1. Although the BUSY signal remains ON during continuous measurement, the Sensor Controller accepts the Command Request (EXE) signal only when the End Continuous Measurement command is performed.

\*2. This will not be detected while commands received through any other protocol are processed. (Ex.: This signal remains OFF during measurement with the STEP signal in the Parallel communications.) If you use more than one protocol and need to detect command execution, use the BUSY signal in Parallel communications.

\*3. "ON" of this signal does not mean that a command is currently performed. To check whether a command is being executed, refer to the Command Execution Completion (FLG) signal.

\*4. This occurs when the measurement flow is performed in order from the top and the Output Unit is executed, not at the moment when measurement execution was completed.

# **2-3-14 Output Items**

# **Measurement Results for which Output is Possible (Fieldbus Data Output)**

The following data can be output using the processing items related to the Result Output. Measurement values are also referred using processing units such as expressions.

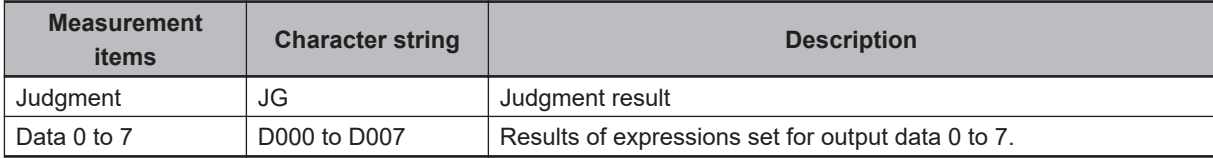

# **External Reference Tables (Fieldbus Data Output)**

By specifying a number, the following data can be referred using control commands or processing items having a set/get processing unit data function.

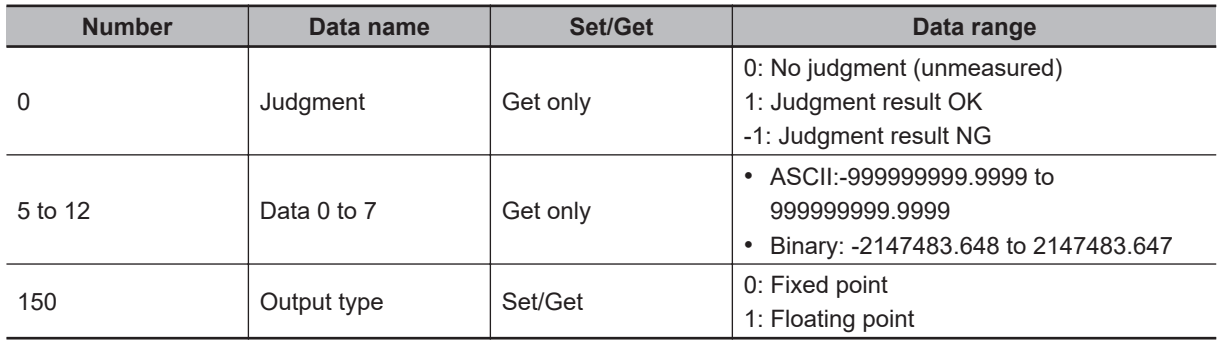

# **2-3-15 Command List**

This section describes the commands used in EtherNet/IP.

A command with command words in the Command Area first channel can be performed in both tag data link and message communications.

A command without command words in the Command Area first channel can be performed only in message communications.

For details of commands in tag data link, refer to *[A-1-4 Command Details for PLC Link, EtherNet/IP,](#page-484-0) [EtherCAT, and PROFINET](#page-484-0)* on page A-15.

### **e** Execution Commands

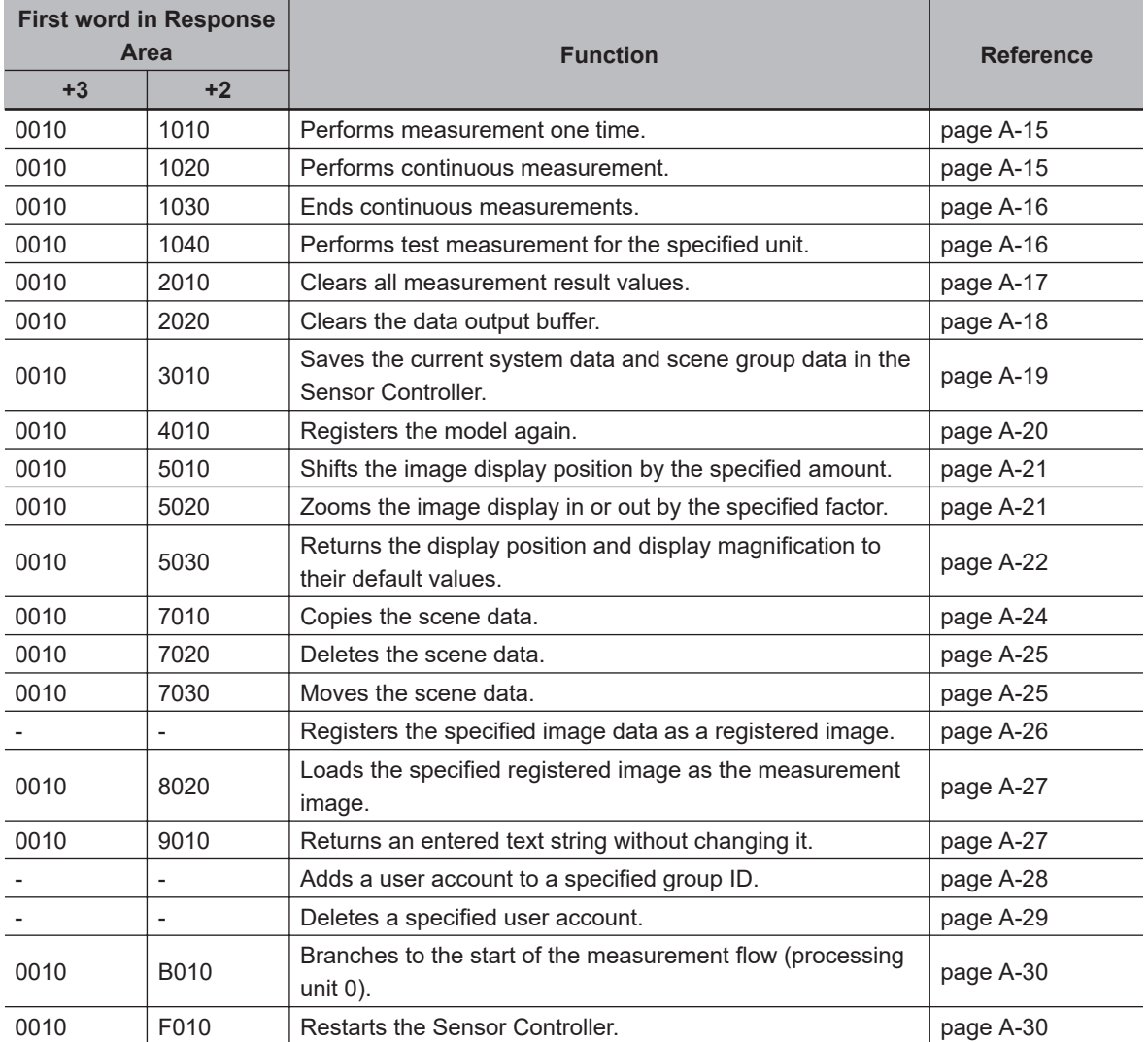

2-3-15 Command List

2-3-15 Command List

## $\bullet$  **Commands to Get Status**

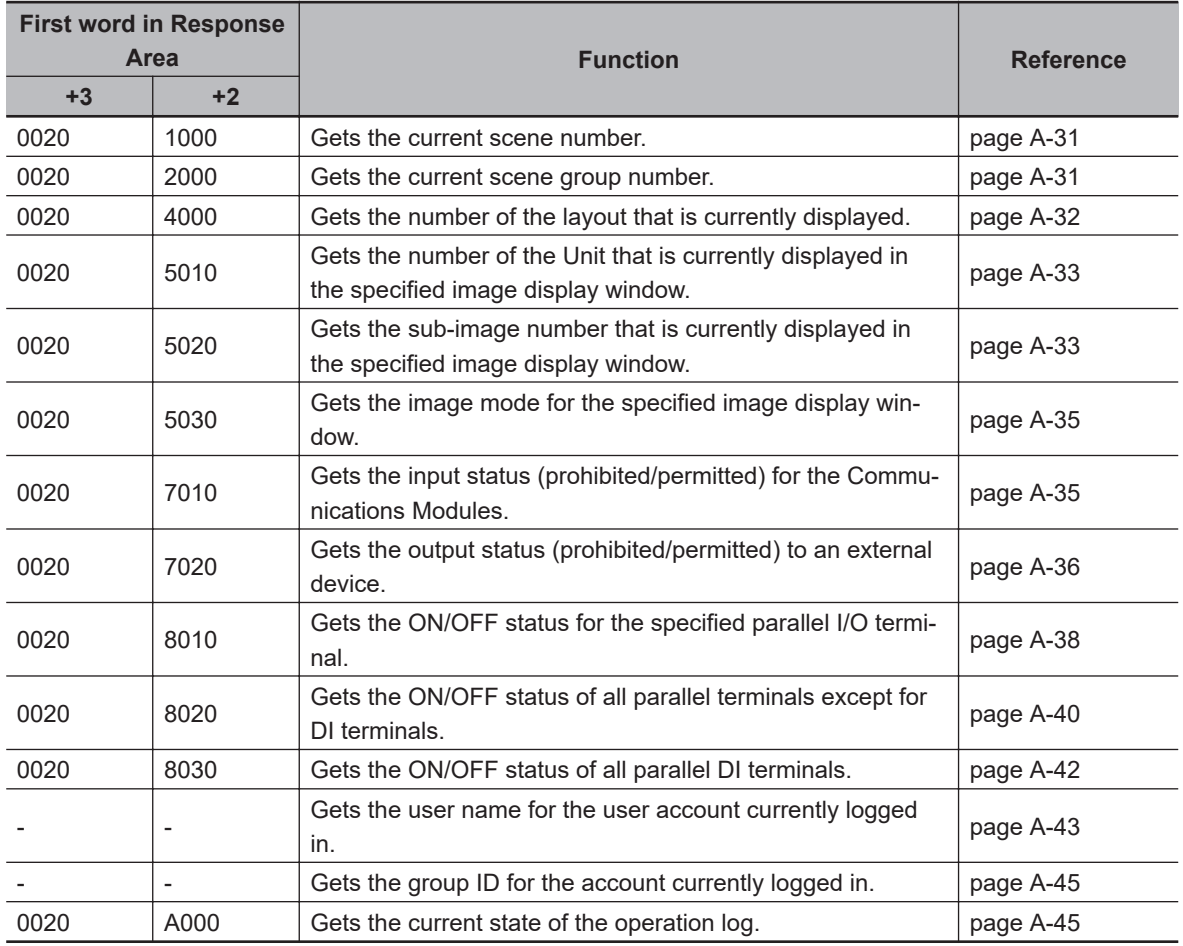

## $\bullet$  **Commands to Set Status**

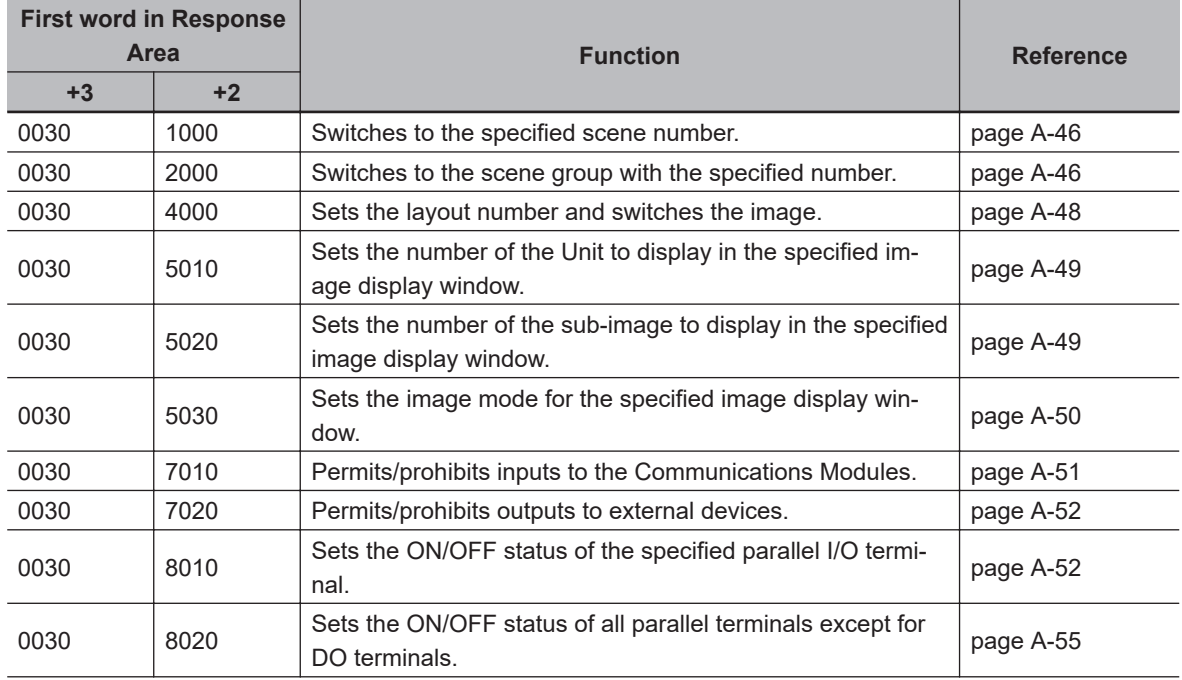

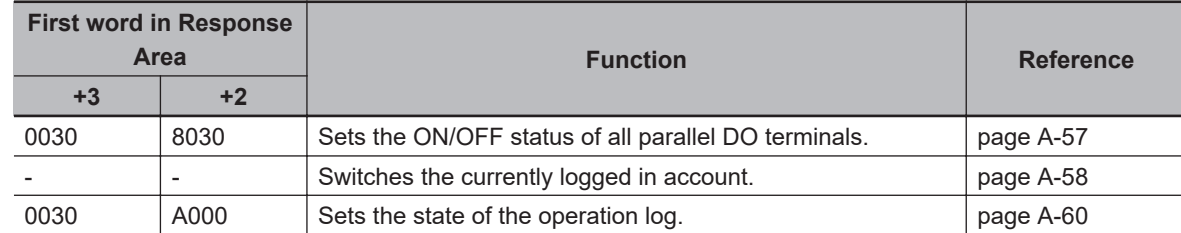

## $\bullet$  **Commands to Read Data**

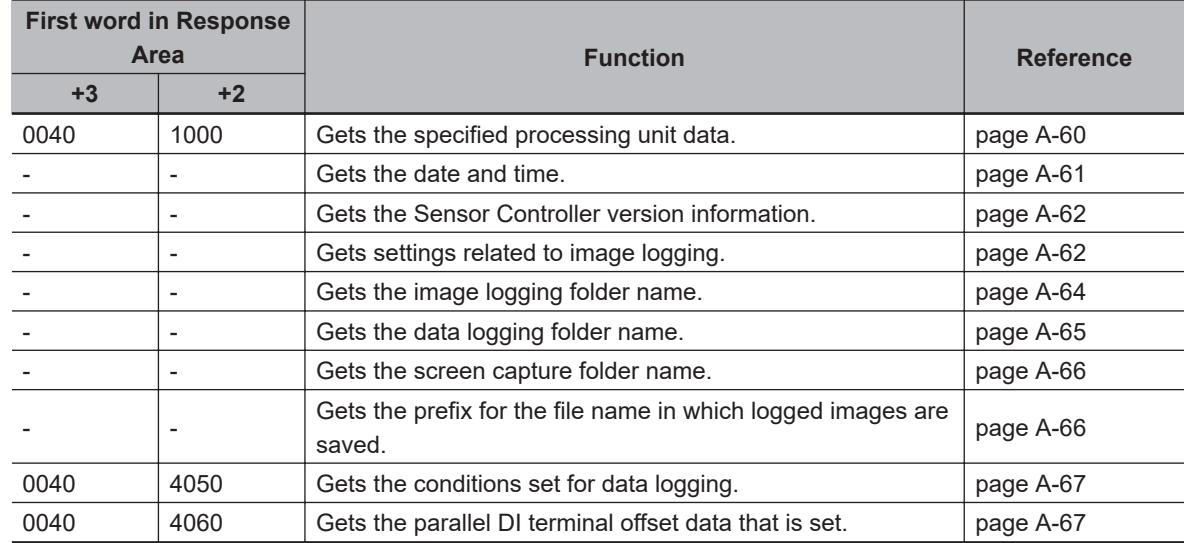

## $\bullet$  **Commands to Write Data**

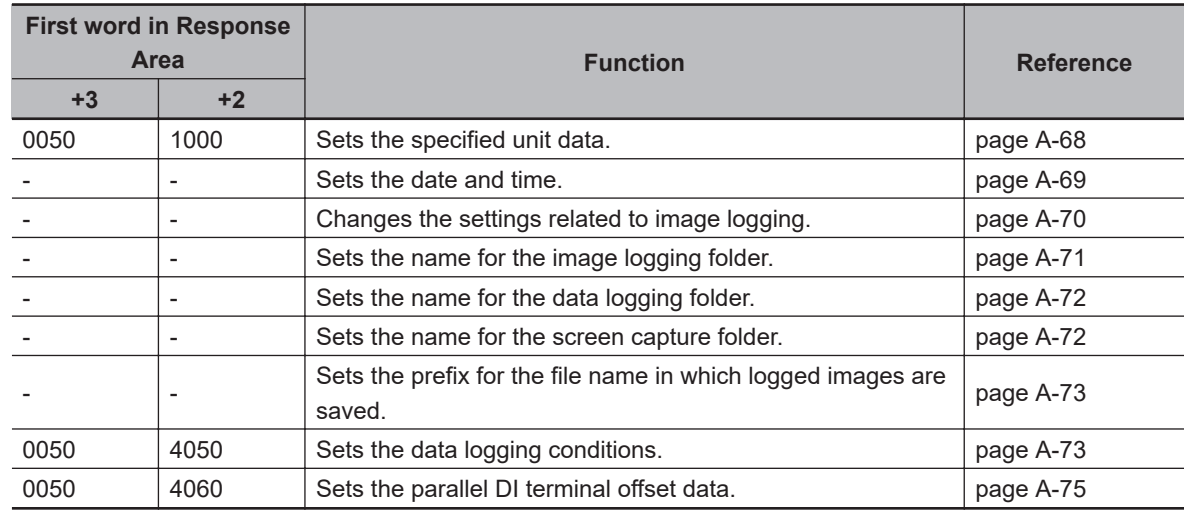

## l **File Load Commands**

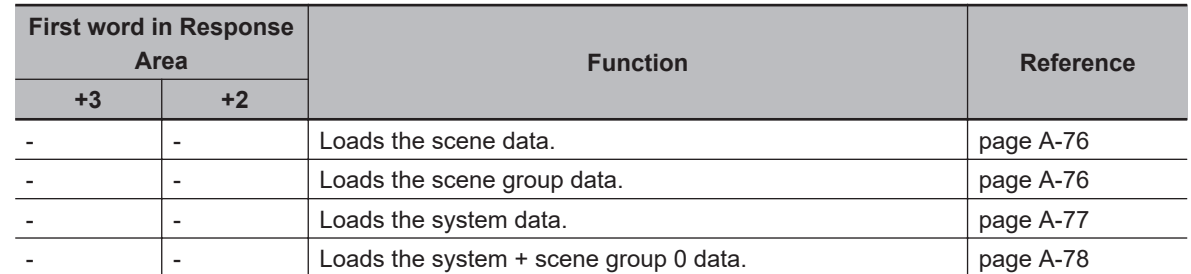

### ● File Save Commands

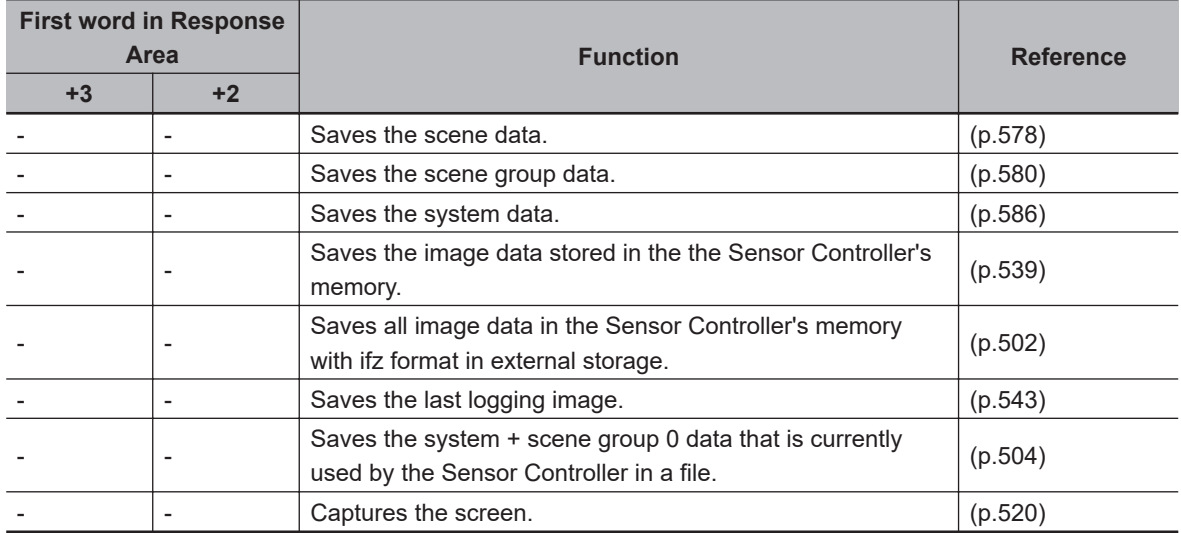

2-3-16 Command Response Processing

2-3-16 Command Response Processing

# **2-3-16 Command Response Processing**

About control command response processing, the following timing chart describes the ON/OFF timing of signals related to commands to be input.

## $\bullet$  **Timing Chart for Command Execution**

The Command Request (EXE) signal is used as the trigger to input and execute various commands such as measurement execution stored in advance in the PLC memory.

The Command Completion (FLG) signal turns ON when execution of the control command is completed. Use this as the trigger to turn OFF the Command Request (EXE) signal.

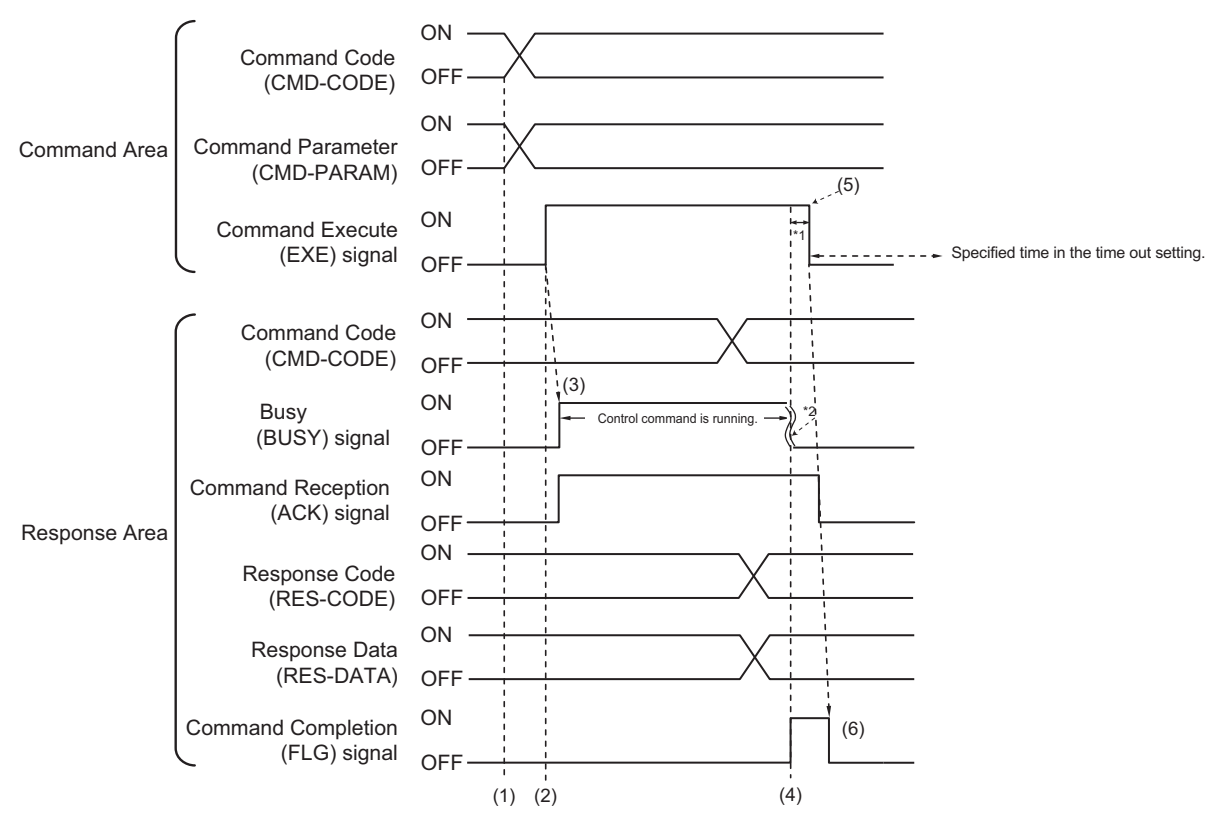

\*1: A timeout error will occur if you do not turn off the Command Execution (EXE) signal within 10 seconds after the Command Completion (FLG) signal is turned ON. Command Completion (FLG) signal and BUSY signal will be forcefully turned OFF.

- \*2: Busy (BUSY) signal is automatically switched ON to OFF when the command execution is completed.
- (1) The PLC sets the command code and command parameters.
- (2) After checking that the BUSY signal and the Command Completion (FLG) signal have turned OFF, the PLC turns ON the Command Request (EXE) signal again to instruct the Sensor Controller to perform it.
- (3) When receiving the instruction the Sensor Controller performs the command and turns ON the ACK signal and the BUSY signal.
- (4) When completing the execution, the Sensor Controller sets the command code, response code, and response data.

The Command Completion (FLG) signal is turned ON.

(5) The PLC (user) turns OFF the Command Request (EXE) signal when the Command Completion (FLG) signal turns ON.

(6) When detecting that the Command Request (EXE) signal is OFF, the Sensor Controller automatically turns OFF the Command Reception (ACK) signal and the Command Completion (FLG) signal automatically.

#### **• Continuous Measurement Command (Without handshaking)**

Continuous execution is used to repeatedly execute measurement by starting the next measurement operation (image input and measurement processing) as soon as single measurement operation (image input and measurement processing) is completed.

Continuous measurement is started when the Start Continuous Measurements command is executed and ended when the End Continuous Measurements command is executed.

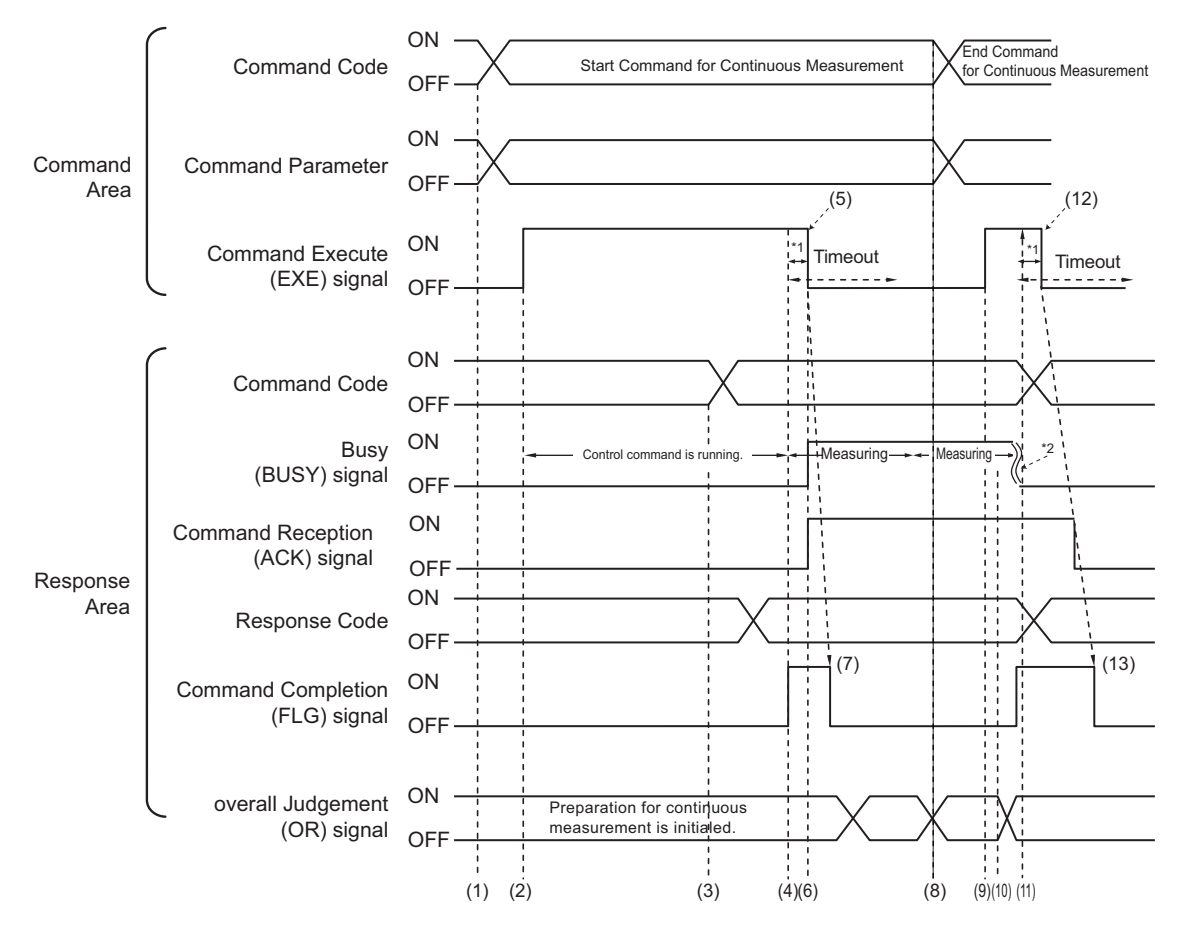

- \*1: A timeout error will occur if you do not turn off the Command Execution (EXE) signal within 10 seconds after the Command Completion (FLG) signal is turned ON.
- Command Completion (FLG) signal and BUSY signal will be forcefully turned OFF.
- \*2: Busy (BUSY) signal is automatically switched ON to OFF when the command execution is completed.

#### **<Operation to Start Continuous Measurement>**

- (1) The PLC (user) sets the Start Continuous Measurements command code.
- (2) After checking that the BUSY signal and the Command Completion (FLG) signal have turned OFF, the PLC turns ON the Command Request (EXE) signal again to instruct the Sensor Controller to perform it.
- (3) When completing the preparations for continuous measurement, the Sensor Controller sets the command code and response code. when preparations for continuous measurement have been completed.
- (4) The Command Completion (FLG) signal is turned ON.
- (5) The PLC (user) turns OFF the Command Request (EXE) signal when the Command Completion (FLG) signal turns ON.
- (6) After detecting that the Command Request (EXE) signal has turned OFF, the Sensor Controller starts continuous measureent and turns ON the Command Reception (ACK) signal and the BUSY signal.
- (7) The Command Completion (FLG) signal is automatically turned OFF.

#### **<Operation to End Continuous Measurement>**

- (8) The PLC (user) sets the End Continuous Measurements command code during execution of continuous measurement by the Start Continuous Measurements command.
- (9) The Command Request (EXE) signal is then turned ON and the instruction is sent to the Sensor Controller.

#### **Additional Information**

Continuous measurement is not ended in the middle of measurement. When the End Continuous Measurements command was executed, continuous measurement is ended after the measurement in execution was completed.

#### **<Ending Continuous Measurement>**

- (10) When receiving the instruction, the Sensor Controller stops continuous measurement and turns OFF the BUSY signal.
- (11) After setting the command code and response code, the Sensor Controller turns ON the Command Completion (FLG) signal.
- (12) When detecting that the Command Completion (FLG) signal turns ON, the PLC (user) turns OFF the Command Request (EXE) signal.
- (13) After detecting that the Command Request (EXE) signal has turned OFF, the Sensor Controller automatically turns OFF the Command Reception (ACK) signal and Command Completion (FLG) signal automatically.

#### **Precautions for Correct Use**

- The measurement during continuous measurement is given priority. Therefore, display of the measurement results (total judgment, images, judgment for each processing unit in the flow display, and detailed results) may sometimes not be updated.
- When continuous measurement is ended, the measurement results from the last measurement will be displayed.

## **• Performing Measurement wit the STEP Signal**

In addition to inputting and executing the Command Request (EXE) as a trigger, the Measurement Trigger Execute (STEP) signal can be used to perform measurement.

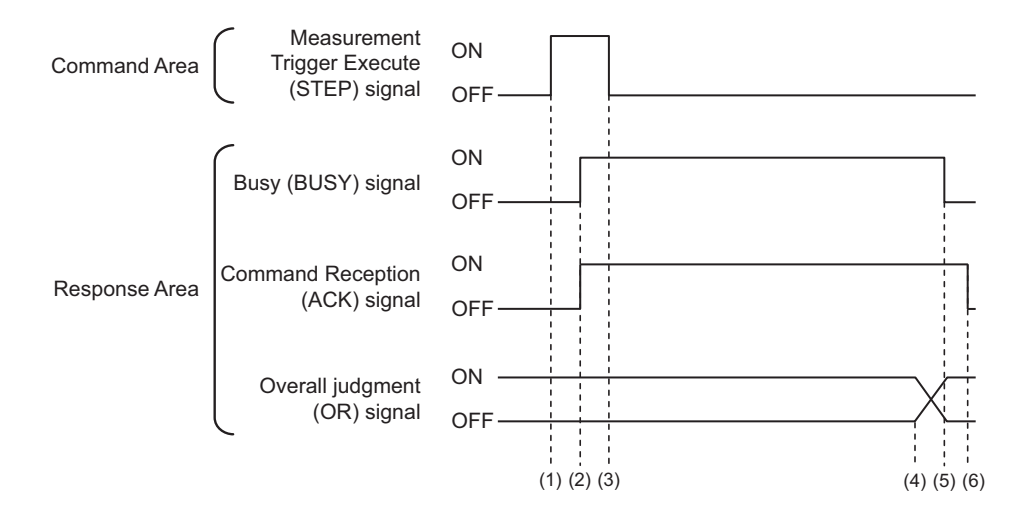

- (1) While the ACK signal is OFF, measurement starts by the rising edge of the Measurement Trigger Execute (STEP) signal.
- (2) The starting measurement turns ON the ACK signal.
- (3) The Measurement Trigger Execute (STEP) signal is turned OFF when the ACK signal turns ON.
- (4) The Overall Judgement (OR) signal is output when measurement is completed.
- (5) The ACK signal is turned OFF when the measurement flow is completed.
- (6) When the measurement flow ends and the measurement execution bit (STEP) is OFF, the processing acceptance (ACK) signal turns OFF.

# **2-3-17 Data Output**

This section describes the ON/OFF timing for signals related to measurement data output after measurement completion using the following timing chart.

# $\bullet$  Without handshaking

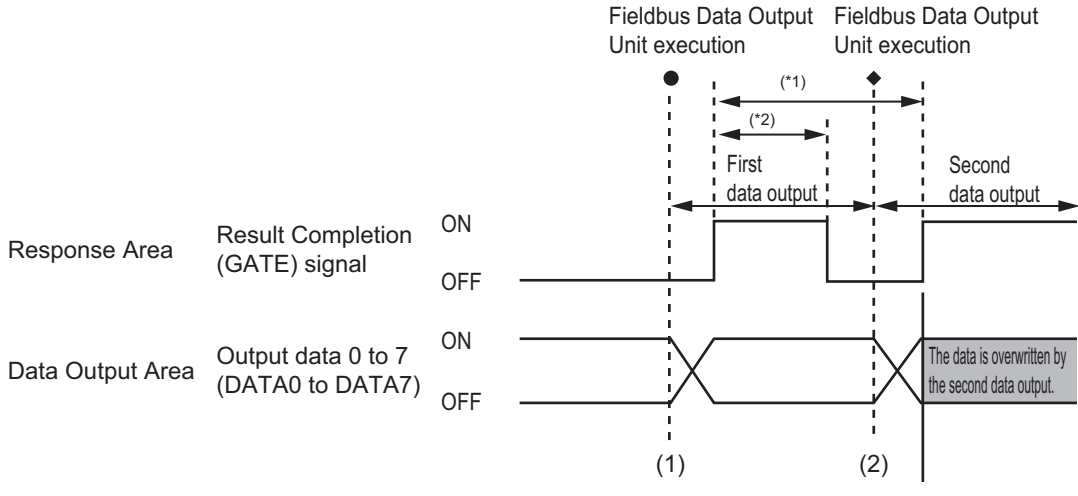

<sup>\*1, \*2:</sup> Data is output at the set output period\*1 and for the set output time.\*2

After the data is output, the GATE signal is turned ON and the data is held for the data output time.

- (1) The Sensor Controller outputs data when the Fieldbus Data Output Unit starts execution.
- (2) Data is output each time that the Fieldbus Data Output Unit is performed for the second time or other Fieldbus Data Output Unit is performed. In that time, the output data for the first time is overwritten.

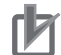

#### **Precautions for Correct Use**

- To receive all the output data, set [Output control] to [Handshaking], and then output data. For details, refer to *[Setting the EtherNet/IP Output Specifications](#page-261-0)* on page 2-202, and *[Output](#page-274-0) [Format \(Fieldbus Data Output\)](#page-274-0)* on page 2-215.
- If any part of data is missing on the PLC side, or the GATE signal is not output from the FH Sensor Controller, set *Measurement priority* to *Lower the priority of the measurement process*. Note that the measurement time becomes longer with this setting. For details, refer to Setting the Status at Startup *Startup Settings* in the *Vision System FH/FHV Series User's Manual (Cat. No. Z365)*

# $\bullet$  With handshaking

The Result Completion (GATE) signal switches from OFF to ON when the PLC (user) switches the Result Set Request (DSA) signal from OFF to ON.

At that time, data that is possible to output will be output.<sup>\*1</sup>

The PLC (user) switches the DSA signal from ON to OFF under the conditions whether it has received the output data and the Result Completion (GATE) signal has been turned ON. In the case where multiple Fieldbus Data Output Units perform the data output, the PLC (user) turns the Data Output Request (DSA) signal ON again to instruct it to output the following data, when the Sensor Controller switched the Data Output Completion (GATE) signal from ON to OFF.

\*1: Data prepared for output which an Output Unit has been already performed in the measurement flow.

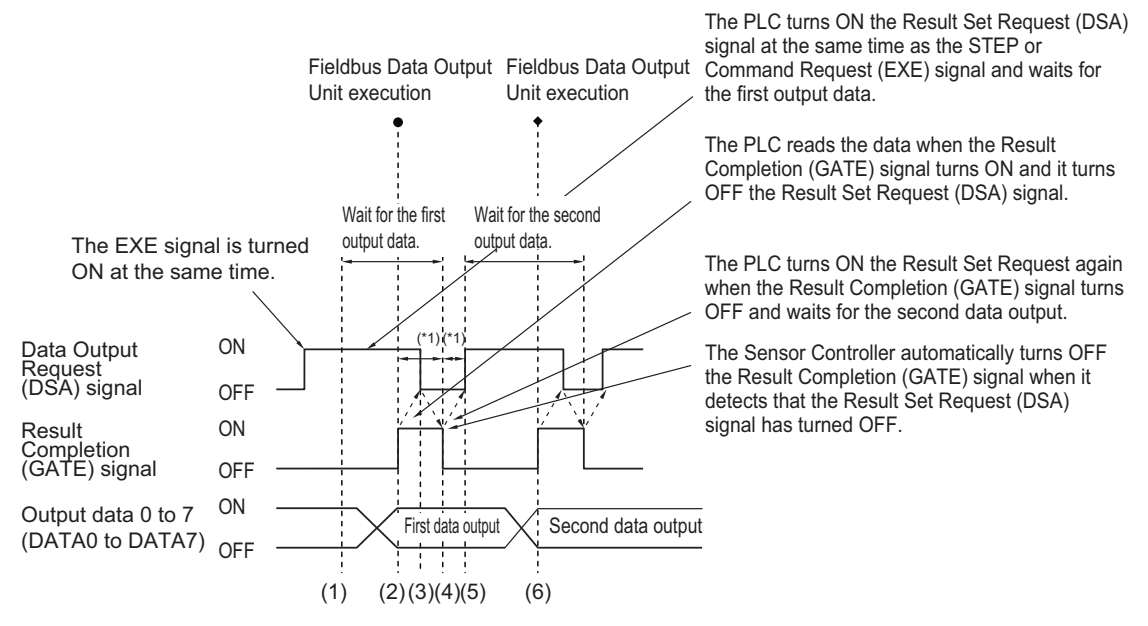

\*1 A timeout error will occur if any of the following states continues for longer than the timeout time that is set in the EtherNet/IP settings. • If the DSA signal is not turned ON after a certain time elapses from when the Output Unit was executed. (Turn ON the DSA signal at the same time as the measurement trigger command.)

• If the DSA signal is not turned OFF after a certain time elapses from when the GATE signal turns ON.

- (1) The PLC (user) turns ON the Command Request (EXE) signal and the Data Output Request (DSA) signal at the same time. The output data for the first Fieldbus Data Output Unit can be surely received.
- (2) The Sensor Controller performs the Fieldbus Data Output Unit in the measurement flow. Since the Data Output Request (DSA) signal is ON after the data is written, the Data Output Completion (GATE) signal becomes ON.
- (3) The PLC (user) reads the data when the Result Completion (GATE) signal turns ON and it turns OFF the Result Set Request (DSA) signal.
- (4) The Sensor Controller automatically turns OFF the Result Completion (GATE) signal when it detects that the Result Set Request (DSA) signal has turned OFF.
- (5) If there is more than one Fieldbus Data Output Unit in the measurement flow, the PLC (user) turns ON the Data Output Request (DSA) signal when the Data Output Completion (GATE) signal turns OFF, and then it waits for execution of the next Fieldbus Data Output Unit.
- (6) When the next Fieldbus Data Output Unit is executed, the GATE signal turns ON and the data is output. Receive the second output data and then repeat steps 3 to 5, above. Repeat steps 3 to 5 for any other data outputs.

2-3-18 Timing Chart

2-3-18 Timing Chart

## <span id="page-308-0"></span>**2-3-18 Timing Chart**

This section describes the ON/OFF timing for signals related to the sequence of operation from control command input until measurement data output after measurement completion using the following timing chart.

#### **Example 1: Inputting a Measurement Trigger after Switching a Scene without Handshaking**

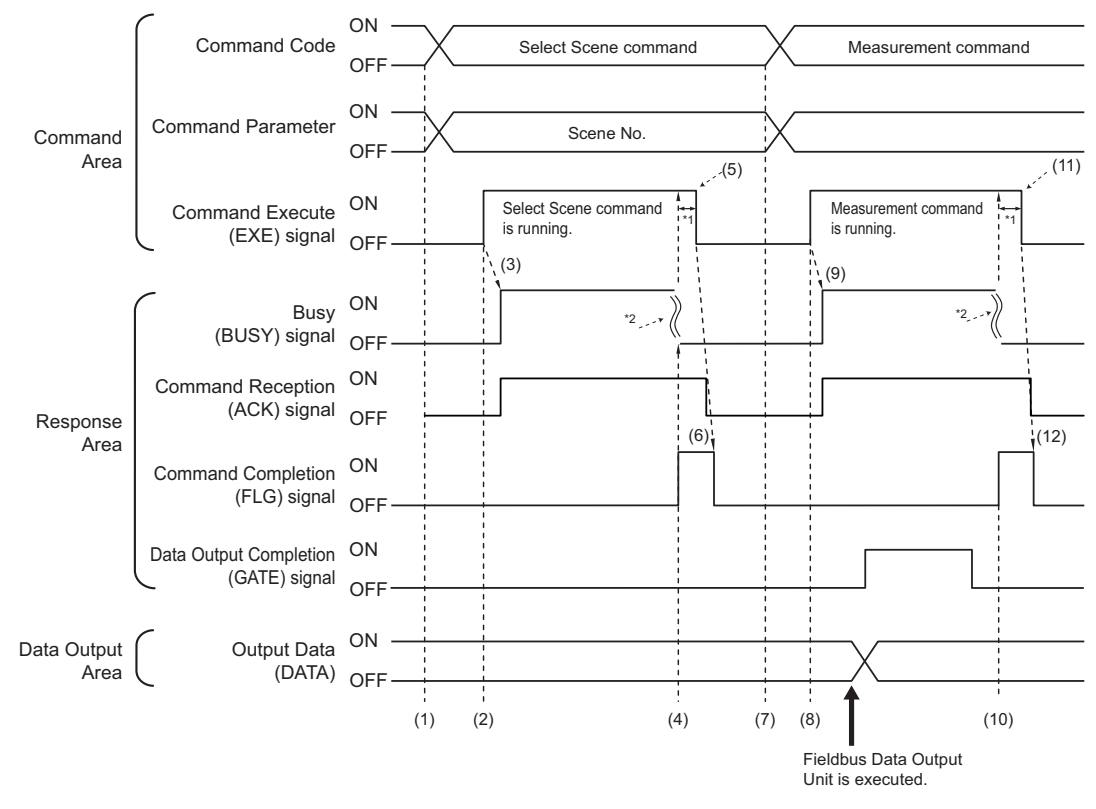

\*1: A timeout error will occur if you do not turn off the Command Execution (EXE) signal from Sensor Controller (master) within 10 seconds. Then Command Completion (FLG) signal and Busy (BUSY) signal will be forced to turn off.

\*2: Busy (BUSY) signal is automatically switched ON to OFF when the command execution is completed.

- (1) The PLC sets the command code and command parameters for the Switch Scene.
- (2) Next, confirm that the BUSY signal and the Command Completion (FLG) signal have turned OFF and then turn ON the Command Request (EXE) signal. A request is sent to the Sensor Controller.
- (3) The Sensor Controller turns ON the Command Reception (ACK) signal and BUSY signal and switches the scene when the request is received.
- (4) The Command Completion (FLG) signal is turned ON when the scene switching is completed.
- (5) The PLC (user) turns the Command Request (EXE) signal OFF when the Command Completion (FLG) signal is switched from OFF to ON.
- (6) After detecting that the Command Request (EXE) signal has turned OFF, the Sensor Controller automatically turns OFF the Command Reception (ACK) signal and Command Completion (FLG) signal.
- (7) The measurement command code and command parameters are set from the PLC.
- (8) The Command Request (EXE) signal is turned ON to execute the measurement command.

#### **Additional Information**

To execute a measurement trigger after changing the scene, first confirm that the Command Completion (FLG) signal and the BUSY signal that turned ON for execution of the Select Scene command have turned OFF.

Also, if the BUSY signal is ON for too little time and the external device cannot read it, increase the time that the BUSY signal is ON for changing scenes so that the external device can read the ON state. To do this, change the*Add time* setting for the *Scene switch time*. Refer to *Setting the Conditions That Are Related to Operation during Measurement* in the *Vision System FH/FHV Series User's Manual (Cat. No. Z365)*.

- (9) The Sensor Controller turns ON the Command Reception (ACK) signal and BUSY signal and performs measurement processing when the request is received.
- (10) The Command Completion (FLG) signal is turned ON when the measurement processing was completed.
- (11) The PLC (user) turns the Command Request (EXE) signal OFF when the Command Completion (FLG) signal turns ON.
- (12) When the Sensor Controller detects that the Command Request (EXE) signal is OFF, it automatically turns OFF the Command Reception (ACK) signal and Command Execution Completion (FLG) signal.

#### l **Example 2: Outputting Data with more than One Output Unit Without Handshaking**

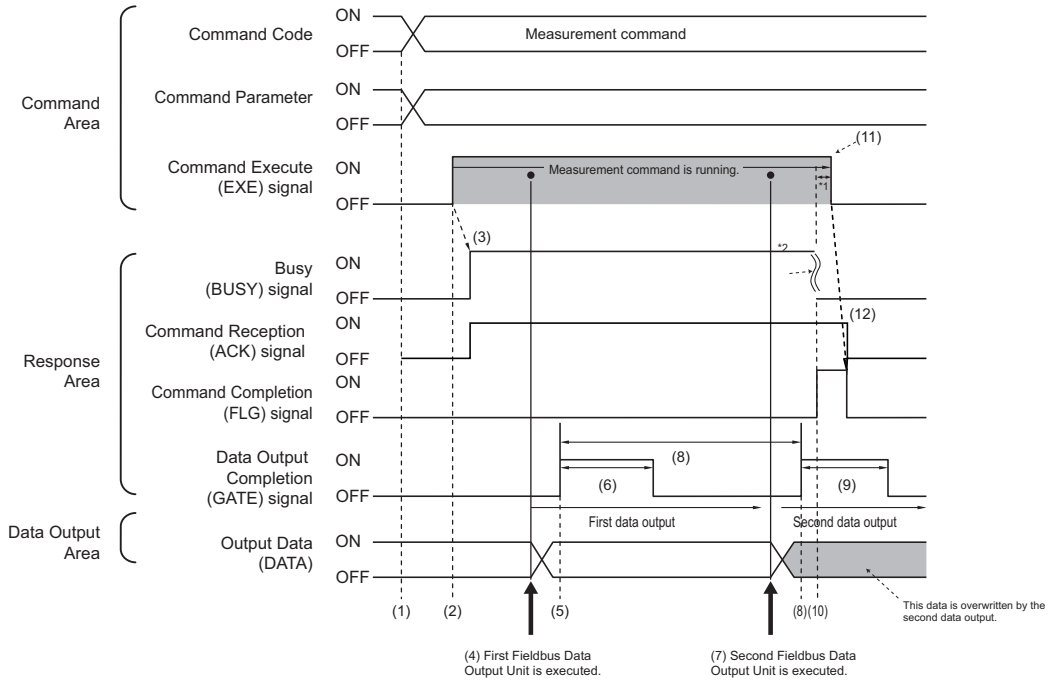

\*1: A timeout error will occur if you do not turn off the Command Execution (EXE) signal from Sensor Controller (master) within 10 seconds. Then Command Completion (FLG) signal and Busy (BUSY) signal will be forced to turn off.

\*2: Busy (BUSY) signal is automatically switched ON to OFF when the command execution is completed.

- (1) The measurement command code and command parameters are set from the PLC.
- (2) Next, confirm that the BUSY signal and the Command Completion (FLG) signal have turned OFF and then turn ON the Command Request (EXE) signal. A request is sent to the Sensor Controller.
- (3) The Sensor Controller turns ON the BUSY signal and executes measurement processing when the request is received.
- (4) When the first Fieldbus Data Output Unit in the measurement flow is executed, the Sensor Controller outputs data for the first Fieldbus Data Output Unit to the Data Output Area.
- (5) The Sensor Controller turns the Data Output Completion (GATE) signal ON when the data is output to the Data Output Area.
- (6) The Sensor Controller turns the Data Output Completion (GATE) signal OFF after the time set at the **Output time** in the EtherNet/IP settings has passed.
- (7) The second Fieldbus Data Output Unit in the measurement flow is executed.
- (8) The Sensor Controller outputs the data for the second Fieldbus Data Output Unit to the Data Output Area after the time set at the **Output period** in the EtherNet/IP settings has passed. At that time, the data for the first Fieldbus Data Output Unit is overwritten.
- (9) The Sensor Controller turns the Data Output Completion (GATE) signal OFF after the time set at the **Output time** in the EtherNet/IP settings has passed.
- (10) The Command Completion (FLG) signal is turned ON when the measurement processing was completed.
- (11) The PLC (user) turns the Command Request (EXE) signal OFF when the Command Completion (FLG) signal turns ON.
- (12) When the Sensor Controller detects that the Command Request (EXE) signal is OFF, it automatically turns OFF the Command Reception (ACK) signal and Command Execution Completion (FLG) signal.

#### **Additional Information**

#### **Saving All of the Measurement Results**

If you output data from more than one Data Output Unit or for repeatedly measured output data (e.g., for continuous measurement), the same Data Output Area will be overwritten.

To save all of the output data, adjust the *output period* and *output time* that are set in the Ether-Net/IP settings so that all of the output data is output and either receive all of the output data by using the Result Completion (GATE) signal or use handshaking control.

Handshaking lets you control data output by using the GATE signal turning ON as a trigger for the data output timing and turning ON the DSA to read the output data. (This is necessary from the second output data item onward.)

Each time that data is output (from the second output on), read the output data and move it to a different part of I/O memory in the PLC.

For details of handshaking, Refer to *[Data Output Control with Handshaking](#page-46-0)* on page 1-25. You can compare the received number of output data and the number of measurements for continuous measurements to check if all of the measurement results have been received. Use the following method to check the number of measurements that was actually executed.

• Application Example

Set a calculation to count the number of measurements that are executed in the measurement flow.

If you set something like [DO+1], each time a measurement is executed (each time the measurement flow is executed), 1 will be added to DO, so the present value of DO will give you the actual number of measurements.

## **2-3-19 Communicating with the Sensor Controller using EtherNet/IP Message Communications**

Message communications are used to communicate with a PLC that does not support tag data link communications or to use functions such as character string output that are not supported by tag data link.

There are two ways in message communications: one way uses Assembly Object to exchange the same data as for tag data link communications, and another way uses Vision Sensor Object specific for the Sensor Controller to send and receive commands equivalent to non-procedure commands. This document mainly describes the Vision Sensor Object specific for the Sensor Controller and Assembly Object. For the procedures to issue messages, refer to your PLC's manual.

# **Object Configuration**

EtherNet/IP functions of the Sensor Controller have the following objects. These objects can be accessed using message communications.

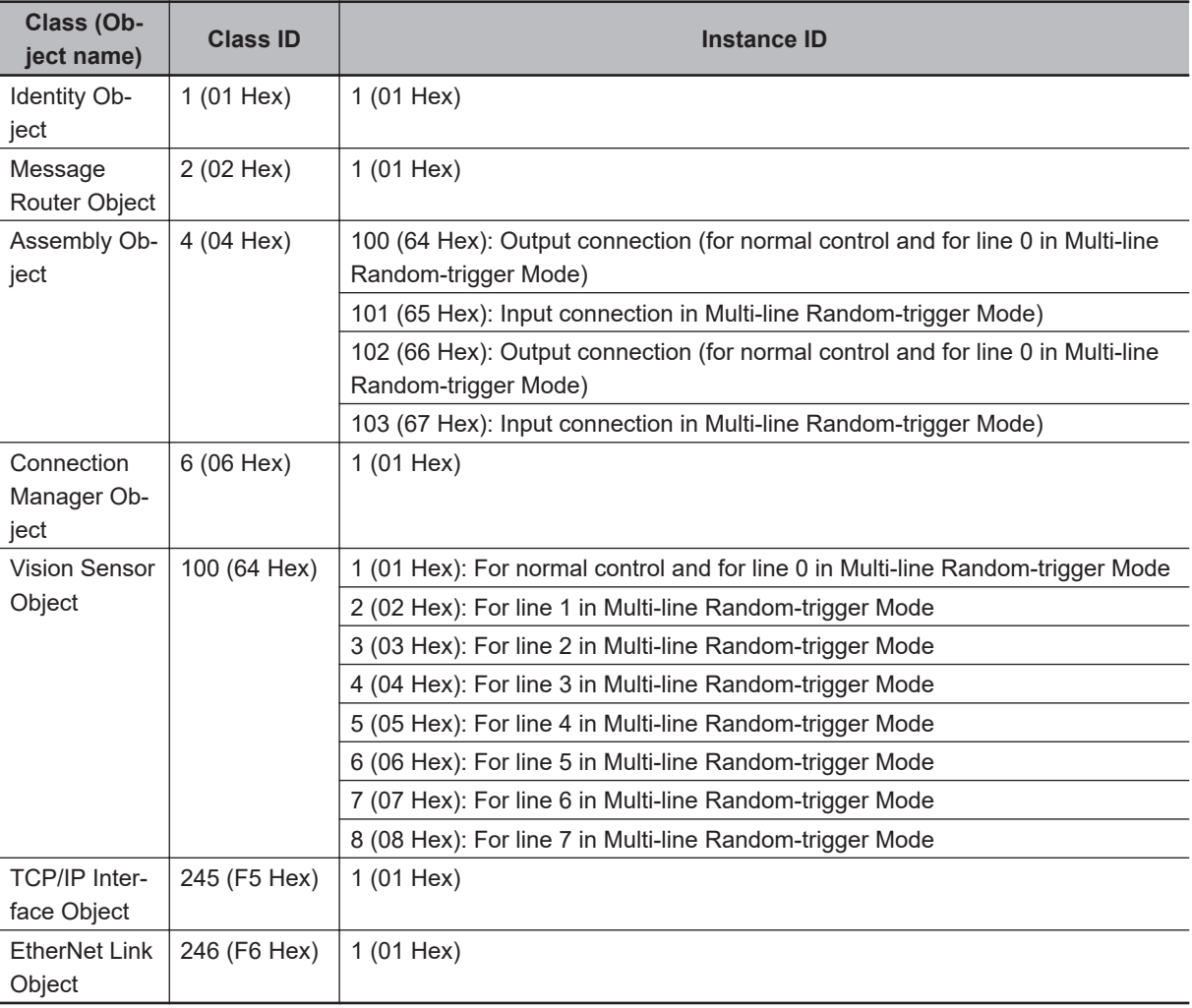

#### **Data Types**

The data types are predetermined in the EtherNet/IP specifications as shown below.

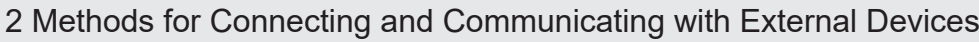

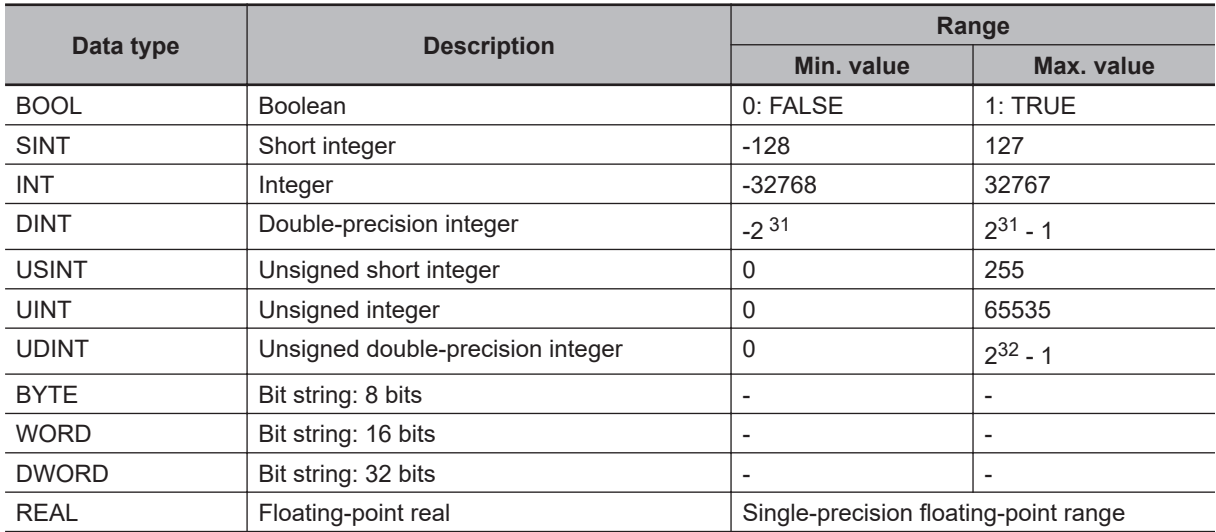

# **Class ID: 4 Assembly Object**

This object is used to communicate with a PLC that does not support tag data link communications.

#### • **Settings for Data Received by the Sensor Controller**

**Instance**

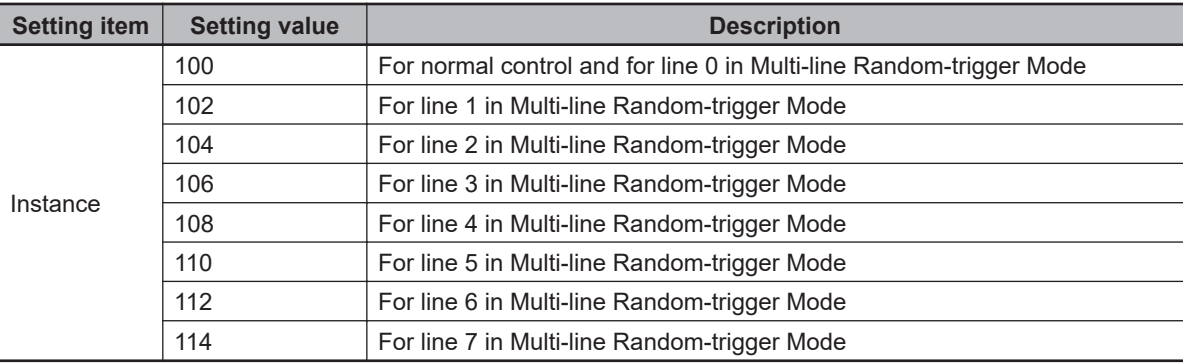

#### **Attribute**

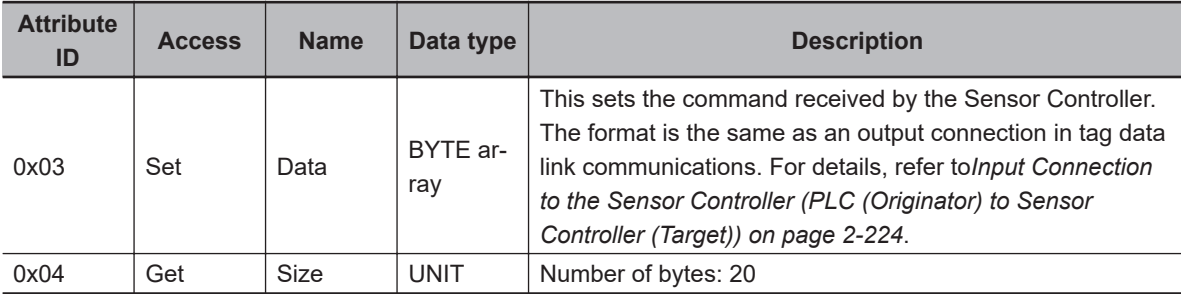

#### **Service**

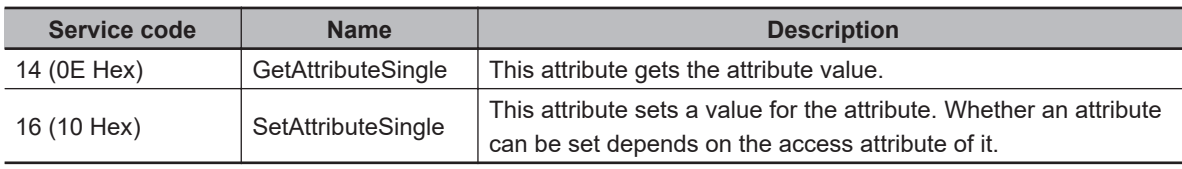

### • **Settings for Data Sent by the Sensor Controller**

#### **Instance**

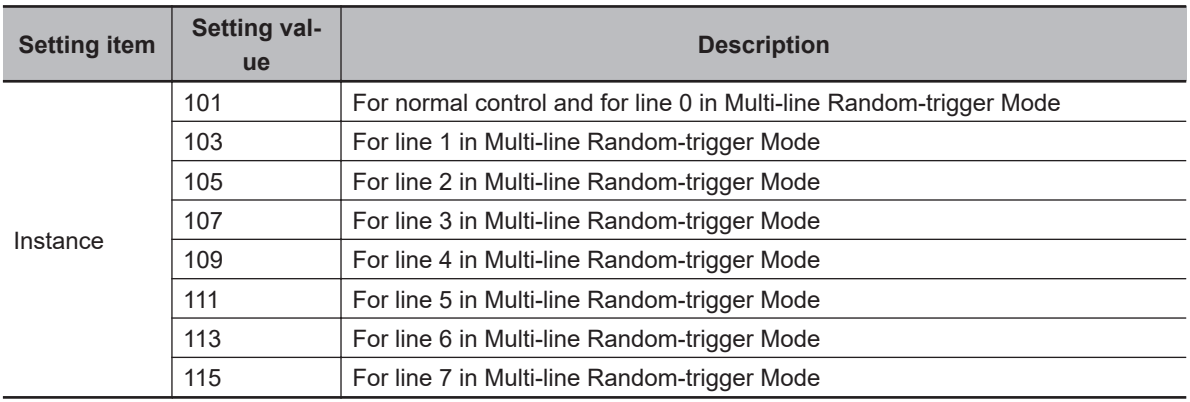

#### **Attribute**

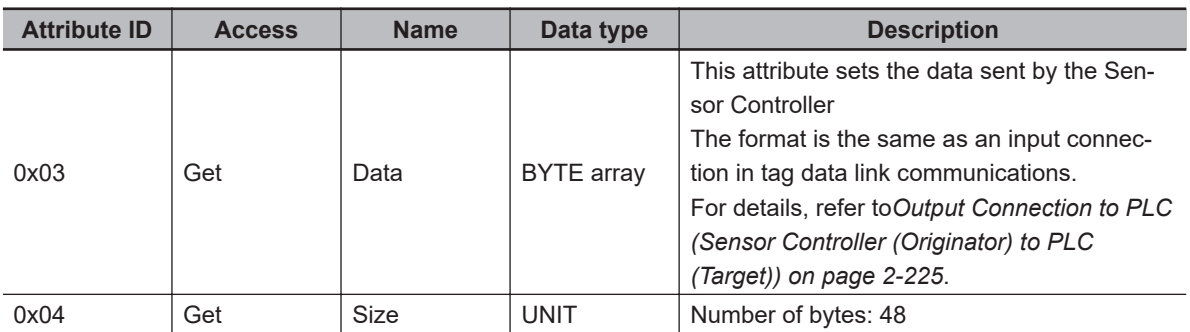

#### **Service**

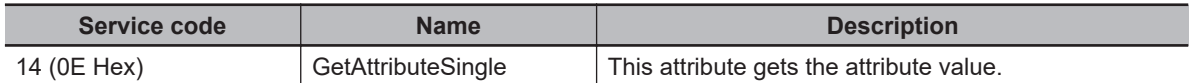

2-3-20 Example for Command Settings

2-3-20 Example for Command Settings

# **Class ID:100 (64 Hex) Vision Sensor Object**

These objects are specific for the Sensor Controller and can exchange character string data with a format equivalent to commands for the non-procedure protocol. Character strings that are not supported in tag data link can be output.

#### **Instance**

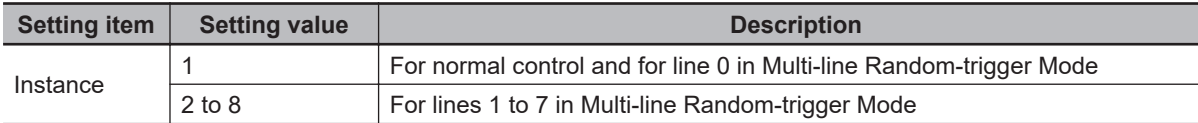

#### **Attribute**

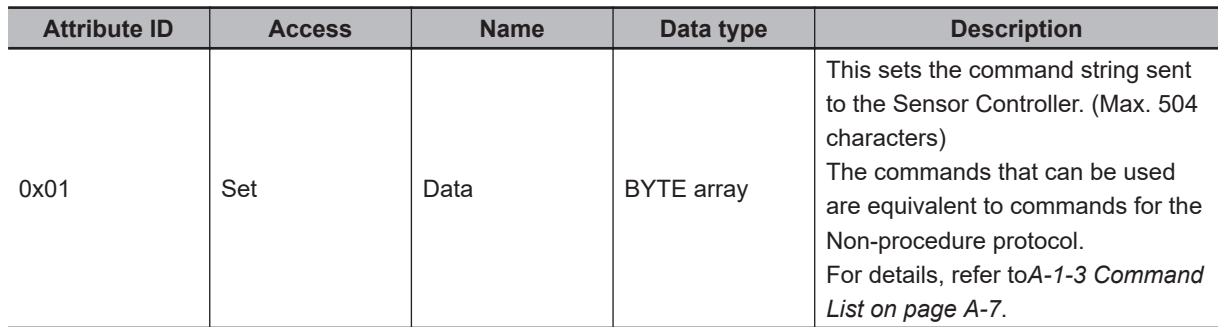

#### **Service**

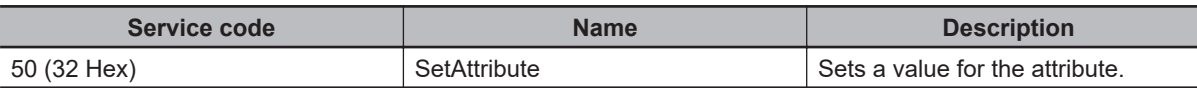

# **2-3-20 Example for Command Settings**

This section describes how to set command strings for Attribute and provides a setting example.

- As the data transmitted from the PLC to the Sensor Controller, set a command string equivalent to a command for the non-procedure protocol. Add NULL (0x00) at the end of the string. No line feed code is required. The size of the transmitted data includes the NULL (0x00) at the end of the string.
- As the data received by the PLC from the Sensor Controller, return string data equivalent to the received string of a command for the non-procedure protocol. NULL (0xll) is inserted into the delimiter part in the received string. The size of the received data includes the NULL (0x00) at the end of the string.

Examle: When getting the number (0) of the currently used scene: (Transmitted data: 2 bytes) 0x53 ('S') 0x00

↓

(Received data: 5 bytes) 0x30('0') 0x00 0x4f('O') 0x4b('K') 0x00

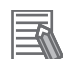

#### **Additional Information**

- To acquire data output from a processing unit, such as characters read in Character Inspection, use the external reference data for the processing unit. Therefore, use the specified command which acquires the parameters or measurement value.
- For details, refer to *[UNITDATA or UD](#page-638-0)* on page A-169.
- For the external reference No. which is used in UNITDATA or UD function, refer to the description of each processing items.

## **2-3-21 EtherNet/IP Troubleshooting**

# **Cannot Input to the Sensor Controller**

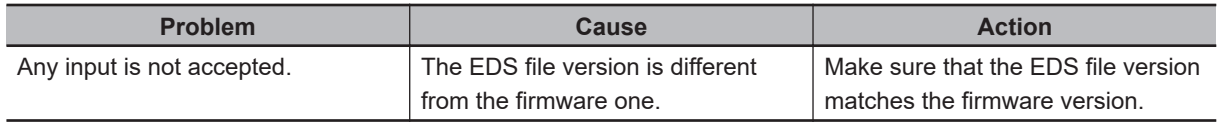

# **No Data is Output from the Sensor Controller**

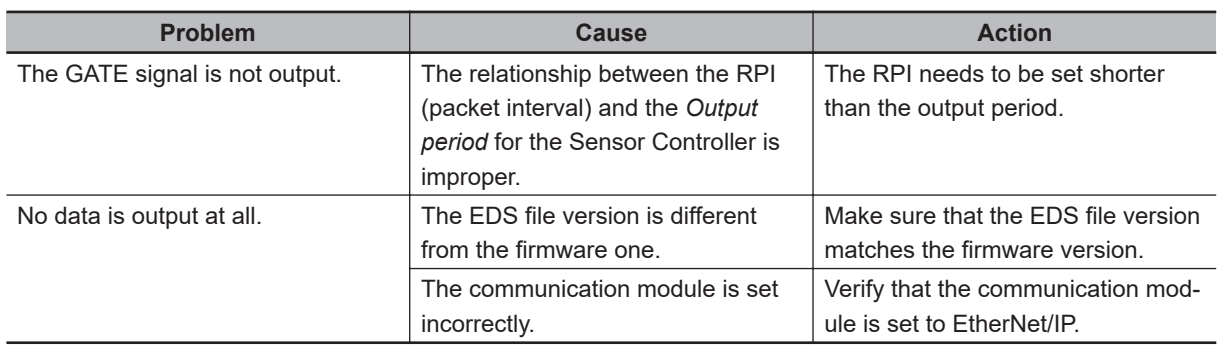

# **A Timeout Error Occurred**

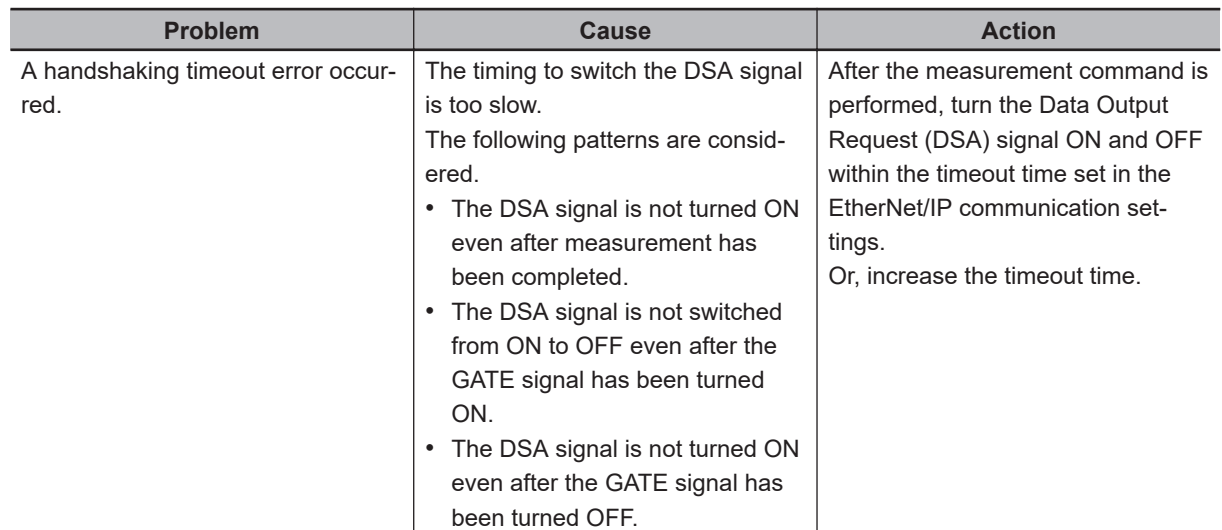

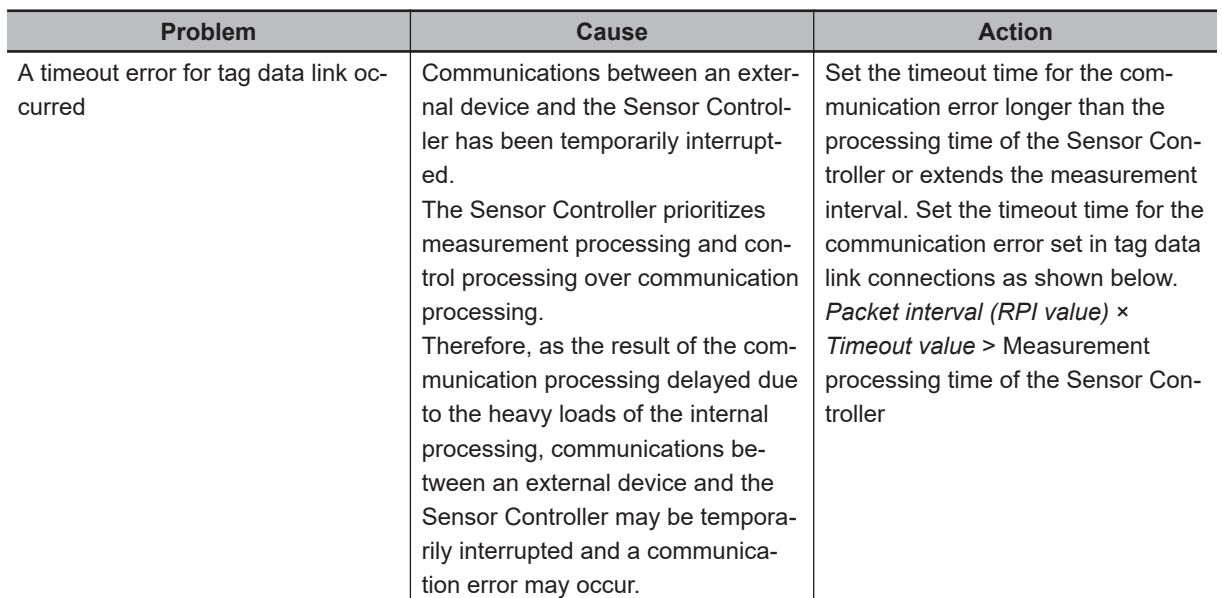

# **Slow Operation**

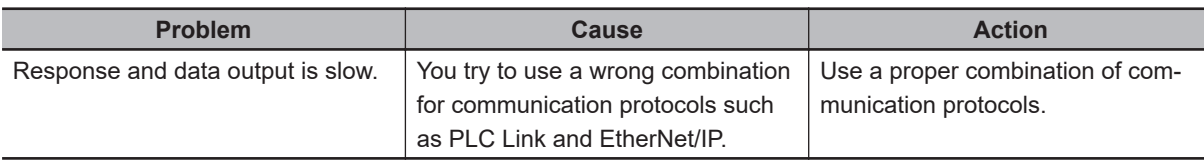

# **Settings are not kept**

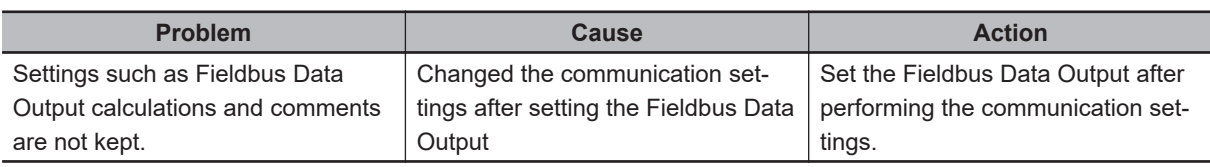

# **Communications between the Sensor Controller and external devices are not correctly done.**

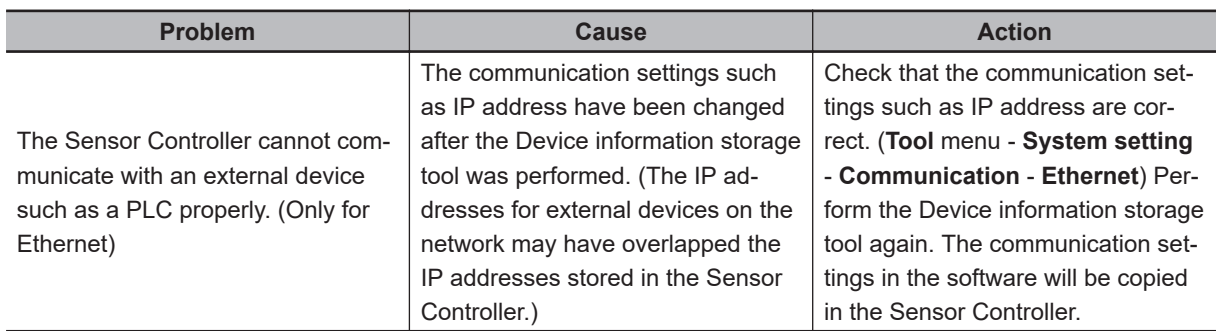

# **Missing of data Occurs**

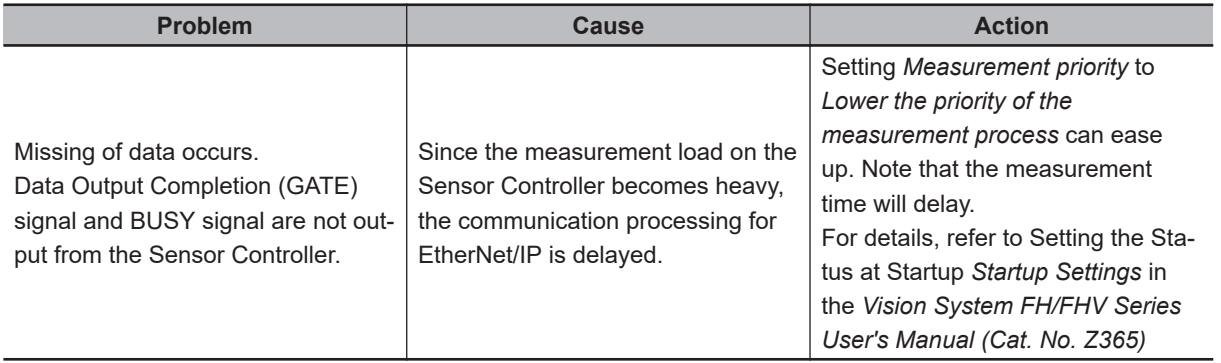

2-4-1 Overview of PROFINET

2-4-1 Overview of PROFINET

# **2-4 Communicating by PROFINET**

This section describes the communication settings, communication specifications, input/output formats, and the communication timing chart required for communications by PROFINET between the Sensor Controller and an external device.

# **2-4-1 Overview of PROFINET**

PROFINET is a network for industrial use that applies industrial Ethernet (100 Mbps, Full duplex) to PROFIBUS DP. The specifications are open standards managed by PI (PROFIBUS and PROFINET International), and is used in a wide range of industrial devices.

Since PROFINET uses standard Ethernet technology, it can be mixed with various general-purpose Ethernet devices.

This section describes an overview of PROFINET required to use the FH/FHV series with PROFINET. For details of the PROFINET specifications, refer to documents from IEC1158, ICE61784, and PI.

# **Types of PROFINET**

PROFINET has two types of standards: PROFINET IO and PROFINET CBA.

• PROFINET CBA

This is inter-device communication using components and mainly used between controllers.

• PROFINET IO

This controls between a controller and peripheral devices by I/O data.

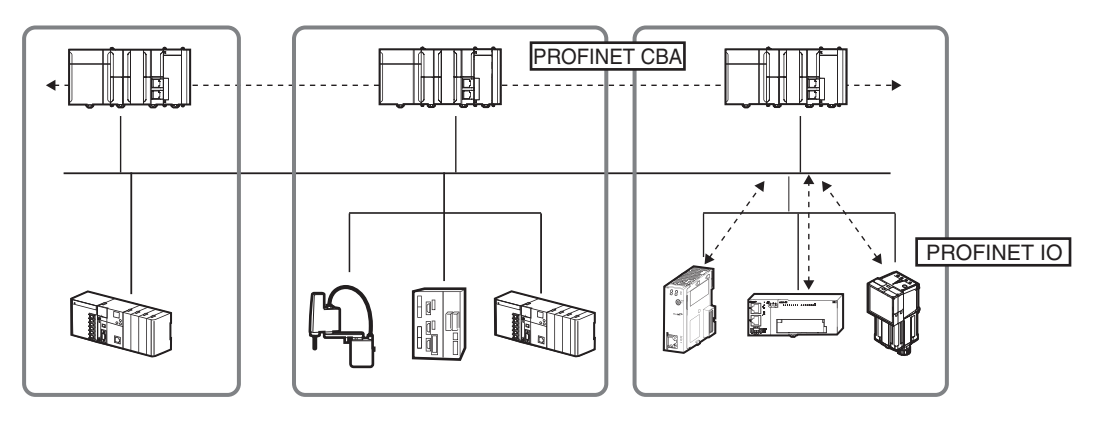

The FH/FHV/FZ5 series support PROFINET IO.

PROFINET IO adopts the same device model as PROFINET DP.

The information for each device is described in a GSD (General Station Description) file based on EML (Extensible Markup Language).

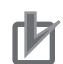

#### **Precautions for Correct Use**

- For a network that many devices are connected, temporal heavy load on the network may cause communication errors or lower performance such as response delay or packet loss. Perform the verification under actual conditions before use.
- When operating the network under high load condition, perform the verification under actual conditions before use because a certain margin in measurement cycle time is necessary for stable communications.
- Use the EtherNet connector 2 (lower side) when using FH-1000/FH-3000 series with 4 cameras or 8 cameras and FH-2000/FH-5000 series via PROFINET. The EtherNet connector 1 (upper side) cannot be used for PROFINET communications.
- When using PROFINET communications in multi-line random trigger mode with three lines or more, recommend to use FH-3000/5000 series because it is likely to e a high-load state.
- PROFINET cannot be used together with PLC link or serial (EtherNet).

# **PROFINET IO**

#### $\bullet$  **Communication Specifications for PROFINET IO**

Here, describe the communication specifications for PROFINET IO.

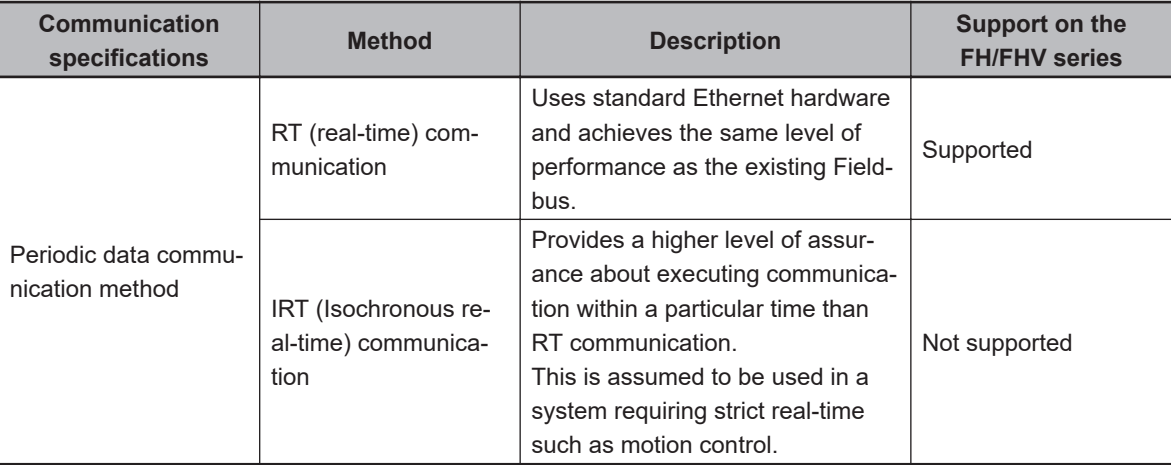

PROFINET IO has specified the supported functions per conformance class with an awareness of applications.

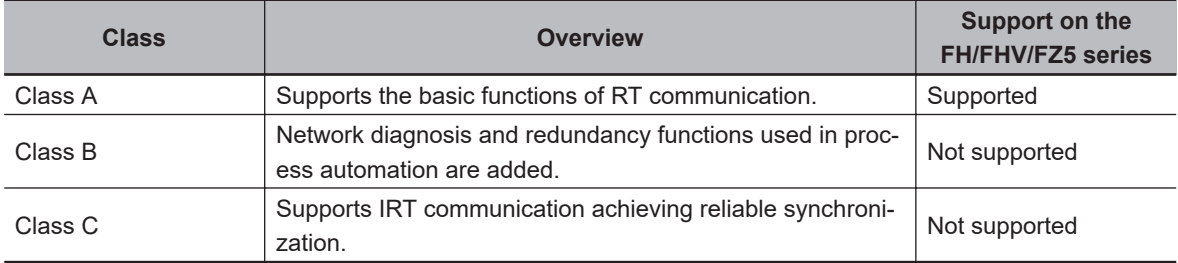

The following functions are defined in Class A.

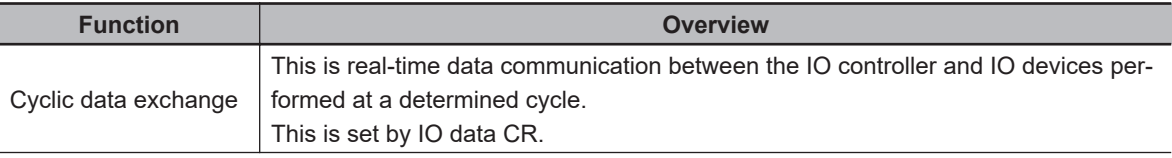

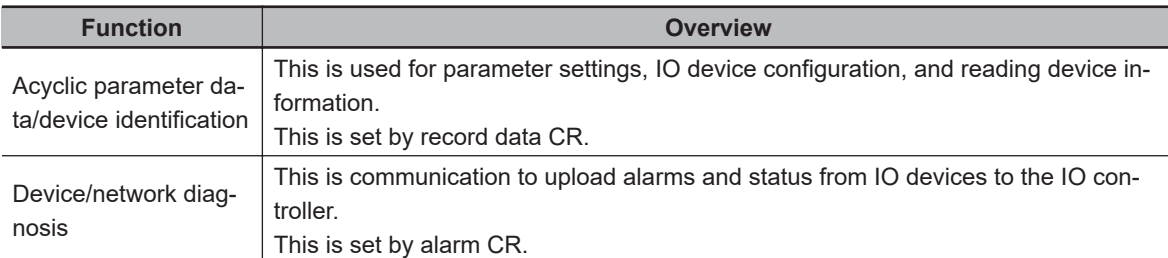

## $\bullet$  **Device Types Used in PROFINET IO**

The following devices are defined in PROFINET IO.

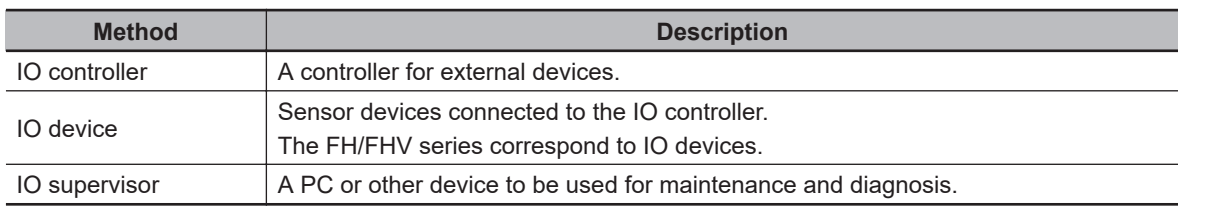

## **e** IO device

IO devices consist of DAPs and IO modules.

The functions and characteristics for the devices are described in a GSD file.

• DAP (Device Access Point):

This is an Ethernet access point to be used in a communication program.

• IO module:

This is composed of the following Slot, Sub-slot, and Index and has one or multiple slots.

• Slot:

This indicates the location for IO modules located in the IO device.

• Sub-slot:

This is an IO interface in the Slot. This defines data types such as bit data and byte data, and the meanings for the data.

• Index:

This is data in the Sub-slot.

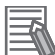

#### **Additional Information**

When an I/O device is used in PROFINET, the GSD file that describes the device functions and properties is used to configure the network configuration settings.

When the FH/FHV series are used in PROFINET as an I/O device, the GSD file of the FH/FHV series must be installed in the Engineering Tool.

# $\bullet$  **Data Exchange in PROFINET IO**

A connection so-called AR (Application Relation) must be first established to communicate between an IO controller and an IO device.

When the AR connection has once established, data communication between the IO controller and IO device is performed with CR (Communication Relation) that defines the details of the data communication

An IO device can establish an AR with each communication device. Moreover, multiple CRs can be defined in one AR.

Defining multiple CRs in one AR enables communications when multiple profiles and/or different Sub-slot are required.

Cycle time can be set per each CR and IO too.

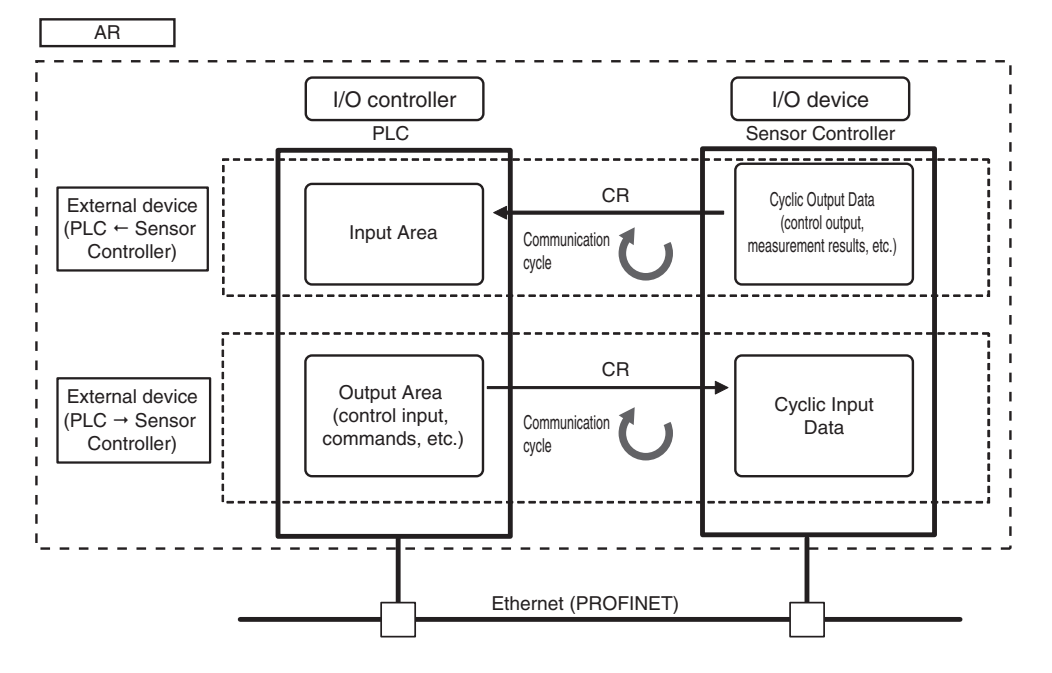

CR is classified into IO data CR, record data CR, and alarm CR.

Within the IO data CR, data communication is performed per an updating task period. Within the other CRs than the IO data CR, communication is performed in between the cyclic data communications.

Within the record data CR, the IO controller transmits commands to the IO devices at any timing and the IO devices send back responses to the IO controller.

# **2-4-2 PROFINET Communications**

With commands and responses via communications between the PLC and the Sensor Controller using EtherNet/IP tag data link, the PLC can control the Sensor Controller and make it output data after measurements.

The Sensor Controller supports EtherNet/IP conformance tests.

The settings for tag data links are performed with the support software dedicated to it. When you connect to an OMRON Controller to communicate with it via EtherNet/IP, use the Network Configurator to perform the tag data link settings such as tag, tag set, and connection setting. This section describes how to use the Network Configurator to perform tag data link settings. For details of the tag data link settings using Network Configurator, refer to the following manuals.

- *NJ-series CPU Unit Built-in EtherNet/IP Port User's Manual (Cat. No. W506)*
- *CS/CJ-series EtherNet/IP Units Operation Manual (Cat. No. W465)*
- *CJ-series EtherNet/IP Units Operation Manual for NJ-series CPU Unit (Cat. No. W495)* For details, refer to .

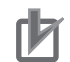

#### **Precautions for Correct Use**

- Since a reasonable amount of measurement takt time is required to have stable communications in an operation under high load, verify the operation under the conditions that are to be actually applied.
- On a network to which many devices are connected, performance may drop (e.g., responses may be delayed or packets lost) or communications errors may occur when there is temporarily high traffic on the network. Test the operation under actual conditions before you start actual operation of the system.
- When the measurement interval is short, the measurement processing load is high, or command processing for operations such as scene group changing is time-consuming, the Sensor Controller prioritizes measurement processing and control processing over communication processing. As a result, communication between an external device and the Sensor Controller may be temporarily interrupted, and a communication error may occur.

In this case, set the communication error timeout time longer than the Sensor Controller's processing time, or lengthen the measurement interval. Set the communication error timeout

time in the tag data link connection settings<sup> $*1$ </sup>as follows: *Timeout value* > Measurement time on Sensor Controller.

\*1: Use Support Software, such as the Network Configurator, to change the tag data link connection settings.

For details of setting the tag data links using the Network Configurator, refer to *[2-3-8 Setting](#page-265-0) Tag Data Link* [on page 2-206.](#page-265-0)

# **2-4-3 Communications Processing Flow**

In PROFINET communications, the following five communication areas are set in the PLC (IO controller).

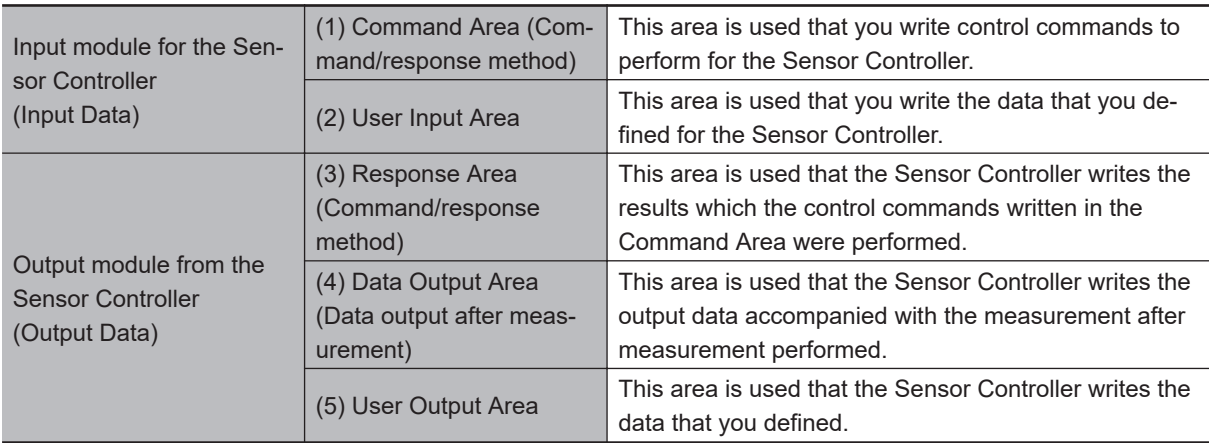

The above five areas are set using an engineering tool such as CX Configurator FDT that can set IO data CR of PROFINET. The areas can be specified by using I/O memory addresses such as CIO or DM.

For details of the IO data CR settings by CX Configurator FDT, refer to *[2-4-7 IO Data Communication](#page-332-0) Settings* [on page 2-273.](#page-332-0)

Moreover, when a non-OMRON PLC or PROFINET unit is connected, download the EDS file for the Sensor Controller from our OMRON website and follow the procedures in the user's manual for the external devices to be connected and in the instruction for the software to set IO data CR.

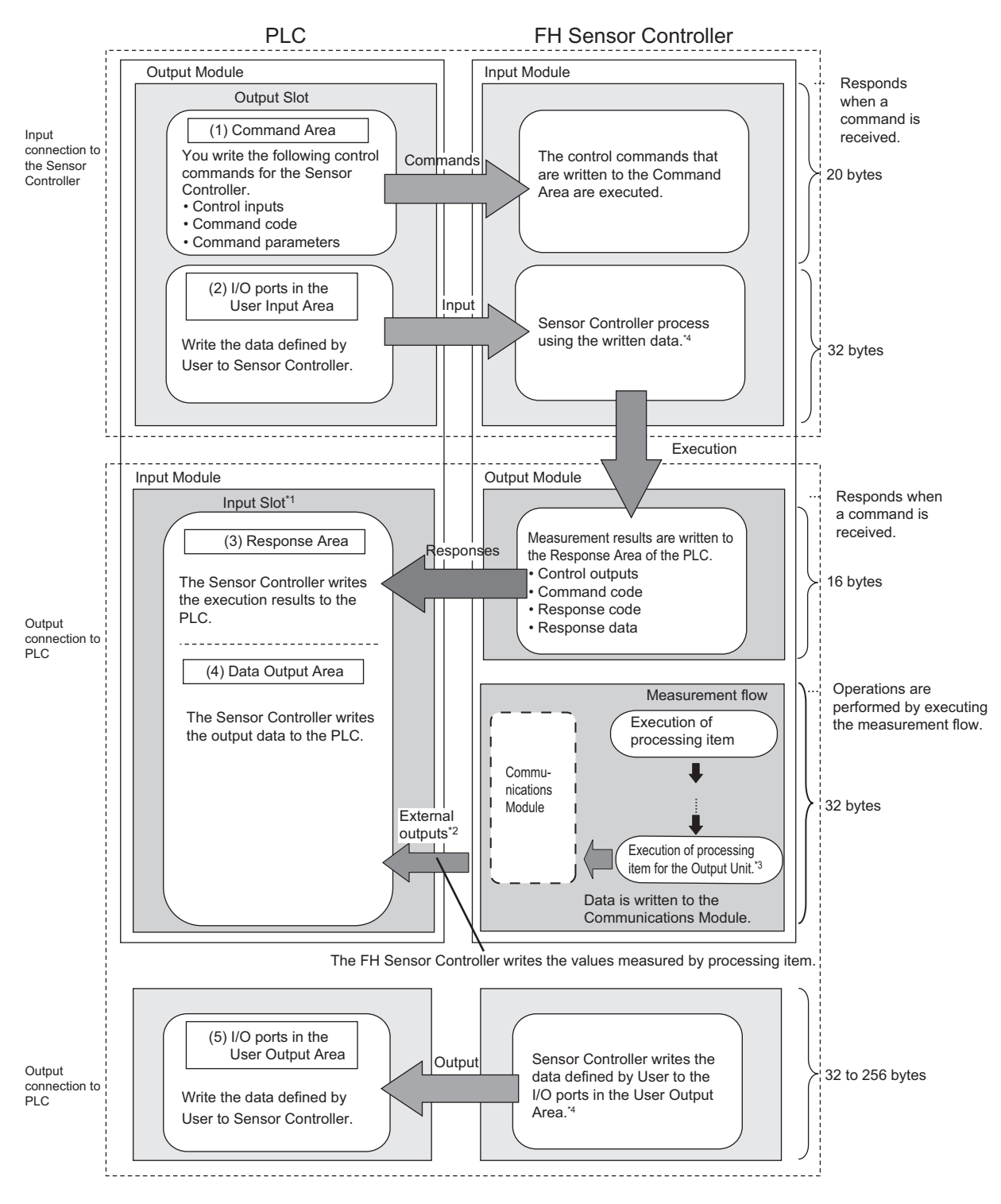

The flow of PROFINET communications between a PLC and the Sensor Controller is as follows.

- \*1 : The Response Area (3) and Data Output Area (4) are assigned to continuous memory addresses or to variables.
- \*2 : You can use output controls (handshaking) to prevent output data from being externally output from the communications buffer until the PLC (master) turns ON the Result Set Request (DSA) signal to request the output data.
- \*3 : For details of the Output Units outputting measurement data, refer to *[Settings Required for Data Out](#page-42-0)put* [on page 1-21](#page-42-0).
2-4-4 Communications Settings

2-4-4 Communications Settings

\*4 : Use the Macro Customization Function to input and output to the User Area. For details of the Macro Customization Function, refer to *PROFINET communication of the IO Module List* in the *Vision System FH/FHV Macro Customize Functions Programming Manual (Cat. No. Z367)*.

### **2-4-4 Communications Settings**

The following settings are required to use PROFINET.

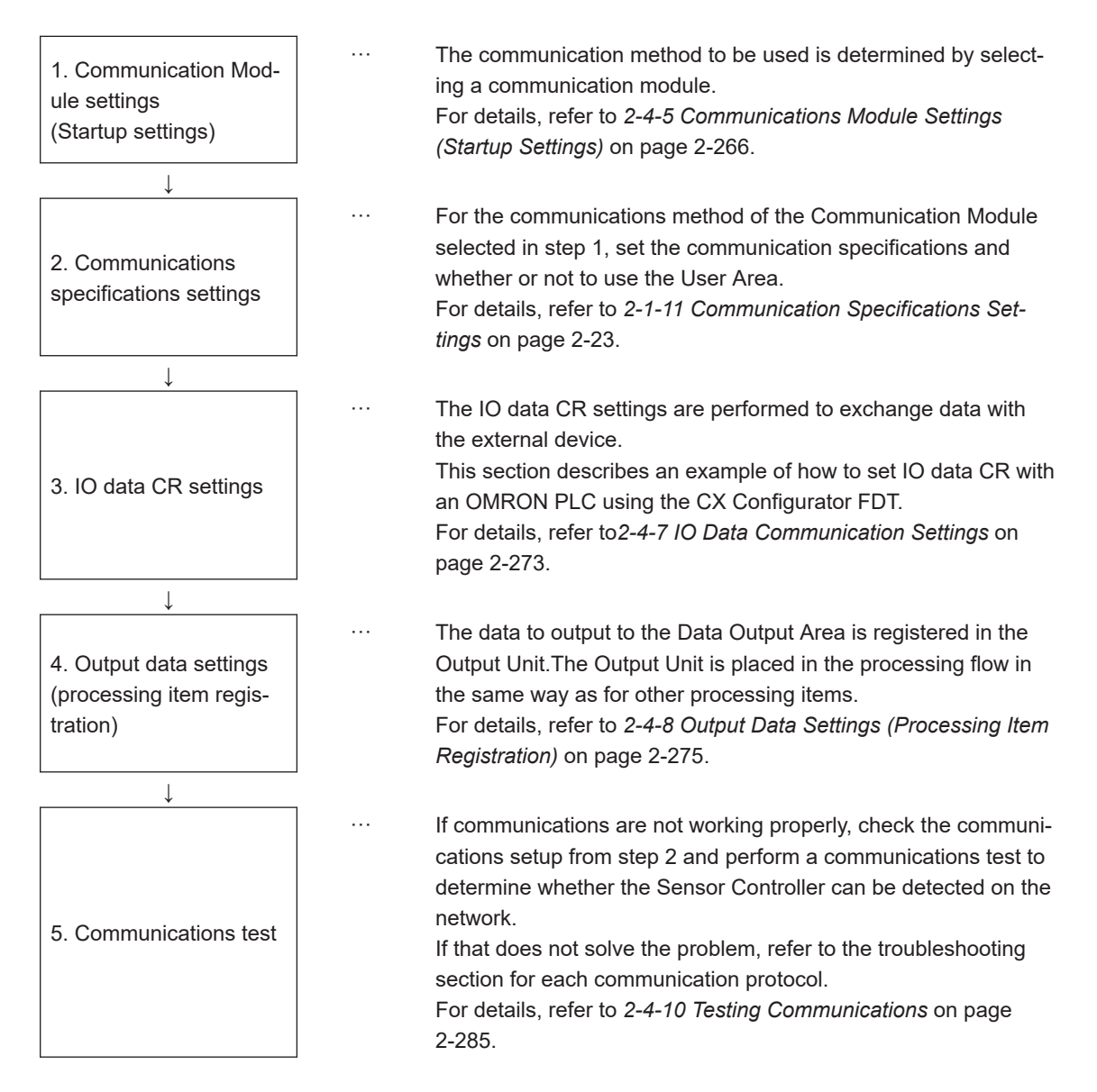

### <span id="page-325-0"></span>**2-4-5 Communications Module Settings (Startup Settings)**

The communication method used for communication with the Sensor Controller is selected from the communication modules.

- *1* On the Main window, click **Tool System Settings** to open the system settings.
- *2* On the Multiview Explorer on the left, select **System settings Startup Startup setting** and then click the **Communication** tab.

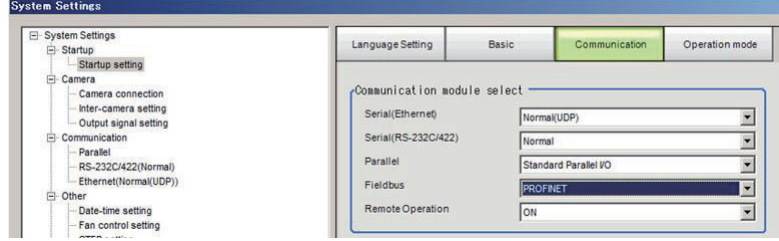

- *3* In the Communication Module Selection Area, select *PROFINET* in the *Fieldbus*, and then click **Apply**.
- *4* Click **Close** in the bottom of the Window.
- *5* Click **Data save** in the Toolbar.

Data save

- *6* On the Main window, click **Function System restart**.
- *7* Click **OK** in the System restart dialog box to restart the Sensor Controller. When the Sensor Controller was restarted, the set Communication Module will operate with the default settings.
- **8** Set the IP address and other parameters for external devices such as a PLC.

#### **Precautions for Correct Use**

After you set the Communication Module, always click **Data save** and then restart the Sensor Controller. If the settings are not saved and the Sensor Controller is not restarted, the new Communication Module settings will not be enabled

#### **Additional Information**

You can save the Communication Module settings to a file. Use the *System data* or *System + Scene group 0 data* option for *saving settings to a file*. For details, Refer to *Saving Settings Data to the Controller RAM Disk or an External Storage Device* in the *Vision System FH/FHV Series User's Manual (Cat. No. Z365)*.

# **2-4-6 Communication Specifications Settings**

Set the output handshaking and output controls for communications.

### **Precautions for Correct Use**

• Set the Communications Module to *PROFINET* in the startup settings before setting the communications specifications.

For details, Refer to *[2-4-5 Communications Module Settings \(Startup Settings\)](#page-325-0)* on page 2-266 After you selected the Communication Module, save the settings to the Sensor Controller and restart it.

If you do not restart the Sensor Controller, the selected Communication Module will not be enabled.

Furthermore, if the operation mode is set to the Multi-line Random Trigger Mode, the Communications Modules for lines 1 and higher must also be set to *PROFINET*.

• When using Multi-line Random-trigger Mode, specify different addresses for the sending and receiving areas for each line.

# **Setting IP Address**

Set the IP address for the Sensor Controller.

#### **Precautions for Correct Use**

Set the same IP address as it set by I/O controller such as a PLC. In PROFINET communications, an IP address set by I/O controller is prioritized.

- *1* On the Main window, click **Tool System Settings** to open the system settings.
- *2* In the tree view on the left, select **System Settings Communication Ethernet Normal (xyz)** ("xyz" depends on the Communication Module). The Ethernet view is displayed.
- *3* Set each item.
	- UDP case

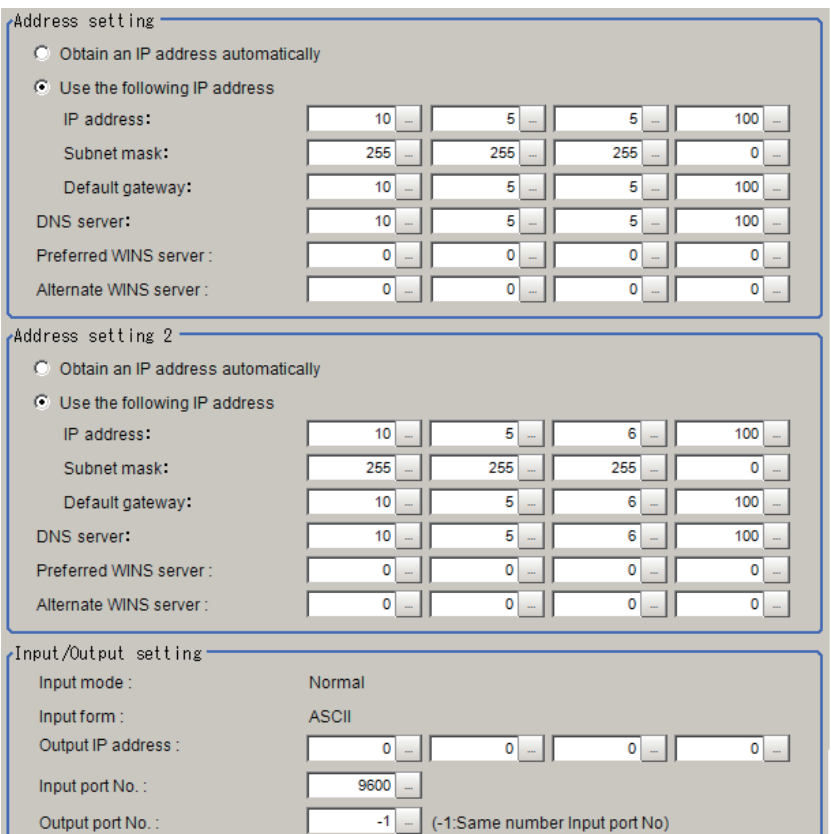

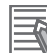

#### **Additional Information**

- Sensor Controllers of the FH-1000/2000/3000/5000 series with four or eight Camera inputs have two Ethernet ports.
	- Set the settings for the two Ethernet ports as follows:
	- Communication Module Settings: Use the same settings for both ports
	- IP Address Setting:
		- Set a different IP address for each Ethernet port.

The IP address for the top Ethernet port is set in *Address setting*, and the IP address for the bottom Ethernet port is set in *Address setting 2*. Note that the FH prioritizes the bottom port, so when there is a high network load, communication on the top port may be delayed or in some cases communication data may be lost. By using both Ethernet ports simultaneously, you can use the bottom port for PLC Link, Non-procedure, EtherNet/IP, or PROFI-NET communications with a PLC and the top port for FTP or remote operation communications with an external device.

- The following Sensor Controller type has one Ethernet port:
	- FH-L/FHV series
	- FH-1000/3000 series with two camera inputs

In this case, the IP address of the Ethernet port is set in *Address setting 2*

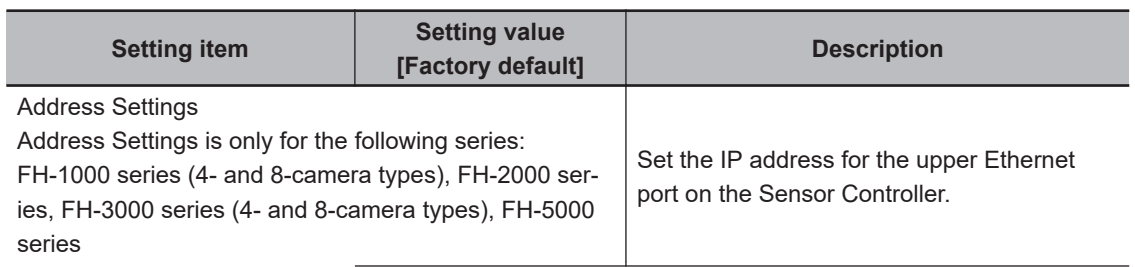

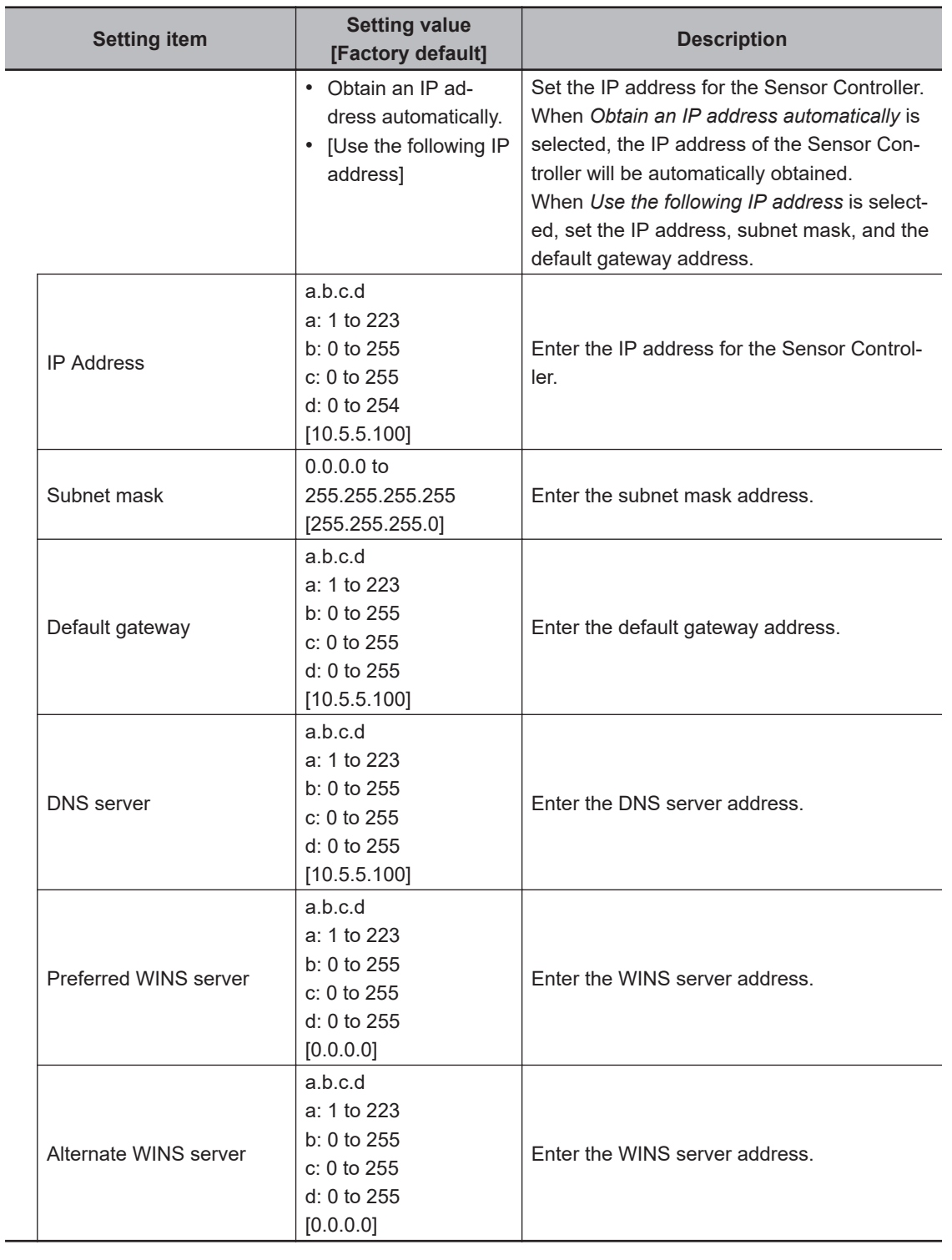

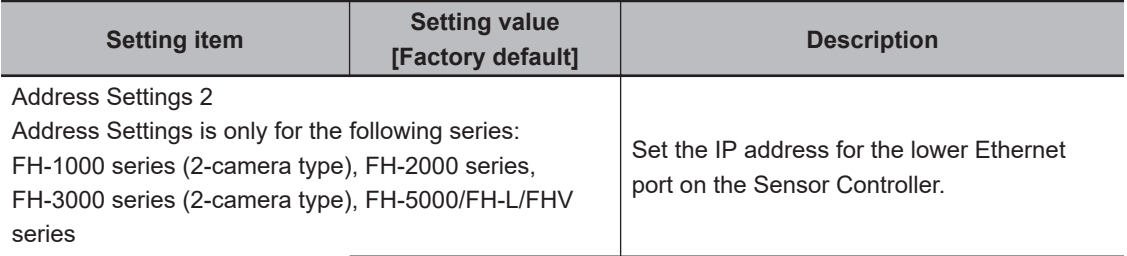

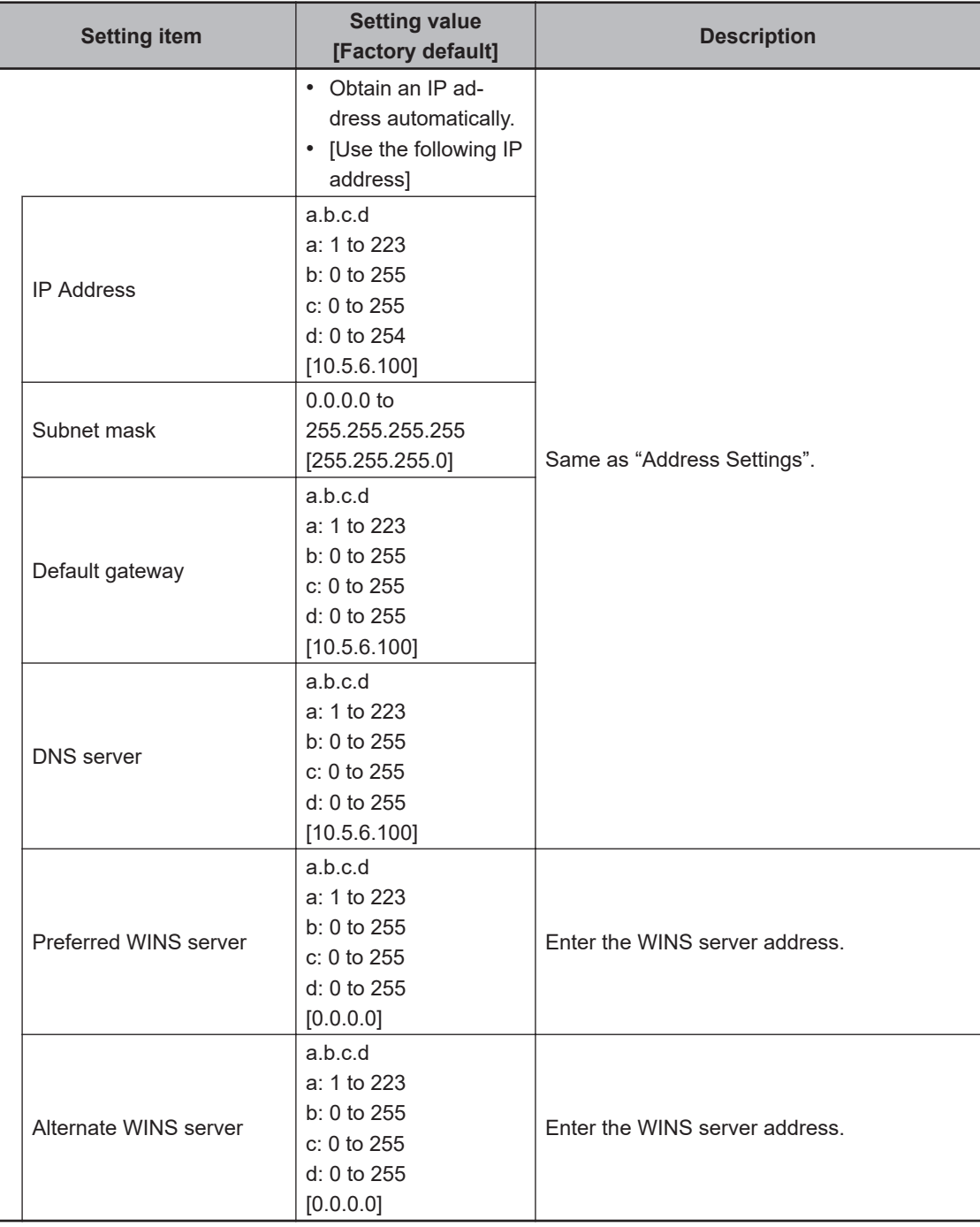

*4* Click **Apply** to finish the settings.

Click **Close** to close the System Settings dialog.

### **Precautions for Correct Use**

Change the IP address and subnet mask for [Address setting] and [Address setting 2] as required so that each designate a different network address. If the same network address is specified, communications may not be performed correctly.

# **Setting the PROFINET Output Specifications**

ſИ

- *1* On the Main window, click **Tool System Settings** to open the system settings.
- *2* Select **System Settings Communication PROFINET**. The PROFINET view is displayed.

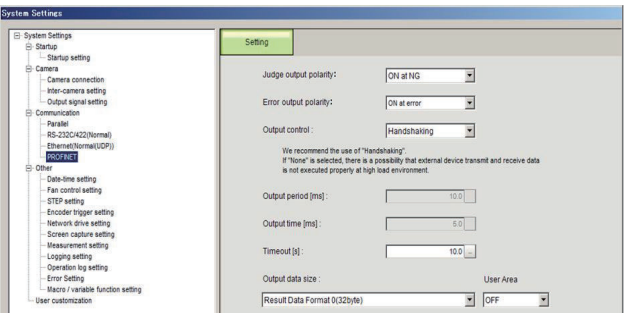

*3* Set each item.

| <b>Setting item</b>              | <b>Set value</b><br>[Factory default] | <b>Description</b>                                                                                                    |
|----------------------------------|---------------------------------------|----------------------------------------------------------------------------------------------------|
| Judge output polarity            | ON at OK<br>• [ON at NG]              | Set the polarity of the judge result output sig-<br>nal ON at OK:<br>ON when the judgment result is OK.<br>ON at NG:<br>ON when the judgment result is NG.                                                                                                    |
| Error output polarity            | • [ON at error]<br>• OFF at error     | Set the polarity of the error result output signal.:<br>ON at error:<br>ON when an error occurs.<br>OFF at error:<br>OFF when an error occurs.                                                                                                    |
| Output control                   | [None]<br>$\bullet$<br>• Handshaking  | Set whether to synchronize with the external de-<br>vice when data is output. Normally, select<br>Handshaking.<br>For details, refer to 2-4-16 Data Output on page<br>$2 - 305.$<br>None:<br>The Sensor Controller outputs measurement re-<br>sults without synchronizing with external devices.<br>Handshaking:<br>The Sensor Controller outputs measurement re-<br>sults with synchronizing with external devices. |
| Output period [ms] <sup>*1</sup> | 2.0 to 5000.0<br>[10.0]               | Valid only when Output control is set to None.<br>Set the cycle by which measurement results are<br>output.                                                                                                    |
| Output time [ms] <sup>*2</sup>   | 1.0 to 1000.0<br>$[5.0]$              | Valid only when Output control is set to None.<br>Set the cycle by which measurement results are<br>output.<br>Set the ON time for the GATE signal. Set the time<br>required for an external device to acquire meas-<br>urement results.                                                                                                    |

<span id="page-331-0"></span>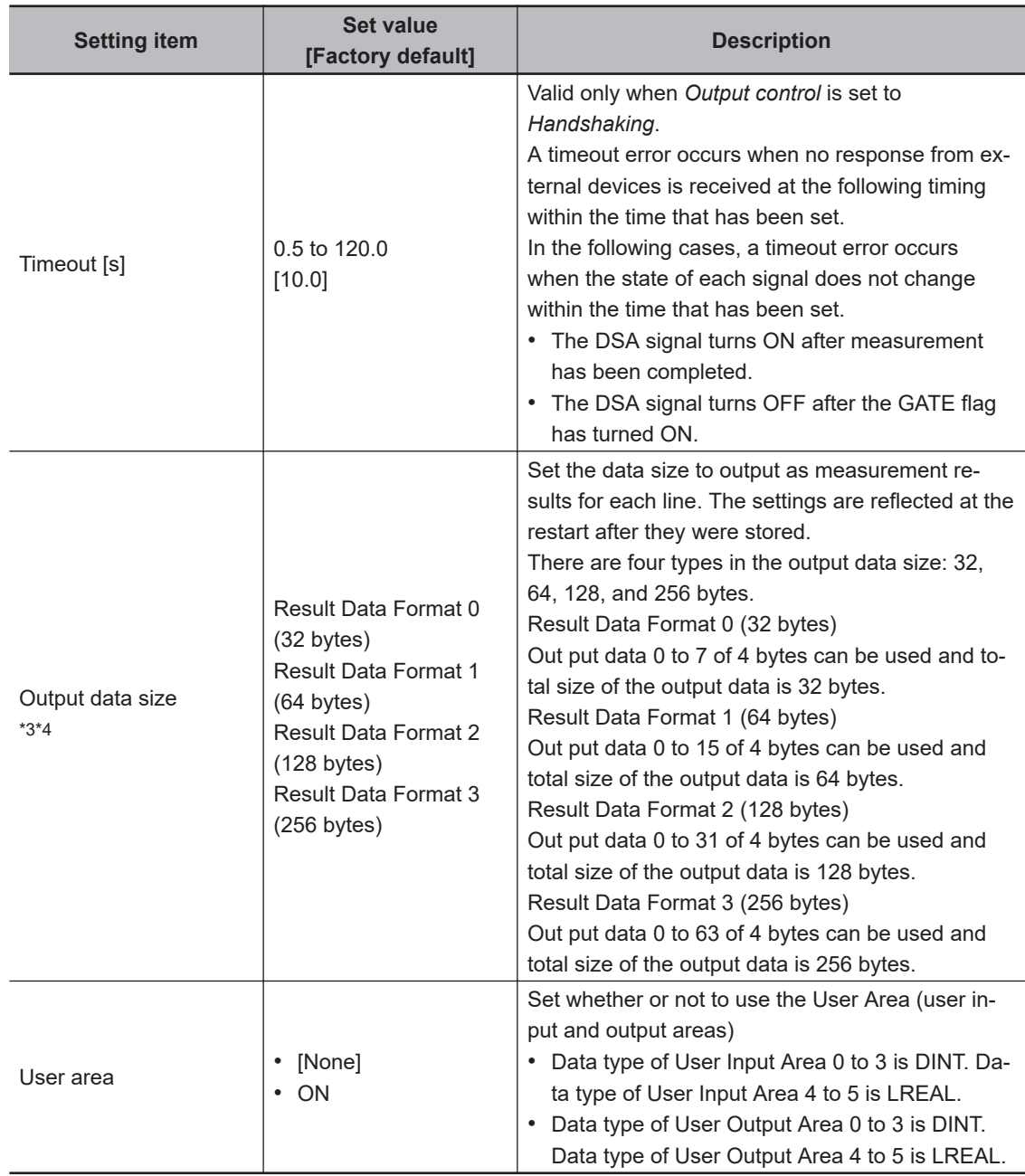

\*1. Set the period so that the interval is longer than the total of *Otuput time* and *Updating period (Update Rate of IO controller)*, but less than the measurement interval.

- \*2. Set this value to *Updating period (Update Rate of IO controller)* or larger.
- \*3. If the total size of the output data exceeded the data size set here, the data will be transmitted at one time but divided into several times.
- \*4. Set the same value as set at the external device.
- *4* Click **Apply** to apply the settings.

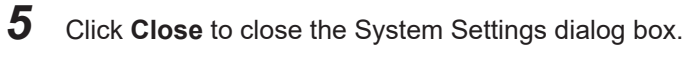

#### **Precautions for Correct Use**

#### **PLC Connection Timeout Interval**

Set the *PLC connection timeout interval* so that it is longer than the *measurement processing time*. For the timeout value, refer to*[2-3-3 EtherNet/IP Communications](#page-253-0)* on page 2-194.

# <span id="page-332-0"></span>**2-4-7 IO Data Communication Settings**

This section describes how to set data links for PROFINET.

The communication areas in the PLC used for IO data communications with the Sensor Controller are set by assigning the I/O memory address with an engineering tool such as CX Configurator FDT. When an OMRON controller is connected and communicate via PROFINET, use CX Configurator FDT to assign the I/O memory address.

Here, describes how to set the I/O memory address using CX Configurator FDT. For details, refer to *CJ series PROFINET I/O Controller Unit Operation Manual for NJ series CPU Unit(W511-E2-01)*.

#### **Precautions for Correct Use**

When connecting to a CPU Unit of NJ series or CJ series, install the GSD file that defines the IO data CR connection information for the Sensor Controller to a tool (e.g. CX Configurator FDT). Download the GSD file from OMRON's website.

# **IO Data CR Connection Settings for the Sensor Controller**

Each communication area in the PLC is set as IO data CR connections as shown below

#### **Settings for the Sensor Controller (Module Settings)**

- *1* Add an IO device (FZ/FH-XXXX/FHV7) to the IO controller of the CX Configurator FDT.
- *2* Select **Configuration** -> **Modules** in the IO device (FZ/FH-XXXX/FHV7).
- *3* Add **Input Data** to the slot 1 and **Output Data** to the slot 2.
- *4* Add a Sub-module to the Sub-slot in Slot 1 and set the data format. Likewise, do slot 2. \*1 The types of the data format must be the same as the *Output data size* set at PROFINET of the Sensor Controller.

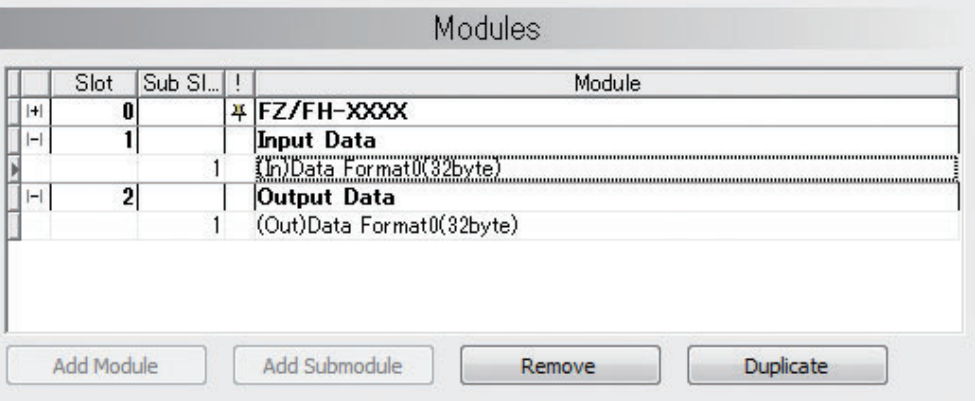

\*1: For Multi-line Random-trigger Mode, add the sub-modules corresponding to the number of lines to the *Input Data* and *Output Data* respectively.

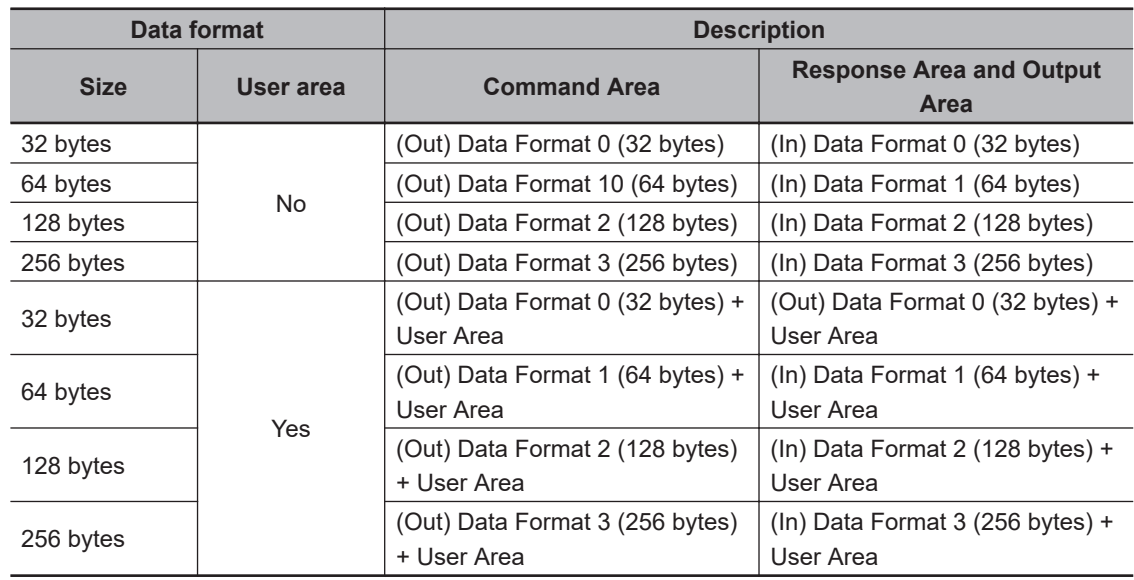

#### **Sub-module setting for the Sensor Controller**

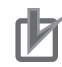

#### **Precautions for Correct Use**

- For the settings for *IO Device Area* on the IO controller (PLC), set the data length to be assigned to the I/O memory address so that it is same or longer than the value indicated in the *Occupied*.
- If the IO data communications were interrupted, increase the value of *Data Hold Factor* and *Watchdog Factor* respectively by clicking **Configuration** - **IO Device Setup**.

#### • **Maximum size for the data output in Multiple-line Random-trigger mode**

When a OMRON PROFINET interface unit is used, the allocatable data size to the slots in the Multiple-line Random-trigger mode will be limited up to 416 bytes.

Therefore, refer to the following table and set the total of occupation data size for all lines not to exceed 416 bytes.

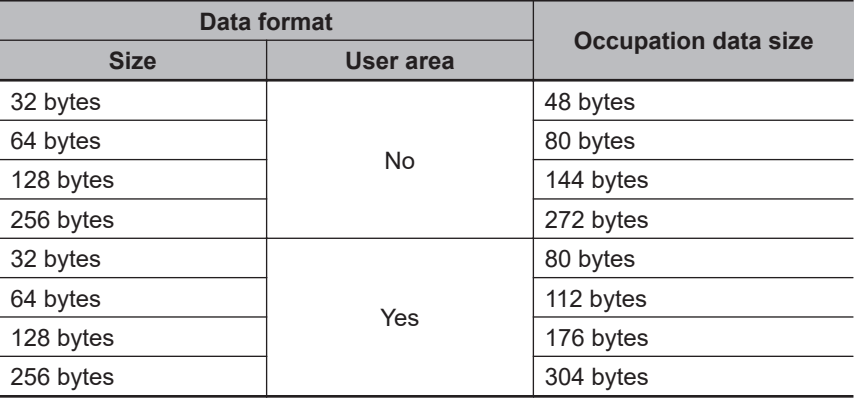

### <span id="page-334-0"></span>**2-4-8 Output Data Settings (Processing Item Registration)**

Here, set the output items and output format to be used with PROFINET. This processing item is not available in the FHV series. When you set output data in the FHV series, refer to *[2-4-9 Setting Output Data \(Numerical Values and Character Strings\)](#page-338-0)* on page 2-279.

# **Registering Processing Items**

Register the processing items for data output in the measurement flow.

- *1* Click **Edit flow** in the Toolbar.
- *2* Select the **Fieldbus Data Output** processing item in the processing item tree.

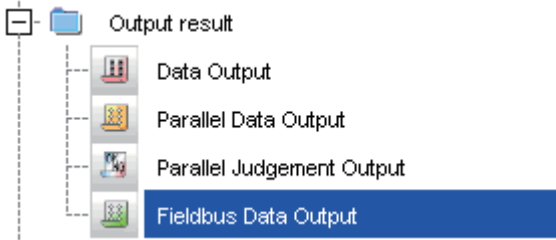

## *3* Click **Append**.

The **Fieldbus Data Output** processing item is added at the bottom of the unit list (flow).

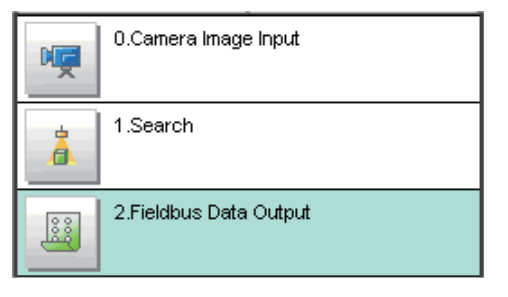

*4* Click the **Fieldbus Data Output** icon and set the data output items and data format. For details of the settings, refer to the following. *[Registering the Items to Output](#page-335-0)* on page 2-276

### **Precautions for Correct Use**

#### **Fieldbus Data Output**

Perform the communication settings before the settings of Fieldbus Data Output. Note that if you changed the communication settings after the settings of Fieldbus Data Output, the changed settings will not be displayed on the Fieldbus Data Output setting display.

<span id="page-335-0"></span>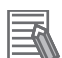

#### **Additional Information**

• The number of outputtable items for single data output processing is 8 depending on data output settings in each lines. If you need to output more data items, use more than one Output Unit.

However, the data is output to the same destination, so if you do not control the output, the output data that was output first will be overwritten by the output data that is output after it. Use the following method to read each set of output data.

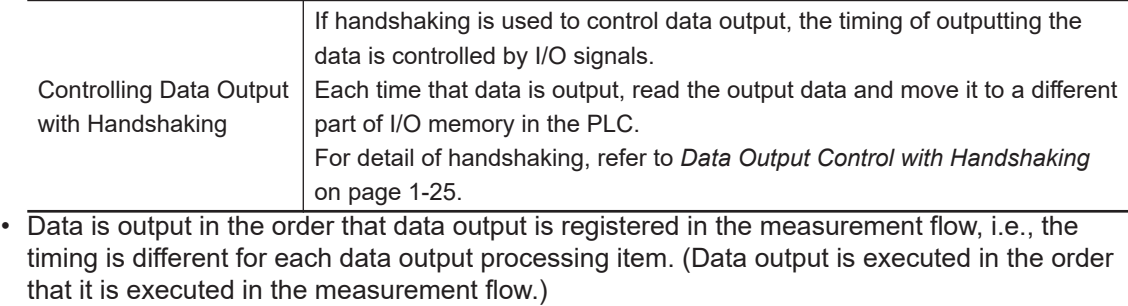

For details, refer to *[Outputting the Measurement Data](#page-39-0)* on page 1-18.

# **Registering the Items to Output**

Set the output data with expressions.

- **1** Click the Fieldbus Data Output **in the measurement unit list (flow).**
- *2* In the Item tab area, click **Setting**.
- **3** In the list, click the output data number to set the expression.

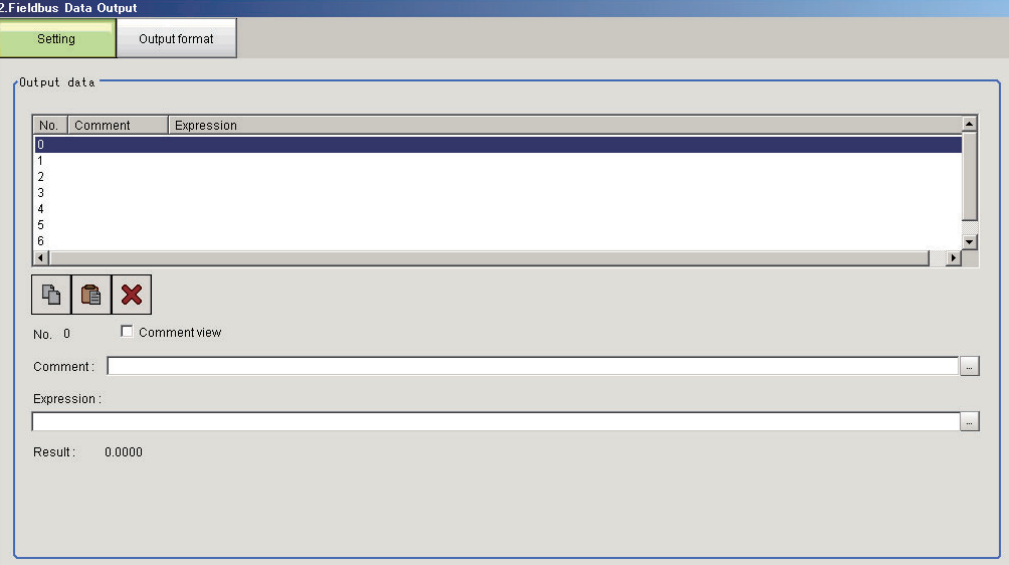

The selected output data number is displayed under the list.

4 Click  $\cdots$  next to the expression text box and set the expression.

Specify the processing items, measurement results, and measurement data in the expression. Arithmetic or function calculations can be applied to the measurement data to output. For details of the calculation settings, refer to *Calculation* in the *Vision System FH/FHV Series Processing Items Reference Manual (Cat. No. Z341)*.

**5** Click **for the Comment** text box and enter the description for the expression. The entered comment will be displayed in the detailed results area on the Main window. For example, *Test* was entered as the comment for the expression 0, *Test* will be displayed instead of *Expression 0* in the detailed results areas on the Main window.

**6** Repeat step 3 to 5 to set expressions for all of the required output data numbers.

#### **Additional Information**

If you delete one of the expressions that is set for output data 0 through 7, the output numbers for all expressions after the deleted expression will stay the same. However, the actual data output will be output as though the list has been shifted forward for the number of expressions that have been deleted.

To prevent data from being written to the wrong locations, use copy and paste to shift the expressions after the deleted number forward.

For details of the Data Output Area, refer to *[2-3-12 Memory Allocation](#page-283-0)* on page 2-224. Example: If the Expression for Output 1 Is Deleted

Output Item Settings Data Output Destination (Data Output Area)

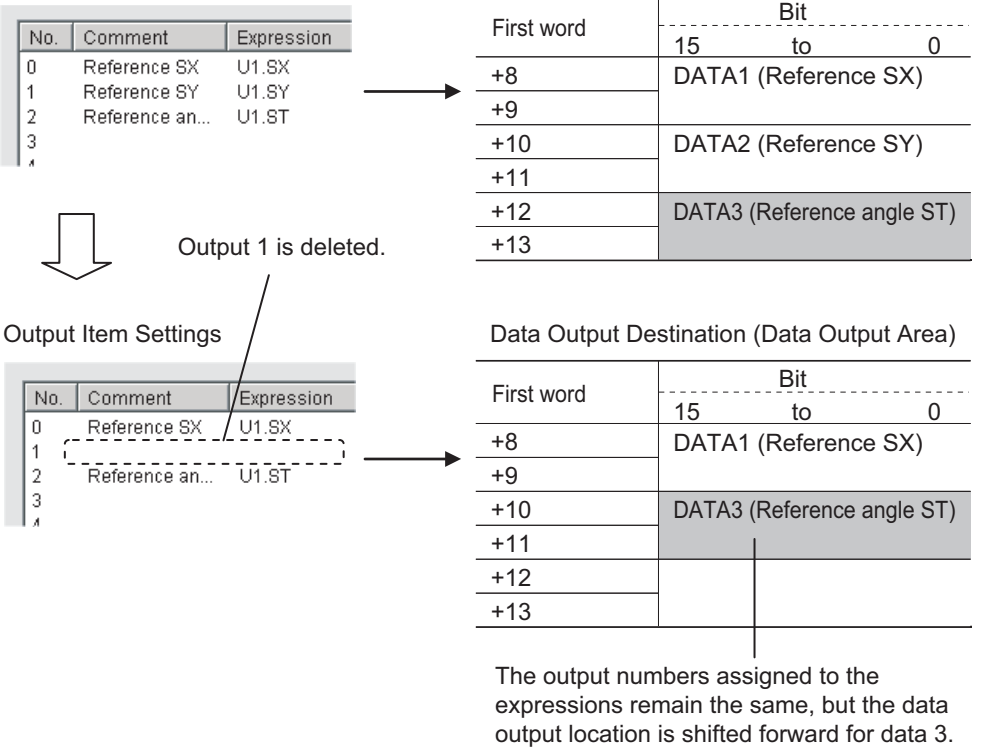

# **Output Format (Fieldbus Data Output)**

- **1** Click the Fieldbus Data Output **in** icon in the measurement unit list (flow).
- *2* In the item tab area, click **Output format**.

# *3* Select the output format.

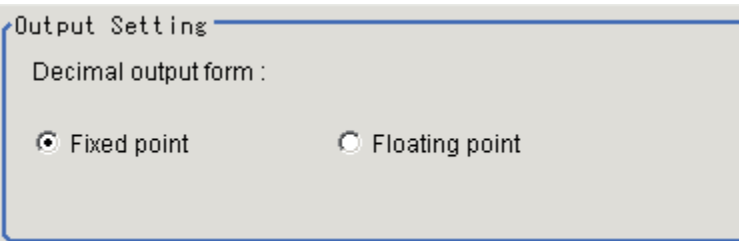

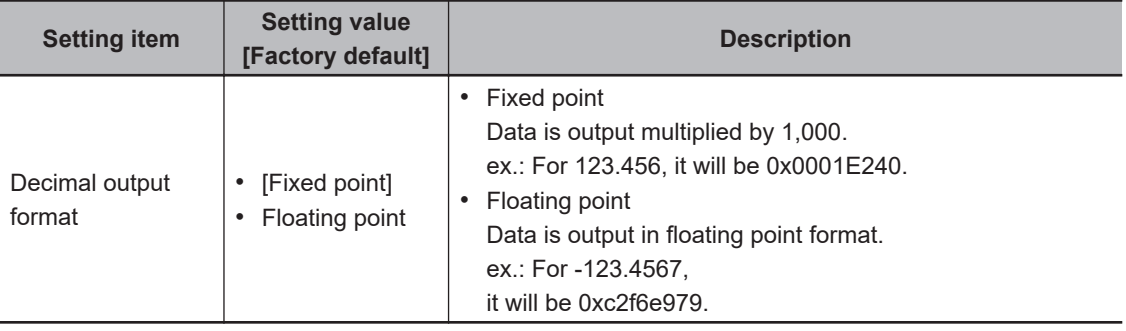

# <span id="page-338-0"></span>**2-4-9 Setting Output Data (Numerical Values and Character Strings)**

# **Registering Processing Items**

Register the processing items for data output in the measurement flow.

*1* In the Main window, click **Edit flow** in the Toolbar.

*2* Click **Result output (I/O)** in the processing item tree.

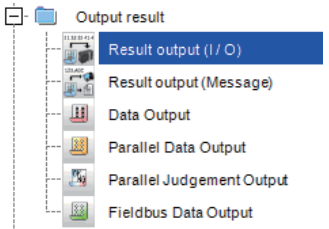

# *3* Click **Append**.

The **Result output (I/O)** processing item is added at the bottom of the unit list (flow).

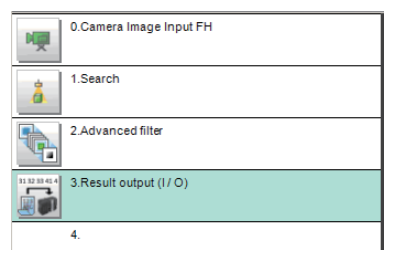

**4** Click **Result output (I/O)** icon in the unit list (flow) or **Set** to set the output device and the output data.

# **Setting the Output Device**

Here, set a communication method when data is output.

*1* Click **Result output (I/O)** icon in the unit list (flow) or **Set** to set the output device and the output data.

The **Result output (I/O)** setting window is displayed.

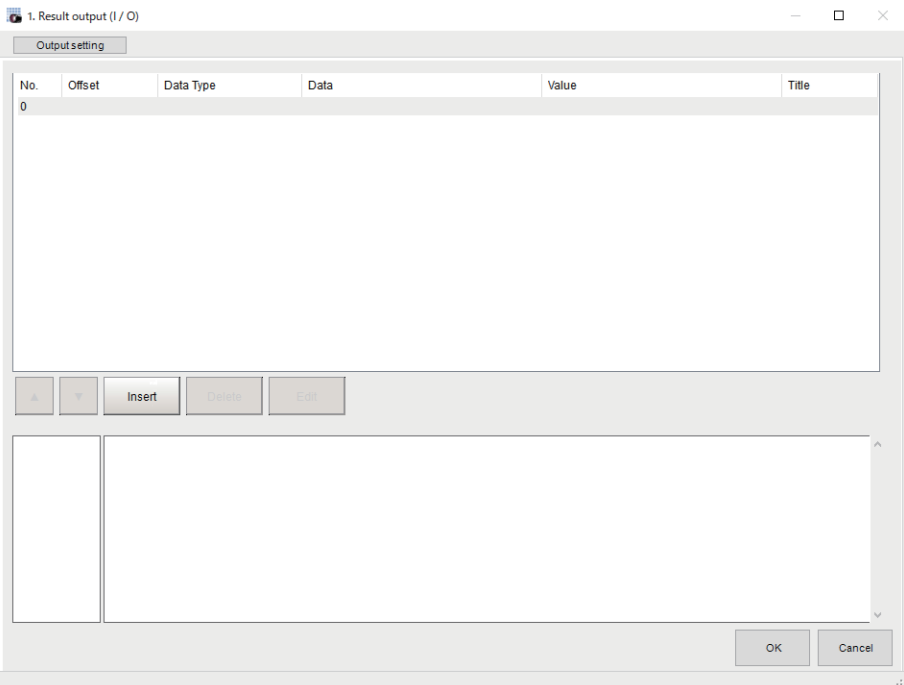

### *2* Click **Output setting**.

The **Output setting** window is displayed.

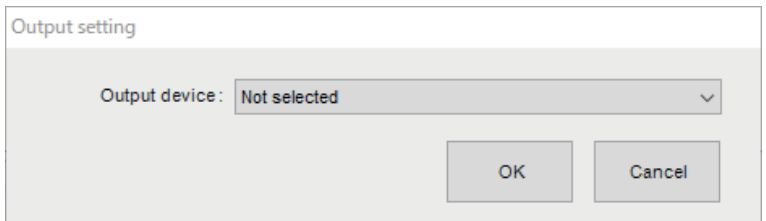

**3** Click  $\leq$  at the right side of the **Output device** text box to select the communication method to use.

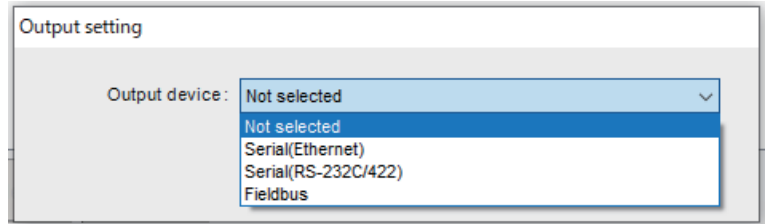

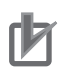

#### **Precautions for Correct Use**

- The displayed output device is determined based on the selection of **Communication module** in the **System settings** in the item tab.
- Executing measurements without an output device selected causes a failure (NG: No measurement) in the judgment of the processing unit.

# **Setting the Output Data**

Here, set the data to output such as processing item data or fixed character strings.

*1* In the item tab area, click **Output data**.

The **Result output (I/O)** setting window is displayed.

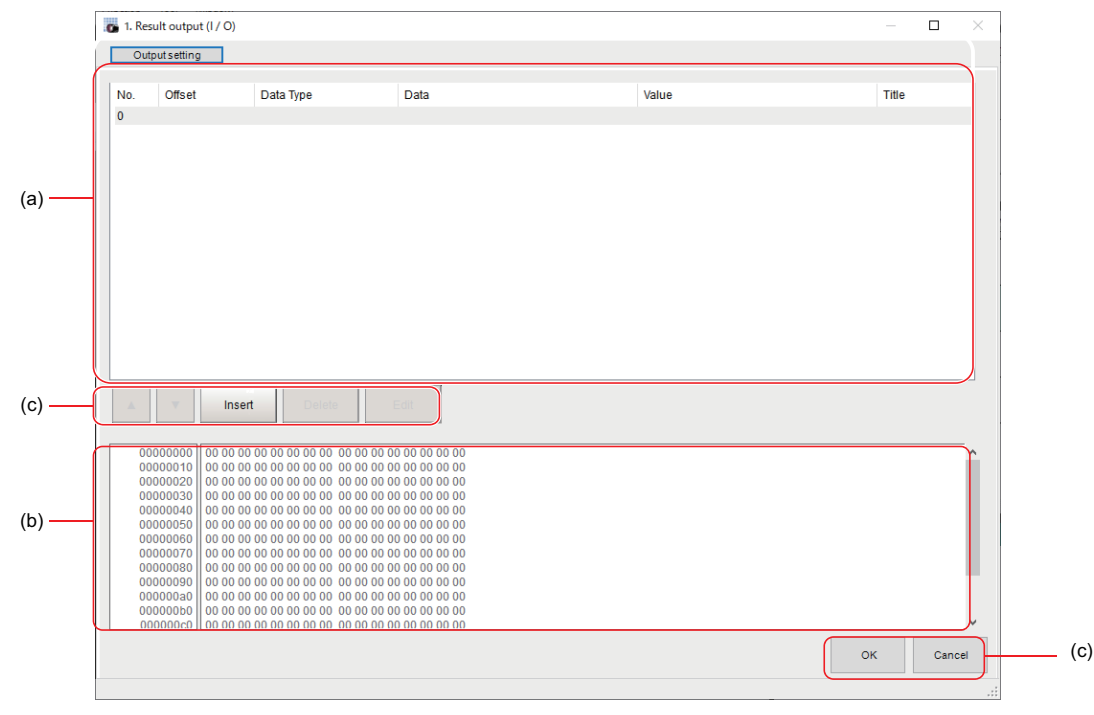

a) Setting data display area

The No. (output number), Offset (indicating the byte position from the beginning), Data type (integer, double, string), Data, Value, and Title (data description) are displayed in this area. A value is displayed when a variable is assigned to data.

b) Output data display area

Contents in the output data display area in binary (Hex) are displayed in this area.

c) Button

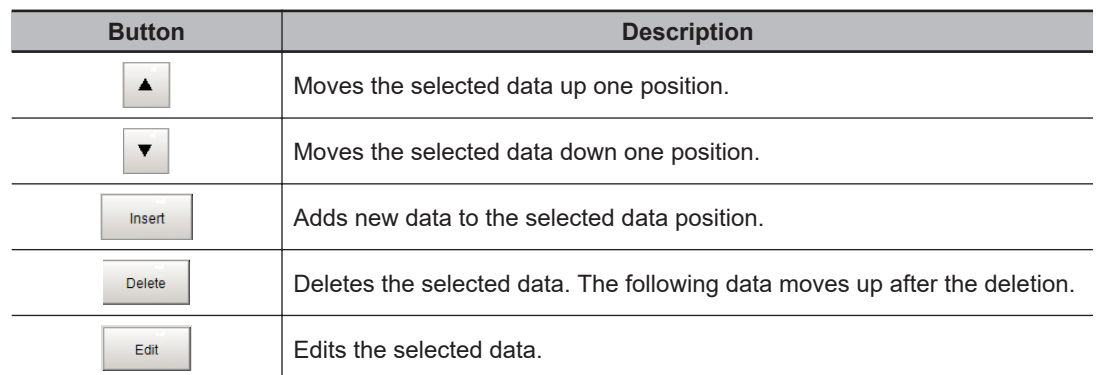

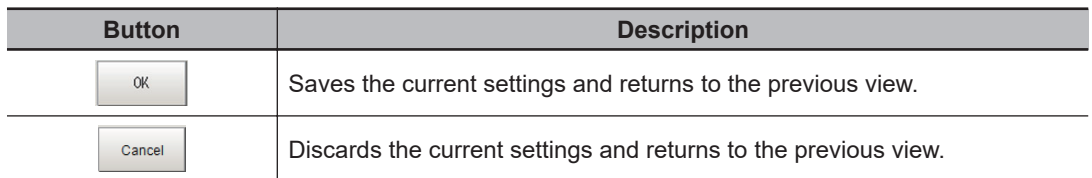

*2* In the list, select the output data number to set the output and then click **Insert**. The following **Output data editing** dialog box is displayed.

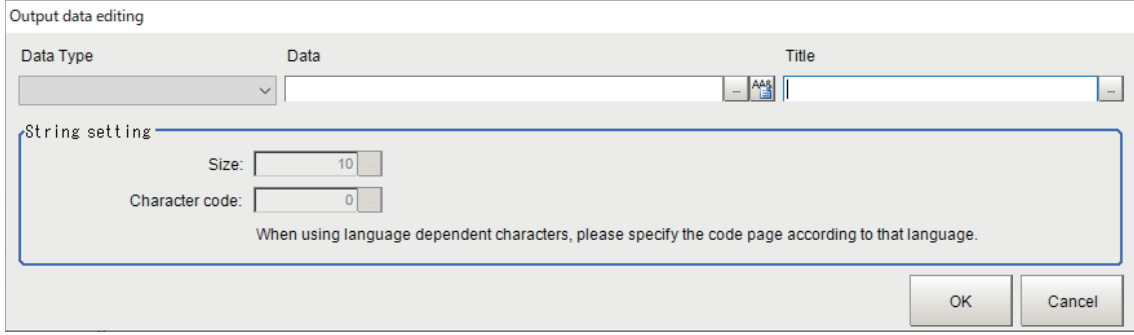

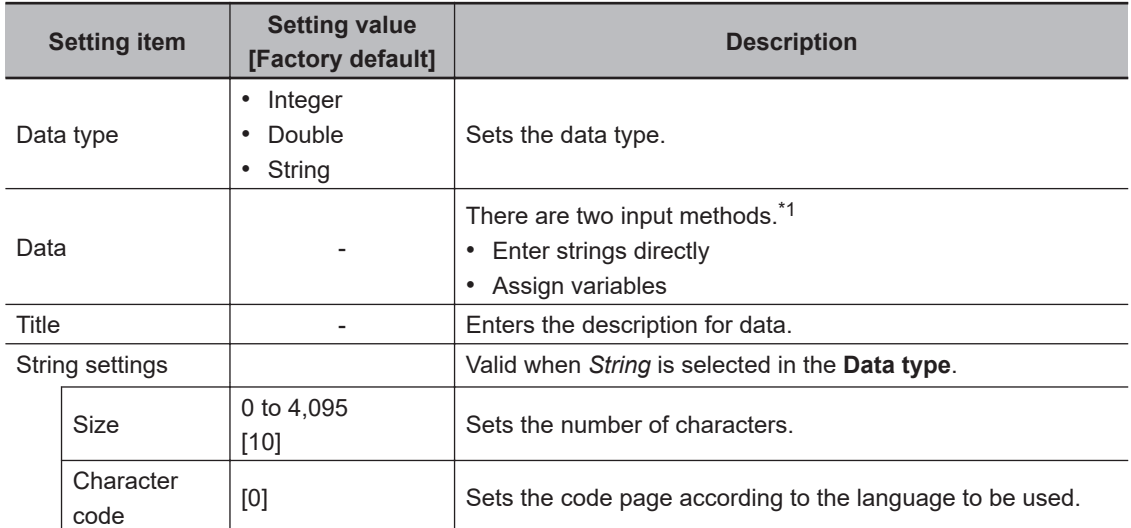

\*1. Any arithmetic expression cannot be used. If it is used, it will be handled as character strings.

• Character code: Specify the following code page for each language.

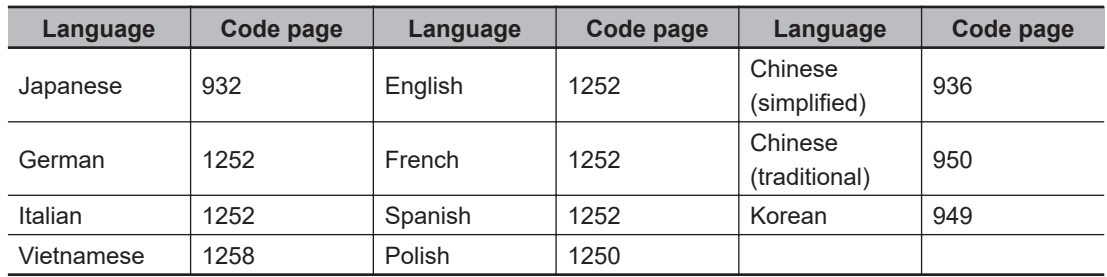

• The default 0 is no language-dependent letters in ANSI code page.

• If non-existing code page is selected, corresponding data is handled as invalid data (NULL).

**3** Click **v** at the right side of the **Data type** text box to select the data to output. *Integer*, *Double*, or *String* are selectable.

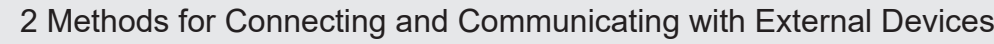

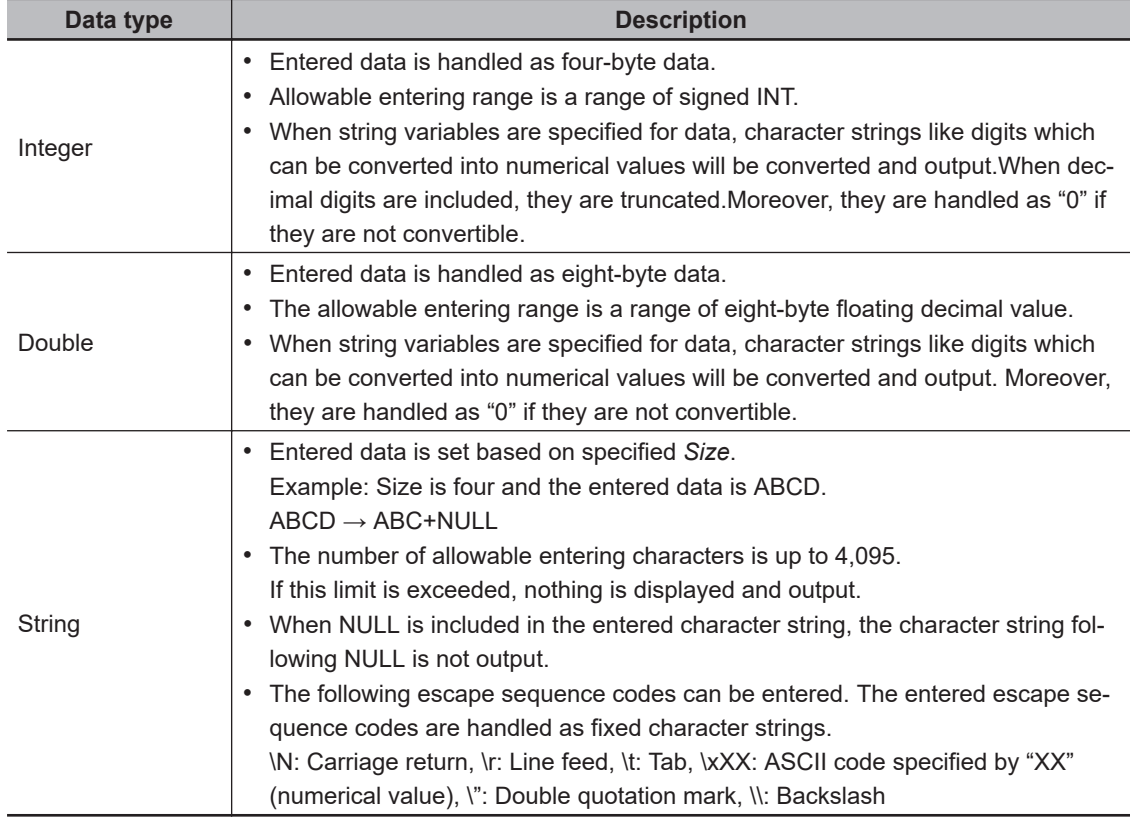

*4* Enter data into *Data* text box.

Data that can be output with one data No. is a range only to be handled as one string.

- 1) When directly entering an output content into the **Data** text box. A string enclosed with " " (double quotation marks) handled as one string and the rest following it is not output. Example: "AA"TEST  $\rightarrow$  only "AA" is output.
- 2) In the case where assignment variable is assigned o data:

Directly enter a variable name (Scene variable: SC.~) or specify a variable in *Variable*

assignment window displayed by clicking **...** 

- Only one variable is valid for one data No. Example:  $SC.A$+SC.B$ \rightarrow Only SC.A$$  is output.
- When a fixed string, e.g. AA, is entered before a variable, the subsequent variable is also handled as a fixed string.

Example: AA+SC.AA& → "AA+SC.AA&"

• When "String" is selected in the "Data type" but "Integer" or "Double" is set to the variable, then the variable is converted to a string and then output.

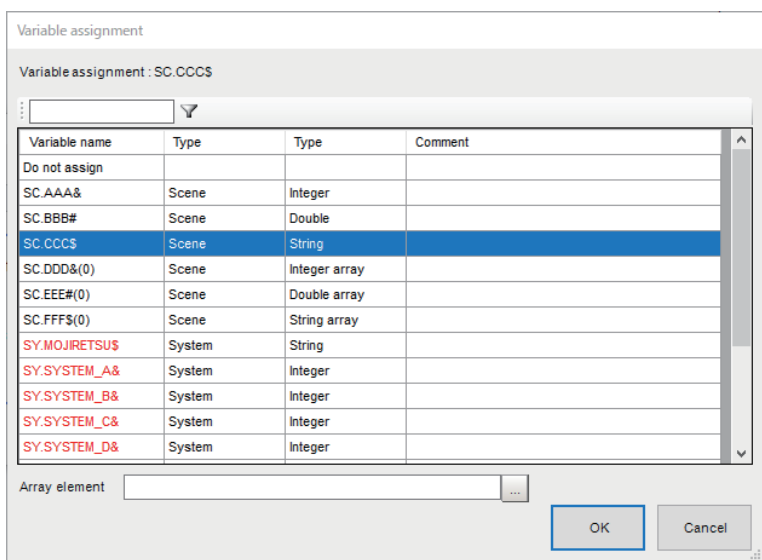

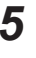

*5* Enter *Title* that indicates the content of output data.

*6* When *String* is selected in *Data type*, the following items in *String setting* area also needs to be set.

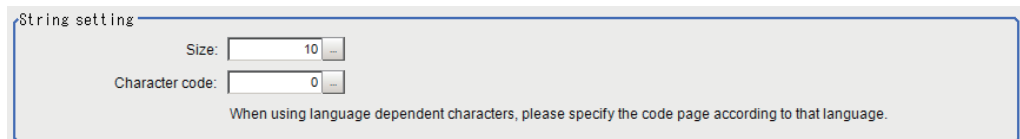

#### Example:  $\overline{\bullet}$  1. Result output (I / O)  $\Box$  $\overline{\times}$ Output setting No Officet Data Type Data Value Title  $\overline{0}$  $\alpha$ Double SY.SYSTEM\_A&  $173$ ĥ SYMO IRETSLI  $FHH$ 111.409385069345  $\overline{18}$  $\overline{2}$ Double  $\overline{3}$  $26$ String aiueo  $\overline{4}$ 36 Integer 1234 **A**  $\blacktriangle$  $\blacktriangledown$ Insert Delete Edit  $00000000$ 00000000<br>00000010<br>00000020<br>00000030 00000040 00000050  $\begin{array}{c} 000000000 \\ 000000000 \\ 000000080 \\ 000000090 \end{array}$  $000000a0$  $00000000$ 000000c0  $\alpha$ Cancel

*7* Click **OK** in the end of entering data to close the settings.

# <span id="page-344-0"></span>**2-4-10 Testing Communications**

Here, check whether or not the PROFINET communication settings are correct. If communications cannot be established after the setup, use the following procedures to check the setting details and the communication status.

# **Before Testing Communications**

Here, *Serial (Ethernet)* - *Normal (UDP)* communication module is used as an example to describe the procedures.

When checking the communication settings, stop the program on the PLC.

# **Checking Communication Settings**

Use the following procedures to check whether or not the communication settings are correct.

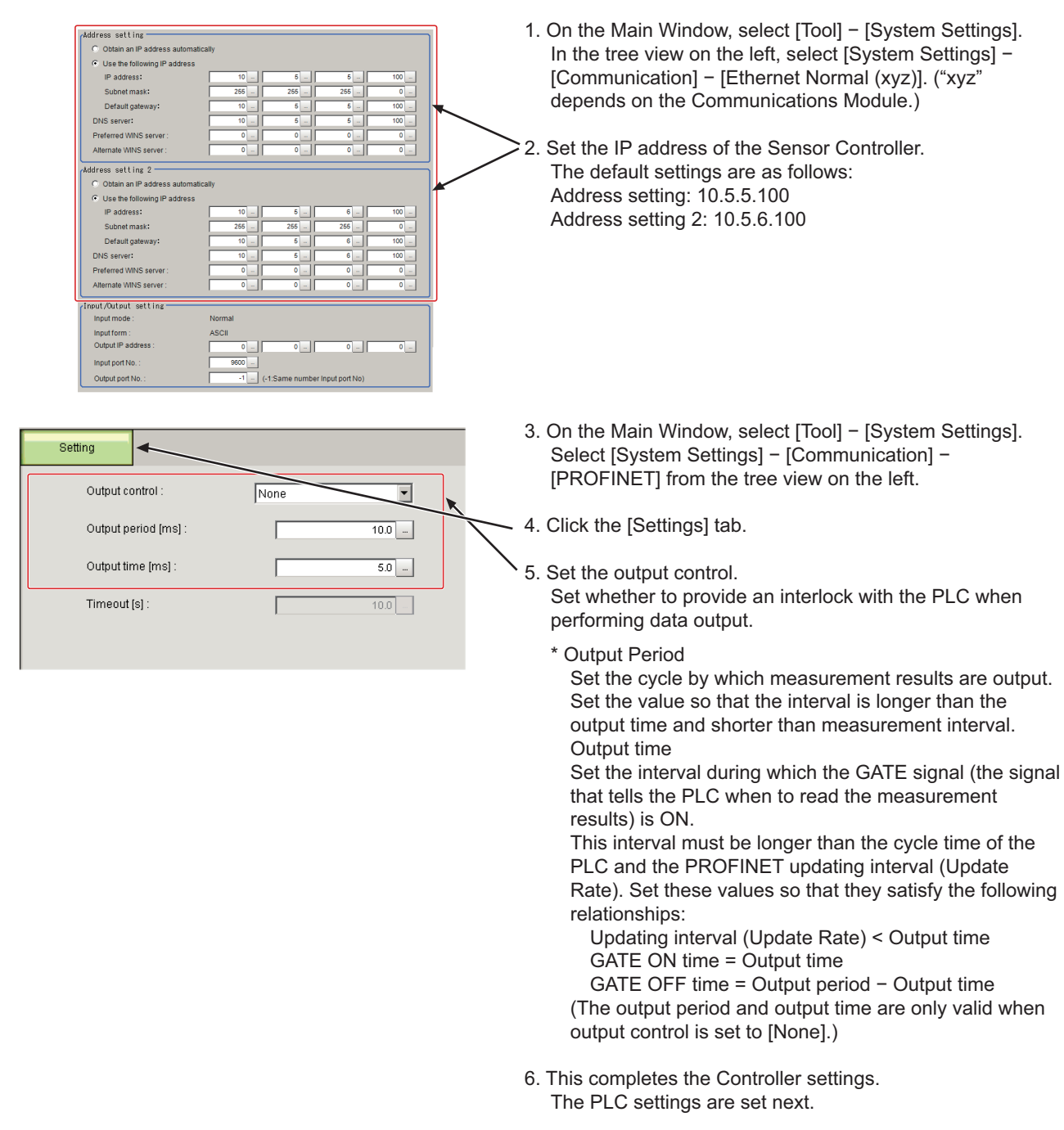

# **Checking the Communication Status**

Use the ping command to check whether or not the Sensor Controller exists on the Ethernet network. With it, check that the Sensor Controller IP address has been correctly set and is correctly connected to the Ethernet network.

### **Additional Information**

The ping command uses the ICMP protocol to send a response request to a device connected through an Ethernet network and determines the time required to respond to that request. If you properly receive a response from the destination device, the network connection and network settings are correctly set.

*1* Connect the Sensor Controller and a computer with an Ethernet cable. Set the high-order digits of the computer IP address to the same values as the Sensor Controller and the low-order one digit to a different value.

#### **<IP Address Setting Example>**

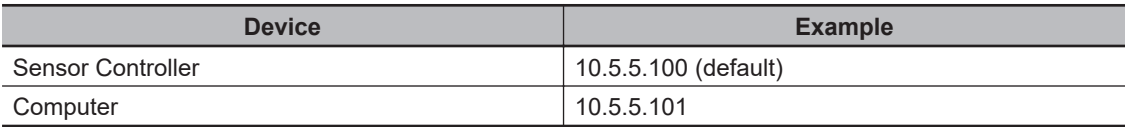

*2* Open the Windows command prompt on the computer and perform the ping command. At the *>* prompt, type *ping*, followed by a space and the Sensor Controller IP address, and then press *Enter*. Example:

C:\>ping 10.5.5.100

*3* After a few seconds, *Reply from* followed by the IP address of the Sensor Controller (e.g., 10.5.5.100) are displayed, it means that the Sensor Controller is connected to the Ethernet network properly.

Example: Reply from 10.5.5.100: byte=32 Time<1 ms TTL=128

If anything other than *Reply from* is displayed:

The Sensor Controller is not connected to the Ethernet network for some reason. Check the following.

- Are the high-order three digits of the IP addresses for the computer and the Sensor Controller the same?
- Is the Ethernet cable correctly connected?

*4* Use the ping command to check the communication status of the PLC as well. After you have confirmed the communication status as described above, transmit a measurement command to the Sensor Controller in practice to check the communication operations as the Vision Sensor.

# **2-4-11 Memory Allocation**

This section describes the assignments of the Command Area for the input connection to the Sensor Controller and the Response Area and Output Area for the output connection to the PLC.

## **Input Connection to the Sensor Controller (PLC (IO Controller) to Sensor Controller (IO Device))**

For the input connections to the Sensor Controller, specifies the control inputs, command codes, command parameters, and User Input Area, which are the Command Area parameters.

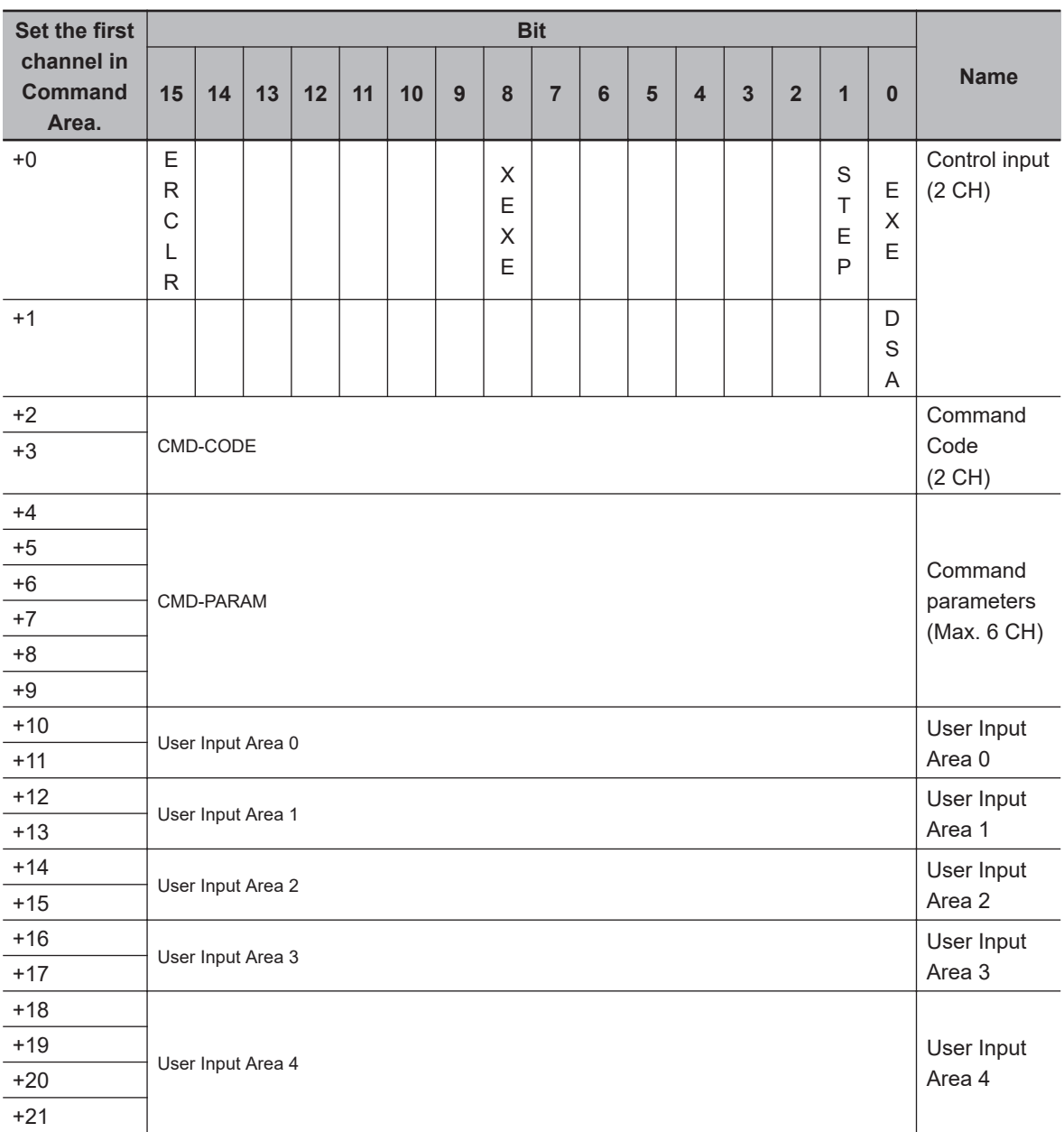

### **e** Command Area

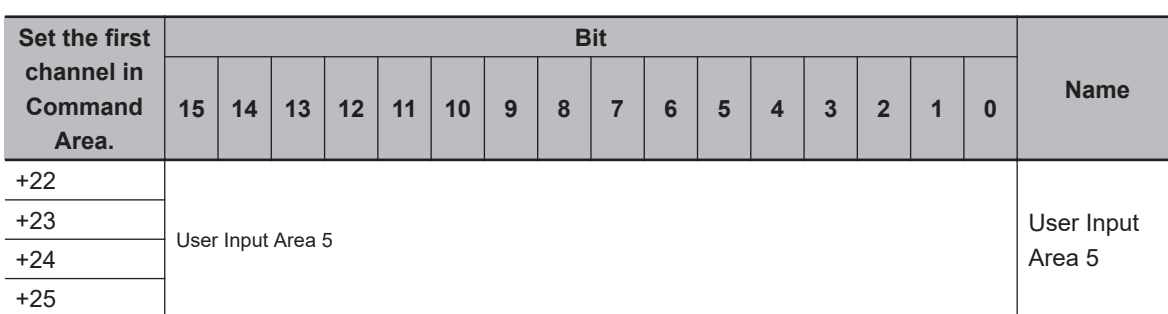

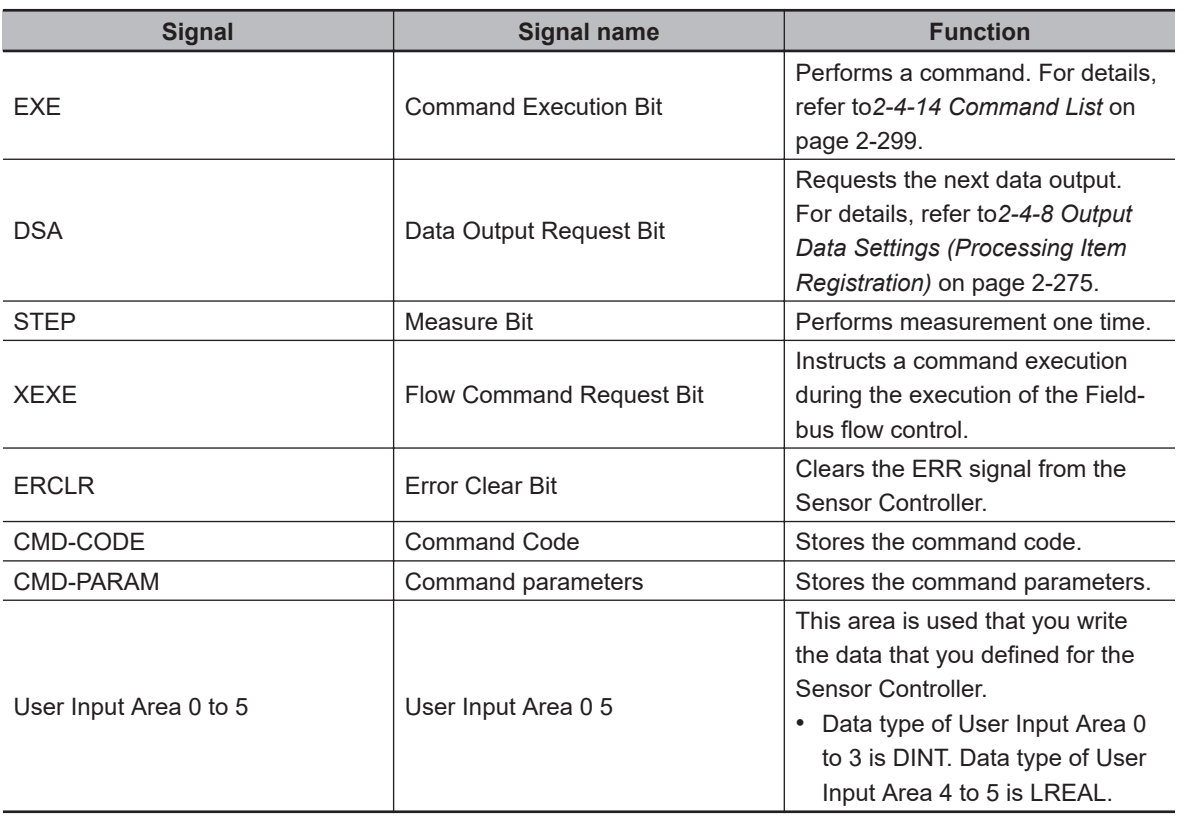

# **Output Connection to PLC (Sensor Controller (IO Device) to PLC (IO Controller))**

For output connections to the PLC, execution results and output data from the Sensor Controller are set. The execution results such as control outputs, command codes, response codes, and response data are output to the Response Area, and the output data from the Sensor Controller or the User Output Area is output to the Data Output Area.

#### **Additional Information**

The order in which data is stored depends on the manufacturer of the connected PLC. For details, refer to *[A-1-1 Parameter Notation Examples for Command Control](#page-471-0)* on page A-2.

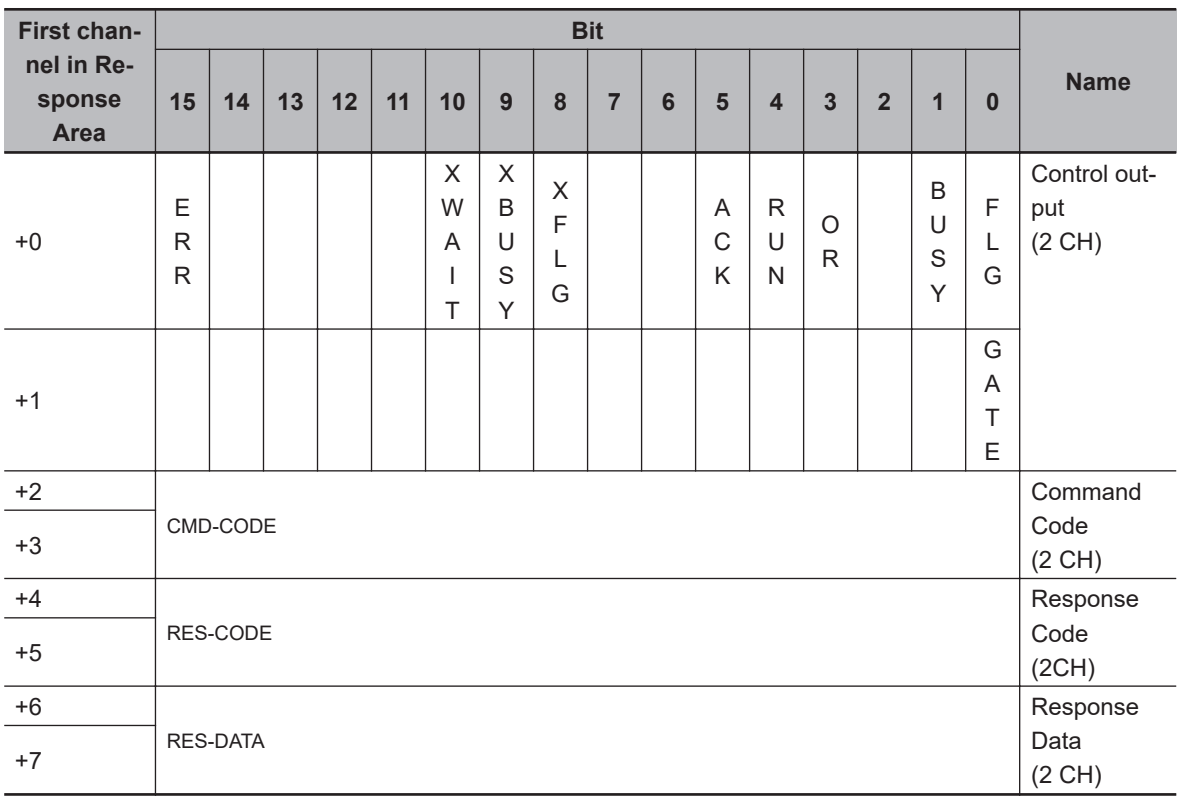

#### **e** Response Area

#### $\bullet$  **Data Output Area**

When the User Area is used, data set as the number of output data in the PROFINET output specifications are output followed by the data of the User Output Area. Therefore, the first channel of the User Output Area will be changed according to the number of output data.

The following table indicates the mapping of the Data Output Area and User Output Area when Result Data Format 0 (32 bytes) is selected as the number of the output data.

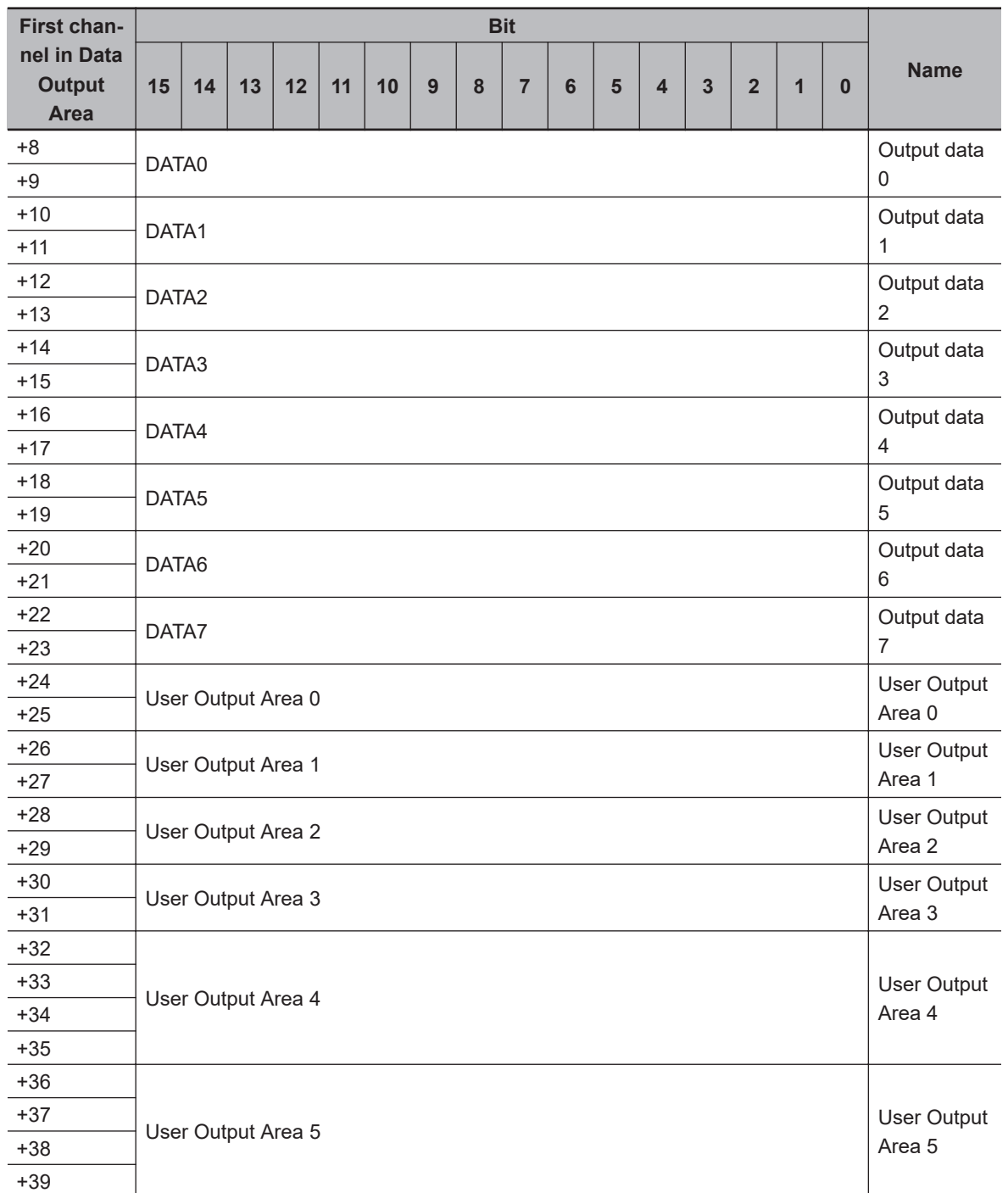

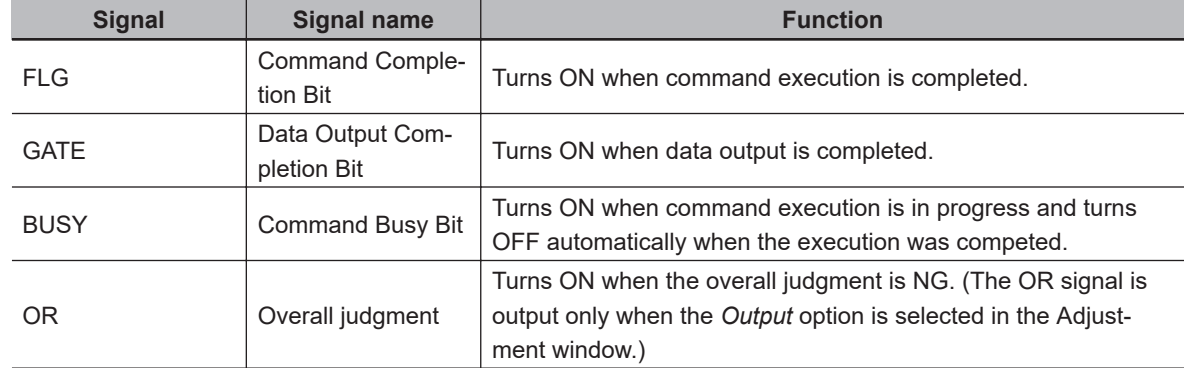

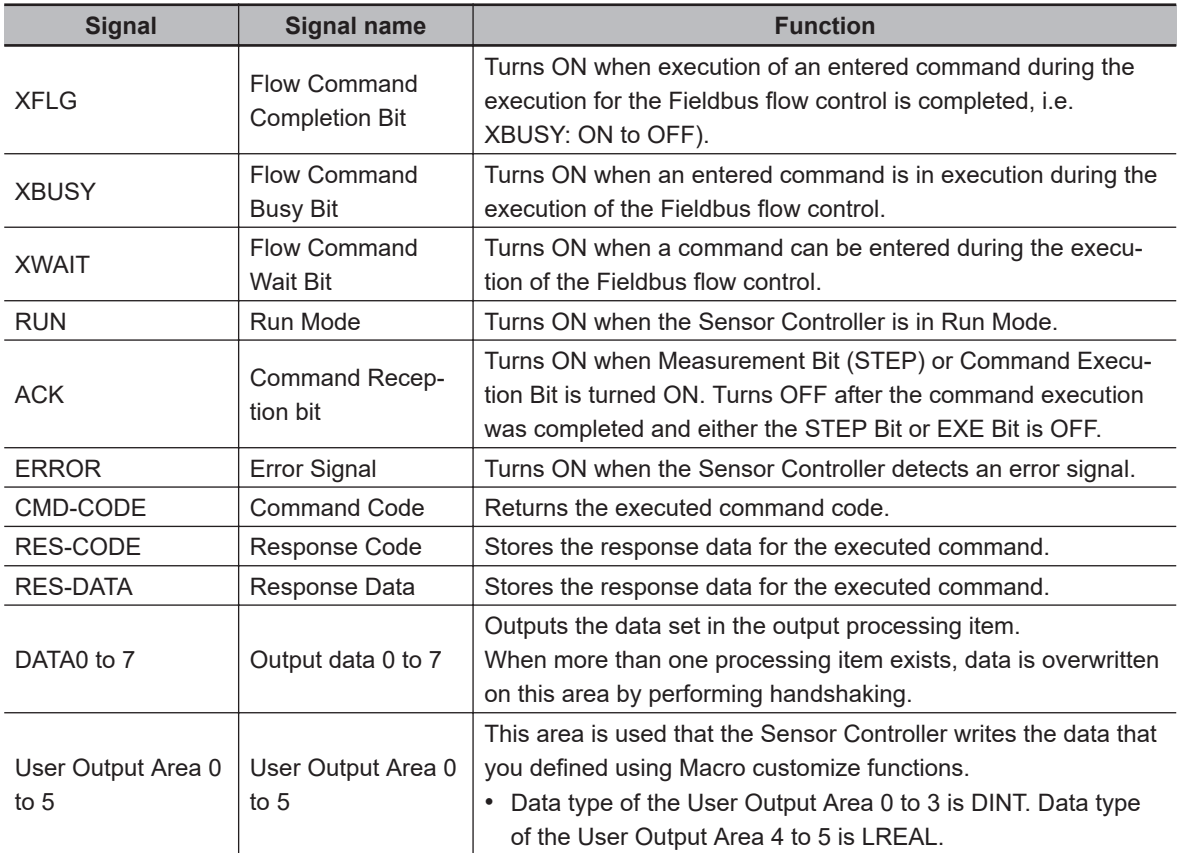

# **Accessing Communication Areas Using Variables by NJ series Controllers**

In Controllers of the NJ series, I/O memory addresses assigned to each communication area can be accessed from the user program only via variables.

Follow the procedures below.

### $\bullet$  Specify the I/O memory addresses to access each communication area

By setting AT specifications to variables, assigned destination to each communication area can be specified in the unit of the I/O memory address.

*1* Setting IO Device Area (CX Configurator FDT)

Directly specify the input and output allocation from the IO controller to the IO device by using the I/O memory addresses allocated to each communication area. (Output Allocation: Command Area to the Sensor Controller, Input Allocation: Response Area and Data Output Area from the Sensor Controller)

#### **Setting example**

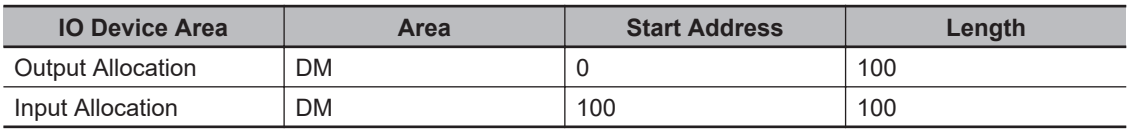

*2* Setting Variables

Define variables with AT (assigned destination) specifications to the I/O memory addresses assigned to each communication area as shown below.

#### **Setting example**

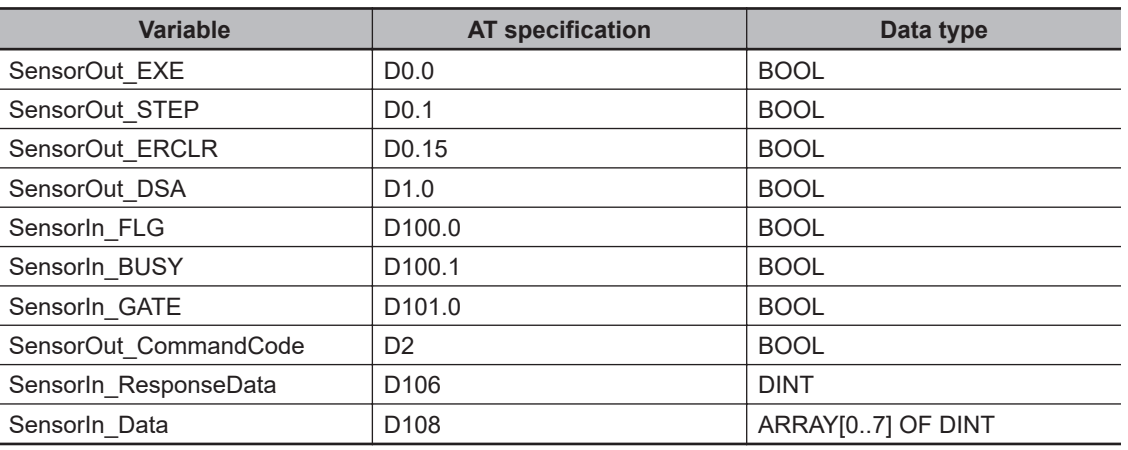

# **2-4-12 I/O Signals**

The following tables list the signals used to control I/O for PROFINET.

# **Input Signals**

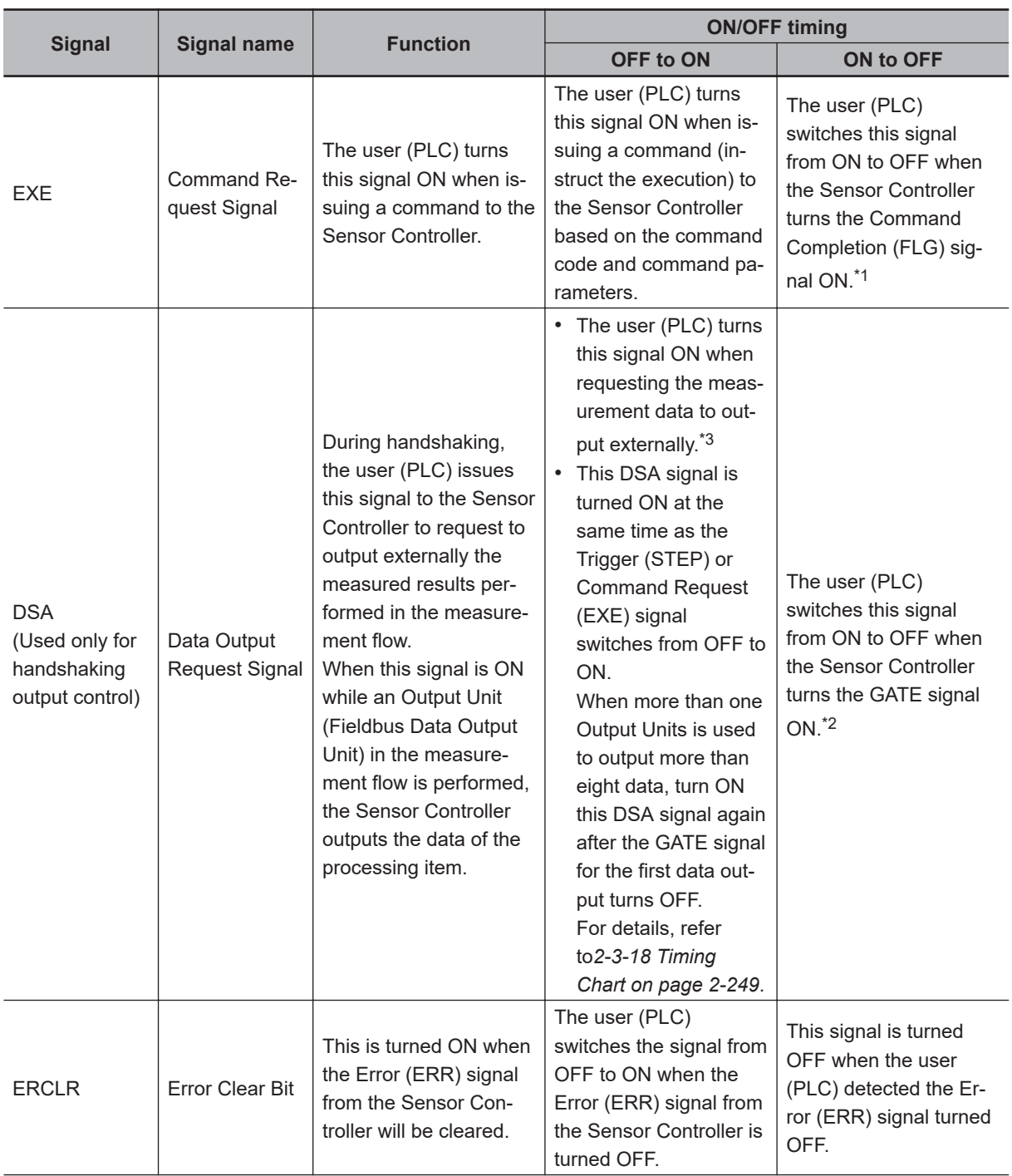

<span id="page-354-0"></span>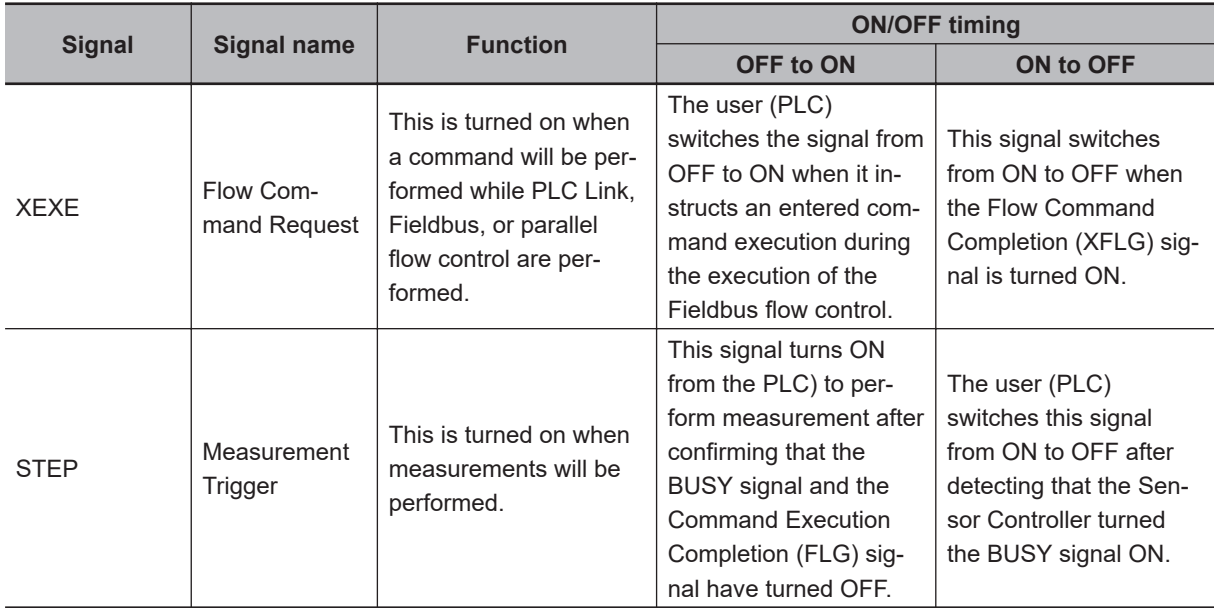

\*1. If the Command Request (EXE) signal does not switch from ON to OFF within 10 seconds after the Command Completion (FLG) signal was turned ON, a timeout error will occur, and the FLG signal is forced to be turned OFF.

\*2. If the Data Output Request (DSA) signal does not switch from OFF to ON within the time set at the "Timeout" in the PROFINET settings after the Data Output Completion (GATE) signal turned ON, a timeout error will occur and the measurement data prepared for output will be discarded.

\*3. If the Data Output Request (DSA) signal does not switch from OFF to ON within the time set at the "Timeout" in the PROFINET settings after the measurement processing started by the Measurement Trigger (STEP) signal or the Command Request (EXE) signal turned ON, a timeout error will occur and the measurement data prepared for output will be discarded.

# **Output Signals**

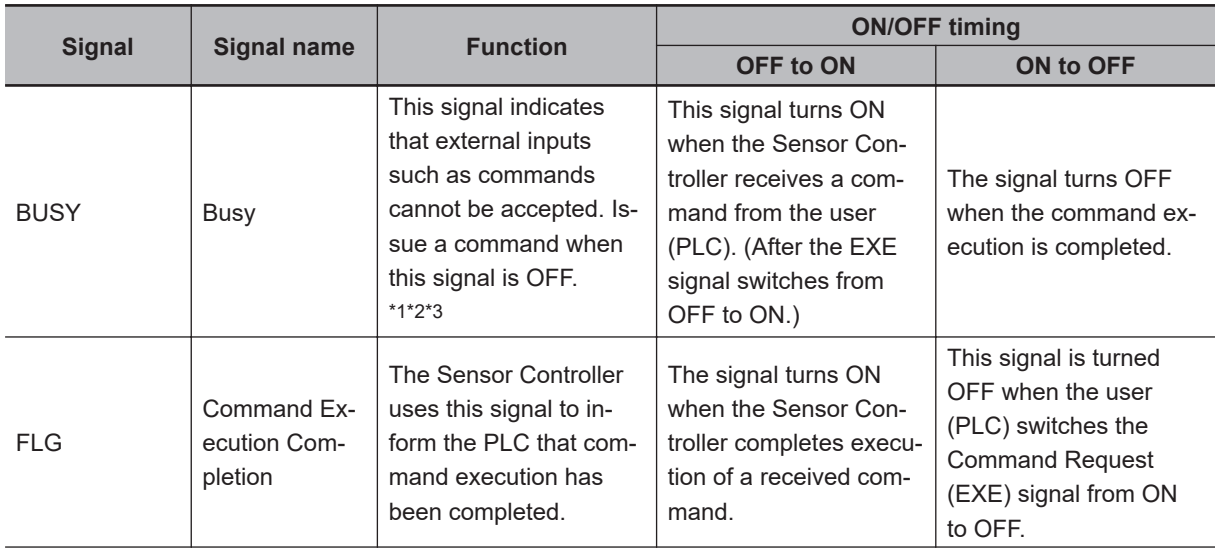

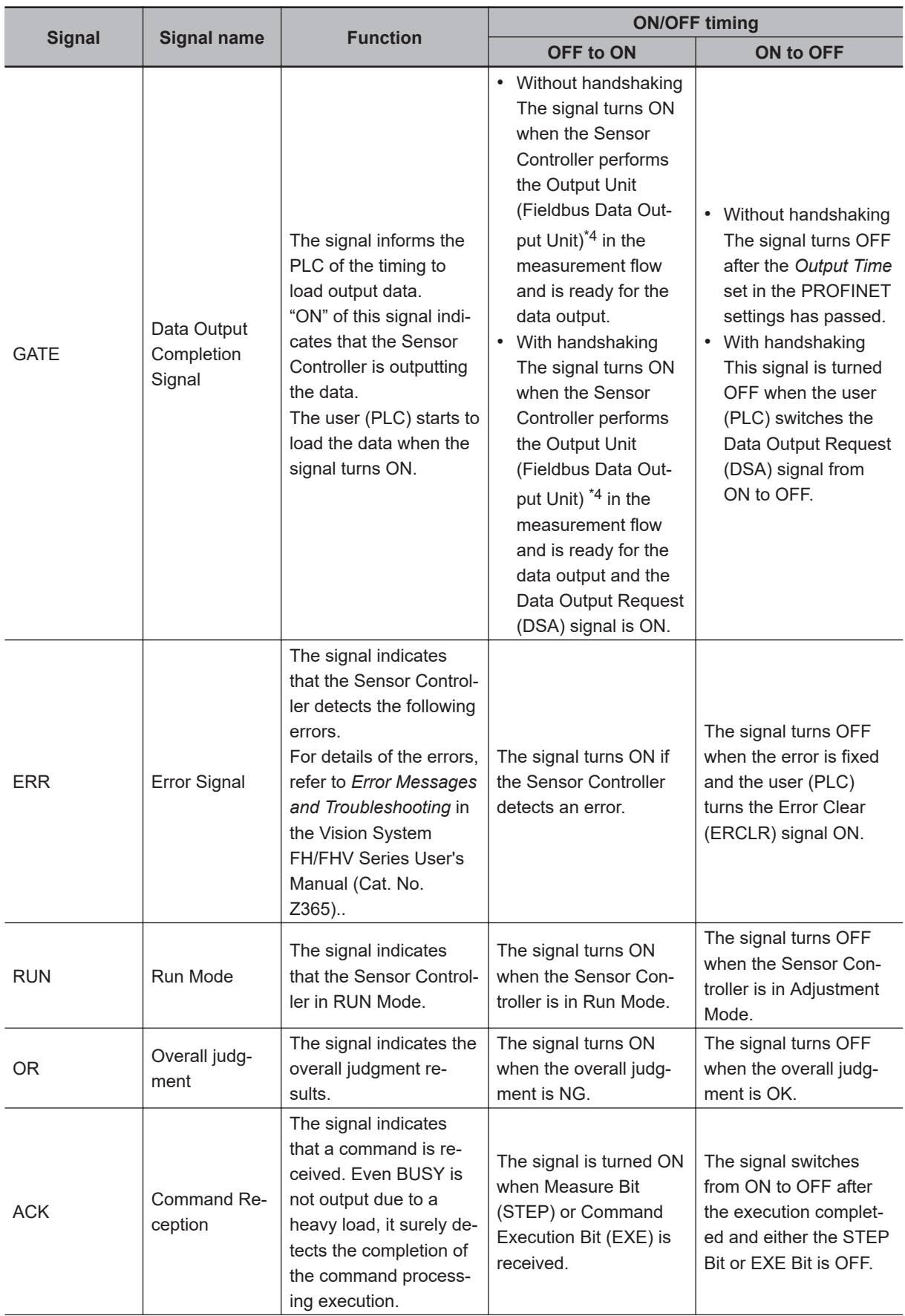

<span id="page-356-0"></span>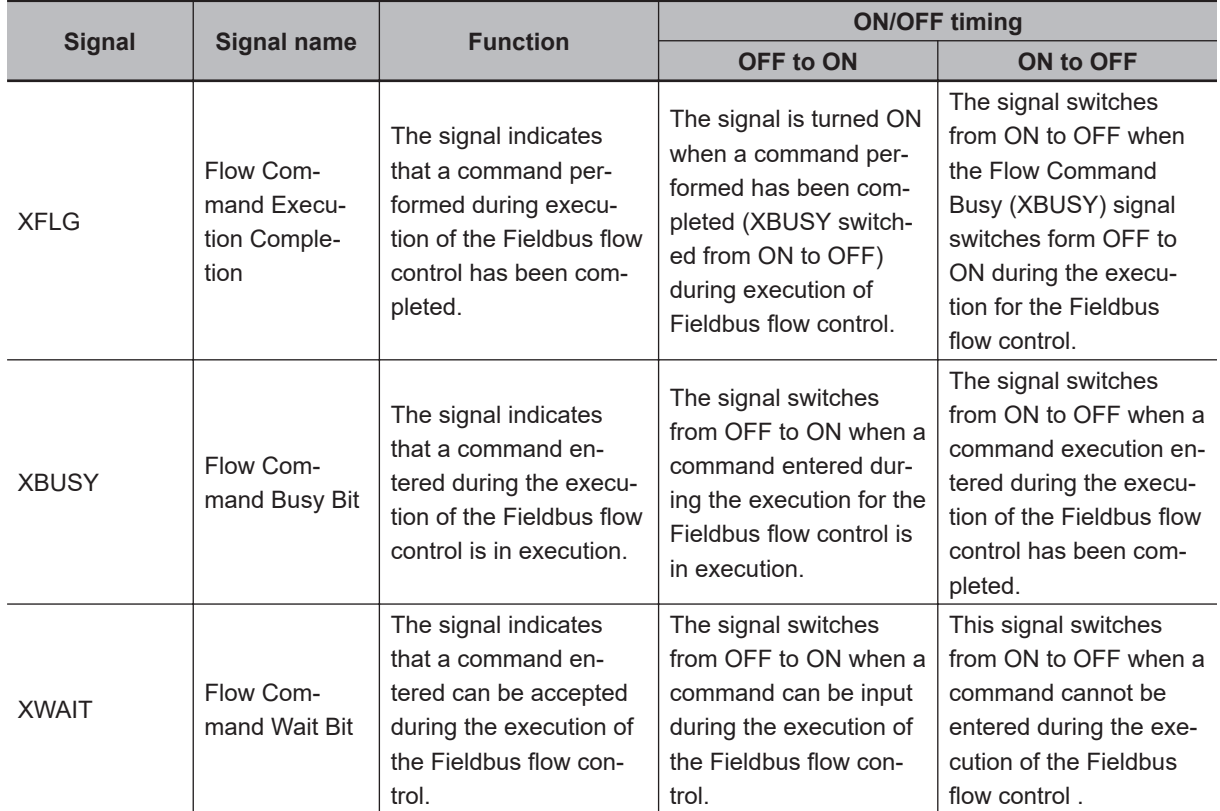

\*1. Although the BUSY signal remains ON during continuous measurement, the Sensor Controller accepts the Command Request (EXE) signal only when the End Continuous Measurement command is performed.

\*2. This will not be detected while commands received through any other protocol are processed. (Ex.: This signal remains OFF during measurement with the STEP signal in the Parallel communications.) If you use more than one protocol and need to detect command execution, use the BUSY signal in Parallel communications.

\*3. "ON" of this signal does not mean that a command is currently performed. To check whether a command is being executed, refer to the Command Execution Completion (FLG) signal.

\*4. This occurs when the measurement flow is performed in order from the top and the Output Unit is executed, not at the moment when measurement execution was completed.

# **2-4-13 Output Items**

# **Measurement Results for which Output is Possible (Fieldbus Data Output)**

The following data can be output using the processing items related to the Result Output. Measurement values are also referred using processing units such as expressions.

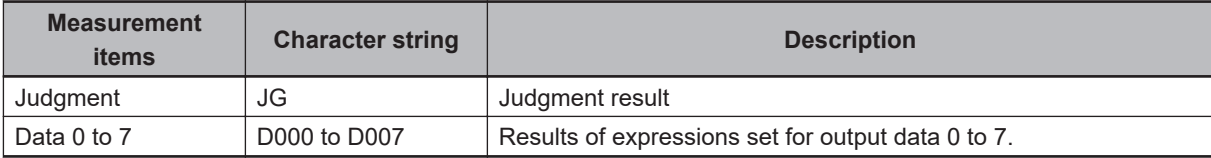

# **External Reference Tables (Fieldbus Data Output)**

By specifying a number, the following data can be referred using control commands or processing items having a set/get processing unit data function.

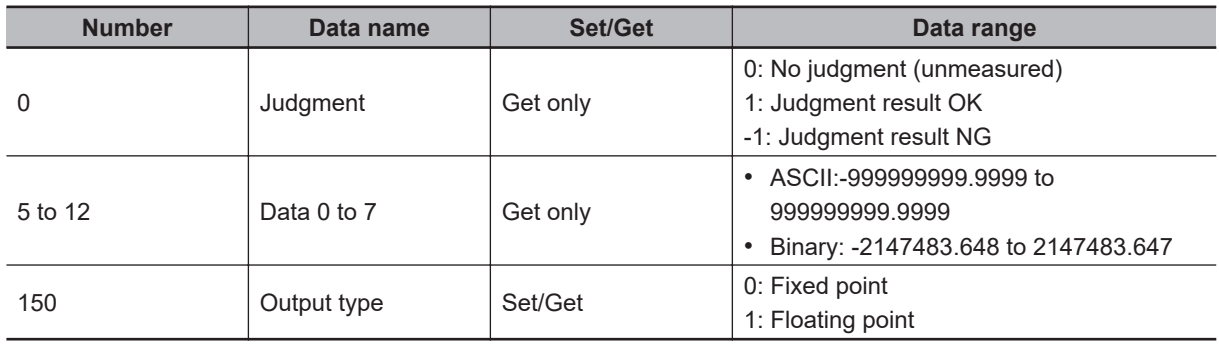

# <span id="page-358-0"></span>**2-4-14 Command List**

This section describes the commands used in PROFINET.

A command with command words in the Command Area first channel can be performed in IO data communications.

For details of commands in IO data communications, refer to *[A-1-4 Command Details for PLC Link,](#page-484-0) [EtherNet/IP, EtherCAT, and PROFINET](#page-484-0)* on page A-15.

### **e** Execution Commands

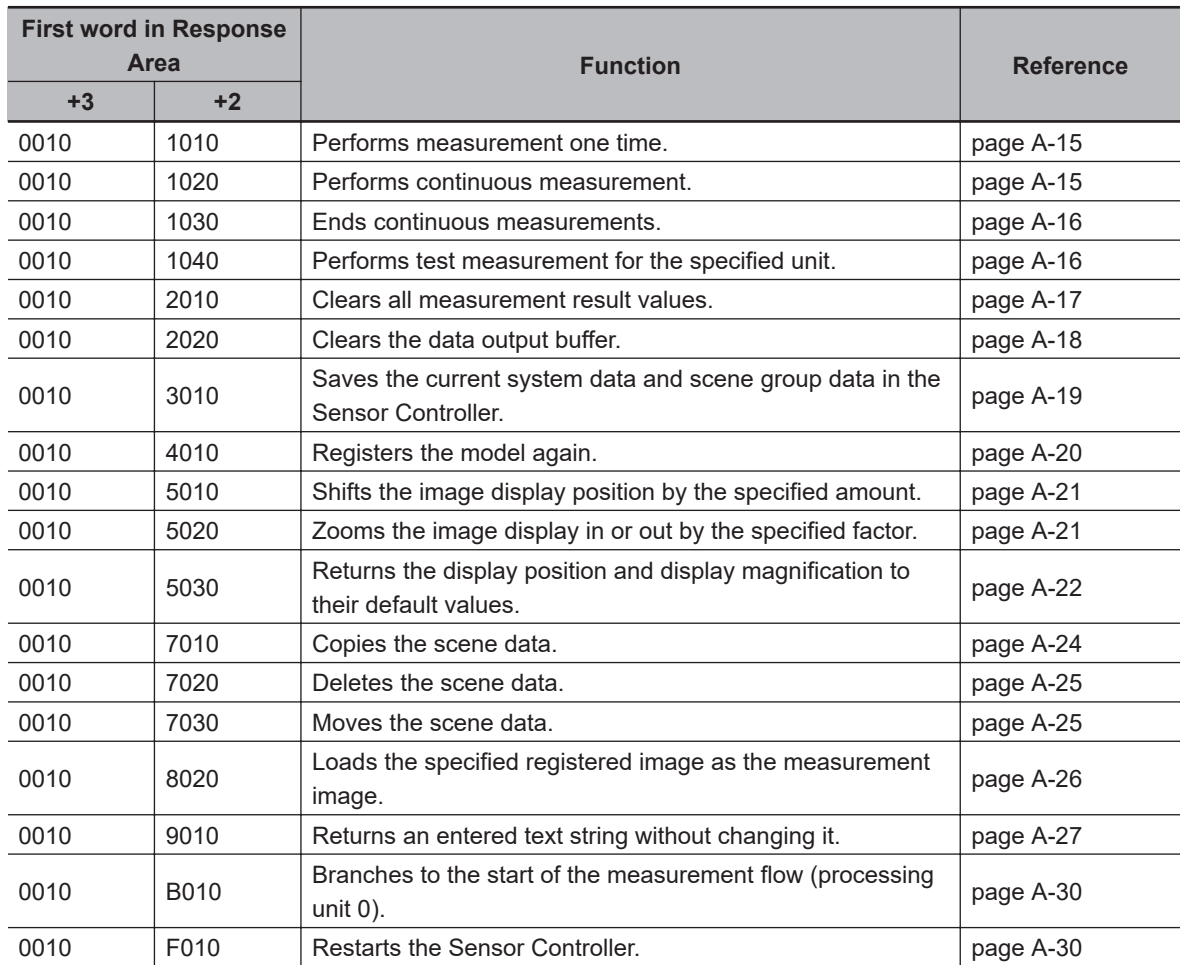

### **e** Commands to Get Status

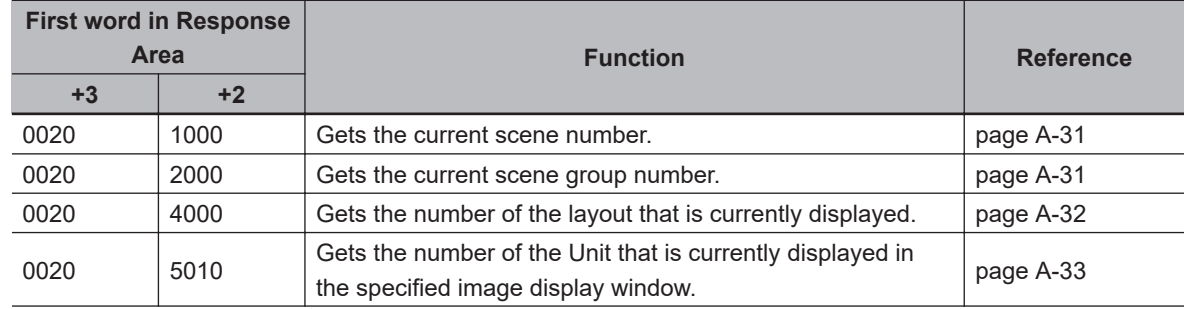

2-4-14 Command List

2-4-14 Command List

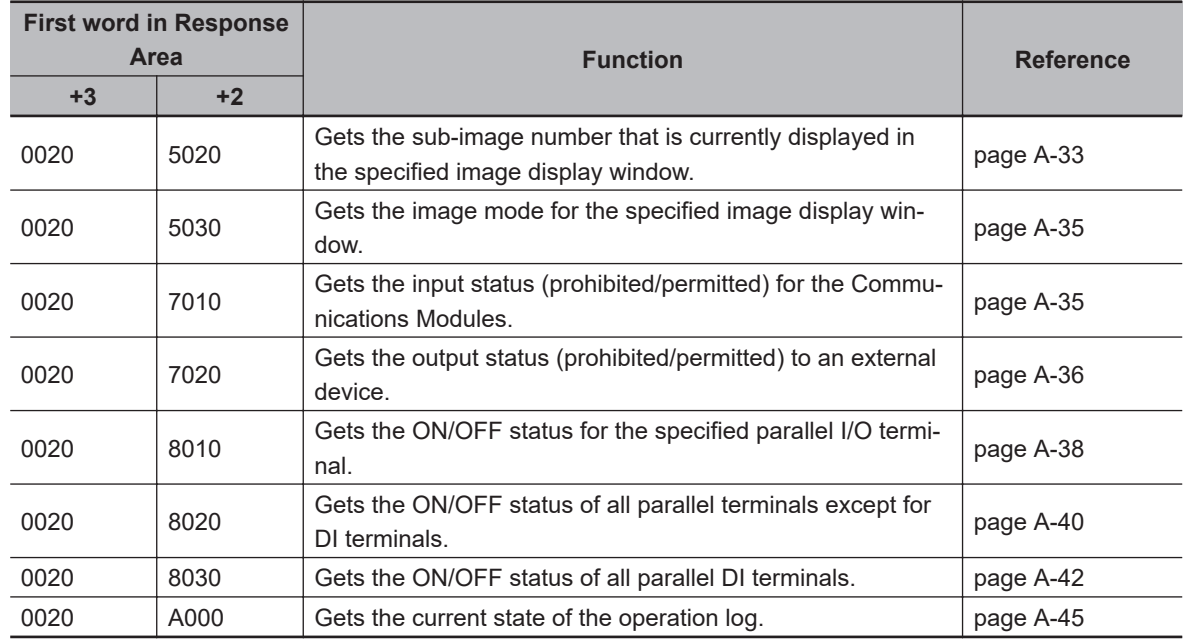

# **e** Commands to Set Status

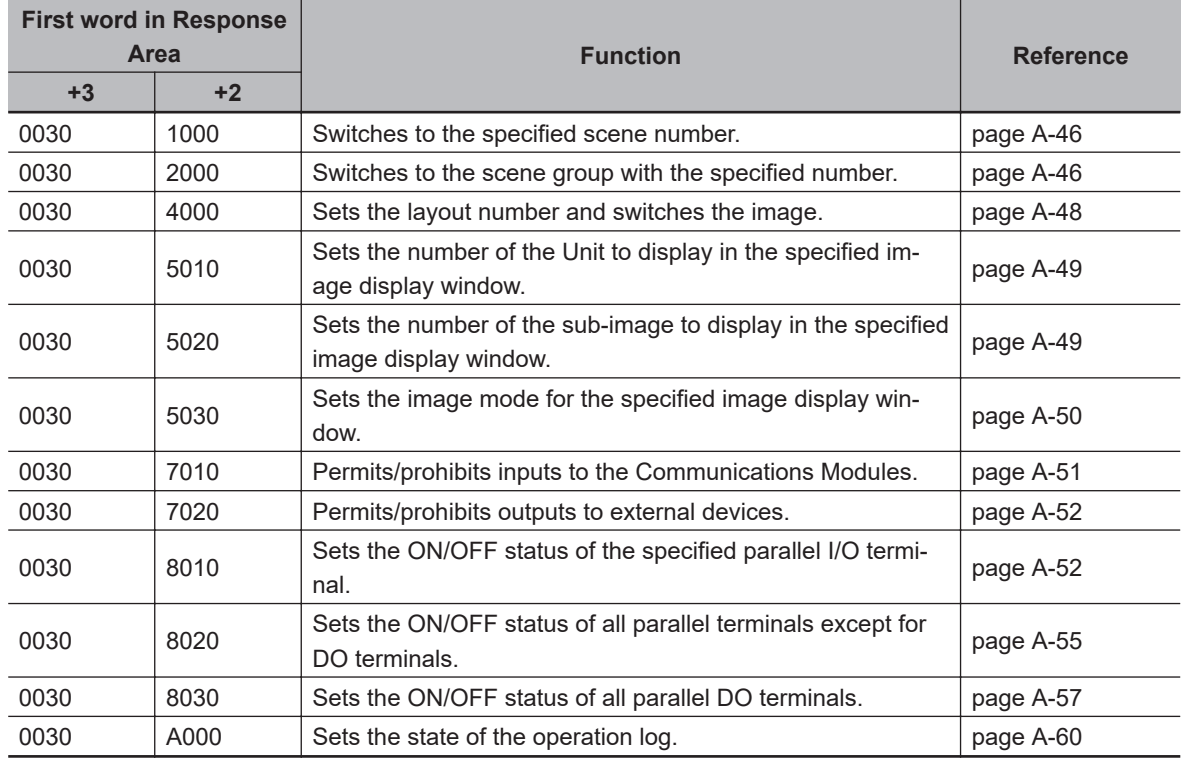
#### **e** Commands to Read Data

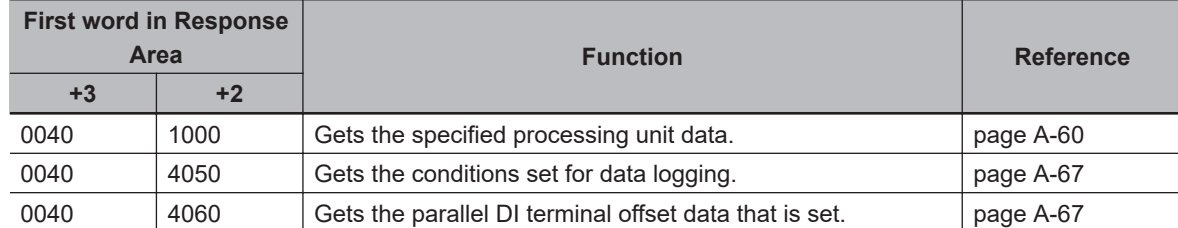

#### **e** Commands to Write Data

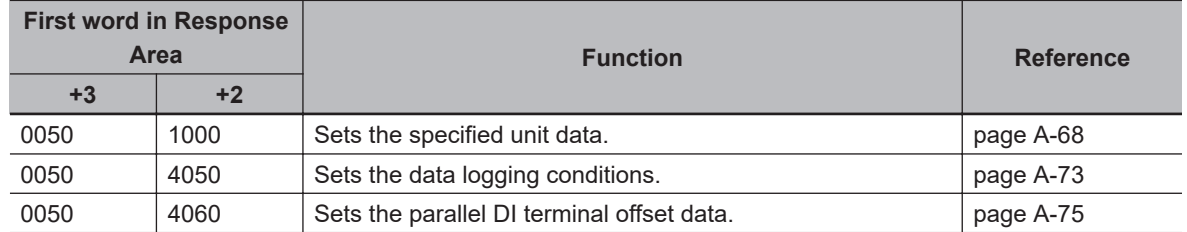

#### **2-4-15 Command Response Processing**

About control command response processing, the following timing chart describes the ON/OFF timing of signals related to commands to be input.

#### $\bullet$  **Timing Chart for Command Execution**

The Command Request (EXE) signal is used as the trigger to input and execute various commands such as measurement execution stored in advance in the PLC memory.

The Command Completion (FLG) signal turns ON when execution of the control command is completed. Use this as the trigger to turn OFF the Command Request (EXE) signal.

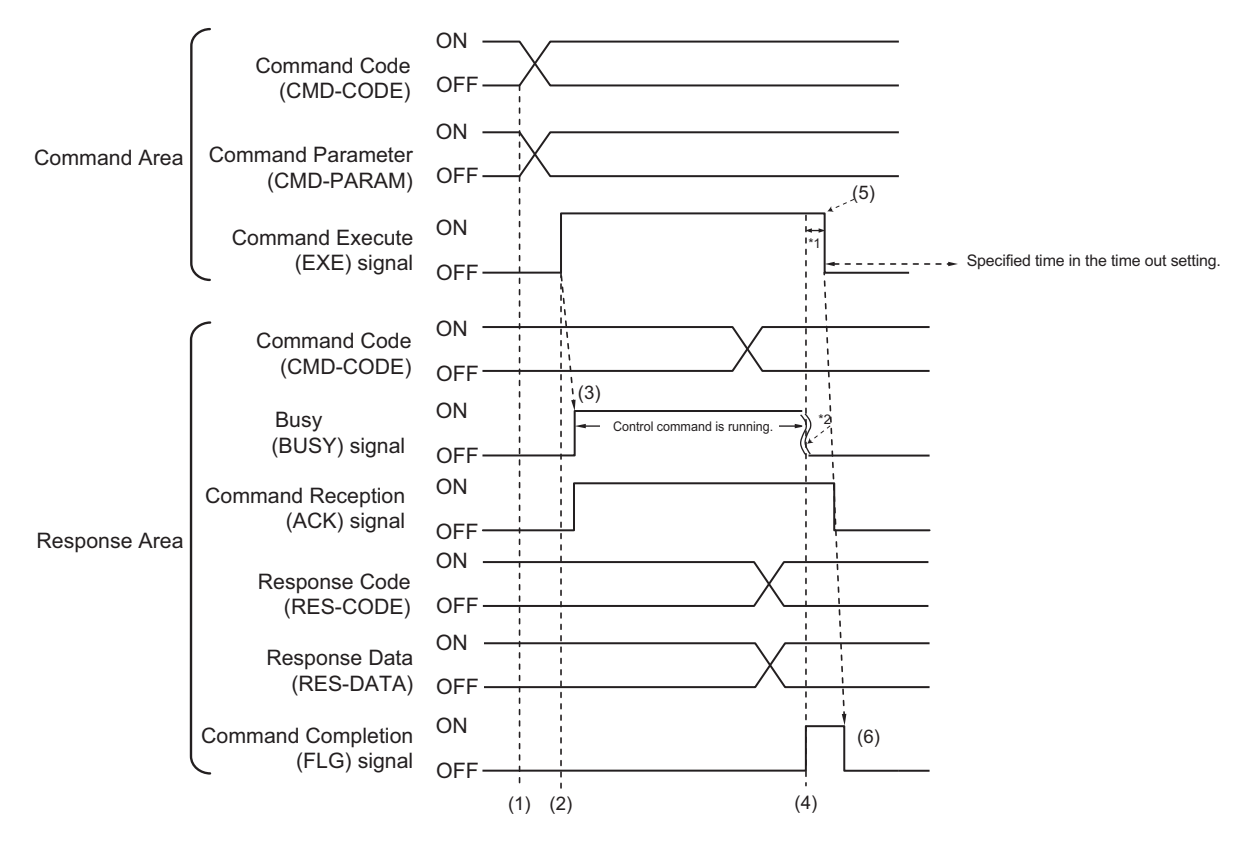

- \*1: A timeout error will occur if you do not turn off the Command Execution (EXE) signal within 10 seconds after the Command Completion (FLG) signal is turned ON. Command Completion (FLG) signal and BUSY signal will be forcefully turned OFF.
- \*2: Busy (BUSY) signal is automatically switched ON to OFF when the command execution is completed.
- (1) The PLC sets the command code and command parameters.
- (2) After checking that the BUSY signal and the Command Completion (FLG) signal have turned OFF, the PLC turns ON the Command Request (EXE) signal again to instruct the Sensor Controller to perform it.
- (3) When receiving the instruction the Sensor Controller performs the command and turns ON the ACK signal and the BUSY signal.
- (4) When completing the execution, the Sensor Controller sets the command code, response code, and response data.

The Command Completion (FLG) signal is turned ON.

(5) The PLC (user) turns OFF the Command Request (EXE) signal when the Command Completion (FLG) signal turns ON.

(6) When detecting that the Command Request (EXE) signal is OFF, the Sensor Controller automatically turns OFF the Command Reception (ACK) signal and the Command Completion (FLG) signal automatically.

#### l **Continuous Measurement Command (Without handshaking)**

Continuous execution is used to repeatedly execute measurement by starting the next measurement operation (image input and measurement processing) as soon as single measurement operation (image input and measurement processing) is completed.

Continuous measurement is started when the Start Continuous Measurements command is executed and ended when the End Continuous Measurements command is executed.

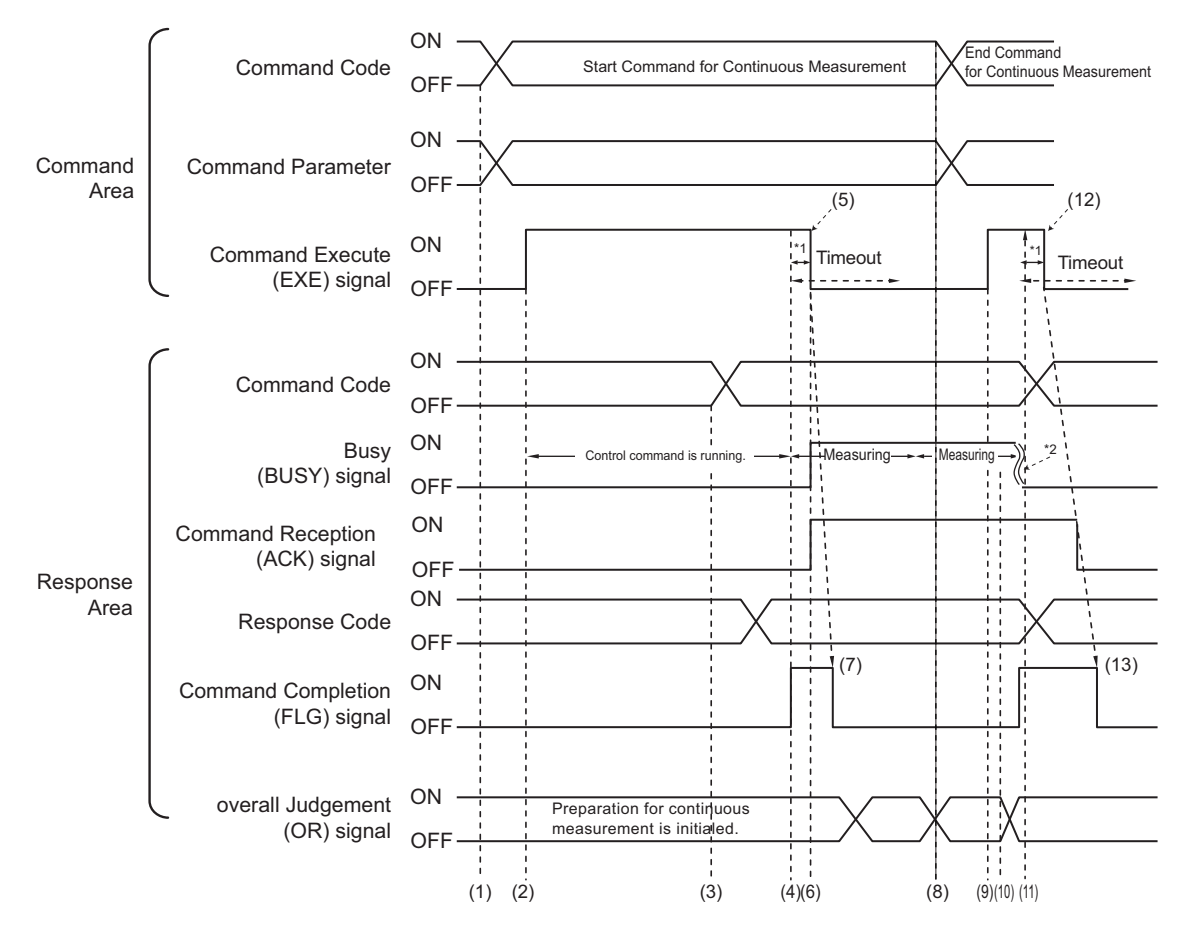

- \*1: A timeout error will occur if you do not turn off the Command Execution (EXE) signal within 10 seconds after the Command Completion (FLG) signal is turned ON. Command Completion (FLG) signal and BUSY signal will be forcefully turned OFF.
- \*2: Busy (BUSY) signal is automatically switched ON to OFF when the command execution is completed.

#### **<Operation to Start Continuous Measurements>**

- (1) The PLC (user) sets the Start Continuous Measurements command code.
- (2) After checking that the BUSY signal and the Command Completion (FLG) signal have turned OFF, the PLC turns ON the Command Request (EXE) signal again to instruct the Sensor Controller to perform it.
- (3) When completing the preparations for continuous measurement, the Sensor Controller sets the command code and response code. when preparations for continuous measurement have been completed.
- (4) The Command Completion (FLG) signal is turned ON.
- (5) The PLC (user) turns OFF the Command Request (EXE) signal when the Command Completion (FLG) signal turns ON.
- (6) After detecting that the Command Request (EXE) signal has turned OFF, the Sensor Controller starts continuous measureent and turns ON the Command Reception (ACK) signal and the BUSY signal.
- (7) The Command Completion (FLG) signal is automatically turned OFF.

#### **<Operation to End Continuous Measurement>**

- (8) The PLC (user) sets the End Continuous Measurements command code during execution of continuous measurement by the Start Continuous Measurements command.
- (9) The Command Request (EXE) signal is then turned ON and the instruction is sent to the Sensor Controller.

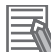

#### **Additional Information**

Continuous measurement is not ended in the middle of measurement. When the End Continuous Measurements command was executed, continuous measurement is ended after the measurement in execution was completed.

#### **<Ending Continuous Measurement>**

- (10) When receiving the instruction, the Sensor Controller stops continuous measurement and turns OFF the BUSY signal.
- (11) After setting the command code and response code, the Sensor Controller turns ON the Command Completion (FLG) signal.
- (12) When detecting that the Command Completion (FLG) signal turns ON, the PLC (user) turns OFF the Command Request (EXE) signal.
- (13) After detecting that the Command Request (EXE) signal has turned OFF, the Sensor Controller automatically turns OFF Command Completion (FLG) signal.

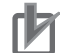

#### **Precautions for Correct Use**

- The measurement during continuous measurement is given priority. Therefore, display of the measurement results (total judgment, images, judgment for each processing unit in the flow display, and detailed results) may sometimes not be updated.
- When continuous measurement is ended, the measurement results from the last measurement will be displayed.

#### **• Performing Measurement with the STEP Signal**

In addition to inputting and executing the Command Request (EXE) as a trigger, the Measurement Trigger Execute (STEP) signal can be used to perform measurement.

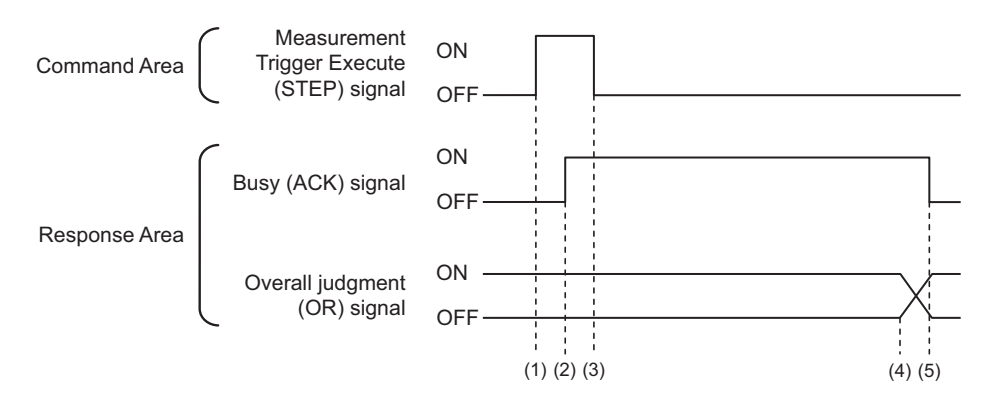

2-4-16 Data Output

2-4-16 Data Outpu

- (1) While the ACK signal is OFF, measurement starts by the rising edge of the Measurement Trigger Execute (STEP) signal.
- (2) The starting measurement turns ON the ACK signal.
- (3) The Measurement Trigger Execute (STEP) signal is turned OFF when the ACK signal turns ON.
- (4) The Overall Judgement (OR) signal is output when measurement is completed.
- (5) The ACK signal is turned OFF when the measurement flow is completed.

#### **2-4-16 Data Output**

This section describes the ON/OFF timing for signals related to measurement data output after measurement completion using the following timing chart.

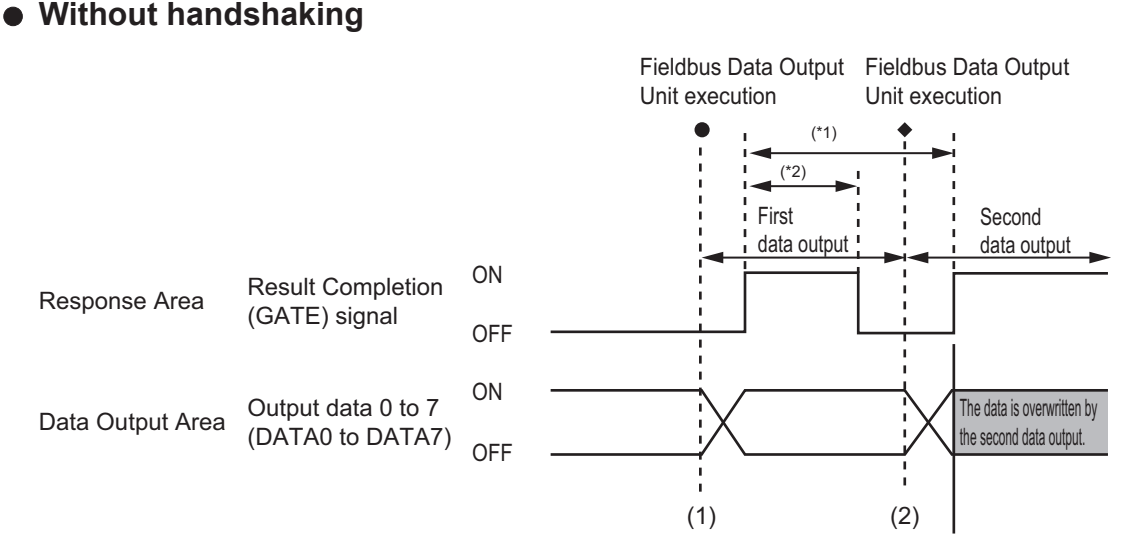

\*1, \*2: Data is output at the set output period\*1 and for the set output time.\*2

After the data is output, the GATE signal is turned ON and the data is held for the data output time.

- (1) The Sensor Controller outputs data when the Fieldbus Data Output Unit starts execution.
- (2) Data is output each time that the Fieldbus Data Output Unit is performed for the second time or other Fieldbus Data Output Unit is performed. In that time, the output data for the first time is overwritten.

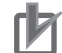

#### **Precautions for Correct Use**

- To receive all the output data, set *Output control* to *Handshaking*, and then output data. For details, refer to *[Setting the PROFINET Output Specifications](#page-329-0)* on page 2-270, and *[Output](#page-274-0) [Format \(Fieldbus Data Output\)](#page-274-0)* on page 2-215)
- If any part of data is missing on the PLC side, or the GATE signal is not output from the Sensor Controller of the FH series, set *Measurement priority* to *Lower the priority of the measurement process.*. Note that the measurement time becomes longer with this setting. For details, refer to *Setting the Status at Startup [Startup Settings]* in the *Vision System FH/FHV Series User's Manual (Cat. No. Z365)*.

#### $\bullet$  With handshaking

The Result Completion (GATE) signal switches from OFF to ON when the PLC (user) switches the Result Set Request (DSA) signal from OFF to ON.

At that time, data that is possible to output will be output.<sup>\*1</sup>

The PLC (user) switches the DSA signal from ON to OFF under the conditions whether it has received the output data and the Result Completion (GATE) signal has been turned ON. In the case where multiple Fieldbus Data Output Units perform the data output, the PLC (user) turns the Data Output Request (DSA) signal ON again to instruct it to output the following data, when the Sensor Controller switched the Data Output Completion (GATE) signal from ON to OFF.

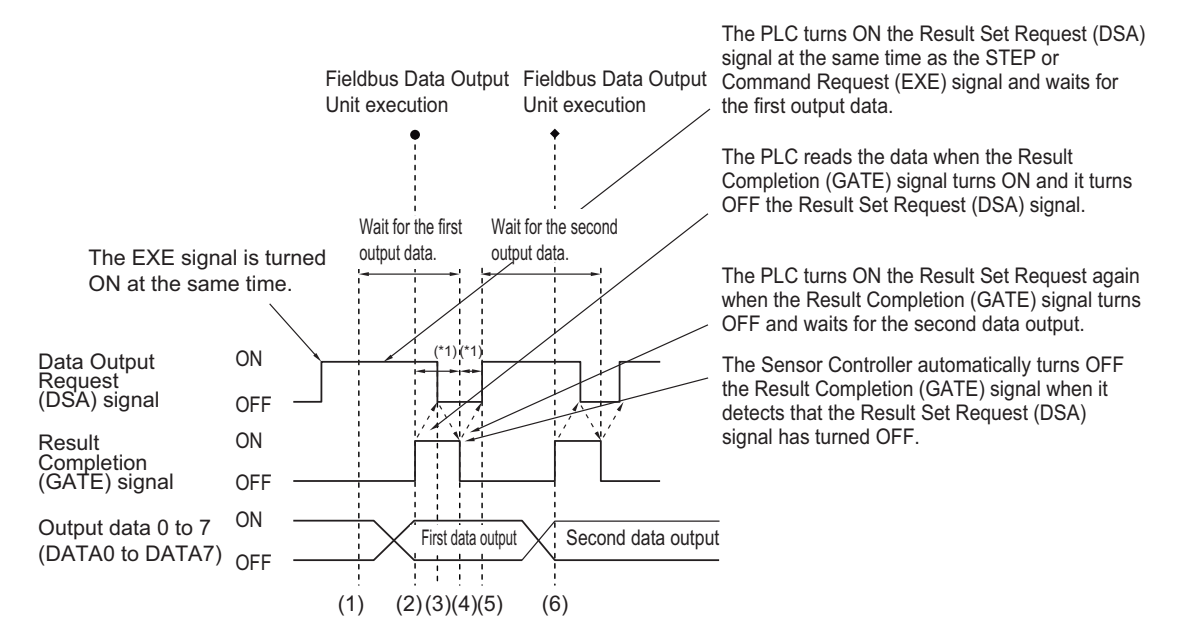

\*1: Data prepared for output which an Output Unit has been already performed in the measurement flow.

\*1 A timeout error will occur if any of the following states continues for longer than the timeout time that is set in the EtherNet/IP settings. • If the DSA signal is not turned ON after a certain time elapses from when the Output Unit was executed. (Turn ON the DSA signal at the same time as the measurement trigger command.)

• If the DSA signal is not turned OFF after a certain time elapses from when the GATE signal turns ON.

- (1) The PLC (user) turns ON the Command Request (EXE) signal and the Data Output Request (DSA) signal at the same time. The output data for the first Fieldbus Data Output Unit can be surely received.
- (2) The Sensor Controller performs the Fieldbus Data Output Unit in the measurement flow. Since the Data Output Request (DSA) signal is ON after the data is written, the Data Output Completion (GATE) signal becomes ON.
- (3) The PLC (user) reads the data when the Result Completion (GATE) signal turns ON and it turns OFF the Result Set Request (DSA) signal.
- (4) The Sensor Controller automatically turns OFF the Result Completion (GATE) signal when it detects that the Result Set Request (DSA) signal has turned OFF.
- (5) If there is more than one Fieldbus Data Output Unit in the measurement flow, the PLC (user) turns ON the Data Output Request (DSA) signal when the Data Output Completion (GATE) signal turns OFF, and then it waits for execution of the next Fieldbus Data Output Unit.
- (6) When the next Fieldbus Data Output Unit is executed, the GATE signal turns ON and the data is output. Receive the second output data and then repeat steps 3 to 5, above. Repeat steps 3 to 5 for any other data outputs.

# **2-4-17 Timing Chart**

This section describes the ON/OFF timing for signals related to the sequence of operation from control command input until measurement data output after measurement completion using the following timing chart.

#### **Example 1: Inputting a Measurement Trigger after Switching a Scene without Handshaking**

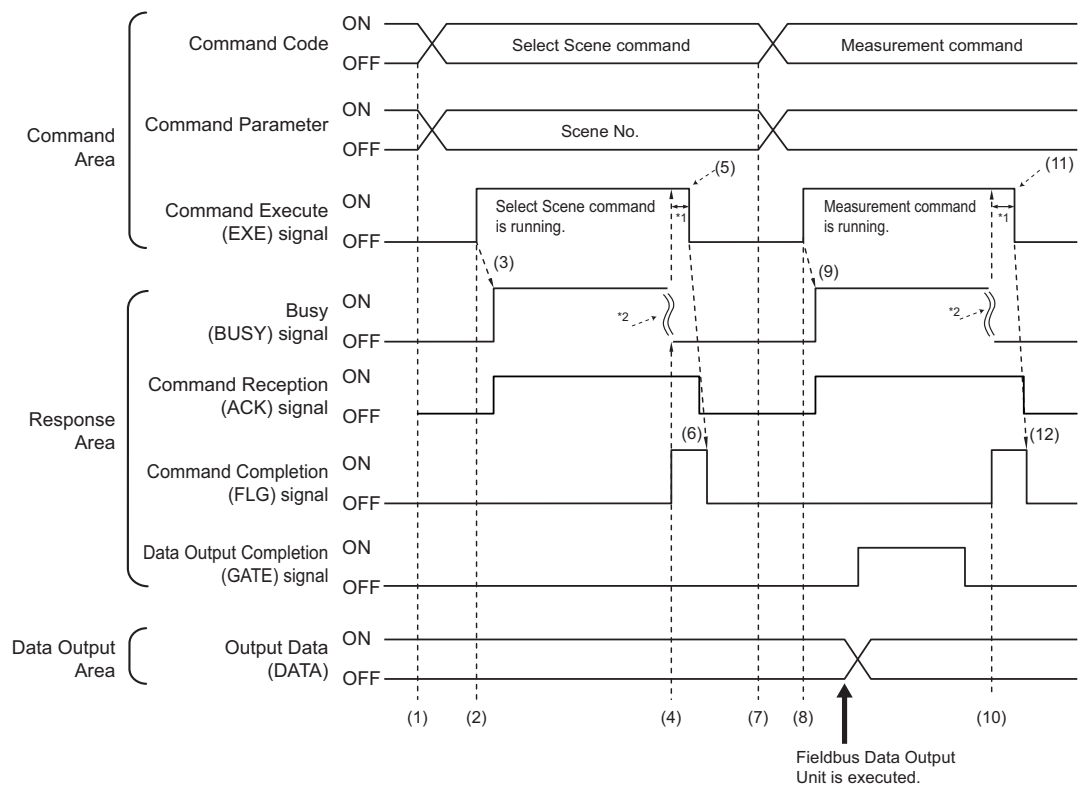

\*1: A timeout error will occur if you do not turn off the Command Execution (EXE) signal from Sensor Controller (master) within 10 seconds. Then Command Completion (FLG) signal and Busy (BUSY) signal will be forced to turn off.

\*2: Busy (BUSY) signal is automatically switched ON to OFF when the command execution is completed.

- (1) The PLC sets the command code and command parameters for the Switch Scene.
- (2) Next, confirm that the BUSY signal and the Command Completion (FLG) signal have turned OFF and then turn ON the Command Request (EXE) signal. A request is sent to the Sensor Controller.
- (3) The Sensor Controller turns ON the Command Reception (ACK) signal and BUSY signal and switches the scene when the request is received.
- (4) The Command Completion (FLG) signal is turned ON when the scene switching is completed.
- (5) The PLC (user) turns the Command Request (EXE) signal OFF when the Command Completion (FLG) signal is switched from OFF to ON.
- (6) After detecting that the Command Request (EXE) signal has turned OFF, the Sensor Controller automatically turns OFF the Command Reception (ACK) signal and Command Completion (FLG) signal.
- (7) The measurement command code and command parameters are set from the PLC.
- (8) The Command Request (EXE) signal is turned ON to execute the measurement command.

#### **Additional Information**

To execute a measurement trigger after changing the scene, first confirm that the Command Completion (FLG) signal and the BUSY signal that turned ON for execution of the Select Scene command have turned OFF.

Also, if the BUSY signal is ON for too little time and the external device cannot read it, increase the time that the BUSY signal is ON for changing scenes so that the external device can read the ON state. To do this, change the*Add time* setting for the *Scene switch time*. Refer to *Setting the Conditions That Are Related to Operation during Measurement* in the *Vision System FH/FHV Series User's Manual (Cat. No. Z365)*.

- (9) The Sensor Controller turns ON the Command Reception (ACK) signal and BUSY signal and performs measurement processing when the request is received.
- (10) The Command Completion (FLG) signal is turned ON when the measurement processing was completed.
- (11) The PLC (user) turns the Command Request (EXE) signal OFF when the Command Completion (FLG) signal turns ON.
- (12) When the Sensor Controller detects that the Command Request (EXE) signal is OFF, it automatically turns OFF the Command Reception (ACK) signal and Command Execution Completion (FLG) signal.

#### **Example 2: Outputting Data with more than One Output Unit Without Handshaking**

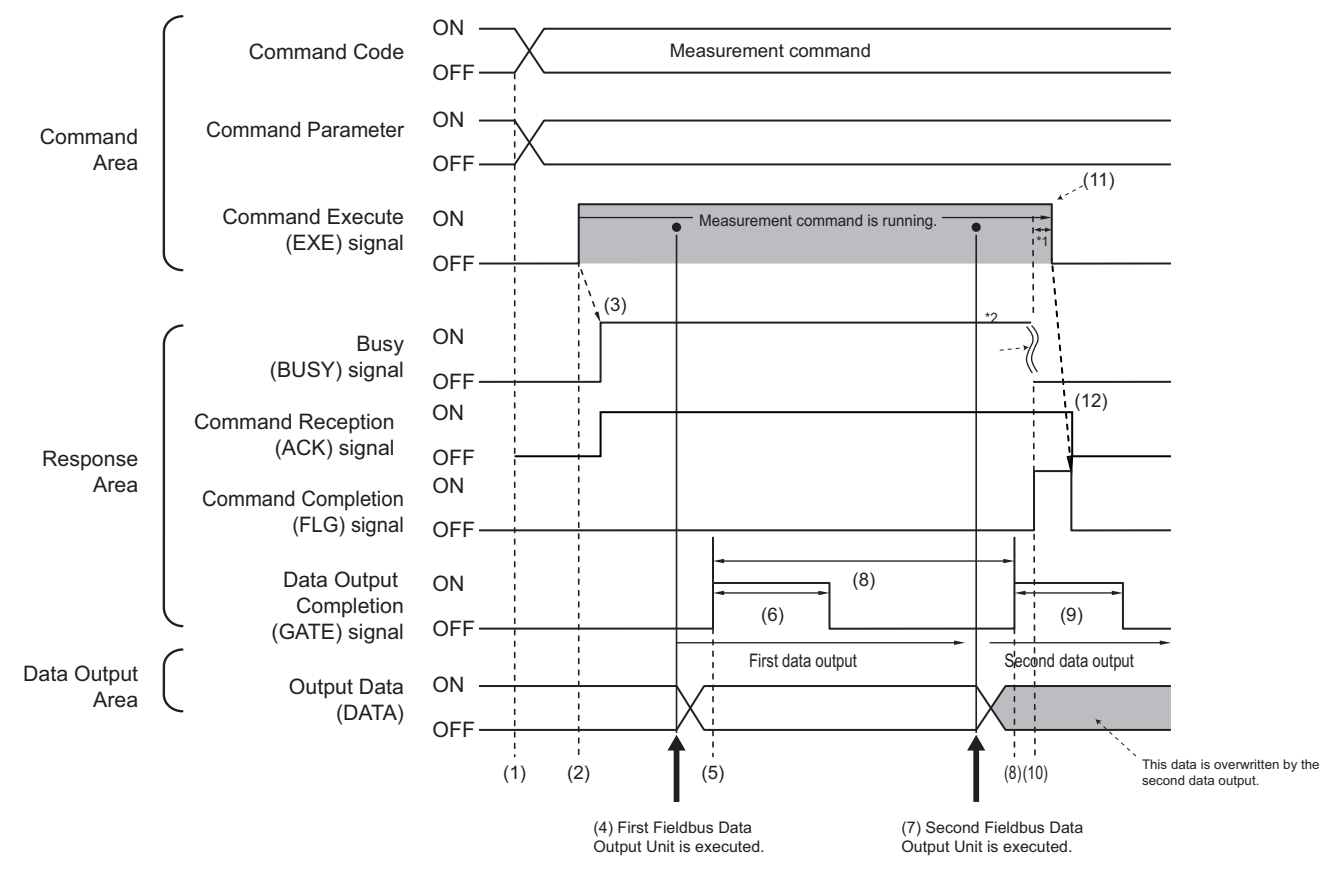

- \*1: A timeout error will occur if you do not turn off the Command Execution (EXE) signal from Sensor Controller (master) within 10 seconds. Then Command Completion (FLG) signal and Busy (BUSY) signal will be forced to turn off.
- \*2: Busy (BUSY) signal is automatically switched ON to OFF when the command execution is completed.
- (1) The measurement command code and command parameters are set from the PLC.

- (2) Next, confirm that the BUSY signal and the Command Completion (FLG) signal have turned OFF and then turn ON the Command Request (EXE) signal. A request is sent to the Sensor Controller.
- (3) The Sensor Controller turns ON the BUSY signal and executes measurement processing when the request is received.
- (4) When the first Fieldbus Data Output Unit in the measurement flow is executed, the Sensor Controller outputs data for the first Fieldbus Data Output Unit to the Data Output Area.
- (5) The Sensor Controller turns the Data Output Completion (GATE) signal ON when the data is output to the Data Output Area.
- (6) The Sensor Controller turns the Data Output Completion (GATE) signal OFF after the time set at the **Output time** in the PROFINET settings has passed.
- (7) The second Fieldbus Data Output Unit in the measurement flow is executed.
- (8) The Sensor Controller outputs the data for the second Fieldbus Data Output Unit to the Data Output Area after the time set at the **Output period** in the PROFINET settings has passed. At that time, the data for the first Fieldbus Data Output Unit is overwritten.
- (9) The Sensor Controller turns the Data Output Completion (GATE) signal OFF after the time set at the **Output time** in the PROFINET settings has passed.
- (10) The Command Completion (FLG) signal is turned ON when the measurement processing was completed.
- (11) The PLC (user) turns the Command Request (EXE) signal OFF when the Command Completion (FLG) signal turns ON.
- (12) When the Sensor Controller detects that the Command Request (EXE) signal is OFF, it automatically turns OFF the Command Reception (ACK) signal and Command Execution Completion (FLG) signal.

#### **Additional Information**

#### **Saving All of the Measurement Results**

If you output data from more than one Data Output Unit or for repeatedly measured output data (e.g., for continuous measurements), the same Data Output Area will be overwritten.

To save all of the output data, adjust the *Output period* and *Output time* that are set in the EtherCAT settings so that all of the output data is output and either receive all of the output data by using the Result Notification signal or use handshaking control.

Handshaking lets you control data output by using the Result Notification signal turning ON as a trigger for the data output timing and turning ON the Result Set Request to read the output data.

Each time that data is output (from the second output on), read the output data and move it to a different part of I/O memory in the PLC.

For more information on handshaking, refer to *[Data Output Control with Handshaking](#page-46-0)* on page [1-25](#page-46-0).

You can compare the received number of output data and the number of measurements for continuous measurements to check if all of the measurement results have been received.

- Use the following method to check the number of measurements that was actually executed. • Application Example
	- Set a calculation to count the number of measurements that are executed in the measurement flow.

If you set something like [DO+1], each time a measurement is executed (each time the measurement flow is executed), 1 will be added to DO, so the present value of DO will give you the actual number of measurements.

# **2-4-18 PROFINET Troubleshooting**

# **Cannot Connect with the Sensor Controller**

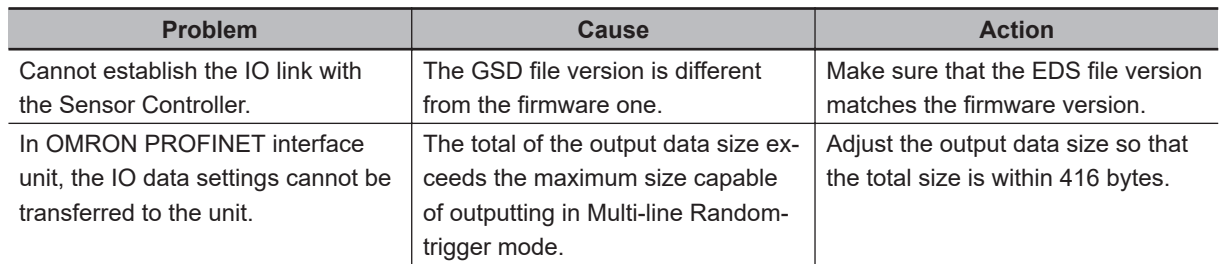

# **No Data is Output from the Sensor Controller**

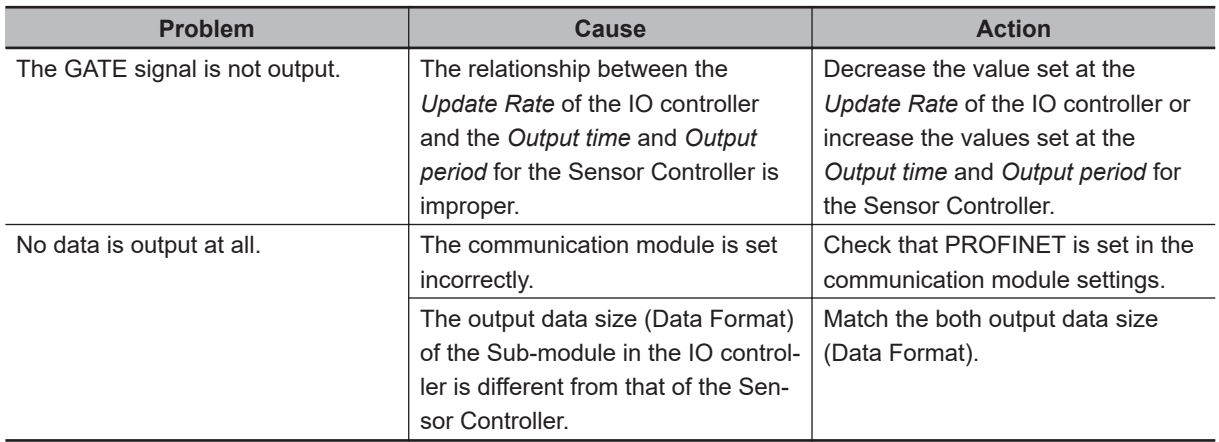

# **A Timeout Error Occurred**

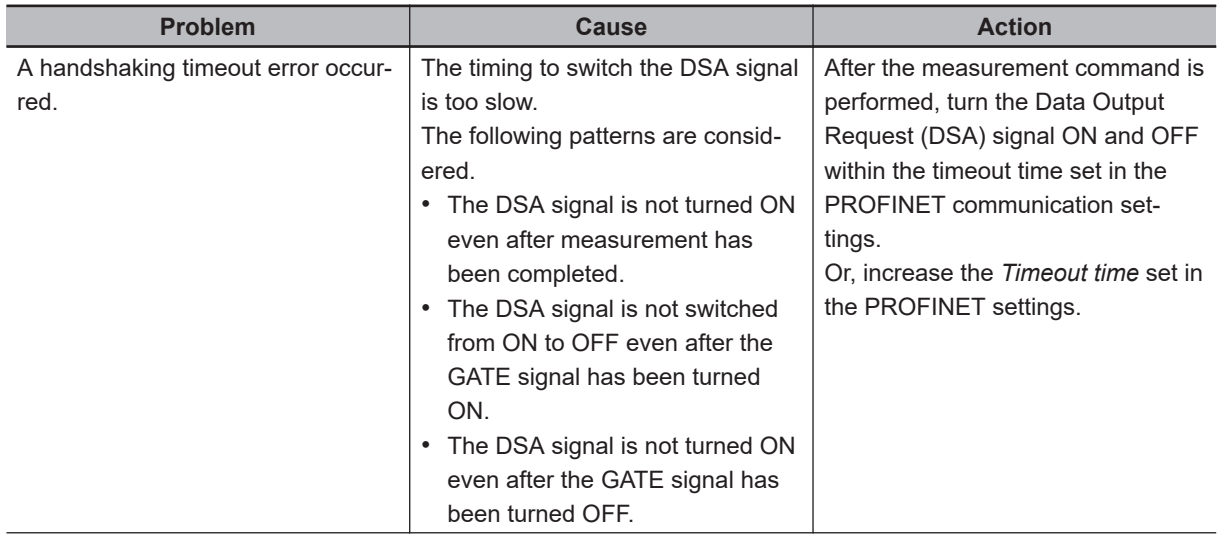

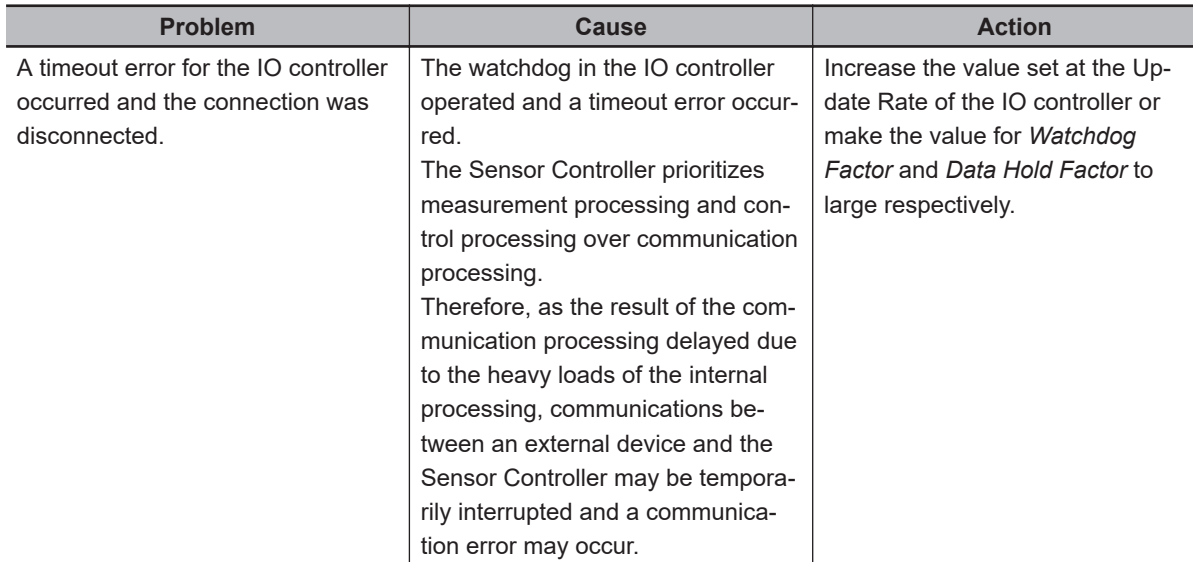

# **Slow Operation**

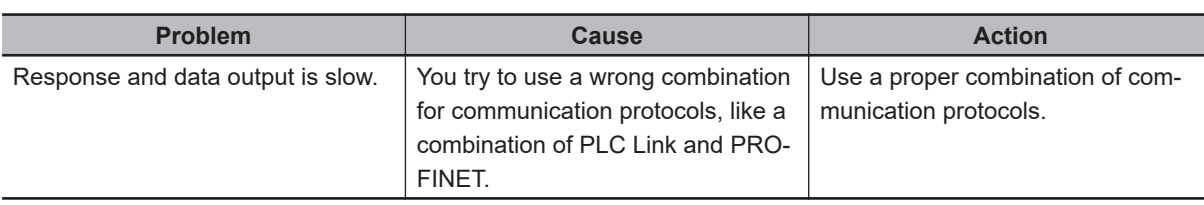

# **Settings are not kept**

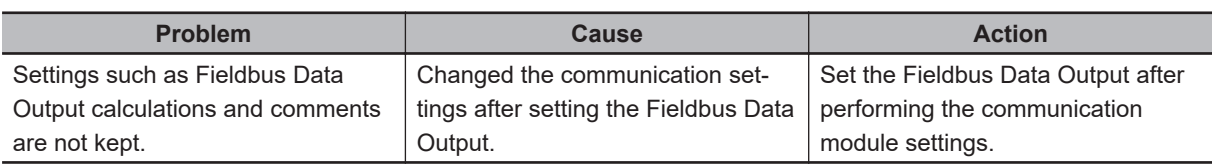

# **Communications between the Sensor Controller and External Devices are not Correctly Done.**

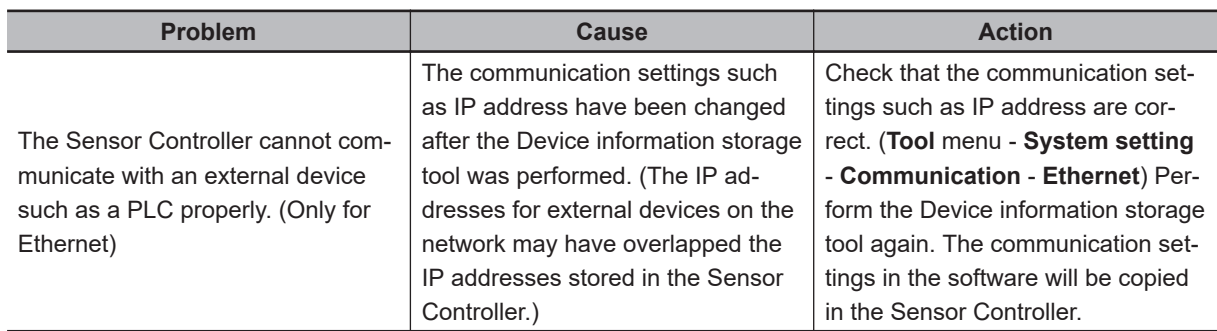

# **Missing of data Occurs**

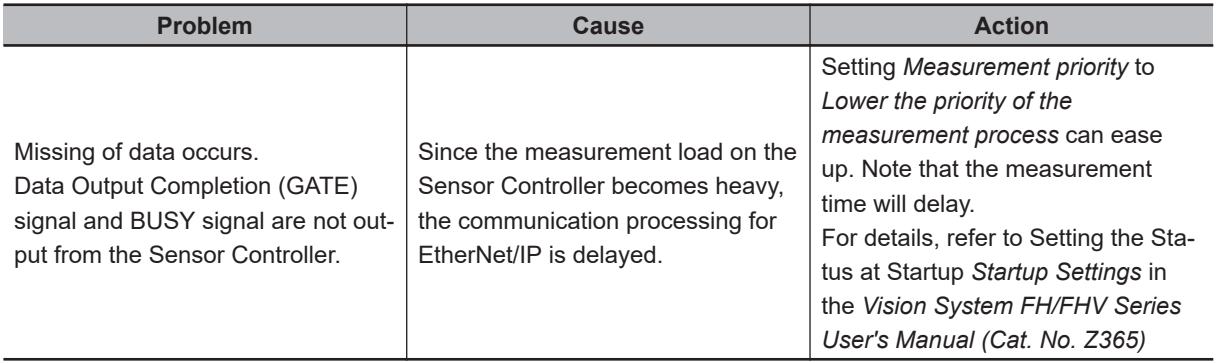

2-5-1 Communications Processing Flow

2-5-1 Communications Processing Flow

# **2-5 Non-procedure Communications**

This section provides the communications settings, communications specifications, input formats, and other information required to perform Non-procedure (normal) communications between the Sensor Controller and an external device.

# **2-5-1 Communications Processing Flow**

The Sensor Controller communicates with an external device using command-based Non-procedure communications via Ethernet or RS-232C/422.

In Ethernet, UDP/IP or TCP/IP protocol is used for the communications.

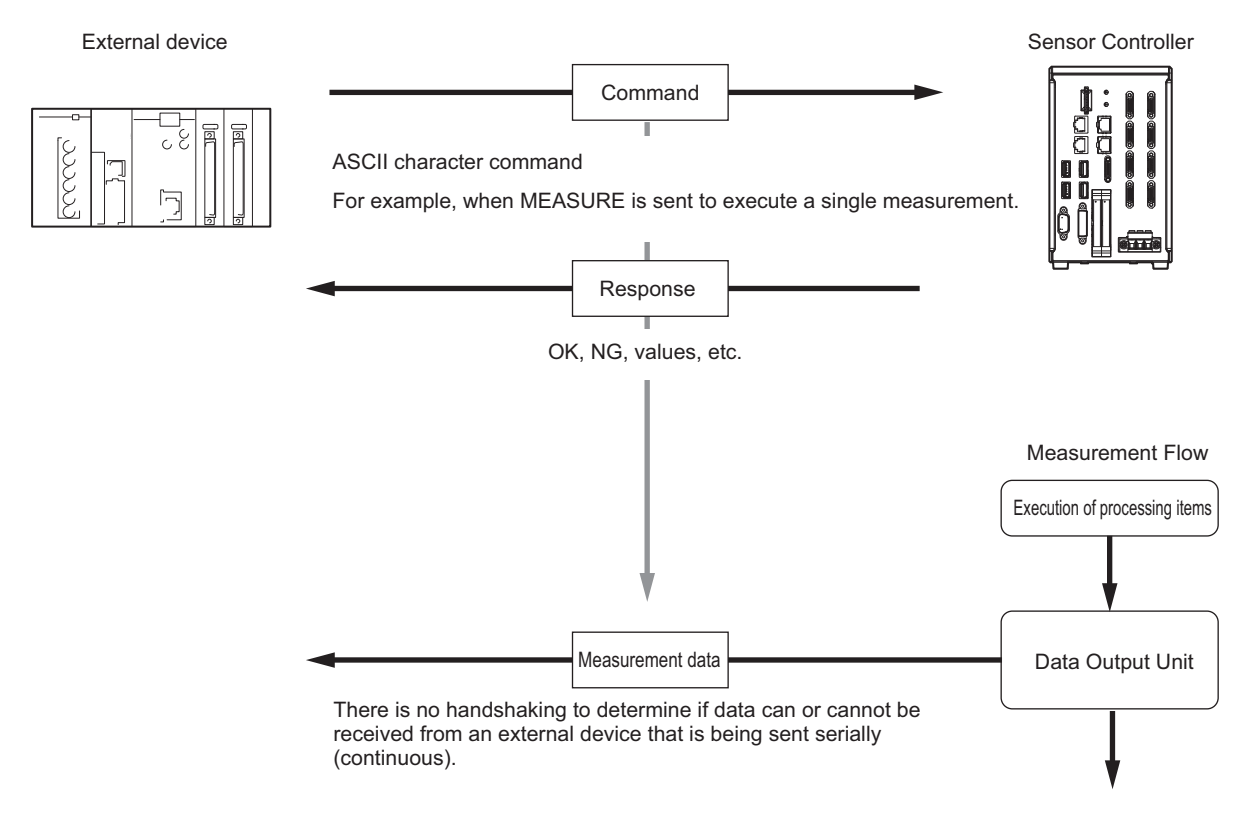

\*1 : If *Xon/Xoff* is selected for the *flow control* and no response is received from the computer within the set timeout interval, there must either be a disconnection or the computer is not functioning correctly, causing the communications to time out.

#### <span id="page-373-0"></span>**2-5-2 Communications Setup Procedures**

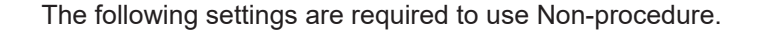

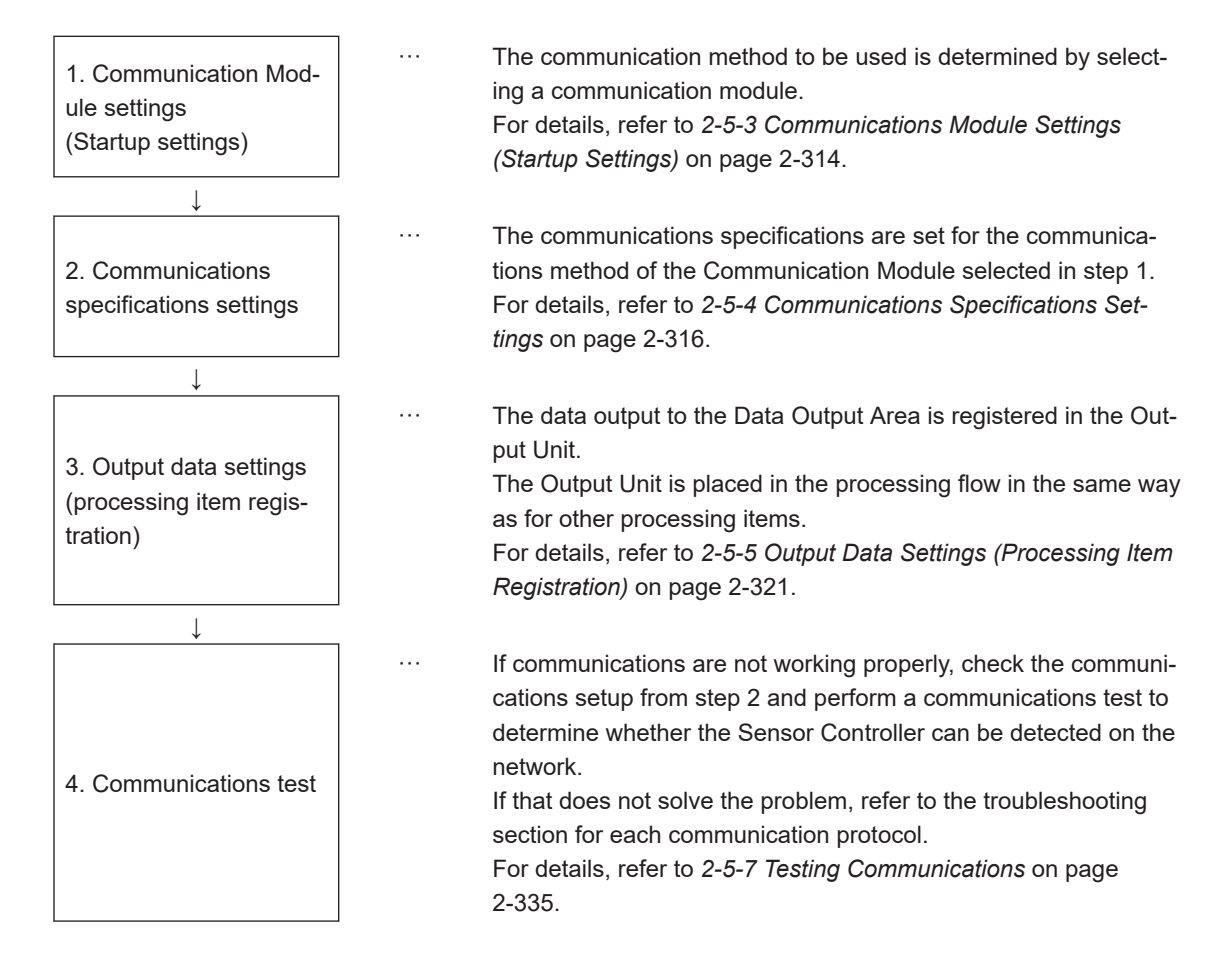

### **2-5-3 Communications Module Settings (Startup Settings)**

The communication method used for communication with the Sensor Controller is selected from the communication modules.

- *1* On the Main window, click **Tool System Settings** to open the system settings.
- *2* On the Multiview Explorer on the left, select **System settings Startup Startup setting** and then click the **Communication** tab.

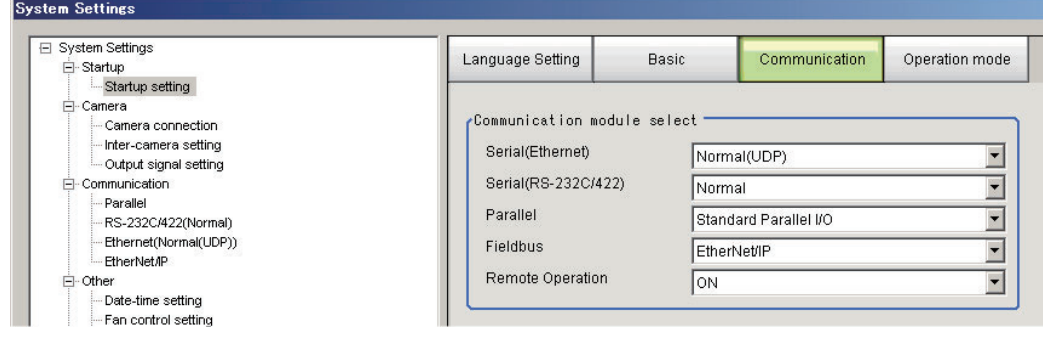

*3* Select one of the following Communication Modules based on the communication method used to connect with the Sensor Controller and the Unit to be connected, and then click **Apply**.

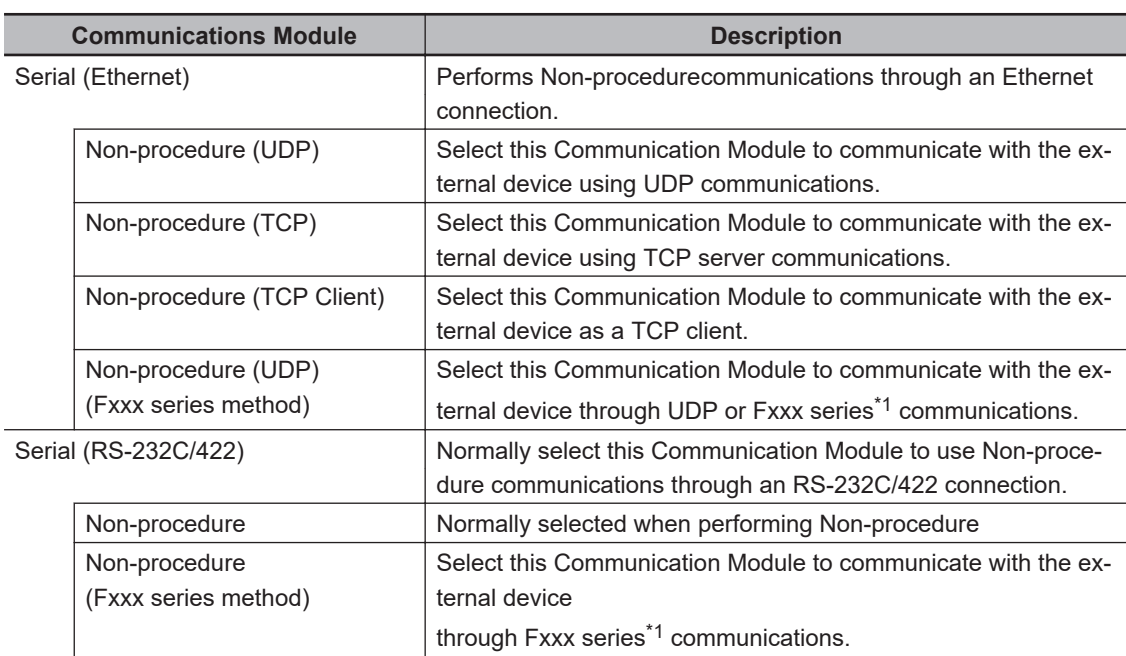

\*1. With the [Normal (Fxxx series method)] communications method, the OK response timing in relation to MEASURE commands is different from that of the [Normal] communications method. For details, refer to *[2-5-9 Command Formats](#page-399-0)* on page 2-340.

*4* Click **Data save** in the Toolbar.

Data save

- *5* On the Main window, click **Function System restart**.
- *6* Click **OK** in the System restart dialog box to restart the Sensor Controller. When the Sensor Controller was restarted, the set Communication Module will operate with the default settings.
- *7* Set the IP address and other parameters for external devices such as a PLC.

#### **Precautions for Correct Use**

After you set the Communication Module, always click **Data save** and then restart the Sensor Controller. If the settings are not saved and the Sensor Controller is not restarted, the new Communication Module settings will not be enabled

#### **Additional Information**

You can save the Communication Module settings to a file. Use the *System data* or *System + Scene group 0 data* option for *saving settings to a file*. For details, Refer to *Saving Settings Data to the Controller RAM Disk or an External Storage Device* in the *Vision System FH/FHV Series User's Manual (Cat. No. Z365)*.

**2**

#### <span id="page-375-0"></span>**2-5-4 Communications Specifications Settings**

The communications settings must be set separately for Ethernet and RS-232C communications. If communications cannot be performed even after setting these communications settings, check the settings and the communications status.

For details, refer to *[2-5-7 Testing Communications](#page-394-0)* on page 2-335.

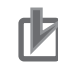

#### **Precautions for Correct Use**

• The settings dialog box for the communication specifications will change depending on the Communication Module that you use.

Before you set the communication specifications, select the Communication Module to use with the Sensor Controller in the startup settings.

For details, refer to *[2-5-3 Communications Module Settings \(Startup Settings\)](#page-373-0)* on page 2-314. After you selected the Communication Module, save the settings to the Sensor Controller and restart it.

If you do not restart the Sensor Controller, the selected Communication Module will not be enabled.

- Use the same communication settings for the Sensor Controller and the external device.
- Do not input signals to Ethernet from an external device while setting the Ethernet system settings.
- If the operation mode is set to *Multi-line Random-trigger Mode*, the Controller address cannot be set for line 1 onward. (The same setting for line 0 is used.)

# **Connecting via Ethernet**

- *1* On the Main window, click **Tool System Settings** to open the system settings.
- *2* In the tree view on the left, select **System Settings Communication Ethernet Normal (xyz)** ("xyz" depends on the Communication Module). The Ethernet view is displayed.
- *3* Set each item.
	- UDP case

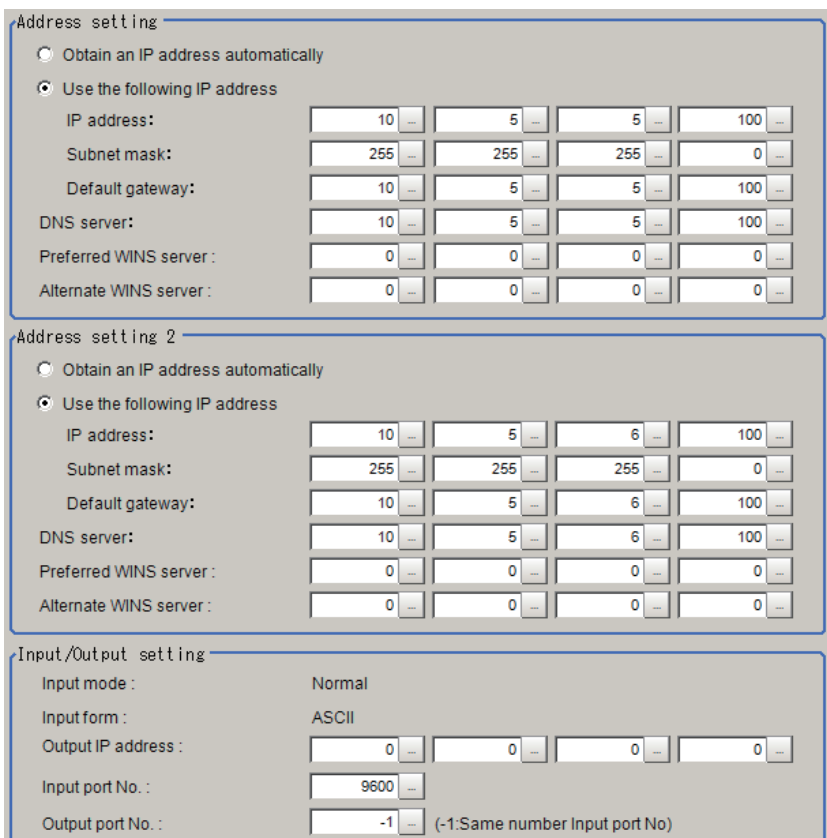

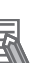

#### **Additional Information**

- Sensor Controllers of the FH-1000/2000/3000/5000 series with four or eight Camera inputs have two Ethernet ports.
	- Set the settings for the two Ethernet ports as follows:
	- Communication Module Settings: Use the same settings for both ports
	- IP Address Setting:
		- Set a different IP address for each Ethernet port.

The IP address for the top Ethernet port is set in *Address setting*, and the IP address for the bottom Ethernet port is set in *Address setting 2*. Note that the FH prioritizes the bottom port, so when there is a high network load, communication on the top port may be delayed or in some cases communication data may be lost. By using both Ethernet ports simultaneously, you can use the bottom port for PLC Link, Non-procedure, EtherNet/IP, or PROFI-NET communications with a PLC and the top port for FTP or remote operation communications with an external device.

- The following Sensor Controller type has one Ethernet port:
	- FH-L/FHV series
	- FH-1000/3000 series with two camera inputs
	- In this case, the IP address of the Ethernet port is set in *Address setting 2*

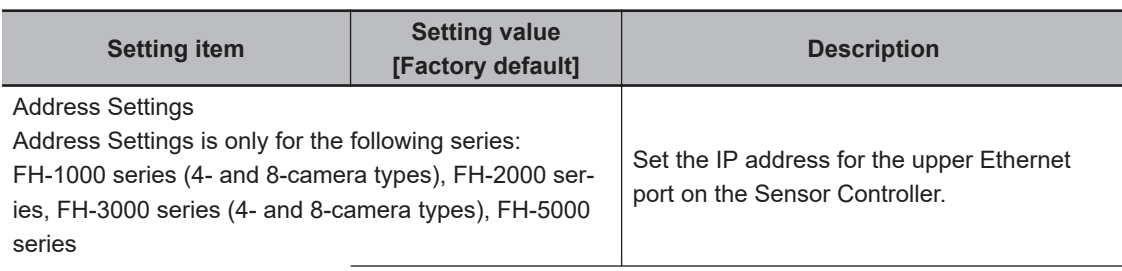

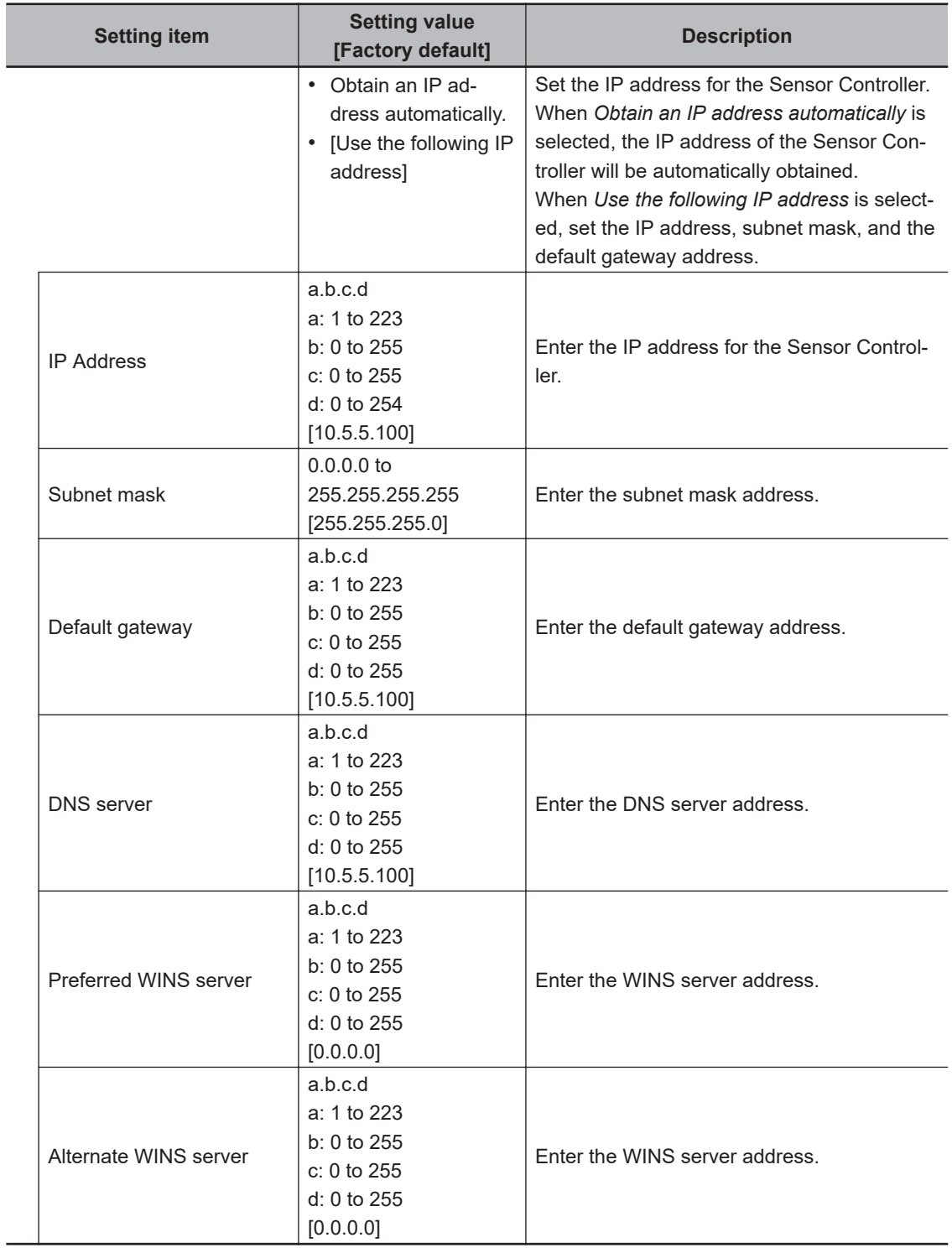

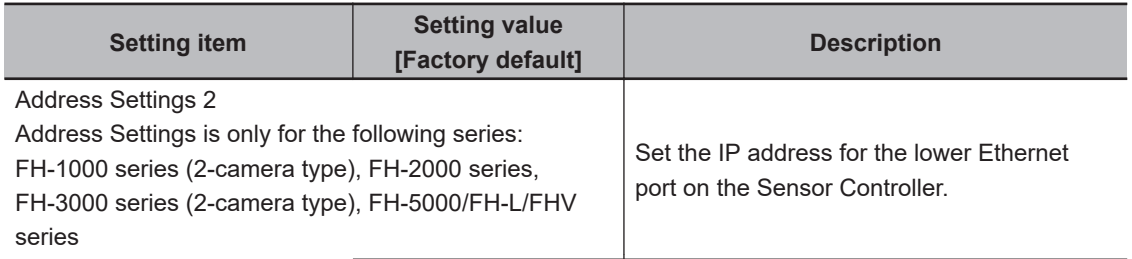

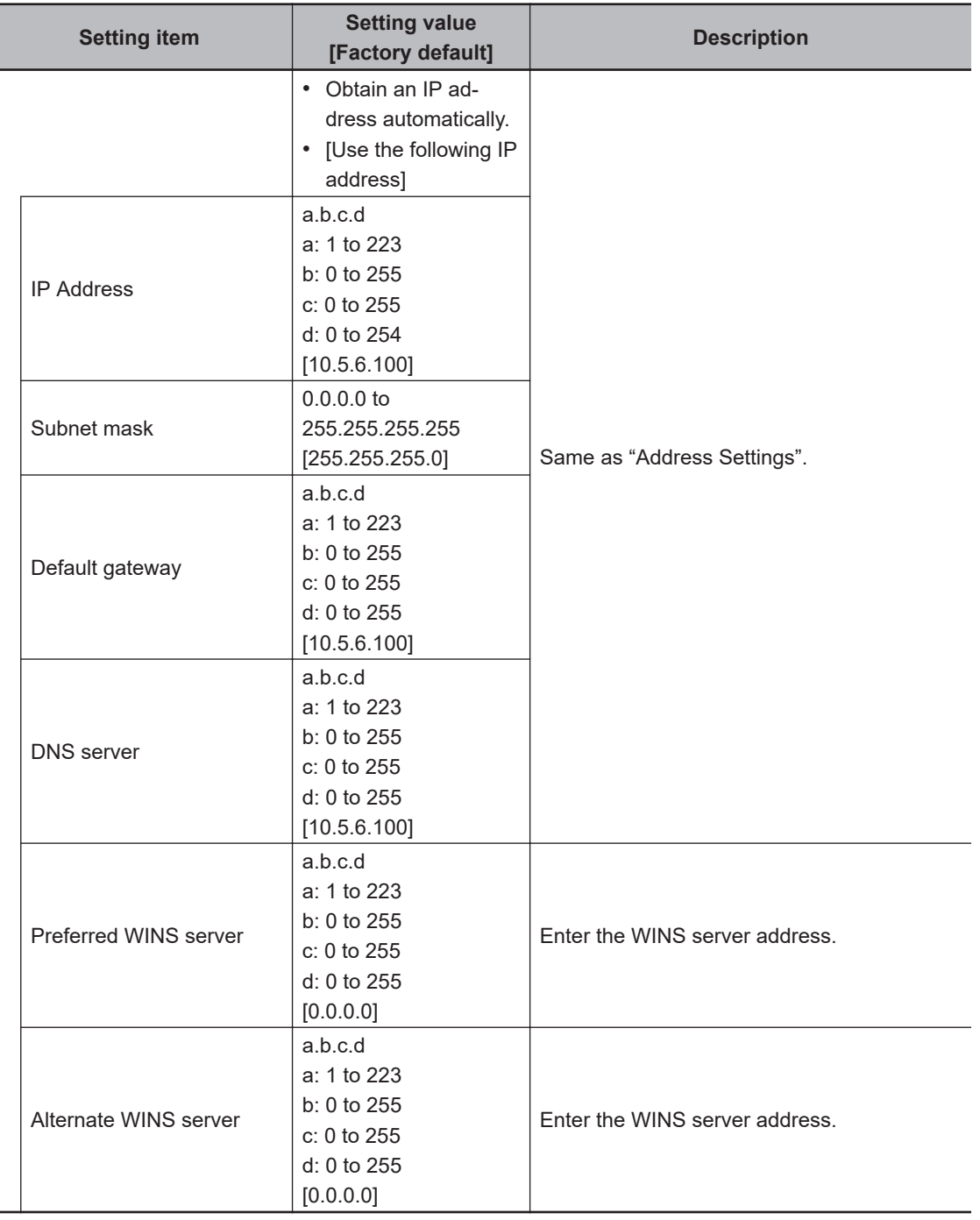

*4* Click **Apply** to finish the settings.

Click **Close** to close the System Settings dialog.

#### **Precautions for Correct Use**

Change the IP address and subnet mask for [Address setting] and [Address setting 2] as required so that each designate a different network address. If the same network address is specified, communications may not be performed correctly.

# **Connecting via RS-232C**

#### **Additional Information**

- Input signals cannot be handled during setting of communications specifications. However, the input status can be checked with **Confirmation**.
- For details, refer to *[2-5-7 Testing Communications](#page-394-0)* on page 2-335.
- Data output via serial communications is suspended while communications specifications are being set.
- *1* On the Main window, click **Tool System Settings** to open the system settings.
- *2* From the tree view on the left, select **System Settings** and then select **Communication** −**RS-232C/422 (Normal)** or **RS-232C/422 (Normal (Fxxx series method))** The RS-232C window is displayed.
- *3* Set each item..

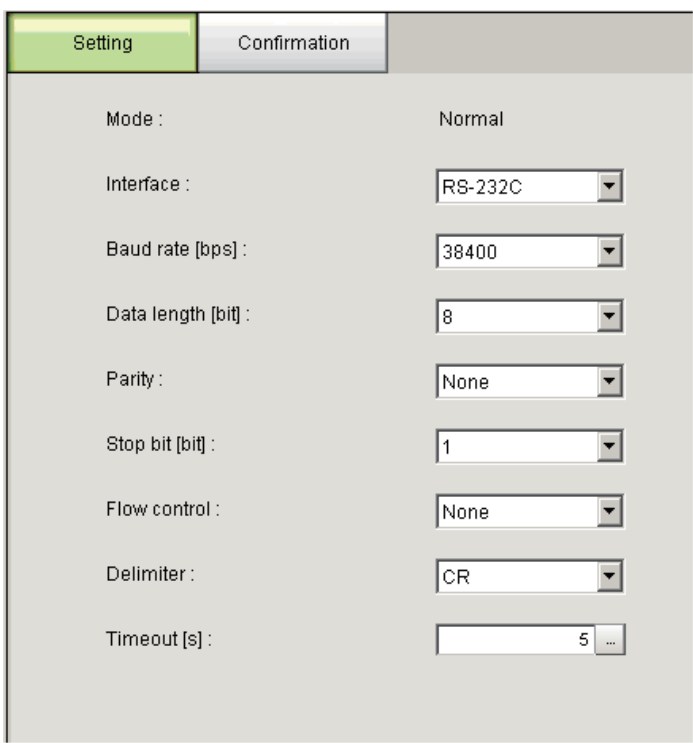

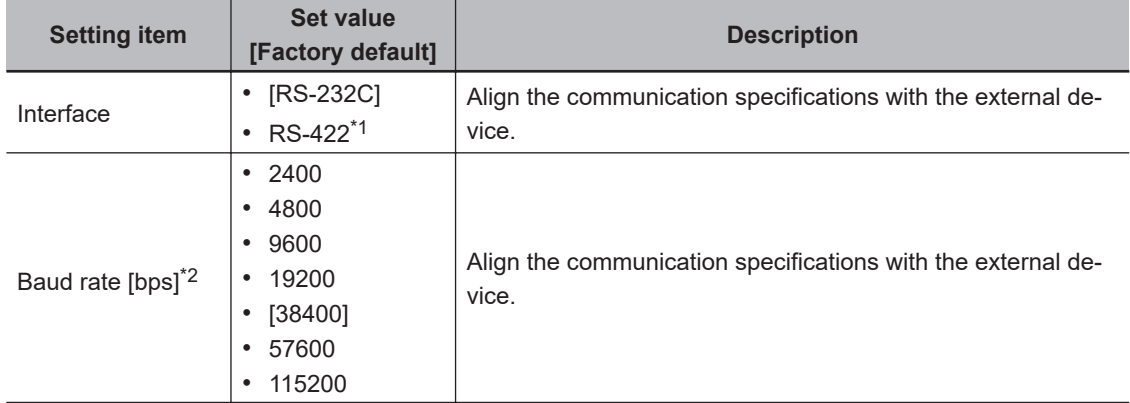

<span id="page-380-0"></span>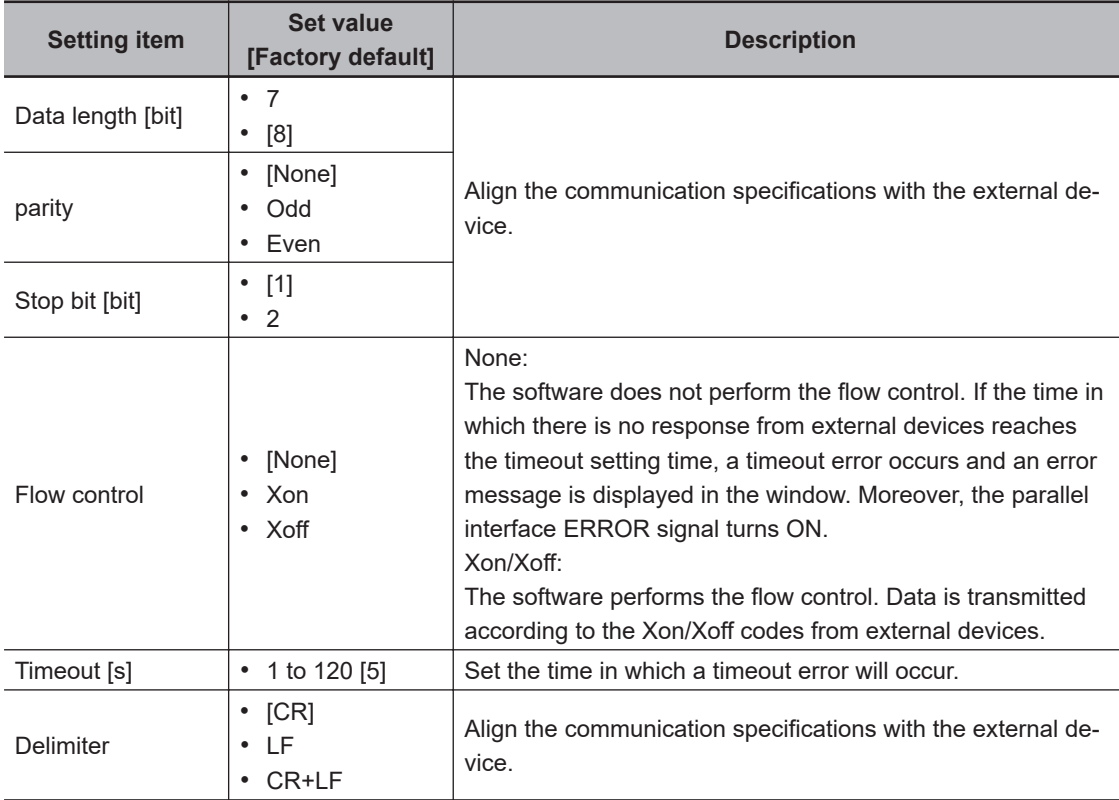

\*1. RS-422 cannot be used with the MELSEC-Q series and the FH-series.

\*2. If a baud rate of **38400bps** or higher is selected, effective communications may not be possible depending on the cable length because speeds of over 20 Kbps are not defined in RS-232C standards. In this case, set the baud rate to **19200bps** or lower.

- *4* Click **Apply** to finish the settings.
- *5* Click **Close** to close the System Settings dialog box.

### **2-5-5 Output Data Settings (Processing Item Registration)**

Use the following procedures to set the items to output and the output format for the non-procedure protocol.

This processing item is not available in the FHV series. When you set output data in the FHV series, refer to *[2-5-6 Output Data Settings \(Numerical Values/Character Strings\)](#page-386-0)* on page 2-327.

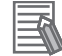

#### **Additional Information**

When outputting characters read by a processing item such as Barcode, these settings are set in the processing item used to read the characters (Character Inspection, Barcode, or 2DCode). Refer to the descriptions for each processing item for details on the character output settings and output format. (Reference Manual (Cat. No. Z341).)

- *Character Inspection* Refer to *Character Inspection* in the *Vision System FH/FHV Series Processing Items* • Barcode
- Refer to *Barcode* in the *Vision System FH/FHV Series Processing Items* • 2DCode
- Refer to *2DCode* in the *Vision System FH/FHV Series Processing Items* • OCR
- Refer to *OCR* in the *Vision System FH/FHV Series Processing Items*

# **Registering Processing Items**

Register the processing items for data output in the measurement flow.

*1* Select the **Data Output** processing item in the processing item tree.

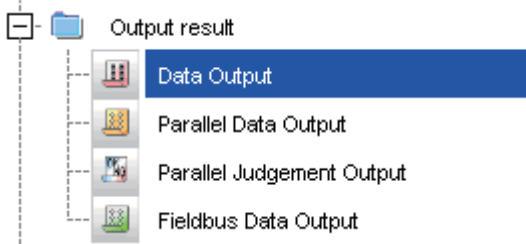

# *2* Click **Append**.

The **Data Output** processing item is added at the bottom of the unit list (flow).

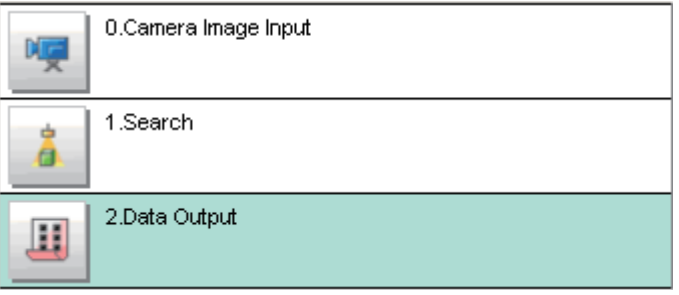

3 Click *Data Output* **i**con and set the data output items and data format. For details of the settings, refer to the following. *Registering the Items To Output* on page 2-322

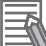

#### **Additional Information**

Data is output in the order that data output is registered in the measurement flow, i.e., the timing is different for each data output processing item. (Data output is executed in the order that it is executed in the measurement flow.) For details, refer to *[Outputting the Measurement Data](#page-39-0)* on page 1-18

# **Registering the Items To Output**

Set the output data with expressions.

Up to 8 expressions from 0 to 7 can be set in each unit. 1 Click

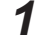

**1** Click Data Output **in** icon in the measurement unit list (flow).

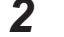

*2* In the Item tab area, click **Setting**.

**3** In the list, click the output data number to set the expression.

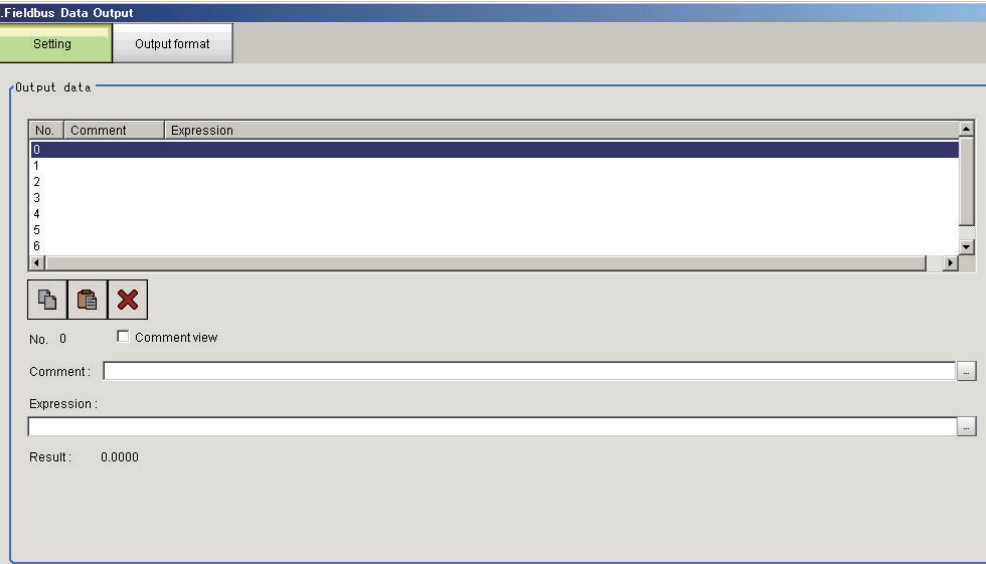

The selected output data number is displayed under the list.

...

4 Click  $\cdots$  next to the expression text box and set the expression.

Specify the processing items, measurement results, and measurement data in the expression. Arithmetic or function calculations can be applied to the measurement data to output. For details of the calculation settings, refer to *Calculation* in the *Vision System FH/FHV Series Processing Items Reference Manual (Cat. No. Z341)*.

- **5** Click **:** for the **Comment** text box and enter the description for the expression. The entered comment will be displayed in the detailed results area on the Main window. For example, *Test* was entered as the comment for the expression 0, *Test* will be displayed instead of *Expression 0* in the detailed results areas on the Main window.
- *6* Repeat step 3 to 5 to set expressions for all of the required output data numbers.

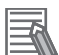

#### **Additional Information**

If you delete one of the expressions that is set for output data 0 through 7, the output numbers for all expressions after the deleted expression will stay the same. However, the actual data output will be output as though the list has been shifted forward for the number of expressions that have been deleted.

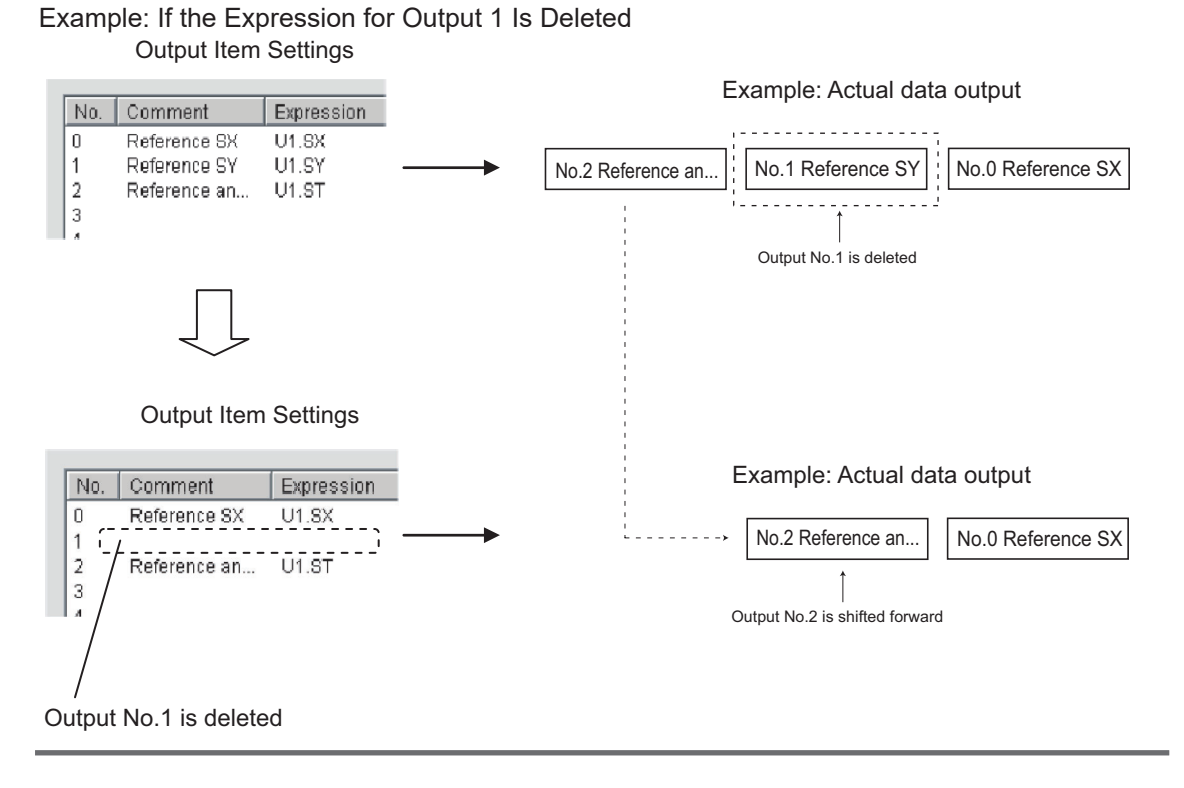

# **Output Format (Data Output)**

- **1** Click Data Output  $\frac{1}{2}$  icon in the measurement unit list (flow).
- *2* In the item tab area, click **Output format**.
- **3** In the Output Setting Area, select the communication method.

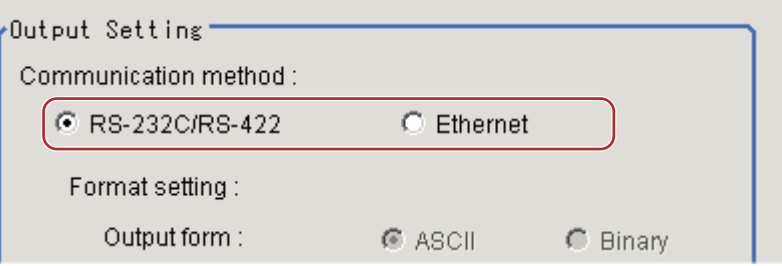

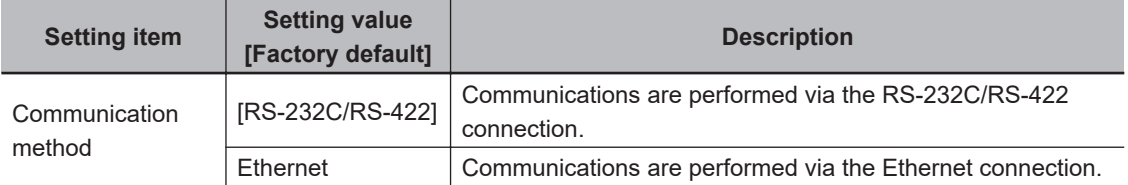

*4* Select the output format in **Format setting**.

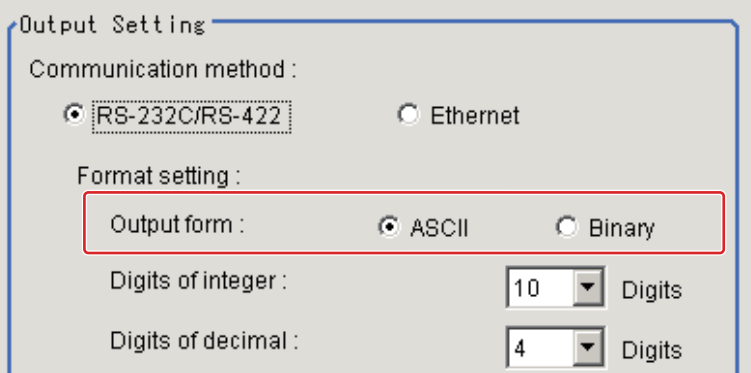

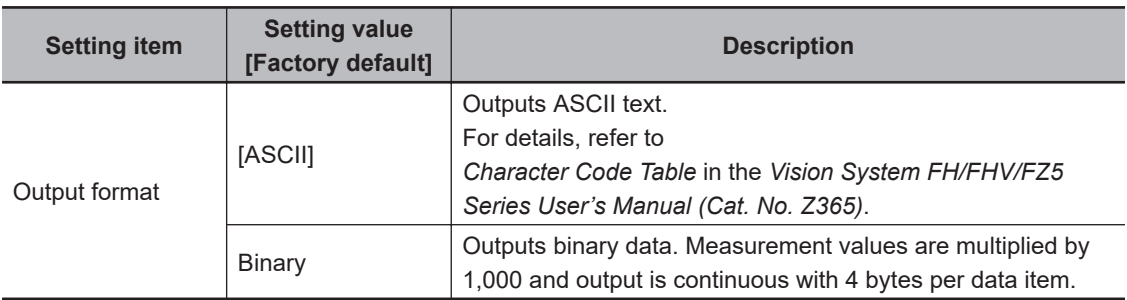

#### • **When the** *ASCII* **Output Format Is Selected**

When *ASCII* is set as the output format, set the following format settings.

When *Binary* is set as the output format, no settings are needed.

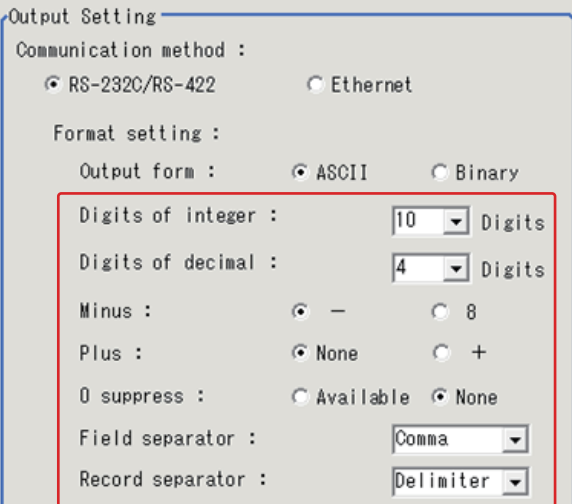

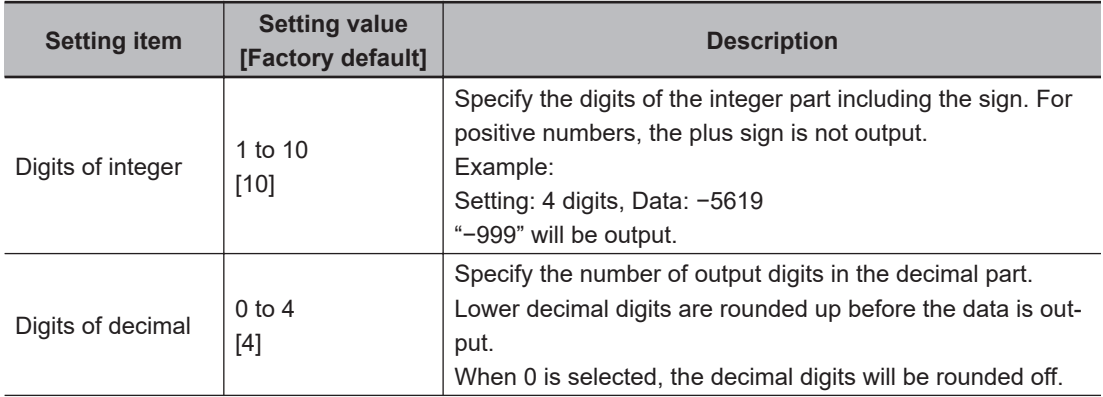

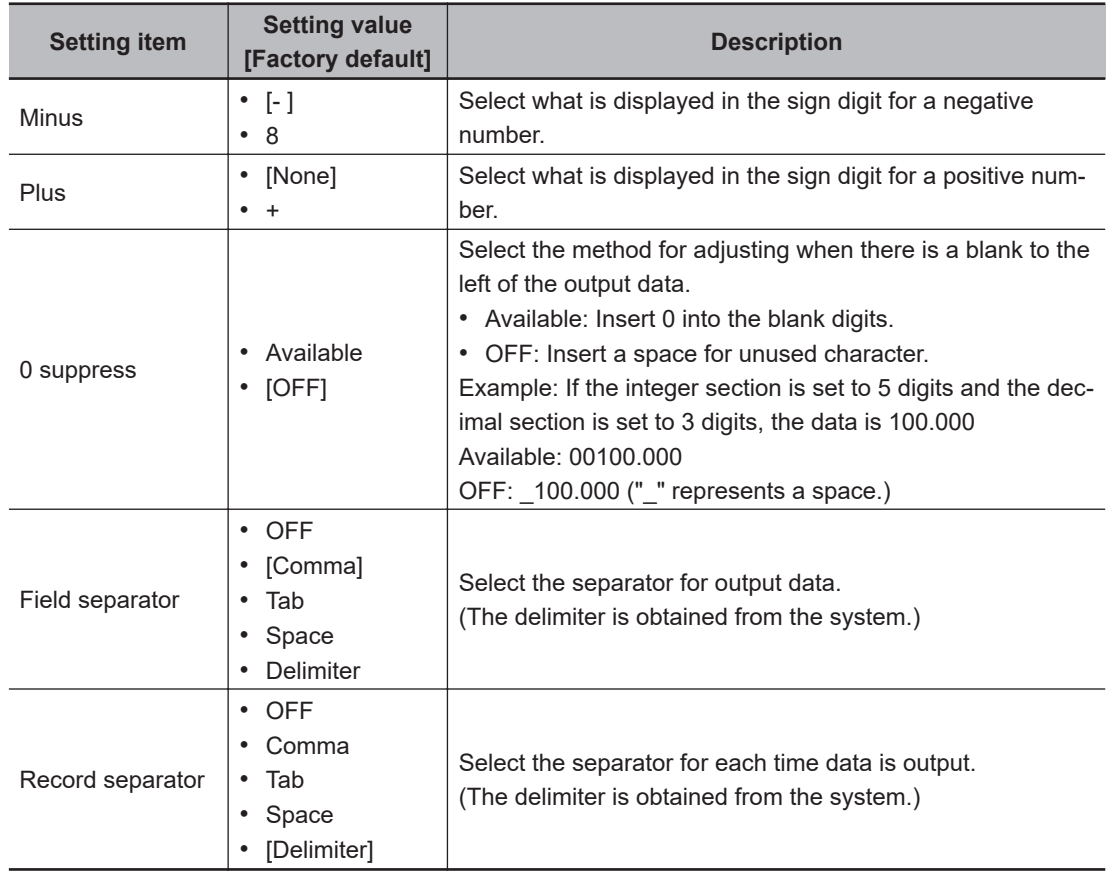

*5* If you selected *Ethernet* for the **Communication method**, perform the Ethernet settings.

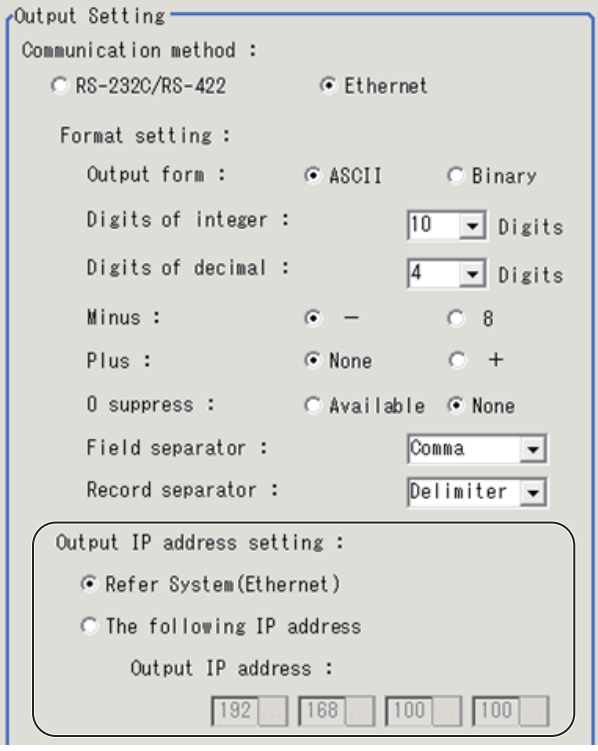

<span id="page-386-0"></span>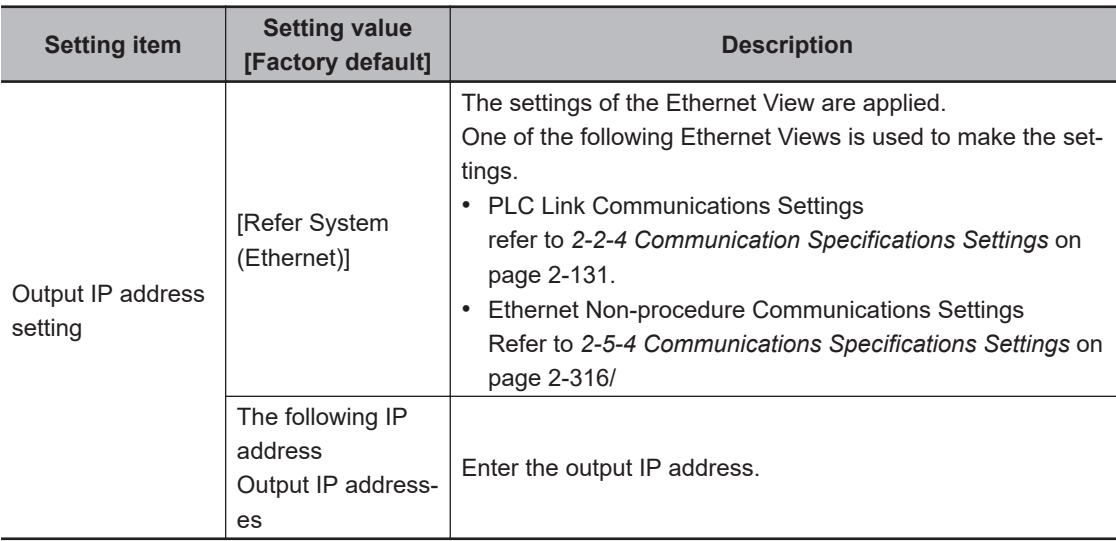

# **2-5-6 Output Data Settings (Numerical Values/Character Strings)**

# **Registering Processing Items**

Register the processing items for data output in the measurement flow.

- *1* In the Main window, click **Edit flow** in the Toolbar.
- *2* Select **Result output (Message)** from the processing item tree.

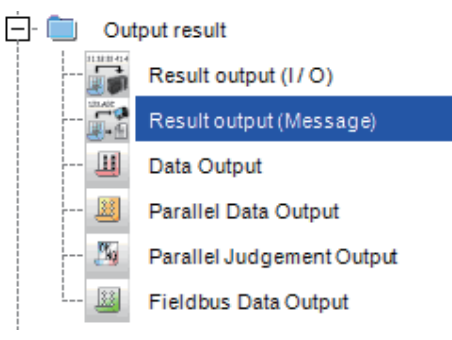

# *3* Click **Append**.

The **Result output (Message)** is appended at the bottom of the unit list (flow).

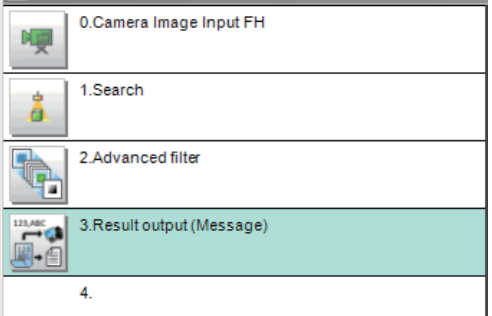

4 Click the icon **be** of **Result output (Message)** in the unit list (flow) or **Set** to set the output device and the output data.

# **Setting the Output Device**

Here, set a communication method when data is output.

**1** Click the icon **b** of **Result output (Message)** in the unit list (flow) or **Set** to set the output device.

The **Result output (Message)** setting window is displayed.

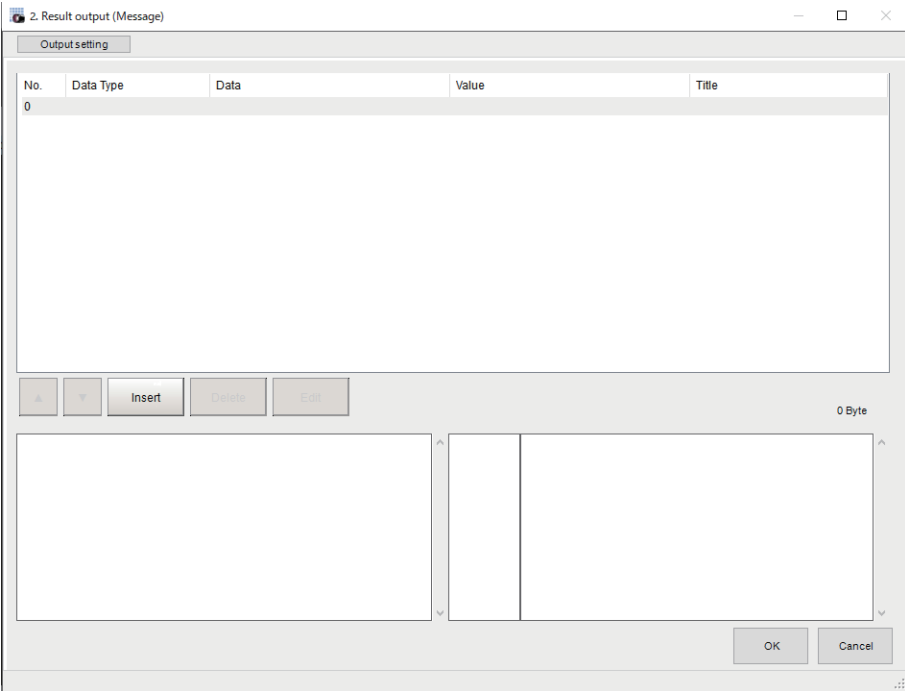

### *2* Click **Output setting**.

The **Output setting** window is displayed.

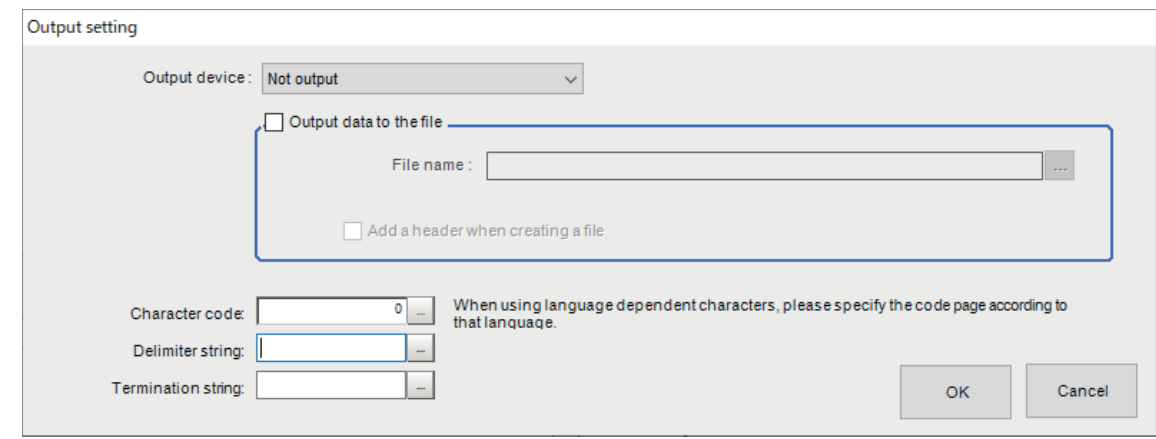

**3** Click  $\leq$  at the right side of the **Output device** text box to select the communication method to use.

#### 2 Methods for Connecting and Communicating with External Devices

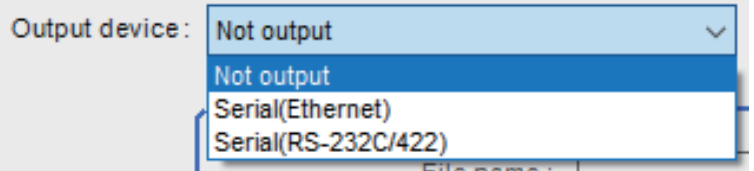

*4* Select whether or not to output data to a file (data logging).

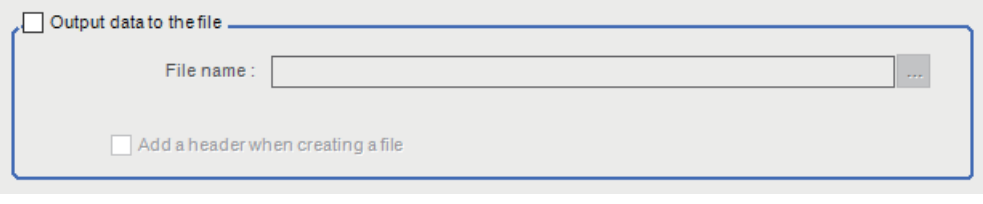

Check the box for *Output data to the file* and click [...] on the right side of the **File name** text box to start File Explorer. Select a directory or folder to save the file and enter the file name. (Supported file format is only CSV.)

Contents entered in **Title** on the "Output data editing" dialog in the **Output data** tab will be inserted in the first line of logged data when checking the checkbox for *Add a header when creating a file"*.

#### **Additional Information**

- Data is not output when test measurements are executed in TDM editor.
- When *Not output* is selected in *Output device*, no data is output. However, *Output data to the file* has been checked, the data logging is executed.
- When the *serial output* is selected in *Double Speed Multi-input mode*, a queuing processing for communications is executed. The communication processing for the later executed process gets into a waiting state until the previously started process finishes its output.

*5* Specify **Character code**, **Delimiter string**, and **Termination string**.

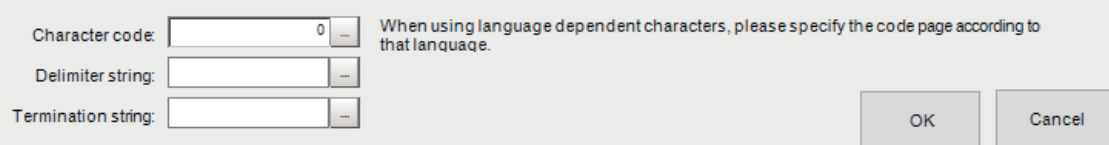

• Character code: Specify the following code page for each language.

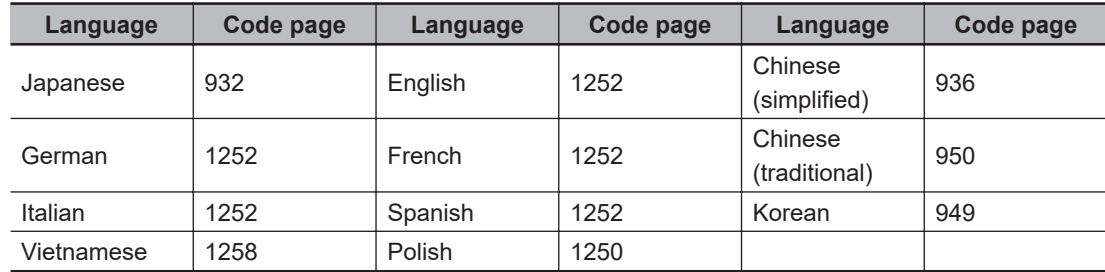

- The default 0 is no language-dependent letters in ANSI code page.
- For **Delimiter string** and **Termination string**, the following escape sequence codes are also available.

\n: Carriage return, \r: Line feed, \t: Tab, \r\n: Carriage return line feed

.

# <span id="page-389-0"></span>**Setting the Output Data**

Set the data to output such as processing item data or fixed character strings.

*1* In the item tab area, click **Output data**.

The setting window for **Result output I/O** is displayed.

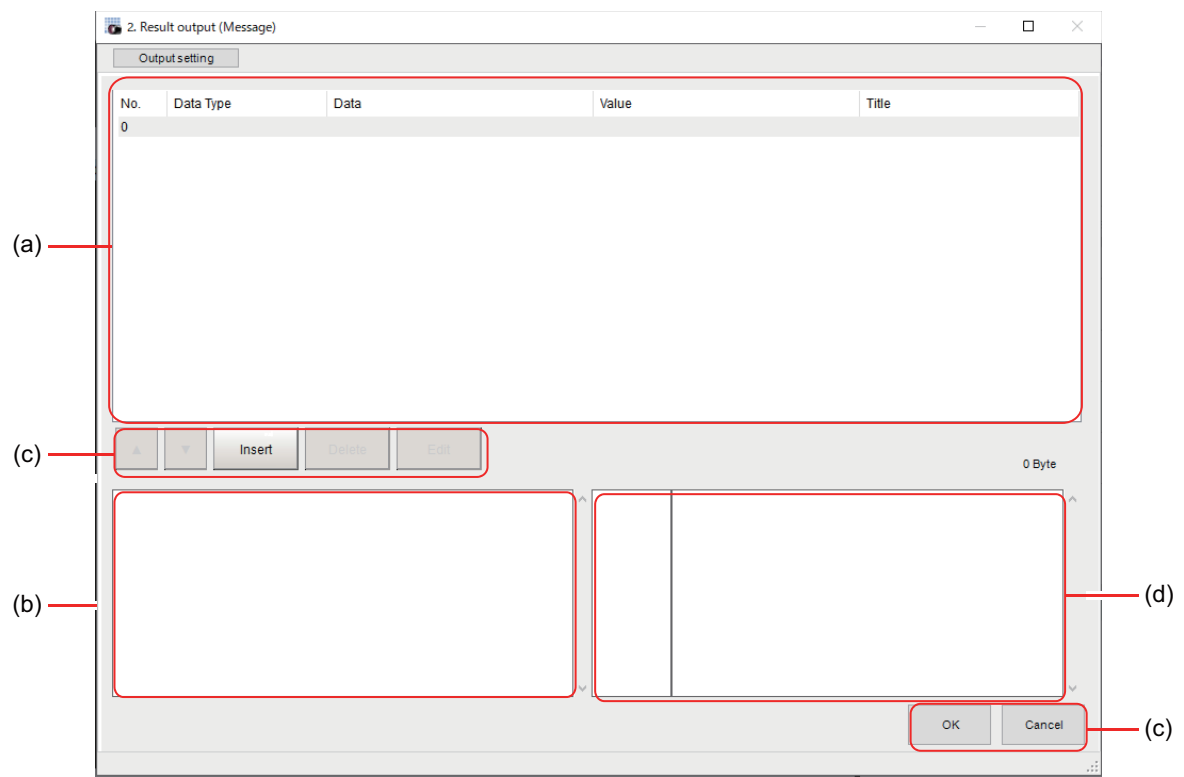

a) Setting data display area

Display the No. (Output number), Offset (indicating the byte position from the beginning), Data type (Integer, Double, String), Data, Value, and Title (Data description). A value is displayed when a variable is assigned to data.

b) Output data display area

Output data display area Data to output is displayed as readable characters.

c) Button

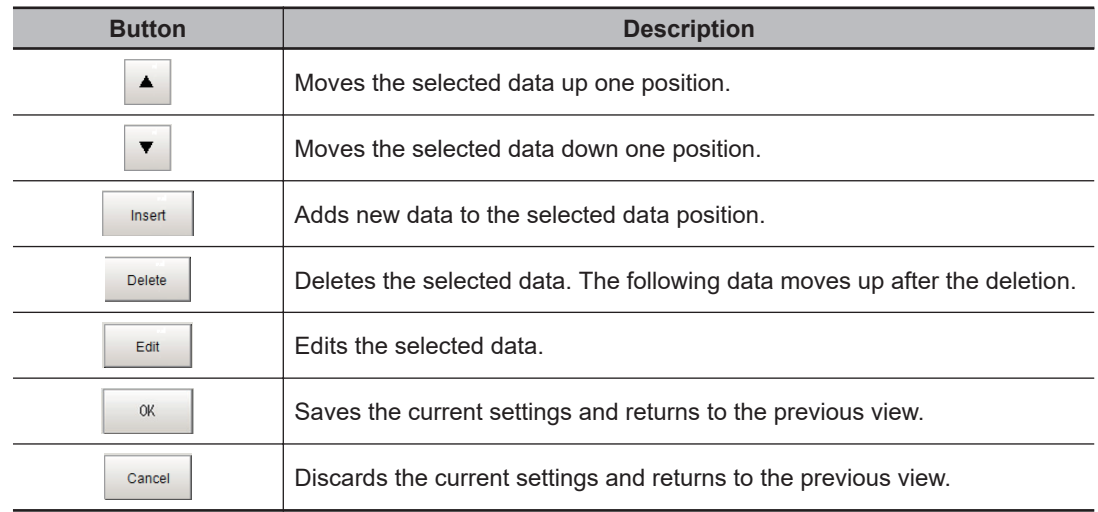

d) Binary data display area

Contents in the output data display area in binary (Hex) are displayed in this area.

*2* In the list, select the output data number to set the output and then click **Insert**. The following **Output data editing** dialog box is displayed.

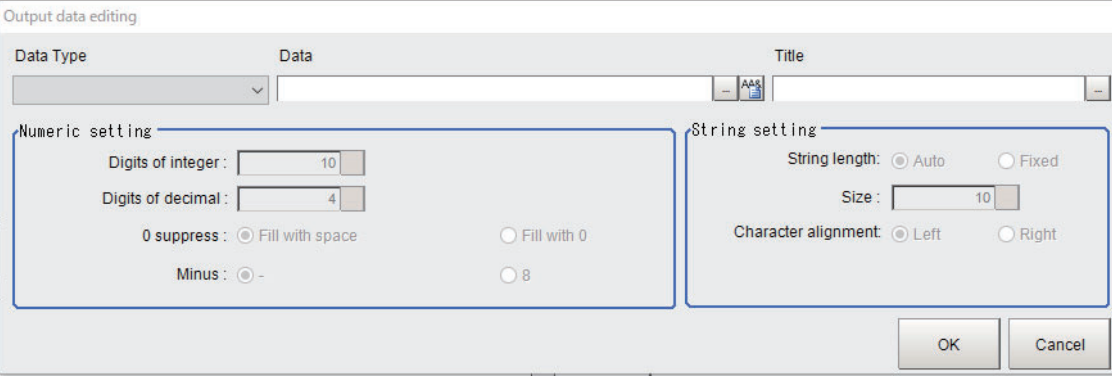

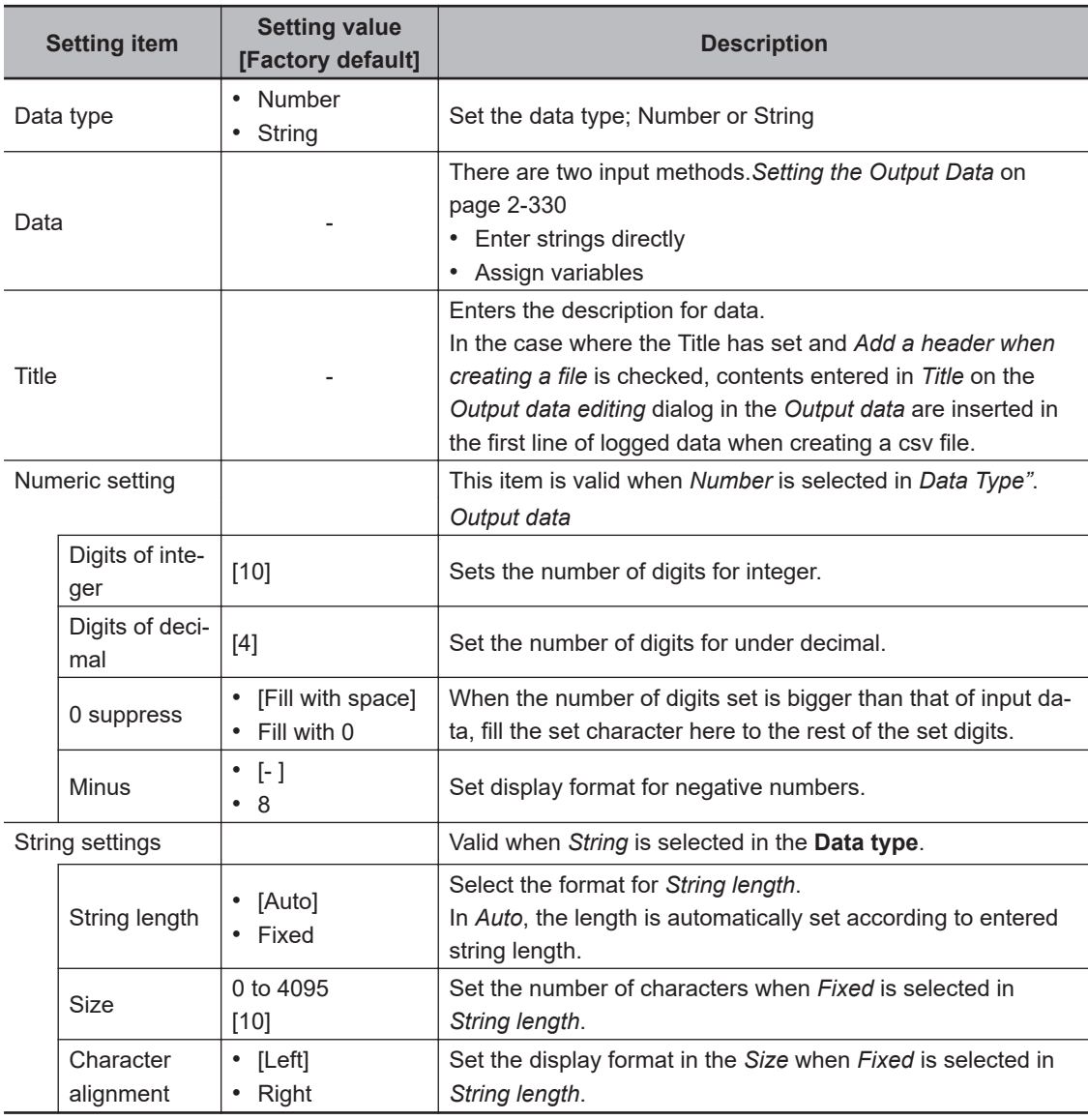

3 Click **T** at the right side of the **Data type** text box to select the data to output. *Number* or *String* can be selected.

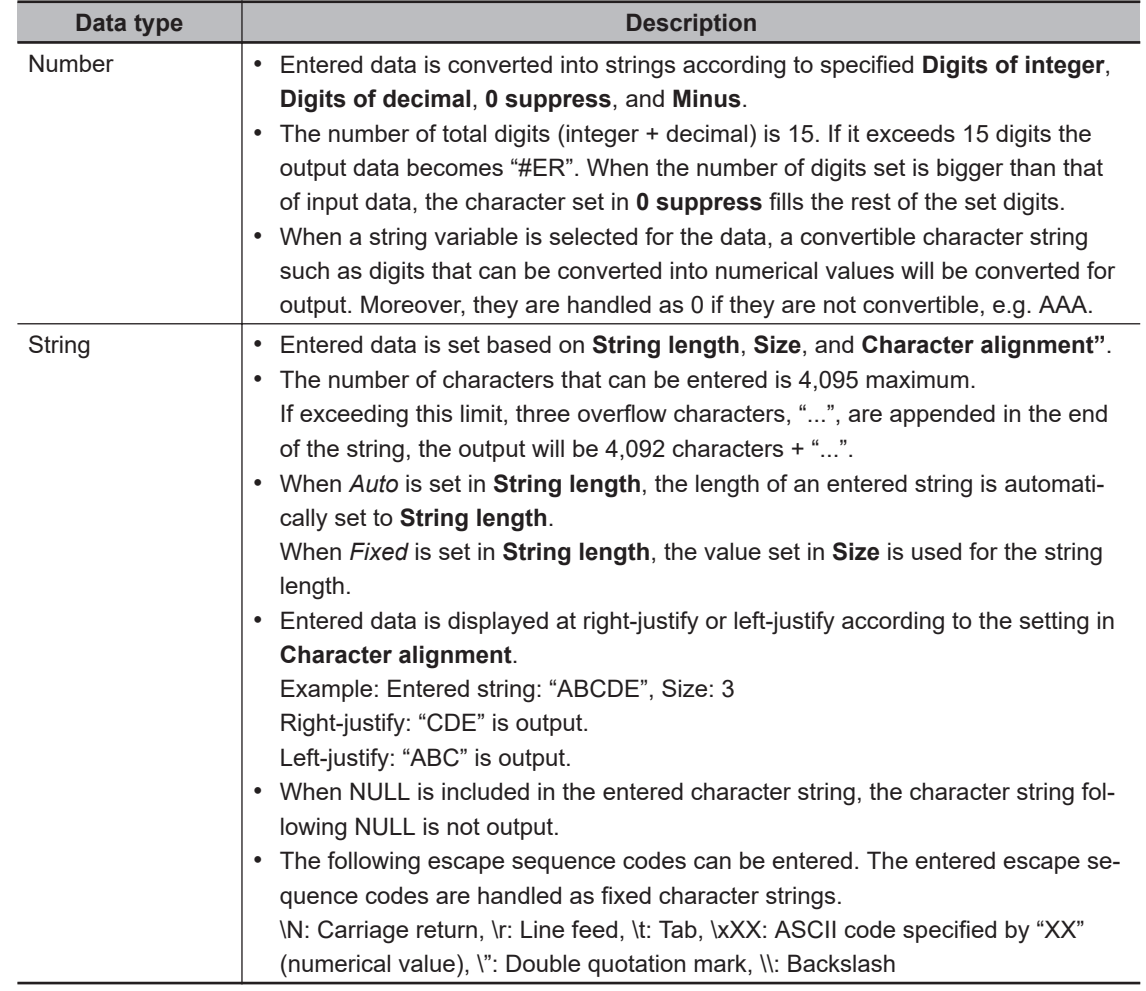

*4* Enter data, number or string, to **Data** text box.

Directly enter a variable name (Scene variable: SC.~) or specify a variable in *Variable*

*assignment* window displayed by clicking .

- When directly entering a variable name, enclose it with " ", e.g. "SC.AA&".
- When a fixed string, e.g. AA, is entered before a variable, the followed variable is handled as a fixed string.
	- Example: AA+SC.AA& → "AA+SC.AA&"
- When "String" is selected in the "Data type" but "Integer" or "Double" is set to the variable, then the variable is converted to a string and then output.

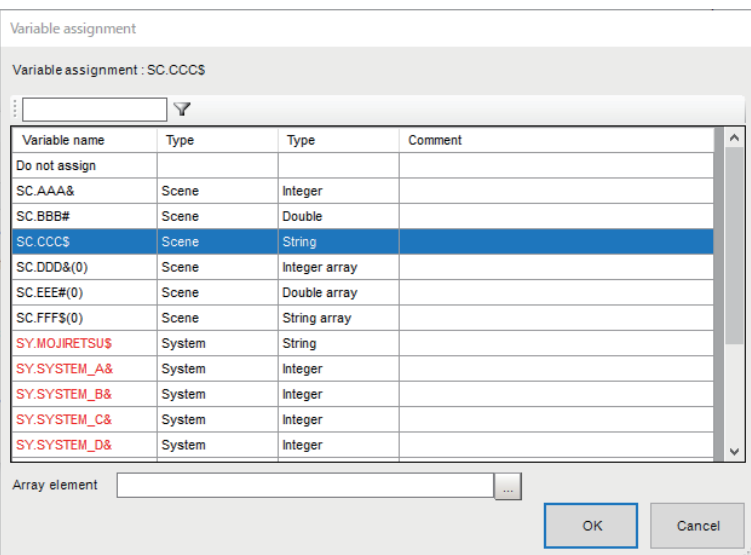

- *5* Enter *Title* that indicates the content of output data.
- *6* When *Number* is selected in **Data type**, the following "Numeric setting" area also needs to be set.

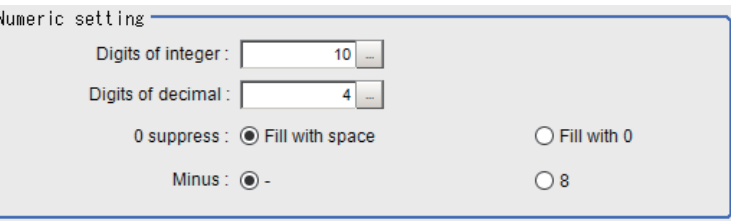

*7* When *String* is selected in *Data type*, the following items in *String setting* area also needs to be set.

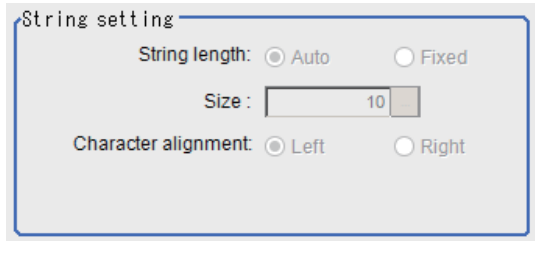

Example:

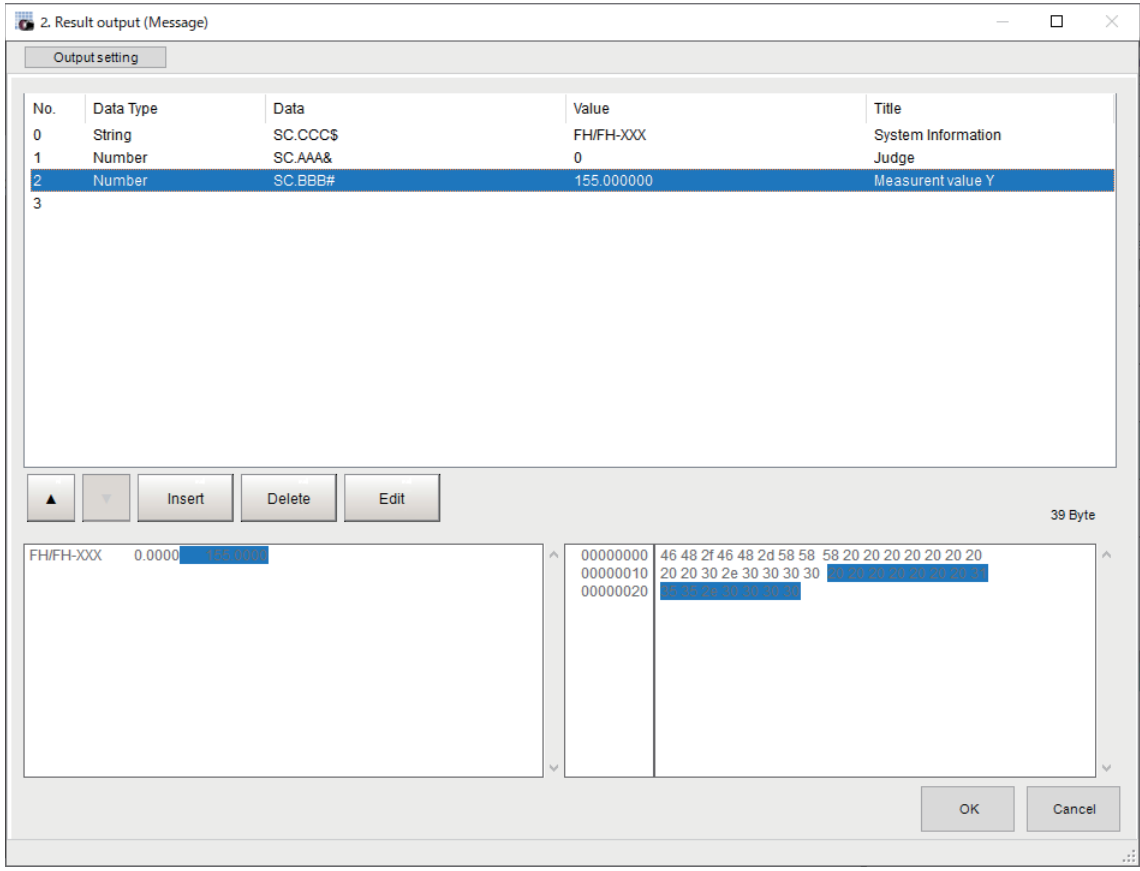

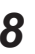

*8* Click **OK** in the end of entering data to close the settings.

## <span id="page-394-0"></span>**2-5-7 Testing Communications**

You can check whether the *Normal(UDP)* communications settings are correct.

If communications cannot be performed even after set up the communications, use the following procedure to check the settings and the communications status.

When checking the communication settings, stop the program on the PLC.

# **Ethernet Communications**

#### **e** Before Performing a Communications Test

This example assumes that *Normal (UDP) in the Serial(Ethernet)* is selected as the Communication Module.

When checking the communication settings, stop the program on the PLC.

#### **• Checking the Communications Settings**

Use the following procedures to check whether or not the communication settings are correct.

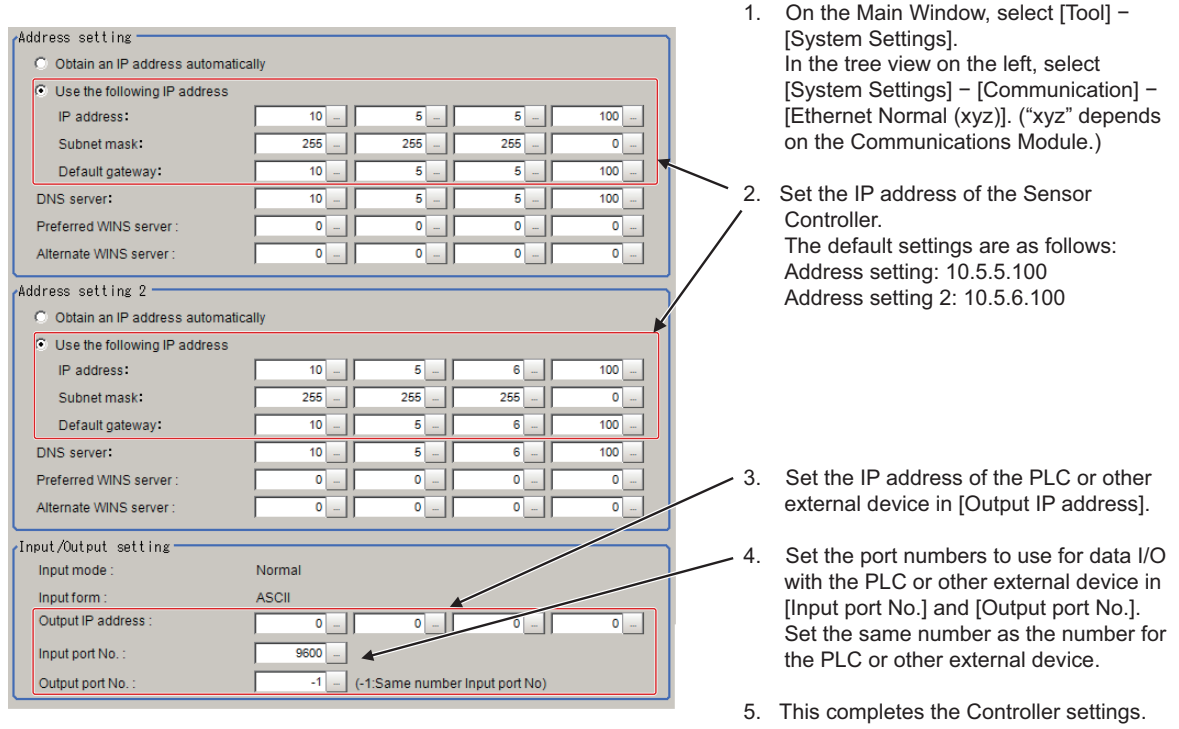

#### $\bullet$  **Checking the Communications Status**

Use the ping command to check whether or not the Sensor Controller exists on the Ethernet network.

With it, check that the Sensor Controller IP address has been correctly set and is correctly connected to the Ethernet network.

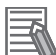

#### **Additional Information**

The ping command uses the ICMP protocol to send a response request to a device connected through an Ethernet network and determines the time required to respond to that request. If you properly receive a response from the destination device, the network connection and network settings are correctly set.

*1* Connect the Sensor Controller and a computer with an Ethernet cable.

Set the high-order digits of the computer IP address to the same values as the Sensor Controller and the low-order one digit to a different value.

#### **<IP Address Setting Example>**

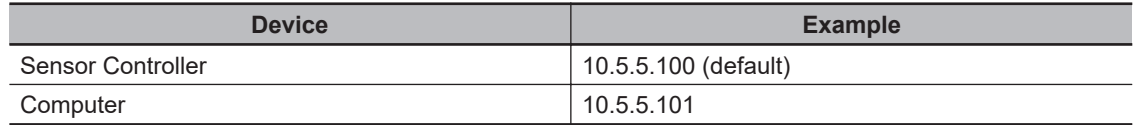

*2* Open the Windows command prompt on the computer and perform the ping command. At the *>* prompt, type *ping*, followed by a space and the Sensor Controller IP address, and then press *Enter*.

Example: C:\>ping 10.5.5.100

*3* After a few seconds, *Reply from* followed by the IP address of the Sensor Controller (e.g., 10.5.5.100) are displayed, it means that the Sensor Controller is connected to the Ethernet network properly.

Example: Reply from 10.5.5.100: byte=32 Time<1 ms TTL=128

If anything other than *Reply from* is displayed:

The Sensor Controller is not connected to the Ethernet network for some reason. Check the following.

- Are the high-order three digits of the IP addresses for the computer and the Sensor Controller the same?
- Is the Ethernet cable correctly connected?
- **4** Use the ping command to check the communication status of the PLC as well. After you have confirmed the communication status as described above, transmit a measurement command to the Sensor Controller in practice to check the communication operations as the Vision Sensor.
## **RS-232C/422 Communications**

## **• Before Performing a Communications Test**

This example assumes that *Serial (RS-232C/422)* − *Normal* or *Normal (Fxxx series method)* is selected as the Communications Module.

When checking the communication settings, stop the program on the PLC.

## $\bullet$  **Checking the Communication Settings**

Use the following procedures to check whether or not the communication settings are correct.

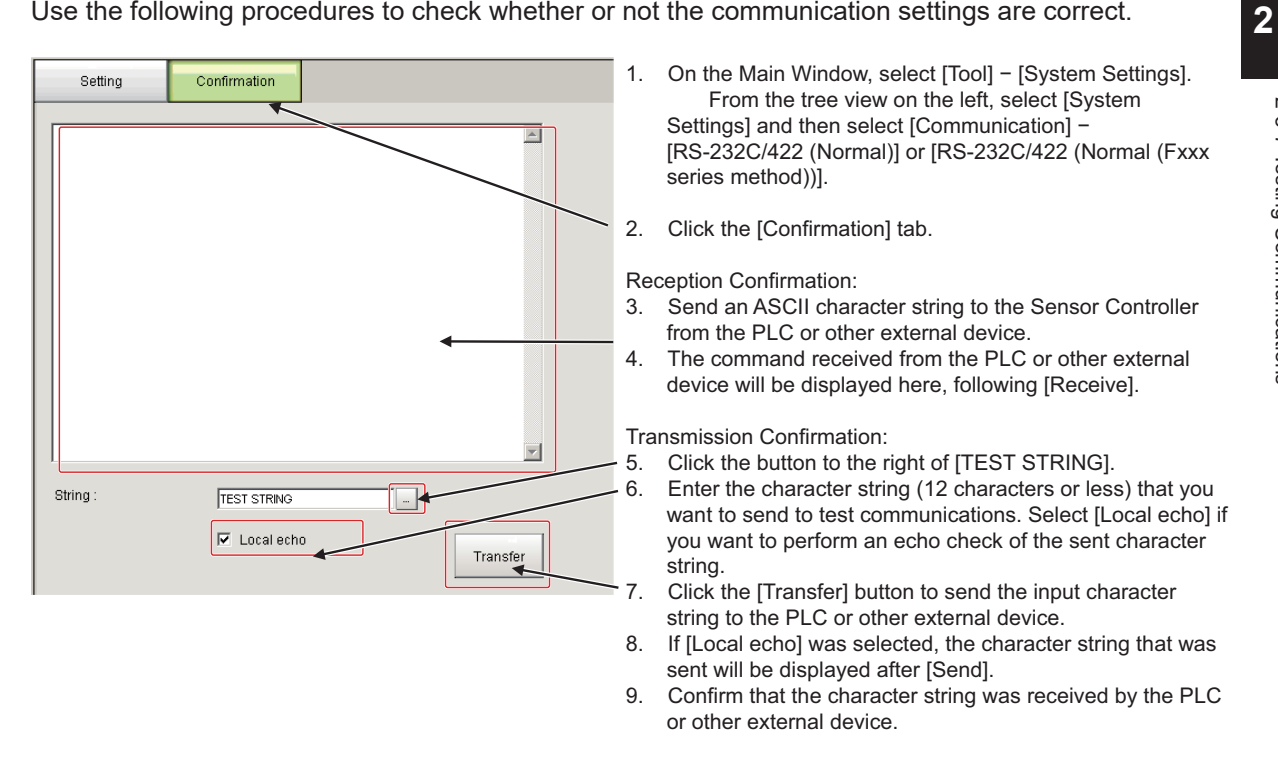

If character strings were not sent or received, check the following:

- Ares the communication settings correct for the connected device?
- Is the cable connected?
- Are all cables wired correctly?

After you have confirmed the communication status as described above, send an actual measurement command to the Controller and check to confirm that Vision Sensor communications are operating correctly.

#### **2-5-8 Output Items**

## **Measurement Results That You Can Output with the Data Output Processing Item**

The following data can be output using the processing items related to the Result Output. Measurement values are also referred using processing units such as expressions.

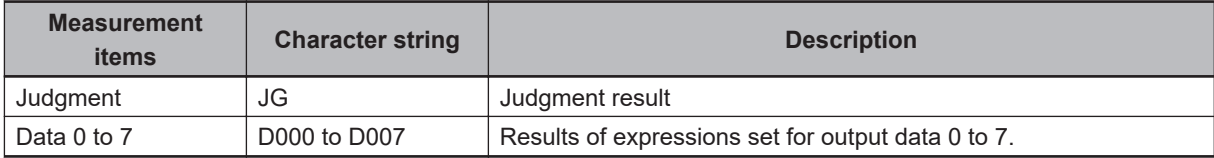

## **External Reference Table for the Data Output Processing Item**

By specifying a number, the following data can be referenced from control commands or processing items that have a set/get unit data function.

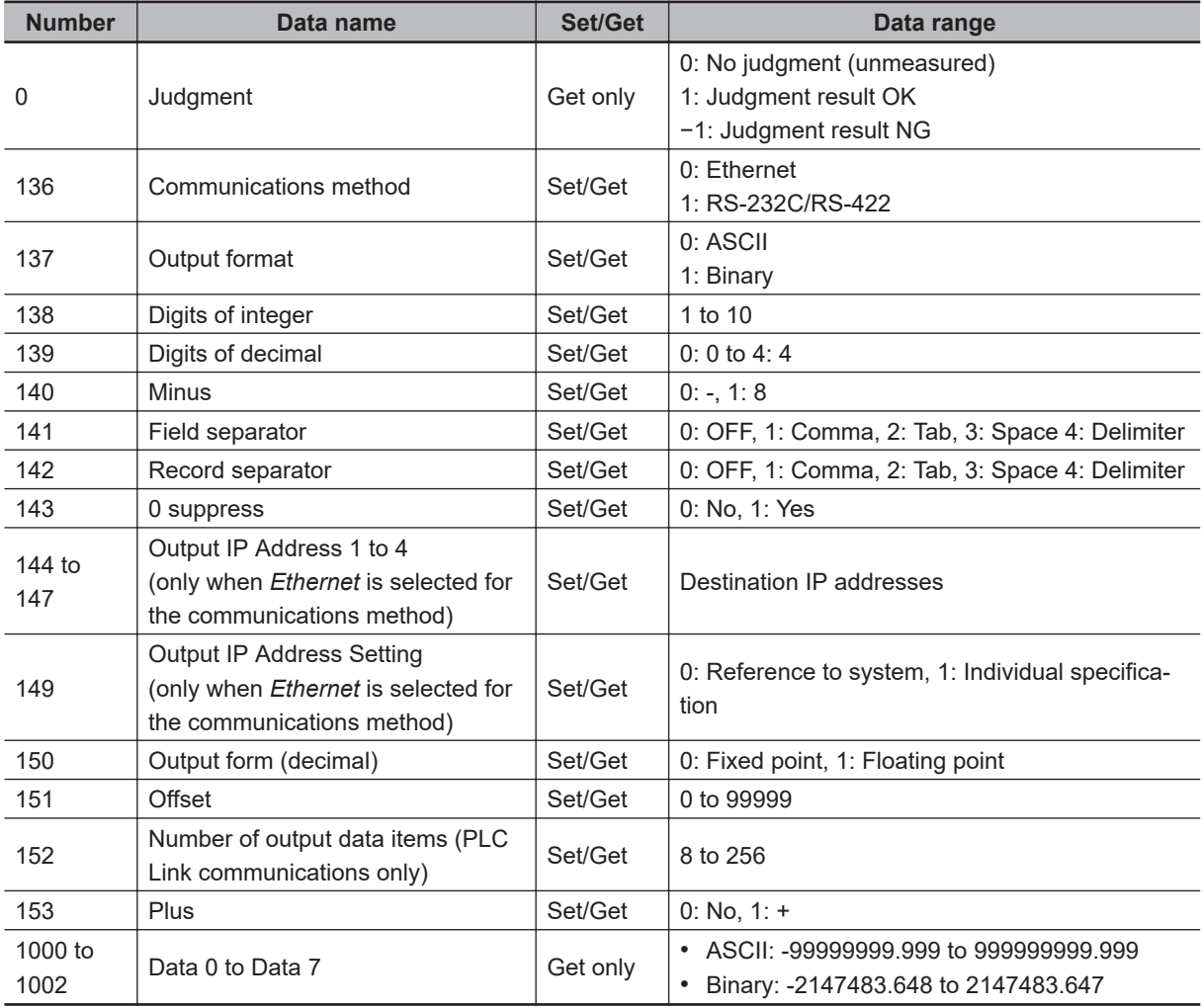

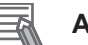

#### **Additional Information**

If you are using external reference numbers 5 to 12 on an FZ4 or earlier model, use 1000 to 1007 on the FH/FHV.

#### **2-5-9 Command Formats**

This section describes the format of commands to be used in Non-procedure communicaitons.

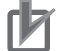

#### **Precautions for Correct Use**

Japanese characters cannot be used. To load a scene or other data, set the file name with alphanumeric characters in advance.

## **An Input Format Example**

#### **● When the parameter is a numeric**

Example: Get the display status with IMAGEDISPCOND. <Command Format>

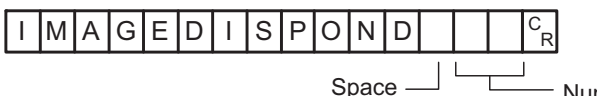

- Number of the Image Pane (Maximum number of line is 2.)

Enter a delimiter at the end of commands. In this manual, delimiters are expressed with  $^{\boxdot}$   $\mathbb{S}_{\mathbf{R}}$ Separate parameters with spaces (Not required before delimiters).

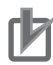

#### **Precautions for Correct Use**

When connected via Ethernet (UDP), a Delimiter is not necessary in the command. Also, note that there are no Delimiters for responses. Make sure to enter a Delimiter when the other communication protocols are used. Also, note that there are delimiters for responses.

#### <Response Format>

The command was processed correctly:

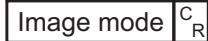

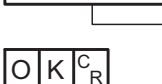

Acquired data 0: Through 1: Freeze or Freeze and Last NG are mixed. 2: Last NG

Only OK is returned when there is no data, such as Scene switch, to get.

<Response Format>

The command was not correctly processed:

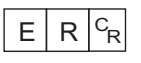

ER is returned at the following cases:

- When a command which does not exist was specified.
- When the number of parameters is not correct.
- When the specified parameter range is not correct.
- When the contents of the specified parameter are not correct.
- When the specified operation did not correctly terminate.

#### **Additional Information**

In Ethernet, when the acquired data and the OK response are continuous, those are transmitted as a separate packet.

#### **● When a parameter is a character string**

The character string must be enclosed with double quotation marks.

Example: Save Scene with SCENESAVE command.

<Command Format>

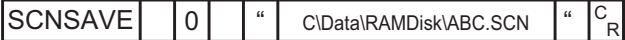

Example: Set the prefix of a Logging file name to *Undefined* with SYSDATA command. <Command Format>

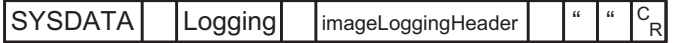

## **OK Response in Non-procedure Communications (Fxxx series method)**

The OK response for [Normal (Fxxx series method)] communications is compatible with the communications method for  $F\square\square\square$  series Vision Sensors.

The timing of the OK response when the Sensor Controller receives a MEASURE command with the [Normal (Fxxx series method)] communications method is the same as the timing for an  $F \Box \Box \Box$  series Vision Sensor.

For details, refer to *[2-5-3 Communications Module Settings \(Startup Settings\)](#page-373-0)* on page 2-314.

Non-procedure Communications Non-procedure Communications (Fxxx-series Method)

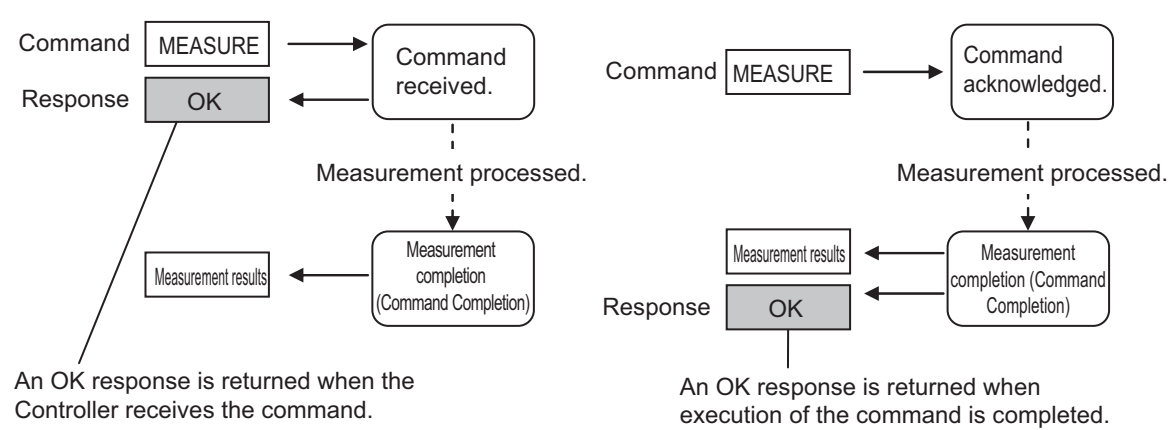

## **2-5-10 Command List**

This section explains the input format for each command used for serial Non-procedure (normal) communications. Commands are input with ASCII text. Both lowercase and uppercase letters can be used. For details of commands, refer to *[A-1-5 Non-procedure Command Details](#page-554-0)* on page A-85.

#### **e** Execution Commands

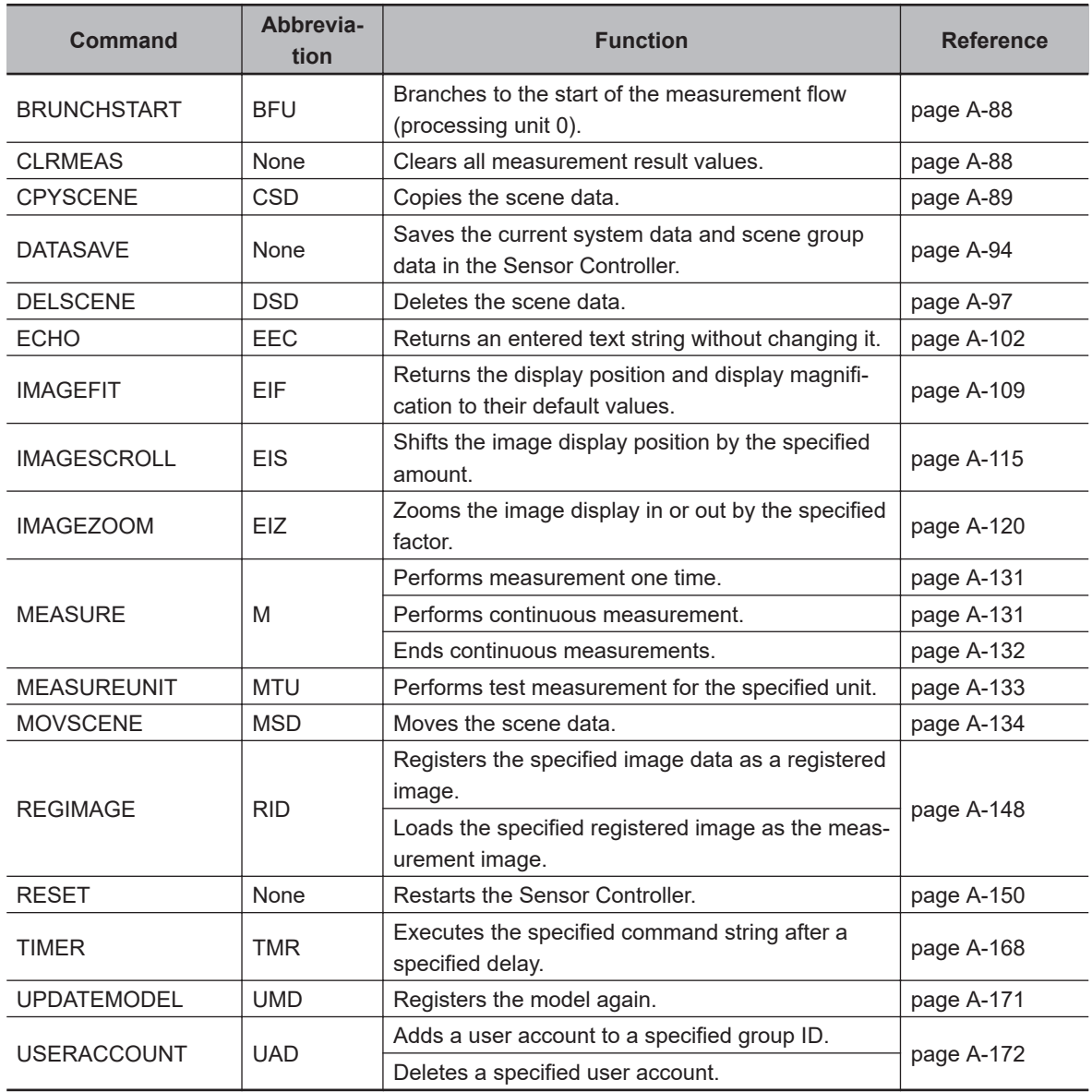

#### **e** Commands to Get Status

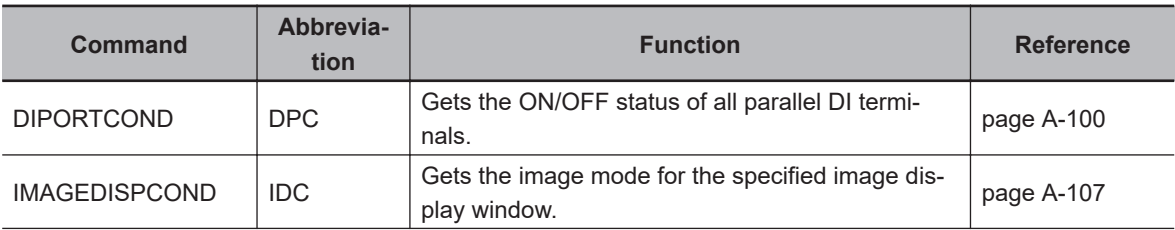

2-5-10 Command List

2-5-10 Command List

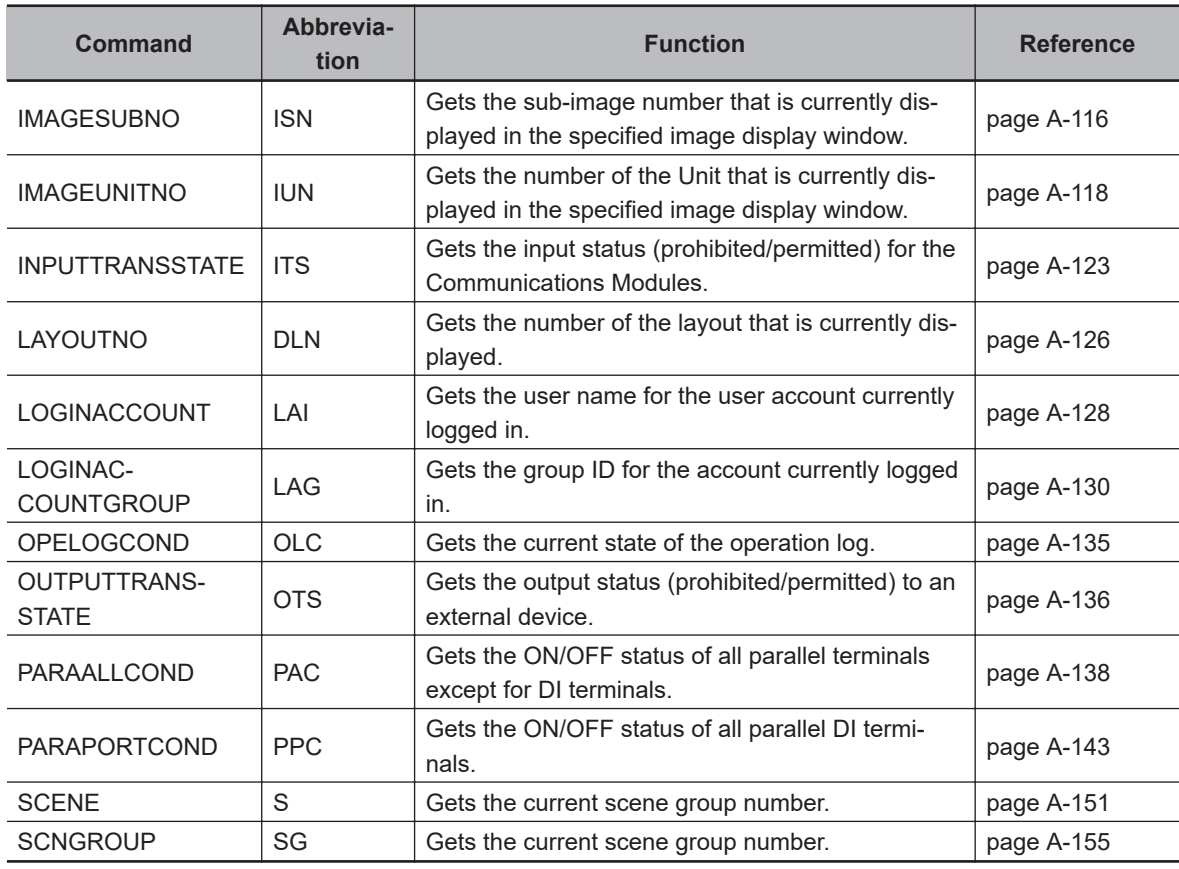

#### $\bullet$  **Commands to Set Status**

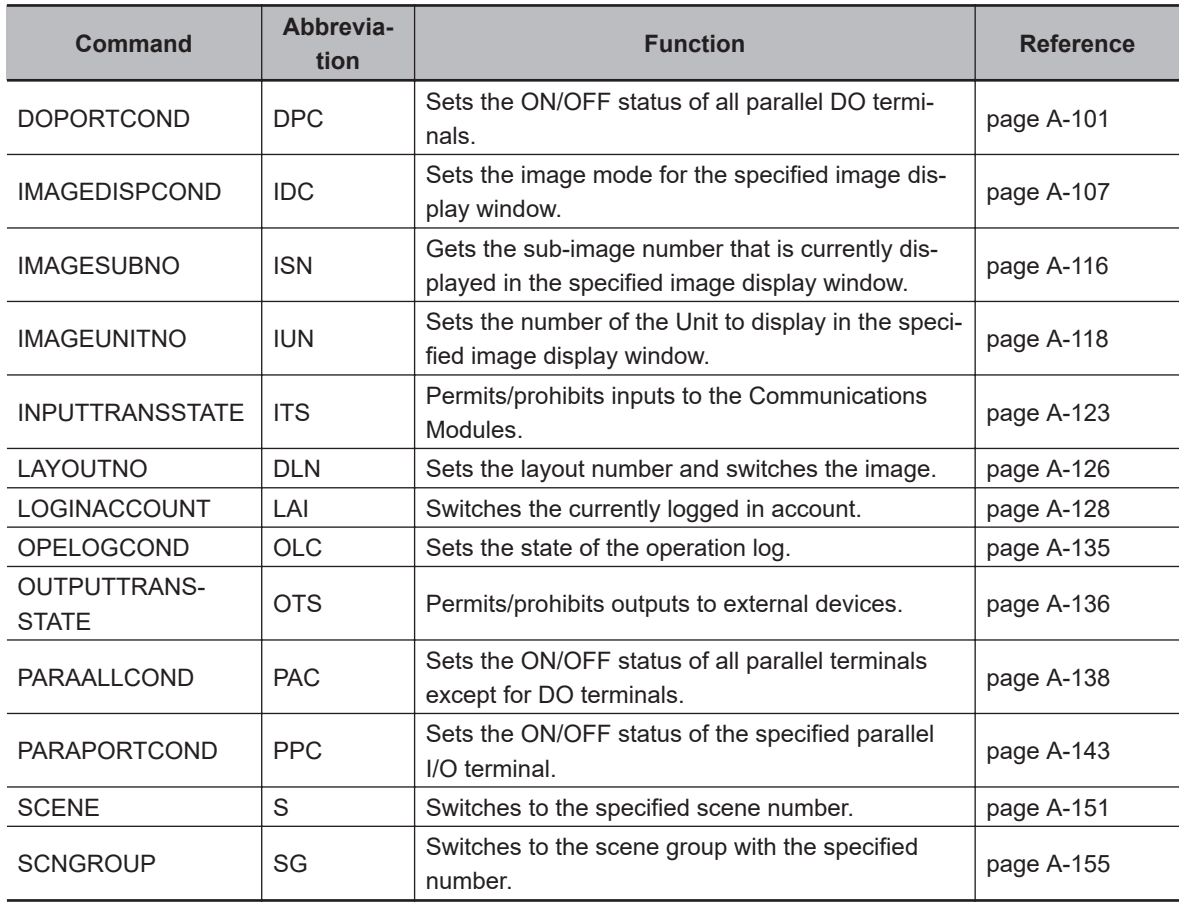

#### **e** Commands to Read Data

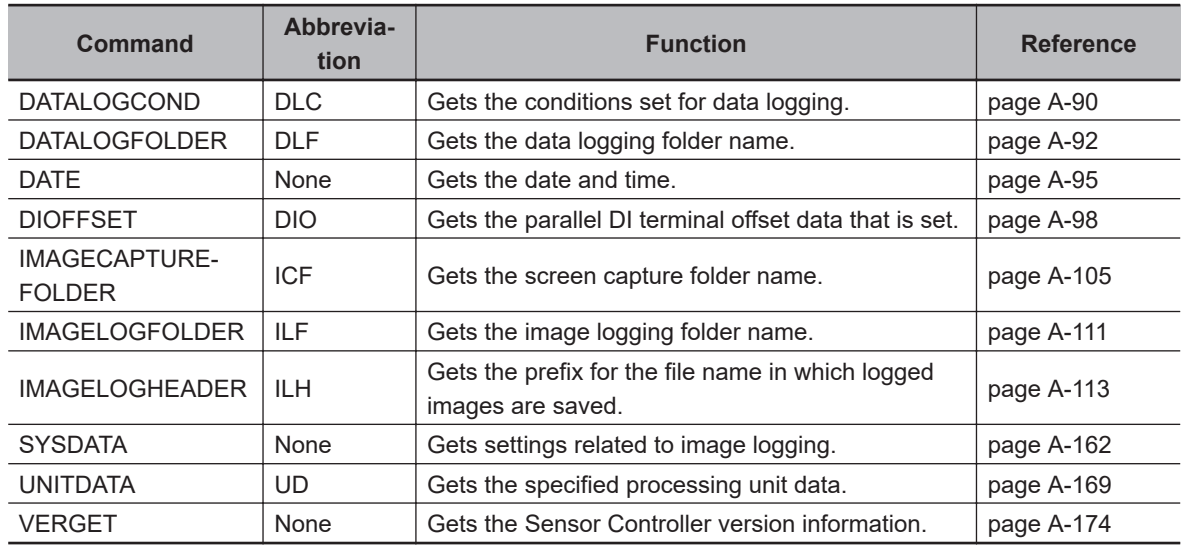

#### **e** Commands to Write Data

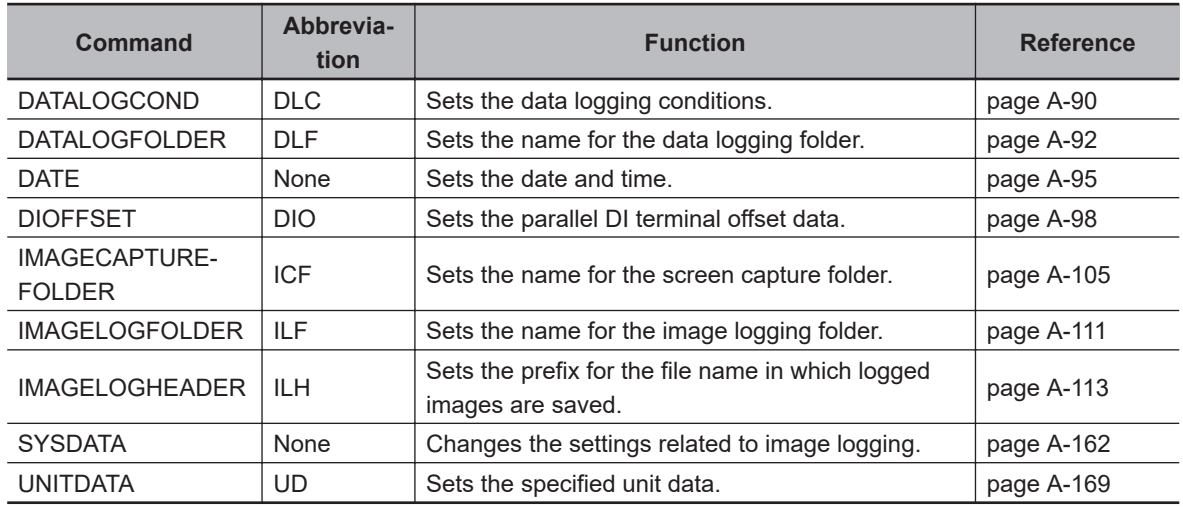

## l **File Load Commands**

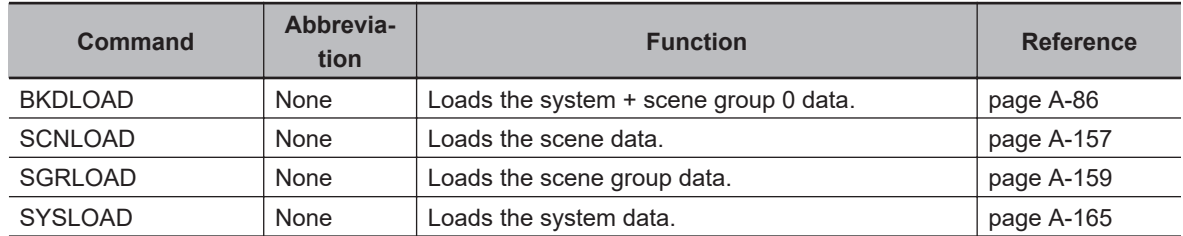

#### l **File Save Commands**

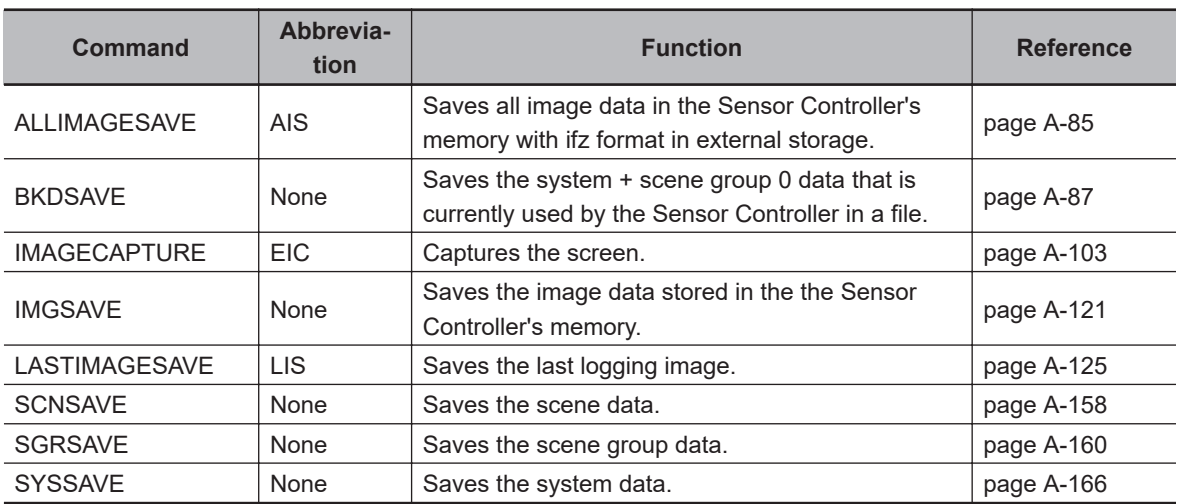

### **2-5-11 Output Format**

When the processing unit *Data Output* is placed in a scene, measurement results are sequentially output starting from the smallest data number set in **Setting** of *Data Output*. You can also place more than one Data Output Unit in the measurement flow. You can then use record separators to identify the data for individual Data Output Units.

For details, refer to *[Output Format \(Data Output\)](#page-383-0)* on page 2-324.

## **Outputting ASCII Data**

Set the output format as *ASCII* in *Output form* of the *Data Output* processing item. The default setting is *ASCII*.

#### $\bullet$  **Output Format**

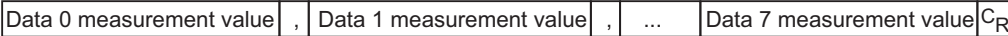

#### **Additional Information**

The output format, number of digits, data separator, etc., can be changed as necessary. For details, refer to *[2-5-5 Output Data Settings \(Processing Item Registration\)](#page-380-0)* on page 2-321

Example: Integer digits: "5 digits", decimal places: "3 digits", negative numbers: *-*, field separator: *comma*, record separator: *delimiter*.

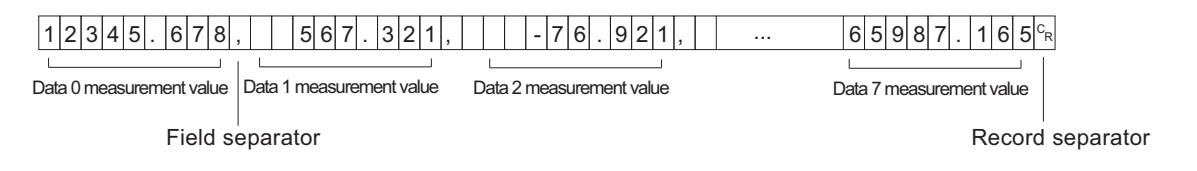

#### **Additional Information**

- Field separators are not output if there is no following data.
- Lower decimal digits of the data are rounded off and then the data is output.

The range of values that can be output is as follows:

−999999999.9999 ≤ Measurement value ≤ 999999999.9999

When measurement value < −999999999.9999, "−999999999.9999" is output.

When measurement value > 999999999.9999, "999999999.9999" is output.

When JG (Judgement) is set, the following values are output.

OK: 1

NG: −1

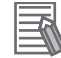

#### **Additional Information**

After the measurement was completed, the measured data is continuously output until all the data is output. Note that the output cannot be interrupted.

2-5-11 Output Format

2-5-11 Output Forma

## **Outputting Binary Data**

Set the output format as *Binary* in *Output form* of the *Data Output* processing item.

#### **e** Output Format

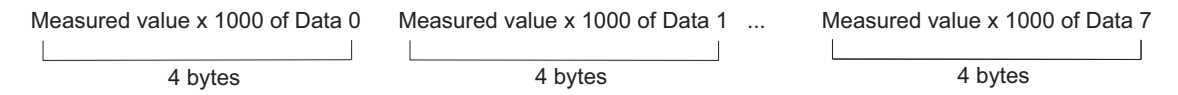

The measurement data is multiplied by 1000 and output is continuous with 4 bytes per data item. Negative numbers are output in 2's complement format.

For details of *2's Complement*, refer to *Definitions of Basic Terms* in the *Vision System FH/FHV Series User's Manual (Cat. No.Z365).*

Example: When Data 0 is *256.324*, and data 1 is *-1.0000*.

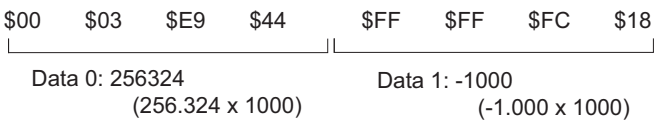

#### **Additional Information**

Unlike ASCII output, binary output has no separators between data, such as field separators or record separators. For details, refer to *[Output Format \(Data Output\)](#page-383-0)* on page 2-324

The range of values that can be output is as follows: −2147483.648 ≤ Measurement value ≤ 2147483.647 When measurement value < -2147483.648, *-2147483.648* is output. When measurement value > 2147483.647, *2147483.647* is output. When JG (Judgement) is set, the following values are output. OK: 1000 (1 × 1000) NG: -1000 (−1 × 1000)

#### **Additional Information**

After the measurement was completed, the measured data is continuously output until all the data is output. Note that the output cannot be interrupted.

## **2-5-12 Non-procedure Communications Troubleshooting**

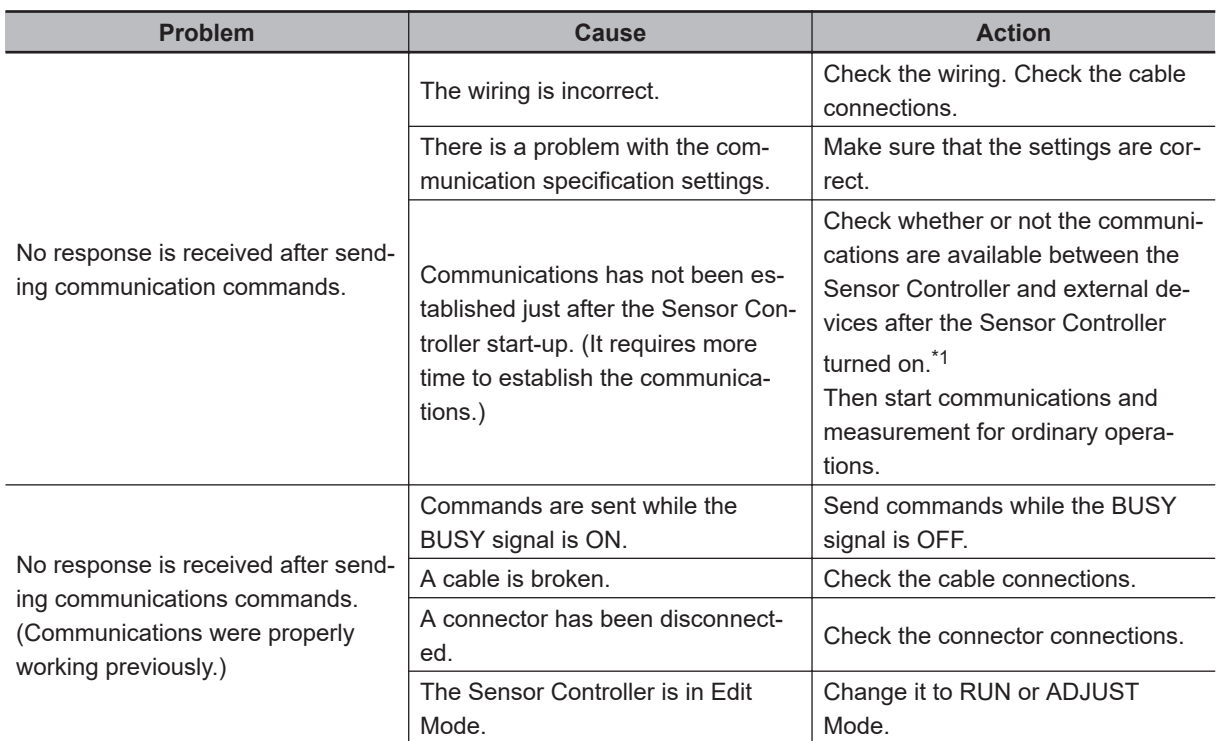

## **Cannot Input to the Sensor Controller**

\*1. Commands to get status such as SCENE command allow you to confirm availability of communications between the Sensor Controller and external devices.

After starting up the Sensor Controller, send commands to get status from external devices to the Sensor Controller. When the Sensor Controller returns correct responses to external devices, no problem in communications between them are confirmed.

## **No Data Is Output from the Sensor Controller**

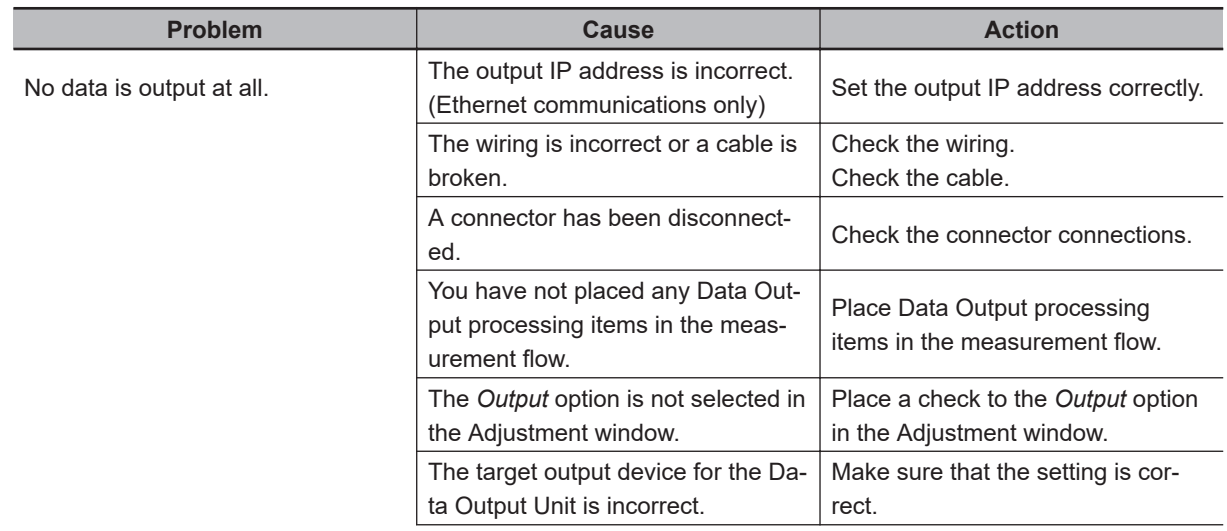

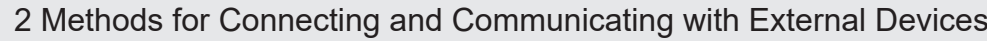

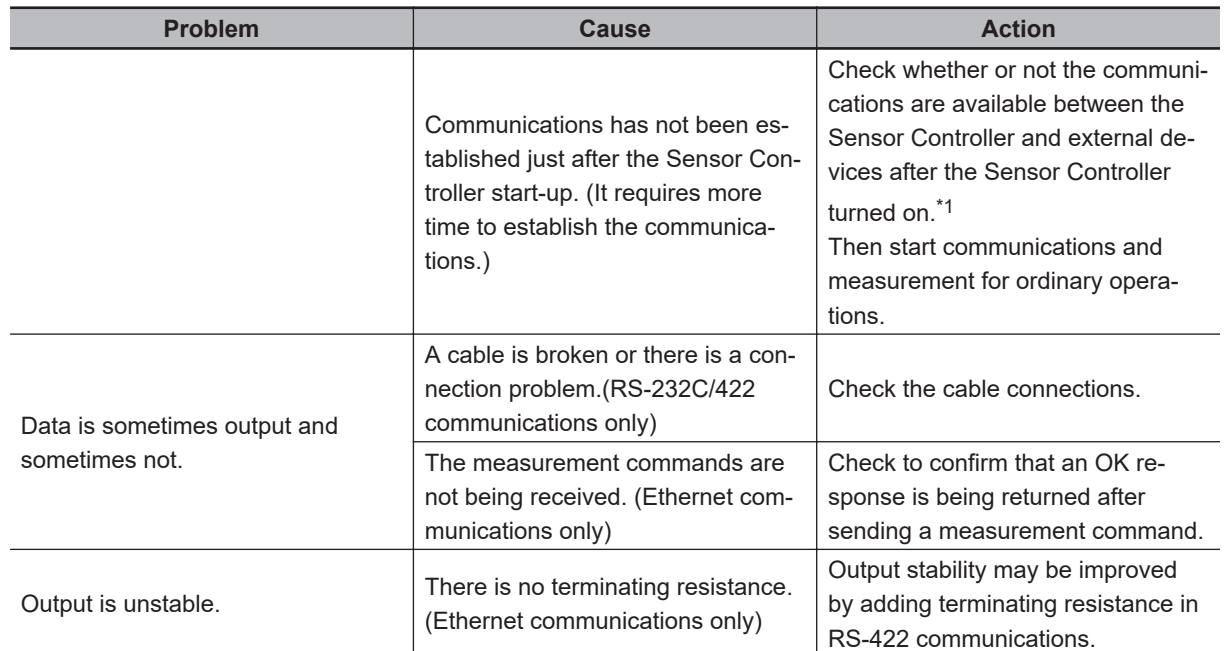

\*1. Commands to get status such as SCENE command allow you to confirm availability of communications between the Sensor Controller and external devices. After starting up the Sensor Controller, send commands to get status from external devices to the Sensor Controller. When the Sensor Controller returns *OK* responses to external devices, no problem in communications between them are confirmed.

## **Slow Operation**

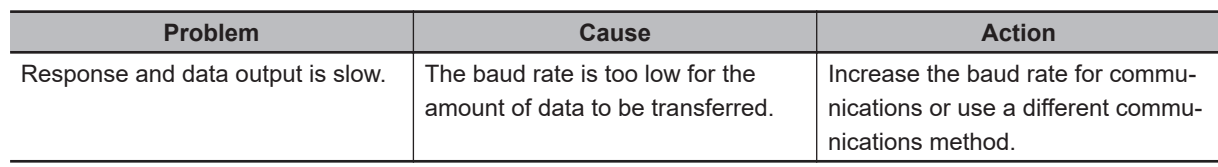

## **Communications Between the Sensor Controller and External Devices are not Correctly Done (EtherNet only)**

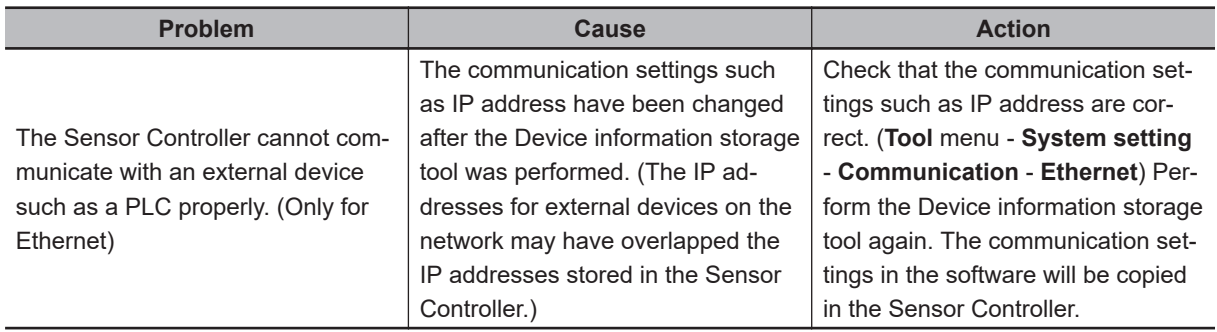

## **Communications Fail just After Start-up of the Sensor Controller**

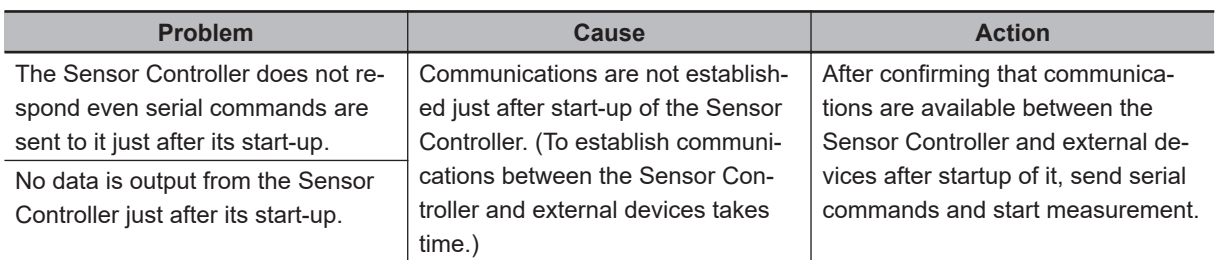

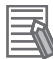

#### **Additional Information**

Commands to get status such as SCENE command allow you to confirm availability of communications between the Sensor Controller and external devices.

After starting up the Sensor Controller, send commands to get status from external devices to the Sensor Controller.

When the Sensor Controller returns correct responses to external devices, no problem in communications between them are confirmed.

# **2-6 Parallel Communications**

This section describes the communication settings, communication specifications, input/output format, and communication timing chart required for parallel communications between the Sensor Controller and external devices.

## **2-6-1 Communications Processing Flow**

The Sensor Controller communicates with external devices via a parallel interface.

## **I/O Signals and Data for Communicating with External Devices**

This section describes the basic connections and signal flow with external devices.

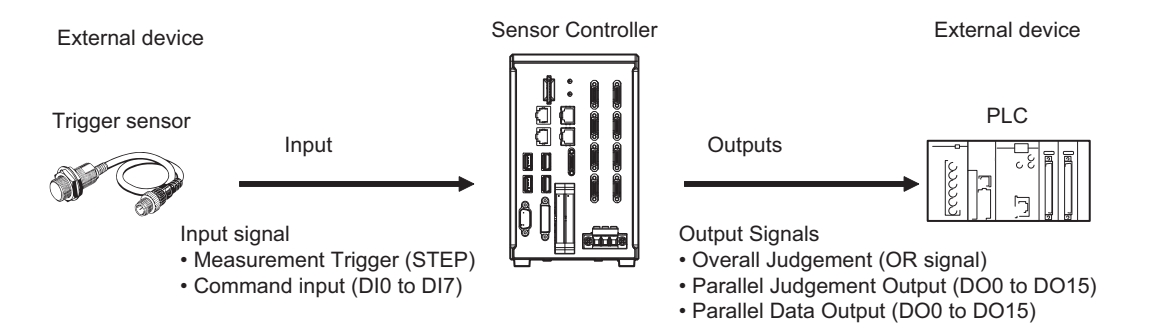

#### $\bullet$  Inputs

You can input the following signals to the Sensor Controller while the Main window is displayed.

#### • **Measurement Trigger (STEP signal)**

Measurement is performed once when STEP signal turns ON. (Single Measurement)

#### • **Command Input (DI0 to DI7 Signals)**

You can send commands and control the Sensor Controller by turning the DI0 to DI7 signals ON and OFF. For details of Sensor Controller control commands, refer to *[2-6-10 Command Formats](#page-450-0)* [on page 2-391.](#page-450-0)

#### **Precautions for Correct Use**

Note that if DI7 is ON after the command is executed, the command will be executed repeatedly. For details, refer to *[DI0 to DI7 \(Command Execution\) Timing](#page-445-0)* on page 2-386 *Multi-line Random-trigger Mode*

#### **e** Outputs

Each time measurement is performed, the measurement results are output. The following measurement results can be output:

• **Overall Judgement (OR signal)**

The results of more than one processing item are judged.

The overall judgement will be NG if even one of the individual judgement results is  $NG<sup>2</sup>1$ .

\*1 : With the default settings, output is performed even if the overall judgement result is NG, but this can be changed so that output is performed only when the overall judgement result is OK. For details, refer to *[Setting the Output Signal Specifications](#page-416-0)* on page 2-357.

#### • **Parallel Data Output (DO0 to DO15 Signals)**

The measured values of processing items or the calculation results of expressions are output. This processing item can not be used in the FHV series.

#### • **Parallel Judgement Output (DO0 to DO15 Signals)**

The measured values of the processing items or calculation results are judged and the judgement results are output.

This processing item can not be used in the FHV series.

#### **Result output (Parallel I/O)(DO0 to DO15 Signals)**

Outputs the measurement value of the processing item and the calculation result of the calculation formula.It is also possible to judge the measurement value or calculation result of the processing item and output the judgment result.

To use this processing item in the FHV series requires that the camera be connected by the Smart Camera Data Unit (Parallel Interface) FHV-SDU10.

#### **Additional Information**

If the operation mode is set to Multi-line Random-trigger mode and the number of lines to use simultaneously was increased, the signal type and details of control and output are different from a single line used as described in the following table.

For the signals that can be used and for differences in assignments, refer to *[Multi-line Random](#page-443-0)[trigger Mode Signal Specifications](#page-443-0)* on page 2-384.

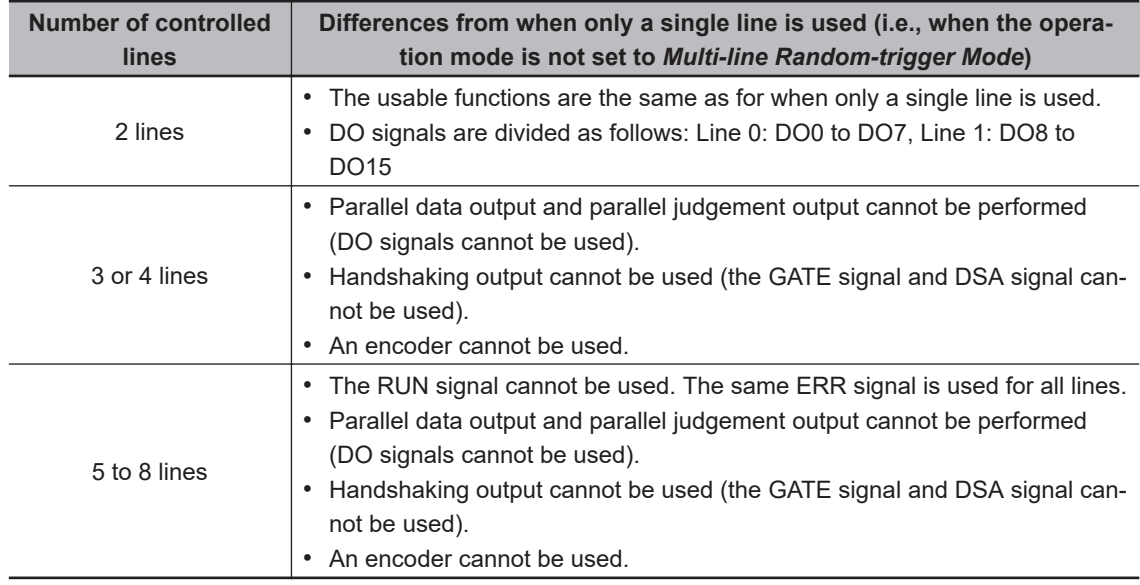

FH-1000/2000/3000/5000 series Sensor Controller

## **2-6-2 Communications Setup Procedures**

The following settings are required to use Parallel.

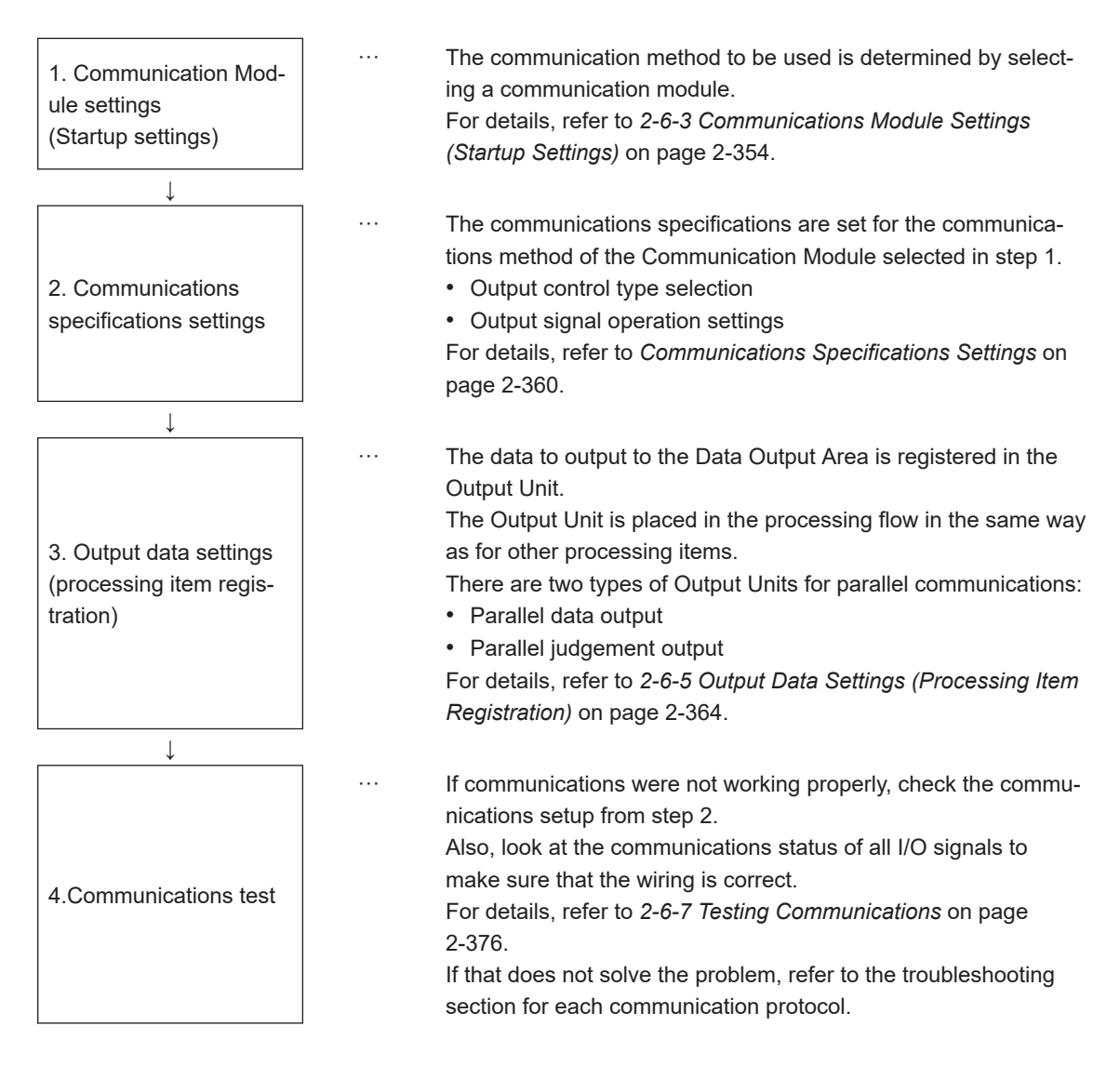

#### <span id="page-413-0"></span>**2-6-3 Communications Module Settings (Startup Settings)**

The communication method used for communication with the Sensor Controller is selected from the communication modules.

- *1* On the Main window, click **Tool System Settings** to open the system settings.
- *2* On the Multiview Explorer on the left, select **System settings Startup Startup setting** and then click the **Communication** tab.

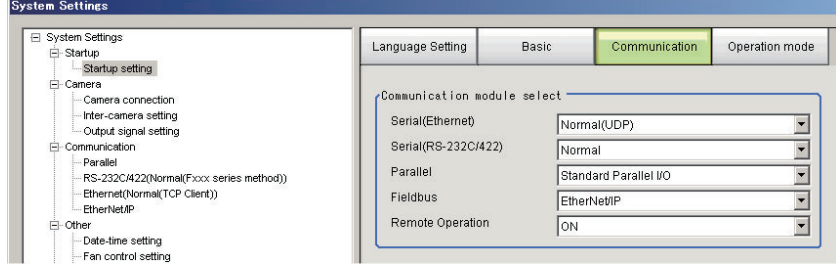

*3* Select one of the following Communication Modules based on the communication method used to connect with the Sensor Controller and the Unit to be connected, and then click **Apply**.

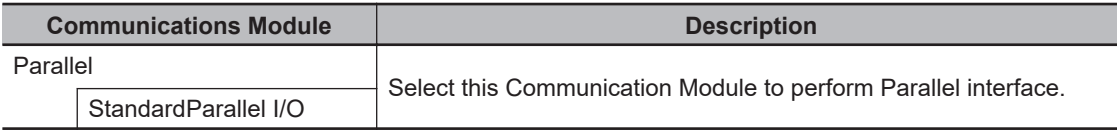

#### *4* Click **Data save** in the Toolbar.

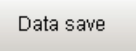

*5* On the Main window, click **Function** - **System restart**.

*6* Click **OK** in the System restart dialog box to restart the Sensor Controller. When the Sensor Controller was restarted, the set Communication Module will operate with the default settings.

#### **Additional Information**

You can save the Communication Module settings to a file. Use the *System data* or *System + Scene group 0 data* option for *saving settings to a file*. For details, Refer to *Saving Settings Data to the Controller RAM Disk or an External Storage Device* in the *Vision System FH/FHV Series User's Manual (Cat. No. Z365)*.

## **2-6-4 Communications Specifications Settings**

Set the communications specifications, such as the data output method and data signal operation. If communications cannot be performed even after setting these communications settings, check the settings and the communications status.

For details, refer to *[2-6-7 Testing Communications](#page-435-0)* on page 2-376.

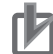

#### **Precautions for Correct Use**

- Before you set the communication specifications, select the Communication Module to use with the Sensor Controller in the startup settings.
- For details, refer to *[2-6-3 Communications Module Settings \(Startup Settings\)](#page-413-0)* on page 2-354. • After you selected the Communication Module, save the settings to the Sensor Controller and restart it.

If you do not restart the Sensor Controller, the selected Communication Module will not be enabled.

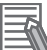

#### **Additional Information**

Input signals cannot be handled during setting of communications specifications. However, the input status can be checked with *Confirmation*.

For details, refer to *[2-6-7 Testing Communications](#page-435-0)* on page 2-376.

## **Selecting the Output Control Type**

You can select how to control the data output timing to synchronize the timing of output with the external device.

#### **• Types of Output Control**

#### • **None**

After measurement was completed, the Sensor Controller outputs the measurement results without synchronizing with the external device.

Since the GATE signal is also output with it, adjust the reading timing for the output results in the external device based on the GATE signal.

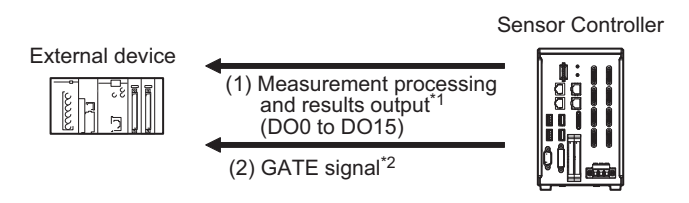

- : Overall judgment (OR) output is output when the measurement is completed, regardless of when the Output Unit was executed.
- \*2 : You can change the settings for time to be turned ON the GATE signal after the measurement data was output and the duration that the GATE signal remains ON. For details, refer to *[Communications Specifications Settings](#page-419-0)* on page 2-360.

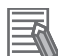

#### **Additional Information**

The GATE signal will not be output if there is no data set for parallel judgment output and parallel data output.

If only the OR signal is output, read the OR signal when the BUSY signal turns OFF.

#### • **Handshaking**

Measurement results are output only after it is determined that the external device can receive data.

Handshaking is effective for sequentially outputting many measurement results, which is a reliable way to transfer data.

For details, refer to *[Data Output Control with Handshaking](#page-46-0)* on page 1-25.

#### • **Synchronization Output**

The measurement results are output after the STEP signal has turned ON for the number of delays set in *Number of delays*.

The output timing of the measurement results from the Sensor Controller can be offset according to the actual timing of processing on the line.

Example: Sequential Feed Line that Uses a Star Wheel

The discharge timing for when a defective part is found and the measurement results output timing can be synchronized.

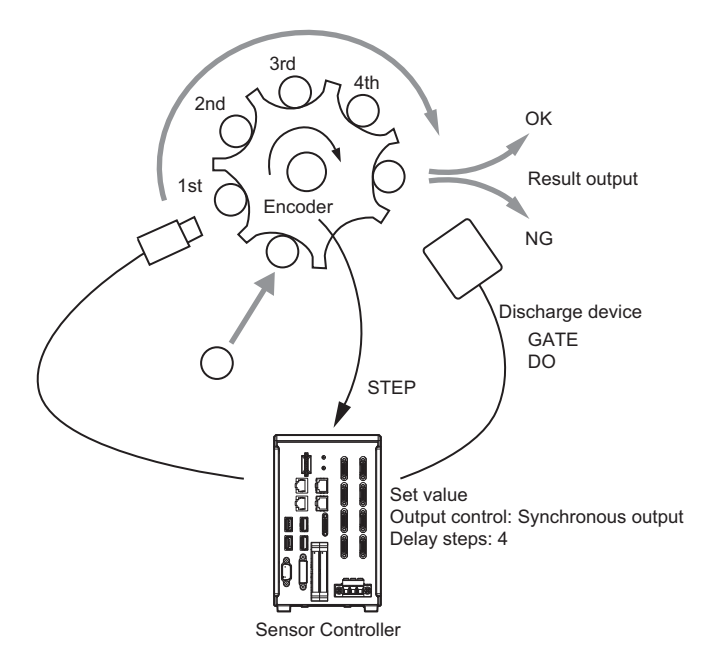

#### **Additional Information**

- As the steps will be counted according to the number of times the STEP signal turns ON while *Synchronized output* is selected, set that results are output only once for each measurement. (Place only one Output Unit in the measurement flow. In the case of Parallel Judgment Output and Parallel Data Output, either one can be set. In Parallel Data Output, only one output item is allowed.)
- Designate only the STEP signal for measurement trigger input. When a serial command is used for single measurement or continuous measurement, the output timing will not match and this can cause Sensor Controller malfunctions.

## <span id="page-416-0"></span>**Setting the Output Signal Specifications**

You can change the operation of signals output with parallel communications.

## **• Changing the Judgement Output ON Conditions (Output Polarity)**

The ON conditions for the OR signal and the DO0 to DO15 signals can be set to turn ON the signals when the judgment results are OK or when they are NG. The default setting is *ON at NG*. This setting can be changed by setting the *Output polarity* in the communications specifications. For details, refer to *[Communications Specifications Settings](#page-419-0)* on page 2-360.

## **• Setting the Timing to Turn OFF the Overall Judgment (OR) signal (Oneshot Output)**

You can select from the following two methods for the timing of when the Overall Judgment (OR) signal turns OFF after measurement result confirmation.

This setting can be changed by setting *One-shot OR signal* in the communications specifications. For details, refer to *[Communications Specifications Settings](#page-419-0)* on page 2-360.

#### • **One-shot Output Disabled (Default)**

The OR signal stays ON until the judgment changes.

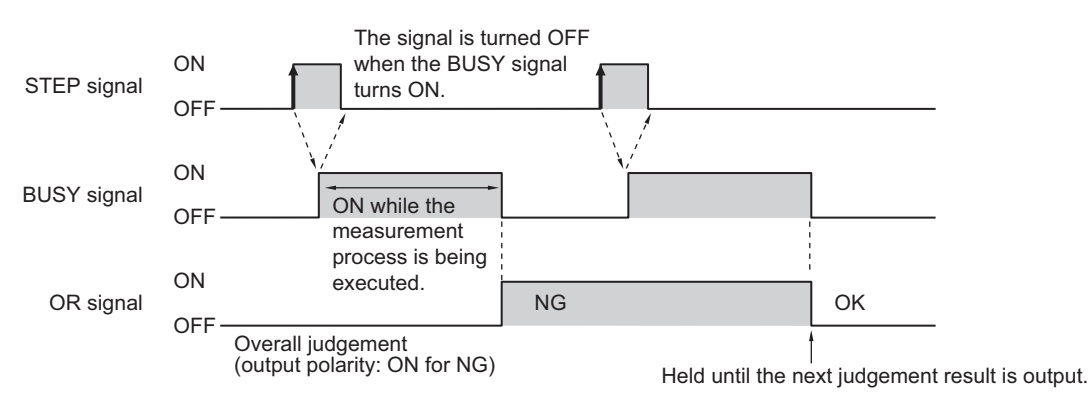

#### • **One-shot Output**

OR signal output stays ON for a certain amount of time, and then it is turned OFF again. The time to maintain the OR signal output can be specified. (Setting range: 0.1 to 1000.0 [ms])

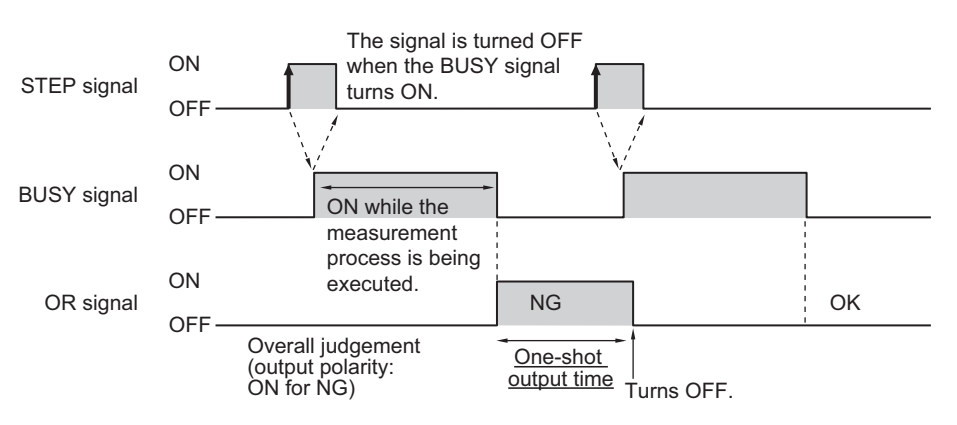

#### $\bullet$  **Outputting the STGOUT and SHTOUT Signals**

These functions are supported by the FH series Sensor Controllers only. With parallel communications, the STGOUT signal (strobe trigger output) and SHTOUT signal (shutter output) cannot be output at the same time. Select which signal to output based on your needs.

*1* On the Main Window, select **System Settings** − **Camera** − **Output Signal Setting** from the **Tool** menu.

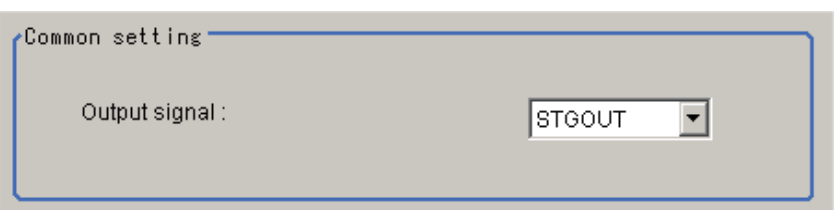

The output signal settings dialog box is displayed.

*2* Select the signal to output in the **Common** area.

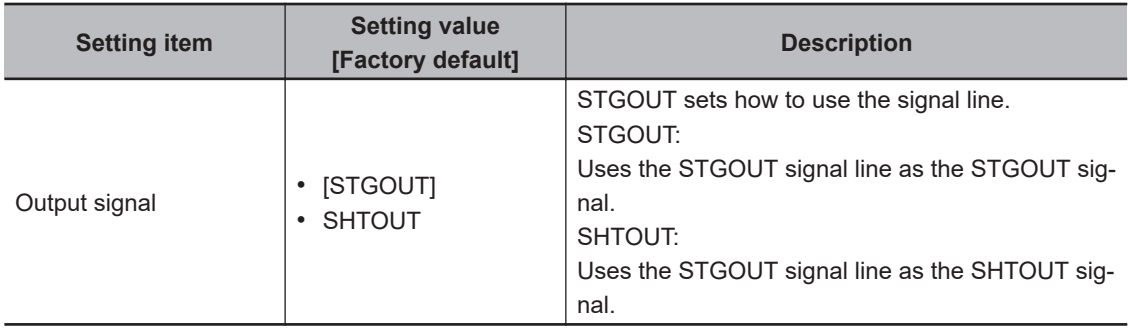

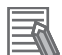

#### **Additional Information**

- In Multi-line Random-trigger Mode, this output signal selection can be used to set the output signal for line 0 only. The setting for line 0 will be used for all other lines.
- The STGOUT signal output settings must be set in the *Electronic flash setting* for each Camera Image Input processing item.

#### **Precautions for Correct Use**

SHTOUT signals output through EtherCAT communications are not affected by this setting.

## $\bullet$  **SHTOUT Signal Settings: [Output Signal Setting]**

These functions are supported by the FH series Sensor Controllers only.

This setting sets the SHTOUT signal that is output when the Camera exposure is completed. By detecting when the exposure is completed using the SHTOUT signal, you can minimize the amount of time that the workpiece must be kept still for imaging and you can move the Camera or workpiece immediately after the exposure is completed.

*1* On the Main Window, select **System Settings** − **Camera** − **Output Signal Setting** from the **Tool** menu.

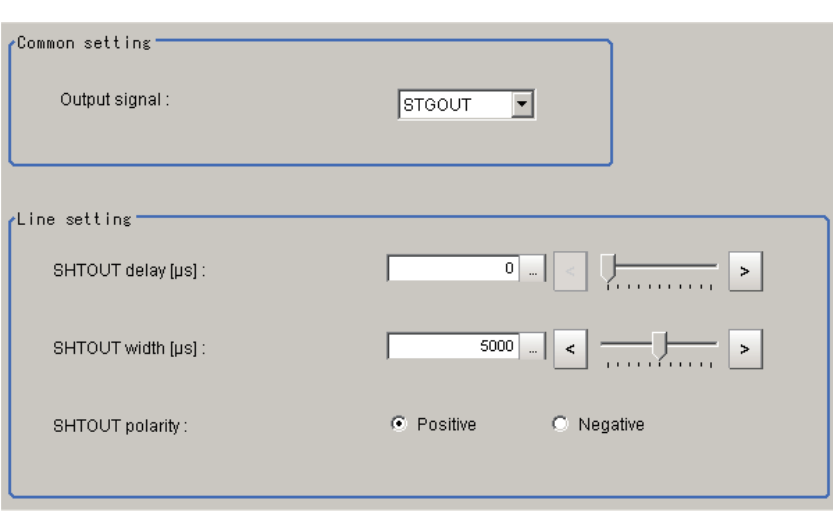

The output signal settings dialog box is displayed.

*2* Set the SHTOUT signal for each line in the *Line settings* area.

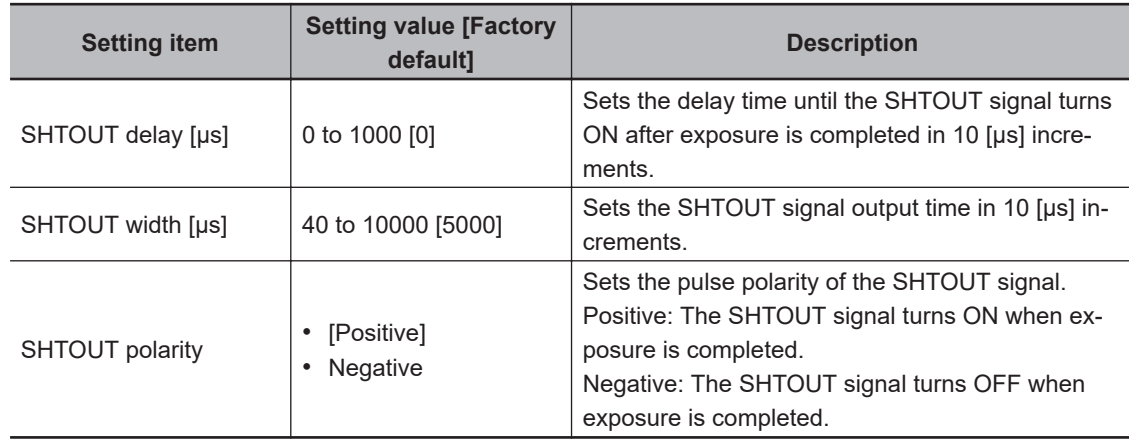

*3* Click **Apply**.

<span id="page-419-0"></span>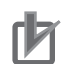

#### **Precautions for Correct Use**

- If more than one Camera is connected, the SHTOUT signal will remain ON for the Camera with the longest exposure time.
- You cannot use the Shutter Output (SHTOUT) signal when the image mode is set for *Through image*.
- If you have registered more than one Camera Image Input processing unit in the measurement flow, the SHTOUT signal will be turned ON for each Camera Image Input processing unit individually.
- The SHTOUT signal will be output for as many times as imaging is performed when Camera Image Input HDR or Camera Image Input HDR Lite processing item is used.
- The SHTOUT signal that is output through EtherCAT communications is affected by this setting.

## **Communications Specifications Settings**

Use the following procedure to select the type of output control, set the output signal operation, and set other parallel interface communication specifications.

- *1* On the Main Window, select **Tool System Settings Communication**.
- *2* Select **System Settings Communication Parallel** from the tree view on the left. The Parallel View is displayed.
- *3* Click **Setting** to set the communication specifications.

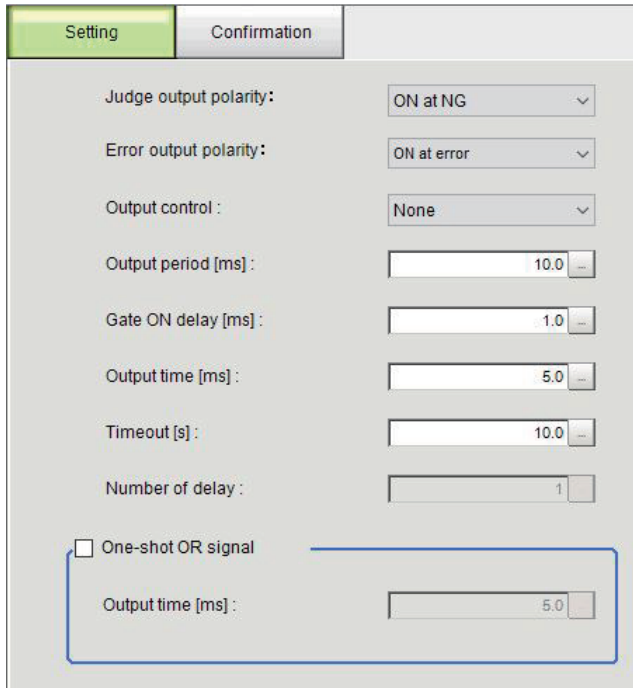

*4* Set each item.

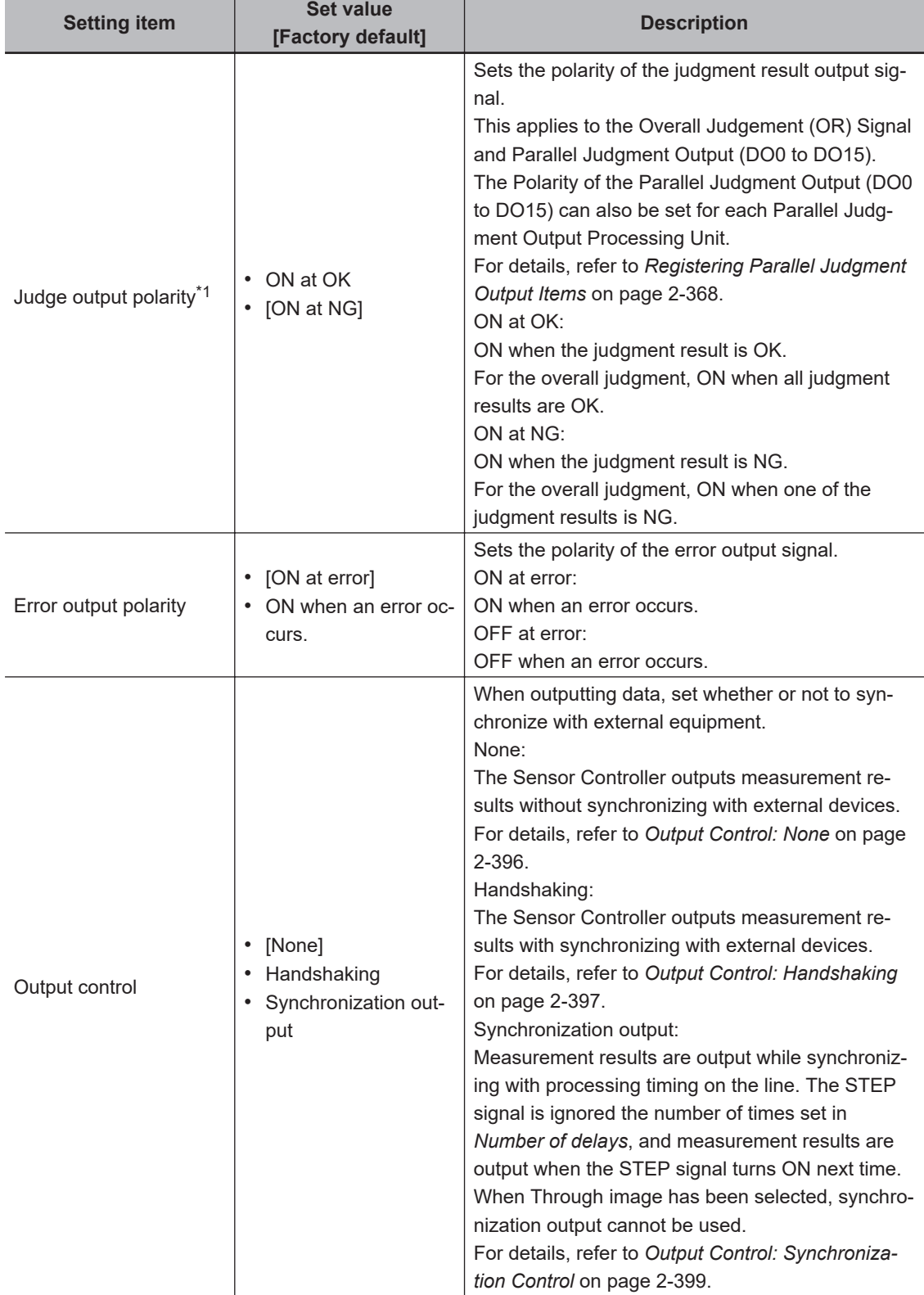

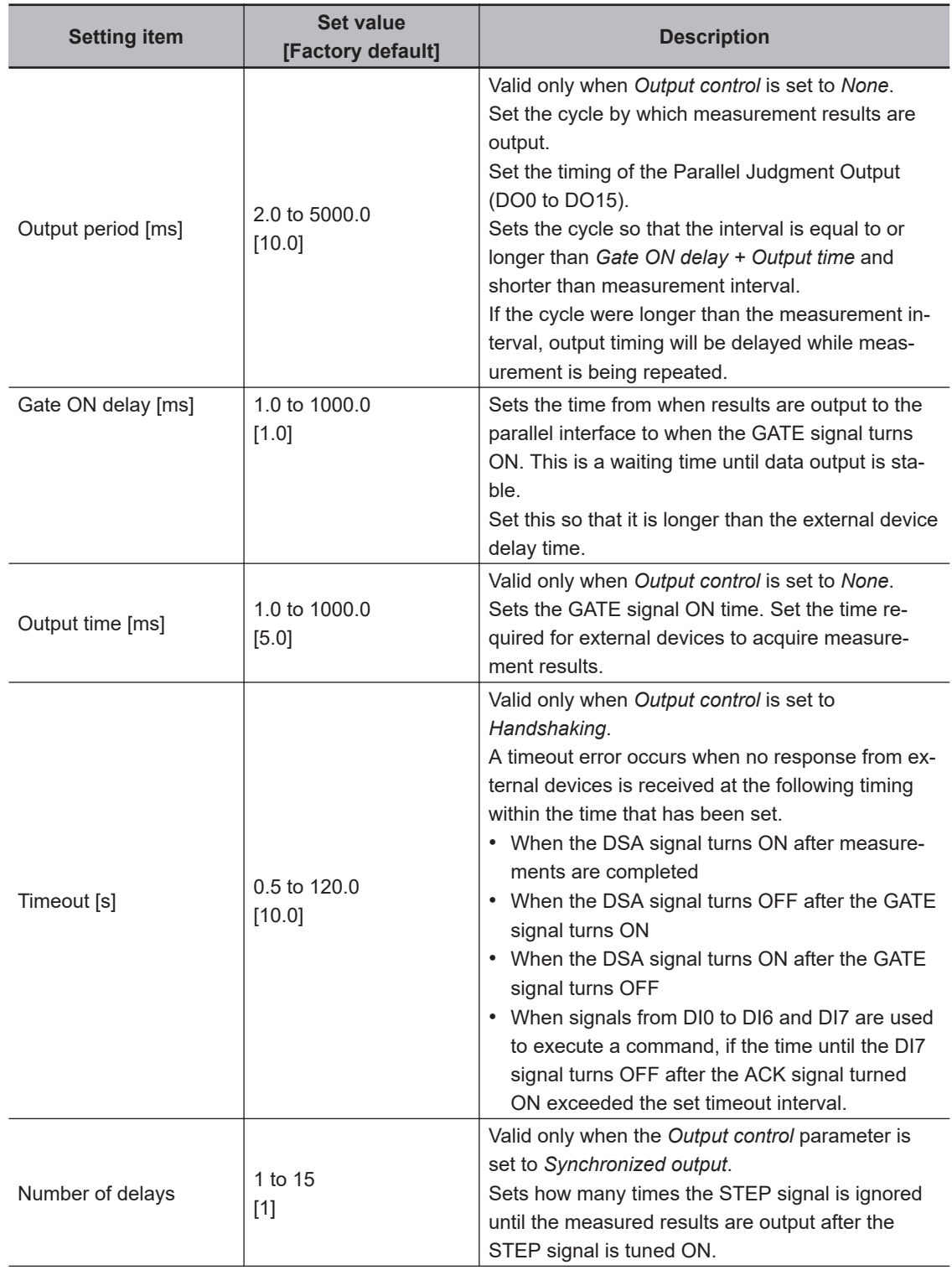

<span id="page-422-0"></span>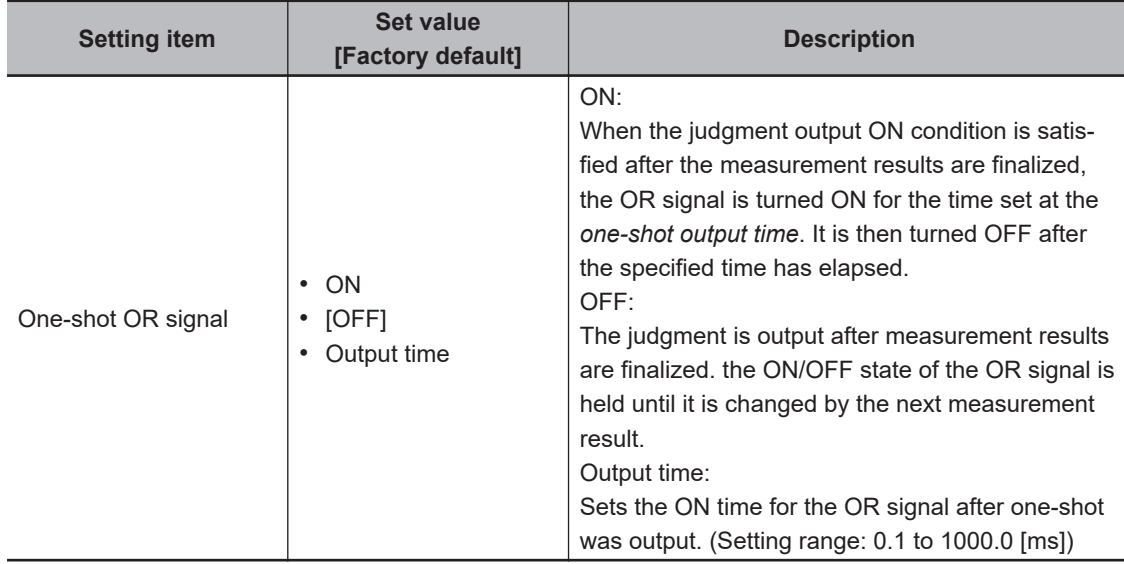

\*1. For Parallel Judgment Output, you can change the output polarity of each Parallel Judgment Output unit regardless of the value of this setting.

#### For details, refer to *[2-6-5 Output Data Settings \(Processing Item Registration\)](#page-423-0)* on page 2-364.

#### **Precautions for Correct Use**

Set the OR one-shot output time in the following range: External device OR signal read period (cycle time) − 1.0 [ms] < OR one-shot output time < Measurement trigger interval(measurement takt time) − 0.5 [ms]

## *5* Click **Apply**.

ПИ

The settings are confirmed and the Parallel View closes.

#### <span id="page-423-0"></span>**2-6-5 Output Data Settings (Processing Item Registration)**

Set the data to output with parallel communications.

This processing item is not available in the FHV series. When you set output data in the FHV series, refer to *[2-6-6 Output Data Settings \(Numerical value/Judgment\)](#page-429-0)* on page 2-370.

The following three types of data can be output with parallel communications:

- OR signal
- Parallel judgment output
- Parallel data output

#### **Additional Information**

- The OR signal is output automatically, even if no Output Units were set.
- To perform Parallel Judgment Output or Parallel Data Output, you must register an Output Unit in the measurement flow and set the required output details.
- If you control from three to eight lines in *Multi-line Random-trigger Mode*, you cannot use Parallel Judgment Output or Parallel Data Output.

## **Data Output by Output Data Type**

#### **• OR Signal**

This signal outputs the overall judgment.

You can determine the overall judgment by monitoring the status of the OR signal.

After the measurement results are established, the OR signal will be output automatically when the overall judgment is NG.

You can also set the signal to be output when the overall judgment is OK.

For details, refer to *[Setting the Output Signal Specifications](#page-416-0)* on page 2-357.

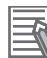

#### **Additional Information**

The overall judgment gives the results of more than one processing item. As a result, the overall judgment will be NG if even one of the individual judgment results is NG.

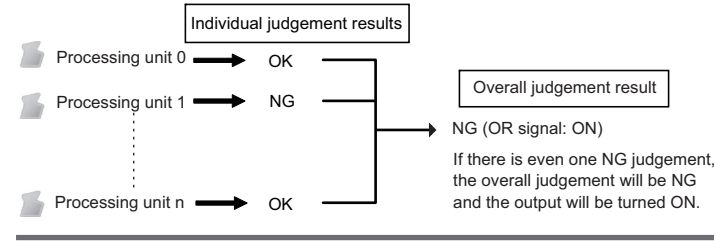

#### **• Parallel Data Output**

The measured values of processing items or the calculation results of expressions are output. Data items can be set from data 0 to data 7. Each item is output using the 16 bits from DO0 to DO15.

The data output specifications are as follows:

- Only integer portion is output. Fractional digits are rounded off.
- The range of values that can be output is as follows: Binary format: −32768 to +32767

BCD format: −999 to +999

If the measurement value is out of range, the actual measurement value is not output and the minimum or maximum value within the range is output instead.

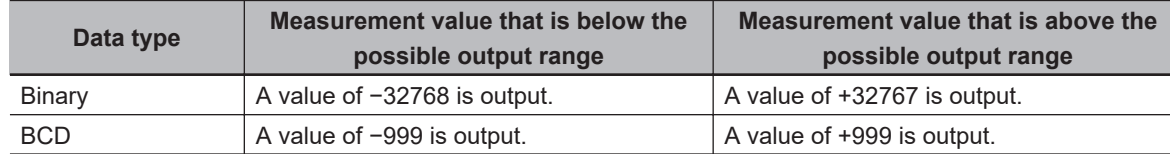

#### **Additional Information**

When the operation mode is set to *Multi-line Random-trigger Mode*, the parallel data output range is between -127 and 127 for binary data, and -9 and 9 for BCD data.

#### **• Parallel Judgment Output**

The measured values of the processing items or calculation results are judged and the judgment results are output.

Judgment results can be set from judgment 0 to judgment 15. Each result is output from DO0 to DO15.

## **Setting Up Parallel Data Output**

The measured values of processing items or the calculation results of expressions are output.

#### **• Registering Parallel Output Units**

Register the processing items for data output in the measurement flow.

- *1* Click **Edit flow** in the Toolbar.
- *2* Select the **Parallel Data Output** processing item from the processing item tree.

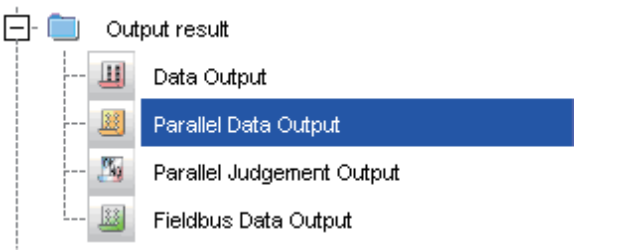

#### *3* Click **Append**.

The **Parallel Data Output** processing item is appended at the bottom of the unit list (flow).

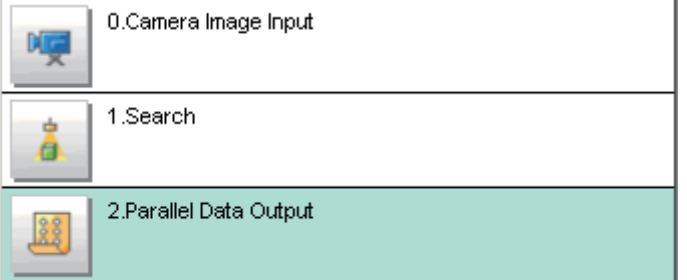

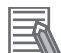

#### **Additional Information**

Data is output in the order that Output Units are registered in the measurement flow, i.e., the timing is different for each data output processing unit. (Data output is executed in the order that it is executed in the measurement flow.)

#### $\bullet$  Set the items to output

In an expression, set the data to output (i.e., the measured value of a processing item or the calculation results of an expression).

Up to 8 expressions from 0 to 7 can be set in each unit.

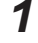

*1* Click the Parallel Data Output icon .

- *2* In the Item tab area, click **Setting**.
- 

*3* In the list, click the output data number to set the expression.

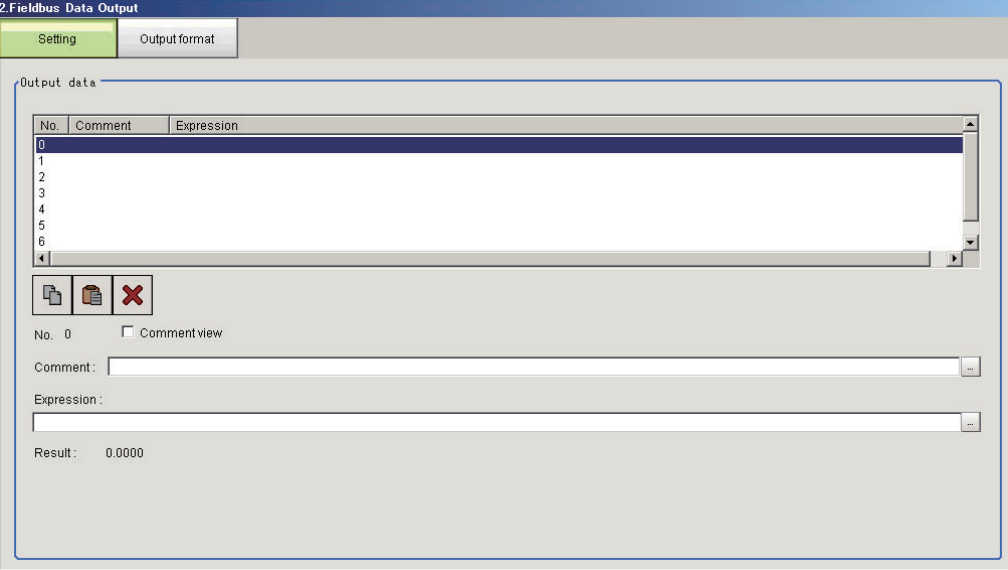

The selected output data number is displayed under the list.

4 Click  $\cdots$  next to the expression text box and set the expression.

...

Specify the processing items, measurement results, and measurement data in the expression. Arithmetic or function calculations can be applied to the measurement data to output. For details of the calculation settings, refer to *Calculation* in the *Vision System FH/FHV Series Processing Items Reference Manual (Cat. No. Z341)*.

**5** Click **Fourth Comment** text box and enter the description for the expression. The entered comment will be displayed in the detailed results area on the Main window. For example, *Test* was entered as the comment for the expression 0, *Test* will be displayed instead of *Expression 0* in the detailed results areas on the Main window.

*6* Repeat step 3 to 5 to set expressions for all of the required output data numbers.

#### **Additional Information**

#### **Output When Multiple Items Are Set**

The items that are set for output data numbers 0 through 7 are output to the PLC reception buffer in ascending order, one data item at a time (16-bit units). Each time a data item is output, the GATE signal turns ON.\*1

When this occurs, the first data item that was output to the PLC reception buffer (data 0) is overwritten by the next output data item (data 1).

Therefore, the data output to the PLC reception buffer must be saved to PLC memory each time the GATE signal turns ON for each data item.

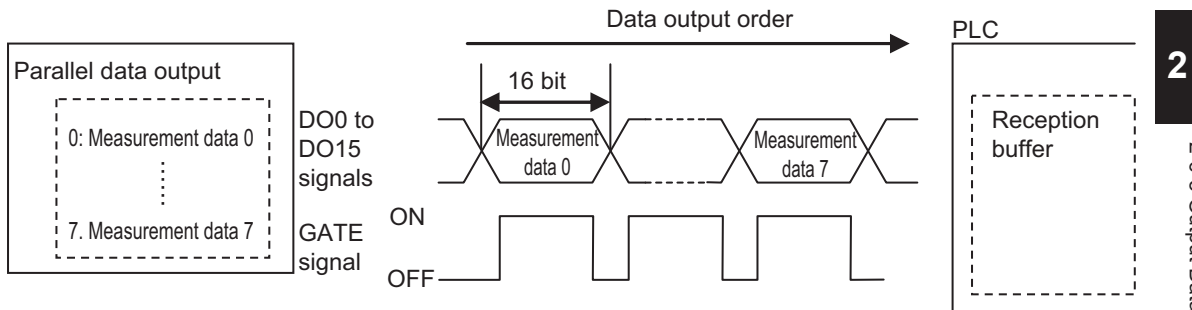

\*1: The operation of the DSA signal depends on whether handshaking for output control is enabled.

For details, refer to *[Data Output Control with Handshaking](#page-46-0)* on page 1-25.

#### l **Output Format (Parallel Data Output)**

- **1** Click the **Parallel Data Output** icon **in the measurement unit list (flow).**
- *2* In the item tab area, click **Output format**.
- **3** Select the **output format** in the output settings.

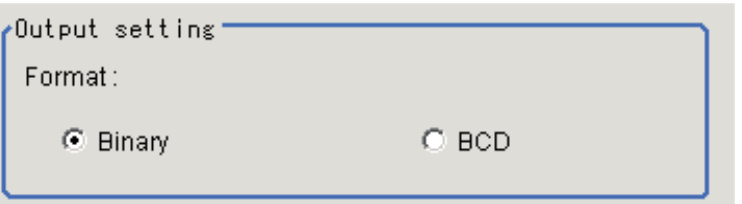

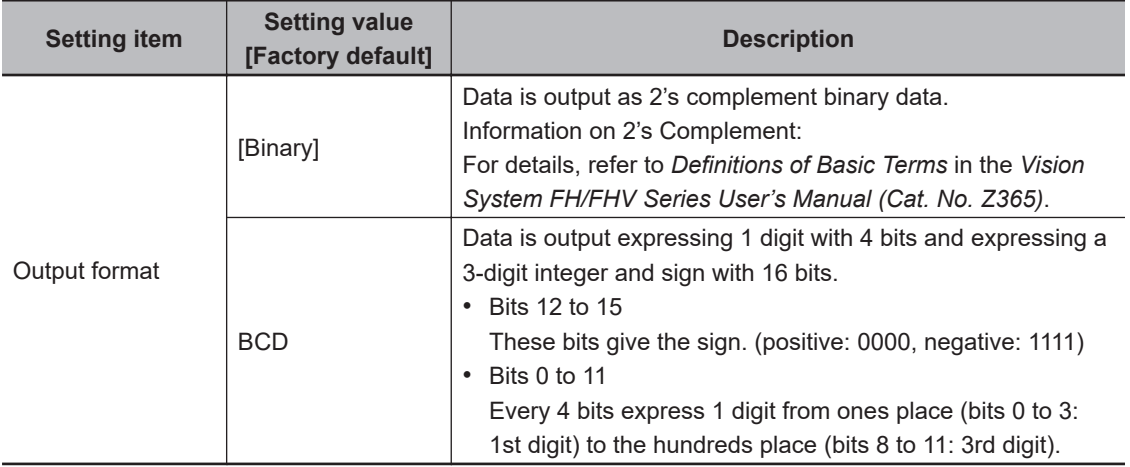

## <span id="page-427-0"></span>**Registering Parallel Judgment Output Items**

Use the following procedure to output the judgment results that are set for parallel output.

#### **• Registering Parallel Judgment Output Items**

Use the following procedure to output the judgment results that are set for parallel output.

- *1* Click **Edit flow** in the toolbar or on the Main Window.
- *2* Select the **Parallel Judgement Output** processing item from the processing item tree.

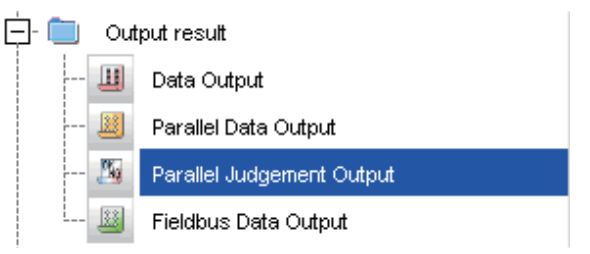

## *3* Click **Append**.

The **Parallel Judgment Output** processing item is appended at the bottom of the unit list (flow).

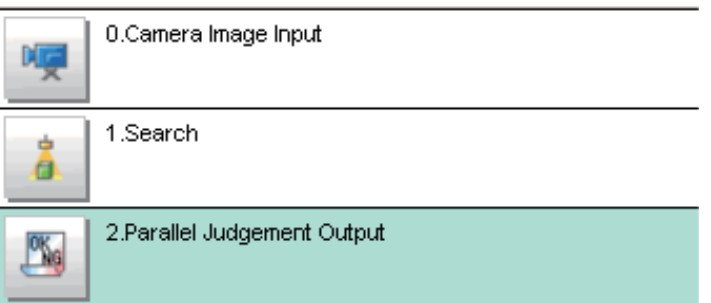

#### **Additional Information**

Data is output in the order that Output Units are registered in the measurement flow, i.e., the timing is different for each data output processing unit. (Data output is executed in the order that it is executed in the measurement flow.)

#### **• Registering the Items To Output**

In an expression, set the target for judgment (i.e., the measured value of a processing item or the calculation result of an expression).

Up to 16 expressions from 0 to 15 can be set in each unit.

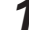

**1** Click the **Parallel Judgment Output** icon **in** in the measurement unit list (flow).

- *2* In the Item tab area, click **Setting**.
- **3** In the list, click the output data number to set the expression.

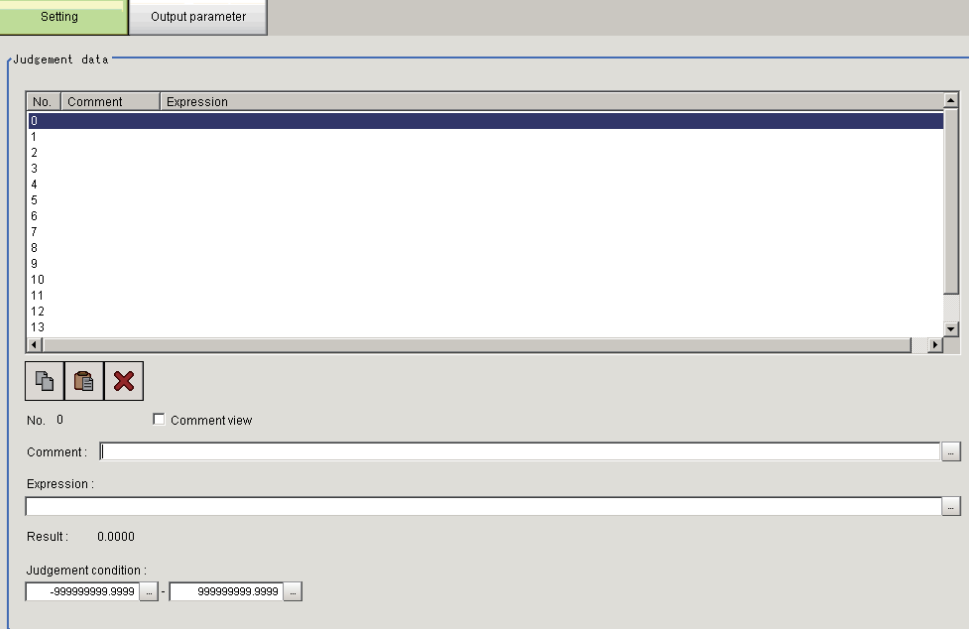

The selected output data number is displayed under the list.

4 Click  $\mathbf{r}$  next to the expression text box and set the expression.

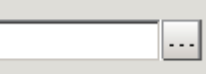

Specify the processing items, measurement results, and measurement data in the expression. Arithmetic or function calculations can be applied to the measurement data to output. For details of the calculation settings, refer to *Calculation* in the *Vision System FH/FHV Series Processing Items Reference Manual (Cat. No. Z341)*.

**5** Click the **button for the judgment condition**, and then set the upper and lower limits to judge as OK.

If the result data set in step 4 above is within the range set here, the result will be judged as OK.

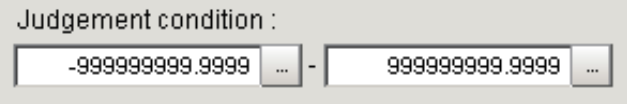

- **6** Click **for the Comment** text box and enter the description for the expression.
- *7* Repeat steps 4 and 5 to set expressions for all of the required output data numbers.
- **. Output Parameters (Parallel Judgment Output)** 
	- **1** Click the **Parallel Judgment Output** icon **in** in the measurement unit list (flow).
	- *2* Click **Output parameter** in the Item Tab Area.
	- **3** Set the items in the output settings area.

<span id="page-429-0"></span>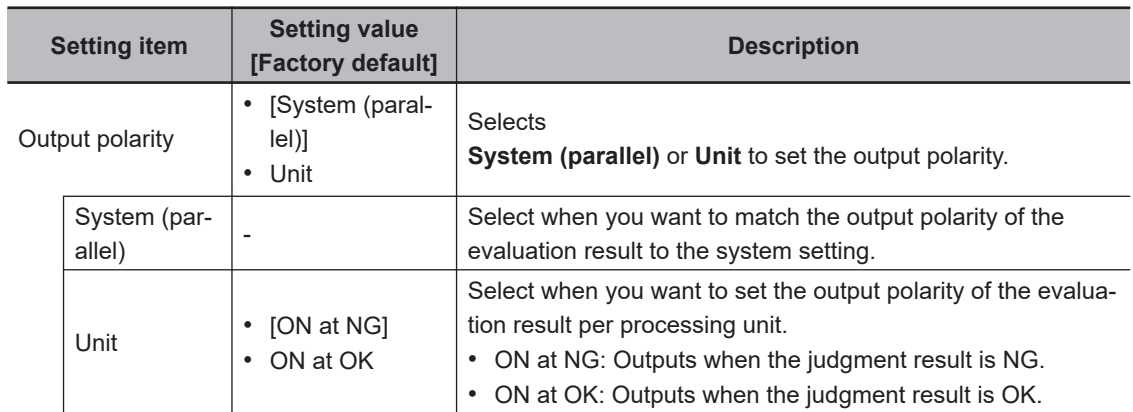

*4* For **Reflect to overall judgment**, select whether to apply this processing unit's evaluation result to the overall evaluation of the scene.

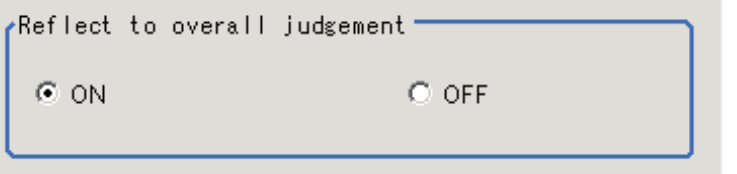

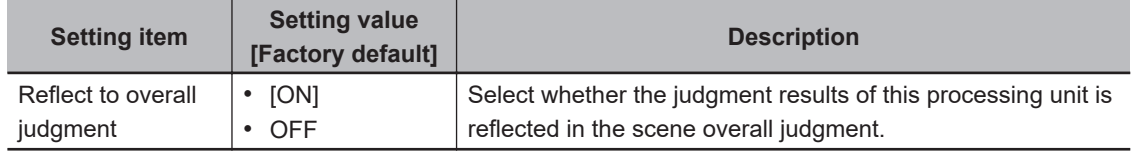

## **2-6-6 Output Data Settings (Numerical value/Judgment)**

## **Registering Processing Items**

Register the processing items for data output in the measurement flow.

- 
- *1* In the Main window, click **Edit flow** in the Toolbar.
- *2* Select **Result output (Parallel I/O)** from the processing item tree.

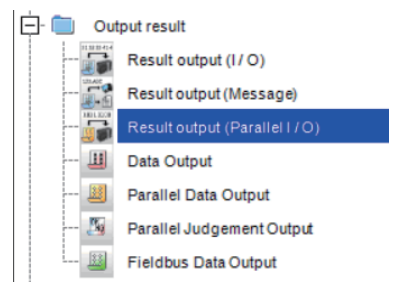

*3* Click **Append**.

The **Result output (Parallel I/O)** is appended at the bottom of the unit list (flow).

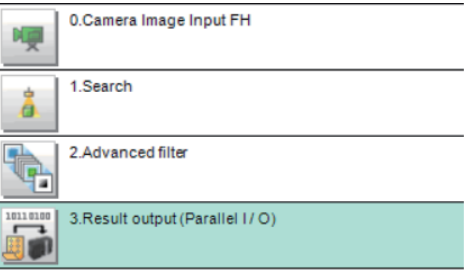

4 Click the icon **G** of **Result output (Parallel I/O)** in the unit list (flow) or **Set** to set the output data.

## **Setting the Output Data**

Configure the object to output with the parallel interface. data to output with the parallel I/O in 256 times can be set.

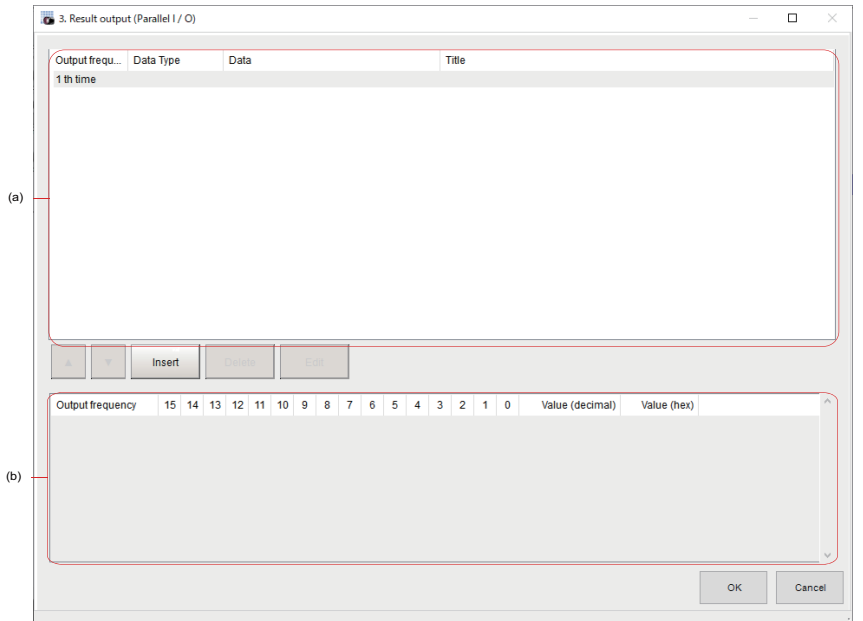

- a. Setting data display area Display the waiting number of times until output, Data type (integer or judgment), Data, Title (data description).
- b. Output data display area

Display data to output. Each of 0 to 15 corresponds to the output result for each of DO0 to DO15 terminal. The value is checked with decimal or hex format.

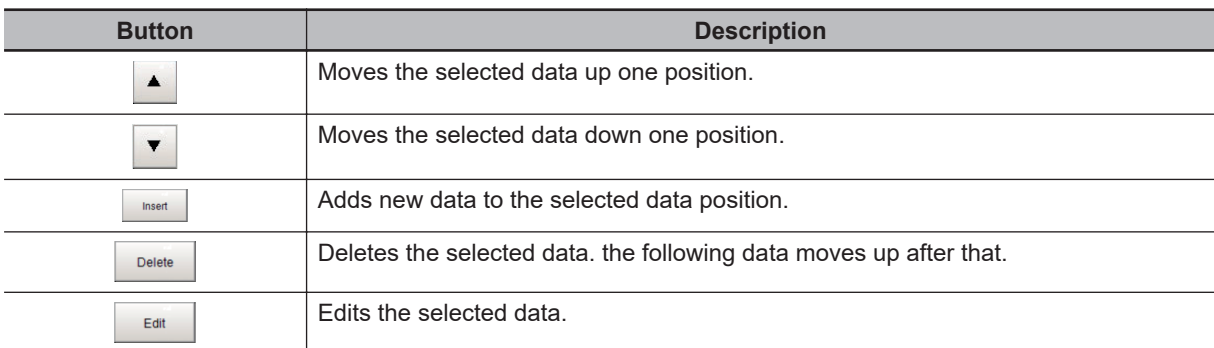

*1* Click *Insert*.

The following *Output data editing* dialog box is displayed.

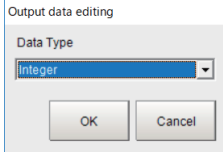

*2* In the *Output data editing* dialog, set data to output. For each data settings of integer and judgment, refer to *Setting for Integer Output* on page 2-372 and *[Setting for Judgment Output](#page-432-0)* on page 2-373.

*3* Repeat step 1 to 2 for the number of data to output. Clicking data set in the *Setting data display* area emphasizes the corresponding output data on the area.

#### **Precautions for Correct Use**

When the operation mode is set to Multi-line Random-trigger mode, the displayed content on the *Output data display* area differs from the actual signal to be output.

When the number of lines is two, all output status for DO0 to DO15 is displayed on the *Output data display* area. However, the actual data to be output on line 0 is displayed on DO0 to DO7 terminals and output as it is.

Although the actual data to be output on line 1 is also displayed on DO0 to DO7, they are actually output on DO8 to DO15.

## $\bullet$  **Setting for Integer Output**

*1* In the *Output data editing* dialog, select *Integer* and then clock **OK**.

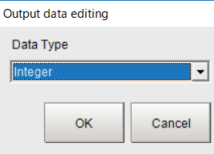

#### *2* Specify an integer to output using a variable or direct input.

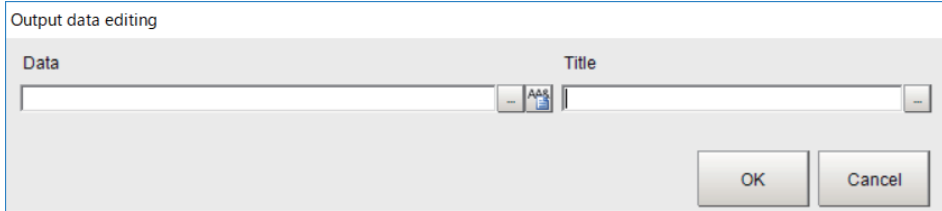

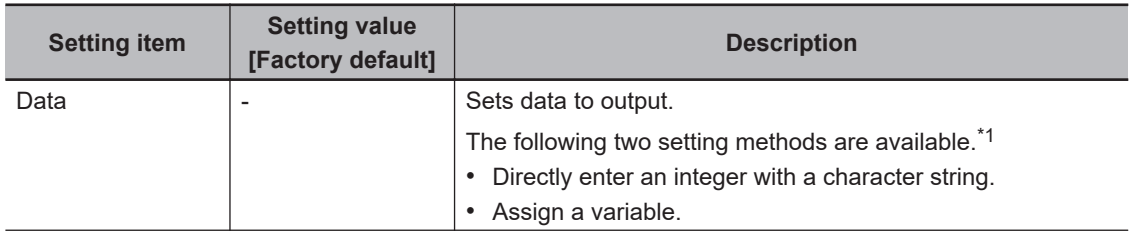
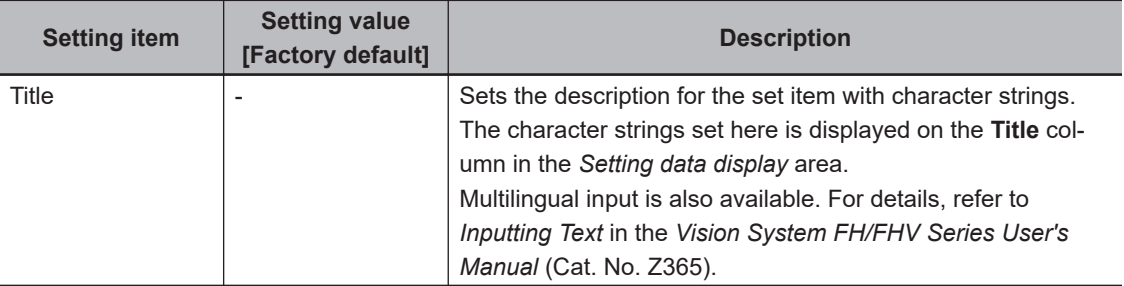

\*1. If character strings instead of numeric values or variables are set, the display on the *Output data display* area will not be done properly. Enter a numeric value or variable with alphanumeric properly.

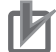

#### **Precautions for Correct Use**

- When *data* is a real number, the rounded value will be output.
- If the value of *data* exceeds the range to be expressed with the parallel I/O terminals, the overflowed values will be ignored to output.

#### $\bullet$  **Setting for Judgment Output**

*1* In the *Output data editing* dialog, select *Judgment* and then click **OK**.

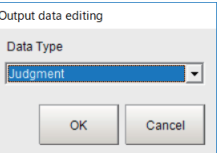

*2* Specify the output polarity and judgment condition to assign to each terminal of the parallel interface.

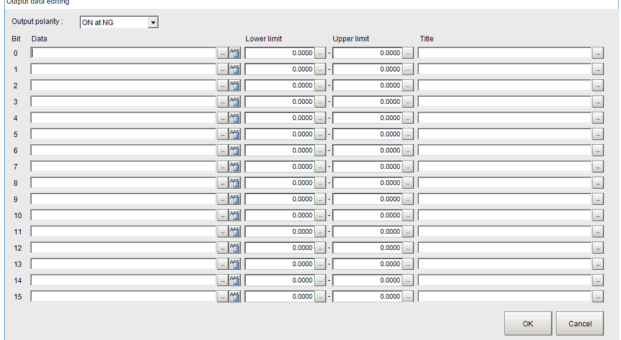

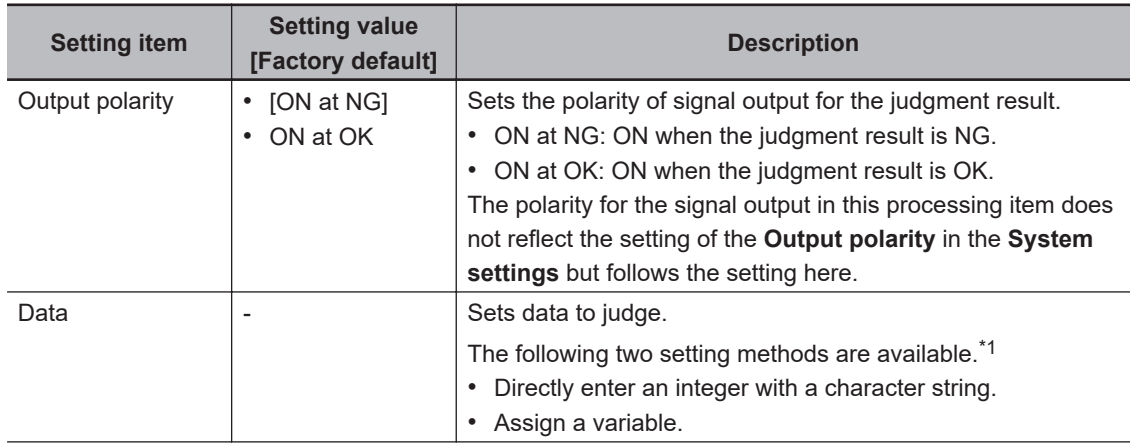

<span id="page-433-0"></span>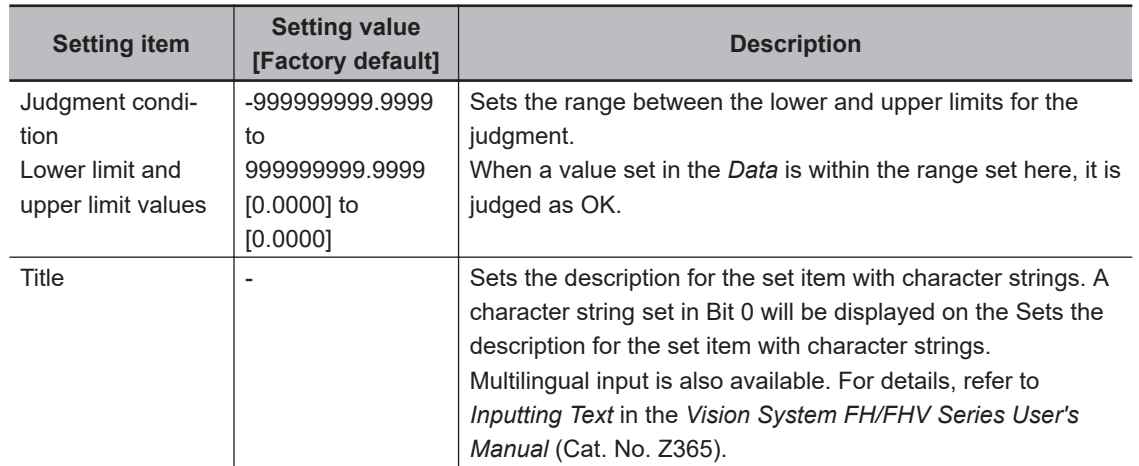

\*1. If character strings instead of numeric values or variables are set, the display on the *Output data display* area will not be done properly. Enter a numeric value or variable with alphanumeric properly.

## **Settings in TDM Editor**

#### **Precautions for Correct Use**

If you enter data that does not follow the specified data format using TDM editor, the data will not be properly recognized as data. Therefore, the data will not be displayed on the *Output data display* area or output to external devices.

In the following case, the data type will be judged as improper data. Restart the settings from the data type selection.

- When the data ID (INT or JDG) is not correctly written in the top correctly.
- When a character string other than "0" or "1" is specified at the *Output polarity* in the judgment data.
- When a character string such as alphabet that cannot be converted to numeric values are set in the lower or upper limit value.

#### $\bullet$  **Setting for Output Data**

Sets the following character strings based on the data type of the output data using TDM editor.

- Data type is integer:
	- INT, <data>

:

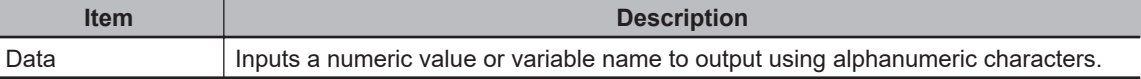

• Data type is judgment:

JDG, < output polarity><new line>

<Data 0>,<lower limit value 0>,<upper limit value 0><new line>

<Data 1>,<lower limit value 1>,<upper limit value 1><new line>

<Data 15>,<lower limit value 15>,<upper limit value 15>

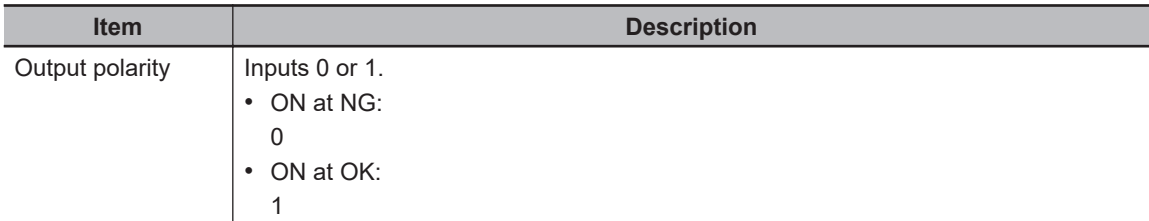

## Sets the following character strings based on the data type of the output data using TDM editor.

<Title>

• Data type is integer:

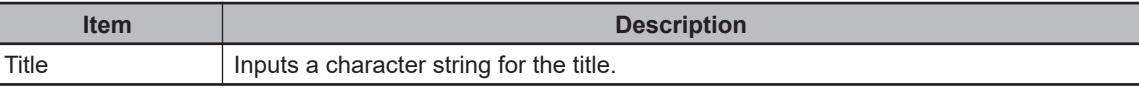

Data 0 to 15 | Inputs a numeric value or variable name for the judgment target using alphanumeric

2 Methods for Connecting and Communicating with External Devices

Specifies a lower limit value with numeric values.

Specifies a upper limit value with numeric values.

**Item Description** 

New line  $\vert$  Inputs a new line. For that, CR, LF, or CR+LF is available.

When you skip a Bit with no setting, just input a new line into it.

characters.

<Title>: A character string for the title

• Data type is judgment:

Lower limit value 0

Upper limit value 0

**Additional Information**

 $\bullet$  **Setting for Output Data Title** 

to 15

to 15

- <Bit 0 title><new line>
- <Bit 1 title><new line>

···

<Bit 15 title>

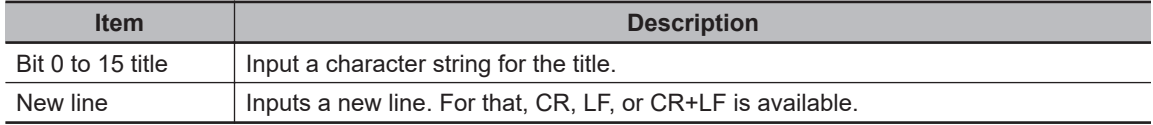

## **2-6-7 Testing Communications**

Use the following procedures to check the communications status with the external devices connected with a parallel interface. You can check whether wiring and communications settings have been performed correctly.

- *1* On the Main Window, select **Tool System Settings Communication**.
- *2* Select **System Settings Communication Parallel** from the tree view on the left. The Parallel View is displayed.
- *3* Click **Confirmation** to check the I/O status.

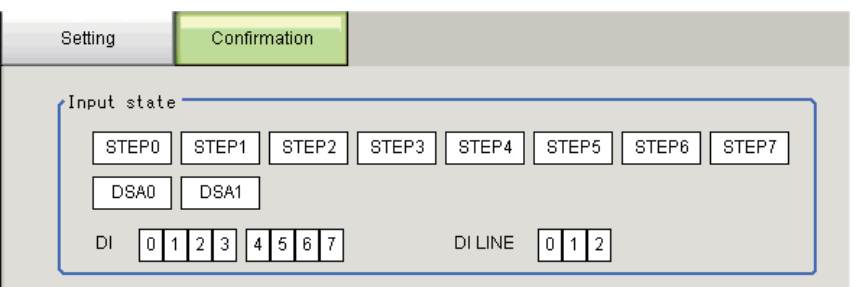

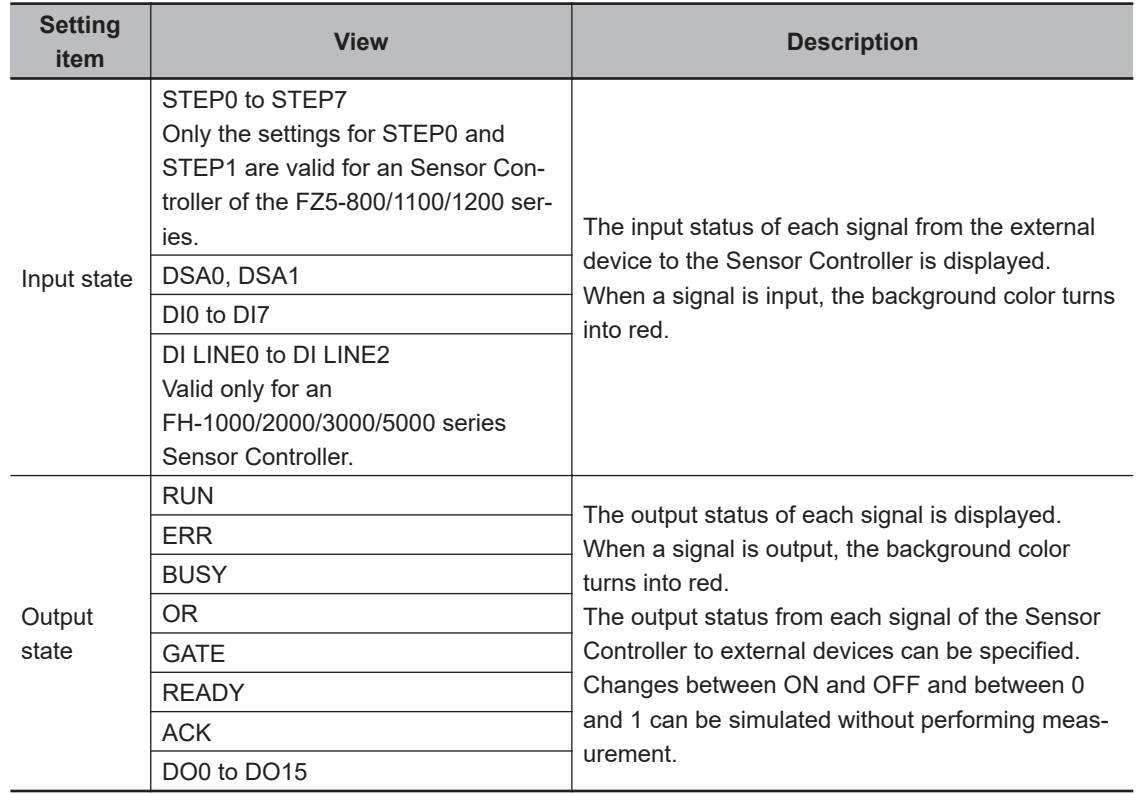

*4* Change the contents to be sent.

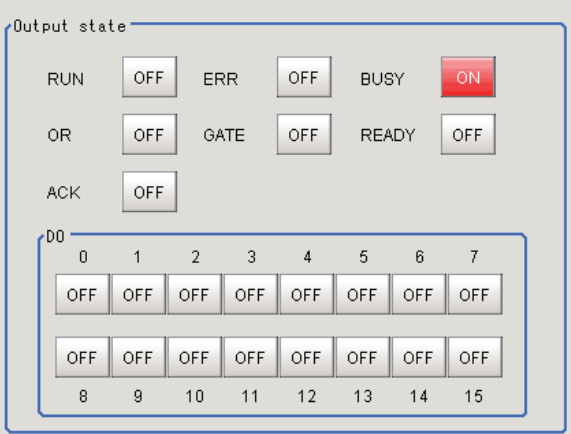

Each time *ON* and *OFF* are switched, the changed contents are displayed on the monitors of external devices. Make sure there are no problems.

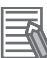

ſИ

#### **Additional Information**

For the FZ5-800/1100/1200 series, DO0 to DO7 of line 1 are assigned to the DO8 to DO15 parallel terminals. Therefore, if you turn ON DO0 to DO7 to test line 1 communications, signals will be output on the DO8 to DO15 parallel terminals.

#### **Precautions for Correct Use**

For the FZ5, the status of the following signals can be checked only on the *Communication confirmation* dialog box for line 0.

- RUN
- ERR
- **BUSY**

*5* Click **Close**.

## <span id="page-437-0"></span>**2-6-8 I/O Signals**

The following tables list the signals that are used to control I/O for parallel communications.

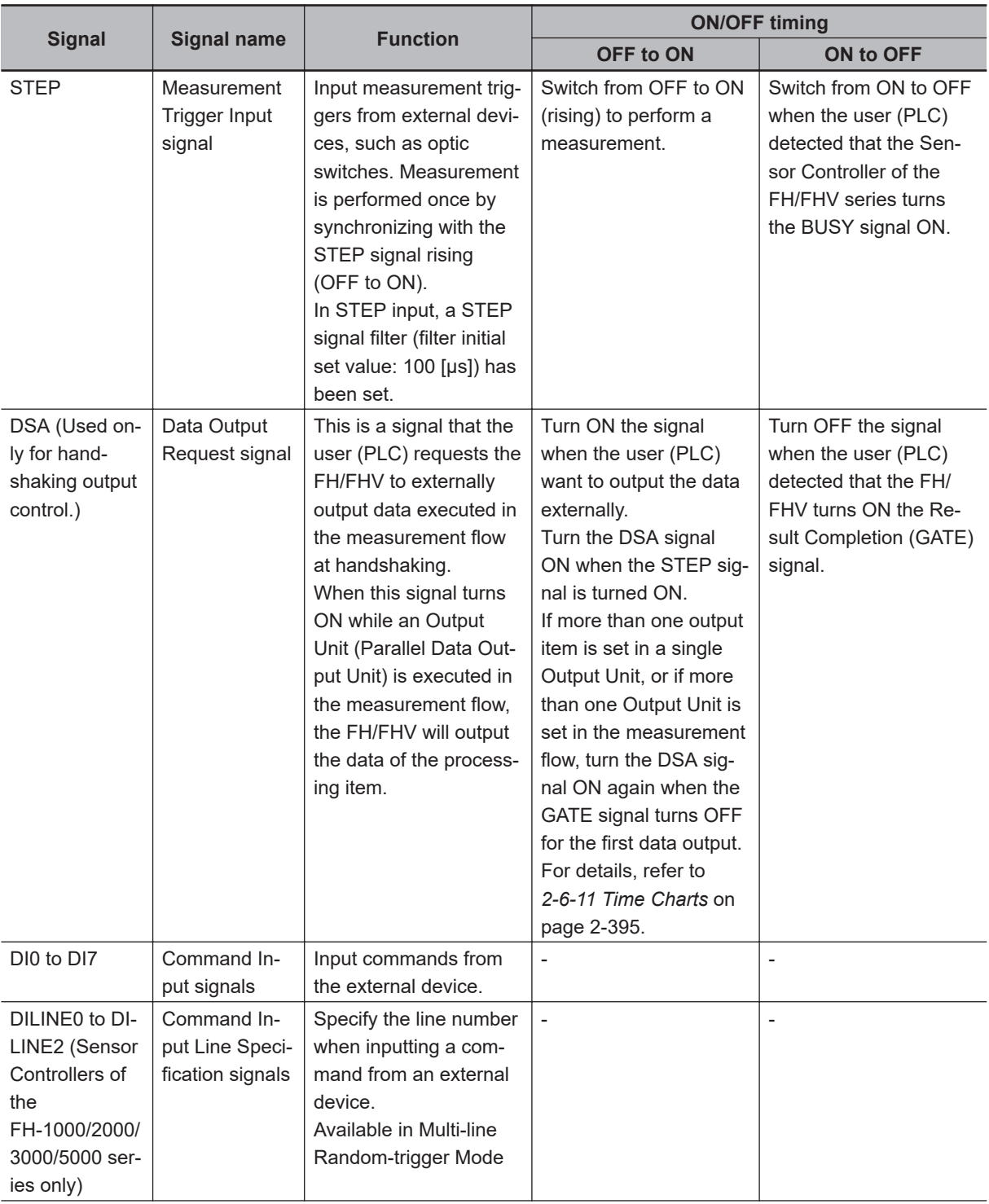

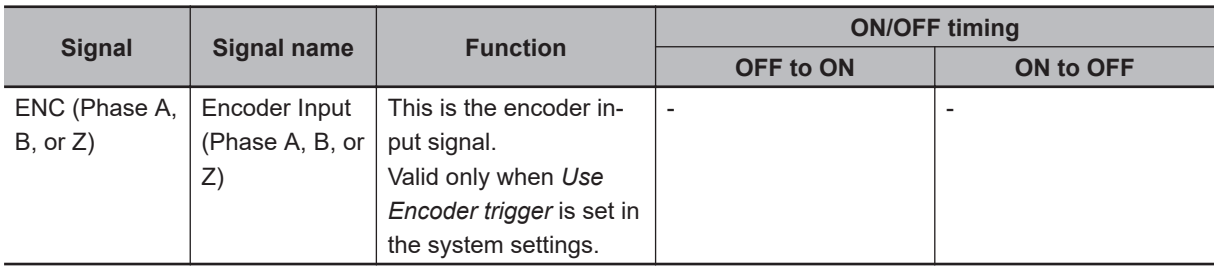

## **Output Signals**

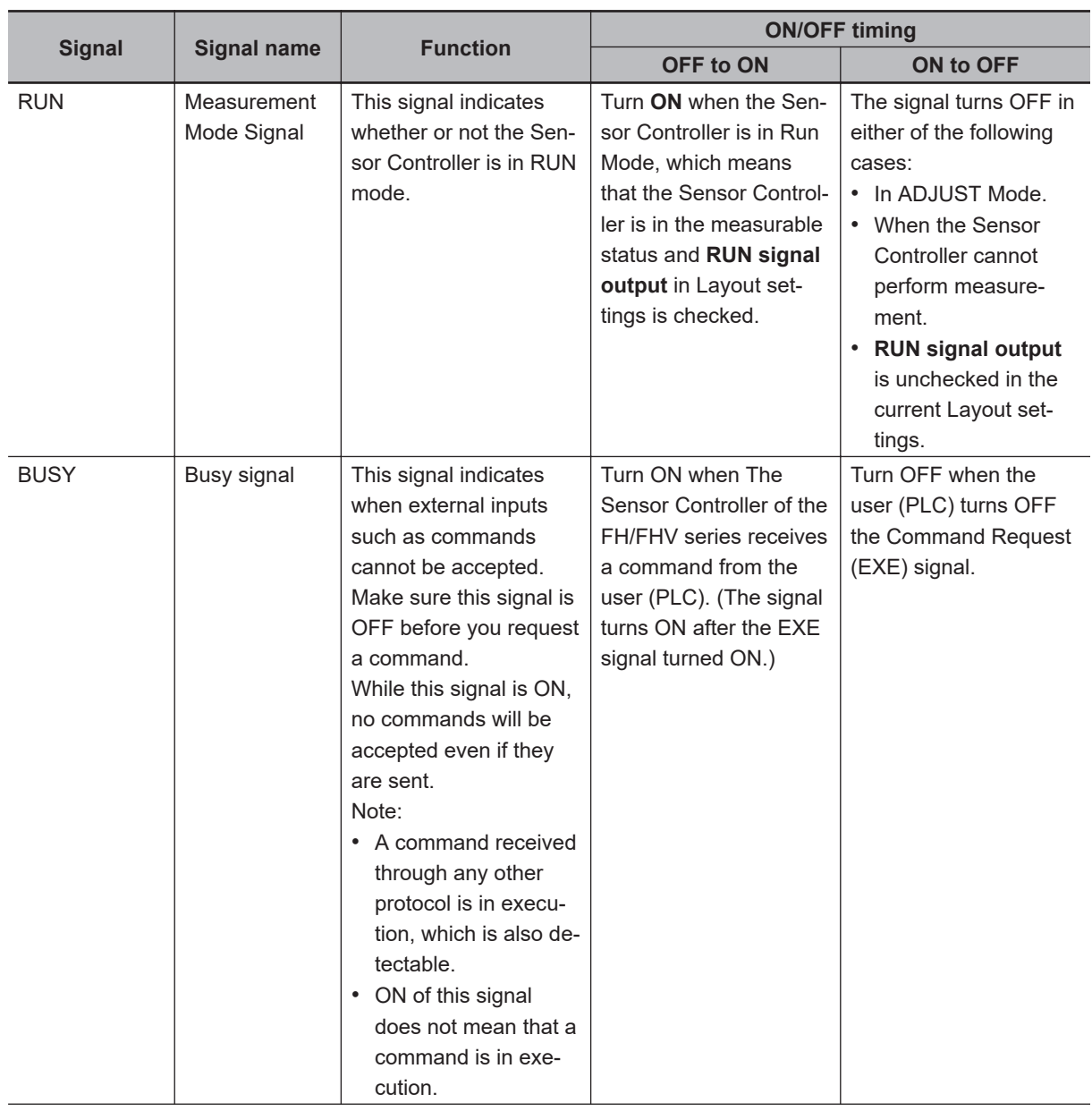

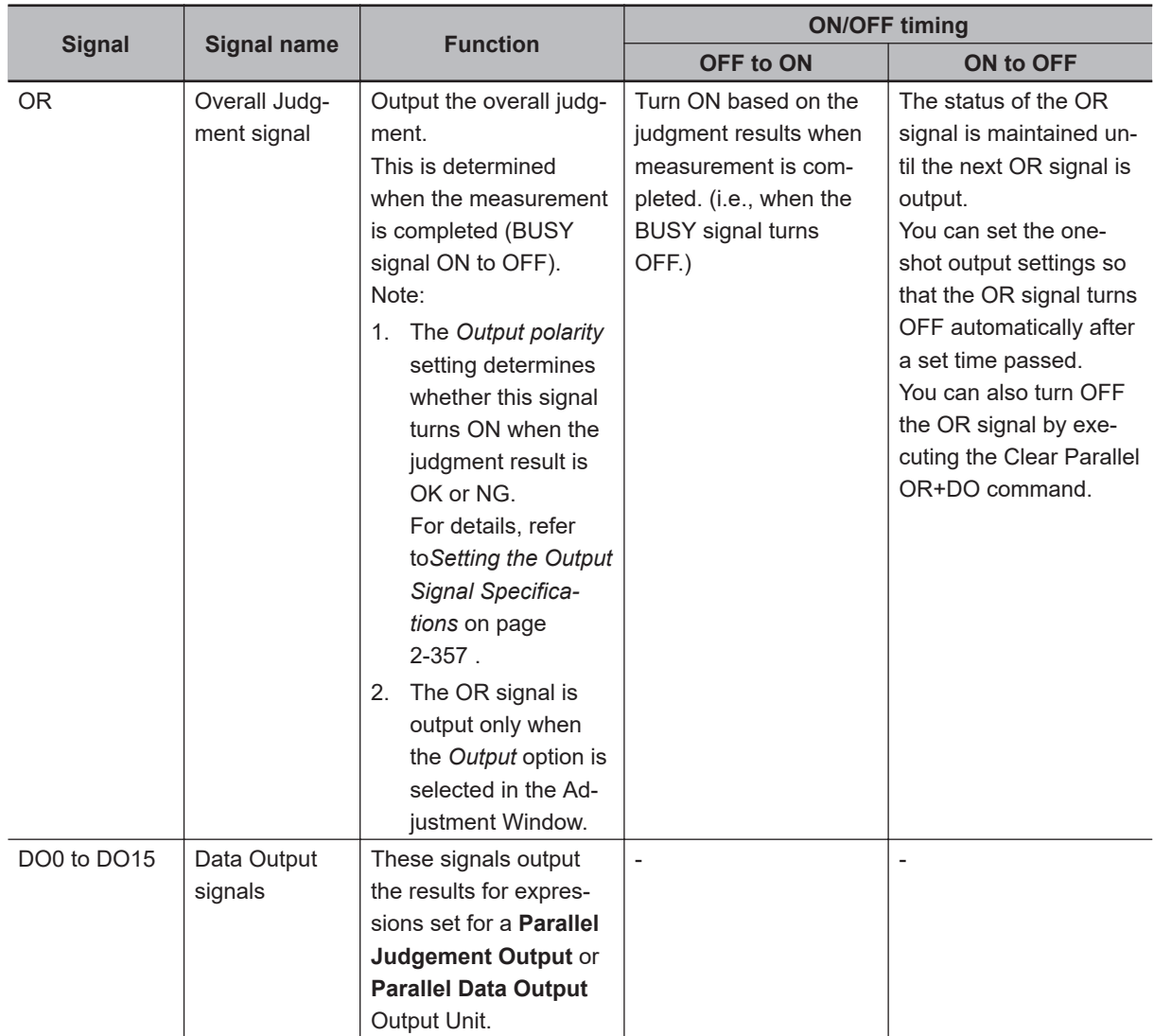

**2**

2-6-8 I/O Signals

2-6-8 I/O Signals

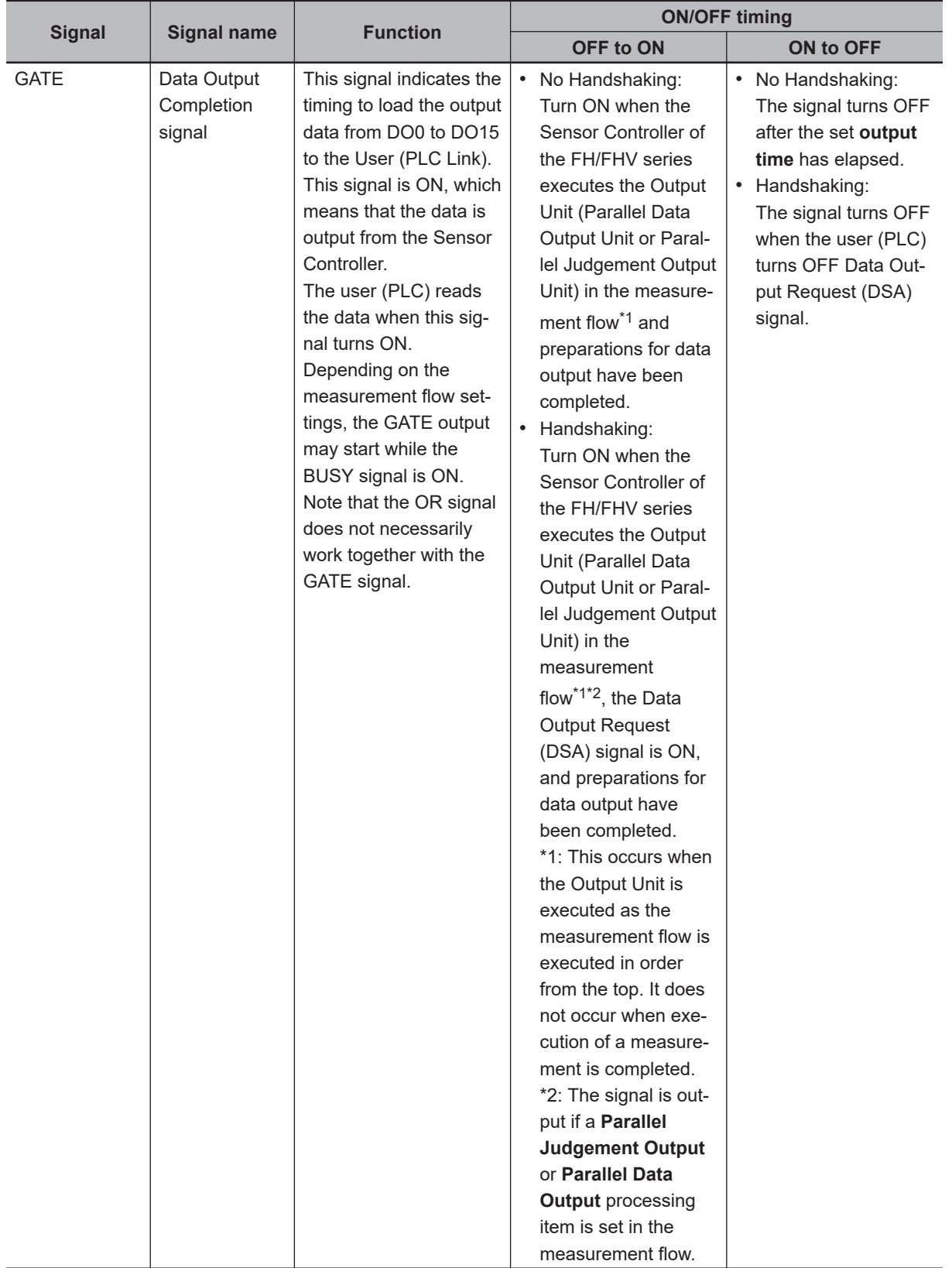

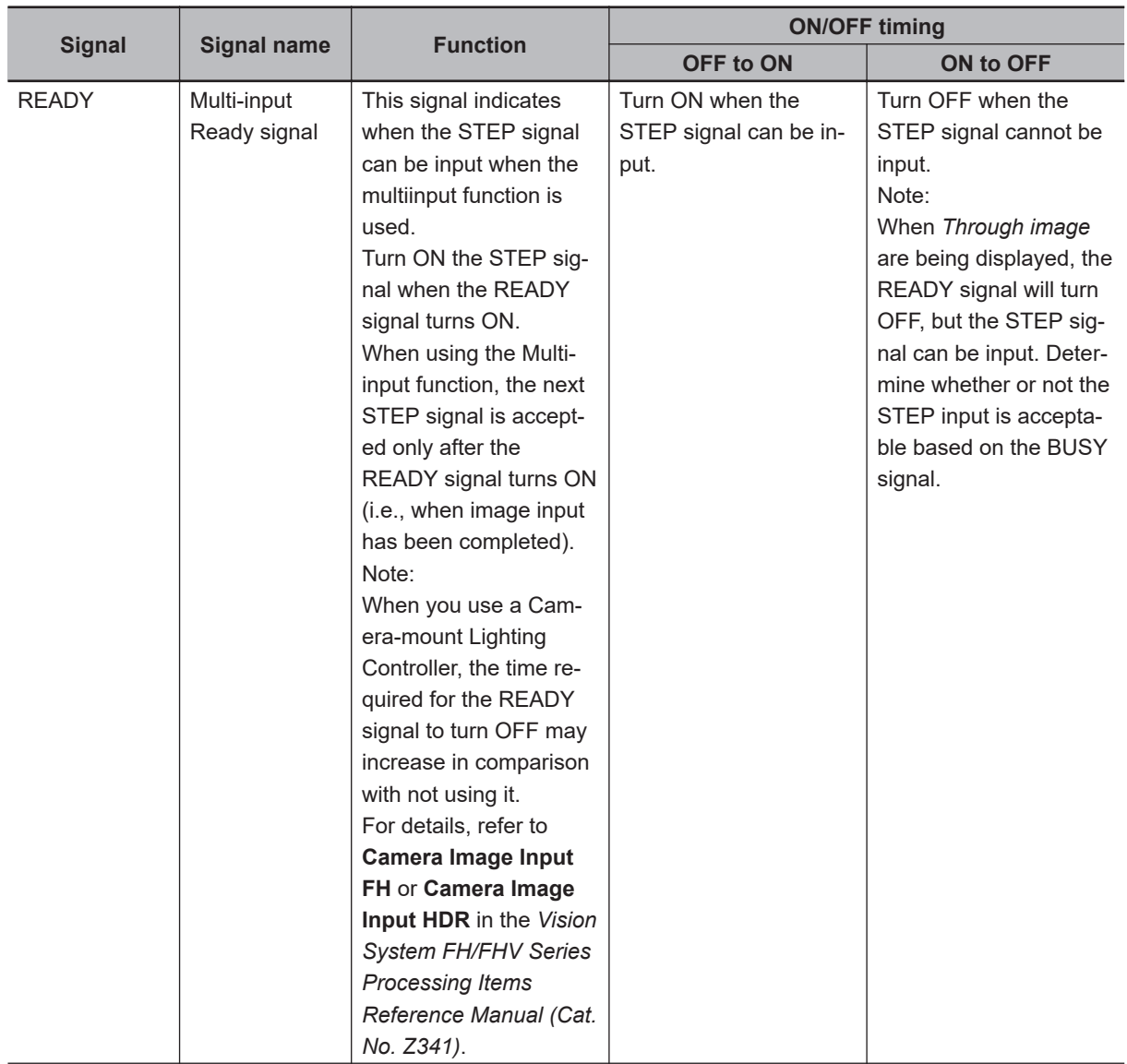

**2**

2-6-8 I/O Signals

2-6-8 I/O Signals

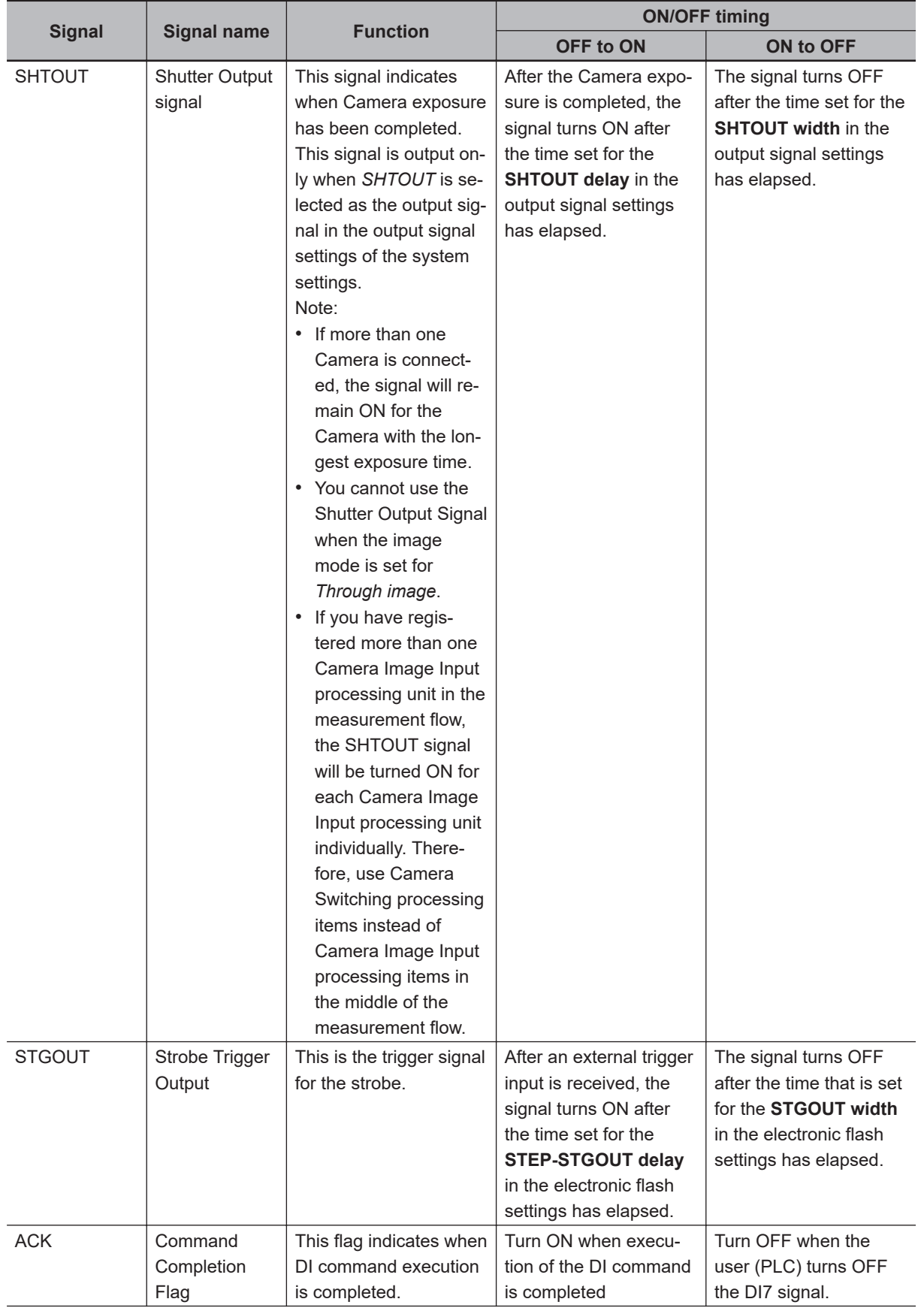

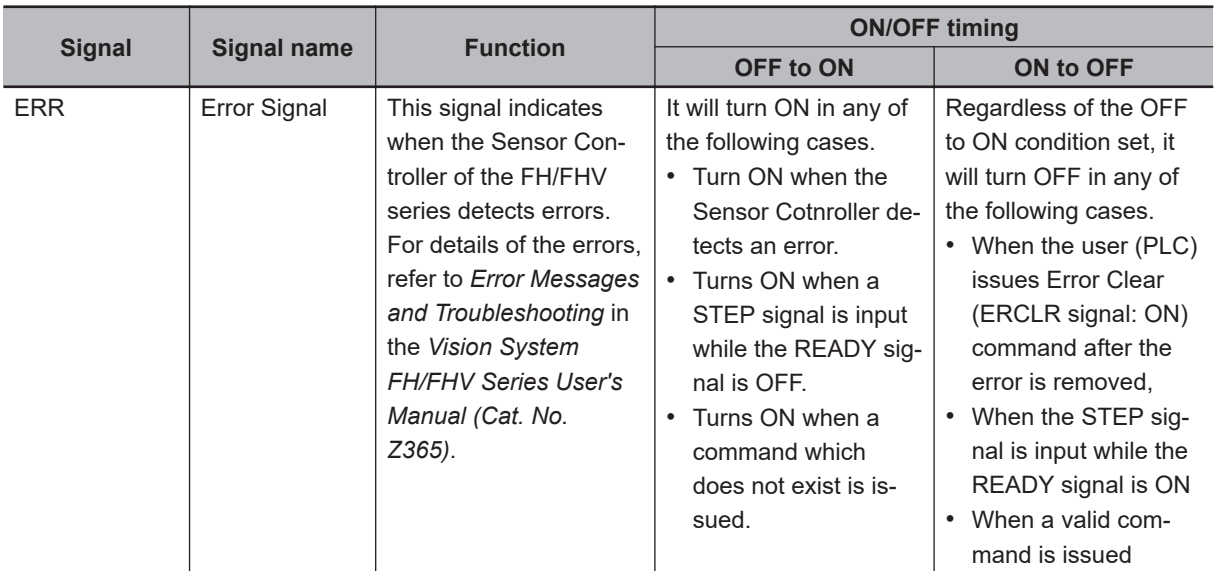

## **Multi-line Random-trigger Mode Signal Specifications**

For parallel signals, the supported signal types and signal assignments depend on the number of lines used in *Multi-line Random-trigger Mode*.

The following tables show the differences in signal assignments and the signal types that can be used depending on the number of lines.

For details of terminal functions and assignments, refer to *Parallel interface*in the *Vision System FH series Hardware Setup Manual (Cat. No. Z366)* .

#### l **FH-1000/2000/3000/5000 series Sensor Controller**

#### • **Signals and Assignments According to Number of Lines Used**

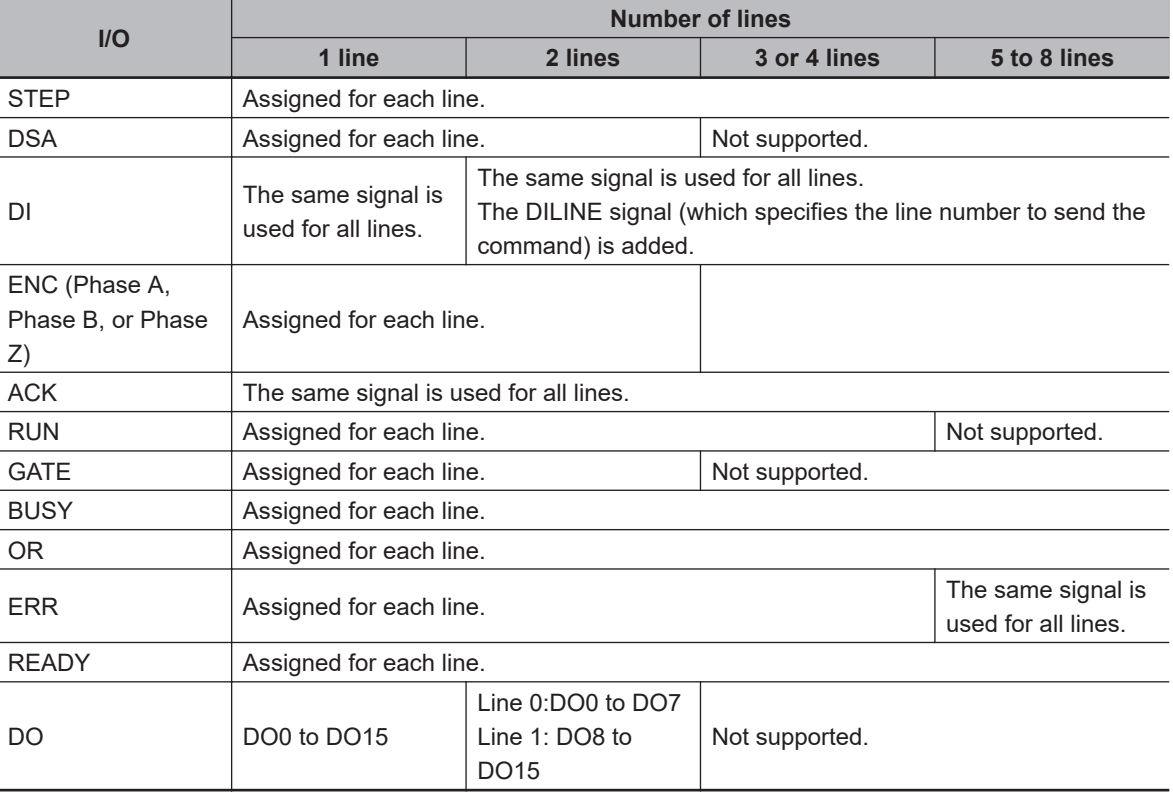

#### • **Signals According to Lines Used**

#### **Two Lines**

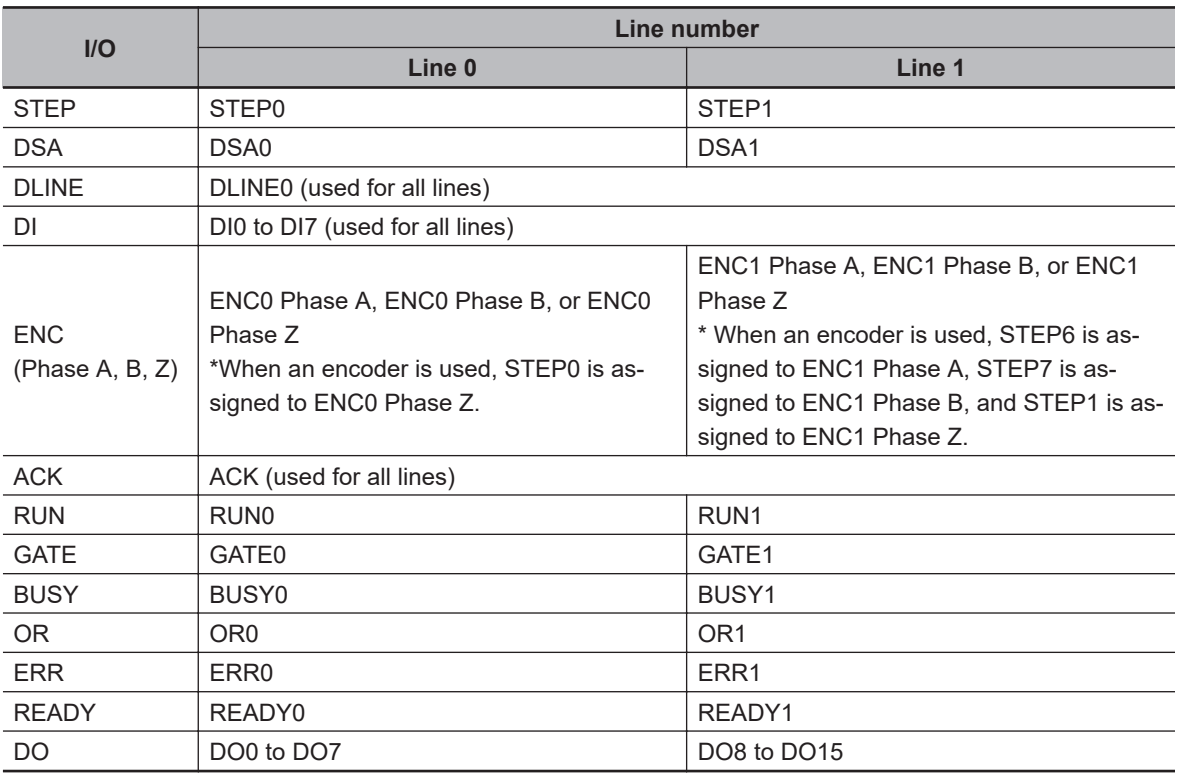

#### **Three or Four Lines**

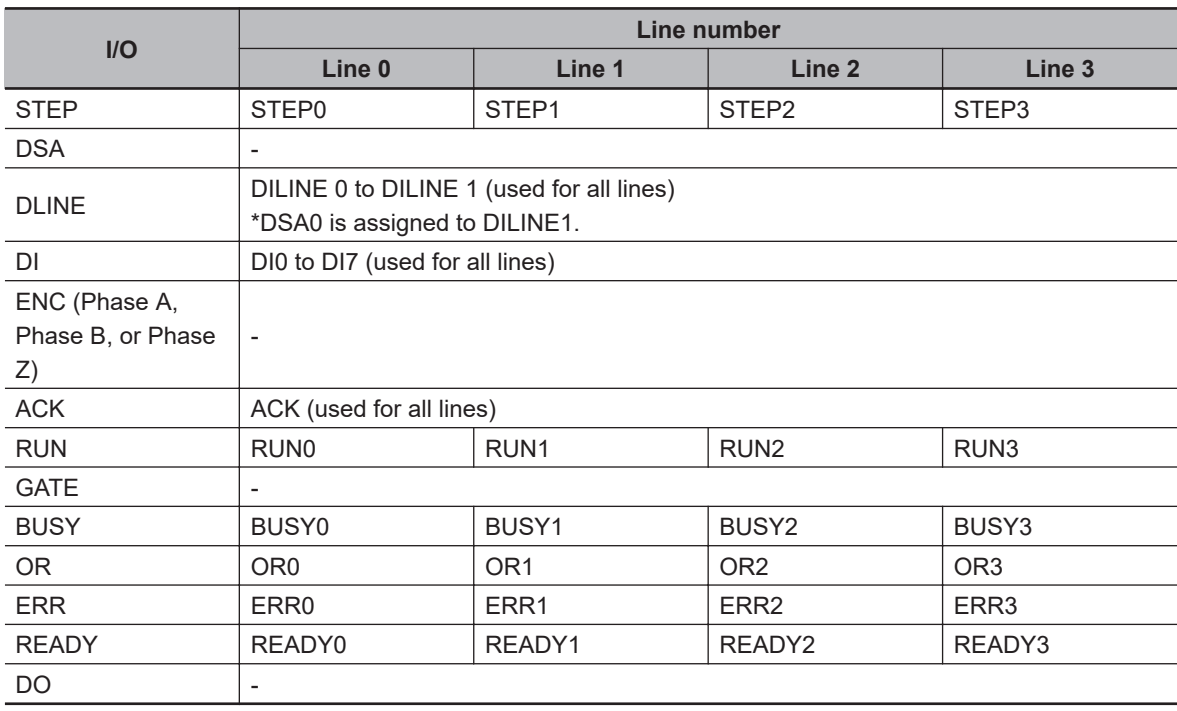

#### **Five to Eight Lines**

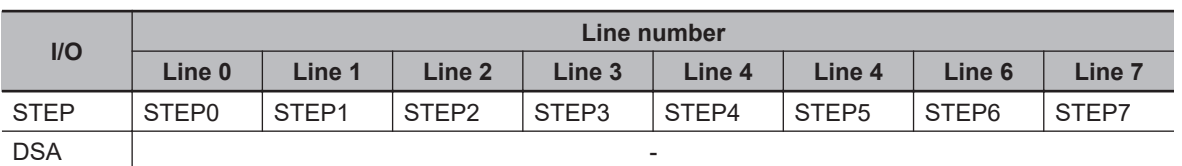

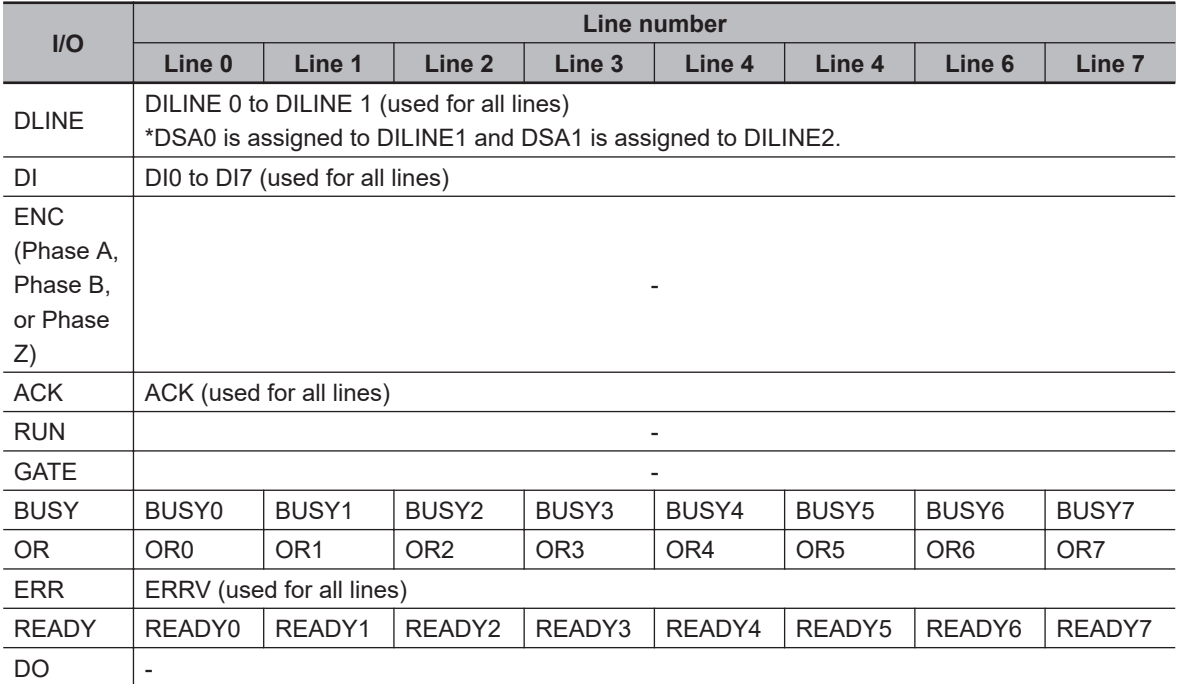

## **Input Timing of Input Signals**

#### $\bullet$  **STEP Signal Input Timing**

The measurement trigger STEP signal is input with the following timing.

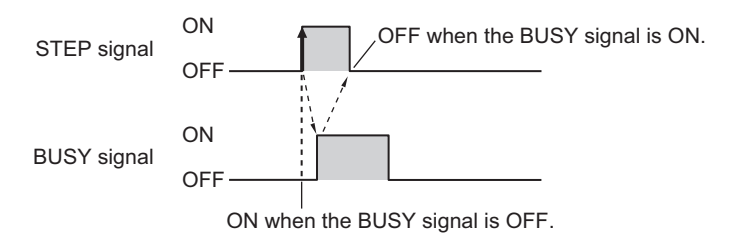

- (1) Turn ON the STEP signal when the BUSY signal is OFF. When multiple inputs are used, the STEP signal can be turned ON when the READY signal is ON. However, when the image mode is set to *Through Mode*, the READY signal will always be OFF, so check the status of the BUSY signal to determine when to input the STEP signal.
- (2) Check that the BUSY signal is ON, then turn OFF the STEP signal.

#### **Additional Information**

If the STEP signal is turned ON when the READY signal is OFF, no measurements will be executed and the ERROR signal will turn ON.

#### $\bullet$  **DI0 to DI7 (Command Execution) Timing**

• **FH**

定

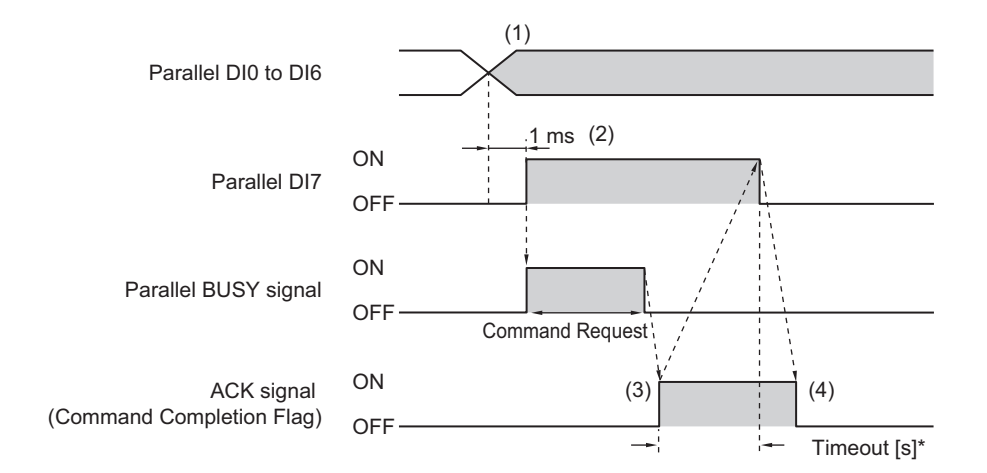

When executing continuous measurement commands, turn OFF DI7 when you want to stop continuous measurements, as shown below.

For continuous measurement commands, the ACK signal will remain OFF.

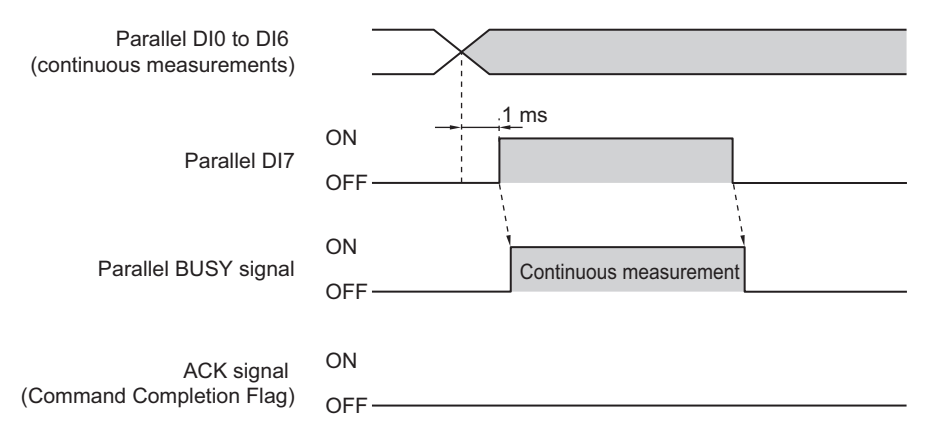

- (1) Set the DI0 to DI6 signals to ON or OFF based on the command to input.
- (2) After you have set the DI0 to DI6 signals, wait for at least 1 [ms] and then turn ON DI7.
- (3) The command will be executed, and the ACK signal will turn ON after execution of the command is completed.
- (4) Check that the ACK signal has turned ON, then turn OFF DI7. When the DI7 signal is turned OFF, the ACK signal will turn OFF.
- A timeout error will occur if the DI7 signal is not turned OFF within the set timeout interval from when the ACK signal is turned ON.

#### **Precautions for Correct Use**

If the DI7 is still ON after execution of a command is completed, the same command will be executed again.

Confirm that the ACK signal is turned ON from OFF, and then create the program of the PLC side to turn the DI7 signal OFF from ON.

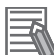

#### **Additional Information**

From the PLC, set signals DI0 to DI6 and turn ON the DI7 signal only when the BUSY, ACK, and DI7 signals are all OFF.

From the PLC, you can check if a command was acknowledged by confirming that the BUSY signal turned ON.

From the PLC, you can check if execution of a command was completed by confirming that the ACK signal turned ON.

After these conditions have all been met, turn OFF the DI7 signal.

#### • **FHV**

Sensor control commands are input with the timing shown below using the DI0 to DI7 signals. In the FHV series, commands are executed with DI0, DI1, and DI7 signals.

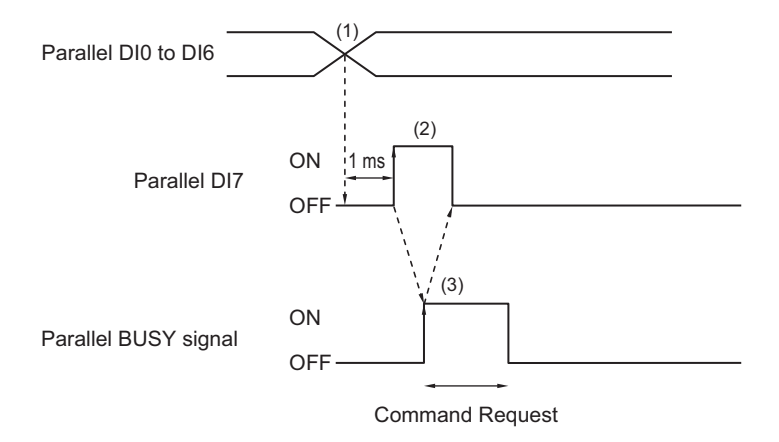

- (1) Set the DI0 to DI6 signals to ON or OFF based on the command to input.
- (2) After you have set the DI0 to DI6 signals, wait for at least 1 ms and then turn ON DI7.
- (3) Then check that the BUSY signal has turned ON, then turn OFF DI7. The BUSY signal is turned OFF when execution of the command is completed. When executing continuous measurement commands, turn OFF DI7 when you want to stop continuous measurements.

#### **Precautions for Correct Use**

If the DI7 is still ON after execution of a command is completed, the same command will be executed again.

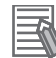

#### **Additional Information**

From the PLC, set signals DI0 to DI6 and turn ON the DI7 signal only when the BUSY and DI7 signals are OFF.

The PLC (user) turns OFF the DI7 signal after checking that the BUSY signal has turned ON.

2-6-9 Output Items

2-6-9 Output Items

## **2-6-9 Output Items**

In the FHV series, this processing item is unavailable.

## **Parallel Data Output**

This processing item can not be used in the FHV series.

#### **• Measurement Results for Which Output Is Possible (Parallel Data Output)**

You can use the processing items that are related to outputting results to output the following data. You can also access measured values from processing units such as expressions.

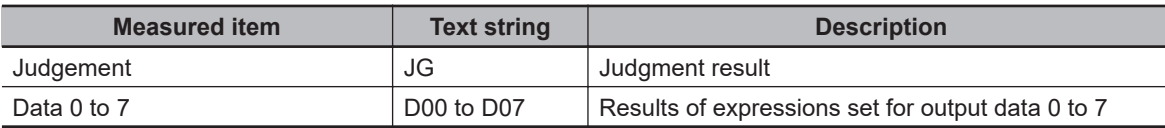

#### $\bullet$  **External Reference Tables (Parallel Data Output)**

By specifying a number, the following data can be referenced from control commands or processing items that have a set/get processing unit data function.

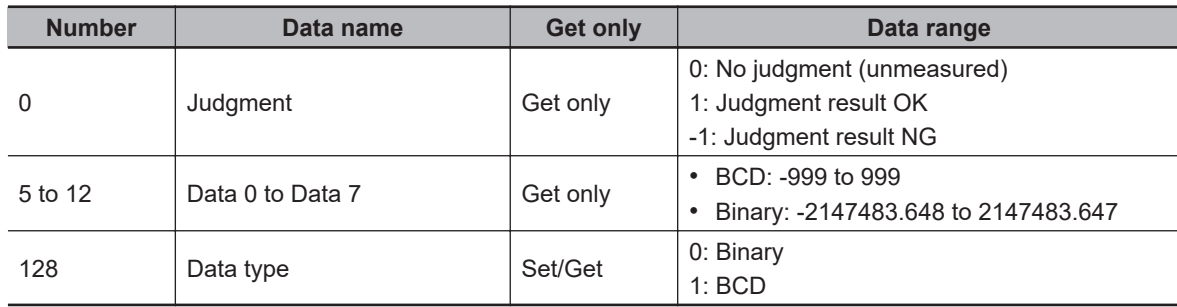

## **Parallel Judgment Output**

This processing item can not be used in the FHV series.

#### **• Measurement Results for Which Output Is Possible (Parallel Judgement Output)**

You can use the processing items that are related to outputting results to output the following data. You can also access measured values from the processing units such as expressions.

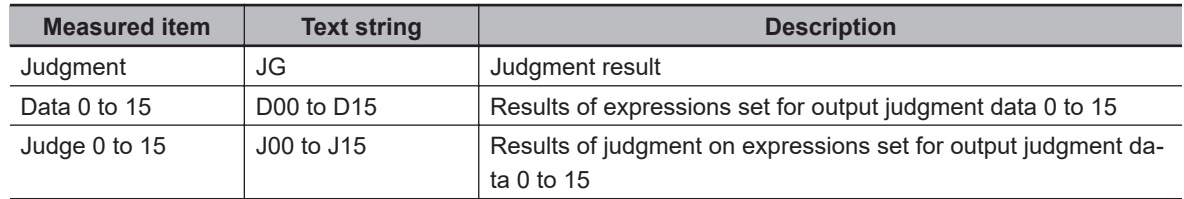

#### $\bullet$  **External Reference Tables (Parallel Judgment Output)**

By specifying a number, the following data can be referenced from control commands or processing items that have a set/get processing unit data function.

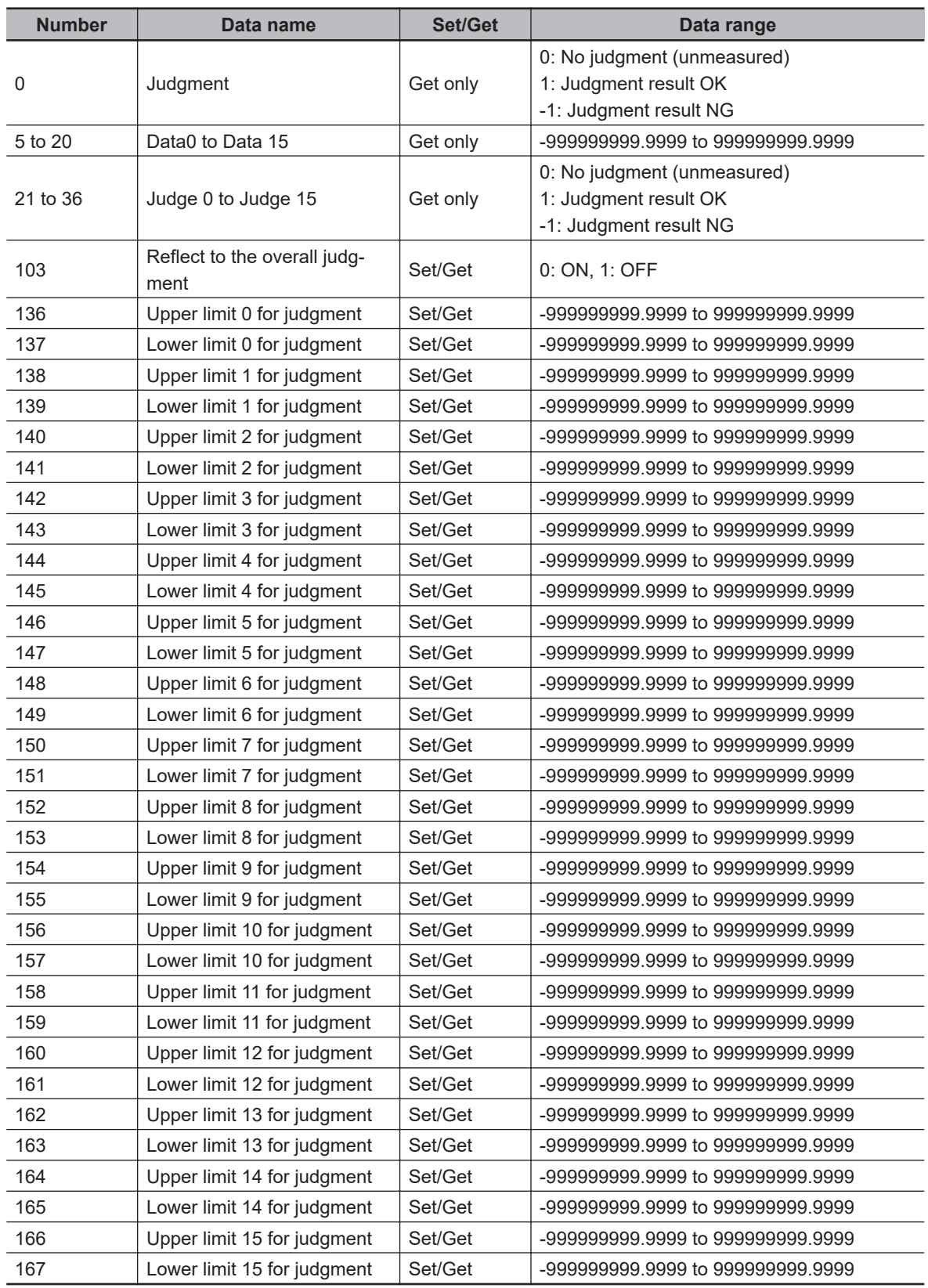

2-6-10 Command Formats

2-6-10 Command Formats

#### **2-6-10 Command Formats**

You can input commands to control the Sensor from an external device using the DI0 to DI7 signals.

## **Input Format**

Commands are input in the following formats.

#### l**FH**

• **One Line**

Input format (DI7 to DI0)

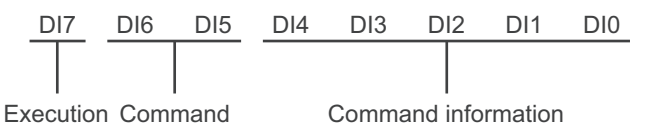

Set 0 (OFF) or 1 (ON) for each DI signal.

Confirm commands and information, and turn DI7 (execution) ON with an interval of at least 1 [ms]. • **Multi-line Random-trigger Mode**

Two Lines

Input format (DI7 to DI0 and DILINE0)

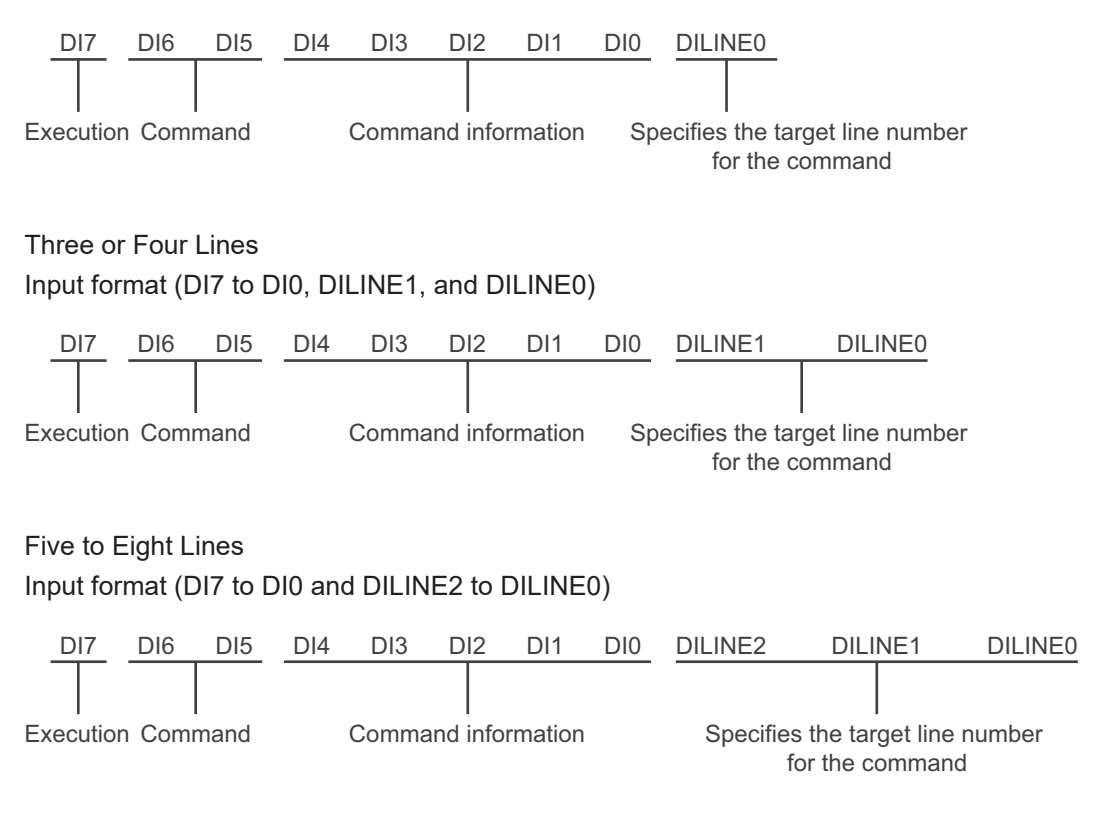

#### $\bullet$ **FHV**

Input format (DI7 to DI0)

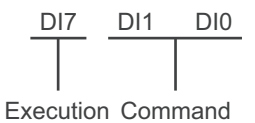

Set 0 (OFF) or 1 (ON) for each DI signal. Confirm commands and information, and turn DI7 (execution) ON with an interval of at least 1 [ms].

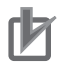

#### **Precautions for Correct Use**

In FHV series, commands equivalent to those of the FH series is available when the Smart Camera data unit interface is connected.

## **Command Lists**

The commands and command formats are described in the following tables.

#### **e** One Line

#### • **FH**

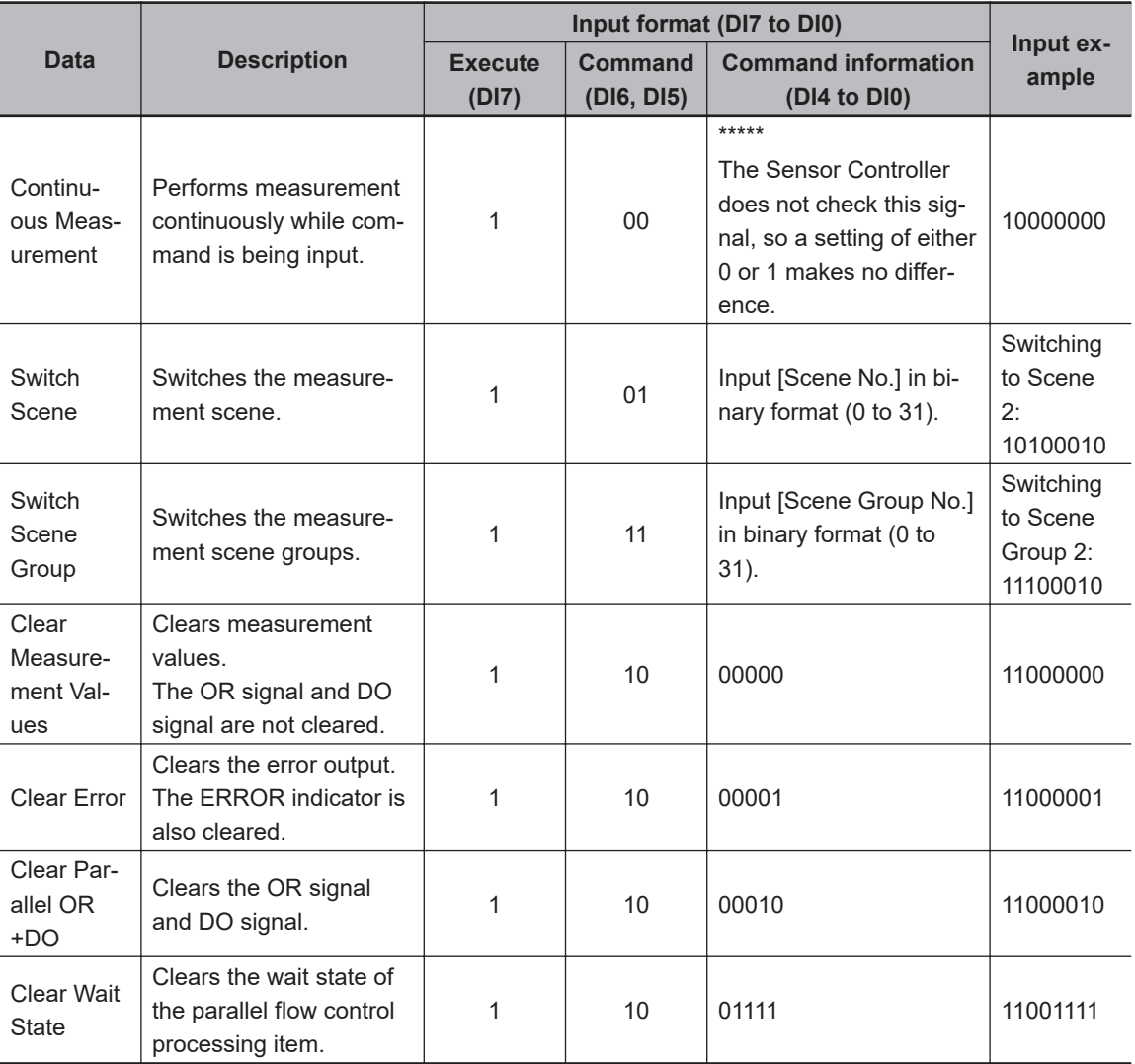

0: OFF 1: ON

<sup>•</sup> **FHV**

| <b>Data</b>                                   | <b>Description</b>                                                                                        | Input format (DI7 to DI0) |                              | Input exam- |
|-----------------------------------------------|----------------------------------------------------------------------------------------------------|---------------------------|------------------------------|-------------|
|                                               |                                                                                                    | <b>Execute</b><br>(DI7)   | <b>Command (DI1,</b><br>D(0) | ple         |
| Clear Measure-<br>ment Values, Er-<br>ror, OR | Clears the measurement values,<br>OR signal, and Error signal.<br>The ERROR indicator is also<br>cleared. |                           | 10                           | 110         |

0: OFF 1: ON

## l **Multi-line Random-trigger Mode**

#### • **FH**

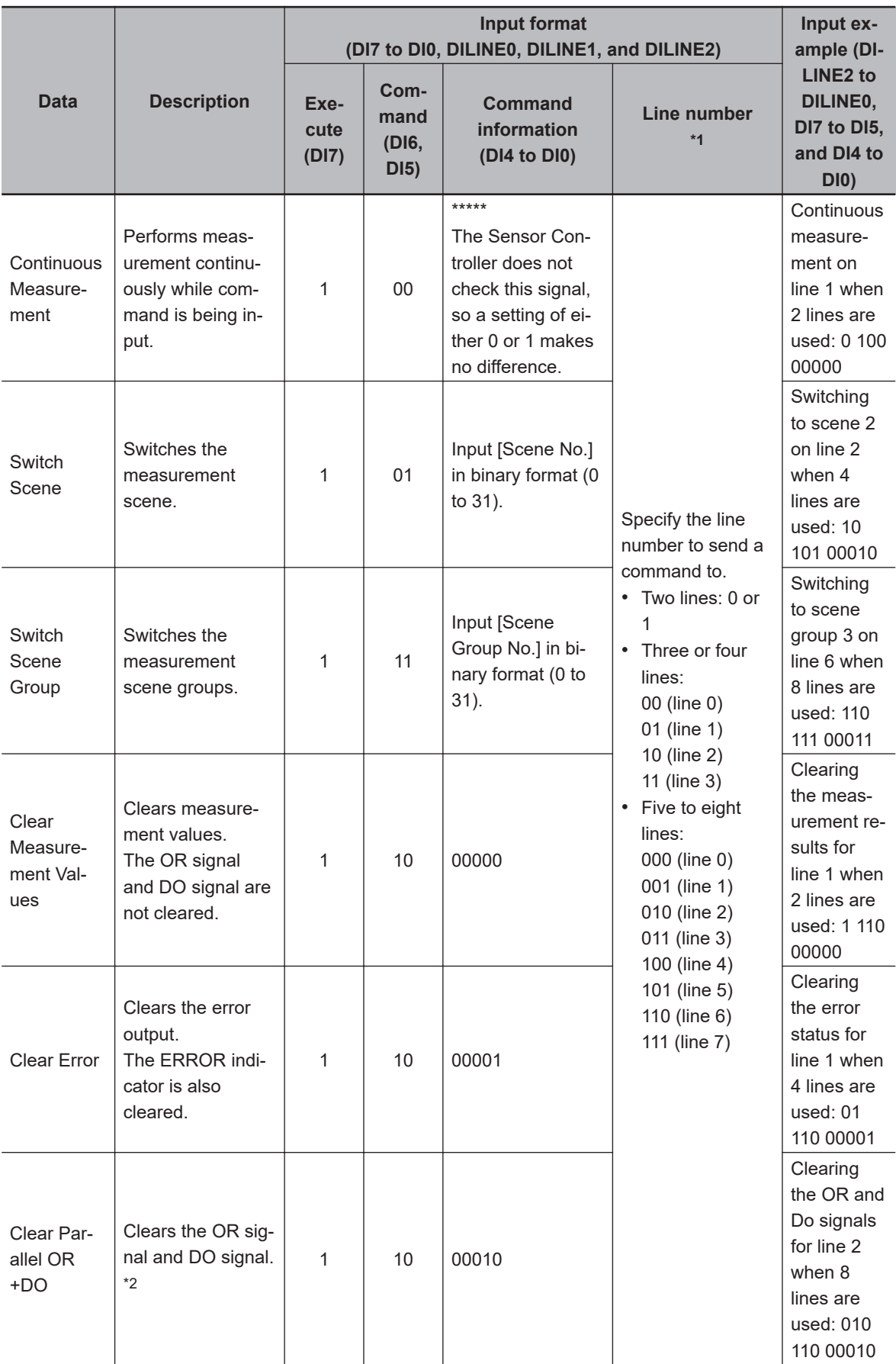

<span id="page-454-0"></span>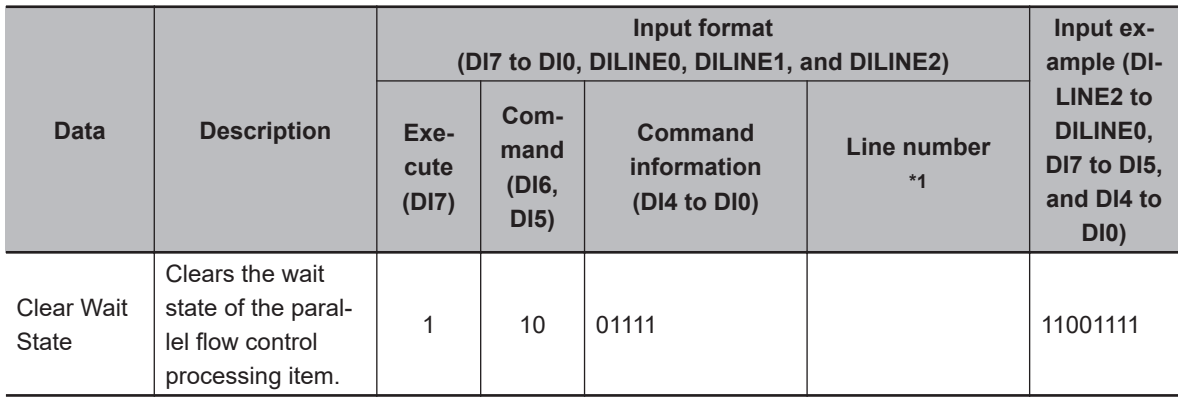

\*1. Two lines: DILINE0 Three or four lines: DILINE0 and DILINE1 Five to eight lines: DILINE0 to DILINE2

\*2. Only the signals assigned to the line to which a command was sent can be cleared. The OR and DO signals are not cleared for other lines. If the command is sent to a line that cannot use the DO signals, only the OR signal will be cleared.

### **2-6-11 Time Charts**

The ON/OFF timing of related signals during data output after the completion of measurement and during the sequence of operation from input of the control command until data output after the completion of measurement is indicated below in a timing chart.

## **Timing chart at startup**

This section describes the timing chart at startup.

#### **Precautions for Correct Use**

- For details of functions and operation of each signal, refer to *[2-6-8 I/O Signals](#page-437-0)* on page [2-378.](#page-437-0)
- Input the STEP signals and DI0 to DI7 signals after the RUN signal turns ON.

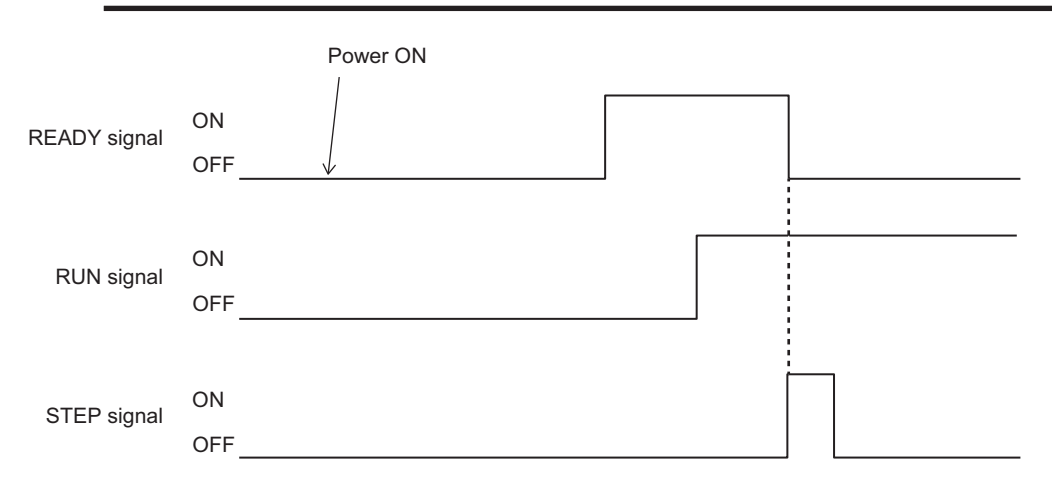

- (1) Turn ON power.
- (2) The READY signal turns ON when the trigger signal becomes acceptable.
- (3) The STEP signal is input after checking the RUN signal is ON.

## **Output Control Timing Charts**

This section provides timing charts for each output control type (none, handshaking, and synchronization output).

In the FHV series, there is no DO 0 to DO 15, GATE signal.

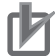

#### **Precautions for Correct Use**

• For details of functions and operation of each signal, refer to *[2-6-8 I/O Signals](#page-437-0)* on page [2-378](#page-437-0).

#### $\bullet$  **Output Control: None**

Example: Three Data Items Set for Parallel Data Output Time Chart

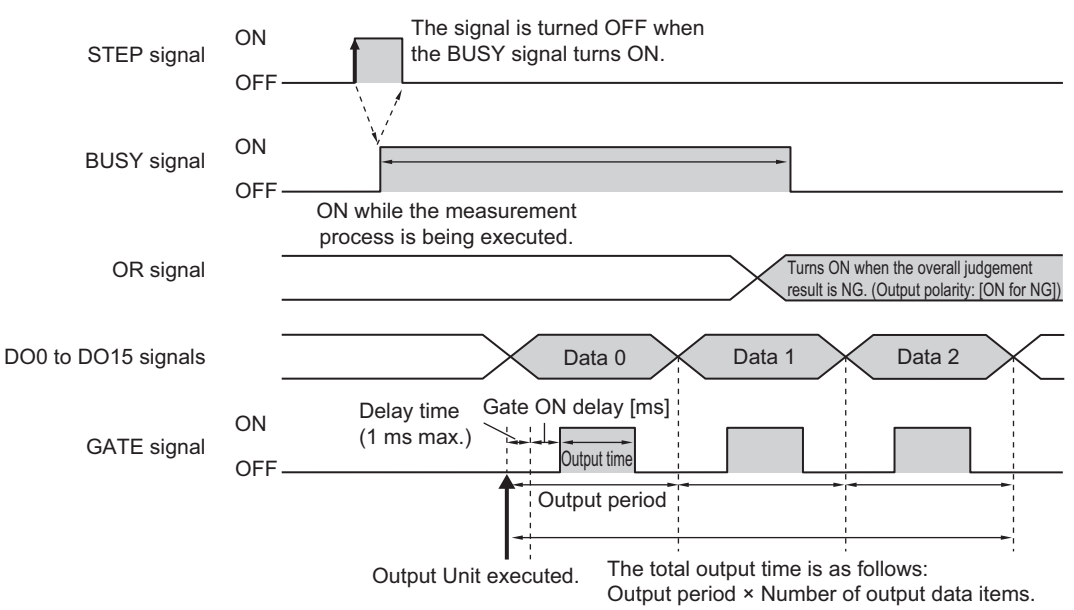

- (1) Turn ON the STEP signal while the BUSY signal is OFF.
- (2) Measurement begins and the BUSY signal is turned ON during the measurement process.
- (3) Measurement data is output when a Parallel Data Output Unit in the measurement flow is executed.
- (4) After the data output processing, the GATE signal is turned ON after the time set for the **Gate ON delay** in the parallel communications settings has elapsed. A delay of up to 1 [ms] will occur when the GATE signal is turned ON. (This applied only to the FH.) Set the GATE ON delay and output time for the GATE signal so that the total time does not exceed the output period.
- (5) After the GATE signal is turned ON, the GATE signal is turned OFF after the time set for the **Output time** in the parallel communications settings has elapsed. Set the GATE ON delay and output time for the GATE signal so that the total time does not exceed the output period.
- (6) If the output processing for the next data item is completed, the next GATE signal will be turned ON after the time set for the **Output period** has elapsed from the end of processing in step 5 above.
- (7) After measurement is completed, the OR signal is output based on the measurement results and the BUSY signal is turned OFF.

# 2-6 Parallel Communications **2-6 Parallel Communications**

#### **Precautions for Correct Use**

#### **Data Output Time and STEP Signal Input Interval**

Set the input interval for the STEP signal so that it is longer than the total output time. If the STEP signal input interval were shorter than the total output time, the data output buffer will eventually overflow and data will be lost.

#### **Additional Information**

When the parallel judgment output unit is performed, the GATE signal turns ON once.

#### **• Output Control: Handshaking**

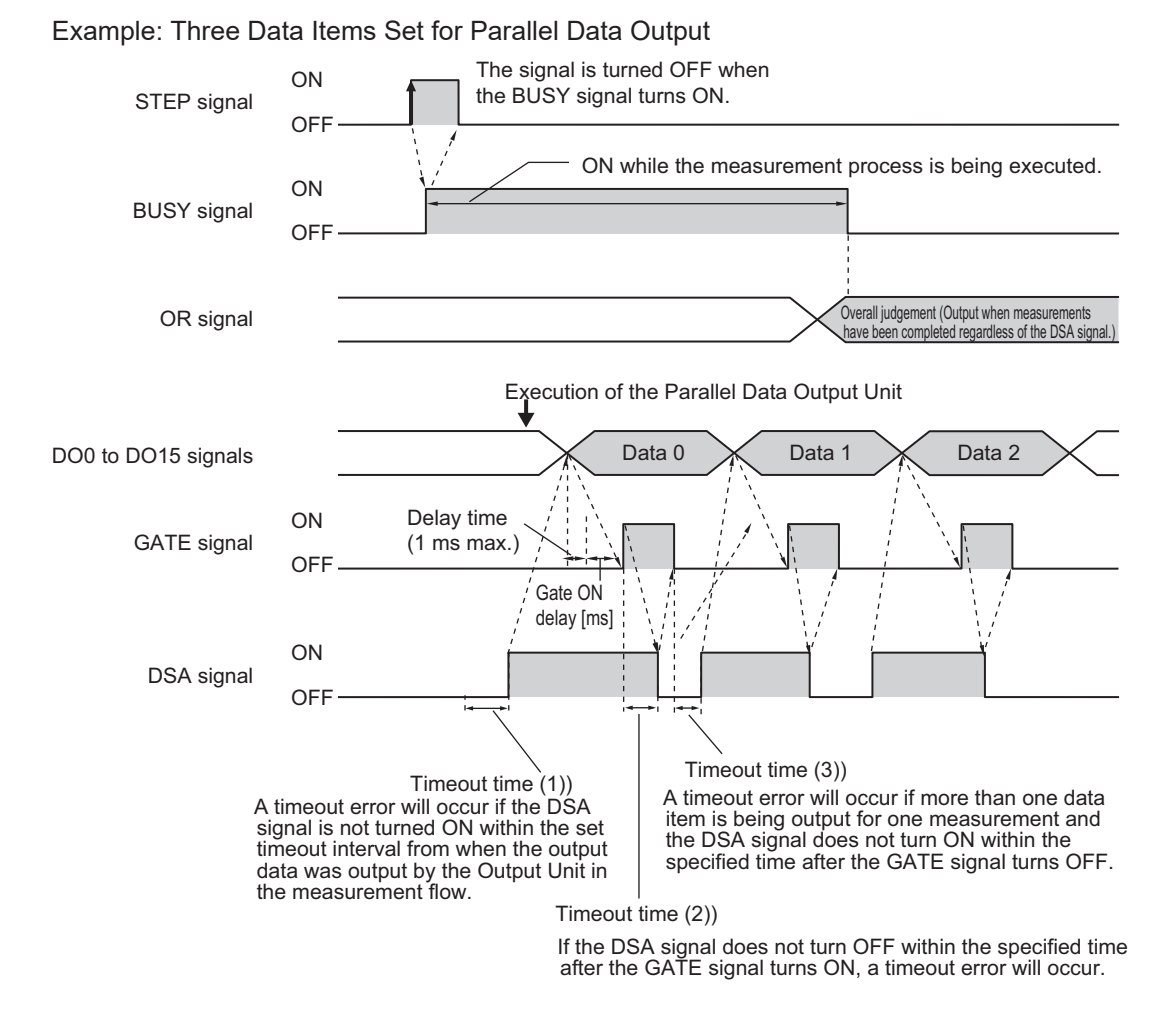

- (1) Turn ON the STEP signal while the BUSY signal is OFF.
- (2) Measurement begins and the BUSY signal is turned ON during the measurement process.
- (3) Turn ON the DSA signal from the external device to request data transmission after the STEP signal turns ON.

A timeout error will occur if the DSA signal were not turned ON within the set timeout interval from when the output data was output by the Output Unit in the measurement flow. (1)

- (4) After measurement is completed, the OR signal is output based on the measurement results and the BUSY signal is turned OFF.
- (5) Measurement data is output when a Parallel Data Output Unit in the measurement flow is executed.
- (6) The GATE signal is turned ON if the DSA signal is ON after data output processing. A delay of up to 1 [ms] will occur when the GATE signal is turned ON. (This applied only to the FH.)
- (7) The user (PLC) reads the data and turns OFF the DSA signal when the GATE signal turns ON. A timeout error will occur, if the DSA signal were not turned OFF within the specified time after the GATE signal turned ON. (2)
- (8) The GATE signal turns OFF if the DSA signal is turned OFF. A timeout error will occur, if the DSA signal were not turned OFF within the specified time after the GATE signal turned ON. (2)
- (9) A timeout error will occur, if more than one data item is being output for one measurement and you do not turn ON the DSA signal within the specified timeout time after the GATE signal turns OFF. (3)

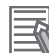

#### **Additional Information**

When the parallel judgment output unit is performed, the GATE signal turns ON once if the DSA signal is ON.

#### $\bullet$  **Output Control: Synchronization Control**

Operation When **Number of Delays** Is Set to *2*:

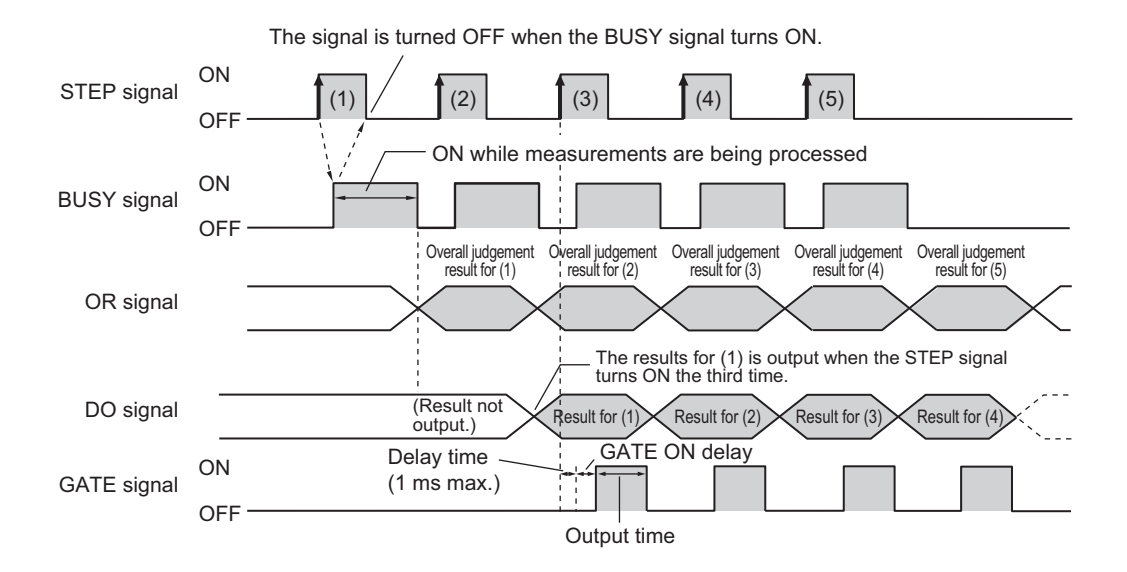

- (1) Turn ON the STEP signal while the BUSY signal is OFF.
- (2) The Overall Judgment (OR) signal is output when BUSY signal switched from ON to OFF.
- (3) When the STEP signal turns ON for the third time, the measurement results (DO) for the first time that the STEP signal turned ON are output and the GATE signal is turned ON after the time set for the **GATE ON delay** has elapsed.
- (4) When the STEP signal turns ON for the fourth time, the measurement results (DO) for the second time that the STEP signal turned ON are output and the GATE signal is turned ON after the time set for the **GATE ON delay** has elapsed.

A delay of up to 1 [ms] will occur when the GATE signal is turned ON. (This applied only to the FH.)

(5) Each time the STEP signal turns ON after that, the measurement result (DO) from when the STEP signal turned ON two times previously is output.

## **Command Timing Charts**

#### **Precautions for Correct Use** ſИ

• For details of functions and operation of each signal, refer to *[2-6-8 I/O Signals](#page-437-0)* on page [2-378](#page-437-0).

#### $\bullet$  **Continuous Measurement**

Measurement is performed continuously while the DI7 signal is ON. Continuous measurement is stopped when the DI7 signal is turned OFF.

When an Expression Is Set in **Parallel Data Output** with No Output Control:

#### • Time Chart

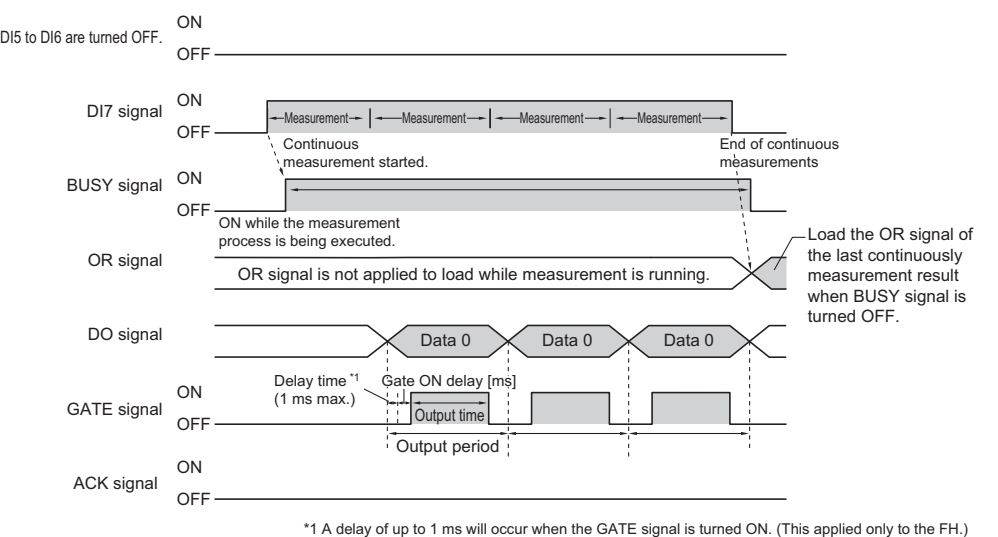

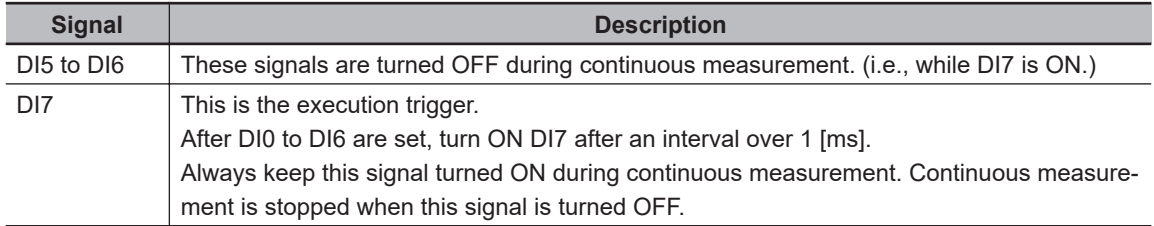

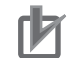

#### **Precautions for Correct Use**

- The measurement during continuous measurement is given priority. Therefore, display of the measurement results (overall judgment, images, judgment for each processing unit in the flow display, and detailed results) may sometimes not be updated.
- Load the OR signal of the last continuously measurement result when BUSY signal is turned OFF.
- When continuous measurement are ended, the measurement results from the last measurement will be displayed.
- OR signal is not applied to load while measurement is running. When you want to get the Overall judgment result during measurement, assign *TJG* to the *Parallel Data Output* or *Parallel Judgment Output*. For details, refer to *[1-3-1 Basic Control Operations of the Sensor](#page-25-0) Controller* [on page 1-4.](#page-25-0)
- After the continuous measurement was completed, read the OR signal for the last measurement results at the time when the BUSY signal switched from ON to OFF.

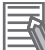

#### **Additional Information**

- When the input command is not received correctly, the ERROR signal turns ON.
- Acquisition is difficult because the amount of time during which the BUSY signal is OFF during continuous measurement for a parallel command is extremely short (1 [ms] or less). Get the OR signal when the GATE signal turns ON after adding the parallel judgment output at the end of the flow.

#### $\bullet$  **Scene/Scene Group Switch**

Scenes and scene groups are switched as follows.

After the number of the desired scene or scene group is set in DI0 to DI6, turning ON DI7 switches the scene or scene group to the number set.

#### • **Time Charts**

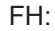

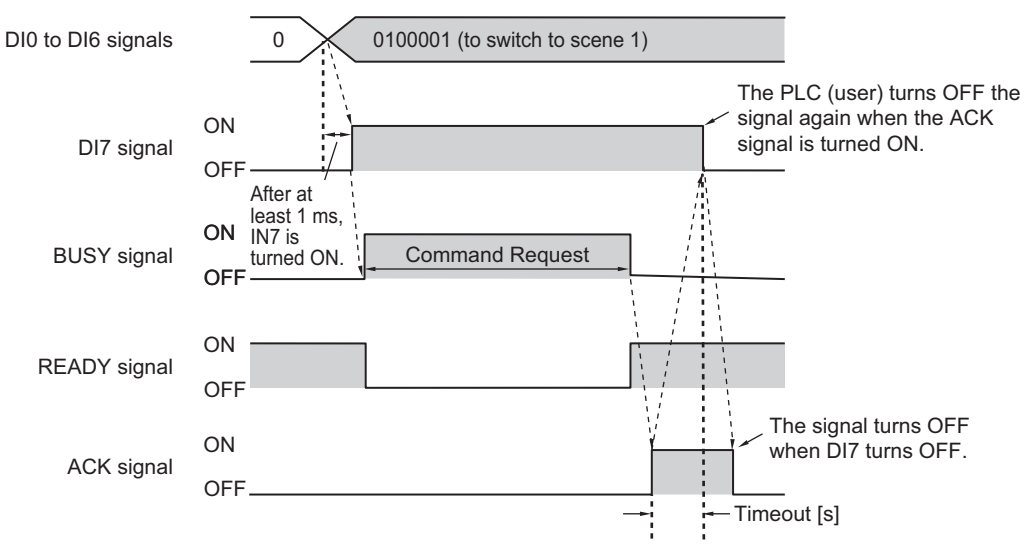

#### • **Output Signals**

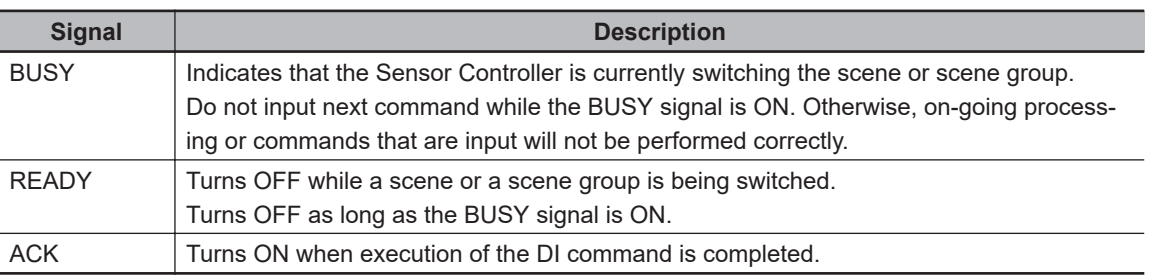

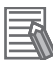

#### **Additional Information**

When the input command is not received correctly, the ERROR signal turns ON.

#### **Precautions for Correct Use**

Do not switch the scene group during parallel continuous measurement or when the STEP signal is being input continuously. If you must switch the scene group at one of these times, set *Unchecked* in *Save scene group on scene switch* in either of the settings items below.

- Refer to *Changing the Scene or Scene Group* in the *Vision System FH/FHV Series User's Manual (Cat. No.Z365)*.
- Refer to *Setting the Conditions That Are Related to Operation during Measurement* in the *Vision System FH/FHV Series User's Manual (Cat. No.Z365)*.
- **Input Signals (Scene/Scene Group Switching)**

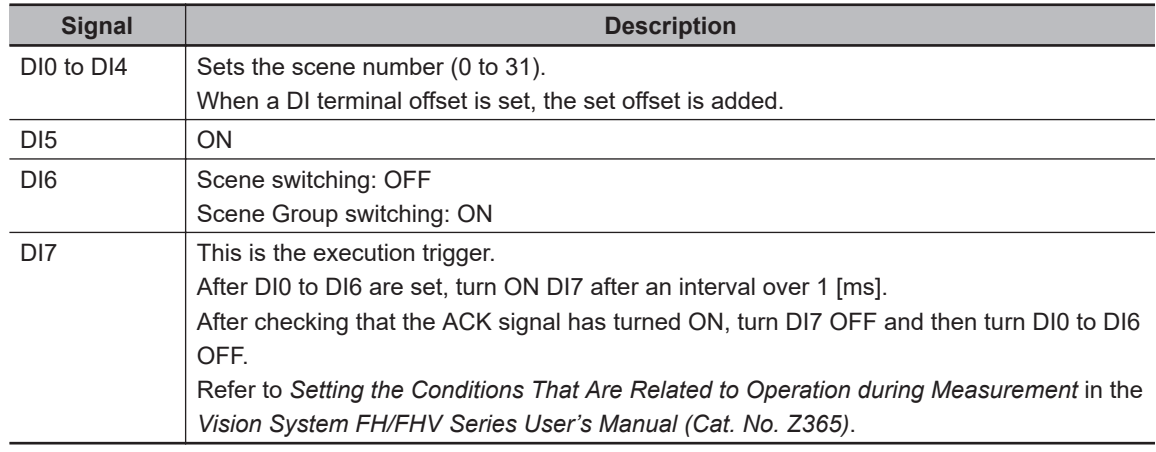

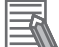

#### **Additional Information**

The amount of time during which the BUSY signal is turned ON when a scene is switched can be changed.

Select **Measurement setting]** from the **Measure** menu and make the setting in the conditions related to operation during measurement.

Refer to *Setting the Conditions That Are Related to Operation during Measurement* in the *Vision System FH/FHV Series User's Manual (Cat. No.Z365)*.

#### <span id="page-463-0"></span> $\bullet$  **Clear Measurement Values**

The measurement result is cleared as follows.

#### • **Time Charts**

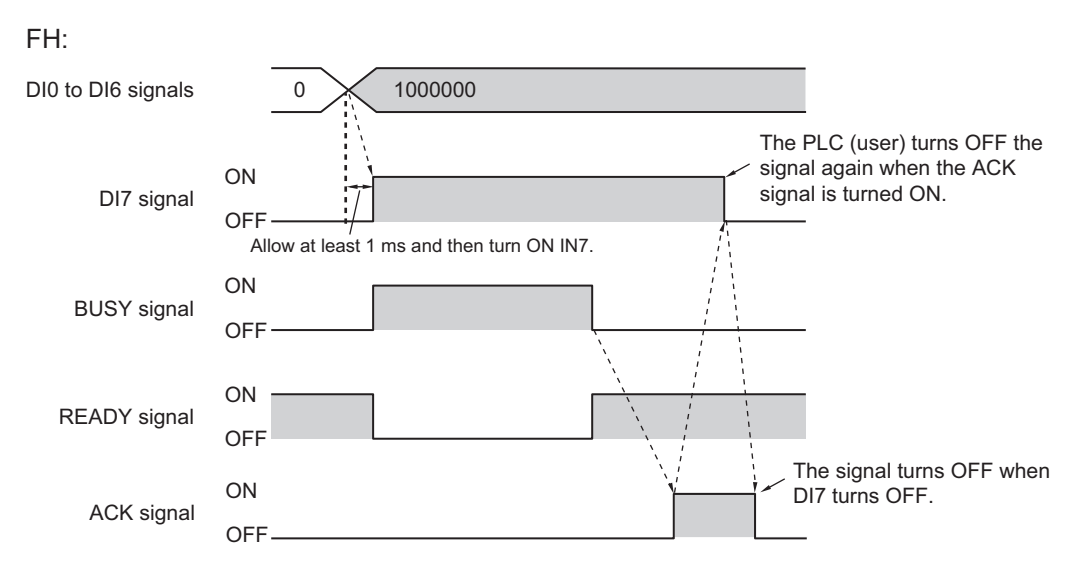

#### • **Output Signals**

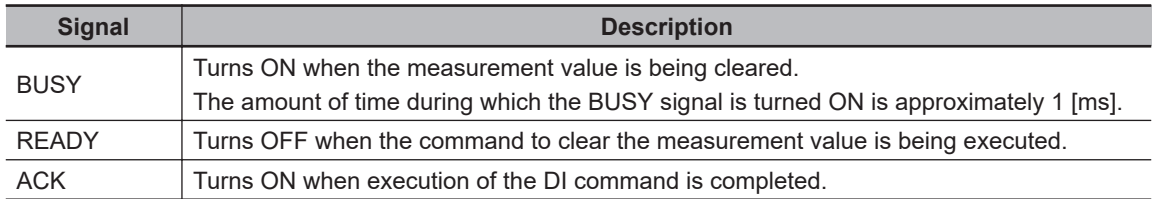

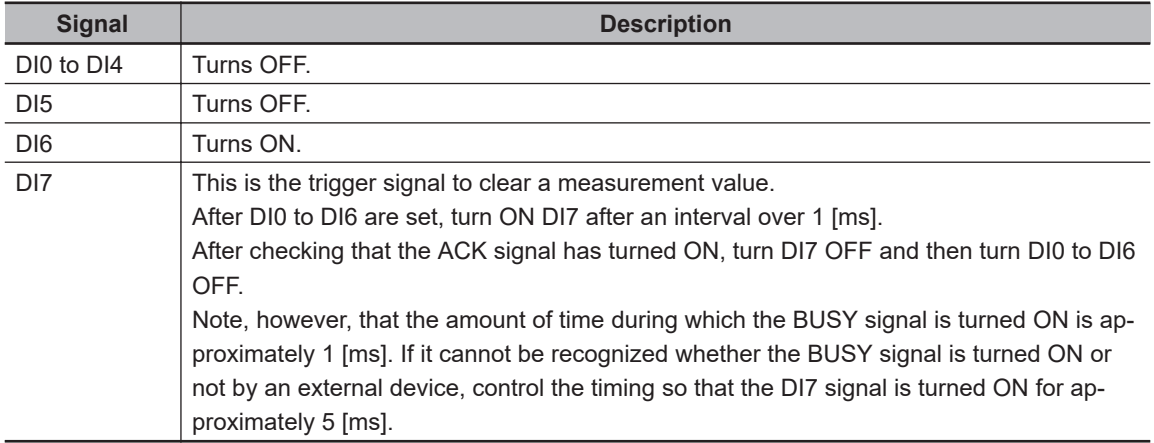

#### <span id="page-464-0"></span> $\bullet$  **Clear Parallel OR+DO**

The OR signal and DO signals are cleared as follows.

#### • **Time Chart**

#### FH:

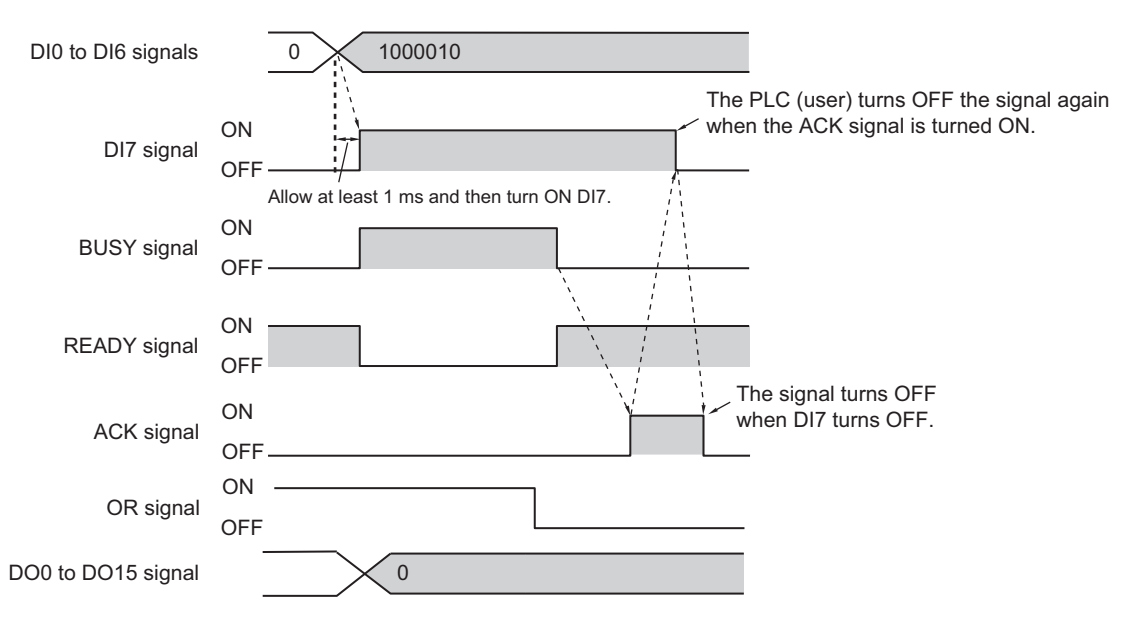

#### • **Output Signals**

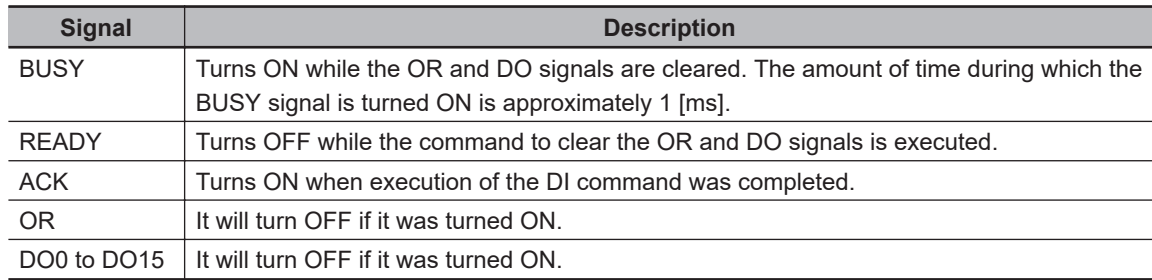

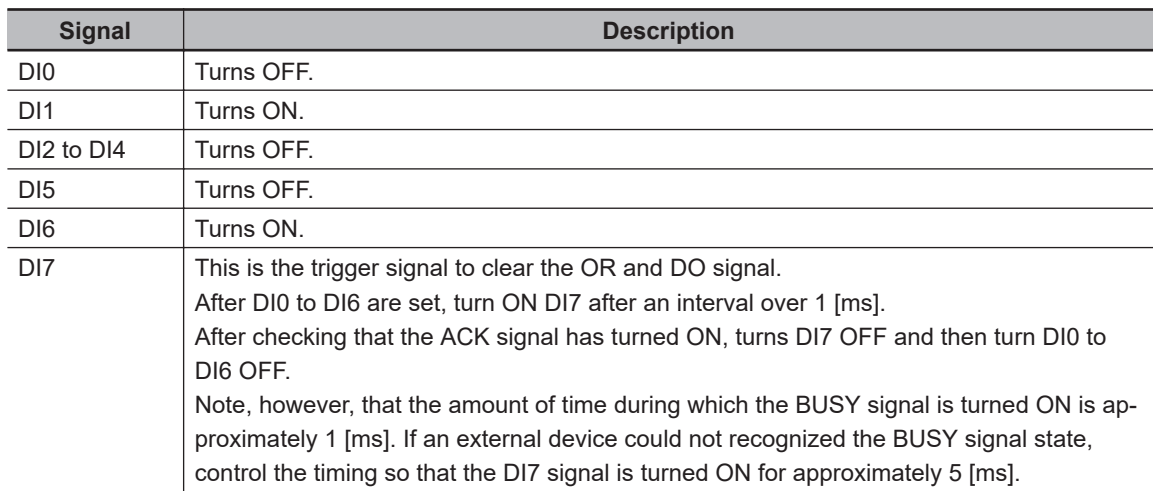

#### <span id="page-465-0"></span>**e** Clear Error

The error signal is cleared as follows.

#### • **Time Chart**

#### FH:

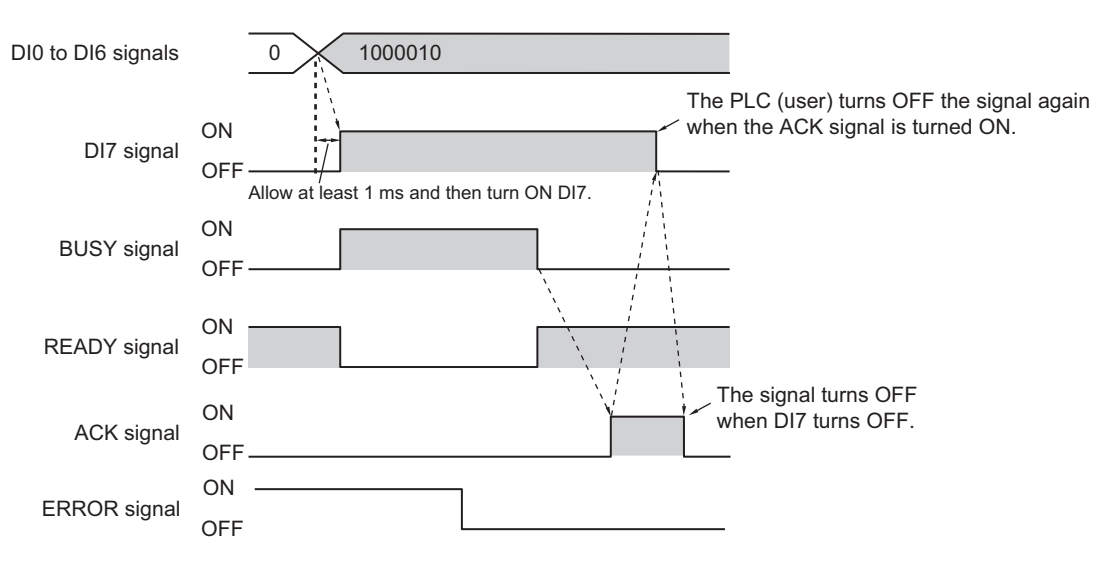

#### • **Output Signals**

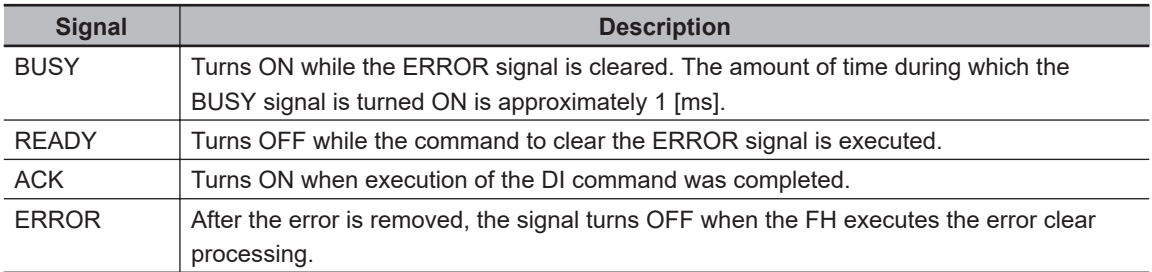

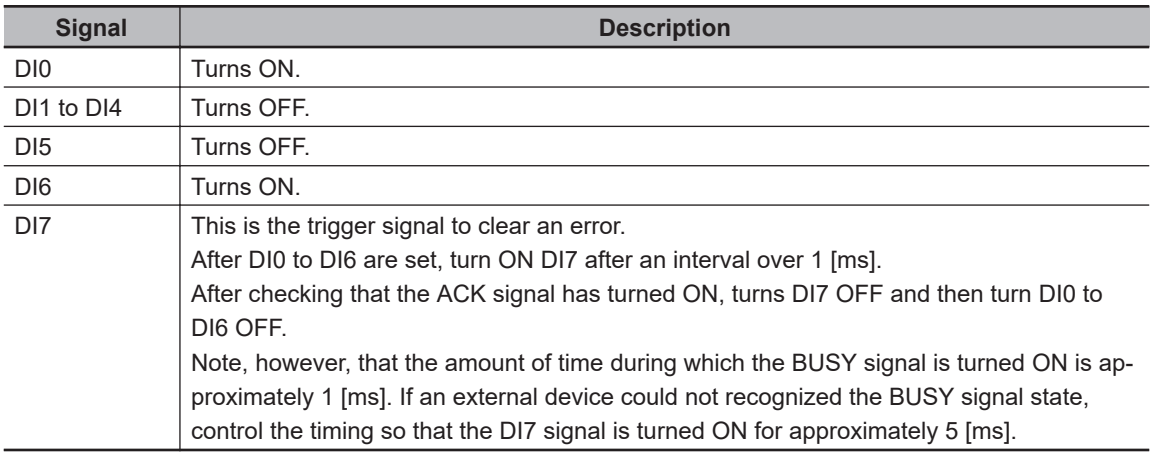

#### $\bullet$  **Clear Measurement Values, Error, OR**

Clears the Measurement Values, OR signal and Error signal. The ERROR indicator is also cleared.

#### • **Time Chart**

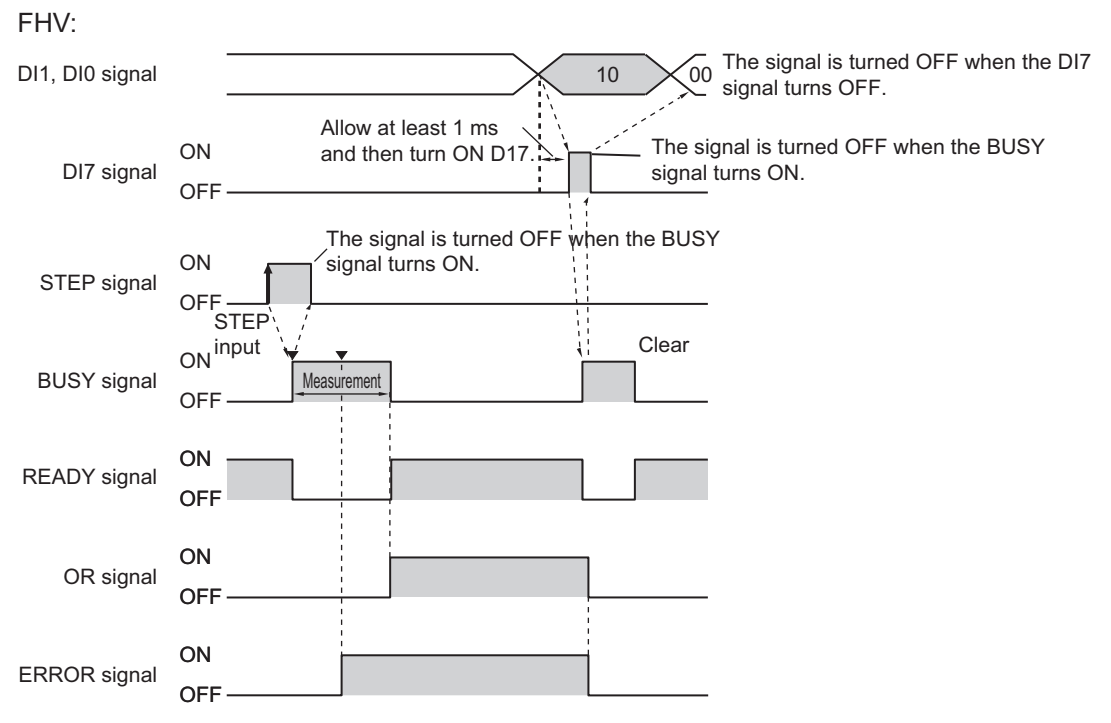

Refe to *[Clear Measurement Values](#page-463-0)* on page 2-404, *[Clear Parallel OR+DO](#page-464-0)* on page 2-405, *[Clear](#page-465-0) Error* [on page 2-406](#page-465-0) when using the Data Unit for the Smart Camera (Parallel Interface) FHV-SDU10.

#### • **Output Signals**

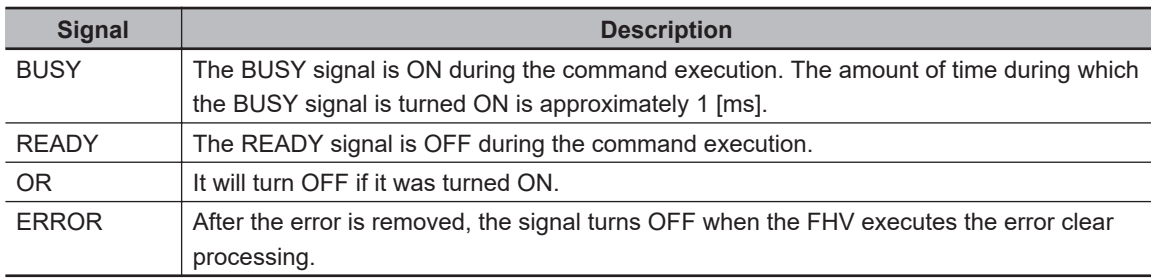

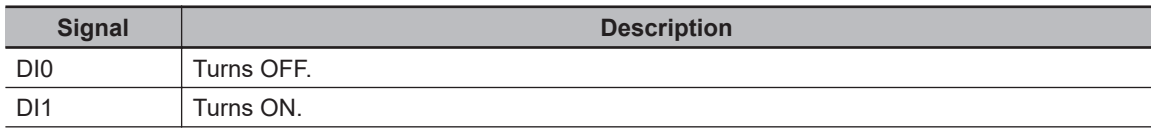

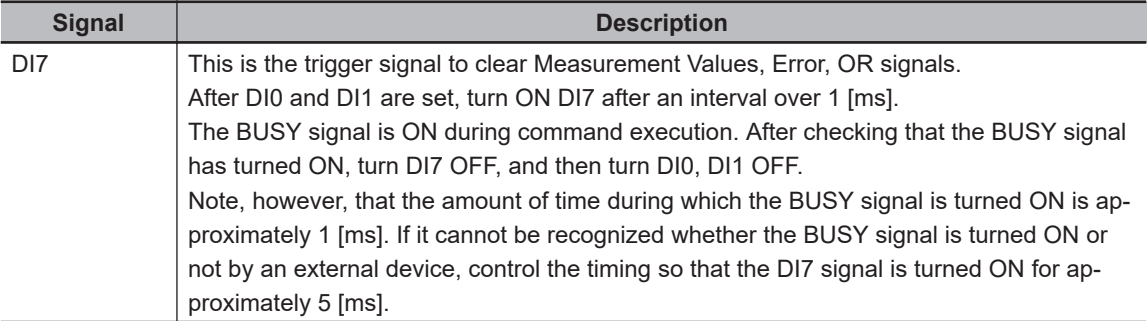
# **2-6-12 Parallel Troubleshooting**

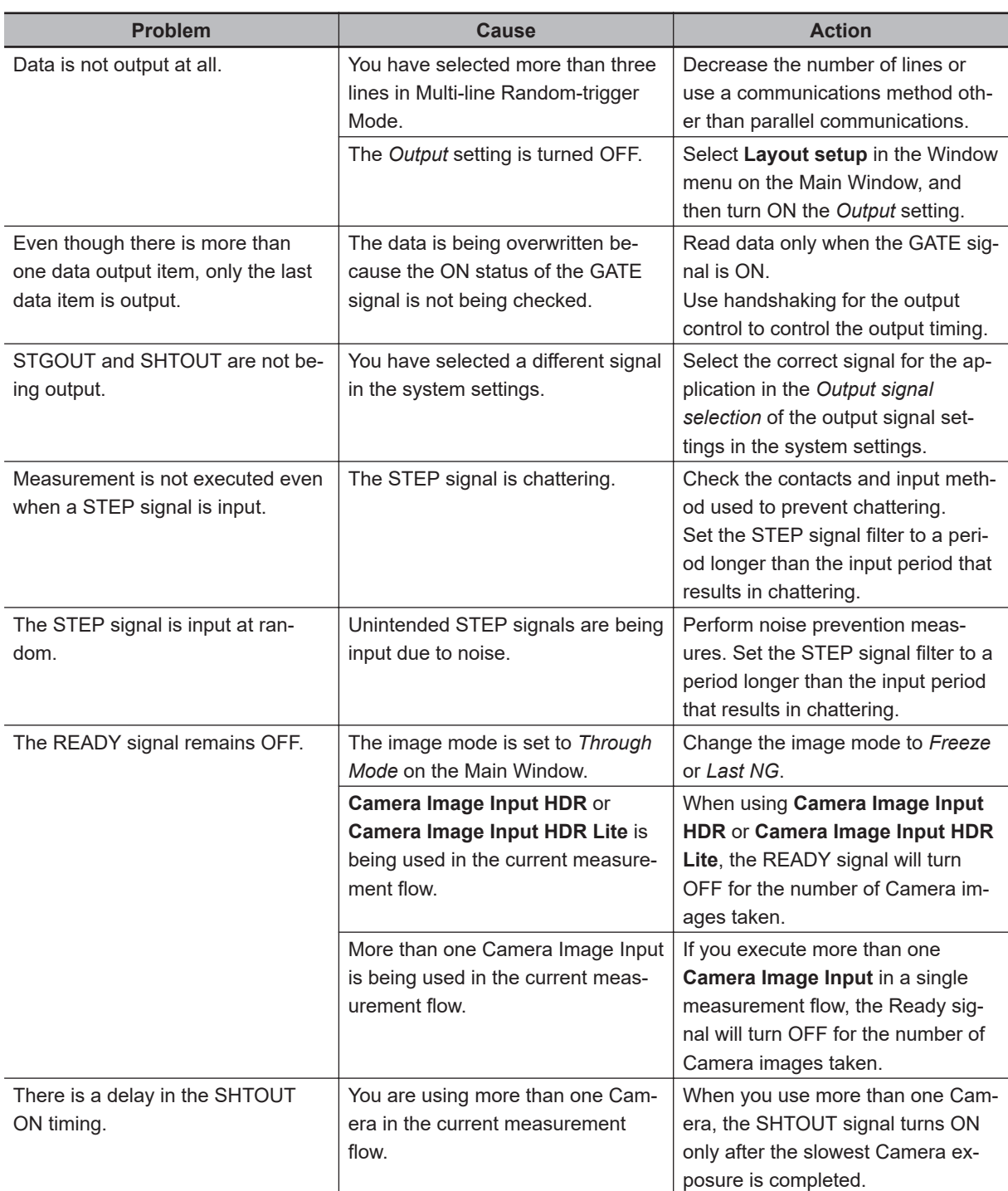

# *A*

# **Appendices**

### **[A-1 Command Control](#page-471-0)......................................................................................... [A-2](#page-471-0)** [A-1-1 Parameter Notation Examples for Command Control](#page-471-0) ....................................[A-2](#page-471-0) [A-1-2 Details of Commands Used in EtherCAT Communications](#page-475-0)............................[A-6](#page-475-0) [A-1-3 Command List](#page-476-0).................................................................................................[A-7](#page-476-0) [A-1-4 Command Details for PLC Link, EtherNet/IP, EtherCAT, and PROFINET](#page-484-0)....[A-15](#page-484-0) [A-1-5 Non-procedure Command Details](#page-554-0) ................................................................[A-85](#page-554-0)

# <span id="page-471-0"></span>**A-1 Command Control**

This section describes the commands that are used to control the Sensor Controller from an external device.

### **A-1-1 Parameter Notation Examples for Command Control**

This section provides examples of binary inputs of parameters such as arguments for command control.

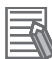

### **Additional Information**

The storage order depends on the manufacturer of the connected PLC as follows:

- OMRON and Yaskawa Electric PLCs: Upper byte followed by lower byte
- Mitsubishi Electric PLCs: Lower byte followed by upper byte<sup>\*1</sup>
- \*1: The order of displayed sequence program may be from upper byte to low byte. If it does not perform correctly, confirm the order of upper and low byte.

### ● Four-byte Data

The following example shows the input to switch the scene to scene number 5 with the Switch Scene command.

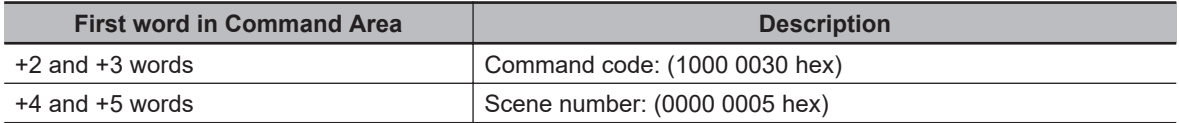

### • **OMRON or Yaskawa Electric PLCs**

Command (PLC to Sensor Controller)

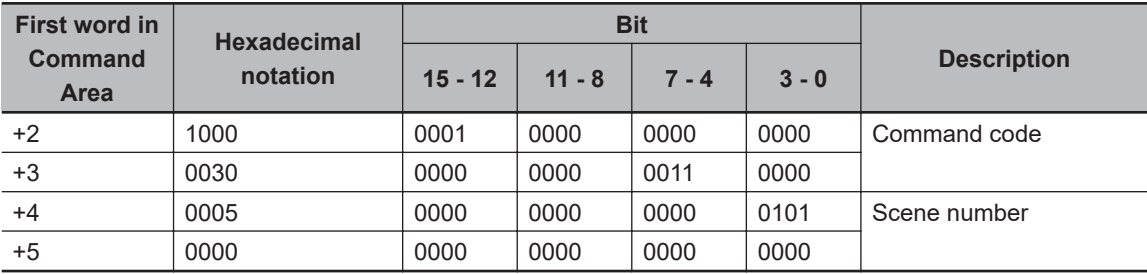

### • **Mitsubishi Electric PLCs**

Command (PLC to Sensor Controller)

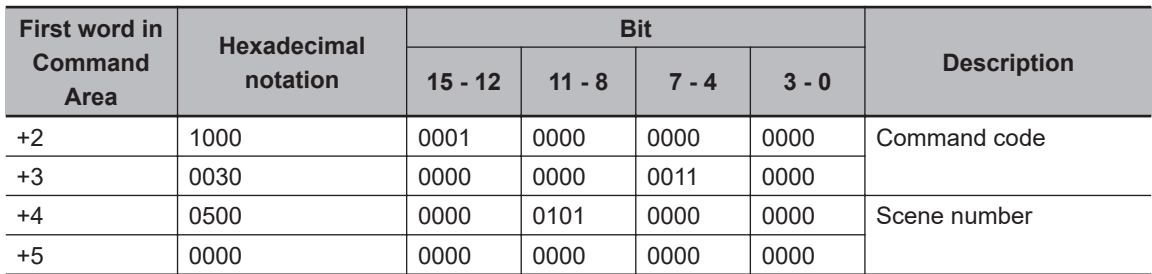

### $\bullet$  **Specifying Character Strings**

Specify the ASCII character code for every two bytes.

In this example, the inputs are given to save the image data for image data 1 to a destination specified by the absolute path (USBDisk\IMG01\LABEL.IFZ) with the Save Image command.

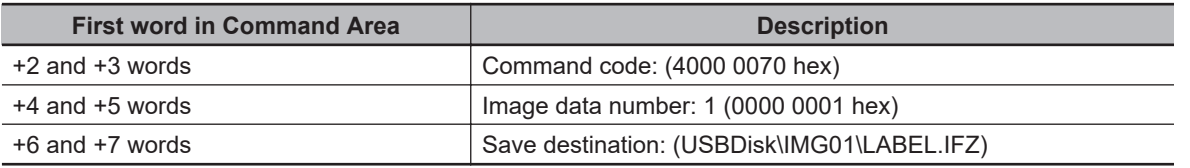

### • **OMRON or Yaskawa Electric PLCs**

Command (PLC to Sensor Controller)

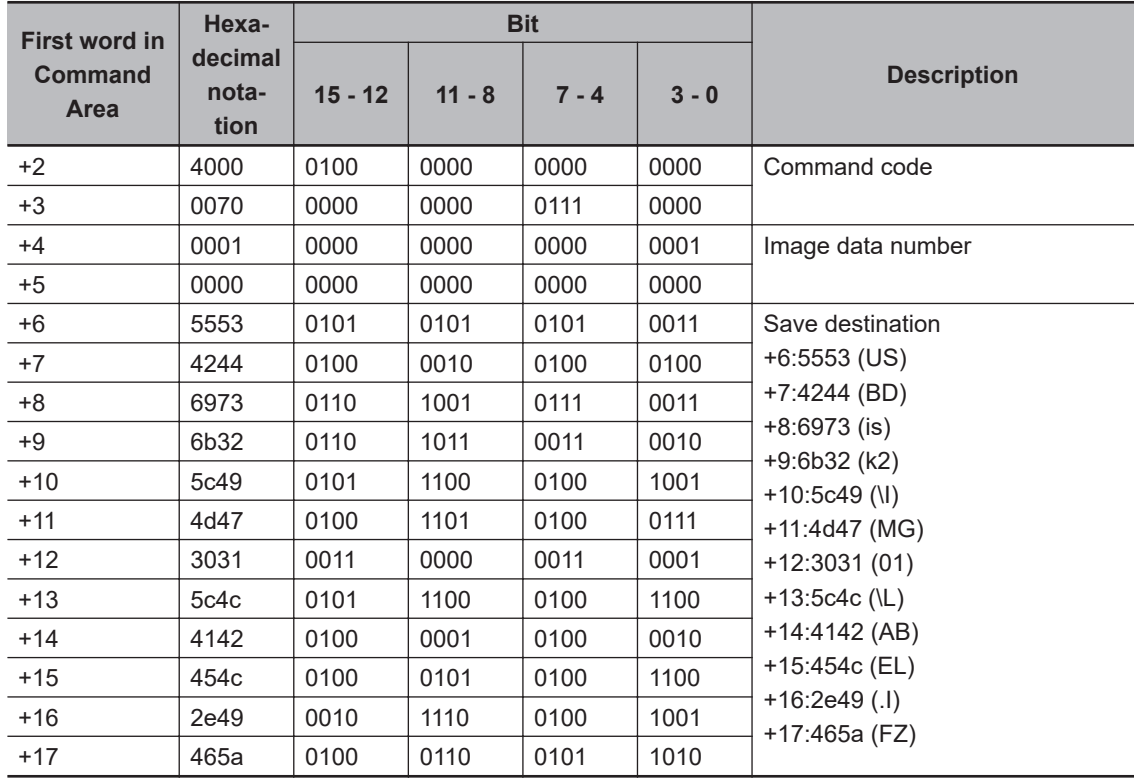

### • **Mitsubishi Electric PLCs**

Command (PLC to Sensor Controller)

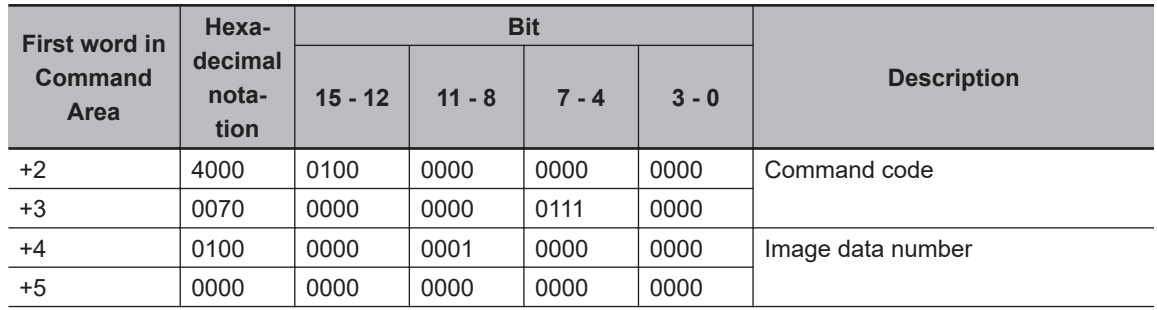

**A**

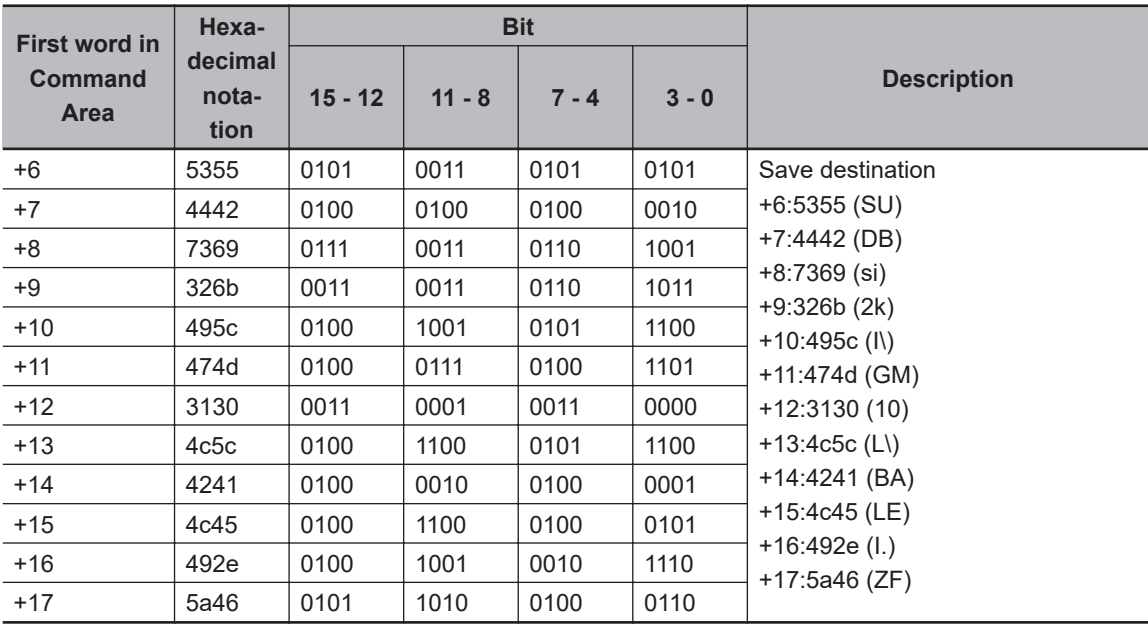

### $\bullet$  **Specifying Real Numbers**

Specify the actual value multiplied by 1,000 to specify a real number.

In this example, the inputs are given to set the lower limit value (external reference number 137) of measurement coordinate X to 123.4 for the *Search* processing item that is registered to processing unit 1 by the Set Unit Data command.

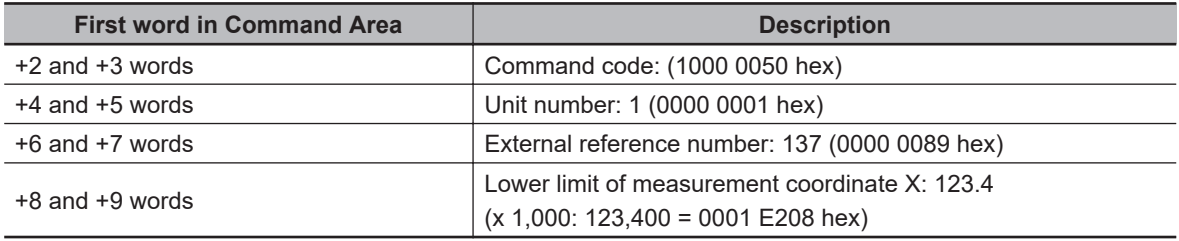

### • **OMRON or Yaskawa Electric PLCs**

Command (PLC to Sensor Controller)

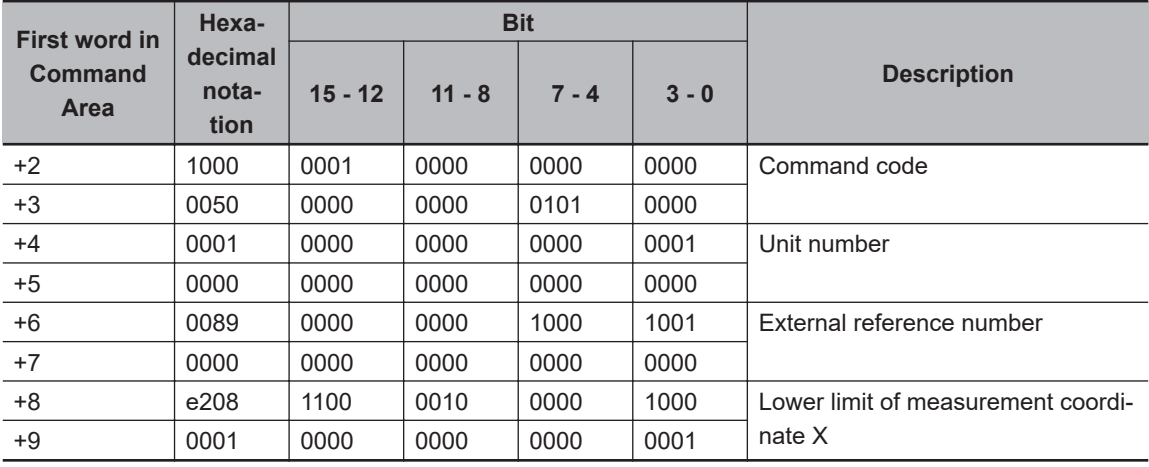

### • **Mitsubishi Electric PLCs**

Command (PLC to Sensor Controller)

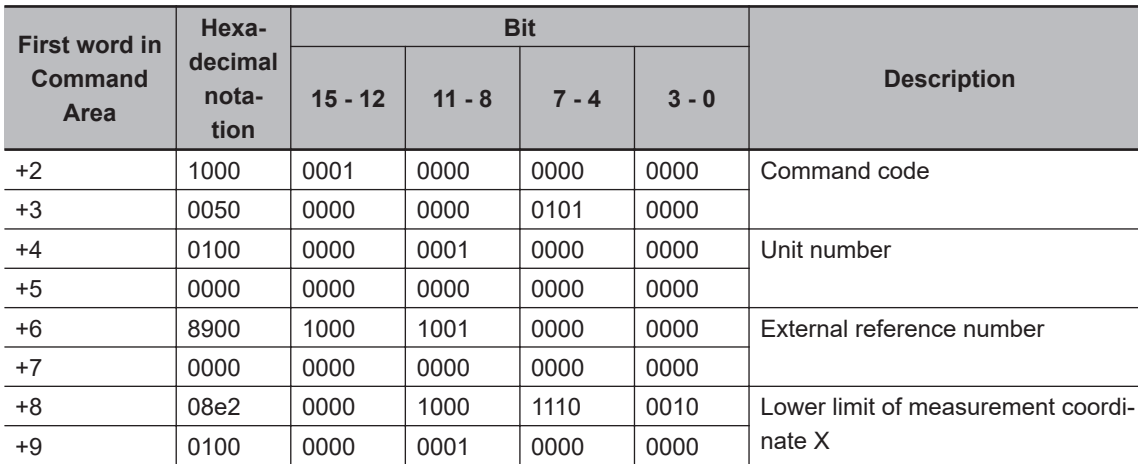

# <span id="page-475-0"></span>**A-1-2 Details of Commands Used in EtherCAT Communications**

Command codes and command parameters used in EtherCAT communications are specified as described below via the I/O port.

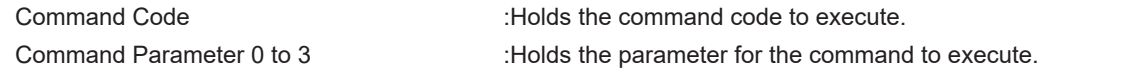

# ſИ

### **Precautions for Correct Use**

Since Command Parameter 3 is the reserved area, it is unavailable. Use Command Parameter 0 to 2.

Command details written in the Appendix are described based on PLC memory addresses. When specifying command codes and command parameters in EtherCAT communications, replace the command details with the description in the table below.

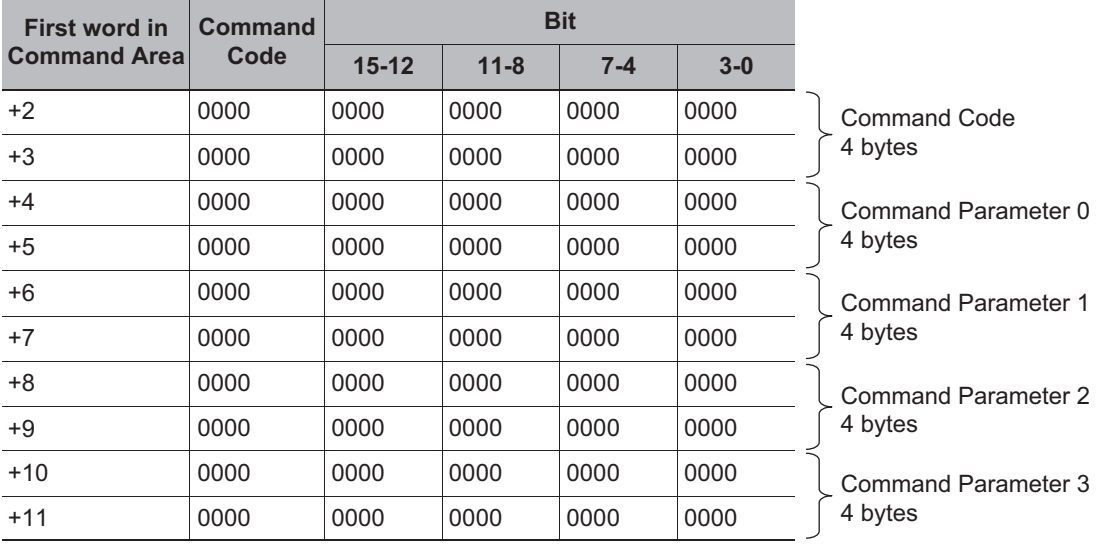

# <span id="page-476-0"></span>**A-1-3 Command List**

This section lists the commands that you can use with the FH or FHV series and the communications protocols for which each command is supported.

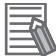

### **Additional Information**

In addition to the standard communication commands that are given here, you can also create custom commands and define the processing for them.

Creating custom commands is useful to expand the function of a standard command to create more advanced commands, and to otherwise combine multiple commands into one command to simplify controlling operation from a PLC or other external device.

Refer to *Custom Communications Commands* in the *Vision System FH/FHV Series User's Manual (Cat. No. Z365)*.

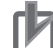

### **Precautions for Correct Use**

- In the FHV, parallel commands other than measurements, errors, and OR signal clear are available when the parallel I/O signal extension unit (FHV-SDU10) for the Smart Camera data unit is connected. If not connected, only measurements, errors, and OR signal clear can be used.
- In the FHV, EtherCAT communication commands are available only when the EtherCAT interface communication unit (FHV-SDU30) for the Smart Camera data unit is connected.

### **e** Execution Commands

OK: Applicable command, RST: Command with restricted execution, NA: Non-applicable command

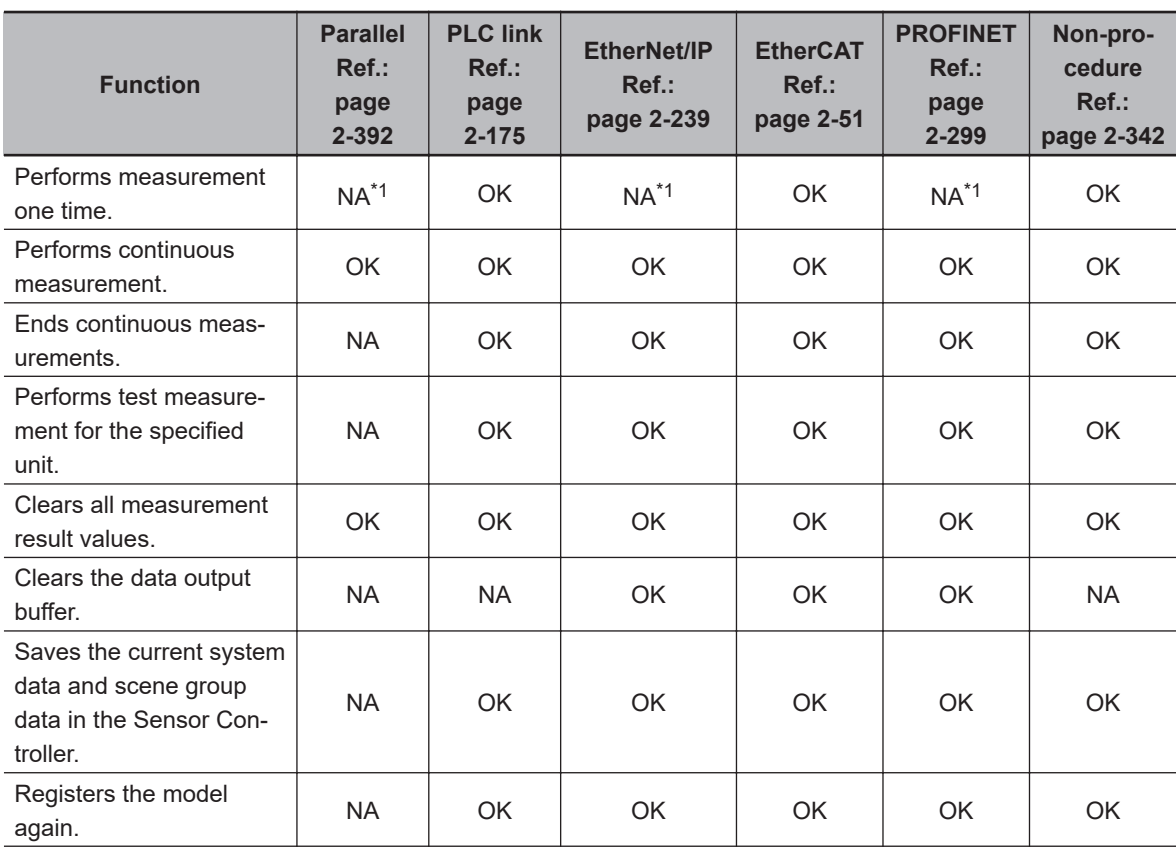

<span id="page-477-0"></span>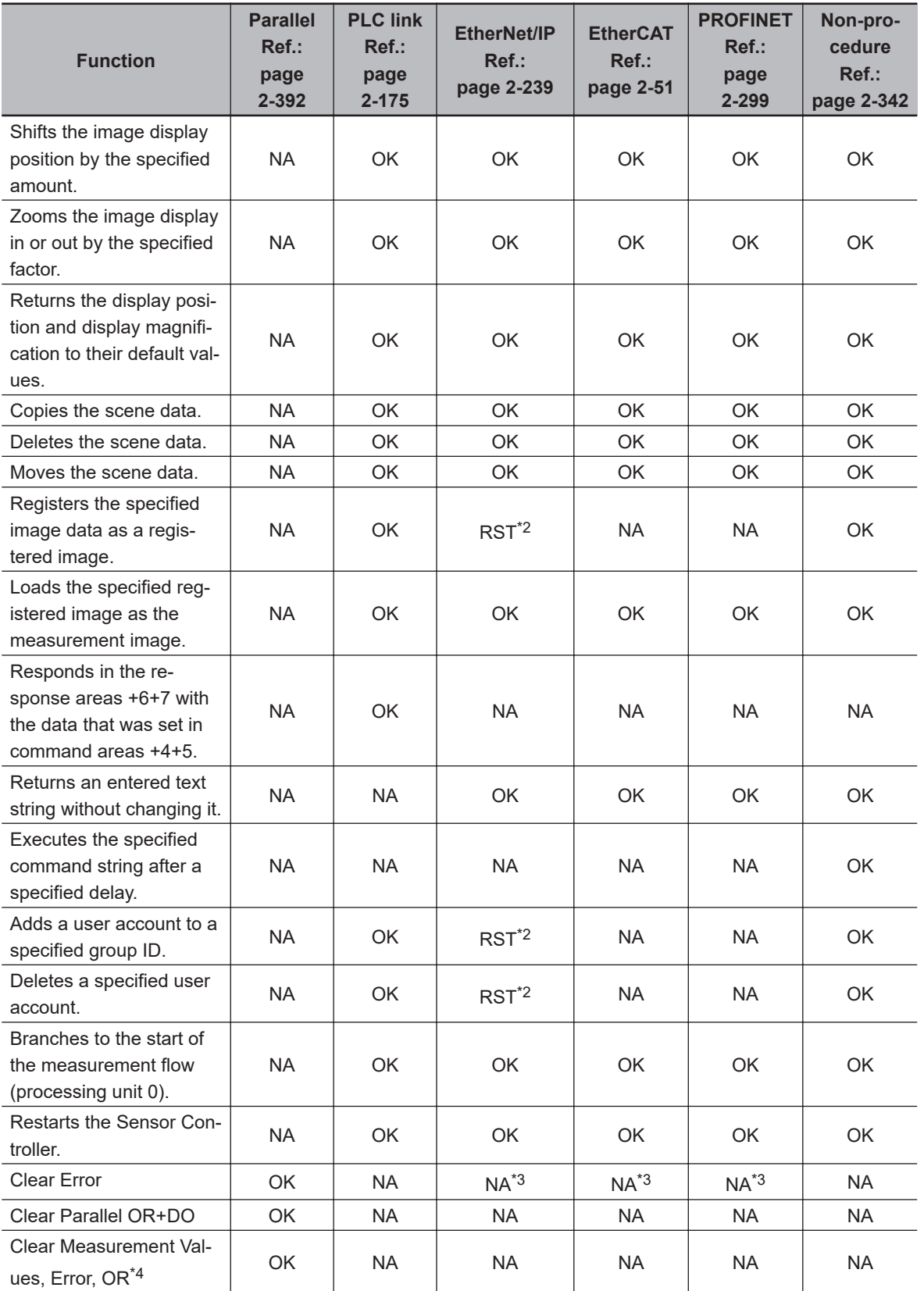

\*1. You can execute the same operation with the Measurement Execution Bit (STEP signal is allocated for the parallel communications, EtherNet/IP, and PROFINET) in the control signals.

\*2. You cannot execute tag data link commands. Execute the command with message communications.

\*3. You can execute the same operation with the Error Clear Bit (EtherNet/IP and PROFINET: ERCLR, EtherCAT: Error Clear) in the control signals.

\*4. Clear Measurement Values, Error, OR is only possible in the FHV series.

**A-1 Command Control**

A-1 Command Control

**A**

A-1-3 Command List

A-1-3 Command List

### $\bullet$  **Commands to Get Status**

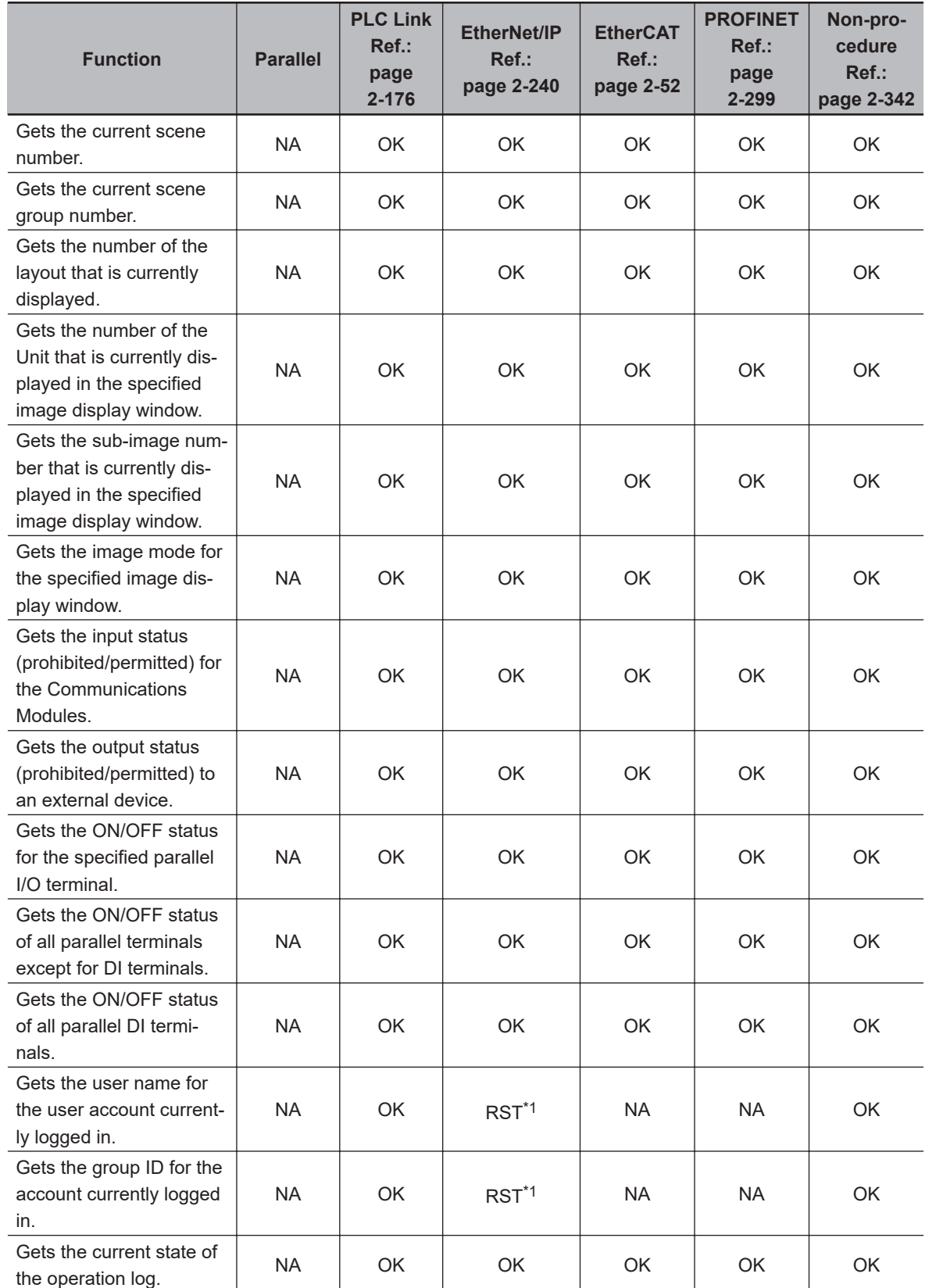

OK: Applicable command, RST: Command with restricted execution, NA: Non-applicable command

### $\bullet$  **Commands to Set Status**

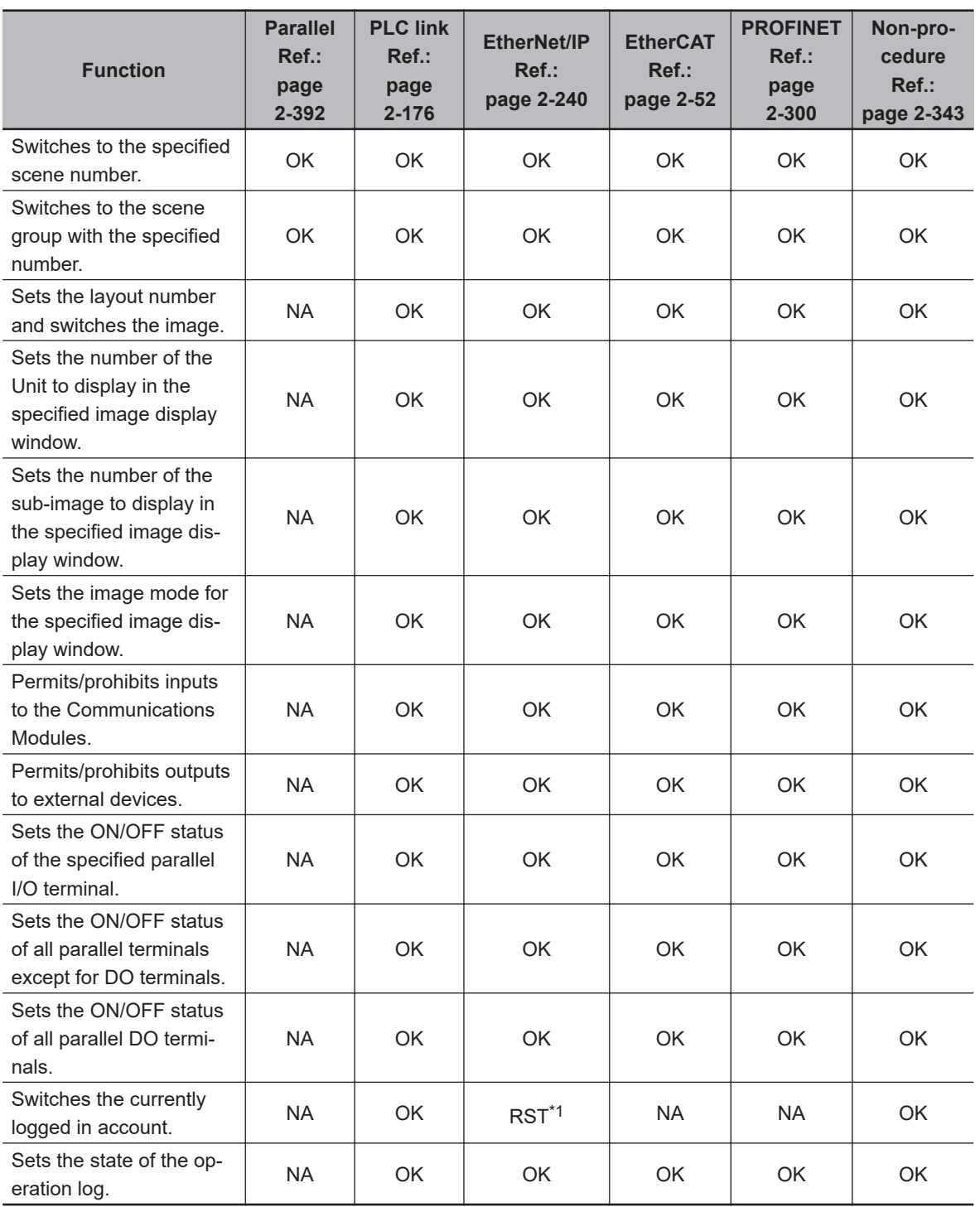

OK: Applicable command, RST: Command with restricted execution, NA: Non-applicable command

### **e** Commands to Read Data

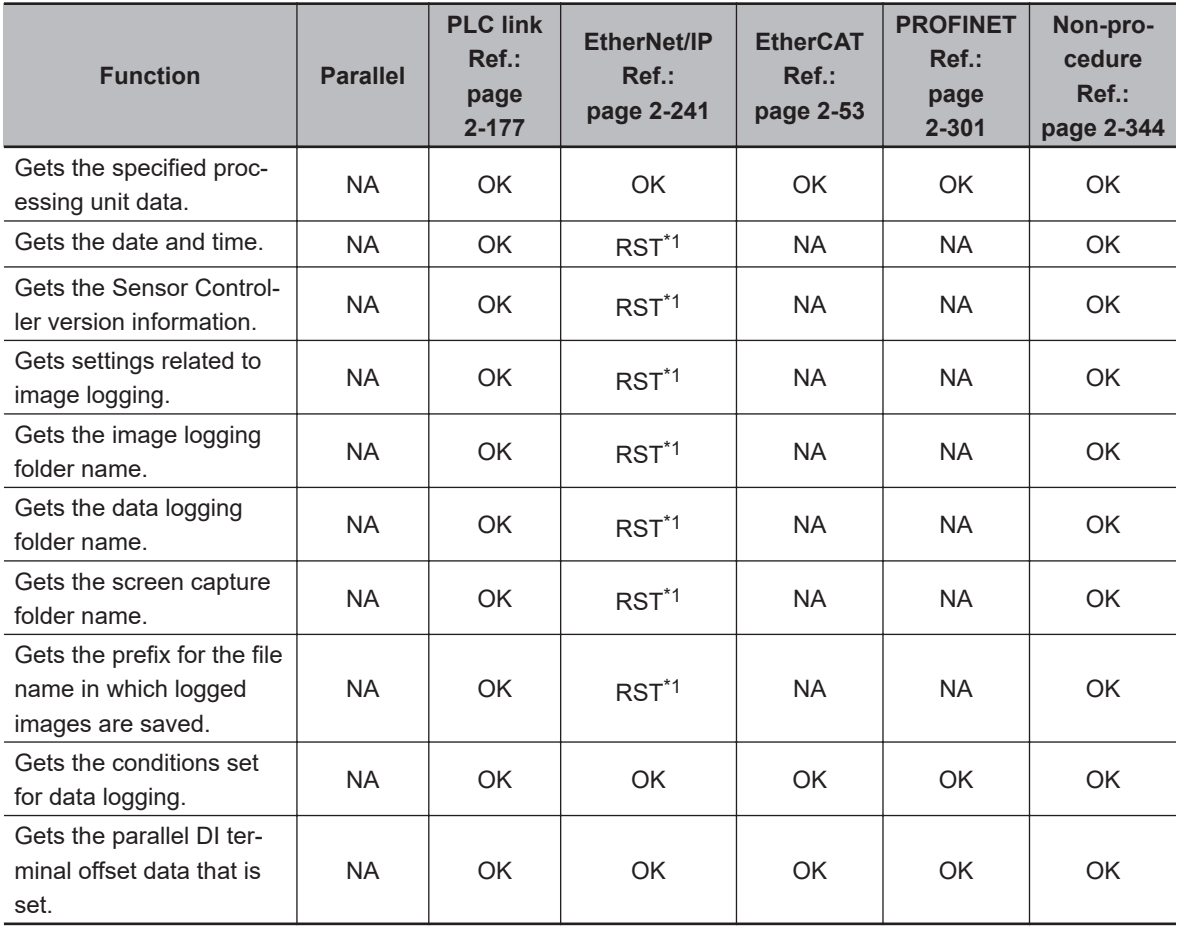

OK: Applicable command, RST: Command with restricted execution, NA: Non-applicable command

### **e** Commands to Write Data

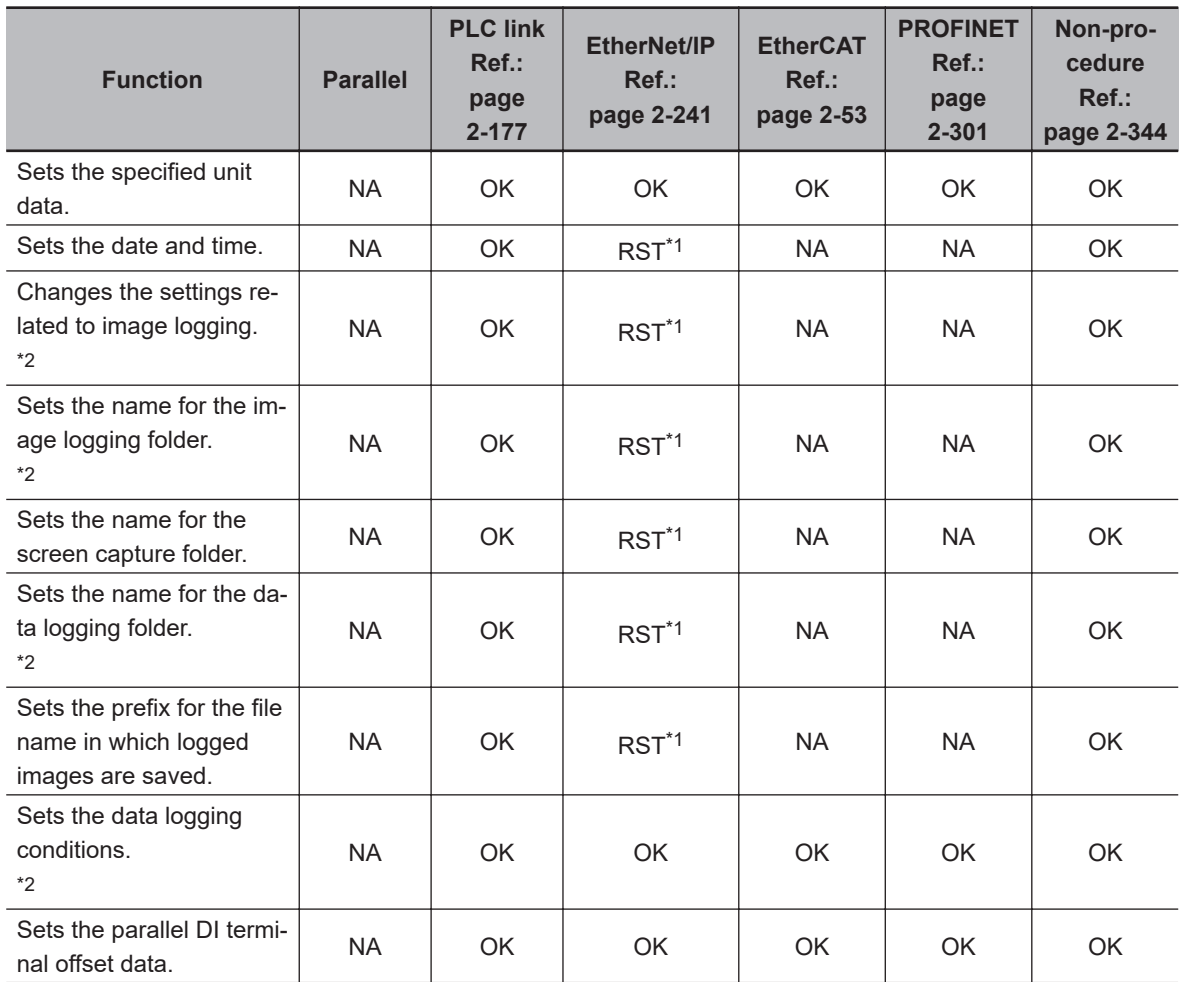

OK: Applicable command, RST: Command with restricted execution, NA: Non-applicable command

\*1. You cannot execute tag data link commands. Execute the command with message communications.

\*2. When you save data, the save destination differs depending on Sensor Controller model. The save destination differ depending on the Sensor Controller type.

When you use FH series/FHV, do not save to the any folder except RAMDisk and external storage device (such as C:\ProgramFiles\FZ). It is possible not to perform correctly due to the decrease of Scene data storage region.

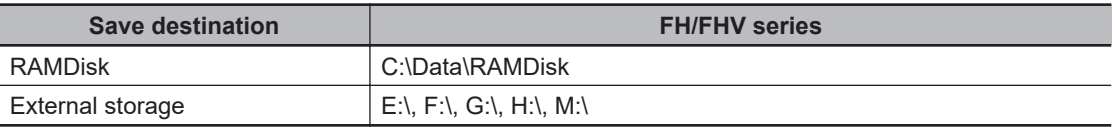

### l **File Load Commands**

The load destination differs depending on the Sensor Controller model.

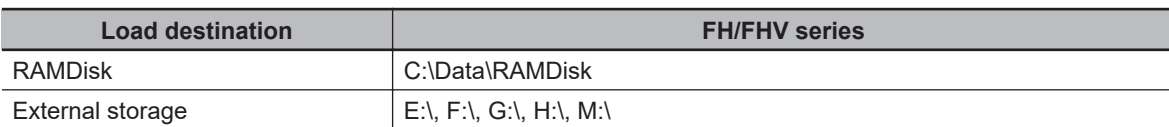

OK: Applicable command, RST: Command with restricted execution, NA: Non-applicable command

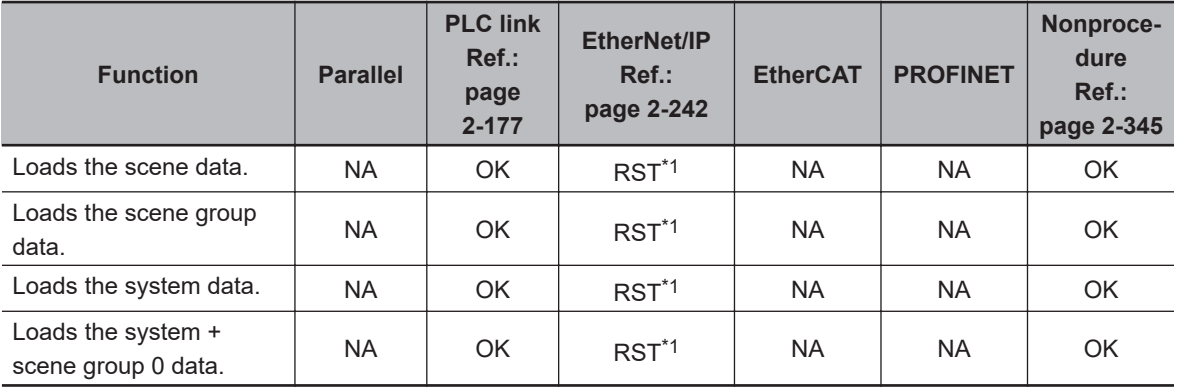

\*1. You cannot execute tag data link commands. Execute the command with message communications.

### l **File Save Commands**

The save destination to use differs by Sensor Controller model.

When you use FH series/FHV series, do not save to the any folder except RAMDisk and storage device (such as C:\Program Files\FZ). It is possible not to perform correctly due to the decrease of Scene data storage region.

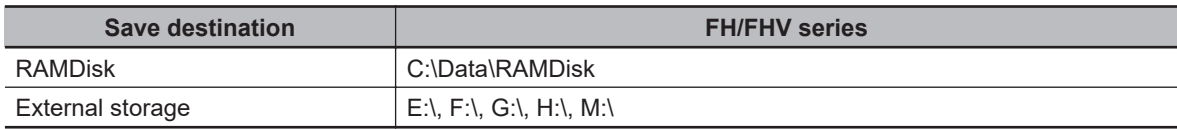

OK: Applicable command, RST: Command with restricted execution, NA: Non-applicable command

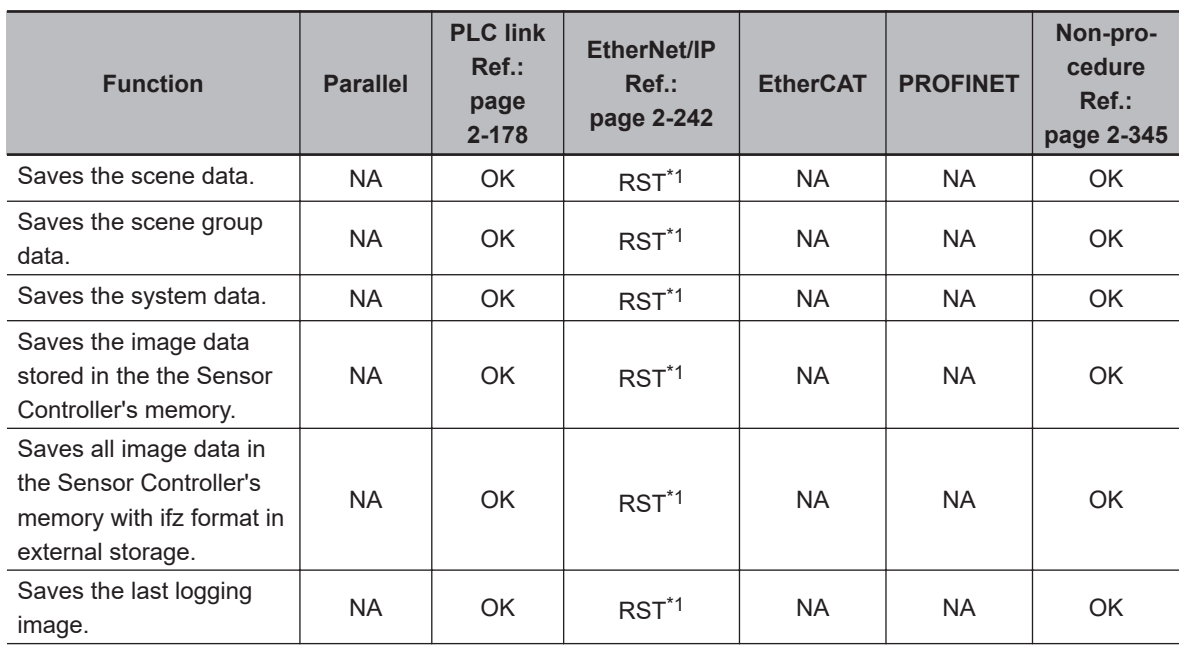

<span id="page-483-0"></span>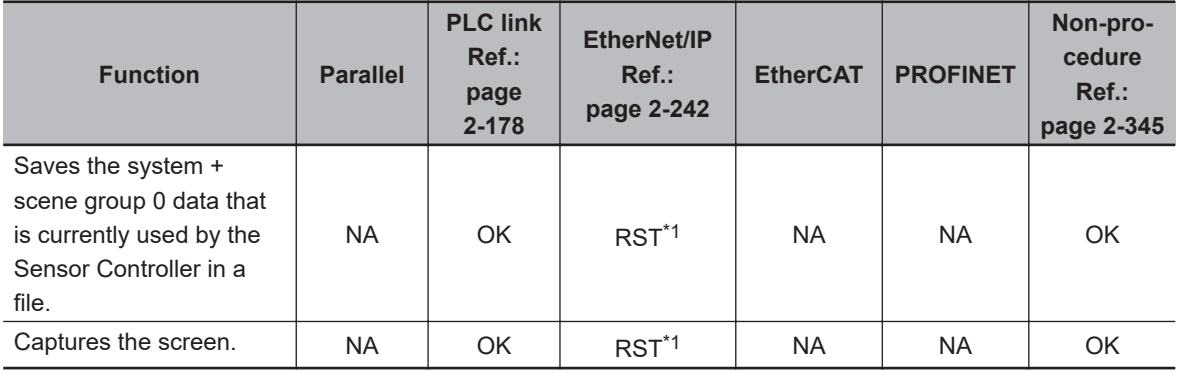

### <span id="page-484-0"></span>**A-1-4 Command Details for PLC Link, EtherNet/IP, EtherCAT, and PRO-FINET**

This section provides details on the communications commands.

# **Single Measurement**

Performs measurement one time.

### **Command (PLC to Sensor Controller)**

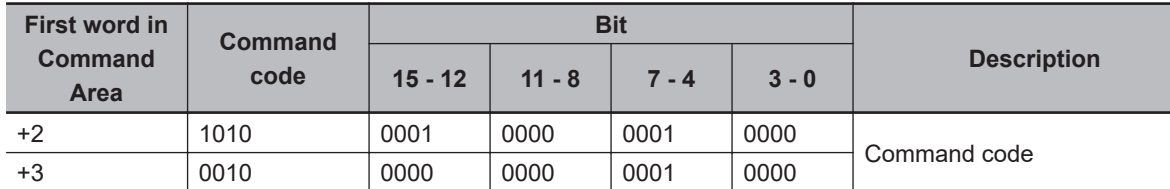

### **Response (Sensor Controller to PLC)**

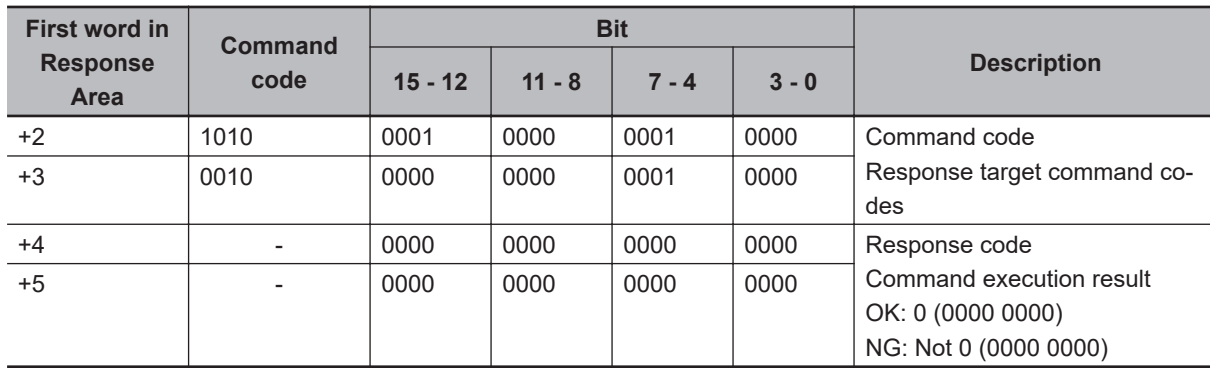

# **Start Continuous Measurements**

Performs continuous measurement.

### **Command (PLC to Sensor Controller)**

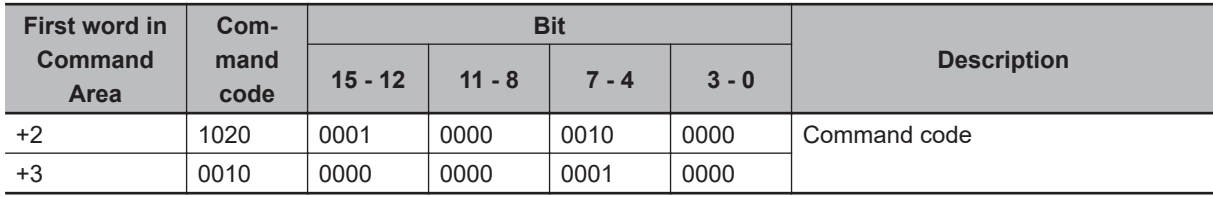

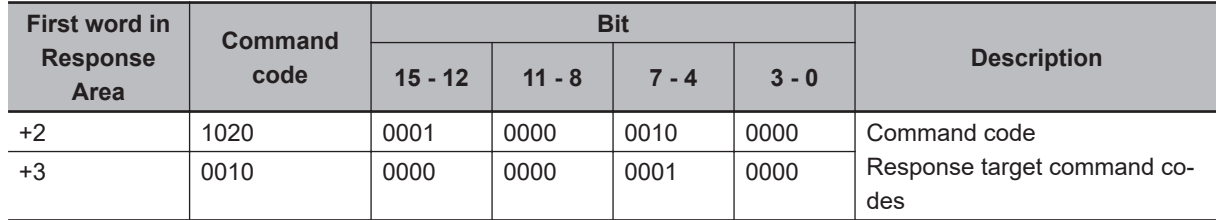

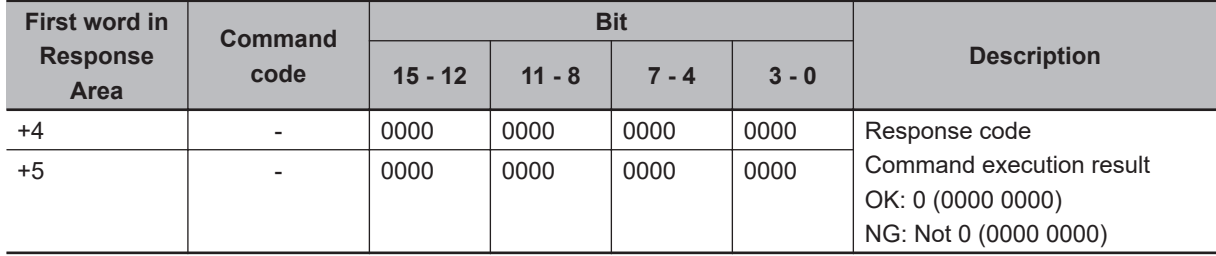

# **End Continuous Measurements**

Ends continuous measurements.

### **Command (PLC to Sensor Controller)**

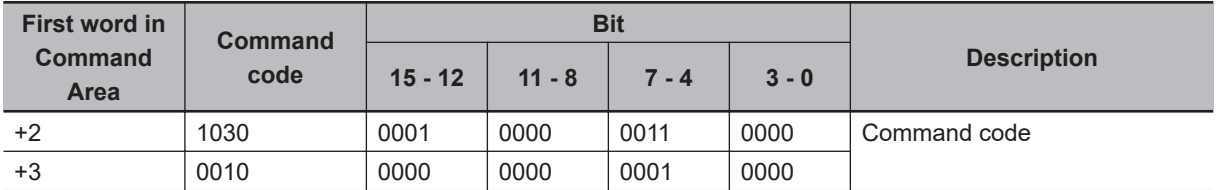

### **Response (Sensor Controller to PLC)**

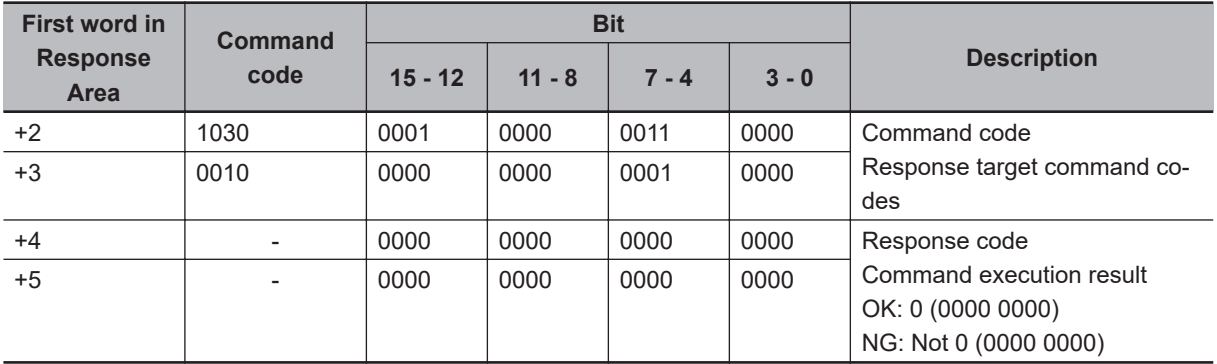

# **Execute Unit Test**

Performs test measurement for the specified unit.

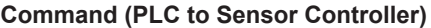

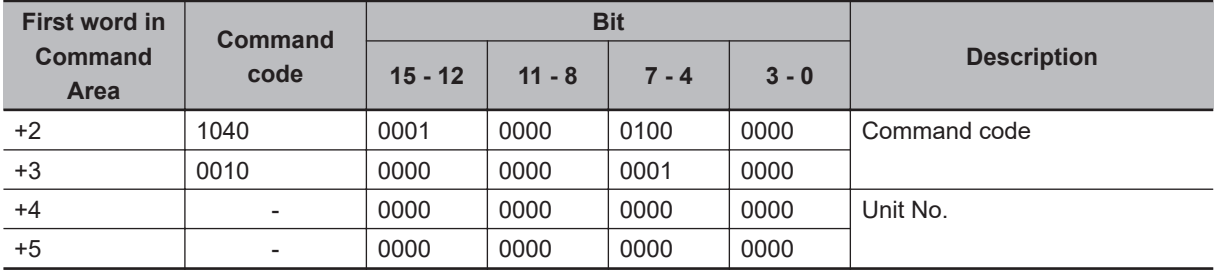

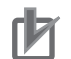

### **Precautions for Correct Use**

You cannot use the Unit Stand-alone Test Measurement Execution command for the following Camera Image Input processing units.

• Camera Image Input, Camera Image Input GigE, Camera Image Input FH, Camera Image Input FHV, Camera Image Input HDR, and Camera Image Input HDR Lite.

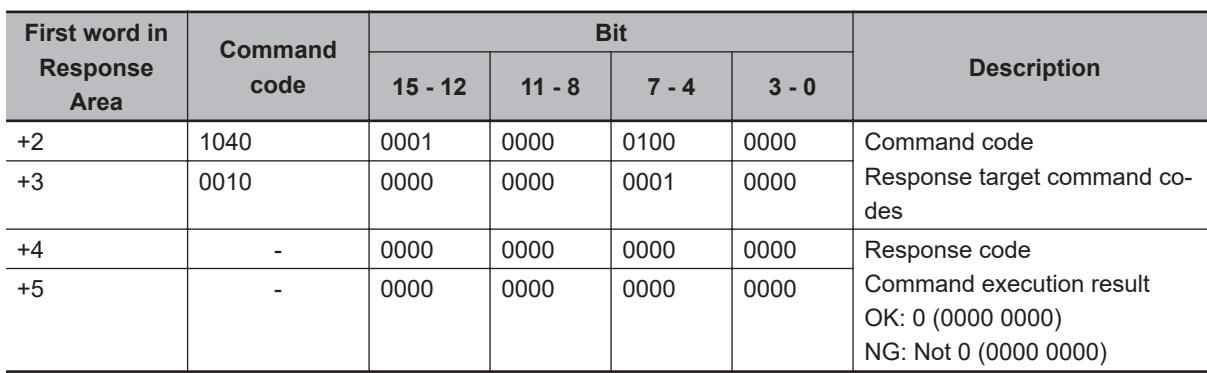

### **Response (Sensor Controller to PLC)**

# **Clear Measurement Values**

Clears all measurement result values.

**Command (PLC to Sensor Controller)**

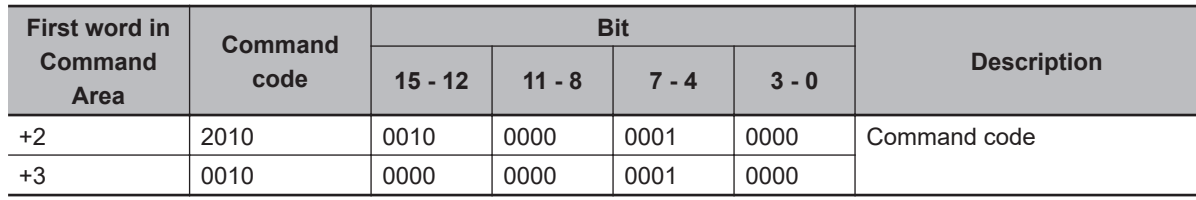

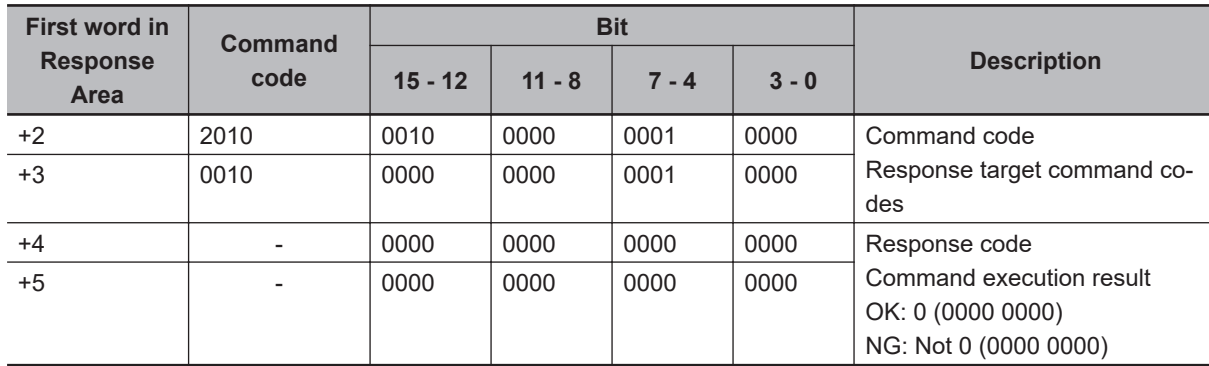

# **Clear Data Output Buffer**

Clears the data output buffer.

### **Command (PLC to Sensor Controller)**

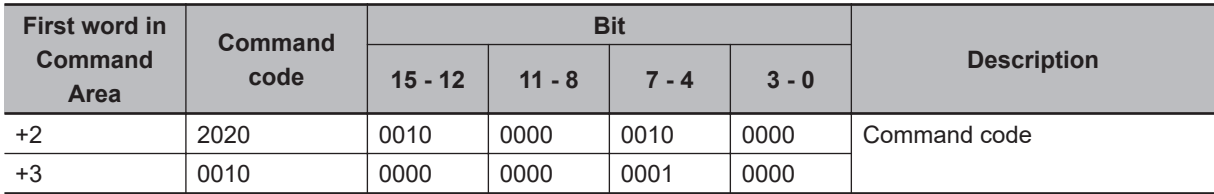

### **Response (Sensor Controller to PLC)**

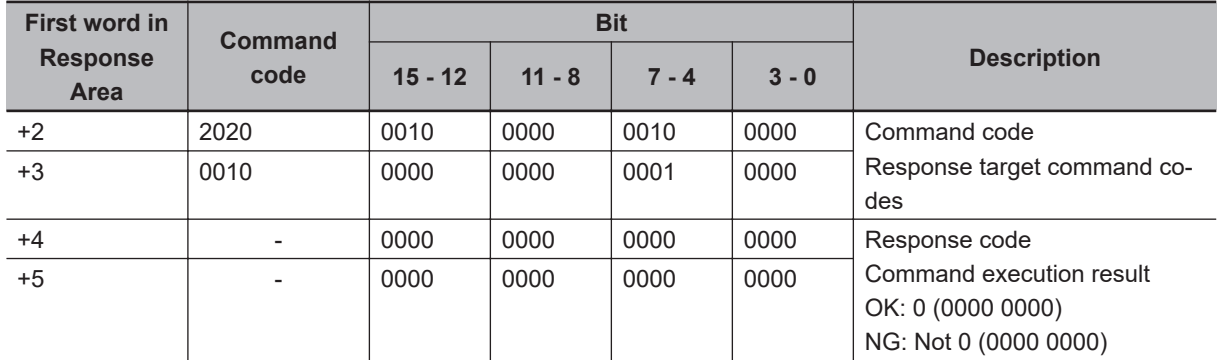

# **Clear I/O Output Memory**

Clear the I/O memory of the Fieldbus data output destination.

### **Command (PLC to Sensor Controller)**

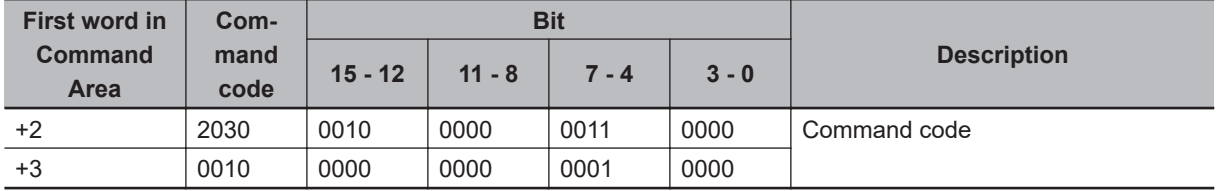

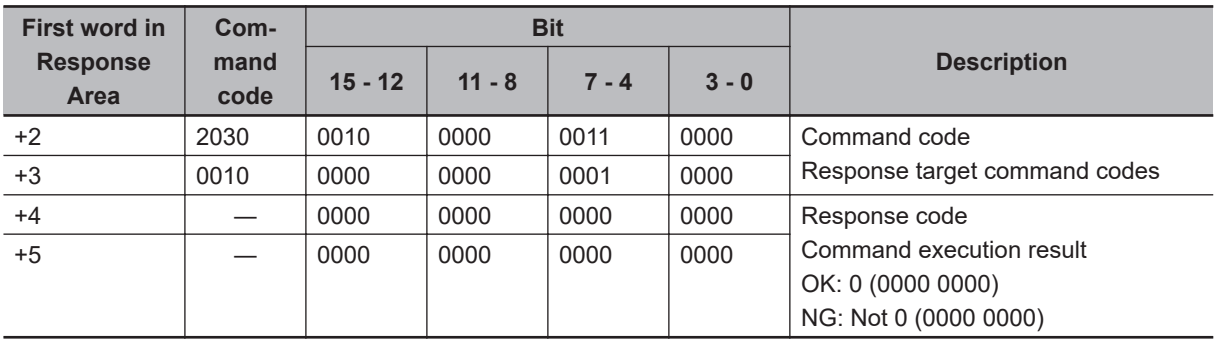

# **Clear Measurement State**

Clears the measurement result value, data output buffer, and I/O memory of the Fieldus data output destination.

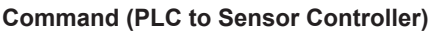

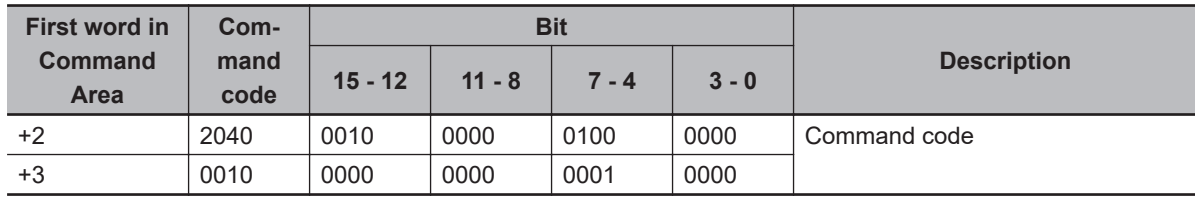

### **Response (Sensor Controller to PLC)**

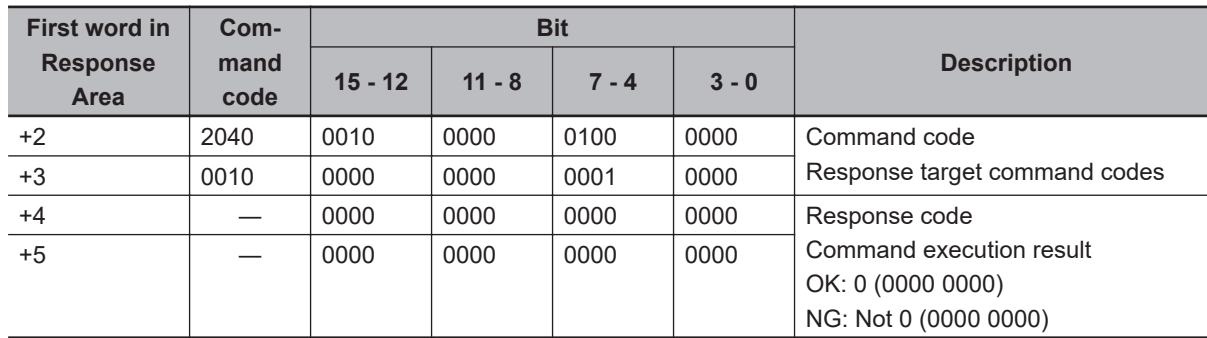

# **Save Data in Sensor Controller**

Saves the current system data and scene group data in the Sensor Controller.

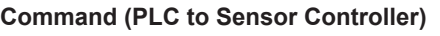

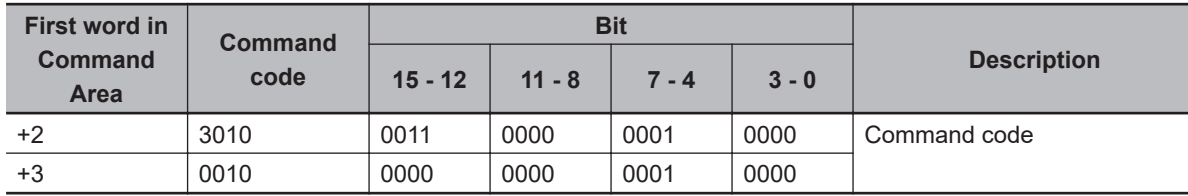

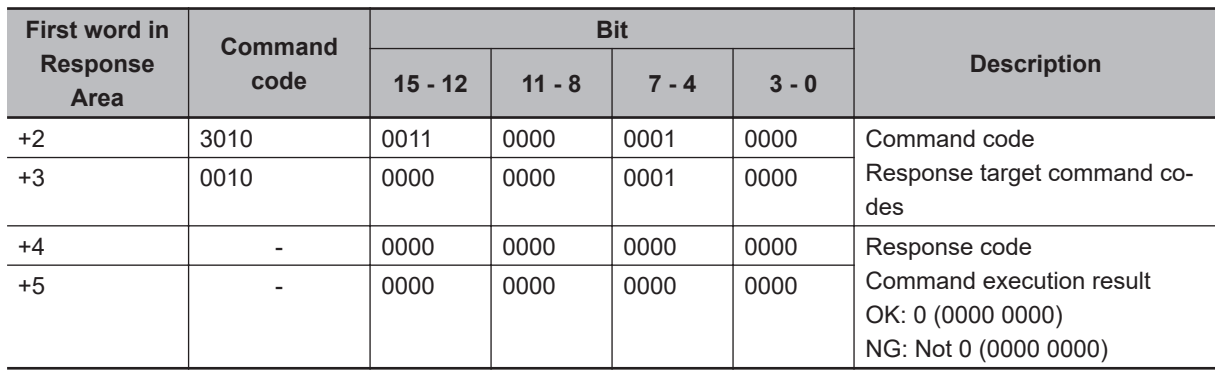

# **Re-register Model**

Registers the model again.

### **Command (PLC to Sensor Controller)**

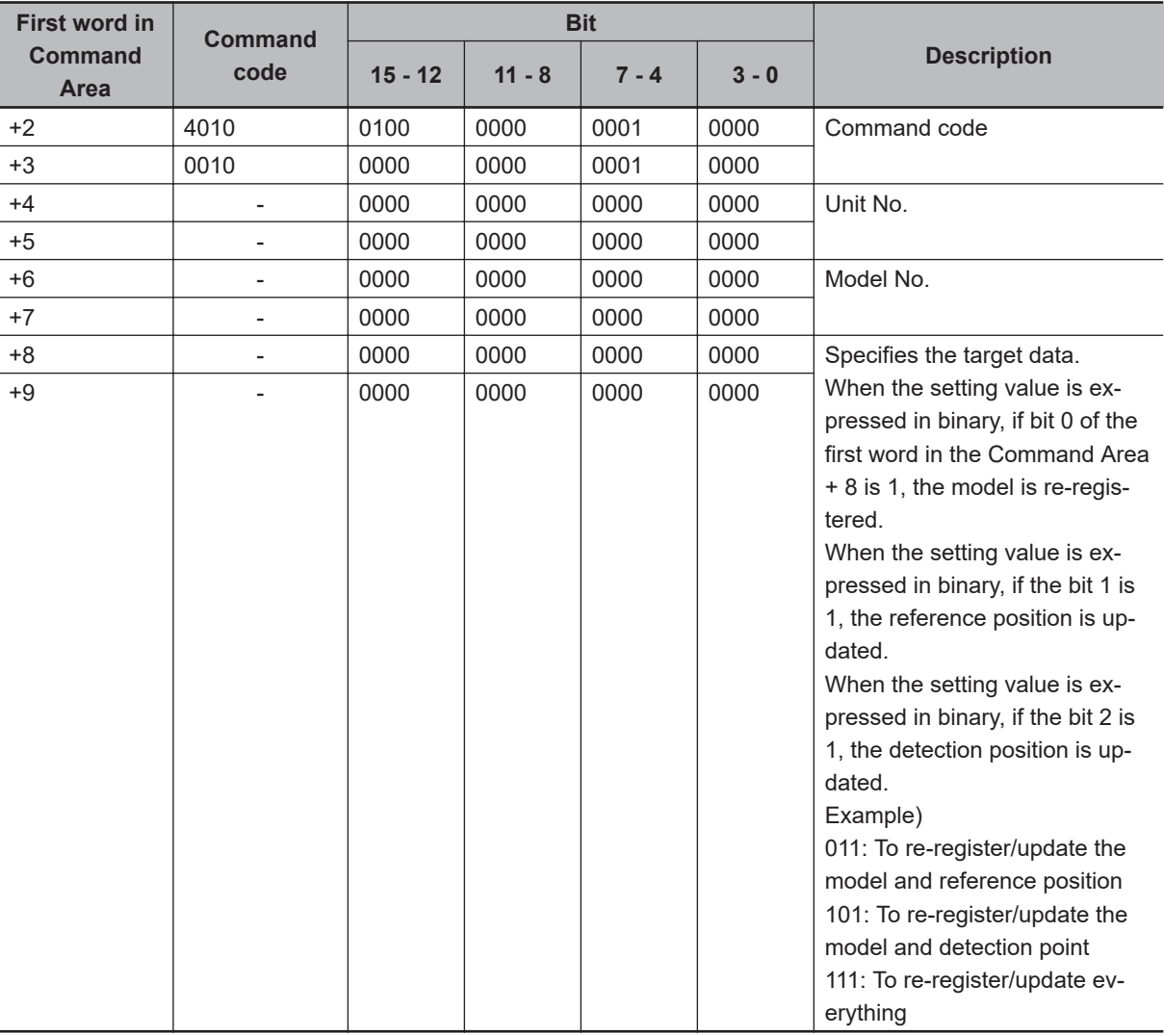

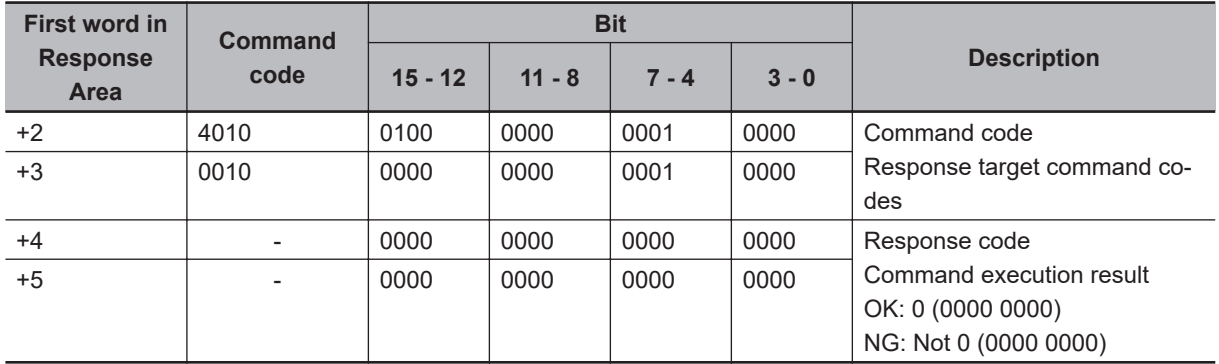

# **Scroll**

The image display window whose number is specified is moved to the specified distance in parallel. The setting range for the movement distance is not restricted. Also, because the scale for movement is independent of the display zoom ratio, the movement is not affected by change in the zoom ratio.

| <b>First word in</b>   | <b>Command</b> |           |          | <b>Bit</b> |         |                                            |
|------------------------|----------------|-----------|----------|------------|---------|--------------------------------------------|
| <b>Command</b><br>Area | code           | $15 - 12$ | $11 - 8$ | $7 - 4$    | $3 - 0$ | <b>Description</b>                         |
| $+2$                   | 5010           | 0101      | 0000     | 0001       | 0000    | Command code                               |
| $+3$                   | 0010           | 0000      | 0000     | 0001       | 0000    |                                            |
| $+4$                   |                | 0000      | 0000     | 0000       | 0000    | Display image window number                |
| $+5$                   |                | 0000      | 0000     | 0000       | 0000    |                                            |
| $+6$                   |                | 0000      | 0000     | 0000       | 0000    | X movement distance (camera                |
| $+7$                   |                | 0000      | 0000     | 0000       | 0000    | coordinate)                                |
| $+8$                   |                | 0000      | 0000     | 0000       | 0000    | Y movement distance (camera<br>coordinate) |
| $+9$                   |                | 0000      | 0000     | 0000       | 0000    |                                            |

**Command (PLC to Sensor Controller)**

### **Response (Sensor Controller to PLC)**

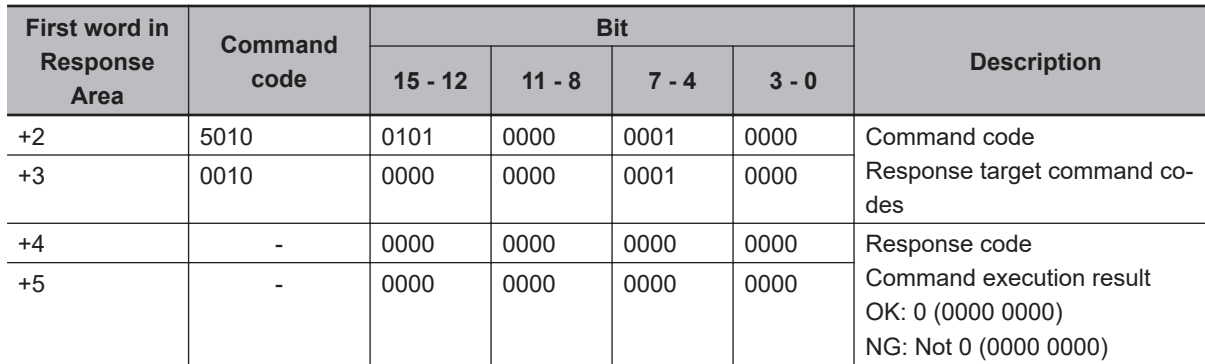

# **Zoom**

Zooms the image display window whose number is specified in or out to the specified zoom ratio. The zoom ratio here is the ratio compared to the original image (100%).

| First word in                 |                        |           | <b>Bit</b> |         |         |                             |
|-------------------------------|------------------------|-----------|------------|---------|---------|-----------------------------|
| <b>Command</b><br><b>Area</b> | <b>Command</b><br>code | $15 - 12$ | $11 - 8$   | $7 - 4$ | $3 - 0$ | <b>Description</b>          |
| $+2$                          | 5020                   | 0101      | 0000       | 0010    | 0000    | Command code                |
| $+3$                          | 0010                   | 0000      | 0000       | 0001    | 0000    |                             |
| $+4$                          |                        | 0000      | 0000       | 0000    | 0000    | Display image window number |
| $+5$                          |                        | 0000      | 0000       | 0000    | 0000    |                             |

**Command (PLC to Sensor Controller)**

**A**

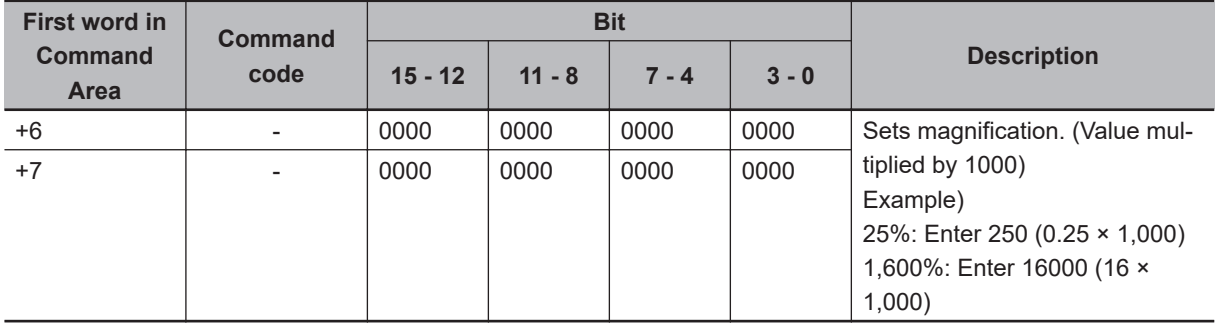

### **Response (Sensor Controller to PLC)**

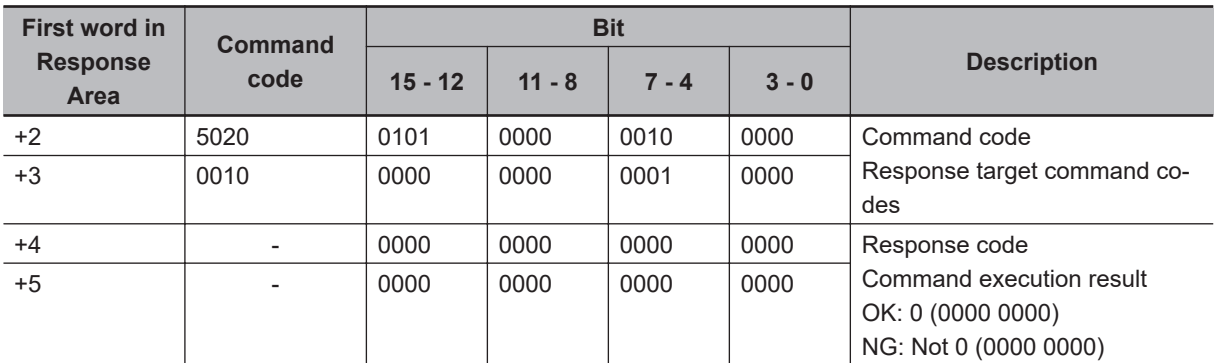

# **Fit**

Returns the display position and display zoom ratio for the image display window to their default values.

### **Command (PLC to Sensor Controller)**

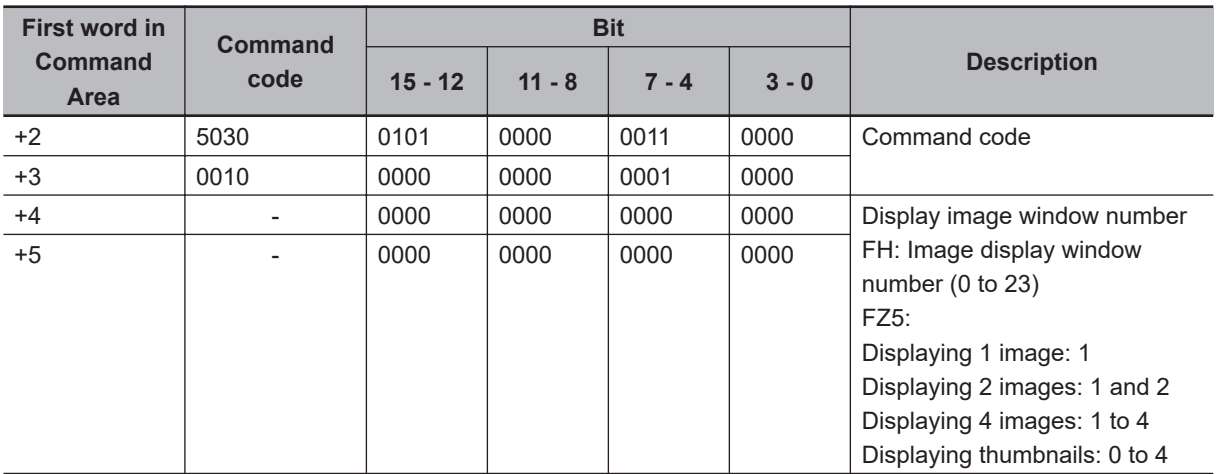

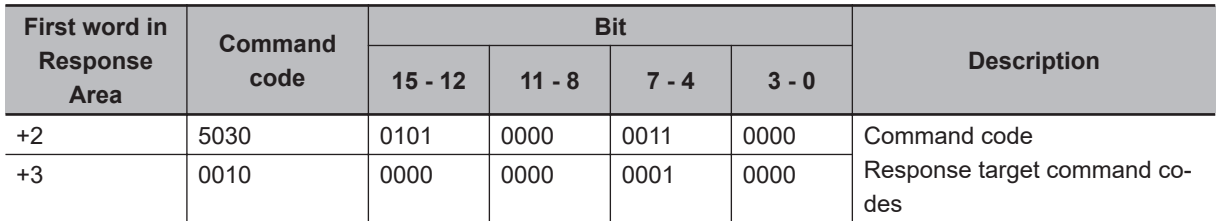

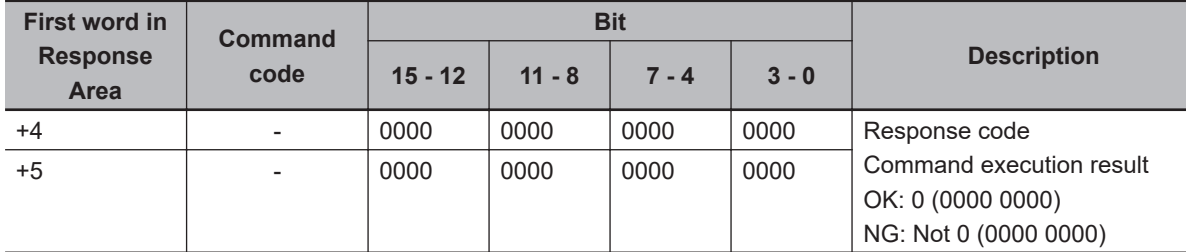

# **Copy Scene Data**

Copies the data for the scene with the number specified with command argument 1 to the scene with the number specified with command argument 2. If there is already data at the copy destination, the copied data is written over that data.

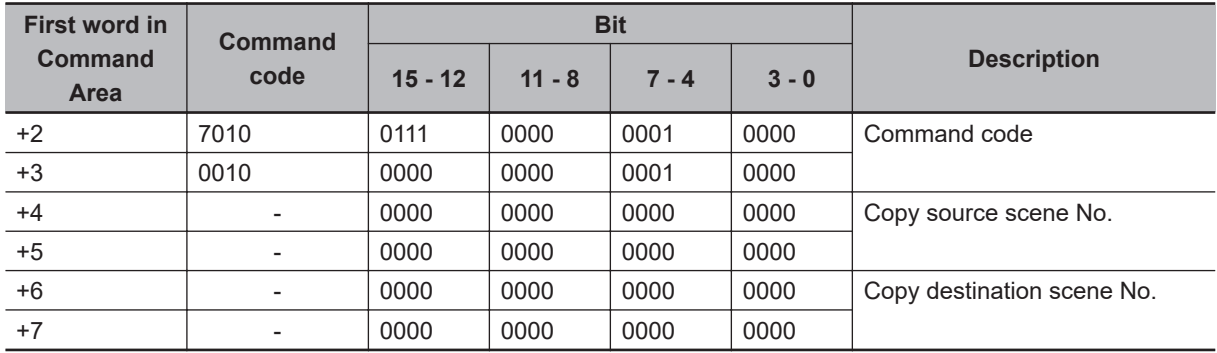

### **Command (PLC to Sensor Controller)**

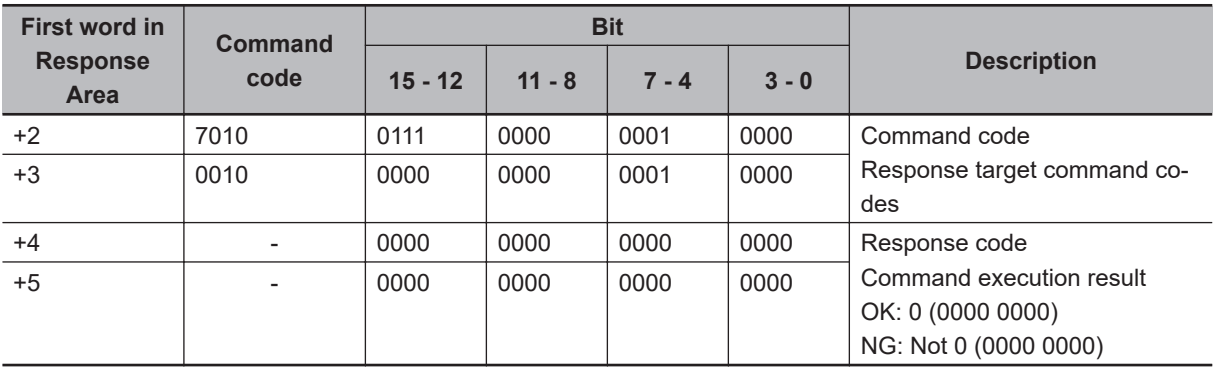

# **Delete Scene Data**

Deletes the data for the scene whose number is specified with command argument 1.

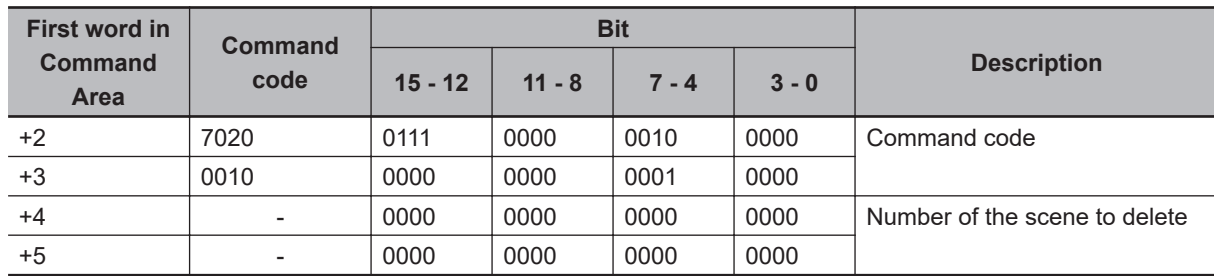

### **Command (PLC to Sensor Controller)**

### **Response (Sensor Controller to PLC)**

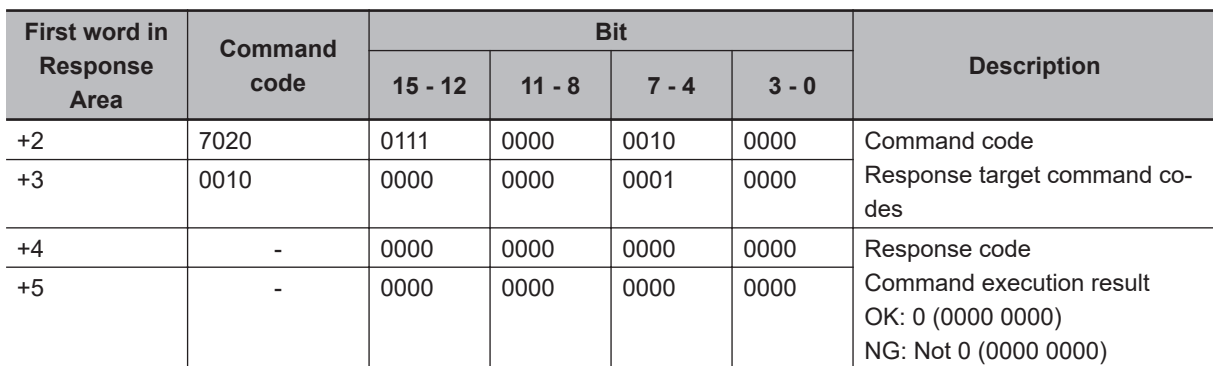

# **Move Scene Data**

Copies the data for the scene with the number specified with command argument 1 to the scene with the number specified with command argument 2.

Deletes scene data with a number specified by command argument 1 after completing copying. If there is already data at the copy destination, the copied data is written over that data.

**Command (PLC to Sensor Controller)**

| <b>First word in</b> | <b>Command</b>           |           |          | <b>Bit</b> |         |                     |
|----------------------|--------------------------|-----------|----------|------------|---------|---------------------|
| Command<br>Area      | code                     | $15 - 12$ | $11 - 8$ | $7 - 4$    | $3 - 0$ | <b>Description</b>  |
| $+2$                 | 7030                     | 0111      | 0000     | 0011       | 0000    | Command code        |
| $+3$                 | 0010                     | 0000      | 0000     | 0001       | 0000    |                     |
| $+4$                 | $\overline{\phantom{0}}$ | 0000      | 0000     | 0000       | 0000    | Source scene number |
| $+5$                 | $\overline{\phantom{0}}$ | 0000      | 0000     | 0000       | 0000    |                     |
| $+6$                 |                          | 0000      | 0000     | 0000       | 0000    | Target scene number |
| $+7$                 |                          | 0000      | 0000     | 0000       | 0000    |                     |

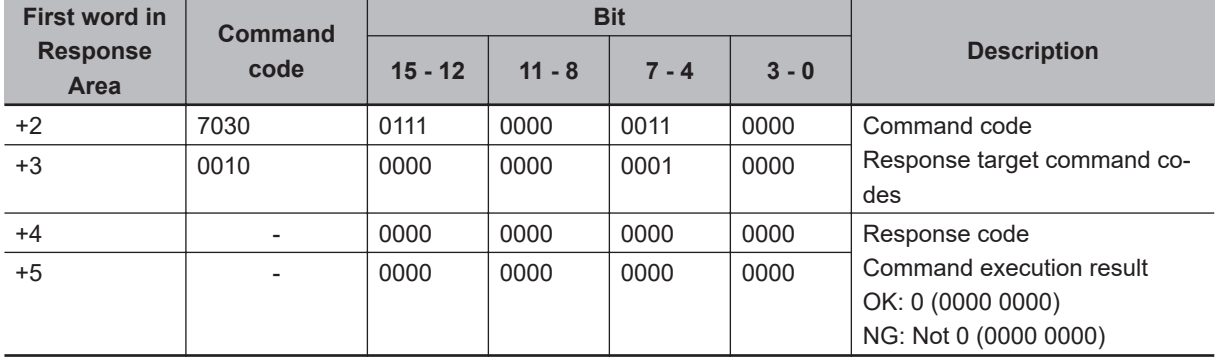

**Response (Sensor Controller to PLC)**

# **Register Image Data**

Registers the specified image data as a registered image.

After the command is executed, the status will be the same as when the image was registered with the Registered Image Manager. If the source is the last measured image (0), command argument 3 (logged image number of file name) can be omitted.

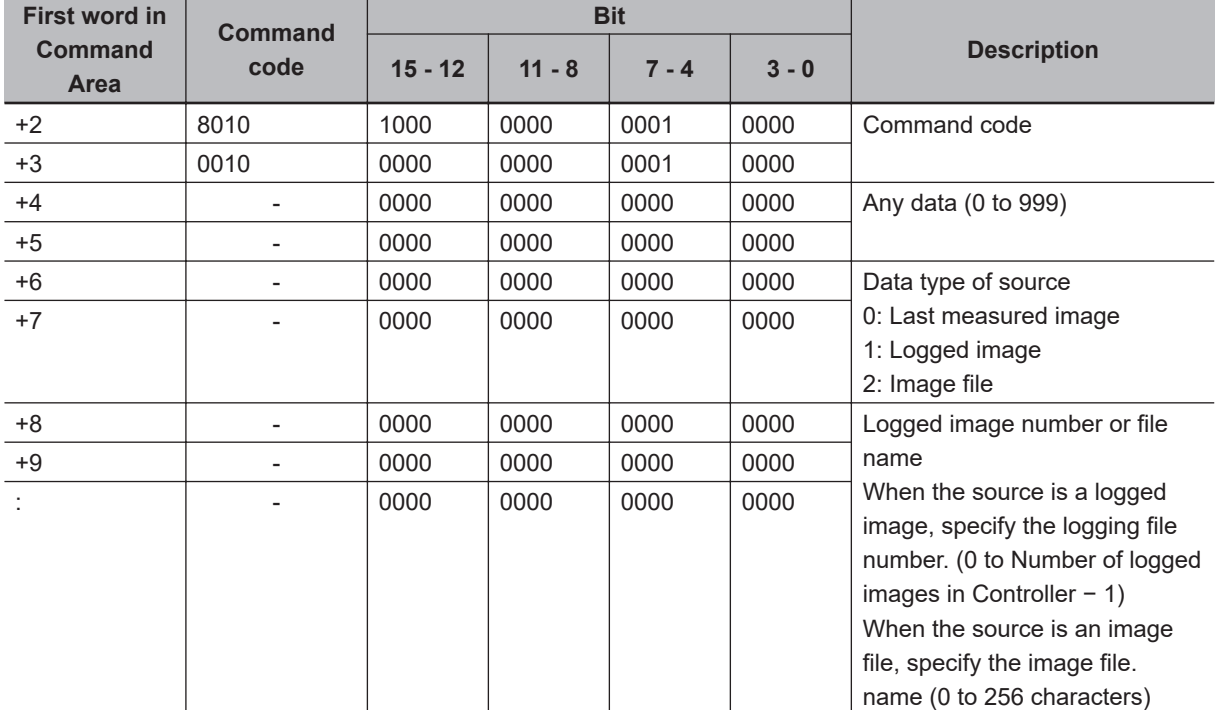

### **Command (PLC to Sensor Controller)**

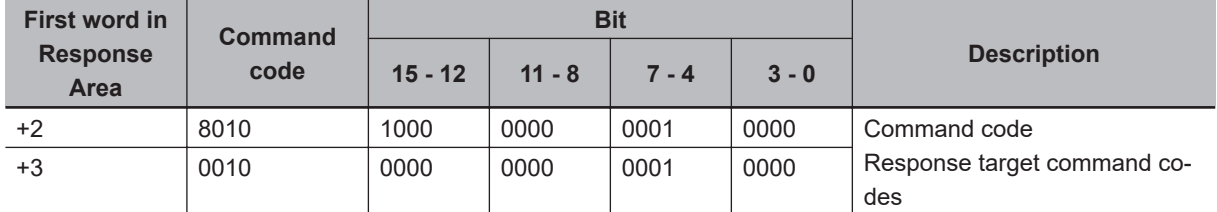

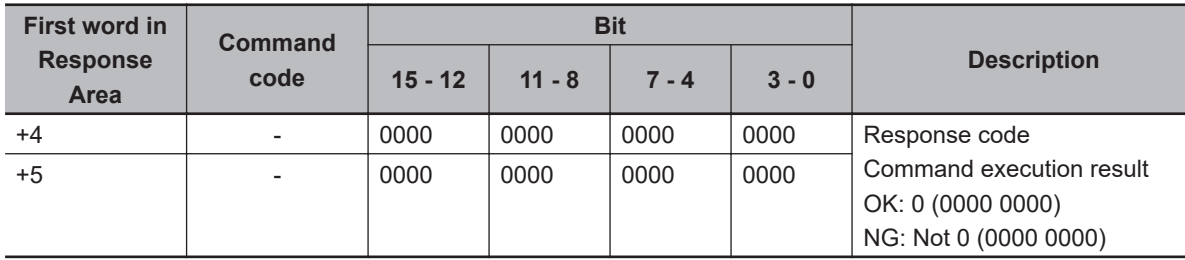

# **Load Registered Image**

Loads the specified registered image as the measurement image.

After the command is executed, the status will be the same as when the image was loaded with the Registered Image Manager.

### **Command (PLC to Sensor Controller)**

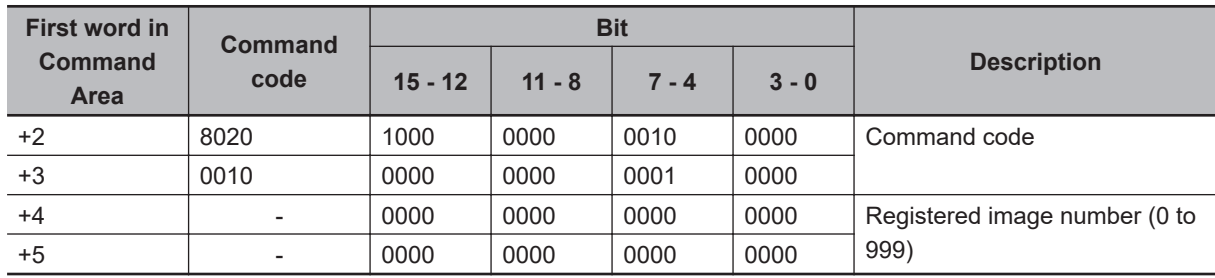

### **Response (Sensor Controller to PLC)**

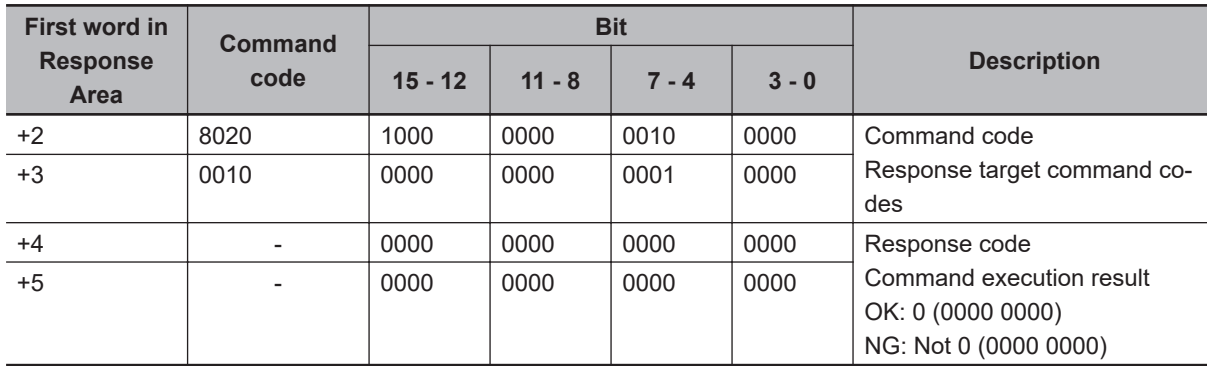

# **Echo**

Returns an entered text string without changing it.

Command argument 1 is alphanumerics only.

Responds in the response areas +6+7 with the data that was set in command areas +4+5.

**Command (PLC to Sensor Controller)**

| <b>First word in</b>   | <b>Command</b> |           |          | <b>Bit</b> |         |                    |
|------------------------|----------------|-----------|----------|------------|---------|--------------------|
| <b>Command</b><br>Area | code           | $15 - 12$ | $11 - 8$ | $7 - 4$    | $3 - 0$ | <b>Description</b> |
| +2                     | 9010           | 1001      | 0000     | 0001       | 0000    | Command code       |
| +3                     | 0010           | 0000      | 0000     | 0001       | 0000    |                    |

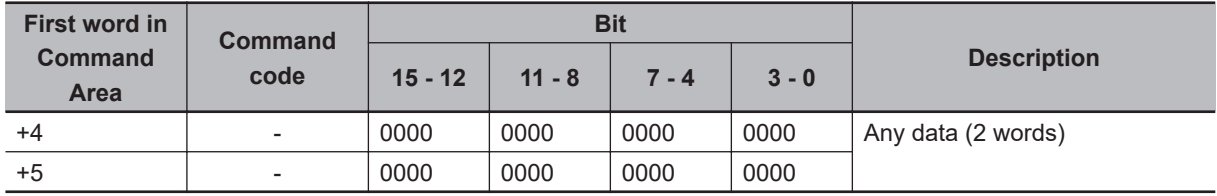

### **Response (Sensor Controller to PLC)**

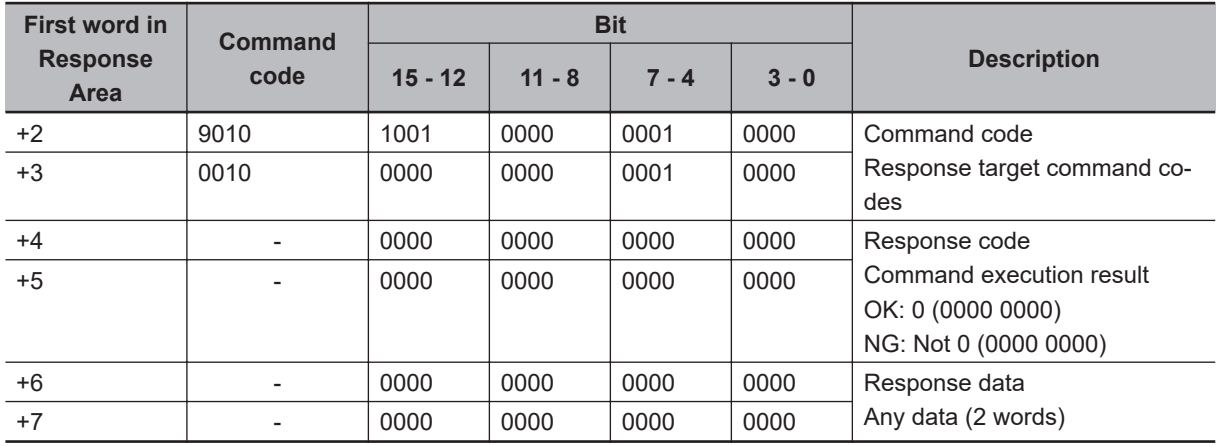

# **Add User Account**

Adds a user account to a specified group ID.

If the group ID for the account of the user currently logging in belongs is not 0, a command error occurs.

If the user account to be set has already existed, it will be overwritten with the new account.

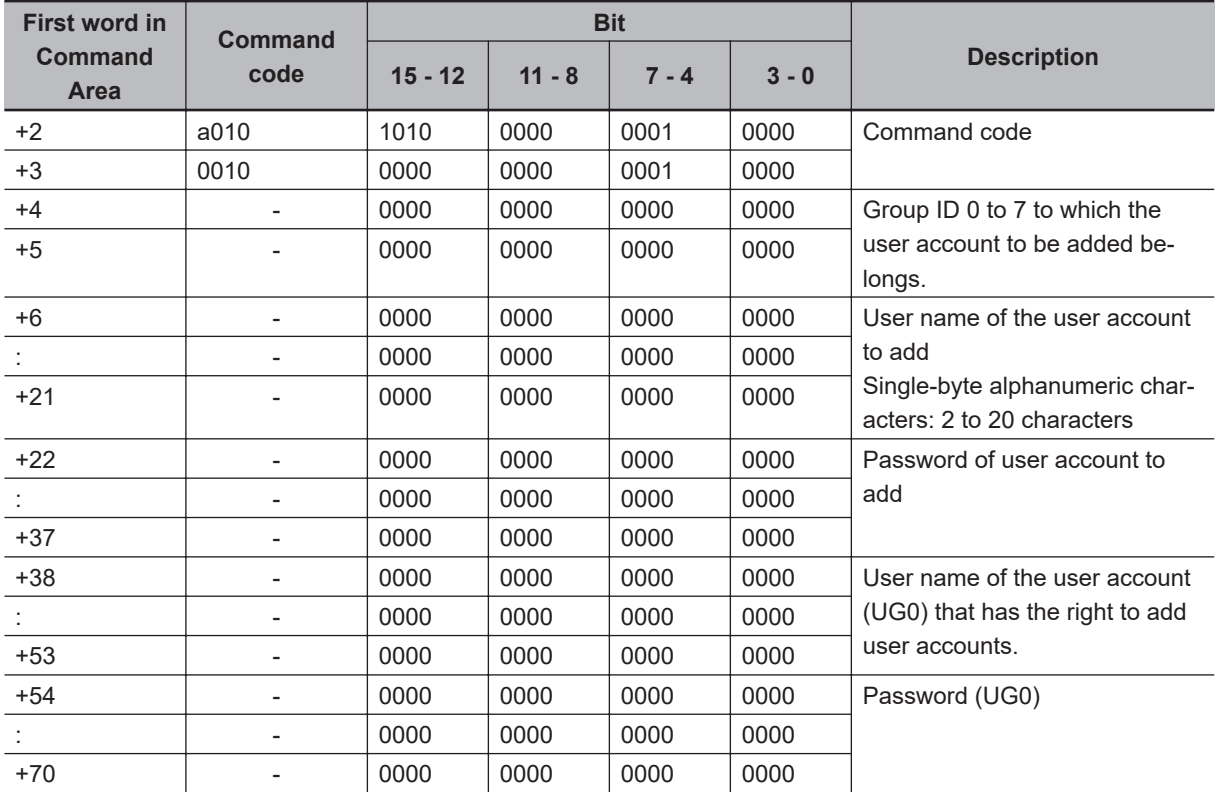

### **Command (PLC to Sensor Controller)**

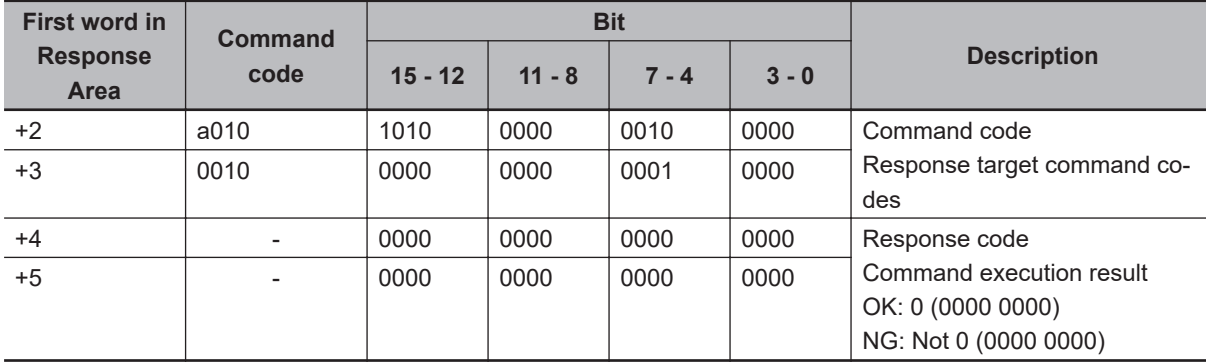

**Response (Sensor Controller to PLC)**

# **Delete User Account**

Deletes a specified user account.

If the group ID for the account of the user currently logging in belongs is not 0, a command error occurs.

If the user account to be set has already existed, it will be overwritten with the new account.

If the specified user account does not exist, a command acknowledge returns.

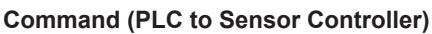

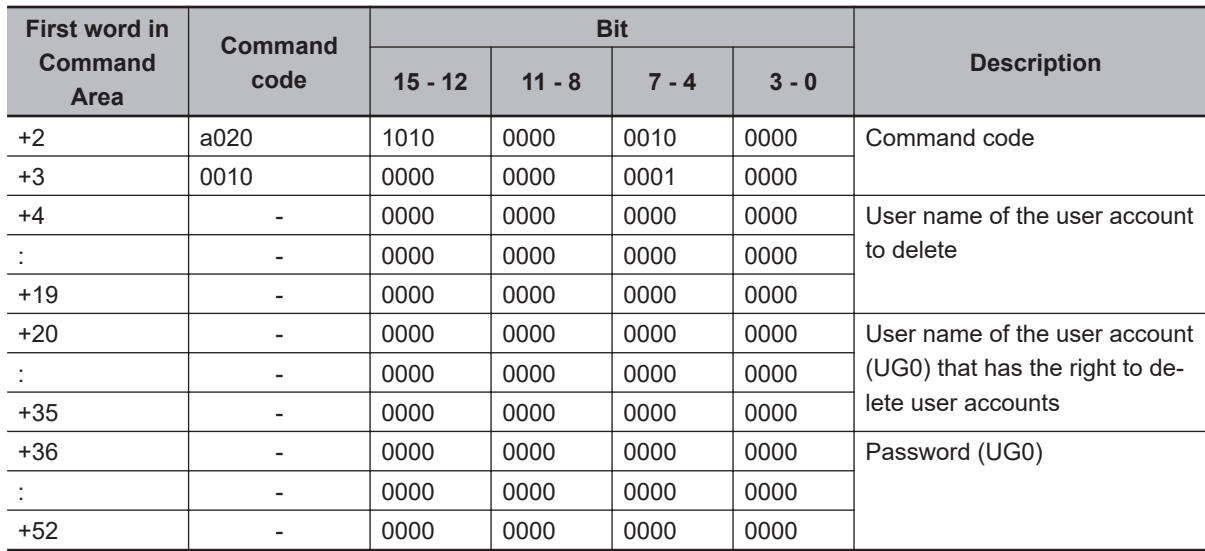

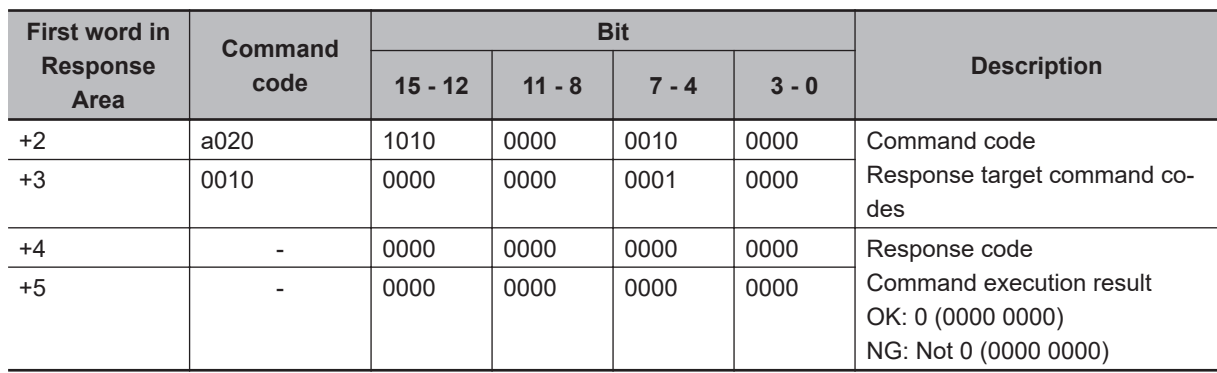

# **Return to Start of Flow**

Branches to the start of the measurement flow (processing unit 0).Only supports execution of commands in the flow.

### **Command (PLC to Sensor Controller)**

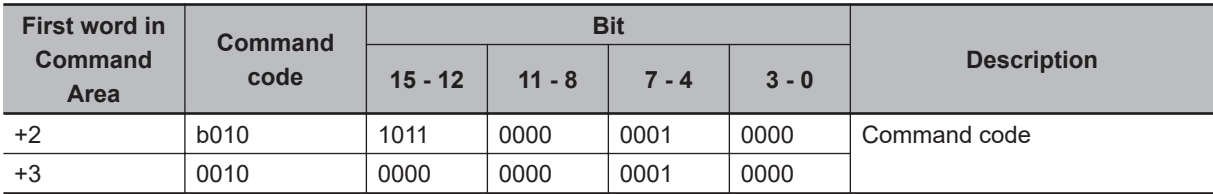

### **Response (Sensor Controller to PLC)**

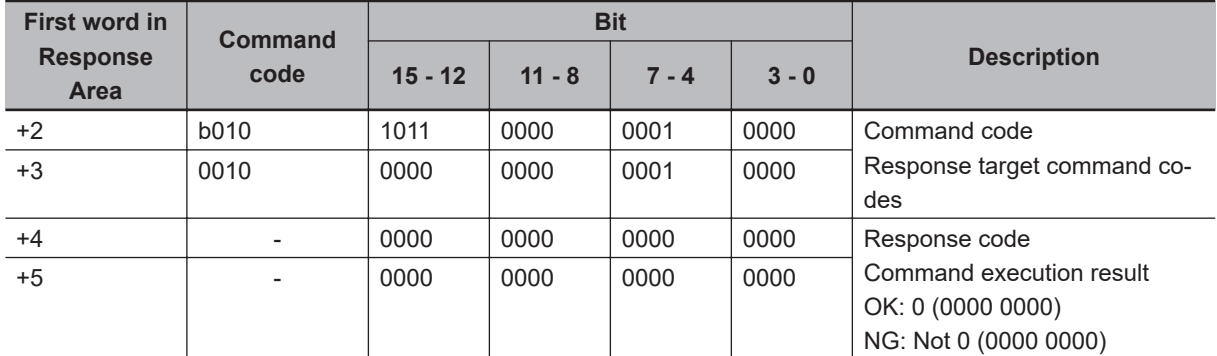

# **Restart**

Restarts the Sensor Controller.

# ПИ

### **Precautions for Correct Use**

When the Restart command is executed, BUSY does not turn off even after the command execution bit turns off.

After the Restart command is executed, perform a memory clear of BUSY on the PLC side.

### **Command (PLC to Sensor Controller)**

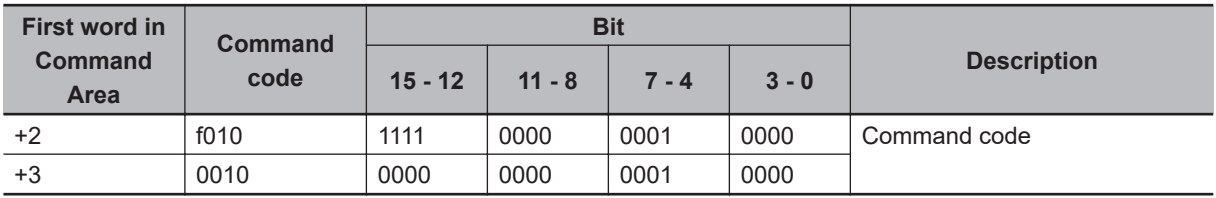

### **Response (Sensor Controller to PLC)**

There is no response because restarting is performed.

# **Get Scene Number**

Gets the current scene number.

### **Command (PLC to Sensor Controller)**

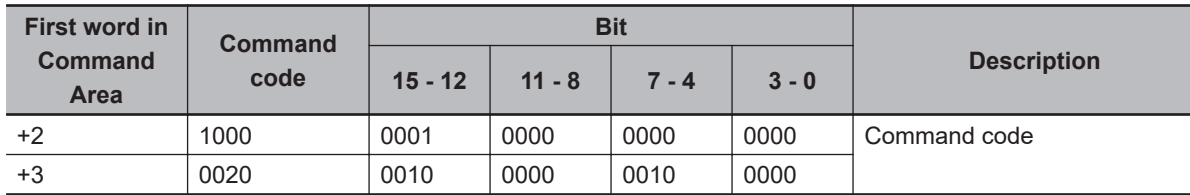

### **Response (Sensor Controller to PLC)**

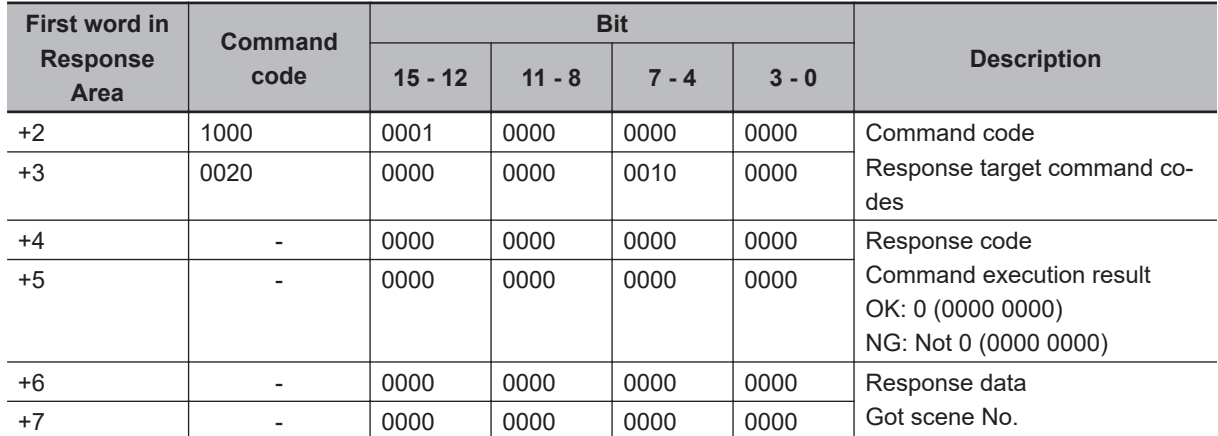

# **Get Scene Group Number**

Gets the current scene group number.

### **Command (PLC to Sensor Controller)**

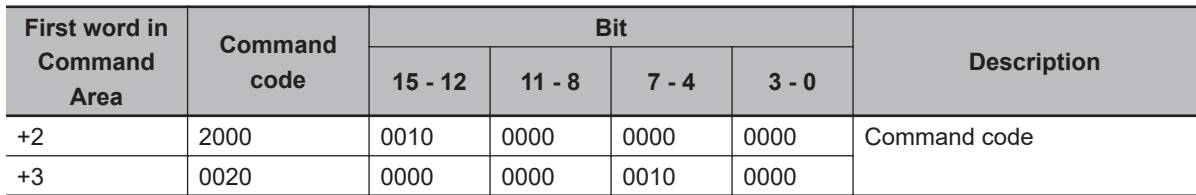

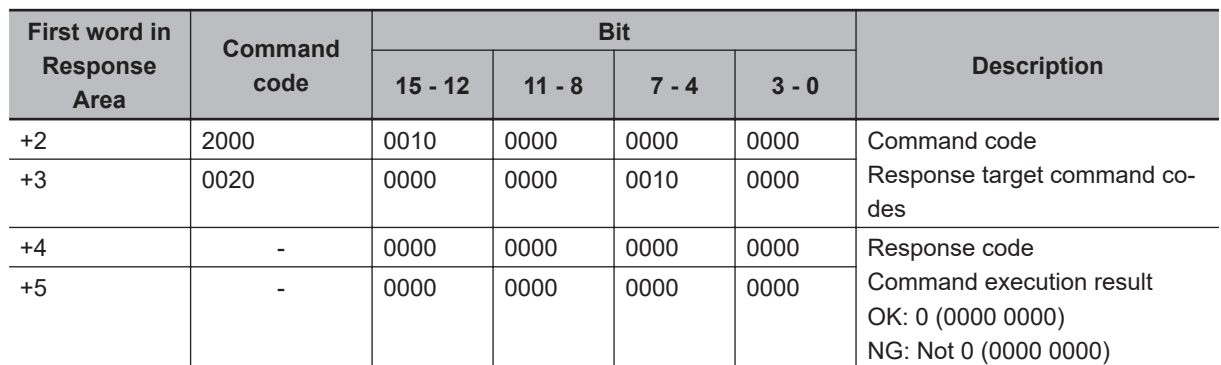

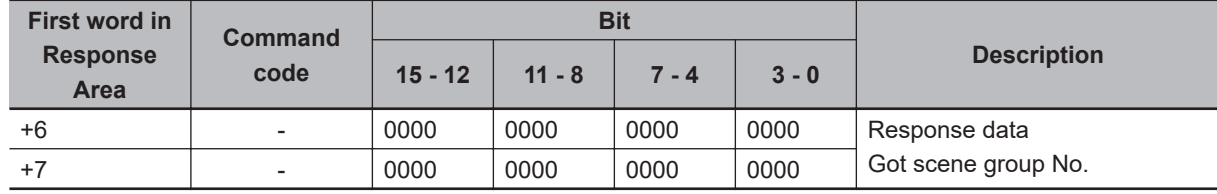

# **Get Layout Number**

Gets the number of the layout that is currently displayed.

### **Command (PLC to Sensor Controller)**

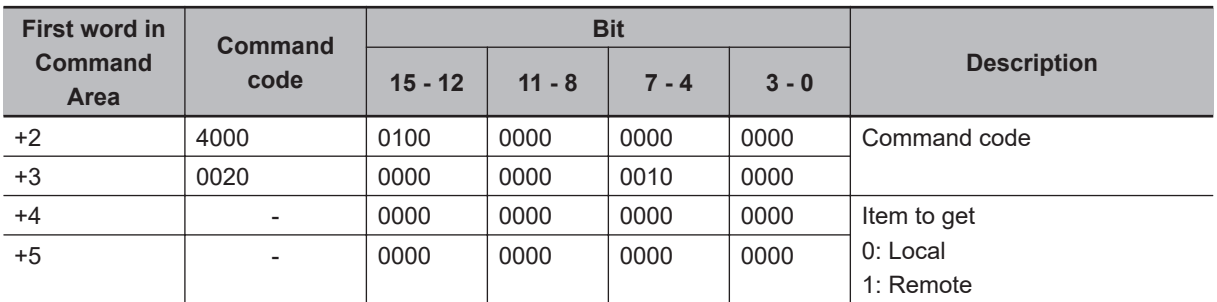

### ſИ **Precautions for Correct Use**

For non-remote operation, only 0: Local can be specified. For remote operation, only 1: Remote can be specified.

If any combination other than the above is used, unexpected operation may occur when the command is executed.

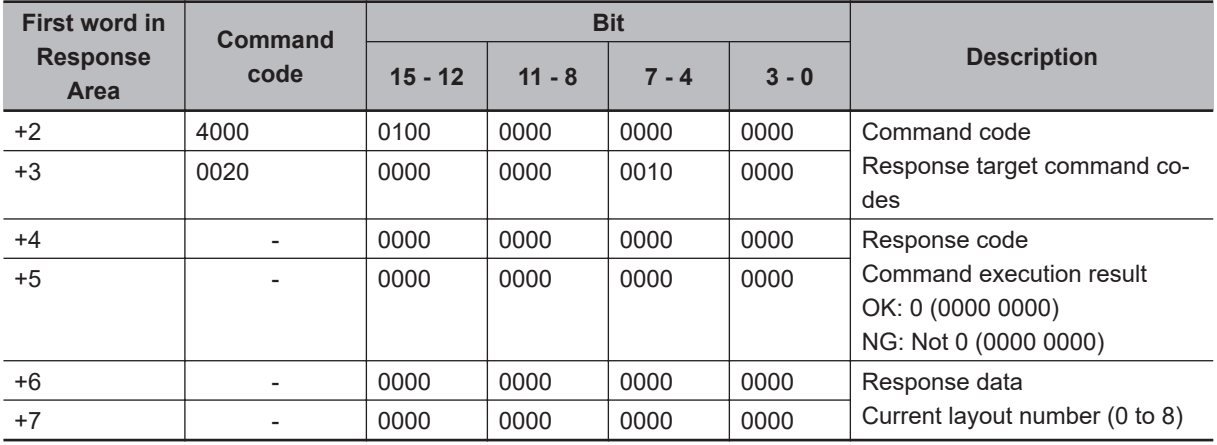

# **Get Display Image Unit Number**

Gets the number of the Unit that is currently displayed in the specified image display window.

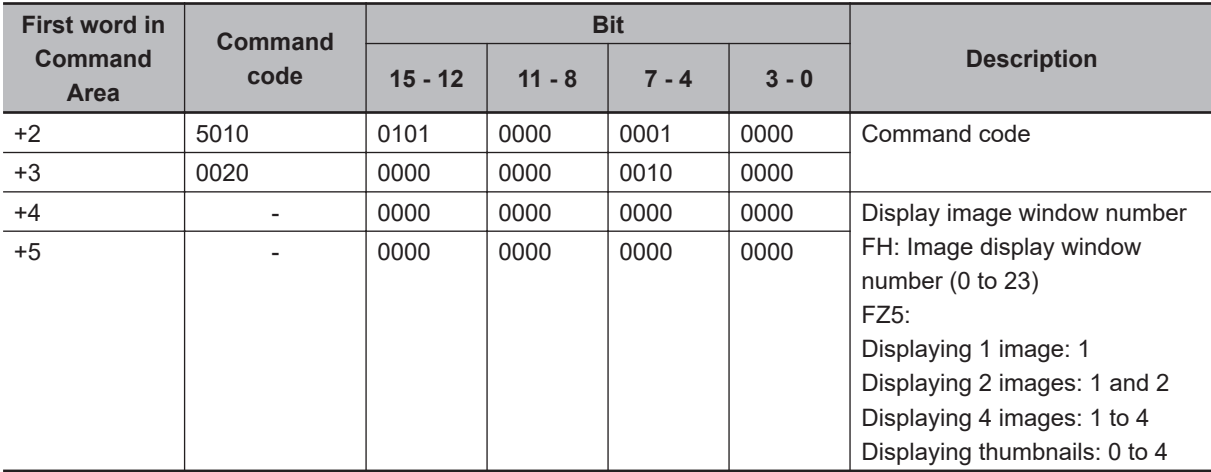

### **Command (PLC to Sensor Controller)**

**Response (Sensor Controller to PLC)**

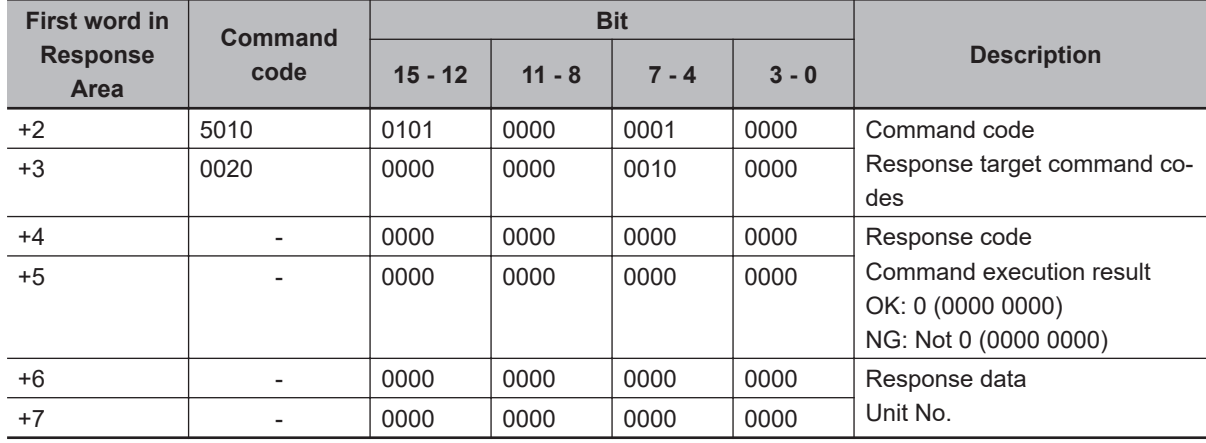

# **Get Display Sub-image Number**

Gets the sub-image number that is currently displayed in the specified image display window.

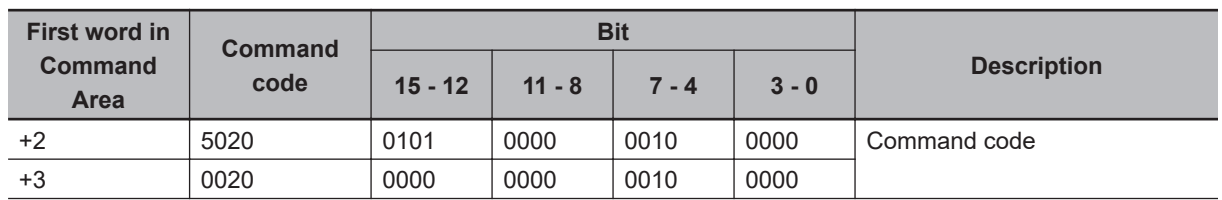

### **Command (PLC to Sensor Controller)**

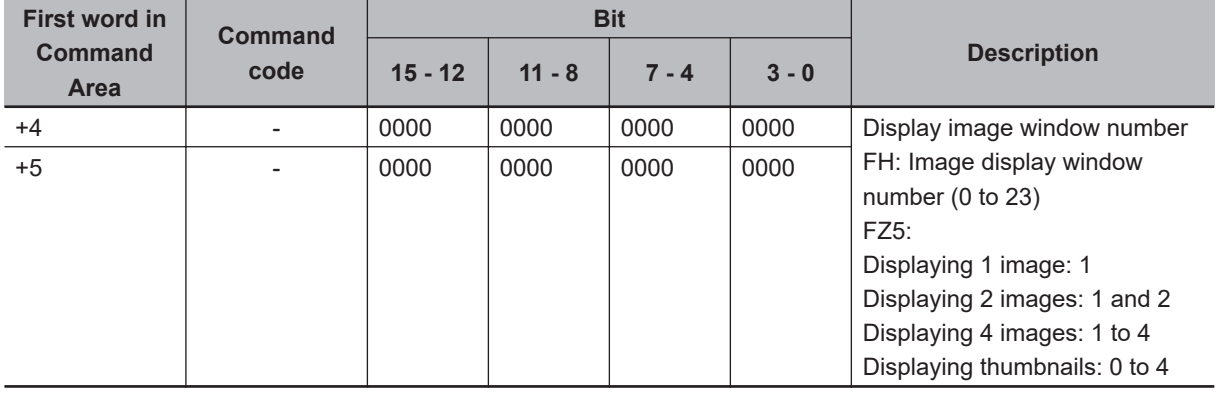

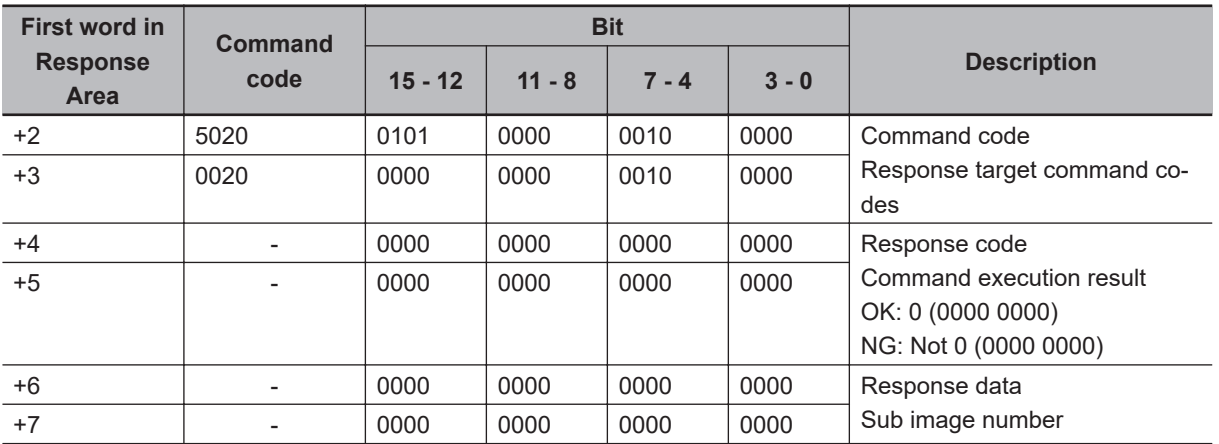
# **Get Image Display Status**

Gets the image mode for the specified image display window.

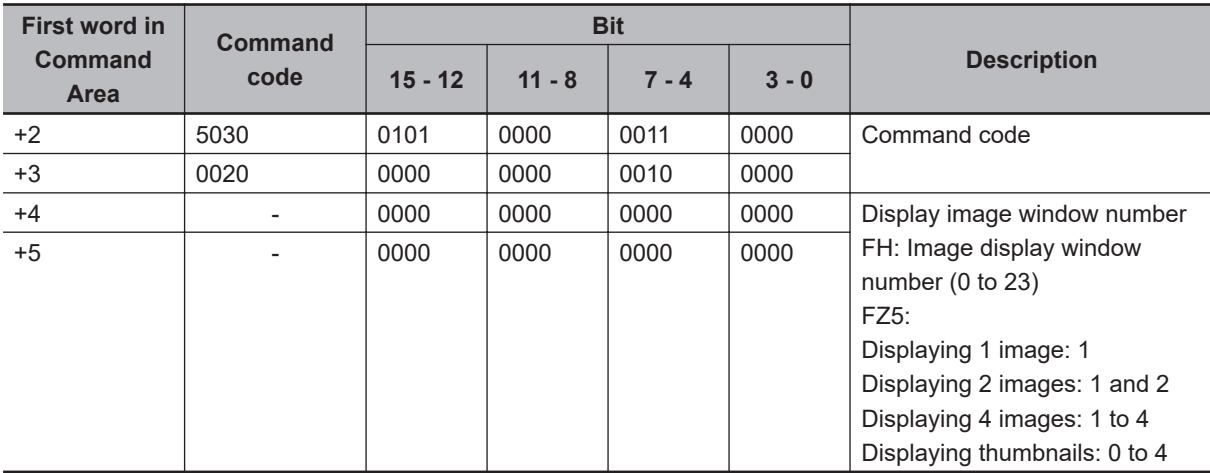

## **Command (PLC to Sensor Controller)**

**Response (Sensor Controller to PLC)**

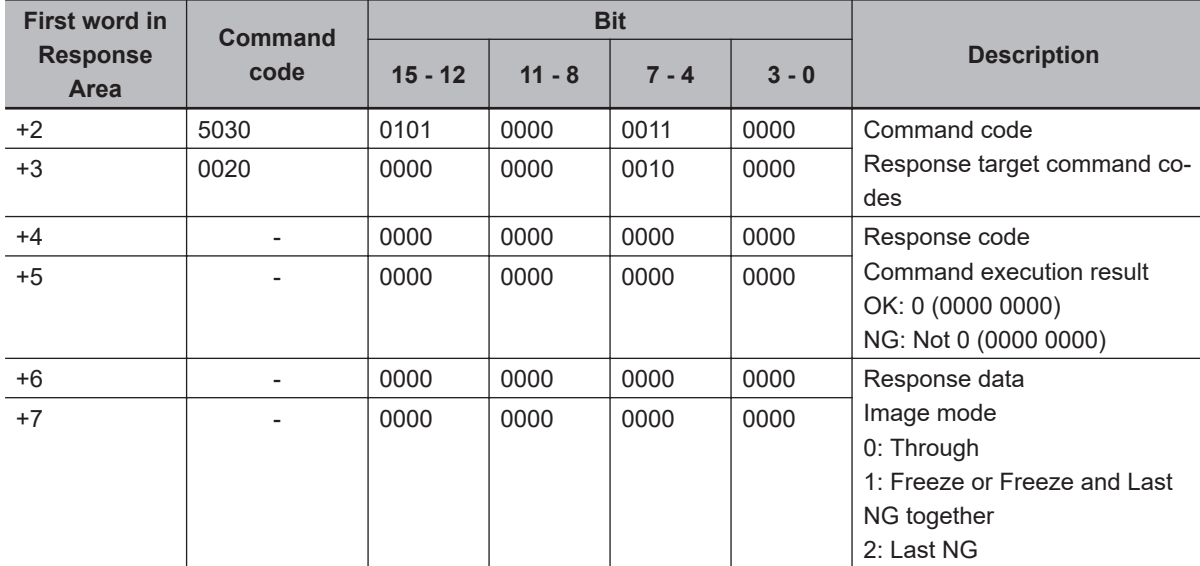

# **Get Communications Input Status**

Gets the input status (prohibited/permitted) for the Communications Modules.

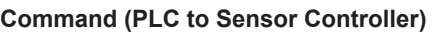

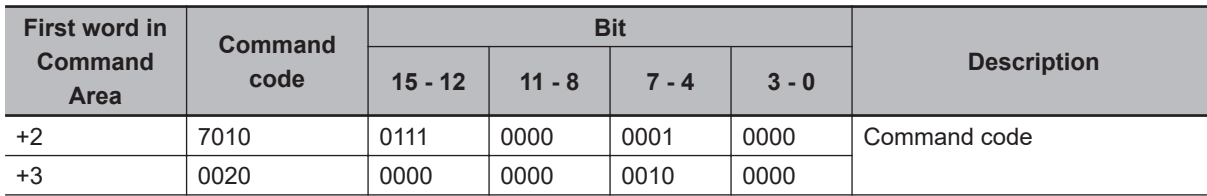

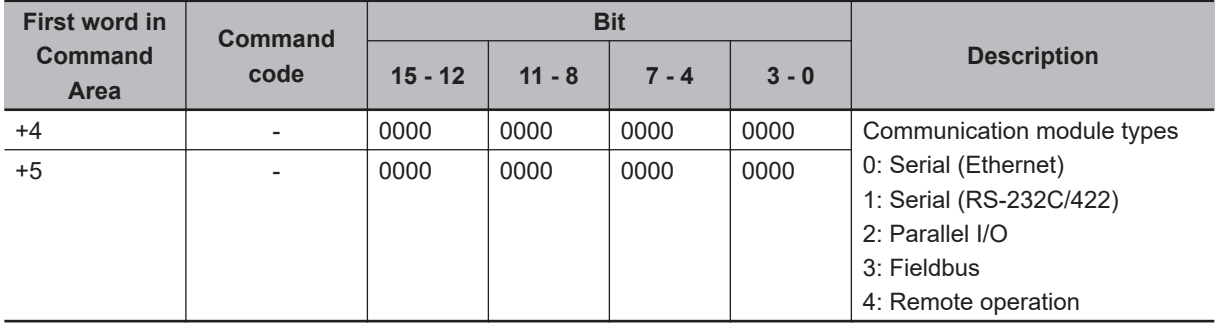

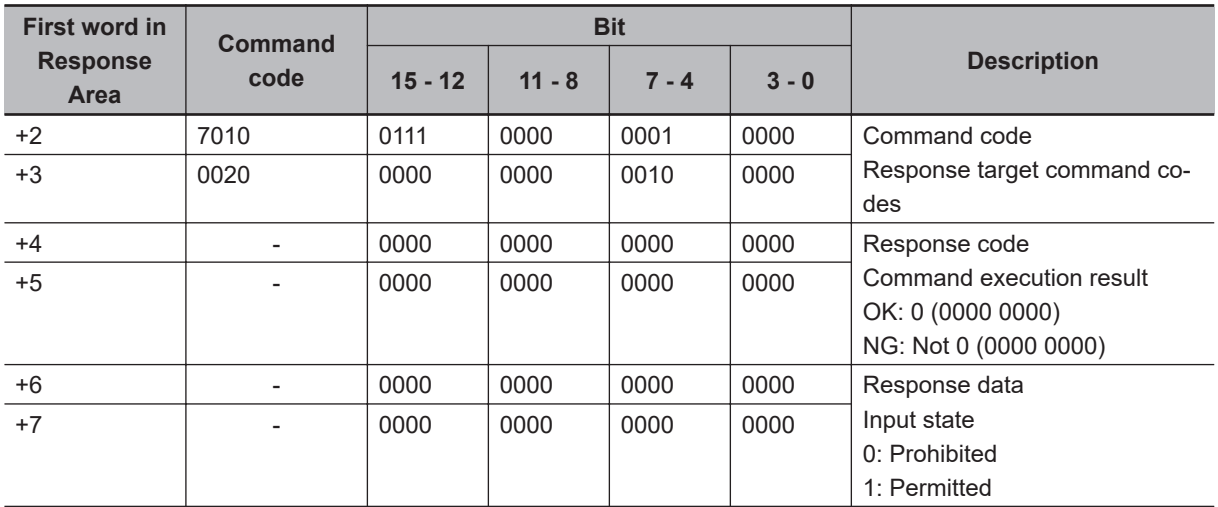

# **Get Communications Output Status**

Gets the output status (prohibited/permitted) to an external device.

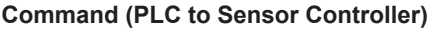

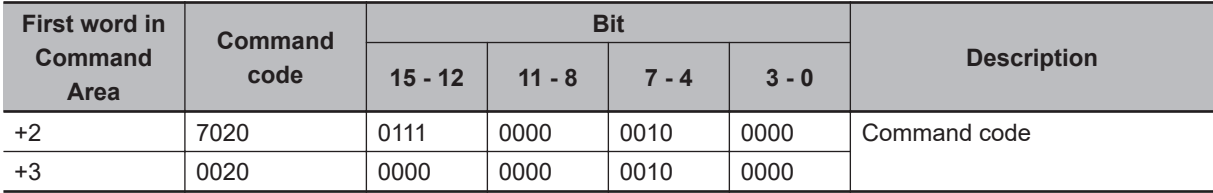

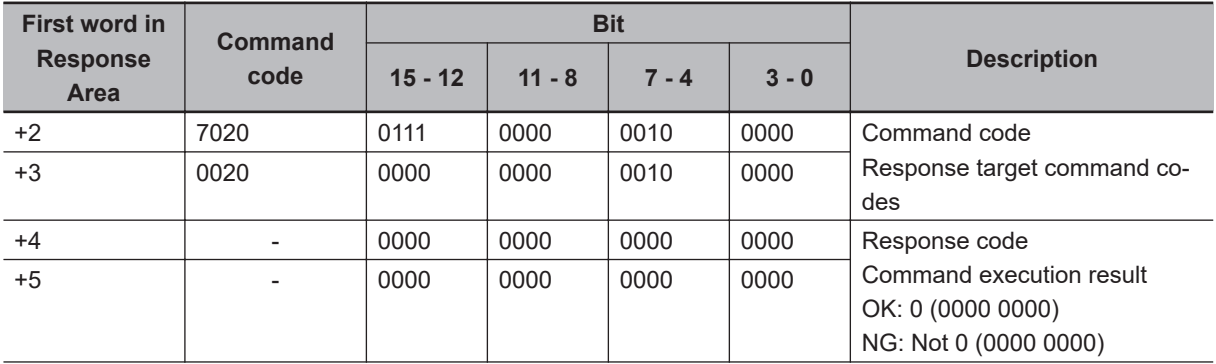

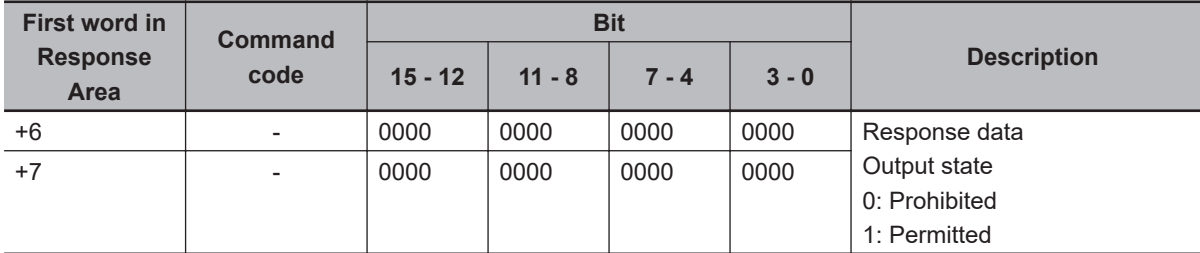

# **Get Parallel Terminal Status**

Gets the ON/OFF status for the specified parallel I/O terminal.

Set the parallel I/O terminals with the terminal type and number.

For how to set, refer to the following example and the description in the table.

Example:

When you want to get the terminal status of STEP0 in Line 0.

- 1. Select *0* in the terminal type. STEP is set.
- 2. Select *0* in the terminal number, STEP0 of Line0 is set.
- 3. Send the settings specified in the above step 1 and 2 to the specified port number of Line0.
- 4. The specified terminal status will be responded.

### **Command (PLC to Sensor Controller)**

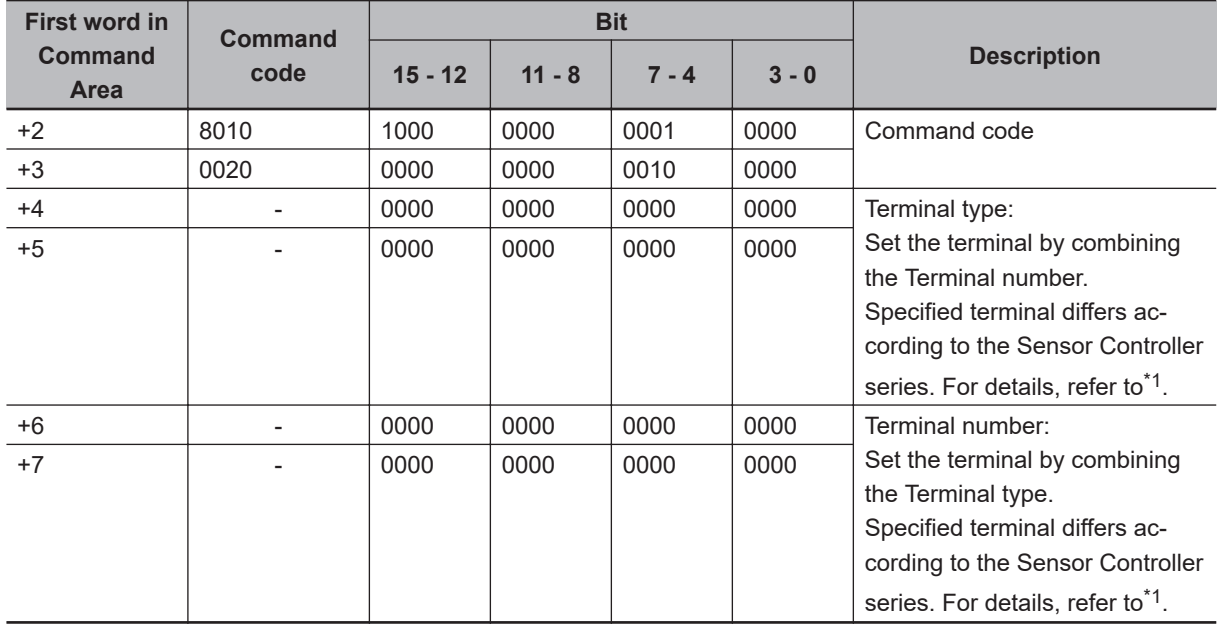

## **Response (Sensor Controller to PLC)**

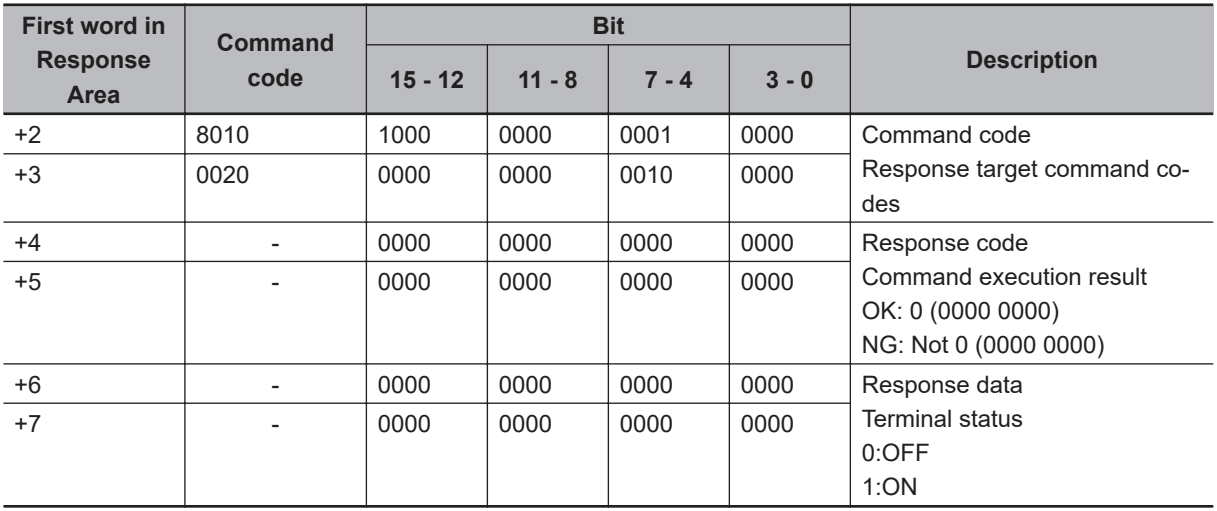

\*1. Terminal type and Terminal numbe

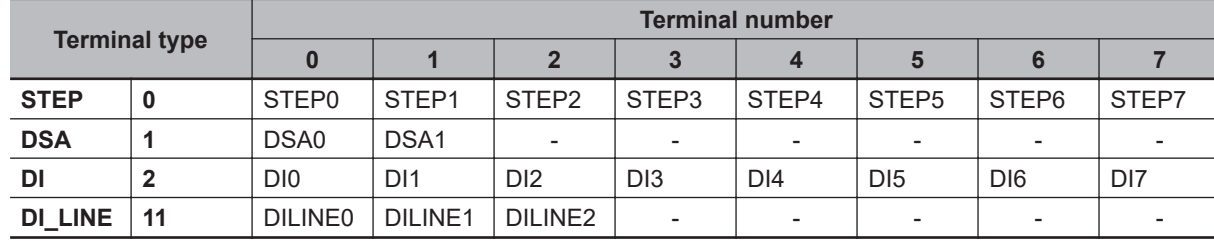

## **FH-1000/2000/3000/5000 series Sensor Controller**

### **FH-L/FHV series Sensor Controller**

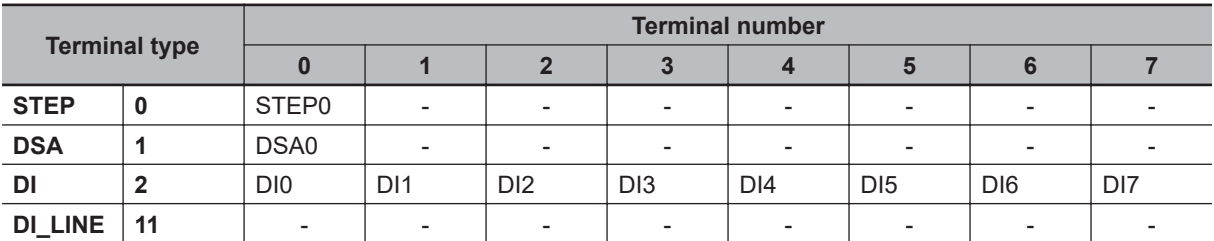

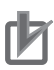

## **Precautions for Correct Use**

- When the Multi-line Random-trigger mode is selected in the following series, usable signal type or assignment are differ depending on the used number of Lines.
	- FH-1000 series
	- FH-2000 series
	- FH-3000 series
	- FH-5000 series

For more details of Operation mode, refer to *[Multi-line Random-trigger Mode Signal Specifi](#page-443-0)cations* [on page 2-384](#page-443-0).

• The terminal status of each line can be got by sending this command to the port number allocated to them. For signals that are common in all lines, the terminal status can be got from any line used.

When the terminal status for an unusable line or a different line was got, the response code will be OK and the response data will always be 0.

Check the status of the received data by changing the actual parallel terminal status.

# **Get All Parallel Terminal Status**

Gets the ON/OFF status of all parallel terminals except for DI terminals.

For how to set, refer to the following example and the description in the table.

Example:

When you want to get the terminal status except DI terminal of Line 0.

- 1. Send a command to get the all of the terminal status to the specified port number of Line0.
- 2. All of the parallel terminal status except DI are responded.

### **Command (PLC to Sensor Controller)**

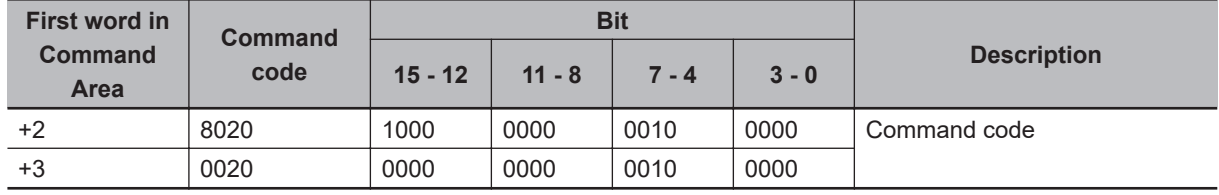

### **Response (Sensor Controller to PLC)**

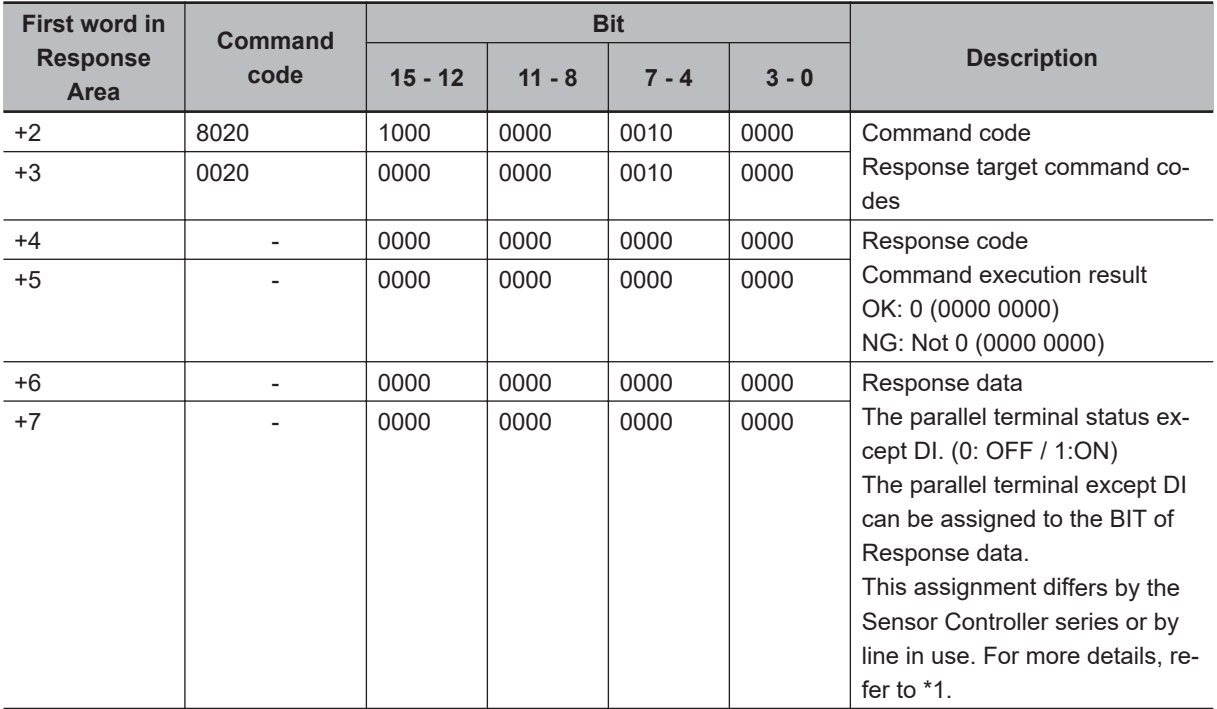

#### \*1: Response data

#### **FH-1000/2000/3000/5000 series Sensor Controller**

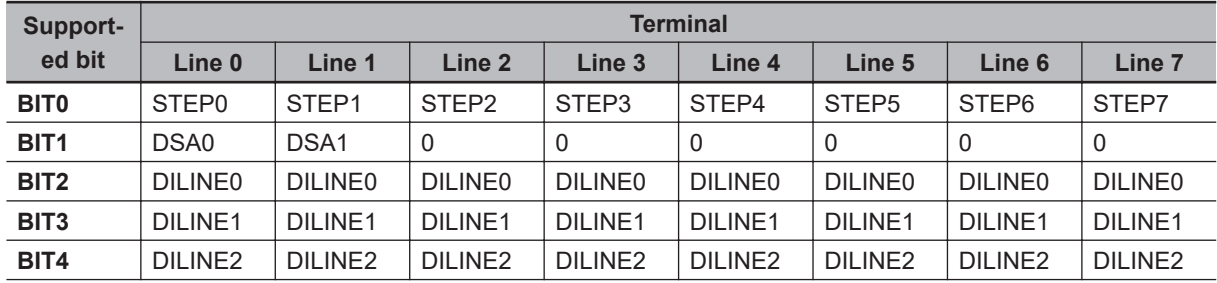

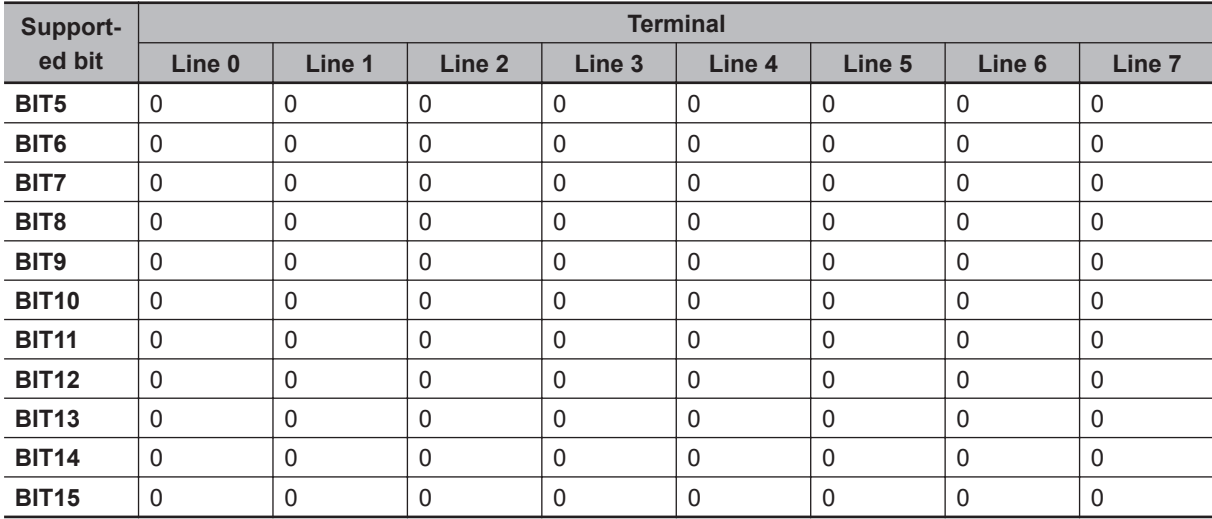

### **FH-L series Sensor Controller**

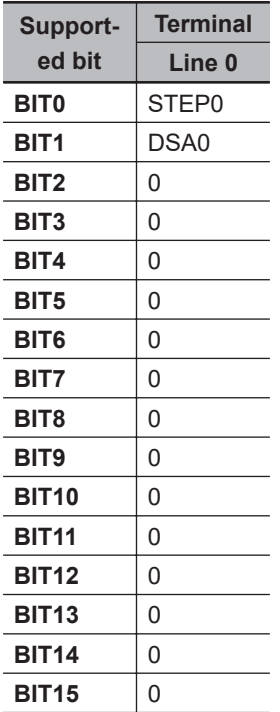

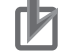

# **Precautions for Correct Use**

- When the Multi-line Random-trigger mode is selected in the following series, usable signal type or assignment are differ depending on the used number of Lines.
	- FH-1000 series
	- FH-2000 series
	- FH-3000 series
	- FH-5000 series

For more details of Operation mode, refer to *[Multi-line Random-trigger Mode Signal Specifi](#page-443-0)cations* [on page 2-384](#page-443-0).

• The terminal status of each line can be got by sending this command to the port number allocated to them. For signals that are common in all lines, the terminal status can be got from any line used.

When the terminal status for an unusable line or a different line was got, the response code will be OK and the response data will always be 0.

Check the status of the received data by changing the actual parallel terminal status.

# **Get All Parallel DI Terminal Status**

Gets the ON/OFF status of all parallel DI terminals.

For how to set, refer to the following example and the description in the table.

Example:

When you want to get the Parallel DI terminal status of Line 0.

- 1. Send a command to get the Parallel DI terminal at once to the specified port number of Line0.
- 2. All of the Parallel terminal status are responded.

### **Command (PLC to Sensor Controller)**

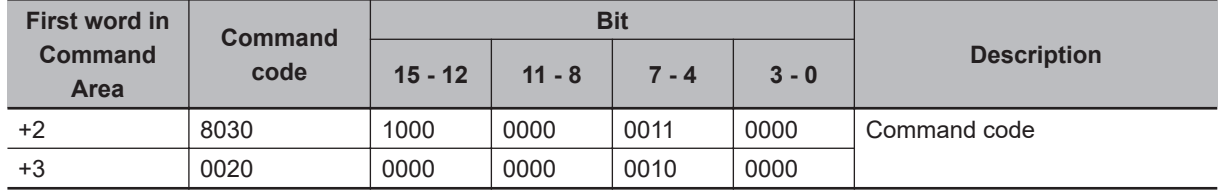

### **Response (Sensor Controller to PLC)**

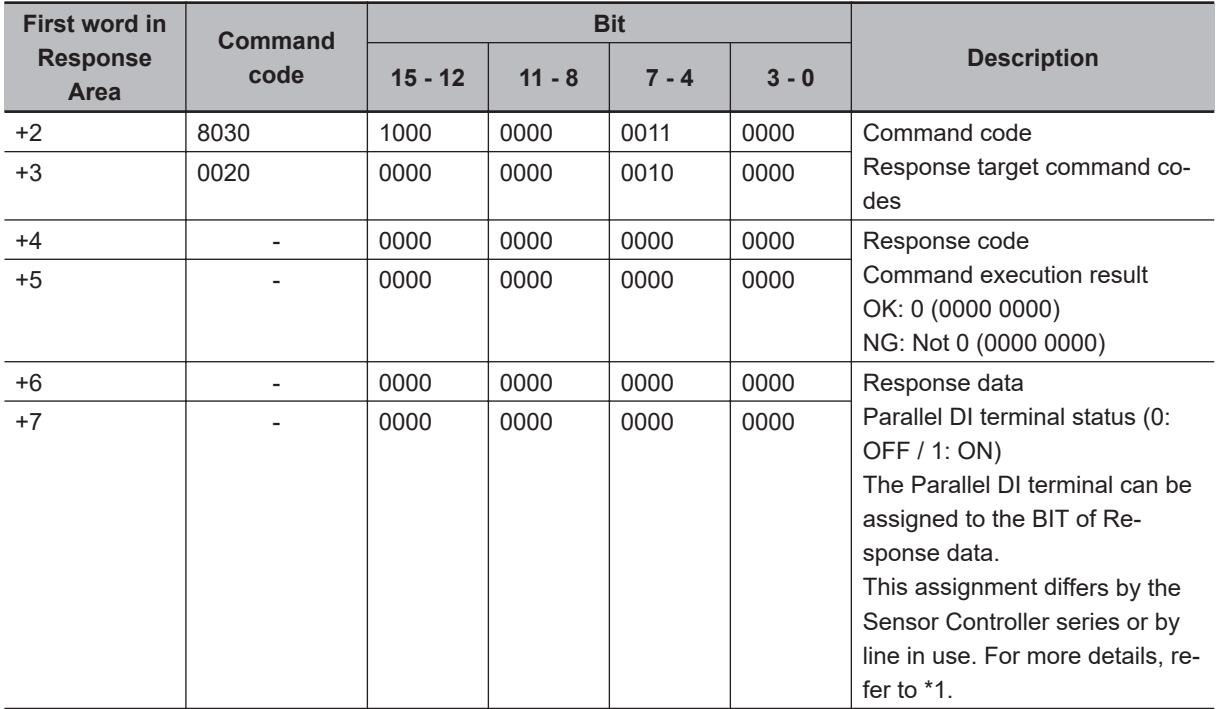

#### \*1. Response data

#### **FH-1000/2000/3000/5000 series Sensor Controller**

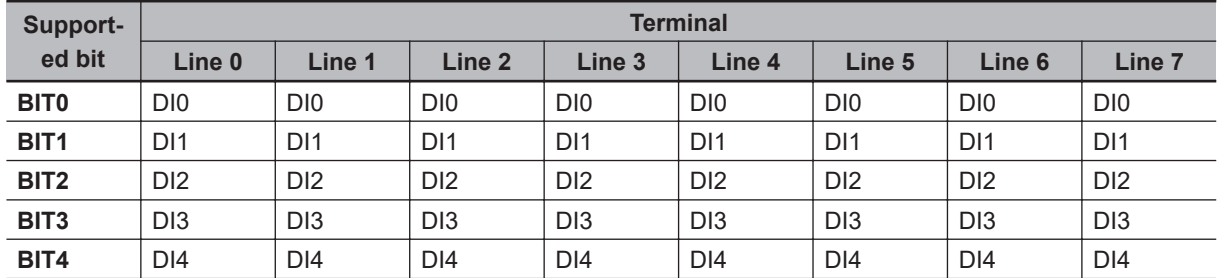

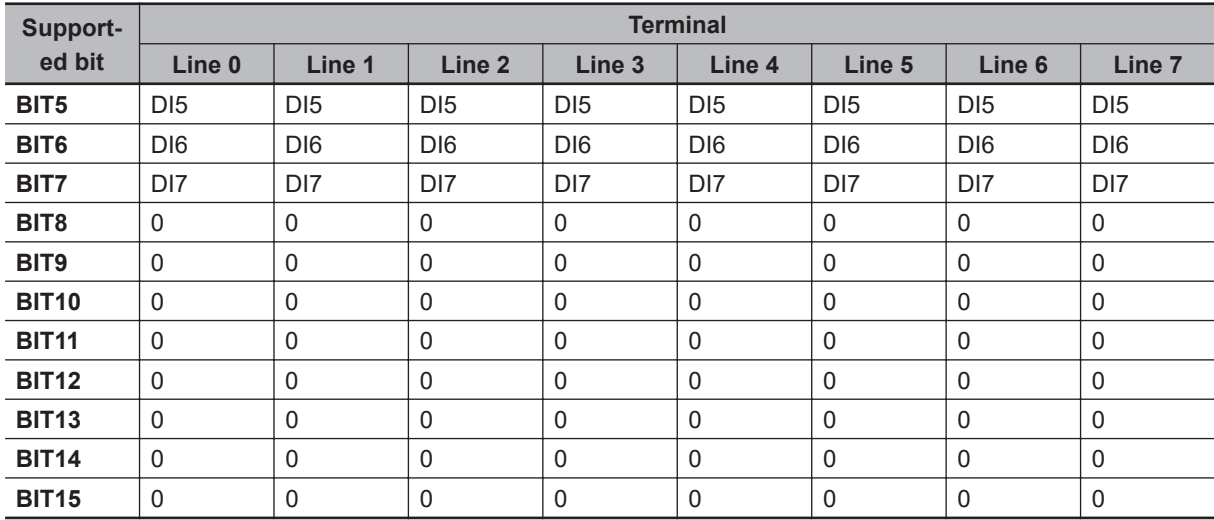

**FH-L series Sensor Controller**

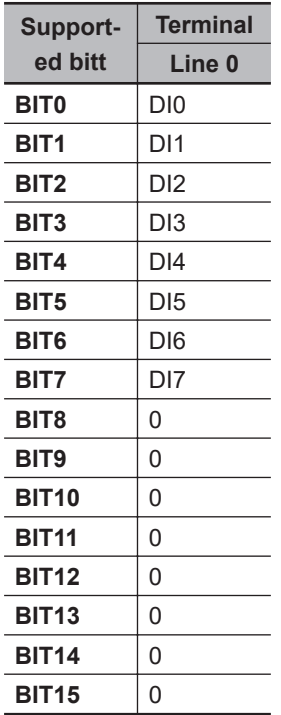

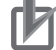

# **Precautions for Correct Use**

This command gets the terminal state of each line by specifying its port number. When getting the terminal state of an unusable line, the response code will be OK and the response data will always be 0.

Check the status of the received data by changing the actual parallel terminal status.

# **Get Login Account Name**

Gets the user name for the user account currently logged in.

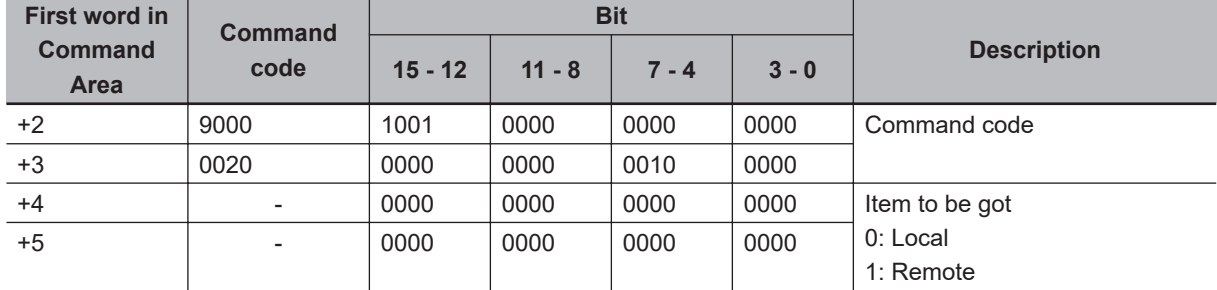

## **Command (PLC to Sensor Controller)**

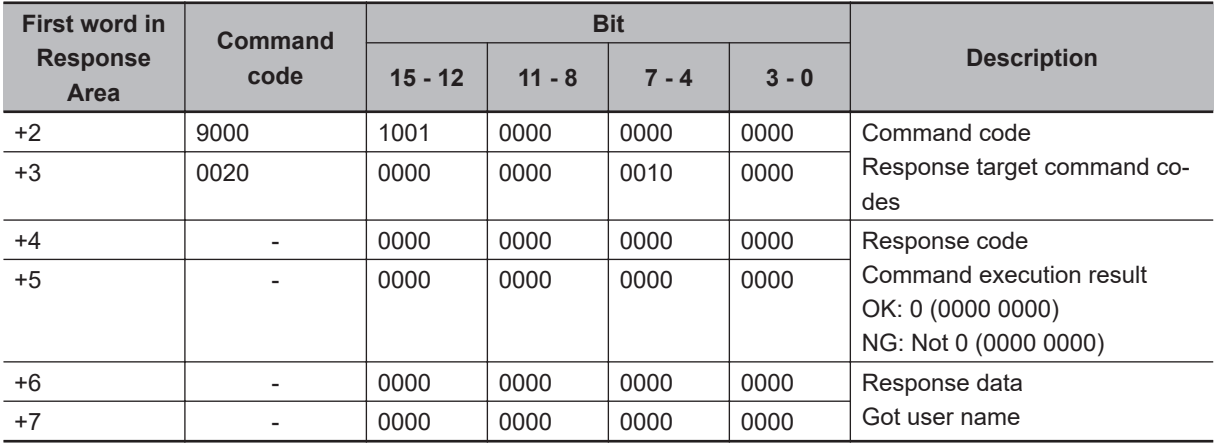

# **Get Logging Account Group ID**

Gets the group ID for the account currently logged in.

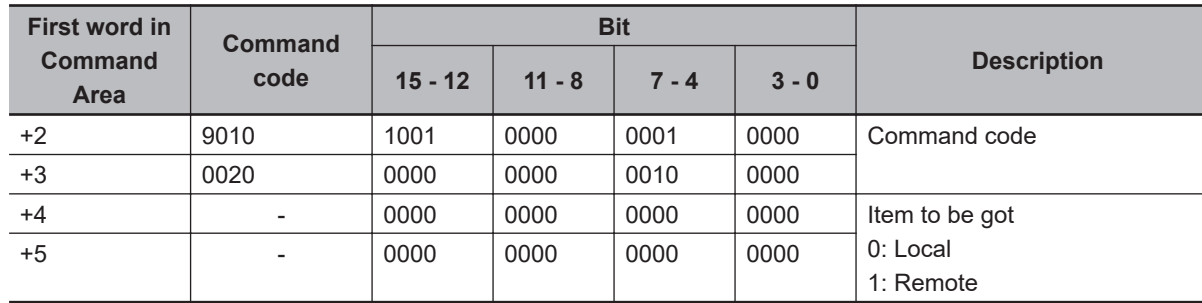

## **Command (PLC to Sensor Controller)**

## **Response (Sensor Controller to PLC)**

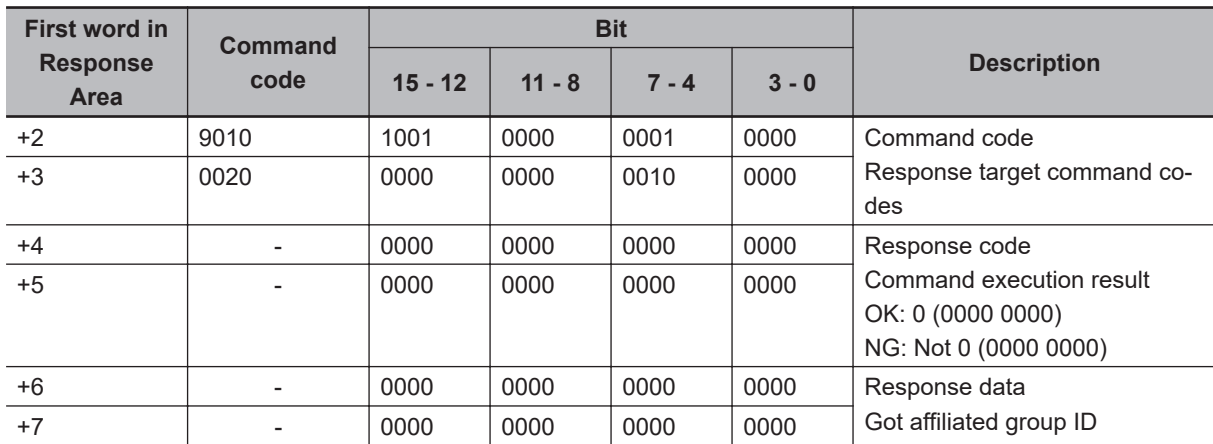

# **Get Operation Log State**

Gets the current state of the operation log.

### **Command (PLC to Sensor Controller)**

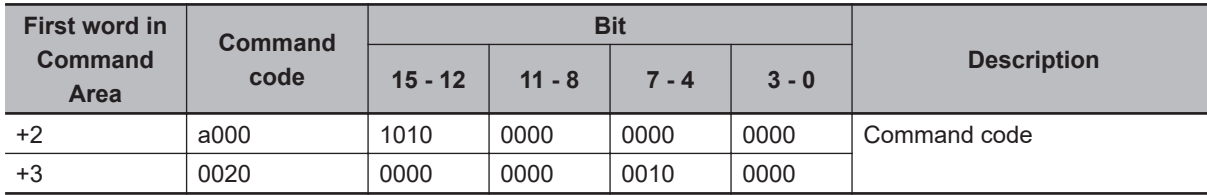

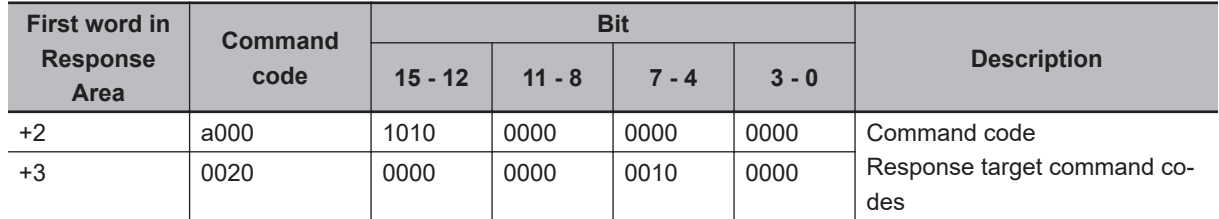

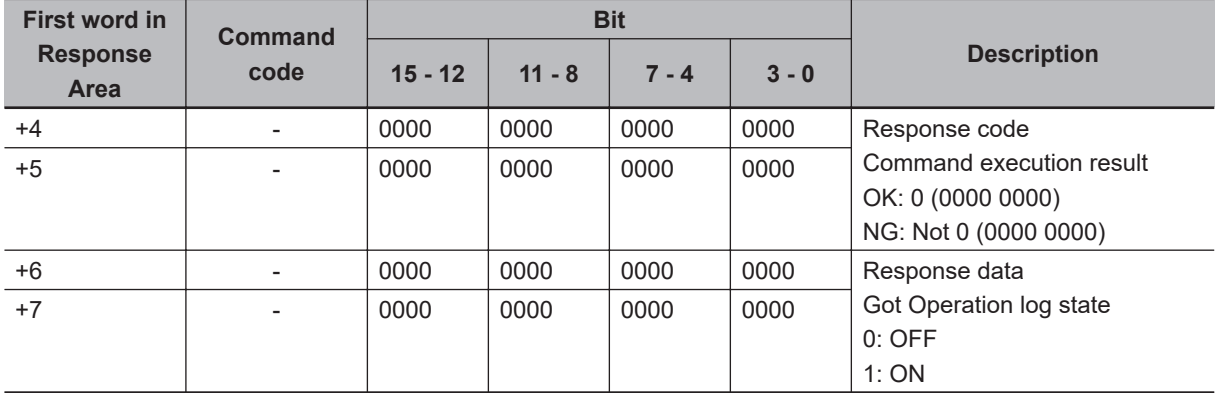

# **Switch Scene**

Switches to the specified scene number.

### **Command (PLC to Sensor Controller)**

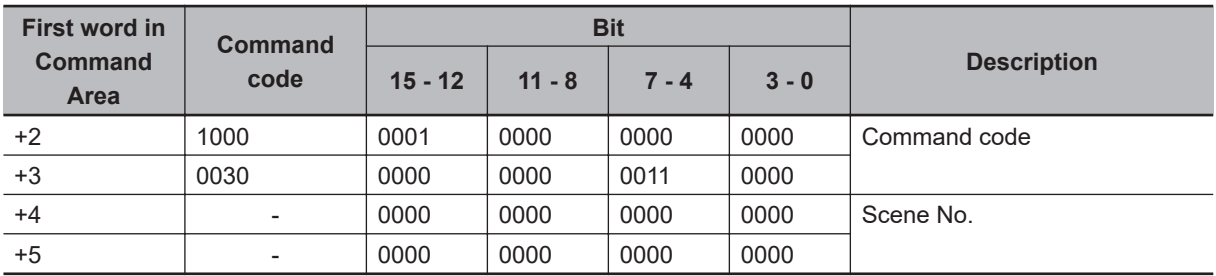

## **Response (Sensor Controller to PLC)**

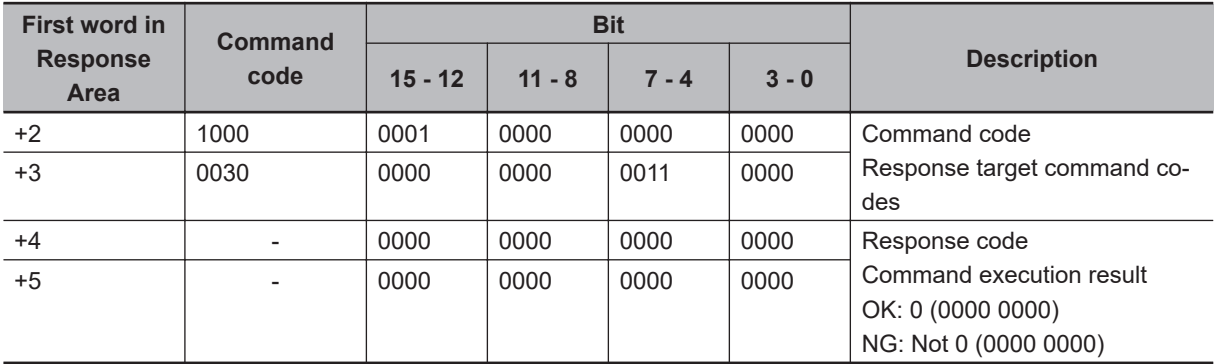

# **Switch Scene Group**

Switches to the scene group with the specified number.

**Command (PLC to Sensor Controller)**

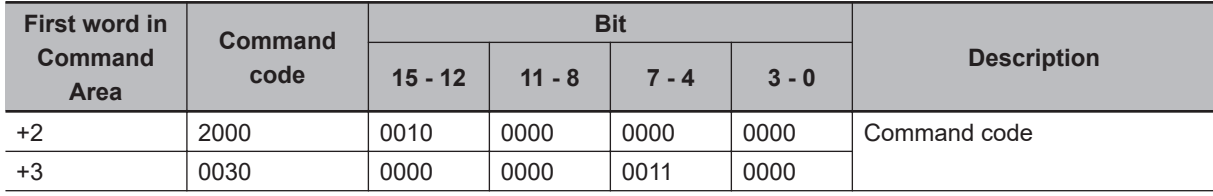

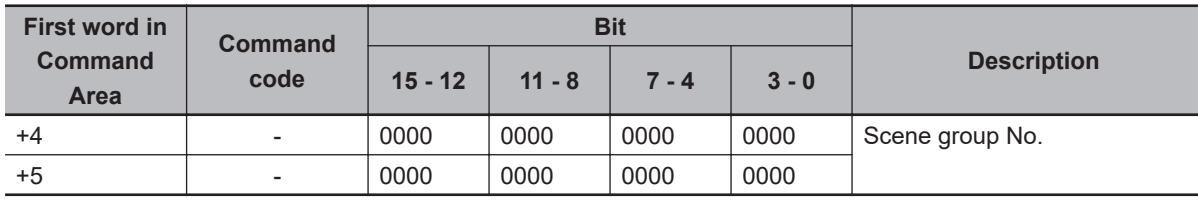

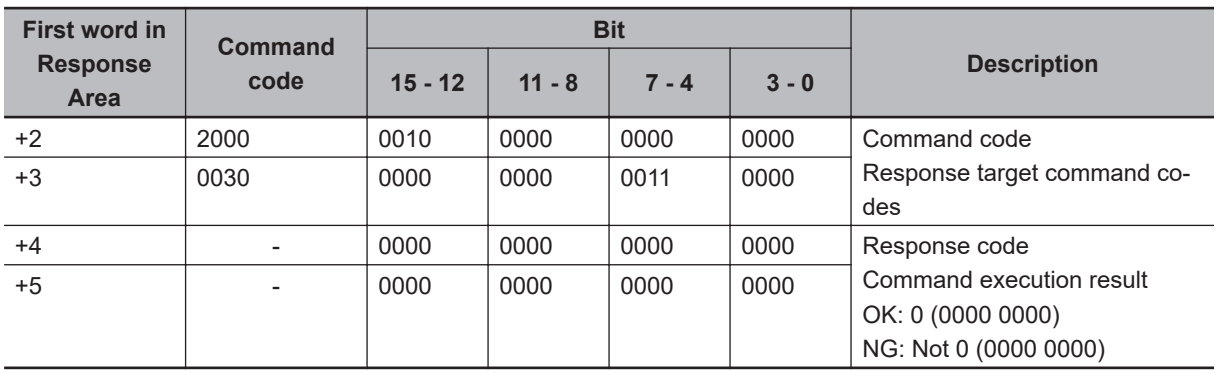

# **Set Layout Number**

Sets the layout number and switches the image.

#### **Command (PLC to Sensor Controller)**

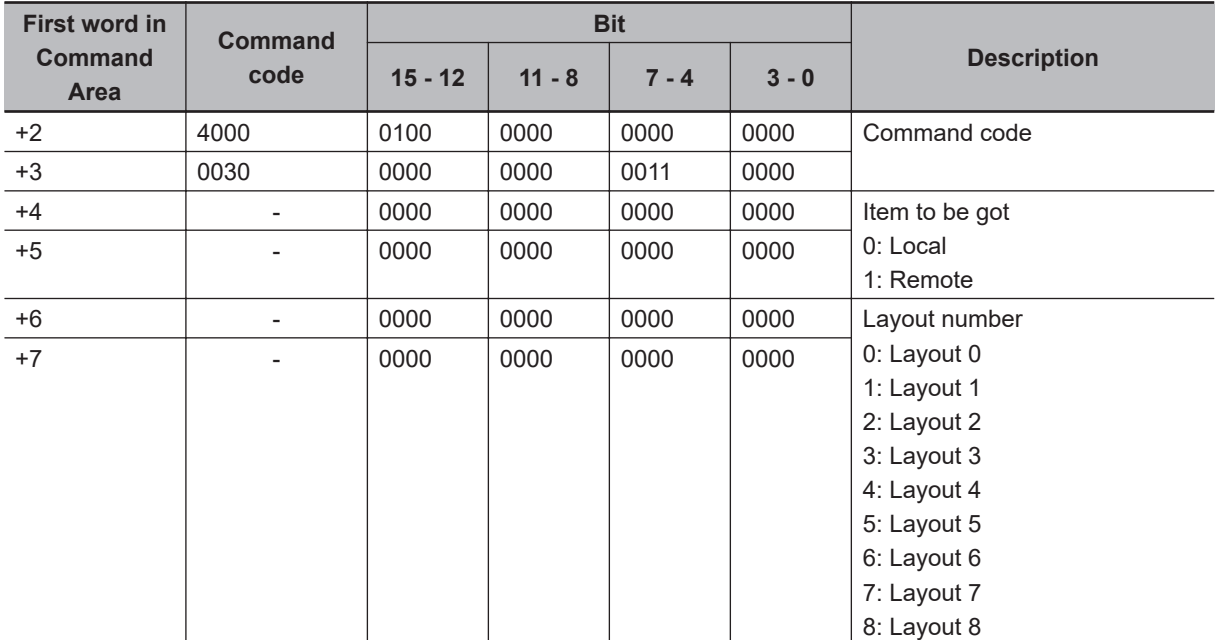

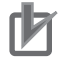

### **Precautions for Correct Use**

For non-remote operation, only 0: Local can be specified. For remote operation, only 1: Remote can be specified.

If any combination other than the above is used, unexpected operation may occur when the command is executed.

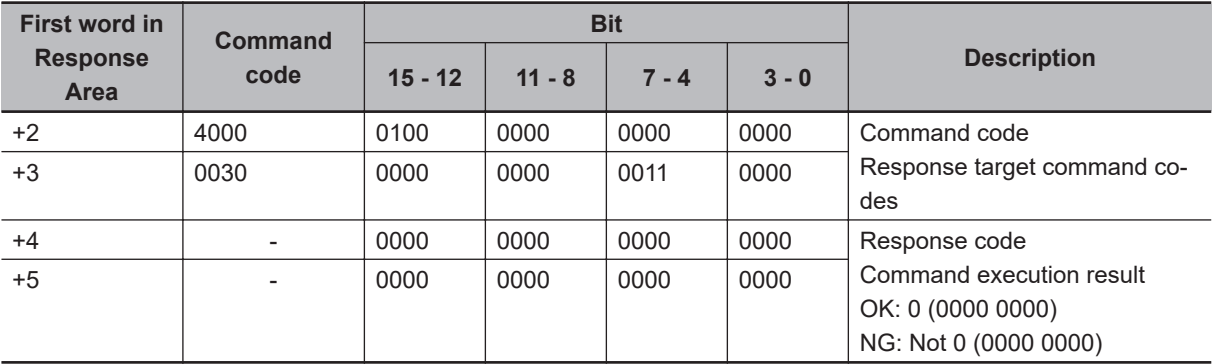

# **Set Display Image Unit Number**

Sets the number of the Unit to display in the specified image display window.

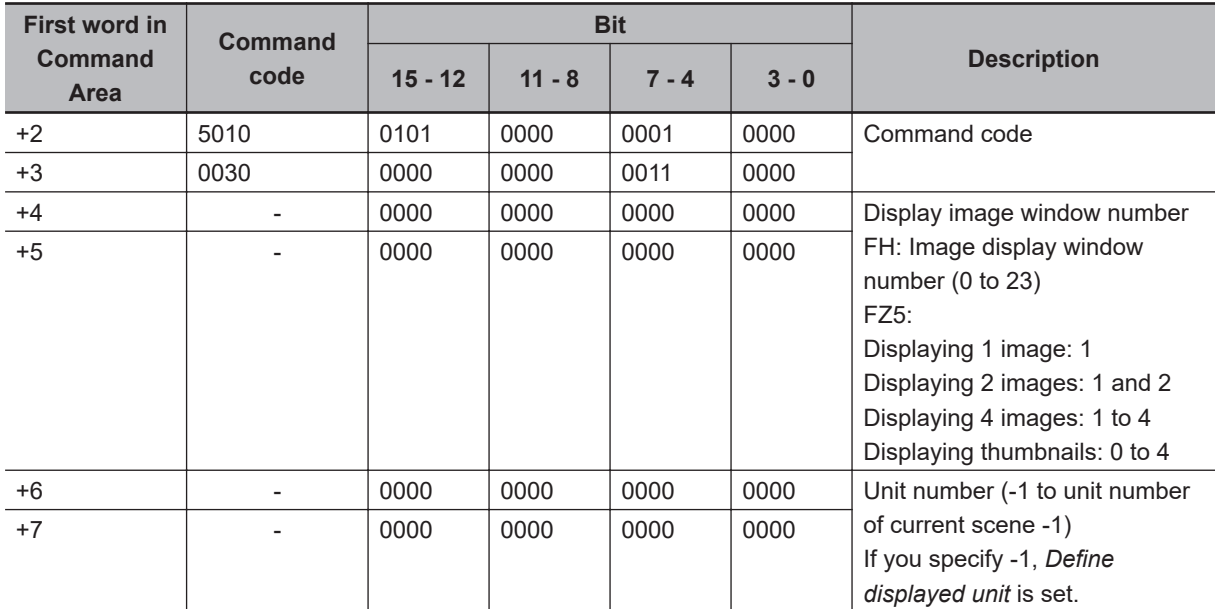

## **Command (PLC to Sensor Controller)**

# **Response (Sensor Controller to PLC)**

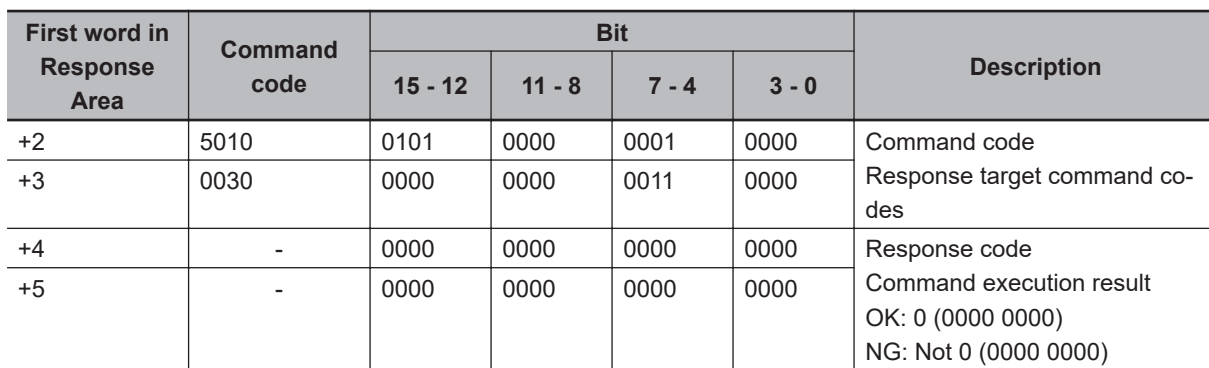

# **Set Display Sub-image Number**

Sets the number of the sub-image to display in the specified image display window.

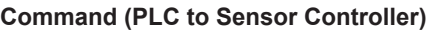

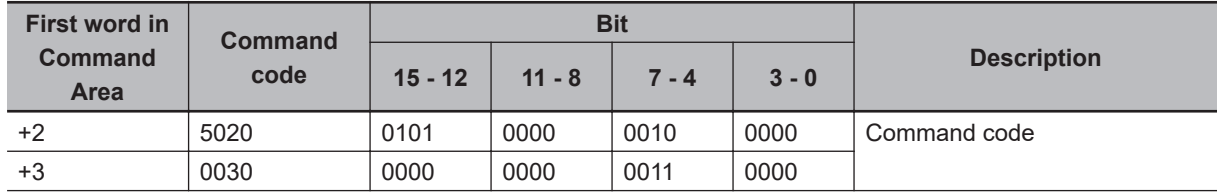

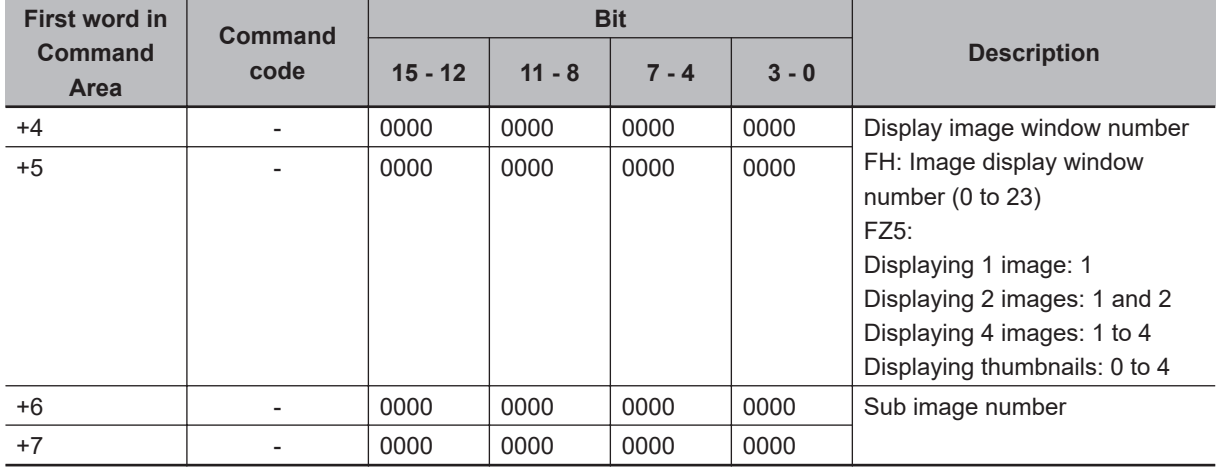

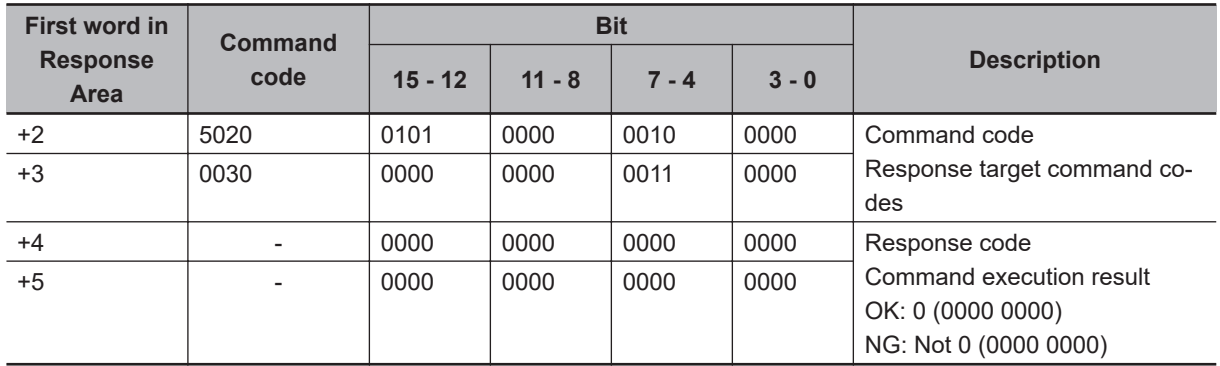

# **Set Image Display Status**

Sets the image mode for the specified image display window.

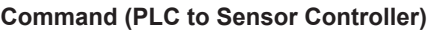

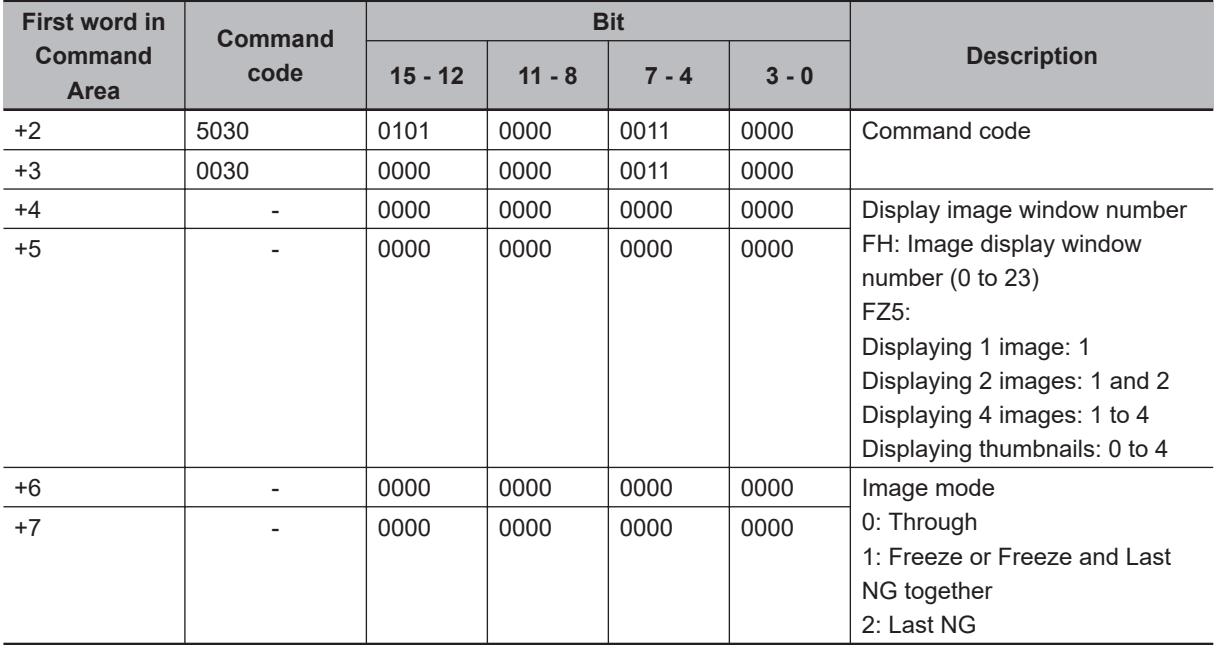

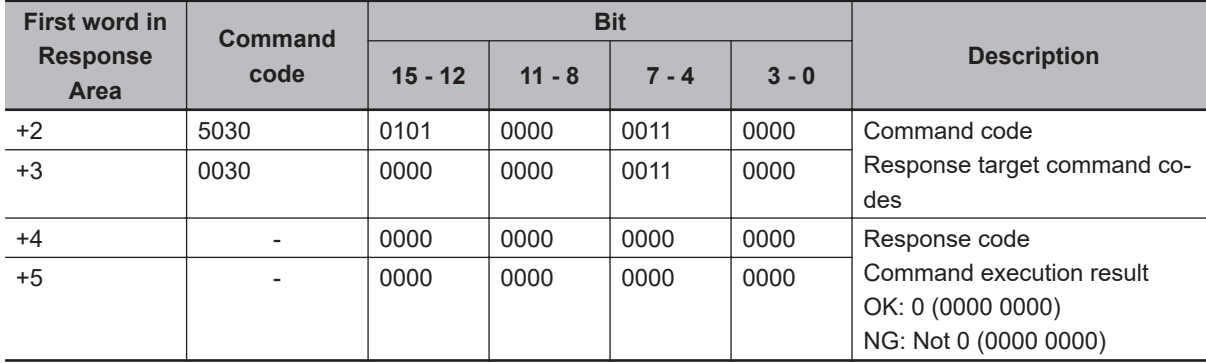

# **Set Communications Input Status**

Permits/prohibits inputs to the Communications Modules.

Any communication module whose input state is set to Prohibit (0) accepts no communications whatsoever. However, inputs related to hardware (parallel STEP signals/DSA signals and ECAT STEP, etc.) are not included in the prohibition.

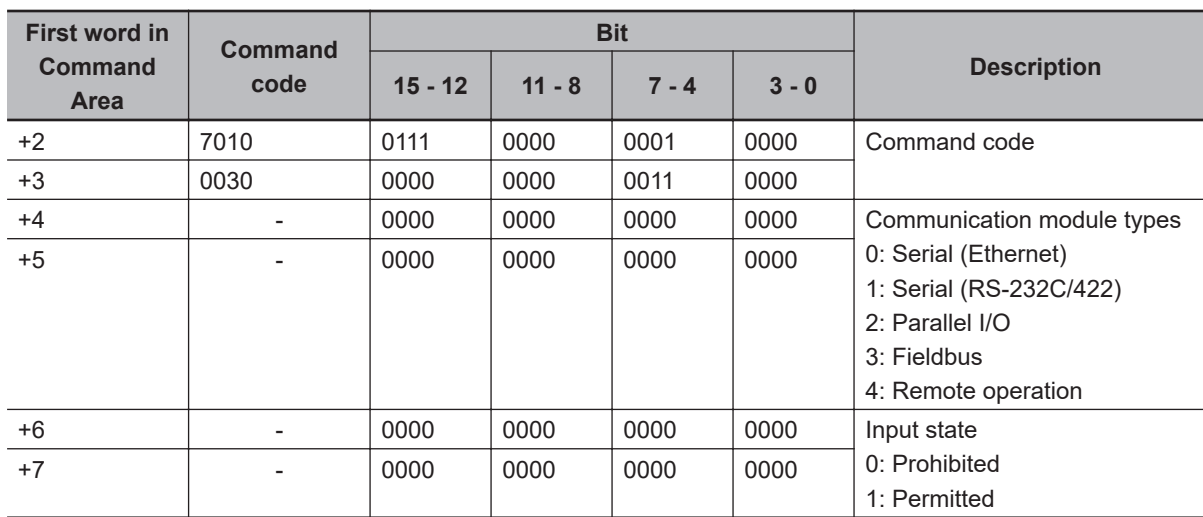

## **Command (PLC to Sensor Controller)**

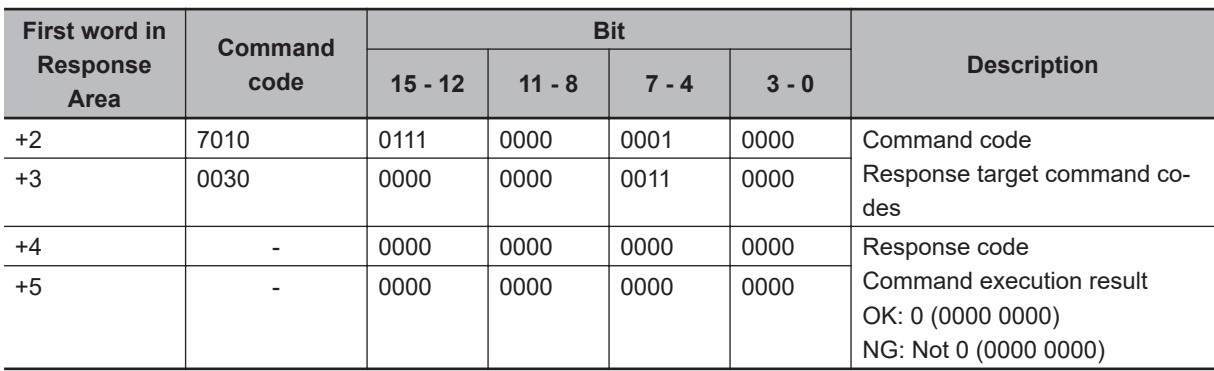

# **Set Communications Output Status**

Permits/prohibits outputs to external devices.

## **Command (PLC to Sensor Controller)**

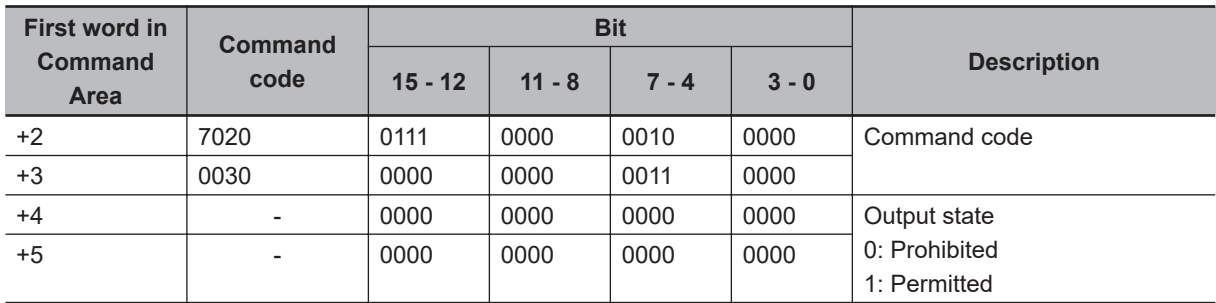

## **Response (Sensor Controller to PLC)**

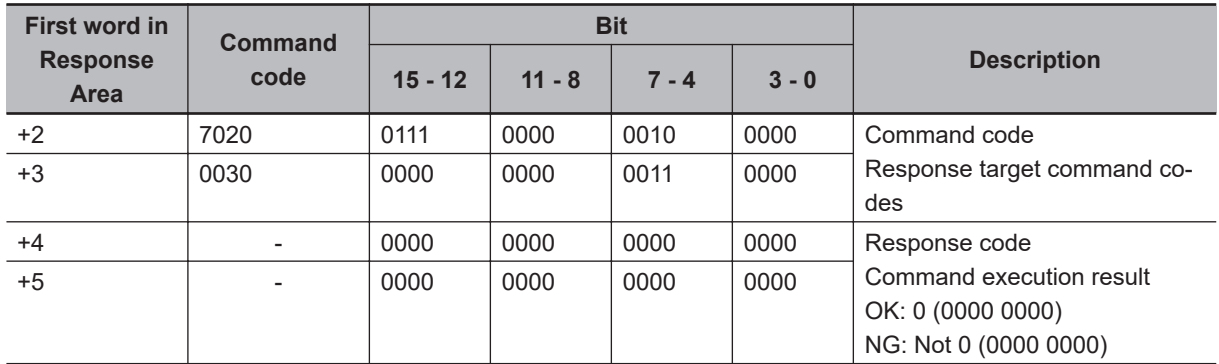

# **Set Parallel Terminal Status**

Sets the ON/OFF status of the specified parallel I/O terminal.

Specifies the Parallel terminal with a combination of terminal type, terminal number, and terminal status.

For how to set, refer to the following example and the description in the table.

Example:

When you want to set the OR3 of Line3 status.

- 1. Select *6* in terminal type, *OR* is set.
- 2. Select *3* in terminal number, *OR3* is set.
- 3. Select *1* in terminal status, *OR3* terminal switches from OFF to ON.
- 4. Send the command set in the above step 1 to 3 to the port number of Line 3.
- 5. Executed results of the command is responded.

## **Command (PLC to Sensor Controller)**

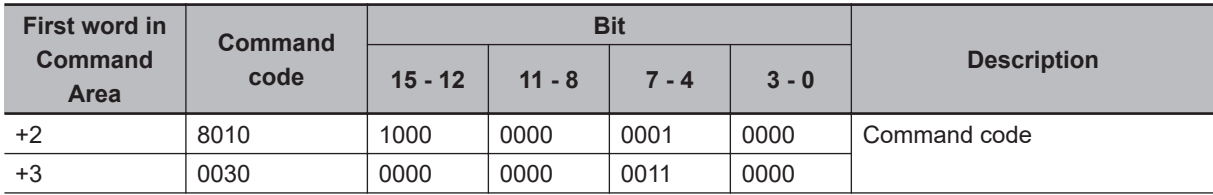

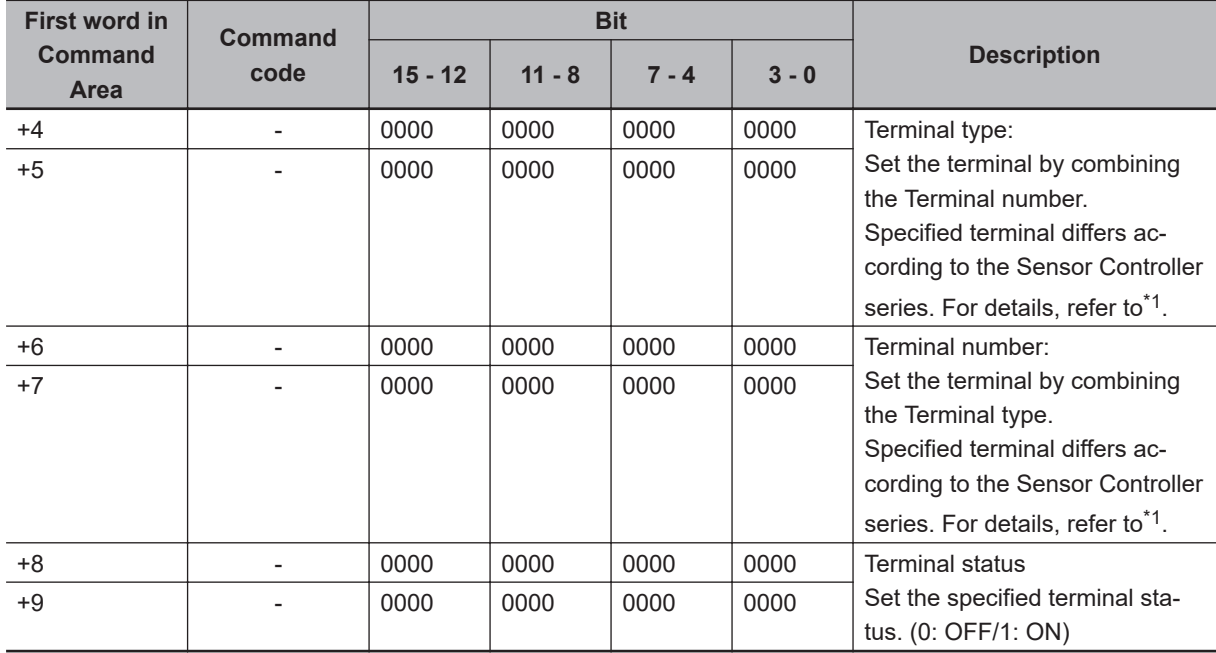

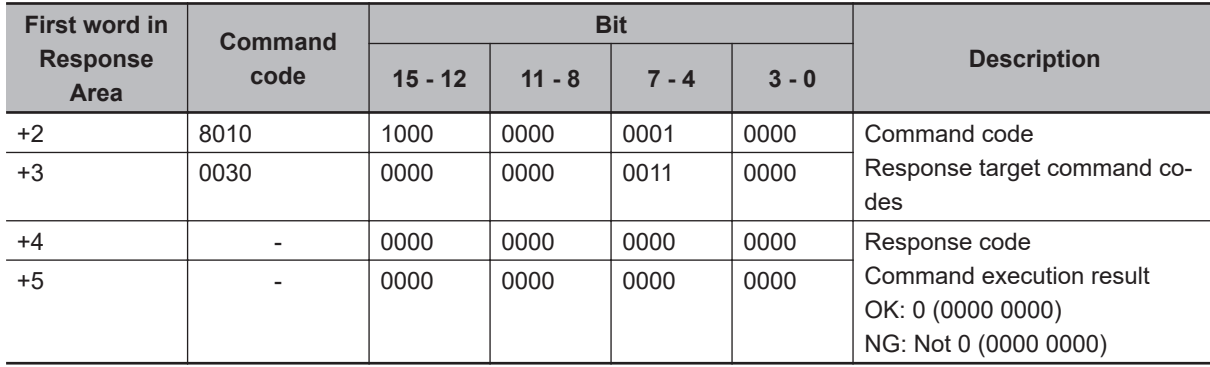

\*1. Terminal type and terminal number

# **FH-1000/2000/3000/5000 series Sensor Controller**

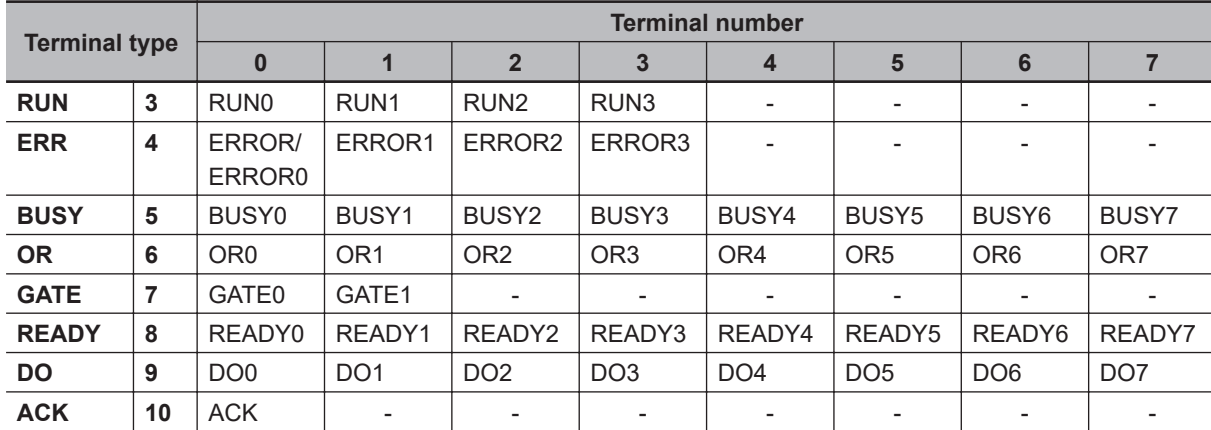

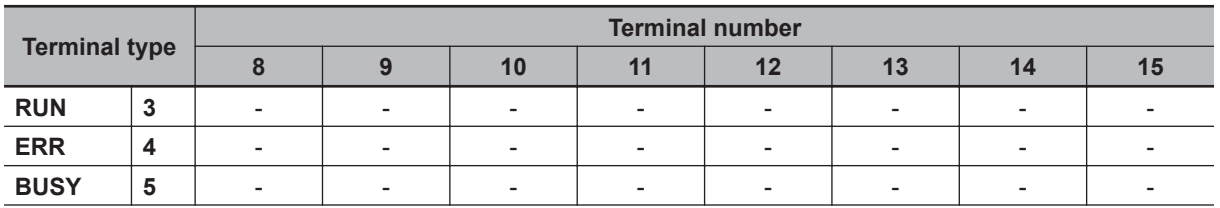

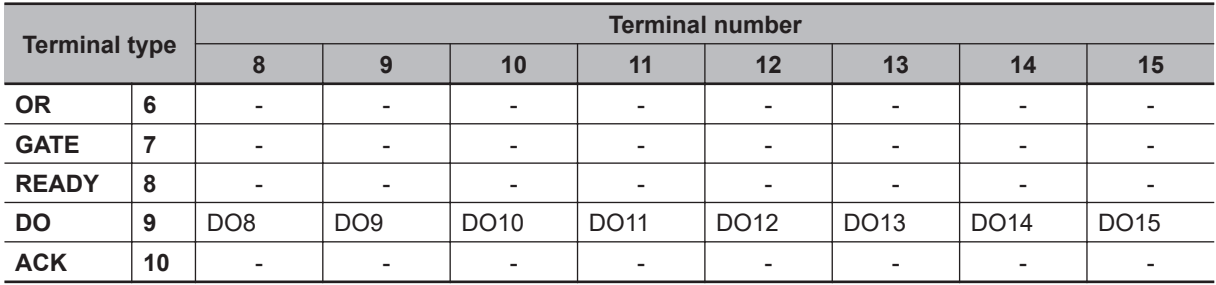

### **FH-L series Sensor Controller**

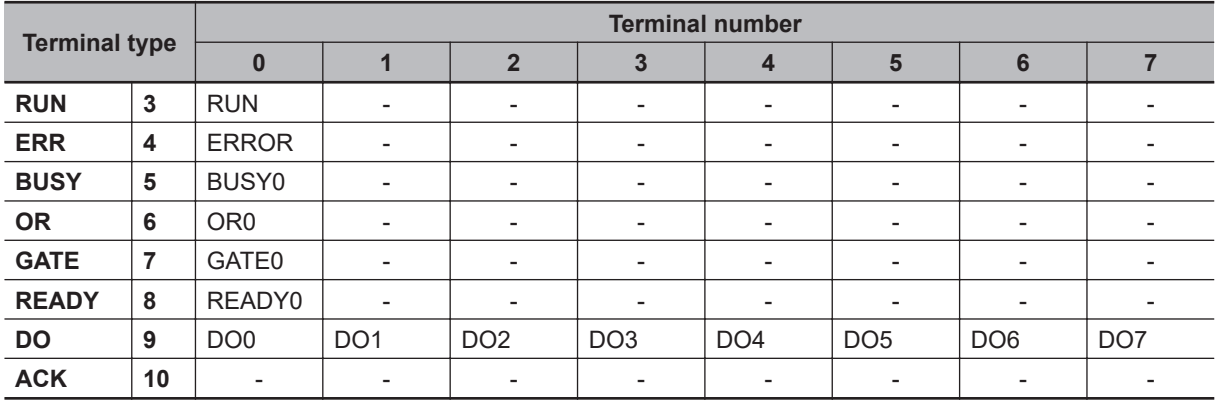

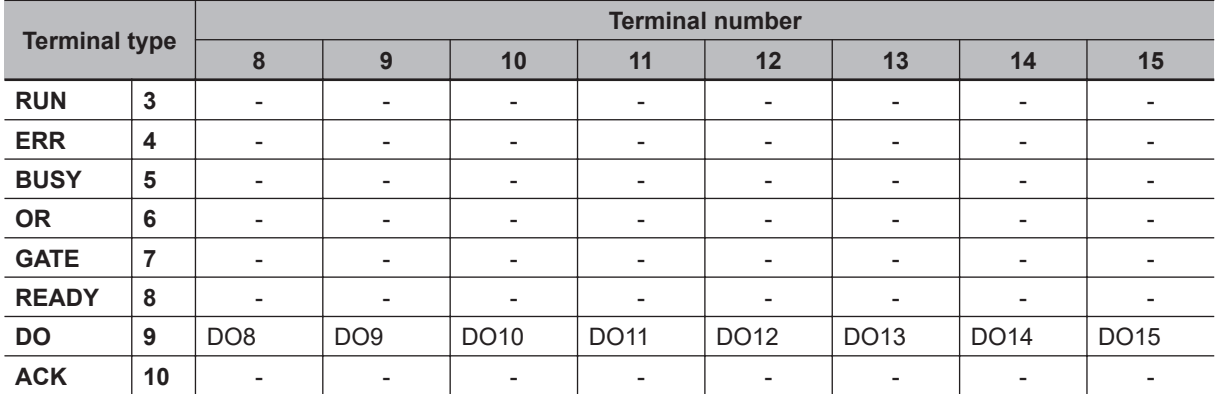

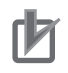

## **Precautions for Correct Use**

- When the Multi-line Random-trigger mode is selected in the following series, usable signal type or assignment are differ depending on the used number of Lines.
	- FH-1000 series
	- FH-2000 series
	- FH-3000 series
	- FH-5000 series

For more details of Operation mode, refer to *[Multi-line Random-trigger Mode Signal Specifi](#page-443-0)cations* [on page 2-384.](#page-443-0)

• The terminal status of each line can be got by sending this command to the port number allocated to them. For signals that are common in all lines, the terminal status can be got from any line used.

When the terminal state of an unusable or a different line was set, the response code will be OK and the set terminal state will be discarded.

Check the status of the received data by changing the actual parallel terminal status.

# **Set All Parallel Terminal Status**

Sets the ON/OFF status of all parallel terminals except for DO terminals.

For how to set, refer to the following example and the description in the table. Example:

When you want to set the Parallel terminal status, except DO of Line 0, to ON at once:

- 1. Set the terminal status ON to the desired assignment BIT of Parallel terminal except DO.
- 2. Send the specified command set in the above step 1 to the port number of Line 0.
- 3. Executed results of the command is responded.

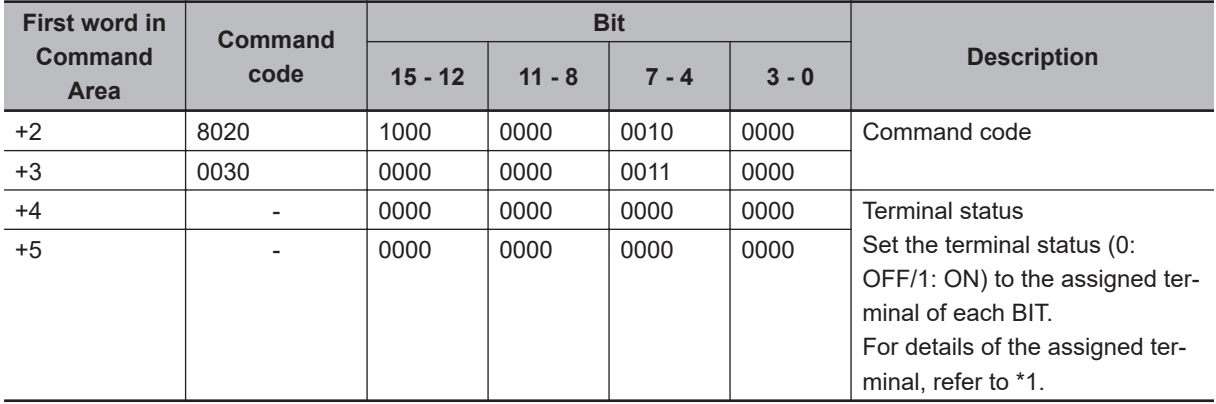

## **Command (PLC to Sensor Controller)**

# **Response (Sensor Controller to PLC)**

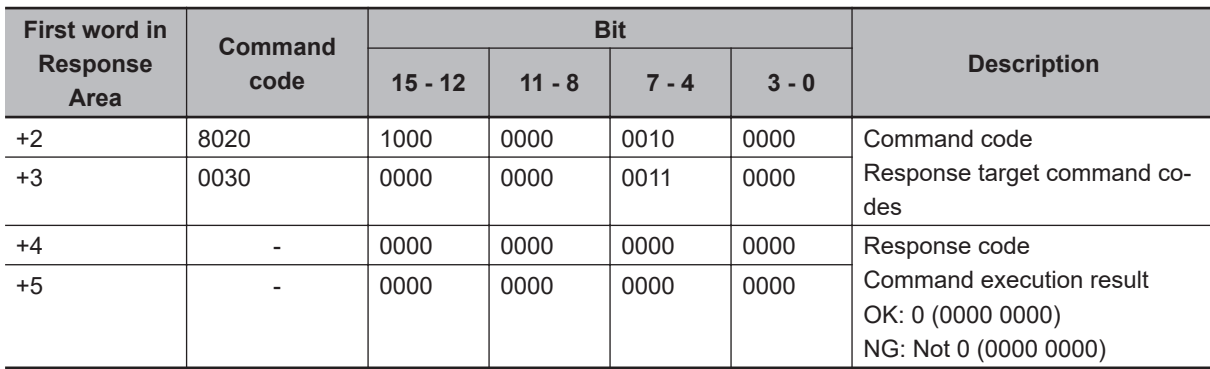

# \*1. Assigned terminal to each bit

## **FH-1000/2000/3000/5000 series Sensor Controller**

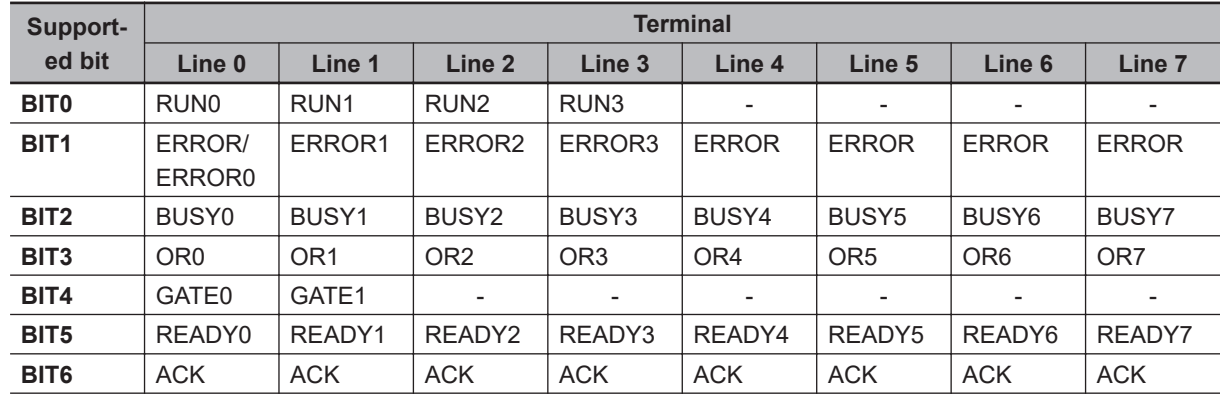

| Support-<br>ed bit | <b>Terminal</b>          |                          |                          |                          |                          |                          |                          |                          |
|--------------------|--------------------------|--------------------------|--------------------------|--------------------------|--------------------------|--------------------------|--------------------------|--------------------------|
|                    | Line 0                   | Line 1                   | Line 2                   | Line 3                   | Line 4                   | Line 5                   | Line 6                   | Line 7                   |
| BIT7               | $\overline{\phantom{a}}$ | $\overline{\phantom{a}}$ | $\overline{\phantom{a}}$ | $\overline{\phantom{a}}$ | $\overline{\phantom{a}}$ | $\overline{\phantom{a}}$ | $\overline{\phantom{a}}$ | $\overline{\phantom{a}}$ |
| BIT8               | $\overline{\phantom{a}}$ | $\overline{\phantom{a}}$ | -                        | $\overline{\phantom{a}}$ | $\overline{\phantom{a}}$ | $\overline{\phantom{a}}$ | $\overline{\phantom{a}}$ | $\overline{\phantom{a}}$ |
| BIT9               | $\overline{\phantom{a}}$ | $\overline{\phantom{a}}$ | -                        | $\overline{\phantom{a}}$ | $\overline{\phantom{0}}$ | $\overline{\phantom{a}}$ | -                        | $\overline{\phantom{0}}$ |
| <b>BIT10</b>       | $\overline{\phantom{a}}$ | $\overline{\phantom{a}}$ | $\overline{\phantom{a}}$ | $\overline{\phantom{a}}$ | $\overline{\phantom{a}}$ | $\overline{\phantom{0}}$ | $\overline{\phantom{a}}$ | $\overline{\phantom{a}}$ |
| <b>BIT11</b>       | $\overline{\phantom{a}}$ | $\overline{\phantom{a}}$ | $\overline{\phantom{a}}$ | $\overline{\phantom{a}}$ | $\overline{\phantom{a}}$ | $\overline{\phantom{a}}$ | $\overline{\phantom{a}}$ | $\overline{\phantom{a}}$ |
| <b>BIT12</b>       | $\overline{\phantom{a}}$ | $\overline{\phantom{a}}$ | ۰                        | $\overline{\phantom{a}}$ | $\overline{\phantom{0}}$ | $\overline{\phantom{0}}$ | -                        | -                        |
| <b>BIT13</b>       | $\overline{\phantom{a}}$ | $\overline{\phantom{a}}$ | $\overline{\phantom{a}}$ | $\overline{\phantom{a}}$ | $\overline{\phantom{a}}$ | $\overline{\phantom{a}}$ | $\overline{\phantom{a}}$ | $\overline{\phantom{a}}$ |
| <b>BIT14</b>       | $\overline{\phantom{a}}$ | $\overline{\phantom{a}}$ | $\overline{\phantom{a}}$ | $\overline{\phantom{a}}$ | $\overline{\phantom{a}}$ | $\overline{\phantom{a}}$ | ۰                        | $\overline{\phantom{a}}$ |
| <b>BIT15</b>       | $\overline{\phantom{a}}$ | $\overline{\phantom{a}}$ | -                        |                          | -                        |                          |                          | $\overline{\phantom{0}}$ |

**FH-L series Sensor Controller**

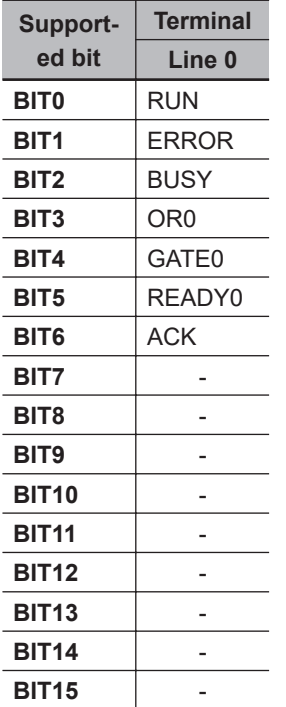

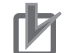

## **Precautions for Correct Use**

- When the Multi-line Random-trigger mode is selected in the following series, usable signal type or assignment are differ depending on the used number of Lines.
	- FH-1000 series
	- FH-2000 series
	- FH-3000 series
	- FH-5000 series

For more details of Operation mode, refer to *[Multi-line Random-trigger Mode Signal Specifi](#page-443-0)cations* [on page 2-384.](#page-443-0)

• The terminal status of each line can be got by sending this command to the port number allocated to them. For signals that are common in all lines, the terminal status can be got from any line used.

When the terminal state of an unusable or a different line was set, the response code will be OK and the set terminal state will be discarded.

Check the status of the received data by changing the actual parallel terminal status.

# **Set All Parallel DO Terminal Status**

Sets the ON/OFF status of all parallel DO terminals.

For how to set, refer to the following example and the description in the table.

Example)

When you want to set the Parallel DO terminals status of Line 0, to ON at once:

- 1. Set the terminals status ON to the desired assignment BIT of the Parallel DO terminal status.
- 2. Send the specified command set in the above step 1 to the port number of Line 0.
- 3. Executed results of the command is responded.

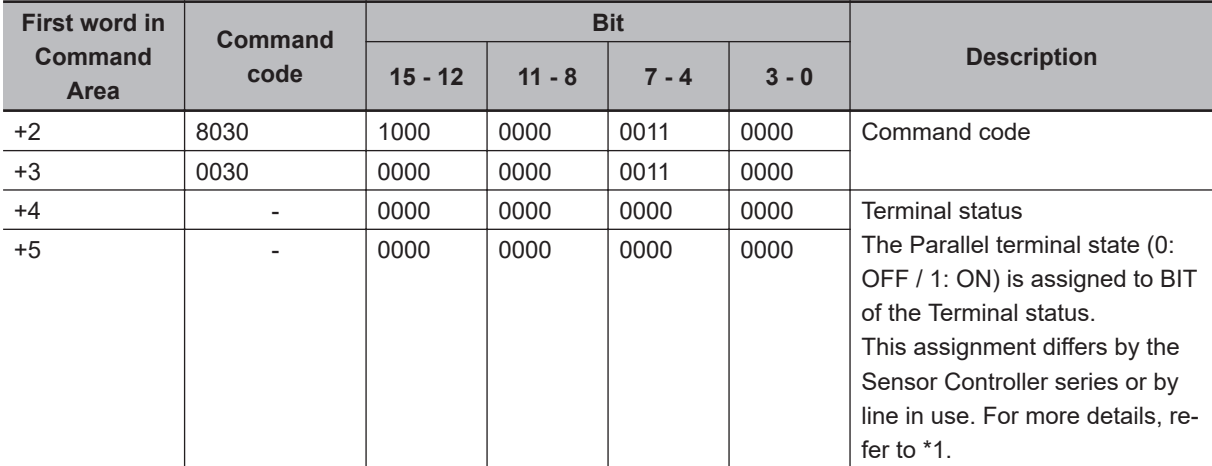

## **Command (PLC to Sensor Controller)**

# **Response (Sensor Controller to PLC)**

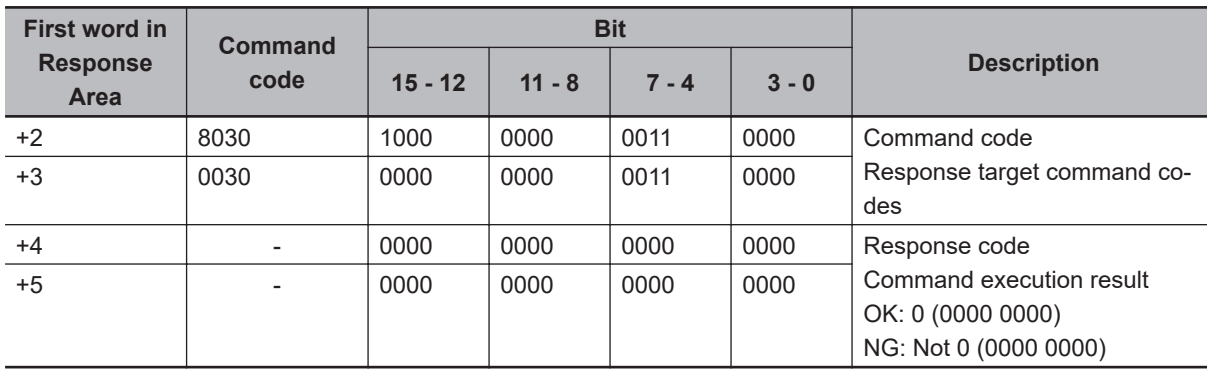

## \*1. Assigned terminal to each bit

## **FH-1000/2000/3000/5000 series Sensor Controller**

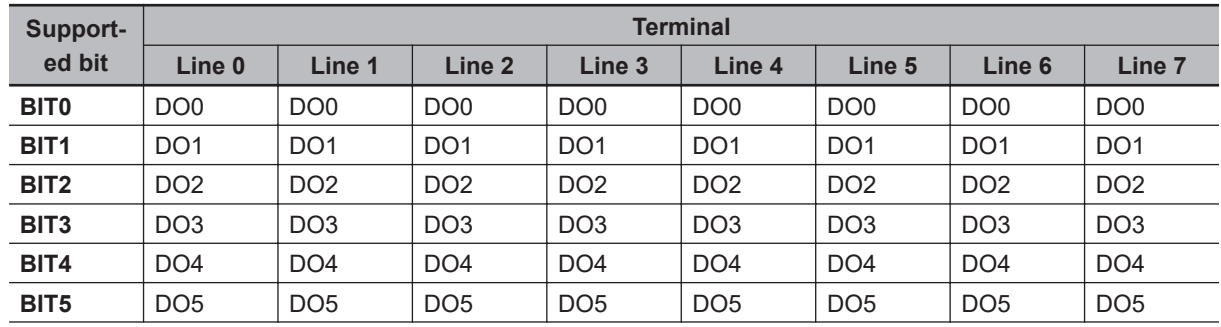

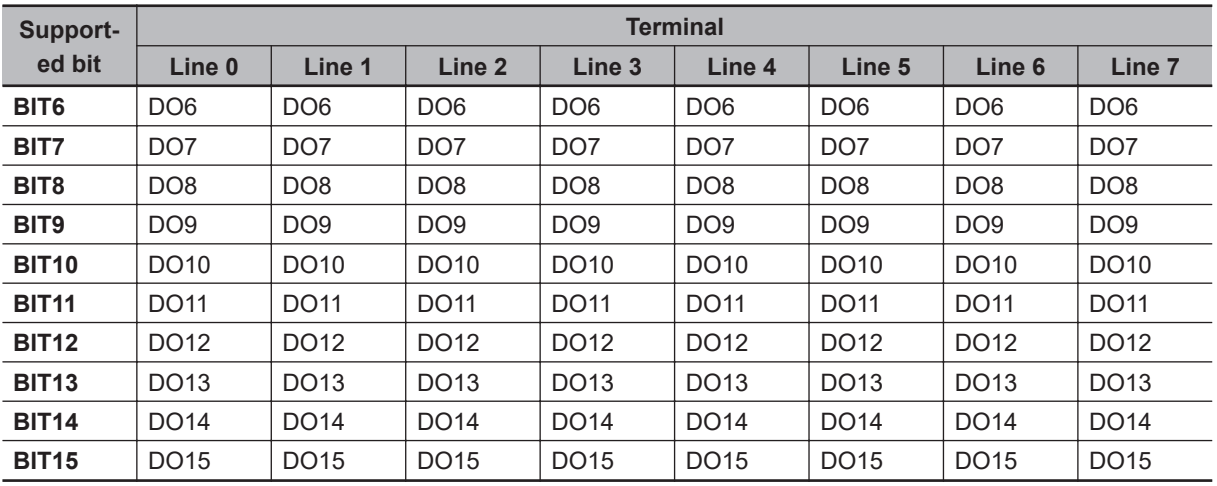

**FH-L series Sensor Controller**

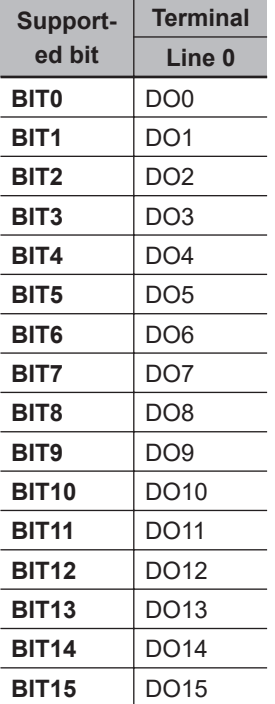

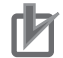

## **Precautions for Correct Use**

This command sets the terminal state of each line by specifying its port number.When the terminal state of an unusable or a different line was set, the response code will be OK and the set terminal state will be discarded. Check the status of the received data by changing the actual parallel terminal status.

# **Switch Login Account**

Switches the currently logged in account.

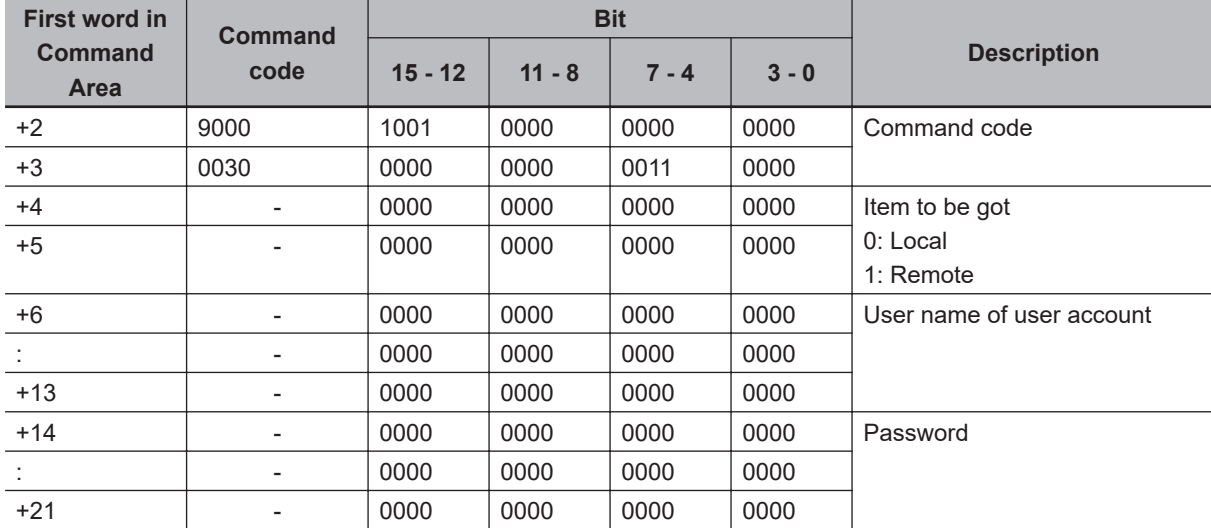

## **Command (PLC to Sensor Controller)**

# **Response (Sensor Controller to PLC)**

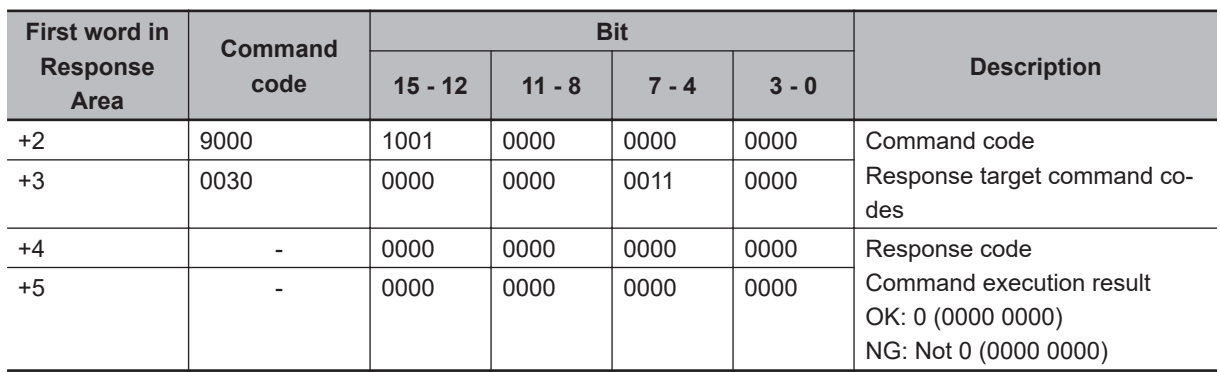

**A-1 Command Control**

A-1 Command Control

**A**

# **Set Operation Log State**

Sets the state of the operation log.

This command allows configuring the logging operation state in the same manner as for the Start/End Logging Operation buttons on the Main screen.

## **Command (PLC to Sensor Controller)**

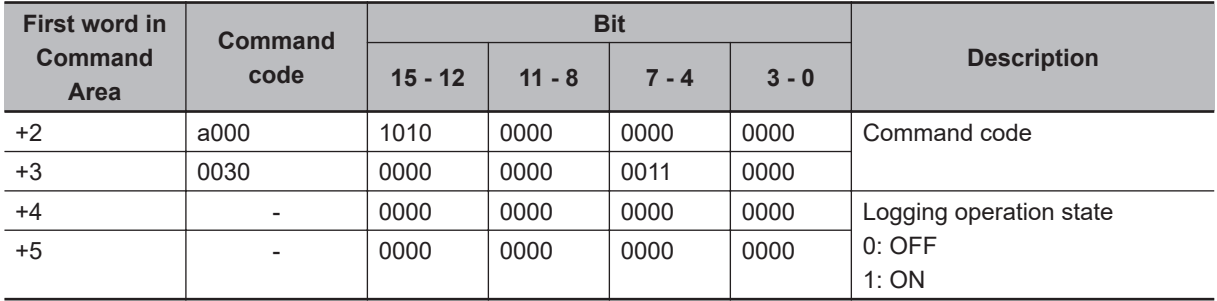

## **Response (Sensor Controller to PLC)**

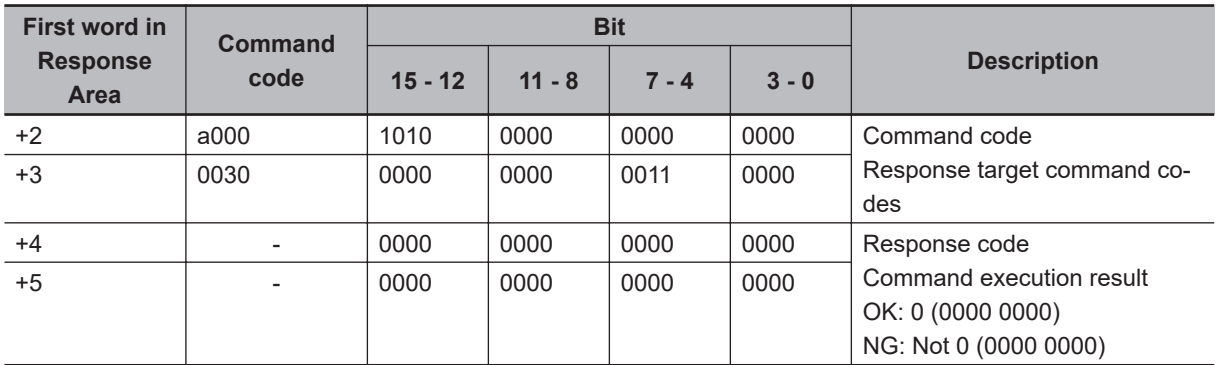

# **Get Unit Data**

Gets the specified processing unit data.

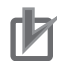

# **Precautions for Correct Use**

- You can set or get only numeric data in processing unit data.
- Character string data such as comparison strings for general-purpose character tests, judgment comparison strings for bar codes or 2D codes, or OCR recognition strings cannot be set or got.

## **Command (PLC to Sensor Controller)**

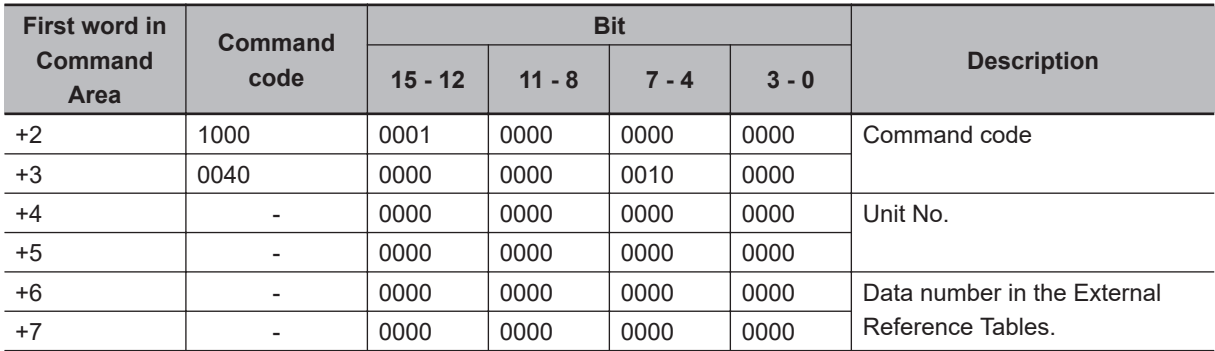

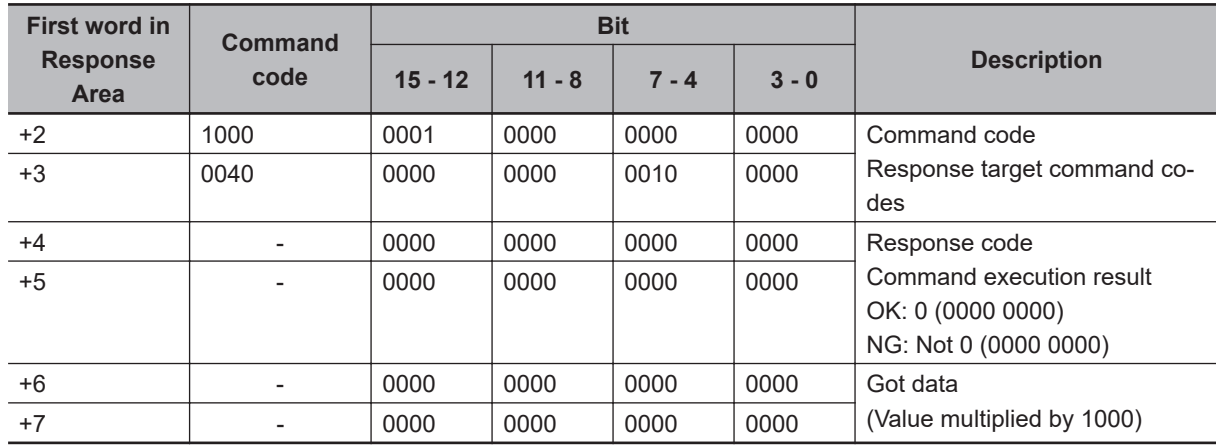

# **Get Date and Time**

Gets the date and time.

## **Command (PLC to Sensor Controller)**

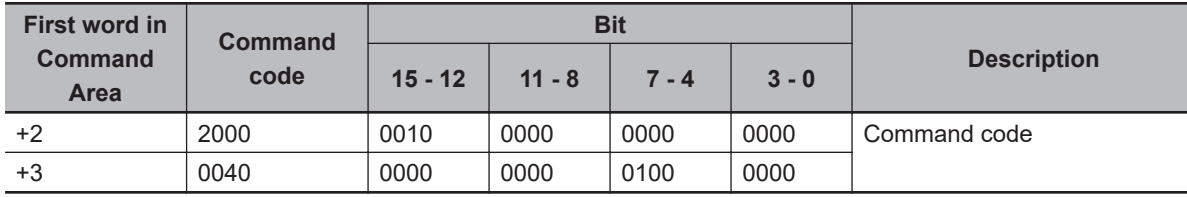

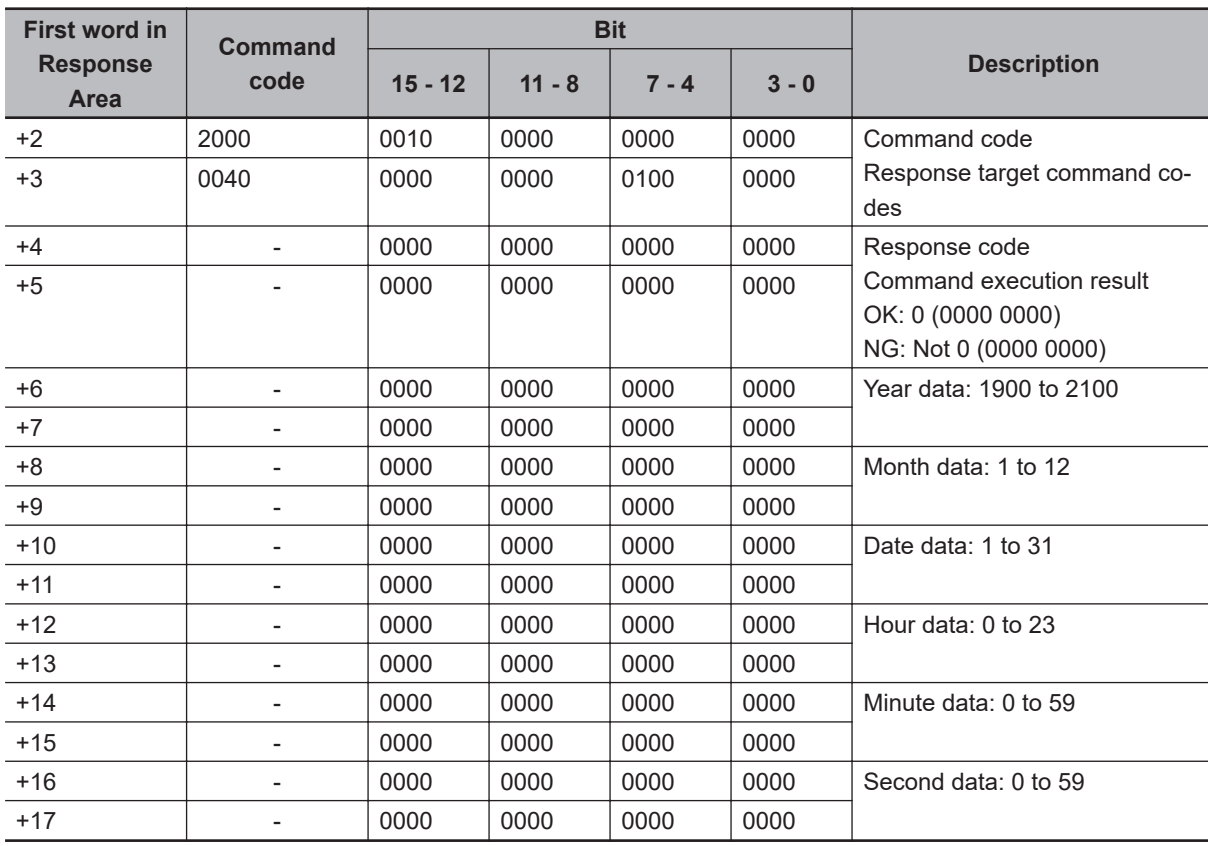

# **Get Version Information**

Gets the Sensor Controller version information.

### **Command (PLC to Sensor Controller)**

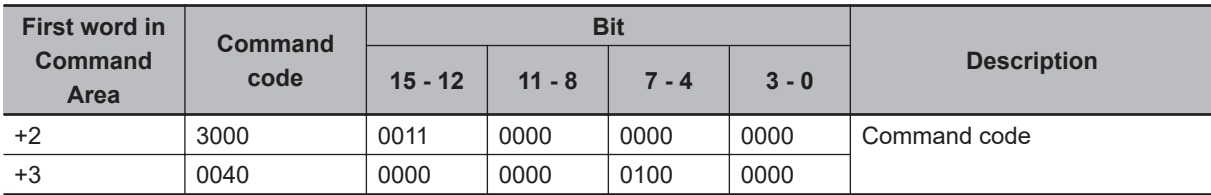

## **Response (Sensor Controller to PLC)**

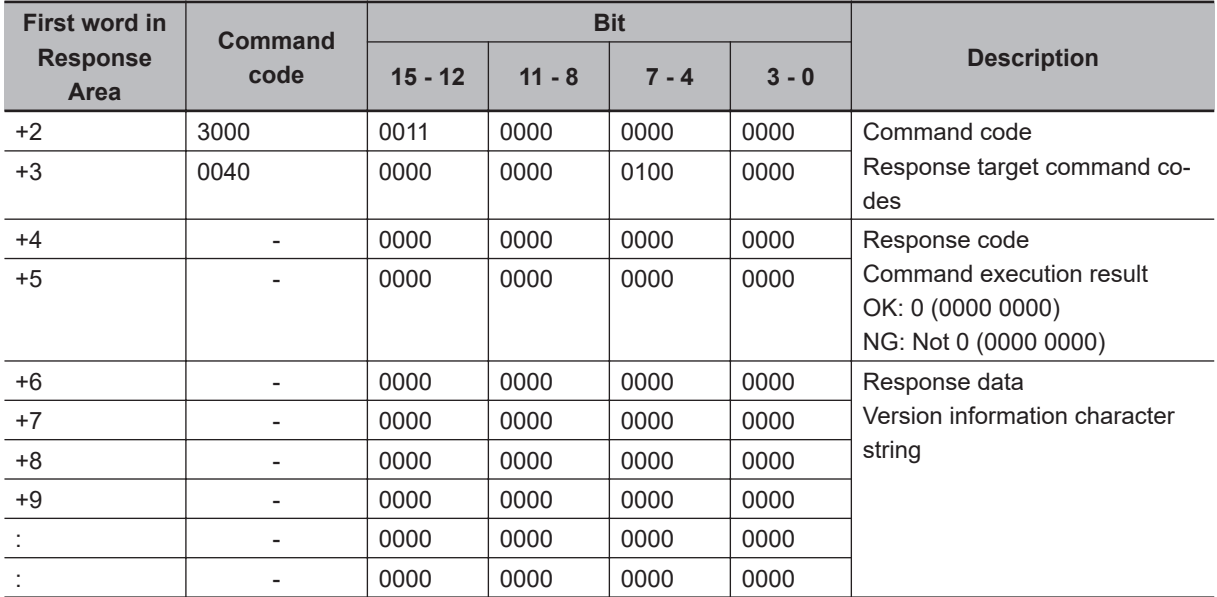

# **Get Settings Related to Image Logging**

Gets settings related to image logging.

### **Command (PLC to Sensor Controller)**

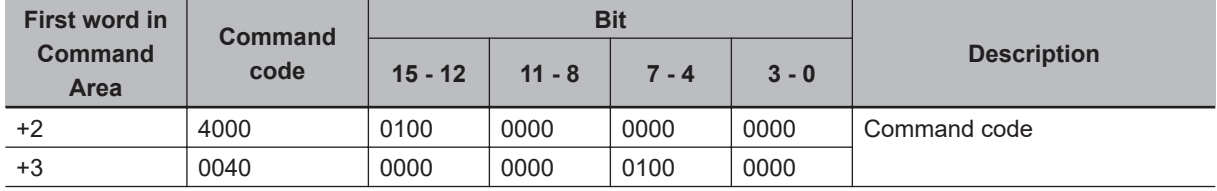

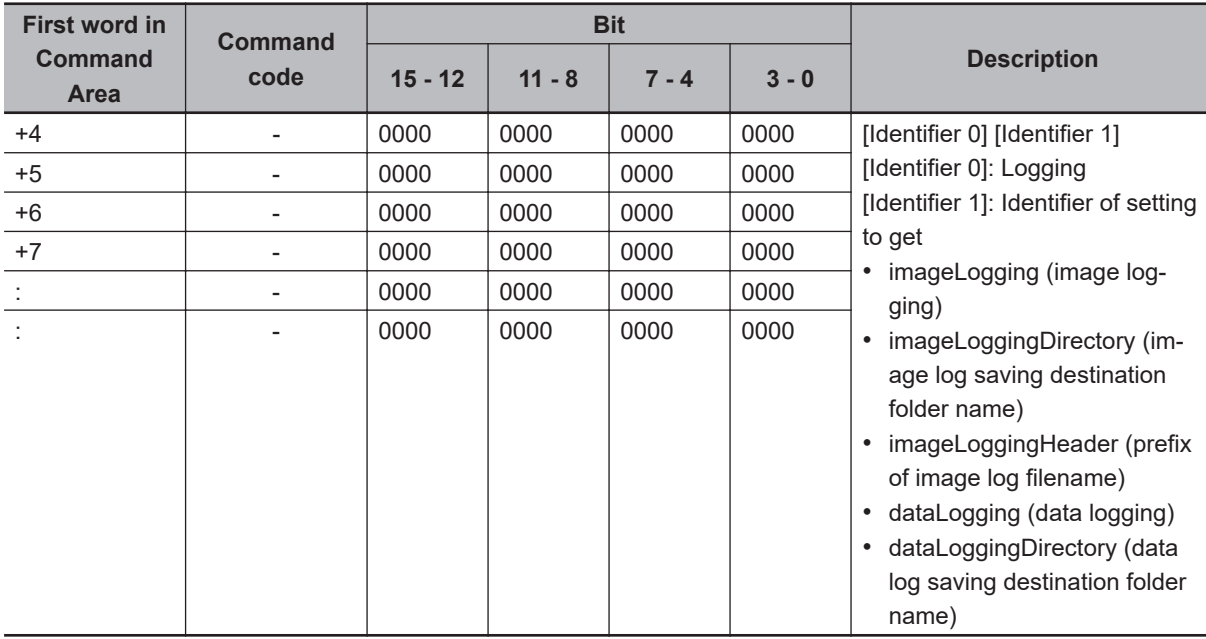

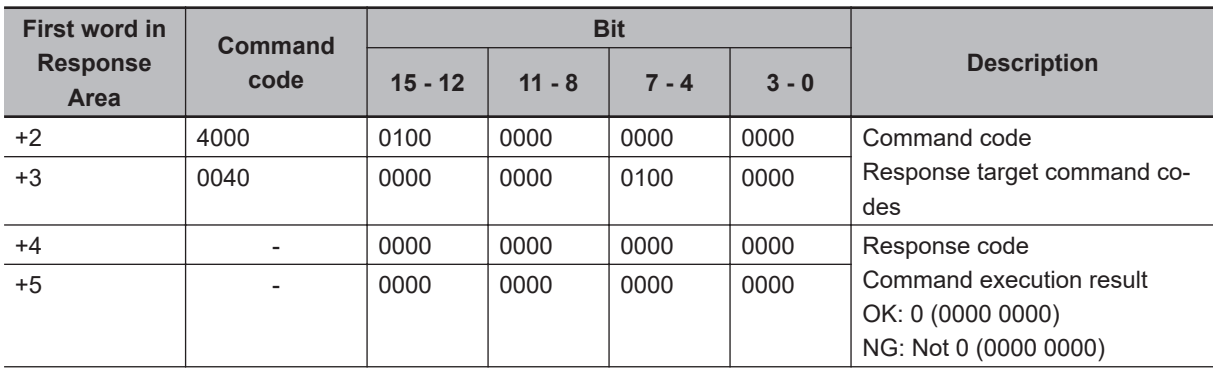

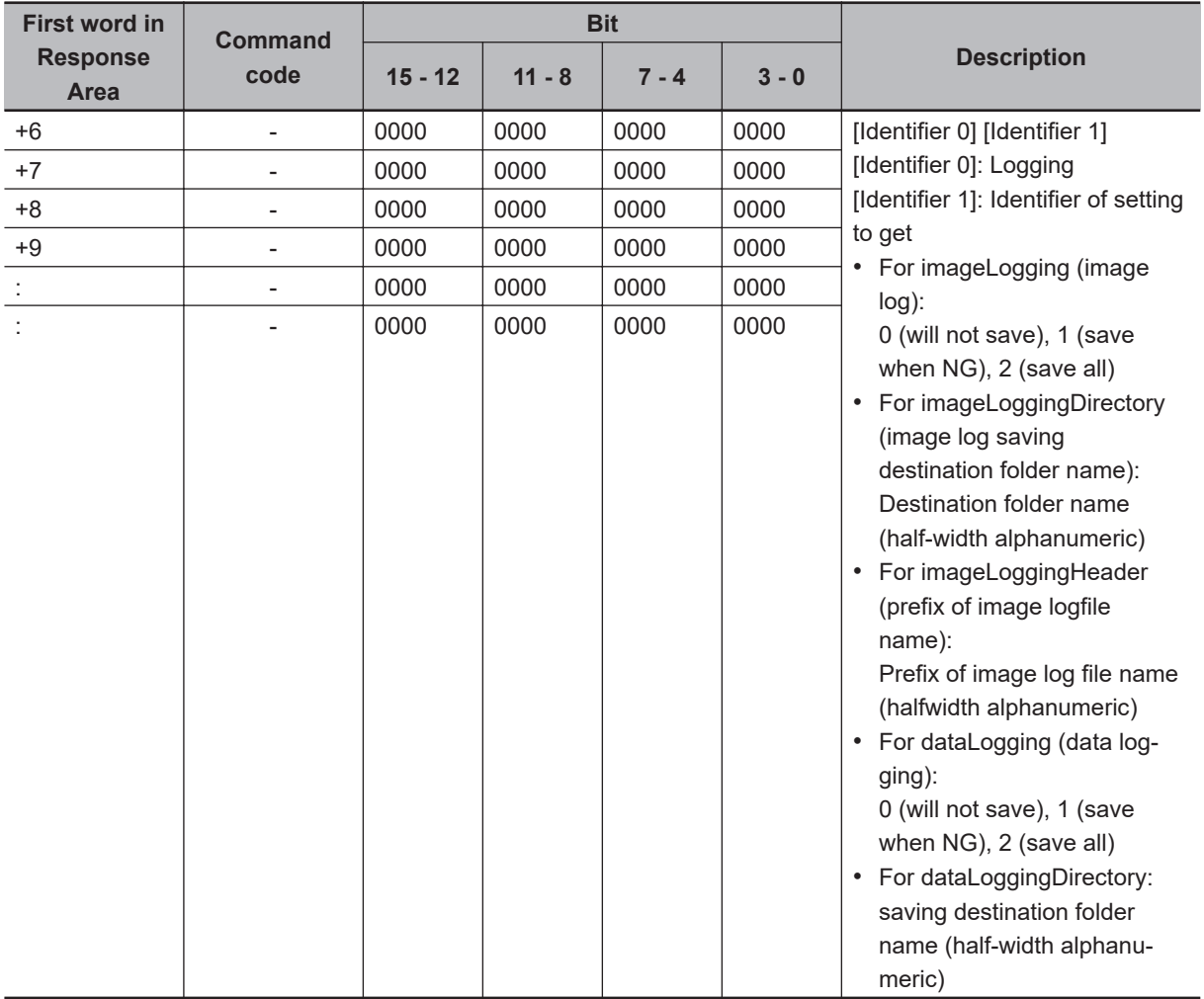

\*1. Regarding the storage destination folder

The storage destination folder differ according to the Sensor Controller series.

• FH series/FHV series

RAM disk: C:\Data\RAMDisk

External storage device: E:\, F:\

• Do not save to any folder except RAMDisk and external storage device (such as C:\ProgramFiles\FZ). It is possible not to perform correctly due to the decrease of Scene data storage region.

# **Get Image Logging Folder Name**

Gets the image logging folder name.

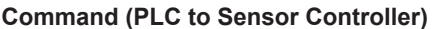

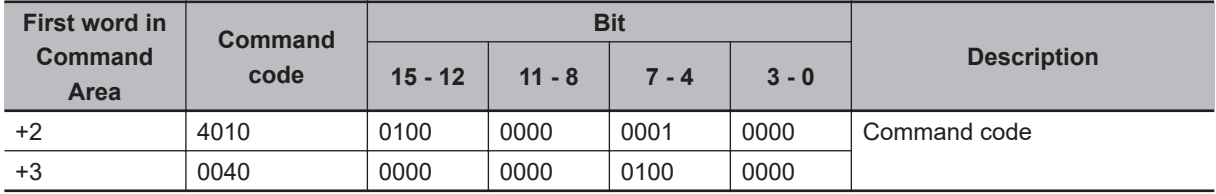

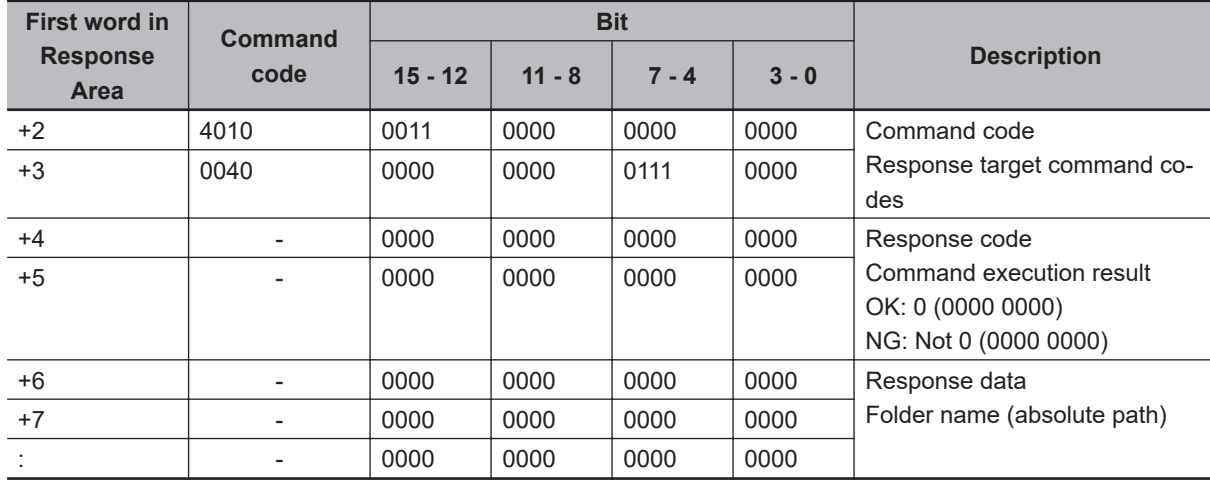

# **Get Data Logging Folder Name**

Gets the data logging folder name.

### **Command (PLC to Sensor Controller)**

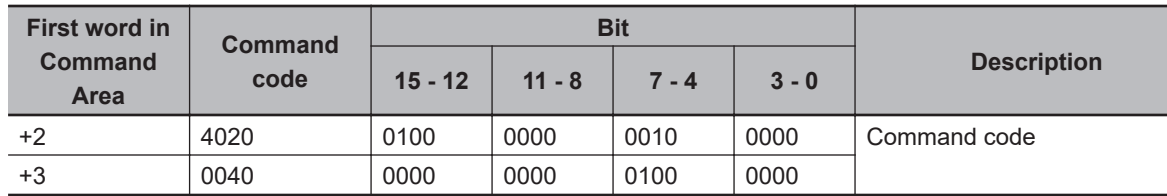

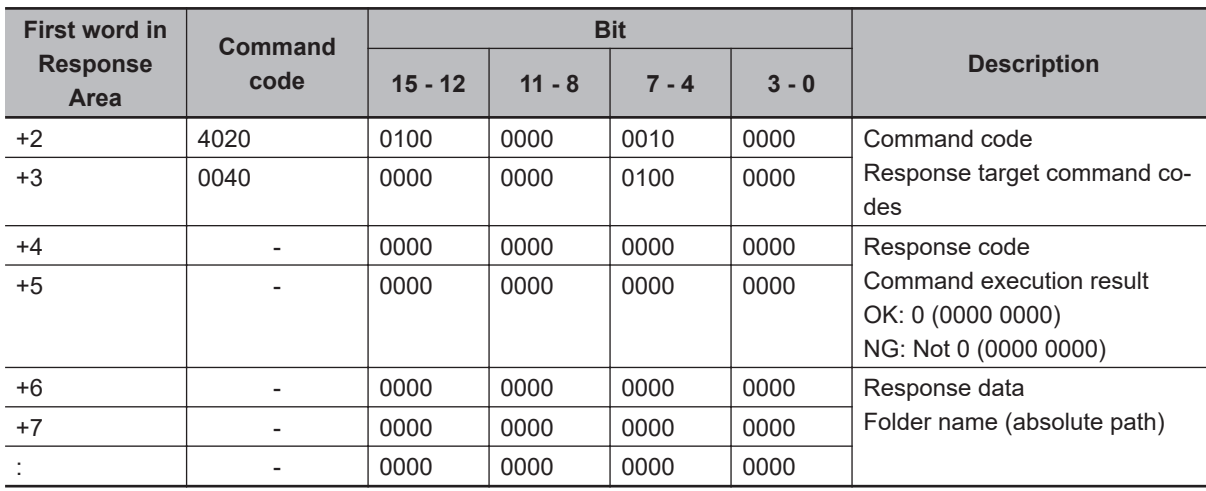

# **Get Screen Capture Folder Name**

Gets the screen capture folder name.

### **Command (PLC to Sensor Controller)**

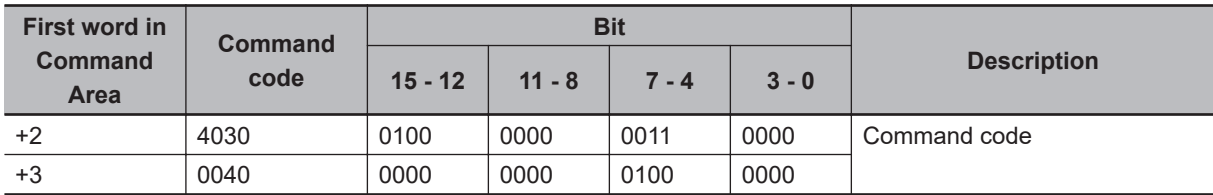

## **Response (Sensor Controller to PLC)**

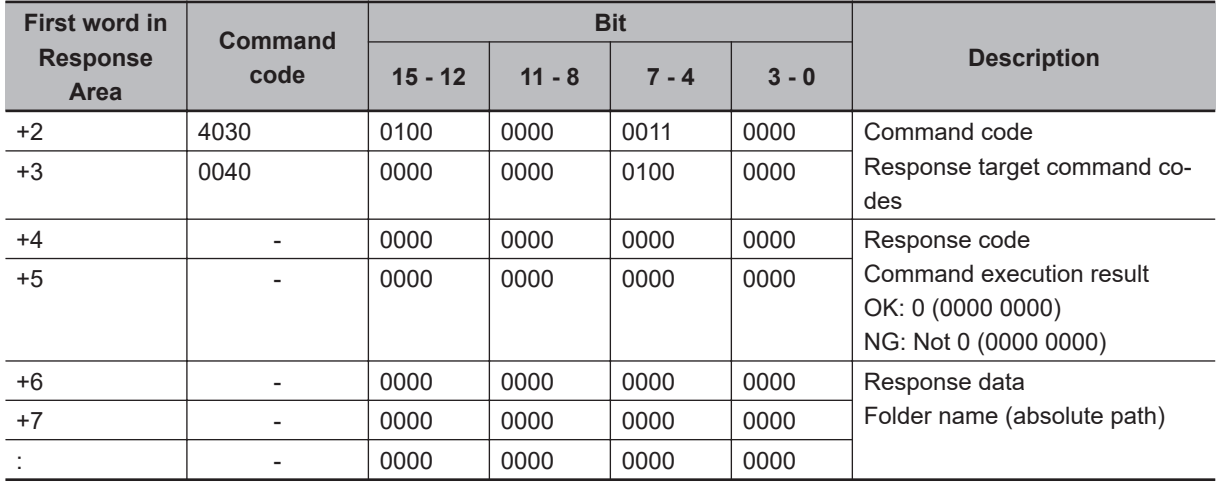

# **Get Image Logging Prefix**

Gets the prefix for the file name in which logged images are saved.

### **Command (PLC to Sensor Controller)**

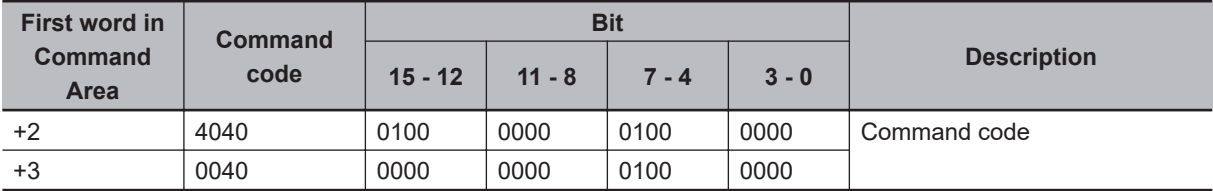

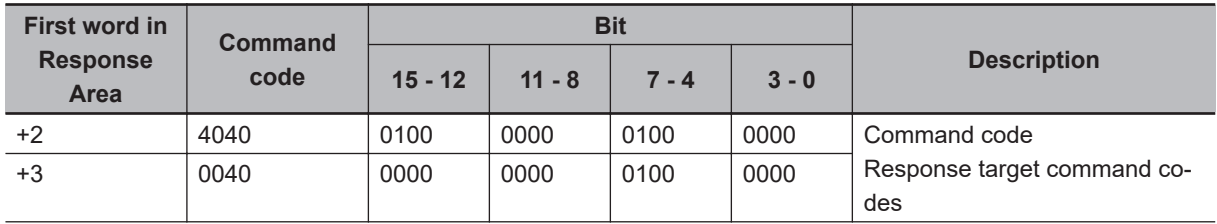

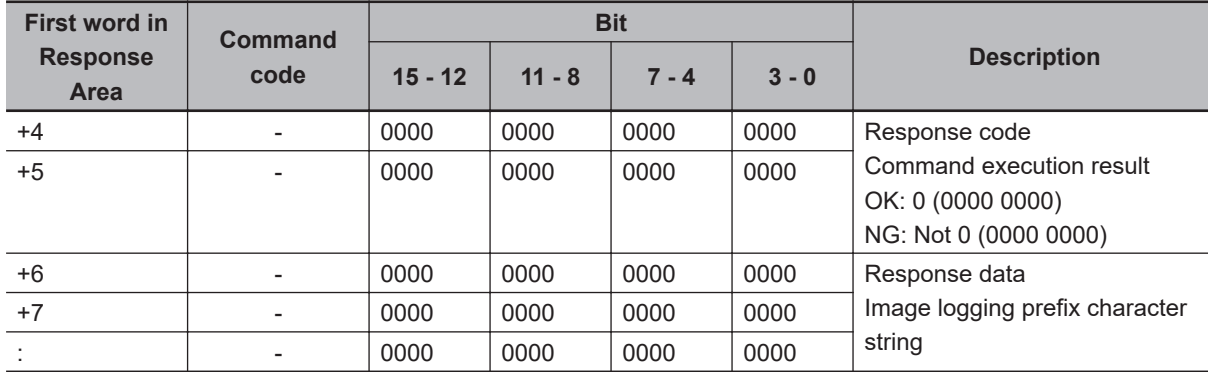

# **Get Data Logging Conditions**

Gets the conditions set for data logging.

## **Command (PLC to Sensor Controller)**

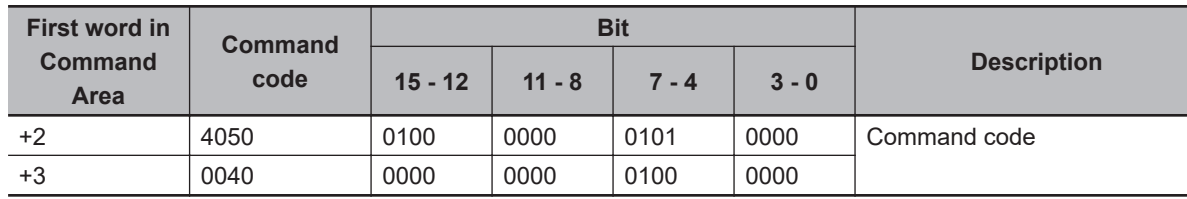

## **Response (Sensor Controller to PLC)**

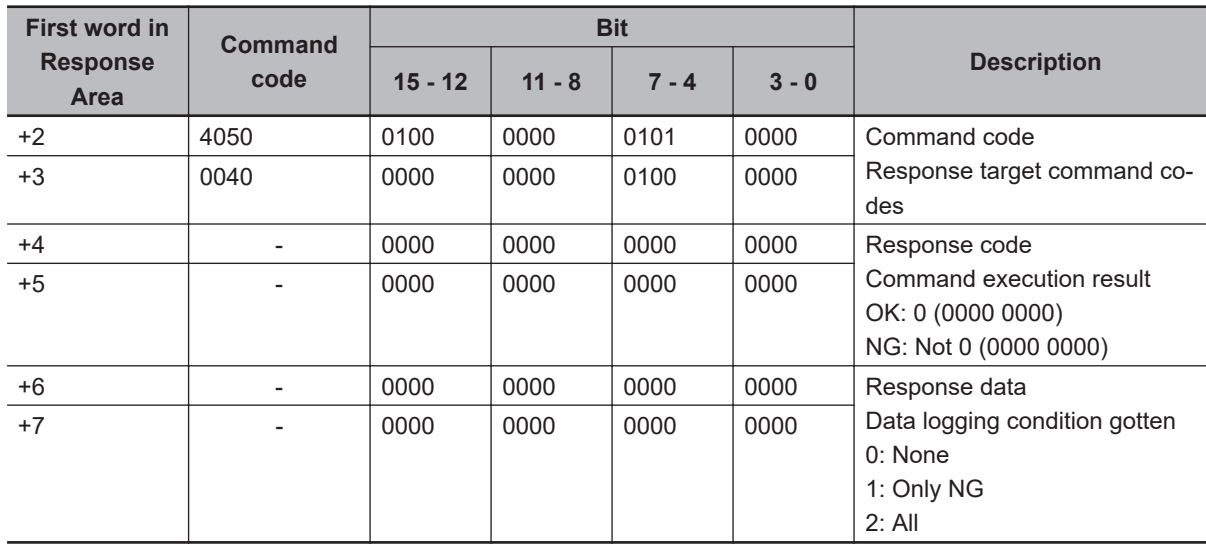

# **Get Parallel Terminal Offset**

Gets the parallel DI terminal offset data that is set.

The parallel DI terminal offset is the value that is added to the DI0-DI4 command parameter when a parallel command is executed.

This command is only performed properly after the offset value was set using Set Parallel Terminal Offset command.

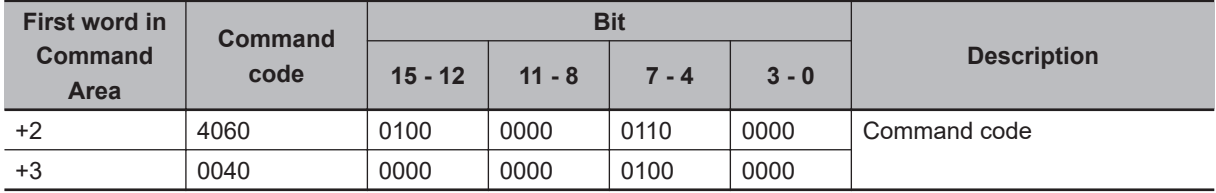

### **Command (PLC to Sensor Controller)**

#### **Response (Sensor Controller to PLC)**

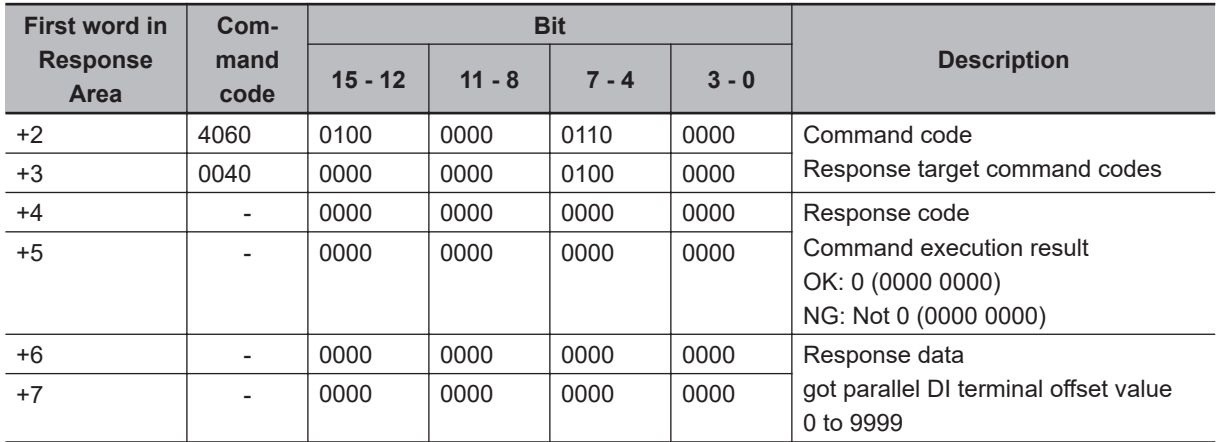

# **Set Unit Data**

Sets the specified unit data.

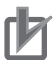

# **Precautions for Correct Use**

- You can set or get only numeric data in processing unit data.
- Character string data such as comparison strings for general-purpose character tests, judgment comparison strings for bar codes or 2D codes, or OCR recognition strings cannot be set or got.

### **Command (PLC to Sensor Controller)**

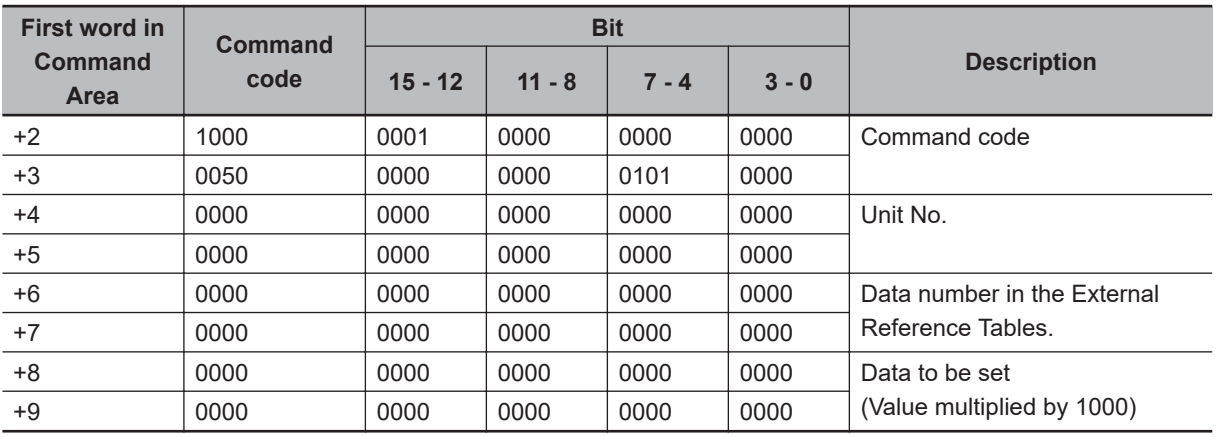

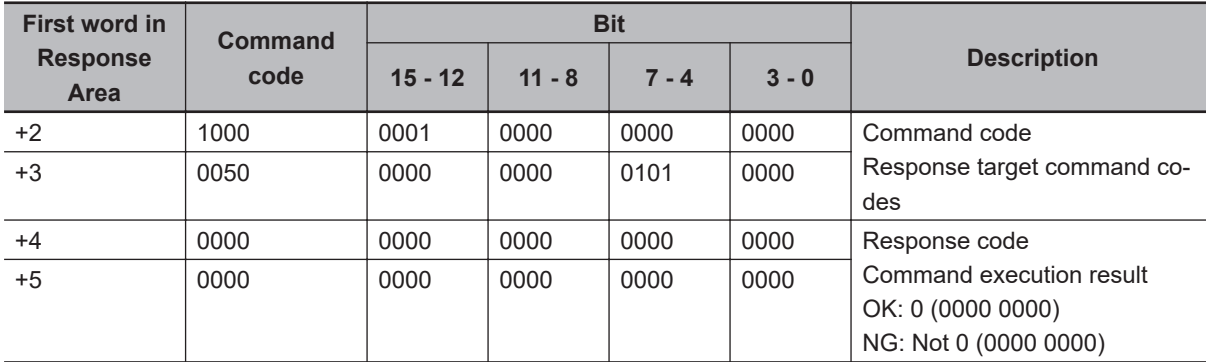

# **Set Date and Time**

Sets the date and time.

## **Command (PLC to Sensor Controller)**

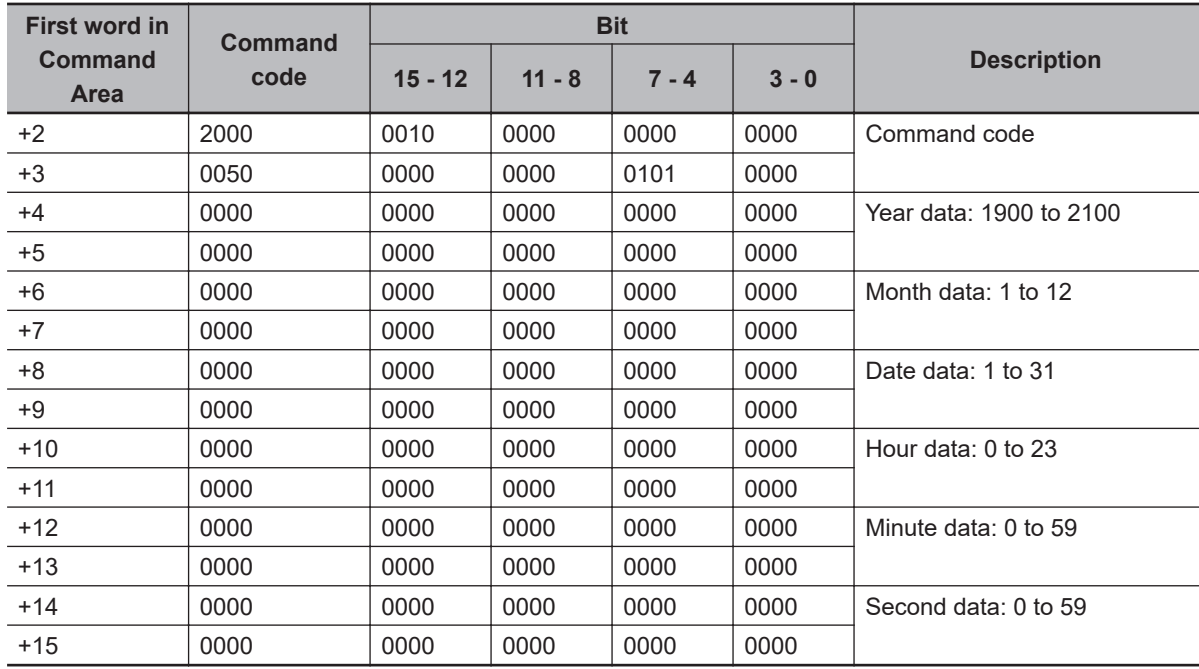

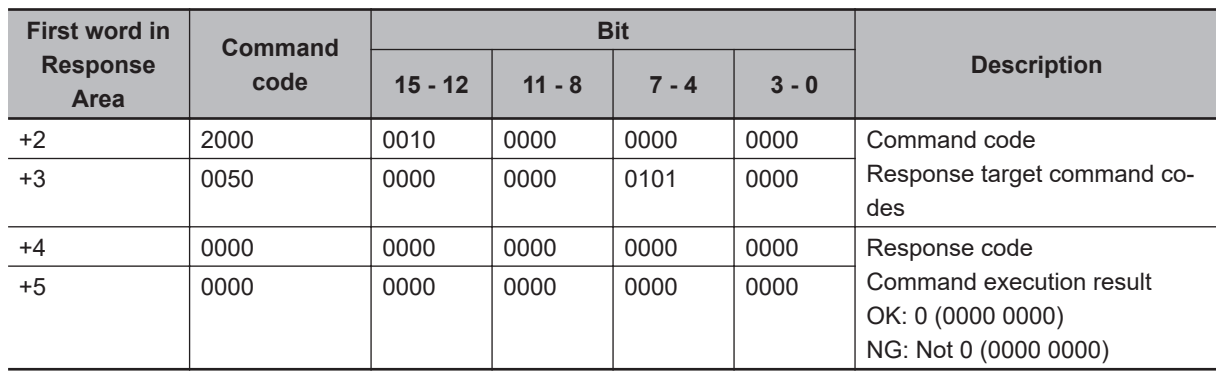

# **Change Settings Related to Image Logging**

Changes the settings related to image logging.

### **Command (PLC to Sensor Controller)**

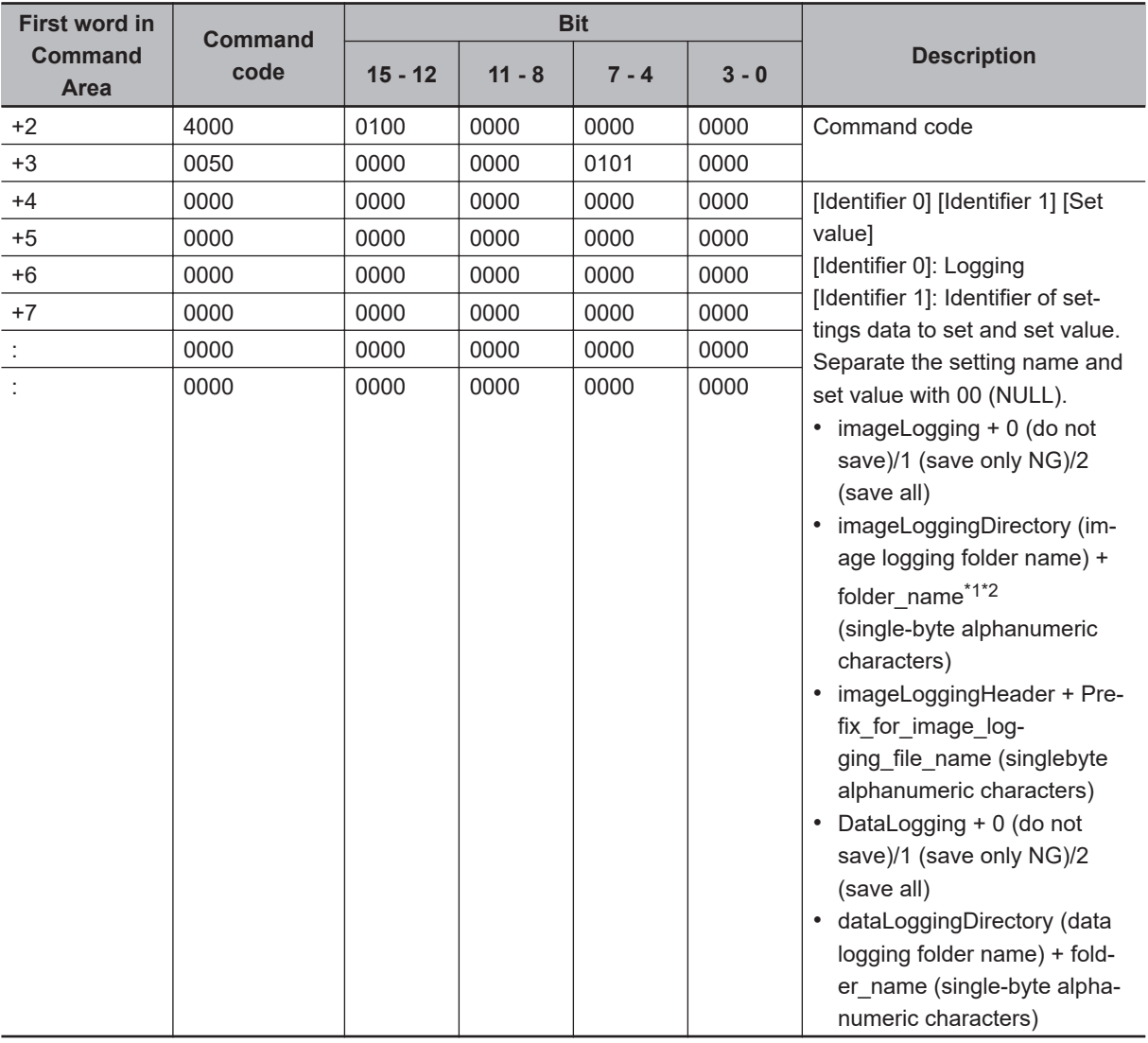

\*1. If the name of a folder that does not exist is specified, a new folder will be created.

\*2. Regarding the storage destination folder

The storage destination folder differ according to the Sensor Controller series.

• FH series/FHV series

RAM disk: C:\Data\RAMDisk

External storage device: E:\, F:\

• Do not save to any folder except RAMDisk and external storage device (such as C:\ProgramFiles\FZ). It is possible not to perform correctly due to the decrease of Scene data storage region.
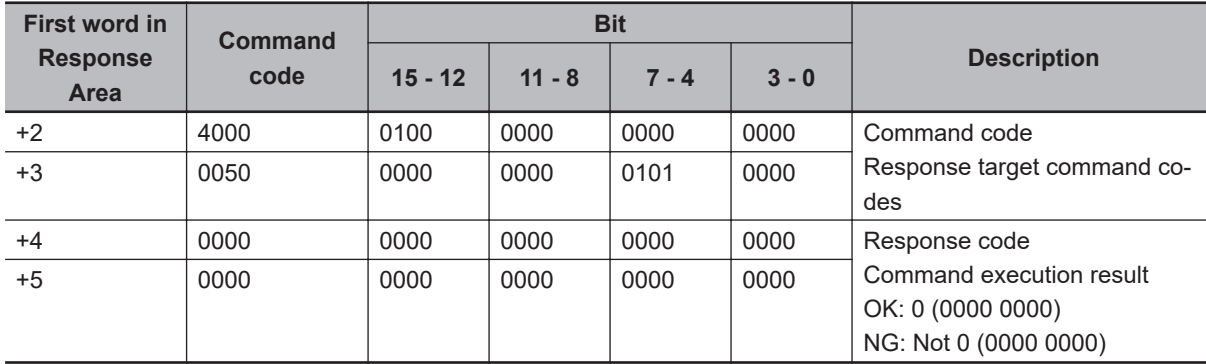

**Response (Sensor Controller to PLC)**

# **Set Image Logging Folder Name**

Sets the name for the image logging folder.

### **Command (PLC to Sensor Controller)**

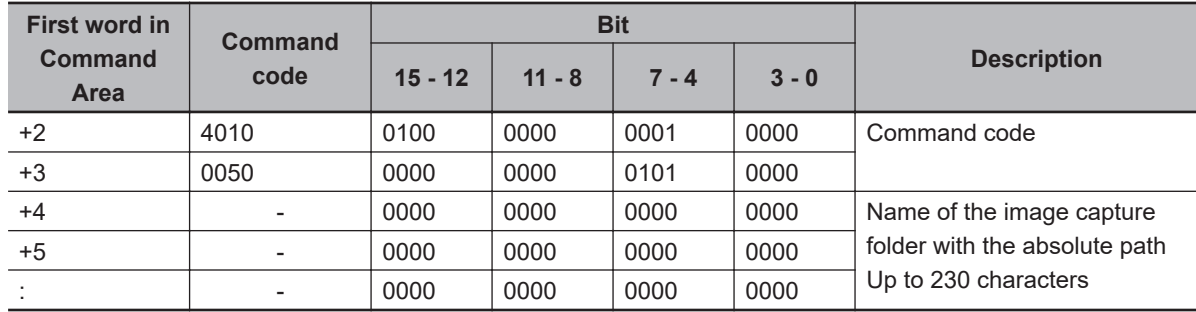

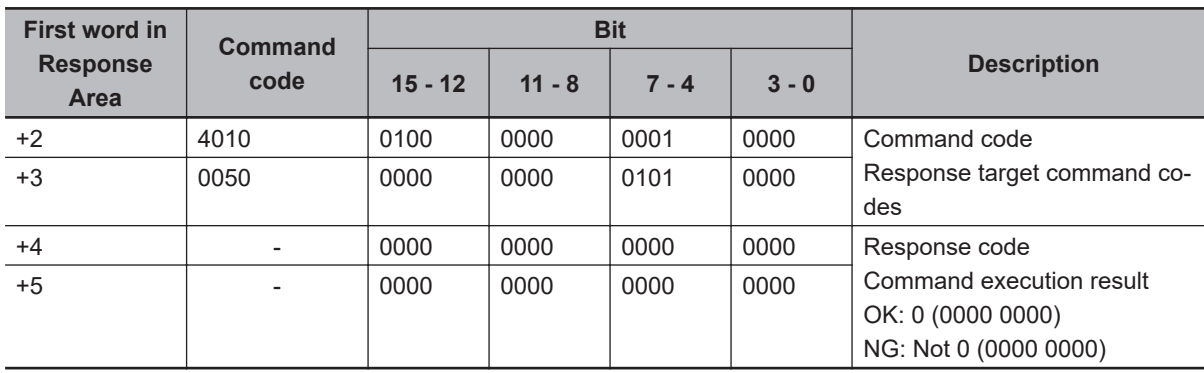

# **Set Data Logging Folder Name**

Sets the name for the data logging folder.

#### **Command (PLC to Sensor Controller)**

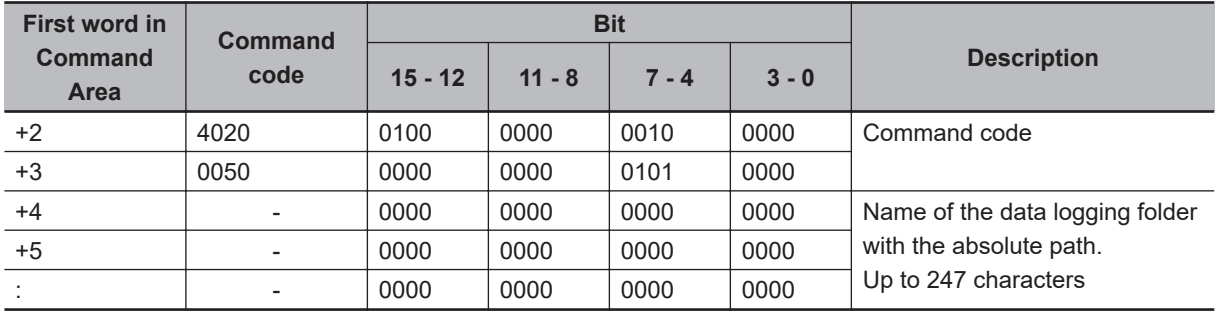

#### **Response (Sensor Controller to PLC)**

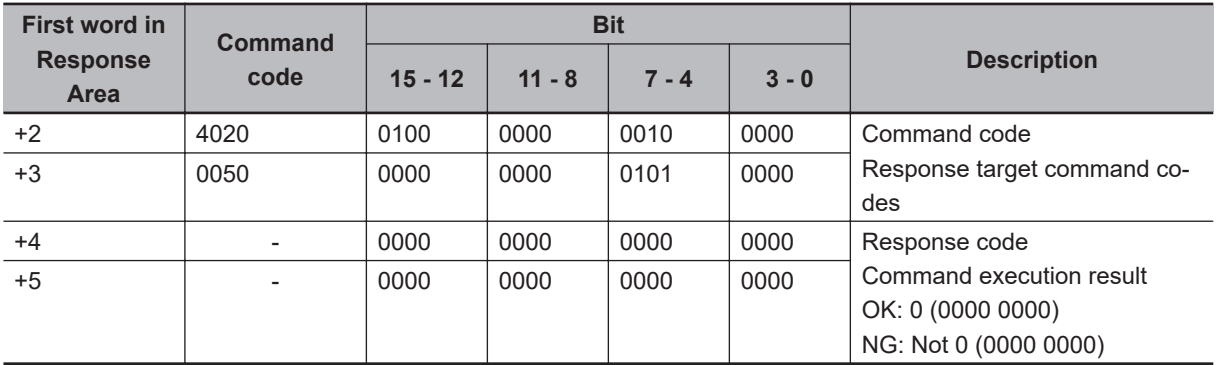

## **Set Screen Capture Folder Name**

Sets the name for the screen capture folder.

#### **Command (PLC to Sensor Controller)**

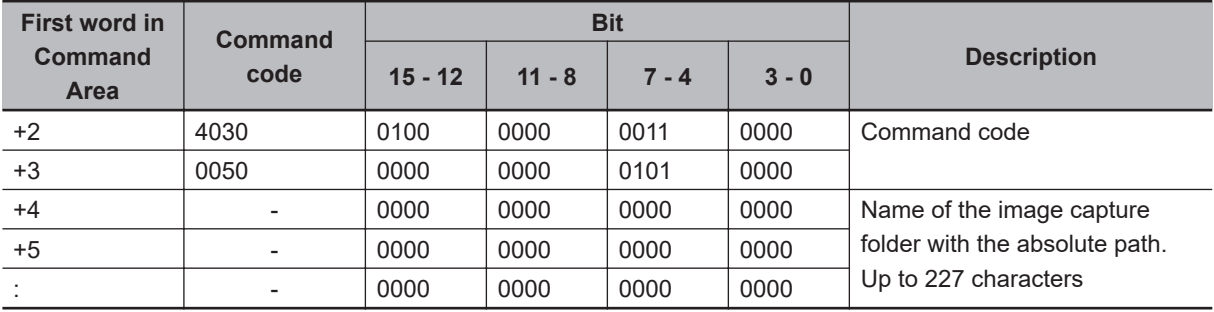

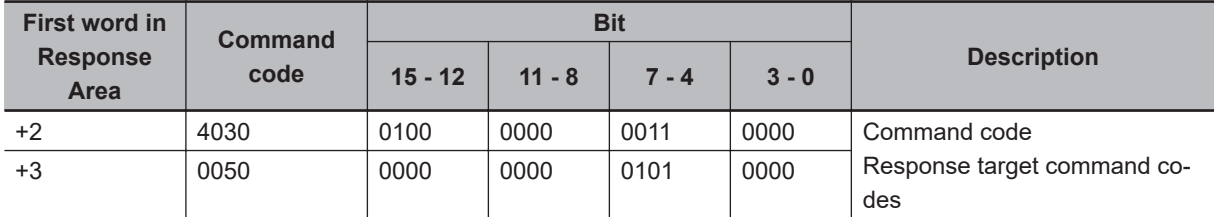

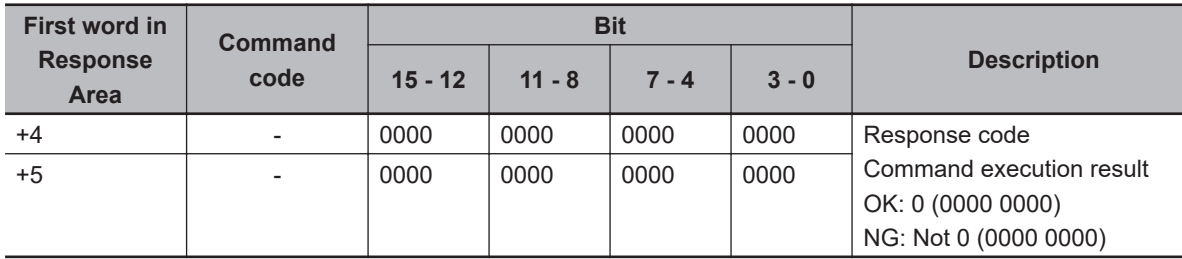

# **Set Image Logging Prefix**

Sets the prefix for the file name in which logged images are saved.

### **Command (PLC to Sensor Controller)**

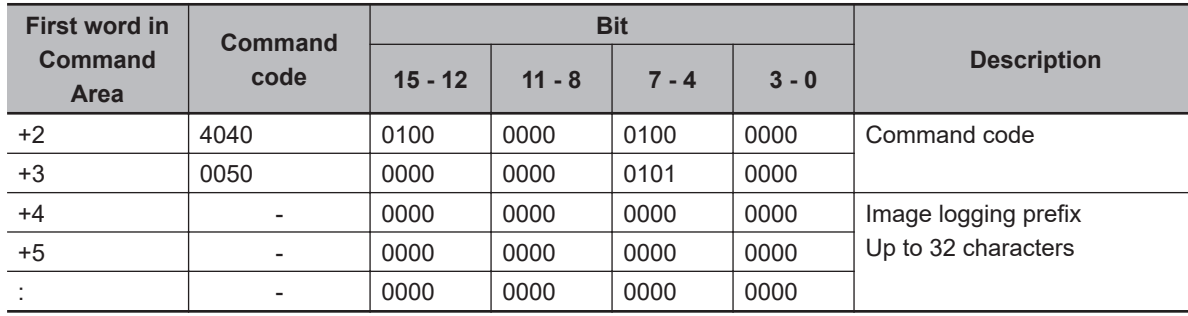

### **Response (Sensor Controller to PLC)**

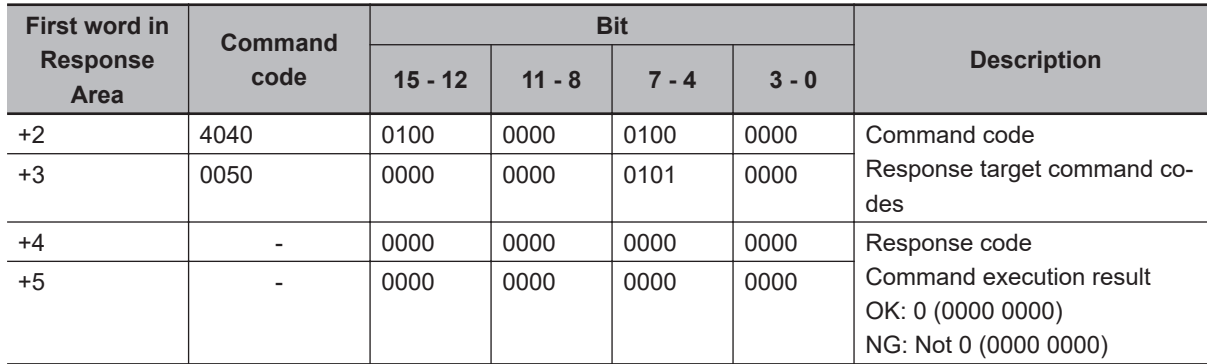

# **Set Data Logging Conditions**

Sets the data logging conditions.

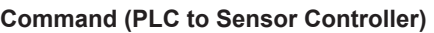

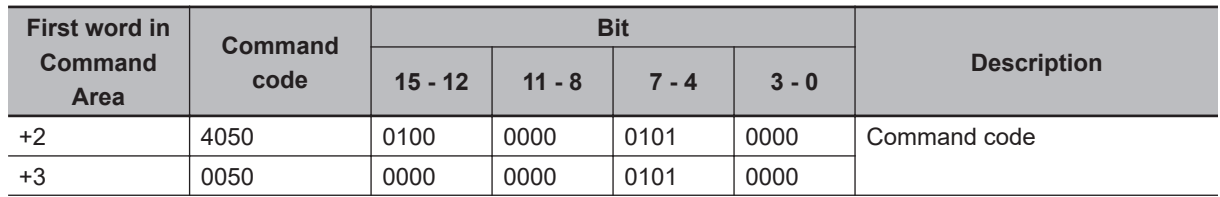

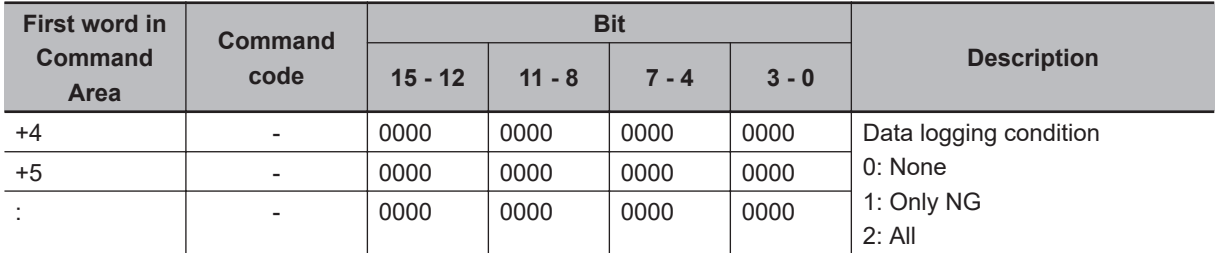

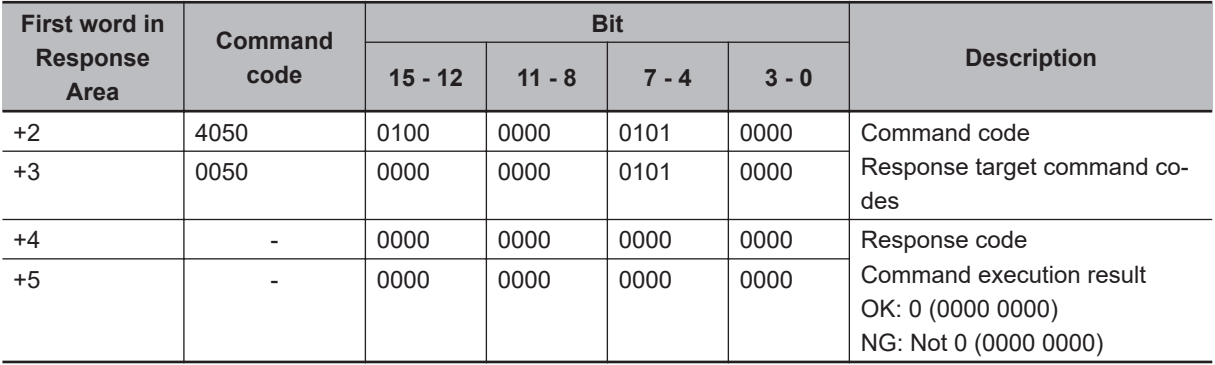

## **Set Parallel Terminal Offset**

Sets the parallel DI terminal offset data.

The parallel DI terminal offset is the value that is added from the DI0 to DI4 command parameter when a parallel command is executed.

This is useful in the following cases.

### Example:

This example is for creating a custom communications command for parallel communications that sets a numeric value using from DI0 to DI6.

• Without an Offset:

You can set only values between the minimum value of 0 and the maximum value of 127 (0111 1111 binary).

• With an Offset:

Adding an offset of *100* allows you to specify numeric values from a minimum value of 100 to a maximum value of 227 (127 + 100) by specifying the same values as those used without offsets.

### **Command (PLC to Sensor Controller)**

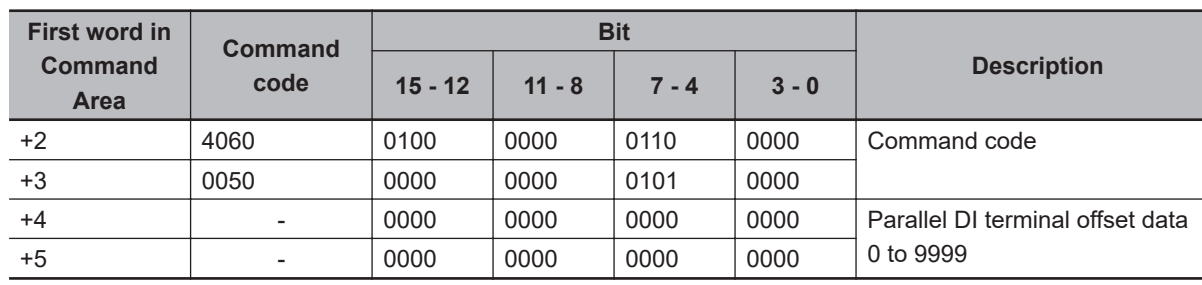

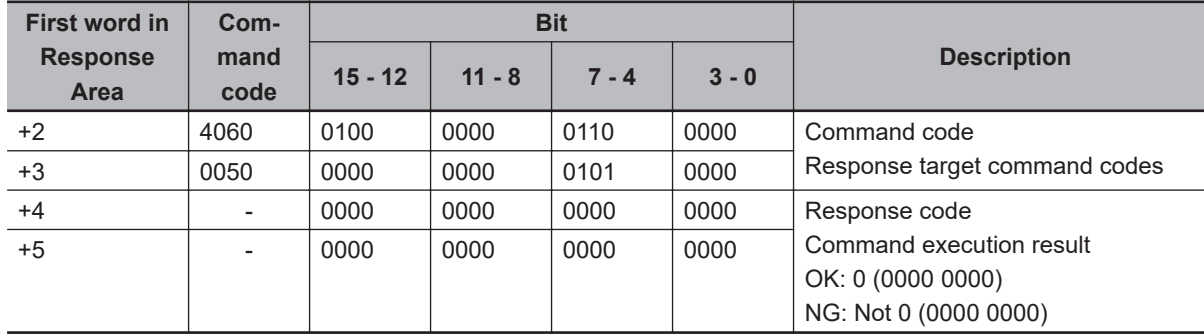

# **Load Scene Data**

Loads the scene data.

#### **Command (PLC to Sensor Controller)**

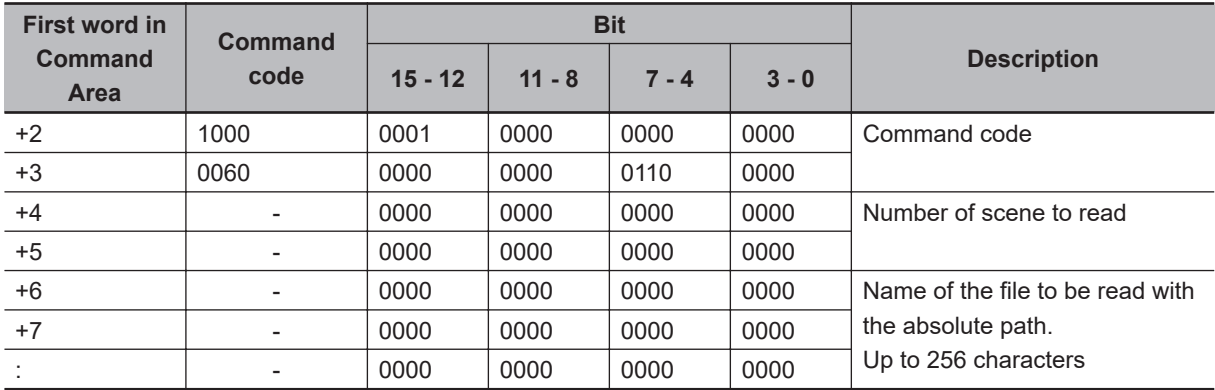

#### **Response (Sensor Controller to PLC)**

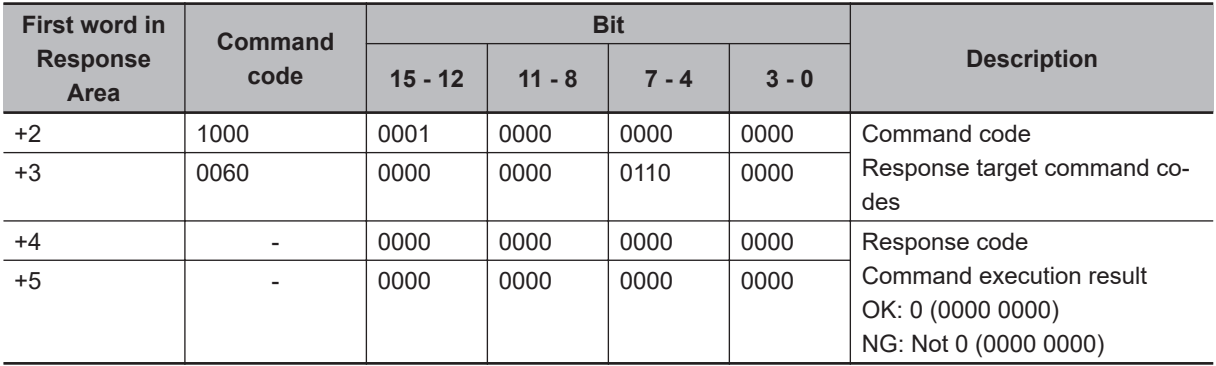

# **Load Scene Group Data**

Loads the scene group data.

### **Command (PLC to Sensor Controller)**

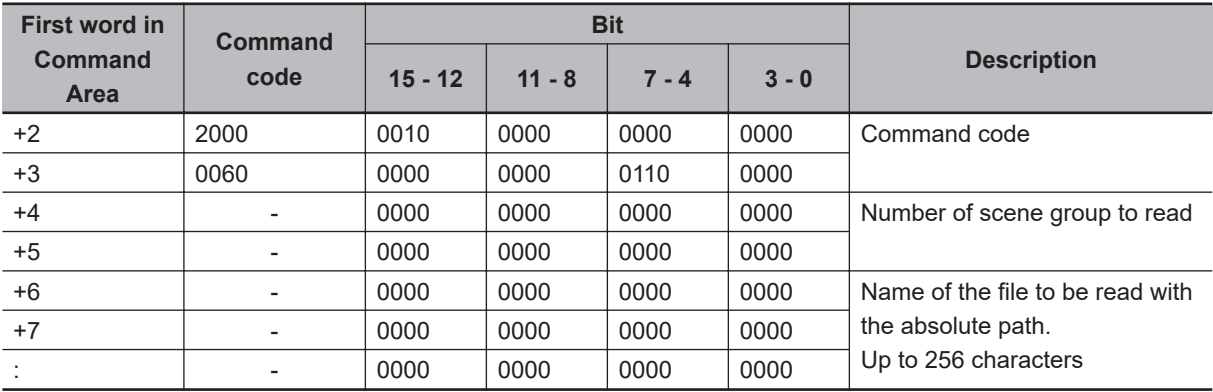

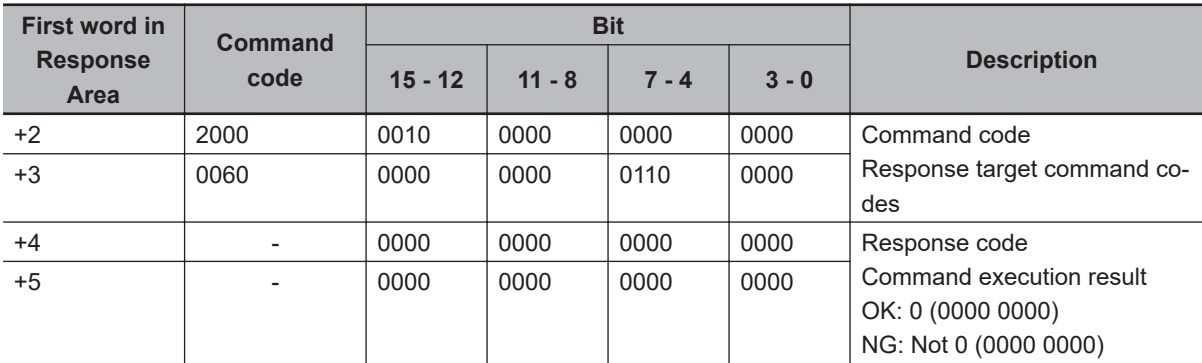

**Response (Sensor Controller to PLC)**

# **Load System Data**

Loads the system data.

### **Command (PLC to Sensor Controller)**

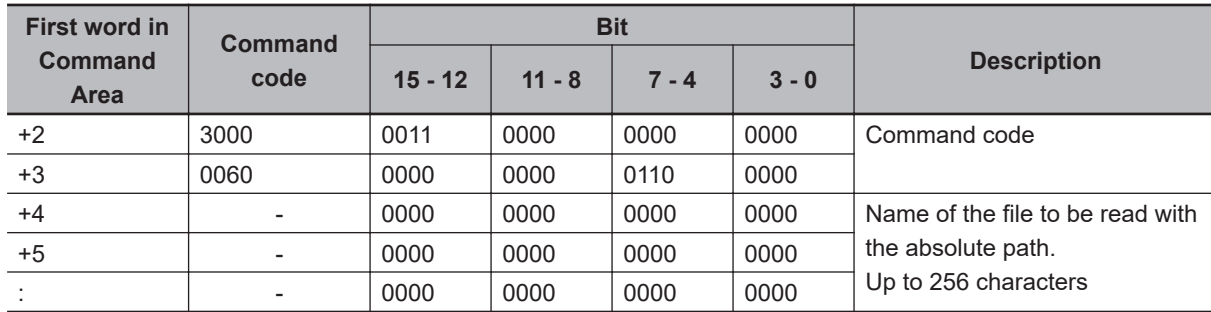

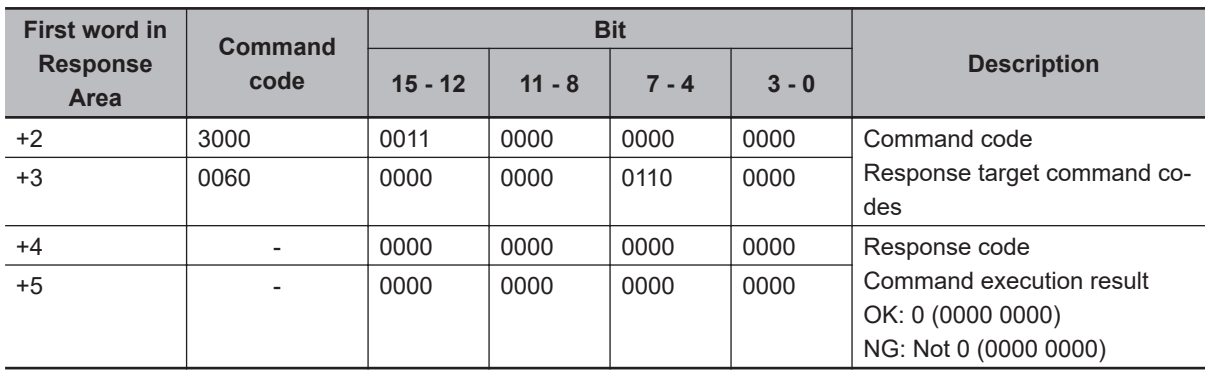

## **Load All Data**

Loads the system + scene group 0 data.

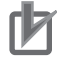

### **Precautions for Correct Use**

With this command, be sure to restart the Sensor Controller after reading the system + scene group 0 data to enable the data that was read.

#### **Command (PLC to Sensor Controller)**

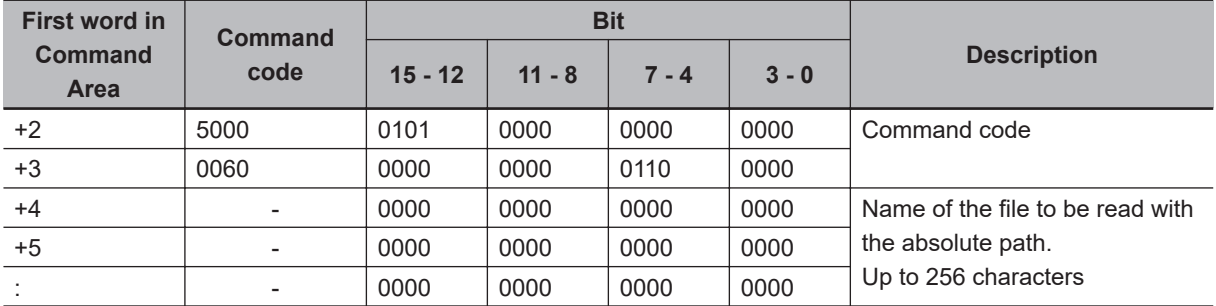

#### **Response (Sensor Controller to PLC)**

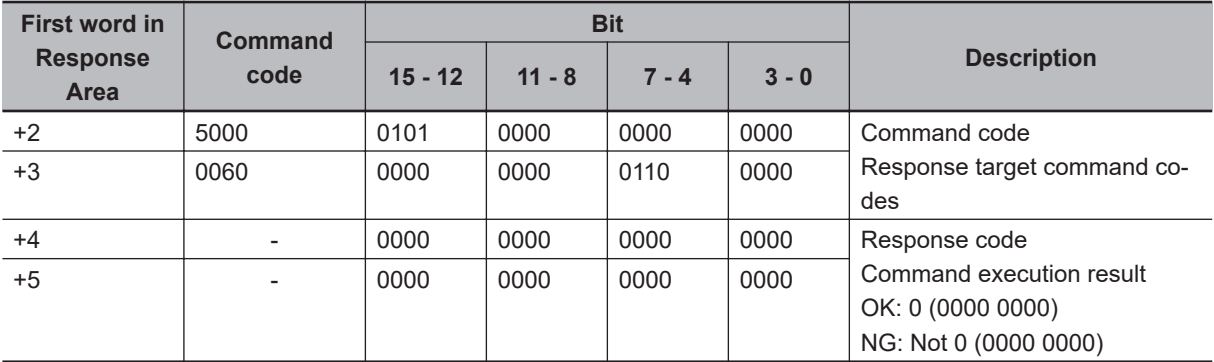

# **Save Scene Data**

Saves the scene data.

#### **Command (PLC to Sensor Controller)**

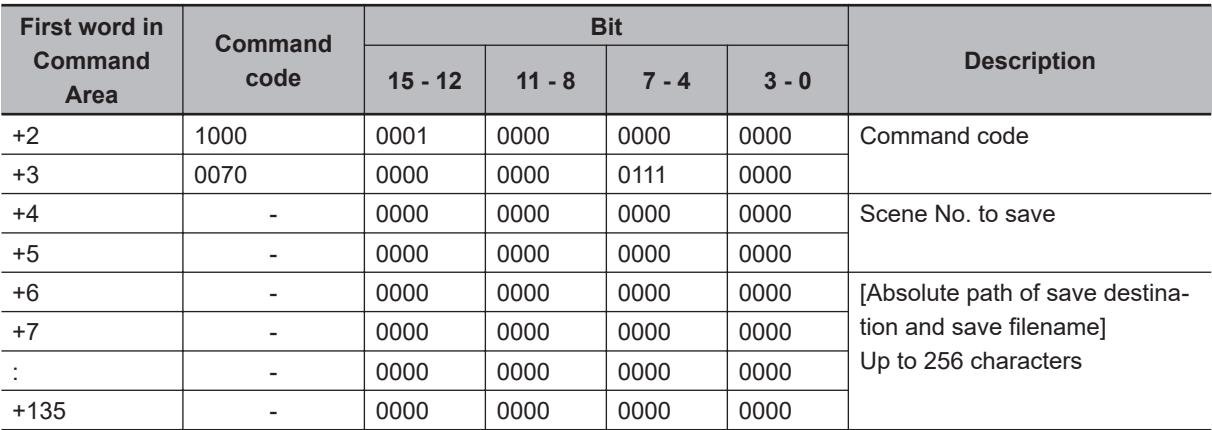

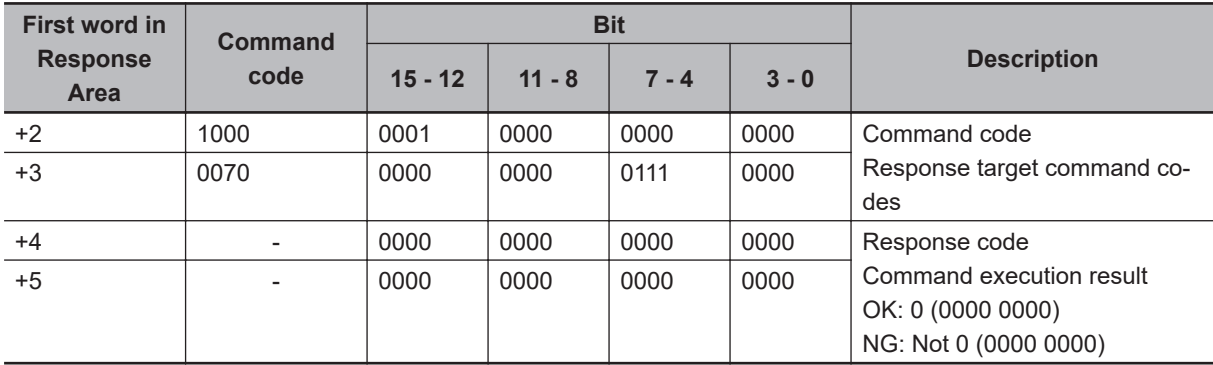

# **Save Scene Group Data**

Saves the scene group data.

#### **Command (PLC to Sensor Controller)**

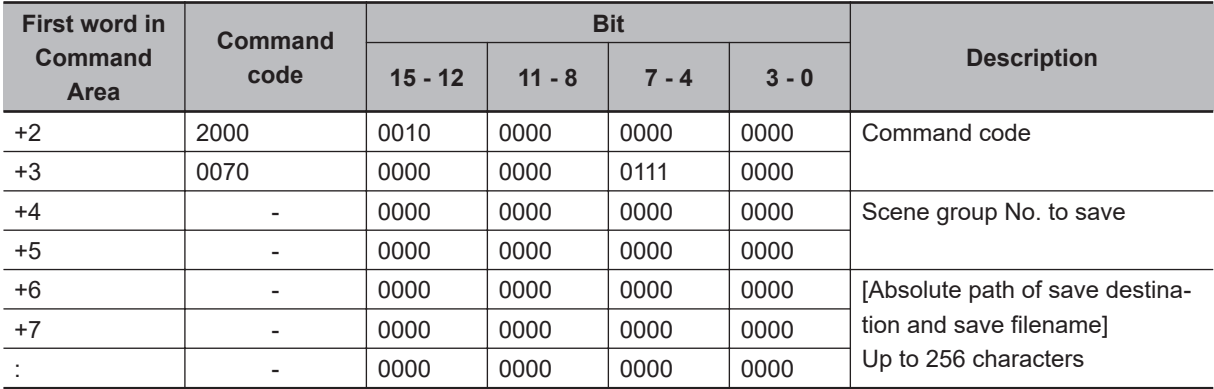

#### **Response (Sensor Controller to PLC)**

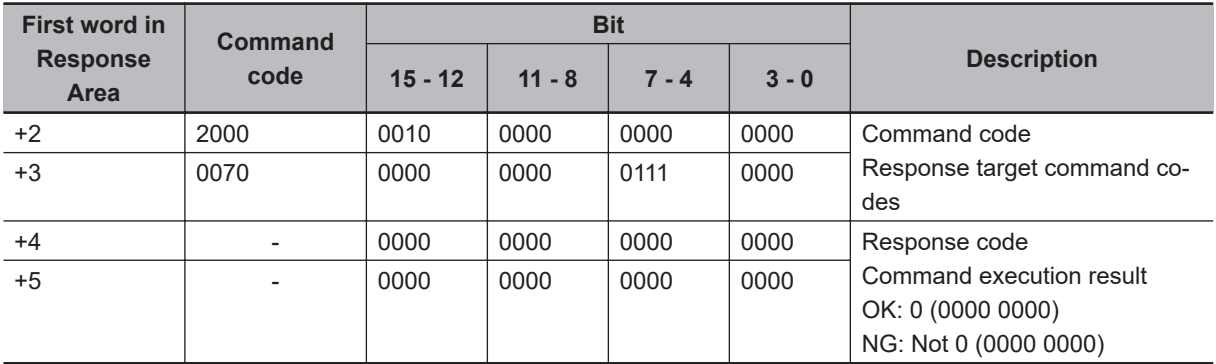

# **Save System Data**

Saves the system data.

### **Command (PLC to Sensor Controller)**

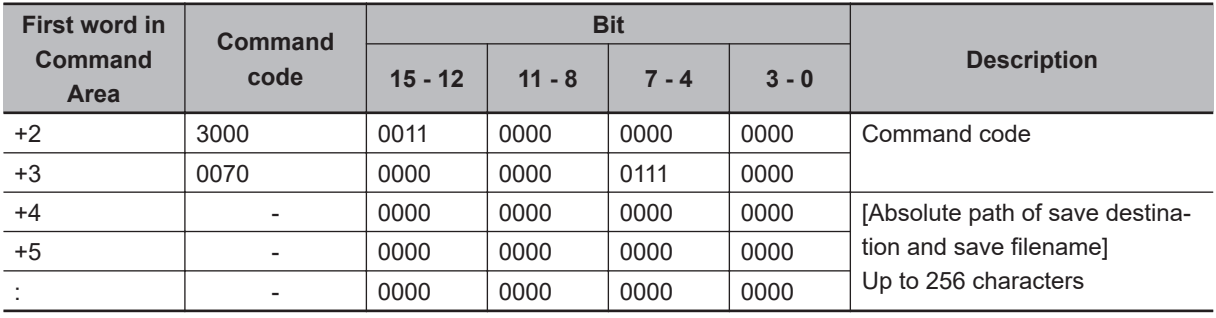

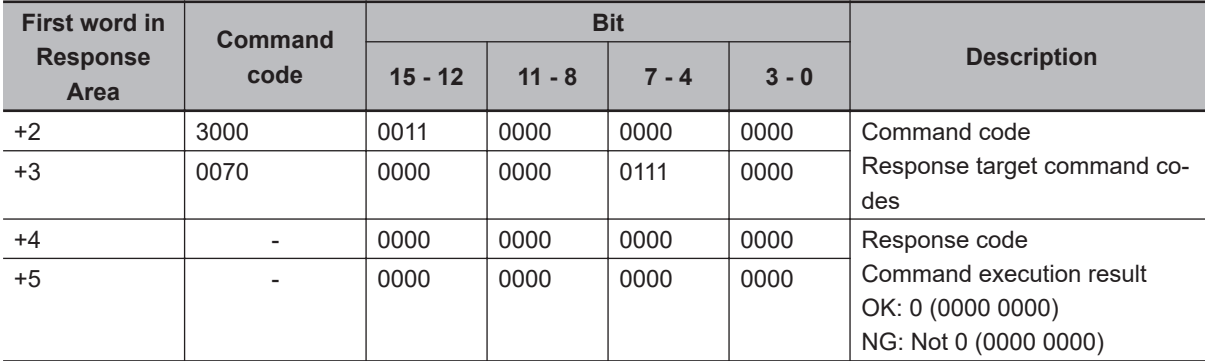

**Response (Sensor Controller to PLC)**

# **Save Image Data**

Saves the image data stored in the the Sensor Controller's memory.

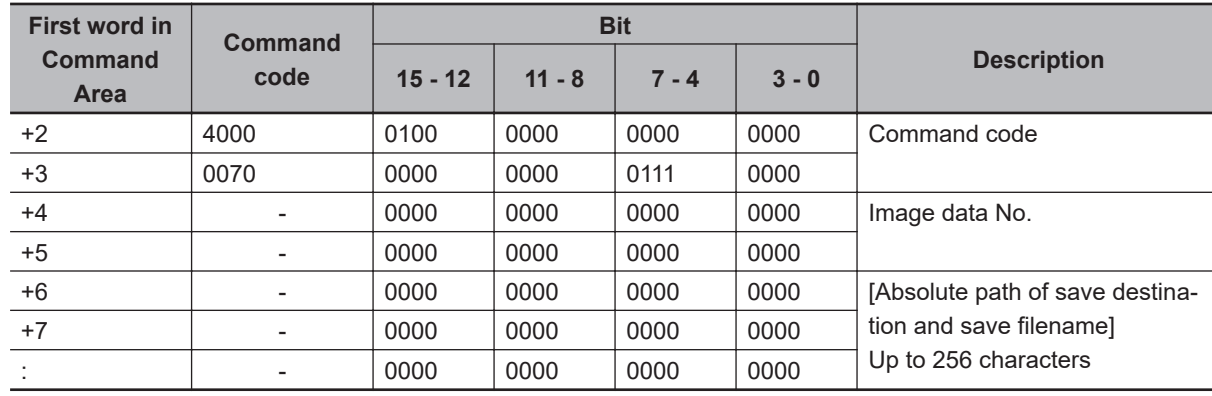

### **Command (PLC to Sensor Controller)**

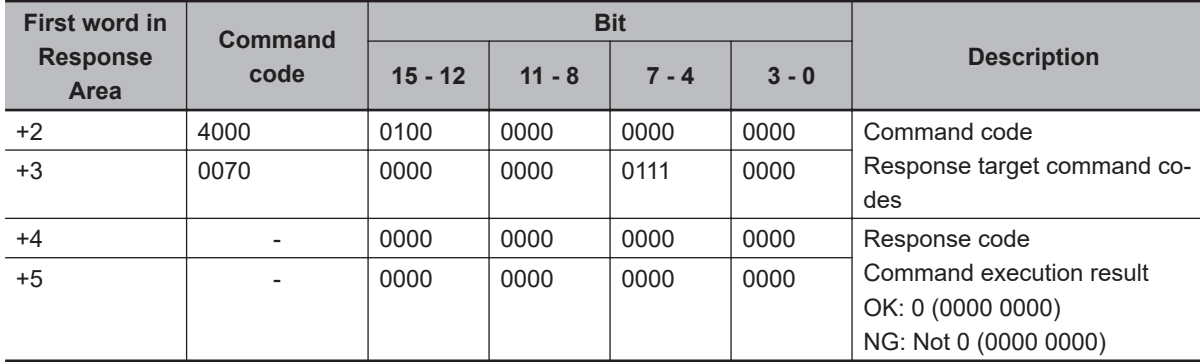

# **Save All Image Data**

Saves all image data in the Sensor Controller's memory with ifz format in external storage.

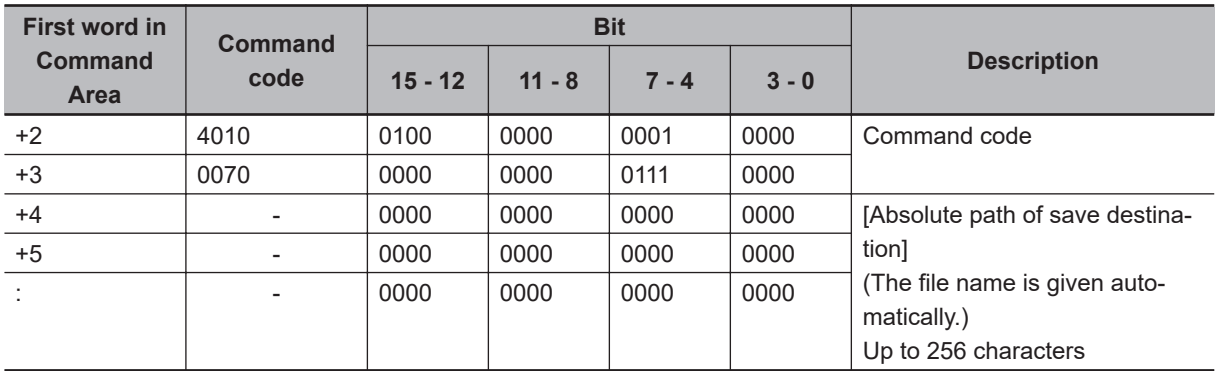

#### **Command (PLC to Sensor Controller)**

#### **Response (Sensor Controller to PLC)**

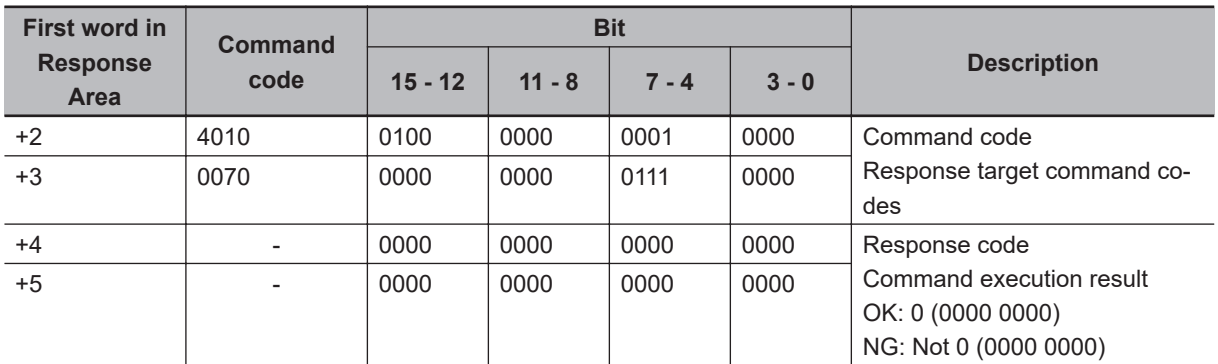

# **Save Last Logging Image**

Saves the last logging image.

```
Command (PLC to Sensor Controller)
```
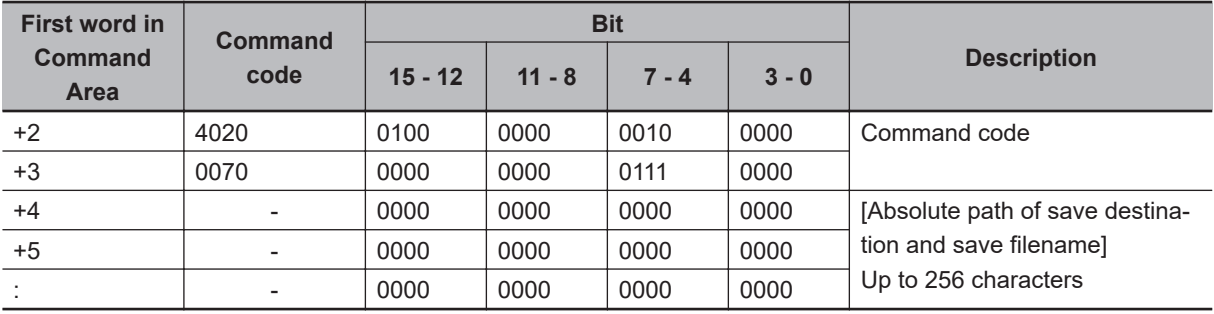

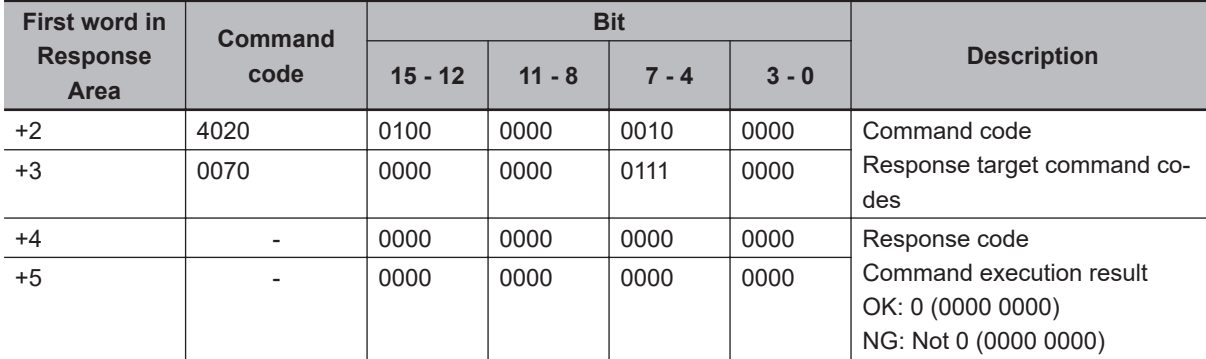

**Response (Sensor Controller to PLC)**

# **Save All Data**

Saves the system + scene group 0 data that is currently used by the Sensor Controller in a file.

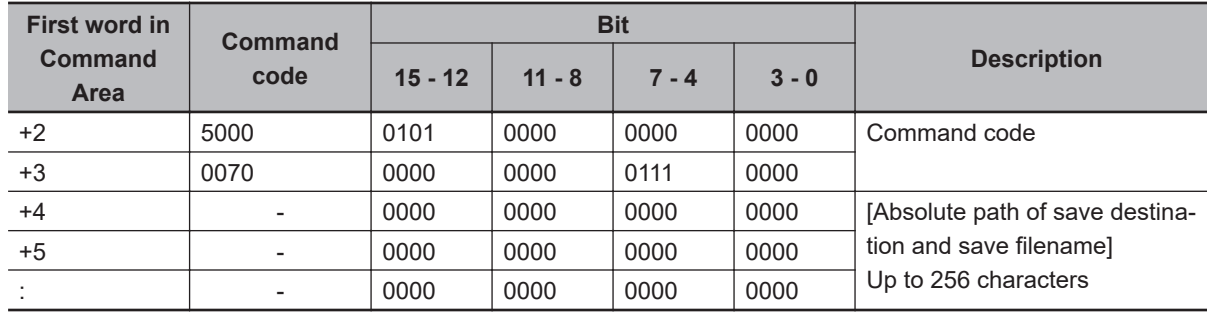

### **Command (PLC to Sensor Controller)**

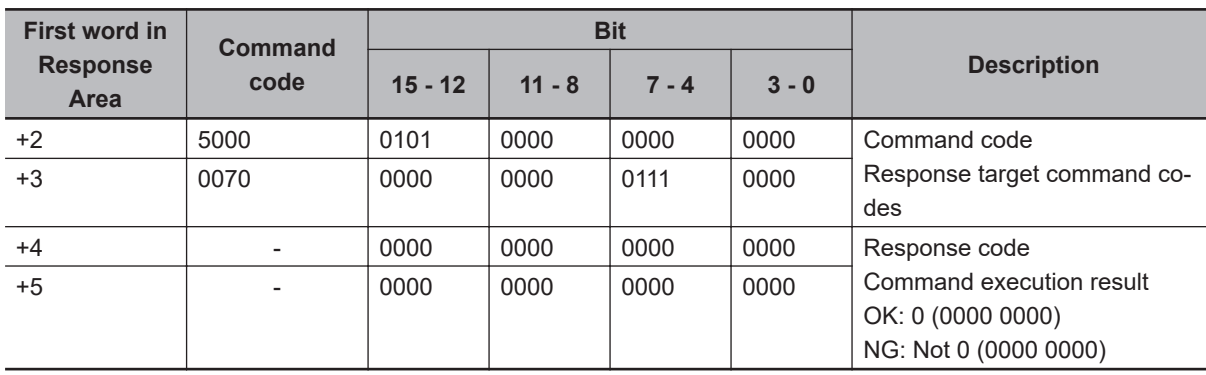

# **Capture Screen**

### Captures the screen.

The argument specifies a file name and extension in the absolute path of the save destination. The extension is "bmp". If there is no argument, the folder in which the captured image is saved is determined by the system data settings, and the file name is the time stamp. The extension is "bmp". For details, refer to *Capturing Screen Images* in the *Vision System FH/FHV Series User's Manual (Cat. No. Z365)*.

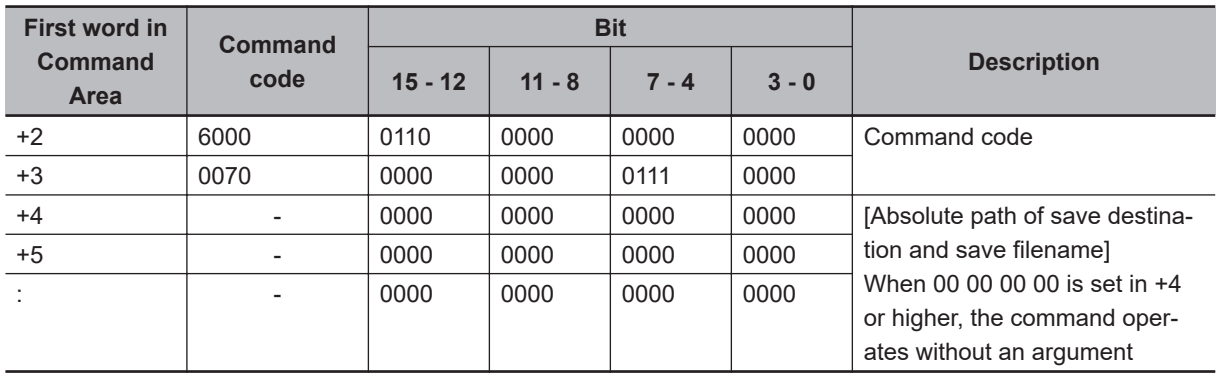

### **Command (PLC to Sensor Controller)**

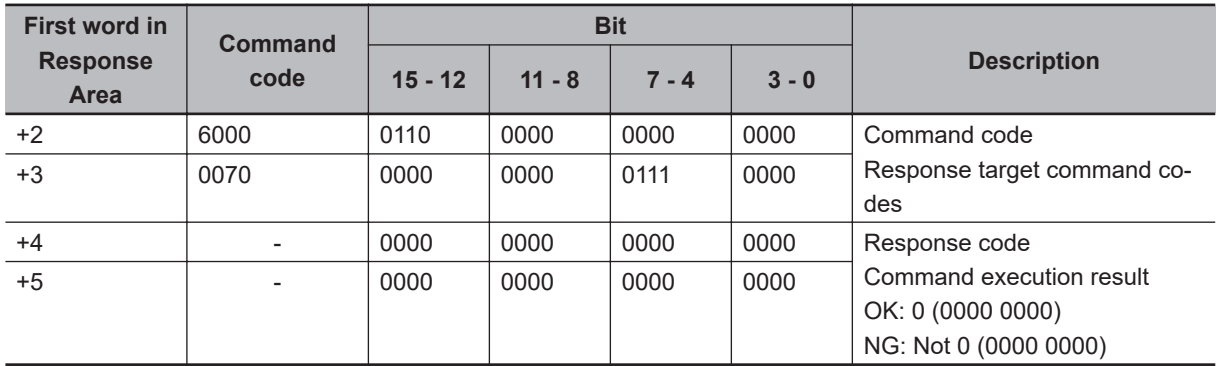

### **A-1-5 Non-procedure Command Details**

This section describes details of commands used in Non-procedure communications.

## **ALLIMAGESAVE or AIS**

Writes all the image data in the image buffer (specified with **main unit logging image**) to external storage in ifz format.

<Command format>

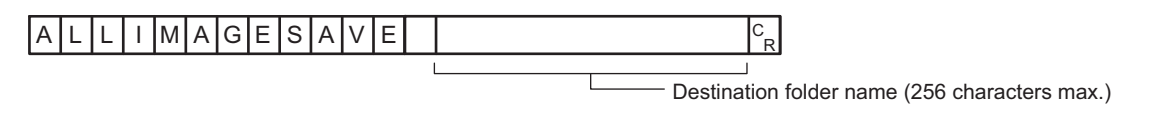

or

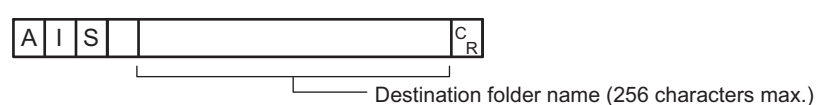

<Response format>

When processing is performed normally:

 $O(K<sub>R</sub>)$ 

When processing is not performed normally:

### $E$ R $F_R$

<Parameters explanation>

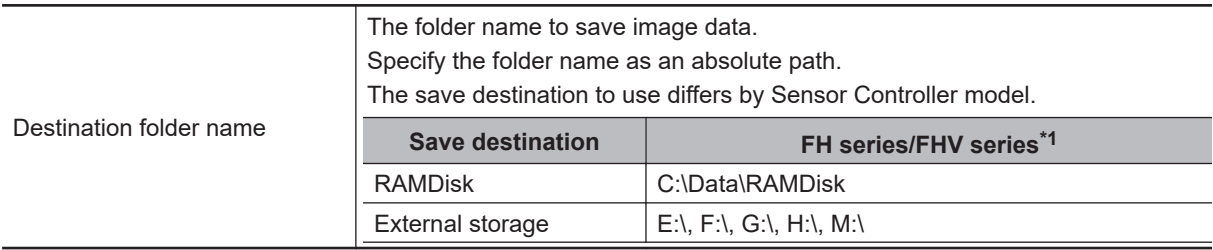

\*1. Do not specify a save destination other than RAMDisk or External storage. The saved Scene data area may be reduced and the Sensor Controller will not perform correctly.

### (Example)

When you save the data to *IMG01* folder of the external storage: <Command>

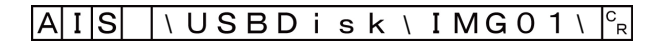

<Response>

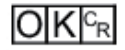

**A**

# **BKDLOAD**

Reads system + scene group 0 data.

<Command format>

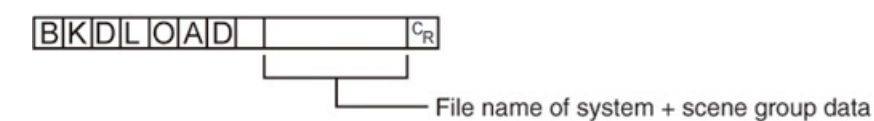

<Response format>

When processing is performed normally:

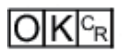

When processing is not performed normally:

$$
\overline{\mathsf{ER}^{\mathsf{C}_{\mathsf{R}}}}
$$

<Parameters explanation>

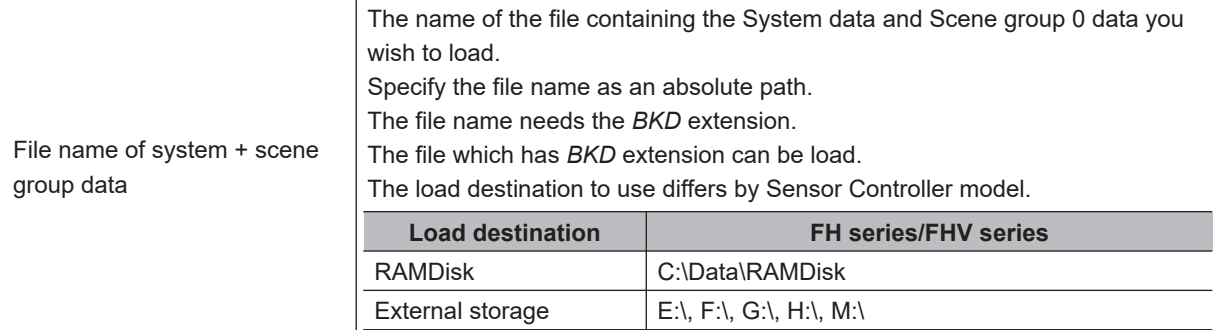

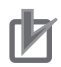

### **Precautions for Correct Use**

Do not turn off the power to the Sensor Controller until there is a response.

### (Example)

When you load the following case from the Sensor Controller:

- Drive name: *USBDisk2*
- Folder name of the external storage: *IMG01*
- File name: *LABEL1.BKD*

<Command>

 $\overline{\text{B}}$ KDLOAD \\ USBDisk2\IMG01\LABEL1.BKD $\vert c_{\text{R}}\vert$ 

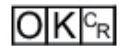

## **BKDSAVE**

The system + scene group 0 data currently being used by the Sensor Controller is saved to a file.

<Command format>

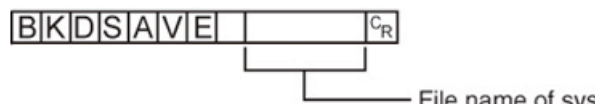

File name of system + scene group data

### <Response format>

When processing is performed normally:

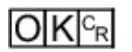

When processing is not performed normally:

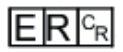

<Parameters explanation>

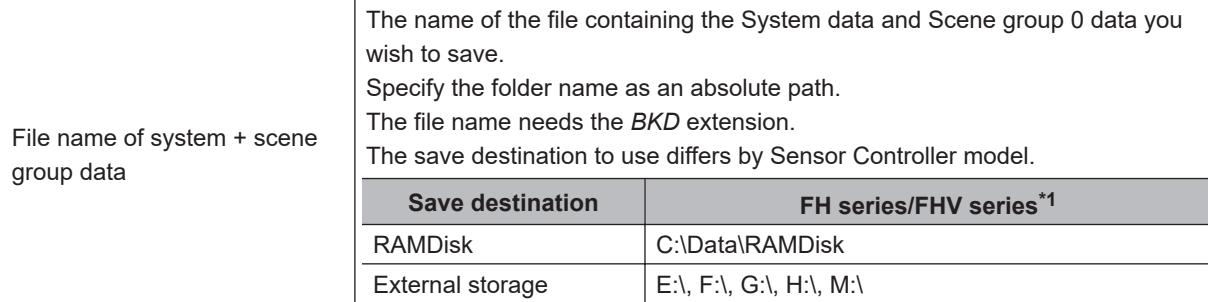

\*1. Do not specify a save destination other than RAMDisk or External storage, i.e. C:\ProgramFiles\FZ. The saved Scene data area may be reduced and the Sensor Controller will not perform correctly.

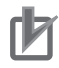

### **Precautions for Correct Use**

Do not turn off the power to the Sensor Controller until there is a response.

### (Example)

When you save the following case to the Sensor Controller:

- Data: The current System + Scene group 0
- Drive name: *USBDisk2*
- Folder name of the external storage: *IMG01*
- File name: *LABEL1.BKD*

<Command>

### $B$ KDSAVE \\ USBDisk2\MG01\LABEL1.BKD $c_R$

## $O|K|_{C_{R}}$

## **BRUNCHSTART or BFU**

Branches to the flow head (processing unit No. 0).

This command can only be executed when the corresponding flow control processing item is used.

<Command format>

### $BRUNCHS TART<sup>c</sup>R$

or

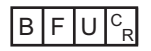

<Response format> When processing is performed normally:

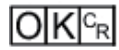

When processing is not performed normally:

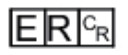

# **CLRMEAS**

Clears all of the measurement values of the current scene.

<Command format>

### **CLRMEAS**

<Response format> When processing is performed normally:

### $O|K|c_R$

When processing is not performed normally:

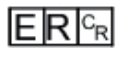

Window display status after clearing

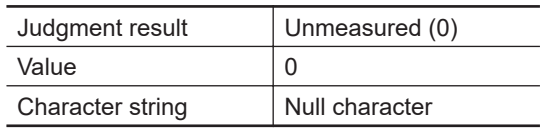

# **CPYSCEN or CSD**

Copies the data for the scene with the number specified with command argument 1 to the scene with the number specified with command argument 2. If there is already data at the copy destination, the copied data is written over that data.

<Command format>

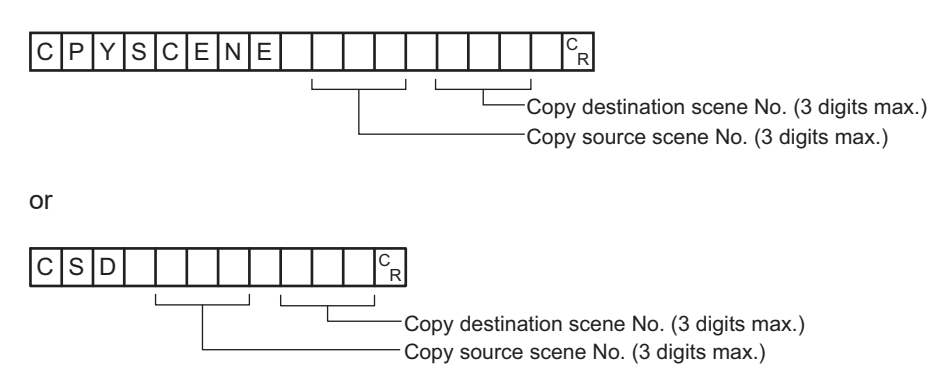

<Response format>

When processing is performed normally:

 $O[K]_{cR}$ 

When processing is not performed normally:

## $E$ R $c_R$

<Parameters explanation>

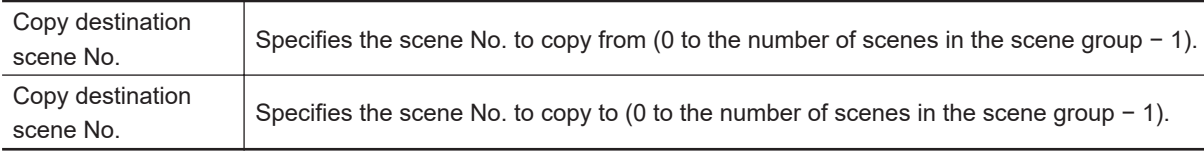

(Example) Copying the scene data for Scene 2 to Scene 10:

<Command>

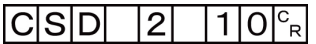

<Response>

 $O|K|c^k$ 

# **DATALOGCOND or DLC**

**Getting the data logging condition**

**A**

**A-1 Command Control**

A-1 Command Control

Gets the data logging condition for system data. Gets the *data logging condition* on the logging setting screen.

<Command format>

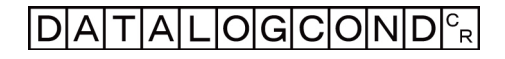

or

 $DLL|C|^{c}$ R

<Response format> When processing is performed normally:

 $|{}^c_{\phantom{c}R}|$ Data logging condition

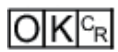

When processing is not performed normally:

ER<sub>R</sub>

<Parameters explanation>

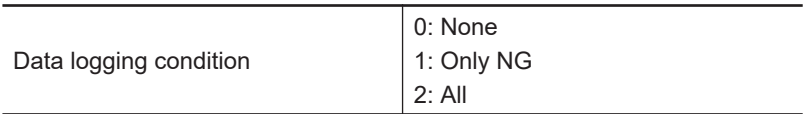

(Example)

When data logging condition is set to *None*: <Command>

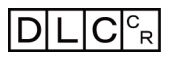

<Response>

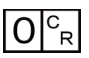

### $O|K|c^B$

### **Setting the data logging condition**

Sets the data logging conditions for system data. Sets the *Data logging condition* on the Logging Setting window .

<Command format>

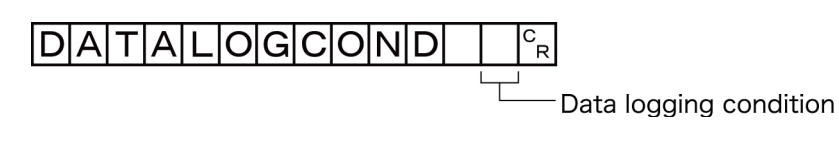

or

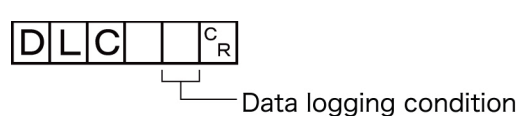

<Response format> When processing is performed normally:

## $O|K|^{c_R}$

When processing is not performed normally:

 $E[R]_{R}$ 

<Parameters explanation>

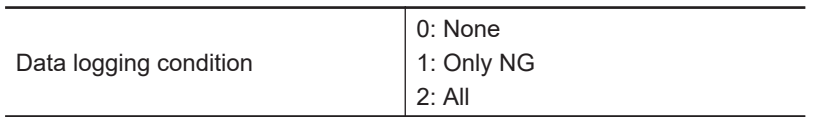

(Example)

When setting the data logging condition to *All*:

<Command>

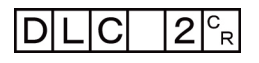

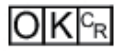

# **DATALOGFOLDER or DLF**

### **Getting the data logging folder name**

Gets the set data logging folder name.

<Command format>

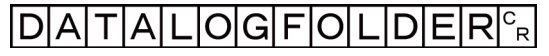

or

## $DL$  $F$  $c_R$

<Response format>

When processing is performed normally:

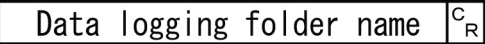

### $O(K<sub>R</sub>)$

When processing is not performed normally:

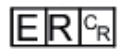

<Parameters explanation>

Data logging folder name  $\vert$  Responds with the data logging folder name with its absolute path.

(Example) When setting the logging data save destination to *RAMDisk*:

<Command>

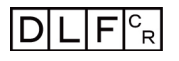

<Response>

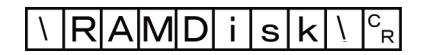

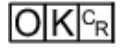

### **Setting the data logging folder name** Sets the data logging folder name.

<Command format>

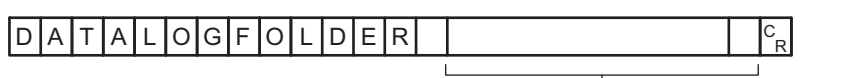

Data logging folder name (128 characters max.)

or

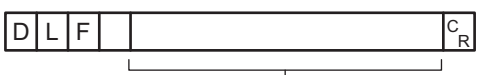

Data logging folder name (128 characters max.)

<Response format>

When processing is performed normally:

 $O|K|c_R$ 

When processing is not performed normally:

 $ERC_R$ 

<Parameters explanation>

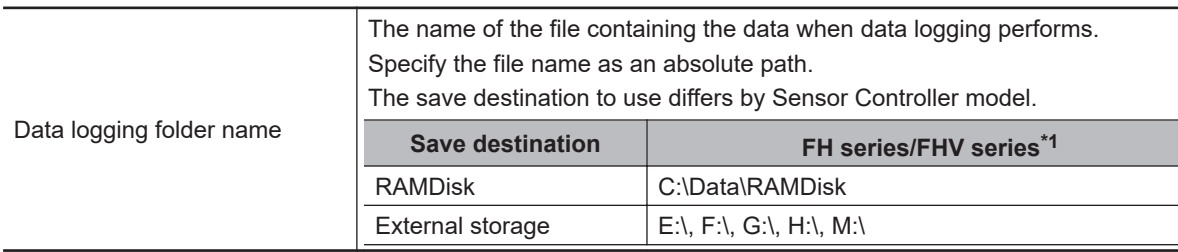

\*1. Do not specify a save destination other than RAMDisk or External storage, i.e. C:\ProgramFiles\FZ The saved Scene data area may be reduced and the Sensor Controller will not perform correctly.

### (Example)

When setting the data logging folder name to *USBDisk*:

<Command>

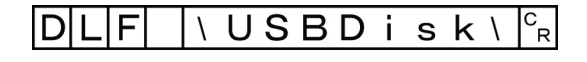

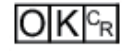

# **DATASAVE**

Saves System + Scene group data to the Sensor Controller's memory.

<Command format>

### $DATASBAVE<sup>c<sub>R</sub></sup>$

<Response format> When processing is performed normally:

### $O(K<sub>R</sub>)$

When processing is not performed normally:

### $ERE_R$

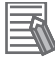

### **Additional Information**

- Executing DATASAVE command while you use Scene group 1 to 31, System + Scene group data is saved to the Sensor Controller's memory.
- Do not turn off the power to the Sensor Controller until there is a response.

# **DATE**

Getting date and time

Gets the date and time from the internal calendar timer in the Sensor Controller.

<Command format>

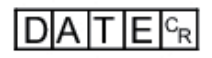

<Response format>

When processing is performed normally:

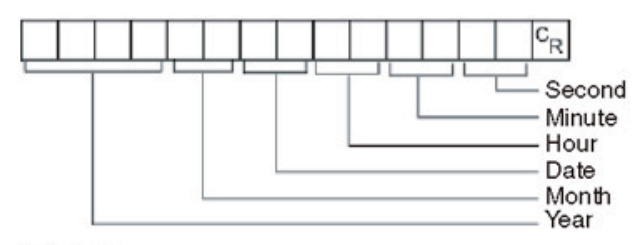

### $O|K|^{c_R}$

When processing is not performed normally:

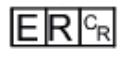

<Parameters explanation>

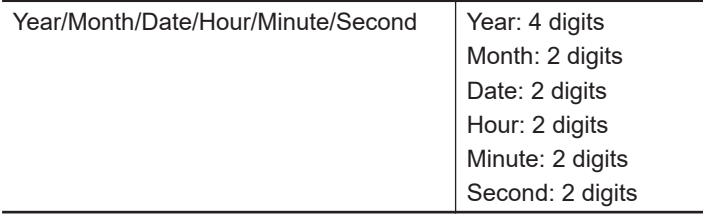

(Example)

When the current date and time is 08/30/2007, 12:30:00:

<Command>

$$
D|A|T|E|^{c_{\mathrm{R}}}
$$

<Response>

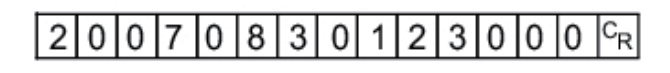

### **Setting date and time**

Changes the date and time of the internal calendar timer in the Sensor Controller.

<Command format>

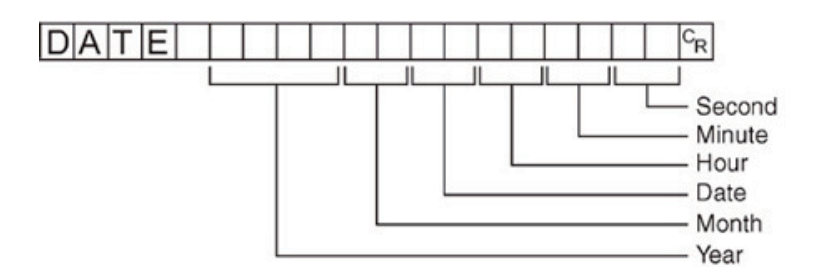

<Response format>

When processing is performed normally:

### $|O|K|c_R|$

When processing is not performed normally:

### $ER$ <sup>c<sub>R</sub></sup>

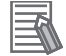

### **Additional Information**

<Hour: 2 digits>, <Minute: 2 digits>, and <Second: 2 digits> can be omitted during setting. Settings cannot be updated when these are omitted, however, and the previous time will be kept unchanged.

Allowable omission patterns include *omitting <second> only*, *omitting <minute> and <second>*, and *omitting <hour>,<minute>, and <second>*. Patterns that cannot be used include *omitting <hour> only* and *omitting <minute> only*.

### (Example)

When changing the date and time to 8/30/2007, 12:30:00:

<Command>

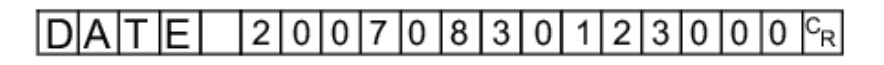

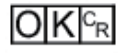

# **DELSCENE or DSD**

Deletes the data for the scene whose number is specified with command argument 1.

<Command format>

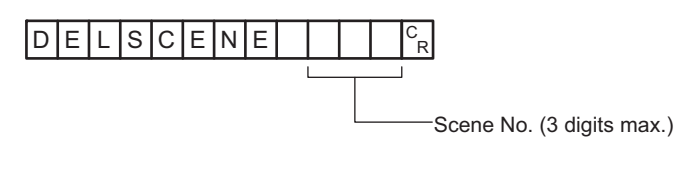

or

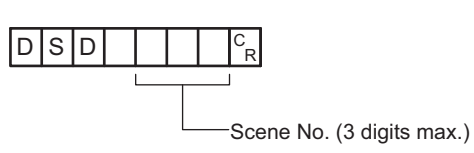

<Response format> When processing is performed normally:

 $O|K|^{c_R}$ 

When processing is not performed normally:

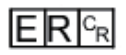

<Parameters explanation>

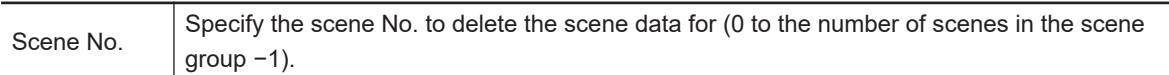

(Example)

Deleting the scene data for Scene 2:

<Command>

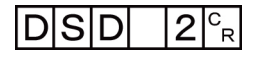

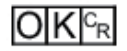

# **DIOFFSET or DIO**

Gets or sets the value of the parallel DI terminal offset data.

The parallel DI terminal offset is the value that is added to the DI0 to DI4 command parameter when a parallel command is executed.

It is convenient to use a parallel DI terminal offset in cases such as the following.

Example: Creating a custom communications command for parallel communications that sets a numeric value using DI0 to DI6:

• Without an Offset:

You can set only values between the minimum value of 0 and the maximum value of 27 (0111 1111 binary).

• With an Offset:

Adding an offset of *100* allows you to specify numeric values from a minimum value of *100* to a maximum value of 227 (127+ 100) by specifying the same values as those used without offsets.

### **Getting the parallel DI terminal offset data**

Gets the parallel DI terminal offset data.

After the Set Parallel Terminal Offset command was performed to set the offset value, this command is only performed properly.

<Command format>

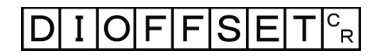

or

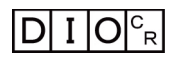

<Response format> When processing is performed normally:

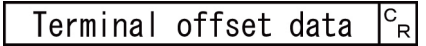

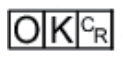

When processing is not performed normally:

 $E$ R $c_R$ 

<Parameters explanation>

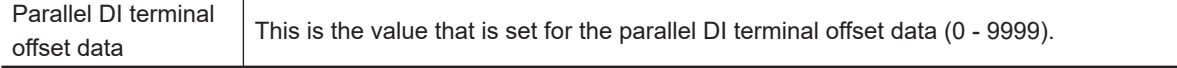

(Example)

When the parallel DI terminal offset data is *10*:

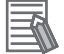

### **Additional Information**

When the value of the parallel DI terminal offset data is set to *10*, the Switch Scene parallel command will change the scene to scene 10 instead of scene 0 when *0* is specified in the target scene parameter.

<Command>

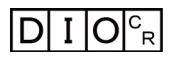

<Response>

 $\vert 1 \vert 0 \vert^c$ <sub>R</sub>

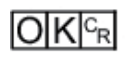

### **Sets the parallel DI terminal offset data**

Sets the parallel DI terminal offset data.

<Command format>

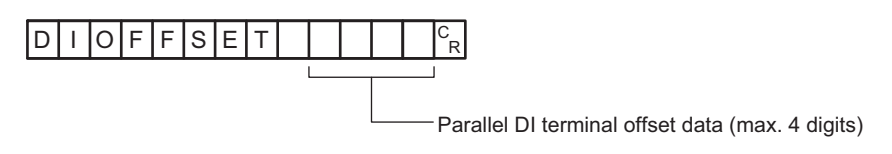

or

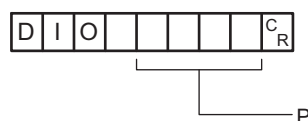

Parallel DI terminal offset data (max. 4 digits)

<Response format>

When processing is performed normally:

 $O[K]_{c}$ 

When processing is not performed normally:

 $E$ R $F$ R

<Parameters explanation>

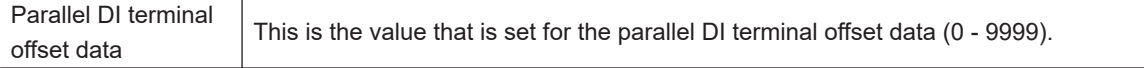

(Example) Setting the parallel DI terminal offset data to *10*. <Command>

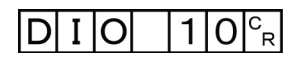

<Response>

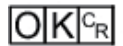

# **DIPORTCOND or DPC**

Gets the ON/OFF states of all parallel DI terminals at once.

For how to use the command to get status, refer to the following example.

Example:

To get the parallel DI terminal status of Line 0.

- 1. Send the parallel DI terminal status command to the port number assigned to Line 0.
- 2. A response of the parallel DI terminal status will be received.

<Command format>

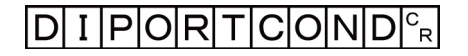

or

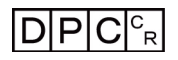

<Response format> When processing is performed normally:

Terminal state<sup>c</sup><sub>R</sub>

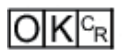

When processing is not performed normally:

## ERR

<Parameters explanation>

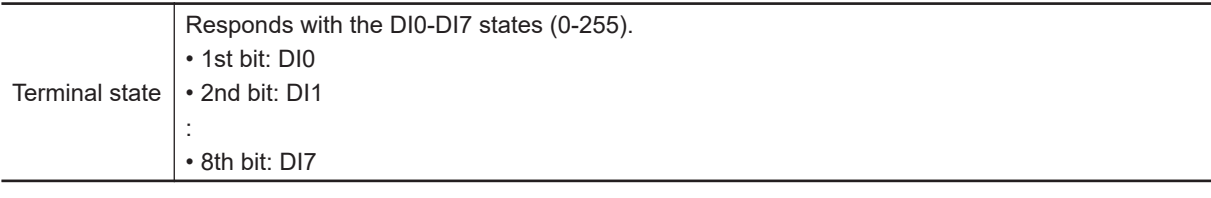

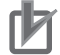

### **Precautions for Correct Use**

This command gets the terminal state of each line by specifying its port number. When getting the terminal state of an unusable line, the response code will be OK and the response data will always be 0.

Check the status of the received data by changing the actual parallel terminal status.

(Example) When DI0 and DI4 are ON:

<Command>

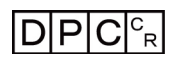

<Response>

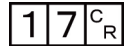

**OK**<sub>G</sub>

## **DOPORTCOND or DPC**

Sets the ON/OFF states of all parallel DO terminals at once.

For how to set the DO terminal state, refer to the following.

Example:

When you set the parallel DO terminal state of Line 0 to ON:

- 1. Set the command which turns the terminal state ON to the parallel DO terminal of assignment BIT.
- 2. Send the command set in the above step 1 to the port number of Line 0.
- 3. Executed result is responded.

<Command format>

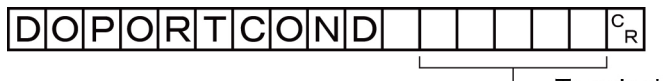

Terminal state (max. 5 digits)

or

IP ID  $\epsilon$ Ŕ

Terminal state (max. 5 digits)

<Response format> When processing is performed normally:

### $O(K<sub>R</sub>)$

When processing is not performed normally:

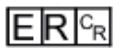

<Parameters explanation>

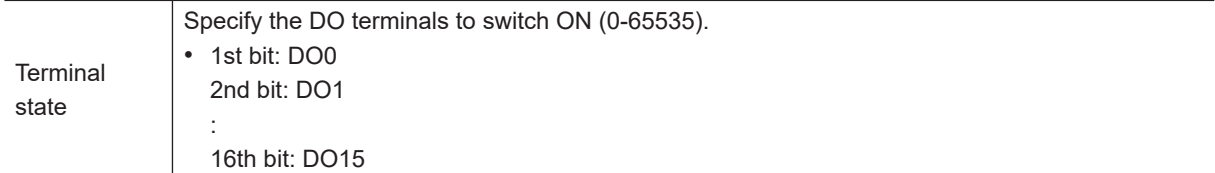

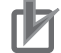

### **Precautions for Correct Use**

This command sets the terminal state of each line by specifying its port number.When the terminal state of an unusable or a different line was set, the response code will be OK and the set terminal state will be discarded. Check the status of the received data by changing the actual parallel terminal status.

(Example) When setting DO0 and DO4 ON:

<Command>

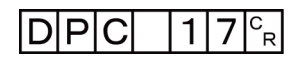

<Response>

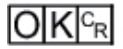

# **ECHO or EEC**

Returns as is any character string sent by an external device. Only single-byte alphanumerics can be used.

<Command format>

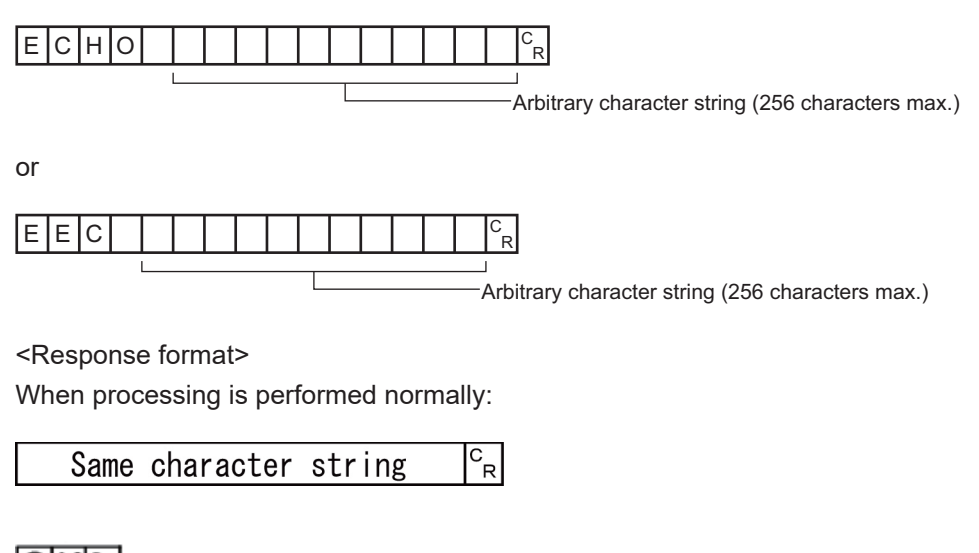

 $O(K<sub>R</sub>)$ 

When processing is not performed normally:

### $E$ R $c_{R}$

<Parameters explanation>

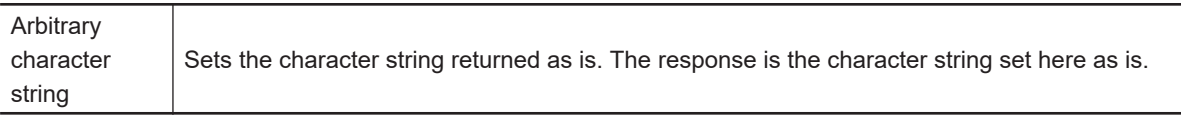

(Example)

When returning the character string "*TEST*."

<Command>

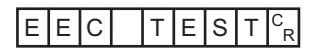

<Response>

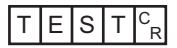

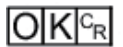

# **IMAGECAPTURE or EIC**

### Captures the screen.

The folder into which the captured image is saved depends on the system data setting. The file name depends on the argument.

• No argument: Time stamp

For details, refer to *Capturing Screen Images* in the *Vision System FH/FHV Series User's Manual (Cat. No. Z365)*.

• Argument: Saves with the file name in the argument. If the file name extension is other than ".bmp", then ".bmp" is added to the file name.

<Command format> No argument:

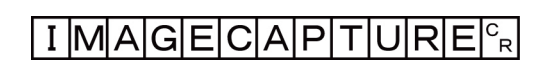

or

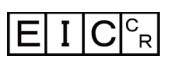

With argument:

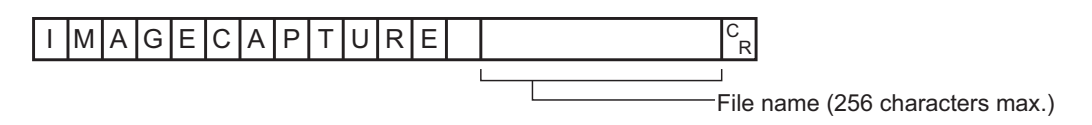

or

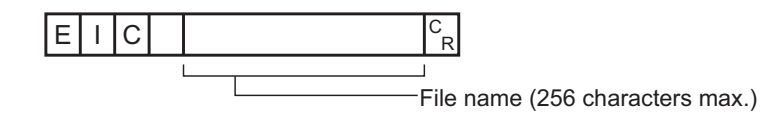

<Response format>

When processing is performed normally:

$$
\text{OK}^{\text{C}_{\text{R}}}
$$

When processing is not performed normally:

### $E$ R $F$ R

### <Parameters explanation>

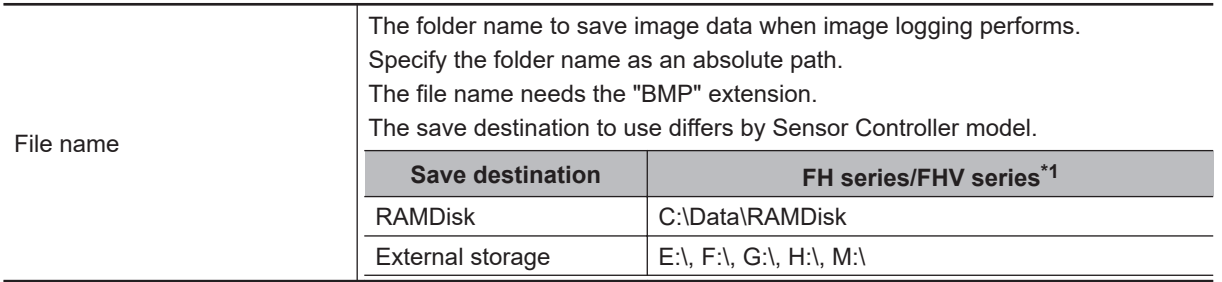

\*1. Do not specify a save destination other than RAMDisk or External storage, i.e. C:\ProgramFiles\FZ The saved Scene data area may be reduced and the Sensor Controller will not perform correctly.

(Example)

When capturing an image to the file named *abc.bmp*.

<Command>

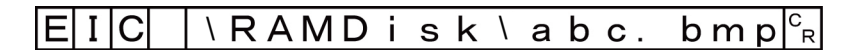

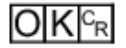

## **IMAGECAPTUREFOLDER or ICF**

### **Getting the screen capture folder name**

Gets the set screen capture folder name.

<Command format>

IMAGECAPTUREFOLDER<sup>IC</sup>R

or

 $\boxed{I|C|F|^{c}$ R

<Response format>

When processing is performed normally:

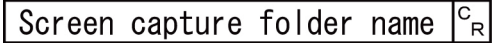

### $O[K]_{cR}$

When processing is not performed normally:

### $E$ R $F_R$

<Parameters explanation>

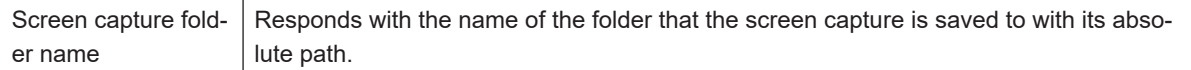

### (Example)

When the screen capture save destination is set to *RAMDisk*:

<Command>

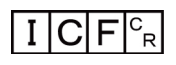

<Response>

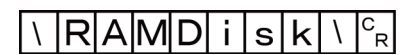

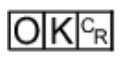

### **Setting the screen capture folder name**

Sets the screen capture folder name.

<Command format>

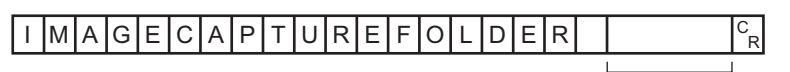

Screen capture folder name (128 characters max.)

or

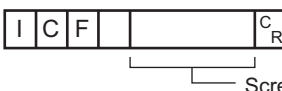

Screen capture folder name (128 characters max.)

<Response format> When processing is performed normally:

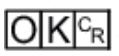

When processing is not performed normally:

$$
\mathsf{ER}{}{\mid_{\!\!\!\mathsf{R}}}{}\,
$$

<Parameters explanation>

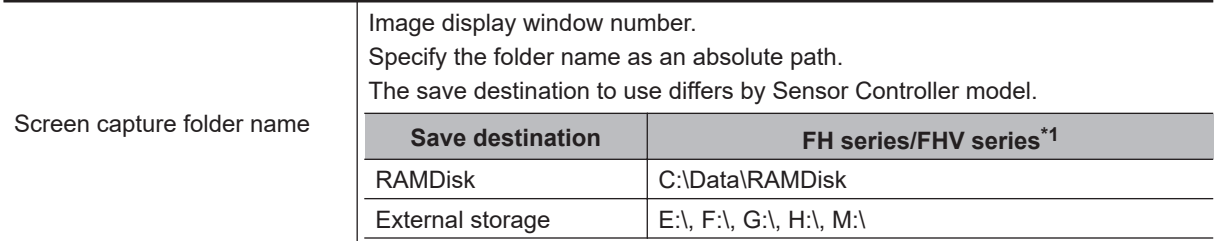

\*1. Do not specify a save destination other than RAMDisk or External storage, i.e. C:\ProgramFiles\FZ The saved Scene data area may be reduced and the Sensor Controller will not perform correctly.

### (Example)

When setting the screen capture folder name to *USBDisk*:

<Command>

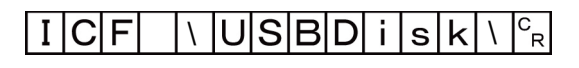

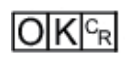
# **IMAGEDISPCOND or IDC**

#### **Gets image mode**

Gets the image mode for the specified Image Display window.

<Command format>

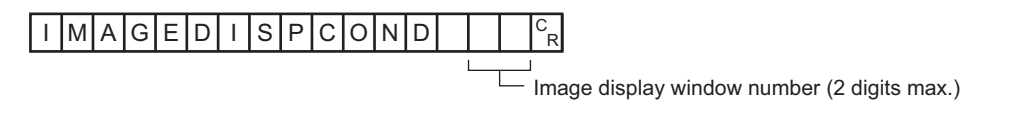

or

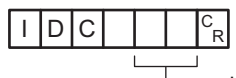

Image display window number (2 digits max.)

<Response format> When processing is performed normally:

Image mode  $|_{R}^{C}$ 

 $O(K<sub>CF</sub>)$ 

When processing is not performed normally:

# $ERE_{R}$

<Parameters explanation>

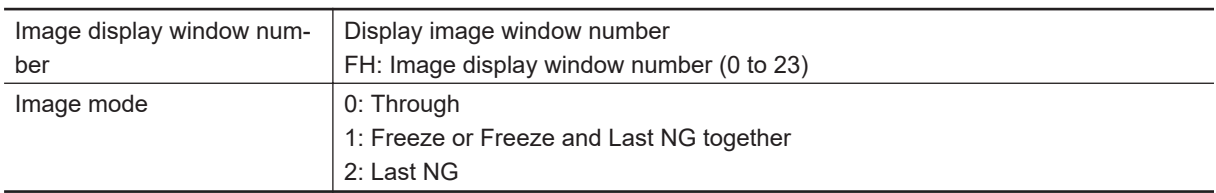

(Example)

When getting the image mode of the image display window *1* (through):

<Command>

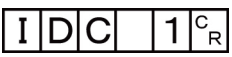

<Response>

$$
|0|^{\rm c}_{\rm R}
$$

 $O|K|c^k$ 

**Sets image mode**

Sets the image mode for the specified Image Display window.

<Command format>

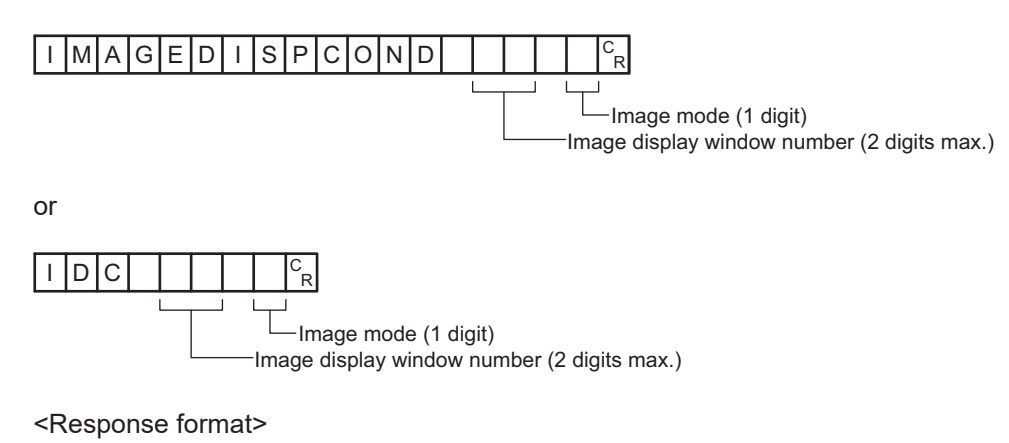

When processing is performed normally:

### $O(K | c_R)$

When processing is not performed normally:

## $E$ <sub>R $c_R$ </sub>

#### <Parameters explanation>

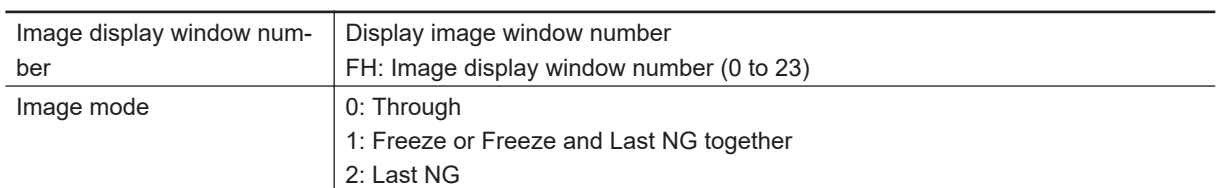

#### (Example)

When setting *Last NG* for the image mode for the image display window *1*:

<Command>

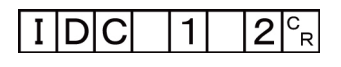

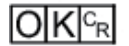

# **IMAGEFIT or EIF**

Returns the display position and display zoom ratio for the image display window to their default values.

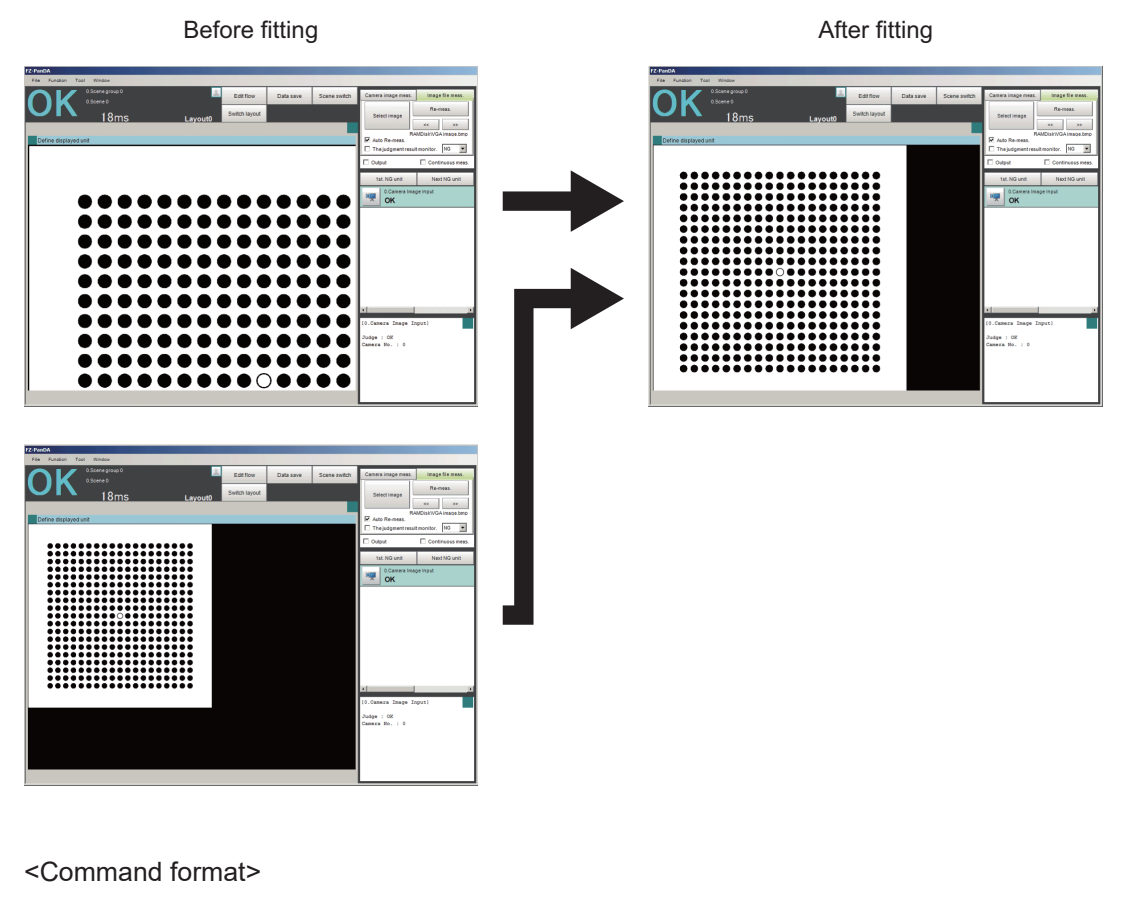

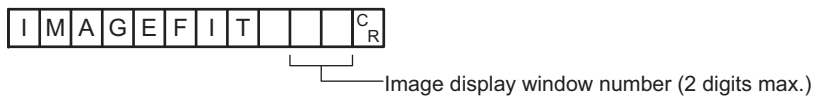

or

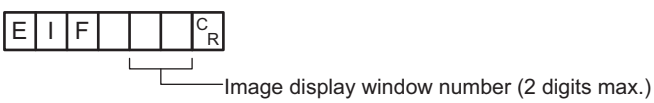

<Response format>

When processing is performed normally:

 $O[K]_{c}$ 

When processing is not performed normally:

$$
\mathsf{ER}{}{\mid_{\mathsf{R}}}
$$

<Parameters explanation>

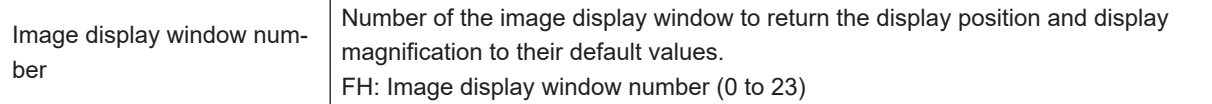

#### (Example)

When returning the display position and display zoom ratio for the image display window *1* to their default values

<Command>

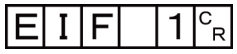

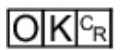

# **IMAGELOGFOLDER or ILF**

#### **Getting the image logging folder name**

Gets the set image logging folder name.

<Command format>

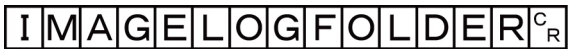

or

# $\vert I \vert L \vert F \vert^c_{\rm R}$

<Response format> When processing is performed normally:

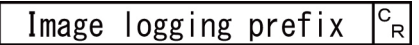

### $O[K]_{c}$

When processing is not performed normally:

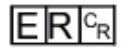

<Parameters explanation>

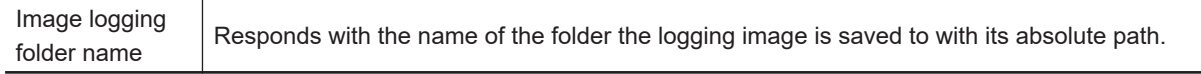

(Example) When the image logging save destination is set to *RAMDisk*: <Command>

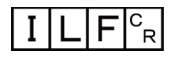

<Response>

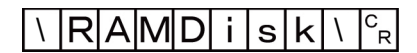

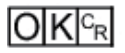

#### **Setting the image logging folder name** Sets the image logging folder name.

<Command format>

**A**

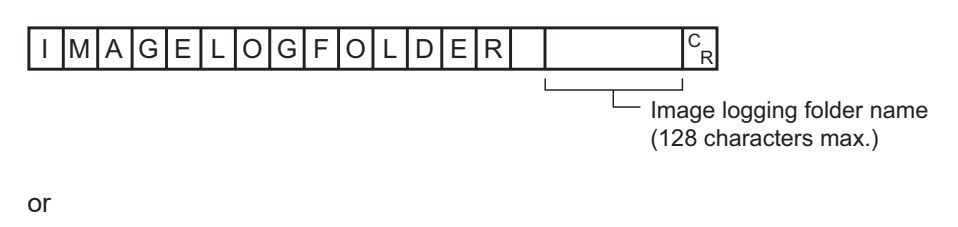

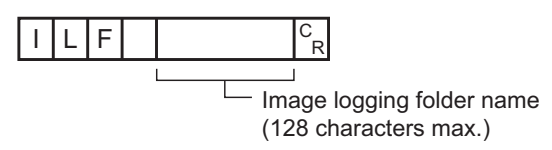

<Response format>

When processing is performed normally:

$$
\overline{\mathsf{OK}|^\mathsf{C_R}}
$$

When processing is not performed normally:

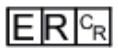

<Parameters explanation>

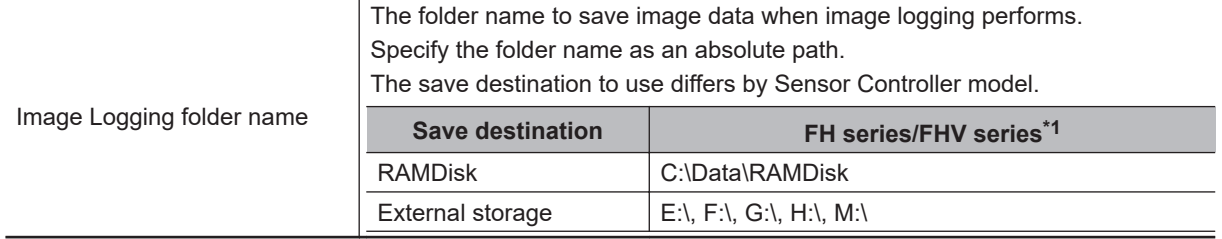

\*1. Do not specify a save destination other than RAMDisk or External storage. The saved Scene data area may be reduced and the Sensor Controller will not perform correctly.

#### (Example)

When setting the image logging folder name to *USBDisk*:

<Command>

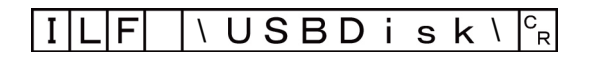

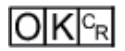

# **IMAGELOGHEADER or ILH**

#### **Getting the prefix for the name of the file the image logging is saved to**

Gets the prefix for the name of the file the image logging is saved to. The maximum length of the prefix character string is 32 characters.

<Command format>

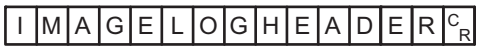

or

 $\mathbf I$  $H \mid_{\mathsf{B}}$ 

<Response format> When processing is performed normally:

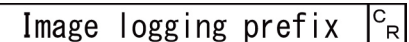

## $O K c<sub>R</sub>$

When processing is not performed normally:

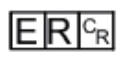

<Parameters explanation>

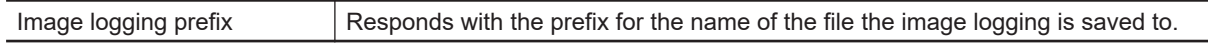

(Example)

When the prefix for the name of the file the image logging is saved to is set to *abc*:

<Command>

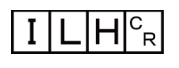

<Response>

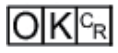

### **Setting the prefix for the name of the file the image logging is saved to**

Sets the prefix for the name of the file the image logging is saved to. The maximum length of the prefix character string is 32 characters.

<Command format>

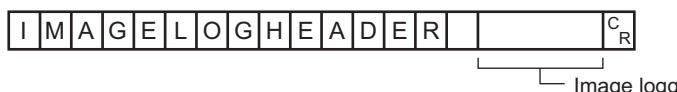

Image logging prefix (32 characters max.)

or

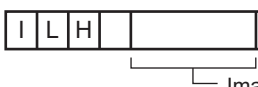

Image logging prefix (32 characters max.)

<Response format> When processing is performed normally:

 $\frac{C}{R}$ 

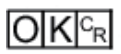

When processing is not performed normally:

$$
\mathsf{ER} \mathsf{I}_\mathsf{R}
$$

<Parameters explanation>

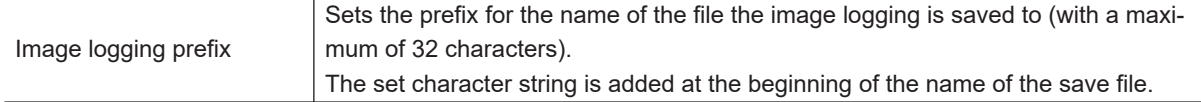

#### (Example)

When setting *abc* as the prefix for the name of the file the image logging is saved to: <Command>

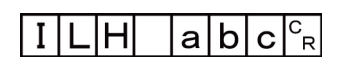

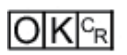

# **IMAGESCROLL or EIS**

The image display window whose number is specified is moved the specified distance in parallel. The setting range for the movement distance is not restricted. Also, because the scale for movement is independent of the display zoom ratio, the movement is not affected by change in the zoom ratio.

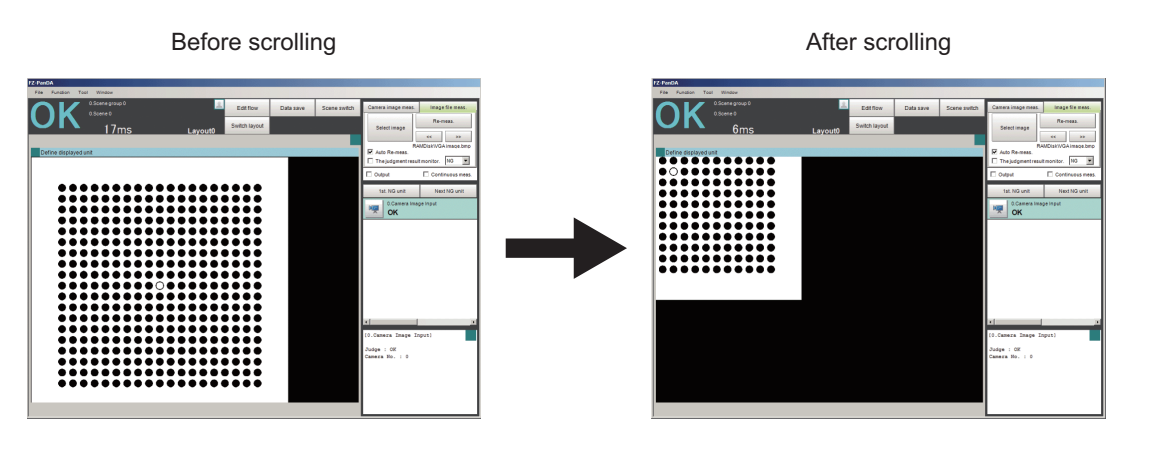

<Command format>

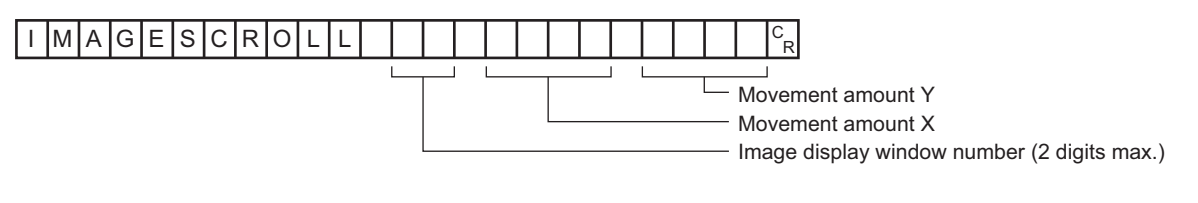

or

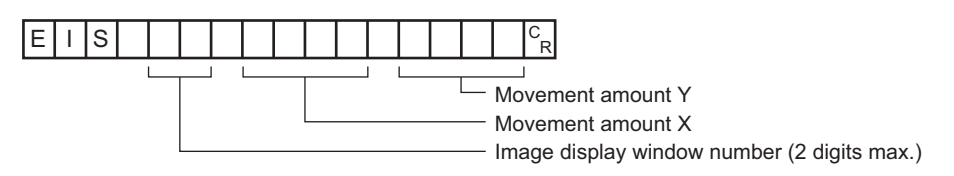

<Response format>

When processing is performed normally:

### $O|K|^{c_R}$

When processing is not performed normally:

## $ER$ <sup>c<sub>R</sub></sup>

#### <Parameters explanation>

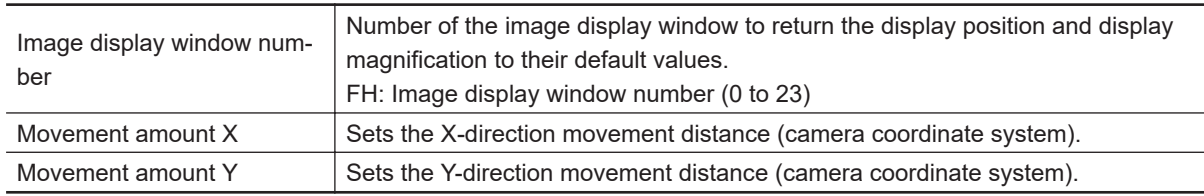

(Example)

**A**

When moving the image display window *1* image in parallel *20* in the X direction and *10* in the Y direction:

<Command>

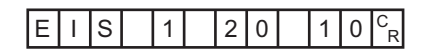

<Response>

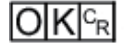

## **IMAGESUBNO or ISN**

#### **Getting the number of the currently displayed sub-image.**

Gets the number of the sub-image currently displayed in the specified image display window.

<Command format>

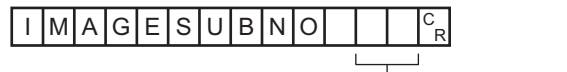

Image display window number (2 digits max.)

or

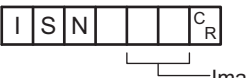

Image display window number (2 digits max.)

<Response format> When processing is performed normally:

Sub image number  $|{}^C_{R}|$ 

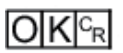

When processing is not performed normally:

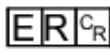

<Parameters explanation>

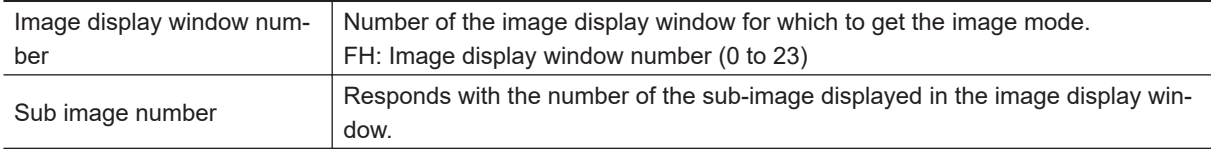

#### (Example)

When setting *2* as the number of the sub-image displayed in image display window *1*.

<Command>

 $1\vert_{R}^{c}$ 

 $\sqrt{I}$   $\sqrt{S}$   $\sqrt{N}$ 

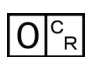

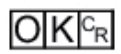

### **Setting the number of the currently displayed sub-image**

Sets the number of the sub-image displayed in the specified image display window.

<Command format>

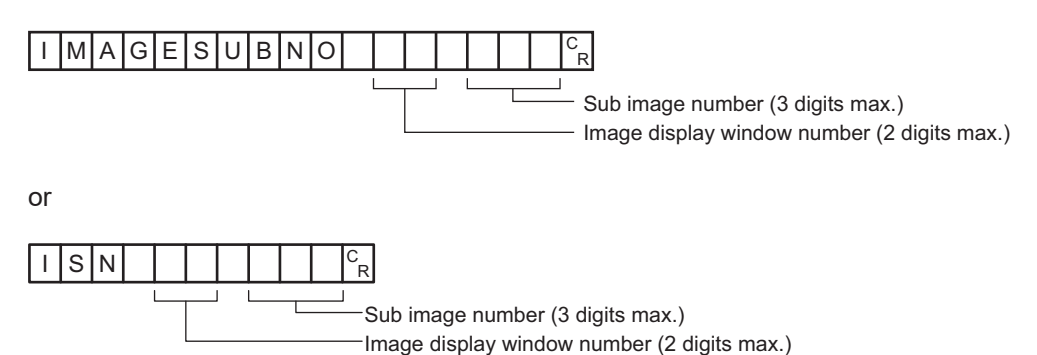

<Response format> When processing is performed normally:

### $O|K|c_R$

When processing is not performed normally:

 $E$ R $c_{R}$ 

<Parameters explanation>

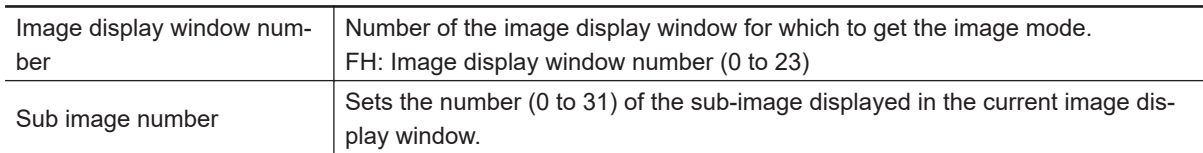

#### (Example)

When getting the number of the sub-image being displayed in image display window *1*:

<Command>

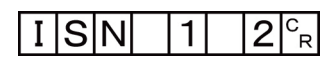

<Response>

A-1-5 Non-procedure Command Details

A-1-5 Non-procedure Command Details

### $O[K]_{c}$

# **IMAGEUNITNO or IUN**

#### **Getting the number of the currently displayed unit**

Gets the number of the unit currently displayed in the specified image display window.

<Command format>

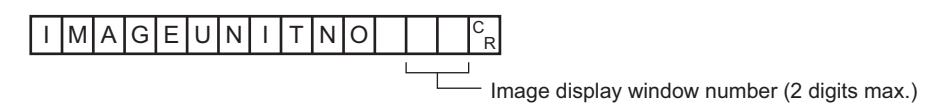

or

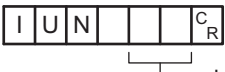

Image display window number (2 digits max.)

<Response format>

When processing is performed normally:

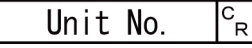

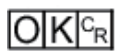

When processing is not performed normally:

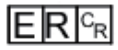

#### <Parameters explanation>

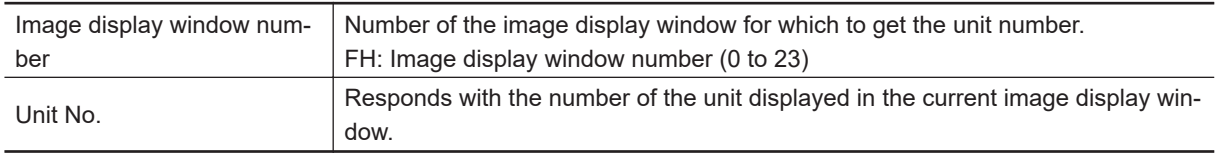

(Example)

When getting the number (0) of the unit being displayed in image display window *1*: <Command>

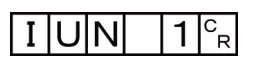

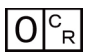

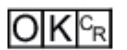

#### **Setting the number of the displayed unit**

Sets the number of the unit displayed in the specified image display window.

<Command format>

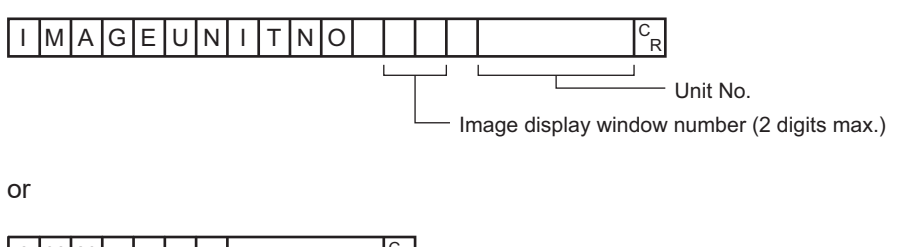

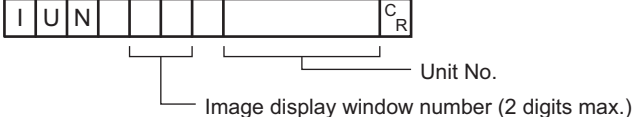

<Response format> When processing is performed normally:

### $O(K<sub>R</sub>)$

When processing is not performed normally:

 $ERC_R$ 

<Parameters explanation>

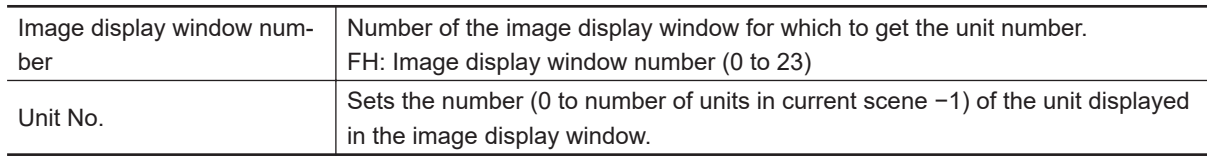

(Example)

When setting *2* as the number of the unit displayed in image display window *1*. <Command>

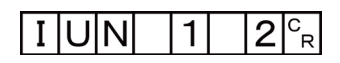

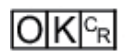

# **IMAGEZOOM or EIZ**

Zooms the image display window whose number is specified in or out to the specified zoom ratio. The zoom ratio here is the ratio compared to the original image (100%).

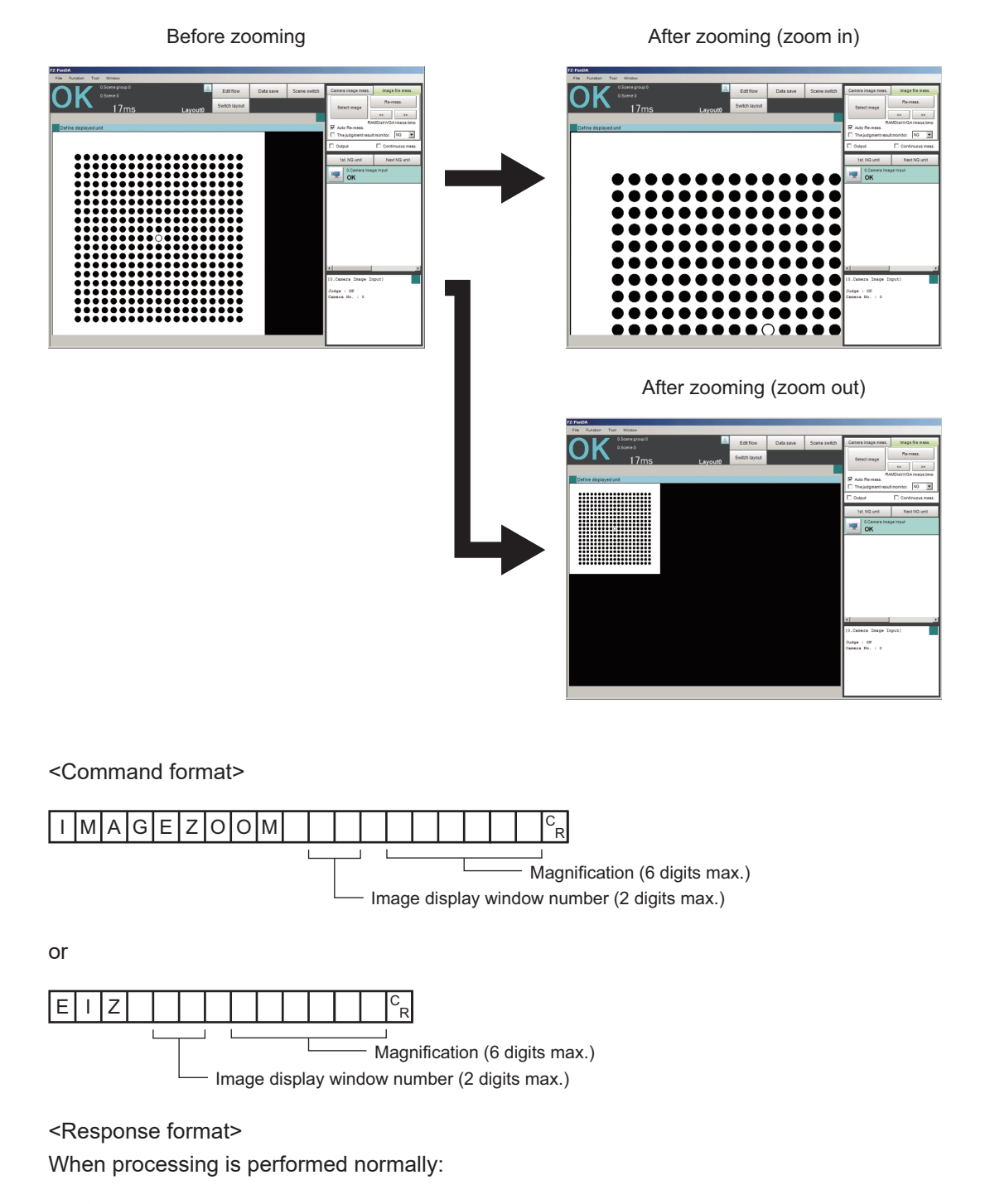

 $O[K]_{c}$ 

When processing is not performed normally:

### $E$ R $c_{R}$

<Parameters explanation>

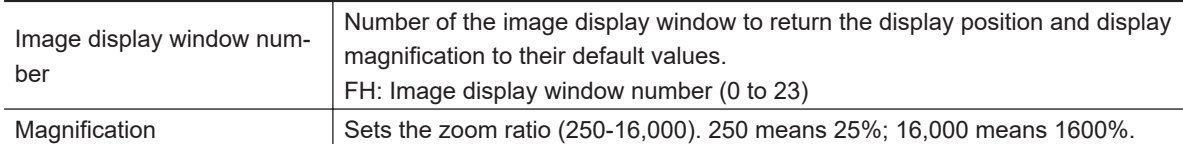

(Example)

When zooming in image display window *1* to 200%:

<Command>

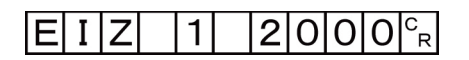

<Response>

 $O|K|^{c_R}$ 

### **IMGSAVE**

Saves image data.

<Command format>

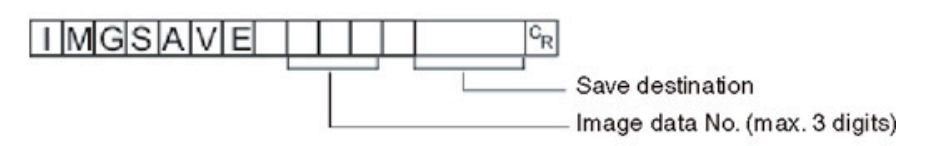

<Response format> When processing is performed normally:

 $O[K]_{c}$ 

When processing is not performed normally:

# $ERC_R$

<Parameters explanation>

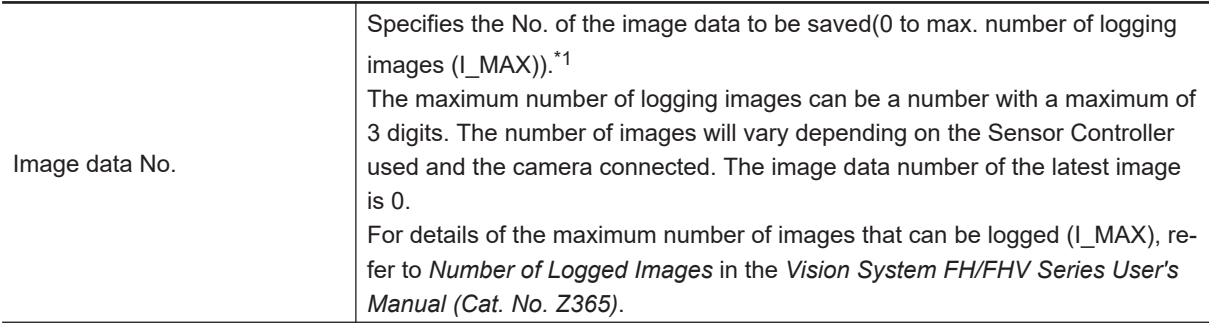

A-1-5 Non-procedure Command Details

A-1-5 Non-procedure Command Details

<span id="page-591-0"></span>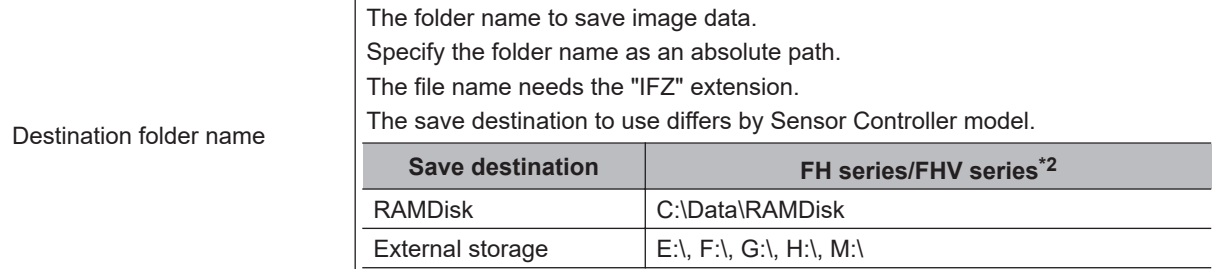

- \*1. The maximum number of images that can be logged depends on the model of the Sensor Controller that you use and the models and number of connected Cameras For details of the maximum number of images that can be logged (I\_MAX), refer to *Number of Logged Images* in the *Vision System FH/FHV Series User's Manual (Cat. No. Z365)*.
- \*2. Do not specify a save destination other than RAMDisk or External storage, i.e. C:\ProgramFiles\FZ The saved Scene data area may be reduced and the Sensor Controller will not perform correctly.

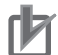

#### **Precautions for Correct Use**

- If the specified file name already exists, this existing file will be overwritten.
- Do not turn off the power to the Sensor Controller until there is a response.

#### (Example)

When you save the following case:

- Number of image data: 3
- File name: *LABEL1.IFZ*
- Drive name: *USBDisk2*
- Folder name of the external storage: *IMG01*

<Command>

#### **TIMGISA VIEI**  $\overline{3}$ \ USBDisk2 \ IMG01 \ LABEL1.IFZ  $|\mathsf{C_R}|$

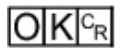

# **INPUTTRANSSTATE or ITS**

#### **Getting communication module input states**

Gets the input state (permitted/prohibited) for communication modules.

<Command format>

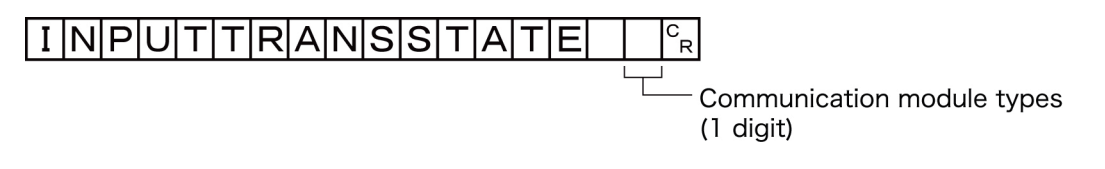

or

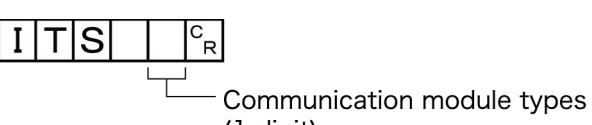

(1 digit)

<Response format> When processing is performed normally:

Input state<sup>c</sup><sub>R</sub>

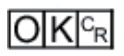

When processing is not performed normally:

# $E$ R $F_R$

<Parameters explanation>

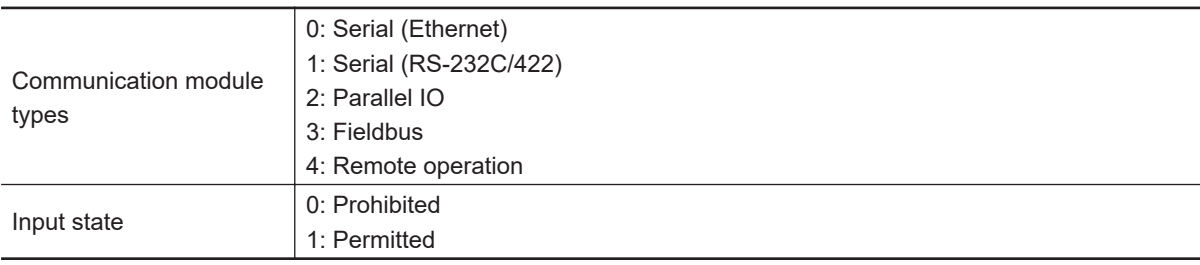

#### (Example)

Getting the input status when serial (Ethernet) inputs are enabled (= 1):

<Command>

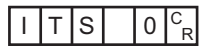

<Response>

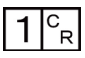

**A**

# $O[K]_{c}$

#### **Setting communication module input states**

Permits/prohibits input to communication modules.

Any communication module whose input state is set to Prohibit (0) accepts no communications whatsoever. However, inputs related to hardware (parallel STEP signals/DSA signals and ECAT STEP, etc.) are not included in the prohibition.

<Command format>

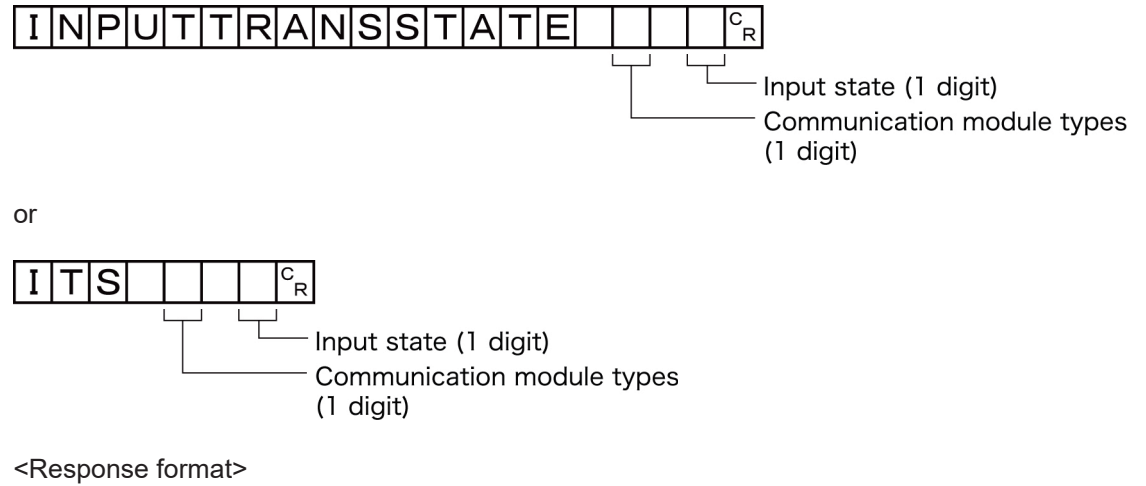

When processing is performed normally:

### $O|K|c_R$

When processing is not performed normally:

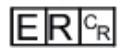

(Example) Setting the serial (RS-232C/422) input state to prohibited:

<Command>

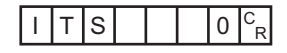

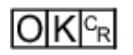

# **LASTIMAGESAVE or LIS**

#### Executes a save of the last input image.

The character string handed over by the argument is used as the file name.

<Command format>

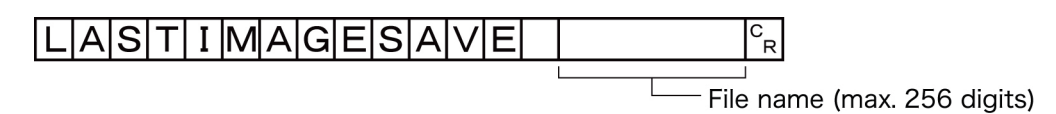

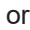

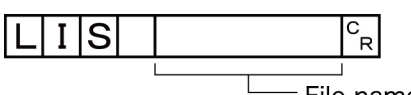

File name (max. 256 digits)

<Response format>

When processing is performed normally:

 $O[K]_{c}$ 

When processing is not performed normally:

 $ER<sub>R</sub>$ 

<Parameters explanation>

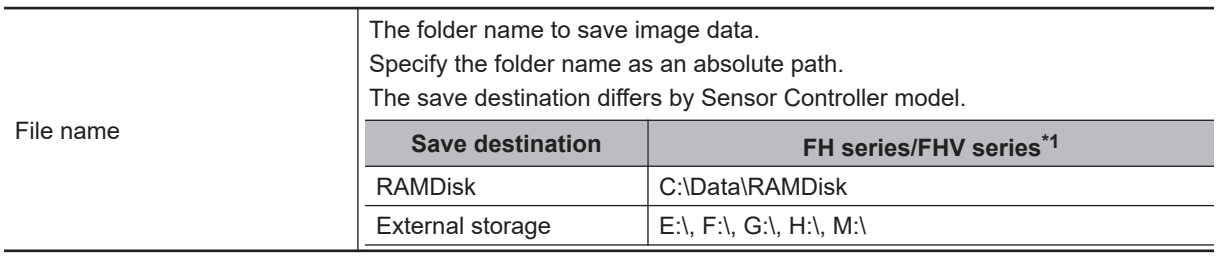

\*1. Do not specify a save destination other than RAMDisk or External storage.

The saved Scene data area may be reduced and the Sensor Controller will not perform correctly.

#### (Example)

When saving the last input image to the file named *abc.ifz*:

<Command>

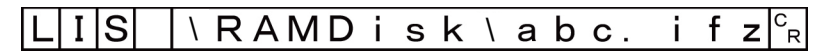

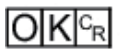

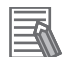

#### **Additional Information**

- When the extension is ifz, the image is saved with the specified file name.
- When the extension is anything other than ifz, the image is saved with ifz appended to the file name.
- If there is no extension (only the folder name is given), the image is saved to a file named time stamp .ifz.

# **LAYOUTNO or DLN**

Gets or sets the current layout number.

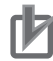

#### **Precautions for Correct Use**

For non-remote operation, only 0: Local can be specified. For remote operation, only 1: Remote can be specified.

If any combination other than the above is used, unexpected operation may occur when the command is executed.

#### **Getting the layout number**

Gets the number of the currently displayed layout.

<Command format>

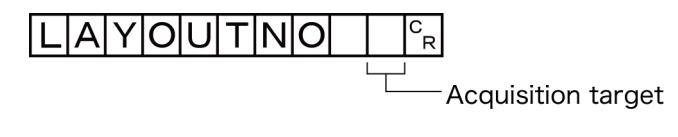

or

ID **Acquisition target** 

<Response format> When processing is performed normally:

Layout number ິ<br>R

### $O(K<sub>cf</sub>$

When processing is not performed normally:

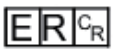

<Parameters explanation>

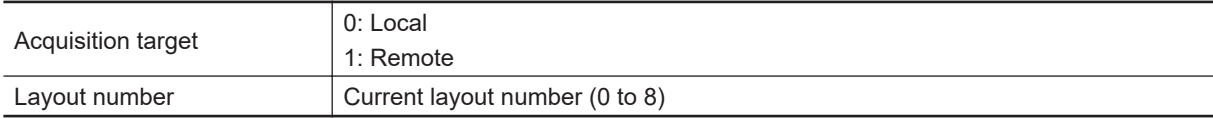

(Example)

When the currently displayed window (local) is the RUN window::

<Command>

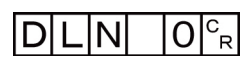

<Response>

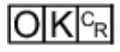

#### **Setting the layout number**

Sets the layout number and switches the window.

<Command format>

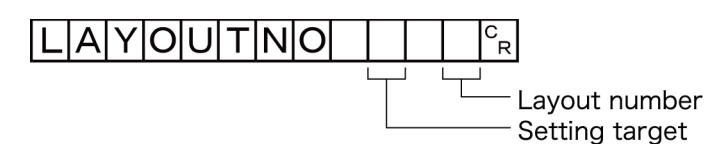

or

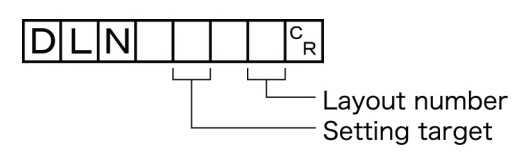

<Response format> When processing is performed normally:

## $O[K]_{CR}$

When processing is not performed normally:

 $ERC_R$ 

(Example) When displaying the RUN window (local):

<Command>

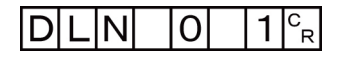

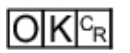

# **LOGINACCOUNT or LAI**

#### **Gets the user name for the currently logged in user account.**

Gets the user ID for the currently logged in account.

<Command format>

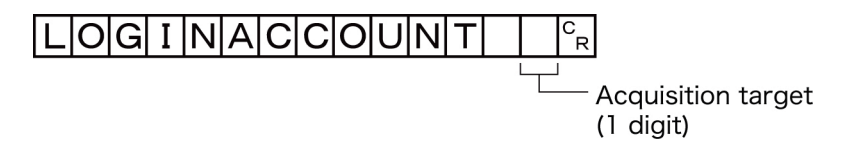

or

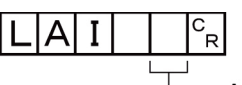

Acquisition target (1 digit)

<Response format> When processing is performed normally:

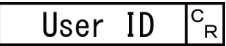

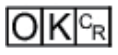

When processing is not performed normally:

### $E$ R $F$ R

<Parameters explanation>

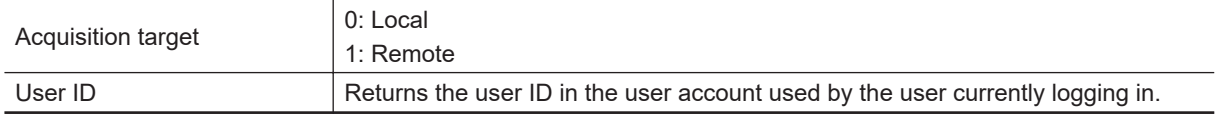

#### (Example)

Getting the name of the user (*abc*) that is currently logged in (local):

<Command>

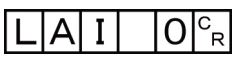

<Response>

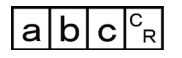

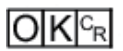

**Switching the currently logged in account** Switches the currently logged in account.

<Command format>

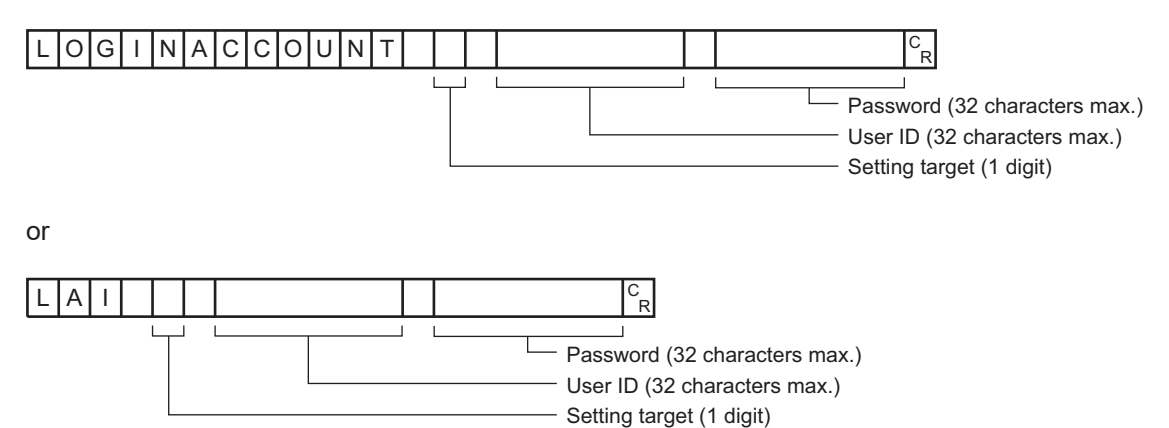

<Response format>

When processing is performed normally:

### $O[K]_{c}$

When processing is not performed normally:

### $E$ R $c_{R}$

<Parameters explanation>

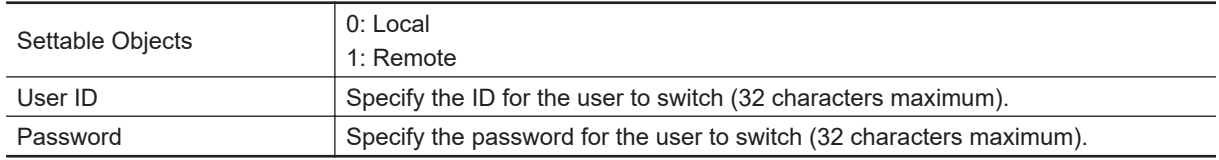

### (Example)

When switching to user ID *abc* with password *efg* (local):

#### <Command>

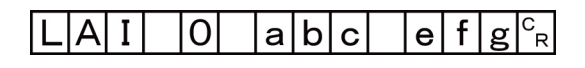

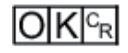

# **LOGINACCOUNTGROUP or LAG**

Gets the group ID in the user account used by the user currently logging in.

<Command format>

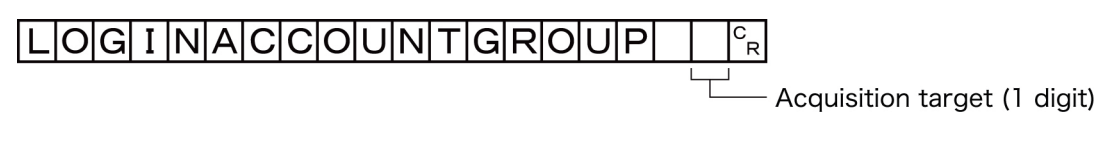

or

AlG Έ

Acquisition target (1 digit)

<Response format> When processing is performed normally:

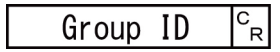

### $O(K<sub>cf</sub>$

When processing is not performed normally:

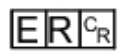

<Parameters explanation>

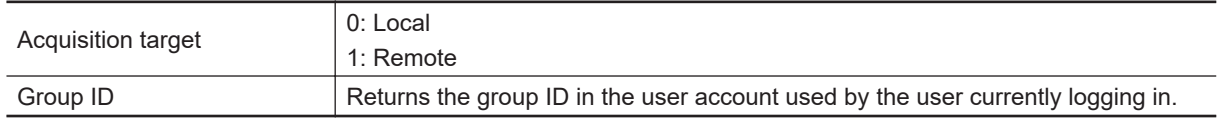

(Example)

The following sample command returns user group ID *UG1* in the user account used by the user currently logging in:

<Command>

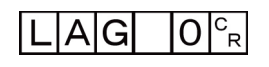

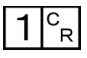

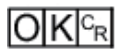

# **MEASURE or M**

#### **Executing measurement**

Executes measurement one time.

<Command format>

$$
ME[A]S[U]R[E]E_1
$$

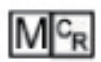

<Response format> When processing is performed normally:

• Non-procedure

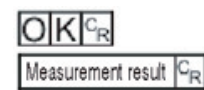

• Normal (Fxxx series)

Measurement result CR  $O|K|_{C}$ 

When processing is not performed normally:

$$
\mathsf{ER}{}^{\scriptscriptstyle\complement_\mathsf{R}}
$$

### **Additional Information**

For Normal (Fxxx series method), refer to *[2-5-9 Command Formats](#page-399-0)* on page 2-340.

<Parameters explanation>

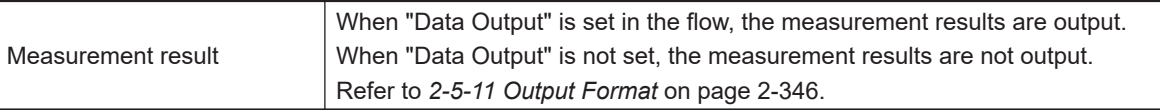

#### **Starts continuous measurement**

Starts continuous measurement.

<Command format>

### $MEA$ SURE  $1/CFR$

<Response format> When processing is performed normally: **A**

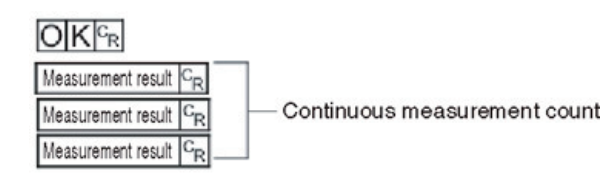

When processing is not performed normally:

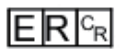

<Parameters explanation>

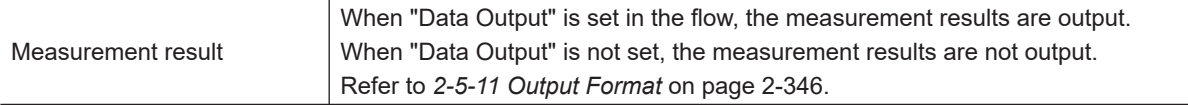

#### **Completes continuous measurement**

Continuous measurement ends.

<Command format>

#### MEASUREL 1/ ES

<Response format>

When processing is performed normally:

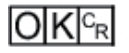

When processing is not performed normally:

 $ERC_R$ Measurement result CR Measurement result

Measurement is continuously executed

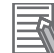

#### **Additional Information**

To output measurement results, insert a *Data Output* processing unit in the scene. When the scene does not have a *Data Output* processing unit, only a command response is output. For detail, refer to *[2-5-11 Output Format](#page-405-0)* on page 2-346 and *[2-2-5 Output Data Settings \(Proc](#page-211-0)[essing Item Registration\)](#page-211-0)* on page 2-152.

# **MEASUREUNIT or MTU**

Performs a test measurement on the specified unit.

<Command format>

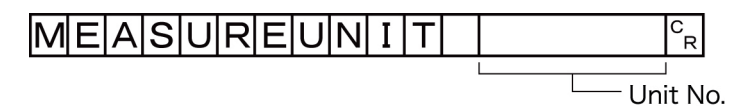

or

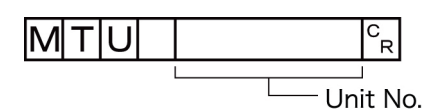

<Response format> When processing is performed normally:

### $O[K]_{c}$

When processing is not performed normally:

 $E$ R $F$ R

<Parameters explanation>

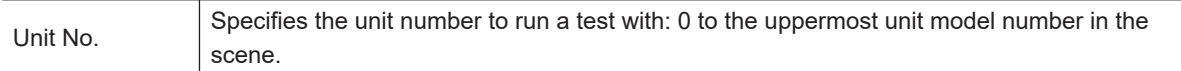

(Example)

The following sample command runs a test on unit number *5*: <Command>

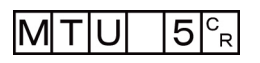

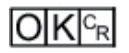

# **MOVESCENE or MSD**

Copies the data for the scene with the number specified with command argument 1 to the scene with the number specified with command argument 2. Deletes scene data with a number specified by command argument 1 after completing copying. If there is already data at the copy destination, the copied data is written over that data.

<Command format>

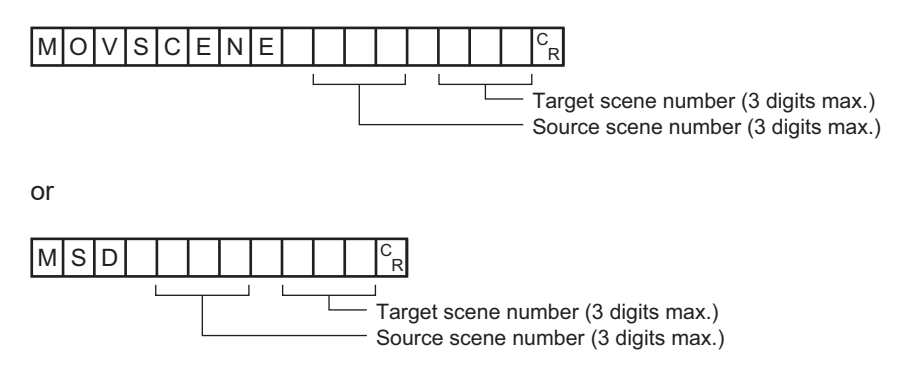

<Response format>

When processing is performed normally:

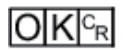

When processing is not performed normally:

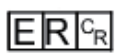

<Parameters explanation>

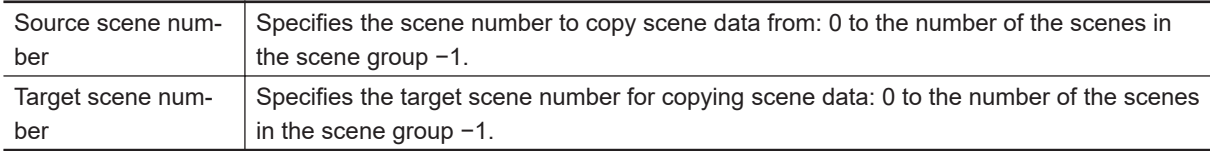

(Example)

The following sample command moves the scene data saved under scene 2 to scene 10:

<Command>

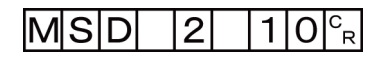

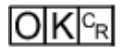

# **OPELOGCOND or OLC**

#### **Gets logging operation state**

Gets the logging operation state.

<Command format>

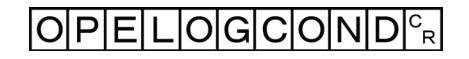

or

 $O|C|c|c_R$ 

<Response format> When processing is performed normally:

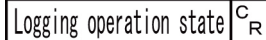

### $O[K]_{cR}$

When processing is not performed normally:

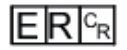

<Parameters explanation>

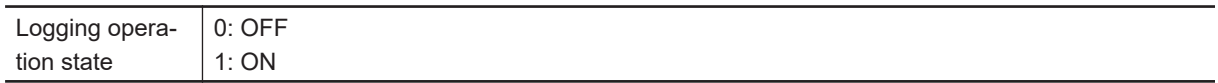

#### (Example)

The following sample command returns an enabled logging operation state:

<Command>

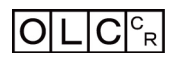

<Response>

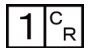

 $O[K]_{c}$ 

#### **Sets logged operation state**

Sets the logged operation state. This command allows configuring the logging operation state in the same manner as for the Start/End Logging Operation buttons on the Main screen.

<Command format>

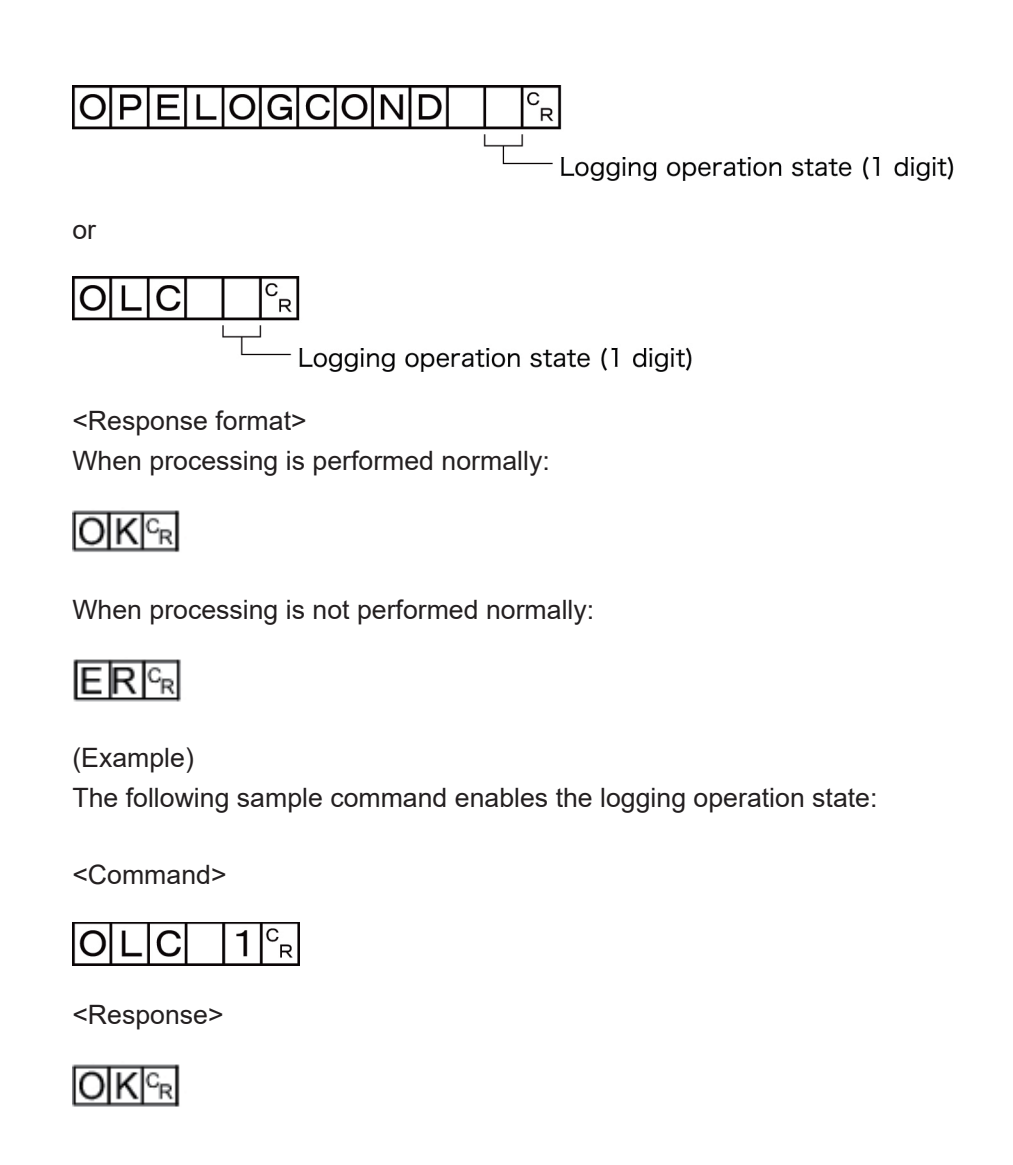

# **OUTPUTTRANSSTATE or OTS**

#### **Gets output state to external device**

Gets the output state to an external device: Enabled or Disabled:

<Command format>

# $[O|U|T|P|U|T|T|R|A|N|S|S|T|A|T|E|^c_R]$

or

$$
\mathsf{O}|\mathsf{T}|\mathsf{S}|^{\mathsf{c}}_{\phantom{0}\mathsf{R}}
$$

<Response format> When processing is performed normally:

Output state  $|{}^C_{R}|$ 

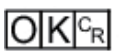

When processing is not performed normally:

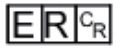

<Parameters explanation>

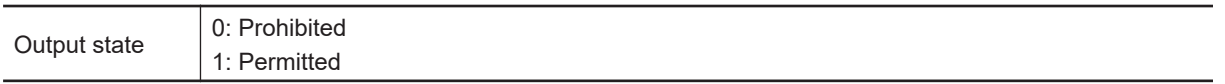

#### (Example)

The following sample command retrieves the output state, *Enabled*:

<Command>

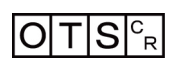

<Response>

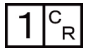

 $|O|K|c_R|$ 

#### **Sets the output state to external device**

Permits/prohibits output to external devices.

When the input state is disabled, i.e., set to (0), all the communications modules are unable to transmit data.

<Command format>

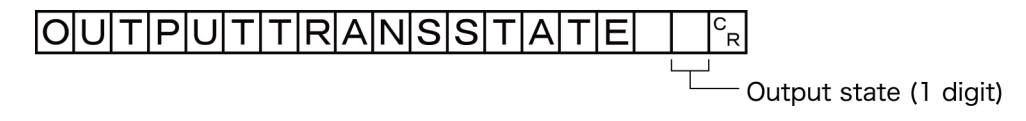

or

**IOITI** lS Output state (1 digit)

<Response format> When processing is performed normally:

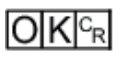

When processing is not performed normally:

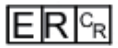

(Example) Setting the output status to external devices to prohibited or prohibiting output to external devices: <Command>

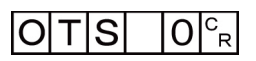

<Response>

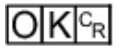

# **PARAALLCOND or PAC**

#### **Gets all parallel terminal states at once, except for DI terminals**

Gets the ON/OFF states of all parallel terminals at once, except for DI terminals.

For how to set, refer to the following contents or example.

Example:

When you want to get the parallel terminal state of Line 0 except DO to turn ON at once:

- 1. Send this command to the port number set on Line 0.
- 2. The parallel terminal state except DI is responded.

<Command format>

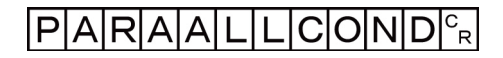

or

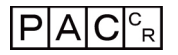

<Response format> When processing is performed normally:

Terminal state -<br>R

 $O[K]_{c}$ 

When processing is not performed normally:

### $E$ R $c_{R}$

<Parameters explanation>

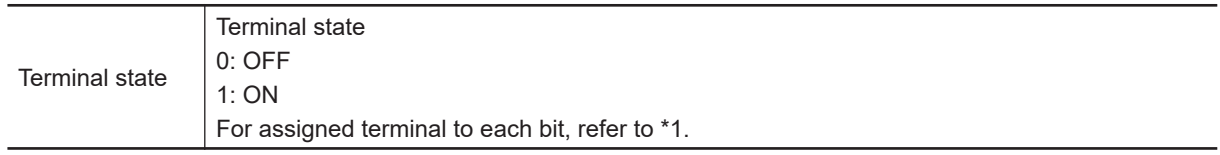

#### **\*1: Assigned terminal to each bit**

FH-1000/2000/3000/5000 series Sensor Controller

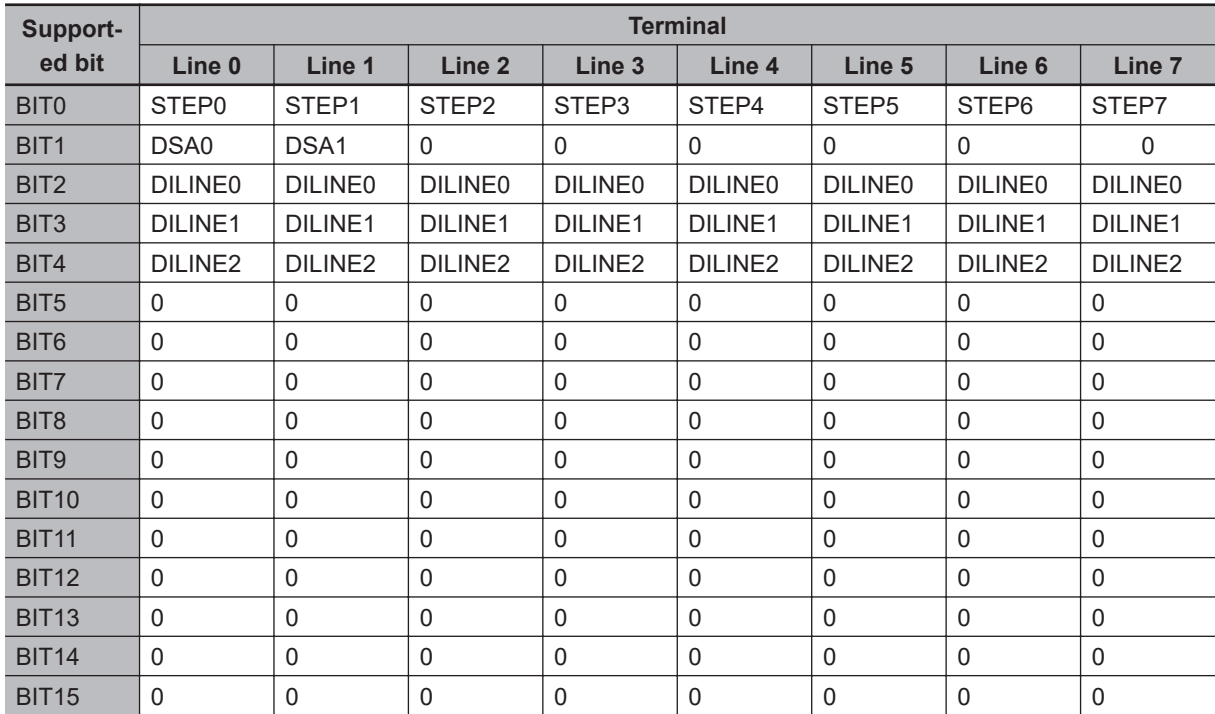

#### FH-L series Sensor Controller

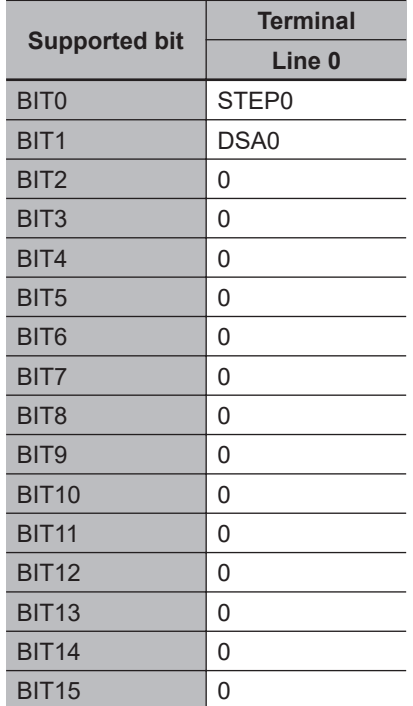

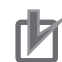

#### **Precautions for Correct Use**

• When the Multi-line Random-trigger mode is selected in the following series, usable signal type or assignment are differ depending on the used number of Lines.

- FH-1000 series
- FH-2000 series
- FH-3000 series
- FH-5000 series

For more details of Operation mode, refer to *[Multi-line Random-trigger Mode Signal Specifi](#page-443-0)cations* [on page 2-384.](#page-443-0)

• The terminal status of each line can be got by sending this command to the port number allocated to them. For signals that are common in all lines, the terminal status can be got from any line used.

When the terminal status for an unusable line or a different line was got, the response code will be OK and the response data will always be 0.

Check the status of the received data by changing the actual parallel terminal status.

#### (Example)

The following sample command returns the state of enabled STEP0 and DSA1:

<Command>

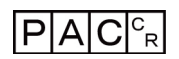

<Response>

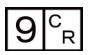

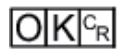

The response of *1001* (binary) is given as *9* (decimal).

#### **Sets all parallel terminal states at once, except for DO terminals**

Sets the ON/OFF state of all Parallel terminals except for DO terminals.

For how to set, refer to the following:

#### Example)

When you want to set the Parallel DO terminals state of Line 0, to ON at once:

- 1. Set the terminals state ON to the desired assignment BIT of the Parallel DO terminal state.
- 2. Send the specified command set in the above step 1 to the port number of Line 0.
- 3. Executed result of command is responded.

<Command format>

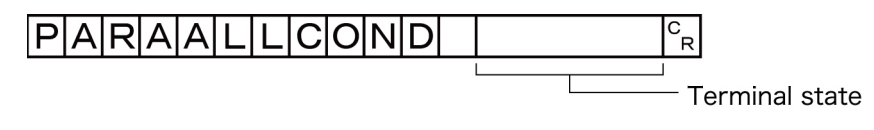

or

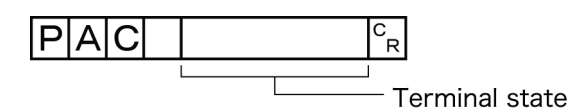

<Response format>

When processing is performed normally:

### $O|K|^{c_R}$

When processing is not performed normally:

### $E$ R $c_{R}$

<Parameters explanation>

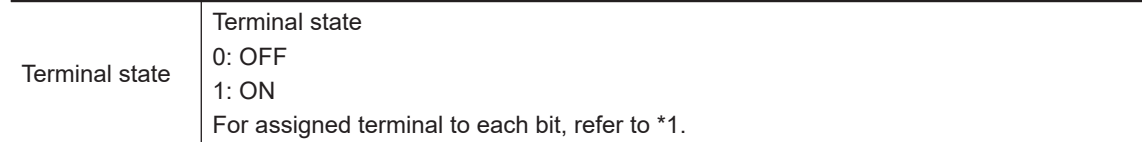

#### **\*1: Assigned terminal to each bit**

FH-1000/2000/3000/5000 series Sensor Controller

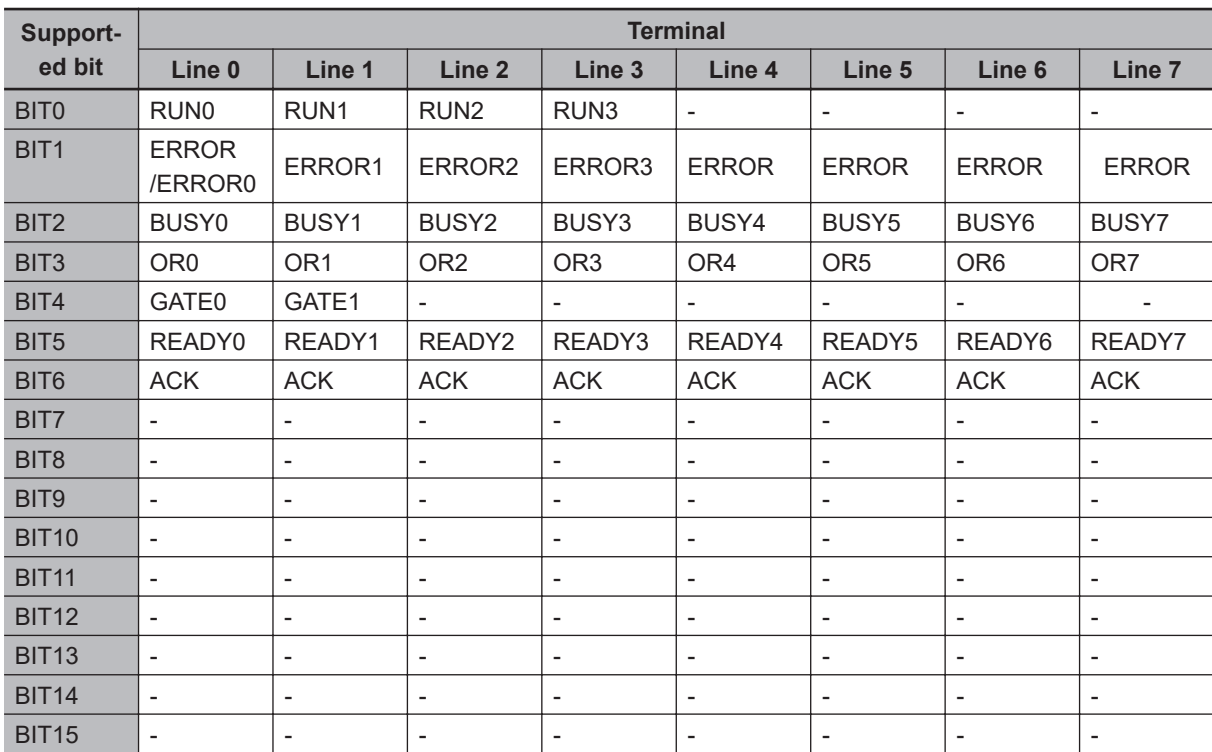

FH-L series Sensor Controller

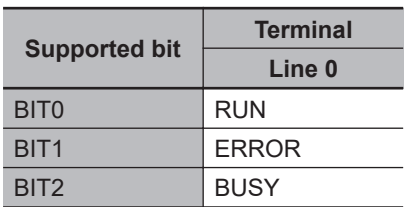

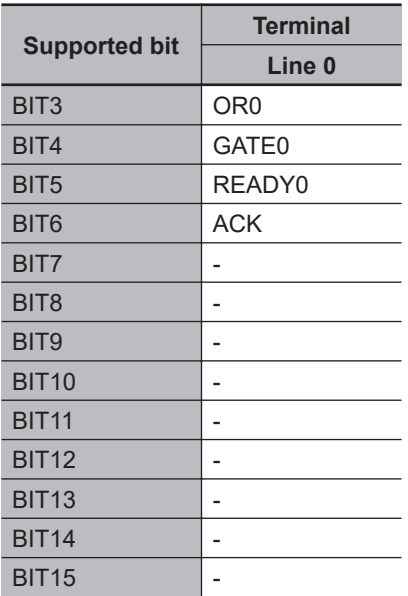

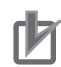

#### **Precautions for Correct Use**

- When the Multi-line Random-trigger mode is selected in the following series, usable signal type or assignment are differ depending on the used number of Lines.
	- FH-1000 series
	- FH-2000 series
	- FH-3000 series
	- FH-5000 series

For more details of Operation mode, refer to *[Multi-line Random-trigger Mode Signal Specifi](#page-443-0)cations* [on page 2-384.](#page-443-0)

• The terminal status of each line can be got by sending this command to the port number allocated to them. For signals that are common in all lines, the terminal status can be got from any line used.

When the terminal state of an unusable or a different line was set, the response code will be OK and the set terminal state will be discarded.

Check the status of the received data by changing the actual parallel terminal status.

#### (Example)

The following sample command activates RUN:

<Command>

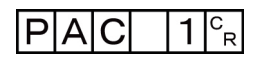

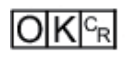
# **PARAPORTCOND or PPC**

## **Gets the specified status of parallel I/O**

Gets the ON/OFF information of specified parallel I/O terminal.

Specify the parallel terminal with combination of terminal type and terminal number.

For how to set, refer to the following:

Example:

When you want to get the terminal status of STEP0 and Line0

- 1. Set *0* in terminal type, STEP is specified.
- 2. Set *0* in terminal number, STEP0 of Line0 is specified.
- 3. Send the specified command set in the above step 1 and 2 to the port number of Line0.
- 4. The specified terminal status is responded.

<Command format>

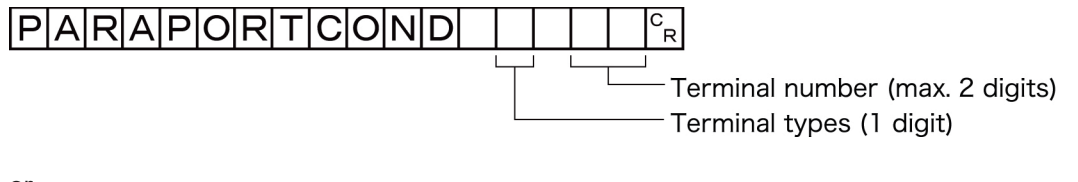

or

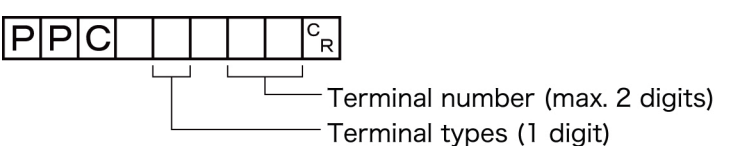

<Response format> When processing is performed normally:

ITerminal statel c<br>R

## $O[K]_{cR}$

When processing is not performed normally:

## $E$ R $c_{R}$

<Parameters explanation>

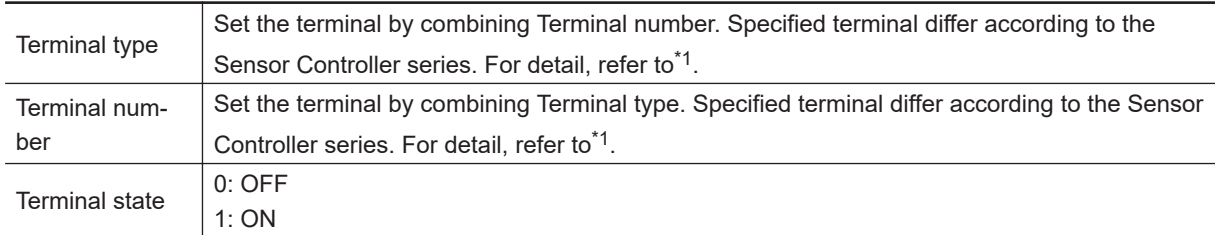

## **\*1 : Terminal type and Terminal number**

FH-1000/2000/3000/5000 series Sensor Controller

A-1-5 Non-procedure Command Details

A-1-5 Non-procedure Command Details

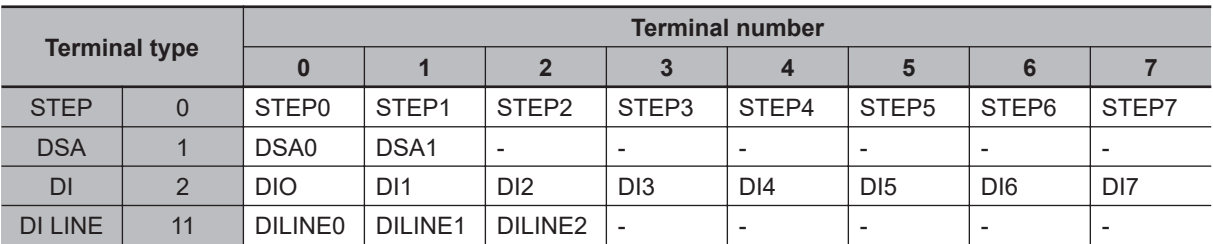

FH-L series Sensor Controller

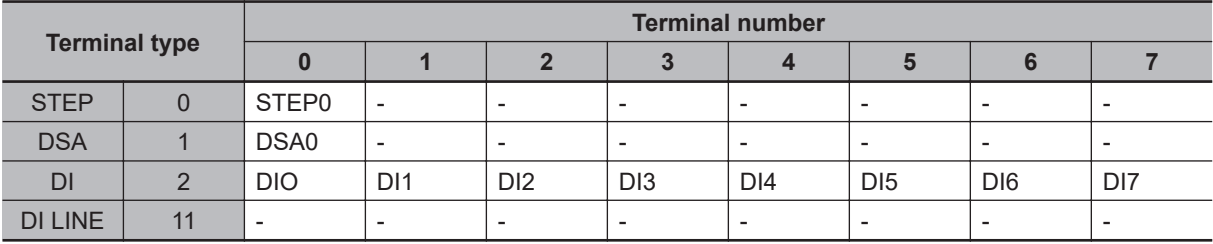

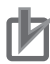

### **Precautions for Correct Use**

- When the Multi-line Random-trigger mode is selected in the following series, usable signal type or assignment are differ depending on the used number of Lines.
	- FH-1000 series
	- FH-2000 series
	- FH-3000 series
	- FH-5000 series

For more details of Operation mode, refer to *[Multi-line Random-trigger Mode Signal Specifi](#page-443-0)cations* [on page 2-384.](#page-443-0)

• The terminal status of each line can be got by sending this command to the port number allocated to them. For signals that are common in all lines, the terminal status can be got from any line used.

When the terminal status for an unusable line or a different line was got, the response code will be OK and the response data will always be 0.

Check the status of the received data by changing the actual parallel terminal status.

#### (Example)

The following sample command gets the state of STEP1:

<Command>

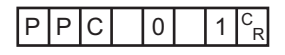

<Response>

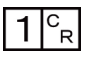

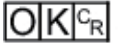

#### **Sets the state of specified parallel I/O terminal**

Sets the specified parallel I/O terminal: ON/OFF

Specifies the Parallel terminal with a combination of terminal type, terminal number and terminal status.

For how to set, refer to the following contents or example. Example:

When you want to set the OR3 terminal status of Line 3:

- 1. Set *6* in terminal type, OR is specified.
- 2. Set *6* in terminal type, OR3 is specified.
- 3. Set *1* in terminal type, OR3 terminal is set to *OFF→ON*.
- 4. Sends the specified command which set the above step 1 and 3 to the port number of Line 3.
- 5. Executed result of command is responded.

<Command format>

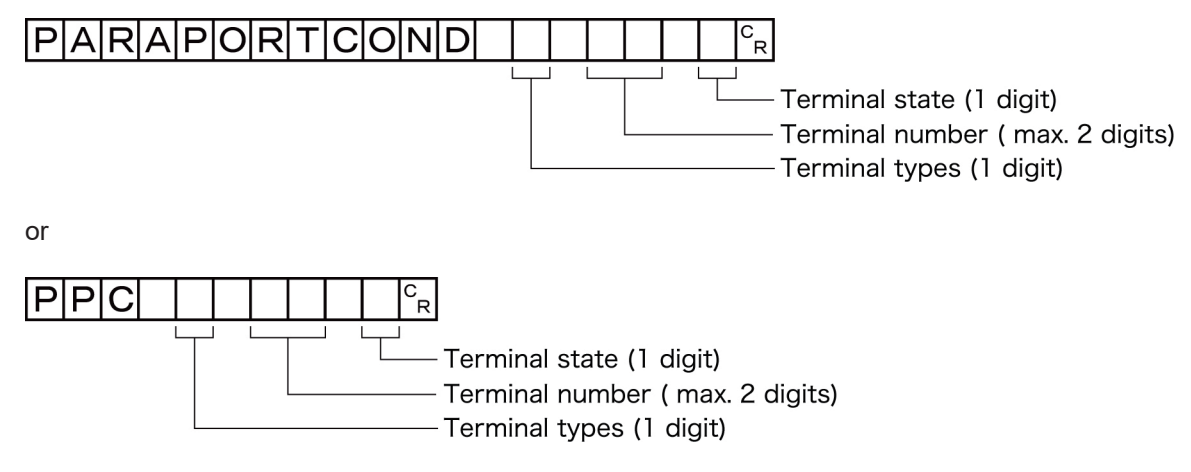

<Response format>

When processing is performed normally:

## $O|K|^{C_R}$

When processing is not performed normally:

## $ERC_R$

### <Parameters explanation>

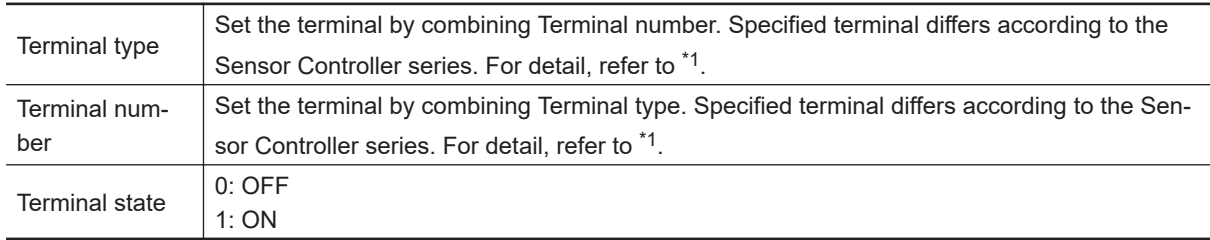

## **\*1: Terminal type and terminal number**

a. FH-1000/2000/3000/5000 series Sensor Controller

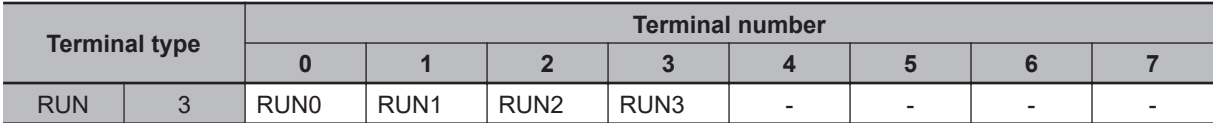

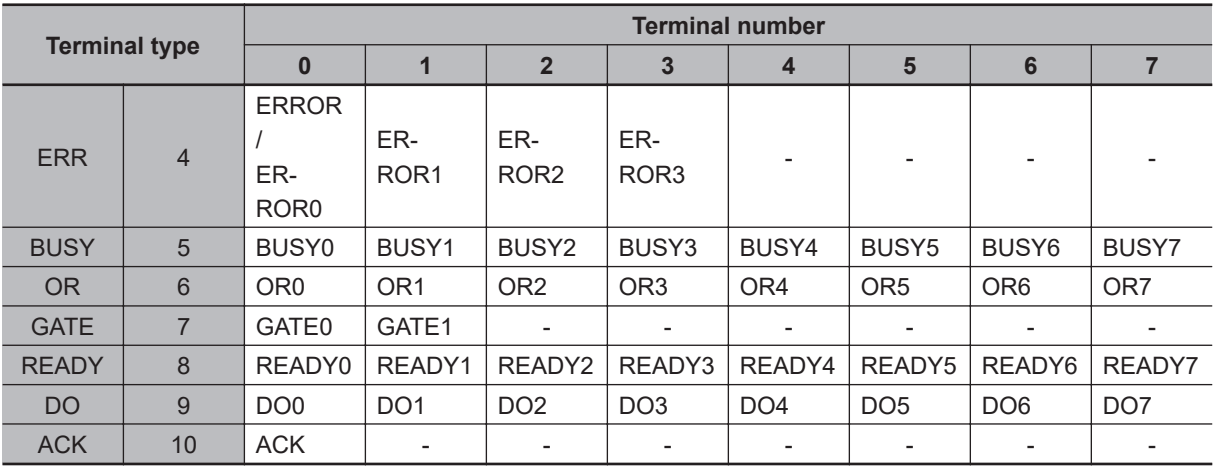

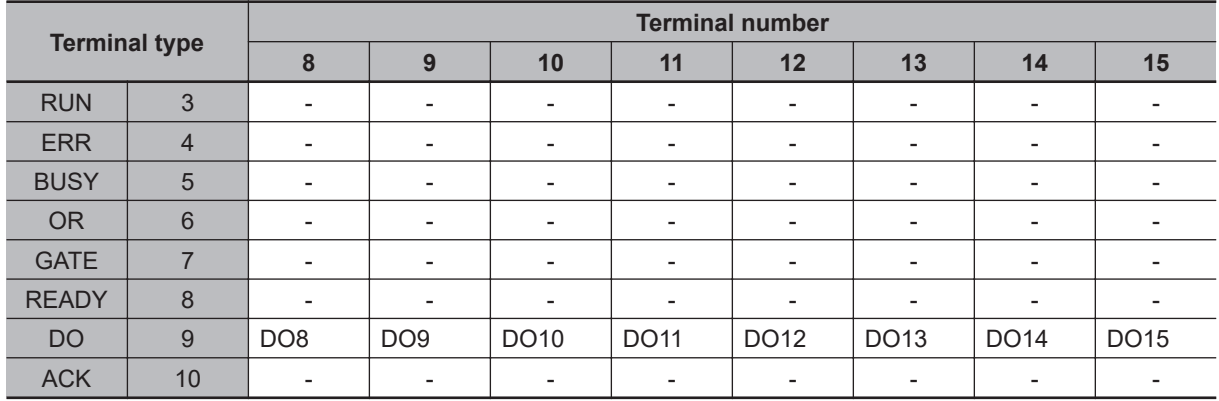

b. FH-L series Sensor Controller

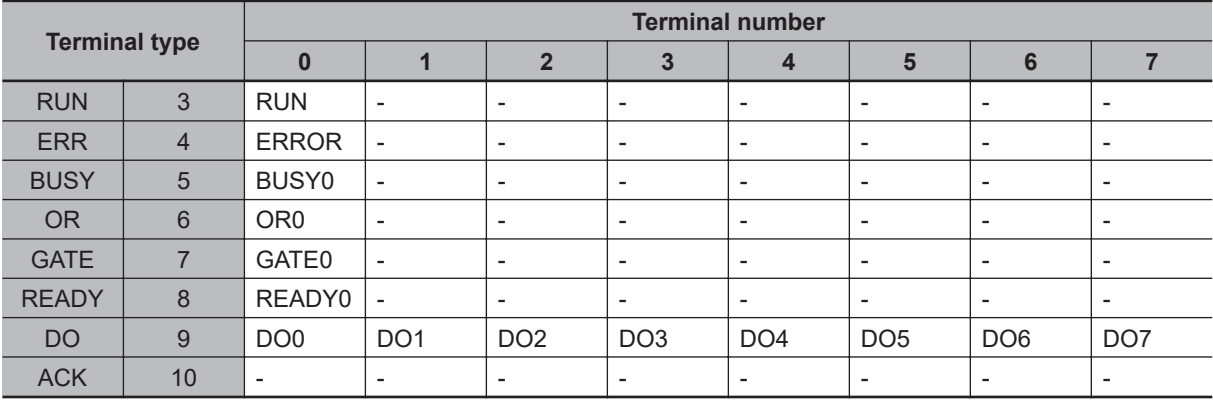

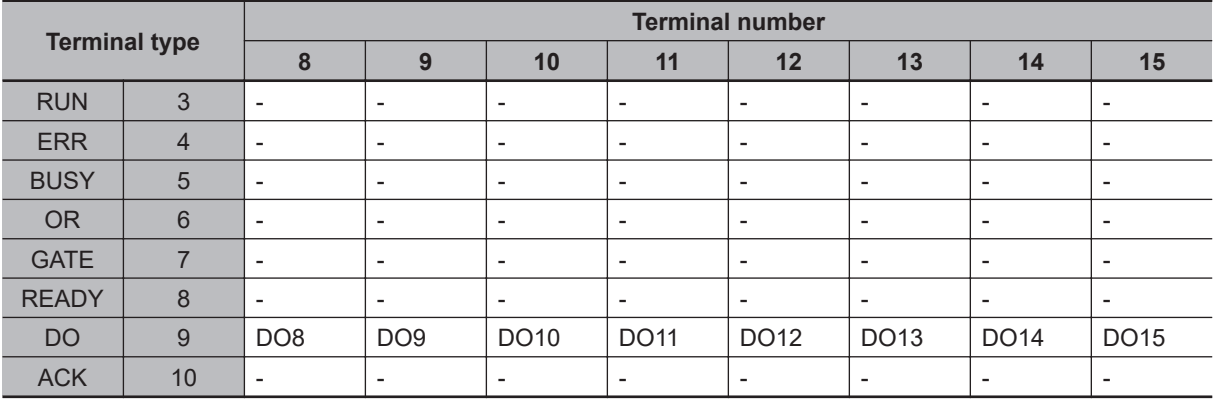

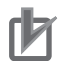

## **Precautions for Correct Use**

- When the Multi-line Random-trigger mode is selected in the following series, usable signal type or assignment are differ depending on the used number of Lines.
	- FH-1000 series
	- FH-2000 series
	- FH-3000 series
	- FH-5000 series

For more details of Operation mode, refer to *[Multi-line Random-trigger Mode Signal Specifi](#page-443-0)cations* [on page 2-384](#page-443-0).

• The terminal status of each line can be got by sending this command to the port number allocated to them. For signals that are common in all lines, the terminal status can be got from any line used.

When the terminal state of an unusable or a different line was set, the response code will be OK and the set terminal state will be discarded.

Check the status of the received data by changing the actual parallel terminal status.

(Example)

Setting READY0 to ON:

<Command>

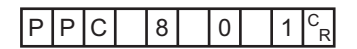

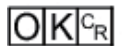

# **REIMAGE or RID**

## **Registers specified image data as registered image.**

Registers the data of a specified image as a registered image.

The status after the command was executed is the same as after the operation was executed for the Register Button in the Registered Image Manager. When the source to register is 0, the last measured image, command argument 3, can be omitted.

### <Command format>

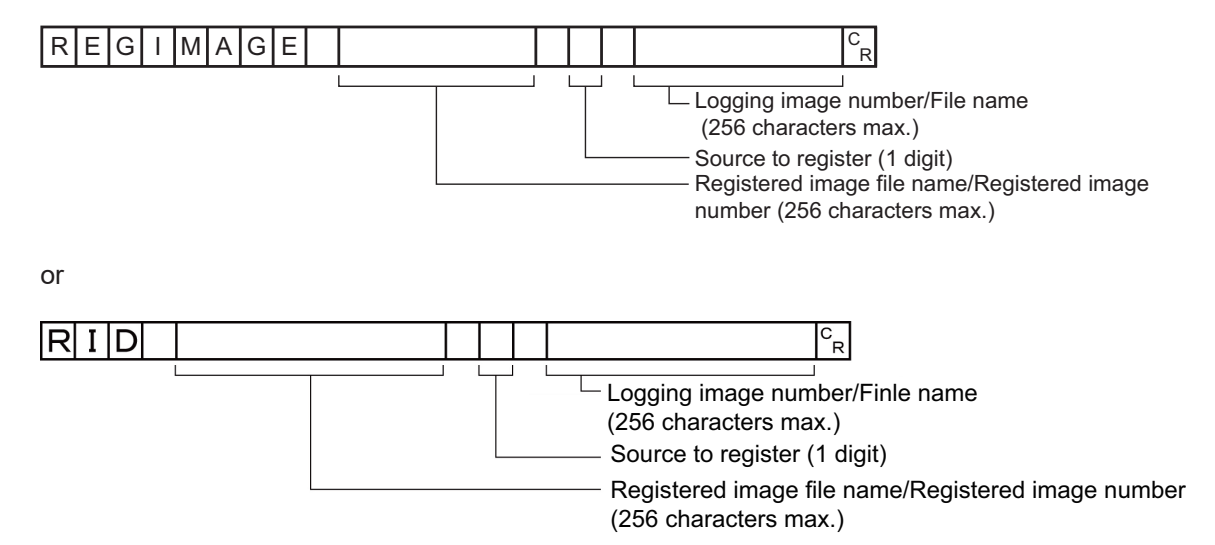

### <Response format>

When processing is performed normally:

## $O|K|^{C_R}$

When processing is not performed normally:

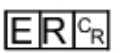

## <Parameters explanation>

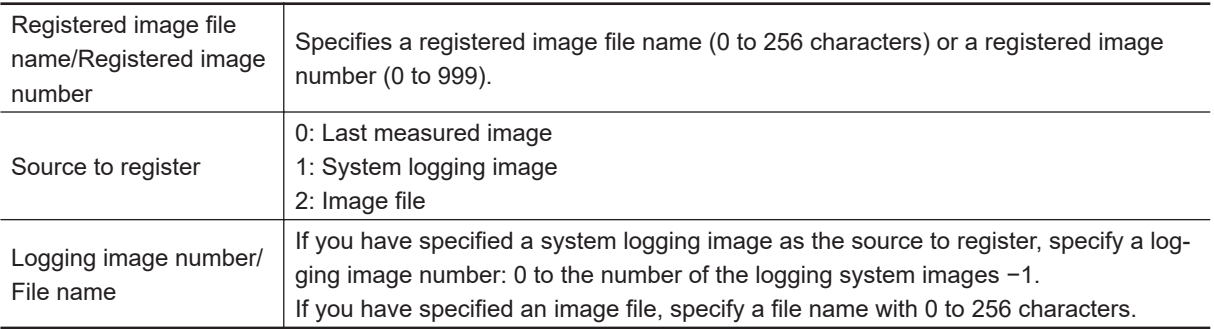

### (Example)

a. When registering a last measured image as *ABC.ifz* of the registered image file.

<Command>

#### $RID$   $ABD$ .  $IFI$  $\overline{O}$ <sup>C</sup><sub>R</sub>

<Response>

## $O[K]_{c}$

b. When registering an image with registered image number *100* and logging image number *10*:

<Command>

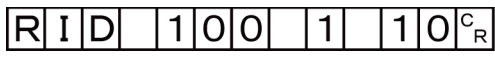

<Response>

## $IOIK<sub>CR</sub>$

### **Loads specified image data as registered image**

Loads a specified registered image as a measured image. The status after the command is executed is the same as after the operation is executed for the Read Button in the Registered Image Manager.

<Command format>

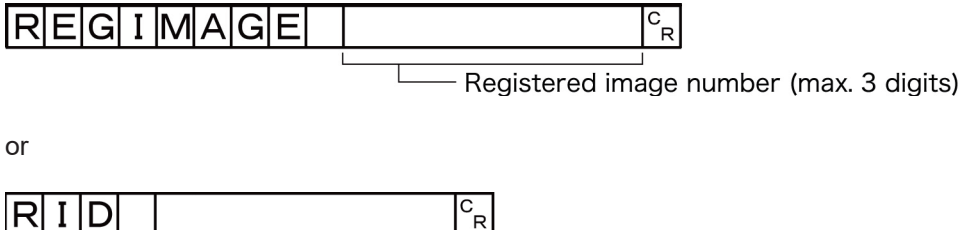

RI I ID

Registered image file name/Registered image number (256 characters max.)

<Response format>

When processing is performed normally:

## $O|K|^{C_R}$

When processing is not performed normally:

## $ER<sub>R</sub>$

<Parameters explanation>

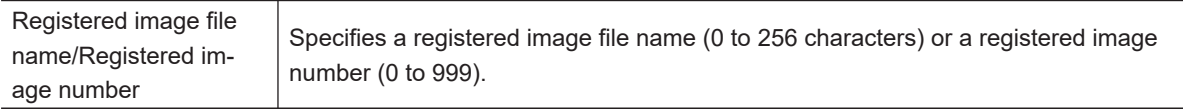

## (Example)

a. When loading a registered image file, *ABC.ifz*, as a measured image:

<Command>

# $R|I|D|$  |A|B|C|. |I|F|Z| $\binom{c_R}{R}$

<Response>

$$
\textsf{OK}|^{\textsf{c}}_{\textsf{R}}
$$

b. When loading an image with registered image number *100* as a measured image:

<Command>

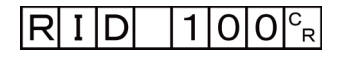

<Response>

 $O(K<sub>CF</sub>$ 

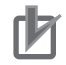

## **Precautions for Correct Use**

JPG (JFZ) format image files cannot be registered or loaded.

# **RESET**

Restart the Sensor Controller.

<Command format>

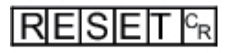

<Response format> None

# **SCENE or S**

**Gets scene number**

Gets the current scene No.

<Command format>

$$
S|C|E|N|E|c_R
$$

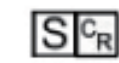

<Response format> When processing is performed normally:

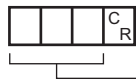

 $O K c_R^2$ 

Scene No. (3 digits max.)

or

When processing is not performed normally:

 $E$ R $F$ R

<Parameters explanation>

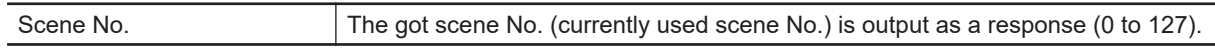

(Example) When scene 0 is being used:

<Command>

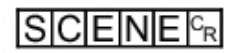

<Response>

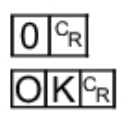

**Switch Scene No.** Switches the scene number to be used.

<Command format>

$$
S \mid C \mid E \mid N \mid E \mid \qquad \qquad \downarrow C_R
$$

Scene No. (3 digits max.)

<Response format> When processing is performed normally:

## $O[K]_{c}$

When processing is not performed normally:

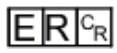

<Parameters explanation>

Scene No. Scene No. Specifies the scene No. after switching (0 to 127).

(Example) When switching to scene 2:

<Command>

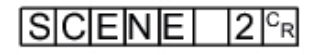

<Response>

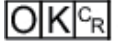

# **SCNDATA**

### **Gets scene variable value**

Gets the value for a set scene variable.

<Command format>

 $\overline{S}$  C N D A T A variable name + type idetifier  $\overline{C_R}$ 

<Response format> When processing is performed normally:

Current value  $\begin{array}{cc} C_R \end{array}$ 

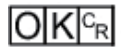

When processing is not performed normally:

 $ER<sub>R</sub>$ 

<Parameters explanation>

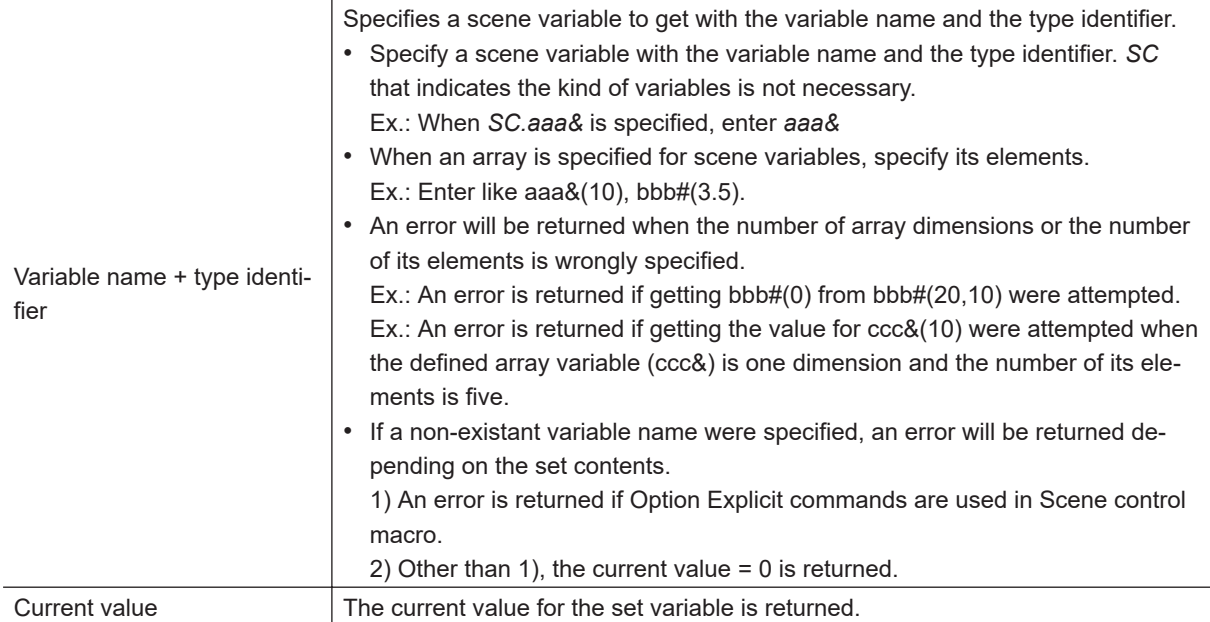

## **Sets value to scene variable**

Sets a value to the element of a scene variable.

<Command format>

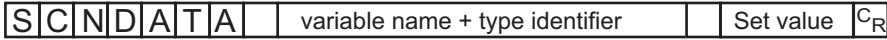

#### <Response format>

When processing is performed normally:

## $O[K]_{c}$

When processing is not performed normally:

## $ERC_R$

<Parameters explanation>

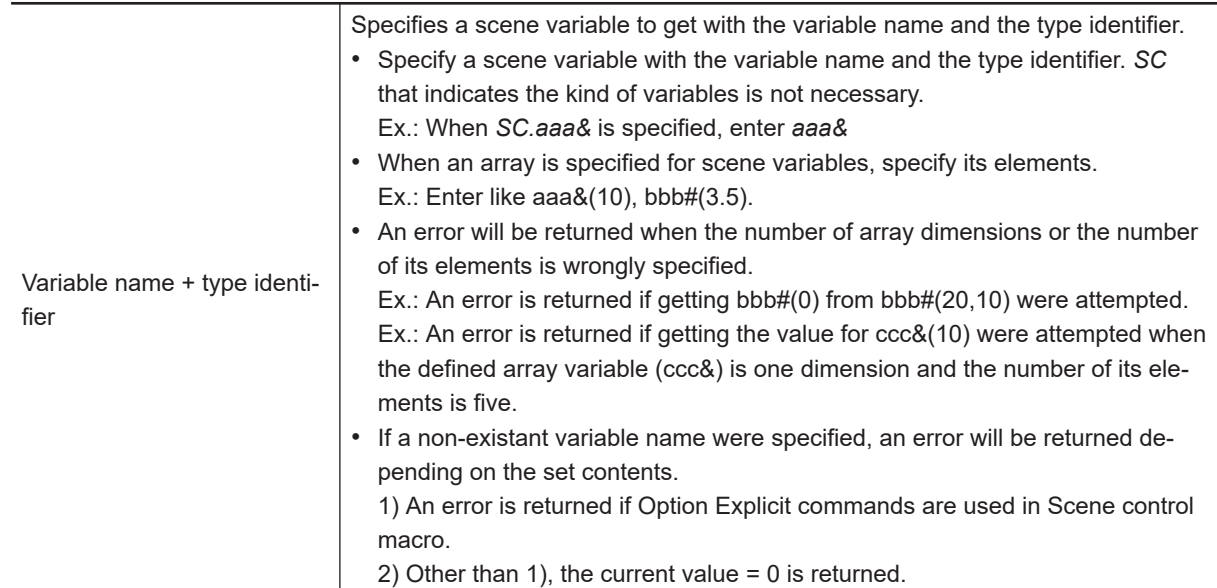

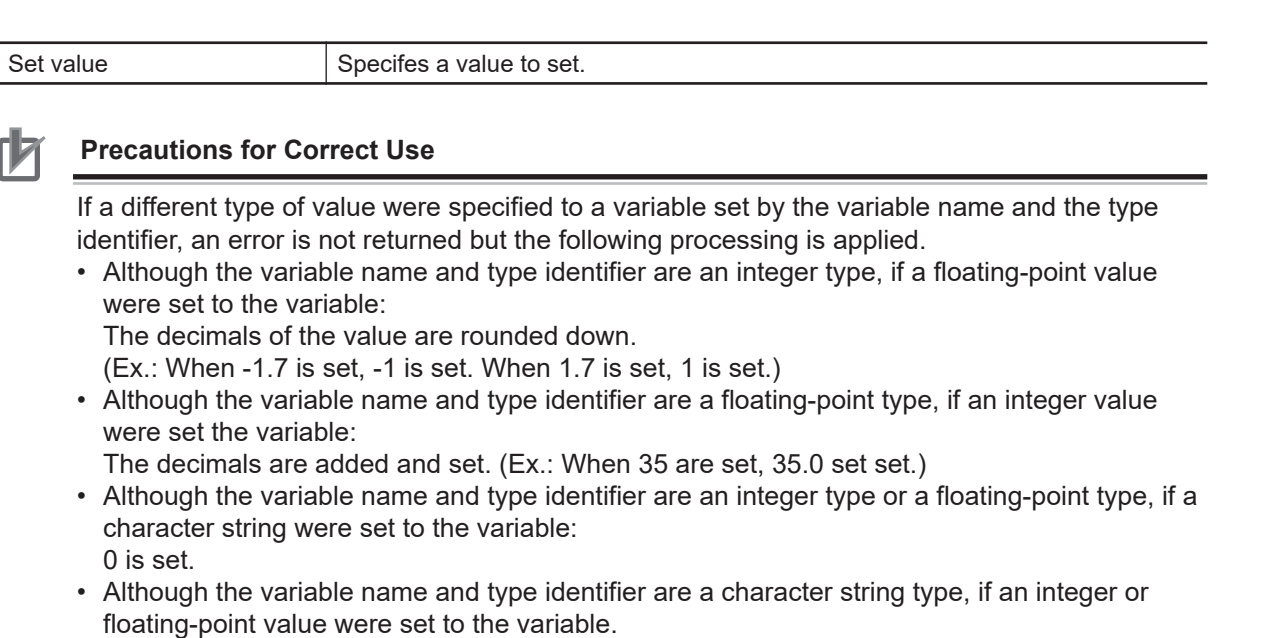

The value is set as a character string.

(Ex.: When 35 is set, the value is set as "35" character string. When 17.1 is set, The value is set as "17.1" character string.)

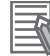

### **Additional Information**

If the value of a non-existent variable were set when Option Explicit command is not used in Scene control macro, a variable area will be secured and the set value will be set to it. However, the variable will not be displayed in the scene variable window. When the scene variable is newly added, the set value becomes visible.

# **SCNGROUP or SG**

## **Gets scene group number**

Gets the current scene group No.

<Command format>

$$
\textcolor{blue}{|S|C|N|G|R|O|U|P|^{c_{\mathrm{R}}}}
$$

$$
|\mathsf{S}|\mathsf{G}|^{\mathsf{C}_{\mathsf{R}}}
$$

or

<Response format>

When processing is performed normally:

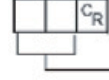

Scene group No. (max. 2 digits)

 $O|K|^{c_R}$ 

When processing is not performed normally:

 $E$ R $F$ R

<Parameters explanation>

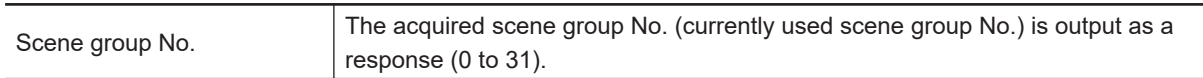

(Example)

When scene group 0 is being used:

<Command>

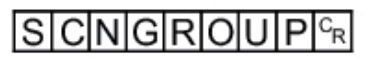

<Response>

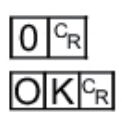

## **Switches the scene group number**

Switches the scene group number to be used.

<Command format>

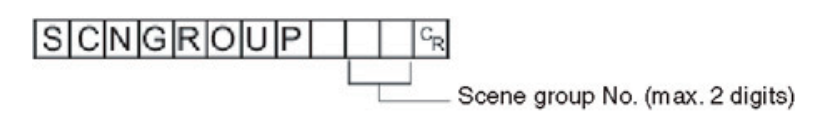

<Response format> When processing is performed normally:

## $O(K<sub>CF</sub>$

When processing is not performed normally:

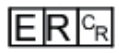

<Parameters explanation>

Scene group No. Specifies the scene group No. after switching (0 to 31).

(Example) When switching to scene group 2:

<Command>

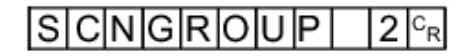

<Response>

 $O|K|c^B|$ 

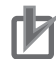

## **Precautions for Correct Use**

Do not switch the scene group during parallel continuous measurement or when the STEP signal is being input continuously. If you must switch the scene group at one of these times, set *Unchecked* in *Save scene group on scene switch* in either of the settings items below.

- Refer to *Changing the Scene or Scene Group* in the *Vision System FH/FHV Series User's Manual (Cat. No.Z365)*.
- Refer to *Setting the Conditions That Are Related to Operation during Measurement* in the *Vision System FH/FHV Series User's Manual (Cat. No.Z365)*.

# **SCNLOAD**

Loads scene data.

<Command format>

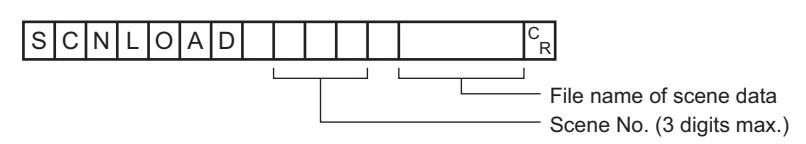

<Response format>

When processing is performed normally:

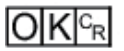

When processing is not performed normally:

## $ER$ <sup>c<sub>R</sub></sup>

<Parameters explanation>

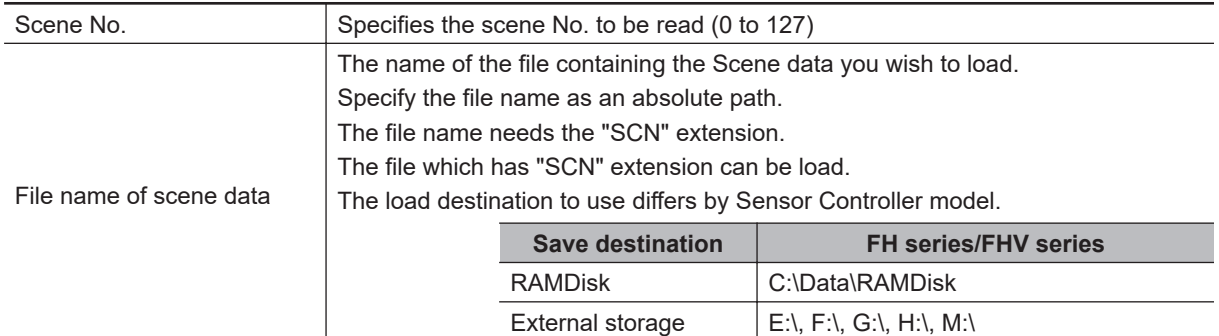

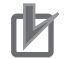

## **Precautions for Correct Use**

Do not turn off the power to the Sensor Controller until there is a response.

(Example)

When you load the following case to the Sensor Controller as Scene 2:

- SCNLOAD folder name: *LABEL1.SCN*
- Drive name: *USBDisk2*
- Folder name of the external storage: *IMG01*

<Command>

$$
S|C|N|L|O|A|D| |2| |USBDisk2| |MGO1| LABEL1.SCN|CR
$$

<Response>

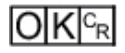

**A**

# **SCNSAVE**

Saves scene data.

<Command format>

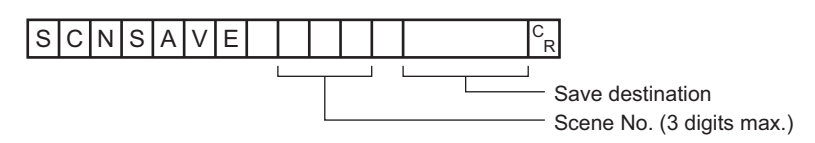

<Response format>

When processing is performed normally:

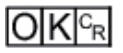

When processing is not performed normally:

## $ER$ <sup>c<sub>R</sub></sup>

<Parameters explanation>

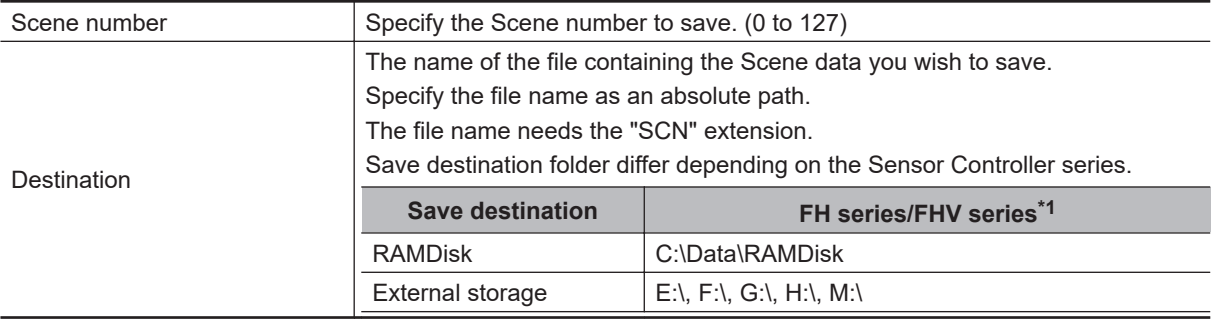

\*1. Do not specify a save destination other than RAMDisk or External storage. The saved Scene data area may be reduced and the Sensor Controller will not perform correctly.

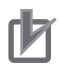

## **Precautions for Correct Use**

- If the specified file name already exists, this existing file will be overwritten.
- Do not turn off the power to the Sensor Controller until there is a response.
- For the FH/FHV series, do not save to a non-volatile area on the C drive (such as C:\ProgramFiles\FZ).

This would reduce the storage area for scene data etc. and make correct operation impossible.

### (Example)

When you save the following case:

- Scene number: 3
- SCNSAVE file name: *LABEL1.SCN*
- Drive name: *USBDisk2*
- Folder name of the external storage: *IMG01*

<Command>

## $\overline{\rm SCN}$ S $\overline{\rm CN}$ S $\overline{\rm AN}$ E 3 \ \ USBDisk2 \ IMG01 \ LABEL1.SCN $\overline{c_R}$

<Response>

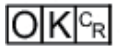

## **SGRLOAD**

Loads scene group data.

<Command format>

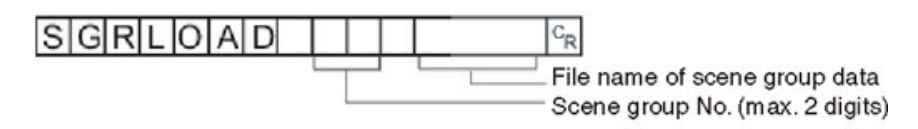

<Response format>

When processing is performed normally:

 $O[K]_{CR}$ 

When processing is not performed normally:

 $E$ R $F$ R

<Parameters explanation>

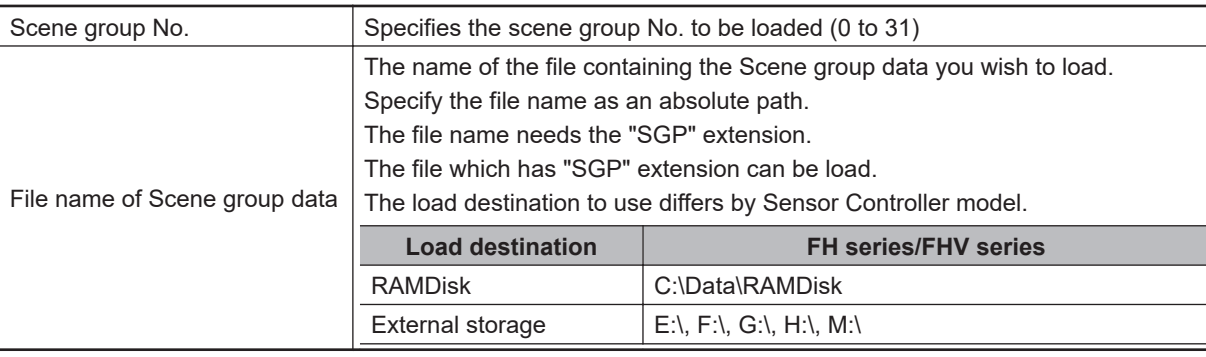

## **Precautions for Correct Use**

Do not turn off the power to the Sensor Controller until there is a response.

## (Example)

When you load the following case:

- Scene group number: 3
- SCNLOAD file name: *LABEL1.SGP*
- Drive name: *USBDisk2*
- Folder name of the external storage: *IMG01*

<Command>

#### **SGRLOAD**  $\overline{3}$  $\vert$ \ USBDisk2 \ IMG01\ LABEL1.SGP $\vert$ <sup>C</sup>R

<Response>

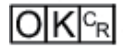

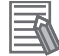

#### **Additional Information**

For the USB memory drive, see *Saving Data to the FH/FHV* in the *Vision System FH/FHV Series User's Manual (Cat. No. Z365)*.

## **SGRSAVE**

Saves scene group data.

<Command format>

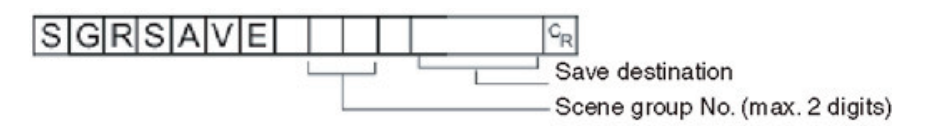

<Response format> When processing is performed normally:

 $O(K<sub>cf</sub>$ 

When processing is not performed normally:

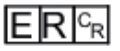

<Parameters explanation>

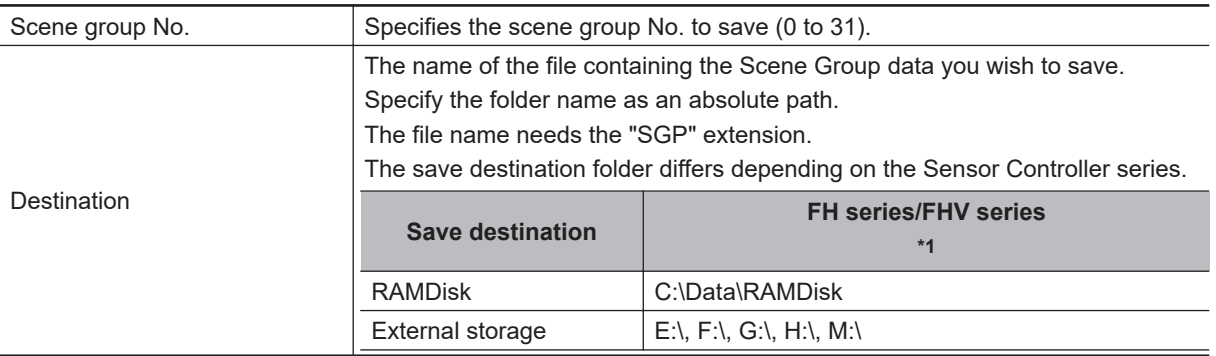

\*1. Do not specify a save destination other than RAMDisk or External storage, i.e. C:\ProgramFiles\FZ The saved Scene data area may be reduced and the Sensor Controller will not perform correctly.

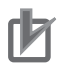

### **Precautions for Correct Use**

- If the specified file name already exists, this existing file will be overwritten.
- Do not turn off the power to the Sensor Controller until there is a response.
- For the FH/FHV series, do not save to a non-volatile area on the C drive (such as C:\ProgramFiles\FZ).

This would reduce the storage area for scene data etc. and make correct operation impossible.

#### (Example)

When you save the following case:

- Scene group number: 3
- SCNSAVE file name: *LABEL1.SGP*
- Drive name: *USBDisk2*
- Folder name of the external storage: *IMG01*

<Command>

**SGRSAVE**  $|3|$ \ USBDisk2 \ IMG01 \ LABEL.SGP | CR

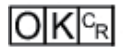

# **SYSDATA**

## **Gets settings related to logging**

Gets settings related to current logging.

<Command format>

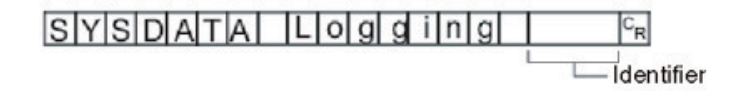

### <Response format>

When processing is performed normally:

Measurement value CR  $O|K|c_R$ 

When processing is not performed normally:

 $E$ R $F$ <sub>R</sub>

<Parameters explanation>

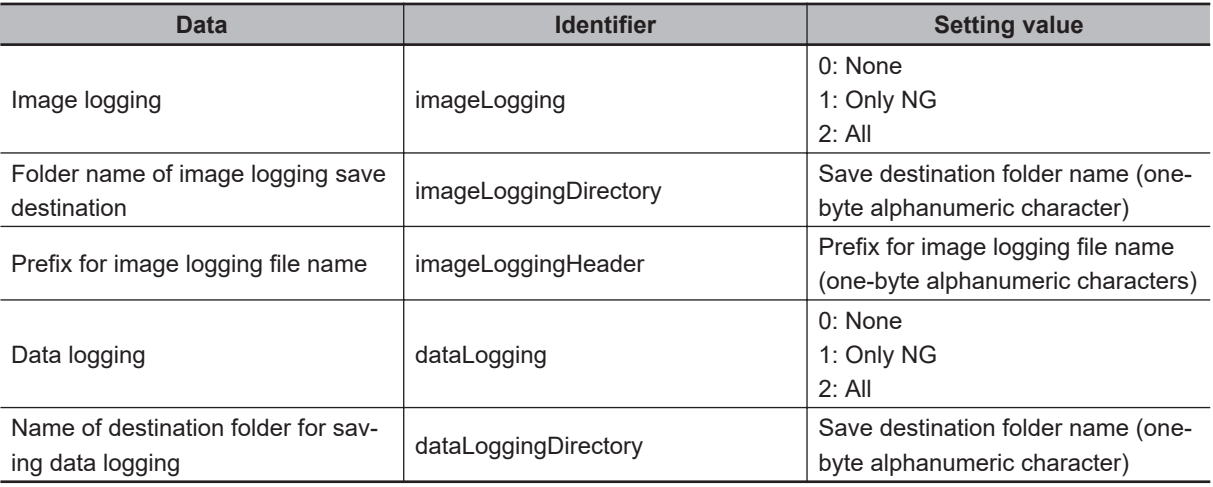

## **Precautions for Correct Use**

The save destination folder differs depending on the Sensor Controller model.For the FH/FHV series, do not save to a non-volatile area on the C drive (such as C:\ProgramFiles\FZ). This would reduce the storage area for scene data etc. and make correct operation impossible.

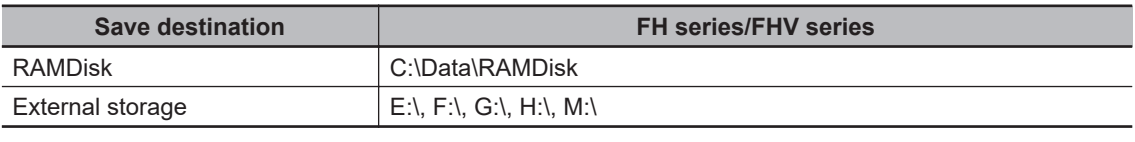

## (Example)

П7

Getting the image logging setting when the setting for the current image logging save condition is 1 (save only NG):

<Command>

#### **SYSDATA** - | 니히 g| g| i | n| g| - | i |m| a| g| e| 니히g|g| i |n | g| ရ

<Response>

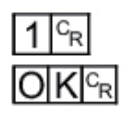

The current image logging save condition is *1: Only NG*.

## **Changes settings related to logging**

Changes settings related to logging.

<Command format>

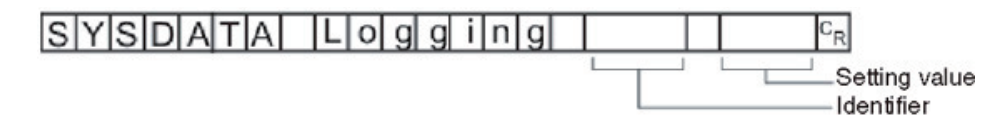

<Response format>

When processing is performed normally:

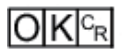

When processing is not performed normally:

## $ERF_R$

<Parameters explanation>

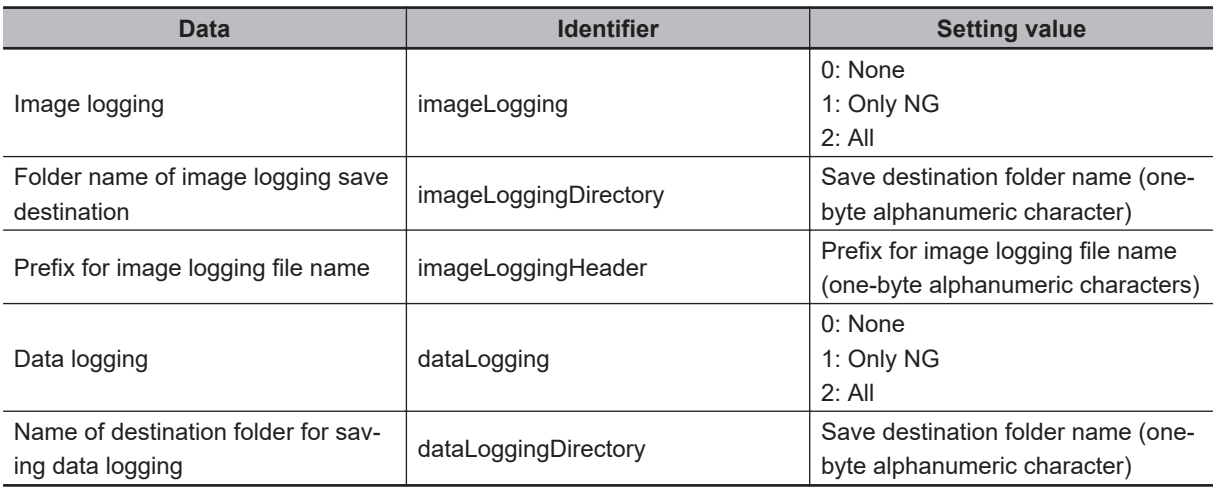

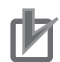

### **Precautions for Correct Use**

The save destination folder differs depending on the Sensor Controller model.For the FH/FHV series, do not save to a non-volatile area on the C drive (such as C:\ProgramFiles\FZ). This would reduce the storage area for scene data etc. and make correct operation impossible.

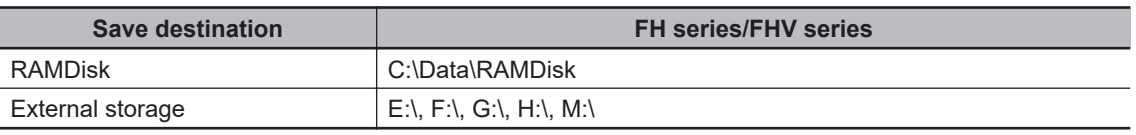

#### (Example)

a. When creating settings so that data logging is only performed during NG errors:

<Command>

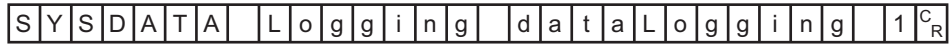

 $O(K<sub>CF</sub>$ 

# **SYSLOAD**

Loads system data.

<Command format>

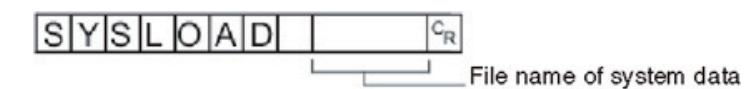

<Response format>

When processing is performed normally:

 $O[K]_{c}$ 

When processing is not performed normally:

## $E$ R $c_R$

<Parameters explanation>

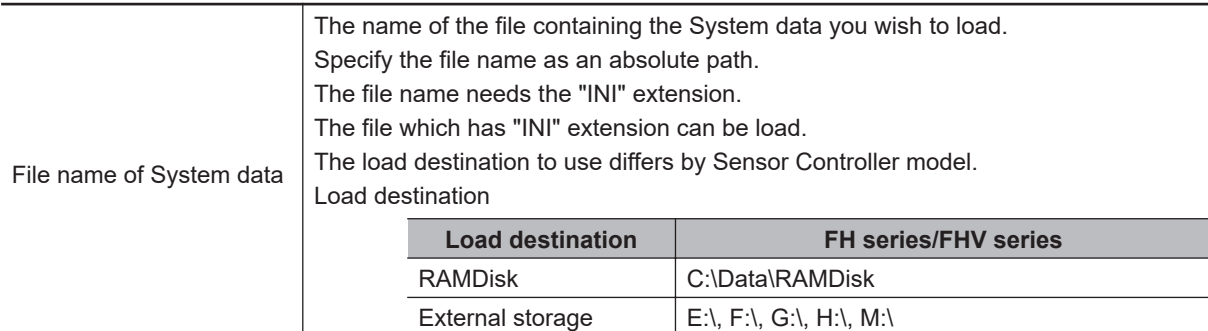

rh

## **Precautions for Correct Use**

Do not turn off the power to the Sensor Controller until there is a response.

(Example)

When you load the following case:

- SYSLOAD file name: *LABEL1.INI*
- Drive name: *USBDisk2*
- Folder name of the external storage: *IMG01*

<Command>

#### $S$ YSLOAD \ USBDisk2\ IMG01\ LABEL.INI  $\mathsf{F}_{\mathsf{R}}$

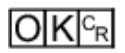

# **SYSSAVE**

Saves system data.

<Command format>

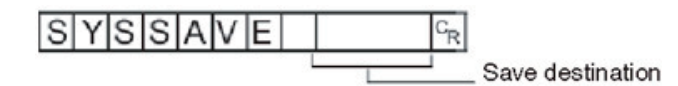

<Response format>

When processing is performed normally:

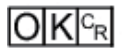

When processing is not performed normally:

 $E$ R $F$ R

<Parameters explanation>

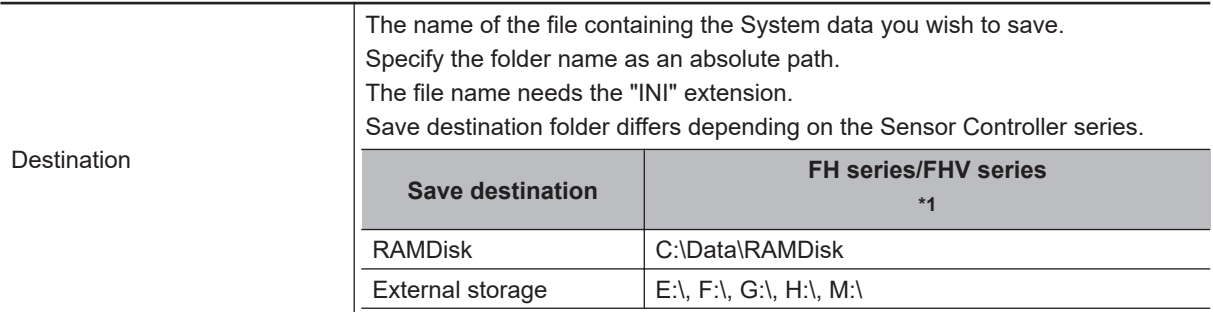

\*1. Do not specify a save destination other than RAMDisk or External storage, i.e. C:\ProgramFiles\FZ The saved Scene data area may be reduced and the Sensor Controller will not perform correctly.

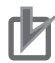

### **Precautions for Correct Use**

- If the specified file name already exists, this existing file will be overwritten.
- Do not turn off the power to the Sensor Controller until there is a response.
- For the FH/FHV series, do not save to a non-volatile area on the C drive (such as C:\ProgramFiles\FZ).

This would reduce the storage area for scene data etc. and make correct operation impossible.

## (Example)

When you save the following case:

- SYSSAVE file name: *LABEL1.INI*
- Drive name: *USBDisk2*
- Folder name of the external storage: *IMG01*

<Command>

#### **SYSSAVE** \ \ USBDisk2\ IMG01\ LABEL.INI  $c_{\rm R}$

# $O|K|^{C_R}$

**A**

# **TIMER or TMR**

Issues the specified command string after a specified delay.

<Command format>

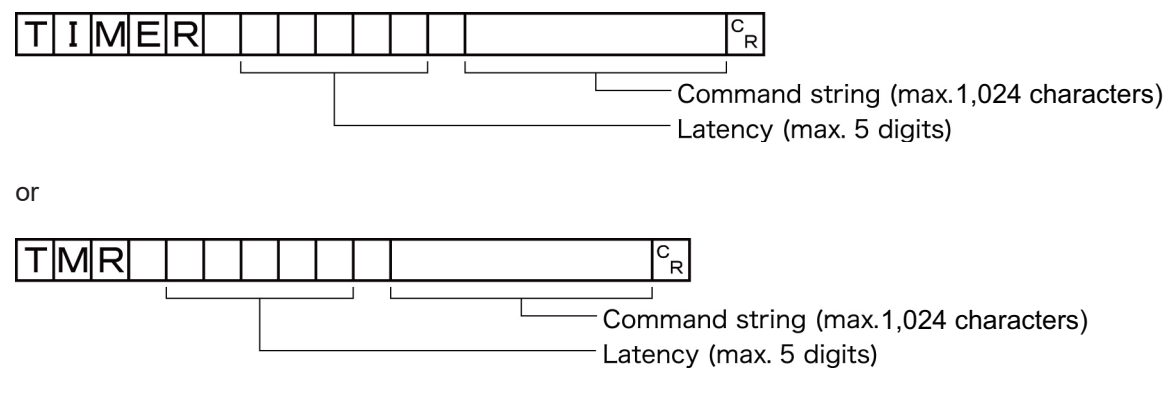

<Response format>

When processing is performed normally:

 $O(K<sub>cf</sub>$ 

When processing is not performed normally:

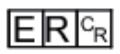

<Parameters explanation>

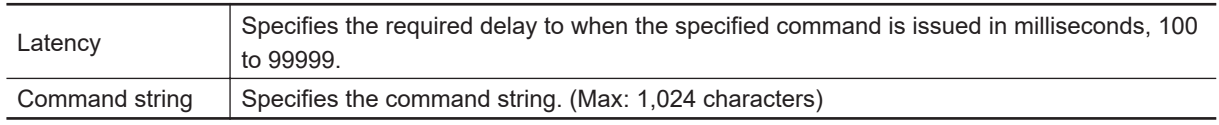

(Example)

Getting the current scene number (scene 1) after 3,000 [ms].

<Command>

 $TMR$  3000  $|S|_{R}^{c}$ 

<Response>

 $1 \mid c \mid R$ 

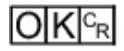

# **UNITDATA or UD**

## **Getting processing unit parameters and measurement values**

The set parameters and measurement values for the processing units set in the scene currently being used are got.

<Command format>

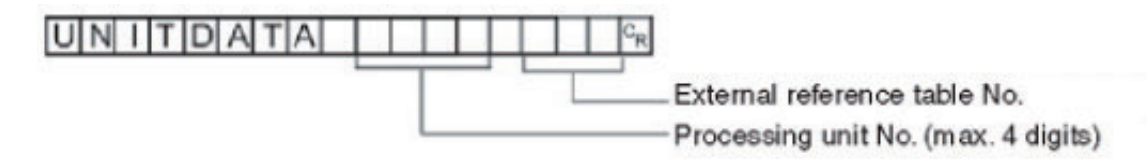

## <Response format>

When processing is performed normally:

Measurement value  $O[K]^{c_R}$ 

When processing is not performed normally:

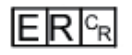

<Parameters explanation>

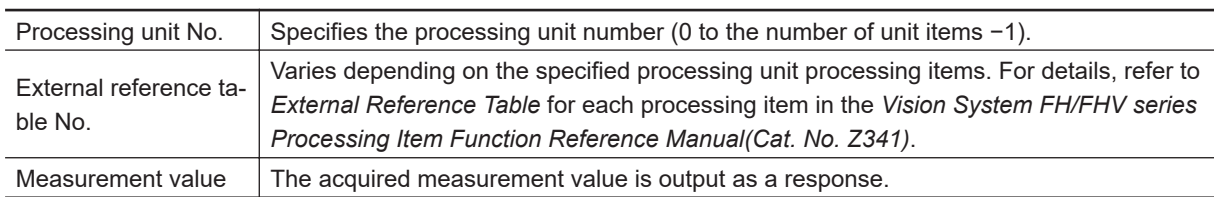

(Example)

Getting the value of the search judgment result (external reference No. 0) that was set in processing unit 5 for the judgement OK status:

<Command>

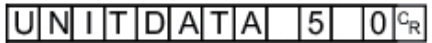

<Response>

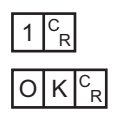

## **Changing processing unit parameters**

The set parameters for the processing units set in the scene currently being used are changed.

<Command format>

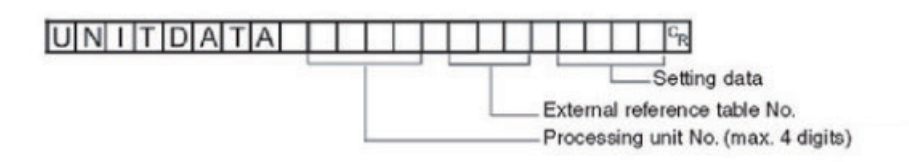

<Response format> When processing is performed normally:

## $O(K<sub>R</sub>)$

When processing is not performed normally:

## $E[R]_{R}$

<Parameters explanation>

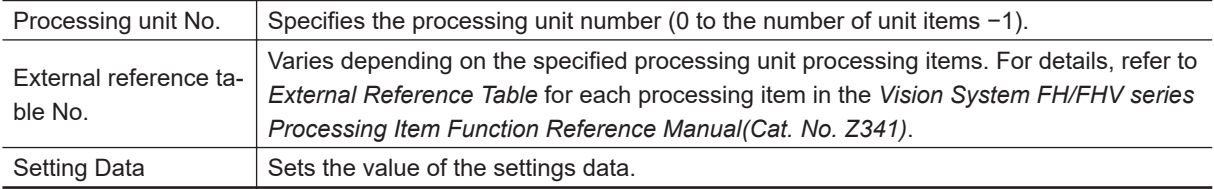

## (Example)

a. When *Skipping angle* (external reference table No. 124 value) in **Search** set as the 6th processing unit (processing unit number *5*) is changed to *10*:

<Command>

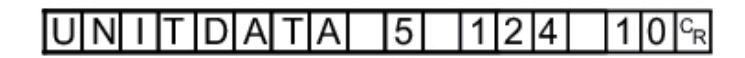

<Response>

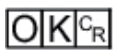

b. When *Verification string* (external reference table No. 139 value) in **Character Inspection** set as the 7th processing unit (processing unit number *6*) is changed to *ABC*

<Command>

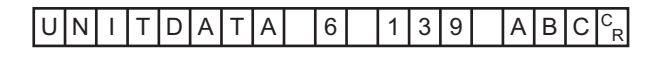

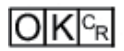

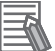

## **Additional Information**

To set a character string which includes spaces, enclose the character string with " ". Example:

Setting the character string to compare (value of the external reference table No. 164 value) as "ABC EFG" of the second processing unit (Processing unit No.1). UNITDATA 1 164 "ABC EFG"

## **UPDATEMODEL or UMD**

Re-registers a model using the current image.

<Command format>

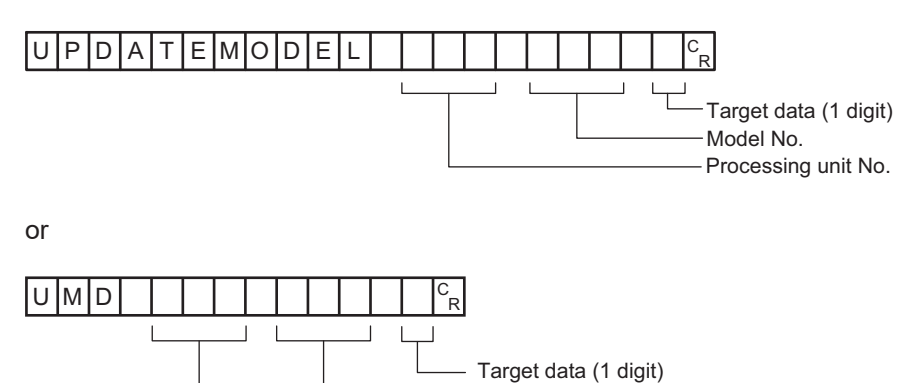

Model No.

Processing unit No.

<Response format> When processing is performed normally:

$$
\textsf{OK}|_{\mathbb{C}^{\mathbb{R}}}
$$

When processing is not performed normally:

## $ER$ <sup>c<sub>R</sub></sup>

<Parameters explanation>

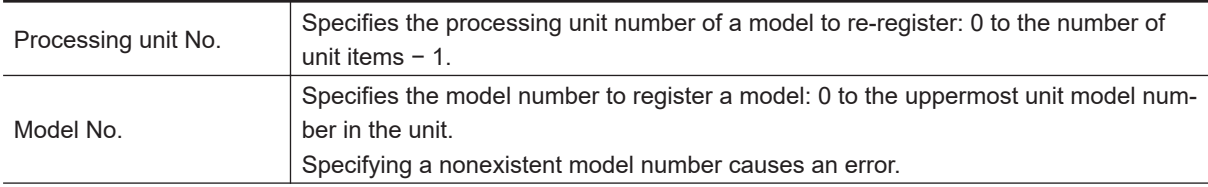

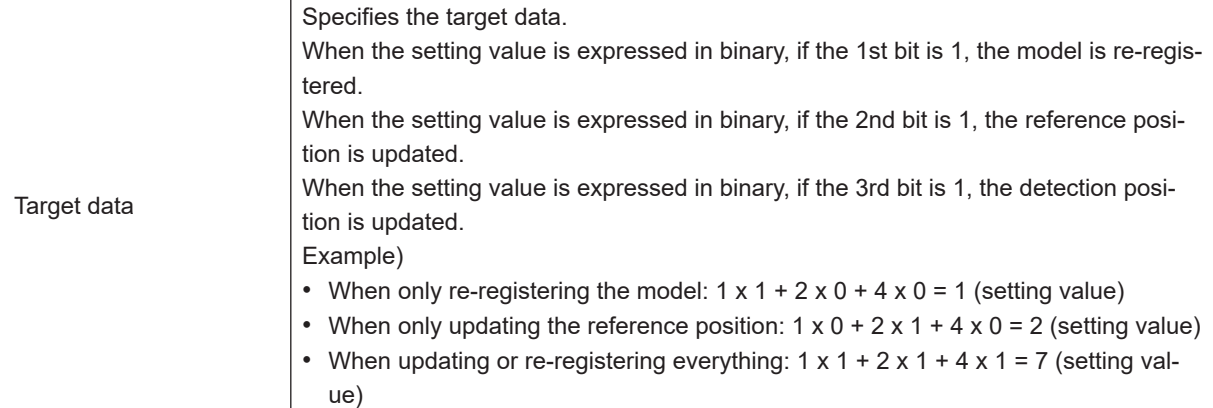

(Example)

The following sample command re-registers a model with unit number *3*, model number *0* and target data *1*:

<Command>

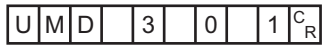

<Response>

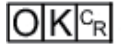

## **USERACCOUNT or UAD**

#### **Adds user account to specified user group**

Adds the user account to the specified affiliated group ID.

If the user account for the set image is already registered, that setting is overwritten.

<Command format>

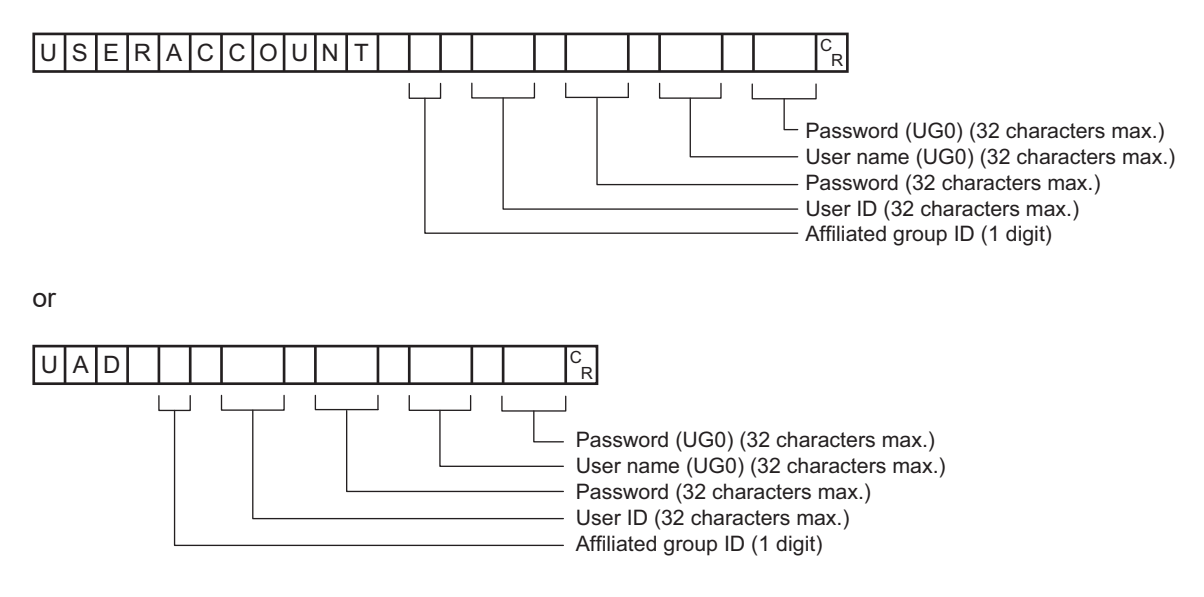

<Response format> When processing is performed normally:

# $O[K]_{c}$

When processing is not performed normally:

## $E$ R $c_{R}$

<Parameters explanation>

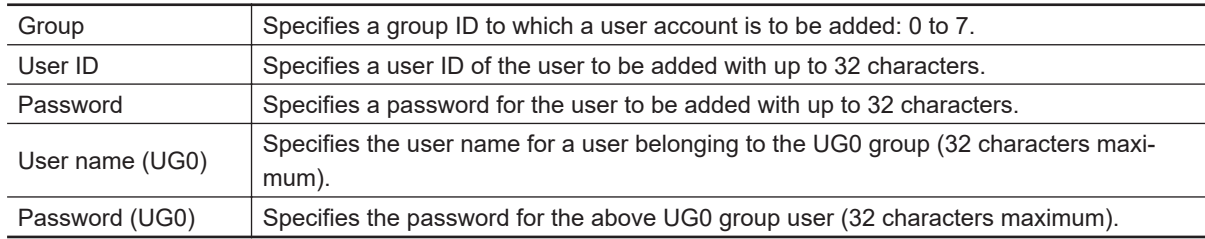

## (Example)

Using the UG0 password *efg* for user *olduser* to add an account with user name *newuser* with password *abc* in the UG0 group

<Command>

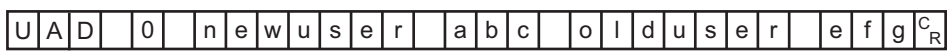

<Response>

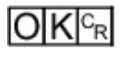

### **Deletes user account**

Deletes the specified user account.

If the specified user account does not exist, the command returns OK without doing any processing at all.

<Command format>

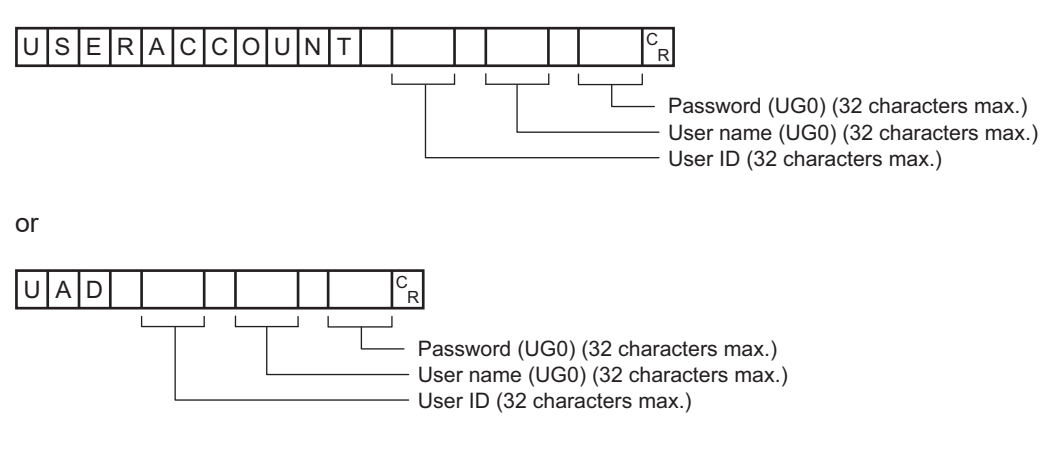

<Response format>

When processing is performed normally:

## $O[K]_{c}$

When processing is not performed normally:

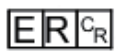

<Parameters explanation>

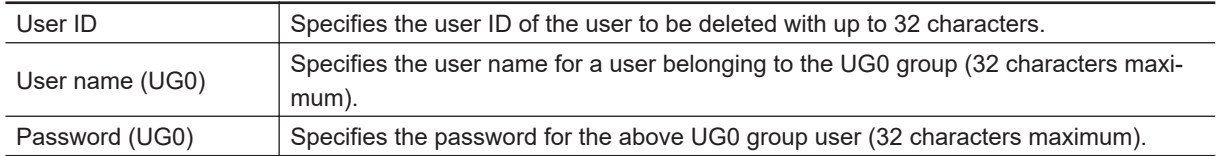

(Example)

Using the UG0 password *efg* for user *olduser* to delete an account with user name *newuser* with password *abc*:

<Command>

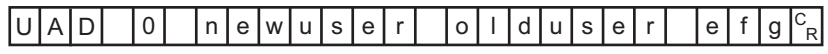

<Response>

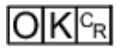

# **VERGET**

Gets the Sensor Controller version information.

<Command format>

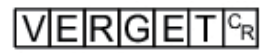

<Response format> When processing is performed normally:

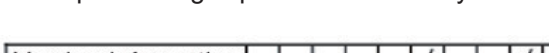

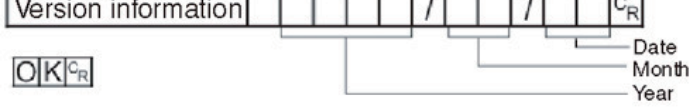

When processing is not performed normally:

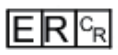

<Parameters explanation>

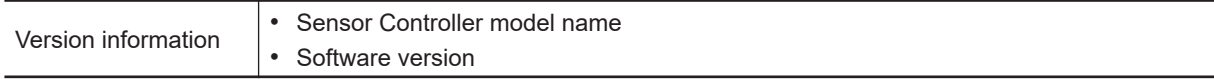

 $\overline{1}$ 

(Example) When your software version is *5.00*, and the date is *June 1, 2013*:

<Command>

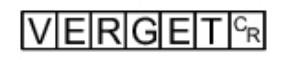

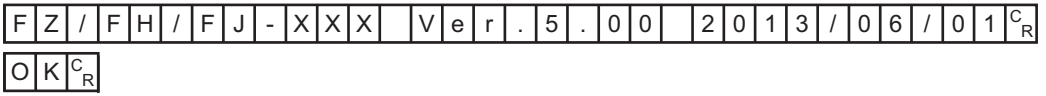

## **Kyoto, JAPAN**

# **OMRON Corporation Industrial Automation Company**

#### **Contact: www.ia.omron.com**

#### *Regional Headquarters*

**OMRON EUROPE B.V.** Wegalaan 67-69, 2132 JD Hoofddorp The Netherlands Tel: (31)2356-81-300/Fax: (31)2356-81-388

**OMRON ASIA PACIFIC PTE. LTD.** No. 438A Alexandra Road # 05-05/08 (Lobby 2), Alexandra Technopark, Singapore 119967 Tel: (65) 6835-3011/Fax: (65) 6835-2711

#### **OMRON ELECTRONICS LLC**

2895 Greenspoint Parkway, Suite 200 Hoffman Estates, IL 60169 U.S.A. Tel: (1) 847-843-7900/Fax: (1) 847-843-7787

#### **OMRON (CHINA) CO., LTD.** Room 2211, Bank of China Tower, 200 Yin Cheng Zhong Road,

PuDong New Area, Shanghai, 200120, China Tel: (86) 21-5037-2222/Fax: (86) 21-5037-2200

#### **Authorized Distributor:**

In the interest of product improvement, specifications are subject to change without notice. © OMRON Corporation 2013-2020 All Rights Reserved.

**Cat. No. Z342-E1-14** 0620